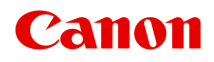

# **PRO-6600 PRO-4600 PRO-2600 PRO-566 PRO-546 PRO-526 Online-Handbuch**

Deutsch (German)

## **Inhalt**

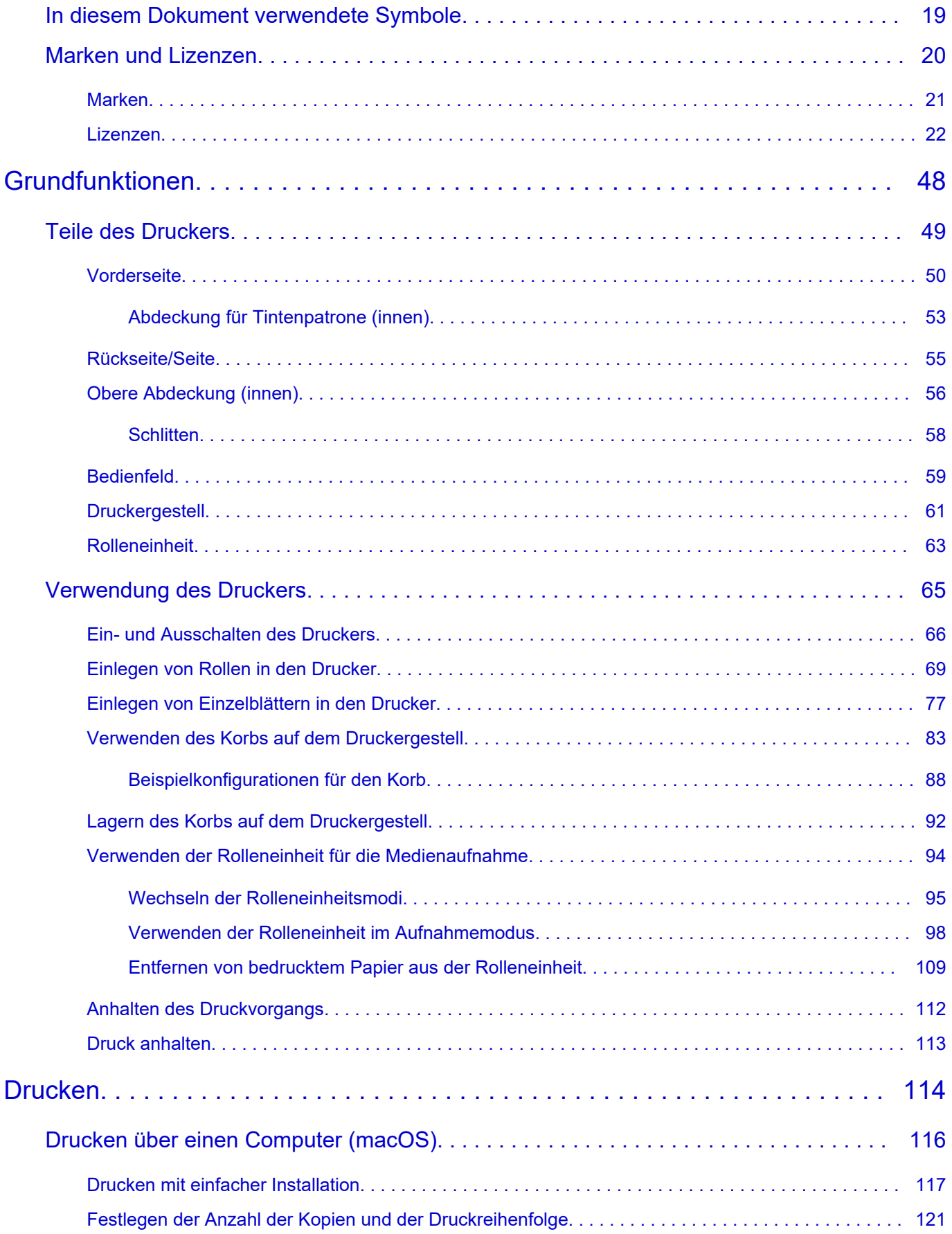

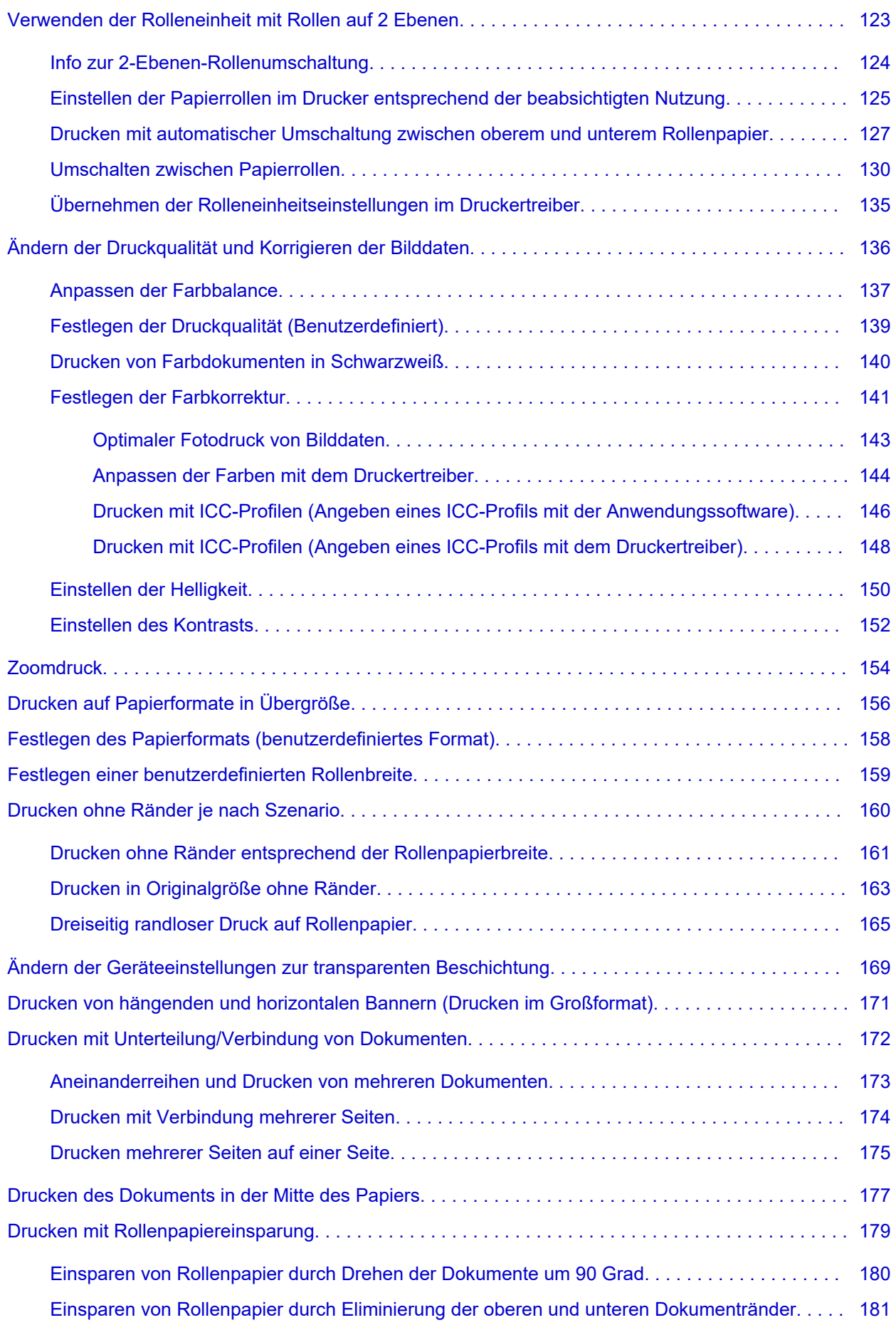

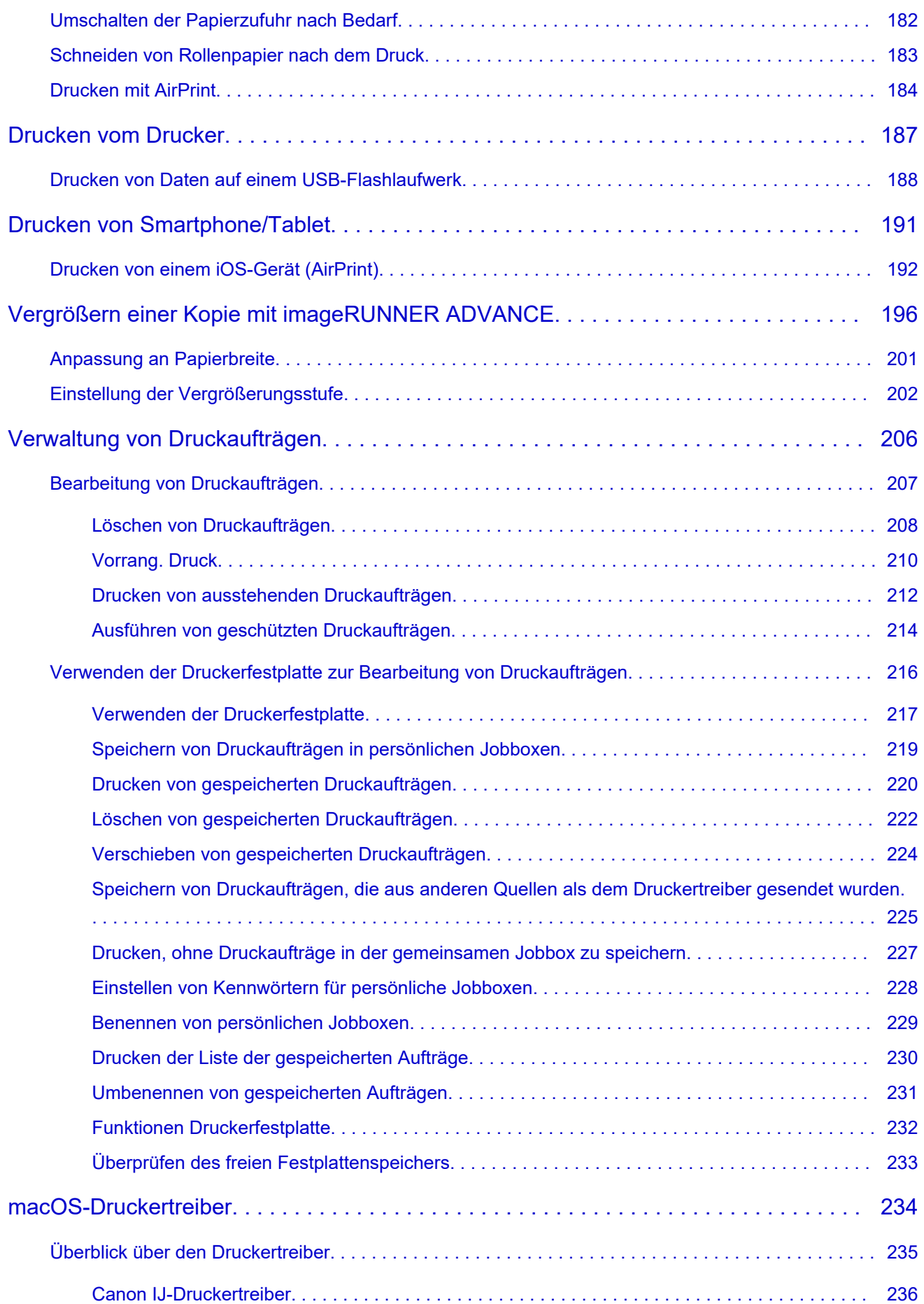

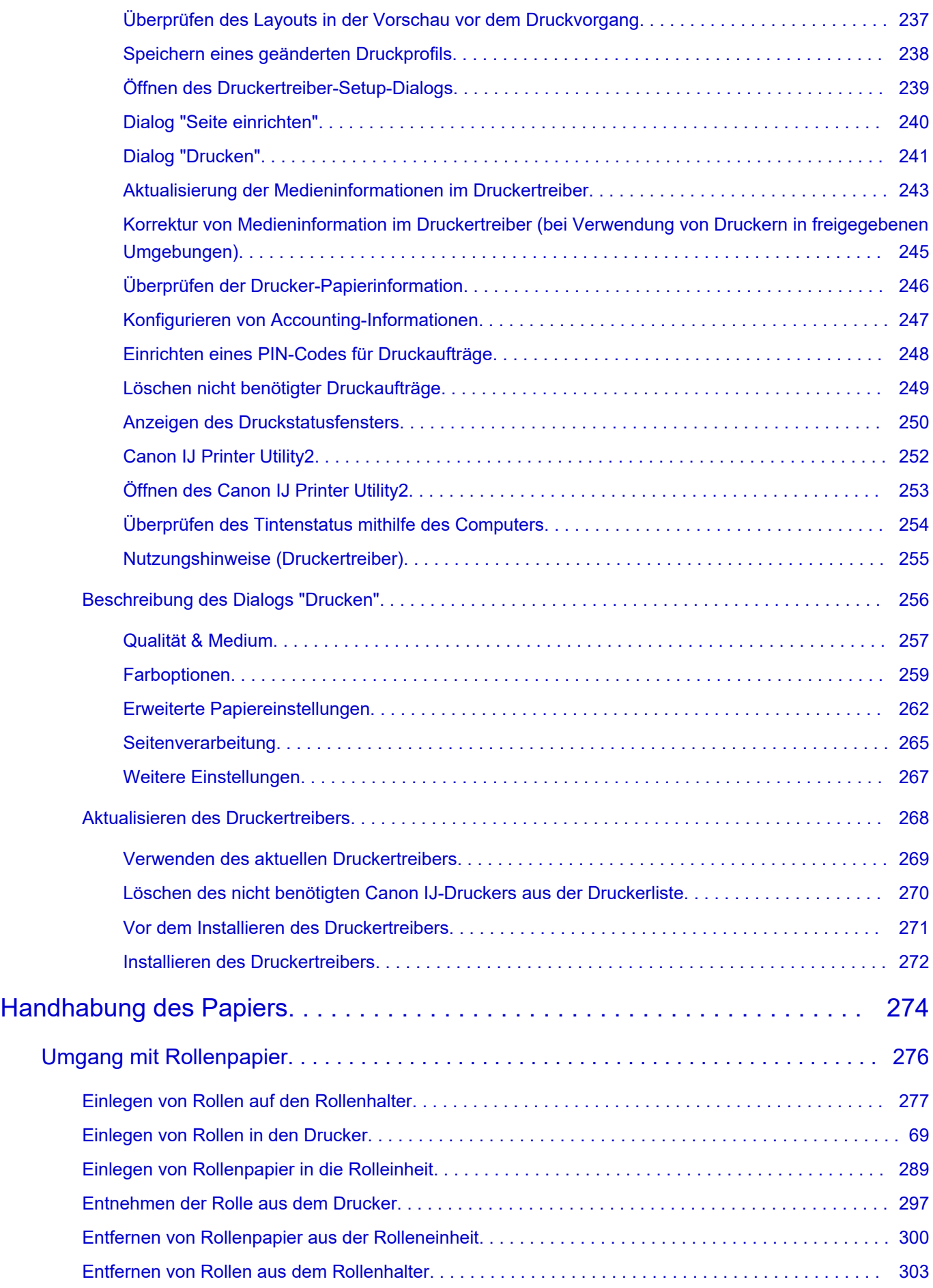

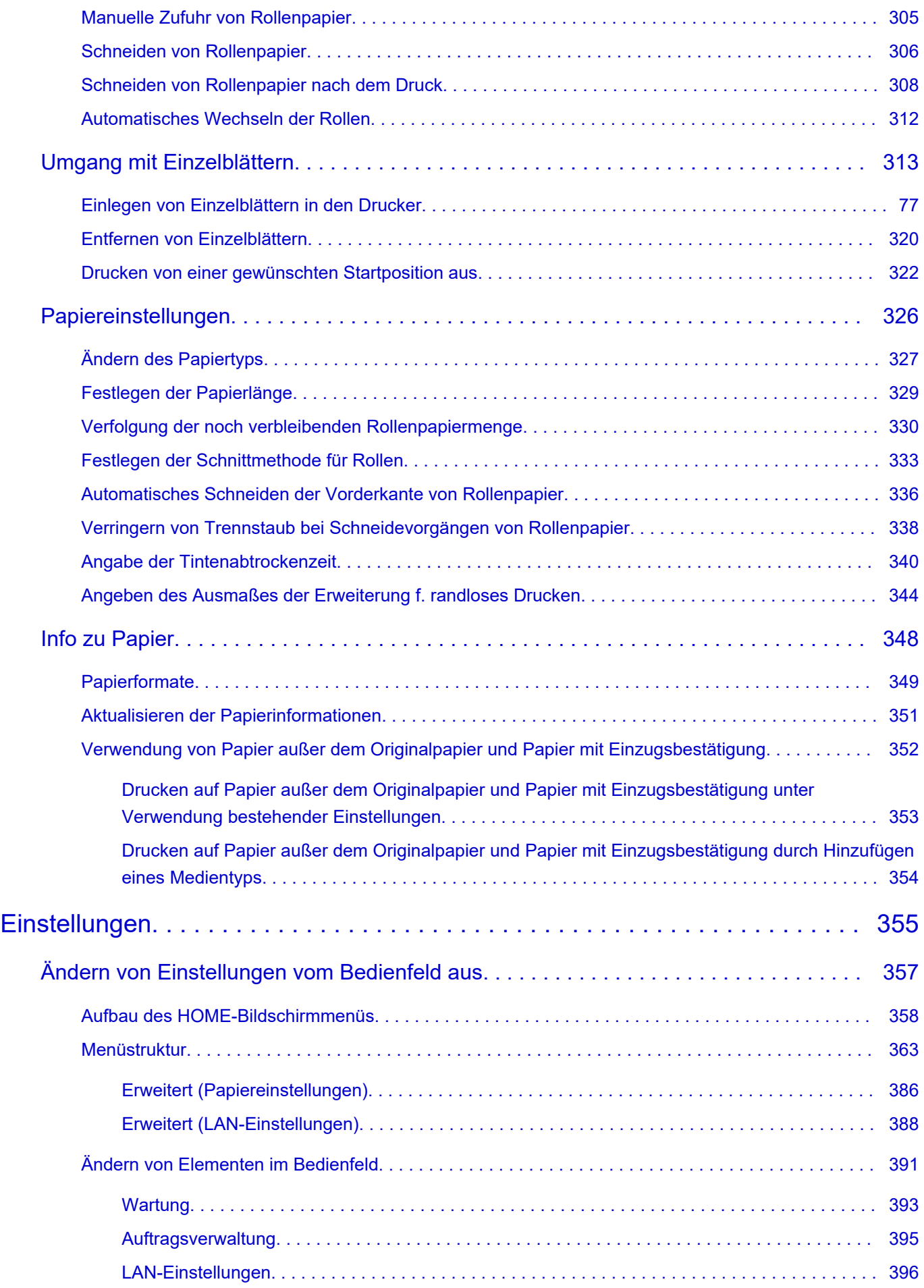

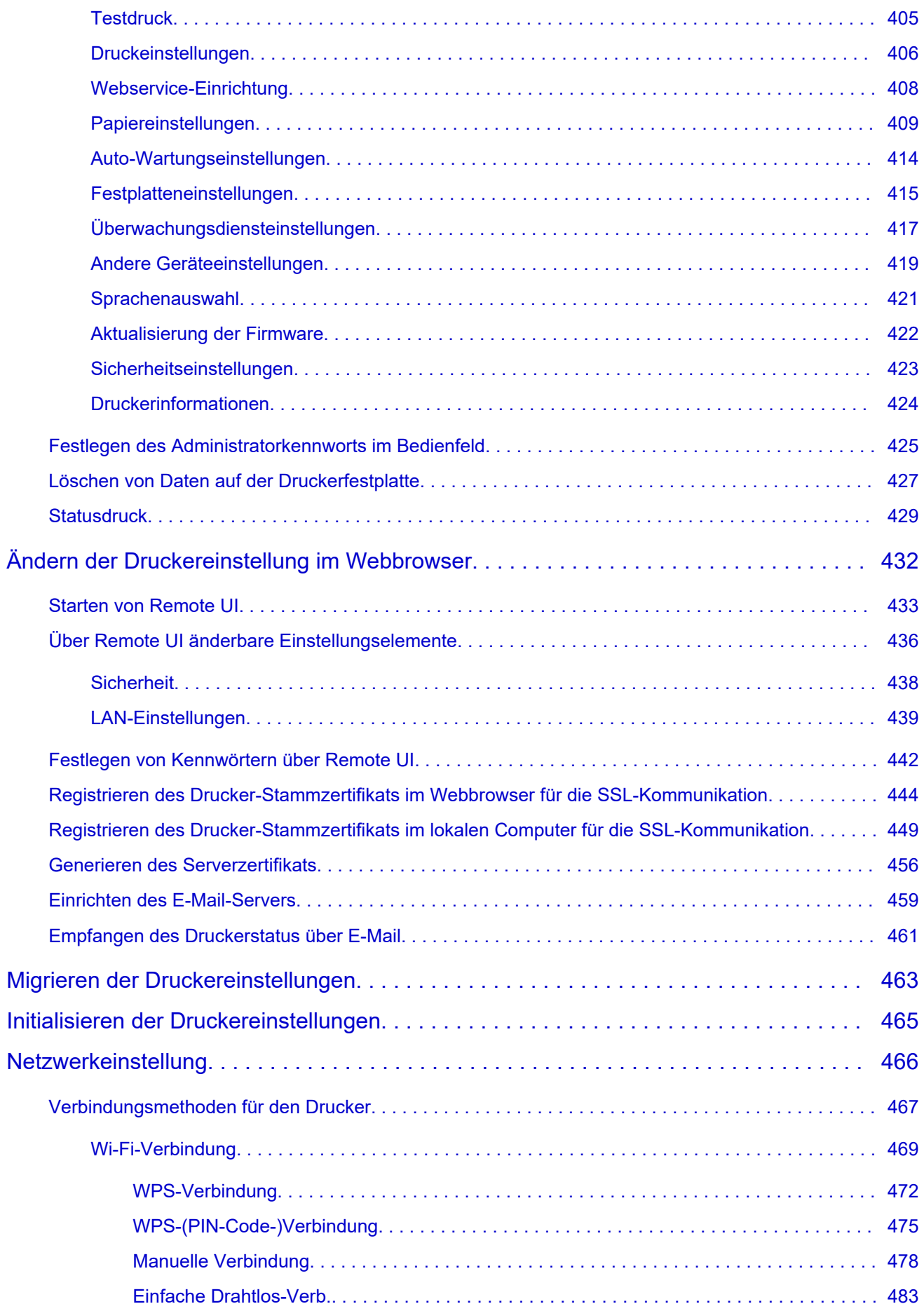

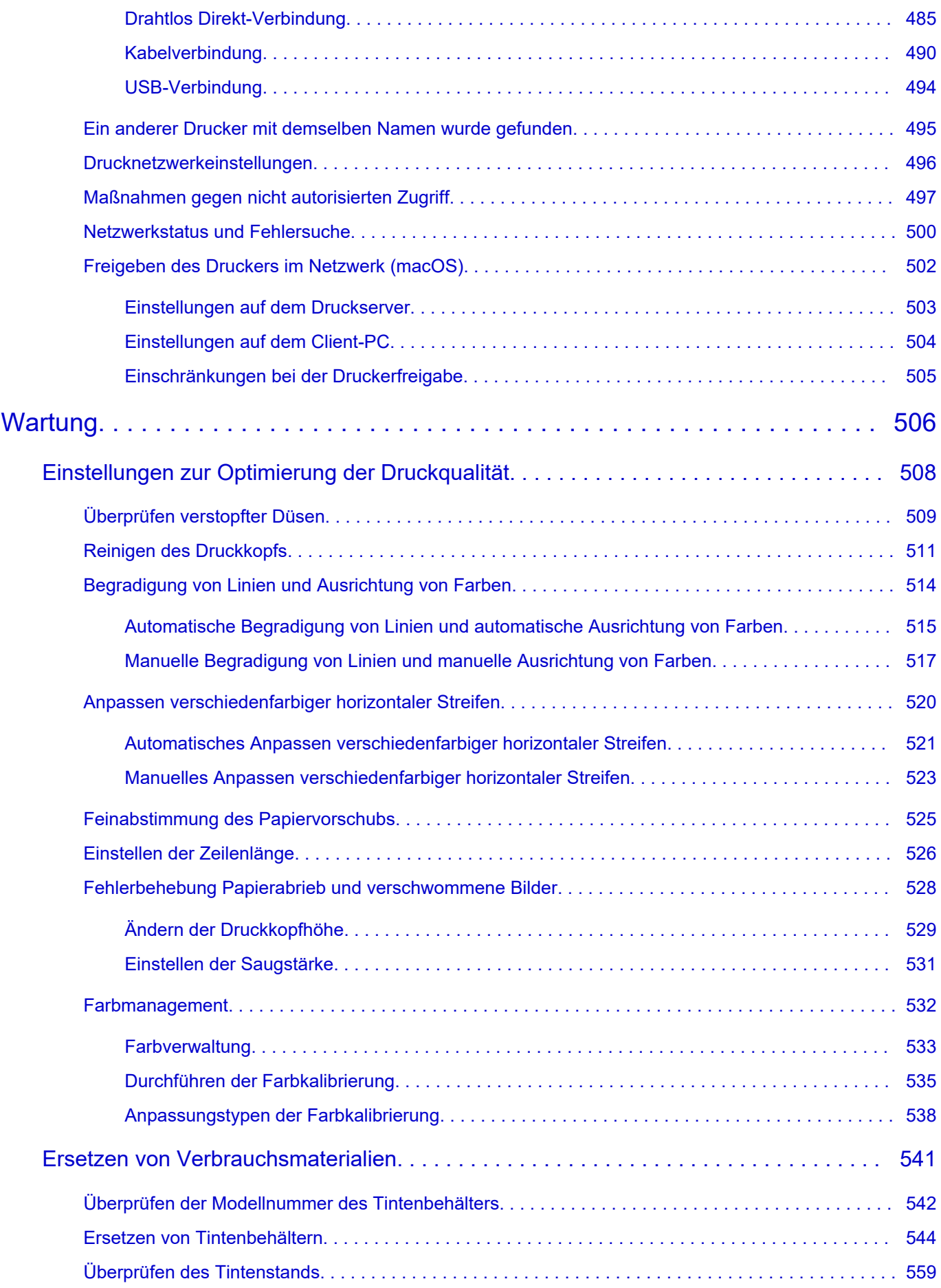

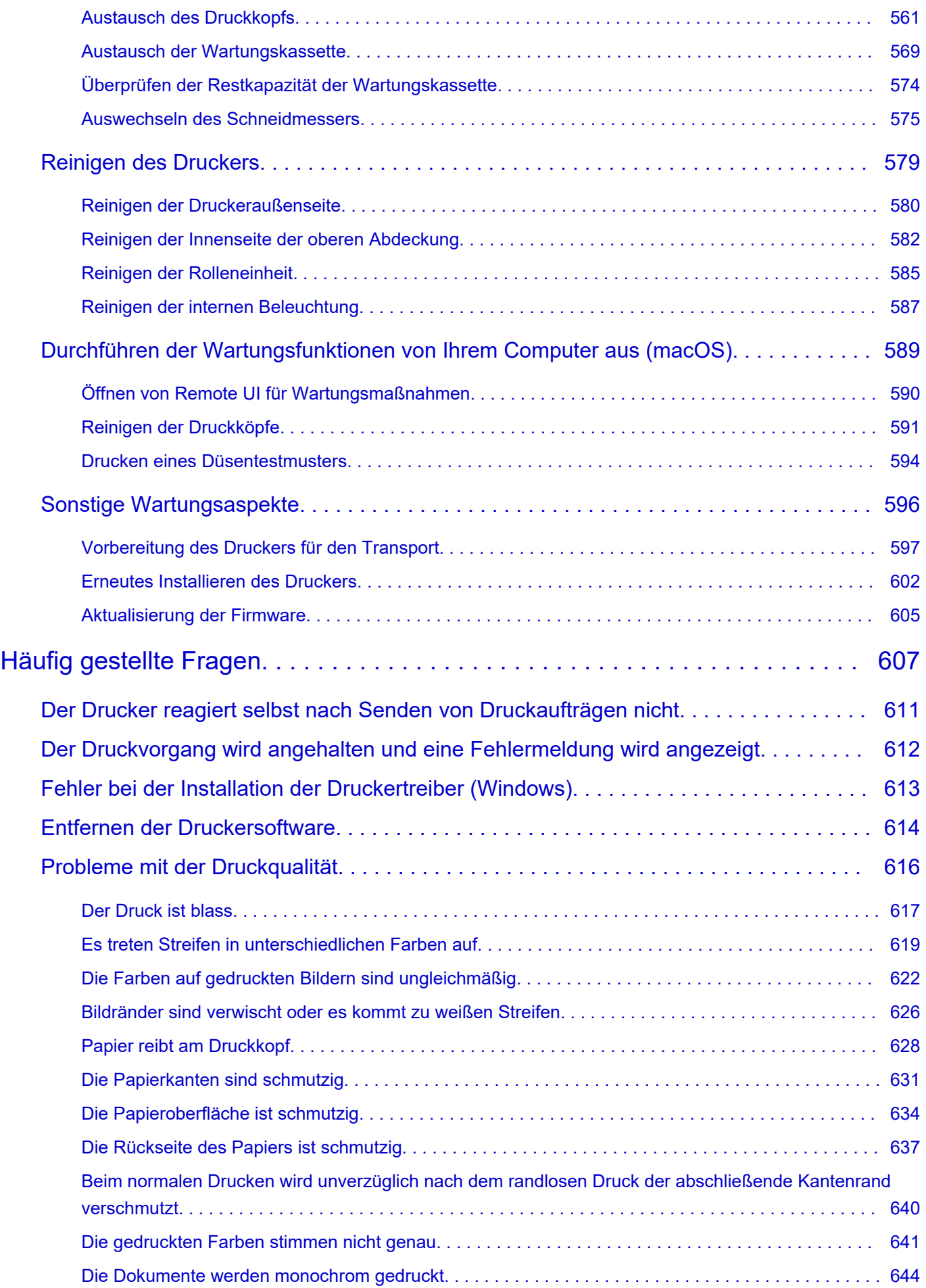

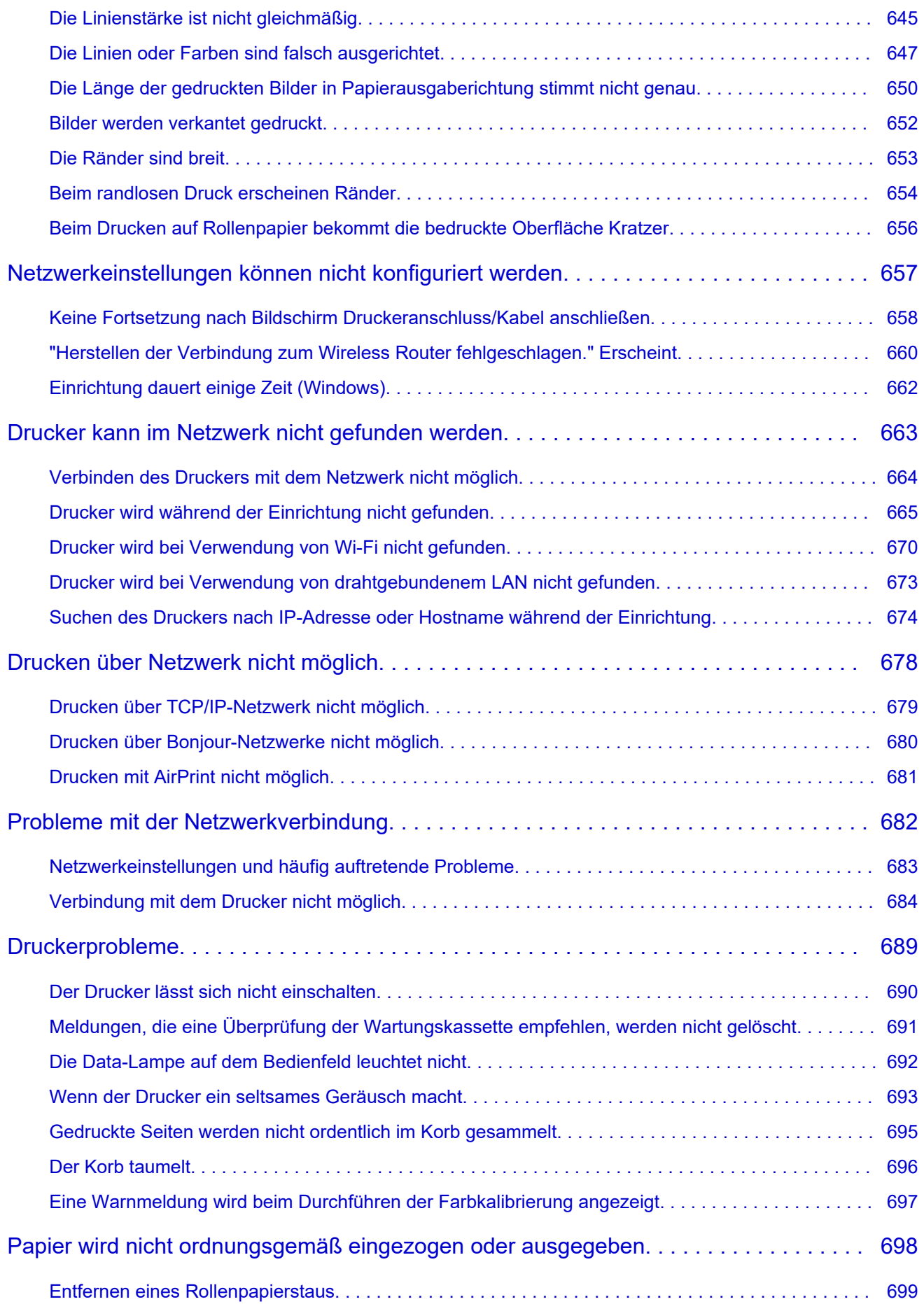

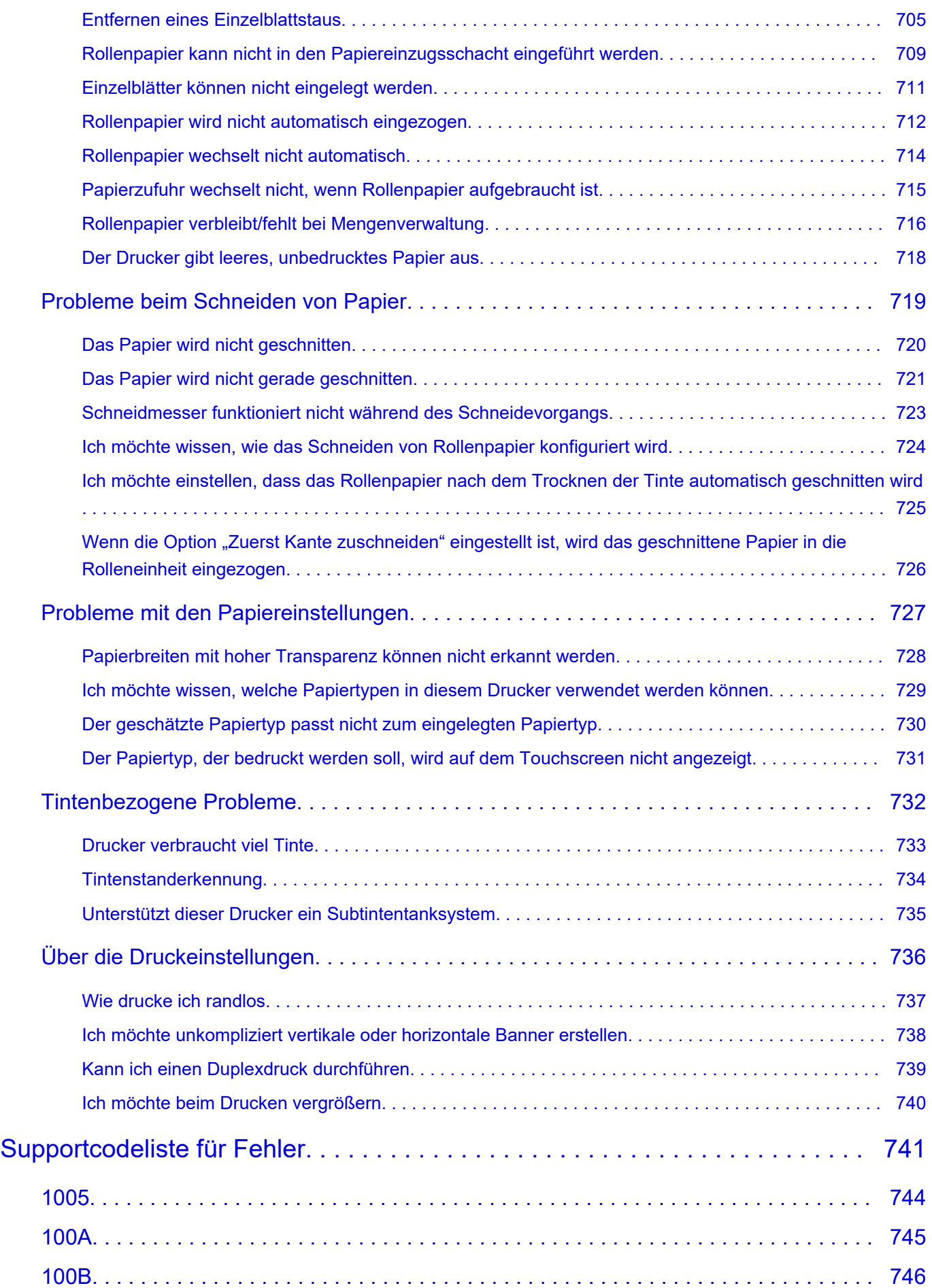

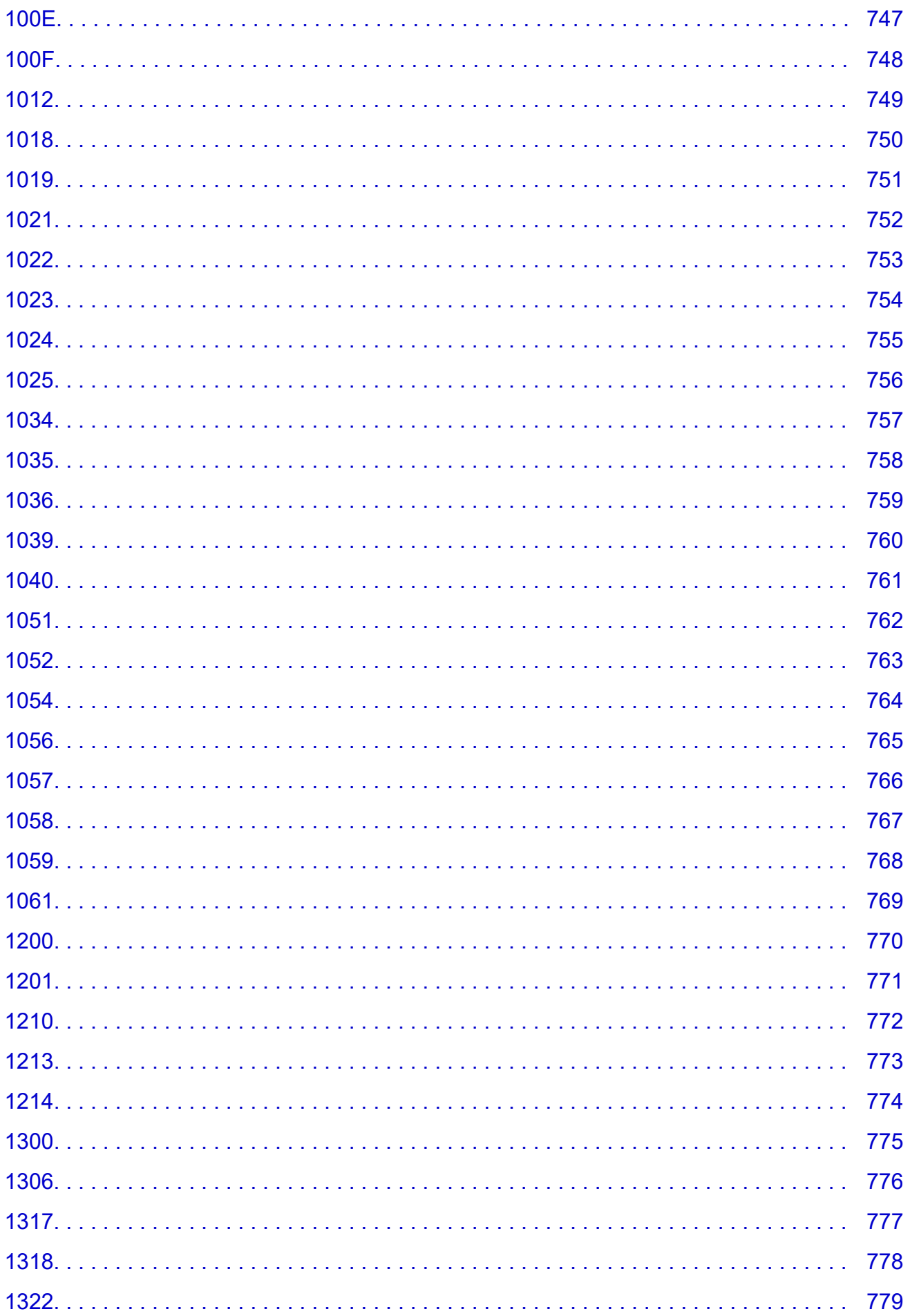

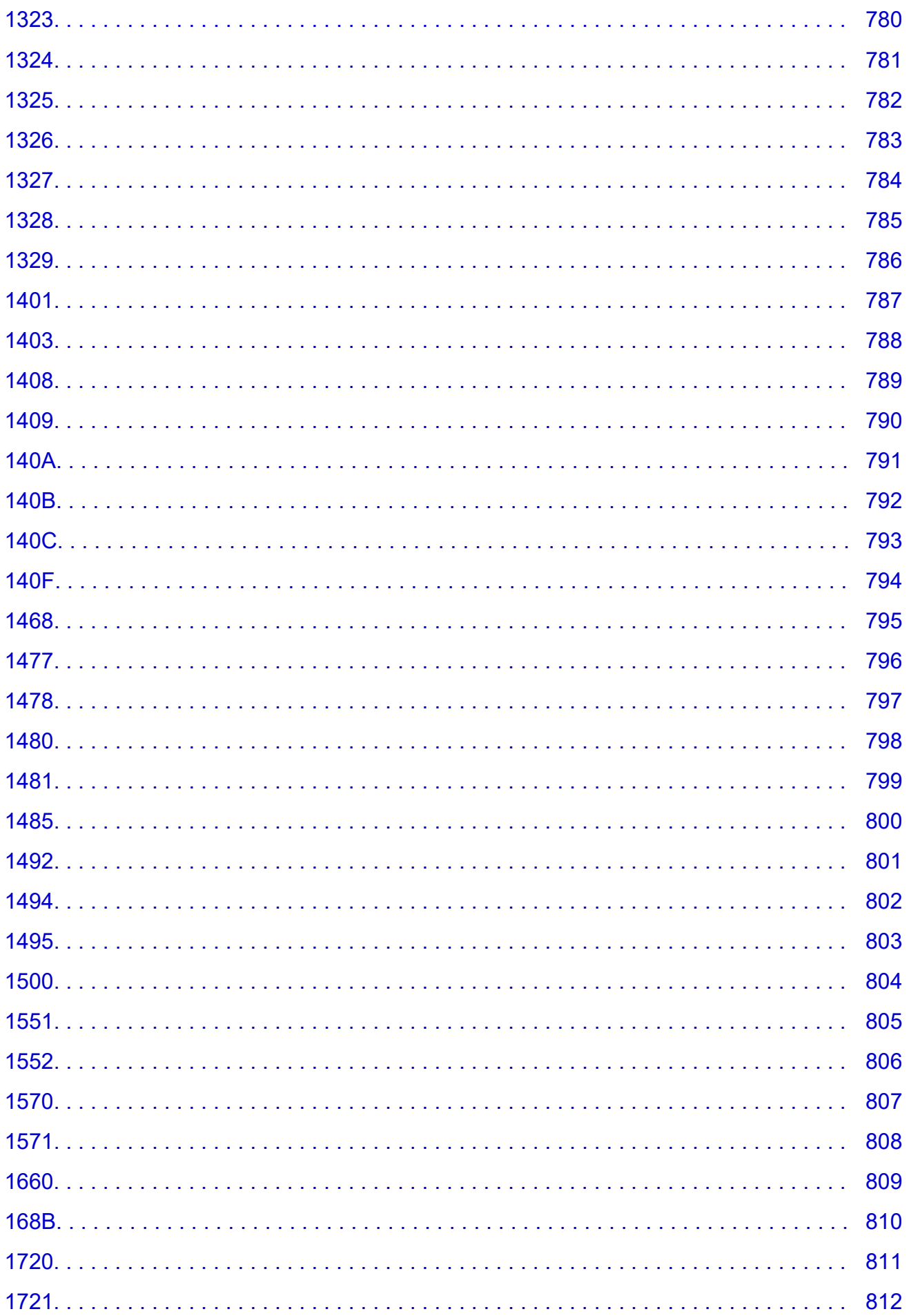

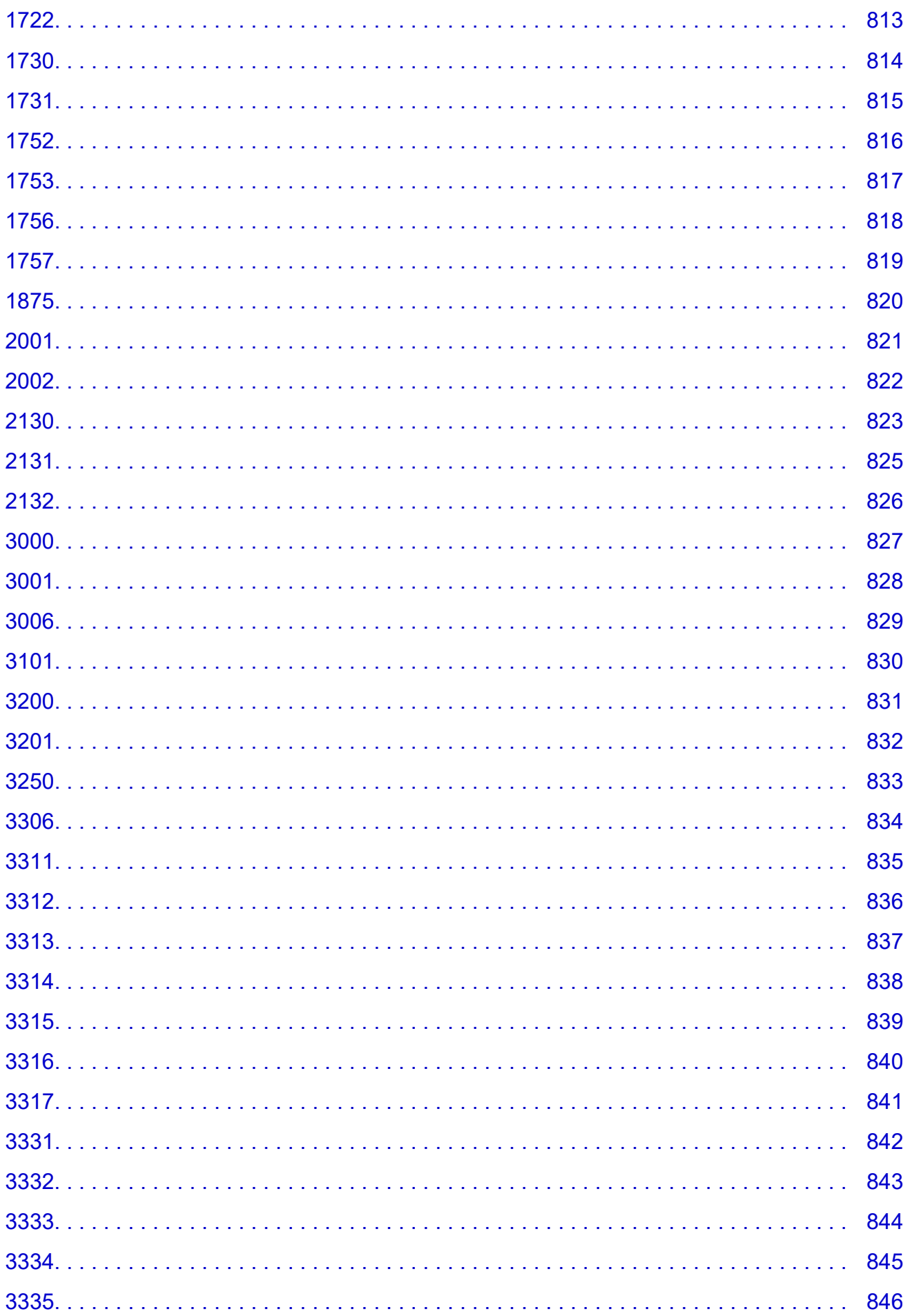

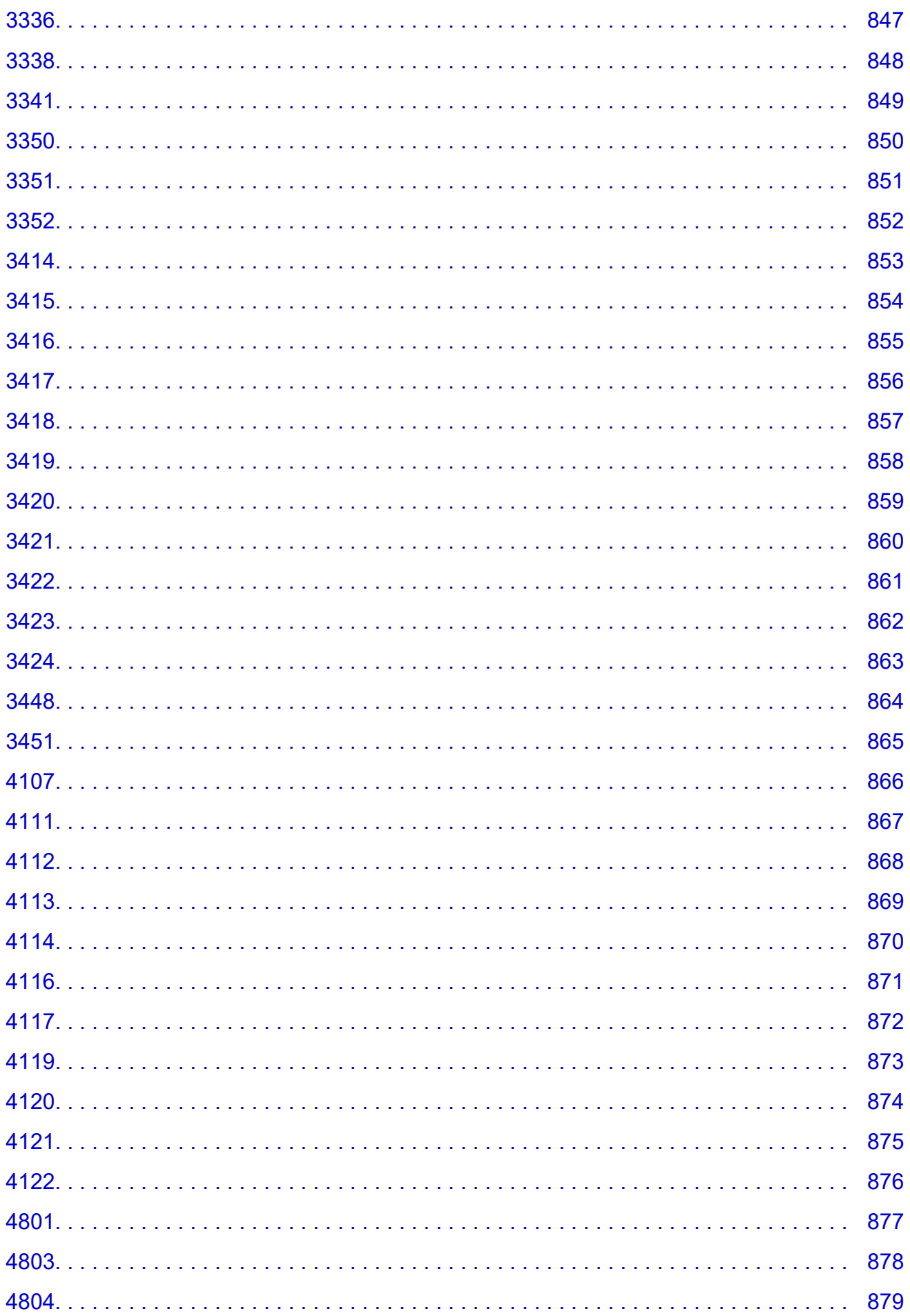

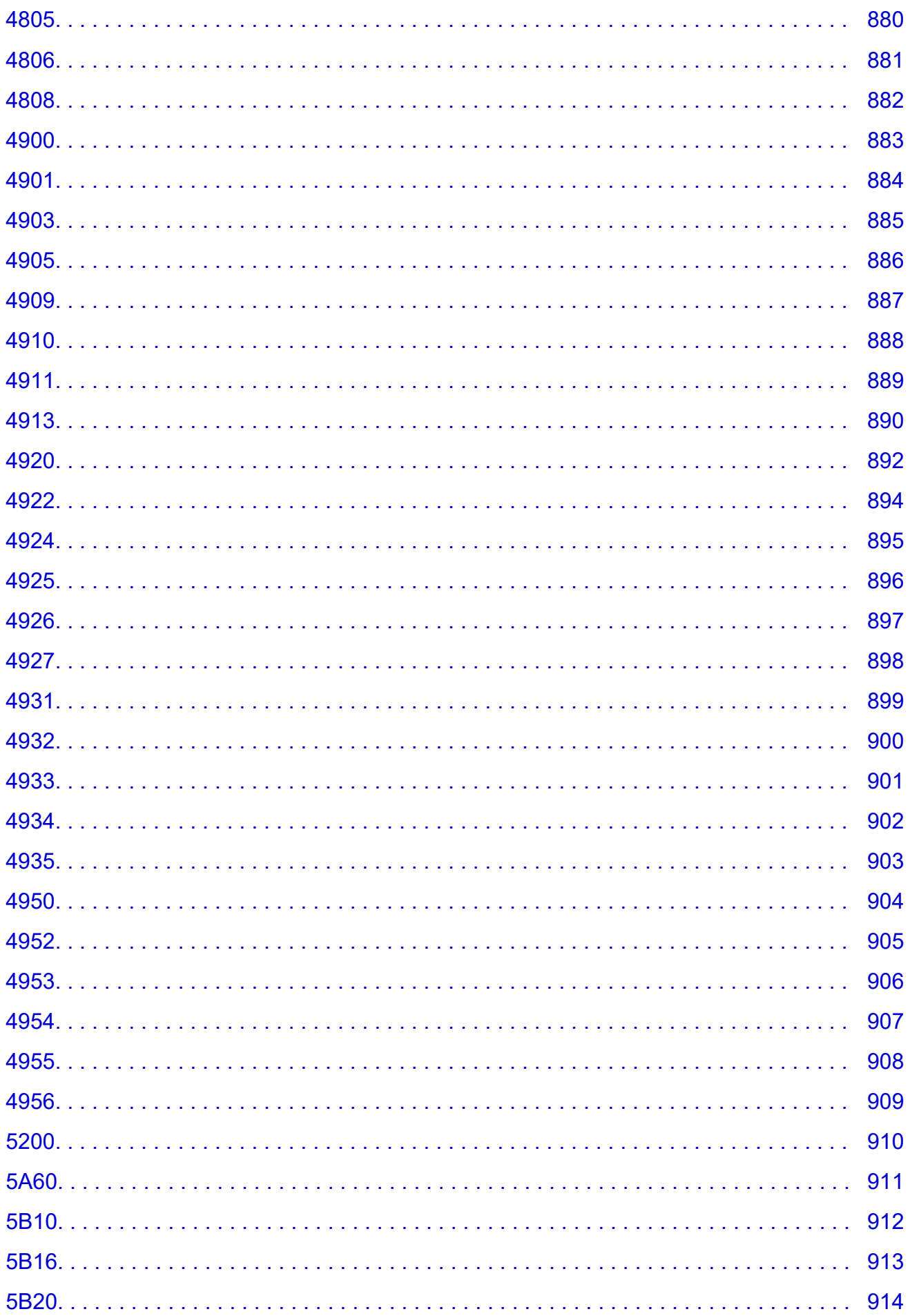

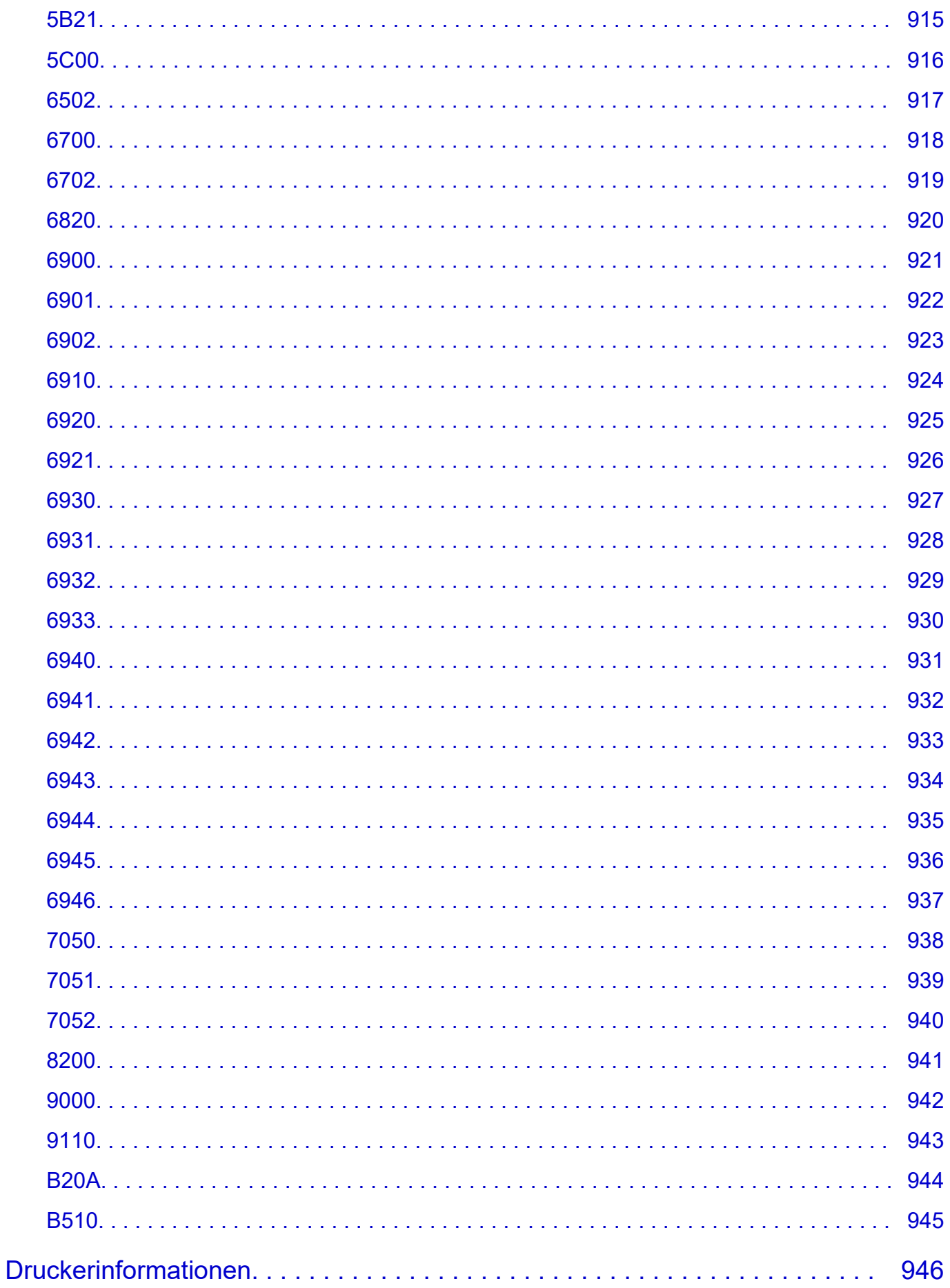

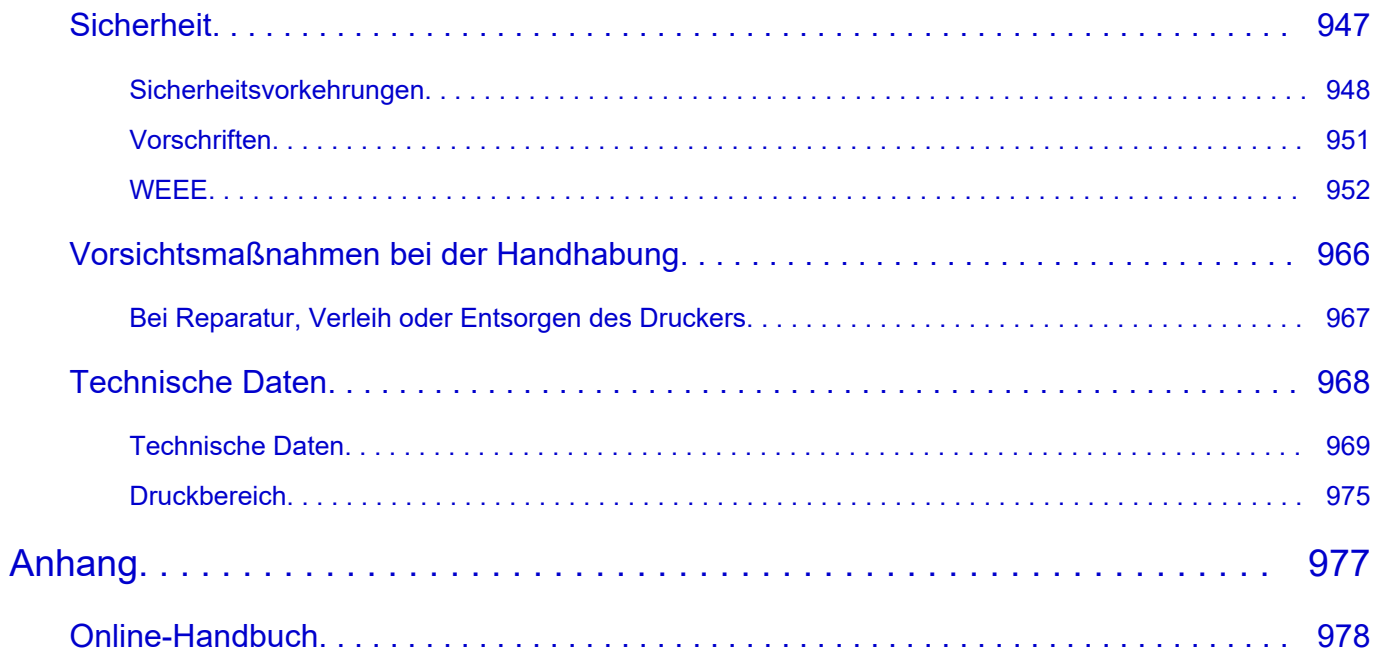

### <span id="page-18-0"></span>**In diesem Dokument verwendete Symbole**

### **Warnung**

Anweisungen, die bei Nichtbeachtung zu tödlichen oder anderen schweren Verletzungen oder zu Sachschäden durch unsachgemäße Handhabung des Geräts führen können. Diese müssen aus Sicherheitsgründen befolgt werden.

### **Vorsicht**

Anweisungen, die bei Nichtbeachtung zu Verletzungen oder Sachschäden durch unsachgemäße Handhabung des Geräts führen können. Diese müssen aus Sicherheitsgründen befolgt werden.

### **Wichtig**

Anweisungen, einschließlich wichtiger Informationen, die beachtet werden müssen, um Beschädigungen und Verletzungen oder eine unsachgemäße Verwendung des Produkts zu vermeiden. Lesen Sie diese Anweisungen unbedingt.

### **Hinweis**

Anleitungen einschließlich Hinweisen zum Betrieb oder zusätzlicher Erklärungen.

### **Grundlagen**

Anleitungen zu den Standardfunktionen des Produkts.

### **Hinweis**

• Die Symbole können je nach Produkt unterschiedlich aussehen.

### <span id="page-19-0"></span>**Marken und Lizenzen**

- **[Marken](#page-20-0)**
- **[Lizenzen](#page-21-0)**

### <span id="page-20-0"></span>**Marken**

- Microsoft ist eine eingetragene Marke der Microsoft Corporation.
- Windows ist eine Marke oder eine eingetragene Marke der Microsoft Corporation in den USA und/oder anderen Ländern.
- Windows Vista ist eine Marke oder eine eingetragene Marke der Microsoft Corporation in den USA und/oder anderen Ländern.
- Microsoft Edge und Excel sind Marken oder eingetragene Marken der Microsoft Corporation in den USA und/oder anderen Ländern.
- Internet Explorer ist eine Marke oder eine eingetragene Marke der Microsoft Corporation in den USA und/oder anderen Ländern.
- Mac, Mac OS, macOS, OS X, AirPort, App Store, AirPrint, das AirPrint-Logo, Safari, Bonjour, iPad, iPad Air, iPad mini, iPadOS, iPhone und iPod touch sind Marken von Apple Inc. in den USA und anderen Ländern.
- IOS ist eine Marke oder eine eingetragene Marke von Cisco in den USA und/oder anderen Ländern, die unter Lizenz verwendet wird.
- Google Cloud Print, Google Chrome, Chrome OS, Chromebook, Android, Google Drive, Google Apps und Google Analytics sind Marken oder eingetragene Marken von Google Inc. Google Play und das Google Play-Logo sind Marken von Google LLC.
- Adobe, Acrobat, Flash, Photoshop, Illustrator, Adobe RGB und Adobe RGB (1998) sind eingetragene Marken oder Marken von Adobe Systems Incorporated in den USA und/oder anderen Ländern.
- Adobe, Acrobat, Flash, Photoshop, Photoshop Elements, Lightroom, Adobe RGB und Adobe RGB (1998) sind eingetragene Marken oder Marken von Adobe Systems Incorporated in den USA und/oder anderen Ländern.
- Google, Google Home und Android sind Marken von Google LLC.
- App Store ist eine eingetragene Marke von Apple Inc. in den USA und anderen Ländern.
- Bluetooth ist eine Marke von Bluetooth SIG, Inc., USA, und Canon Inc. verfügt über eine Lizenz.
- AOSS™ ist eine eingetragene Marke von BUFFALO INC.
- Autodesk und AutoCAD sind Marken oder eingetragene Marken von Autodesk, Inc. und/oder dessen Tochterunternehmen und/oder Partnern in den USA und/oder anderen Ländern.
- QR Code ist eine eingetragene Marke von DENSO WAVE INCORPORATED in Japan und anderen Ländern.
- Die Wortmarke Mopria® und das Mopria®-Logo sind eingetragene und/oder nicht eingetragene Marken von Mopria Alliance, Inc. in den USA und anderen Ländern. Die nicht autorisierte Nutzung ist streng verboten.
- HP-GL und HP-GL/2 sind eingetragene Marken oder Marken von HP Inc. in den USA und/oder anderen Ländern.
- Mozilla Firefox ist eine Marke oder eine eingetragene Marke der Mozilla Foundation in den USA und/ oder anderen Ländern.
- Wi-Fi, WPA, WPA2 und WPA3 sind Marken oder eingetragene Marken von Wi-Fi Alliance.
- Alle anderen in diesem Handbuch erwähnten Namen von Unternehmen oder Produkten können eingetragene Marken oder Marken der jeweiligen Unternehmen sein.

### **Hinweis**

• Der offizielle Name für Windows Vista lautet Betriebssystem Microsoft Windows Vista.

### <span id="page-21-0"></span>**Lizenzen**

Copyright (c) 2003-2015 Apple Inc. All rights reserved.

Redistribution and use in source and binary forms, with or without modification, are permitted provided that the following conditions are met:

- 1. Redistributions of source code must retain the above copyright notice, this list of conditions and the following disclaimer.
- 2. Redistributions in binary form must reproduce the above copyright notice, this list of conditions and the following disclaimer in the documentation and/or other materials provided with the distribution.
- 3. Neither the name of Apple Inc. ("Apple") nor the names of its contributors may be used to endorse or promote products derived from this software without specific prior written permission.

THIS SOFTWARE IS PROVIDED BY APPLE AND ITS CONTRIBUTORS "AS IS" AND ANY EXPRESS OR IMPLIED WARRANTIES, INCLUDING, BUT NOT LIMITED TO, THE IMPLIED WARRANTIES OF MERCHANTABILITY AND FITNESS FOR A PARTICULAR PURPOSE ARE DISCLAIMED. IN NO EVENT SHALL APPLE OR ITS CONTRIBUTORS BE LIABLE FOR ANY DIRECT, INDIRECT, INCIDENTAL, SPECIAL, EXEMPLARY, OR CONSEQUENTIAL DAMAGES (INCLUDING, BUT NOT LIMITED TO, PROCUREMENT OF SUBSTITUTE GOODS OR SERVICES; LOSS OF USE, DATA, OR PROFITS; OR BUSINESS INTERRUPTION) HOWEVER CAUSED AND ON ANY THEORY OF LIABILITY, WHETHER IN CONTRACT, STRICT LIABILITY, OR TORT (INCLUDING NEGLIGENCE OR OTHERWISE) ARISING IN ANY WAY OUT OF THE USE OF THIS SOFTWARE, EVEN IF ADVISED OF THE POSSIBILITY OF SUCH DAMAGE.

#### Apache License

Version 2.0, January 2004

http://www.apache.org/licenses/ TERMS AND CONDITIONS FOR USE, REPRODUCTION, AND DISTRIBUTION

1. Definitions.

"License" shall mean the terms and conditions for use, reproduction, and distribution as defined by Sections 1 through 9 of this document.

"Licensor" shall mean the copyright owner or entity authorized by the copyright owner that is granting the License.

"Legal Entity" shall mean the union of the acting entity and all other entities that control, are controlled by, or are under common control with that entity. For the purposes of this definition, "control" means (i) the power, direct or indirect, to cause the direction or management of such entity, whether by contract or otherwise, or (ii) ownership of fifty percent (50%) or more of the outstanding shares, or (iii) beneficial ownership of such entity.

"You" (or "Your") shall mean an individual or Legal Entity exercising permissions granted by this License.

"Source" form shall mean the preferred form for making modifications, including but not limited to software source code, documentation source, and configuration files.

"Object" form shall mean any form resulting from mechanical transformation or translation of a Source form, including but not limited to compiled object code, generated documentation, and conversions to other media types.

"Work" shall mean the work of authorship, whether in Source or Object form, made available under the License, as indicated by a copyright notice that is included in or attached to the work (an example is provided in the Appendix below).

"Derivative Works" shall mean any work, whether in Source or Object form, that is based on (or derived from) the Work and for which the editorial revisions, annotations, elaborations, or other modifications represent, as a whole, an original work of authorship. For the purposes of this License, Derivative Works shall not include works that remain separable from, or merely link (or bind by name) to the interfaces of, the Work and Derivative Works thereof.

"Contribution" shall mean any work of authorship, including the original version of the Work and any modifications or additions to that Work or Derivative Works thereof, that is intentionally submitted to Licensor for inclusion in the Work by the copyright owner or by an individual or Legal Entity authorized to submit on behalf of the copyright owner. For the purposes of this definition, "submitted" means any form of electronic, verbal, or written communication sent to the Licensor or its representatives, including but not limited to communication on electronic mailing lists, source code control systems, and issue tracking systems that are managed by, or on behalf of, the Licensor for the purpose of discussing and improving the Work, but excluding communication that is conspicuously marked or otherwise designated in writing by the copyright owner as "Not a Contribution."

"Contributor" shall mean Licensor and any individual or Legal Entity on behalf of whom a Contribution has been received by Licensor and subsequently incorporated within the Work.

- 2. Grant of Copyright License. Subject to the terms and conditions of this License, each Contributor hereby grants to You a perpetual, worldwide, non-exclusive, no-charge, royalty-free, irrevocable copyright license to reproduce, prepare Derivative Works of, publicly display, publicly perform, sublicense, and distribute the Work and such Derivative Works in Source or Object form.
- 3. Grant of Patent License. Subject to the terms and conditions of this License, each Contributor hereby grants to You a perpetual, worldwide, non-exclusive, no-charge, royalty-free, irrevocable (except as stated in this section) patent license to make, have made, use, offer to sell, sell, import, and otherwise transfer the Work, where such license applies only to those patent claims licensable by such Contributor that are necessarily infringed by their Contribution(s) alone or by combination of their Contribution(s) with the Work to which such Contribution(s) was submitted. If You institute patent litigation against any entity (including a cross-claim or counterclaim in a lawsuit) alleging that the Work or a Contribution incorporated within the Work constitutes direct or contributory patent infringement, then any patent licenses granted to You under this License for that Work shall terminate as of the date such litigation is filed.
- 4. Redistribution. You may reproduce and distribute copies of the Work or Derivative Works thereof in any medium, with or without modifications, and in Source or Object form, provided that You meet the following conditions:
	- 1. You must give any other recipients of the Work or Derivative Works a copy of this License; and
	- 2. You must cause any modified files to carry prominent notices stating that You changed the files; and
- 3. You must retain, in the Source form of any Derivative Works that You distribute, all copyright, patent, trademark, and attribution notices from the Source form of the Work, excluding those notices that do not pertain to any part of the Derivative Works; and
- 4. If the Work includes a "NOTICE" text file as part of its distribution, then any Derivative Works that You distribute must include a readable copy of the attribution notices contained within such NOTICE file, excluding those notices that do not pertain to any part of the Derivative Works, in at least one of the following places: within a NOTICE text file distributed as part of the Derivative Works; within the Source form or documentation, if provided along with the Derivative Works; or, within a display generated by the Derivative Works, if and wherever such third-party notices normally appear. The contents of the NOTICE file are for informational purposes only and do not modify the License. You may add Your own attribution notices within Derivative Works that You distribute, alongside or as an addendum to the NOTICE text from the Work, provided that such additional attribution notices cannot be construed as modifying the License.

You may add Your own copyright statement to Your modifications and may provide additional or different license terms and conditions for use, reproduction, or distribution of Your modifications, or for any such Derivative Works as a whole, provided Your use, reproduction, and distribution of the Work otherwise complies with the conditions stated in this License.

- 5. Submission of Contributions. Unless You explicitly state otherwise, any Contribution intentionally submitted for inclusion in the Work by You to the Licensor shall be under the terms and conditions of this License, without any additional terms or conditions. Notwithstanding the above, nothing herein shall supersede or modify the terms of any separate license agreement you may have executed with Licensor regarding such Contributions.
- 6. Trademarks. This License does not grant permission to use the trade names, trademarks, service marks, or product names of the Licensor, except as required for reasonable and customary use in describing the origin of the Work and reproducing the content of the NOTICE file.
- 7. Disclaimer of Warranty. Unless required by applicable law or agreed to in writing, Licensor provides the Work (and each Contributor provides its Contributions) on an "AS IS" BASIS, WITHOUT WARRANTIES OR CONDITIONS OF ANY KIND, either express or implied, including, without limitation, any warranties or conditions of TITLE, NON-INFRINGEMENT, MERCHANTABILITY, or FITNESS FOR A PARTICULAR PURPOSE. You are solely responsible for determining the appropriateness of using or redistributing the Work and assume any risks associated with Your exercise of permissions under this License.
- 8. Limitation of Liability. In no event and under no legal theory, whether in tort (including negligence), contract, or otherwise, unless required by applicable law (such as deliberate and grossly negligent acts) or agreed to in writing, shall any Contributor be liable to You for damages, including any direct, indirect, special, incidental, or consequential damages of any character arising as a result of this License or out of the use or inability to use the Work (including but not limited to damages for loss of goodwill, work stoppage, computer failure or malfunction, or any and all other commercial damages or losses), even if such Contributor has been advised of the possibility of such damages.
- 9. Accepting Warranty or Additional Liability. While redistributing the Work or Derivative Works thereof, You may choose to offer, and charge a fee for, acceptance of support, warranty, indemnity, or other liability obligations and/or rights consistent with this License. However, in accepting such obligations, You may act only on Your own behalf and on Your sole responsibility, not on behalf of any other Contributor, and only if You agree to indemnify, defend, and hold each Contributor harmless for any liability incurred by, or claims asserted against, such Contributor by reason of your accepting any

such warranty or additional liability. END OF TERMS AND CONDITIONS

---- Part 1: CMU/UCD copyright notice: (BSD like) -----

Copyright 1989, 1991, 1992 by Carnegie Mellon University

Derivative Work - 1996, 1998-2000

Copyright 1996, 1998-2000 The Regents of the University of California

#### All Rights Reserved

Permission to use, copy, modify and distribute this software and its documentation for any purpose and without fee is hereby granted, provided that the above copyright notice appears in all copies and that both that copyright notice and this permission notice appear in supporting documentation, and that the name of CMU and The Regents of the University of California not be used in advertising or publicity pertaining to distribution of the software without specific written permission.

CMU AND THE REGENTS OF THE UNIVERSITY OF CALIFORNIA DISCLAIM ALL WARRANTIES WITH REGARD TO THIS SOFTWARE, INCLUDING ALL IMPLIED WARRANTIES OF MERCHANTABILITY AND FITNESS. IN NO EVENT SHALL CMU OR THE REGENTS OF THE UNIVERSITY OF CALIFORNIA BE LIABLE FOR ANY SPECIAL, INDIRECT OR CONSEQUENTIAL DAMAGES OR ANY DAMAGES WHATSOEVER RESULTING FROM THE LOSS OF USE, DATA OR PROFITS, WHETHER IN AN ACTION OF CONTRACT, NEGLIGENCE OR OTHER TORTIOUS ACTION, ARISING OUT OF OR IN CONNECTION WITH THE USE OR PERFORMANCE OF THIS SOFTWARE.

---- Part 2: Networks Associates Technology, Inc copyright notice (BSD) -----

Copyright (c) 2001-2003, Networks Associates Technology, Inc

All rights reserved.

Redistribution and use in source and binary forms, with or without modification, are permitted provided that the following conditions are met:

\* Redistributions of source code must retain the above copyright notice, this list of conditions and the following disclaimer.

\* Redistributions in binary form must reproduce the above copyright notice, this list of conditions and the following disclaimer in the documentation and/or other materials provided with the distribution. \* Neither the name of the Networks Associates Technology, Inc nor the names of its contributors may be used to endorse or promote products derived from this software without specific prior written permission.

THIS SOFTWARE IS PROVIDED BY THE COPYRIGHT HOLDERS AND CONTRIBUTORS ``AS IS'' AND ANY EXPRESS OR IMPLIED WARRANTIES, INCLUDING, BUT NOT LIMITED TO, THE IMPLIED WARRANTIES OF MERCHANTABILITY AND FITNESS FOR A PARTICULAR PURPOSE ARE DISCLAIMED. IN NO EVENT SHALL THE COPYRIGHT HOLDERS OR CONTRIBUTORS BE LIABLE FOR ANY DIRECT, INDIRECT, INCIDENTAL, SPECIAL, EXEMPLARY, OR CONSEQUENTIAL DAMAGES (INCLUDING, BUT NOT LIMITED TO, PROCUREMENT OF SUBSTITUTE GOODS OR SERVICES; LOSS OF USE, DATA, OR PROFITS; OR BUSINESS INTERRUPTION) HOWEVER CAUSED AND ON ANY THEORY OF LIABILITY, WHETHER IN CONTRACT, STRICT LIABILITY, OR TORT (INCLUDING NEGLIGENCE OR OTHERWISE) ARISING IN ANY WAY OUT OF THE USE OF THIS SOFTWARE, EVEN IF ADVISED OF THE POSSIBILITY OF SUCH DAMAGE.

---- Part 3: Cambridge Broadband Ltd. copyright notice (BSD) -----

Portions of this code are copyright (c) 2001-2003, Cambridge Broadband Ltd.

All rights reserved.

Redistribution and use in source and binary forms, with or without modification, are permitted provided that the following conditions are met:

\* Redistributions of source code must retain the above copyright notice, this list of conditions and the following disclaimer.

\* Redistributions in binary form must reproduce the above copyright notice, this list of conditions and the following disclaimer in the documentation and/or other materials provided with the distribution.

\* The name of Cambridge Broadband Ltd. may not be used to endorse or promote products derived from this software without specific prior written permission.

THIS SOFTWARE IS PROVIDED BY THE COPYRIGHT HOLDER ``AS IS'' AND ANY EXPRESS OR IMPLIED WARRANTIES, INCLUDING, BUT NOT LIMITED TO, THE IMPLIED WARRANTIES OF MERCHANTABILITY AND FITNESS FOR A PARTICULAR PURPOSE ARE DISCLAIMED. IN NO EVENT SHALL THE COPYRIGHT HOLDER BE LIABLE FOR ANY DIRECT, INDIRECT, INCIDENTAL, SPECIAL, EXEMPLARY, OR CONSEQUENTIAL DAMAGES (INCLUDING, BUT NOT LIMITED TO, PROCUREMENT OF SUBSTITUTE GOODS OR SERVICES; LOSS OF USE, DATA, OR PROFITS; OR BUSINESS INTERRUPTION) HOWEVER CAUSED AND ON ANY THEORY OF LIABILITY, WHETHER IN CONTRACT, STRICT LIABILITY, OR TORT (INCLUDING NEGLIGENCE OR OTHERWISE) ARISING IN ANY WAY OUT OF THE USE OF THIS SOFTWARE, EVEN IF ADVISED OF THE POSSIBILITY OF SUCH DAMAGE.

---- Part 4: Sun Microsystems, Inc. copyright notice (BSD) -----

Copyright c 2003 Sun Microsystems, Inc., 4150 Network Circle, Santa Clara, California 95054, U.S.A. All rights reserved.

Use is subject to license terms below.

This distribution may include materials developed by third parties.

Sun, Sun Microsystems, the Sun logo and Solaris are trademarks or registered trademarks of Sun Microsystems, Inc. in the U.S. and other countries.

Redistribution and use in source and binary forms, with or without modification, are permitted provided that the following conditions are met:

\* Redistributions of source code must retain the above copyright notice, this list of conditions and the following disclaimer.

\* Redistributions in binary form must reproduce the above copyright notice, this list of conditions and the following disclaimer in the documentation and/or other materials provided with the distribution.

\* Neither the name of the Sun Microsystems, Inc. nor the names of its contributors may be used to endorse or promote products derived from this software without specific prior written permission.

THIS SOFTWARE IS PROVIDED BY THE COPYRIGHT HOLDERS AND CONTRIBUTORS ``AS IS'' AND ANY EXPRESS OR IMPLIED WARRANTIES, INCLUDING, BUT NOT LIMITED TO, THE IMPLIED WARRANTIES OF MERCHANTABILITY AND FITNESS FOR A PARTICULAR PURPOSE ARE DISCLAIMED. IN NO EVENT SHALL THE COPYRIGHT HOLDERS OR CONTRIBUTORS BE LIABLE FOR ANY DIRECT, INDIRECT, INCIDENTAL, SPECIAL, EXEMPLARY, OR CONSEQUENTIAL DAMAGES (INCLUDING, BUT NOT LIMITED TO, PROCUREMENT OF SUBSTITUTE GOODS OR

SERVICES; LOSS OF USE, DATA, OR PROFITS; OR BUSINESS INTERRUPTION) HOWEVER CAUSED AND ON ANY THEORY OF LIABILITY, WHETHER IN CONTRACT, STRICT LIABILITY, OR TORT (INCLUDING NEGLIGENCE OR OTHERWISE) ARISING IN ANY WAY OUT OF THE USE OF THIS SOFTWARE, EVEN IF ADVISED OF THE POSSIBILITY OF SUCH DAMAGE.

---- Part 5: Sparta, Inc copyright notice (BSD) -----

Copyright (c) 2003-2012, Sparta, Inc

All rights reserved.

Redistribution and use in source and binary forms, with or without modification, are permitted provided that the following conditions are met:

\* Redistributions of source code must retain the above copyright notice, this list of conditions and the following disclaimer.

\* Redistributions in binary form must reproduce the above copyright notice, this list of conditions and the following disclaimer in the documentation and/or other materials provided with the distribution.

\* Neither the name of Sparta, Inc nor the names of its contributors may be used to endorse or promote products derived from this software without specific prior written permission.

THIS SOFTWARE IS PROVIDED BY THE COPYRIGHT HOLDERS AND CONTRIBUTORS ``AS IS'' AND ANY EXPRESS OR IMPLIED WARRANTIES, INCLUDING, BUT NOT LIMITED TO, THE IMPLIED WARRANTIES OF MERCHANTABILITY AND FITNESS FOR A PARTICULAR PURPOSE ARE DISCLAIMED. IN NO EVENT SHALL THE COPYRIGHT HOLDERS OR CONTRIBUTORS BE LIABLE FOR ANY DIRECT, INDIRECT, INCIDENTAL, SPECIAL, EXEMPLARY, OR CONSEQUENTIAL DAMAGES (INCLUDING, BUT NOT LIMITED TO, PROCUREMENT OF SUBSTITUTE GOODS OR SERVICES; LOSS OF USE, DATA, OR PROFITS; OR BUSINESS INTERRUPTION) HOWEVER CAUSED AND ON ANY THEORY OF LIABILITY, WHETHER IN CONTRACT, STRICT LIABILITY, OR TORT (INCLUDING NEGLIGENCE OR OTHERWISE) ARISING IN ANY WAY OUT OF THE USE OF THIS SOFTWARE, EVEN IF ADVISED OF THE POSSIBILITY OF SUCH DAMAGE.

---- Part 6: Cisco/BUPTNIC copyright notice (BSD) -----

Copyright (c) 2004, Cisco, Inc and Information Network Center of Beijing University of Posts and Telecommunications.

### All rights reserved.

Redistribution and use in source and binary forms, with or without modification, are permitted provided that the following conditions are met:

\* Redistributions of source code must retain the above copyright notice, this list of conditions and the following disclaimer.

\* Redistributions in binary form must reproduce the above copyright notice, this list of conditions and the following disclaimer in the documentation and/or other materials provided with the distribution.

\* Neither the name of Cisco, Inc, Beijing University of Posts and Telecommunications, nor the names of their contributors may be used to endorse or promote products derived from this software without specific prior written permission.

THIS SOFTWARE IS PROVIDED BY THE COPYRIGHT HOLDERS AND CONTRIBUTORS ``AS IS'' AND ANY EXPRESS OR IMPLIED WARRANTIES, INCLUDING, BUT NOT LIMITED TO, THE IMPLIED WARRANTIES OF MERCHANTABILITY AND FITNESS FOR A PARTICULAR PURPOSE ARE DISCLAIMED. IN NO EVENT SHALL THE COPYRIGHT HOLDERS OR CONTRIBUTORS BE LIABLE FOR ANY DIRECT, INDIRECT, INCIDENTAL, SPECIAL, EXEMPLARY, OR CONSEQUENTIAL DAMAGES (INCLUDING, BUT NOT LIMITED TO, PROCUREMENT OF SUBSTITUTE GOODS OR SERVICES; LOSS OF USE, DATA, OR PROFITS; OR BUSINESS INTERRUPTION) HOWEVER CAUSED AND ON ANY THEORY OF LIABILITY, WHETHER IN CONTRACT, STRICT LIABILITY, OR TORT (INCLUDING NEGLIGENCE OR OTHERWISE) ARISING IN ANY WAY OUT OF THE USE OF THIS SOFTWARE, EVEN IF ADVISED OF THE POSSIBILITY OF SUCH DAMAGE.

---- Part 7: Fabasoft R&D Software GmbH & Co KG copyright notice (BSD) -----

Copyright (c) Fabasoft R&D Software GmbH & Co KG, 2003 oss@fabasoft.com

Author: Bernhard Penz <bernhard.penz@fabasoft.com>

Redistribution and use in source and binary forms, with or without modification, are permitted provided that the following conditions are met:

\* Redistributions of source code must retain the above copyright notice, this list of conditions and the following disclaimer.

\* Redistributions in binary form must reproduce the above copyright notice, this list of conditions and the following disclaimer in the documentation and/or other materials provided with the distribution.

\* The name of Fabasoft R&D Software GmbH & Co KG or any of its subsidiaries, brand or product names may not be used to endorse or promote products derived from this software without specific prior written permission.

THIS SOFTWARE IS PROVIDED BY THE COPYRIGHT HOLDER ``AS IS'' AND ANY EXPRESS OR IMPLIED WARRANTIES, INCLUDING, BUT NOT LIMITED TO, THE IMPLIED WARRANTIES OF MERCHANTABILITY AND FITNESS FOR A PARTICULAR PURPOSE ARE DISCLAIMED. IN NO EVENT SHALL THE COPYRIGHT HOLDER BE LIABLE FOR ANY DIRECT, INDIRECT, INCIDENTAL, SPECIAL, EXEMPLARY, OR CONSEQUENTIAL DAMAGES (INCLUDING, BUT NOT LIMITED TO, PROCUREMENT OF SUBSTITUTE GOODS OR SERVICES; LOSS OF USE, DATA, OR PROFITS; OR BUSINESS INTERRUPTION) HOWEVER CAUSED AND ON ANY THEORY OF LIABILITY, WHETHER IN CONTRACT, STRICT LIABILITY, OR TORT (INCLUDING NEGLIGENCE OR OTHERWISE) ARISING IN ANY WAY OUT OF THE USE OF THIS SOFTWARE, EVEN IF ADVISED OF THE POSSIBILITY OF SUCH DAMAGE.

---- Part 8: Apple Inc. copyright notice (BSD) -----

Copyright (c) 2007 Apple Inc. All rights reserved.

Redistribution and use in source and binary forms, with or without modification, are permitted provided that the following conditions are met:

- 1. Redistributions of source code must retain the above copyright notice, this list of conditions and the following disclaimer.
- 2. Redistributions in binary form must reproduce the above copyright notice, this list of conditions and the following disclaimer in the documentation and/or other materials provided with the distribution.
- 3. Neither the name of Apple Inc. ("Apple") nor the names of its contributors may be used to endorse or promote products derived from this software without specific prior written permission.

THIS SOFTWARE IS PROVIDED BY APPLE AND ITS CONTRIBUTORS "AS IS" AND ANY EXPRESS OR IMPLIED WARRANTIES, INCLUDING, BUT NOT LIMITED TO, THE IMPLIED WARRANTIES

OF MERCHANTABILITY AND FITNESS FOR A PARTICULAR PURPOSE ARE DISCLAIMED. IN NO EVENT SHALL APPLE OR ITS CONTRIBUTORS BE LIABLE FOR ANY DIRECT, INDIRECT, INCIDENTAL, SPECIAL, EXEMPLARY, OR CONSEQUENTIAL DAMAGES (INCLUDING, BUT NOT LIMITED TO, PROCUREMENT OF SUBSTITUTE GOODS OR SERVICES; LOSS OF USE, DATA, OR PROFITS; OR BUSINESS INTERRUPTION) HOWEVER CAUSED AND ON ANY THEORY OF LIABILITY, WHETHER IN CONTRACT, STRICT LIABILITY, OR TORT (INCLUDING NEGLIGENCE OR OTHERWISE) ARISING IN ANY WAY OUT OF THE USE OF THIS SOFTWARE, EVEN IF ADVISED OF THE POSSIBILITY OF SUCH DAMAGE.

---- Part 9: ScienceLogic, LLC copyright notice (BSD) -----

Copyright (c) 2009, ScienceLogic, LLC

All rights reserved.

Redistribution and use in source and binary forms, with or without modification, are permitted provided that the following conditions are met:

\* Redistributions of source code must retain the above copyright notice, this list of conditions and the following disclaimer.

\* Redistributions in binary form must reproduce the above copyright notice, this list of conditions and the following disclaimer in the documentation and/or other materials provided with the distribution.

\* Neither the name of ScienceLogic, LLC nor the names of its contributors may be used to endorse or promote products derived from this software without specific prior written permission.

THIS SOFTWARE IS PROVIDED BY THE COPYRIGHT HOLDERS AND CONTRIBUTORS "AS IS" AND ANY EXPRESS OR IMPLIED WARRANTIES, INCLUDING, BUT NOT LIMITED TO, THE IMPLIED WARRANTIES OF MERCHANTABILITY AND FITNESS FOR A PARTICULAR PURPOSE ARE DISCLAIMED. IN NO EVENT SHALL THE COPYRIGHT HOLDERS OR CONTRIBUTORS BE LIABLE FOR ANY DIRECT, INDIRECT, INCIDENTAL, SPECIAL, EXEMPLARY, OR CONSEQUENTIAL DAMAGES (INCLUDING, BUT NOT LIMITED TO, PROCUREMENT OF SUBSTITUTE GOODS OR SERVICES; LOSS OF USE, DATA, OR PROFITS; OR BUSINESS INTERRUPTION) HOWEVER CAUSED AND ON ANY THEORY OF LIABILITY, WHETHER IN CONTRACT, STRICT LIABILITY, OR TORT (INCLUDING NEGLIGENCE OR OTHERWISE) ARISING IN ANY WAY OUT OF THE USE OF THIS SOFTWARE, EVEN IF ADVISED OF THE POSSIBILITY OF SUCH DAMAGE.

---- Part 10: Lennart Poettering copyright notice (BSD-like) -----

Copyright 2010 Lennart Poettering

Permission is hereby granted, free of charge, to any person obtaining a copy of this software and associated documentation files (the "Software"), to deal in the Software without restriction, including without limitation the rights to use, copy, modify, merge, publish, distribute, sublicense, and/or sell copies of the Software, and to permit persons to whom the Software is furnished to do so, subject to the following conditions:

The above copyright notice and this permission notice shall be included in all copies or substantial portions of the Software.

THE SOFTWARE IS PROVIDED "AS IS", WITHOUT WARRANTY OF ANY KIND, EXPRESS OR IMPLIED, INCLUDING BUT NOT LIMITED TO THE WARRANTIES OF MERCHANTABILITY, FITNESS FOR A PARTICULAR PURPOSE AND NONINFRINGEMENT. IN NO EVENT SHALL THE AUTHORS OR COPYRIGHT HOLDERS BE LIABLE FOR ANY CLAIM, DAMAGES OR OTHER LIABILITY, WHETHER IN AN ACTION OF CONTRACT, TORT OR OTHERWISE, ARISING FROM, OUT OF OR IN CONNECTION WITH THE SOFTWARE OR THE USE OR OTHER DEALINGS IN THE SOFTWARE.

---- Part 11: IETF copyright notice (BSD) -----

Copyright (c) 2013 IETF Trust and the persons identified as authors of the code. All rights reserved.

Redistribution and use in source and binary forms, with or without modification, are permitted provided that the following conditions are met:

\* Redistributions of source code must retain the above copyright notice, this list of conditions and the following disclaimer.

\* Redistributions in binary form must reproduce the above copyright notice, this list of conditions and the following disclaimer in the documentation and/or other materials provided with the distribution.

\* Neither the name of Internet Society, IETF or IETF Trust, nor the names of specific contributors, may be used to endorse or promote products derived from this software without specific prior written permission.

THIS SOFTWARE IS PROVIDED BY THE COPYRIGHT HOLDERS AND CONTRIBUTORS "AS IS" AND ANY EXPRESS OR IMPLIED WARRANTIES, INCLUDING, BUT NOT LIMITED TO, THE IMPLIED WARRANTIES OF MERCHANTABILITY AND FITNESS FOR A PARTICULAR PURPOSE ARE DISCLAIMED. IN NO EVENT SHALL THE COPYRIGHT OWNER OR CONTRIBUTORS BE LIABLE FOR ANY DIRECT, INDIRECT, INCIDENTAL, SPECIAL, EXEMPLARY, OR CONSEQUENTIAL DAMAGES (INCLUDING, BUT NOT LIMITED TO, PROCUREMENT OF SUBSTITUTE GOODS OR SERVICES; LOSS OF USE, DATA, OR PROFITS; OR BUSINESS INTERRUPTION) HOWEVER CAUSED AND ON ANY THEORY OF LIABILITY, WHETHER IN CONTRACT, STRICT LIABILITY, OR TORT (INCLUDING NEGLIGENCE OR OTHERWISE) ARISING IN ANY WAY OUT OF THE USE OF THIS SOFTWARE, EVEN IF ADVISED OF THE POSSIBILITY OF SUCH DAMAGE.

---- Part 12: Arista Networks copyright notice (BSD) ----

Copyright (c) 2013, Arista Networks, Inc.

All rights reserved.

Redistribution and use in source and binary forms, with or without modification, are permitted provided that the following conditions are met:

\* Redistributions of source code must retain the above copyright notice, this list of conditions and the following disclaimer.

\* Redistributions in binary form must reproduce the above copyright notice, this list of conditions and the following disclaimer in the documentation and/or other materials provided with the distribution.

\* Neither the name of Arista Networks, Inc. nor the names of its contributors may be used to endorse or promote products derived from this software without specific prior written permission.

THIS SOFTWARE IS PROVIDED BY THE COPYRIGHT HOLDERS AND CONTRIBUTORS "AS IS" AND ANY EXPRESS OR IMPLIED WARRANTIES, INCLUDING, BUT NOT LIMITED TO, THE IMPLIED WARRANTIES OF MERCHANTABILITY AND FITNESS FOR A PARTICULAR PURPOSE ARE DISCLAIMED. IN NO EVENT SHALL THE COPYRIGHT HOLDERS OR CONTRIBUTORS BE LIABLE FOR ANY DIRECT, INDIRECT, INCIDENTAL, SPECIAL, EXEMPLARY, OR CONSEQUENTIAL DAMAGES (INCLUDING, BUT NOT LIMITED TO, PROCUREMENT OF SUBSTITUTE GOODS OR SERVICES; LOSS OF USE, DATA, OR PROFITS; OR BUSINESS INTERRUPTION) HOWEVER CAUSED AND ON ANY THEORY OF LIABILITY, WHETHER IN CONTRACT, STRICT LIABILITY, OR TORT (INCLUDING NEGLIGENCE OR OTHERWISE) ARISING IN ANY WAY OUT OF THE USE OF THIS SOFTWARE, EVEN IF ADVISED OF THE POSSIBILITY OF SUCH DAMAGE.

---- Part 13: VMware, Inc. copyright notice (BSD) -----

Copyright (c) 2016, VMware, Inc.

All rights reserved.

Redistribution and use in source and binary forms, with or without modification, are permitted provided that the following conditions are met:

\* Redistributions of source code must retain the above copyright notice, this list of conditions and the following disclaimer.

\* Redistributions in binary form must reproduce the above copyright notice, this list of conditions and the following disclaimer in the documentation and/or other materials provided with the distribution.

\* Neither the name of VMware, Inc. nor the names of its contributors may be used to endorse or promote products derived from this software without specific prior written permission.

THIS SOFTWARE IS PROVIDED BY THE COPYRIGHT HOLDERS AND CONTRIBUTORS "AS IS" AND ANY EXPRESS OR IMPLIED WARRANTIES, INCLUDING, BUT NOT LIMITED TO, THE IMPLIED WARRANTIES OF MERCHANTABILITY AND FITNESS FOR A PARTICULAR PURPOSE ARE DISCLAIMED. IN NO EVENT SHALL THE COPYRIGHT HOLDERS OR CONTRIBUTORS BE LIABLE FOR ANY DIRECT, INDIRECT, INCIDENTAL, SPECIAL, EXEMPLARY, OR CONSEQUENTIAL DAMAGES (INCLUDING, BUT NOT LIMITED TO, PROCUREMENT OF SUBSTITUTE GOODS OR SERVICES; LOSS OF USE, DATA, OR PROFITS; OR BUSINESS INTERRUPTION) HOWEVER CAUSED AND ON ANY THEORY OF LIABILITY, WHETHER IN CONTRACT, STRICT LIABILITY, OR TORT (INCLUDING NEGLIGENCE OR OTHERWISE) ARISING IN ANY WAY OUT OF THE USE OF THIS SOFTWARE, EVEN IF ADVISED OF THE POSSIBILITY OF SUCH DAMAGE.

---- Part 14: USC/Information Sciences Institute copyright notice (BSD) -----

Copyright (c) 2017-2018, Information Sciences Institute All rights reserved.

Redistribution and use in source and binary forms, with or without modification, are permitted provided that the following conditions are met:

\* Redistributions of source code must retain the above copyright notice, this list of conditions and the following disclaimer.

\* Redistributions in binary form must reproduce the above copyright notice, this list of conditions and the following disclaimer in the documentation and/or other materials provided with the distribution.

\* Neither the name of Information Sciences Institue nor the names of its contributors may be used to endorse or promote products derived from this software without specific prior written permission.

THIS SOFTWARE IS PROVIDED BY THE COPYRIGHT HOLDERS AND CONTRIBUTORS "AS IS" AND ANY EXPRESS OR IMPLIED WARRANTIES, INCLUDING, BUT NOT LIMITED TO, THE IMPLIED WARRANTIES OF MERCHANTABILITY AND FITNESS FOR A PARTICULAR PURPOSE ARE DISCLAIMED. IN NO EVENT SHALL THE COPYRIGHT HOLDERS OR CONTRIBUTORS BE LIABLE FOR ANY DIRECT, INDIRECT, INCIDENTAL, SPECIAL, EXEMPLARY, OR CONSEQUENTIAL DAMAGES (INCLUDING, BUT NOT LIMITED TO,

PROCUREMENT OF SUBSTITUTE GOODS OR SERVICES; LOSS OF USE, DATA, OR PROFITS; OR BUSINESS INTERRUPTION) HOWEVER CAUSED AND ON ANY THEORY OF LIABILITY, WHETHER IN CONTRACT, STRICT LIABILITY, OR TORT (INCLUDING NEGLIGENCE OR OTHERWISE) ARISING IN ANY WAY OUT OF THE USE OF THIS SOFTWARE, EVEN IF ADVISED OF THE POSSIBILITY OF SUCH DAMAGE.

### MIT License

Copyright (c) 1998, 1999, 2000 Thai Open Source Software Center Ltd

Permission is hereby granted, free of charge, to any person obtaining a copy of this software and associated documentation files (the "Software"), to deal in the Software without restriction, including without limitation the rights to use, copy, modify, merge, publish, distribute, sublicense, and/or sell copies of the Software, and to permit persons to whom the Software is furnished to do so, subject to the following conditions:

The above copyright notice and this permission notice shall be included in all copies or substantial portions of the Software.

THE SOFTWARE IS PROVIDED "AS IS", WITHOUT WARRANTY OF ANY KIND, EXPRESS OR IMPLIED, INCLUDING BUT NOT LIMITED TO THE WARRANTIES OF MERCHANTABILITY, FITNESS FOR A PARTICULAR PURPOSE AND NONINFRINGEMENT. IN NO EVENT SHALL THE AUTHORS OR COPYRIGHT HOLDERS BE LIABLE FOR ANY CLAIM, DAMAGES OR OTHER LIABILITY, WHETHER IN AN ACTION OF CONTRACT, TORT OR OTHERWISE, ARISING FROM, OUT OF OR IN CONNECTION WITH THE SOFTWARE OR THE USE OR OTHER DEALINGS IN THE SOFTWARE.

Copyright 2000 Computing Research Labs, New Mexico State University

Copyright 2001-2015 Francesco Zappa Nardelli

Permission is hereby granted, free of charge, to any person obtaining a copy of this software and associated documentation files (the "Software"), to deal in the Software without restriction, including without limitation the rights to use, copy, modify, merge, publish, distribute, sublicense, and/or sell copies of the Software, and to permit persons to whom the Software is furnished to do so, subject to the following conditions:

The above copyright notice and this permission notice shall be included in all copies or substantial portions of the Software.

THE SOFTWARE IS PROVIDED "AS IS", WITHOUT WARRANTY OF ANY KIND, EXPRESS OR IMPLIED, INCLUDING BUT NOT LIMITED TO THE WARRANTIES OF MERCHANTABILITY, FITNESS FOR A PARTICULAR PURPOSE AND NONINFRINGEMENT. IN NO EVENT SHALL THE COMPUTING RESEARCH LAB OR NEW MEXICO STATE UNIVERSITY BE LIABLE FOR ANY CLAIM, DAMAGES OR OTHER LIABILITY, WHETHER IN AN ACTION OF CONTRACT, TORT OR OTHERWISE, ARISING FROM, OUT OF OR IN CONNECTION WITH THE SOFTWARE OR THE USE OR OTHER DEALINGS IN THE SOFTWARE.

Written by Joel Sherrill <joel@OARcorp.com>.

COPYRIGHT (c) 1989-2000.

On-Line Applications Research Corporation (OAR).

Permission to use, copy, modify, and distribute this software for any purpose without fee is hereby granted, provided that this entire notice is included in all copies of any software which is or includes a copy or modification of this software.

THIS SOFTWARE IS BEING PROVIDED "AS IS", WITHOUT ANY EXPRESS OR IMPLIED WARRANTY. IN PARTICULAR, THE AUTHOR MAKES NO REPRESENTATION OR WARRANTY OF ANY KIND CONCERNING THE MERCHANTABILITY OF THIS SOFTWARE OR ITS FITNESS FOR ANY PARTICULAR PURPOSE.

### (1) Red Hat Incorporated

Copyright (c) 1994-2009 Red Hat, Inc. All rights reserved.

This copyrighted material is made available to anyone wishing to use, modify, copy, or redistribute it subject to the terms and conditions of the BSD License. This program is distributed in the hope that it will be useful, but WITHOUT ANY WARRANTY expressed or implied, including the implied warranties of MERCHANTABILITY or FITNESS FOR A PARTICULAR PURPOSE. A copy of this license is available at http://www.opensource.org/licenses. Any Red Hat trademarks that are incorporated in the source code or documentation are not subject to the BSD License and may only be used or replicated with the express permission of Red Hat, Inc.

(2) University of California, Berkeley

Copyright (c) 1981-2000 The Regents of the University of California.

All rights reserved.

Redistribution and use in source and binary forms, with or without modification, are permitted provided that the following conditions are met:

\* Redistributions of source code must retain the above copyright notice, this list of conditions and the following disclaimer.

\* Redistributions in binary form must reproduce the above copyright notice, this list of conditions and the following disclaimer in the documentation and/or other materials provided with the distribution.

\* Neither the name of the University nor the names of its contributors may be used to endorse or promote products derived from this software without specific prior written permission.

THIS SOFTWARE IS PROVIDED BY THE COPYRIGHT HOLDERS AND CONTRIBUTORS "AS IS" AND ANY EXPRESS OR IMPLIED WARRANTIES, INCLUDING, BUT NOT LIMITED TO, THE IMPLIED WARRANTIES OF MERCHANTABILITY AND FITNESS FOR A PARTICULAR PURPOSE ARE DISCLAIMED. IN NO EVENT SHALL THE COPYRIGHT OWNER OR CONTRIBUTORS BE LIABLE FOR ANY DIRECT, INDIRECT, INCIDENTAL, SPECIAL, EXEMPLARY, OR CONSEQUENTIAL DAMAGES (INCLUDING, BUT NOT LIMITED TO, PROCUREMENT OF SUBSTITUTE GOODS OR SERVICES; LOSS OF USE, DATA, OR PROFITS; OR BUSINESS INTERRUPTION) HOWEVER CAUSED AND ON ANY THEORY OF LIABILITY, WHETHER IN CONTRACT, STRICT LIABILITY, OR TORT (INCLUDING NEGLIGENCE OR OTHERWISE) ARISING IN ANY WAY OUT OF THE USE OF THIS SOFTWARE, EVEN IF ADVISED OF THE POSSIBILITY OF SUCH DAMAGE.

The FreeType Project LICENSE

2006-Jan-27

----------------------------

Copyright 1996-2002, 2006 by

#### David Turner, Robert Wilhelm, and Werner Lemberg

Introduction

#### ============

The FreeType Project is distributed in several archive packages; some of them may contain, in addition to the FreeType font engine, various tools and contributions which rely on, or relate to, the FreeType Project.

This license applies to all files found in such packages, and which do not fall under their own explicit license. The license affects thus the FreeType font engine, the test programs, documentation and makefiles, at the very least.

This license was inspired by the BSD, Artistic, and IJG (Independent JPEG Group) licenses, which all encourage inclusion and use of free software in commercial and freeware products alike. As a consequence, its main points are that:

o We don't promise that this software works. However, we will be interested in any kind of bug reports. (`as is' distribution)

o You can use this software for whatever you want, in parts or full form, without having to pay us. (`royalty-free' usage)

o You may not pretend that you wrote this software. If you use it, or only parts of it, in a program, you must acknowledge somewhere in your documentation that you have used the FreeType code. (`credits')

We specifically permit and encourage the inclusion of this software, with or without modifications, in commercial products.

We disclaim all warranties covering The FreeType Project and assume no liability related to The FreeType Project.

Finally, many people asked us for a preferred form for a credit/disclaimer to use in compliance with this license. We thus encourage you to use the following text:

"""

Portions of this software are copyright © <year> The FreeType

Project (www.freetype.org). All rights reserved.

"""

Please replace <year> with the value from the FreeType version you actually use.

Legal Terms

===========

0. Definitions

--------------

Throughout this license, the terms `package', `FreeType Project', and `FreeType archive' refer to the set of files originally distributed by the authors (David Turner, Robert Wilhelm, and Werner Lemberg) as the `FreeType Project', be they named as alpha, beta or final release.

`You' refers to the licensee, or person using the project, where `using' is a generic term including compiling the project's source code as well as linking it to form a `program' or `executable'.

This program is referred to as `a program using the FreeType engine'.

This license applies to all files distributed in the original FreeType Project, including all source code, binaries and documentation, unless otherwise stated in the file in its original, unmodified form as distributed in the original archive.

If you are unsure whether or not a particular file is covered by this license, you must contact us to verify this.

The FreeType Project is copyright (C) 1996-2000 by David Turner, Robert Wilhelm, and Werner Lemberg. All rights reserved except as specified below.

1. No Warranty

--------------

THE FREETYPE PROJECT IS PROVIDED `AS IS' WITHOUT WARRANTY OF ANY KIND, EITHER EXPRESS OR IMPLIED, INCLUDING, BUT NOT LIMITED TO, WARRANTIES OF MERCHANTABILITY AND FITNESS FOR A PARTICULAR PURPOSE. IN NO EVENT WILL ANY OF THE AUTHORS OR COPYRIGHT HOLDERS BE LIABLE FOR ANY DAMAGES CAUSED BY THE USE OR THE INABILITY TO USE, OF THE FREETYPE PROJECT.

2. Redistribution

-----------------

This license grants a worldwide, royalty-free, perpetual and irrevocable right and license to use, execute, perform, compile, display, copy, create derivative works of, distribute and sublicense the FreeType Project (in both source and object code forms) and derivative works thereof for any purpose; and to authorize others to exercise some or all of the rights granted herein, subject to the following conditions:

o Redistribution of source code must retain this license file (`FTL.TXT') unaltered; any additions, deletions or changes to the original files must be clearly indicated in accompanying documentation. The copyright notices of the unaltered, original files must be preserved in all copies of source files.

o Redistribution in binary form must provide a disclaimer that states that the software is based in part of the work of the FreeType Team, in the distribution documentation. We also encourage you to put an URL to the FreeType web page in your documentation, though this isn't mandatory.

These conditions apply to any software derived from or based on the FreeType Project, not just the unmodified files. If you use our work, you must acknowledge us. However, no fee need be paid to us.

3. Advertising

Neither the FreeType authors and contributors nor you shall use the name of the other for commercial, advertising, or promotional purposes without specific prior written permission.

We suggest, but do not require, that you use one or more of the following phrases to refer to this software in your documentation or advertising materials: `FreeType Project', `FreeType Engine', `FreeType library', or `FreeType Distribution'.

As you have not signed this license, you are not required to accept it. However, as the FreeType Project is copyrighted material, only this license, or another one contracted with the authors, grants you the right to use, distribute, and modify it.

Therefore, by using, distributing, or modifying the FreeType Project, you indicate that you understand and accept all the terms of this license.

4. Contacts
-----------

There are two mailing lists related to FreeType:

o freetype@nongnu.org

Discusses general use and applications of FreeType, as well as future and wanted additions to the library and distribution.

If you are looking for support, start in this list if you haven't found anything to help you in the documentation.

o freetype-devel@nongnu.org

Discusses bugs, as well as engine internals, design issues, specific licenses, porting, etc.

Our home page can be found at

http://www.freetype.org

--- end of FTL.TXT ---

The TWAIN Toolkit is distributed as is. The developer and distributors of the TWAIN Toolkit expressly disclaim all implied, express or statutory warranties including, without limitation, the implied warranties of merchantability, noninfringement of third party rights and fitness for a particular purpose. Neither the developers nor the distributors will be liable for damages, whether direct, indirect, special, incidental, or consequential, as a result of the reproduction, modification, distribution or other use of the TWAIN Toolkit.

JSON for Modern C++

### Copyright (c) 2013-2017 Niels Lohmann

Permission is hereby granted, free of charge, to any person obtaining a copy of this software and associated documentation files (the "Software"), to deal in the Software without restriction, including without limitation the rights to use, copy, modify, merge, publish, distribute, sublicense, and/or sell copies of the Software, and to permit persons to whom the Software is furnished to do so, subject to the following conditions:

The above copyright notice and this permission notice shall be included in all copies or substantial portions of the Software.

THE SOFTWARE IS PROVIDED "AS IS", WITHOUT WARRANTY OF ANY KIND, EXPRESS OR IMPLIED, INCLUDING BUT NOT LIMITED TO THE WARRANTIES OF MERCHANTABILITY, FITNESS FOR A PARTICULAR PURPOSE AND NONINFRINGEMENT. IN NO EVENT SHALL THE AUTHORS OR COPYRIGHT HOLDERS BE LIABLE FOR ANY CLAIM, DAMAGES OR OTHER LIABILITY, WHETHER IN AN ACTION OF CONTRACT, TORT OR OTHERWISE, ARISING FROM, OUT OF OR IN CONNECTION WITH THE SOFTWARE OR THE USE OR OTHER DEALINGS IN THE SOFTWARE.

Copyright (c) 2011 - 2015 ARM LIMITED

All rights reserved.

Redistribution and use in source and binary forms, with or without modification, are permitted provided that the following conditions are met:

- Redistributions of source code must retain the above copyright notice, this list of conditions and the following disclaimer.

- Redistributions in binary form must reproduce the above copyright notice, this list of conditions and the following disclaimer in the documentation and/or other materials provided with the distribution.

- Neither the name of ARM nor the names of its contributors may be used to endorse or promote products derived from this software without specific prior written permission.

THIS SOFTWARE IS PROVIDED BY THE COPYRIGHT HOLDERS AND CONTRIBUTORS "AS IS" AND ANY EXPRESS OR IMPLIED WARRANTIES, INCLUDING, BUT NOT LIMITED TO, THE IMPLIED WARRANTIES OF MERCHANTABILITY AND FITNESS FOR A PARTICULAR PURPOSE ARE DISCLAIMED. IN NO EVENT SHALL COPYRIGHT HOLDERS AND CONTRIBUTORS BE LIABLE FOR ANY DIRECT, INDIRECT, INCIDENTAL, SPECIAL, EXEMPLARY, OR CONSEQUENTIAL DAMAGES (INCLUDING, BUT NOT LIMITED TO, PROCUREMENT OF SUBSTITUTE GOODS OR SERVICES; LOSS OF USE, DATA, OR PROFITS; OR BUSINESS INTERRUPTION) HOWEVER CAUSED AND ON ANY THEORY OF LIABILITY, WHETHER IN CONTRACT, STRICT LIABILITY, OR TORT (INCLUDING NEGLIGENCE OR OTHERWISE) ARISING IN ANY WAY OUT OF THE USE OF THIS SOFTWARE, EVEN IF ADVISED OF THE POSSIBILITY OF SUCH DAMAGE.

### Copyright (c) 2014, Kenneth MacKay

All rights reserved.

Redistribution and use in source and binary forms, with or without modification, are permitted provided that the following conditions are met:

\* Redistributions of source code must retain the above copyright notice, this list of conditions and the following disclaimer.

\* Redistributions in binary form must reproduce the above copyright notice, this list of conditions and the following disclaimer in the documentation and/or other materials provided with the distribution.

THIS SOFTWARE IS PROVIDED BY THE COPYRIGHT HOLDERS AND CONTRIBUTORS "AS IS" AND ANY EXPRESS OR IMPLIED WARRANTIES, INCLUDING, BUT NOT LIMITED TO, THE IMPLIED WARRANTIES OF MERCHANTABILITY AND FITNESS FOR A PARTICULAR PURPOSE ARE DISCLAIMED. IN NO EVENT SHALL THE COPYRIGHT HOLDER OR CONTRIBUTORS BE LIABLE FOR ANY DIRECT, INDIRECT, INCIDENTAL, SPECIAL, EXEMPLARY, OR CONSEQUENTIAL DAMAGES (INCLUDING, BUT NOT LIMITED TO, PROCUREMENT OF SUBSTITUTE GOODS OR SERVICES; LOSS OF USE, DATA, OR PROFITS; OR BUSINESS INTERRUPTION) HOWEVER CAUSED AND ON ANY THEORY OF LIABILITY, WHETHER IN CONTRACT, STRICT LIABILITY, OR TORT (INCLUDING NEGLIGENCE OR OTHERWISE) ARISING IN ANY WAY OUT OF THE USE OF THIS SOFTWARE, EVEN IF ADVISED OF THE POSSIBILITY OF SUCH DAMAGE.

Copyright (c) 2006, CRYPTOGAMS by <appro@openssl.org> All rights reserved.

Redistribution and use in source and binary forms, with or without modification, are permitted provided that the following conditions are met:

\* Redistributions of source code must retain copyright notices, this list of conditions and the following disclaimer.

\* Redistributions in binary form must reproduce the above copyright notice, this list of conditions and the following disclaimer in the documentation and/or other materials provided with the distribution.

\* Neither the name of the CRYPTOGAMS nor the names of its copyright holder and contributors may be used to endorse or promote products derived from this software without specific prior written permission. ALTERNATIVELY, provided that this notice is retained in full, this product may be distributed under the terms of the GNU General Public License (GPL), in which case the provisions of the GPL apply INSTEAD OF those given above.

THIS SOFTWARE IS PROVIDED BY THE COPYRIGHT HOLDER AND CONTRIBUTORS "AS IS" AND ANY EXPRESS OR IMPLIED WARRANTIES, INCLUDING, BUT NOT LIMITED TO, THE IMPLIED WARRANTIES OF MERCHANTABILITY AND FITNESS FOR A PARTICULAR PURPOSE ARE DISCLAIMED. IN NO EVENT SHALL THE COPYRIGHT OWNER OR CONTRIBUTORS BE LIABLE FOR ANY DIRECT, INDIRECT, INCIDENTAL, SPECIAL, EXEMPLARY, OR CONSEQUENTIAL DAMAGES (INCLUDING, BUT NOT LIMITED TO, PROCUREMENT OF SUBSTITUTE GOODS OR SERVICES; LOSS OF USE, DATA, OR PROFITS; OR BUSINESS INTERRUPTION) HOWEVER CAUSED AND ON ANY THEORY OF LIABILITY, WHETHER IN CONTRACT, STRICT LIABILITY, OR TORT (INCLUDING NEGLIGENCE OR OTHERWISE) ARISING IN ANY WAY OUT OF THE USE OF THIS SOFTWARE, EVEN IF ADVISED OF THE POSSIBILITY OF SUCH DAMAGE.

ISC License

Copyright (c) 2013-2017

Frank Denis <i at pureftpd dot org>

Permission to use, copy, modify, and/or distribute this software for any purpose with or without fee is hereby granted, provided that the above copyright notice and this permission notice appear in all copies.

THE SOFTWARE IS PROVIDED "AS IS" AND THE AUTHOR DISCLAIMS ALL WARRANTIES WITH REGARD TO THIS SOFTWARE INCLUDING ALL IMPLIED WARRANTIES OF MERCHANTABILITY AND FITNESS. IN NO EVENT SHALL THE AUTHOR BE LIABLE FOR ANY SPECIAL, DIRECT, INDIRECT, OR CONSEQUENTIAL DAMAGES OR ANY DAMAGES WHATSOEVER RESULTING FROM LOSS OF USE, DATA OR PROFITS, WHETHER IN AN ACTION OF CONTRACT, NEGLIGENCE OR OTHER TORTIOUS ACTION, ARISING OUT OF OR IN CONNECTION WITH THE USE OR PERFORMANCE OF THIS SOFTWARE.

Copyright (c) 2008 The NetBSD Foundation, Inc.

All rights reserved.

This code is derived from software contributed to The NetBSD Foundation by Lennart Augustsson (lennart@augustsson.net) at Carlstedt Research & Technology.

Redistribution and use in source and binary forms, with or without modification, are permitted provided that the following conditions are met:

- 1. Redistributions of source code must retain the above copyright notice, this list of conditions and the following disclaimer.
- 2. Redistributions in binary form must reproduce the above copyright notice, this list of conditions and the following disclaimer in the documentation and/or other materials provided with the distribution.

THIS SOFTWARE IS PROVIDED BY THE NETBSD FOUNDATION, INC. AND CONTRIBUTORS "AS IS" AND ANY EXPRESS OR IMPLIED WARRANTIES, INCLUDING, BUT NOT LIMITED TO, THE IMPLIED WARRANTIES OF MERCHANTABILITY AND FITNESS FOR A PARTICULAR PURPOSE ARE DISCLAIMED. IN NO EVENT SHALL THE FOUNDATION OR CONTRIBUTORS BE LIABLE FOR ANY DIRECT, INDIRECT, INCIDENTAL, SPECIAL, EXEMPLARY, OR CONSEQUENTIAL DAMAGES (INCLUDING, BUT NOT LIMITED TO, PROCUREMENT OF SUBSTITUTE GOODS OR SERVICES; LOSS OF USE, DATA, OR PROFITS; OR BUSINESS INTERRUPTION) HOWEVER CAUSED AND ON ANY THEORY OF LIABILITY, WHETHER IN CONTRACT, STRICT LIABILITY, OR TORT (INCLUDING NEGLIGENCE OR OTHERWISE) ARISING IN ANY WAY OUT OF THE USE OF THIS SOFTWARE, EVEN IF ADVISED OF THE POSSIBILITY OF SUCH DAMAGE.

Copyright (c) 2000 Intel Corporation

All rights reserved.

Redistribution and use in source and binary forms, with or without modification, are permitted provided that the following conditions are met:

\* Redistributions of source code must retain the above copyright notice, this list of conditions and the following disclaimer.

\* Redistributions in binary form must reproduce the above copyright notice, this list of conditions and the following disclaimer in the documentation and/or other materials provided with the distribution.

\* Neither name of Intel Corporation nor the names of its contributors may be used to endorse or promote products derived from this software without specific prior written permission.

THIS SOFTWARE IS PROVIDED BY THE COPYRIGHT HOLDERS AND CONTRIBUTORS "AS IS" AND ANY EXPRESS OR IMPLIED WARRANTIES, INCLUDING, BUT NOT LIMITED TO, THE IMPLIED WARRANTIES OF MERCHANTABILITY AND FITNESS FOR A PARTICULAR PURPOSE ARE DISCLAIMED. IN NO EVENT SHALL INTEL OR CONTRIBUTORS BE LIABLE FOR ANY DIRECT, INDIRECT, INCIDENTAL, SPECIAL, EXEMPLARY, OR CONSEQUENTIAL DAMAGES (INCLUDING, BUT NOT LIMITED TO, PROCUREMENT OF SUBSTITUTE GOODS OR SERVICES; LOSS OF USE, DATA, OR PROFITS; OR BUSINESS INTERRUPTION) HOWEVER CAUSED AND ON ANY THEORY OF LIABILITY, WHETHER IN CONTRACT, STRICT LIABILITY, OR TORT (INCLUDING NEGLIGENCE OR OTHERWISE) ARISING IN ANY WAY OUT OF THE USE OF THIS SOFTWARE, EVEN IF ADVISED OF THE POSSIBILITY OF SUCH DAMAGE.

Lua

Copyright © 1994–2014 Lua.org, PUC-Rio.

Permission is hereby granted, free of charge, to any person obtaining a copy of this software and associated

documentation files (the "Software"), to deal in the Software without restriction, including without limitation the

rights to use, copy, modify, merge, publish, distribute, sublicense, and/or sell copies of the Software, and to

permit persons to whom the Software is furnished to do so, subject to the following conditions:

The above copyright notice and this permission notice shall be included in all copies or substantial portions of

the Software.

THE SOFTWARE IS PROVIDED "AS IS", WITHOUT WARRANTY OF ANY KIND, EXPRESS OR IMPLIED,

INCLUDING BUT NOT LIMITED TO THE WARRANTIES OF MERCHANTABILITY, FITNESS FOR A PARTICULAR PURPOSE AND NONINFRINGEMENT. IN NO EVENT SHALL THE AUTHORS OR COPYRIGHT HOLDERS BE LIABLE FOR ANY CLAIM, DAMAGES OR OTHER LIABILITY, WHETHER IN AN

ACTION OF CONTRACT, TORT OR OTHERWISE, ARISING FROM, OUT OF OR IN CONNECTION **WITH** 

THE SOFTWARE OR THE USE OR OTHER DEALINGS IN THE SOFTWARE.

### **LuaSocket**

LuaSocket 2.0.2 license Copyright © 2004-2007 Diego Nehab

Permission is hereby granted, free of charge, to any person obtaining a copy of this software and associated documentation files (the "Software"), to deal in the Software without restriction, including without limitation the rights to use, copy, modify, merge, publish, distribute, sublicense, and/or sell copies of the Software, and to permit persons to whom the Software is furnished to do so, subject to the following conditions:

The above copyright notice and this permission notice shall be included in all copies or substantial portions of the Software.

THE SOFTWARE IS PROVIDED "AS IS", WITHOUT WARRANTY OF ANY KIND, EXPRESS OR IMPLIED, INCLUDING BUT NOT LIMITED TO THE WARRANTIES OF MERCHANTABILITY, FITNESS FOR A PARTICULAR PURPOSE AND NONINFRINGEMENT. IN NO EVENT SHALL THE AUTHORS OR COPYRIGHT HOLDERS BE LIABLE FOR ANY CLAIM, DAMAGES OR OTHER LIABILITY, WHETHER IN AN ACTION OF CONTRACT, TORT OR OTHERWISE, ARISING FROM, OUT OF OR IN CONNECTION WITH THE SOFTWARE OR THE USE OR OTHER DEALINGS IN THE SOFTWARE.

### **LuneScript**

### Copyright (c) 2018 ifritJP

Permission is hereby granted, free of charge, to any person obtaining a copy of this software and associated documentation files (the "Software"), to deal in the Software without restriction, including without limitation the rights to use, copy, modify, merge, publish, distribute, sublicense, and/or sell copies of the Software, and to permit persons to whom the Software is furnished to do so, subject to the following conditions:

The above copyright notice and this permission notice shall be included in all copies or substantial portions of the Software.

THE SOFTWARE IS PROVIDED "AS IS", WITHOUT WARRANTY OF ANY KIND, EXPRESS OR IMPLIED, INCLUDING BUT NOT LIMITED TO THE WARRANTIES OF MERCHANTABILITY, FITNESS FOR A PARTICULAR PURPOSE AND NONINFRINGEMENT. IN NO EVENT SHALL THE AUTHORS OR COPYRIGHT HOLDERS BE LIABLE FOR ANY CLAIM, DAMAGES OR OTHER LIABILITY, WHETHER IN AN ACTION OF CONTRACT, TORT OR OTHERWISE, ARISING FROM, OUT OF OR IN CONNECTION WITH THE SOFTWARE OR THE USE OR OTHER DEALINGS IN THE SOFTWARE.

Copyright (c) 2002-2019, Jouni Malinen <j@w1.fi> and contributors All Rights Reserved.

This software may be distributed, used, and modified under the terms of BSD license:

Redistribution and use in source and binary forms, with or without modification, are permitted provided that the following conditions are met:

- 1. Redistributions of source code must retain the above copyright notice, this list of conditions and the following disclaimer.
- 2. Redistributions in binary form must reproduce the above copyright notice, this list of conditions and the following disclaimer in the documentation and/or other materials provided with the distribution.
- 3. Neither the name(s) of the above-listed copyright holder(s) nor the names of its contributors may be used to endorse or promote products derived from this software without specific prior written permission.

THIS SOFTWARE IS PROVIDED BY THE COPYRIGHT HOLDERS AND CONTRIBUTORS "AS IS" AND ANY EXPRESS OR IMPLIED WARRANTIES, INCLUDING, BUT NOT LIMITED TO, THE IMPLIED WARRANTIES OF MERCHANTABILITY AND FITNESS FOR A PARTICULAR PURPOSE ARE DISCLAIMED. IN NO EVENT SHALL THE COPYRIGHT OWNER OR CONTRIBUTORS BE LIABLE FOR ANY DIRECT, INDIRECT, INCIDENTAL, SPECIAL, EXEMPLARY, OR CONSEQUENTIAL DAMAGES (INCLUDING, BUT NOT LIMITED TO, PROCUREMENT OF SUBSTITUTE GOODS OR SERVICES; LOSS OF USE, DATA, OR PROFITS; OR BUSINESS INTERRUPTION) HOWEVER CAUSED AND ON ANY THEORY OF LIABILITY, WHETHER IN CONTRACT, STRICT LIABILITY, OR TORT (INCLUDING NEGLIGENCE OR OTHERWISE) ARISING IN ANY WAY OUT OF THE USE OF THIS SOFTWARE, EVEN IF ADVISED OF THE POSSIBILITY OF SUCH DAMAGE.

Copyright (C) 2019, Broadcom Corporation. All Rights Reserved.

Permission to use, copy, modify, and/or distribute this software for any purpose with or without fee is hereby granted, provided that the above copyright notice and this permission notice appear in all copies.

THE SOFTWARE IS PROVIDED "AS IS" AND THE AUTHOR DISCLAIMS ALL WARRANTIES WITH REGARD TO THIS SOFTWARE INCLUDING ALL IMPLIED WARRANTIES OF MERCHANTABILITY AND FITNESS. IN NO EVENT SHALL THE AUTHOR BE LIABLE FOR ANY SPECIAL, DIRECT, INDIRECT, OR CONSEQUENTIAL DAMAGES OR ANY DAMAGES WHATSOEVER RESULTING FROM LOSS OF USE, DATA OR PROFITS, WHETHER IN AN ACTION OF CONTRACT, NEGLIGENCE OR OTHER TORTIOUS ACTION, ARISING OUT OF OR IN CONNECTION WITH THE USE OR PERFORMANCE OF THIS SOFTWARE.

The certificate files "Amazon Root CA 1", "Amazon Root CA 2", "Amazon Root CA 4" are licensed under a Creative Commons Attribution-NoDerivatives 4.0 International License.

Das Folgende gilt nur für Produkte, die Wi-Fi unterstützen.

(c) 2009-2013 by Jeff Mott. All rights reserved.

Redistribution and use in source and binary forms, with or without modification, are permitted provided that the following conditions are met:

\* Redistributions of source code must retain the above copyright notice, this list of conditions, and the following disclaimer.

\* Redistributions in binary form must reproduce the above copyright notice, this list of conditions, and the following disclaimer in the documentation or other materials provided with the distribution.

\* Neither the name CryptoJS nor the names of its contributors may be used to endorse or promote products derived from this software without specific prior written permission.

THIS SOFTWARE IS PROVIDED BY THE COPYRIGHT HOLDERS AND CONTRIBUTORS "AS IS," AND ANY EXPRESS OR IMPLIED WARRANTIES, INCLUDING, BUT NOT LIMITED TO, THE IMPLIED WARRANTIES OF MERCHANTABILITY AND FITNESS FOR A PARTICULAR PURPOSE, ARE DISCLAIMED. IN NO EVENT SHALL THE COPYRIGHT HOLDER OR CONTRIBUTORS BE LIABLE FOR ANY DIRECT, INDIRECT, INCIDENTAL, SPECIAL, EXEMPLARY, OR CONSEQUENTIAL DAMAGES (INCLUDING, BUT NOT LIMITED TO, PROCUREMENT OF SUBSTITUTE GOODS OR SERVICES; LOSS OF USE, DATA, OR PROFITS; OR BUSINESS INTERRUPTION) HOWEVER CAUSED AND ON ANY THEORY OF LIABILITY, WHETHER IN CONTRACT, STRICT LIABILITY, OR TORT (INCLUDING NEGLIGENCE OR OTHERWISE) ARISING IN ANY WAY OUT OF THE USE OF THIS SOFTWARE, EVEN IF ADVISED OF THE POSSIBILITY OF SUCH DAMAGE.

Copyright 2008, Google Inc.

All rights reserved.

Redistribution and use in source and binary forms, with or without modification, are permitted provided that the following conditions are met:

\* Redistributions of source code must retain the above copyright notice, this list of conditions and the following disclaimer.

\* Redistributions in binary form must reproduce the above copyright notice, this list of conditions and the following disclaimer in the documentation and/or other materials provided with the

distribution.

\* Neither the name of Google Inc. nor the names of its contributors may be used to endorse or promote products derived from this software without specific prior written permission.

THIS SOFTWARE IS PROVIDED BY THE COPYRIGHT HOLDERS AND CONTRIBUTORS AS IS AND ANY EXPRESS OR IMPLIED WARRANTIES, INCLUDING, BUT NOT LIMITED TO, THE IMPLIED WARRANTIES OF MERCHANTABILITY AND FITNESS FOR A PARTICULAR PURPOSE ARE DISCLAIMED. IN NO EVENT SHALL THE COPYRIGHT OWNER OR CONTRIBUTORS BE LIABLE FOR ANY DIRECT, INDIRECT, INCIDENTAL, SPECIAL, EXEMPLARY, OR CONSEQUENTIAL DAMAGES (INCLUDING, BUT NOT LIMITED TO, PROCUREMENT OF SUBSTITUTE GOODS OR SERVICES; LOSS OF USE, DATA, OR PROFITS; OR BUSINESS INTERRUPTION) HOWEVER CAUSED AND ON ANY THEORY OF LIABILITY, WHETHER IN CONTRACT, STRICT LIABILITY, OR TORT (INCLUDING NEGLIGENCE OR OTHERWISE) ARISING IN ANY WAY OUT OF THE USE OF THIS SOFTWARE, EVEN IF ADVISED OF THE POSSIBILITY OF SUCH DAMAGE.

Copyright (c) 1998-2010, Brian Gladman, Worcester, UK. All rights reserved.

The redistribution and use of this software (with or without changes) is allowed without the payment of fees or royalties provided that: source code distributions include the above copyright notice, this list of conditions and the following disclaimer; binary distributions include the above copyright notice, this list of conditions and the following disclaimer in their documentation.

This software is provided 'as is' with no explicit or implied warranties in respect of its operation, including, but not limited to, correctness and fitness for purpose.

Disclaimer: IMPORTANT: This Apple software is supplied to you, by Apple Inc. ("Apple"), in your capacity as a current, and in good standing, Licensee in the MFi Licensing Program. Use of this Apple software is governed by and subject to the terms and conditions of your MFi License, including, but not limited to, the restrictions specified in the provision entitled "Public Software", and is further subject to your agreement to the following additional terms, and your agreement that the use, installation, modification or redistribution of this Apple software constitutes acceptance of these additional terms. If you do not agree with these additional terms, please do not use, install, modify or redistribute this Apple software.

Subject to all of these terms and in consideration of your agreement to abide by them, Apple grants you, for as long as you are a current and in good-standing MFi Licensee, a personal, non-exclusive license, under Apple's copyrights in this original Apple software (the "Apple Software"), to use, reproduce, and modify the Apple Software in source form, and to use, reproduce, modify, and redistribute the Apple Software, with or without modifications, in binary form. While you may not redistribute the Apple Software in source form, should you redistribute the Apple Software in binary form, you must retain this notice and the following text and disclaimers in all such redistributions of the Apple Software. Neither the name, trademarks, service marks, or logos of Apple Inc. may be used to endorse or promote products derived from the Apple Software without specific prior written permission from Apple. Except as expressly stated in this notice, no other rights or licenses, express or implied, are granted by Apple herein, including but not limited to any patent rights that

may be infringed by your derivative works or by other works in which the Apple Software may be incorporated.

Unless you explicitly state otherwise, if you provide any ideas, suggestions, recommendations, bug fixes or enhancements to Apple in connection with this software ("Feedback"), you hereby grant to Apple a non-exclusive, fully paid-up, perpetual, irrevocable, worldwide license to make, use, reproduce, incorporate, modify, display, perform, sell, make or have made derivative works of, distribute (directly or indirectly) and sublicense, such Feedback in connection with Apple products and services. Providing this Feedback is voluntary, but if you do provide Feedback to Apple, you acknowledge and agree that Apple may exercise the license granted above without the payment of royalties or further consideration to Participant.

The Apple Software is provided by Apple on an "AS IS" basis. APPLE MAKES NO WARRANTIES, EXPRESS OR IMPLIED, INCLUDING WITHOUT LIMITATION THE IMPLIED WARRANTIES OF NON-INFRINGEMENT, MERCHANTABILITY AND FITNESS FOR A PARTICULAR PURPOSE, REGARDING THE APPLE SOFTWARE OR ITS USE AND OPERATION ALONE OR IN COMBINATION WITH YOUR PRODUCTS.

IN NO EVENT SHALL APPLE BE LIABLE FOR ANY SPECIAL, INDIRECT, INCIDENTAL OR CONSEQUENTIAL DAMAGES (INCLUDING, BUT NOT LIMITED TO, PROCUREMENT OF SUBSTITUTE GOODS OR SERVICES; LOSS OF USE, DATA, OR PROFITS; OR BUSINESS INTERRUPTION) ARISING IN ANY WAY OUT OF THE USE, REPRODUCTION, MODIFICATION AND/OR DISTRIBUTION OF THE APPLE SOFTWARE, HOWEVER CAUSED AND WHETHER UNDER THEORY OF CONTRACT, TORT (INCLUDING NEGLIGENCE), STRICT LIABILITY OR OTHERWISE, EVEN IF APPLE HAS BEEN ADVISED OF THE POSSIBILITY OF SUCH DAMAGE. Copyright (C) 2009 Apple Inc. All Rights Reserved.

Copyright (c) 2012-2013 Apple Inc. All rights reserved.

Copyright (C) 2013 Apple Inc. All Rights Reserved.

Das Folgende gilt nur für Produkte, die PIXUS Cloud Link, PIXMA Cloud Link oder MAXIFY Cloud Link unterstützen.

THE BASIC LIBRARY FUNCTIONS

---------------------------

Written by: Philip Hazel Email local part: ph10 Email domain: cam.ac.uk University of Cambridge Computing Service, Cambridge, England. Copyright (c) 1997-2012 University of Cambridge All rights reserved.

### PCRE JUST-IN-TIME COMPILATION SUPPORT

-------------------------------------

Written by: Zoltan Herczeg Email local part: hzmester Emain domain: freemail.hu Copyright(c) 2010-2012 Zoltan Herczeg All rights reserved.

### STACK-LESS JUST-IN-TIME COMPILER

--------------------------------

Written by: Zoltan Herczeg Email local part: hzmester Emain domain: freemail.hu Copyright(c) 2009-2012 Zoltan Herczeg All rights reserved.

THE C++ WRAPPER FUNCTIONS

-------------------------

Contributed by: Google Inc. Copyright (c) 2007-2012, Google Inc. All rights reserved.

### THE "BSD" LICENCE

-----------------Redistribution and use in source and binary forms, with or without modification, are permitted provided that the following conditions are met:

\* Redistributions of source code must retain the above copyright notice, this list of conditions and the following disclaimer.

\* Redistributions in binary form must reproduce the above copyright notice, this list of conditions and the following disclaimer in the documentation and/or other materials provided with the distribution.

\* Neither the name of the University of Cambridge nor the name of Google Inc. nor the names of their contributors may be used to endorse or promote products derived from this software without specific prior written permission.

THIS SOFTWARE IS PROVIDED BY THE COPYRIGHT HOLDERS AND CONTRIBUTORS "AS IS" AND ANY EXPRESS OR IMPLIED WARRANTIES, INCLUDING, BUT NOT LIMITED TO, THE IMPLIED WARRANTIES OF MERCHANTABILITY AND FITNESS FOR A PARTICULAR PURPOSE ARE DISCLAIMED. IN NO EVENT SHALL THE COPYRIGHT OWNER OR CONTRIBUTORS BE

LIABLE FOR ANY DIRECT, INDIRECT, INCIDENTAL, SPECIAL, EXEMPLARY, OR CONSEQUENTIAL DAMAGES (INCLUDING, BUT NOT LIMITED TO, PROCUREMENT OF SUBSTITUTE GOODS OR SERVICES; LOSS OF USE, DATA, OR PROFITS; OR BUSINESS INTERRUPTION) HOWEVER CAUSED AND ON ANY THEORY OF LIABILITY, WHETHER IN CONTRACT, STRICT LIABILITY, OR TORT (INCLUDING NEGLIGENCE OR OTHERWISE) ARISING IN ANY WAY OUT OF THE USE OF THIS SOFTWARE, EVEN IF ADVISED OF THE POSSIBILITY OF SUCH DAMAGE.

This software is based in part on the work of the Independent JPEG Group.

# **Grundfunktionen**

### **[Teile des Druckers](#page-48-0)**

- [Vorderseite](#page-49-0)
- **[Rückseite/Seite](#page-54-0)**
- [Obere Abdeckung \(innen\)](#page-55-0)
- [Bedienfeld](#page-58-0)
- **[Druckergestell](#page-60-0)**
- [Rolleneinheit](#page-62-0)

### **[Verwendung des Druckers](#page-64-0)**

- **[Ein- und Ausschalten des Druckers](#page-65-0)**
- **[Einlegen von Rollen in den Drucker](#page-68-0)**
- **[Einlegen von Einzelblättern in den Drucker](#page-76-0)**
- [Verwenden des Korbs auf dem Druckergestell](#page-82-0)
- **E.** [Lagern des Korbs auf dem Druckergestell](#page-91-0)
- [Verwenden der Rolleneinheit für die Medienaufnahme](#page-93-0)
- **[Anhalten des Druckvorgangs](#page-111-0)**
- [Druck anhalten](#page-112-0)

# <span id="page-48-0"></span>**Teile des Druckers**

- **[Vorderseite](#page-49-0)**
- **[Rückseite/Seite](#page-54-0)**
- **[Obere Abdeckung \(innen\)](#page-55-0)**
- **[Bedienfeld](#page-58-0)**
- **[Druckergestell](#page-60-0)**
- **[Rolleneinheit](#page-62-0)**

# <span id="page-49-0"></span>**Vorderseite**

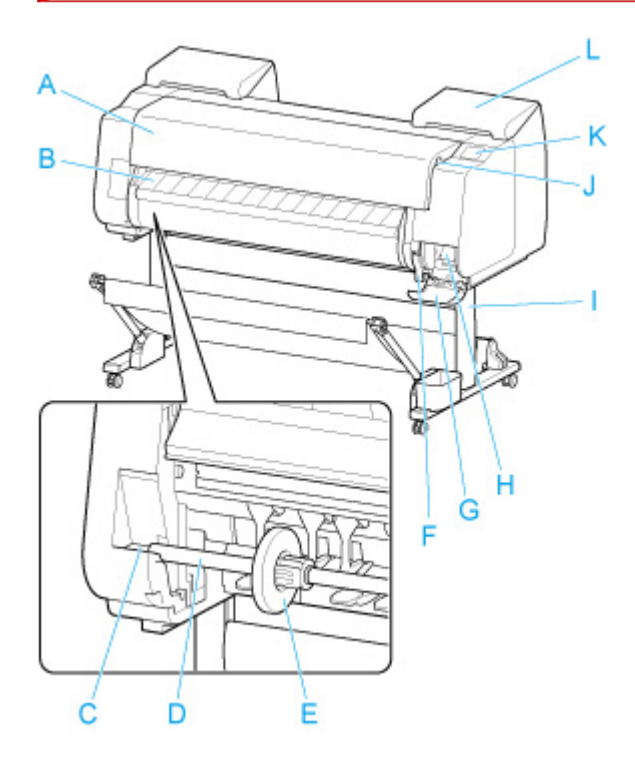

### **A: Obere Abdeckung**

Öffnen Sie diese Abdeckung, um den Druckkopf zu installieren, Papier einzulegen oder Papierstaus im Inneren des Druckers zu beheben.

### **→ [Obere Abdeckung \(innen\)](#page-55-0)**

### **B: Ausgabeführung**

Führt die gedruckten Dokumente bei der Ausgabe. Öffnen Sie beim Einlegen von Rollenpapier diese Führung.

#### **C: Rollenhalternut**

Schieben Sie den Rollenhalter in diese Führungsnut.

#### **D: Rollenhalter**

[Rollenhalterset](#page-50-0)

### **E: Halteranschlag**

Sichern Sie das Rollenpapier mit diesem Teil im Rollenhalter.

### **F: Freigabehebel**

Heben Sie den Hebel an, um die Papierhaltevorrichtung zu lösen.

### **G: Abdeckung für Wartungskassette**

Öffnen Sie diese Abdeckung, um die Wartungskassette auszuwechseln.

#### **H: Wartungskassette**

### **◆ [Wartungspatrone](#page-50-0)**

#### **I: Druckergestell**

Ein Gestell zum Halten des Druckers. Zur besseren Beweglichkeit mit Rollen ausgestattet.

**[Druckergestell](#page-60-0)** 

### <span id="page-50-0"></span>**J: Anschluss für USB-Flashlaufwerk**

Stecken Sie ein USB-Flashlaufwerk in diesen Anschluss.

### **K: Touchscreen**

Verwenden Sie diesen Bildschirm, um den Drucker zu bedienen und den Druckstatus zu überprüfen.

**[Bedienfeld](#page-58-0)** 

### **L: Abdeckung für Tintenbehälter**

Öffnen Sie diese Abdeckung, um den Tintenbehälter auszuwechseln.

**★ [Abdeckung für Tintenpatrone \(innen\)](#page-52-0)** 

## **Rollenhalterset**

Legen Sie Rollenpapier in den Rollenhalter ein und setzen Sie anschließend den Halter in den Drucker ein. Den Rollenhalter können Sie mit 2-Zoll- und 3-Zoll-Papierspulen verwenden. Wenn Sie Rollenpapier mit einer 3-Zoll-Spule verwenden, bringen Sie die 3-Zoll-Papierspulenaufhängung an.

- **[Einlegen von Rollen auf den Rollenhalter](#page-276-0)** 
	- PRO-6600/PRO-566 : Rollenhalterset RH2-66
	- PRO-4600/PRO-546 : Rollenhalterset RH2-46
	- PRO-2600/PRO-526 : Rollenhalterset RH2-29
		- Rollenhalter (für 2- und 3-Zoll-Papierspulen)

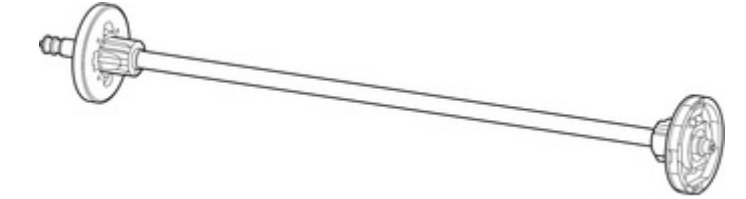

◦ 3-Zoll-Papierspulenaufhängung (x2)

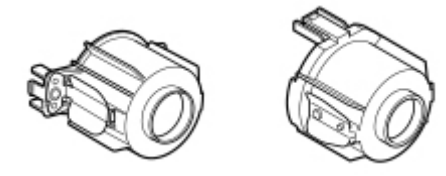

**Wartungskassette**

### **Artikelnummer: MC-30**

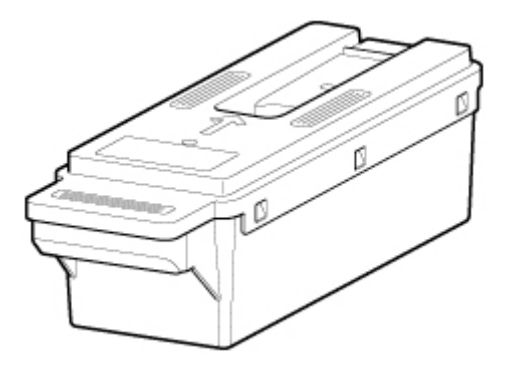

Nimmt Tinte für die Reinigung auf.

[Austausch der Wartungskassette](#page-568-0)

## **Wichtig**

• Prüfen Sie beim Kauf die Artikelnummer.

# <span id="page-52-0"></span>**Abdeckung für Tintenpatrone (innen)**

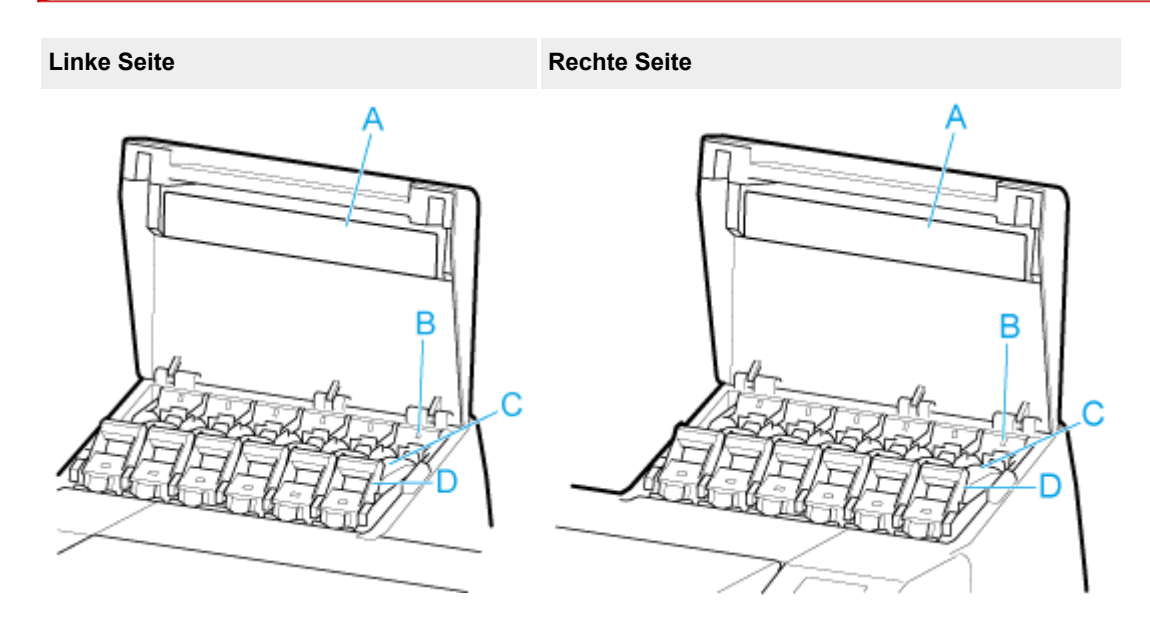

### **A: Tintenfarbkennzeichnung**

Setzen Sie einen Tintenbehälter ein, der der Farbe und dem Namen auf dieser Kennzeichnung entspricht.

### **B: Anzeige für Tintenbehälter**

Zeigt den Zustand des Tintenbehälters wie folgt an.

• **Ein**

Der Tintenbehälter ist korrekt installiert.

• **Aus**

Es ist kein Tintenbehälter eingesetzt, oder die Funktion zur Tintenstanderkennung ist deaktiviert.

• **Blinkt**

Tintentank ist leer.

### **Hinweis**

• Wenn die Tinte zur Neige geht, leuchtet die Anzeige für Tintenbehälter und das  $\bigoplus$  wird auf dem Touchscreen angezeigt.

### **C: Tintenbehälter**

 $\rightarrow$  [Tintenbehälter](#page-53-0)

### **D: Sperrhebel für die Tintenpatrone**

Eine Klappe, die den Tintenbehälter arretiert und schützt. Heben und drücken Sie diese Klappe an, um den Tintenbehälter auszuwechseln. Heben Sie den Anschlag der Klappe bis zum Einrasten an, um sie zu öffnen, und drücken Sie die Klappe anschließend nach unten in Richtung Vorderseite. Zum Schließen muss die Klappe bis zum Einrasten nach unten gedrückt werden.

## <span id="page-53-0"></span>**Tintenbehälter**

Der Drucker unterstützt die folgenden Tintenbehälter.

- [Ersetzen von Tintenbehältern](#page-543-0)
	- 160 ml (5,4 Flüssigunzen)

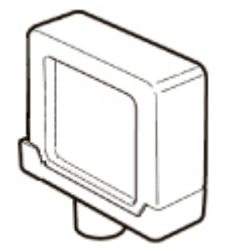

• 330 ml (11,2 Flüssigunzen)

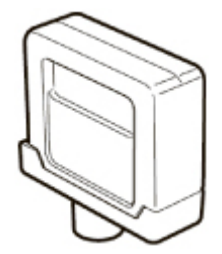

• 700 ml (23,7 Flüssigunzen)

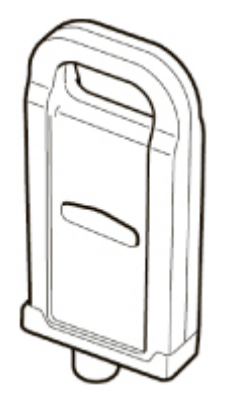

## **Wichtig**

- Prüfen Sie beim Kauf die Artikelnummer.
	- [Überprüfen der Modellnummer des Tintenbehälters](#page-541-0)

# **Rückseite/Seite**

<span id="page-54-0"></span>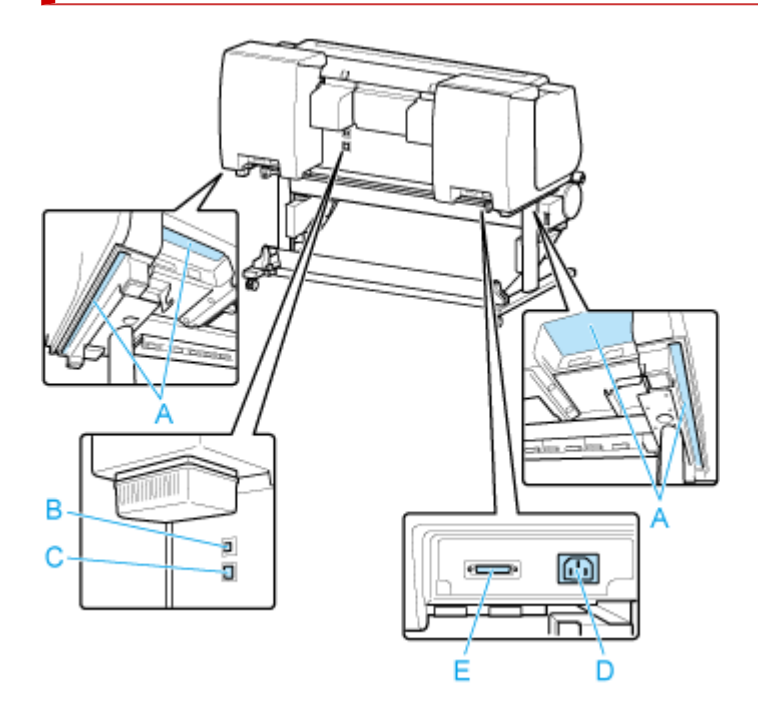

### **A: Tragegriffe**

Beim Transport des Druckers müssen sechs Personen den Drucker an den Tragegriffen der beiden Unterseiten halten.

### **B: USB-Anschluss**

Schließen Sie ein USB-Kabel an diesen Anschluss an. Der Drucker ist mit Hi-Speed USB-Verbindungen kompatibel.

### **C: Anschluss für drahtgebundenes LAN**

Schließen Sie ein Ethernet-Kabel an diesen Anschluss an. Diese Lampe leuchtet beim fehlerfreien Anschluss des Ethernet-Kabels; die Kommunikation zwischen dem Computer und dem Drucker ist möglich.

### **D: Netzkabelanschluss**

Schließen Sie das Stromkabel an diesen Anschluss an.

### **E: Energiezufuhr-Buchse der Rolleneinheit**

Schließen Sie das Verbindungskabel für die Rolleneinheit an.

## <span id="page-55-0"></span>**Obere Abdeckung (innen)**

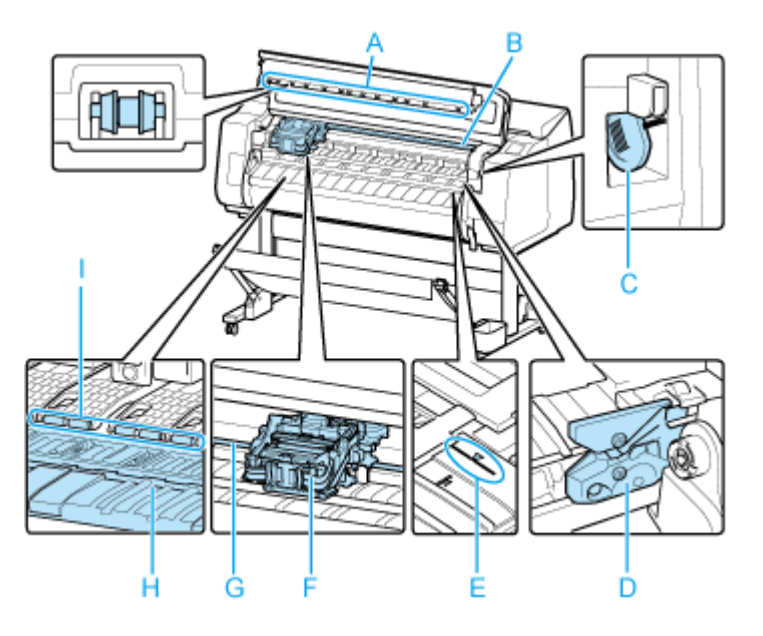

### **A: Rollen der oberen Abdeckung**

Verhindert, dass Papier bei der Ausgabe angehoben wird.

### **B: Innenlämpchen**

Leuchtet automatisch beim Öffnen der oberen Abdeckung oder während des Druckvorgangs.

### **C: Reinigungspinsel**

Verwenden Sie diesen Pinsel bei der Innenreinigung des Druckers unterhalb der obere Abdeckung zum Entfernen von Papierstaub auf der Walze.

### **D: Schneidmesser**

### [Schneidmesser](#page-56-0)

### **E: Medienführung**

Richten Sie Papier anhand dieser Linie beim Einlegen aus.

### **F: Schlitten**

Bewegt den Druckkopf. Spielt beim Drucken eine wichtige Rolle.

**→ [Schlitten](#page-57-0)** 

### **G: Schlittenschiene**

Der Schlitten bewegt sich entlang dieser Führung.

### **H: Walze**

Der Druckkopf bewegt sich während des Drucks über die Walze. Vakuumlöcher auf der Walze halten das Papier in Position.

### **I: Papierhaltevorrichtung**

Diese Haltevorrichtung hält das Papier während der Zufuhr.

## <span id="page-56-0"></span>**Schneidmesser**

### **Artikelnummer: CT-07**

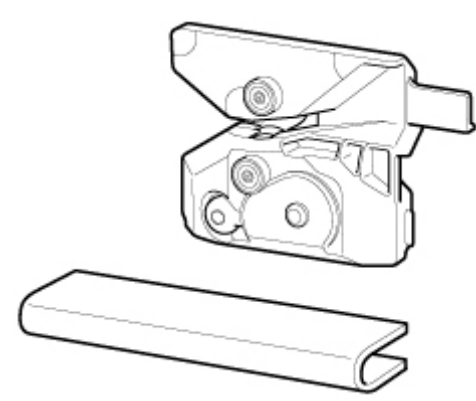

Ein Schneidwerk mit runder Klinge dient zum automatischen Zuschneiden von Papier.

Dieses Schneidmesser wird mit einer Komponente geliefert, mit der das Schneidmesser beim Einsetzen gesichert wird.

[Auswechseln des Schneidmessers](#page-574-0)

### **Wichtig**

• Prüfen Sie beim Kauf die Artikelnummer.

# <span id="page-57-0"></span>**Schlitten**

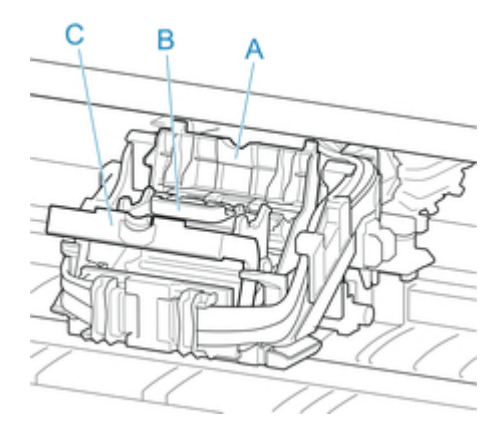

## **A: Verriegelung für den Druckkopf**

Sichert den Druckkopf.

### **B: Druckkopf**

**Druckkopf** 

### **C: Sperrhebel für den Druckkopf**

Sperren Sie die Verriegelung für den Druckkopf.

## **Druckkopf**

### **Modellnummer: PF-10**

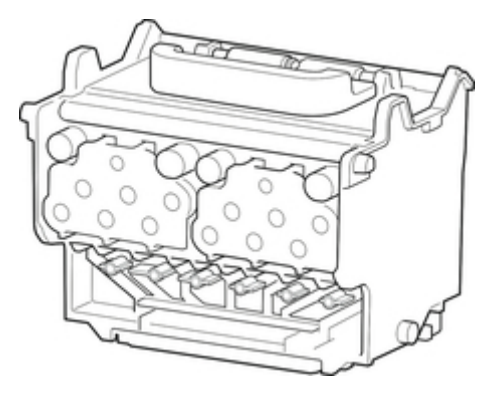

Der Druckkopf ist mit Tintendüsen ausgestattet.

**[Austausch des Druckkopfs](#page-560-0)** 

## **Wichtig**

• Prüfen Sie beim Kauf die Artikelnummer.

# <span id="page-58-0"></span>**Bedienfeld**

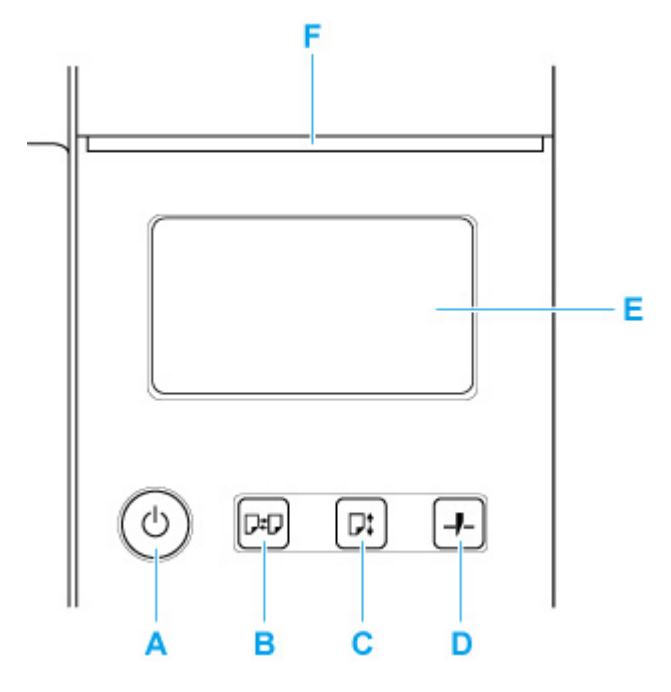

### **A: EIN (ON)-Taste / EIN (ON)-Lampe**

Hiermit wird der Drucker ein- oder ausgeschaltet.

**[Ein- und Ausschalten des Druckers](#page-65-0)** 

Die **EIN (ON)**-Lampe leuchtet, wenn der Drucker eingeschaltet ist oder sich im Standby-Modus befindet.

### **B: Schaltfläche Laden (Load)**

Legt das Papier ein, wenn es eingesetzt oder ausgetauscht wird.

- **[Einlegen von Rollen in den Drucker](#page-68-0)**
- **Enderal** [Legen Sie Rollenpapier in die Rolleneinheit ein](#page-288-0)
- [Einlegen von Einzelblättern in den Drucker](#page-76-0)

### **C: Schaltfläche Zufuhr (Feed)**

Ändert die Papierposition, wenn das Rollenpapier eingelegt ist.

**[Manuelle Zufuhr von Rollenpapier](#page-304-0)** 

### **D: Schaltfläche Schneiden (Cut)**

Schneidet das Papier, wenn das Rollenpapier eingelegt ist.

[Schneiden von Rollenpapier](#page-305-0)

### **E: Touchscreen**

Zeigt Druckermenüs sowie Druckerstatus und Meldungen an. Sie können Menüoptionen und Anzeigeschaltflächen auswählen, indem Sie den Bildschirm leicht mit Ihrer Fingerspitze berühren.

[Aufbau des HOME-Bildschirmmenüs](#page-357-0)

### **F: Status-Lampe**

• Blinkt (weiß)

Während des Drucks blinkt diese Lampe, solange der Drucker Druckaufträge erhält oder verarbeitet. Sonst blinkt diese Lampe, wenn der Druckauftrag angehalten wird oder der Drucker die Firmware aktualisiert.

• Leuchtet (orange)

Eine Warnmeldung wird angezeigt.

• Blinkt (orange)

Eine Fehlermeldung wird angezeigt.

• Aus

Es sind keine aktiven Druckaufträge, Warnungen oder Fehler vorhanden.

### **Hinweis**

- Wenn sich der Drucker im Standby-Modus befindet, können Sie die Anzeige wiederherstellen, indem Sie die Tasten auf dem Bedienfeld drücken oder den Touchscreen berühren.
- Wenn die Bedienfeldsperre aktiviert ist, sind alle Touchscreen-Vorgänge ungültig. Detaillierte Informationen zur Bedienfeldsperre finden Sie unter [Änderbare Einstellungselemente im Remote UI](#page-435-0).

# <span id="page-60-0"></span>**Druckergestell**

Das folgende Gestell kann in diesem Drucker verwendet werden.

• PRO-2600/PRO-526 : Druckergestell SD-21

Bei Modellen wie PRO-6600, PRO-4600, PRO-566 und PRO-546 ist das Gestell im Lieferumfang enthalten.

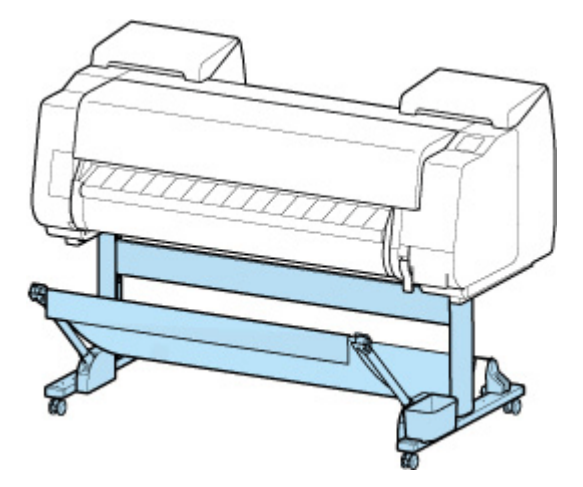

## **Gestellteile**

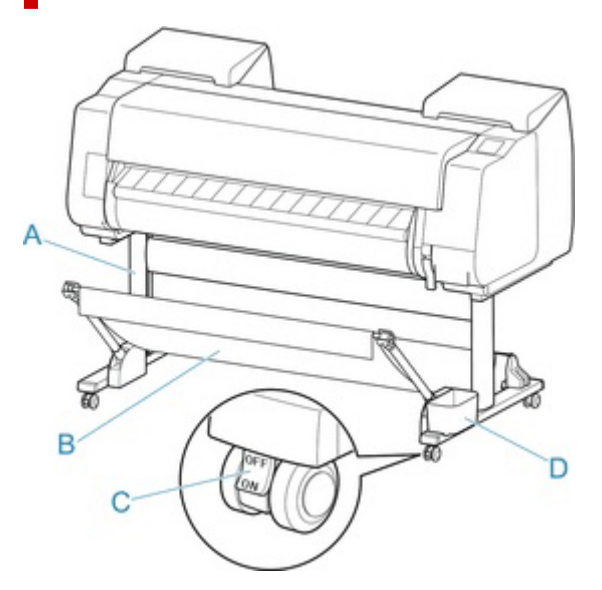

### **A: Gestelleinheit**

Ein Gestell zum Halten des Druckers. Mit Rollen zum Bewegen des Druckers ausgestattet.

### **B: Korb**

Nimmt die ausgegebenen gedruckten Dokumente auf.

### [Komponenten des Korbs](#page-61-0)

### **C: Rollensperre**

Die Rollen können sicher verriegelt werden. Achten Sie beim Transport des Druckers darauf, alle 4 Rollen zu entriegeln. Wenn Sie ihn mit Rollensperre transportieren, kann der Boden verkratzt werden.

### <span id="page-61-0"></span>**D: Tasche für Zubehör**

Aufbewahrung des Druckerzubehörs.

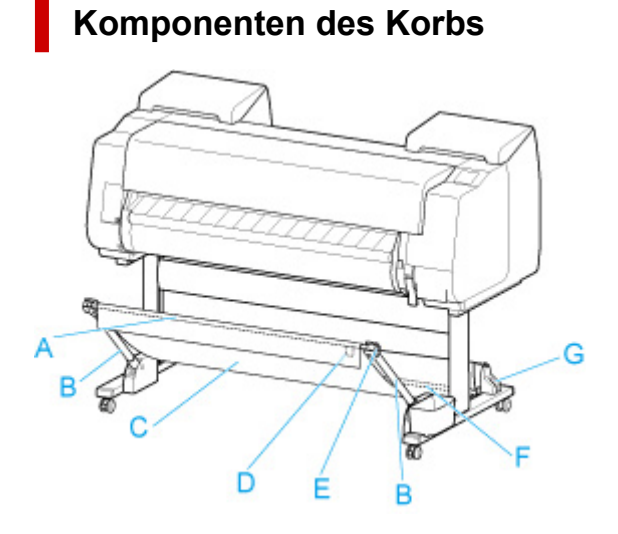

### **A: Korbstange (Markenseite)**

Hiermit ist das Tuch des Korbs an den Spitzen des Korbarms befestigt.

#### **B: Korbarm**

Hält die Korbstange (Markenseite).

Durch Ändern der Länge und des Winkels können Sie den Korb an verschiedene Bedingungen anpassen.

### **C: Korbtuch**

Eine Ablage aus Tuch zur Aufnahme von ausgegebenen Dokumenten.

### **D: Weiße Marke**

Kennzeichnet die Ausrichtung der Korbbefestigung.

### **E: Korb-Zurück-Taste**

Drücken Sie diese Taste, wenn Sie den Korb abspulen, nachdem er auf der Korbstange (Markenseite) aufgewickelt wurde.

### **F: Korbstange (Kabelseite)**

Befestigt das Korbtuch am Stangenhalter.

### **G: Stangenhalter**

Hält die Korbstange (Kabelseite).

### **Hinweis**

• Nähere Informationen zur Verwendung des Korbs finden Sie unter "[Verwenden des Korbs auf dem](#page-82-0) [Druckergestell"](#page-82-0) und "[Lagern des Korbs auf dem Druckergestell](#page-91-0)".

## <span id="page-62-0"></span>**Rolleneinheit**

Die Rolleneinheit dient als Zufuhrvorrichtung, die eine zusätzliche Rolle von insgesamt zwei Rollen am Drucker aufnehmen kann. Außerdem dient sie als Aufnahmevorrichtung, die automatisch das bedruckte Rollenpapier aufnimmt. Je nach Situation können Sie zwischen diesen beiden Funktionen wechseln.

Mit diesem Drucker kann die folgende Rolleneinheit verwendet werden.

- PRO-6600/PRO-566 : Rolleneinheit RU-63
- PRO-4600/PRO-546 : Rolleneinheit RU-43
- PRO-2600/PRO-526 : Rolleneinheit RU-23

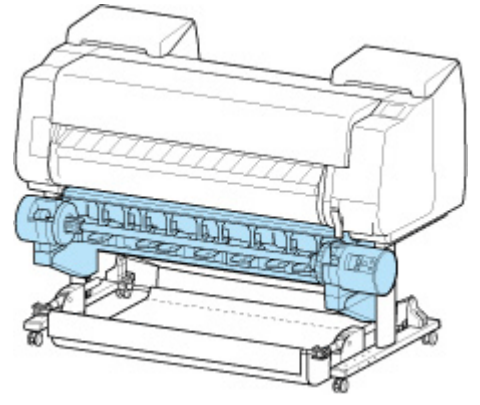

## **Komponenten der Rolleneinheit**

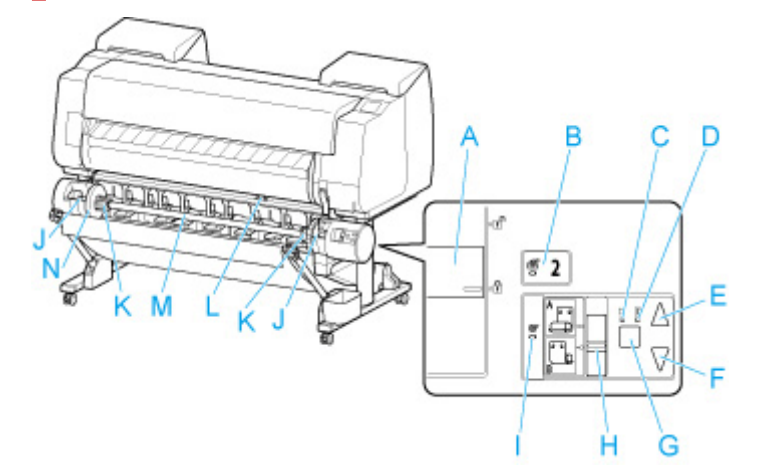

### **A: Schalter für Rollenhaltersperre**

Sperrt und entriegelt den Rollenhalter in der Rolleneinheit.

### **B: Lampe Einzugsmodus**

Leuchtet, wenn Sie den Zufuhrmodus an der Rolleneinheit ausgewählt haben.

### **C: Lampe Automatische Aufnahme**

Leuchtet, wenn das Papier aufgerollt wird.

### **D: Lampe Pause**

Leuchtet, wenn die Papierwicklung angehalten wird.

### **E: Taste Aufnahme**

Sie können die Rolleneinheit so oft wie gewünscht drehen, wenn kein Spulvorgang durchgeführt wird. Wenn als Spulrichtung "Einziehen nach innen" festgelegt ist, nimmt die Einheit das Papier auf. Ist die Richtung "Einziehen nach außen" festgelegt, spult die Einheit das Papier zurück.

### **F: Taste Zurück**

Sie können die Rolleneinheit so oft wie gewünscht drehen, wenn kein Spulvorgang durchgeführt wird. Wenn als Spulrichtung "Einziehen nach innen" festgelegt ist, spult die Einheit das Papier zurück. Ist die Richtung "Einziehen nach außen", nimmt die Einheit das Papier auf.

### **G: Taste Automatische Aufnahme/Pause**

Hiermit wird das Aufnehmen des Papiers angehalten oder fortgesetzt.

### **H: Schalter für Umschalten zwischen Einziehen nach innen/außen**

Ändert die Spulrichtung für das Papier (Einziehen nach innen/außen).

### **I: Lampe Aufnahmemodus**

Leuchtet, wenn Sie den Aufnahmemodus an der Rolleneinheit ausgewählt haben.

### **J: Rollenhalternut**

Schieben Sie den Rollenhalter in diese Führungsschlitze.

### **K: 3-Zoll-Papierspulenaufhängung**

Wird am Rollenhalter befestigt, wenn Sie Rollenpapier mit einer 3-Zoll-Papierspule verwenden.

### **L: Schalter an der Zufuhrklappe**

Hiermit wird die Position der Zufuhrklappe je nach Modus der Rolleneinheit geändert.

### **M: Rollenhalter**

Legen Sie Rollenpapier in diesen Halter ein.

### **N: Halteranschlag**

Mit diesem Element wird das Rollenpapier am Rollenhalter gesichert.

## <span id="page-64-0"></span>**Verwendung des Druckers**

- **[Ein- und Ausschalten des Druckers](#page-65-0)**
- **[Einlegen von Rollen in den Drucker](#page-68-0)**
- **[Einlegen von Einzelblättern in den Drucker](#page-76-0)**
- **[Verwenden des Korbs auf dem Druckergestell](#page-82-0)**
- **[Lagern des Korbs auf dem Druckergestell](#page-91-0)**
- **[Verwenden der Rolleneinheit für die Medienaufnahme](#page-93-0)**
- **[Anhalten des Druckvorgangs](#page-111-0)**
- **[Druck anhalten](#page-112-0)**

## <span id="page-65-0"></span>**Einschalten des Druckers**

**1.** Drücken Sie die Taste **EIN**, um den Drucker einzuschalten.

Die Taste **EIN (ON)** leuchtet und der Drucker wird nun hochgefahren.

Das Canon-Logo wird auf dem Touchscreen angezeigt. Anschließend wird "**System wird gestartet...Bitte warten. (Starting the system...Please wait momentarily)**" angezeigt.

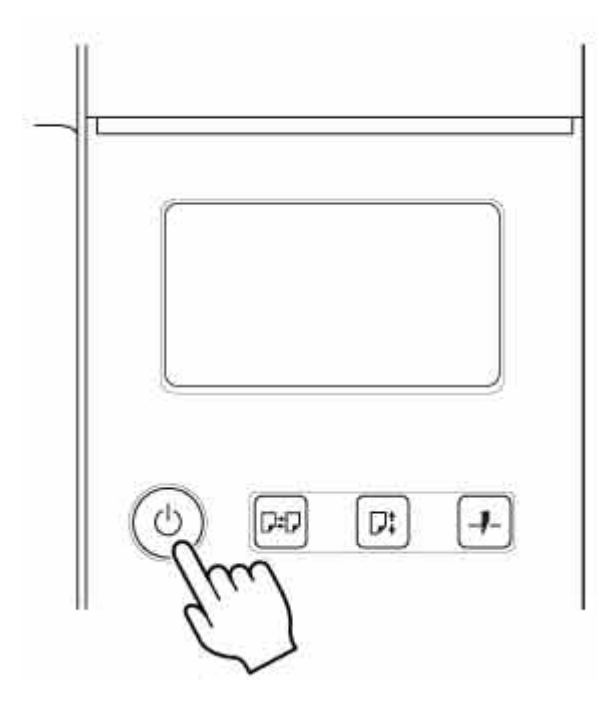

Wenn das Hochfahren abgeschlossen ist, wird der Drucker in den Standby-Modus versetzt.

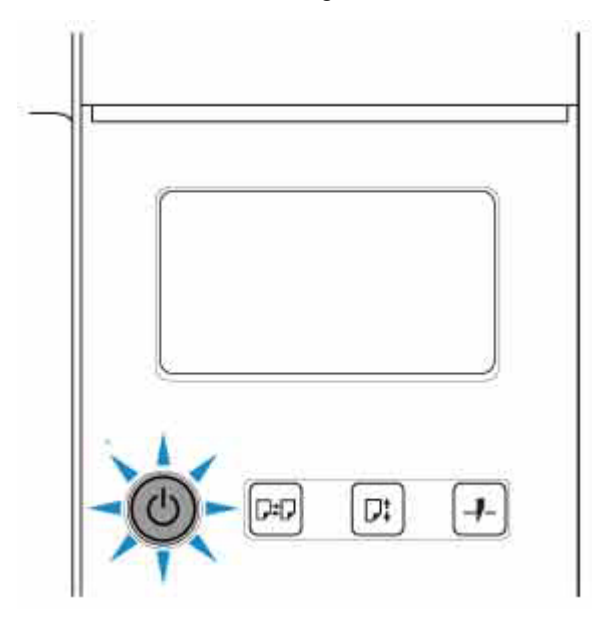

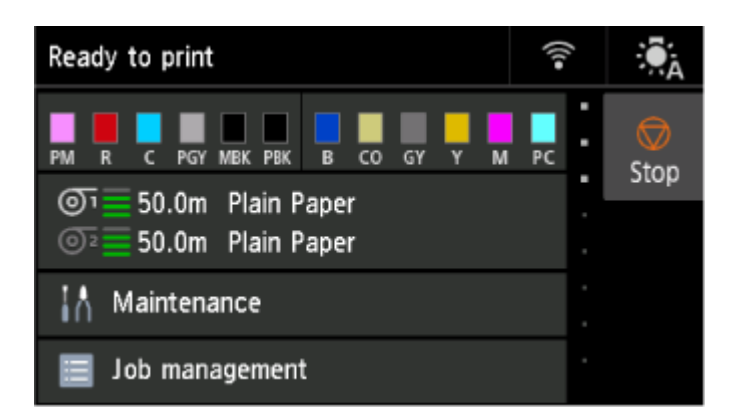

In den folgenden Fällen wird der Drucker nicht in den Standby-Modus versetzt. Ergreifen Sie entsprechende Maßnahmen.

### • **Die obere Abdeckung ist offen**

Schließen Sie die obere Abdeckung.

• **Die Abdeckung für Tintenpatrone ist offen**

Schließen Sie die Abdeckung für Tintenbehälter.

- **Der Druckkopf ist nicht eingesetzt**
	- **[Austausch des Druckkopfs](#page-560-0)**

### • **Der Tintenbehälter ist nicht eingesetzt**

- **[Ersetzen von Tintenbehältern](#page-543-0)**
- **Wenn "Fehler (Error)" auf dem Touchscreen angezeigt wird**

Überprüfen Sie die Meldung auf dem Touchscreen, und führen Sie entsprechende Maßnahmen durch.

• **Die Taste EIN (ON) und dieStatus-Lampe leuchten nicht auf und auf dem Touchscreen wird nichts angezeigt.**

Überprüfen Sie die Verbindung von Stecker und Steckdose.

## **Ausschalten des Druckers**

### **Wichtig**

- Ziehen Sie den Drucker niemals während eines Druckauftrags von der Stromversorgung ab. Der Drucker könnte dabei beschädigt werden.
- **1.** Versichern Sie sich, dass keine Druckaufträge in Bearbeitung sind.

Solange die **Status**-Lampe blinkt, ist der Drucker aktiv. Die Farbe der Lampe zeigt die folgenden Status an.

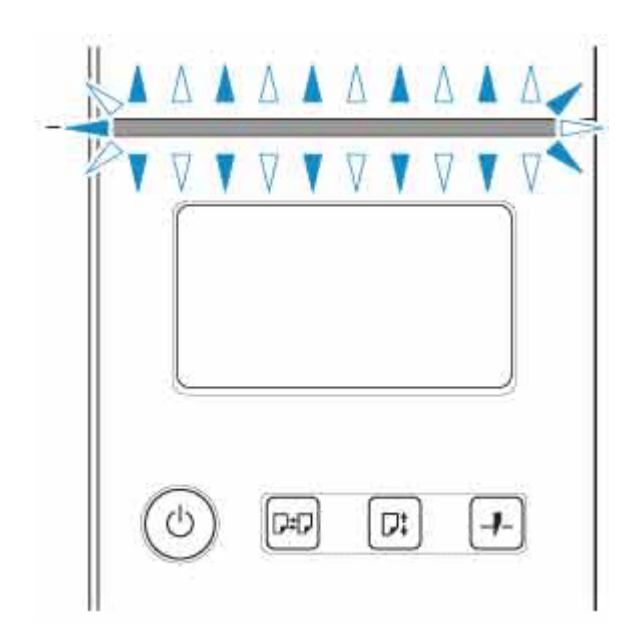

Wenn die **Status**-Lampe orange blinkt, überprüfen Sie die Meldung auf dem Touchscreen und ergreifen Sie entsprechende Maßnahmen.

Wenn die **Status**-Lampe weiß blinkt, empfängt der Drucker Daten, druckt gerade etc. Schalten Sie den Drucker aus, wenn die **Status**-Lampe nicht mehr leuchtet.

**2.** Halten Sie die Taste **EIN** länger als eine Sekunde gedrückt.

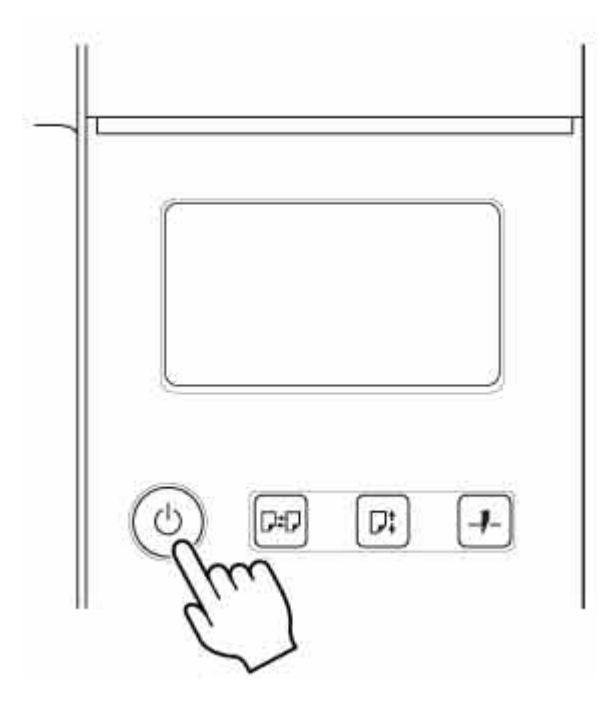

"**Wird ausgeschaltet... Bitte warten. (Turning off... Please wait momentarily)**" wird auf dem Touchscreen angezeigt und der Drucker wird ausgeschaltet.

# <span id="page-68-0"></span>**Einlegen von Rollen in den Drucker**

Gehen Sie wie folgt vor, um Rollen in den Drucker einzulegen.

Bei Auswahl von **Aktivieren (Enable)** in **Rollenpapier automat. einziehen (Roll paper auto feed)** wird das Rollenpapier durch einfaches Einlegen automatisch zugeführt.

### **Wichtig**

- Legen Sie nur Rollen ein, wenn der Drucker eingeschaltet ist. Wenn der Drucker ausgeschaltet ist, während Sie eine Rolle einlegen, wird das Papier möglicherweise nicht richtig vorgeschoben, wenn Sie den Drucker einschalten.
- Prüfen Sie vor dem Einlegen einer Rolle, ob die obere Abdeckung oder die Ausgabeführung von innen verschmutzt ist. Sollten diese Bereiche verschmutzt sein, empfehlen wir ihre vorherige Reinigung.
	- [Reinigen der Innenseite der oberen Abdeckung](#page-581-0)
- Wenn **Papierhalte-Einstellung (Paper retention settings)** auf **Freigeben (Release)** eingestellt ist, wird das Rollenpapier nicht automatisch zugeführt.
- Nähere Informationen zum Papier, mit dem Rollenpapier automatisch zugeführt werden kann, finden Sie unter "Papierinformationsliste".

### **Hinweis**

- Wenn Sie die Rolleneinheit verwenden, können Sie Rollenpapier auch unabhängig von dem hier beschriebenen Drucker in die Rolleneinheit einlegen.
	- **Egen Sie Rollenpapier in die Rolleneinheit ein**
- Wenn Rollenpapier nicht automatisch zugeführt werden kann, finden Sie weitere Informationen unter ["Rollenpapier wird nicht automatisch umgeschaltet](#page-713-0)".
- **1.** Wählen Sie auf dem Home-Bildschirm den Anzeigebereich für die Papiereinstellung aus.

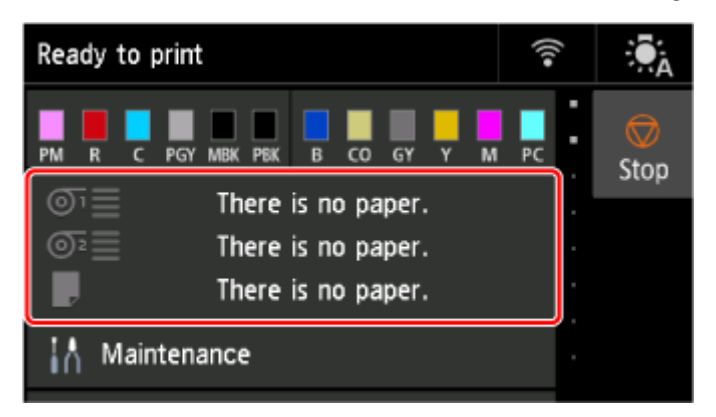

**2.** Wählen Sie den Bereich **Rollenpapier 1 (Roll paper 1)** aus.

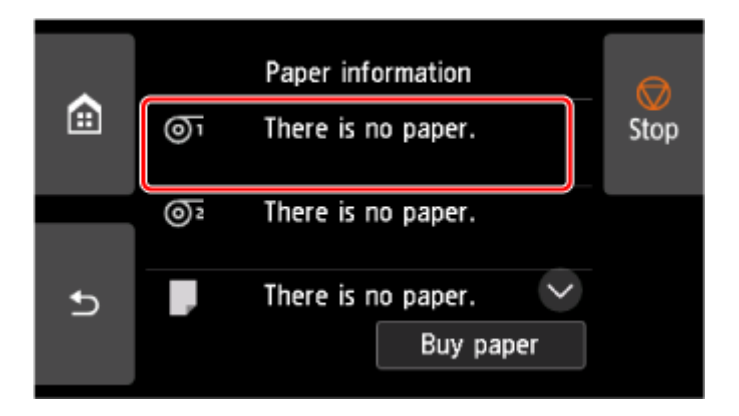

**3.** Wählen Sie **Legen Sie Papier ein. (Load paper)** aus.

### **Hinweis**

- Wenn Papier vorgeschoben wurde, das nicht verwendet wird, fordert eine Meldung Sie zum Entfernen des Papiers auf. Nachdem Sie die Anweisungen zum Entfernen des Papiers auf dem Bildschirm befolgt haben, gehen Sie zum nächsten Schritt über.
- **4.** Öffnen Sie die obere Abdeckung, und heben Sie die Ausgabeführung an.

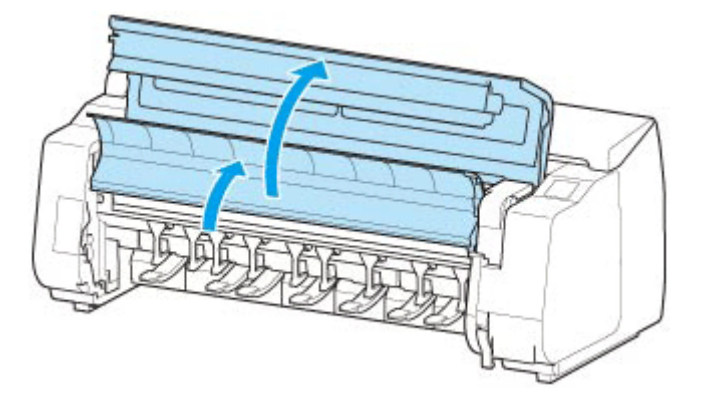

**5.** Halten Sie die Flansche (A) so, dass sich der Halteranschlag an der linken Seite befindet, richten Sie die Welle des Rollenhalters links und rechts an den Führungsschlitzen der Rollenhalternut (B) aus und setzen Sie den Rollenhalter ein.

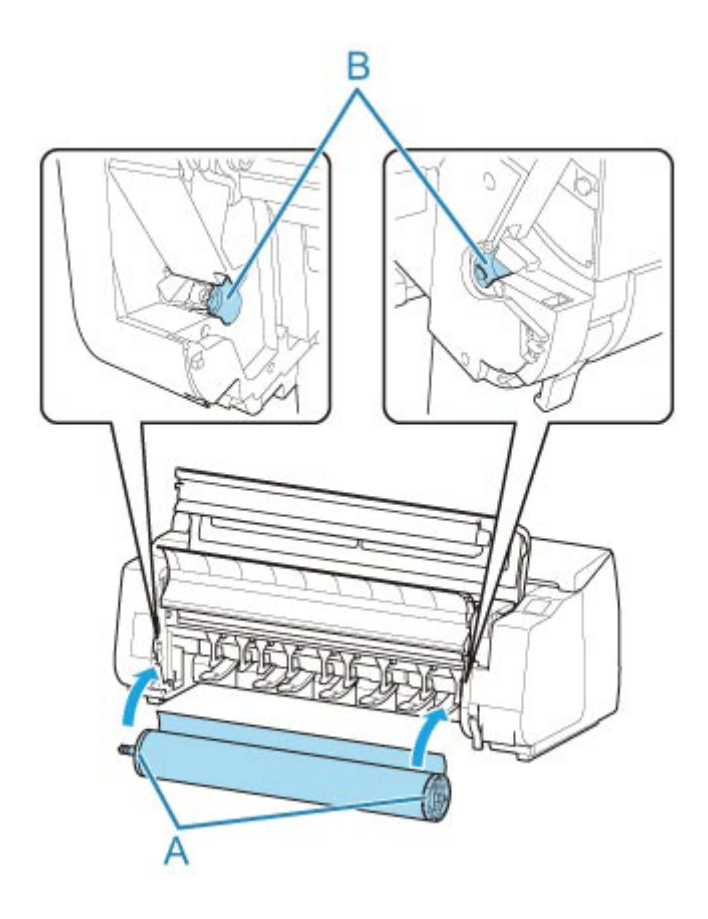

### **Vorsicht**

- Setzen Sie den Rollenhalter nicht mit Gewalt falsch herum in den Drucker ein. Dies kann den Drucker und den Rollenhalter beschädigen.
- Lassen Sie die Flansche erst los, wenn der Halter in die Rollenhalternut eingesetzt ist.
- Achten Sie darauf, dass Sie sich beim Einlegen des Rollenpapiers nicht die Finger zwischen der Welle des Rollenhalters und den Führungsschlitzen (B) klemmen.

### **Wichtig**

• Wenn die Vorderkante des Rollenpapiers mit Klebeband oder einem Papierstreifen gesichert ist, damit sich das Papier nicht abwickelt, müssen Sie das Klebeband oder den Papierstreifen entfernen, bevor Sie das Rollenpapier in die Rollenhalternut einlegen.

Wenn Sie das Papier mit gesicherter Vorderkante in die Rollenhalternut einlegen, wird nur ein Teil des Rollenpapiers in die Papierzuführung eingezogen. Dies führt zu einer Beschädigung des Rollenpapiers.

- Wenn die Vorderkante des Papiers schief geschnitten oder geknickt ist, wird es eventuell nicht korrekt eingezogen. Schneiden Sie die Vorderkante des Rollenpapiers mit einer Schere oder einem ähnlichen geeigneten Werkzeug gerade ab.
- Legen Sie das Rollenpapier so ein, dass es nicht in die falsche Richtung abgewickelt wird.
- Vergewissern Sie sich, dass das Rollenpapier ordnungsgemäß aufwickelt ist, und legen Sie es dann ein.
- Je nach Umgebung bleibt die vordere Kante des Rollenpapiers eventuell aufgrund statischer Elektrizität oder Feuchtigkeit stecken, sodass es nicht richtig eingezogen werden kann. Wählen

Sie in diesem Fall für **Rollenpapier automat. einziehen (Roll paper auto feed)** die Option **Deaktivieren (Disable)**, und führen Sie dann das Rollenpapier zu.

- Wenn das Rollenpapier dezentriert ist, kann es eventuell nicht richtig eingezogen werden. Wählen Sie in diesem Fall für **Rollenpapier automat. einziehen (Roll paper auto feed)** die Option **Deaktivieren (Disable)**, und führen Sie dann das Rollenpapier zu.
- Wenn für **Rollenpapier automat. einziehen (Roll paper auto feed)** die Option **Aktivieren (Enable)** ausgewählt ist und Sie den Rollenhalter anbringen, ohne dass sich Rollenpapier auf dem Rollenhalter befindet, wird **Papierzufuhr wird vorbereitet... (Preparing to feed the paper...)** auf dem Bedienfeld angezeigt. Drücken Sie in diesem Fall die Taste **Stopp** auf dem Bedienfeld, um den Einzug abzubrechen.

### **Hinweis**

- Das Verfahren zum Befestigen des Rollenpapiers am Rollenhalter finden Sie unter ["Einlegen von](#page-276-0) [Rollen in den Rollenhalter](#page-276-0)".
- **Bei Auswahl von Aktivieren (Enable) in Rollenpapier automat. einziehen (Roll paper auto feed).**

Fahren Sie fort mit Schritt 6.

• **Bei Auswahl von Deaktivieren (Disable) in Rollenpapier automat. einziehen (Roll paper auto feed).**

Ziehen Sie das Rollenpapier gleichmäßig heraus, führen Sie die Vorderkante zwischen Rollenpapier und den Pfeilen (A) direkt darunter ein und schieben Sie das Rollenpapier vor, bis Sie einen Ton hören.

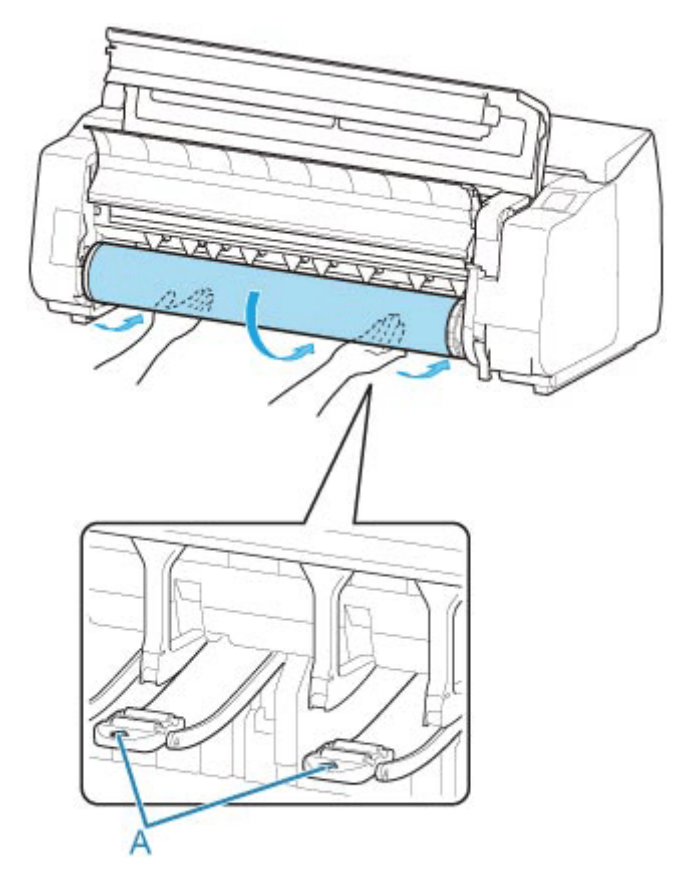
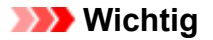

- Falls sich das Rollenpapier abgewickelt hat, wickeln Sie es wieder fest auf, bevor Sie die Rolle einlegen.
- Vergewissern Sie sich beim Zuführen der Vorderkante des Rollenpapiers, dass die gesamte Breite des Papiers von der Rolle abgewickelt wird und zugeführt wird. Wird das Rollenpapier vorgeschoben, wenn sich noch ein Teil des Papiers auf der Rolle befindet, wird das Rollenpapier beschädigt.
- Beschmutzen Sie beim Einlegen in die Führung nicht die Druckfläche des Rollenpapiers. Dies kann die Druckqualität beeinträchtigen. Wir empfehlen, beim Umgang mit Rollenpapier saubere Stoffhandschuhe zu tragen, um die Druckoberfläche zu schützen.
- Wenn Papier zerknittert oder gewellt ist, streichen Sie es vor dem Einlegen glatt.
- Setzen Sie das Rollenpapier so ein, dass kein Abstand zwischen der rechten Kante des Papiers und dem Rollenhalter besteht.

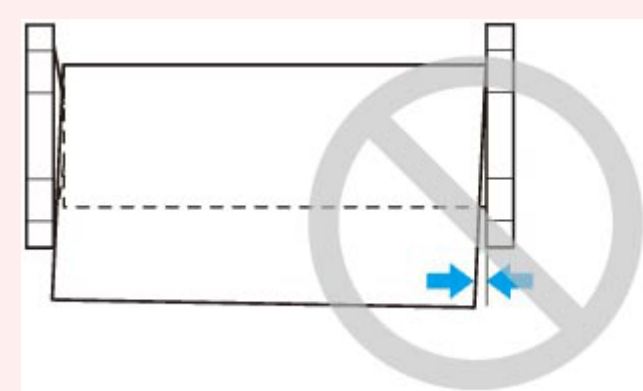

- Abhängig vom Papier erhält das Rollenpapier unter Umständen bei der Zuführung Kratzer, wenn die Zuführung nicht gut ausgerichtet ist. In diesem Fall müssen Sie das Papier manuell zuführen, nachdem Sie als **Papierhalte-Einstellung (Paper retention settings)** die Option **Freigeben (Release)** auf dem Touchscreen festgelegt haben. Heben Sie den Freigabehebel an, schieben Sie das Rollenpapier vor, bis die Vorderkante auf der Walze erscheint, senken Sie den Freigabehebel ab und fahren Sie dann mit dem nächsten Schritt fort. Wenn als **Papierhalte-Einstellung (Paper retention settings)** die Option **Freigeben (Release)** eingestellt ist, dann ist ein Wechsel zwischen der oberen und der unteren Rolle jedoch nicht möglich.
- **3.** Senken Sie die Ausgabeführung ab.

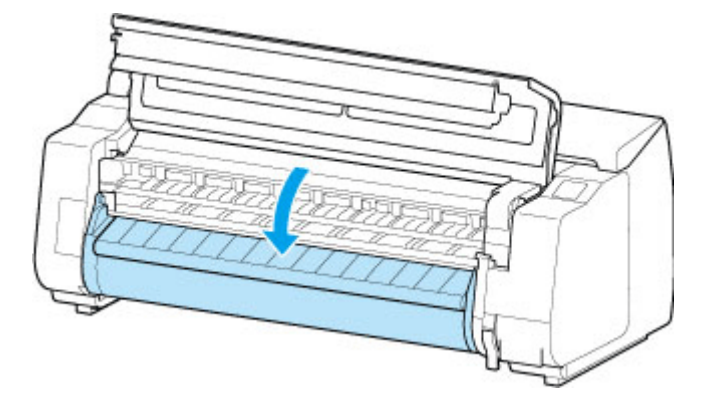

**4.** Schließen Sie die obere Abdeckung.

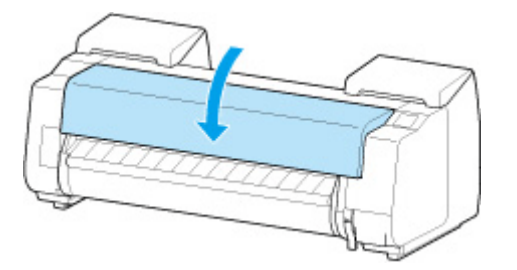

• **Bei Auswahl von Aktivieren (Enable) in Rollenpapier automat. einziehen (Roll paper auto feed).**

Das Rollenpapier wird eingezogen.

• **Bei Auswahl von Deaktivieren (Disable) in Rollenpapier automat. einziehen (Roll paper auto feed).**

Wählen Sie **Einzug starten (Start feeding)** aus. Dann wird das Rollenpapier eingezogen.

- **5.** Nachdem der Papiereinzug begonnen hat, führen Sie die folgenden Schritte entsprechend der Einstellung **Verbleibnd. Rollenmenge verwalt. (Manage remaining roll amount)** und dem auf dem Rollenpapier aufgedruckten Strichcode aus.
	- [Verfolgung der noch verbleibenden Rollenpapiermenge](#page-329-0)
		- **Bei Auswahl von Deaktivieren (Disable) oder Automatisch schätzen (Auto estimate) unter Verbleibnd. Rollenmenge verwalt. (Manage remaining roll amount).**
			- **Bei Auswahl von Manuell (Manual) oder Automatisch mit Bestätig. (Auto with confirmation) unter Auswahlmethode für Medientyp (Media type selection method).**

Auf dem Touchscreen wird ein Menü angezeigt, in dem Sie den Medientyp auswählen können. Wählen Sie auf dem Touchscreen den Medientyp aus, der verwendet werden soll.

◦ **Bei Auswahl von Automatisch erkennen (Auto detect) in Auswahlmethode für Medientyp (Media type selection method).**

Die Option für den Medientyp, den Sie auf dem Touchscreen geschätzt haben, wird Ihnen angezeigt. Nach 5 Sekunden wird der Papiertyp des ersten Elements ausgewählt. Wenn Sie eine andere Option auswählen, können Sie den gewünschten Papiertyp über den Touchscreen festlegen.

◦ **Bei Auswahl von Aktuell. Medientyp verw. (Use current media type) in Auswahlmethode für Medientyp (Media type selection method).**

Auf dem Touchscreen wird ein Menü angezeigt, in dem Sie den Medientyp auswählen können. Nach 5 Sekunden wird der Medientyp mit dem festen Medium ausgewählt.

• **Bei Auswahl von Strichcodes (Barcodes) unter Verbleibnd. Rollenmenge verwalt. (Manage remaining roll amount) und wenn der Strichcode gedruckt wird.**

Der Papiertyp und die übrige Papiermenge werden automatisch und nach dem auf der Rolle gedruckten Strichcode erkannt. Sie brauchen weder den Typ noch die Länge des Papiers anzugeben.

- **Bei Auswahl von Strichcodes (Barcodes) unter Verbleibnd. Rollenmenge verwalt. (Manage remaining roll amount) und wenn der Strichcode nicht gedruckt wird.**
	- **Bei Auswahl von Handbuch (Manual) in Auswahlmethode für Medientyp (Media type selection method).**

Auf dem Touchscreen wird ein Menü zur Auswahl des Medientyps und der Länge angezeigt.Wählen Sie auf dem Touchscreen den Medientyp aus, der verwendet werden soll, und geben Sie die Länge ein.

◦ **Bei Auswahl von Automatisch mit Bestätig. (Auto with confirmation) in Auswahlmethode für Medientyp (Media type selection method).**

Ein Menü zur Auswahl des geschätzten Medientyps und der Papierlänge erscheint. Interagieren Sie mit dem Touchscreen, wählen Sie den Medientyp aus, den Sie verwenden möchten und geben Sie die Länge ein.

◦ **Bei Auswahl von Automatisch erkennen (Auto detect) in Auswahlmethode für Medientyp (Media type selection method).**

Ein Menü zur Auswahl des geschätzten Medientyps und der Papierlänge erscheint.Nach 5 Sekunden wird der Papiertyp des ersten Elements ausgewählt. Wenn Sie eine andere Option auswählen, können Sie den gewünschten Papiertyp über den Touchscreen festlegen.

◦ **Bei Auswahl von Aktuell. Medientyp verw. (Use current media type) in Auswahlmethode für Medientyp (Media type selection method).**

Auf dem Touchscreen wird ein Menü angezeigt, in dem Sie den Medientyp und die Papierlänge auswählen können. Nach 5 Sekunden wird der Medientyp mit dem festen Papierformat ausgewählt.

#### **Wichtig**

- Wenn die Vorderkante des Rollenpapiers gefaltet oder verschmutzt ist, schneiden Sie sie ab.
	- [Schneiden von Rollenpapier](#page-305-0)

#### **Hinweis**

- Wenn Sie **Automatisch mit Bestätig. (Auto with confirmation)** oder **Automatisch erkennen (Auto detect)** in der Einstellung **Auswahlmethode für Medientyp (Media type selection method)** ausgewählt haben und den Barcode zur Verwaltung des verbleibenden Rollenpapiers verwenden, wird der Barcode zuerst gelesen. Wenn der Barcode nicht gelesen werden kann, wird der Medientyp anhand des geschätzten Ergebnisses erkannt und die Option angezeigt.
- Nähere Informationen zu Medientypen, die ausgewählt werden können, finden Sie unter "Papierinformationsliste".
- Die Breite des Rollenpapiers wird vom Drucker automatisch erkannt, wenn das Papier eingelegt wird.

Wenn Rollenpapier mit einer benutzerdefinierten Breite verwendet wird, müssen die erkannte Breite/Länge und die eingestellte Breite/Länge genau übereinstimmen. Selbst wenn also das richtige Rollenpapier eingelegt wird, kann die Erkennung fehlschlagen.

In diesem Fall können Sie eine Verbesserung herbeiführen, indem Sie unter **Priorit. hinzuf: Breite Rollenpapier (Add priority roll paper width)** die Breite des Rollenpapiers einstellen, die Sie verwenden möchten.

[Priorit. hinzuf: Breite Rollenpapier](#page-412-0)

# **Einlegen von Einzelblättern in den Drucker**

Gehen Sie wie folgt vor, um Einzelblätter in den Drucker einzulegen.

#### **Wichtig**

- Verknittertes oder gewelltes Papier kann einen Papierstau verursachen. Streifen Sie das Papier ggf. glatt, und legen Sie es erneut ein.
- Legen Sie das Papier gerade ein. Wenn Sie das Papier schief einlegen, wird ein Fehler angezeigt.

 $\rightarrow$  [1317](#page-776-0)

• Wenn Sie das Gestell nicht nutzen, müssen Sie dafür sorgen, dass sich kein Objekt unter dem Drucker befindet. Sollte sich unter dem Drucker ein Objekt befinden, kann es Schäden am Papier oder Papierstau verursachen.

#### **Hinweis**

- Prüfen Sie vor dem Einlegen von Einzelblättern, ob die obere Abdeckung von innen oder ob die Ausgabeführung verschmutzt ist. Sollten diese Bereiche verschmutzt sein, empfehlen wir ihre vorherige Reinigung.
	- [Reinigen der Innenseite der oberen Abdeckung](#page-581-0)
- Bewahren Sie nicht benutztes Papier in der Originalpackung auf, und vermeiden Sie hohe Temperaturen, Feuchtigkeit und direkte Sonneneinstrahlung.
- **1.** Wählen Sie auf dem Home-Bildschirm den Anzeigebereich für die Papiereinstellung aus.

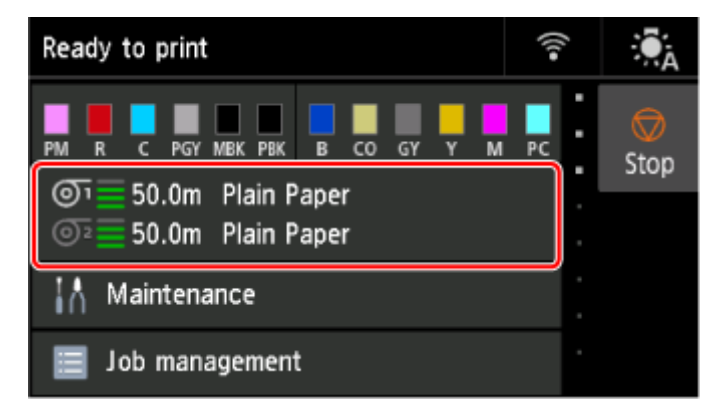

#### **Hinweis**

- Wenn bereits ein Druckauftrag empfangen wurde, folgen Sie den Anweisungen auf dem Bildschirm und wählen Sie **Legen Sie Papier ein. (Load paper)** aus.
- **2.** Wählen Sie den Bereich **Manuell (Manual)** aus.

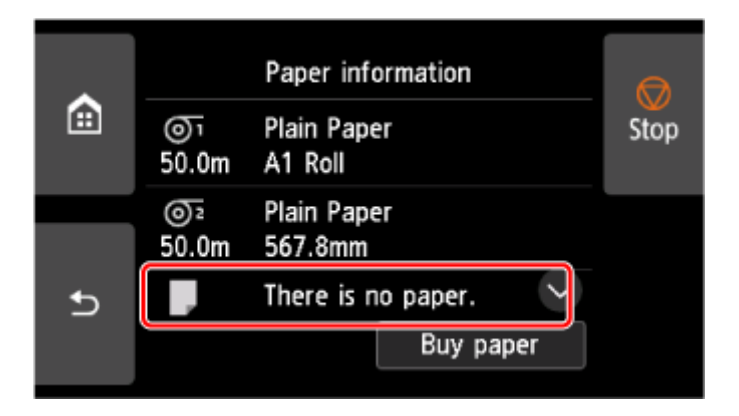

- **3.** Wählen Sie **Legen Sie Papier ein. (Load paper)** aus.
- **4.** Öffnen Sie die obere Abdeckung und heben Sie den Freigabehebel an.

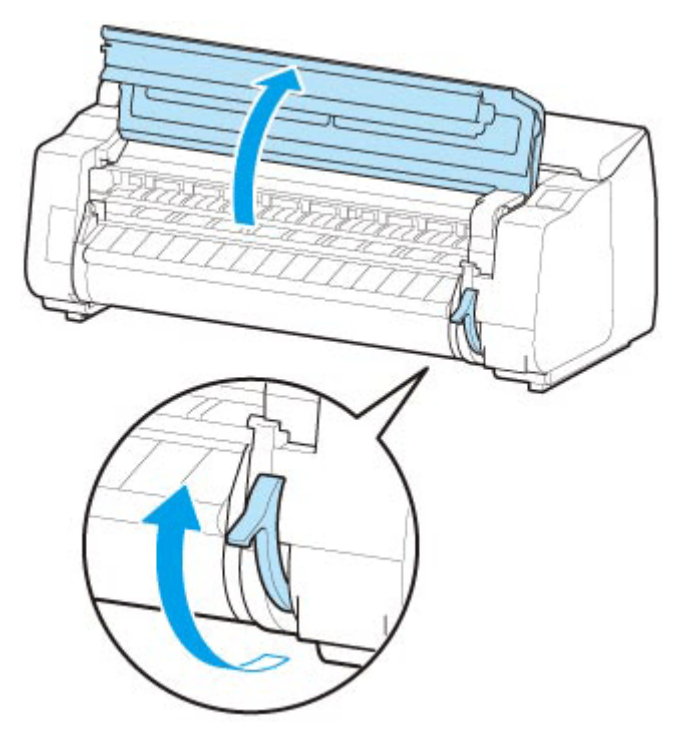

• Berühren Sie weder die Lineare Skala (A) noch die Schlittenschiene (B) oder den Tintenrohr-Stabilisator (C). Diese Teile können beim Berühren beschädigt werden.

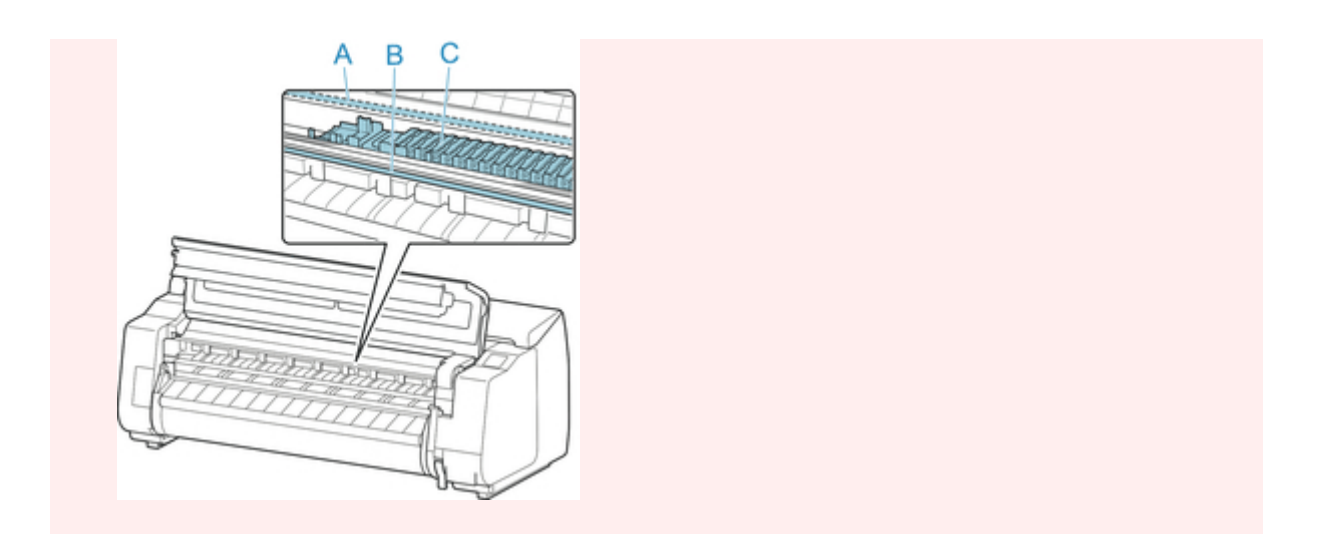

**5.** Schieben Sie ein Einzelblatt mit der zu bedruckenden Seite nach oben im Hochformat zwischen die Walze (A) und die Papierhaltevorrichtung (E).

Wenn das Einzelblatt eingeschoben wird, wird es sofort auf die Oberfläche der Walze gezogen.

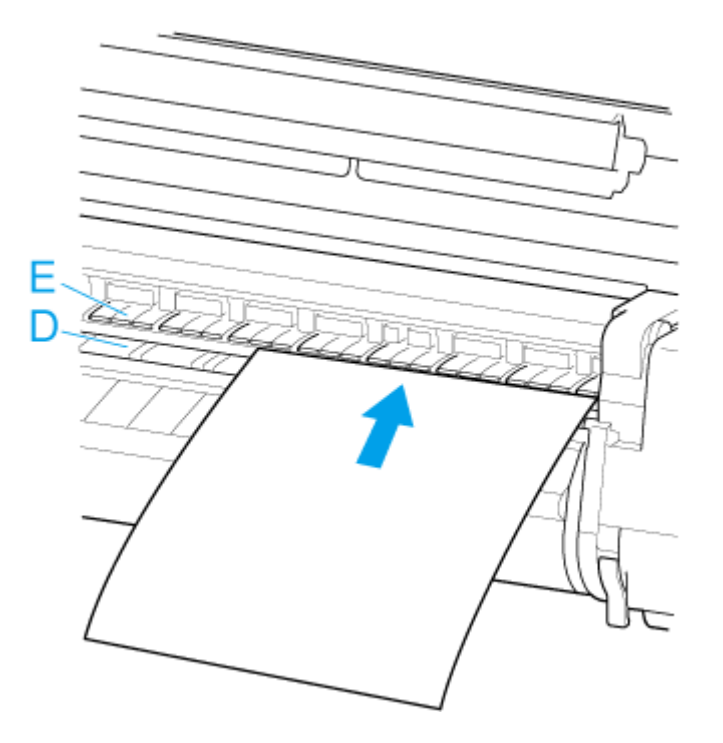

**6.** Richten Sie das Paper an der Medienführung (F) auf der rechten Seite aus.

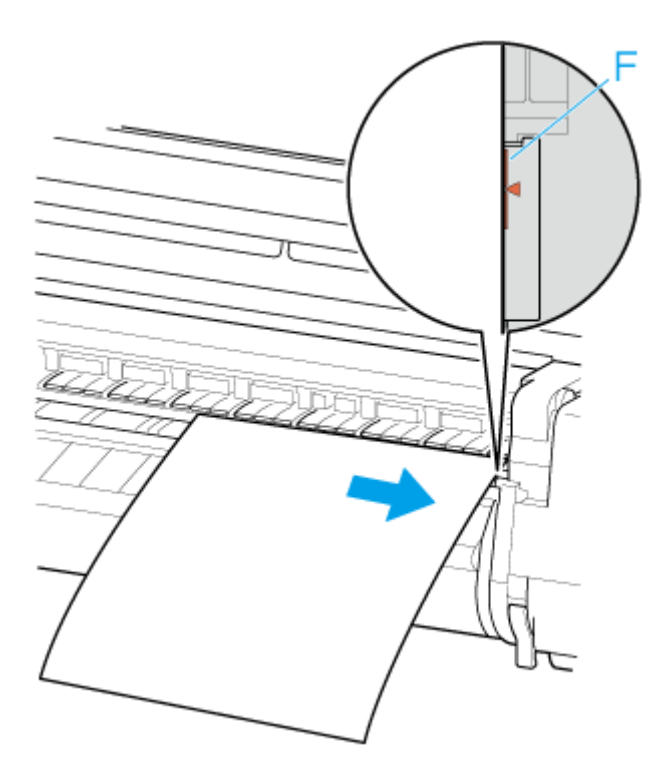

**7.** Richten Sie die Hinterkante des Einzelblatts an der Vorderkante der hinteren Medienführung (G) aus.

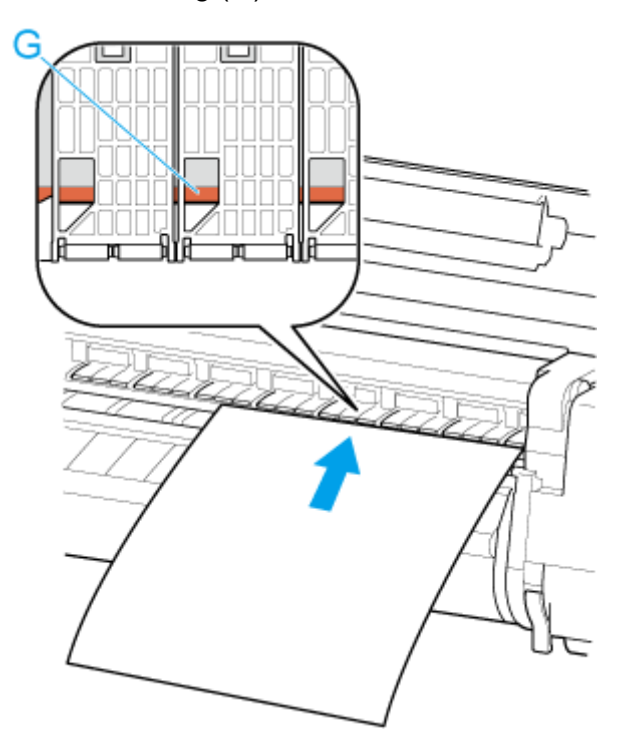

# **Wichtig**

- Legen Sie das Blatt parallel zur rechten Medienführung (F) ein. Wenn Sie das Papier schief einlegen, wird ein Fehler angezeigt.
- Gewelltes Papier reibt ggf. am Druckkopf. Wenn Papier gewellt ist, streichen Sie es vor dem Einlegen glatt.

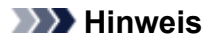

• Sie können das Einzelblatt auch an seiner vorderen Kante ausrichten. Legen Sie in diesem Fall das Einzelblatt so ein, dass die vordere Kante an den Markierungen (H) auf der Walze und der rechte Rand an der Medienführung (F) auf der rechten Seite ausgerichtet ist.

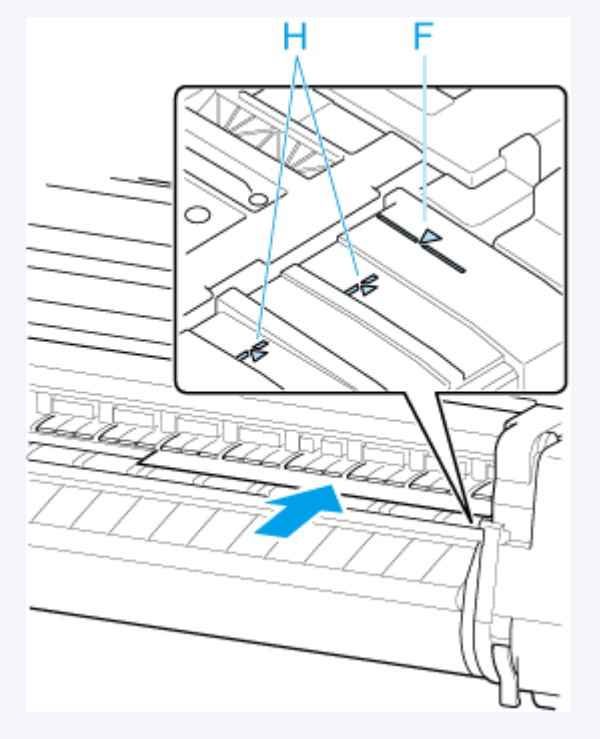

• Sie können die Saugstärke zum Halten des Papiers gegen die Walze einstellen, wenn der Freigabehebel oben ist. Wenn das Papier schwierig einzulegen ist, tippen Sie auf dem Touchscreen auf **Ansaugen**, um die Saugstärke einzustellen. Für die Einstellung der Saugstärke stehen Ihnen 5 Stufen zur Verfügung.

Sogar wenn Sie die Ansaugung erhöhen, reicht das unter Umständen nicht aus, um einige Papiertypen gut an der Walze zu halten. Laden Sie in diesem Fall das Papier von Hand.

- Einzelblätter werden durch Ansauglöcher an der Walze gehalten. Sollte die Ansaugung beim Einlegen von Papier an bestimmten Positionen ein Geräusch machen, bedeutet dies nicht unbedingt ein Problem. Wenn Sie das Geräusch als störend empfinden, schieben Sie das Papier ein kleines Stück nach links oder rechts (um höchstens 1 mm (0,04 Zoll)), und halten Sie es dabei parallel zur Medienführung.
- Die Ansaugung bleibt rund 30 Sekunden beim Einlegen angeschaltet. Wenn Sie das Einzelblatt in dieser Zeit nicht eingelegt haben sollten, ziehen Sie es weg, und führen Sie es zum erneuten Starten der Ansaugung neu ein.
- **8.** Senken Sie den Freigabehebel ab, und schließen Sie die obere Abdeckung.

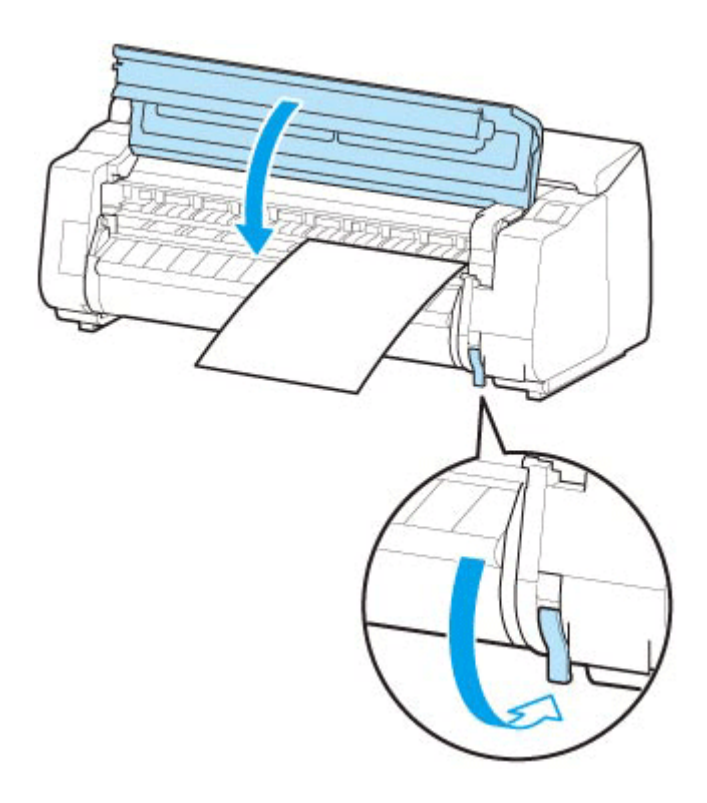

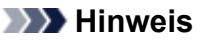

- Wenn bereits ein Druckauftrag empfangen wurde, folgen Sie den Anweisungen auf dem Touchscreen, um den Druckvorgang nach Einlegen des Papiers zu starten.
- **9.** Wählen Sie den Typ des eingelegten Papiers und dann**OK** aus.

Der Papiereinzug beginnt.

#### **Hinweis**

• Nähere Informationen zu Medientypen, die ausgewählt werden können, finden Sie unter "Papierinformationsliste".

# <span id="page-82-0"></span>**Verwenden des Korbs auf dem Druckergestell**

Durch Ändern der folgenden vier Optionen für den Korb können Sie den Korb Ihren Anforderungen entsprechend auf verschiedene Weise nutzen.

- Länge des Korbarms
- Neigung des Korbarms
- Befestigungsposition des Korbs
- Länge des Korbs

In diesem Abschnitt wird beschrieben, wie Sie den Korb und seine Position verändern.

Beispiele für die Verwendung des Korbs finden Sie unter "[Beispielkonfigurationen für den Korb"](#page-87-0).

### **Wichtig**

- Wenn Sie die Position des Korbs ändern, bringen Sie den Korb wieder in einen nicht aufgewickelten Zustand, während Sie die Korb-Zurück-Taste am rechten Ende der Korbstange (Markenseite) drücken. Nehmen Sie dann die gewünschte Positionsänderung vor.
- Wenn die Korbstange (Markenseite) aus dem Korbarm herausragt, bringen Sie sie an, indem Sie die Auskragungen an beiden Enden der Korbstange (Markenseite) in die ovalen Bohrungen an der Spitze des Korbarms einsetzen.
- Wenn Sie den Drucker transportieren, entfernen Sie den Korb.
- Üben Sie keinen zu starken Druck auf den Korb aus. Dies könnte den Korb beschädigen.
- Wenn der textile Teil des Korbs schmutzig wird, wischen Sie den Schmutz ab, aber waschen Sie den Teil nicht. Durch Waschen kann die Leistung des Korbs beeinträchtigt werden.

# **Ändern der Länge des Korbarms**

Die Länge des Korbarms kann in zwei Schritten geändert werden.

Zum Verlängern ziehen Sie den linken/rechten Korbarm in Pfeilrichtung heraus.

Zum Verkürzen schieben Sie den linken/rechten Korbarm in umgekehrter Pfeilrichtung zusammen.

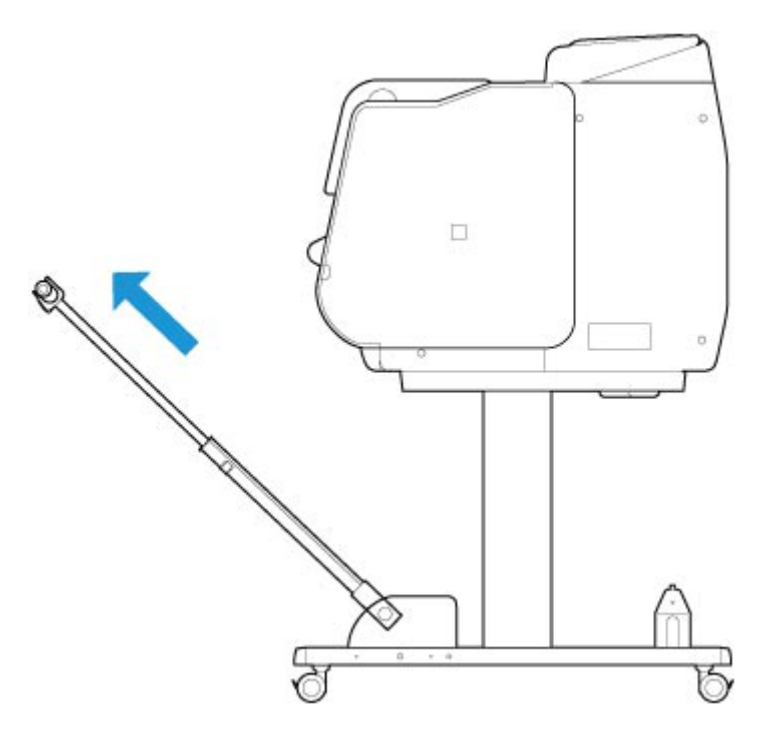

• Wenn Sie den Korbarm verlängern, bringen Sie den Korb zuerst wieder in einen entspannten Zustand, während Sie die Korb-Zurück-Taste an der rechten Ecke der Korbstange (Markenseite) drücken. Nehmen Sie dann die gewünschte Positionsänderung vor.

# **Ändern der Neigung des Korbarms**

Die Neigung des Korbarms kann in drei Schritten geändert werden.

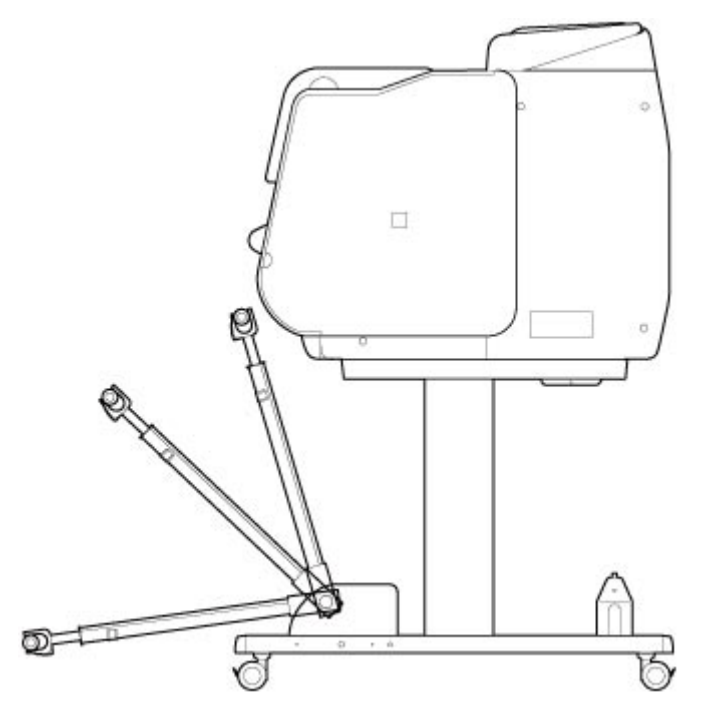

Bringen Sie beim Sichern des Korbarms die Korbverriegelungsstütze auf beiden Seiten an die Korbarme (A) an.

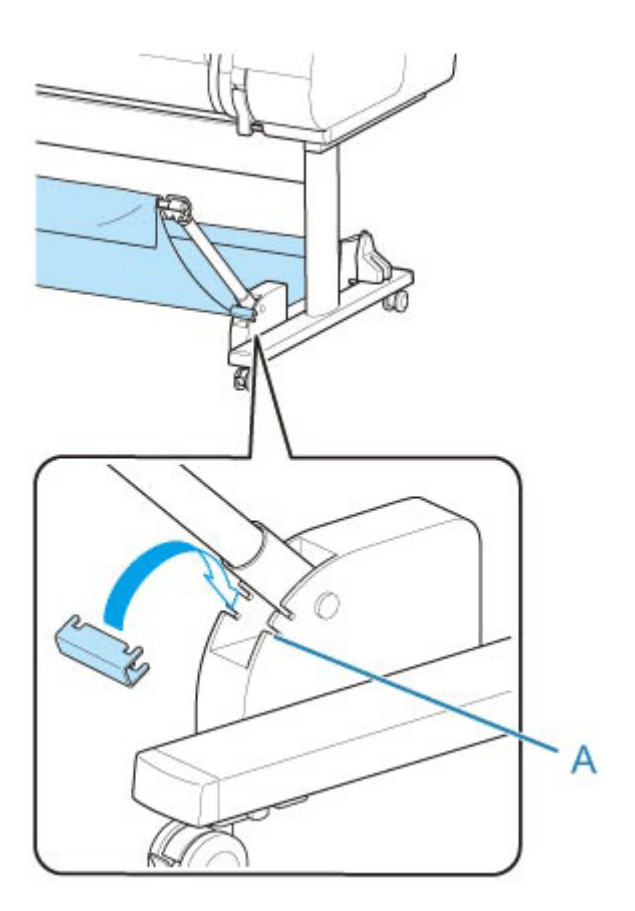

- Wenn Sie den Winkel des Korbarms ändern, stellen Sie sicher, dass der dicke Teil des Korbarms so weit wie möglich herausgezogen wurde.
- Wenn Sie den Winkel des Korbarms ändern, halten Sie den dicken Teil des linken/rechten Korbarms fest und nehmen Sie die gewünschte Anpassung vor.
- Wenden Sie während der Nutzung der Korbverriegelungsstütze keine übermäßige Kraft auf die Ausrichtung aus, in die Sie den Korbarm absenken. Dies könnte den Korb beschädigen.
- Während der Nutzung der Korbverriegelungsstütze können Sie ["Drucken auf großformatigem oder](#page-88-0) [leicht zu beschädigendem Papier \(Position 3\)](#page-88-0)" nicht verwenden. Wenn Sie diese Position verwenden, lösen Sie die Korbverriegelungsstütze.
- Während der Nutzung der Korbverriegelungsstütze können Sie den Korb nicht lagern. Wenn Sie den Korb lagern, lösen Sie die Korbverriegelungsstütze.
	- $\rightarrow$  **[Lagern des Korbs auf dem Druckergestell](#page-91-0)**

# **Ändern der Befestigungsposition des Korbs**

Die Korbstange (Kabelseite) kann am Stangenhalter des Gestells oder an der Vorderseite des Druckers angebracht werden.

Zum Anbringen hängen Sie die beiden Seiten der Korbstange (Kabelseite) in die beiden Befestigungselemente in der Abbildung ein.

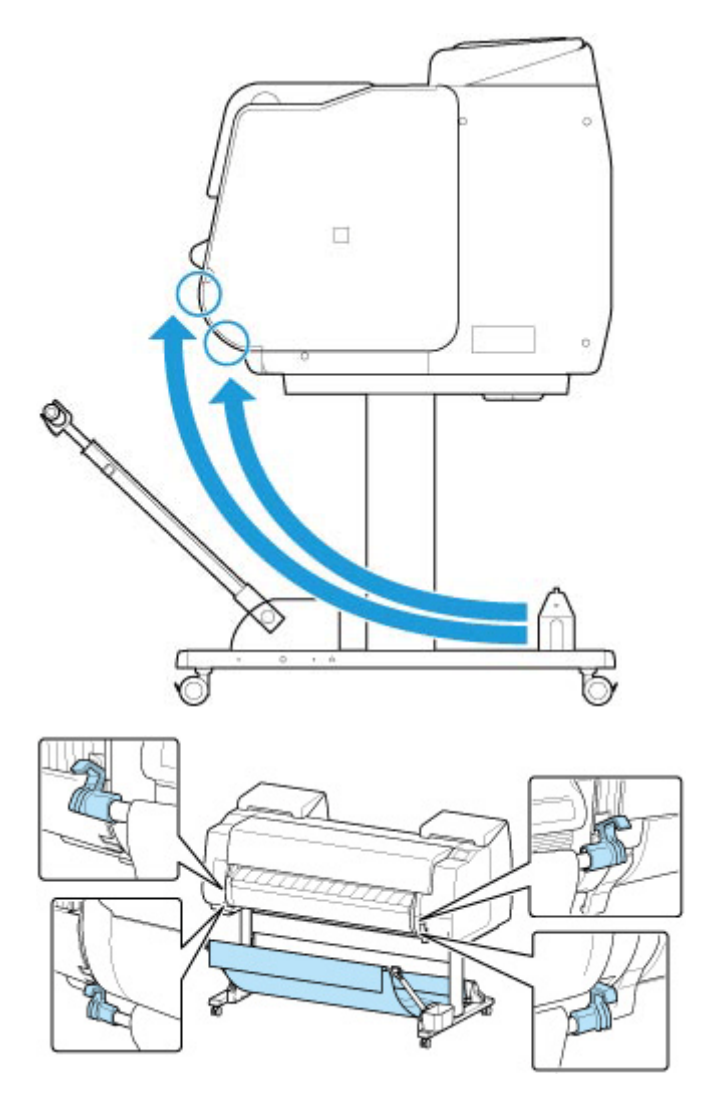

• Wenn Sie die Korbstange (Kabelseite) an der Vorderseite des Druckers anbringen, stellen Sie sicher, dass beide Enden der Stange (A) sicher in die Befestigungselemente eingesetzt sind.

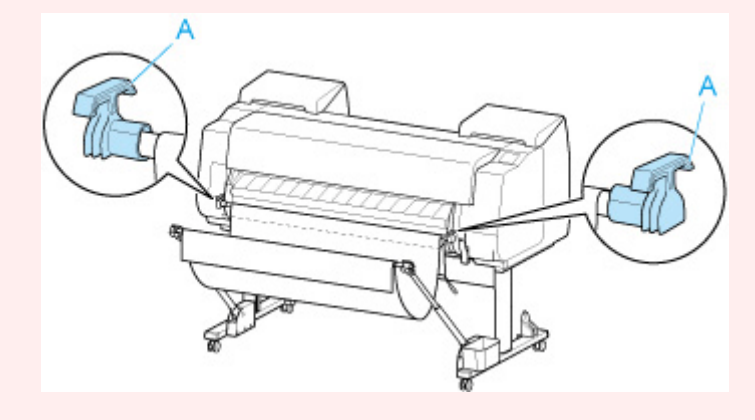

# **Ändern der Länge des Korbs**

Die Korblänge kann durch Drehen der Korbstange (Markenseite) angepasst werden.

Um den Korb zu verkürzen, drehen Sie die Korbstange (Markenseite) in Pfeilrichtung, um den Korb aufzuwickeln.

Um den Korb zu verlängern, drehen Sie die Korbstange (Markenseite) in die entgegengesetzte Pfeilrichtung, während Sie auf die Korb-Zurück-Taste (A) am rechten Ende der Korbstange (Markenseite) drücken. Sie können den aufgewickelten Korb wieder in seine ursprüngliche Position bringen.

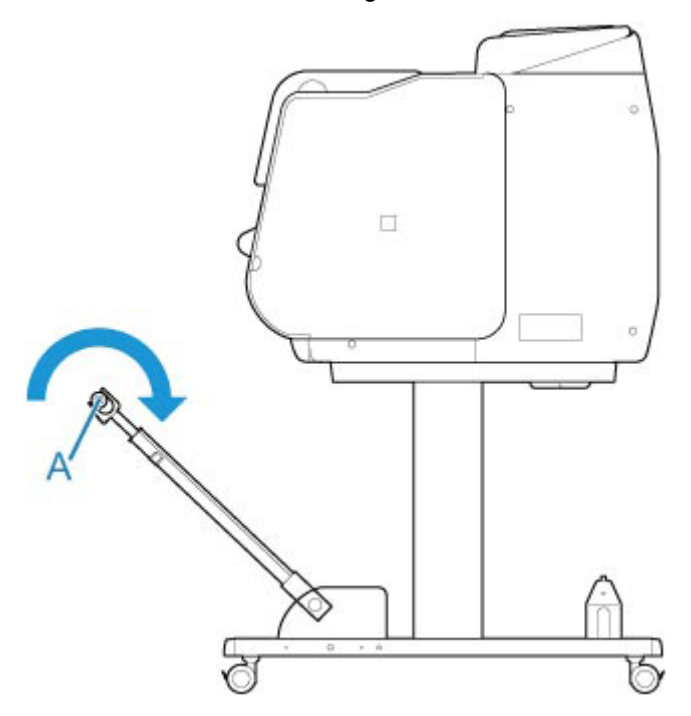

# <span id="page-87-0"></span>**Beispielkonfigurationen für den Korb**

Für den Korb, der die bedruckten Materialien aufnimmt, sind verschiedene Positionen möglich.

In diesem Abschnitt zeigen wir die folgenden fünf Positionen als Beispiele für die Verwendung des Korbs. Verändern Sie die Position des Korbs je nach Medientyp und Druckauftrag.

- Verwendung ohne Rolleneinheit (Position 1)
- [Verwendung mit Rolleneinheit](#page-88-0) (Position 2)
- [Drucken auf großformatigem oder leicht zu beschädigendem Papier \(Position 3\)](#page-88-0)
- [Stapeln von bedruckten Materialien \(Position 4\)](#page-89-0)
- [Bedruckte Materialien sofort in den nächsten Arbeitsbereich verschieben \(Position 5\)](#page-90-0)

Anweisungen zum Wechseln der Position des Korbs finden Sie unter "[Verwenden des Korbs auf dem](#page-82-0) [Druckergestell"](#page-82-0).

## **Wichtig**

- Wenn Sie das Rollenpapier auswechseln oder die Rolleneinheit als Aufnahmevorrichtung verwenden, müssen Sie den Korb entsprechend lagern.
	- **Eagern des Korbs auf dem Druckergestell**
- Wenn die gesammelten bedruckten Materialien beschädigt oder gefaltet sind, wählen Sie als **Schnittmodus (Cutting mode)** die Option **Schnitt auswerfen (Eject cut)** aus oder verwenden Sie den Korb in einer anderen Position.
	- $\rightarrow$  **[Festlegen der Schnittmethode für Rollen](#page-332-0)**

# **Verwendung ohne Rolleneinheit (Position 1)**

Wenn die Rolleneinheit nicht verwendet wird, können Sie den Korb in den folgenden Positionen verwenden.

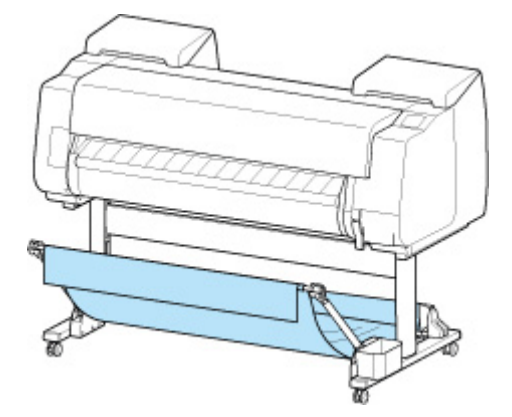

### **Wichtig**

- Der Korb kann immer nur ein Blatt aufnehmen. Wenn Sie mehrere Seiten drucken, drucken Sie jede weitere Seite, nachdem Sie das vorherige Blatt entnommen haben.
- Wenn Sie die Rolleneinheit als Zufuhrvorrichtung verwenden, sollten Sie sie wie unter "[Verwendung](#page-88-0) [mit Rolleneinheit](#page-88-0) (Position 2)" beschrieben verwenden.
- <span id="page-88-0"></span>• Wenn die Rolleneinheit und der Korb in Position 1 verwendet werden, kommen die bedruckten Materialien je nach Art des Papiers möglicherweise in Kontakt mit der Rolleneinheit, was zu einer Beschädigung führen kann.
- Wenn Sie die Rolleneinheit als Zufuhrvorrichtung und den Korb in Position 1 verwenden, gelangt das abgeschnittene Ende des ausgeworfenen Rollenpapiers in die Rolleneinheit. Dies kann einen Papierstau zur Folge haben oder sich auf die Druckqualität auswirken, wenn beim Einlegen des Papiers die Option **Randloser Druck (Borderless Printing)** oder **Zuerst Kante zuschneiden (Trim edge first)** ausgewählt wurde.
- Rollenpapier mit maximal 1.575 mm (62,0 Zoll) Länge kann im Korb gesammelt werden. Wenn auf längerem Rollenpapier gedruckt wird, verwenden Sie den Korb wie unter "Drucken auf großformatigem oder leicht zu beschädigendem Papier (Position 3)" beschrieben oder verwenden Sie ihn mit der Rolleneinheit als Aufnahmevorrichtung.

# **Verwendung mit Rolleneinheit (Position 2)**

Wenn die Rolleneinheit als Zufuhrvorrichtung verwendet wird, können Sie den Korb in den folgenden Positionen verwenden.

Diese Position ist nützlich, wenn Sie das bedruckte Rollenpapier per Hand zurückspulen.

Schieben Sie die Korbstange (Kabelseite) zum oberen der beiden Befestigungselementpaare an der Vorderseite des Druckers und ziehen Sie den Korbarm so weit wie möglich in dem gezeigten Winkel heraus, um diese Position zu erzielen.

Sie können die Länge des Korbs so anpassen, dass er einfach zu verwenden ist.

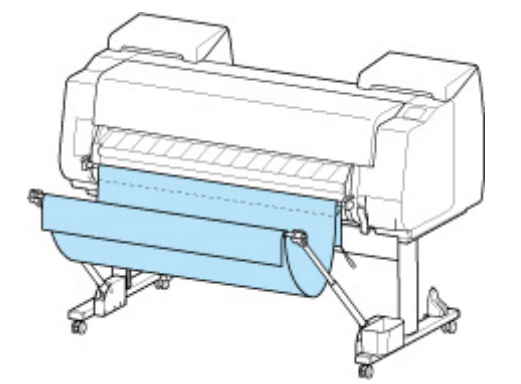

#### **Wichtig**

• Der Korb kann bedruckte Materialien mit einem Gewicht von maximal ca. 2 kg (4,41 lb) aufnehmen. Ist das Gewicht der bedruckten Materialien höher, kann der Korb umfallen.

# **Drucken auf großformatigem oder leicht zu beschädigendem Papier (Position 3)**

Beim Drucken auf großformatigem oder leicht zu beschädigendem Papier können Sie den Korb in den folgenden Positionen verwenden.

Schieben Sie die Korbstange (Kabelseite) zum oberen der beiden Befestigungselementpaare an der Vorderseite des Druckers. Ziehen Sie den Korbarm so weit wie möglich heraus und senken Sie ihn im <span id="page-89-0"></span>gezeigten Winkel ab. Passen Sie anschließend die Länge an, sodass der Korb in diese Position gezogen wird.

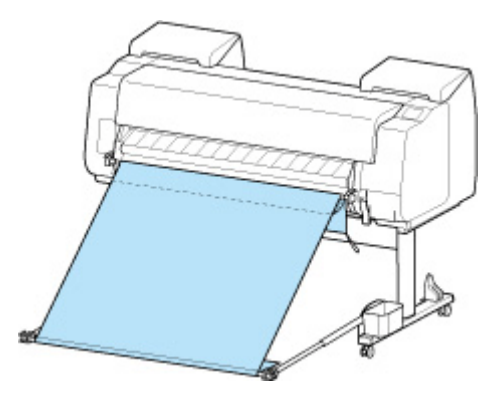

### **Wichtig**

- Wählen Sie als **Schnittmodus (Cutting mode)** stets **Schnitt auswerfen (Eject cut)** aus, wenn der Korb in dieser Position verwendet wird. Wenn Sie **Automatischer Schnitt** auswählen, werden die bedruckten Materialien möglicherweise beschädigt.
	- $\rightarrow$  **[Festlegen der Schnittmethode für Rollen](#page-332-0)**
- Gehen Sie besonders sorgfältig vor, wenn Sie Papier verwenden, dass sich in dieser Position leicht wellt oder leicht beschädigt wird.
- Bei manchen Papiertypen kann die Vorderkante bei der Ausgabe verknittern oder knicken. Glätten Sie in diesem Fall das Papier. Gedruckte Dokumente können beschädigt werden, wenn das Papier verknittert oder knickt.
- Je nach Papier kann sich dieses zwischen der Ausgabeführung und dem Korb verfangen, wenn es ausgeworfen wird. Tauschen Sie in diesem Fall das Papier aus. Wenn sich das Papier verfängt, werden die bedruckten Dokumente ggf. beschädigt.

# **Stapeln von bedruckten Materialien (Position 4)**

Sie können den Korb in folgenden Positionen verwenden, wenn bedruckte Materialien gestapelt werden sollen.

Schieben Sie die Korbstange (Kabelseite) zum unteren der beiden Befestigungselementpaare an der Vorderseite des Druckers, und ziehen Sie den Korbarm so weit wie möglich im gezeigten Winkel heraus. Passen Sie anschließend die Länge an, sodass der Korb in diese Position gezogen wird.

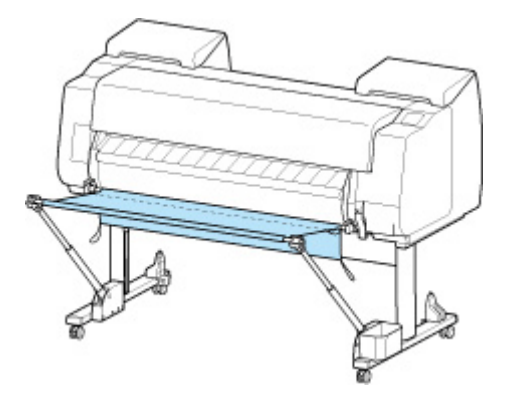

- <span id="page-90-0"></span>• Verwenden Sie den Korb in den folgenden Fällen wie unter ["Verwendung ohne Rolleneinheit](#page-87-0) [\(Position 1\)](#page-87-0)" oder "[Verwendung mit Rolleneinheit](#page-88-0) (Position 2)" beschrieben. Wenn Sie mehrere Seiten in diesen Positionen drucken, drucken Sie jede weitere Seite, nachdem Sie das vorherige Blatt entnommen haben.
	- Andere bedruckte Materialien als A2 Hochformat
	- Papier wellt sich stark aufgrund der Papiermerkmale und der Druckumgebung
	- Wenn nicht mehr viel Papier auf der Rolle ist und sich das Papier stark wellt

# **Bedruckte Materialien sofort in den nächsten Arbeitsbereich verschieben (Position 5)**

Sie können den Korb in der folgenden Position verwenden, wenn Sie die bedruckten Materialien sofort in den nächsten Arbeitsbereich verschieben möchten.

Schieben Sie die Korbstange (Kabelseite) zum oberen der beiden Befestigungselementpaare an der Vorderseite des Druckers und ziehen Sie den Korbarm so weit wie möglich im gezeigten Winkel heraus. Passen Sie anschließend die Länge an, sodass der Korb in diese Position gezogen wird.

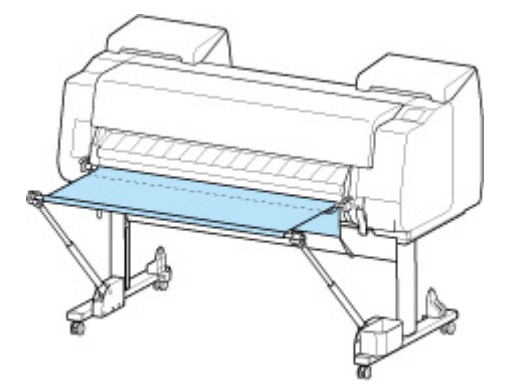

## **Wichtig**

- Gehen Sie besonders sorgfältig vor, wenn Sie Papier verwenden, dass sich in dieser Position leicht wellt oder leicht beschädigt wird.
- Bei manchen Papiertypen kann die Vorderkante bei der Ausgabe verknittern oder knicken. Glätten Sie in diesem Fall das Papier. Gedruckte Dokumente können beschädigt werden, wenn das Papier verknittert oder knickt.
- Je nach Papier kann sich dieses zwischen der Ausgabeführung und dem Korb verfangen, wenn es ausgeworfen wird. Tauschen Sie in diesem Fall das Papier aus. Wenn sich das Papier verfängt, werden die bedruckten Dokumente ggf. beschädigt.

# <span id="page-91-0"></span>**Lagern des Korbs auf dem Druckergestell**

Zum Lagern des nicht genutzten Korbs sind zwei Positionen vorgesehen. Wählen Sie die für Ihre Situation geeignete Position aus.

- Beim Auswechseln des Rollenpapiers oder wenn die Rolleneinheit als Aufnahmevorrichtung verwendet wird
- Verwendung ohne Korb (Nur wenn die Rolleneinheit nicht verwendet wird)

# **Beim Auswechseln des Rollenpapiers oder wenn die Rolleneinheit als Aufnahmevorrichtung verwendet wird**

Wenn Sie das Rollenpapier auswechseln oder wenn Sie die Rolleneinheit als Aufnahmevorrichtung verwenden, müssen Sie den Korb lagern.

Sie können den Korb lagern, indem Sie die Korbstange (Kabelseite) am Stangenhalter anbringen. Senken Sie dafür den Korbarm ab, bis er waagerecht ist, und drücken Sie ihn dann so weit wie möglich nach hinten.

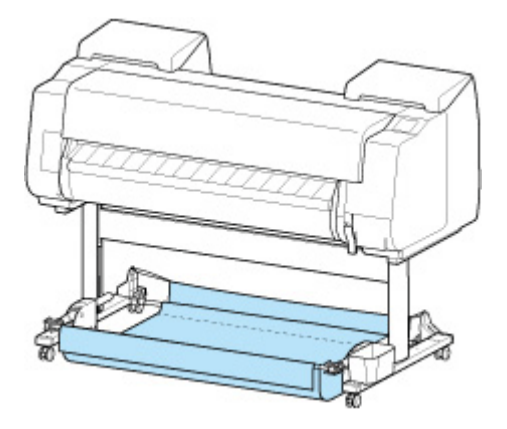

### **Wichtig**

- Wenn Sie die Korbposition ändern, müssen Sie den Korb zuvor loslassen und abrollen. Wurde der Korb nicht gelöst und abgerollt, wird die Änderung möglicherweise nicht reibungslos durchgeführt, oder der Korb könnte beschädigt werden.
- Wenn Sie den Winkel des Korbarms ändern, stellen Sie sicher, dass der dicke Teil des Korbarms so weit wie möglich herausgezogen wurde.
- Wenn die Korbstange (Markenseite) aus dem Korbarm herausragt, bringen Sie sie an, indem Sie die Auskragungen an beiden Enden der Korbstange (Markenseite) in die ovalen Bohrungen an der Spitze des Korbarms einsetzen.
- Üben Sie keinen zu starken Druck auf den Korb aus. Dies könnte den Korb beschädigen.

# **Verwendung ohne Korb (Nur wenn die Rolleneinheit nicht verwendet wird)**

Wenn Sie die Rolleneinheit nicht verwenden, können Sie den Korb problemlos lagern, indem Sie die dicken Teile des linken/rechten Korbarms im Zustand von Position 1 halten (siehe ["Verwendung ohne](#page-87-0) [Rolleinheit"](#page-87-0)) und dann in Pfeilrichtung bewegen.

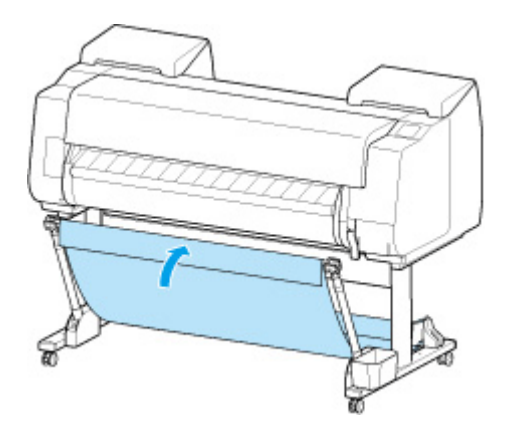

# **Verwenden der Rolleneinheit für die Medienaufnahme**

- **[Wechseln der Rolleneinheitsmodi](#page-94-0)**
- **[Verwenden der Rolleneinheit im Aufnahmemodus](#page-97-0)**
- **[Entfernen von bedrucktem Papier aus der Rolleneinheit](#page-108-0)**

# <span id="page-94-0"></span>**Wechseln der Rolleneinheitsmodi**

Befolgen Sie die nachstehenden Schritte zur Auswahl des gewünschten Modus, bevor Sie die Rolleneinheit verwenden.

## **Wichtig**

- Nachdem die Funktion der Rolleneinheit gewechselt wurde, müssen Sie einen separaten Computer verwenden, um die Einstellungen für die Rolleneinheit auf den Druckertreiber anzuwenden.
	- Übernehmen der Rolleneinheitseinstellungen im Druckertreiber (Windows)
	- [Übernehmen der Rolleneinheitseinstellungen im Druckertreiber](#page-134-0) (macOS)
- Wenn Sie die Rolleneinheit von einer Aufnahmevorrichtung in eine Zufuhrvorrichtung ändern, schneiden Sie zuerst das bereits aufgenommene Papier.

# **Nutzung als Aufnahmevorrichtung**

**1.** Wählen Sie auf dem Home-Bildschirm den Anzeigebereich für die Papiereinstellung aus.

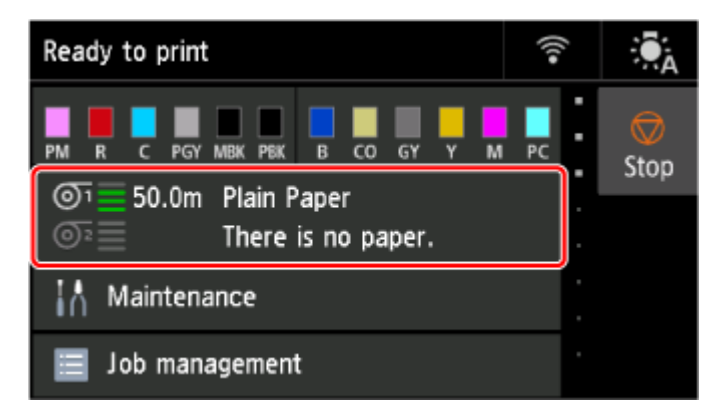

**2.** Wählen Sie den Bereich **Rollenpapier 2 (Roll paper 2)** aus.

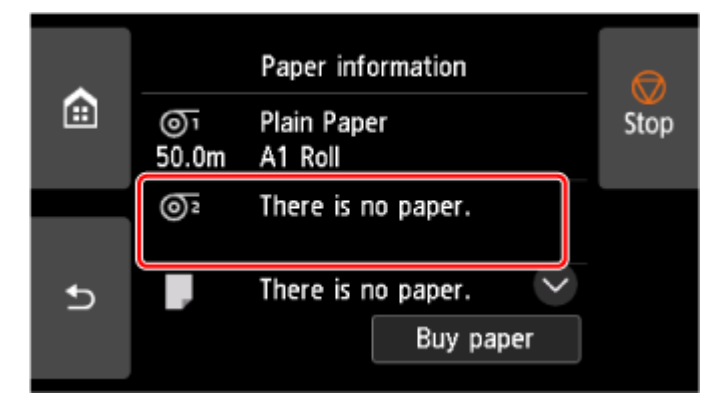

- **3.** Wählen Sie **Einst. für Verwend. d. Rolleneinh. (Roll unit use settings)** aus.
- **4.** Überprüfen Sie den Inhalt der Meldung und wählen Sie **EIN (ON)** aus.

**5.** Wählen Sie die Papierschnitteinstellungen bei Verwendung des Aufnahmemodus aus.

### **Hinweis**

- Wenn Sie **Nicht schneiden (Do not cut)** ausgewählt haben, wird das Rollenpapier nach dem Drucken nicht geschnitten, unabhängig von der Einstellung für den **Schnittmodus (Cutting mode)** auf dem Drucker. Wählen Sie diese Option aus, wenn mehrere Seiten nacheinander gedruckt werden sollen, ohne das Papier zu schneiden.
- Wenn Sie **Schnittmoduseinstell. verwend. (Use the cutting mode setting)** ausgewählt haben, wird das Schneiden für jede Seite gemäß der Einstellung für den **Schnittmodus (Cutting mode)** auf dem Drucker durchgeführt.
	- **Eestlegen der Schnittmethode für Rollen**
- Wenn Sie **Schnittmoduseinstell. verwend. (Use the cutting mode setting)** ausgewählt haben und **Automatischer Schnitt (Automatic cut)** im **Schnittmodus (Cutting mode)** auf dem Drucker aktiviert ist, empfehlen wir, die Einstellung **Nach Schnitt aufwickeln (Wind up after cutting)** auf **Aktivieren (Enable)** zu setzen. Wenn **Deaktiv.** festgelegt ist, wird ein gedrucktes Dokument, das aufgenommen worden ist, automatisch geschnitten, aber nicht gepresst, was das Ausfransen des Papiers zur Folge hat.
- Wenn Rollenpapier aus der Rolleneinheit in den Drucker eingelegt wird, wird ein Bildschirm angezeigt, in dem Sie bestätigen können, ob das Rollenpapier entfernt werden soll oder nicht. Wenn Sie **Ja** auswählen, wird das Rollenpapier so positioniert, dass es entfernt werden kann, und die Rolleneinheit ändert sich in eine Aufnahmevorrichtung.
- **6.** Überprüfen Sie den Inhalt der Meldung und wählen Sie **Ja (Yes)** oder **Nein (No)** aus.

Wenn Sie **Ja (Yes)** auswählen, werden die Schritte zum Einlegen des Papiers in die Rolleneinheit auf dem Touchscreen angezeigt.

Wenn Sie **Nein (No)** auswählen, ist der Vorgang an dieser Stelle beendet. Legen Sie das Papier beim Drucken in die Rolleneinheit ein. In diesem Fall müssen Sie jedoch das Papier einlegen, während der Druckvorgang fortgesetzt wird. Daher werden keine Anweisungen auf dem Touchscreen angezeigt.

Nähere Informationen zum Einlegen von Papier in die als Aufnahmevorrichtung festgelegte Rolleneinheit finden Sie unter "[Verwenden der Rolleneinheit im](#page-97-0) [Aufnahmemodus](#page-97-0)".

#### **Hinweis**

• Wenn Sie **Ja (Yes)** auswählen, wird ein Rand von ca. 600 mm (23,7 Zoll) als Vorderkante erzeugt, da das Rollenpapier vor dem Drucken in die Rolleneinheit vorgeschoben wird.

# **Verwenden als Zufuhrvorrichtung**

**1.** Wählen Sie auf dem Home-Bildschirm den Anzeigebereich für die Papiereinstellung aus.

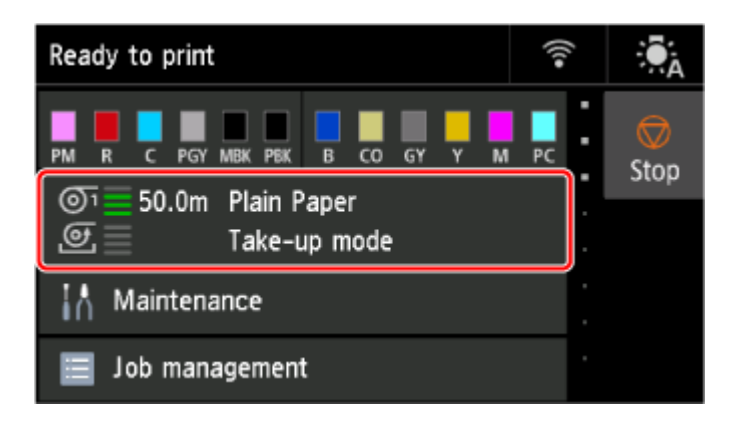

**2.** Wählen Sie den Bereich **Aufnahmemodus (Take-up mode)** aus.

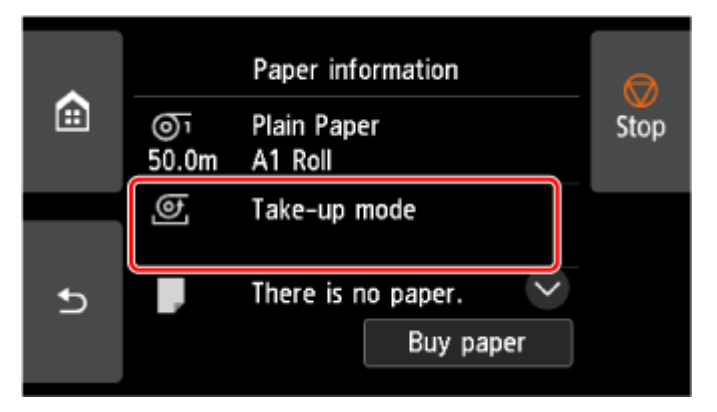

- **3.** Wählen Sie **Einst. für Verwend. d. Rolleneinh. (Roll unit use settings)** aus.
- **4.** Überprüfen Sie den Inhalt der Meldung und wählen Sie **EIN (ON)** aus.

### **Hinweis**

• Wenn Sie den Modus ändern, ohne das Rollenpapier mit dem Schneidmesser des Druckers zu schneiden, wird, nachdem Sie **EIN (ON)** ausgewählt haben, ein Bildschirm angezeigt, in dem Sie bestätigen können, ob das aufgenommene Papier geschnitten wurde oder nicht. Wenn das Papier nicht geschnitten wurde, wählen Sie **Nein** aus, und schneiden Sie zuerst das aufgenommene Papier.

# <span id="page-97-0"></span>**Verwenden der Rolleneinheit im Aufnahmemodus**

## **Wichtig**

- Nähere Informationen zu mit dem Spulvorgang kompatiblem Rollenpapier finden Sie unter "Papierinformationsliste".
- Bevor Sie das Rollenpapier einlegen, das in der Rolleneinheit aufgenommen werden soll, legen Sie den Modus der Rolleneinheit auf dem Touchscreen des Druckers auf "Aufnahmevorrichtung" fest.

[Wechseln der Rolleneinheitsmodi](#page-94-0)

- Falls der Rollenhalter in der Rolleneinheit eingesetzt ist, entfernen Sie zuerst den Rollenhalter aus der Rolleneinheit, und entfernen Sie danach das in den Rollenhalter eingelegte Papier.
	- [Entfernen von Rollenpapier aus der Rolleneinheit](#page-299-0)
- Die Papierwicklung ist möglich, solange der äußere Durchmesser des gewickelten Papiers mit dem äußeren Durchmesser des Halteranschlags identisch ist.
- **1.** Lagern Sie den Korb.
	- **Endem des Korbs auf dem Druckergestell**
- **2.** Drehen Sie den Halteranschlag (A) in Richtung **De**, um die Sperre aufzuheben. Während Sie die Endplatte (B) festhalten, entfernen Sie den Halteranschlag vom Rollenhalter.

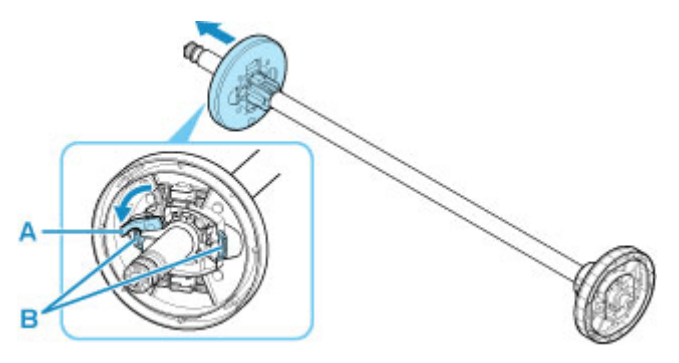

**3.** Wenn Rollenpapier aufgenommen wird, dessen Papierspule einen inneren Durchmesser von 76,2 mm (3 Zoll) hat, setzen Sie die 3-Zoll-Papierspulenaufhängung in den Rollenhalter und den Halteranschlag ein.

Richten Sie die Laschen (A) der 3-Zoll-Papierspulenaufhängung mit den Bohrungen am Rollenhalter oder Halteranschlag (B) aus, und setzen Sie sie fest ein.

• Rollenhalter - Seitenansicht

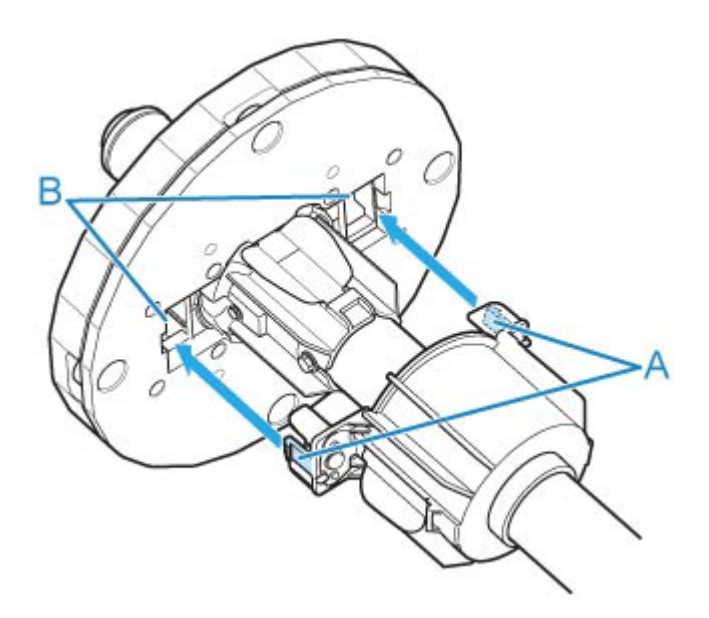

• Halteranschlag - Seitenansicht

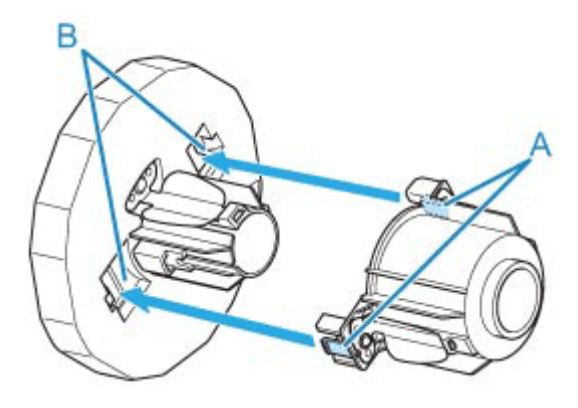

**4.** Setzen Sie die Papierspule für das Spulen des Rollenpapiers in den Rollenhalter ein.

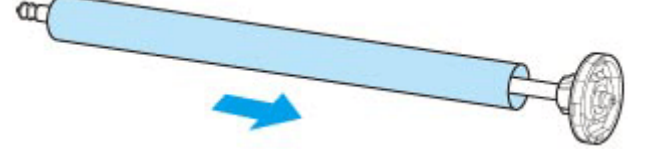

### **Wichtig**

- Wir empfehlen, beim Spulen von Papier eine Papierspule zu verwenden, die breiter als das zu wickelnde Papier ist. Wenn Sie eine schmalere Papierspule verwenden, achten Sie darauf, dass eine Lücke zwischen dem Halteranschlag und dem Papier vorhanden ist.
- Verwenden Sie für die Wicklung immer eine Papierspule, die gleich stark oder dicker als die Papierspule des Rollenpapiers ist. Wird eine Papierspule mit einem kleineren Durchmesser verwendet, kann der Aufnahmevorgang beeinträchtigt werden.
- **5.** Setzen Sie den Halteranschlag von links in den Rollenhalter und drücken Sie dann, während Sie die Endplatte (B) festhalten, so weit, bis der Flansch (A) des Halteranschlags

die Papierspule berührt. Sperren Sie den Halteranschlag (C), indem Sie ihn in Richtung drehen.

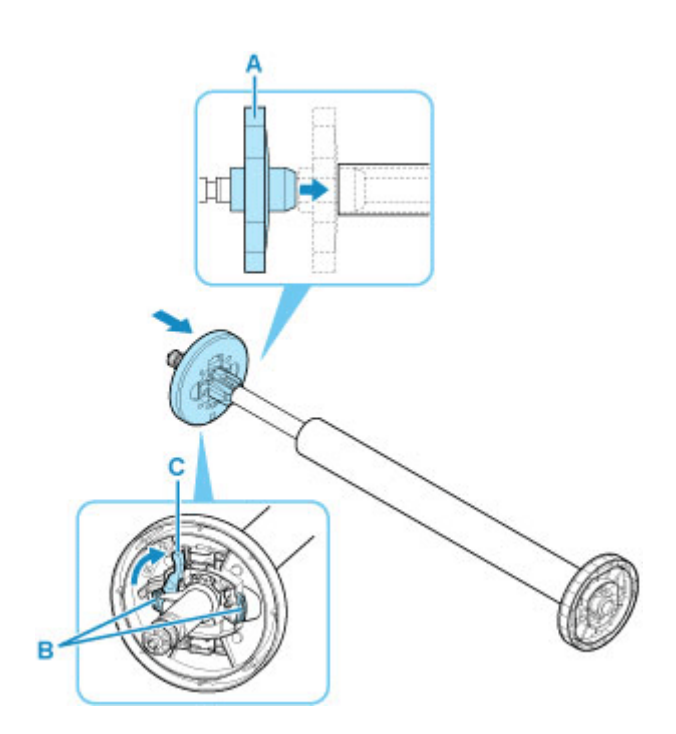

**6.** Stellen Sie den Schalter **Rollenhaltersperre** an der Rolleneinheit in die Entriegelungsposition.

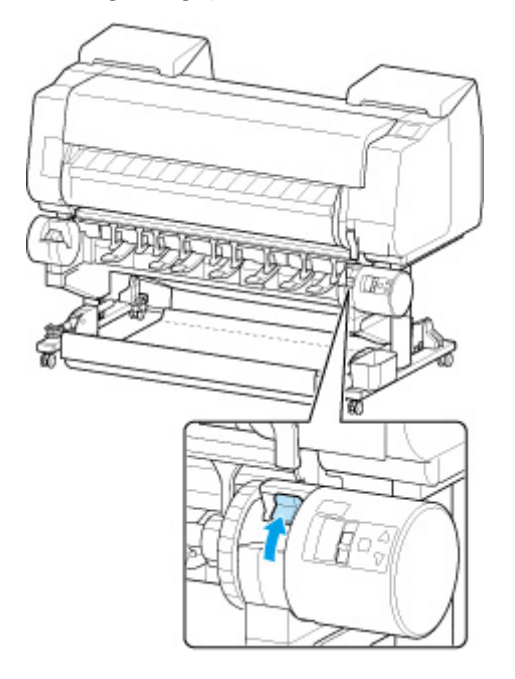

**7.** Halten Sie die Flansche (A) so, dass sich der Halteranschlag an der linken Seite befindet, richten Sie die Welle des Rollenhalters links und rechts an den Führungsschlitzen der Rollenhalternut (B) aus und setzen Sie den Rollenhalter ein.

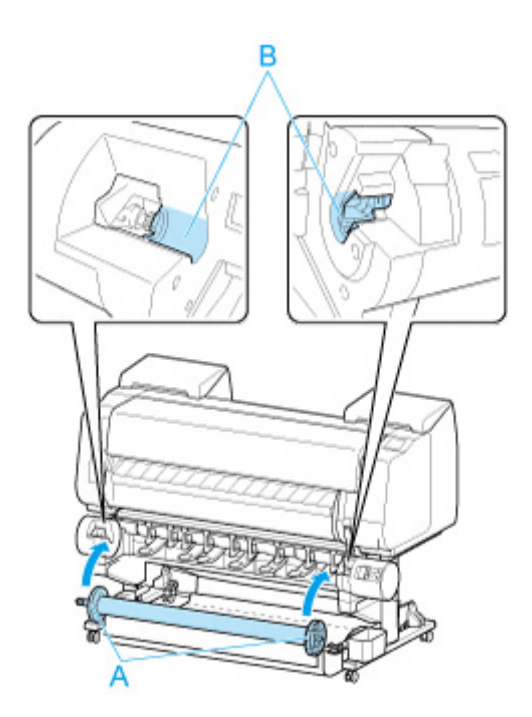

**8.** Stellen Sie den Schalter der **Rollenhaltersperre (Roll Holder Lock)** an der Rolleneinheit in die verriegelte Position.

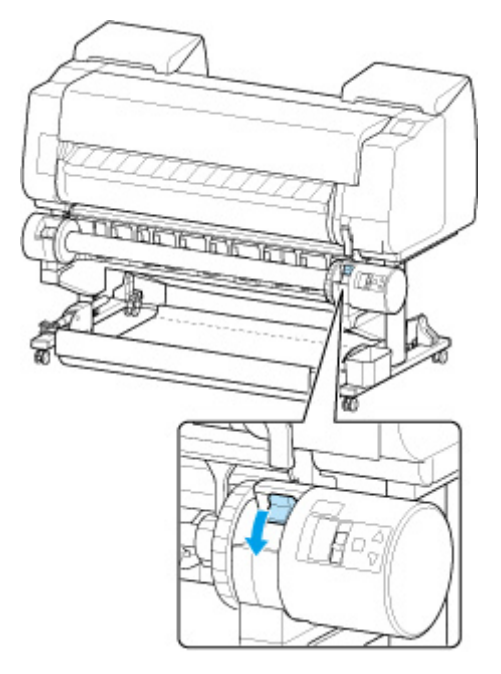

**9.** Stellen Sie den Schalter an der Zufuhrklappe oben auf der Rolleneinheit so ein, dass die Schalteranzeige (A) an der Position ● (B) des Aufnahmesymbols ausgerichtet ist.

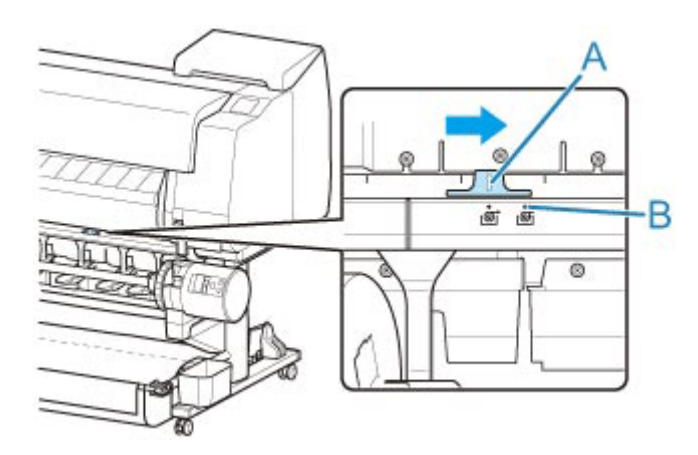

**10.** Stellen Sie den Schalter zum **Umschalten zwischen Einziehen nach innen/außen** an der Rolleneinheit auf die gewünschte Spulrichtung.

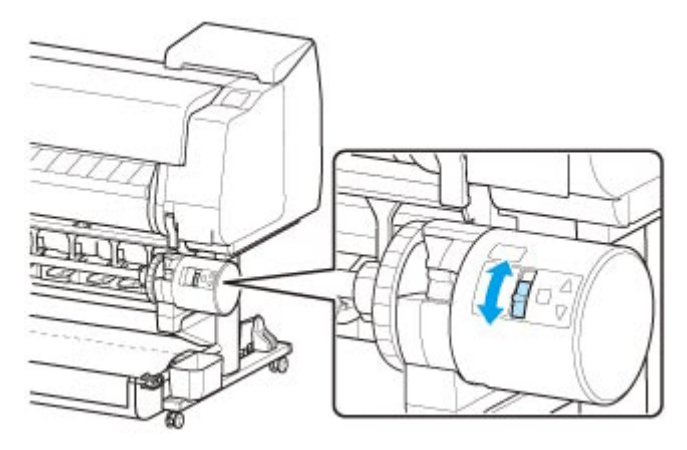

### **Hinweis**

- Als Spulrichtung des Rollenpapiers haben Sie die Wahl zwischen "Einziehen nach außen" (die bedruckte Oberfläche befindet sich an der Außenseite der Rolle) oder "Einziehen nach innen" (die bedruckte Oberfläche der Rolle befindet sich an der Innenseite der Rolle).
- **11.** Gehen Sie wie folgt vor, um die Vorderkante des Rollenpapiers mit Klebeband an der Papierspule zu befestigen.
	- **Wenn eine Meldung auf dem Touchscreen angezeigt wird, in der Sie auswählen können, ob Papier automatisch vorgeschoben werden soll, damit es mit Klebeband gesichert werden kann:**
		- 1. Wählen Sie **Ja (Yes)** aus.

Die Vorderkante des Rollenpapiers wird vorgeschoben, bis sie sich nahe an der Rolleneinheit befindet.

- 2. Halten Sie die Vorderkante des Rollenpapiers in der Mitte fest, richten Sie die rechte Kante der Papierspule der Aufnahmevorrichtung und die Mitte des Klebestreifens mit der Papierspule aus, während Sie das Papier gleichmäßig herausziehen.
	- Einziehen nach außen

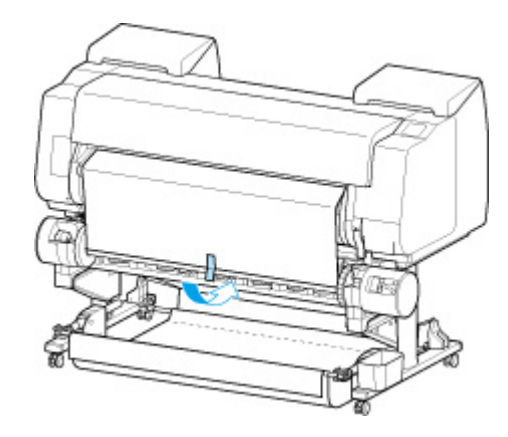

◦ Einziehen nach innen

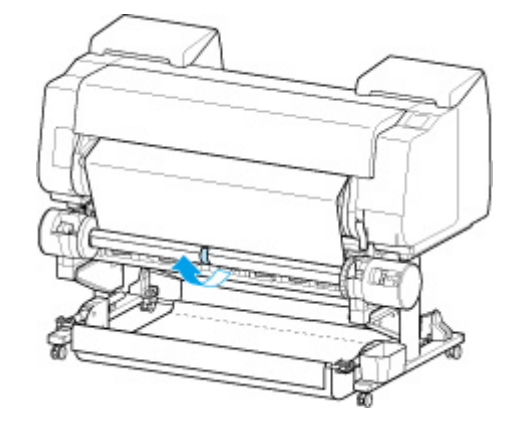

### **Wichtig**

- Wenn der Spulvorgang als "Einziehen nach innen" durchgeführt wird, müssen Sie die Vorderkante des Rollenpapier an die Rückseite der Papierspule bringen und dann mit Klebeband sichern. Falls sich dieser Vorgang als schwierig erweist, können Sie den Rollenhalter auch entnehmen, das Rollenpapier nach hinten drücken, den Rollenhalter wieder einsetzen und dann das Rollenpapier an die Rückseite der Papierspule führen.
- 3. Richten Sie die rechte Kante des Rollenpapiers an der rechten Kante der Papierspule aus, und sichern Sie es mit Klebeband, während Sie gleichmäßig am Rollenpapier ziehen.
- 4. Achten Sie darauf, dass das Rollenpapier flach aufliegt, und sichern Sie die linke Kante des Rollenpapiers mit Klebeband an der Papierspule.
	- Einziehen nach außen

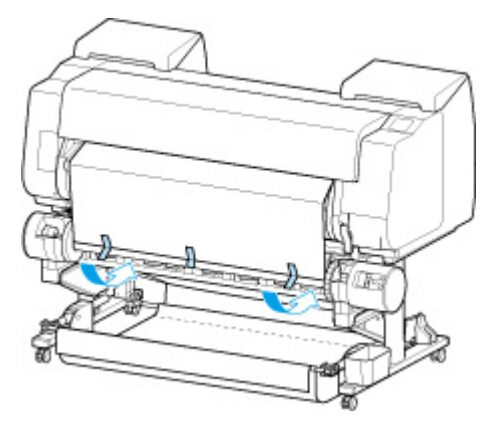

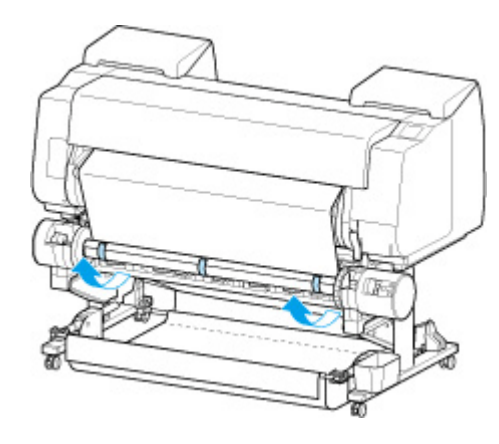

- Sichern Sie die linke und die rechte Kante des Rollenpapiers im Abstand von 50 mm (2,0 Zoll) von den Kanten mit Klebeband, sodass kein Ende des Rollenpapiers absteht.
- Beim Aufrollen von schwerem Papier muss ein starkes Klebeband zur Befestigung verwendet werden. Andernfalls kann es zu Problemen beim Aufrollen kommen.
- Wenn Sie eine Papierspule verwenden, die schmaler ist als das zu wickelnde Papier, passen Sie die Position des Halteranschlags so an, dass eine Lücke zwischen dem Halteranschlag und dem Papier besteht.
- 5. Vergewissern Sie sich, dass sich die Vorderkante des Rollenpapiers nicht von der Papierspule abhebt. Falls es Stellen gibt, die sich abheben, bringen Sie noch weitere Klebestreifen an.
- 6. Drücken Sie den Rollenhalter nach unten, vergewissern Sie sich, dass sich der Rollenhalter nicht hebt und wählen Sie **OK** aus.

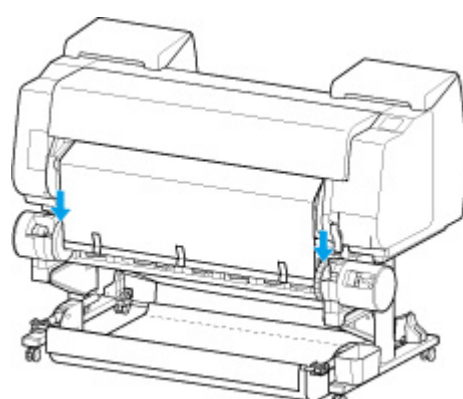

◦ Einziehen nach außen

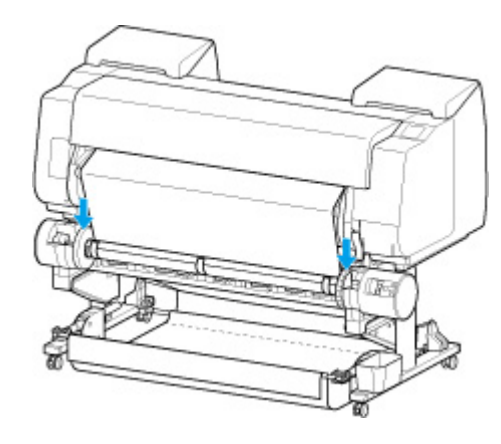

- Wenn sich der Rollenhalter hebt, könnte das zu einem Fehler führen.
- 7. Um für einen gleichmäßigen Ablauf zu sorgen, wenn das Aufwickeln beginnt, schieben Sie das Rollenpapier über das Bedienfeld vor, und wickeln Sie es ungefähr bis zu einer Umdrehung auf.
	- [Manuelle Zufuhr von Rollenpapier](#page-304-0)
- 8. Drücken Sie den Rollenhalter wieder nach unten, und vergewissern Sie sich, dass sich der Rollenhalter nicht hebt.

Die Vorbereitung des Spulvorgangs ist abgeschlossen. Wenn das Bedrucken der Rolle beginnt, kann das Rollenpapier automatisch gespult werden.

#### • **Wenn Drucker bereit. auf dem Touchscreen angezeigt wird**

- 1. Schieben Sie das Rollenpapier manuell vor oder starten Sie den Druckvorgang und warten Sie, bis die Vorderkante des Rollenpapiers die Rolleneinheit erreicht.
	- **★ [Manuelle Zufuhr von Rollenpapier](#page-304-0)**
- 2. Halten Sie die Vorderkante des Rollenpapiers in der Mitte fest, richten Sie die rechte Kante der Papierspule der Aufnahmevorrichtung und die Mitte des Klebestreifens mit der Papierspule aus, während Sie das Papier gleichmäßig herausziehen.
	- Einziehen nach außen

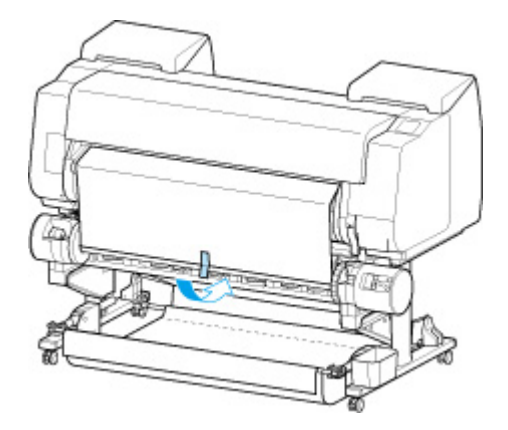

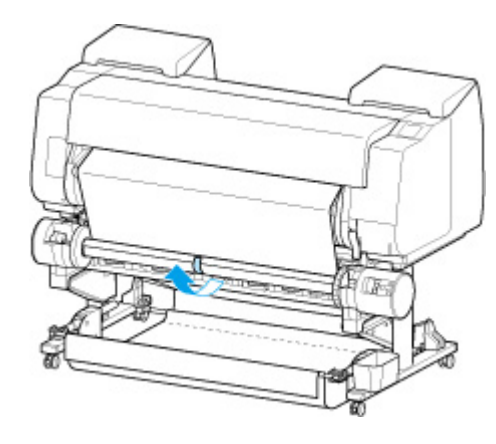

- Wenn der Spulvorgang als "Einziehen nach innen" durchgeführt wird, müssen Sie die Vorderkante des Rollenpapier an die Rückseite der Papierspule bringen und dann mit Klebeband sichern. Falls sich dieser Vorgang als schwierig erweist, können Sie den Rollenhalter auch entnehmen, das Rollenpapier nach hinten drücken, den Rollenhalter wieder einsetzen und dann das Rollenpapier an die Rückseite der Papierspule führen.
- 3. Richten Sie die rechte Kante des Rollenpapiers an der rechten Kante der Papierspule aus, und sichern Sie es mit Klebeband, während Sie gleichmäßig am Rollenpapier ziehen.
- 4. Achten Sie darauf, dass das Rollenpapier flach aufliegt, und sichern Sie die linke Kante des Rollenpapiers mit Klebeband an der Papierspule.
	- Einziehen nach außen

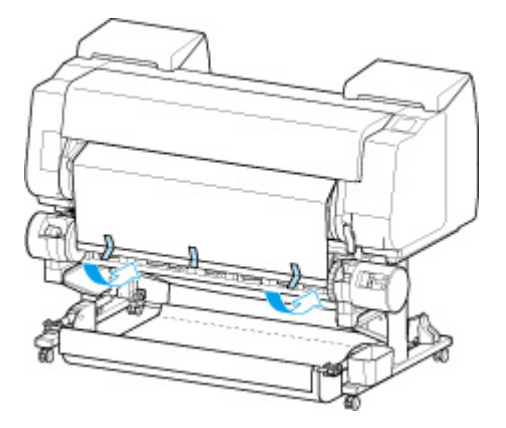

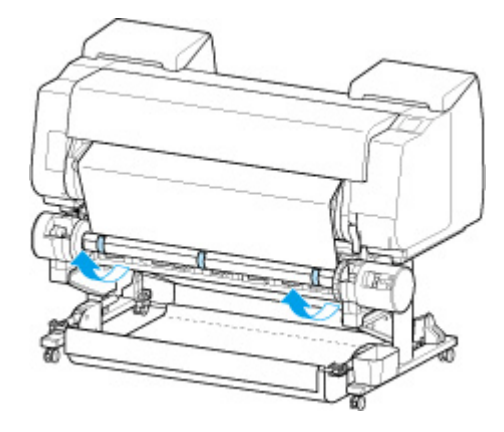

- Sichern Sie die linke und die rechte Kante des Rollenpapiers im Abstand von 50 mm (2,0 Zoll) von den Kanten mit Klebeband, sodass kein Ende des Rollenpapiers absteht.
- Beim Aufrollen von schwerem Papier muss ein starkes Klebeband zur Befestigung verwendet werden. Andernfalls kann es zu Problemen beim Aufrollen kommen.
- Wenn Sie eine Papierspule verwenden, die schmaler ist als das zu wickelnde Papier, passen Sie die Position des Halteranschlags so an, dass eine Lücke zwischen dem Halteranschlag und dem Papier besteht.
- 5. Vergewissern Sie sich, dass sich die Vorderkante des Rollenpapiers nicht von der Papierspule abhebt. Falls es Stellen gibt, die sich abheben, bringen Sie noch weitere Klebestreifen an.
- 6. Drücken Sie den Rollenhalter nach unten, und vergewissern Sie sich, dass sich der Rollenhalter nicht hebt.
	- Einziehen nach außen

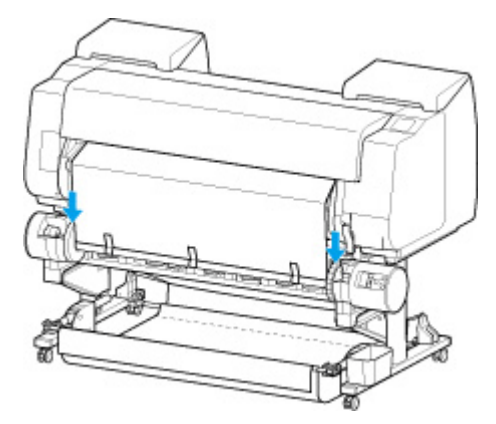

◦ Einziehen nach innen

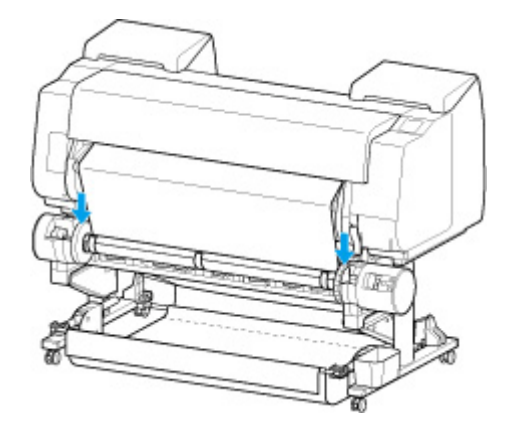

#### **Wichtig**

- Wenn sich der Rollenhalter hebt, könnte das zu einem Fehler führen.
- 7. Stellen Sie sicher, dass sich der Schalter für **Umschalten zwischen Einziehen nach innen/ außen (Inward/Outward Winding Changeover)** an der Rolleneinheit in der gewünschten Position befindet, und drücken Sie die Taste **Automatische Aufnahme/Pause (Auto Takeup/Pause)**.

Die Lampe **Pause**, die bis zu diesem Zeitpunkt geleuchtet hat, erlischt. Stattdessen leuchtet jetzt die Lampe **Automatische Aufnahme (Auto Take-up)**.

Die Vorbereitung des Spulvorgangs ist abgeschlossen. Während des Druckvorgangs wird der Spulvorgang gestartet. Wird der Druckvorgang noch nicht ausgeführt, startet der Spulvorgang gleichzeitig mit dem Druckvorgang.

## **Wichtig**

• Beim Einziehen nach innen kann das Lockern des Papiers verhindert werden, indem das Rollenpapier mit dem Arm gepresst wird. Dies kann jedoch zu Druckspuren auf dem Papier führen. Tippen Sie in diesem Fall auf den Bereich Rolleneinheit im Anzeigebereich mit den Medieninformationen, und stellen Sie **Papierhalte-Einstellung (Paper retention settings)** auf **Freigeben (Release)** ein.
# **Entfernen von bedrucktem Papier aus der Rolleneinheit**

### **Hinweis**

- Indem Sie den Anzeigebereich mit den Papiereinstellungen und dann den Bereich **Aufnahmemodus (Take-up mode)** auswählen, wenn Sie im Voraus den **Aufnahmemodus (Take-up mode)** einstellen und die Einstellung **Nach Schnitt aufwickeln (Wind up after cutting)** auf **Aktivieren (Enable)** festlegen, können Sie die nachfolgenden Schritte 6 und 7 überspringen, da beim Schneiden des Papiers nach dem Druckvorgang das nächste Papier anschließend automatisch aufgenommen wird. Seien Sie jedoch vorsichtig, wenn Sie leicht zu beschädigendes Rollenpapier verwenden, da das Rollenpapier die Walze berührt, wenn es geschnitten wird.
- **1.** Wählen Sie auf dem Home-Bildschirm den Anzeigebereich für die Papiereinstellung aus.

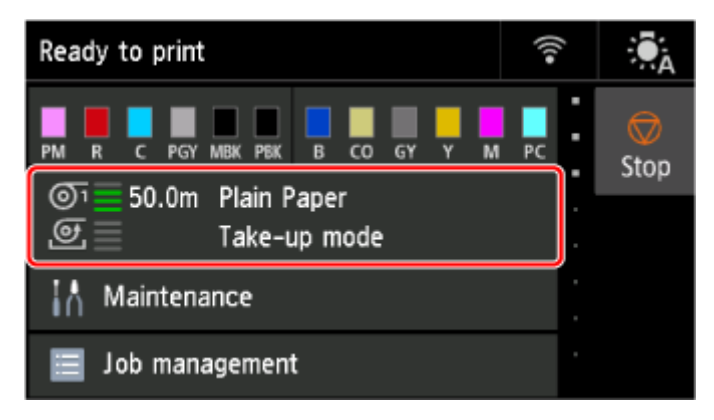

**2.** Wählen Sie den Bereich **Rollenpapier 1 (Roll paper 1)** aus.

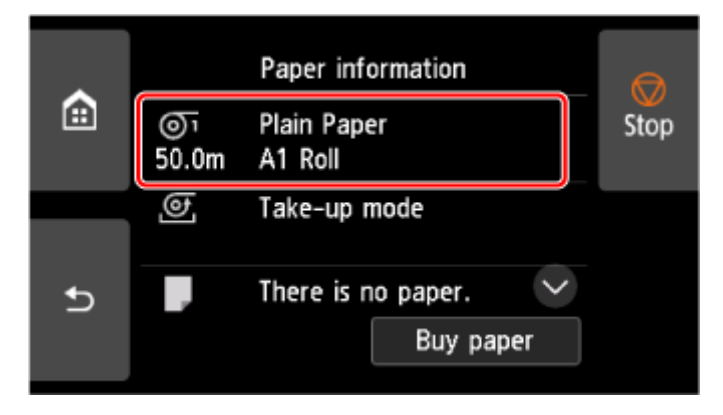

- **3.** Wählen Sie **Zufuhr/Schnitt (Feed/cut)** aus.
- **4.** Tippen Sie auf oder berühren Sie **Weiter (Advance)** und **Aufrollen (Rewind)**, um das Papier vor oder zurück zu schieben.

Wenn die Spulrichtung auf Einziehen nach außen eingestellt ist, verlängern Sie die Rolle um eine Umdrehung oder mehr, um die Druckseite zu schützen.

**5.** Wählen Sie **Pap. schneid. (Cut paper)** aus.

**6.** Halten Sie das bedruckte Papier zwischen Ausgabeführung und Rolleneinheit und wählen Sie dann **Ja (Yes)** aus.

Das Rollenpapier wird nun geschnitten.

#### **Wichtig**

- Halten Sie beim Schneiden des Rollenpapiers das bedruckte Papier stets fest. Wenn Sie das bedruckte Papier schneiden, ohne es zu halten, kann das Papier auf den Boden fallen und verschmutzt werden.
- **7.** Halten Sie die Vorderkante des bedruckten Papiers fest und drücken Sie die Taste **Aufnahme (Take-up)** oder **Zurückspulen (Rewind)**, um das bedruckte Papier zu spulen.

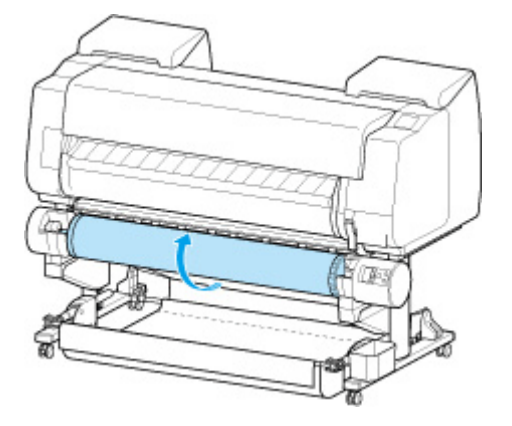

Verwenden Sie für das aufgerollte Papier ggf. Klebeband, um es in Position zu halten.

#### **Wichtig**

- Achten Sie darauf, die gedruckte Oberfläche nicht zu verkratzen.
- **8.** Stellen Sie den Schalter **Rollenhaltersperre** an der Rolleneinheit in die Entriegelungsposition.

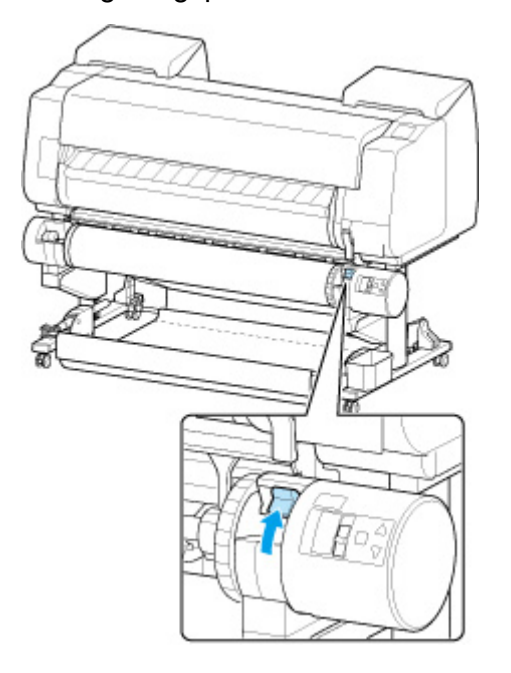

**9.** Halten Sie den Rollenhalter an den Flanschen (A), und entnehmen Sie ihn aus der Rolleneinheit.

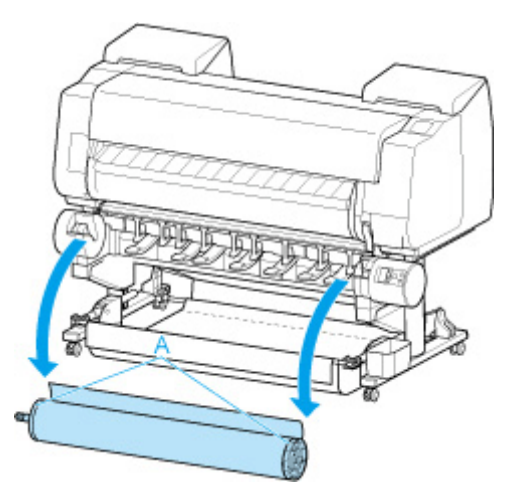

**10.** Drehen Sie den Halteranschlag (A) in Richtung  $\blacksquare$ , um die Sperre aufzuheben. Während Sie die Endplatte (B) festhalten, entfernen Sie den Halteranschlag vom Rollenhalter.

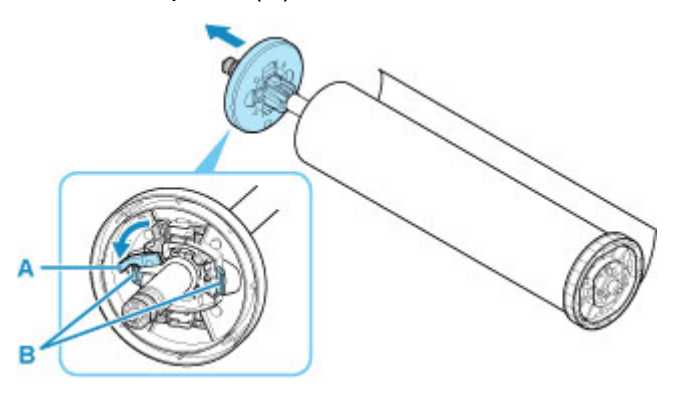

**11.** Entnehmen Sie das eingezogene bedruckte Material für jede Papierspule aus dem Rollenhalter.

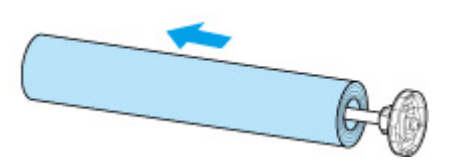

# **Anhalten des Druckvorgangs**

Zum Abbrechen des Druckvorgangs oder des Empfangs von Druckaufträgen, tippen Sie auf **Stopp (Stop)** auf dem Touchscreen.

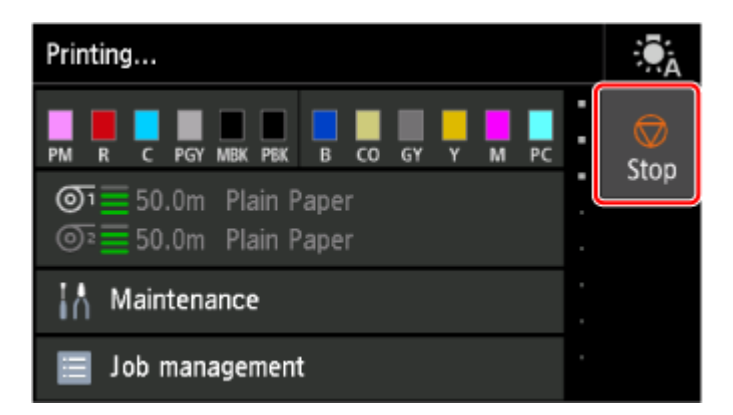

Wenn Sie während des Druckvorgangs auf **Stopp (Stop)** tippen, ändert sich das Verhalten des Druckers je nach aktuellem Status.

#### • **Sie tippen auf Stopp (Stop), bevor der Druckvorgang beginnt**

Eine Bestätigungsmeldung wird angezeigt. Wählen Sie **Ja**, um den Druckauftrag abzubrechen.

#### • **Sie tippen während des Druckvorgangs auf Stopp (Stop)**

Eine Bestätigungsmeldung wird angezeigt. Wählen Sie **Ja**, um den Druckauftrag sofort abzubrechen.

# **Druck anhalten**

Wird während des Druckvorgangs **Drucken pausieren (Pause printing)** auf **Aktivieren (Enable)** gesetzt, wird der Drucker nach Abschluss des Druckvorgangs, bei dem diese Einstellungen vorgenommen wurde, angehalten.

In diesem Status werden keine Druckvorgänge ausgeführt.

Um danach zum Normalbetrieb zurückzukehren, setzen Sie **Drucken pausieren (Pause printing)** auf **Deaktivieren (Disable)**.

### **Hinweis**

- In den folgenden Fällen wird der Status gelöscht, auch wenn Sie **Drucken pausieren (Pause printing)** nicht auf **Deaktivieren (Disable)** gesetzt haben.
	- Beim Vorschieben von Papier
	- Wenn der Medientyp im Anzeigebereich für die Papiereinstellungen geändert wurde
- **1.** Wählen Sie während des Druckvorgangs auf dem Home-Bildschirm **Auftragsverwaltung (Job management)** aus.

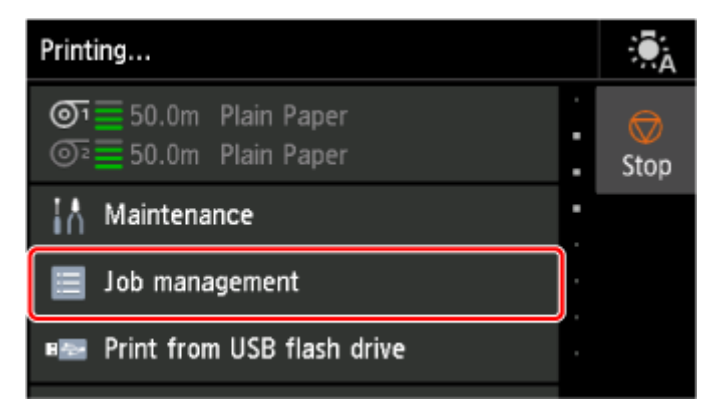

- **2.** Wählen Sie **Drucken pausieren (Pause printing)** aus.
- **3.** Wählen Sie **Aktivieren (Enable)** aus.

# **Drucken**

- **Drucken von Ihrem Computer aus (Windows)**
	- **E** Drucken mit einfacher Installation **Grundlagen**
	- Drucken von Fotos und geschäftlichen Dokumenten
		- Drucken mit Einstellung des Druckziels
		- **Bearbeiten in PosterArtist und Drucken**
	- Drucken von CAD-Zeichnungen
		- Drucken mit Einstellung des Druckziels
	- **Zoomdruck**
	- **Drucken auf Papierformate in Übergröße**
	- **Festlegen des Papierformats (benutzerdefiniertes Format)**
	- **Drucken von hängenden und horizontalen Bannern (Drucken im Großformat)**
	- **Mehr anzeigen...**

#### **[Drucken über einen Computer \(macOS\)](#page-115-0)**

- **[Drucken mit einfacher Installation](#page-116-0) UGrundlagen**
- **[Zoomdruck](#page-153-0)**
- [Drucken auf Papierformate in Übergröße](#page-155-0)
- **[Festlegen des Papierformats \(benutzerdefiniertes Format\)](#page-157-0)**
- **[Drucken von hängenden und horizontalen Bannern \(Drucken im Großformat\)](#page-170-0)**
- **[Mehr anzeigen...](#page-115-0)**

#### **[Drucken vom Drucker](#page-186-0)**

**[Drucken von Daten auf einem USB-Flashlaufwerk](#page-187-0)** 

#### **[Drucken von Smartphone/Tablet](#page-190-0)**

- **Einfaches Drucken von einem Smartphone oder Tablet mit Canon PRINT**
- **[Drucken von einem iOS-Gerät \(AirPrint\)](#page-191-0)**
- **[Vergrößern einer Kopie mit imageRUNNER ADVANCE](#page-195-0)**
- **Verwenden von PIXMA/MAXIFY Cloud Link**

### **[Verwaltung von Druckaufträgen](#page-205-0)**

- **[Bearbeitung von Druckaufträgen](#page-206-0)**
- [Verwenden der Druckerfestplatte zur Bearbeitung von Druckaufträgen](#page-215-0)

# <span id="page-115-0"></span>**Drucken über einen Computer (macOS)**

- **[Drucken mit einfacher Installation](#page-116-0) UGrundlagen**
- **[Festlegen der Anzahl der Kopien und der Druckreihenfolge](#page-120-0)**
- **[Verwenden der Rolleneinheit mit Rollen auf 2 Ebenen](#page-122-0)**
- **[Ändern der Druckqualität und Korrigieren der Bilddaten](#page-135-0)**
- **[Zoomdruck](#page-153-0)**
- **[Drucken auf Papierformate in Übergröße](#page-155-0)**
- **[Festlegen des Papierformats \(benutzerdefiniertes Format\)](#page-157-0)**
- **[Festlegen einer benutzerdefinierten Rollenbreite](#page-158-0)**
- **[Drucken ohne Ränder je nach Szenario](#page-159-0)**
- **[Ändern der Geräteeinstellungen zur transparenten Beschichtung](#page-168-0)**
- **[Drucken von hängenden und horizontalen Bannern \(Drucken im Großformat\)](#page-170-0)**
- **[Drucken mit Unterteilung/Verbindung von Dokumenten](#page-171-0)**
- **[Drucken des Dokuments in der Mitte des Papiers](#page-176-0)**
- **[Drucken mit Rollenpapiereinsparung](#page-178-0)**
- **[Umschalten der Papierzufuhr nach Bedarf](#page-181-0)**
- **[Schneiden von Rollenpapier nach dem Druck](#page-182-0)**
- **[Drucken mit AirPrint](#page-183-0)**

# <span id="page-116-0"></span>**Drucken mit einfacher Installation**

Nachstehend wird ein einfacher Einrichtungsvorgang beschrieben, der das richtige Drucken mit diesem Drucker gewährleistet:

- **1.** [Vergewissern Sie sich, dass der Drucker](#page-65-0) eingeschaltet ist
- **2.** Einlegen von Papier in den Drucker

Stellen Sie [Rollenpapier](#page-68-0) oder [Einzelblatt](#page-76-0) ein.

**3.** Auswählen des Druckers

Wählen Sie Ihr Modell in der Liste **Drucker (Printer)** im [Dialog "Drucken"](#page-240-0) aus.

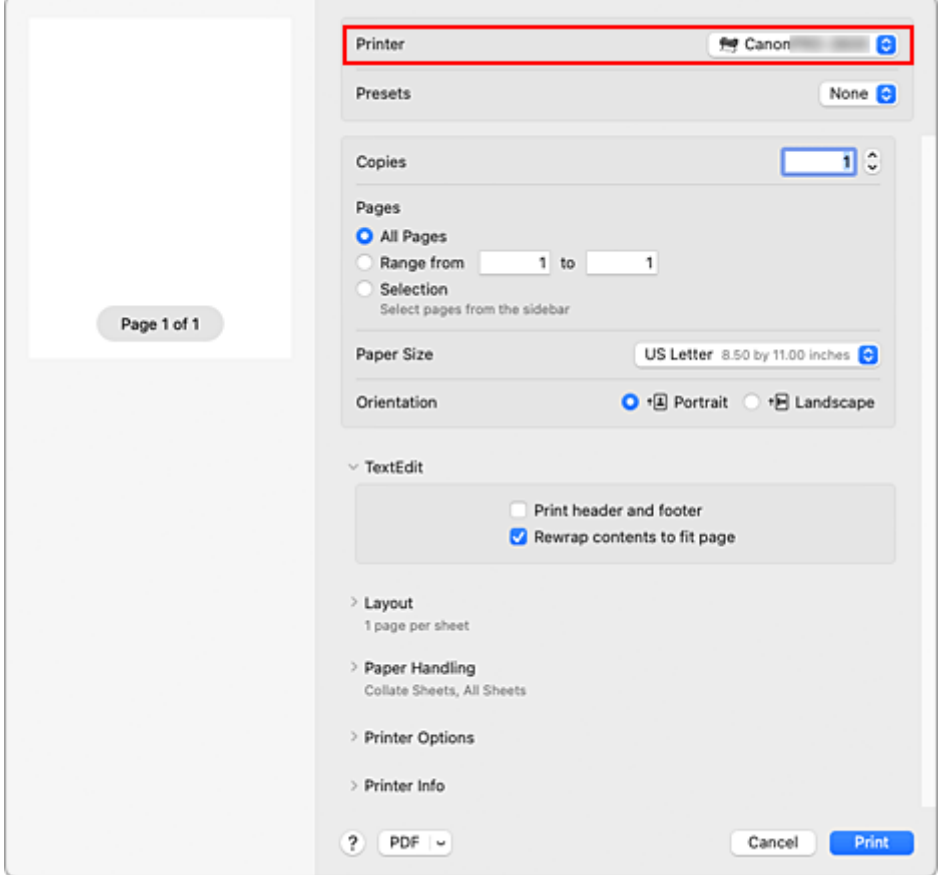

**4.** Auswählen des Papierformats

Wählen Sie unter **Papierformat (Paper Size)** das zu verwendende Papierformat aus. Legen Sie ggf. die Anzahl der Exemplare, die zu druckenden Seiten und die Ausrichtung fest.

**5.** Wählen Sie **Qualität und Medium (Quality & Media)** aus den **Druckeroptionen (Printer Options)** aus

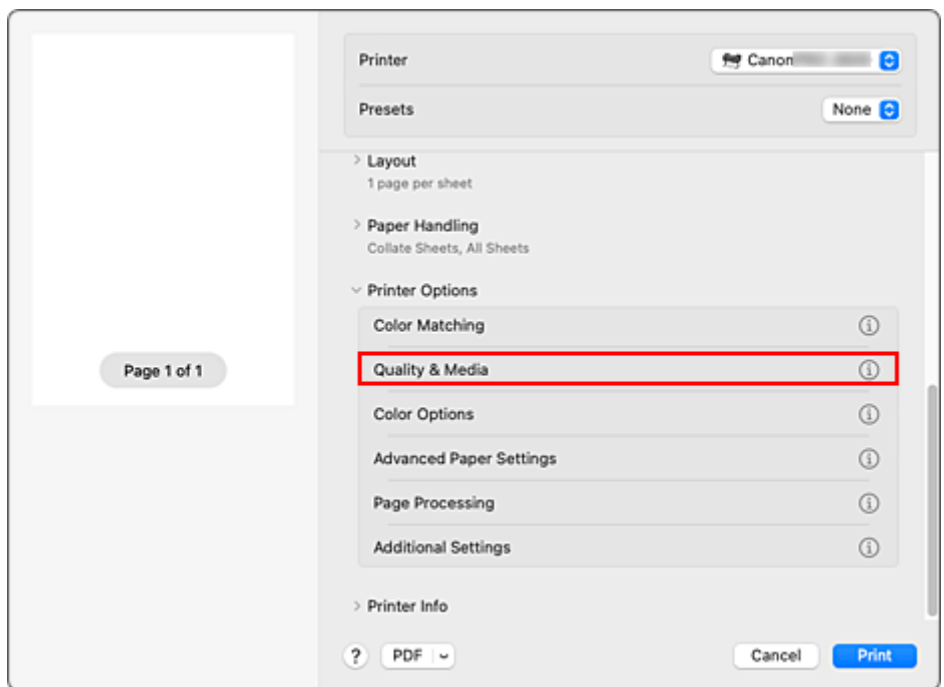

**6.** Auswählen des Medientyps

Wählen Sie unter **Medientyp (Media Type)** den Typ des in den Drucker eingelegten Papiers.

Bei Auswahl von **Autom. (Druckereinst. verwenden) (Auto (Use Printer Settings))** wird das in den Einstellungen des Druckers konfigurierte Papier bedruckt.

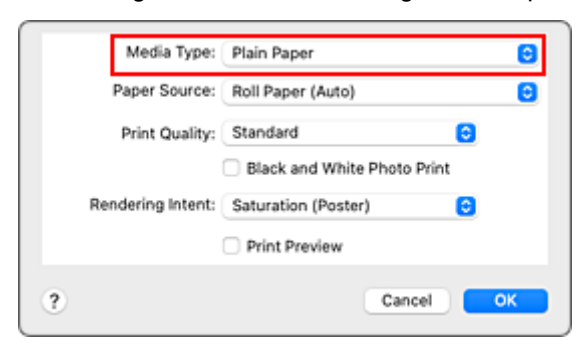

#### **Wichtig**

- Klicken Sie im Bereich **Voreinstellungen (Presets)** auf **Aktuelle Einstellungen als Voreinstellung sichern... (Save Current Settings as Preset...)**, um die [festgelegten](#page-237-0) [Einstellungen zu speichern](#page-237-0).
- Informationen zu Canon-Originalpapieren bzw. zu Papieren, die für die Ausgabe auf Canon-Druckern geprüft wurden, finden Sie in der "Papierinformationsliste".
- **7.** Wählen Sie die Papierzufuhr aus

Wählen Sie unter **Papierzufuhr (Paper Source)** die Option aus, die Ihrem Zweck am besten entspricht.

#### **Wichtig**

• Je nach den Einstellungen für untere Ebene (Rollenpapier 2) oder Rolleneinheitsoptionen stehen unterschiedliche Papiereinzugsmethoden zur Verfügung.

#### **8.** Auswählen der Druckqualität

Wählen Sie unter **Druckqualität (Print Quality)** je nach Druckvorhaben **Höchst (Highest)**, **Hoch (High)** oder **Standard** aus.

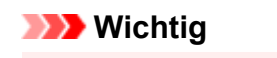

• Welche Einstellungen für die Druckqualität ausgewählt werden können, kann je nach Druckprofil variieren.

**9.** Wählen Sie **Seitenverarbeitung (Page Processing)** aus den **Druckeroptionen (Printer Options)** aus

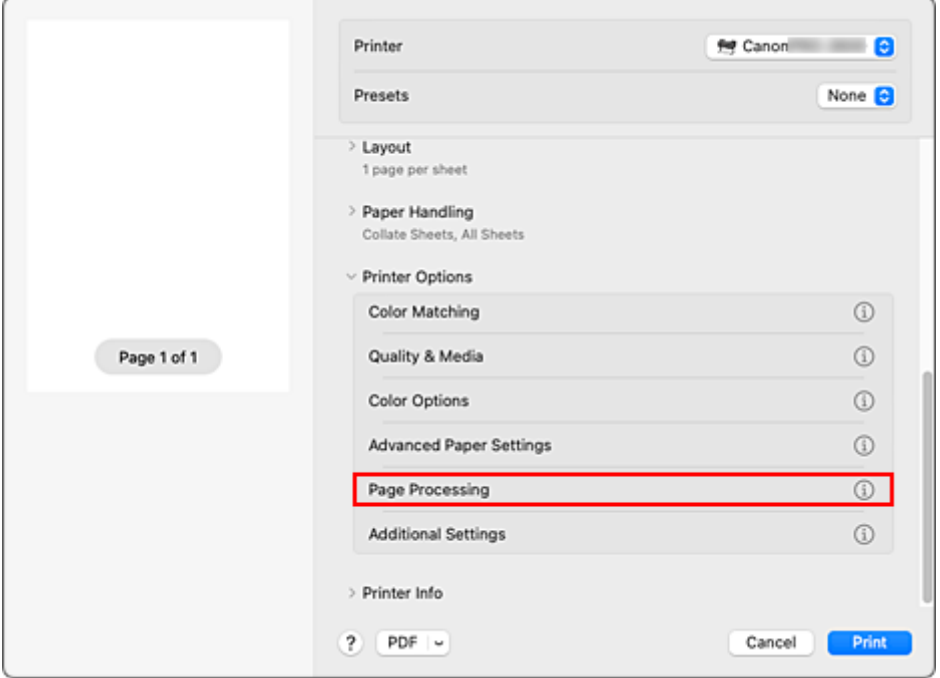

#### **10.** Auswählen der Rollenpapierbreite

Wenn Sie für **Papierzufuhr (Paper Source)** unter **Qualität und Medium (Quality & Media)** ein Rollenpapier ausgewählt haben, stellen Sie die **Rollenpapierbreite (Roll Paper Width)** auf die Breite des im Drucker eingelegten Rollenpapiers ein.

#### **Wichtig**

• Wenn Einzelblatt für die Papierzufuhr ausgewählt ist, ist **Rollenpapierbreite (Roll Paper Width)** ausgeblendet und kann nicht verwendet werden.

#### **11.** Abschließen der Konfiguration

#### Klicken Sie auf **Drucken (Print)**.

Beim Drucken wird das Dokument gemäß dem Typ und Format des Mediums gedruckt.

#### **Hinweis**

• Wenn die Papiereinstellungen im Druckertreiber von den im Drucker gespeicherten Papierinformationen abweichen, wird im Bedienfeld des Druckers möglicherweise eine Fehlermeldung angezeigt. Sie können zwar den Druckbefehl noch ausführen, aber das Druckergebnis ist möglicherweise nicht korrekt.

# <span id="page-120-0"></span>**Festlegen der Anzahl der Kopien und der Druckreihenfolge**

**Blätter sortieren (Collate Sheets)** + **Umkehren (Reverse)**

**Blätter sortieren (Collate Sheets)** + **Normal**

**Umkehren (Reverse)**

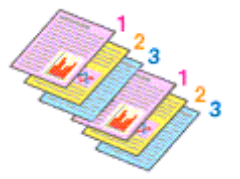

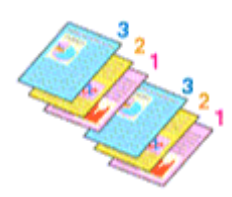

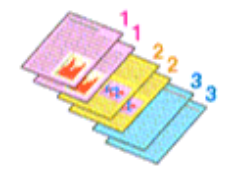

So legen Sie die Anzahl der Kopien und die Druckreihenfolge fest:

**1.** Festlegen der Anzahl der zu druckenden Exemplare

Geben Sie die Anzahl der zu druckenden Exemplare unter **Kopien (Copies)** im [Dialog "Drucken"](#page-240-0) an.

**2.** Wählen Sie **Papierhandhabung (Paper Handling)** aus

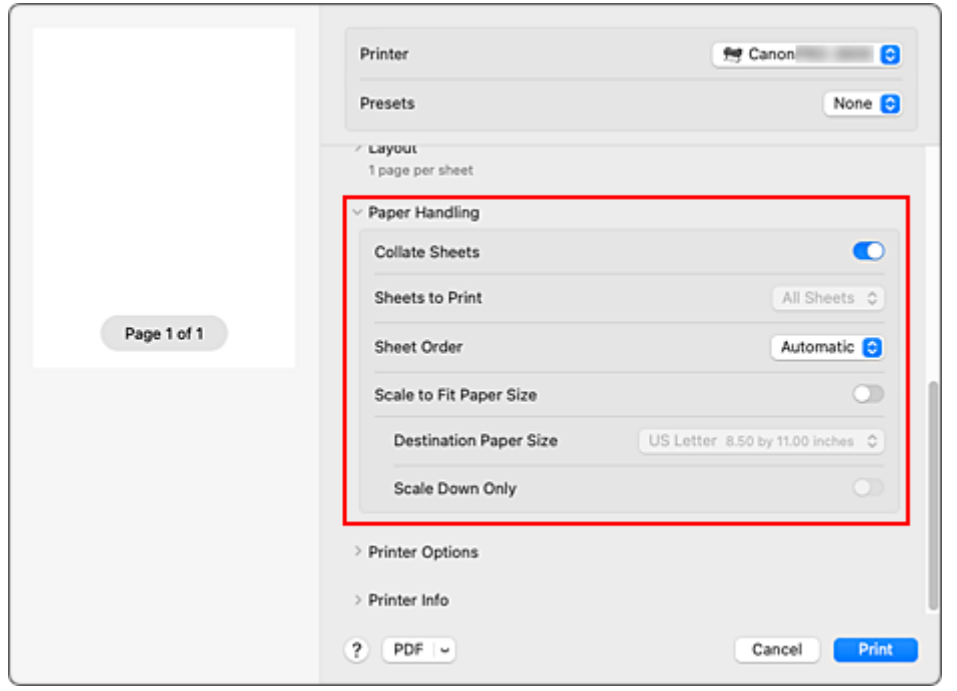

**3.** Aktivieren des Kontrollkästchens **Blätter sortieren (Collate Sheets)**, wenn im Feld **Kopien (Copies)** mehrere Kopien angegeben werden

Aktivieren Sie **Blätter sortieren (Collate Sheets)**, um alle Seiten einer Einzelkopie zusammen zu drucken.

Schalten Sie diese Einstellung aus, um alle Seiten mit derselben Seitenzahl zusammen zu drucken.

**4.** Festlegen der Druckreihenfolge

Aktivieren Sie **Seitenfolge (Page Order)**.

Bei Auswahl von **Umkehren (Reverse)** startet der Druckvorgang mit der letzten Seite. Bei Auswahl von **Automatisch (Automatic)** oder **Normal** startet der Druckvorgang mit der ersten Seite.

**5.** Abschließen der Konfiguration

Klicken Sie auf **Drucken (Print)**.

Beim Drucken wird die angegebene Anzahl an Kopien in der festgelegten Druckreihenfolge gedruckt.

### **Wichtig**

• Wenn die Anwendung, mit der Sie Ihr Dokument erstellt haben, dieselbe Funktion hat, nehmen Sie die Einstellungen im Druckertreiber vor. Ist das Druckergebnis in diesem Fall nicht annehmbar, legen Sie die Einstellungen in der Anwendung fest. Wenn Sie die Anzahl der Kopien und die Druckreihenfolge sowohl in der Anwendungssoftware als auch im Druckertreiber festlegen, wird möglicherweise ein Vielfaches der Werte in den beiden Einstellungen gedruckt oder die angegebene Reihenfolge nicht berücksichtigt.

# <span id="page-122-0"></span>**Verwenden der Rolleneinheit mit Rollen auf 2 Ebenen**

- **[Info zur 2-Ebenen-Rollenumschaltung](#page-123-0)**
- **[Einstellen der Papierrollen im Drucker entsprechend der beabsichtigten Nutzung](#page-124-0)**
- **[Drucken mit automatischer Umschaltung zwischen oberem und unterem](#page-126-0) [Rollenpapier](#page-126-0)**
- **[Umschalten zwischen Papierrollen](#page-129-0)**
- **[Übernehmen der Rolleneinheitseinstellungen im Druckertreiber](#page-134-0)**

# <span id="page-123-0"></span>**Info zur 2-Ebenen-Rollenumschaltung**

Dieser Drucker ermöglicht das Einlegen von Rollenpapier auf zwei Ebenen, der oberen Ebene (Rolle 1) und der unteren Ebene (Rolle 2), sowie das Umschalten zwischen Rolle 1 und Rolle 2 je nach Druckauftrag.

Die automatische Umschaltung zwischen Rolle 1 und Rolle 2 beim Drucken wird als "2-Ebenen-Rollenumschaltung" bezeichnet.

- Anweisungen zur Konfiguration des Papiers finden Sie unter "[Einstellen der Papierrollen im Drucker](#page-124-0) [entsprechend der beabsichtigten Nutzung"](#page-124-0).
- Informationen zum Verfahren der 2-Ebenen-Rollenumschaltung finden Sie unter ["Drucken mit](#page-126-0) [automatischer Umschaltung zwischen oberem und unterem Rollenpapier](#page-126-0)".
- Richtlinien darüber, wie in bestimmten Fällen zwischen Rolle 1 und Rolle 2 umgeschaltet wird, sind unter "[Umschalten zwischen Papierrollen"](#page-129-0) zusammengefasst. In diesem Abschnitt finden Sie Informationen für den Fall, dass ein Dokument nicht wie beabsichtigt oder wie erforderlich gedruckt wird.

# <span id="page-124-0"></span>**Einstellen der Papierrollen im Drucker entsprechend der beabsichtigten Nutzung**

Wenn Sie zwischen den Rollen auf den 2 Ebenen umschalten möchten, stellen Sie die Papierrollen mit einer der beiden nachfolgend beschriebenen Methoden entsprechend der beabsichtigten Nutzung ein.

• Bei automatischer Umschaltung von Papierrolle 1 auf Papierrolle 2 auf das für den jeweiligen Druckauftrag angegebene richtige Papierformat

Stellen Sie dieselbe Papiersorte für die beiden Papierrollen ein, aber eine unterschiedliche Breite im oberen und unteren Fach.

#### **Beispiel für die Papiereinstellung**

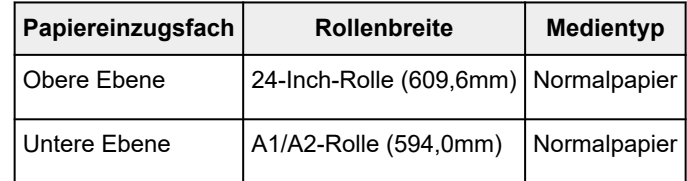

• Bei automatischer Umschaltung von Papierrolle 1 auf Papierrolle 2 auf die für den jeweiligen Druckauftrag angegebene richtige Papiersorte

Stellen Sie dieselbe Breite für die beiden Papierrollen ein, aber eine unterschiedliche Sorte im oberen und unteren Fach.

Alternativ können Sie auch zwei Papierrollen von unterschiedlicher Breite und Sorte im oberen und unteren Fach einstellen.

#### **Einstellen des Papiers (Beispiel 1)**

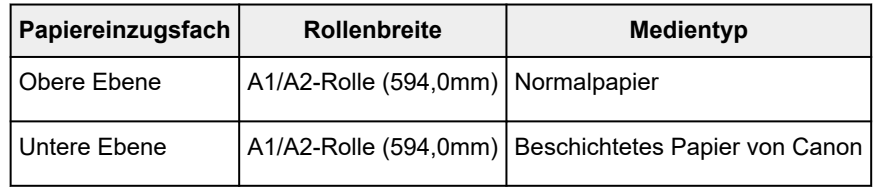

#### **Einstellen des Papiers (Beispiel 2)**

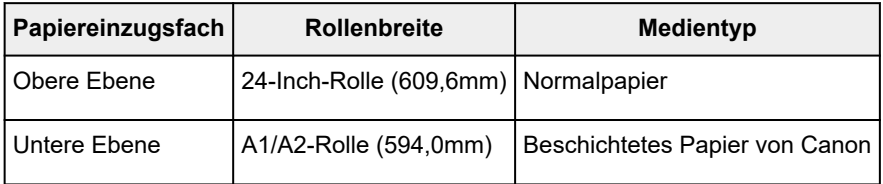

### **Wichtig**

• Die 2-Ebenen-Rollenumschaltung ist nicht möglich, wenn die auf der Auflage eingezogenen Rollen nicht für das automatische Abschneiden geeignet sind. Informationen darüber, welche Papiersorten für das automatische Abschneiden geeignet sind, finden Sie in der "Papierinformationsliste."

#### **Hinweis**

- Informationen zum Einstellen der Papierrollen im Drucker finden Sie unter ["Umgang mit Rollenpapier](#page-275-0)"
- Wenn im oberen und unteren Fach Rollen von unterschiedlicher Sorte und Breite eingestellt sind, wird die Papierrolle verwendet, bei der die Papiersorte dem Papier entspricht, das für den betreffenden Druckauftrag angegeben ist.

Je nach Einstellung kann es vorkommen, dass die falsche Papierrolle verwendet wird. In diesem Fall wird empfohlen, dass Sie nicht die 2-Ebenen-Rollenumschaltung verwenden, sondern vor dem Ausführen des Druckvorgangs angeben, welche der beiden Papierrollen 1 oder 2 am besten geeignet ist.

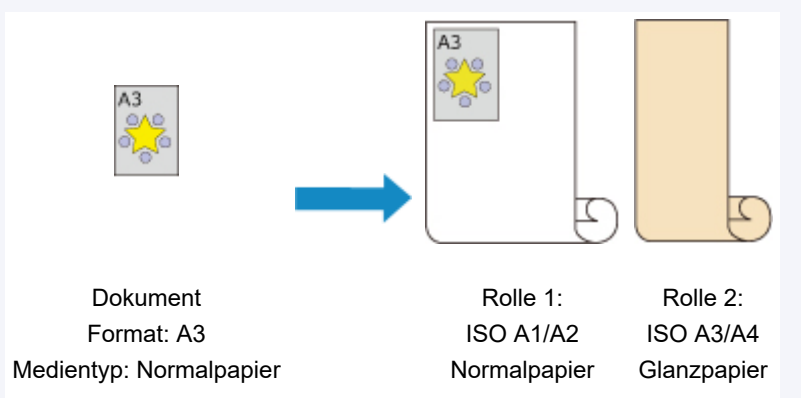

• Informationen zum Umschalten zwischen den Papiereinzugsfächern finden Sie unter ["Umschalten](#page-129-0) [zwischen Papierrollen](#page-129-0)".

### <span id="page-126-0"></span>**Drucken mit automatischer Umschaltung zwischen oberem und unterem Rollenpapier**

Je nach Druckauftrag können Sie beim Drucken automatisch zwischen Rollenpapier 1 und Rollenpapier 2 umschalten.

So drucken Sie mit automatischer Umschaltung zwischen Rollenpapier 1 und Rollenpapier 2:

**1.** Auswählen des Papierformats im Dialog [Drucken](#page-240-0)

Wählen Sie das gleiche **Papierformat (Paper Size)** wie bei dem mit der Softwareanwendung erstellten Quelldokument.

- **2.** Wählen Sie **Qualität und Medium (Quality & Media)** aus den **Druckeroptionen (Printer Options)** aus
- **3.** Auswählen des Medientyps

Wählen Sie unter **Medientyp (Media Type)** den Typ des in den Drucker eingelegten Papiers. Bei Auswahl von **Autom. (Druckereinst. verwenden) (Auto (Use Printer Settings))** wird das in den Einstellungen des Druckers konfigurierte Papier bedruckt.

### **Wichtig**

- Wenn die untere Rolleneinheit nicht bestückt ist oder die als Aufnahmeeinheit festgelegte Rolleneinheit bestückt ist, kann das Rollenpapier nicht automatisch umgeschaltet werden.
- **4.** Wählen Sie die Papierzufuhr aus

Wählen Sie unter **Papierzufuhr (Paper Source)** die Option **Rollenpapier (Auto) (Roll Paper (Auto))**.

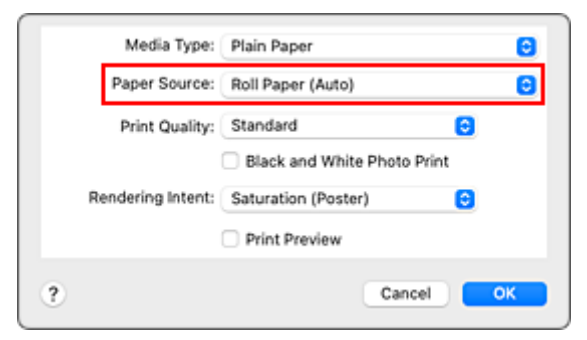

### **Wichtig**

- Je nach den Einstellungen für untere Ebene (Rollenpapier 2) oder Rolleneinheitsoptionen stehen unterschiedliche Papiereinzugsmethoden zur Verfügung.
- **5.** Wählen Sie **Seitenverarbeitung (Page Processing)** aus den **Druckeroptionen (Printer Options)** aus
- **6.** Auswählen der Rollenpapierbreite

Wählen Sie unter **Rollenpapierbreite (Roll Paper Width)** die Breite des im Drucker eingelegten Rollenpapiers aus.

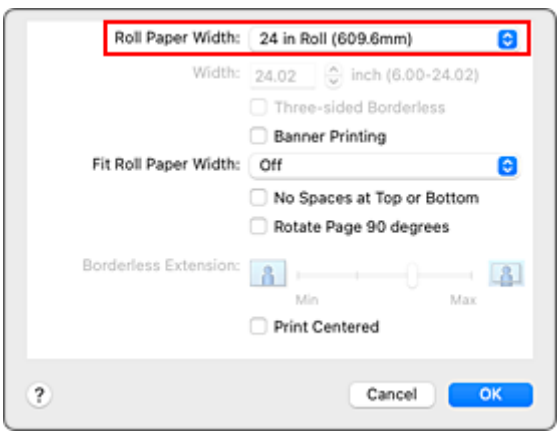

**7.** Auswählen des Druckverfahrens für das Rollenpapier

Wenn der Druck mit Vergrößerung/Verkleinerung erfolgen soll, um eine Anpassung an die Rollenbreite vorzunehmen, aktivieren Sie **Ein (mit Rand) (On (Bordered))** oder **Ein (randlos) (On (Borderless))** unter **Anp.an Rollenp.-Br. (Fit Roll Paper Width)**.

**8.** Einstellen weiterer Elemente

Um das Dokument um 90 Grad zu drehen und zu drucken, aktivieren Sie die Option **Seite um 90 Grad drehen (Rotate Page 90 degrees)**.

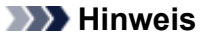

• Wenn Sie ein Porträt um 90 Grad drehen und dann horizontal drucken, können Sie je nach Papierformat Papier sparen.

### **Wichtig**

• Wenn Sie das Kontrollkästchen **Seite um 90 Grad drehen (Rotate Page 90 degrees)** aktivieren, tritt beim Druckversuch ein Fehler auf, wenn die vertikale Länge des Dokuments nicht in die unter **Rollenpapierbreite (Roll Paper Width)** festgelegte Breite passt.

Um die Funktion zu nutzen, müssen Sie also die **Rollenpapierbreite (Roll Paper Width)** genau auf die Breite eines der im Drucker eingelegten Rollenpapiere einstellen.

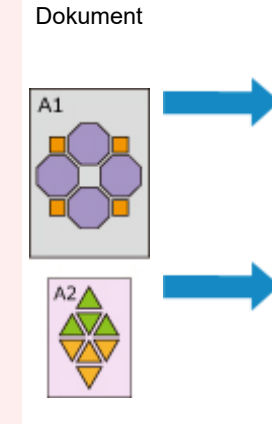

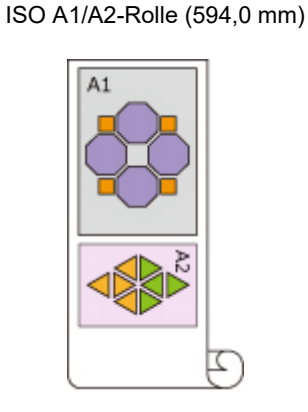

Rollenbreite:

• Wenn die Medientypen des Rollenpapiers in der oberen und unteren Ebene des Druckers unterschiedlich sind, erfolgt der Druckvorgang auf dem Rollenpapier, das dem im Druckauftrag angegebenen Medientyp entspricht.

Wird das Dokument beim Drucken um 90 Grad gedreht und sind Breite und Medientyp des Rollenpapiers in der oberen und unteren Ebene des Druckers unterschiedlich, stellen Sie die richtige Kombination aus Breite und Medientyp ein, sodass die Einstellungen mit einem der im Drucker eingelegten Rollenpapiere übereinstimmen.

**9.** Abschließen der Konfiguration

#### Klicken Sie auf **Drucken (Print)**.

Wenn Sie den Druckauftrag ausführen, wird die Papierzufuhr automatisch auf Rollenpapier umgeschaltet.

### **Wichtig**

- Wenn im Bedienfeld **Geräteeinstellungen (Printer settings)** -> **Papiereinstellungen (Paper-related settings)** -> **Rollenpapier automat. wechseln (Roll paper auto switching)** auf **Format nicht erkennen (Do not identify size)** eingestellt ist, wird das Dokument möglicherweise nicht auf dem beabsichtigten Rollenpapier gedruckt. Vergewissern Sie sich vor dem Drucken, dass die Einstellung im Bedienfeld auf **Format erkennen (Identify size)** gesetzt ist.
- Die 2-Ebenen-Rollenumschaltung ist nicht möglich, wenn die auf der Auflage eingezogenen Rollen nicht für das automatische Abschneiden geeignet sind. Informationen darüber, welche Papiersorten für das automatische Abschneiden geeignet sind, finden Sie in der "Papierinformationsliste."

#### **Hinweis**

• Informationen zum Umschalten zwischen den Papierzufuhrebenen entsprechend des Druckauftrags finden Sie unter ["Umschalten zwischen Papierrollen](#page-129-0)".

# <span id="page-129-0"></span>**Umschalten zwischen Papierrollen**

Hier erklären wir, wie das Rollenpapier in den oberen und unteren Fächern des Druckers gewechselt wird. Lesen Sie diese Informationen, wenn Dokumente zum Beispiel nicht wie erwartet gedruckt werden.

Wenn Sie **Rollenpapier (Auto) (Roll Paper (Auto))** unter **Papierzufuhr (Paper Source)** im Menü **Qualität und Medium (Quality & Media)**, wird automatisch das für den Druckauftrag am besten geeignete Rollenpapier ausgewählt.

Ob Papierrolle 1 oder Papierrolle 2 ausgewählt wird, wird aufgrund einer Reihe von Entscheidungen bestimmt, die anhand der in der nachfolgenden Tabelle aufgeführten 7 Bedingungen getroffen werden.

Die **Geräteeinstellungen (Printer settings)** -> **Papiereinstellungen (Paper-related settings)** -> **Falsche Papiereinstellung erk. (Detect paper setting mismatch)** im Bedienfeld der Druckereinheit ändern sich jeweils entsprechend der aufgrund des nachfolgend beschriebenen Prozesses getroffenen Entscheidung.

- Wenn für die Einstellung **Falsche Papiereinstellung erk. (Detect paper setting mismatch) Pause** oder **Auftrag halten (Hold job)** festgelegt ist
- Wenn für die Einstellung **Falsche Papiereinstellung erk. [\(Detect paper setting mismatch\)](#page-131-0) Warnung anzeigen [\(Display warning\)](#page-131-0)** oder **Nicht erkennen (Do not detect)** festgelegt ist

#### **Wichtig**

• Wenn die untere Rolleneinheit nicht bestückt ist oder die als Aufnahmeeinheit festgelegte Rolleneinheit bestückt ist, kann das Rollenpapier nicht automatisch umgeschaltet werden.

#### **Hinweis**

- Wenn eine Fehler- oder Haltemeldung angezeigt wird, tauschen Sie das Papier aus, sodass es den Anforderungen des Druckauftrags entspricht.
- Um möglichst wenig Papier zu verschwenden, wird empfohlen, das Bedienfeld der Druckereinheit wie nachfolgend angegeben zu konfigurieren.
	- Setzen Sie in den **Geräteeinstellungen (Printer settings)** -> **Papiereinstellungen (Paperrelated settings)** die Option **Rollenpapier automat. wechseln (Roll paper auto switching)** auf **Format erkennen (Identify size)**.
	- Setzen Sie im Anzeigebereich der Papiereinstellungen -> (Jede Papiersorte) -> **Papiereinstellungen (Paper settings)** -> **Erweitert (Advanced)** die Option **Papierbreite erkennen (Detect paper width)** auf **Aktivieren (Enable)**.

### **Wenn für die Einstellung Falsche Papiereinstellung erk. (Detect paper setting mismatch) Pause oder Auftrag halten (Hold job) festgelegt ist**

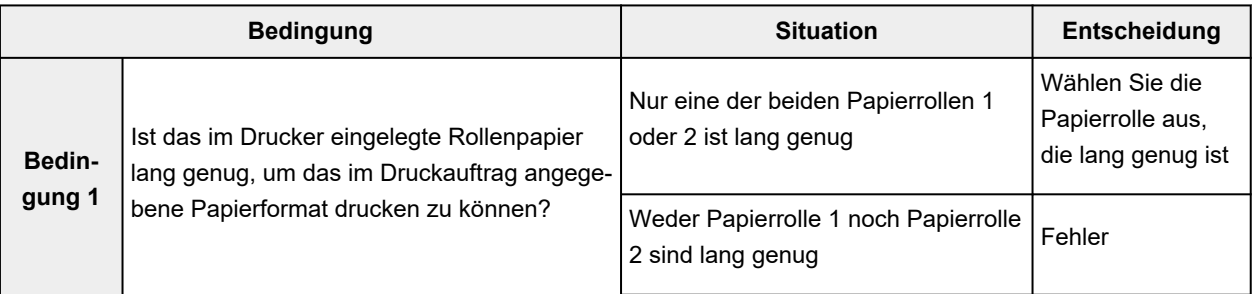

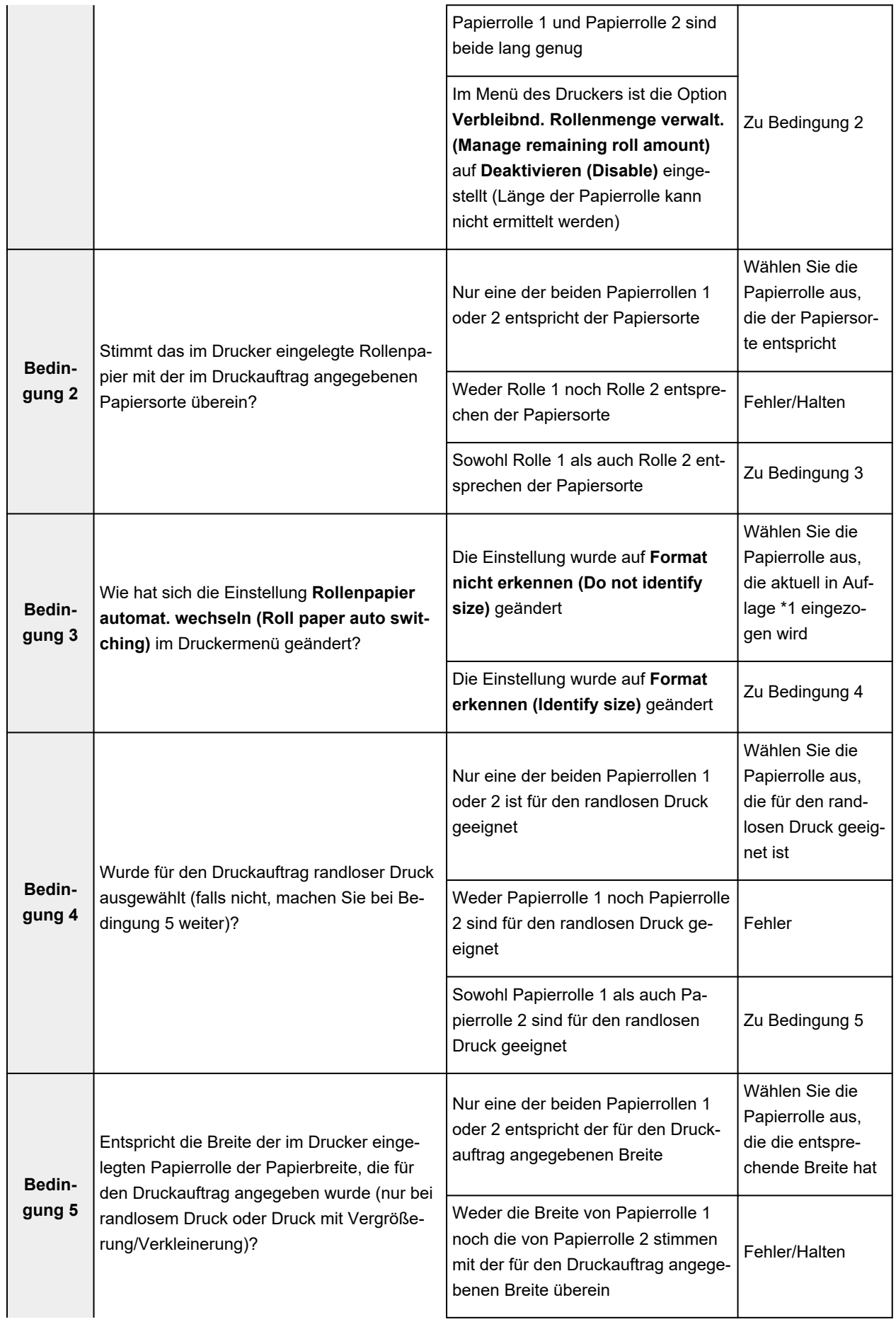

<span id="page-131-0"></span>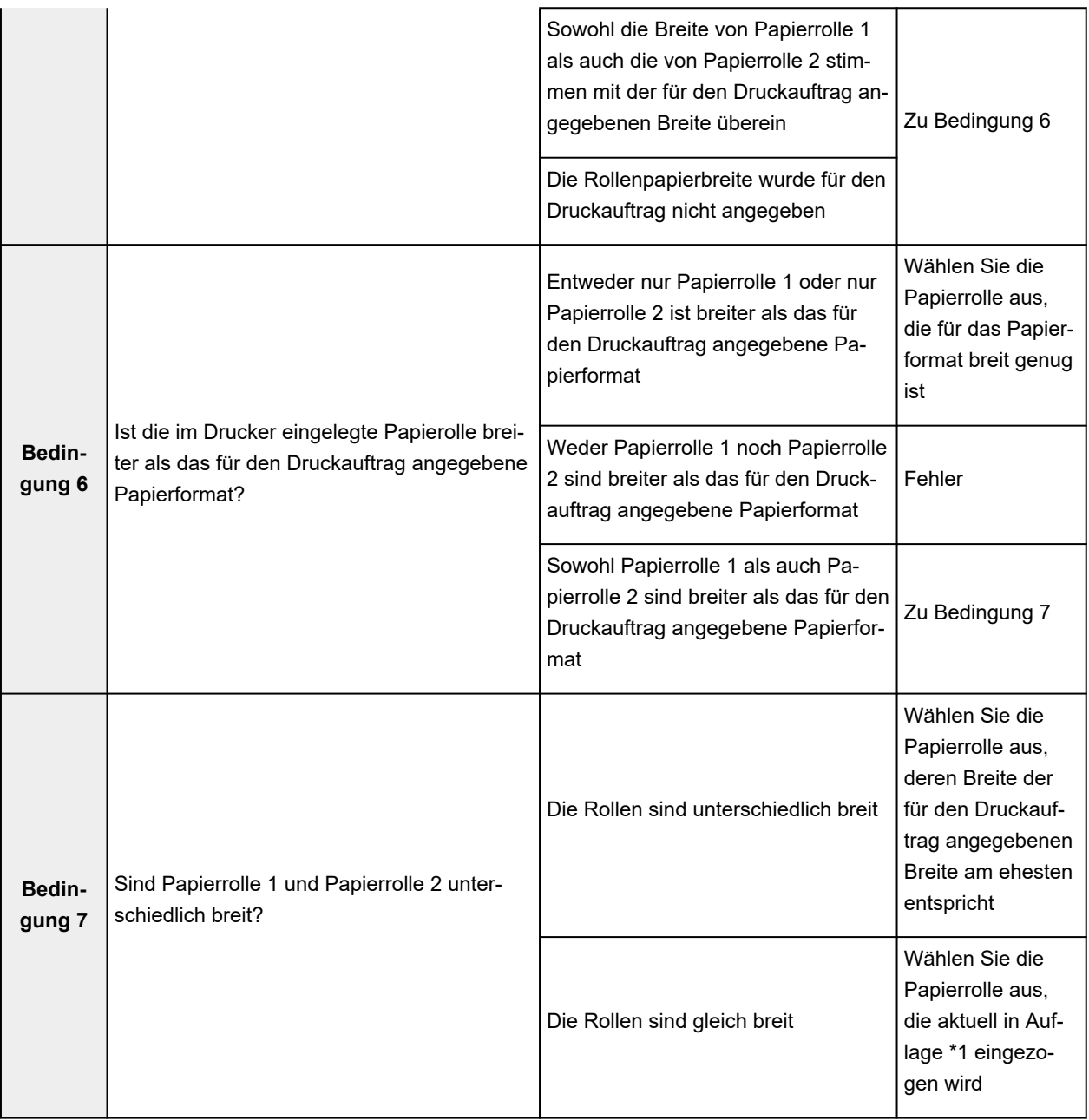

\*1 In den folgenden Fällen werden weder Rolle 1 noch Rolle 2 der Auflage zugeführt. In diesem Fall wird Papierrolle 1 ausgewählt.

- Wenn der Drucker in den Standby-Modus gewechselt ist und sich nun wieder in seinem Anfangszustand befindet
- Wenn der Drucker eingeschaltet wurde
- Wenn dem Drucker Einzelblätter zugeführt wurden, die sich nicht mehr im Drucker befinden

### **Wenn für die Einstellung Falsche Papiereinstellung erk. (Detect paper setting mismatch) Warnung anzeigen (Display warning) oder Nicht erkennen (Do not detect) festgelegt ist**

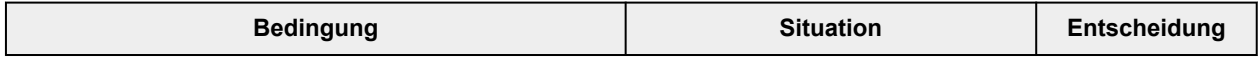

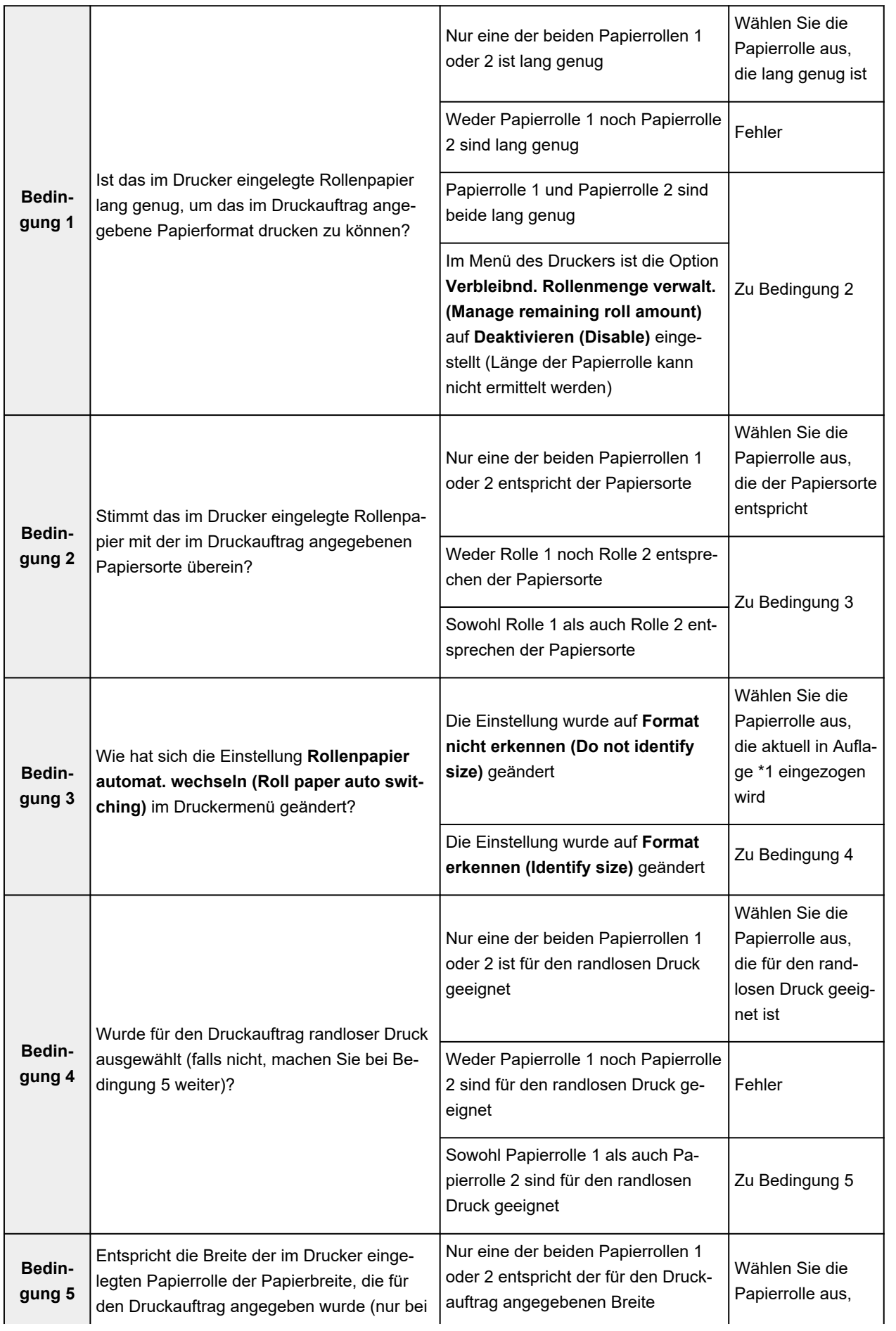

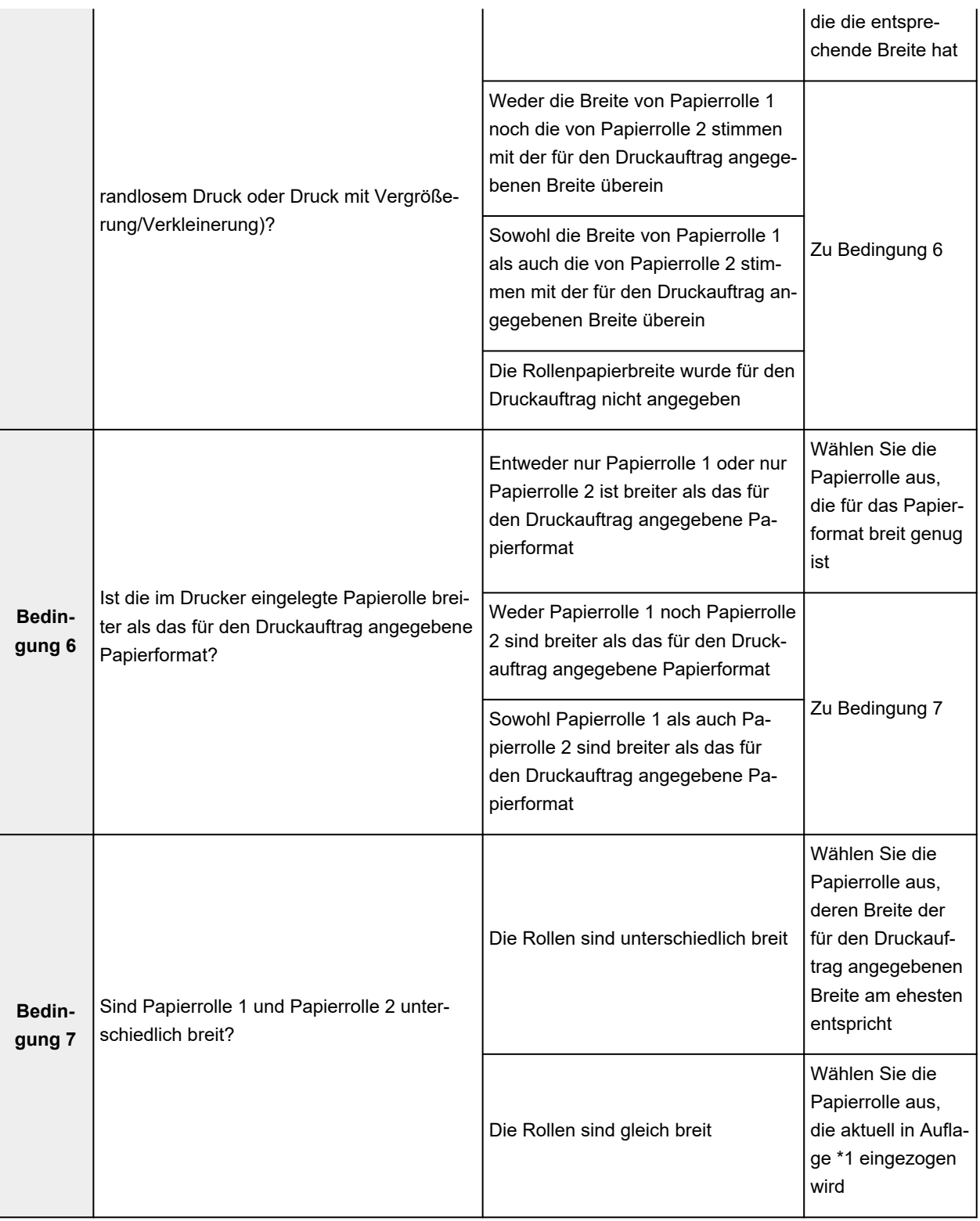

\*1 In den folgenden Fällen werden weder Rolle 1 noch Rolle 2 der Auflage zugeführt. In diesem Fall wird Papierrolle 1 ausgewählt.

- Wenn der Drucker in den Standby-Modus gewechselt ist und sich nun wieder in seinem Anfangszustand befindet
- Wenn der Drucker eingeschaltet wurde
- Wenn dem Drucker Einzelblätter zugeführt wurden, die sich nicht mehr im Drucker befinden

# <span id="page-134-0"></span>**Übernehmen der Rolleneinheitseinstellungen im Druckertreiber**

Konfigurieren Sie die Einstellungen der Rolleneinheit im Druckertreiber, sodass sie mit denen in der Druckereinheit übereinstimmen.

Wenn Sie die Einstellungen der Rolleneinheit so konfigurieren, dass sie mit denen in der Druckereinheit übereinstimmen, werden die Papierzufuhrmethoden, die im Druckertreiber eingestellt werden können, auf den Status umgeschaltet, in dem sich die Druckereinheit befunden hat.

So konfigurieren Sie die Einstellungen der Rolleneinheit im Druckertreiber, sodass sie mit denen in der Druckereinheit übereinstimmen.

- **1. Systemeinstellungen (System Settings)** öffnen und **Drucker & Scanner (Printers & Scanners)** auswählen
- **2.** Auswählen des Namens Ihres Modells aus der Druckerliste und Klicken auf **Optionen & Zubehör... (Options & Supplies...)**
- **3.** Übernehmen der Einstellungen der Rolleneinheit

Wenn Sie das unter Fach (Papierrolle 2) als Papiereinzugsfach verwenden, aktivieren Sie das Kontrollkästchen neben **Rolleneinheit (Roll Unit)** auf der Registerkarte **Optionen (Options)** (oder auf der Registerkarte **Treiber (Driver)**).

#### **Wichtig**

• Wenn die Rolleneinheit des unteren Fachs nicht installiert oder die Rolleneinheit des unteren Fach als Wickelvorrichtung installiert ist, deaktivieren Sie die Option **Rolleneinheit (Roll Unit)**.

#### **Hinweis**

• Die Einstellungen der Rolleneinheit werden automatisch aktualisiert, auch wenn Sie über den Druckertreiber drucken.

# <span id="page-135-0"></span>**Ändern der Druckqualität und Korrigieren der Bilddaten**

- **[Anpassen der Farbbalance](#page-136-0)**
- **[Festlegen der Druckqualität \(Benutzerdefiniert\)](#page-138-0)**
- **[Drucken von Farbdokumenten in Schwarzweiß](#page-139-0)**
- **[Festlegen der Farbkorrektur](#page-140-0)**
- **[Einstellen der Helligkeit](#page-149-0)**
- **[Einstellen des Kontrasts](#page-151-0)**

# <span id="page-136-0"></span>**Anpassen der Farbbalance**

Sie können die Farbtöne beim Drucken anpassen.

Da diese Funktion die Farbbalance der Druckausgabe durch Veränderung des Tintenmenge jeder einzelnen Farbe anpasst, ändert sich auch die Farbbalance des Dokuments insgesamt. Verwenden Sie die Anwendungssoftware, wenn Sie die Farbbalance grundlegend ändern wollen. Verwenden Sie den Druckertreiber nur für kleine Korrekturen der Farbbalance.

Im folgenden Beispiel wurde mithilfe der Farbbalance Cyan intensiviert und Gelb abgeschwächt, sodass die Farben insgesamt gleichmäßiger werden.

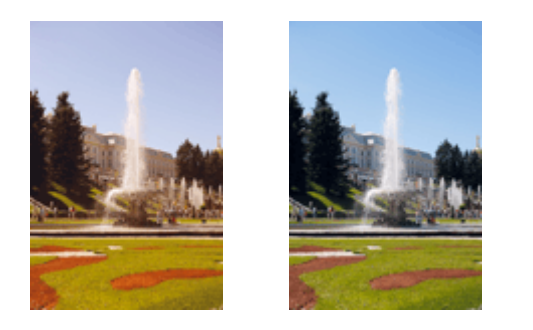

Keine Anpassung Anpassen der Farbbalance

So passen Sie die Farbbalance an:

- **1.** Wählen Sie **Farboptionen (Color Options)** aus den **Druckeroptionen (Printer Options)** im [Dialog "Drucken"](#page-240-0) aus
- **2.** Anpassen der Farbbalance

Es gibt separate Schieberegler für **Cyan**, **Magenta** und **Gelb (Yellow)**. Jede Farbe wird betont, wenn der entsprechende Regler nach rechts geschoben wird, und schwächer, wenn der Regler nach links geschoben wird. Wenn Cyan reduziert wird, wird beispielsweise Rot betont.

Sie können auch direkt einen Wert für den Schieberegler eingeben. Geben Sie einen Wert zwischen -50 und 50 ein. Die aktuellen Einstellungen werden im Vorschaufenster auf der linken Seite des Druckertreibers angezeigt.

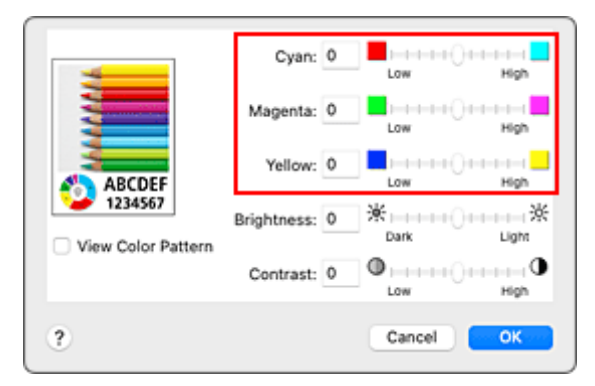

**3.** Abschließen der Konfiguration

Klicken Sie auf **Drucken (Print)**.

Wenn Sie den Druckvorgang ausführen, wird das Dokument mit der angepassten Farbbalance gedruckt.

# **Verwandte Themen**

- **Eestlegen der Druckqualität (Benutzerdefiniert)**
- $\rightarrow$  **[Festlegen der Farbkorrektur](#page-140-0)**
- [Einstellen der Helligkeit](#page-149-0)
- **[Einstellen des Kontrasts](#page-151-0)**

# <span id="page-138-0"></span>**Festlegen der Druckqualität (Benutzerdefiniert)**

Die Druckqualität kann unter **Benutzerdefiniert (Custom)** festgelegt werden.

So legen Sie die Druckqualität fest:

- **1.** Wählen Sie **Qualität und Medium (Quality & Media)** aus den **Druckeroptionen (Printer Options)** im **Dialog** "Drucken" aus
- **2.** Auswählen der Druckqualität

Aktivieren Sie **Benutzerdefiniert (Custom)** als **Druckqualität (Print Quality)**.

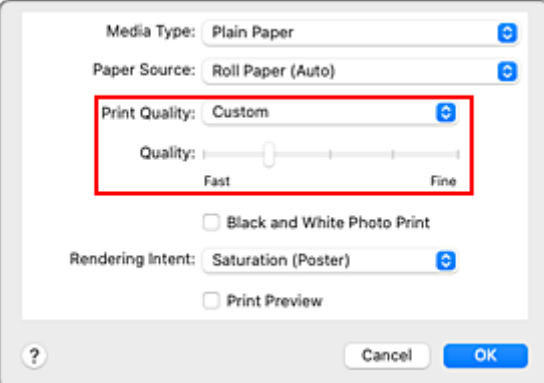

#### **Wichtig**

- Bei Auswahl von **Autom. (Druckereinst. verwenden) (Auto (Use Printer Settings))** für **Medientyp (Media Type)** kann **Benutzerdefiniert (Custom)** nicht ausgewählt werden.
- **3.** Festlegen der Druckqualität

Bewegen Sie den Schieberegler **Qualität (Quality)** an die gewünschte Position.

#### **Wichtig**

- Bestimmte Druckqualitätsoptionen sind je nach den für den Medientyp gewählten Einstellungen nicht verfügbar.
- **4.** Abschließen der Konfiguration

Klicken Sie auf **Drucken (Print)**. Wenn Sie den Druckvorgang ausführen, werden die Bilddaten mit der ausgewählten Druckqualität gedruckt.

### **Verwandte Themen**

- **E** [Festlegen der Farbkorrektur](#page-140-0)
- **[Anpassen der Farbbalance](#page-136-0)**
- [Einstellen der Helligkeit](#page-149-0)
- [Einstellen des Kontrasts](#page-151-0)

### <span id="page-139-0"></span>**Drucken von Farbdokumenten in Schwarzweiß**

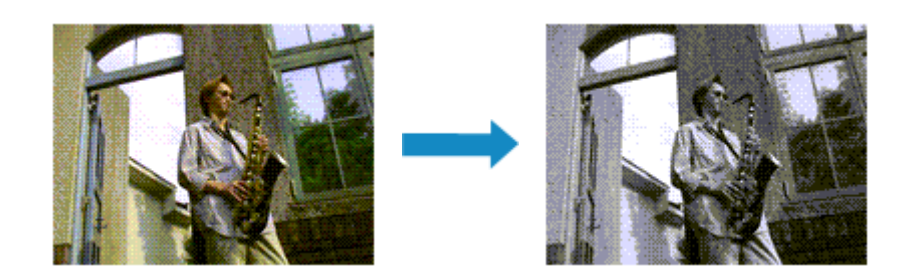

So drucken Sie ein farbiges Dokument schwarzweiß:

- **1.** Wählen Sie **Qualität und Medium (Quality & Media)** aus den **Druckeroptionen (Printer Options)** im [Dialog "Drucken"](#page-240-0) aus
- **2.** Festlegen des Schwarzweiß-Fotodrucks

Aktivieren Sie das Kontrollkästchen **Schwarzweiß-Fotodruck (Black and White Photo Print)**.

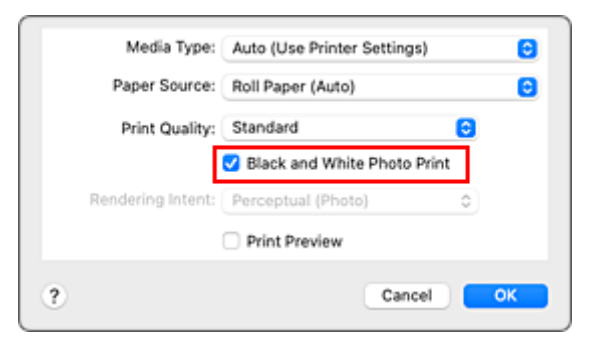

**3.** Abschließen der Konfiguration

Klicken Sie auf **Drucken (Print)**.

Wenn Sie den Druckvorgang ausführen, wird das Dokument in ein Graustufendokument umgewandelt. So können Sie ein Farbdokument schwarzweiß drucken.

#### **Hinweis**

• Bei **Schwarzweiß-Fotodruck (Black and White Photo Print)** kann auch andere als schwarze Tinte verwendet werden.

# <span id="page-140-0"></span>**Festlegen der Farbkorrektur**

Sie können die Farbkorrekturmethode festlegen, die dem zu druckenden Dokument entspricht. Wenn Daten gedruckt werden, passt der Druckertreiber die Farben beim Druck der Daten normalerweise automatisch an.

Wählen Sie **ColorSync** aus, wenn Sie unter Verwendung des Farbraums der Bilddaten oder durch Angabe eines ICC-Druckprofils über die Anwendungssoftware drucken möchten. Soll der Druckertreiber die Farbkorrektur vornehmen, wählen Sie stattdessen die Option **Canon Farbabgleich (Canon Color Matching)**.

So legen Sie die Methode der Farbkorrektur fest:

**1.** Wählen Sie **Farbabgleich (Color Matching)** aus den **Druckeroptionen (Printer Options)** im [Dialog "Drucken"](#page-240-0) aus

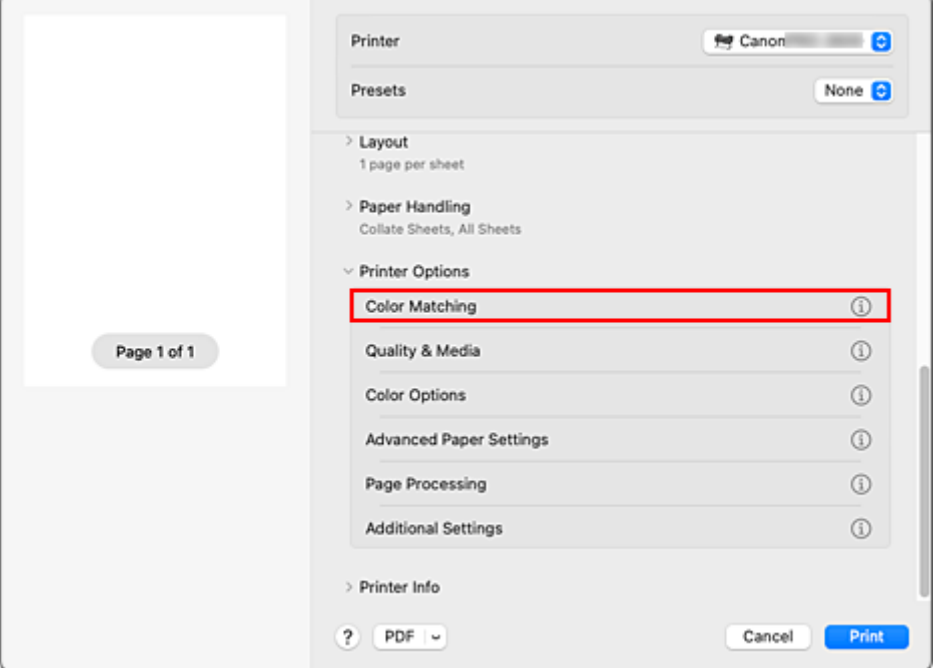

**2.** Auswählen der Farbkorrektur

Wählen Sie das Element unten aus, das Ihrem Zweck entspricht.

#### **ColorSync**

Nehmen Sie mit ColorSync Farbkorrekturen vor.

#### **Canon Farbabgleich (Canon Color Matching)**

Der Treiber nimmt die erforderlichen Anpassungen beim Drucken vor. Informationen zum Treiberabgleich finden Sie unter ["Anpassen der Farben mit dem Druckertreiber](#page-143-0)".

#### **3.** Abschließen der Konfiguration

#### Klicken Sie auf **Drucken (Print)**.

Wenn Sie den Druckvorgang ausführen, werden die Dokumentdaten mit der angegebenen Farbkorrektur gedruckt.

### **Wichtig**

- Wenn Sie ein ICC-Druckprofil mit der Anwendungssoftware festlegen, kann die Option **Canon Farbabgleich (Canon Color Matching)** nicht immer ausgewählt werden, weil **ColorSync** automatisch ausgewählt wird.
- Die Einstellung **Qualität und Medium (Quality & Media)** ist auch bei Auswahl von **ColorSync** oder **Canon Farbabgleich (Canon Color Matching)** erforderlich.

### **Verwandte Themen**

- **← [Optimaler Fotodruck von Bilddaten](#page-142-0)**
- **[Anpassen der Farben mit dem Druckertreiber](#page-143-0)**
- [Drucken mit ICC-Profilen \(Angeben eines ICC-Profils mit der Anwendungssoftware\)](#page-145-0)
- [Drucken mit ICC-Profilen \(Angeben eines ICC-Profils mit dem Druckertreiber\)](#page-147-0)

# <span id="page-142-0"></span>**Optimaler Fotodruck von Bilddaten**

Beim Drucken von Bildern, die mit einer Digitalkamera aufgenommen wurden, entsteht gelegentlich der Eindruck, dass sich die Farbtöne auf dem Ausdruck von den Farbtönen im eigentlichen Bild oder von den auf dem Bildschirm angezeigten Farbtönen unterscheiden.

Um Druckergebnisse zu erhalten, die den gewünschten Farbtönen möglichst ähnlich sind, müssen Sie ein Druckverfahren wählen, das sich für die Anwendungssoftware bzw. Ihre Anforderungen am besten eignet.

### **Farbmanagement**

Geräte wie Digitalkameras, Scanner, Monitore und Drucker handhaben Farben unterschiedlich. Das Farbmanagement (Farbabgleich) ist eine Methode, mit der geräteabhängige "Farben" als allgemeiner Farbraum verwaltet werden.

Unter macOS ist ein Farbmanagementsystem namens "ColorSync" in das Betriebssystem integriert. sRGB ist einer der häufig verwendeten Farbräume.

ICC-Profile konvertieren geräteabhängige "Farben" in allgemeine Farbräume. Mithilfe eines ICC-Profils und des Farbmanagements können Sie den Farbraum der Bilddaten innerhalb des vom Drucker unterstützten Farbreproduktionsbereichs erweitern.

### **Hinweis**

• Bilddateien werden normalerweise im JPEG-Format gespeichert. Einige Digitalkameras unterstützen das Speichern der Bilder im Format RAW. RAW-Daten müssen für die Anzeige mit einem Computer aufbereitet werden. Mit spezieller Anwendungssoftware können Sie ein ICC-Eingabeprofil in eine RAW-Datei einbetten.

### **Für Bilddaten geeignetes Druckverfahren auswählen**

Das empfohlene Druckverfahren hängt von dem Farbraum der Bilddaten oder der zu verwendenden Anwendungssoftware ab.

#### Es gibt zwei typische Druckverfahren.

Ermitteln Sie den Farbraum der Bilddaten und die zu verwendende Anwendungssoftware, und wählen Sie das für Ihren Zweck geeignete Druckverfahren aus.

#### **[Anpassen der Farben mit dem Druckertreiber](#page-143-0)**

Beschreibt die Prozedur zum Drucken mithilfe der Farbkorrekturfunktion des Druckertreibers. Wählen Sie diese Funktion, wenn Sie dem Eindruck des Monitors beim Drucken nahe kommen möchten, beispielsweise wenn Sie die Farben beim Überprüfen des Druckbilds auf dem Monitor korrigiert haben.

#### **[Drucken mit ICC-Profilen \(Angeben eines ICC-Profils mit der Anwendungssoftware\)](#page-145-0)**

Hier wird das Verfahren zum Drucken unter Verwendung des Farbraums der Bilddaten beschrieben. Sie können mit einem allgemeinen Farbraum drucken, indem Sie Anwendungssoftware und Druckertreiber so einrichten, dass das Farbmanagement dem ICC-Eingabeprofil der Bilddaten entspricht.

Die Methode zum Einrichten des Druckertreibers ist je nach verwendeter Anwendungssoftware unterschiedlich.

# <span id="page-143-0"></span>**Anpassen der Farben mit dem Druckertreiber**

Aktivieren Sie die Farbkorrektur-Funktion des Druckertreibers, um die Druckertreiberabstimmung des Druckers zu verwenden. Die Druckertreiberabstimmung wendet die Eigenschaften der auf dem Monitor angezeigten Daten genau an und ermöglicht es Ihnen, Druckergebnisse so zu drucken, dass sie aussehen wie auf dem Monitor.

### **Wichtig**

- Wenn Sie beim Drucken die Druckertreiberabstimmung nutzen, empfiehlt Canon, den Monitor und das Umgebungslicht folgendermaßen einzustellen:
	- Bildschirm Farbtemperatur: D50 (5000 K) Helligkeit: 100 bis 120 cd/m2 Gamma: 2,2
	- Umgebungslicht Leuchtstoffröhren für D50-Farbauswertung (Farbtemperatur 5000 K, hohe Farbwiedergabeeigenschaften) Helligkeit beim Betrachten des gedruckten Materials: 500 lx ± 125 lx

### **Hinweis**

• Verwenden Sie beim Drucken aus einem Programm, in dem Sie ICC-Profile identifizieren und angeben können, ein ICC-Profil zum Drucken mit diesem Programm, und wählen Sie Einstellungen für das Farbmanagement aus.

So passen Sie die Farben mit dem Druckertreiber an:

- **1.** Wählen Sie **Farbabgleich (Color Matching)** aus den **Druckeroptionen (Printer Options)** im [Dialog "Drucken"](#page-240-0) aus
- **2.** Auswählen der Farbkorrektur

Wählen Sie **Canon Farbabgleich (Canon Color Matching)**.

- **3.** Wählen Sie **Qualität und Medium (Quality & Media)** aus den **Druckeroptionen (Printer Options)** aus
- **4.** Auswählen der Renderpriorität

Wählen Sie die Farbeinstellungsmethode unter **Renderpriorität (Rendering Intent)** aus.

#### **Perzeptiv (Foto) (Perceptual (Photo))**

Reproduziert Farben von normalen Fotos natürlich und sorgt für eine feine Abstufung. Darüber hinaus erlaubt es Ihnen die Auswahl dieser Einstellung, Farben ganz einfach mithilfe einer Anwendungssoftware anzupassen.

#### **Sättigung (Poster) (Saturation (Poster))**

Reproduziert kräftige Farben auf Medien wie z. B. Postern.
#### **Keine Farbkorrektur (No Color Correction)**

Der Druckauftrag wird ohne Farbzuordnung ausgeführt.

#### **Wichtig**

- Falls **Autom. (Druckereinst. verwenden) (Auto (Use Printer Settings))** für Papierzufuhr unter **Medientyp (Media Type)** ausgewählt ist, wird **Renderpriorität (Rendering Intent)** ausgeblendet und kann nicht konfiguriert werden. Die Farben werden entsprechend den Druckereinstellungen angepasst.
- **5.** Einstellen weiterer Elemente

Wählen Sie in den Druckeroptionen **Farboptionen (Color Options)** aus. Passen Sie bei Bedarf die Farbbalance (**Cyan**, **Magenta**, **Gelb (Yellow)**) und die Einstellungen für **Helligkeit (Brightness)** und **Kontrast (Contrast)** an.

**6.** Abschließen der Konfiguration

Klicken Sie auf **Drucken (Print)**.

Wenn Sie den Druckvorgang ausführen, passt der Druckertreiber die Farben beim Druck der Daten an.

- **E** [Festlegen der Druckqualität \(Benutzerdefiniert\)](#page-138-0)
- **[Festlegen der Farbkorrektur](#page-140-0)**
- **[Anpassen der Farbbalance](#page-136-0)**
- **[Einstellen der Helligkeit](#page-149-0)**
- **[Einstellen des Kontrasts](#page-151-0)**

# **Drucken mit ICC-Profilen (Angeben eines ICC-Profils mit der Anwendungssoftware)**

Wenn Sie aus Adobe Photoshop, Canon Digital Photo Professional oder eine beliebige Anwendungssoftware drucken, die eingegebene ICC-Profile erkennen kann und die Angabe solcher Profile zulässt, verwendet der Drucker das in macOS integrierte Farbmanagementsystem (ColorSync) beim Drucken. Der Drucker druckt die Bearbeitungsergebnisse der Anwendungssoftware und verwendet den Farbraum des in den Bilddaten angegebenen ICC-Eingabeprofils.

Geben Sie für diese Druckmethode mit der Anwendungssoftware die Farbmanagementeinstellungen sowie ICC-Eingabeprofil und ICC-Druckprofil in den Bilddaten an.

Auch beim Drucken mit einem ICC-Druckprofil, das Sie selbst erstellt haben, müssen Sie die Farbmanagementeinstellungen in der Anwendungssoftware vornehmen.

Eine Anleitung enthält das Handbuch der verwendeten Anwendungssoftware.

**1.** Wählen Sie **Farbabgleich (Color Matching)** aus den **Druckeroptionen (Printer Options)** im [Dialog "Drucken"](#page-240-0) aus

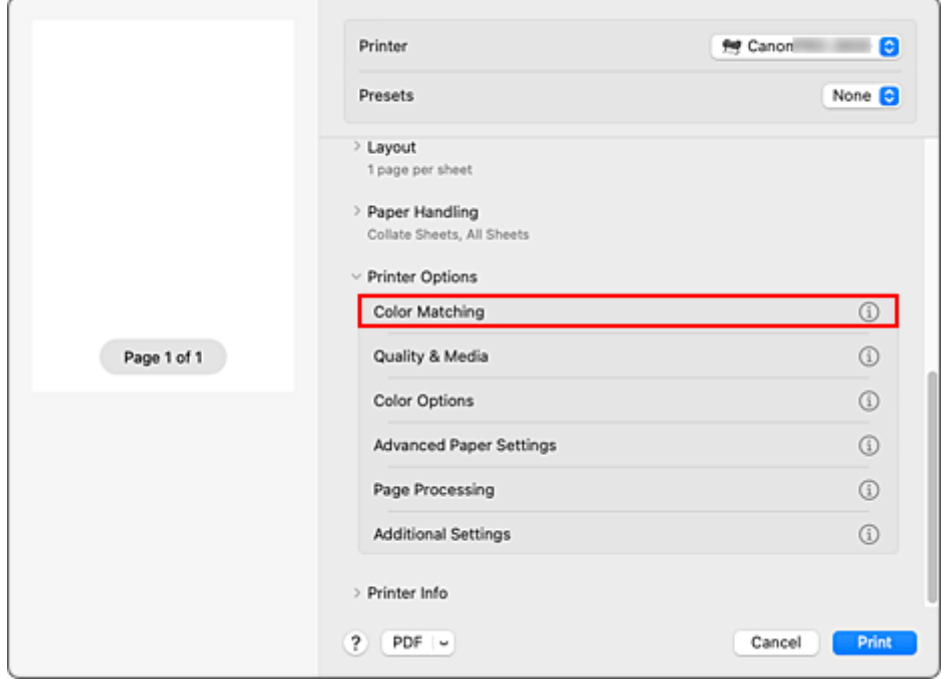

**2.** Auswählen der Farbkorrektur

Wählen Sie **ColorSync**.

Sie können für **Profil (Profile)** die Einstellung **Automatisch (Automatic)** beibehalten.

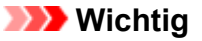

- Je nach verwendeter Anwendungssoftware können Sie möglicherweise nur die Einstellung für **ColorSync** ändern.
- Wenn Sie für **Profil (Profile)** eine andere Einstellung als **Automatisch (Automatic)** oder "ICC-Profil für Druckpapier" wählen, kann der Drucker nicht die richtigen Farben ausgeben.

**3.** Abschließen der Konfiguration

Klicken Sie auf **Drucken (Print)**.

Wenn Sie den Druckvorgang ausführen, verwendet der Drucker den Farbraum der Bilddaten.

- **Eestlegen der Druckqualität (Benutzerdefiniert)**
- $\rightarrow$  **[Festlegen der Farbkorrektur](#page-140-0)**
- **[Anpassen der Farbbalance](#page-136-0)**
- [Einstellen der Helligkeit](#page-149-0)
- **[Einstellen des Kontrasts](#page-151-0)**

## **Drucken mit ICC-Profilen (Angeben eines ICC-Profils mit dem Druckertreiber)**

Drucken Sie aus einer Anwendungssoftware, die keine ICC-Eingabeprofile identifizieren oder mithilfe des Farbraums des ICC-Eingabeprofils (sRGB) festlegen kann, das in den Daten angegeben wurde.

**1.** Wählen Sie **Farbabgleich (Color Matching)** aus den **Druckeroptionen (Printer Options)** im [Dialog "Drucken"](#page-240-0) aus

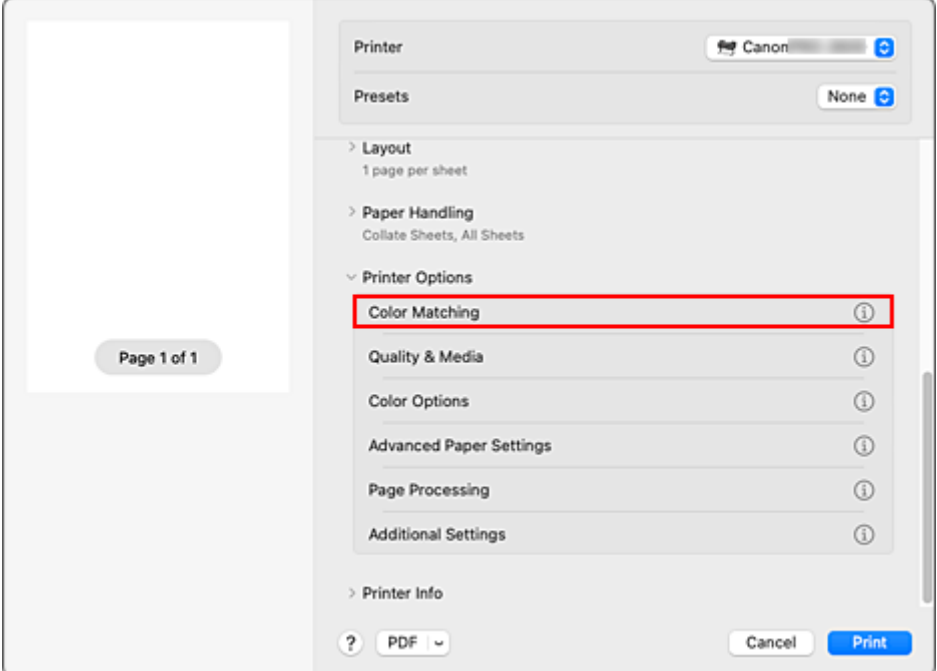

**2.** Auswählen der Farbkorrektur

Wählen Sie **ColorSync**.

Sie können für **Profil (Profile)** die Einstellung **Automatisch (Automatic)** beibehalten.

#### **Wichtig**

- Wenn Sie für **Profil (Profile)** eine andere Einstellung als **Automatisch (Automatic)** oder "ICC-Profil für Druckpapier" wählen, kann der Drucker nicht die richtigen Farben ausgeben.
- **3.** Abschließen der Konfiguration

Klicken Sie auf **Drucken (Print)**.

Wenn Sie den Druckvorgang ausführen, verwendet der Drucker den Farbraum der Bilddaten.

### **Wichtig**

• Mit dem Druckertreiber können Sie kein ICC-Eingabeprofil angeben.

- **E** [Festlegen der Druckqualität \(Benutzerdefiniert\)](#page-138-0)
- **Eestlegen der Farbkorrektur**
- **[Anpassen der Farbbalance](#page-136-0)**
- **[Einstellen der Helligkeit](#page-149-0)**
- **[Einstellen des Kontrasts](#page-151-0)**

## <span id="page-149-0"></span>**Einstellen der Helligkeit**

Sie können die Bilddaten für den Druck aufhellen oder abdunkeln.

Nachfolgend ist ein Beispiel dargestellt, bei dem helle Farben für den Druck der Bilddaten abgedunkelt wurden.

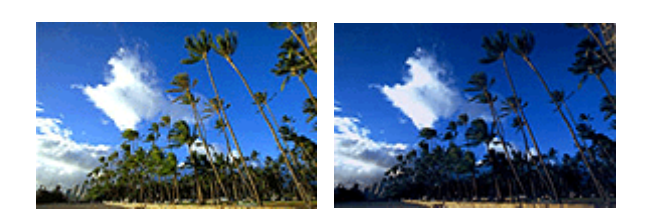

Keine Anpassung Helle Farben abdunkeln

So passen Sie die Helligkeit an:

- **1.** Wählen Sie **Farboptionen (Color Options)** aus den **Druckeroptionen (Printer Options)** im [Dialog "Drucken"](#page-240-0) aus
- **2.** Einstellen der Helligkeit

Wenn Sie den Schieberegler **Helligkeit (Brightness)** nach rechts verschieben, werden die Farben heller; bei Verschieben nach links werden die Farben dunkler.

Sie können auch direkt einen Wert für den Schieberegler eingeben. Geben Sie einen Wert zwischen -50 und 50 ein. Die aktuellen Einstellungen werden im Vorschaufenster auf der linken Seite des Druckertreibers angezeigt.

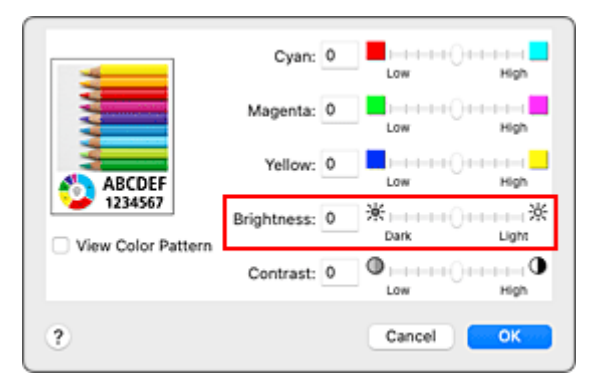

**3.** Abschließen der Konfiguration

Klicken Sie auf **Drucken (Print)**.

Wenn Sie den Druckvorgang ausführen, werden die Daten mit der angegebenen Helligkeit gedruckt.

- **Eestlegen der Druckqualität (Benutzerdefiniert)**
- **E** [Festlegen der Farbkorrektur](#page-140-0)
- **[Anpassen der Farbbalance](#page-136-0)**

**[Einstellen des Kontrasts](#page-151-0)** 

# <span id="page-151-0"></span>**Einstellen des Kontrasts**

Sie können den Bildkontrast während des Druckvorgangs anpassen.

Erhöhen Sie den Kontrast, um die Unterschiede zwischen den hellen und dunklen Bereichen von Bildern stärker hervorzuheben. Verringern Sie den Kontrast, wenn die Unterschiede zwischen den hellen und dunklen Bereichen von Bildern nicht so deutlich sein sollen.

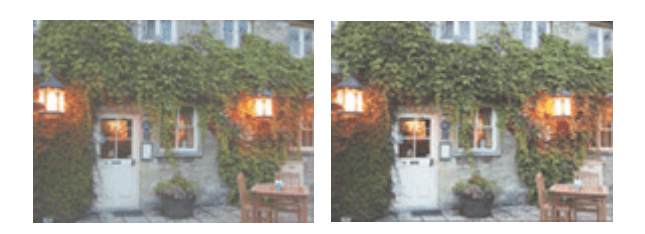

Keine Anpassung Kontrast einstellen

So passen Sie den Kontrast an:

**1.** Wählen Sie **Farboptionen (Color Options)** aus den **Druckeroptionen (Printer Options)** im [Dialog "Drucken"](#page-240-0) aus

#### **2.** Kontrast einstellen

Wenn Sie den Schieberegler **Kontrast (Contrast)** nach rechts verschieben, wird der Kontrast verstärkt, wenn Sie ihn nach links verschieben, wird der Kontrast verringert.

Sie können auch direkt einen Wert für den Schieberegler eingeben. Geben Sie einen Wert zwischen -50 und 50 ein. Die aktuellen Einstellungen werden im Vorschaufenster auf der linken Seite des Druckertreibers angezeigt.

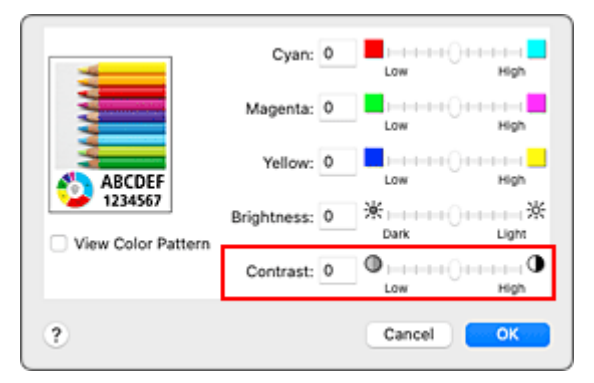

**3.** Abschließen der Konfiguration

Klicken Sie auf **Drucken (Print)**. Wenn Sie den Druckvorgang ausführen, wird das Bild mit dem angepassten Kontrast gedruckt.

- [Festlegen der Druckqualität \(Benutzerdefiniert\)](#page-138-0)
- $\rightarrow$  **[Festlegen der Farbkorrektur](#page-140-0)**
- **[Anpassen der Farbbalance](#page-136-0)**

**[Einstellen der Helligkeit](#page-149-0)** 

# **Zoomdruck**

So drucken Sie ein Dokument mit vergrößerten oder verkleinerten Seiten:

### **Drucken mit Vergrößerung/Verkleinerung des Dokuments auf ein angegebenes Größenverhältnis**

80%

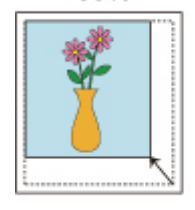

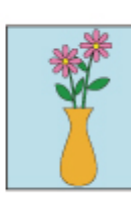

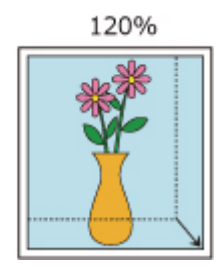

### **1.** Auswählen des Druckers

Wählen Sie im [Dialog "Seite einrichten"](#page-239-0) in der Liste **Format für (Format For)** den Namen Ihres Druckermodells.

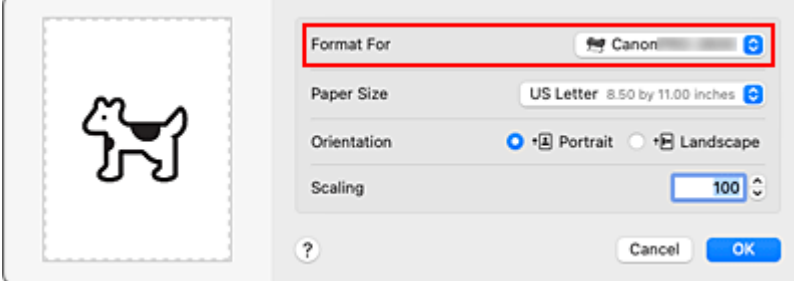

### **2.** Einstellen des Zoomdrucks

Geben Sie unter **Größe (Scale)** den Skalierungsfaktor an und klicken Sie auf **OK**.

### **Hinweis**

- Je nachdem, welchen Wert Sie für **Größe (Scale)** eingestellt haben, wird u. U. eine Fehlermeldung ausgegeben.
- **3.** Abschließen der Konfiguration

Klicken Sie im [Dialog "Drucken"](#page-240-0) auf **Drucken (Print)**. Das Dokument wird nun mit dem angegebenen Vergrößerungs- bzw. Verkleinerungsfaktor gedruckt.

### **Wichtig**

• Wenn die Anwendung, mit der Sie das Original erstellt haben, über eine Funktion zum skalierten Drucken verfügt, nehmen Sie die entsprechenden Einstellungen in Ihrer Anwendung vor. Sie müssen nicht dieselbe Einstellung im Dialog "Seite einrichten" konfigurieren.

### **Drucken mit Vergrößerung/Verkleinerung des Dokuments zur Anpassung an die Rollenpapierbreite**

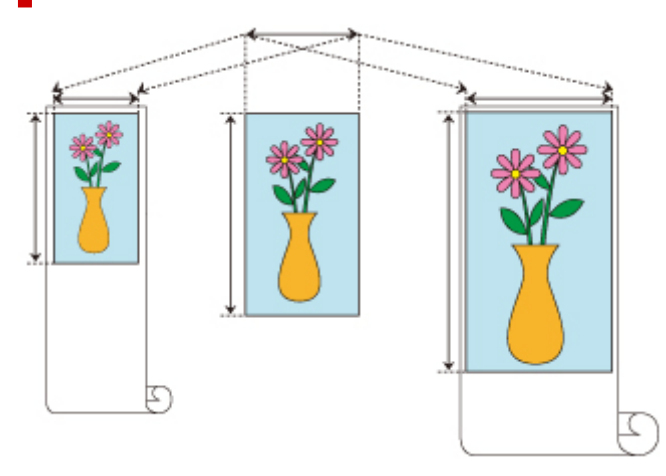

- **1.** Wählen Sie **Seitenverarbeitung (Page Processing)** aus den **Druckeroptionen (Printer Options)** im Dialog "Drucken" aus
- **2.** Einstellen des vergrößerten/verkleinerten Drucks

Wählen Sie für den **Anp.an Rollenp.-Br. (Fit Roll Paper Width)** entweder **Ein (mit Rand) (On (Bordered))** oder **Ein (randlos) (On (Borderless))** aus.

#### **Hinweis**

- Je nach Einstellung des **Papierformats (Paper Size)** stehen unterschiedliche Optionen zur Auswahl.
- Bei Auswahl von "XXX Übergröße" unter **Papierformat (Paper Size)** kann **Ein (randlos) (On (Borderless))** nicht ausgewählt werden.
- **3.** Abschließen der Konfiguration

#### Klicken Sie auf **Drucken (Print)**.

Beim Druckvorgang wird das Dokument entsprechend der Rollenpapierbreite vergrößert bzw. verkleinert und dann gedruckt.

# **Drucken auf Papierformate in Übergröße**

Wenn Sie ein erstelltes Dokument über die gesamte Papierbreite drucken, wählen Sie ein Papierformat aus der Liste "XXX Übergröße" aus (Größen, bei denen die für den Druckerbetrieb benötigten Ränder zur Dokumentgröße hinzugefügt wurden), damit alle Bereiche des Dokuments in ihrer tatsächlichen Größe gedruckt werden.

Sie können einen Druck in derselben Größe wie das Dokument erhalten, indem Sie die Seitenränder nach dem Drucken abschneiden.

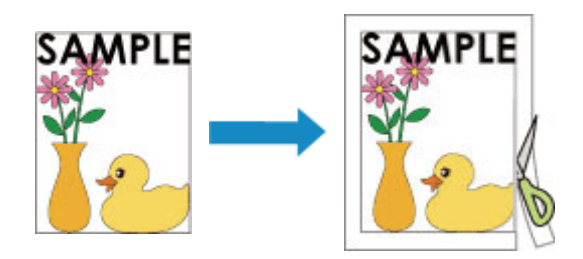

So drucken Sie in Übergröße:

**1.** Auswählen des Papierformats in Übergröße

Wählen Sie im [Druckdialogfeld](#page-240-0) das **Papierformat (Paper Size)** "XXX Übergröße".

- **2.** Wählen Sie **Qualität und Medium (Quality & Media)** aus den **Druckeroptionen (Printer Options)** aus
- **3.** Wählen Sie die Papierzufuhr aus

Wählen Sie unter **Papierzufuhr (Paper Source)** zwischen **Rollenpapier (Auto) (Roll Paper (Auto))**, **Rolle 1 (Roll 1)** und **Rolle 2 (Roll 2)** die Papierzufuhr aus, die dem beabsichtigten Zweck entspricht .

#### **Wichtig**

- Je nach den Einstellungen für untere Ebene (Rollenpapier 2) oder Rolleneinheitsoptionen stehen unterschiedliche Papiereinzugsmethoden zur Verfügung.
- **4.** Wählen Sie **Seitenverarbeitung (Page Processing)** aus den **Druckeroptionen (Printer Options)** aus
- **5.** Auswählen der Rollenpapierbreite

Stellen Sie die **Rollenpapierbreite (Roll Paper Width)** auf die Breite des in den Drucker eingelegten Rollenpapiers ein.

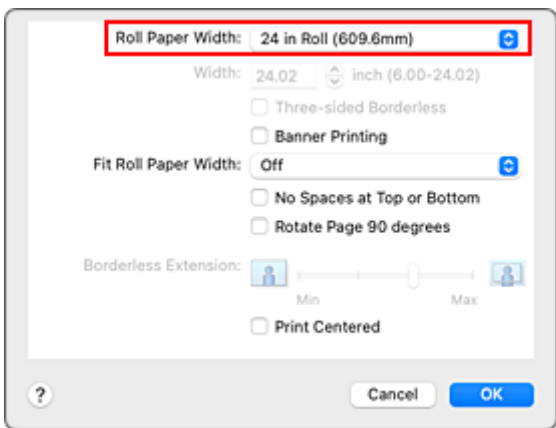

**6.** Abschließen der Konfiguration

Klicken Sie auf **Drucken (Print)**. Während des Druckvorgangs wird das Dokument so gedruckt, dass es die gesamte Papierbreite ausfüllt.

#### **Wichtig**

- Verwenden Sie beim Drucken auf Papierformate in Übergröße Papier, dem die folgenden benötigten Ränder zur Dokumentgröße hinzugefügt wurden.
	- Einzelblatt: Mindestens 6 mm zur Breite und mindestens 23 mm zur Höhe der Dokumentgröße
	- Rollenpapier: Mindestens 6 mm zur Breite und mindestens 6 mm zur Höhe der Dokumentgröße

#### **Hinweis**

• Ein Papierformat in Übergröße kann nicht für das größte Papierformat verwendet werden, das in den Drucker eingelegt werden kann.

# <span id="page-157-0"></span>**Festlegen des Papierformats (benutzerdefiniertes Format)**

Sie können Höhe und Breite des Papiers angeben, wenn das Papierformat nicht im Menü **Papierformat (Paper Size)** verfügbar ist. Ein solches Papierformat wird "benutzerdefiniertes Format" genannt.

So richten Sie ein benutzerdefiniertes Papierformat ein:

**1.** Erstellen eines neuen benutzerdefinierten Papierformats

Wählen Sie im [Dialog "Drucken"](#page-240-0) unter **Papierformat (Paper Size)** die Option **Eigene Papierformate... (Manage Custom Sizes...)** aus. Klicken Sie in dem daraufhin angezeigten Dialogfeld auf **+**.

**Ohne Titel (Untitled)** wird zur Liste hinzugefügt.

**2.** Festlegen von Details zum benutzerdefinierten Papierformat

Doppelklicken Sie auf **Ohne Titel (Untitled)**, geben Sie den Namen des zu speichernden Papierformats ein, und legen Sie unter **Papierformat (Paper Size)** die **Breite (Width)** und **Höhe (Height)** des Papiers fest.

Wählen Sie **Benutzerdefiniert (User Defined)**oder Ihr Modell für **Ränder (Margins)** aus.

**3.** Eintragen des benutzerdefinierten Papierformats

Klicken Sie auf **OK**. Das benutzerdefinierte Papierformat wird nun registriert.

#### **Wichtig**

• Wenn Sie in der Anwendungssoftware, mit der Sie Ihr Dokument erstellt haben, Werte für die Höhe und Breite angeben können, legen Sie diese Werte in der Anwendung fest. Wenn Sie diese Werte in der Anwendungssoftware nicht angeben können, legen Sie die Werte mithilfe der oben angeführten Vorgehensweise im Druckertreiber fest.

#### **Hinweis**

- Um ein gespeichertes Papierformat zu duplizieren, wählen Sie es in der Liste **Eigene Papierformate (Custom Paper Sizes)** aus und klicken auf **Duplizieren (Duplicate)**.
- Um ein gespeichertes Papierformat zu löschen, wählen Sie es in der Liste **Eigene Papierformate (Custom Paper Sizes)** aus und klicken auf **-**.
- Wenn die Papiereinstellungen im Druckertreiber von den im Drucker gespeicherten Papierinformationen abweichen, wird im Bedienfeld des Druckers möglicherweise eine Fehlermeldung angezeigt. Sie können zwar den Druckbefehl noch ausführen, aber das Druckergebnis ist möglicherweise nicht korrekt.

# **Festlegen einer benutzerdefinierten Rollenbreite**

Wenn Sie der Rollenpapierbreite einen Wert zuordnen, können Sie Rollenpapier mit einer Breite benutzen, die nicht in**Rollenpapierbreite (Roll Paper Width)** ausgewählt werden kann.

Das Verfahren zum Festlegen einer benutzerdefinierten Rollenbreite wird unten beschrieben.

- **1.** Wählen Sie **Qualität und Medium (Quality & Media)** aus den **Druckeroptionen (Printer Options)** im **Dialog** "Drucken" aus
- **2.** Wählen Sie die Papierzufuhr aus

Wählen Sie je nach dem beabsichtigten Zweck **Rollenpapier (Auto) (Roll Paper (Auto))**, **Rolle 1 (Roll 1)** oder **Rolle 2 (Roll 2)** für die **Papierzufuhr (Paper Source)**.

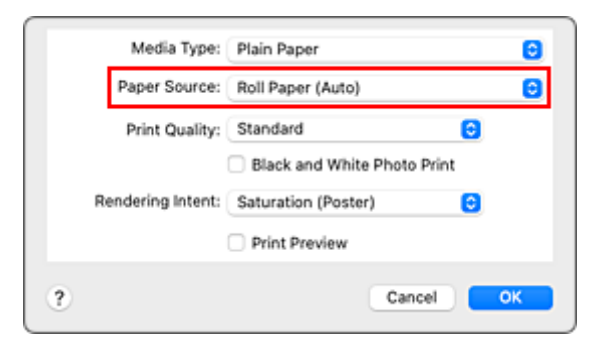

- **3.** Wählen Sie **Seitenverarbeitung (Page Processing)** aus den **Druckeroptionen (Printer Options)** aus
- **4.** Auswählen der Papierrollenbreite

Wählen Sie **Benutzerdefinierte Größe (Custom Size)** für **Rollenpapierbreite (Roll Paper Width)**.

**5.** Festlegen der Papierrollenbreite

Geben Sie bei **Breite (Width)** die gewünschte Rollenbreite ein.

**6.** Abschließen der Konfiguration

Klicken Sie auf **Drucken (Print)**.

Wenn Sie den Druckvorgang ausführen, wird das Rollenpapier mit der angegebenen Breite zum Drucken verwendet.

# **Drucken ohne Ränder je nach Szenario**

- **[Drucken ohne Ränder entsprechend der Rollenpapierbreite](#page-160-0)**
- **[Drucken in Originalgröße ohne Ränder](#page-162-0)**
- **[Dreiseitig-randloser Druck auf Rollenpapier](#page-164-0)**

# <span id="page-160-0"></span>**Drucken ohne Ränder entsprechend der Rollenpapierbreite**

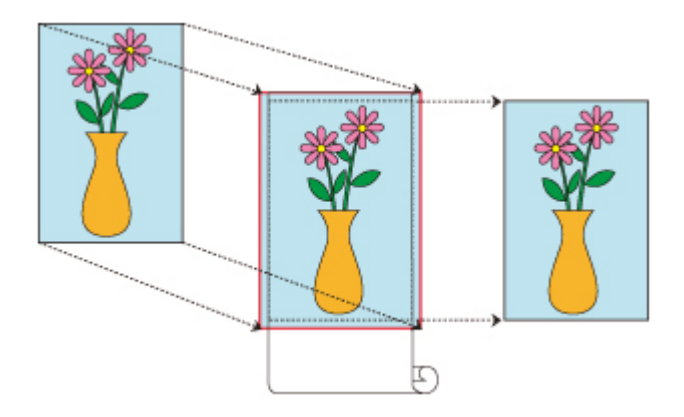

Verfahren für randlosen Druck, bei dem Dokumente verkleinert/vergrößert werden, um der Rollenpapierbreite zu entsprechen.

**1.** Auswählen des Papierformats für den randlosen Druck über die gesamte Fläche.

Wählen Sie "XXX Randlos" unter **Papierformat (Paper Size)** im [Druckdialogfeld](#page-240-0) aus.

- **2.** Wählen Sie **Seitenverarbeitung (Page Processing)** aus den **Druckeroptionen (Printer Options)** aus
- **3.** Auswählen der Rollenpapierbreite

Geben Sie für die Papierrollenbreite den Wert an, der auch im Drucker unter **Rollenpapierbreite (Roll Paper Width)** angegeben ist.

**4.** Auswählen einer Methode für den Druck auf Rollenpapier

Wählen Sie unter **Anp.an Rollenp.-Br. (Fit Roll Paper Width)** die Option**Ein (randlos) (On (Borderless))**.

**5.** Abschließen des Konfigurationsvorgangs

Klicken Sie auf **Drucken (Print)**.

Wenn Sie jetzt drucken, wird das Dokument gedruckt, wobei die gesamte Fläche des Papiers gefüllt wird.

#### **Wichtig**

- Wenn Sie unter Verwendung einer benutzerdefinierten Papiergröße randlos drucken möchten, erstellen Sie eine benutzerdefinierte Papiergröße, indem Sie **Papierformat (Paper Size)** und dann **Benutzerdefinierte Größe verwalten... (Manage Custom Sizes...)** auswählen und alle Werte für die **Ränder (Margins)** auf 0 mm einstellen. Wählen Sie nun **Seitenverarbeitung (Page Processing)**, **Anp.an Rollenp.-Br. (Fit Roll Paper Width)**, und wählen Sie **Ein (randlos) (On (Borderless))**.
- Wenn Sie versuchen, den randlosen Druck einzustellen, werden unter **Seitenverarbeitung (Page Processing)** die Optionen **Bannerdruck (Banner Printing)** und **Zentriert drucken (Print Centered)** ausgeblendet und können nicht konfiguriert werden.
- Je nach Papierformat weicht das Längen-/Breitenverhältnis des Papiers von dem des Bildes ab, sodass auf keinen Fall das gesamte Bild auf dem Papier gedruckt werden kann. Beschneiden Sie in diesem Fall das Bild mit einer Anwendungssoftware entsprechend dem Papierformat.
- Beim randlosen Drucken kann es vorkommen, dass der Druckvorgang plötzlich stoppt und das Papier so abgeschnitten wird, dass sich an den Papierrändern kleine Farbunebenheiten ergeben. Wenn Sie besonders hohe Qualität benötigen, gehen Sie auf **Autom. Abschneiden (Automatic Cutting)** in den **Det. Papiereinst. (Advanced Paper Settings)** und wählen**Ohne (None)** aus. Dann wird das Dokument ohne linken und rechten Rand gedruckt. Sobald sich das gedruckte Material außerhalb des Druckers befindet und abgeschnitten ist, schneiden Sie die obere und untere Kante mit einer Schere ab.
- Wird auf Papier mit geringer Tintenfestigkeit randlos gedruckt, kann die Schneideeinheit je nach Verwendungshäufigkeit - in Kontakt mit der Papieroberfläche kommen. Dies kann Kratzer auf dem Papier verursachen und dazu führen, dass das Papier nicht gleichmäßig abgeschnitten wird. Die Situation lässt sich eventuell durch Auswahl von **Det. Papiereinst. (Advanced Paper Settings)** und Einstellung eines höheren Werts für **Trockn.zeit (zw. Seiten) (Dry Time (Between Pages))** verbessern.
- Folgendes Rollenpapier unterstützt den randlosen Druck.
	- **→ [Papierformate](#page-348-0)**
- Falls links und rechts im Dokument Ränder gebildet werden, müssen Sie die Menge an überstehendem Papier während des randlosen Drucks im Bedienfeld des Druckers anpassen. Weitere Einzelheiten, wie Sie die Menge an überstehendem Papier einstellen, finden Sie im Abschnitt ["Beim randlosen Druck erscheinen Ränder](#page-653-0)".

#### **Hinweis**

• Stellen Sie in Anwendungen, in denen Ränder festgelegt werden können, die Ränder auf 0 mm (0 Zoll) ein.

# <span id="page-162-0"></span>**Drucken in Originalgröße ohne Ränder**

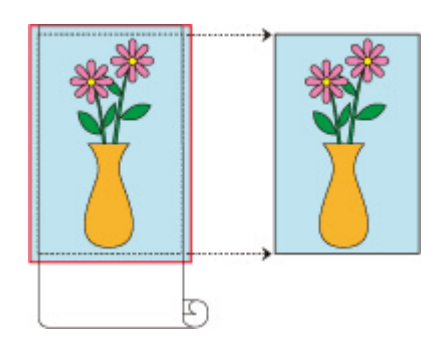

Dies ist ein Verfahren für den randlosen Druck, bei dem Bilder in derselben Größe wie das Originaldokument ohne Vergrößerung/Verkleinerung gedruckt werden

- **1.** Auswählen des Papierformats für den randlosen Druck über die gesamte Fläche. Wählen Sie "XXX Randlos" unter **Papierformat (Paper Size)** im [Druckdialogfeld](#page-240-0) aus.
- **2.** Wählen Sie **Seitenverarbeitung (Page Processing)** aus den **Druckeroptionen (Printer Options)** aus
- **3.** Auswählen der Rollenpapierbreite

Geben Sie für die Papierrollenbreite den Wert an, der auch im Drucker unter **Rollenpapierbreite (Roll Paper Width)** angegeben ist.

**4.** Auswählen einer Methode für den Druck auf Rollenpapier

Wählen Sie unter **Anp.an Rollenp.-Br. (Fit Roll Paper Width)** die Option **Aus (Off)**.

#### **Wichtig**

- Je nach **Papierformat (Paper Size)** ist randloses Drucken eventuell nicht möglich, wenn **Anp.an Rollenp.-Br. (Fit Roll Paper Width)** auf **Aus (Off)** gestellt ist.
- **5.** Abschließen des Konfigurationsvorgangs

Klicken Sie auf **Drucken (Print)**.

Wenn Sie jetzt drucken, wird das Dokument gedruckt, wobei die gesamte Fläche des Papiers gefüllt wird.

#### **Wichtig**

• Wenn Sie versuchen, den randlosen Druck einzustellen, werden unter **Seitenverarbeitung (Page Processing)** die Optionen **Bannerdruck (Banner Printing)** und **Zentriert drucken (Print Centered)** ausgeblendet und können nicht konfiguriert werden.

• Je nach Papierformat weicht das Längen-/Breitenverhältnis des Papiers von dem des Bildes ab, sodass auf keinen Fall das gesamte Bild auf dem Papier gedruckt werden kann. Beschneiden Sie in diesem Fall das Bild mit einer Anwendungssoftware entsprechend dem Papierformat.

- Beim randlosen Drucken kann es vorkommen, dass der Druckvorgang plötzlich stoppt und das Papier so abgeschnitten wird, dass sich an den Papierrändern kleine Farbunebenheiten ergeben. Wenn Sie besonders hohe Qualität benötigen, gehen Sie auf **Autom. Abschneiden (Automatic Cutting)** in den **Det. Papiereinst. (Advanced Paper Settings)** und wählen**Ohne (None)** aus. Dann wird das Dokument ohne linken und rechten Rand gedruckt. Sobald sich das gedruckte Material außerhalb des Druckers befindet und abgeschnitten ist, schneiden Sie die obere und untere Kante mit einer Schere ab.
- Wird auf Papier mit geringer Tintenfestigkeit randlos gedruckt, kann die Schneideeinheit je nach Verwendungshäufigkeit - in Kontakt mit der Papieroberfläche kommen. Dies kann Kratzer auf dem Papier verursachen und dazu führen, dass das Papier nicht gleichmäßig abgeschnitten wird. Die Situation lässt sich eventuell durch Auswahl von **Det. Papiereinst. (Advanced Paper Settings)** und Einstellung eines höheren Werts für **Trockn.zeit (zw. Seiten) (Dry Time (Between Pages))** verbessern.
- Folgendes Rollenpapier unterstützt den randlosen Druck.
	- **[Papierformate](#page-348-0)**
- Falls links und rechts im Dokument Ränder gebildet werden, müssen Sie die Menge an überstehendem Papier während des randlosen Drucks im Bedienfeld des Druckers anpassen. Weitere Einzelheiten, wie Sie die Menge an überstehendem Papier einstellen, finden Sie im Abschnitt ["Beim randlosen Druck erscheinen Ränder](#page-653-0)".

#### **Hinweis**

• Stellen Sie in Anwendungen, in denen Ränder festgelegt werden können, die Ränder auf 0 mm (0 Zoll) ein.

# <span id="page-164-0"></span>**Dreiseitig randloser Druck auf Rollenpapier**

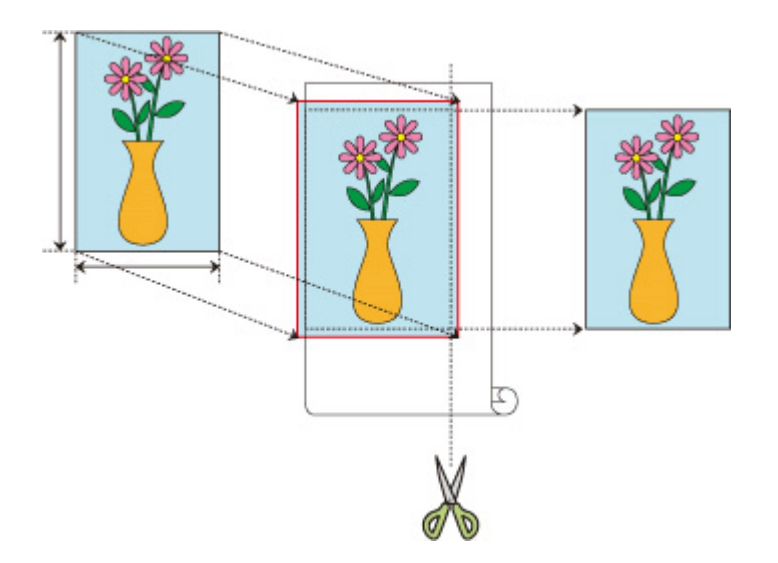

Mit der Funktion für den dreiseitig-randlosen Druck können Sie auf drei Seiten ohne Ränder drucken, wenn die Papierformate nicht mit der Papierbreite der Rollenpapierbreite übereinstimmen. Sie können den randlosen Druck abschließen, indem Sie nach dem Drucken die rechte Seite des Papiers schneiden.

## **Dreiseitig-randloser Druck zur Anpassung an das Papierformat**

Das Verfahren für dreiseitig-randlosen Druck, bei dem Dokumente verkleinert oder vergrößert werden, um der Papiergröße zu entsprechen, wird unten erklärt.

**1.** Auswählen des Papierformats für den randlosen Druck über die gesamte Fläche.

Wählen Sie "XXX Randlos" unter **Papierformat (Paper Size)** im [Druckdialogfeld](#page-240-0) aus.

- **2.** Wählen Sie **Papierhandhabung (Paper Handling)** aus
- **3. Anpassung an Papiergröße (Scale to Fit Paper Size)** einschalten
- **4.** Papierformat auswählen

Wählen Sie "XXX Randlos" im **Zielpapierformat (Destination Paper Size)**.

- **5.** Wählen Sie **Seitenverarbeitung (Page Processing)** aus den **Druckeroptionen (Printer Options)** aus
- **6.** Auswählen der Rollenpapierbreite

Geben Sie für die Papierrollenbreite den Wert an, der auch im Drucker unter **Rollenpapierbreite (Roll Paper Width)** angegeben ist.

**7.** Aktivieren Sie die Option **Dreiseitig randlos (Three-sided Borderless)**

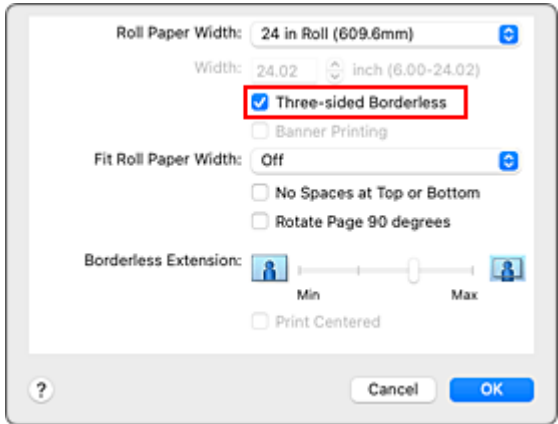

#### **8.** Abschließen des Konfigurationsvorgangs

#### Klicken Sie auf **Drucken (Print)**.

Wenn Sie den Druckvorgang ausführen, wird das Dokument an drei Seiten ohne Ränder auf das entsprechende Papierformat gedruckt.

**9.** Die rechte Seite des Papiers abschneiden

Schneiden Sie den Rand an der rechten Seite des Papiers nach dem Druck mit einer Schere ab. Schneiden Sie etwas in den Rand hinein, da das Dokument vergrößert wurde, um die eingestellte Größe etwas zu überschreiten.

Es wird empfohlen, Maß zu nehmen und in der richtigen Position zu schneiden, um das Dokument in Standardgröße zu bekommen.

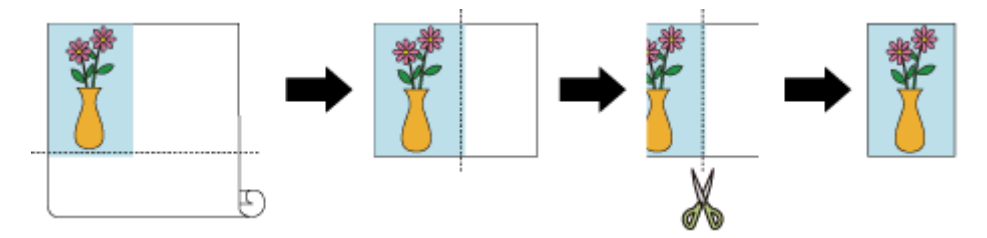

### **Druck in voller Größe ohne Ränder an drei Seiten**

Das Verfahren für dreiseitig-randlosen Druck in derselben Größe wie das Originaldokument, ohne die Größe zu vergrößern oder verkleinern, wird unten erklärt.

**1.** Auswählen des Papierformats für den randlosen Druck über die gesamte Fläche.

Wählen Sie "XXX Randlos" unter **Papierformat (Paper Size)** im [Druckdialogfeld](#page-240-0) aus.

- **2.** Wählen Sie **Seitenverarbeitung (Page Processing)** aus den **Druckeroptionen (Printer Options)** aus
- **3.** Auswählen der Rollenpapierbreite

Geben Sie für die Papierrollenbreite den Wert an, der auch im Drucker unter **Rollenpapierbreite (Roll Paper Width)** angegeben ist.

- **4.** Aktivieren Sie die Option **Dreiseitig randlos (Three-sided Borderless)**
- **5.** Auswählen einer Methode für den Druck auf Rollenpapier

Wählen Sie unter **Anp.an Rollenp.-Br. (Fit Roll Paper Width)** die Option **Aus (Off)**.

**6.** Abschließen des Konfigurationsvorgangs

Klicken Sie auf **Drucken (Print)**.

Wenn Sie den Druckvorgang ausführen, wird das Dokument auf drei Seiten ohne Ränder gedruckt. Die Größe des Dokuments bleibt dabei unverändert.

**7.** Die rechte Seite des Papiers abschneiden

Schneiden Sie den Rand an der rechten Seite des Papiers nach dem Druck mit einer Schere ab. Es wird empfohlen, Maß zu nehmen und in der richtigen Position zu schneiden, um das Dokument in Standardgröße zu bekommen.

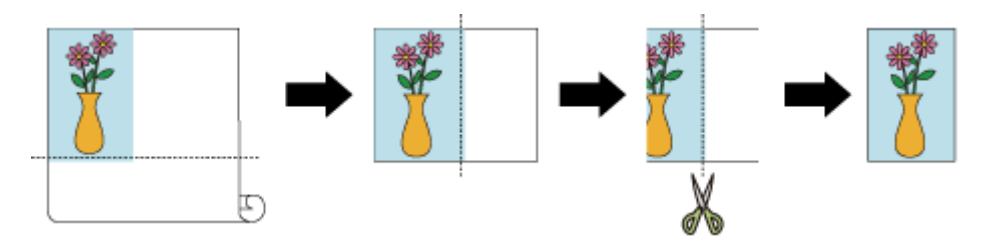

### **Wichtig**

- Wenn Sie versuchen, den randlosen Druck einzustellen, werden unter **Seitenverarbeitung (Page Processing)** die Optionen **Bannerdruck (Banner Printing)** und **Zentriert drucken (Print Centered)** ausgeblendet und können nicht konfiguriert werden.
- Je nach Papierformat weicht das Längen-/Breitenverhältnis des Papiers von dem des Bildes ab, sodass auf keinen Fall das gesamte Bild auf dem Papier gedruckt werden kann. Beschneiden Sie in diesem Fall das Bild mit einer Anwendungssoftware entsprechend dem Papierformat.
- Beim randlosen Drucken kann es vorkommen, dass der Druckvorgang plötzlich stoppt und das Papier so abgeschnitten wird, dass sich an den Papierrändern kleine Farbunebenheiten ergeben. Wenn Sie besonders hohe Qualität benötigen, gehen Sie auf **Autom. Abschneiden (Automatic Cutting)** in den **Det. Papiereinst. (Advanced Paper Settings)** und wählen**Ohne (None)** aus. Dann wird das Dokument ohne linken und rechten Rand gedruckt. Sobald sich das gedruckte Material außerhalb des Druckers befindet und abgeschnitten ist, schneiden Sie den oberen, unteren und rechten Rand mit einer Schere ab.
- Wird auf Papier mit geringer Tintenfestigkeit randlos gedruckt, kann die Schneideeinheit je nach Verwendungshäufigkeit - in Kontakt mit der Papieroberfläche kommen. Dies kann Kratzer auf dem Papier verursachen und dazu führen, dass das Papier nicht gleichmäßig abgeschnitten wird. Die Situation lässt sich eventuell durch Auswahl von **Det. Papiereinst. (Advanced Paper Settings)** und Einstellung eines höheren Werts für **Trockn.zeit (zw. Seiten) (Dry Time (Between Pages))** verbessern.
- Folgendes Rollenpapier unterstützt den randlosen Druck.
	- **[Papierformate](#page-348-0)**

• Falls links im Dokument Ränder gebildet werden, müssen Sie die Menge an überstehendem Papier während des randlosen Drucks im Bedienfeld des Druckers anpassen. Weitere Einzelheiten, wie Sie die Menge an überstehendem Papier einstellen, finden Sie im Abschnitt ["Beim randlosen Druck erscheinen Ränder](#page-653-0)".

### **Hinweis**

• Stellen Sie in Anwendungen, in denen Ränder festgelegt werden können, die Ränder auf 0 mm (0 Zoll) ein.

# **Ändern der Geräteeinstellungen zur transparenten Beschichtung**

Bei transparenter Beschichtung, verwendet der Drucker die Tinte Chroma Optimizer (CO) auf der Druckoberfläche und Sie können den Glanz anpassen.

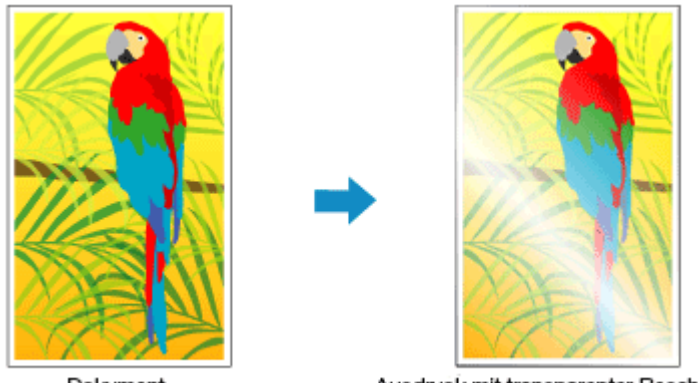

Dokument

Ausdruck mit transparenter Beschichtung

In diesem Abschnitt werden die Vorgehensweisen zur Änderung der Einstellungen für die transparente Beschichtung beschrieben.

- **1.** Auswahl von **Det. Papiereinst. (Advanced Paper Settings)** aus den **Druckeroptionen (Printer Options)** im Dialog "Drucken"
- **2.** Festlegen einer transparenten Beschichtung

Wählen Sie in **Transparente Beschichtung (Clear Coating)** das Element, das Ihrem Zweck am meisten entspricht (die Auswahlmöglichkeiten finden Sie unten).

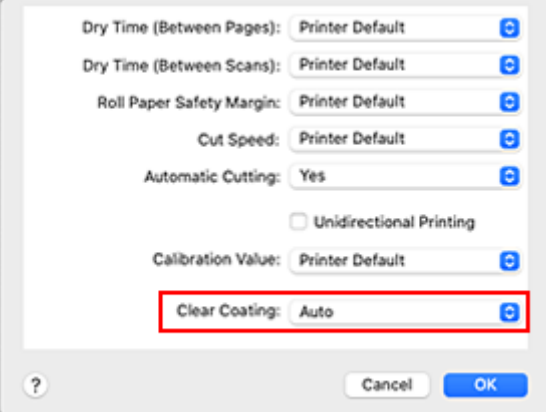

#### **Autom. (Auto)**

Der Drucker legt die Bereiche für die transparente Beschichtung automatisch fest und bestimmt, ob die transparente Beschichtung ausgeführt wird.

Möglicherweise können Sie den Tintenverbrauch der Tinte Chroma Optimizer (CO) reduzieren oder die Druckgeschwindigkeit erhöhen.

#### **Gesamt (Overall)**

Der Drucker wendet die transparente Beschichtung auf den gesamten Druckbereich an. Wenn die Ergebnisse der transparenten Beschichtung bei der Auswahl von **Autom. (Auto)** nicht zufriedenstellend sind, wählen Sie **Gesamt (Overall)** aus.

#### **Keine (None)**

Der Druckvorgang wird ohne transparente Beschichtung fortgesetzt. Im Vergleich zu einem Druck mit transparenter Beschichtung kann sich die Bildqualität verschlechtern oder die Druckoberfläche beschädigt sein.

### **Wichtig**

• Je nach Papiersorte und Druckqualität kann **Gesamt (Overall)** oder **Ohne (None)** eventuell nicht ausgewählt werden.

Bei Papieren, bei denen **Gesamt (Overall)** und **Ohne (None)** verwendet werden können, wählen Sie das gewünschte Papier aus der "Papierinformationsliste" aus und überprüfen Sie die Information.

- Wenn **Gesamt (Overall)** oder **Ohne (None)** ausgewählt ist und der Medientyp in einen Typ geändert wird, der **Gesamt (Overall)** oder **Ohne (None)** nicht verwenden kann, wird die Einstellung der transparenten Beschichtung auf**Autom. (Auto)** gesetzt.
- Wenn Sie **Ohne (None)** in **Transparente Beschichtung (Clear Coating)** gewählt haben, wird während des Druckens nicht die Tinte Chroma Optimizer (CO) verwendet, sondern während der Wartung des Druckkopfes.

#### **3.** Abschließen der Konfiguration

#### Klicken Sie auf **Drucken (Print)**.

Wenn der Druckvorgang ausgeführt wird, wird der festgelegte transparente Beschichtungseffekt beim Drucken des Dokuments hinzugefügt.

#### **Wichtig**

• Falls **Autom. (Druckereinst. verwenden) (Auto (Use Printer Settings))** für **Medientyp (Media Type)** unter **Qualität und Medium (Quality & Media)** ausgewählt ist, wird **Transparente Beschichtung (Clear Coating)** ausgeblendet und kann nicht konfiguriert werden. Transparente Beschichtung erfolgt anhand der Geräteeinstellungen.

## **Drucken von hängenden und horizontalen Bannern (Drucken im Großformat)**

Ein Transparent oder ein Banner von bis zu 18,0 m kann durch Vergrößerung oder Verkleinerung des mit der Anwendungssoftware erstellten Originaldokuments erstellt werden.

So drucken Sie hängende und horizontale Banner:

**1.** Registrieren eines benutzerdefinierten Papierformats

Verwenden Sie unter **Papierformat (Paper Size)** die Option **Eigene Papierformate (Manage Custom** Sizes...), zum [Registrieren des gewünschten Papierformats.](#page-157-0)

**2.** Auswählen des Papierformats

Wählen Sie im [Druckdialogfeld](#page-240-0) ein registriertes benutzerdefiniertes Papierformat aus der Liste **Papierformat (Paper Size)** aus.

- **3.** Wählen Sie **Seitenverarbeitung (Page Processing)** aus den **Druckeroptionen (Printer Options)** aus
- **4.** Auswählen der Rollenpapierbreite

Stellen Sie die **Rollenpapierbreite (Roll Paper Width)** auf die Breite des in den Drucker eingelegten Rollenpapiers ein.

**5.** Auswählen von **Ein (mit Rand) (On (Bordered))** oder **Ein (randlos) (On (Borderless))** zur **Anp.an Rollenp.-Br. (Fit Roll Paper Width)**

#### **Wichtig**

- Wenn Sie die benutzerdefinierte Papiergröße verwenden und das gesamte Blatt ohne die Ränder bedrucken, erstellen Sie ein Papierformat mit allen Werten für die **Ränder (Margins)** auf 0 mm unter **Benutzerdefinierte Größe verwalten... (Manage Custom Sizes...)** in **Papierformat (Paper Size)** und wählen Sie **Ein (randlos) (On (Borderless))** unter **Anp.an Rollenp.-Br. (Fit Roll Paper Width)** in **Seitenverarbeitung (Page Processing)**.
- **6.** Abschließen der Konfiguration

Klicken Sie auf **Drucken (Print)**.

Wenn Sie den Druckauftrag ausführen, wird das hängende bzw. horizontale Banner mit der benutzerdefinierten Größe gedruckt.

#### **Hinweis**

• Die maximal bedruckbare Länge beträgt 18,0 m. Sollte das vergrößerte Dokument länger als 18,0 m sein, wird das gesamte Dokument vor dem Drucken verkleinert, damit es passt.

# **Drucken mit Unterteilung/Verbindung von Dokumenten**

- **[Aneinanderreihen und Drucken von mehreren Dokumenten](#page-172-0)**
- **[Drucken mit Verbindung mehrerer Seiten](#page-173-0)**
- **[Drucken mehrerer Seiten auf einer Seite](#page-174-0)**

# <span id="page-172-0"></span>**Aneinanderreihen und Drucken von mehreren Dokumenten**

Sie können mehrere separat erstellte Dokumente aneinander reihen und zusammen auf einer Seite drucken.

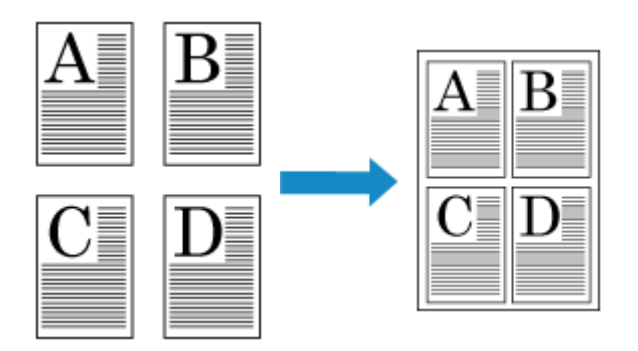

So reihen Sie mehrere Dokumente aneinander und drucken sie:

**1.** Wählen Sie im [Druckdialogfeld](#page-240-0) die Option Canon imagePROGRAF Free Layout für **PDF**

Canon imagePROGRAF Free Layout wird gestartet. Mit Canon imagePROGRAF Free Layout können Sie Bilder bearbeiten und neu anordnen.

**2.** Druckvorgang ausführen

Wählen Sie im Menü **Datei** von Canon imagePROGRAF Free Layout die Option **Drucken...**, um den Druckvorgang auszuführen.

# <span id="page-173-0"></span>**Drucken mit Verbindung mehrerer Seiten**

Drucken Sie Dokumente mit mehreren Seiten als ein zusammenhängendes Dokument. Dadurch werden die Abstände zwischen den Seiten entfernt.

So drucken Sie mit mehreren miteinander verbundenen Seiten:

- **1.** Wählen Sie **Qualität und Medium (Quality & Media)** aus den **Druckeroptionen (Printer Options)** im **Dialog** "Drucken" aus
- **2.** Wählen Sie die Papierzufuhr aus

Wählen Sie je nach dem beabsichtigten Zweck **Rollenpapier (Auto) (Roll Paper (Auto))**, **Rolle 1 (Roll 1)** oder **Rolle 2 (Roll 2)** für die **Papierzufuhr (Paper Source)**.

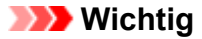

- Je nach den Einstellungen für untere Ebene (Rollenpapier 2) oder Rolleneinheitsoptionen stehen unterschiedliche Papiereinzugsmethoden zur Verfügung.
- **3.** Wählen Sie **Seitenverarbeitung (Page Processing)** aus den **Druckeroptionen (Printer Options)** aus
- **4.** Festlegen des Bannerdrucks

Aktivieren Sie das Kontrollkästchen **Bannerdruck (Banner Printing)**.

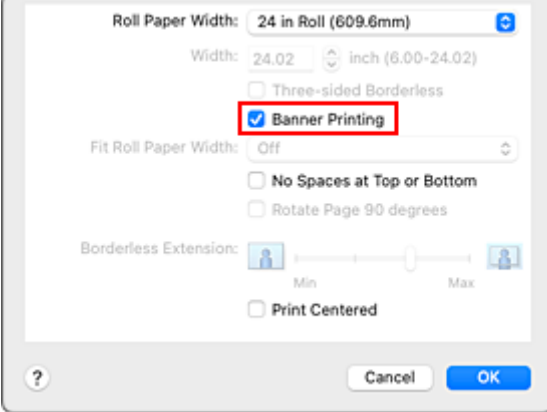

**5.** Abschließen der Konfiguration

Klicken Sie auf **Drucken (Print)**.

Beim Drucken wird das Dokument auf mehreren miteinander verbundenen Seiten gedruckt.

#### **Wichtig**

• Bei Auswahl von "XXX Randlos" oder "XXX Einzelblatt" als **Papierformat (Paper Size)** im Druckdialogfeld wird **Bannerdruck (Banner Printing)** ausgeblendet und kann nicht ausgewählt werden.

# <span id="page-174-0"></span>**Drucken mehrerer Seiten auf einer Seite**

Mit dem Seitenlayoutdruck können Sie mehrere Seiten auf einem Blatt Papier ausdrucken.

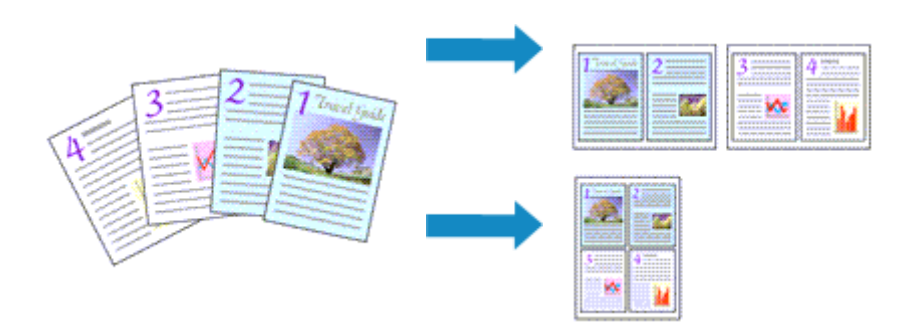

So verwenden Sie die Funktion Seitenlayoutdruck:

**1.** Wählen Sie Layout im [Dialog "Drucken"](#page-240-0) aus

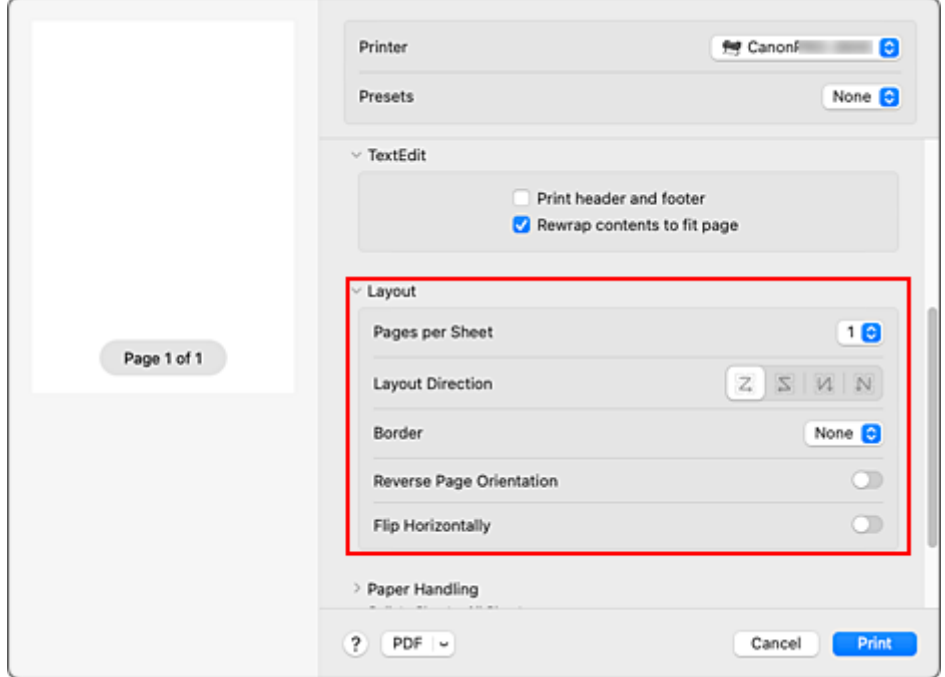

**2.** Festlegen der Anzahl der Seiten, die auf ein Blatt gedruckt werden sollen

Geben Sie unter **Seiten pro Blatt (Pages per Sheet)** die Anzahl der Seiten an, die auf ein Blatt gedruckt werden sollen.

**3.** Richten Sie bei Bedarf die folgenden Optionen ein

#### **Seitenfolge (Layout Direction)**

Wählen Sie ein Symbol in der Liste aus, um die Anordnung der Seiten auf dem Blatt zu ändern.

#### **Rahmen (Border)**

Wählen Sie einen Seitenrand aus, der als Rahmen um jede Dokumentseite gedruckt werden soll.

#### **Seitenausrichtung umkehren (Reverse page orientation)**

Schalten Sie diese Option ein, um die Papierausrichtung zu ändern.

#### **Horizontal spiegeln (Flip horizontally)**

Schalten Sie diese Option ein, um die linke und rechte Seite des Dokuments umzukehren.

### **4.** Abschließen der Konfiguration

#### Klicken Sie auf **Drucken (Print)**.

Beim Drucken des Dokuments wird auf jedem Blatt die angegebene Anzahl an Seiten in der festgelegten Reihenfolge gedruckt.

## **Drucken des Dokuments in der Mitte des Papiers**

Wenn Sie das Quelldokument in der Mitte des Einzelblatts drucken möchten bzw. wenn der rechte und linke Rand relativ zur Breite des Rollenpapiers gleich groß sein sollen, verwenden Sie die Funktion**Zentriert drucken (Print Centered)**.

Bei aktivierter Funktion **Zentriert drucken (Print Centered)** sieht das Druckergebnis wie nachstehend abgebildet aus. Wenn **Zentriert drucken (Print Centered)** eingestellt ist und wie in (A) abgebildet gedruckt wird, ist das Druckergebnis für Einzelblätter wie in (B) und für Rollenpapier wie in (C) dargestellt.

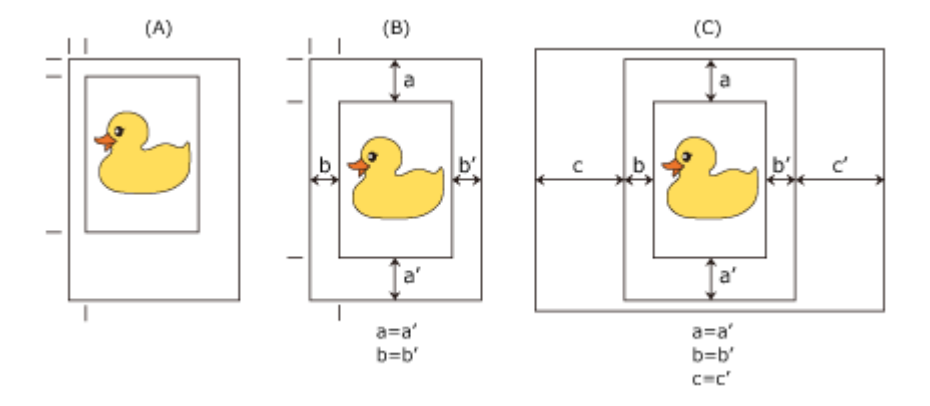

### **Hinweis**

• Beim Einstellen der Vergrößerung mithilfe von **Größe (Scale)** im Dialog [Seite einrichten](#page-239-0) dient immer ein fester Punkt in der linken oberen Ecke einer Seite als Startpunkt für die Vergrößerung oder Verkleinerung der Seite. Aus diesem Grund werden beim Druckvorgang mit Verkleinerung der obere und der rechte Rand größer. Wenn Sie nun das Kontrollkästchen neben **Zentriert drucken (Print Centered)** aktivieren, können die Ränder oben, unten, rechts und links einheitlich gedruckt werden.

So drucken Sie in der Mitte des Papiers:

**1.** Auswählen des Papierformats

Wählen Sie unter **Papierformat (Paper Size)** das Format des Papiers, das Sie bedrucken möchten.

### **2.** Wählen Sie **Qualität und Medium (Quality & Media)** aus den **Druckeroptionen (Printer Options)** aus

**3.** Auswählen des Medientyps

Wählen Sie unter **Medientyp (Media Type)** den Typ des in den Drucker eingelegten Papiers.

Bei Auswahl von **Autom. (Druckereinst. verwenden) (Auto (Use Printer Settings))** wird das in den Einstellungen des Druckers konfigurierte Papier bedruckt.

**4.** Wählen Sie die Papierzufuhr aus

Wählen Sie unter **Papierzufuhr (Paper Source)** die Option aus, die Ihrem Zweck am besten entspricht.

#### **Wichtig**

• Je nach den Einstellungen für untere Ebene (Rollenpapier 2) oder Rolleneinheitsoptionen stehen unterschiedliche Papiereinzugsmethoden zur Verfügung.

- **5.** Wählen Sie **Seitenverarbeitung (Page Processing)** aus den **Druckeroptionen (Printer Options)** aus
- **6.** Auswählen der Rollenpapierbreite

Wenn Sie unter **Papierzufuhr (Paper Source)** ein Rollenpapier ausgewählt haben, stellen Sie die **Rollenpapierbreite (Roll Paper Width)** auf die Breite des im Drucker eingelegten Rollenpapiers ein.

**7.** Drucken des Dokuments in der Mitte des Papiers

Aktivieren Sie das Kontrollkästchen **Zentriert drucken (Print Centered)**.

**8.** Abschließen der Konfiguration

Klicken Sie auf **Drucken (Print)**. Beim Drucken richtet der Drucker das Dokument automatisch auf die Seitenmitte aus und druckt es.

### **Wichtig**

• Wenn Sie "XXX Randlos" im Druckdialogfeld über **Papierformat (Paper Size)** auswählen, wird **Zentriert drucken (Print Centered)** ausgeblendet und kann nicht ausgewählt werden.

# **Drucken mit Rollenpapiereinsparung**

- **[Einsparen von Rollenpapier durch Drehen der Dokumente um 90 Grad](#page-179-0)**
- **[Einsparen von Rollenpapier durch Eliminierung der oberen und unteren](#page-180-0) [Dokumentränder](#page-180-0)**

## <span id="page-179-0"></span>**Einsparen von Rollenpapier durch Drehen der Dokumente um 90 Grad**

Wenn Sie Dokumente im Hochformat auf Rollenpapier drucken, können Sie Papier sparen, indem Sie das Dokument um 90 Grad drehen und anschließend so drucken, dass es horizontal zum Papier ausgerichtet ist.

So sparen Sie Papier durch Drehen der Dokumente um 90 Grad:

- **1.** Wählen Sie **Seitenverarbeitung (Page Processing)** aus den **Druckeroptionen (Printer Options)** im **Dialog** "Drucken" aus
- **2.** Auswählen der Papiereinsparung

Aktivieren Sie das Kontrollkästchen **Seite um 90 Grad drehen (Rotate Page 90 degrees)**.

**3.** Abschließen der Konfiguration

Klicken Sie auf **Drucken (Print)**.

Beim Ausführen des Druckauftrags können Sie ein Dokument im Hochformat um 90 Grad drehen, um Papier zu sparen.

### **Wichtig**

- Falls das Kontrollkästchen **Bannerdruck (Banner Printing)** für **Seitenverarbeitung (Page Processing)** aktiviert ist, wird **Seite um 90 Grad drehen (Rotate Page 90 degrees)** ausgeblendet und kann nicht ausgewählt werden.
- Wenn das Papier im Druckdialogfeld unter **Papierformat (Paper Size)** im Hochformat ausgerichtet und die unter **Rollenpapierbreite (Roll Paper Width)** ausgewählte Breite überschritten wird, kann **Seite um 90 Grad drehen (Rotate Page 90 degrees)** nicht verwendet werden.
# **Einsparen von Rollenpapier durch Eliminierung der oberen und unteren Dokumentränder**

Beim Drucken auf Rollenpapier können Sie Papier sparen, indem Sie die oberen und unteren Ränder beim Drucken verringern.

So sparen Sie Papier durch Verringerung der oberen und unteren Ränder:

- **1.** Wählen Sie **Qualität und Medium (Quality & Media)** aus den **Druckeroptionen (Printer Options)** im **Dialog** "Drucken" aus
- **2.** Wählen Sie die Papierzufuhr aus

Wählen Sie je nach dem beabsichtigten Zweck **Rollenpapier (Auto) (Roll Paper (Auto))**, **Rolle 1 (Roll 1)** oder **Rolle 2 (Roll 2)** für die **Papierzufuhr (Paper Source)**.

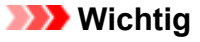

- Je nach den Einstellungen für untere Ebene (Rollenpapier 2) oder Rolleneinheitsoptionen stehen unterschiedliche Papiereinzugsmethoden zur Verfügung.
- **3.** Wählen Sie **Seitenverarbeitung (Page Processing)** aus den **Druckeroptionen (Printer Options)** aus
- **4.** Auswählen der Papiereinsparung

Aktivieren Sie das Kontrollkästchen **Keine Leerst. ob. u. unt. (No Spaces at Top or Bottom)**.

**5.** Abschließen der Konfiguration

Klicken Sie auf **Drucken (Print)**.

Beim Drucken werden die oberen und unteren Ränder verringert, sodass Papier gespart werden kann.

# **Umschalten der Papierzufuhr nach Bedarf**

Dieser Drucker verfügt über drei Papierzufuhren: Rolle 1, Rolle 2 und Einzelblatt.

Sie können den Druckvorgang vereinfachen, indem Sie eine Papierzufuhr auswählen, die dem Medientyp oder dem Zweck am besten entspricht.

So wählen Sie die Papierzufuhr aus:

- **1.** Wählen Sie **Qualität und Medium (Quality & Media)** aus den **Druckeroptionen (Printer Options)** im [Dialog "Drucken"](#page-240-0) aus
- **2.** Auswählen des Medientyps

Wählen Sie unter **Medientyp (Media Type)** den Typ des in den Drucker eingelegten Papiers. Bei Auswahl von **Autom. (Druckereinst. verwenden) (Auto (Use Printer Settings))** wird das in den Einstellungen des Druckers konfigurierte Papier bedruckt.

**3.** Wählen Sie die Papierzufuhr aus

Wählen Sie unter **Papierzufuhr (Paper Source)** die Option aus, die Ihrem Zweck am besten entspricht.

### **Rollenpapier (Auto) (Roll Paper (Auto))**

Zieht Papier ein, indem entsprechend des Druckauftrags zwischen Rolle 1 und Rolle 2 umgeschaltet wird.

#### **Rolle 1 (Roll 1)**

Zieht Papier von Rolle 1 ein.

#### **Rolle 2 (Roll 2)**

Zieht Papier von Rolle 2 ein.

#### **Einzelblatt (Cut Sheet)**

Zieht Papier aus dem Einzelblatteinzug ein.

## **Wichtig**

• Je nach den Einstellungen für untere Ebene (Rollenpapier 2) oder Rolleneinheitsoptionen stehen unterschiedliche Papiereinzugsmethoden zur Verfügung.

### **4.** Abschließen der Konfiguration

Klicken Sie auf **Drucken (Print)**.

Wenn Sie den Druckvorgang ausführen, verwendet der Drucker die angegebene Papierzufuhr zum Drucken der Daten.

### **Hinweis**

• Wenn die Papiereinstellungen im Druckertreiber von den im Drucker gespeicherten Papierinformationen abweichen, wird im Bedienfeld des Druckers möglicherweise eine Fehlermeldung angezeigt. Sie können zwar den Druckbefehl noch ausführen, aber das Druckergebnis ist möglicherweise nicht korrekt.

# **Schneiden von Rollenpapier nach dem Druck**

So schneiden Sie Rollenpapier automatisch und drucken Schneidelinien:

- **1.** Wählen Sie **Det. Papiereinst. (Advanced Paper Settings)** aus den **Druckeroptionen (Printer Options)** im [Dialog "Drucken"](#page-240-0) aus
- **2.** Einstellen des automatischen Abschneidens

Wählen Sie unter **Autom. Abschneiden (Automatic Cutting)** die Einstellung, die Ihrem Zweck entspricht.

**Ja (Yes)**

Das Rollenpapier wird nach dem Druck automatisch abgeschnitten.

#### **Keine (None)**

Das Rollenpapier wird nach dem Druck nicht abgeschnitten.

#### **Schneidelinie dr. (Print Cut Guideline)**

Schneidelinien werden für das manuelle Abschneiden des Rollenpapiers nach dem Druck gedruckt.

### **Hinweis**

- Die Standardeinstellung für das automatische Abschneiden ist **Ja (Yes)**.
- **3.** Abschließen der Konfiguration

Klicken Sie auf **Drucken (Print)**.

Beim Drucken wird der Status nach dem Drucken auf den in **Autom. Abschneiden (Automatic Cutting)** festgelegten Wert gesetzt.

# **Drucken mit AirPrint**

Sie können Fotos, E-Mails, Webseiten und andere Dokumente mit AirPrint drucken, auch wenn der Druckertreiber nicht installiert ist oder die Anwendung nicht heruntergeladen wurde.

## **Wichtig**

• Es gelten [Einschränkungen](#page-184-0) beim Drucken mit AirPrint. Bitte berücksichtigen Sie dies vorab. Wenn Sie alle Funktionen des Druckers nutzen möchten, verwenden Sie den Canon IJ-Druckertreiber.

# **Überprüfen der Umgebungsbedingungen**

Überprüfen Sie zuerst die Umgebungsbedingungen.

- AirPrint Betriebsbedingungen Mac mit der neuesten Betriebssystemversion
- Systemanforderungen Der Mac und der Drucker müssen über eine der folgenden Methoden verbunden werden:
	- Verbindung mit demselben Netzwerk über ein **LAN**
	- Direkte Verbindung ohne Wireless Router (Direkte Verbindung)
	- Verbindung über USB

## **Fügen Sie den Drucker unter der BezeichnungAirPrint-Drucker auf Ihrem Mac hinzu**

- **1.** Öffnen Sie die **Systemeinstellungen (System Settings)** -> **Drucker & Scanner (Printers & Scanners)**
- **2.** Auf **Drucker, Scanner oder Fax hinzufügen... (Add Printer, Scanner or Fax...)** klicken
- **3.** Wählen Sie Ihren als **Bonjour** aufgeführten Drucker aus
- **4.** Auswahl des Druckers unter **Verwenden (Use)**
- **5.** Klicken Sie auf **Hinzufügen (Add)**.

Der Drucker wird unter der Bezeichnung AirPrint-Drucker auf Ihrem Mac angezeigt

## **Drucken mit AirPrint von einem Mac**

- **1.** [Vergewissern Sie sich, dass der Drucker](#page-65-0) eingeschaltet ist
- **2.** Einlegen von Papier in den Drucker

Stellen Sie [Rollenpapier](#page-68-0) oder [Einzelblatt](#page-76-0) ein.

### <span id="page-184-0"></span>**3.** Starten des Druckvorgangs aus der Anwendungssoftware

Das Dialogfeld "Drucken" wird geöffnet.

**4.** Wählen Sie Drucker aus.

Wählen Sie Ihr Modell in der Liste **Drucker (Printer)** im Dialogfeld "Drucken" aus.

#### **5.** Überprüfen der Druckeinstellungen

Stellen Sie Papiergröße und andere Elemente wie gewünscht ein. Stellen Sie die Papiersorte für den Drucker ein.

### **Hinweis**

- Verwenden Sie das Dialogfeld "Drucken", um allgemeine Druckeinstellungen, wie beispielsweise Layout und Druckreihenfolge, festzulegen. Weitere Informationen zu den Druckeinstellungen finden Sie in der Hilfe zu macOS.
- Sie können die **Einstellungen für Druckqualität (Print quality settings)**, **Papiereinstellungen (Paper settings)** sowie **Vergrößerungsstufe randlos (Magnification level for borderless)** im Bedienfeld des Druckers bearbeiten. Weitere Einzelheiten finden Sie in den "[Druckeinstellungen](#page-405-0)."
- **6.** Klicken Sie auf **Drucken (Print)**.

Der Drucker verwendet die angegebenen Einstellungen zum Drucken.

### **Hinweis**

- Nach dem Einschalten des Druckers kann es einige Minuten dauern, bis eine Wi-Fi-Verbindung hergestellt ist. Stellen Sie sicher, dass der Drucker mit dem Netzwerk verbunden ist, und führen Sie dann den Druckvorgang aus.
- Sie können AirPrint nicht verwenden, wenn die Bonjour-Einstellungen Ihres Druckers deaktiviert sind. Überprüfen Sie die **LAN**-Einstellungen Ihres Druckers und aktivieren Sie die Bonjour-Einstellungen.
- Weitere Informationen bei Druckproblemen mit AirPrint finden Sie unter ["Drucken mit AirPrint nicht](#page-680-0) [möglich](#page-680-0)".
- Die Anzeige des Einstellungsbildschirms unterscheidet sich je nach der verwendeten Anwendungssoftware.

## **Löschen eines Druckauftrags**

Verwenden Sie die Taste **Stopp (Stop)** am Drucker, um einen Druckauftrag abzubrechen.

## **Einschränkungen für AirPrint**

- Wenn **A2+**, **A3+** oder **13 x 22** als **Papierformat (Paper Size)** im Druckdialog ausgewählt wurde, passen Teile des Bildes gegebenenfalls nicht auf das Papier.
- Beim Drucken mit "Einzelblatt" wird der untere Rand des Bildes gegebenenfalls abgeschnitten.
- Konfigurieren Sie die Einstellungen in den Papierformaten, um randlos zu drucken. Je nach Papiertyp können die Druckergebnisse leichte Ränder auf der linken und rechten Seite des Papiers aufweisen.
- Legen Sie das Papier beim Bedrucken von Einzelblättern vertikal ein. Wenn das Papier horizontal eingelegt wird, wird das Papier dennoch vertikal bedruckt.
- Beim Druck von Papier mit großen Bildgrößen wird Farbe gegebenenfalls uneben ausgegeben. Wählen Sie in diesem Fall **Geräteeinstellungen (Printer settings)** -> **Festplatteneinstellungen (Hard disk settings)** -> **Zuerst speichern und drucken (Save first and print)** -> **EIN (ON)** auf dem Bedienfeld des Druckers.
- Einige Papierformate, die mit dem Canon IJ-Druckertreiber kompatibel sind, sind mit AirPrint nicht kompatibel. Legen Sie eine benutzerdefinierte Größe fest, wenn Sie diese Formate verwenden möchten.
- Canon imagePROGRAF Free Layout und Canon imagePROGRAF Preview können nicht verwendet werden.

# **Legen Sie die Druckqualität vorsichtig fest**

Wenn Sie den Canon IJ-Druckertreiber oder AirPrint verwenden, weichen die Einstellungen für die Druckqualität möglicherweise je nach Papiertyp, auf dem Sie drucken, ab. Beim Entfernen einiger Papiertypen entspricht **Standard** für den Canon IJ-Druckertreiber einem **Entwurf (Draft)** in AirPrint und **Hoch (High)** für den Canon IJ-Druckertreiber entspricht **Standard** in AirPrint.

# **Drucken vom Drucker**

**[Drucken von Daten auf einem USB-Flashlaufwerk](#page-187-0)**

# <span id="page-187-0"></span>**Drucken von Daten auf einem USB-Flashlaufwerk**

Fotodaten (JPEG-Datei) oder Dokumentdaten (PDF-Datei), die auf einem USB-Flashlaufwerk gespeichert sind, können ganz einfach gedruckt werden.

## **Hinweis**

- Einschränkungen bei druckbaren PDF/JPEG-Dateien
	- PDF-Datei:

Dateien gemäß V 1.7

-Überdrucken oder bestimmte Arten von Transparentverarbeitung werden nicht unterstützt.

-Das Einbetten von Schriften wird empfohlen. Wird eine Schrift nicht eingebettet, wird sie durch eine der integrierten Schriften ersetzt.

Times-Roman, Helvetica, Courier, Symbol, Times-Bold, Helvetica-Bold, Courier-Bold, ZapfDingbats, Times-Italic, Helvetica-Oblique, Courier-Oblique, Times-BoldItalic, Helvetica-BoldOblique, Courier-BoldOblique

- JPEG-Datei:

Dateien gemäß JFIF 1.02

Unterstützt Dateien mit folgenden Eigenschaften:

-Verarbeitungsmethode: Einfaches DCT

-Farbmodus: RGB/Graustufen

-Anzahl Farben: 24 Bit/8 Bit

-Pixelanzahl: 38400 oder weniger vertikal und horizontal

Bestimmte Samplings werden nicht unterstützt

### **1.** Legen Sie das zu bedruckende Papier ein.

- **[Einlegen von Rollen in den Drucker](#page-68-0)**
- **Enderal** Eier Rollenpapier in die Rolleneinheit ein
- **[Einlegen von Einzelblättern in den Drucker](#page-76-0)**
- **2.** Stecken Sie ein USB-Flashlaufwerk in den Anschluss für USB-Flashlaufwerke ein.
- **3.** Wählen Sie auf dem HOME-Bildschirm **Von USB-Flashlfw. druck. (Print from USB flash drive)** aus.

### **Hinweis**

- Wenn Sie eine Meldung erhalten, in der Sie darüber informiert werden, dass eine Betriebsbeschränkung aktiviert wurde, wenden Sie sich an den Administrator des Druckers.
- Wenn auf dem USB-Flashlaufwerk keine druckbaren Daten gespeichert sind, wird auf dem Touchscreen die Meldung **Keine Dateien zum Drucken vorhanden. (There are no files that can be printed.)** angezeigt.

**4.** Wählen Sie den Ordner oder die zu druckenden Daten aus.

Der Druck-Standby-Bildschirm wird angezeigt.

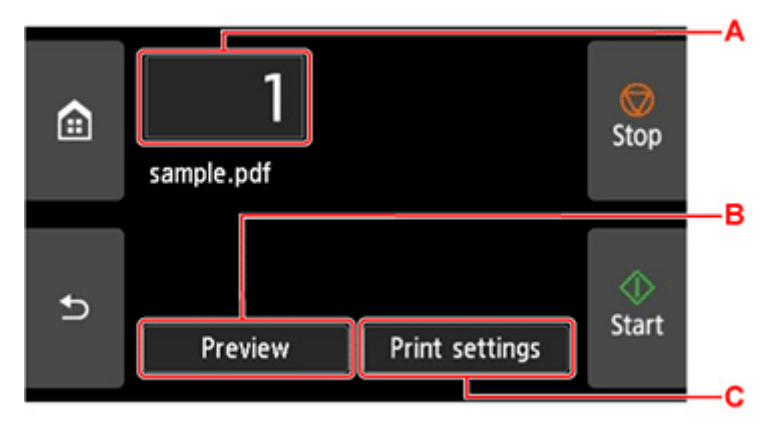

**A.** Anzahl der Kopien

Wählen Sie diese Option, um die Anzahl der Kopien zu ändern.

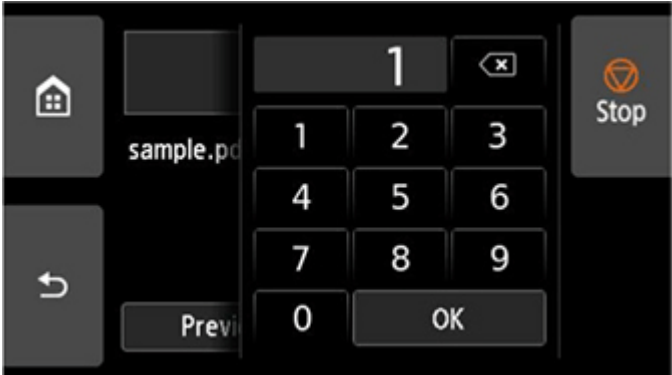

**B.** Vorschau

Wählen Sie diese Option, um ein Bild des Drucks auf dem Vorschaubildschirm anzuzeigen.

Geben Sie an, für welche Seiten eine Vorschau angezeigt werden soll, und drucken Sie nur bestimmte Seiten.

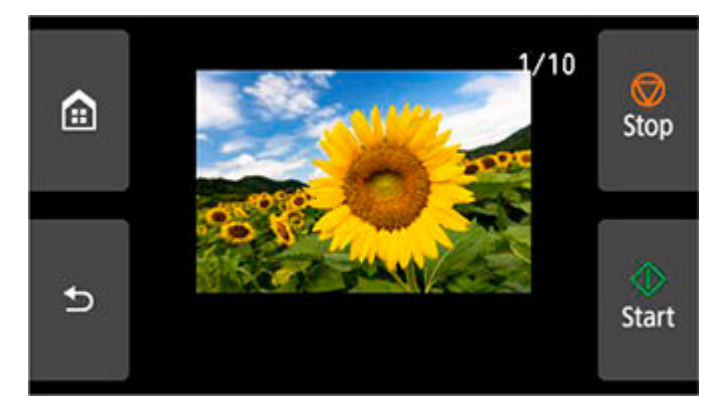

### **C. Druckeinstellungen**

Wählen Sie diese Option, um die Einstellungen auf dem Bildschirm **Druckeinstellungen (Print settings)** zu überprüfen oder zu ändern.

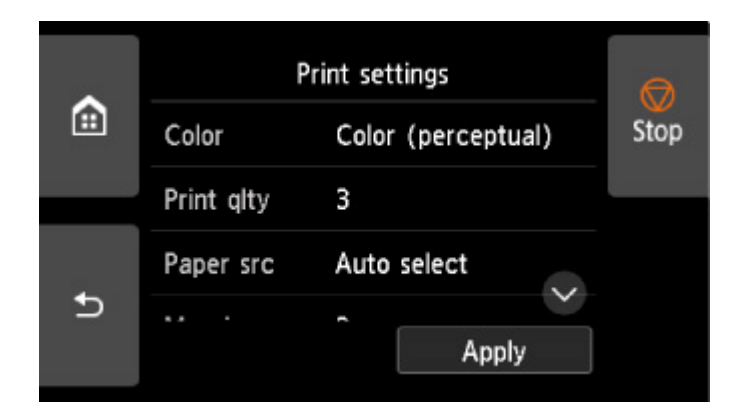

**5.** Wählen Sie **Start** aus.

Der Drucker beginnt zu drucken.

## **Hinweis**

• Wählen Sie auf dem angezeigten Bildschirm **Ja (Yes)** aus, um zu Schritt 4 zurückzukehren oder **Nein (No)**, um zum HOME-Bildschirm zurückzukehren.

# **Drucken von Smartphone/Tablet**

Weitere Informationen über den Druck von einem Gerät finden Sie in der Bedienungsanleitung des Gerätes oder der Anwendung.

- **Einfaches Drucken von einem Smartphone oder Tablet mit Canon PRINT**
- **[Drucken von einem iOS-Gerät \(AirPrint\)](#page-191-0)**

# <span id="page-191-0"></span>**Drucken von einem iOS-Gerät (AirPrint)**

Verwenden Sie AirPrint, um Fotos, E-Mails, Webseiten und andere Dokumente zu drucken, ohne spezielle Anwendungen herunterladen zu müssen.

## **Wichtig**

• Es gelten [Einschränkungen](#page-184-0) beim Drucken mit AirPrint. Bitte berücksichtigen Sie dies vorab.

## **Überprüfen der Umgebungsbedingungen**

Überprüfen Sie zuerst die Umgebungsbedingungen.

- AirPrint Betriebsbedingungen iPhone, iPad und iPod touch mit der neuesten Version von iOS/iPadOS
- Systemanforderungen Das iOS-Gerät und der Drucker müssen über eine der folgenden Methoden verbunden werden:
	- Verbindung mit demselben Netzwerk über ein **LAN**
	- Direkte Verbindung ohne Wireless Router (Direkte Verbindung)

## **Drucken mit AirPrint von einem iOS-Gerät**

- **1.** [Vergewissern Sie sich, dass der Drucker](#page-65-0) eingeschaltet ist
- **2.** Einlegen von Papier in den Drucker

Stellen Sie [Rollenpapier](#page-68-0) oder [Einzelblatt](#page-76-0) ein.

**3.** Tippen Sie auf das Betriebssymbol, wenn Sie die Anwendung Ihres iOS-Geräts verwenden.

Der folgende Bildschirm wird beim Drucken über Safari in iOS 12 angezeigt. Der Bildschirm variiert, abhängig von den Geräten oder Anwendungen.

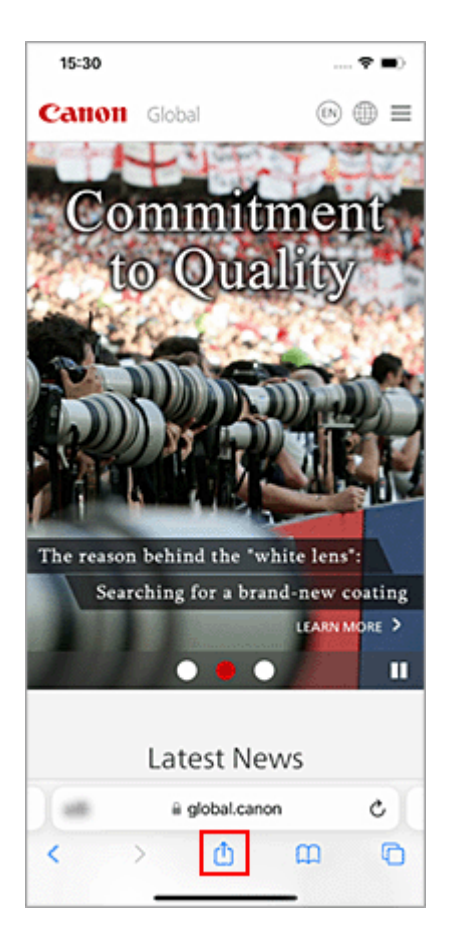

Die Menüoptionen werden angezeigt.

**4.** Tippen Sie auf **Drucken (Print)**.

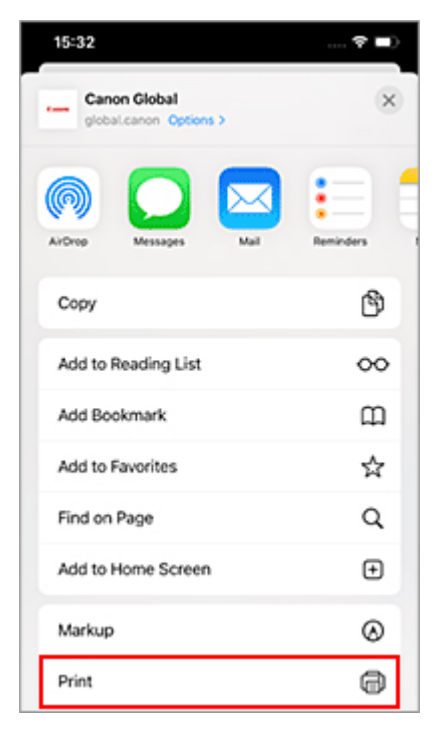

**5.** Wählen Sie den Namen Ihres Modells aus **Drucker (Printer)** in **Druckeroptionen (Printer Options)** aus.

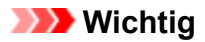

• Da einige Anwendungen AirPrint nicht unterstützen, werden die **Druckeroptionen (Printer Options)** möglicherweise nicht angezeigt. Wenn eine Anwendung die Verwendung der Druckeroptionen nicht zulässt, können Sie nicht über diese Anwendung drucken.

### **6.** Überprüfen der Druckeinstellungen

Legen Sie nach Bedarf die Anzahl der zu druckenden Kopien sowie die Druckoptionen fest.

### **7.** Tippen Sie auf **Drucken (Print)**.

Der Drucker verwendet die angegebenen Einstellungen zum Drucken.

### **Hinweis**

- Nach dem Einschalten des Druckers kann es einige Minuten dauern, bis eine Wi-Fi-Verbindung hergestellt ist. Stellen Sie sicher, dass der Drucker mit dem Netzwerk verbunden ist, und führen Sie dann den Druckvorgang aus.
- Sie können AirPrint nicht verwenden, wenn die Bonjour-Einstellungen Ihres Druckers deaktiviert sind. Überprüfen Sie die **LAN**-Einstellungen Ihres Druckers und aktivieren Sie die Bonjour-Einstellungen.
- Weitere Informationen bei Druckproblemen mit AirPrint finden Sie unter ["Drucken mit AirPrint nicht](#page-680-0) [möglich](#page-680-0)".

# **Papierformat**

Mit AirPrint können Sie drucken, indem Sie das für Ihren Drucker festgelegte Papier auswählen. Stellen Sie vor ab das Papier im Drucker ein und registrieren Sie den Papiertyp und das Papierformat beim AirPrint.

Einzelheiten zum Registrieren von Papier finden Sie unter ["Rollenpapier einstellen"](#page-68-0) oder ["Einzelblatt](#page-76-0) [einstellen](#page-76-0)."

## **Überprüfen des Druckstatus**

Sie können den Druckstatus von AirPrint in der **Druckzentrale (Print Center)** überprüfen. Tippen Sie im Multitasking-Modus auf Ihrem iOS-Gerät auf **Druckzentrale (Print Center)**.

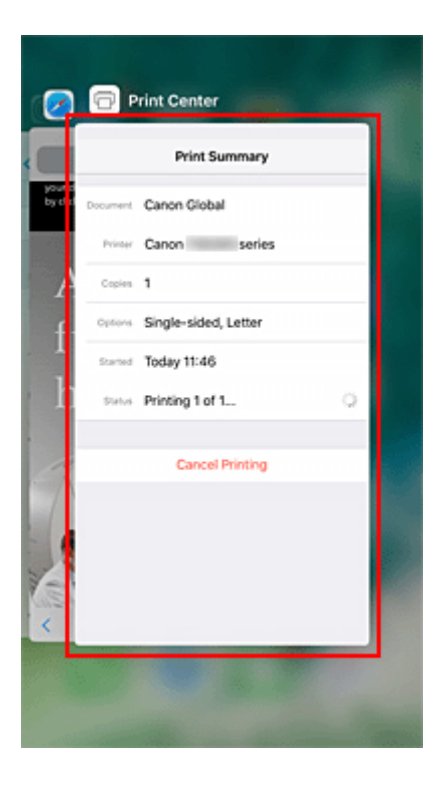

## **Löschen eines Druckauftrags**

Um einen Druckauftrag mit AirPrint abzubrechen, gehen Sie wie in einer der folgenden Methoden beschrieben vor:

- Vom Drucker: Verwenden Sie die Taste **Stopp (Stop)**, um einen Druckauftrag abzubrechen.
- Von einem iOS-Gerät: Tippen Sie im Multitasking-Modus auf **Druckzentrum (Print Center)**. Tippen Sie in dem Bildschirm, der angezeigt wird, auf den zu löschenden Druckauftrag und anschließend auf **Druck abbrechen (Cancel Printing)**.

## **Einschränkungen für AirPrint**

- Wenn **A2+**, **A3+** oder **13 x 22** als **Papierformat (Paper Size)** im Druckdialog ausgewählt wurde, passen Teile des Bildes gegebenenfalls nicht auf das Papier.
- Beim Drucken mit "Einzelblatt" wird der untere Rand des Bildes gegebenenfalls abgeschnitten.
- Legen Sie das Papier beim Bedrucken von Einzelblättern vertikal ein. Wenn das Papier horizontal eingelegt wird, wird das Papier dennoch vertikal bedruckt.
- Konfigurieren Sie die Einstellungen in den Papierformaten, um randlos zu drucken. Je nach Papiertyp können die Druckergebnisse leichte Ränder auf der linken und rechten Seite des Papiers aufweisen.
- Beim Druck von Papier mit großen Bildgrößen wird Farbe gegebenenfalls uneben ausgegeben. Wählen Sie in diesem Fall **Geräteeinstellungen (Printer settings)** -> **Festplatteneinstellungen (Hard disk settings)** -> **Zuerst speichern und drucken (Save first and print)** -> **EIN (ON)** auf dem Bedienfeld des Druckers.

# **Vergrößern einer Kopie mit imageRUNNER ADVANCE**

Kopien, die mit imageRUNNER ADVANCE gescannt wurden, können via FTP an den Drucker gesendet werden.

## **Aktivieren Sie FTP über Remote UI.**

- **1.** Starten Sie Remote UI.
	- [Starten von Remote UI](#page-432-0)
- **2.** Wählen Sie **Systeminfo und LAN-Einstell. (System info and LAN settings)** aus.
- **3.** Wählen Sie **LAN-Einstellungen (LAN settings)** aus.
- **4.** Wählen Sie **Erweiterte Einrichtung (Advanced setup)** aus.
- **5.** Überprüfen Sie die Meldung und wählen Sie **Ja (Yes)** aus.
- **6.** Wählen Sie **FTP-Einstellung (FTP settings)** aus.
- **7.** Wählen Sie **Aktivieren (Enable)** aus.
- **8.** Aktivieren Sie die Kontrollkästchen für **Authentifizierung verwenden (Use authentication)** und **Kennwort einrichten/ändern (Set/change password)**, und geben Sie einen Benutzernamen und ein Kennwort ein.

Der bei diesem Schritt eingegebene Benutzername und das eingegebene Kennwort werden für die FTP-Authentifizierung genutzt. Machen Sie dieselben Angaben für die FTP-Einstellungen von imageRUNNER ADVANCE.

**9.** Wählen Sie **OK** aus.

**Bitte warten Sie einen Moment. (Please wait momentarily)** wird angezeigt. Dann kehrt die Ansicht zum Startbildschirm zurück.

**10.** Schließen Sie den Webbrowser.

## **Legen Sie über das Bedienfeld Vergrößerungseinstellungen fest.**

- **1.** Wählen Sie auf dem HOME-Bildschirm **Geräteeinstellungen (Printer settings)** aus.
- **2.** Wählen Sie **Druckeinstellungen (Print settings)** aus.
- **3.** Wählen Sie **Direkt-Druckeinstellungen v. FTP (Direct print settings from FTP)** aus.
- **4.** Wählen Sie die einzustellende Zahl.

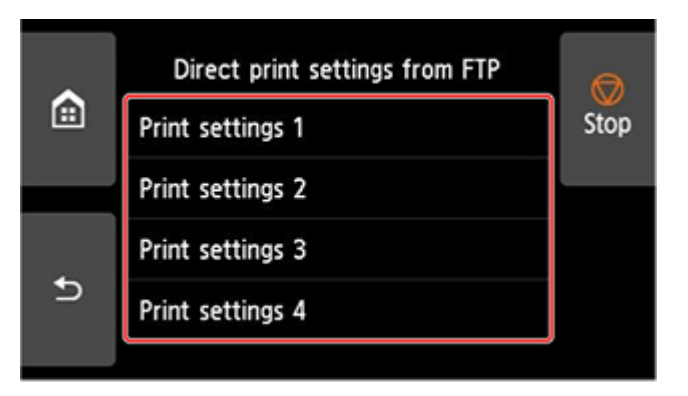

Es gibt die folgenden zwei Einstellungsmethoden zur Vergrößerung.

- **[Anpassung an Papierbreite](#page-200-0)**
- [Einstellung der Vergrößerungsstufe](#page-201-0)  $\Rightarrow$

## **Scan und Vergrößerung einer Kopie**

- **1.** Legen Sie die Kopie auf die Auflagefläche oder den Einzug von imageRUNNER ADVANCE.
- **2.** Wählen Sie **Scannen und Senden (Scan and Send)** aus.

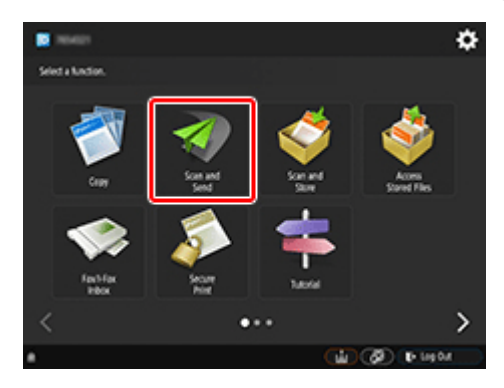

**3.** Wählen Sie **Neuer Empfänger (New Destination)** aus.

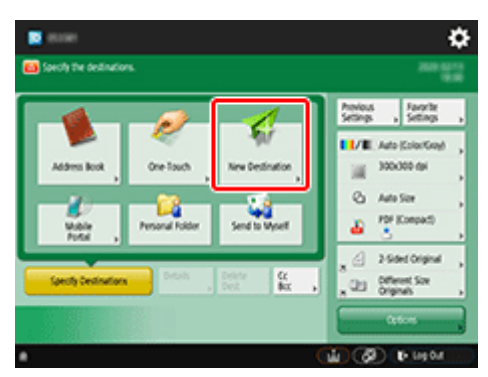

**4.** Wählen Sie **Datei (File)** aus.

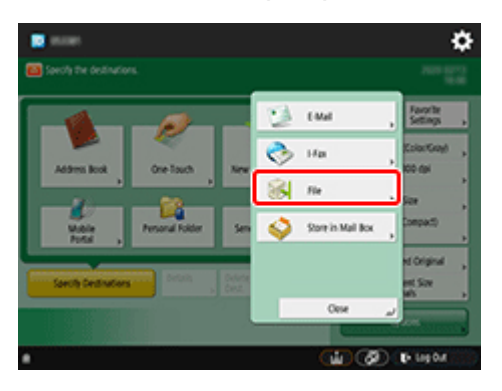

**5.** Wählen Sie **FTP** aus der Dropdown-Liste **Protokoll (Protocol)**.

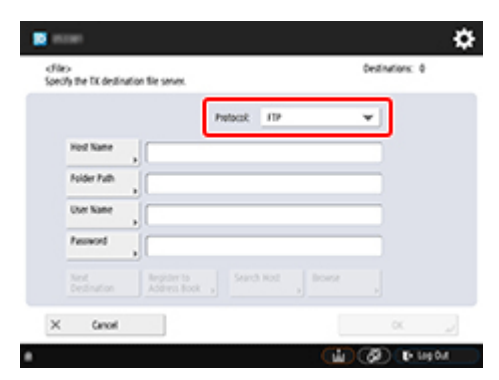

**6.** Nehmen Sie Einstellungen vor.

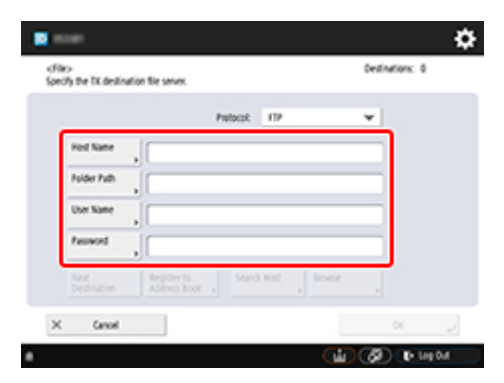

Geben Sie die IP-Adresse des Druckers als **Hostname (Host Name)** an.

### **Hinweis**

• Wir empfehlen Ihnen, eine feste IP-Adresse für Ihren Drucker festzulegen.

Geben Sie als **Ordnerpfad (Folder Path)** "./folderN" ein. ("N" steht für die Nummer der Druckeinstellungen, die auf dem Bildschirm **Direkt-Druckeinstellungen v. FTP (Direct print settings from FTP)** auf dem Drucker angegeben wurde.) Wenn Sie beispielsweise den Pfadnamen für **Druckeinstellungen 1 (Print settings 1)** angeben möchten, geben Sie "./folder1" ein. Für **Druckeinstellungen 2 (Print settings 2)** geben Sie "./folder2" ein.

Nutzen Sie denselben **Anwendername (User Name)**n und dasselbe **Passwort (Password)**, die Sie für die FTP-Authentifizierung in der Remote UI festgelegt haben.

- **7.** Wählen Sie **OK** aus.
- **8.** Wählen Sie die Einstellungsschaltfläche für das Dateiformat.

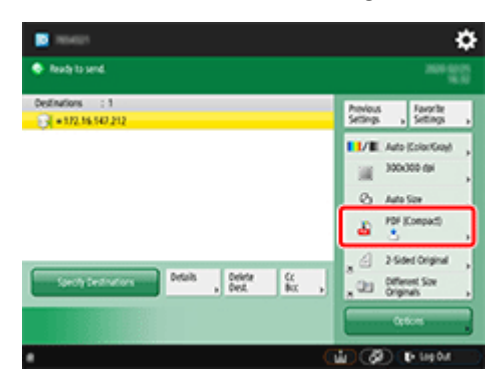

**9.** Wählen Sie **Dateiformat (File Format)** aus.

Wählen Sie **PDF** oder **JPEG** aus.

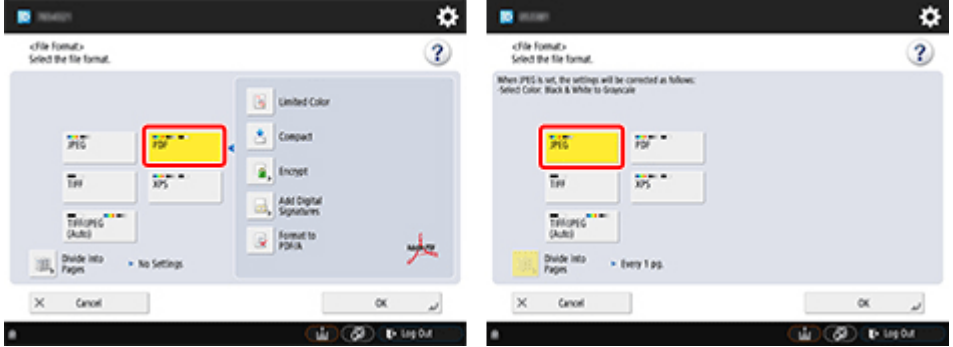

## **Hinweis**

- Wenn Sie **PDF** auswählen, entfernen Sie das Häkchen aus den Kontrollkästchen für **Kompakt (Compact)** und **Verschlüsseln (Encrypt)**.
- **10.** Legen Sie die Einstellungen nach Bedarf fest.

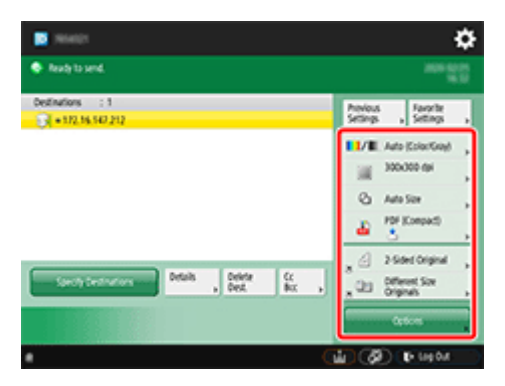

## **Wichtig**

- Wählen Sie für die Auflösung **300x300 dpi** oder **600x600 dpi** aus.
- **11.** Drücken Sie <sup>(1)</sup> (Start).

Sobald Sie Ihre Originale auf die Auflagefläche gelegt haben, drücken Sie  $\Phi$  (Start), um sie zu scannen.

**12.** Sobald das Scannen abgeschlossen wurde, wählen Sie **Senden starten (Start Sending)**.

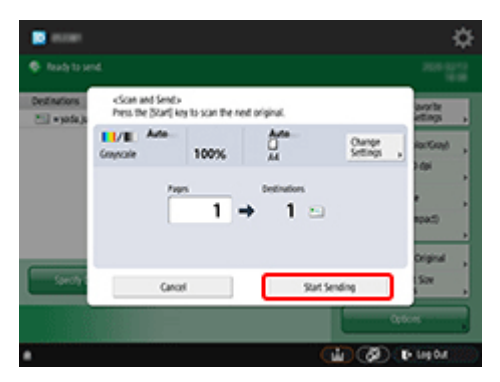

Die gescannten Originale werden an den Drucker gesendet und der Druckvorgang wird gestartet.

## **Hinweis**

• Es wird empfohlen, Einstellungsinhalte unter **Einstellungen Favoriten (Favorite Settings)** zu registrieren.

# <span id="page-200-0"></span>**Anpassung an Papierbreite**

**1.** Wählen Sie **Papiereinstellungen (Paper settings)** aus.

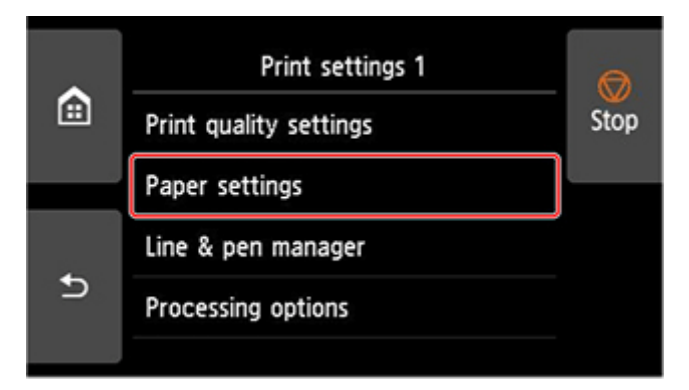

**2.** Wählen Sie **Vergr./Verkl. (Enlarge/Reduce)** aus.

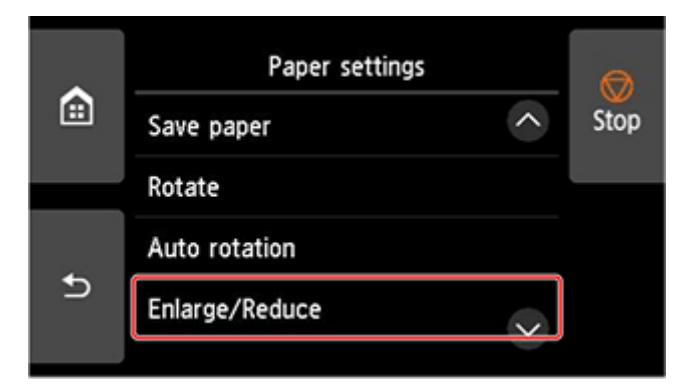

**3.** Wählen Sie **Anpassg an Papierformat (Fit paper size)** aus.

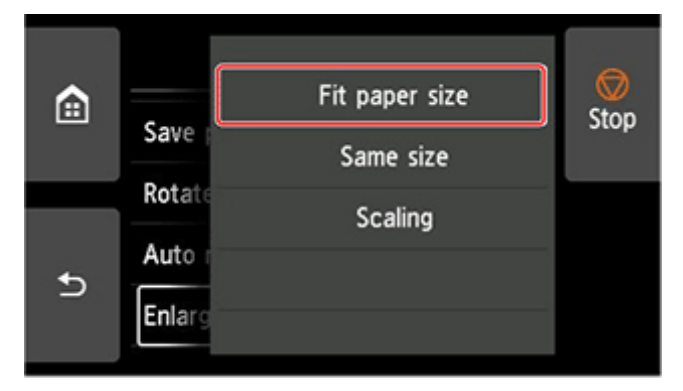

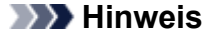

- Ändern Sie die Bildqualität bei Bedarf unter **Einstellungen für Druckqualität (Print quality settings)**.
- Sie können die Bildausrichtung über **Drehen (Rotate)** festlegen.

## <span id="page-201-0"></span>**Einstellung der Eingabeauflösung**

**1.** Wählen Sie **Einstellungen für Druckqualität (Print quality settings)** aus.

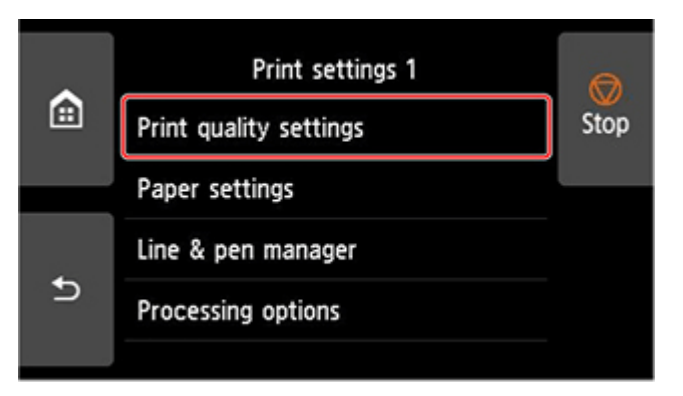

**2.** Wählen Sie **Eingabeauflösung (Input resolution)** aus.

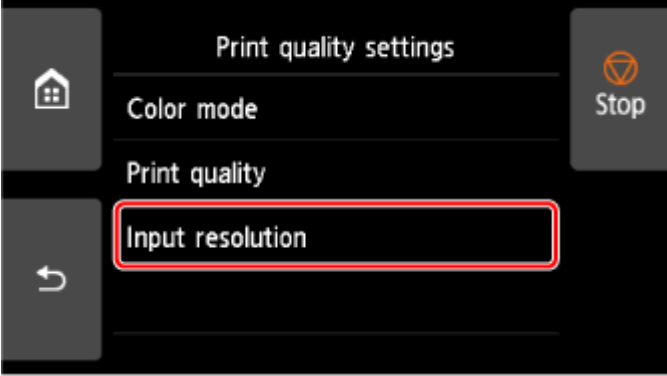

Wählen Sie eine Eingabeauflösung aus, die Ihren Ausgabeanforderungen entspricht.

### **600 dpi**

Wählen Sie diese Option aus, wenn Sie mit 600 dpi drucken.

### **300 dpi**

Wählen Sie diese Option aus, wenn Sie mit 300 dpi drucken.

### **Druckauftrag angeben (Specify print job)**

Wählen Sie diese Option aus, um die Eingabeauflösung des Druckers der Scanauflösung des Originals im JPEG-Format anzupassen.

## **Wichtig**

• Passen Sie die Scanauflösung der Eingabeauflösung des Druckers an, wenn Sie das Original mit imageRUNNER ADVANCE im JPEG-Format scannen. Wenn die Auflösung sich unterscheidet, wird nicht mit der eingestellten Vergrößerungsstufe gedruckt.

## **Einstellung des Skalierungsprozentsatzes**

**1.** Wählen Sie **Papiereinstellungen (Paper settings)** aus.

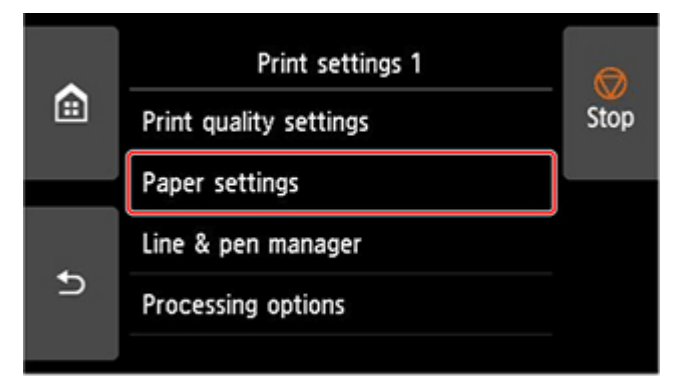

**2.** Wählen Sie **Vergr./Verkl. (Enlarge/Reduce)** aus.

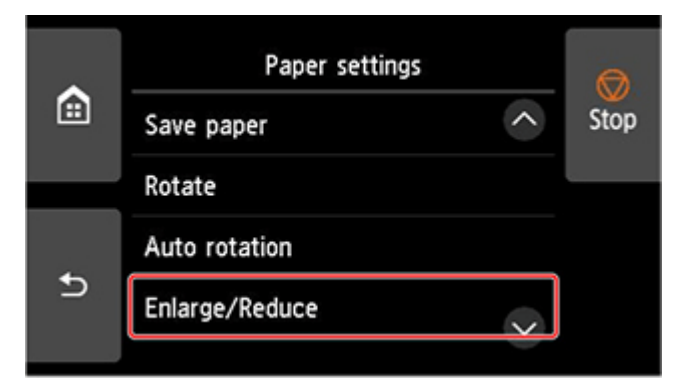

**3.** Wählen Sie **Skalierung (Scaling)** aus.

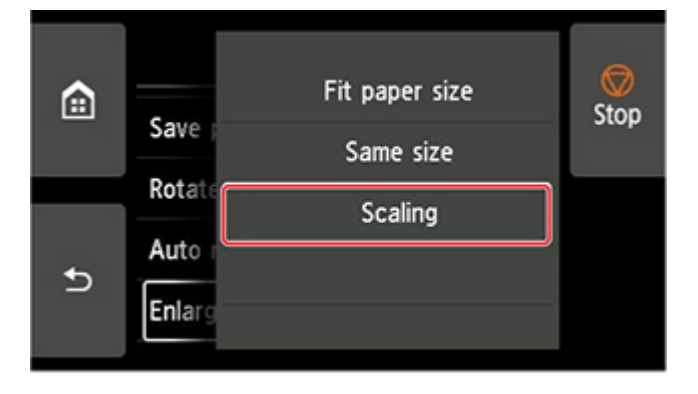

**4.** Wählen Sie den Eingabebereich für die Skalierung (A) auf dem angezeigten Bildschirm.

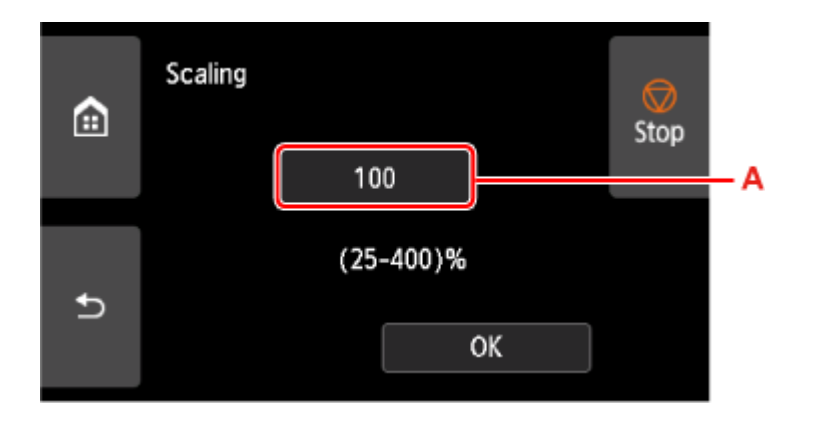

**5.** Geben Sie den Skalierungsprozentsatz ein, und wählen Sie dann **OK**.

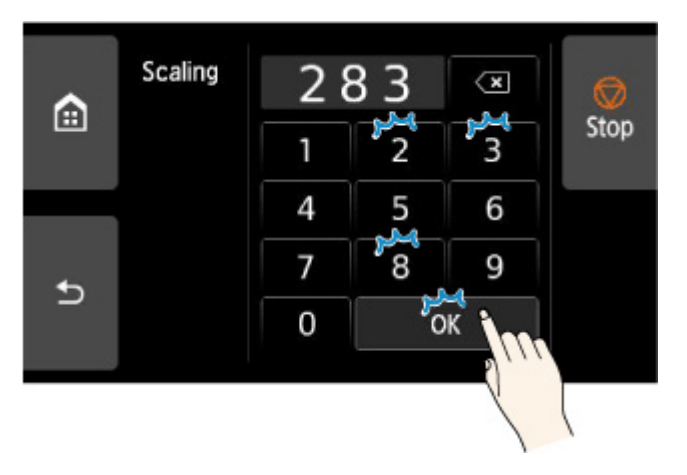

Häufig genutzte Vergrößerungsumwandlungen finden Sie unter Vergrößerungsreferenz.

**6.** Wählen Sie im angezeigten Bildschirm **OK** aus.

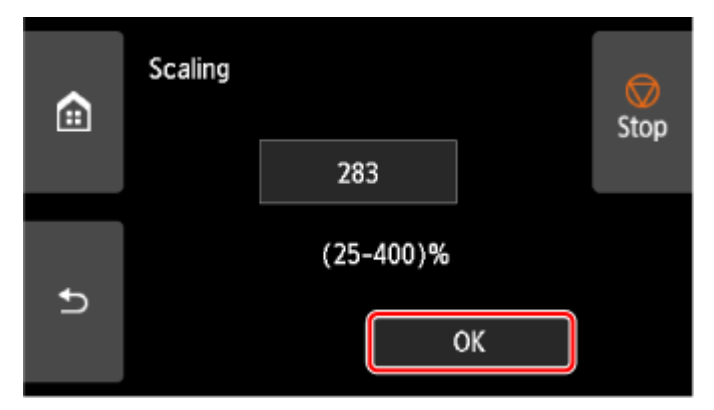

## **Hinweis**

- Ändern Sie die Bildqualität bei Bedarf unter **Einstellungen für Druckqualität (Print quality settings)**.
- Sie können die Bildausrichtung über **Drehen (Rotate)** festlegen.

## **Vergrößerungsreferenz**

• ISO A-format

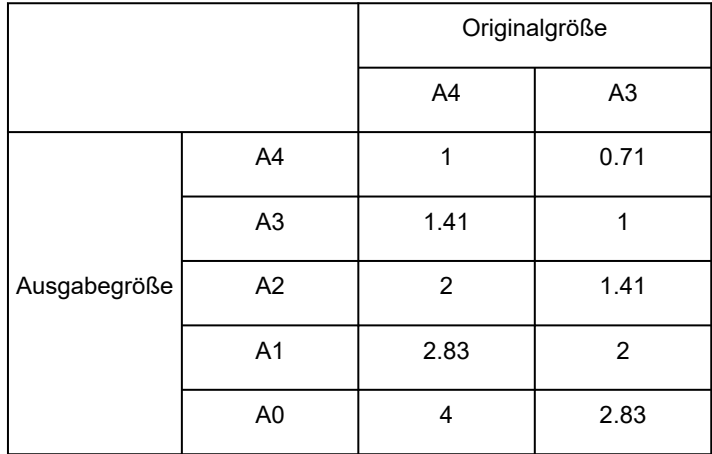

#### • ANSI-Format

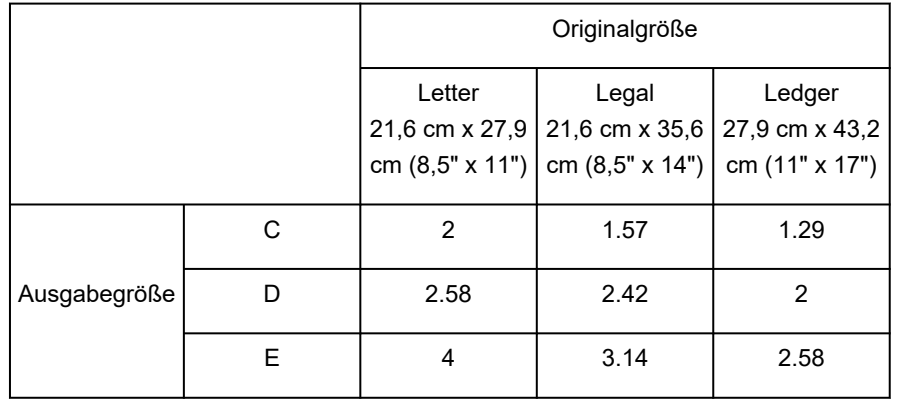

#### • ARCH-Format

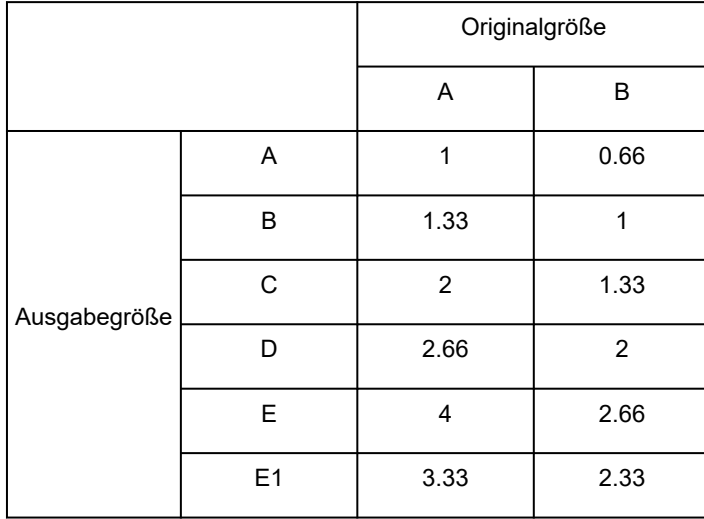

# **Verwaltung von Druckaufträgen**

## **[Bearbeitung von Druckaufträgen](#page-206-0)**

- **[Löschen von Druckaufträgen](#page-207-0)**
- [Vorrang. Druck](#page-209-0)
- **[Drucken von ausstehenden Druckaufträgen](#page-211-0)**
- [Ausführen von geschützten Druckaufträgen](#page-213-0)

## **[Verwenden der Druckerfestplatte zur Bearbeitung von Druckaufträgen](#page-215-0)**

- [Verwenden der Druckerfestplatte](#page-216-0)
- [Speichern von Druckaufträgen in persönlichen Jobboxen](#page-218-0)
- [Drucken von gespeicherten Druckaufträgen](#page-219-0)
- [Löschen von gespeicherten Druckaufträgen](#page-221-0)
- [Verschieben von gespeicherten Druckaufträgen](#page-223-0)
- [Speichern von Druckaufträgen, die aus anderen Quellen als dem Druckertreiber](#page-224-0) [gesendet wurden](#page-224-0)
- [Drucken, ohne Druckaufträge in der gemeinsamen Jobbox zu speichern](#page-226-0)
- [Einstellen von Kennwörtern für persönliche Jobboxen](#page-227-0)
- **[Benennen von persönlichen Jobboxen](#page-228-0)**
- [Drucken der Liste der gespeicherten Aufträge](#page-229-0)
- [Umbenennen von gespeicherten Aufträgen](#page-230-0)
- **[Funktionen Druckerfestplatte](#page-231-0)**
- [Überprüfen des freien Festplattenspeichers](#page-232-0)

## **Erfassen von Drucker-Job-Protokollen mit Accounting Manager**

# <span id="page-206-0"></span>**Bearbeitung von Druckaufträgen**

- **[Löschen von Druckaufträgen](#page-207-0)**
- **[Vorrang. Druck](#page-209-0)**
- **[Drucken von ausstehenden Druckaufträgen](#page-211-0)**
- **[Ausführen von geschützten Druckaufträgen](#page-213-0)**

# <span id="page-207-0"></span>**Löschen von Druckaufträgen**

Sie können Druckaufträge nach Bedarf löschen.

Diese Funktion ist nur über das Bedienfeld oder Remote UI verfügbar.

- **→ Verwenden des Bedienfelds**
- **◆ Verwenden von Remote UI**

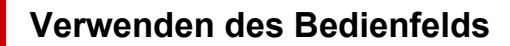

- **1.** Wählen Sie auf dem HOME-Bildschirm **Auftragsverwaltung (Job management)** aus.
- **2.** Wählen Sie **Druckauftrag (Print job)** aus.
- **3.** Wählen Sie den Zielauftrag aus der Liste aus.

#### **Hinweis**

- Wählen Sie**Ausgw. lösch. (Del. selected)**, um mehrere Aufträge auf einmal zu löschen.
- **4.** Wählen Sie **Löschen (Delete)** aus.

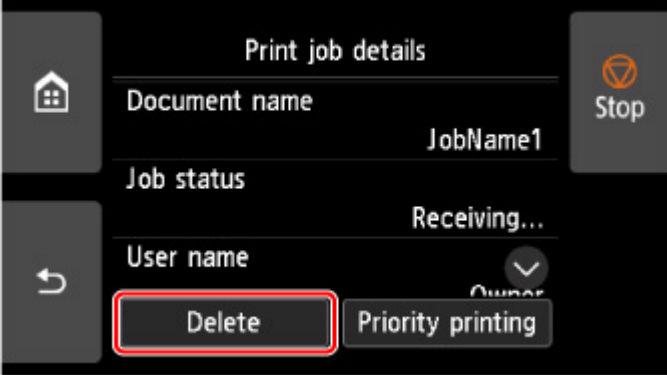

**5.** Überprüfen Sie die Meldung, und wählen Sie **Ja (Yes)** aus.

### **Hinweis**

• Wählen Sie **Alle Druckaufträge löschen (Delete all print jobs)** unter **Auftragsverwaltung (Job management)**, um alle Aufträge in der Auftragswarteschlange zu löschen.

**★ [Auftragsverwaltung](#page-394-0)** 

## **Verwenden von Remote UI**

**1.** Starten Sie Remote UI.

- [Starten von Remote UI](#page-432-0)
- **2.** Wählen Sie **Auftragsverwaltung (Job management)** aus.
- **3.** Wählen Sie **Druckauftrag (Print job)** aus.
- **4.** Wählen Sie den Zielauftrag aus der Liste aus.
- **5.** Wählen Sie **Löschen (Delete)** aus.
- **6.** Überprüfen Sie die Meldung und wählen Sie **Ja (Yes)** aus.

# <span id="page-209-0"></span>**Vorrang. Druck**

Geben Sie einen Druckauftrag an, der empfangen wird, um seine Druckreihenfolge zu ändern (Vorrang. Druck).

Diese Funktion ist nur über das Bedienfeld oder Remote UI verfügbar.

- Verwenden des Bedienfelds
- **◆ Verwenden von Remote UI**

### **Hinweis**

- Welche Druckauftragsfunktionen Sie mit dem Symbol (ausstehender Druckauftrag) steuern können, sehen Sie unter [Drucken von ausstehenden Druckaufträgen.](#page-211-0)
- Ŧ • Welche Druckauftragsfunktionen Sie mit dem Symbol (geschützter Druckauftrag) steuern können, sehen Sie unter [Ausführen von geschützten Druckaufträgen](#page-213-0).

## **Verwenden des Bedienfelds**

- **1.** Wählen Sie auf dem HOME-Bildschirm **Auftragsverwaltung (Job management)** aus.
- **2.** Wählen Sie **Druckauftrag (Print job)** aus.
- **3.** Wählen Sie den Zielauftrag aus der Liste aus.
- **4.** Wählen Sie **Vorrang. Druck (Priority printing)** aus.

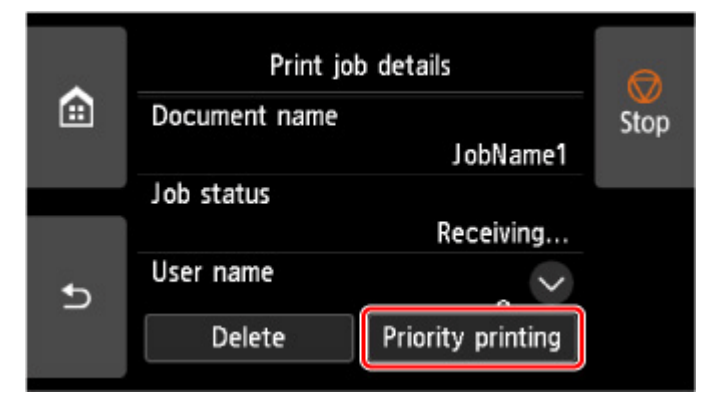

**5.** Überprüfen Sie die Meldung, und wählen Sie **Ja (Yes)** aus.

## **Verwenden von Remote UI**

**1.** Starten Sie Remote UI.

- [Starten von Remote UI](#page-432-0)
- **2.** Wählen Sie **Auftragsverwaltung (Job management)** aus.
- **3.** Wählen Sie **Druckauftrag (Print job)** aus.
- **4.** Wählen Sie den Zielauftrag aus der Liste aus.
- **5.** Wählen Sie **Vorrang (Prioritize)** aus.

# <span id="page-211-0"></span>**Drucken von ausstehenden Druckaufträgen**

Wenn der Typ oder das Format des eingelegten Papiers nicht mit den Einstellungen für den empfangenen Druckauftrag übereinstimmen und Sie **Falsche Papiereinstellung erk. (Detect paper setting mismatch)** für **Auftrag halten (Hold job)** im Bedienfeld ausgewählt haben, wird der Druckauftrag im Drucker als ausstehender Auftrag in der Auftragswarteschlange gehalten.

Zum Drucken von gehaltenen Druckaufträgen müssen Sie das eingelegte Papier durch das im Druckauftrag angegebene Papier austauschen.

- **[Einlegen von Rollen in den Drucker](#page-68-0)**
- **Edgen Sie Rollenpapier in die Rolleneinheit ein**
- **[Einlegen von Einzelblättern in den Drucker](#page-76-0)**

Diese Funktion ist nur über das Bedienfeld oder Remote UI verfügbar.

- **E** Verwenden des Bedienfelds
- **◆ [Verwenden von Remote UI](#page-212-0)**

### **Hinweis**

• Solange Sie die gehaltenen Druckaufträge nicht über das Bedienfeld verwalten, bleiben diese in der Auftragswarteschlange. In diesem Fall verarbeitet der Drucker den nächsten Druckauftrag in der Warteschlange, ohne anzuhalten.

## **Verwenden des Bedienfelds**

- **1.** Wählen Sie auf dem HOME-Bildschirm **Auftragsverwaltung (Job management)** aus.
- **2.** Wählen Sie **Druckauftrag (Print job)** aus.
- **3.** Wählen Sie Druckauftrag mit Symbol auf der linken Seite aus der Liste aus.
- **4.** Wählen Sie **Halten freigeben (Release hold)** aus.

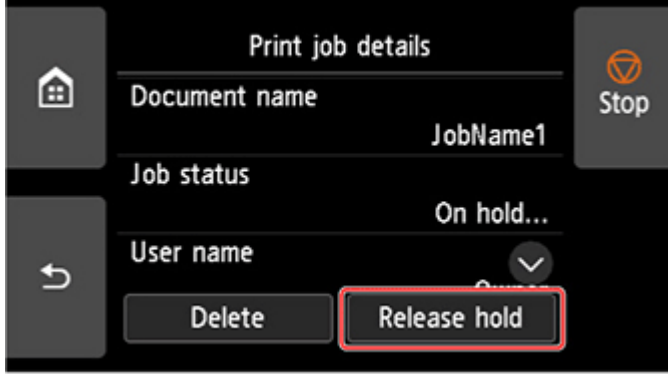

**5.** Überprüfen Sie die Meldung, und wählen Sie **Ja (Yes)** aus.

# <span id="page-212-0"></span>**Verwenden von Remote UI**

- **1.** Starten Sie Remote UI.
	- [Starten von Remote UI](#page-432-0)
- **2.** Wählen Sie **Auftragsverwaltung (Job management)** aus.
- **3.** Wählen Sie **Druckauftrag (Print job)** aus.
- **4.** Wählen Sie Druckauftrag mit Symbol auf der linken Seite aus der Liste aus.
- **5.** Wählen Sie **Freigeben (Release)** aus.

# <span id="page-213-0"></span>**Ausführen von geschützten Druckaufträgen**

Ein geschützter Druckauftrag ist ein Druckauftrag, bei dem Sie zum Drucken den im Druckertreiber eingerichteten PIN-Code eingeben müssen.

Der als geschützter Druckauftrag vorgesehene Druckauftrag hat links vom Auftragsnamen ein Schloss-Symbol in der entsprechenden Liste, z. B. der **Liste der Druckaufträge (List of print jobs)**.

## **Hinweis**

- Der geschützte Druckauftrag bleibt als normaler ausstehender Auftrag gespeichert, bis Sie den PIN-Code über das Bedienfeld oder über Remote UI eingeben. In diesem Fall verarbeitet der Drucker den nächsten Druckauftrag in der Warteschlange, ohne anzuhalten.
- Für das Löschen eines geschützten Druckauftrags ist die Eingabe eines PIN-Codes nicht erforderlich.
	- **1.** Wählen Sie auf dem HOME-Bildschirm **Auftragsverwaltung (Job management)** aus.
	- **2.** Wählen Sie **Druckauftrag (Print job)** aus.
		-

**3.** Wählen Sie Druckauftrag mit Symbol auf der linken Seite aus der Liste aus.

**4.** Wählen Sie **Drucken (Print)** aus.

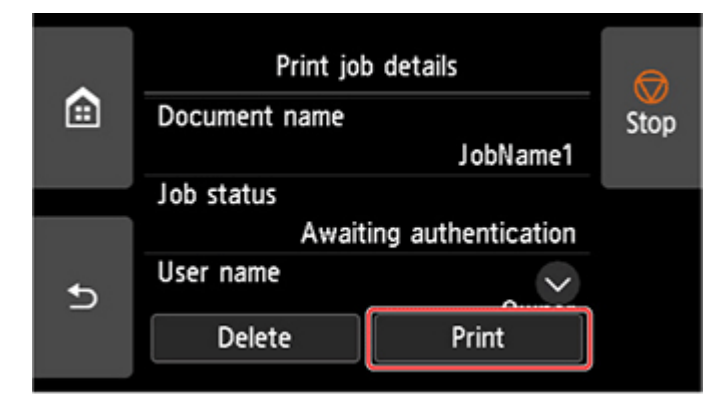

**5.** Geben Sie den eingerichteten PIN-Code ein, und wählen Sie **OK**.

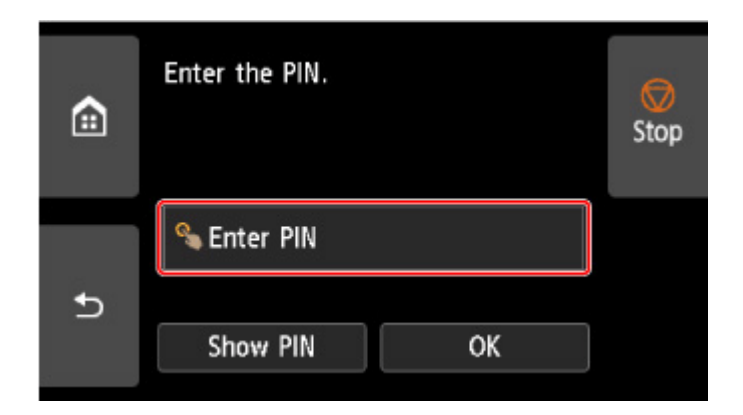

**6.** Wählen Sie **OK** aus.

**PIN-Authentifizierung erfolgreich. (PIN authentication successful.)** wird angezeigt und der Druckvorgang gestartet.

### **Hinweis**

• Der geschützte Druckauftrag wird nach dem Drucken gelöscht.

## <span id="page-215-0"></span>**Verwenden der Druckerfestplatte zur Bearbeitung von Druckaufträgen**

- **[Verwenden der Druckerfestplatte](#page-216-0)**
- **[Speichern von Druckaufträgen in persönlichen Jobboxen](#page-218-0)**
- **[Drucken von gespeicherten Druckaufträgen](#page-219-0)**
- **[Löschen von gespeicherten Druckaufträgen](#page-221-0)**
- **[Verschieben von gespeicherten Druckaufträgen](#page-223-0)**
- **[Speichern von Druckaufträgen, die aus anderen Quellen als dem Druckertreiber](#page-224-0) [gesendet wurden](#page-224-0)**
- **[Drucken, ohne Druckaufträge in der gemeinsamen Jobbox zu speichern](#page-226-0)**
- **[Einstellen von Kennwörtern für persönliche Jobboxen](#page-227-0)**
- **[Benennen von persönlichen Jobboxen](#page-228-0)**
- **[Drucken der Liste der gespeicherten Aufträge](#page-229-0)**
- **[Umbenennen von gespeicherten Aufträgen](#page-230-0)**
- **[Funktionen Druckerfestplatte](#page-231-0)**
- **[Überprüfen des freien Festplattenspeichers](#page-232-0)**
### <span id="page-216-0"></span>**Verwenden der Druckerfestplatte**

Der Drucker kann Druckaufträge auf seiner internen Festplatte speichern.

Das Speichern von Druckaufträgen bietet die folgenden Vorteile.

### • **Ersparnis der für einen Computer aufgewendeten Zeit**

Wenn ein Druckauftrag an den Drucker gesendet wird, können Sie diesen nach dem Drucken im Drucker speichern, oder Sie können den Auftrag einfach im Drucker speichern, ohne ihn zu drucken. Gespeicherte Druckaufträge können dann zu einem späteren Zeitpunkt in der gewünschten Menge ausgedruckt werden, ohne dass wieder ein Computer benötigt wird.

### • **Einfacherer erneuter Druck nach Auftreten von Fehlern**

Wenn während des Druckvorgangs ein Fehler auftritt (wenn z. B. das Papier ausgeht), kann der Druck nach der Fehlerbehebung wieder aufgenommen werden, ohne dass der Druckauftrag erneut vom Computer gesendet werden muss.

### • **Rationalisiertes Drucken**

Sie können Druckaufträge ohne Verwendung eines Computers auswählen und in der gewünschten Menge drucken. Darüber hinaus können Sie mehrere Druckaufträge während desselben Zeitraums drucken. Dies ermöglicht z. B. unbeaufsichtigtes Drucken in der Nacht.

### **Ausgabemethode**

Um Druckaufträge auf der Druckerfestplatte zu speichern, müssen Sie den Druckertreiber konfigurieren.

Unter Windows nehmen Sie die hierfür erforderlichen Einstellungen im Dialogfeld **Ausgabemethode (Output Method)** vor.

Unter macOS wird dies durch Auswahl von **Weitere Einstellungen (Additional Settings)** unter **Druckeroptionen (Printer Options)** im Dialogfeld Druckereigenschaften eingestellt.

#### **Drucken**

Der Druckauftrag wird gedruckt und gleichzeitig im temporären Speicherbereich der Druckerfestplatte gespeichert.

### **PIN z. Drucken festlegen (Set PIN for printing)**

Geben Sie einen 7-stelligen Sicherheitscode ein. Geben Sie hier über das Bedienfeld die eingerichtete PIN ein, um den Druckvorgang zu starten. Wenn die eingegebene PIN nicht mit der eingerichteten PIN übereinstimmt, lässt sich der Druckvorgang nicht starten.

### **Drucken nach vollständigem Empfang**

Diese Option ist in Kombination mit **Drucken (Print)** verfügbar. Sie können damit eine Verringerung der Druckqualität verhindern, die auftritt, wenn der Empfang eines Druckauftrags unterbrochen und der Druckvorgang während des Druckens abgebrochen wird.

#### **In Auftragsfeld speichern**

Der Druckauftrag wird im permanenten Speicherbereich der Druckerfestplatte gespeichert. Durch Auswahl dieser Option wird der Druckvorgang nicht gestartet.

### **Speicherziel**

Der Speicherbereich auf der Druckerfestplatte ist in einen temporären und einen permanenten Speicherbereich unterteilt. Im temporären Speicherbereich werden Druckaufträge in der Auftragswarteschlange oder der gemeinsamen Jobbox gespeichert. Im permanenten Speicherbereich werden die Aufträge in persönlichen Jobboxen gespeichert.

### **Auftragswarteschlange**

Die Auftragswarteschlange umfasst die vom Drucker verarbeiteten (gespeicherten, empfangenen, zur Verarbeitung vorbereiteten, gedruckten, gelöschten oder gehaltenen) Druckaufträge. Bis zu 100 Aufträge können im temporären Speicherbereich des Druckers gespeichert werden. In der Warteschlange können jedoch nur bis zu 64 Druckaufträge abgelegt werden.

Wenn die maximale Anzahl von Auftragswarteschlangen gespeichert ist, befindet sich der vom Computer gesendete Druckauftrag im Wartestatus für die Verarbeitung.

Wenn sich jedoch alle gespeicherten Auftragswarteschlangen im Status "Ausstehend" befinden, wird die datumstechnisch älteste Auftragswarteschlange gelöscht und der vom Computer gesendete Druckauftrag wird verarbeitet.

### **Gemeinsame Jobbox**

Druckaufträge, für die Sie unter **Ausgabemethode (Output Method)** die Option **Drucken (Print)** ausgewählt haben, werden in der Jobbox gespeichert und als gespeicherte Aufträge eingestuft.

Es gibt eine gemeinsame Jobbox mit der Nummer "00". Für die gemeinsame Jobbox kann kein Kennwort eingerichtet werden.

In dieser Box können bis zu 100 Druckaufträge gespeichert werden. In den folgenden Fällen werden sie jedoch nacheinander, beginnend bei dem ältesten Druckauftrag, gelöscht.

- Wenn zusammen mehr als 101 Aufträge in der Warteschlange und der gemeinsamen Jobbox vorliegen
- Wenn kein temporärer Speicher mehr verfügbar ist und Druckaufträge, für die Sie unter **Ausgabemethode (Output Method)** die Option **Drucken (Print)** ausgewählt haben, empfangen werden
- Wenn nicht genügend Platz im temporären oder permanenten Speicherbereich vorhanden ist und Druckaufträge, für die Sie unter **Ausgabemethode (Output Method)** die Option **In Auftragsfeld speichern (Save in Job Box)** ausgewählt haben, empfangen werden.

### **Persönliche Jobboxen**

In den folgenden Fällen wird der Auftrag als "Gespeicherter Auftrag" eingestuft und in einer persönlichen Jobbox im permanenten Speicherbereich gespeichert.

- Wenn ein in der gemeinsamen Jobbox gespeicherter Druckauftrag in eine persönliche Jobbox verschoben wird
- Wenn Sie **In Auftragsfeld speichern (Save in Job Box)** bei **Ausgabemethode (Output Method)** ausgewählt haben

Es gibt 29 persönliche Jobboxen, die von "01" bis "29" nummeriert sind. Für jede persönliche Jobbox kann ein Name und ein Kennwort angegeben werden.

In allen persönlichen Jobboxen können insgesamt bis zu 100 Druckaufträge gespeichert werden.

### **Speichern von Druckaufträgen in persönlichen Jobboxen**

Konfigurieren Sie den Druckertreiber, um Druckaufträge in persönlichen Jobboxen zu speichern.

### **Konfigurieren des Druckertreibers (Windows)**

- **1.** Öffnen Sie das Dialogfeld mit den Druckereigenschaften.
	- Öffnen des Druckertreiber-Setup-Fensters
- **2.** Wählen Sie die Registerkarte **Seite einrichten (Page Setup)** aus.
- **3.** Wählen Sie **Ausgabemethode (Output Method)** aus.
- **4.** Wählen Sie **In Auftragsfeld speichern (Save in Job Box)** bei**Ausgabemethode (Output Method)**.
- **5.** Geben Sie unter **Name der zu speichernden Daten (Name of data to be saved)** an, wie gespeicherte Druckaufträge benannt werden sollen.

Um den Dateinamen zu verwenden, wählen Sie **Dateinamen verwenden (Use file name)** aus.

Wählen Sie andernfalls **Namen eingeben (Enter name)** aus, und geben Sie einen Namen im Feld **Name** ein.

**6.** Wählen Sie unter **Jobbox (Job Box)** eine persönliche Jobbox aus.

### **Hinweis**

- Wählen Sie **Jobbox-Name erfassen (Acquire Job Box Name)** aus, um die Namen der persönlichen Jobboxen in der Liste **Jobbox (Job Box)** anzuzeigen, wie sie vom Drucker erhalten werden.
- **7.** Wählen Sie **OK** aus.

### **Konfigurieren des Druckertreibers (macOS)**

- **1.** Öffnen Sie das Dialogfeld mit den Druckereigenschaften.
	- [Öffnen des Druckertreiber-Setup-Dialogs](#page-238-0)
- **2.** Wählen Sie **Weitere Einstellungen (Additional Settings)** unter **Druckoptionen (Printer Options)**.
- **3.** Wählen Sie **In Auftragsfeld speichern (Save in Job Box)** bei**Ausgabemethode (Output Method)**.

### **Drucken von gespeicherten Druckaufträgen**

Sie können auf der Druckerfestplatte gespeicherte Druckaufträge folgendermaßen drucken.

Diese Funktion ist nur über das Bedienfeld oder Remote UI verfügbar.

- **→ Verwenden des Bedienfelds**
- **◆ [Verwenden von Remote UI](#page-220-0)**

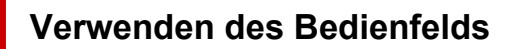

- **1.** Wählen Sie auf dem HOME-Bildschirm **Auftragsverwaltung (Job management)** aus.
- **2.** Wählen Sie **Gespeicherter Auftrag (Saved job)** aus.
- **3.** Wählen Sie die Ziel-Jobbox aus der Liste aus.

### **Hinweis**

- Wenn ein Administratorkennwort eingestellt ist, geben Sie das Kennwort ein.
- **4.** Wählen Sie **Auftragsliste (Job list)** aus.
- **5.** Wählen Sie den Zielauftrag aus der Liste aus.
- **6.** Wählen Sie **Druckeinstellungen (Print settings)** aus.
- **7.** Legen Sie die Anzahl der Kopien fest.
	- **1.** Wählen Sie zum Ändern der Anzahl der Kopien den Anzeigebereich für die Anzahl der Kopien (A) aus.

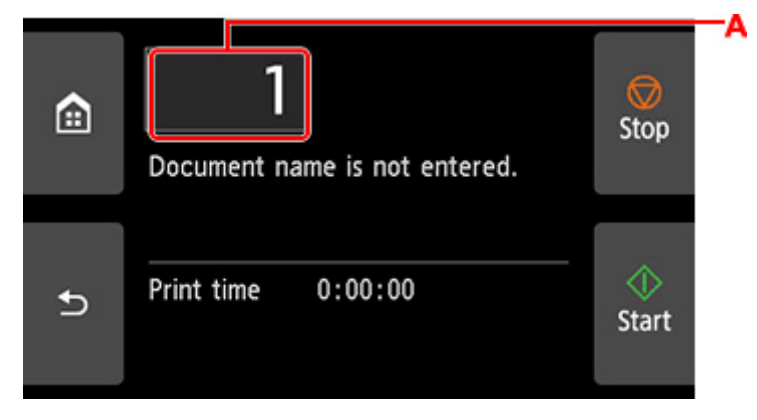

**2.** Geben Sie die Anzahl der Kopien ein, und wählen Sie **OK** aus.

<span id="page-220-0"></span>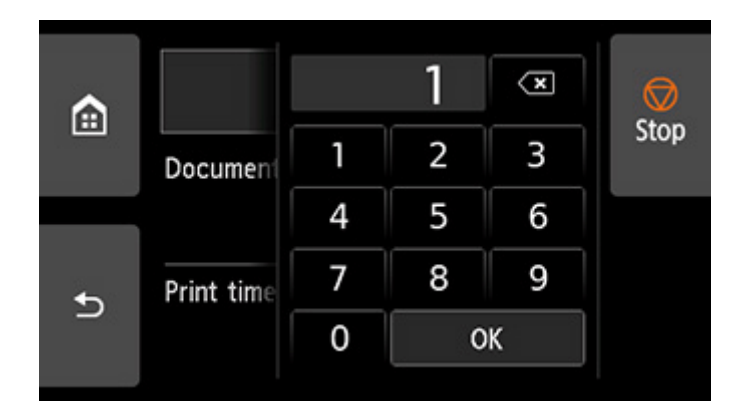

**8.** Wählen Sie **Start** aus.

### **Verwenden von Remote UI**

- **1.** Starten Sie Remote UI.
	- [Starten von Remote UI](#page-432-0)
- **2.** Wählen Sie **Auftragsverwaltung (Job management)** aus.
- **3.** Wählen Sie **Gespeicherter Auftrag (Saved job)** aus.
- **4.** Wählen Sie die Ziel-Jobbox aus der Liste aus.

### **Hinweis**

- Wenn ein Administratorkennwort eingestellt ist, geben Sie das Kennwort ein.
- **5.** Wählen Sie den Zielauftrag aus der Liste aus.
- **6.** Wählen Sie **Drucken (Print)** aus.
- **7.** Geben Sie die Anzahl der Kopien ein.
- **8.** Wählen Sie **Ja (Yes)** aus.

## **Löschen von gespeicherten Druckaufträgen**

Sie können auf der Druckerfestplatte gespeicherte Druckaufträge folgendermaßen löschen.

Diese Funktion ist nur über das Bedienfeld oder Remote UI verfügbar.

- **→ Verwenden des Bedienfelds**
- **◆ Verwenden von Remote UI**

### **Verwenden des Bedienfelds**

- **1.** Wählen Sie auf dem HOME-Bildschirm **Auftragsverwaltung (Job management)** aus.
- **2.** Wählen Sie **Gespeicherter Auftrag (Saved job)** aus.
- **3.** Wählen Sie die Ziel-Jobbox aus der Liste aus.

### **Hinweis**

- Wenn ein Administratorkennwort eingestellt ist, geben Sie das Kennwort ein.
- **4.** Wählen Sie **Auftragsliste (Job list)** aus.
- **5.** Wählen Sie den Zielauftrag aus der Liste aus.
- **6.** Wählen Sie **Löschen (Delete)** aus.
- **7.** Überprüfen Sie die Meldung, und wählen Sie **Ja (Yes)** aus.

### **Verwenden von Remote UI**

- **1.** Starten Sie Remote UI.
	- [Starten von Remote UI](#page-432-0)
- **2.** Wählen Sie **Auftragsverwaltung (Job management)** aus.
- **3.** Wählen Sie **Gespeicherter Auftrag (Saved job)** aus.
- **4.** Wählen Sie die Ziel-Jobbox aus der Liste aus.

### **Hinweis**

- Wenn ein Administratorkennwort eingestellt ist, geben Sie das Kennwort ein.
- **5.** Wählen Sie den Zielauftrag aus der Liste aus.
- **6.** Wählen Sie **Bearbeiten (Edit)** aus.
- **7.** Wählen Sie **Löschen (Delete)** aus.
- **8.** Wählen Sie **Ja (Yes)** aus.

### **Verschieben von gespeicherten Druckaufträgen**

Druckaufträge, die auf der Druckerfestplatte gespeichert wurden (gespeicherte Aufträge), können von der aktuellen Box wie nachstehend beschrieben in eine andere Box verschoben werden.

Die in den persönlichen Jobboxen gespeicherten Druckaufträge können jedoch nicht in die gemeinsame Jobbox verschoben werden.

### **Wichtig**

- Die in der gemeinsamen Jobbox gespeicherten Druckaufträge werden in bestimmten Fällen ggf. automatisch gelöscht. Um das Löschen von Druckaufträgen zu verhindern, verschieben Sie diese aus der gemeinsamen Jobbox in persönliche Jobboxen.
	- **E** [Verwenden der Druckerfestplatte](#page-216-0)
- **1.** Starten Sie Remote UI.
	- [Starten von Remote UI](#page-432-0)
- **2.** Wählen Sie **Auftragsverwaltung (Job management)** aus.
- **3.** Wählen Sie **Gespeicherter Auftrag (Saved job)** aus.
- **4.** Wählen Sie die Ziel-Jobbox aus der Liste aus.

#### **Hinweis**

- Wenn ein Administratorkennwort eingestellt ist, geben Sie das Kennwort ein.
- **5.** Wählen Sie den Zielauftrag aus der Liste aus.
- **6.** Wählen Sie **Bearbeiten (Edit)** aus.
- **7.** Wählen Sie **Verschieben (Move)** aus.
- **8.** Wählen Sie **Zieljobbox (Destination job box)** aus.
- **9.** Wählen Sie die zu verschiebende persönliche Jobbox aus der Liste aus und wählen Sie**OK** aus.

### **Hinweis**

• Wenn ein Administratorkennwort eingestellt ist, geben Sie das Kennwort ein.

### **Speichern von Druckaufträgen, die aus anderen Quellen als dem Druckertreiber gesendet wurden**

Geben Sie zum Speichern von Druckaufträgen, die aus anderer Software oder anderen Systemen als dem Druckertreiber oder Anwendungen des Druckers gesendet werden, die Ausgabemethode an, und wählen Sie über das Bedienfeld die Einstellung aus, mit der der Druck nach dem Speichern der Druckdaten ausgeführt wird.

### **Hinweis**

• Wenden Sie sich an den Software- oder Systementwickler, um Informationen zu dieser Druckerfunktion zu erhalten.

### **Wichtig**

- Zum Ändern von Einstellungen wird das Administratorkennwort benötigt, wenn dieses für die Änderung von Einstellungen über das Bedienfeld aktiviert ist.
- **Angeben der Ausgabemethode**
- Drucken nach Speichern der Druckdaten

### **Angeben der Ausgabemethode**

Nehmen Sie die Einstellungen zum Drucken bzw. Speichern des Druckauftrags vor.

- **1.** Wählen Sie auf dem HOME-Bildschirm **Geräteeinstellungen (Printer settings)** aus.
- **2.** Wählen Sie **Festplatteneinstellungen (Hard disk settings)** aus.

Geben Sie das Administratorkennwort ein, wenn dieses aktiviert ist.

- **3.** Wählen Sie **Ausgabemethode (Output method)** aus.
- **4.** Wählen Sie die Ausgabemethode, die Sie einrichten möchten.

#### **Drucken (Print)**

Speichern Sie Druckaufträge automatisch, wenn sie gedruckt werden.

#### **Druck. (automat. lösch.) (Print (auto delete))**

Speichern Sie Druckaufträge beim Drucken temporär, und löschen Sie diese nach dem Drucken.

#### **In Jobbox speichern (Save to job box)**

Speichern Sie Druckaufträge in der persönlichen Jobbox.

### **Drucken nach Speichern der Druckdaten**

Um Druckaufträge vor dem Drucken auf der Festplatte zu speichern, wählen Sie für **Zuerst speichern und drucken (Save first and print)** die Einstellung **EIN (ON)** aus.

Wenn **Zuerst speichern und drucken (Save first and print)** auf **EIN (ON)** gesetzt ist, wird der Druckvorgangs gestartet, auch wenn Sie unter **Ausgabemethode (Output method)** die Option **In Jobbox speichern (Save to job box)** ausgewählt haben.

- 
- **1.** Wählen Sie auf dem HOME-Bildschirm **Geräteeinstellungen (Printer settings)** aus.
- **2.** Wählen Sie **Festplatteneinstellungen (Hard disk settings)** aus.

Geben Sie das Administratorkennwort ein, wenn dieses aktiviert ist.

- **3.** Wählen Sie **Zuerst speichern und drucken (Save first and print)** aus.
- **4.** Wählen Sie **EIN (ON)** aus.

### **Drucken, ohne Druckaufträge in der gemeinsamen Jobbox zu speichern**

Von einem Computer aus gesendete Druckaufträge, für die Sie im Druckertreiber unter **Ausgabemethode (Output Method)** die Option **Drucken (Print)** ausgewählt haben, werden in der gemeinsamen Jobbox gespeichert.

### **E** [Verwenden der Druckerfestplatte](#page-216-0)

Wenn im Menü des Bedienfelds die Option **Einstell. für gemeinsame Jobbox (Common job box settings)** auf **Druck. (automat. lösch.) (Print (auto delete))** eingestellt ist, werden Druckaufträge, für die Sie im Druckertreiber unter **Ausgabemethode (Output Method)** die Option**Drucken (Print)** ausgewählt haben, nach dem Drucken aus der gemeinsamen Jobbox gelöscht.

Verwenden Sie diese Funktion beim Drucken von streng vertraulichen Dokumenten.

### **Wichtig**

- Zum Ändern von Einstellungen wird das Administratorkennwort benötigt, wenn dieses für die Änderung von Einstellungen über das Bedienfeld aktiviert ist.
- 

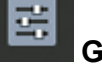

**1.** Wählen Sie auf dem HOME-Bildschirm **Geräteeinstellungen (Printer settings)** aus.

**2.** Wählen Sie **Festplatteneinstellungen (Hard disk settings)** aus.

Geben Sie das Administratorkennwort ein, wenn dieses aktiviert ist.

- **3.** Wählen Sie **Einstell. für gemeinsame Jobbox (Common job box settings)** aus.
- **4.** Wählen Sie **Druck. (automat. lösch.) (Print (auto delete))** aus.

### **Einstellen von Kennwörtern für persönliche Jobboxen**

Aus Sicherheitsgründen können Kennwörter für persönliche Jobboxen eingestellt werden. Nach dem Einstellen eines Kennworts muss dieses eingegeben werden, wenn Sie eine der folgenden Aktionen durchführen.

- Änderung der Einstellungen der persönlichen Jobbox
- Anzeige/Liste der in der persönlichen Jobbox gespeicherten Aufträge drucken, drucken/löschen/ verschieben/umbenennen von in der persönlichen Jobbox gespeicherten Aufträgen

### **Hinweis**

- Standardmäßig sind keine Kennwörter für persönliche Jobboxen eingestellt.
- Für die gemeinsame Jobbox kann kein Kennwort eingerichtet werden.
- Geben Sie als Kennwort eine siebenstellige Zahl zwischen 0000001 und 9999999 ein.
- Auch wenn Kennwörter eingestellt wurden, sind diese für den Zugriff auf persönliche Jobboxen im Administratormodus unter Remote UI nicht erforderlich.
- **1.** Starten Sie Remote UI.
	- [Starten von Remote UI](#page-432-0)
- **2.** Wählen Sie **Auftragsverwaltung (Job management)** aus.
- **3.** Wählen Sie **Gespeicherter Auftrag (Saved job)** aus.
- **4.** Wählen Sie die Ziel-Jobbox aus der Liste aus.
- **5.** Wählen Sie **Bearbeiten (Edit)** aus.
- **6.** Wählen Sie das Kontrollkästchen **Kennwort einrichten/ändern (Set/change password)** aus und geben Sie das Kennwort ein. (Sie können nur siebenstellige Zahlen zwischen 0000001 und 9999999 in das Feld eingeben).
- **7.** Wählen Sie **OK** aus.

### **Benennen von persönlichen Jobboxen**

Zur leichteren Kennzeichnung können Sie persönlichen Jobboxen Namen zuweisen.

- **1.** Starten Sie Remote UI.
	- [Starten von Remote UI](#page-432-0)
- **2.** Wählen Sie **Auftragsverwaltung (Job management)** aus.
- **3.** Wählen Sie **Gespeicherter Auftrag (Saved job)** aus.
- **4.** Wählen Sie die Ziel-Jobbox aus der Liste aus.

### **Hinweis**

- Geben Sie das Kennwort ein, wenn die persönliche Jobbox eines hat.
- **5.** Wählen Sie **Bearbeiten (Edit)** aus.
- **6.** Geben Sie einen Namen ein, und wählen Sie **OK** aus.

### **Drucken der Liste der gespeicherten Aufträge**

Die Liste der Druckaufträge, die auf der Druckerfestplatte gespeichert wurden (gespeicherte Aufträge) können für jede Jobbox wie folgt gedruckt werden.

- **1.** Wählen Sie auf dem HOME-Bildschirm **Auftragsverwaltung (Job management)** aus.
- **2.** Wählen Sie **Gespeicherter Auftrag (Saved job)** aus.
- **3.** Wählen Sie die Ziel-Jobbox aus der Liste aus.

### **Hinweis**

- Geben Sie das Kennwort ein, wenn die persönliche Jobbox eines hat.
- **4.** Wählen Sie **Auftragsliste drucken (Print the job list)** aus.

Für jede Jobbox wird eine Liste der gespeicherten Aufträge gedruckt.

### **Umbenennen von gespeicherten Aufträgen**

Druckaufträge, die auf der Druckerfestplatte gespeichert wurden (gespeicherte Aufträge), können wie folgt umbenannt werden.

- **1.** Starten Sie Remote UI.
	- [Starten von Remote UI](#page-432-0)
- **2.** Wählen Sie **Auftragsverwaltung (Job management)** aus.
- **3.** Wählen Sie **Gespeicherter Auftrag (Saved job)** aus.
- **4.** Wählen Sie die Ziel-Jobbox aus der Liste aus.

### **Hinweis**

- Geben Sie das Kennwort ein, wenn die persönliche Jobbox eines hat.
- **5.** Wählen Sie den Zielauftrag aus der Liste aus.
- **6.** Wählen Sie **Bearbeiten (Edit)** aus.
- **7.** Wählen Sie **Ändern (Change)** aus.
- **8.** Geben Sie einen Namen ein, und wählen Sie **OK** aus.

## **Funktionen Druckerfestplatte**

Die Funktionen der Druckerfestplatte sind über die folgenden Programme und Schnittstellen verfügbar.

- **Druckertreiber**
- **Remote UI**
- **Bedienfeld**

Die folgenden Festplattenfunktionen sind über die einzelnen Schnittstellen verfügbar.

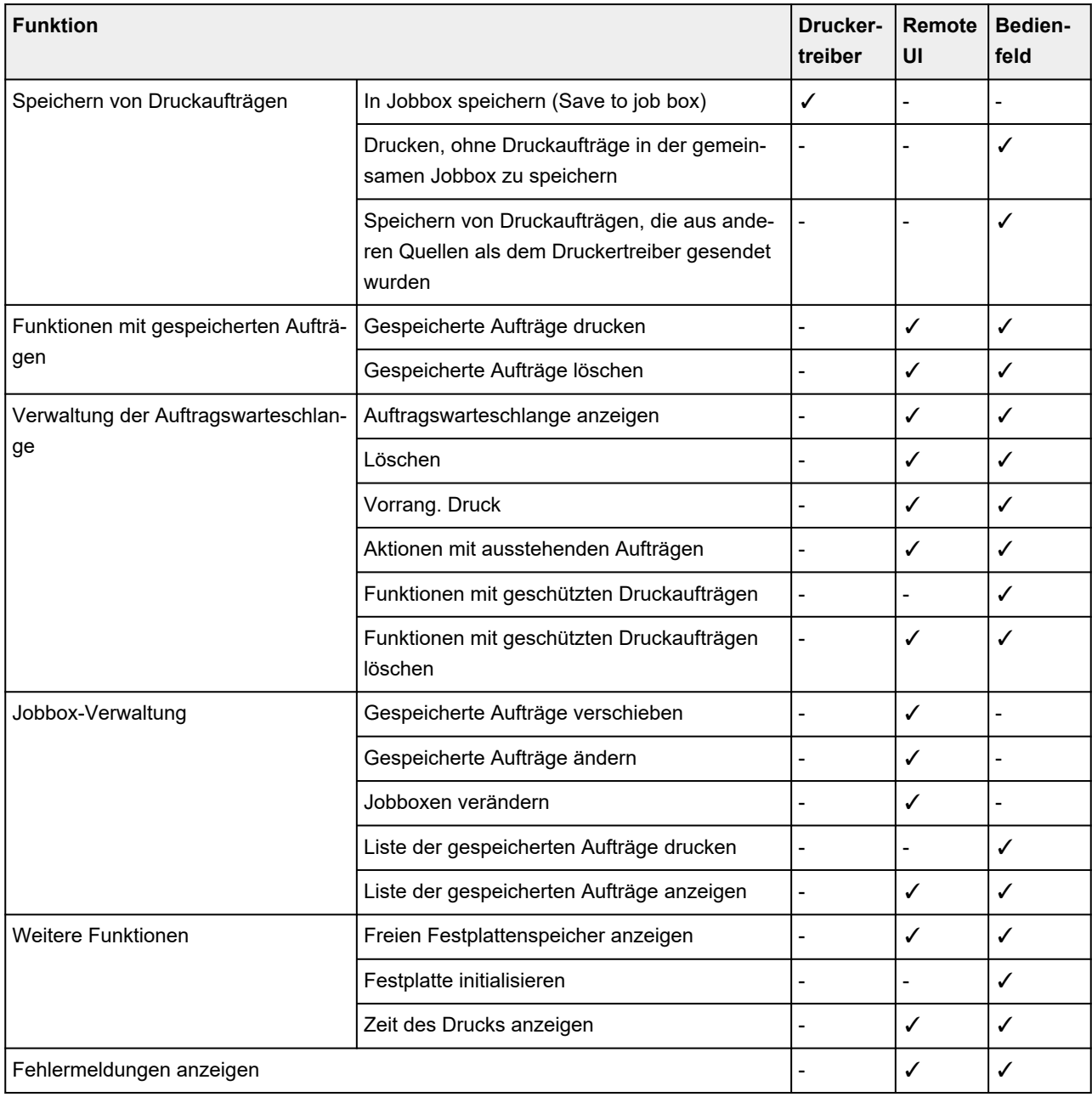

## **Überprüfen des freien Festplattenspeichers**

Überprüfen Sie den verbleibenden Speicher auf der Festplatte des Druckers wie nachstehend beschrieben. Diese Funktion ist nur über das Bedienfeld oder Remote UI verfügbar.

### **Verwenden des Bedienfelds**

- **1.** Wählen Sie auf dem HOME-Bildschirm **Druckerinformationen (Printer information)** aus.
- **2.** Wählen Sie **Festplatteninformationen (Hard disk information)** aus. Der freie Festplattenspeicher (freier Jobboxspeicherplatz) erscheint.

### **Verwenden von Remote UI**

- **1.** Starten Sie Remote UI.
	- [Starten von Remote UI](#page-432-0)
- **2.** Wählen Sie **Auftragsverwaltung (Job management)** aus.
- **3.** Wählen Sie **Festplatteninformationen (Hard disk information)** aus.

Der freie Festplattenspeicher (freier Jobboxspeicherplatz) erscheint.

## **macOS-Druckertreiber**

- **[Überblick über den Druckertreiber](#page-234-0)**
- **[Beschreibung des Dialogs "Drucken"](#page-255-0)**
- **[Aktualisieren des Druckertreibers](#page-267-0)**

### <span id="page-234-0"></span>**Überblick über den Druckertreiber**

- **[Canon IJ-Druckertreiber](#page-235-0)**
- **[Überprüfen des Layouts in der Vorschau vor dem Druckvorgang](#page-236-0)**
- **[Speichern eines geänderten Druckprofils](#page-237-0)**
- **[Öffnen des Druckertreiber-Setup-Dialogs](#page-238-0)**
- **[Dialog "Seite einrichten"](#page-239-0)**
- **[Dialog "Drucken"](#page-240-0)**
- **[Aktualisierung der Medieninformationen im Druckertreiber](#page-242-0)**
- **[Korrektur von Medieninformation im Druckertreiber \(bei Verwendung von](#page-244-0) [Druckern in freigegebenen Umgebungen\)](#page-244-0)**
- **[Überprüfen der Drucker-Papierinformation](#page-245-0)**
- **[Konfigurieren von Kontoinformationen](#page-246-0)**
- **[Einrichten eines PIN-Codes für Druckaufträge](#page-247-0)**
- **[Löschen nicht benötigter Druckaufträge](#page-248-0)**
- **[Anzeigen des Druckstatusfensters](#page-249-0)**
- **[Canon IJ Printer Utility2](#page-251-0)**
- **[Öffnen des Canon IJ Printer Utility2](#page-252-0)**
- **[Überprüfen des Tintenstatus mithilfe des Computers](#page-253-0)**
- **[Nutzungshinweise \(Druckertreiber\)](#page-254-0)**

## <span id="page-235-0"></span>**Canon IJ-Druckertreiber**

Der Canon IJ-Druckertreiber (im Folgenden bezeichnet als Druckertreiber) ist eine Softwarekomponente, die auf Ihrem Computer installiert wird. Sie wird zum Drucken von Daten auf diesem Druckerbenötigt.

Der Druckertreiber wandelt die von Ihrer Anwendungssoftware erstellten Druckdaten in Daten um, die vom Drucker interpretiert werden können, und sendet diese Daten an den Drucker.

Da unterschiedliche Modelle jeweils andere Formate der Druckdaten unterstützen, benötigen Sie einen Druckertreiber für das von Ihnen verwendete Modell.

### **So verwenden Sie die Hilfe des Druckertreibers**

Sie können die Hilfefunktion über den [Dialog "Drucken"](#page-240-0) anzeigen.

Wählen Sie eine Setupoption aus den Druckoptionen (Print Options) im Dialog "Drucken" aus. Klicken Sie anschließend links unten auf  $\Omega$ , um eine Erklärung der Option zu erhalten.

Die Hilfe für den Druckertreiber wird angezeigt, wenn die folgende Option in den **Druckoptionen (Print**

**Options)** ausgewählt wird:

- **Qualität und Medium (Quality & Media)**
- **Farboptionen (Color Options)**
- **Det. Papiereinst. (Advanced Paper Settings)**
- **Seitenverarbeitung (Page Processing)**
- **Weitere Einstellungen (Additional Settings)**

## <span id="page-236-0"></span>**Überprüfen des Layouts in der Vorschau vor dem Druckvorgang**

Sie können das Druckergebnis vor dem Drucken anzeigen und prüfen.

So zeigen Sie das Druckergebnis vor dem Drucken an:

- **1.** Wählen Sie **Qualität und Medium (Quality & Media)** aus den **Druckeroptionen (Printer Options)** im **Dialog** "Drucken" aus
- **2.** Auswählen der Druckvorschau

Aktivieren Sie das Kontrollkästchen **Druckvorschau (Print Preview)**.

**3.** Abschließen der Konfiguration

Klicken Sie auf **Drucken (Print)**. Starten Sie Canon imagePROGRAF Preview beim Ausführen des Druckvorgangs, um das Druckergebnis anzuzeigen.

### **Hinweis**

• Das Druckergebnis kann auch bei Auswahl von Canon imagePROGRAF Preview über **PDF** angezeigt werden.

## <span id="page-237-0"></span>**Speichern eines geänderten Druckprofils**

Sie können das von Ihnen im [Dialog "Drucken"](#page-240-0) erstellte Druckprofil benennen und speichern. Das registrierte Druckprofil kann unter **Voreinstellungen (Presets)** wieder abgerufen werden. Ein nicht mehr benötigtes Druckprofil kann auch gelöscht werden.

So speichern Sie ein Druckprofil:

### **Speichern von Druckprofilen**

- **1.** Festlegen der erforderlichen Einstellungen im Dialog "Drucken"
- **2.** Wählen Sie unter **Voreinstellungen (Presets)** die Option **Aktuelle Einstellungen als Voreinstellung sichern... (Save Current Settings as Preset...)** aus.
- **3.** Speichern der Einstellungen

Geben Sie im angezeigten Dialog einen Namen unter **Voreinstellungsname (Preset Name)** ein, und legen Sie ggf. **Voreinstellung verfügbar für (Preset Available For)** fest. Klicken Sie anschließend auf **OK**.

### **Wichtig**

• Nicht alle Druckeinstellungen können als Voreinstellung gespeichert werden.

### **Verwenden eines gespeicherten Druckprofils**

**1.** Auswahl des Namens des zu verwendenden Druckprofils unter **Voreinstellungen (Presets)** im Dialog "Drucken"

Das Druckprofil im Dialog "Drucken" wird mit dem abgerufenen Profil aktualisiert.

### **Löschen nicht mehr benötigter Druckprofile**

**1.** Auswählen des zu löschenden Druckprofils

Wählen Sie im Dialog "Drucken" Voreinstellungsliste bearbeiten... (Edit Preset List...) im Abschnitt **Voreinstellungen (Presets)** aus. Wählen Sie anschließend im angezeigten Dialogfeld den Namen des zu löschenden Druckprofils aus.

**2.** Löschen des Druckprofils

Klicken Sie auf **-** und klicken Sie auf **OK**. Die ausgewählten Druckprofile werden aus **Voreinstellungen (Presets)** gelöscht.

## <span id="page-238-0"></span>**Öffnen des Druckertreiber-Setup-Dialogs**

Sie können sich den Druckertreiber-Setup-Dialog über die verwendete Anwendungssoftware anzeigen lassen.

### **Öffnen des Dialogfelds "Seite einrichten"**

Führen Sie folgende Schritte aus, um die Seiteneinstellungen (Papiereinstellungen) vor dem Drucken festzulegen.

**1.** Auswahl von **Seite einrichten... (Page Setup...)** im Menü **Ablage (File)** der Anwendungssoftware

Der [Dialog "Seite einrichten"](#page-239-0) wird geöffnet.

### **Öffnen des Dialogfensters "Drucken"**

Führen Sie folgende Schritte aus, um die Druckeinstellungen vor dem Drucken festzulegen.

**1.** Auswahl von **Drucken... (Print...)** im Menü **Ablage (File)** der Anwendungssoftware Der [Dialog "Drucken"](#page-240-0) wird geöffnet.

### **Wichtig**

• Je nachdem, welche macOS-Version oder Anwendung Sie nutzen, ist der Bildschirm mit dem Dialog "Drucken" möglicherweise anders.

Es könnten auch einige Funktionen eingeschränkt sein.

## <span id="page-239-0"></span>**Dialog "Seite einrichten"**

Im Dialog "Papierformat" konfigurieren Sie die grundlegenden Druckeinstellungen wie beispielsweise das Format des im Drucker eingelegten Papiers oder die Skalierung.

Um den Dialog Seite einrichten zu öffnen, wählen Sie in der Regel den Befehl **Seite einrichten... (Page Setup...)** im Menü **Ablage (File)** Ihrer Anwendungssoftware.

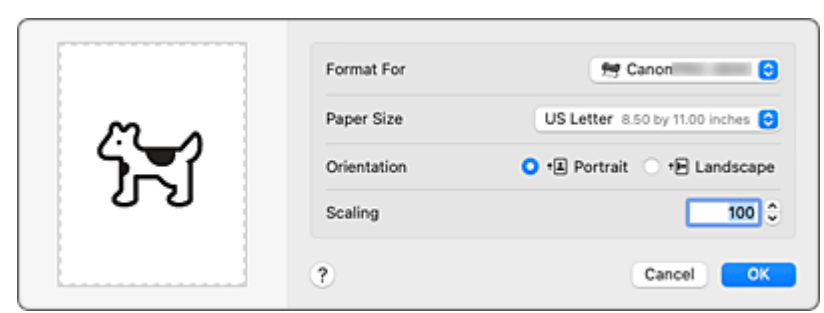

### **Format für (Format For)**

Wählen Sie den Namen des Druckers, auf dem gedruckt werden soll.

### **Papierformat (Paper Size)**

Wählen Sie die Größe des Papiers, das für den Druckvorgang verwendet werden soll. Wählen Sie die Option **Eigene Papierformate... (Manage Custom Sizes...)**, wenn es sich nicht um eine Standardpapiergröße handelt und Sie die Größe selbst festlegen möchten.

### **Ausrichtung (Orientation)**

Wählen Sie die Ausrichtung für den Druckvorgang aus.

#### **Größe (Scale)**

Legen Sie den Skalierungsfaktor fest.

Sie können die Größe des Dokuments für den Druckvorgang vergrößern oder verkleinern.

## <span id="page-240-0"></span>**Dialog "Drucken"**

Im Dialog "Drucken" können Sie die Papierzufuhr und die Druckqualität festlegen.

Um den Dialog "Drucken" zu öffnen, wählen Sie in der Regel **Drucken... (Print...)** im Menü **Ablage (File)** Ihrer Softwareanwendung.

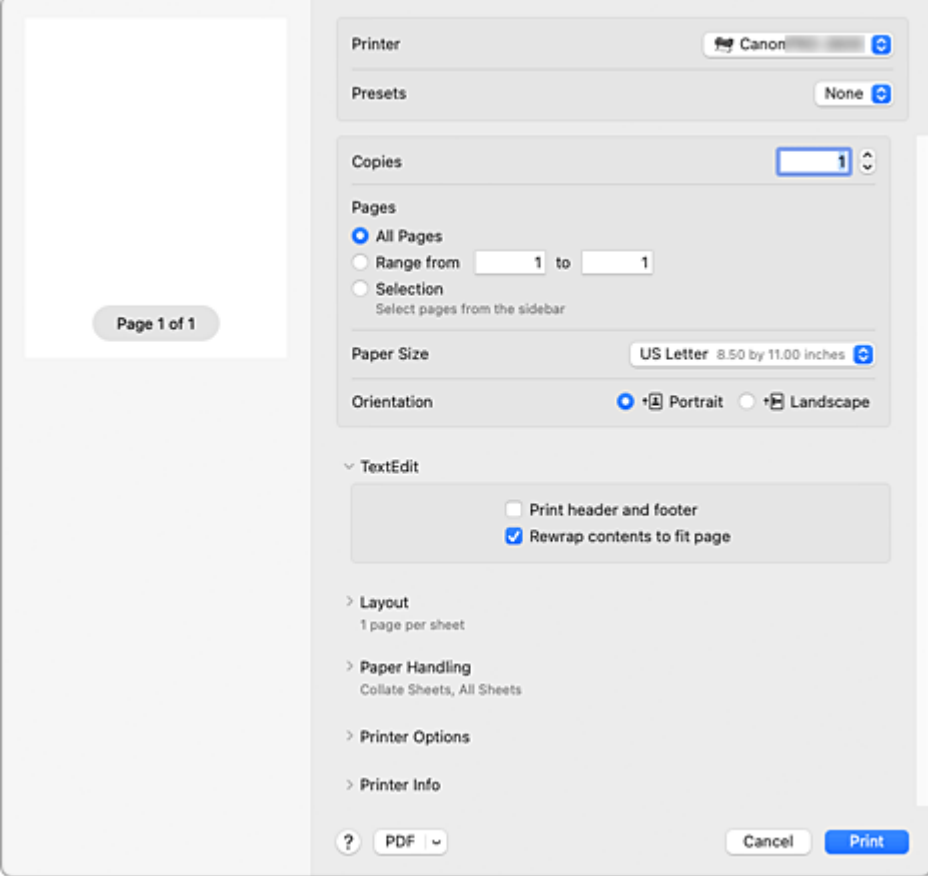

#### **Drucker (Printer)**

Wählen Sie den Namen des Druckers, auf dem gedruckt werden soll.

Wenn Sie auf **Drucker hinzufügen... (Add Printer...)** klicken, öffnet sich ein Dialog, in dem Sie den Drucker angeben können.

#### **Voreinstellungen (Presets)**

Sie können die im Dialog "Drucken" vorgenommenen Einstellungen sichern oder löschen.

#### **Kopien (Copies)**

Sie können die Anzahl der zu druckenden Kopien festlegen.

### **Hinweis**

• Sie können sortiertes Drucken über **Papierhandhabung (Paper Handling)** auswählen.

#### **Seiten (Pages)**

Sie können den Druckbereich festlegen.

#### **Papierformat (Paper Size)**

Wählen Sie die Größe des Papiers, das für den Druckvorgang verwendet werden soll. Wählen Sie die Option **Eigene Papierformate... (Manage Custom Sizes...)**, wenn es sich nicht um eine Standardpapiergröße handelt und Sie die Größe selbst festlegen möchten.

### **Ausrichtung (Orientation)**

Wählen Sie die Ausrichtung für den Druckvorgang aus.

#### **Druckeroptionen (Printer Options)**

Sie können im Dialog "Drucken" über die **Druckeroptionen (Printer Options)** zwischen Seiten wechseln. Welches Menü zuerst angezeigt wird, ist abhängig von der Anwendungssoftware, mit der das Dialogfeld für das Drucken geöffnet wurde.

In den **Druckeroptionen (Printer Options)** können Sie eine der folgenden Optionen auswählen.

### **Farbanpassung (Color Matching)**

Sie können die Methode zur Farbkorrektur auswählen.

#### **[Qualität und Medium](#page-256-0)**

Hier können Sie grundlegende Druckeinstellungen vornehmen, die dem Drucker entsprechen.

#### **[Farboptionen](#page-258-0)**

Hier können Sie die Farben nach Wunsch anpassen.

### **[Det. Papiereinst.](#page-261-0)**

Damit werden die detaillierten Einstellungen für den Druckvorgang festgelegt, die mit dem in den Drucker eingelegten Medientyp übereinstimmen.

#### **[Seitenverarbeitung](#page-264-0)**

Sie können die detaillierten Einstellungen für den Druck auf Rollenpapier konfigurieren und den Anteil des Quelldokuments festlegen, der beim randlosen Drucken hervorsteht.

#### **[Weitere Einstellungen](#page-266-0)**

Die Ausgabemethode ist einstellbar.

#### **Druckerinfo (Printer Info)**

#### **Zubehörstatus (Supply Levels)**

Der ungefähre Tintenstand wird angezeigt.

#### **PDF**

Sie können ein Dokument als PDF-Datei (Portable Document Format) sichern.

Durch Aufrufen von Canon imagePROGRAF Free Layout ist es möglich, mehrere Quelldokumente zuzuweisen und das Druckergebnis in imagePROGRAF Preview anzuzeigen.

## <span id="page-242-0"></span>**Aktualisierung der Medieninformationen im Druckertreiber**

Mit dieser Funktion werden die aktuellen Medieninformationen vom Drucker abgerufen und die Medieninformationen im Druckertreiber aktualisiert.

Beim Aktualisieren der Medieninformationen werden die unter **Medientyp (Media Type)** angezeigten Medien im Fenster **Qualität und Medium (Quality & Media)** mit den neuesten Informationen aktualisiert.

Das Verfahren zur Aktualisierung der Medieninformationen wird nachfolgend beschrieben.

## **Aktualisieren der Medieninformationen (Update Media Information)**

- **1.** Wählen Sie im Popupmenü [Canon IJ Printer Utility2](#page-251-0) **Medieninformationen (Media Information)** aus.
- **2.** Klicken Sie auf **Aktualisieren der Medieninformationen (Update Media Information)**. Ein Dialog wird angezeigt.
- **3.** Überprüfen Sie, ob die Medieninformationen aktualisiert wurden.

Vergewissern Sie sich, dass der Drucker eingeschaltet ist, indem Sie den Anweisungen im Dialogfeld folgen, und klicken Sie auf **OK**.

Nachdem überprüft wurde, ob die Medieninformationen des Druckers aktualisiert werden müssen, wird eine Meldung angezeigt.

Sind die Medieninformationen des Druckers aktuell, klicken Sie auf **OK** und beenden die Aktualisierung der Medieninformationen.

Gehen Sie wie folgt vor, falls die Informationen aktualisiert werden müssen:

**4.** Aktualisieren Sie die Medieninformationen.

Überprüfen Sie die Meldung, und klicken Sie auf **Aktualisieren (Update)**. Die Medieninformationen im Druckertreiber werden aktualisiert. Wenn das Authentifizierungsfenster angezeigt wird, geben Sie Namen und Kennwort des Administrators ein und klicken dann auf **Hilfsprogramm installieren (Install Helper)**.

### **Wichtig**

- Die Aktualisierung der Medieninformationen kann einige Zeit in Anspruch nehmen.
- Ändern Sie während einer Aktualisierung der Medieninformationen im Treiber keine Medieninformationen im Drucker.
- **5.** Beenden Sie die Aktualisierung der Medieninformationen.

Klicken Sie auf **OK**, wenn eine Bestätigungsmeldung angezeigt wird. Die Medieninformationen werden aktualisiert.

### **Wichtig**

• Starten Sie nach der Aktualisierung der Medieninformationen die Anwendung oder Software neu, über die Sie drucken.

### **Wichtig**

• Stellen Sie sicher, dass die Medieninformationen durch einen Benutzer mit Administratorrechten aktualisiert werden.

Benutzer ohne Administratorrechte können überprüfen, ob die Medieninformationen aktualisiert werden müssen, können die Aktualisierung aber nicht selbst ausführen.

• Wenn Sie Medien mithilfe von Verwaltungstools (Media Configuration Tool) hinzufügen, löschen oder bearbeiten, ohne die Medieninformationen zu aktualisieren, können Probleme auftreten, sodass beispielsweise nicht gedruckt werden kann.

### **Hinweis**

• Bei freigegebenen Druckern wird auf Clientcomputern **Medieninformationen korrigieren (Correct Media Information)** angezeigt.

### <span id="page-244-0"></span>**Korrektur von Medieninformation im Druckertreiber (bei Verwendung von Druckern in freigegebenen Umgebungen)**

Die Medieninformationen im Druckertreiber werden korrigiert.

Bei einer Korrektur der Medieninformationen wird die Konfiguration der Medieninformationen im Druckertreiber korrigiert.

Das Verfahren zur Korrektur der Medieninformationen wird nachfolgend beschrieben.

# **Medieninformationen korrigieren (Correct Media Information)**

- **1.** Wählen Sie im Popupmenü [Canon IJ Printer Utility2](#page-251-0) **Medieninformationen (Media Information)** aus.
- **2.** Klicken Sie auf **Medieninformationen korrigieren (Correct Media Information)**.

Nach Überprüfung der Medieninformationen des Druckertreibers auf Richtigkeit wird eine Meldung angezeigt.

Sind die Medieninformationen des Druckers richtig eingestellt, klicken Sie auf **OK** und beenden die Korrektur der Medieninformationen.

Gehen Sie wie folgt vor, falls die Informationen korrigiert werden müssen:

**3.** Korrigieren Sie die Medieninformationen.

Klicken Sie auf **OK**, wenn eine Bestätigungsmeldung angezeigt wird. Die Medieninformationen im Druckertreiber werden korrigiert. Wenn das Authentifizierungsfenster angezeigt wird, geben Sie Namen und Kennwort des Administrators ein und klicken dann auf **Hilfsprogramm installieren (Install Helper)**.

**4.** Beenden Sie die Korrektur der Medieninformationen.

Klicken Sie auf **OK**, wenn eine Bestätigungsmeldung angezeigt wird. Die Papierinformationen werden korrigiert.

### **Wichtig**

• Starten Sie nach der Korrektur der Medieninformationen die Anwendung oder Software neu, über die Sie drucken.

### **Hinweis**

• **Medieninformationen (Media Information)** wird nur dann auf dem verwendeten Clientcomputer angezeigt, wenn der Drucker freigegeben ist.

## <span id="page-245-0"></span>**Überprüfen der Drucker-Papierinformation**

Sie können Format und Typ des Papiers überprüfen, das für den Drucker festgelegt wurde.

- **1.** Wählen Sie von [Remote UI](#page-589-0) aus **Druckerst. (Printer status)**
- **2.** Überprüfen der Drucker-Papierinformation

Format und Typ des für die Haupteinheit des Druckers festgelegten Mediums wird nach Zufuhrposition angezeigt.

## <span id="page-246-0"></span>**Konfigurieren von Accounting-Informationen**

Mit der Konfiguration von Accounting-Informationen können Sie Druckaufträgen IDs hinzufügen und die Druckverlaufsdaten für die einzelnen IDs mithilfe des Drucker- und Kostenverwaltungstools tabellarisch darstellen.

Das Verfahren zum Konfigurieren von Accounting-Informationen wird nachfolgend beschrieben.

**1.** Wählen Sie im Popupmenü [Canon IJ Printer Utility2](#page-251-0) **Accounting** aus.

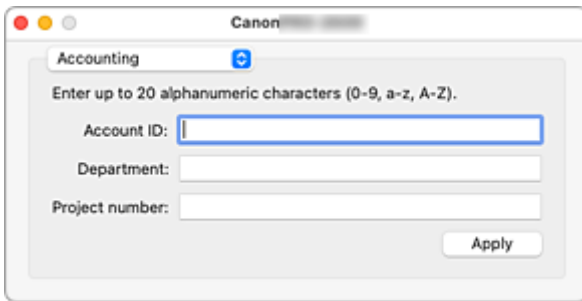

**2.** Konto-ID festlegen

Legen Sie bei Bedarf eine Konto-ID fest.

**Konto-ID (Account ID)/Abteilung (Department)/Projektnummer (Project number)**

Geben Sie die Konto-ID, Abteilung oder Projektnummer ein, die festgelegt werden soll. Die ID kann aus bis zu 20 alphanumerischen Zeichen bestehen (0 bis 9, a bis z, A bis Z).

**3.** Übernehmen Sie die Einstellungen.

Vergewissern Sie sich, dass der Drucker eingeschaltet ist, und klicken Sie auf **Übernehmen (Apply)**. Klicken Sie auf **OK**, wenn die Bestätigungsmeldung angezeigt wird. Die Einstellung wird nun verwendet.

### **Hinweis**

• Bei freigegebenen Druckern können auf Clientcomputern unter **Accounting** keine Informationen konfiguriert werden.

### <span id="page-247-0"></span>**Einrichten eines PIN-Codes für Druckaufträge**

Wenn Sie für Ihre Druckaufträge einen PIN-Code eingerichtet haben, bleiben die Druckaufträge solange im Standby-Status bis Sie den PIN-Code im Bedienfeld des Druckers eingeben. Da das Material sofort gedruckt wird, nachdem Sie den PIN-Code eingegeben haben, können einige Probleme verhindern werden, z. B., dass falsche Dokumente abgerufen werden oder Andere Ihre Dokumente sehen.

Nachfolgend wird erklärt, wie Sie einen PIN-Code für Ihre Druckaufträge einrichten.

- **1.** Wählen Sie **Weitere Einstellungen (Additional Settings)** aus den **Druckeroptionen (Printer Options)** im [Dialog "Drucken"](#page-240-0) aus
- **2.** Geben Sie den PIN-Code ein

Aktivieren Sie die Option **PIN z. Drucken festlegen (Set PIN for printing)** und geben Sie eine ein- bis siebenstellige Ziffer im Feld **PIN** ein.

**3.** Abschließen der Konfiguration

### Klicken Sie auf **Drucken (Print)**.

Beim Drucken erhält der Druckauftrag in der Drucker-Einheit den Status "Standby". Wenn Sie den von Ihnen eingerichteten PIN-Code im Bedienfeld des Druckers eingeben, wird der Druckauftrag ausgeführt.

### **Hinweis**

- Siehe ["Geschützte Druckaufträge drucken"](#page-213-0), um Anweisungen zu erhalten, wie Sie das Bedienfeld im Drucker bedienen.
- Druckaufträge mit einem PIN-Code werden nicht auf der Festplatte des Druckers gespeichert.

### **Verwandte Themen**

- $\rightarrow$  **[Festlegen der Farbkorrektur](#page-140-0)**
- **[Anpassen der Farbbalance](#page-136-0)**
- **[Einstellen der Helligkeit](#page-149-0)**
- **[Einstellen des Kontrasts](#page-151-0)**

## <span id="page-248-0"></span>**Löschen nicht benötigter Druckaufträge**

Wenn der Druckvorgang vom Drucker nicht gestartet wird, sind möglicherweise noch Daten von abgebrochenen oder fehlgeschlagenen Druckaufträgen vorhanden. Löschen Sie nicht benötigte Druckaufträge im Fenster mit dem Druckstatus.

- **1.** Öffnen Sie die **Systemeinstellungen (System Settings)** und wählen Sie **Drucker & Scanner (Printers & Scanners)**aus
- **2.** Wählen Sie Ihr Modell aus und klicken Sie anschließend auf **Druckerwarteschleife... (Printer Queue...)**

Der Bildschirm mit dem Druckstatus wird angezeigt.

**3.** Wählen Sie den nicht mehr benötigten Druckauftrag aus und klicken Sie auf Die ausgewählten Druckaufträge werden gelöscht.

## <span id="page-249-0"></span>**Anzeigen des Druckstatusfensters**

Prüfen Sie den Druckfortschritt wie nachfolgend beschrieben:

- **1.** Starten des Druckstatusfensters
	- Wenn die Druckdaten zum Drucker gesendet wurden

Das Druckstatusfenster wird automatisch geöffnet. Um das Druckstatusfenster anzuzeigen, klicken Sie auf das Drucker-Symbol, das auf dem Dock angezeigt wird.

• Wenn die Druckdaten nicht zum Drucker gesendet wurden

Öffnen Sie die **Systemeinstellungen (System Settings)** und wählen Sie **Drucker & Scanner (Printers & Scanners)** aus.

Um das Druckstatusfenster anzuzeigen, wählen Sie den Namen Ihres Druckermodells aus der Druckerliste aus und klicken Sie anschließend auf **Druckerwarteschleife... (Printer Queue...)**.

#### **2.** Prüfen des Druckstatus

Sie können den Namen der Datei, die gerade gedruckt wird, und den Namen der Datei, die als Nächstes gedruckt wird, anzeigen.

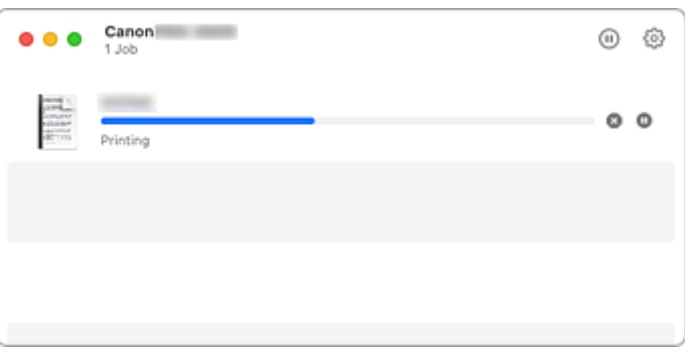

⋒ Der ausgewählte Druckauftrag wird gelöscht.

Unterbricht den Druckvorgang für das angegebene Dokument. ൘

Setzt den Druckvorgang des angegebenen Dokuments fort.

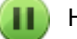

Hält den Druck aller Dokumente an.

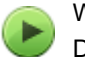

Wird nur angezeigt, wenn der Druck aller Dokumente angehalten wurde, und setzt den Druck aller Dokumente fort.

### **Hinweis**

• Je nach Modell wird möglicherweise ein abweichendes Symbol für Ihren Drucker angezeigt.

### **Wichtig**

- Wenn ein Fehler auftritt, wird eine Fehlermeldung auf dem Bestätigungsbildschirm zum Druckfortschritt angezeigt.
- Der Inhalt der Fehlermeldung kann je nach der Betriebssystemversion variieren.
- Die Namen der Druckerteile in der Fehlermeldung unterscheiden sich möglicherweise von den in diesem Handbuch aufgeführten.
- Wenn der Inhalt der Fehlermeldung schwer verständlich ist, überprüfen Sie die auf dem Bedienfeld des Druckers angezeigte Fehlermeldung.

## <span id="page-251-0"></span>**Canon IJ Printer Utility2**

Mit Canon IJ Printer Utility2 können Sie Medieninformationen aktualisieren und Accounting konfigurieren.

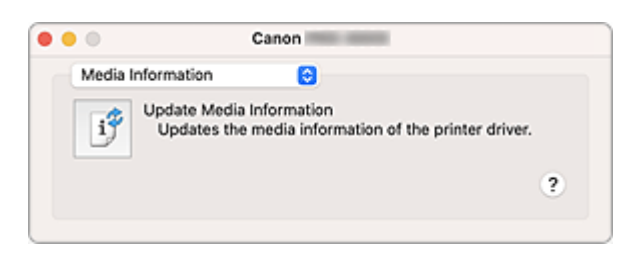

Über das Popupmenü können Sie zwischen den Seiten des Canon IJ Printer Utility2 wechseln. Im Popupmenü können Sie eine der folgenden Optionen auswählen.

#### **[Medieninformationen](#page-242-0)**

Damit werden die aktuellen Medieninformationen vom Drucker abgerufen und die Medieninformationen im Druckertreiber aktualisiert.

#### **[Accounting](#page-246-0)**

Damit können Sie IDs für einzelne Druckaufträge und Benutzer festlegen Druckverlauf und Druckaufträge werden.

#### **Hinweis**

• Bei freigegebenen Druckern können auf Clientcomputern unter **Accounting** keine Informationen konfiguriert werden.

### **Hinweis**

• Um das Canon IJ Printer Utility2 zu nutzen, müssen Sie den Drucker zuerst einschalten.
# **Öffnen des Canon IJ Printer Utility2**

Führen Sie die folgenden Schritte aus, um das Canon IJ Printer Utility2 zu öffnen.

### **1.** Öffnen Sie die **Systemeinstellungen (System Settings)** und wählen Sie **Drucker & Scanner (Printers & Scanners)**aus

**2.** Starten Sie Canon IJ Printer Utility2

Wählen Sie Ihr Modell in der Druckerliste aus, und klicken Sie auf **Optionen & Zubehör... (Options & Supplies...)**.

Klicken Sie auf der Registerkarte **Dienstprogramm (Utility)** auf **Drucker-Dienstprogramm öffnen (Open Printer Utility)**.

Canon IJ Printer Utility2 wird gestartet.

# **Überprüfen des Tintenstatus mithilfe des Computers**

Sie können detaillierte Informationen wie verbleibender Tintenstand und die Art des Tintenbehälters für Ihr Druckermodell überprüfen.

Bei Auswahl von Druckerst. (Printer status) über [Remote UI](#page-589-0) wird eine Abbildung angezeigt, die den Status der Tintenbehälter und der Wartungskassette anzeigt.

#### **Gesch. Tintenstände (Estimated ink levels)**

Sie können Tintentypen und Tintenstände überprüfen.

Bei niedrigem Tintenstand oder Fehlern aufgrund leerer Tintenpatronen wird ein

Benachrichtigungssymbol angezeigt.

#### **Tintennummer (Ink model number)**

Sie können den richtigen Tintenbehälter für Ihren Drucker suchen.

#### **Verbrauch Wartungspatrone (Maintenance cartridge usage)**

Sie können das geschätzte verbrauchte Volumen der Wartungspatrone anzeigen.

Bei niedriger Restkapazität oder vollem Patronenvolumen wird ein Benachrichtigungssymbol angezeigt.

### **Hinweis**

• Um den Tintenstand oder den geschätzten Verbrauch der Wartungspatrone zu überprüfen, können Sie auch die Option **Füllstände (Supply Levels)** in der **Druckerinfo (Printer Info)** auswählen.

# **Nutzungshinweise (Druckertreiber)**

Für den Druckertreiber gelten die nachfolgend beschriebenen Beschränkungen. Beachten Sie diese Beschränkungen, wenn Sie mit dem Druckertreiber arbeiten.

## **Beschränkungen für den Druckertreiber**

- Stellen Sie sicher, dass Sie beim Konfigurieren des Dialogs "Seite einrichten" zunächst das von Ihnen verwendete Modell in der Liste **Format für (Format For)** auswählen. Wenn Sie einen anderen Drucker auswählen, wird der Druckvorgang möglicherweise nicht ordnungsgemäß ausgeführt.
- Die folgenden Funktionen sind unter macOS nicht verwendbar, obwohl sie unter Windows verwendet werden können.
	- Posterdruck
	- Stempeldruck
- Je nachdem, welche macOS-Version oder Anwendung Sie nutzen, ist der Bildschirm mit dem Dialog "Drucken" möglicherweise anders.
	- Es könnten auch einige Funktionen eingeschränkt sein.
- Wenn Sie diesen Drucker und AirPort mit einem USB-Kabel verbinden und drucken, müssen Sie die neueste AirPort-Firmware installieren.

## **Hinweise zum Hinzufügen eines Druckers**

• Installieren Sie den Canon Druckertreiber auf einem macOS, wählen Sie Ihr Modell im Dialog "Drucker hinzufügen" aus und wählen Sie dann Canon XXX (wobei "XXX" der Name Ihres Modells ist) unter **Verwenden (Use)** → **Software auswählen... (Select Software...)**.

# **Beschreibung des Dialogs "Drucken"**

- **[Qualität und Medium](#page-256-0)**
- **[Farboptionen](#page-258-0)**
- **[Erweiterte Papiereinstellungen](#page-261-0)**
- **[Seitenverarbeitung](#page-264-0)**
- **[Weitere Einstellungen](#page-266-0)**

# <span id="page-256-0"></span>**Qualität & Medium**

In diesem Dialog können Sie die grundlegenden Druckeinstellungen für den jeweiligen Papiertyp festlegen. Solange kein spezielles Druckverfahren erforderlich ist, reichen die Einstellungen in diesem Dialog für den normalen Druckbetrieb aus.

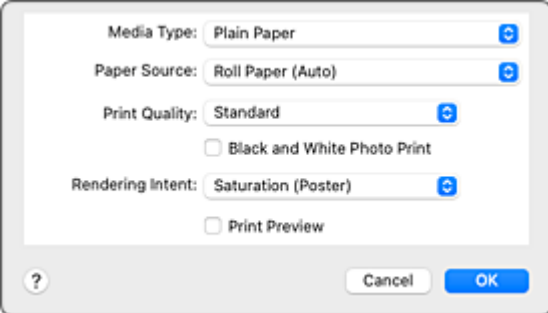

#### **Medientyp (Media Type)**

Wählen Sie den zu verwendenden Medientyp aus.

Sie müssen den Medientyp auswählen, der in den Drucker eingelegt ist. Diese Auswahl ermöglicht es dem Drucker, den dem Medium entsprechenden Druckvorgang auszuführen.

### **Hinweis**

• Starten Sie nach dem Aktualisieren der Medieninformationen des Druckers Canon IJ Printer Utility2, und aktualisieren Sie die Medieninformationen.

#### **Papierzufuhr (Paper Source)**

Wählen Sie die Papierzufuhr aus.

#### **Rollenpapier (Auto) (Roll Paper (Auto))**

Abhängig von den Papiereinstellungen im Druckertreiber und den im Drucker gespeicherten Papierinformationen erkennt der Drucker automatisch, welches Rollenpapier verwendet werden muss und zieht das Papier entsprechend ein.

#### **Rolle 1 (Roll 1)**

Papier wird von Rolle 1 eingezogen.

#### **Rolle 2 (Roll 2)**

Papier wird von Rolle 2 eingezogen.

#### **Einzelblatt (Cut Sheet)**

Zieht Papier aus dem Einzelblatteinzug ein.

#### **Druckqualität (Print Quality)**

Wählen Sie die Option aus, die dem Dokumenttyp und dem Druckzweck am ehesten entspricht. Wenn eines der Optionsfelder ausgewählt wird, wird die entsprechende Qualität automatisch eingestellt.

#### **Höchst (Highest)**

Während des Druckvorgangs wird die Qualität zuerst berücksichtigt.

#### **Hoch (High)**

Gibt der Druckqualität Vorrang vor der Druckgeschwindigkeit.

#### **Standard**

Druckt mit durchschnittlicher Geschwindigkeit und Qualität.

#### **Benutzerdefiniert (Custom)**

Wählen Sie dieses Optionsfeld zum Festlegen der Qualität.

#### **Qualität (Quality)**

Wenn Sie **Benutzerdefiniert (Custom)** unter **Druckqualität (Print Quality)** auswählen,

können Sie die Druckqualität mit dem Schieberegler anpassen.

#### **Schwarzweiß-Fotodruck (Black and White Photo Print)**

Legen Sie Schwarzweiß-Fotodruck fest. Mit der Funktion zum Drucken von Schwarzweißfotos kann ein Dokument im Drucker in Graustufendaten umgewandelt und in Schwarzweiß gedruckt werden. Wenn Sie das Kontrollkästchen aktivieren, werden sowohl Schwarzweiß- als auch Farbdokumente monochrom gedruckt. Wenn Sie ein Farbdokument in Farbe drucken möchten, deaktivieren Sie das Kontrollkästchen.

#### **Renderpriorität (Rendering Intent)**

Geben Sie die zu verwendende Abstimmungsmethode an, wenn Sie **Canon Farbabgleich (Canon Color Matching)** unter **Farbabgleich (Color Matching)** auswählen.

#### **Perzeptiv (Foto) (Perceptual (Photo))**

Reproduziert Farben von normalen Fotos natürlich und sorgt für eine feine Abstufung. Darüber hinaus erlaubt es Ihnen die Auswahl dieser Einstellung, Farben ganz einfach mithilfe einer Anwendungssoftware anzupassen.

#### **Sättigung (Poster) (Saturation (Poster))**

Reproduziert kräftige Farben auf Medien wie z. B. Postern.

#### **Keine Farbkorrektur (No Color Correction)**

Der Druckauftrag wird ohne Farbzuordnung ausgeführt.

#### **Druckvorschau (Print Preview)**

Sie können vor dem Drucken durch Aufrufen der Canon imagePROGRAF Preview-Vorschau prüfen, wie das Druckergebnis aussehen wird.

Aktivieren Sie dieses Kontrollkästchen, um eine Vorschau vor dem Druckvorgang anzuzeigen.

## **Verwandte Themen**

- [Umschalten der Papierzufuhr nach Bedarf](#page-181-0)
- [Festlegen der Druckqualität \(Benutzerdefiniert\)](#page-138-0)
- $\rightarrow$  **[Drucken von Farbdokumenten in Schwarzweiß](#page-139-0)**

# <span id="page-258-0"></span>**Farboptionen**

Mit diesem Dialog können Sie die Druckfarbe wunschgemäß einstellen. Wenn die Farben des Ausdrucks nicht dem gewünschten Ergebnis entsprechen, passen Sie die Einstellungen im Dialog an, und drucken Sie anschließend erneut.

Die hier vorgenommenen Anpassungen wirken sich im Gegensatz zu Anwendungen für die Bildverarbeitung nicht auf die Farben der ursprünglichen Druckdaten aus. Mit diesem Dialog sollten Sie nur Feineinstellungen vornehmen.

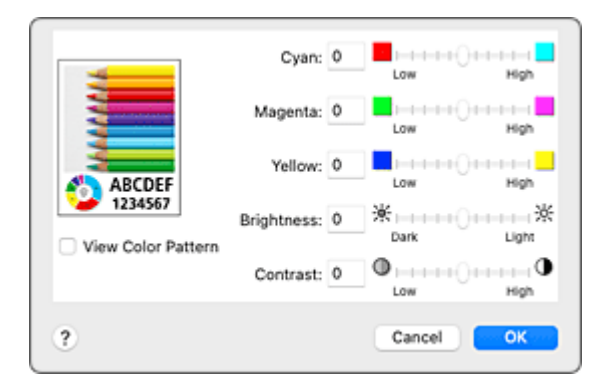

#### **Vorschau**

Zeigt die Auswirkungen der Farbanpassung an.

Die Auswirkungen der Anpassung zeigen sich in der Farbe und Helligkeit des jeweiligen Elements.

#### **Farbmuster anz. (View Color Pattern)**

Zeigt ein Muster zur Überprüfung der bei der Farbanpassung vorgenommenen Farbänderungen an. Aktivieren Sie dieses Kontrollkästchen, wenn Sie das Beispielbild mit einem Farbmuster anzeigen möchten.

#### **Hinweis**

• Wenn das Kontrollkästchen **Schwarzweiß-Fotodruck (Black and White Photo Print)** unter **Qualität und Medium (Quality & Media)** aktiviert ist, wird die Mustergrafik monochrom angezeigt.

#### **Farbbalance (Cyan, Magenta, Gelb (Yellow))**

Passen Sie ggf. die Intensität jeder einzelnen Farbe an. Ziehen Sie den Schieberegler zum Intensivieren einer Farbe nach rechts. Ziehen Sie den Schieberegler zum Abschwächen einer Farbe nach links.

Sie können auch direkt einen Wert für den Schieberegler eingeben. Geben Sie einen Wert zwischen -50 und 50 ein.

Das Anpassen der Farbbalance führt zu unterschiedlichen Farbanteilen der einzelnen Farbtinten und so zu unterschiedlichen Farbtönen im gesamten Dokument.

Verwenden Sie den Druckertreiber nur für kleinere Korrekturen der Farbbalance. Verwenden Sie die Anwendungssoftware, wenn Sie die Farbbalance grundlegend ändern wollen.

#### **Tonwert (Tone)**

Stellt die Farbanpassung für das einfarbige Drucken ein.

Sie können **Kühler Tonwert (Cool Tone)**, **Schwarzweiß (Black and White)**, **Warmer Tonwert (Warm Tone)** oder **Benutzerdefiniert (Custom)** auswählen.

Sie können beim Überprüfen des Farbtons auch Werte für **X** und **Y** eingeben. Klicken Sie dazu in den Anpassungsbereich, oder passen Sie den Farbton durch Ziehen des Schiebereglers an.

#### **Kühler Tonwert (Cool Tone)**

Mit dieser Option werden Farbtöne in kühle Graustufen (kühles Schwarz) angepasst. Wenn Sie **Kühler Tonwert (Cool Tone)** auswählen, wird für **X** ein Wert von -30 und für **Y** ein Wert von 0 eingegeben.

#### **Schwarzweiß (Black and White)**

Mit dieser Option werden Farbtöne in neutrale Graustufen angepasst. Wenn Sie **Schwarzweiß (Black and White)** auswählen, wird für **X** und für **Y** ein Wert von 0 eingegeben.

#### **Warmer Tonwert (Warm Tone)**

Mit dieser Option werden Farbtöne in warme Graustufen (warmes Schwarz) angepasst. Wenn Sie **Warmer Tonwert (Warm Tone)** auswählen, wird für **X** ein Wert von 30 und für **Y** ein Wert von 0 eingegeben.

#### **Benutzerdefiniert (Custom)**

Sie können die Farbtöne anpassen, während Sie die Farben im Anpassungsbereich überprüfen. Um Farbwerte anzupassen, können Sie entweder direkt Werte eingeben oder auf die Pfeile nach oben/unten klicken. Sie können die Farbtöne auch anpassen, indem Sie in den Anpassungsbereich klicken oder diesen ziehen. Wenn Sie einen anderen Farbton auswählen und dann erneut **Benutzerdefiniert (Custom)** wählen, werden die in **Benutzerdefiniert (Custom)** vorgegebenen Werte wiederhergestellt.

#### **X, Y (Anpassungswert für einfarbigen Druck)**

Bei Bedarf können Sie monochromatische Farben auch manuell anpassen. Um Farbwerte anzupassen, können Sie entweder direkt Werte eingeben oder auf die Pfeile nach oben/unten klicken. Sie können die Farbtöne auch anpassen, indem Sie in den Anpassungsbereich klicken oder diesen ziehen. Eingegebene Werte müssen für **X** im Bereich von -100 bis 100 und für **Y** im Bereich von -50 bis 50 liegen. Die Auswirkungen des ausgewählten Wertes werden im Vorschaubild auf der linken Seite angezeigt.

### **Wichtig**

- **Tonwert (Tone)** und **X**, **Y** (Anpassungswert für einfarbigen Druck) werden angezeigt, wenn das Kontrollkästchen **Schwarzweiß-Fotodruck (Black and White Photo Print)** für **Qualität und Medium (Quality & Media)** aktiviert ist.
- Wenn für **Qualität und Medium (Quality & Media)** das Kontrollkästchen **Medientyp (Media Type)** aktiviert ist, werden **Tonwert (Tone)**, **X** und **Y** je nach gewähltem Papiertyp ausgeblendet und können nicht konfiguriert werden.

Bei Papieren, bei denen **Tonwert (Tone)**, **X** und **Y** verwendet werden können, wählen Sie das gewünschte Papier aus der "Papierinformationsliste" aus und überprüfen Sie die Information.

#### **Helligkeit (Brightness)**

Damit passen Sie die Helligkeit des Drucks an. Sie können die Level von reinem Weiß und reinem Schwarz nicht ändern. Die Helligkeit der Farben zwischen Weiß und Schwarz kann jedoch geändert werden. Die Farben werden aufgehellt, wenn Sie den Schieberegler nach rechts ziehen, und abgedunkelt, wenn Sie ihn nach links ziehen. Sie können auch Helligkeitswerte für den Schieberegler auch direkt eingeben. Geben Sie einen Wert zwischen -50 und 50 ein.

#### **Kontrast (Contrast)**

Mit der Funktion "Kontrast" wird der Unterschied zwischen Hell und Dunkel in Bildern während des Druckvorgangs angepasst.

Erhöhen Sie den Kontrast, um die Unterschiede zwischen den hellen und dunklen Bereichen von

Bildern stärker hervorzuheben. Verringern Sie den Kontrast, wenn die Unterschiede zwischen den hellen und dunklen Bereichen von Bildern nicht so deutlich sein sollen.

Sie können auch direkt einen Wert für den Schieberegler eingeben. Geben Sie einen Wert zwischen -50 und 50 ein.

## **Verwandte Themen**

- $\rightarrow$  **[Festlegen der Farbkorrektur](#page-140-0)**
- **[Anpassen der Farbbalance](#page-136-0)**
- **[Einstellen der Helligkeit](#page-149-0)**
- **[Einstellen des Kontrasts](#page-151-0)**

# <span id="page-261-0"></span>**Erweiterte Papiereinstellungen**

In diesem Dialogfeld legen Sie die detaillierten Einstellungen für den Druckvorgang fest, die mit dem in den Drucker eingelegten Medientyp übereinstimmen.

Wird das Papier beim Druck verschmutzt oder entspricht die Druckqualität nicht den Erwartungen, lässt sich mit dieser Einstellung unter Umständen das Druckergebnis verbessern.

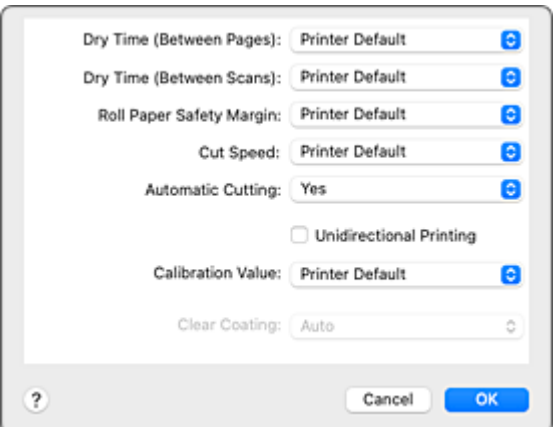

#### **Trockn.zeit (zw. Seiten) (Dry Time (Between Pages))**

Hiermit können Sie das Intervall zwischen dem Druck und der Ausgabe der einzelnen Seiten festlegen. Da eine gewisse Wartezeit erforderlich ist, bis die Tinte getrocknet ist, bevor das Rollenpapier abgeschnitten wird, können Sie das Papier auch dann abschneiden, wenn die Option "Autom. Abschneiden" aktiviert und die Tinte getrocknet ist.

Die Einstellung **Trockn.zeit (zw. Seiten) (Dry Time (Between Pages))** gilt ausschließlich für Rollenpapier.

#### **Druckerstandard (Printer Default)**

Die im Bedienfeld des Druckers konfigurierten Einstellungen werden übernommen.

#### **Keine (None)**

Dokumente werden sofort nach Abschluss des Druckvorgangs ausgegeben.

### **30 Sekunden (30 seconds) / 1 Minute (1 minute) / 3 Minuten (3 minutes) / 5 Minuten (5 minutes) /**

#### **10 Minuten (10 minutes) / 30 Minuten (30 minutes) / 60 Minuten (60 minutes)**

Nach Abschluss des Druckvorgangs werden Dokumente ausgegeben, sobald die festgelegte Zeit abgelaufen ist.

#### **Trockn.zeit (zw. Scans) (Dry Time (Between Scans))**

Hiermit können Sie das Intervall zwischen dem Druck eines Scans auf eine Seite und dem Druck des nächsten Scans festlegen. Dadurch wird ein Verlaufen der Tinte auf der Seite sowie die Uneinheitlichkeit der Farben beim randlosen Druck verhindert.

#### **Druckerstandard (Printer Default)**

Die im Bedienfeld des Druckers konfigurierten Einstellungen werden übernommen.

#### **Keine (None)**

Jeder Scan wird sofort nach dem vorhergehenden gedruckt.

#### **0,5 Sekunden (0.5 seconds) / 1 Sekunde (1 second) / 3 Sekunden (3 seconds) / 5 Sekunden (5 seconds) / 7 Sekunden (7 seconds) / 9 Sekunden (9 seconds)**

Nachdem ein Scan gedruckt wurde, wird die nächste nach Ablauf der festgelegten Zeit gedruckt. Vergrößern Sie das Intervall je nach Auftreten von Tintenverlauf und uneinheitlichen Farben.

#### **Rollenp.-Sicherh.-Rand (Roll Paper Safety Margin)**

Hiermit können Sie die Länge der weißen Ränder an den Kanten des Papiers festlegen, damit selbst stark gewelltes Papier gut auf der Auflage aufliegt.

#### **Druckerstandard (Printer Default)**

Die im Bedienfeld des Druckers konfigurierten Einstellungen werden übernommen.

#### **3mm**

Der Druck erfolgt im Standardformat.

Wählen Sie diese Einstellung, wenn beim Drucken keine besonderen Probleme auftreten.

#### **20mm**

Wählen Sie diese Einstellung, wenn das Papier am Druckkopf reibt, beispielsweise bei stark gewelltem Papier.

#### **Schnittgeschwindigkeit (Cut Speed)**

Hiermit können Sie die Geschwindigkeit des automatischen Abschneidens auswählen. Verwenden Sie diese Einstellung zur Anpassung der automatischen Abschneidefunktion, wenn sauberes Abschneiden nicht möglich ist.

#### **Druckerstandard (Printer Default)**

Die im Bedienfeld des Druckers konfigurierten Einstellungen werden übernommen.

#### **Schnell (Fast)**

Wählen Sie diese Einstellung, wenn mit der Einstellung **Standard** keine sauber geschnittenen Flächen möglich sind.

#### **Standard**

\* Wählen Sie diese Einstellung, wenn beim automatischen Abschneiden keine besonderen Probleme auftreten.

#### **Langsam (Slow)**

Wählen Sie diese Einstellung bei Verwendung von haftendem Papier, um zu verhindern, dass der Klebstoff am Schneidwerk haftet, und um eine Verringerung der Schneideleistung zu vermeiden.

#### **Autom. Abschneiden (Automatic Cutting)**

Sie können festlegen, ob das Papier automatisch geschnitten werden soll oder ob Schneidelinien auf das Papier gedruckt werden sollen.

Für den automatischen Schnitt können die folgenden Einstellungen konfiguriert werden.

#### **Ja (Yes)**

Die im Bedienfeld des Druckers konfigurierten Einstellungen werden übernommen.

#### **Keine (None)**

Nach Abschluss des Druckvorgangs beginnt der Drucker mit dem Drucken des nächsten Datensatzes, ohne das Papier in einzelne Seiten zu schneiden.

#### **Schneidelinie dr. (Print Cut Guideline)**

Nach Abschluss des Druckvorgangs druckt der Drucker Schneidelinien auf jede Seite und fährt mit dem Drucken des nächsten Datensatzes fort.

#### **Unidirektionaler Druck (Unidirectional Printing)**

Damit unterdrücken Sie einen ungleichmäßigen Farbauftrag und versetzte Linien. Aktivieren Sie dieses Kontrollkästchen, um unidirektional zu drucken.

#### **Kalibrierungswert (Calibration Value)**

Damit können Sie die Ergebnisse der am Drucker durchgeführten Kalibrierung anwenden. Wählen Sie **Wert verwenden (Use Value)**, um die Kalibrierungswerte zu übernehmen.

#### **Transparente Beschichtung (Clear Coating)**

Festlegen der Transparenten Beschichtung.

#### **Autom. (Auto)**

Der Drucker legt die Bereiche für die transparente Beschichtung automatisch fest und bestimmt, ob die transparente Beschichtung ausgeführt wird.

Möglicherweise können Sie den Tintenverbrauch der Tinte Chroma Optimizer (CO) reduzieren oder die Druckgeschwindigkeit erhöhen.

#### **Gesamt (Overall)**

Der Drucker wendet die transparente Beschichtung auf den gesamten Druckbereich an. Wenn die Ergebnisse der transparenten Beschichtung bei der Auswahl von **Autom. (Auto)** nicht zufriedenstellend sind, wählen Sie **Gesamt (Overall)** aus.

#### **Keine (None)**

Der Druckvorgang wird ohne transparente Beschichtung fortgesetzt. Im Vergleich zu einem Druck mit transparenter Beschichtung kann sich die Bildqualität verschlechtern oder die Druckoberfläche beschädigt sein.

### **Wichtig**

• Je nach Papiersorte und Druckqualität kann **Gesamt (Overall)** oder **Ohne (None)** eventuell nicht ausgewählt werden.

Bei Papieren, bei denen **Gesamt (Overall)** und **Keine (None)** verwendet werden können, wählen Sie das gewünschte Papier aus der "Papierinformationsliste" aus und überprüfen Sie die Information.

- Wenn **Gesamt (Overall)** oder **Ohne (None)** ausgewählt ist und der Medientyp in einen Typ geändert wird, der **Gesamt (Overall)** oder **Ohne (None)** nicht verwenden kann, wird die Einstellung der transparenten Beschichtung auf**Autom. (Auto)** gesetzt.
- Wenn Sie **Ohne (None)** in **Transparente Beschichtung (Clear Coating)** gewählt haben, wird während des Druckens nicht die Tinte Chroma Optimizer (CO) verwendet, sondern während der Wartung des Druckkopfes.
- Falls **Autom. (Druckereinst. verwenden) (Auto (Use Printer Settings))** für **Medientyp (Media Type)** unter **Qualität und Medium (Quality & Media)** ausgewählt ist, wird **Transparente Beschichtung (Clear Coating)** ausgeblendet und kann nicht konfiguriert werden. Transparente Beschichtung erfolgt anhand der Geräteeinstellungen.

## <span id="page-264-0"></span>**Seitenverarbeitung**

Sie können die erweiterten Einstellungen konfigurieren, zum Beispiel für den Druck auf Rollenpapier und zum Festlegen des Anteils des Dokuments, der beim randlosen Druck über den Rand steht.

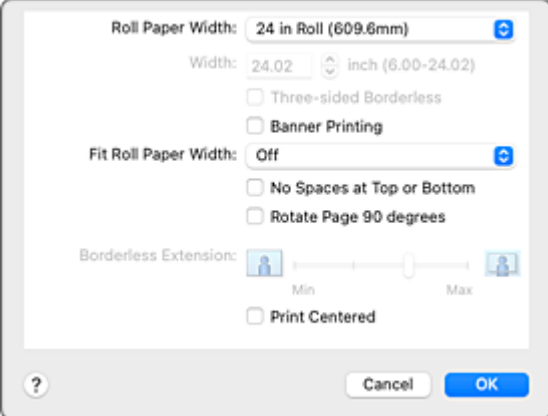

#### **Rollenpapierbreite (Roll Paper Width)**

Wählen Sie die Rollenpapierbreite aus.

Wählen Sie die Breite aus, die der Breite des im Drucker eingelegten Rollenpapiers entspricht.

#### **Breite (Width)**

Damit können Sie **Benutzerdefinierte Größe (Custom Size)** in **Rollenpapierbreite (Roll Paper Width)** auswählen, um die Rollenbreite einzustellen.

#### **Dreiseitig randlos (Three-sided Borderless)**

Wenn Sie hier ein Häkchen setzen, wird die Breite oder Länge des ausgegebenen Papierformats kleiner als die Rollenbreite. Eine Kante entsteht am rechten Rand des Dokuments und die restlichen drei Seiten (oben, unten und links) werden randlos gedruckt.

#### **Bannerdruck (Banner Printing)**

Aktivieren Sie diese Option, um Dokumente mit mehreren Seiten als ein zusammenhängendes Dokument zu drucken. Dadurch werden die Abstände zwischen den Seiten entfernt.

#### **Anp.an Rollenp.-Br. (Fit Roll Paper Width)**

Der Drucker vergrößert bzw. verkleinert das Dokument entsprechend der Rollenpapierbreite und druckt dann das Dokument.

#### **Aus (Off)**

Das Dokument wird in der vorliegenden Form ohne Vergrößerung oder Verkleinerung gedruckt.

#### **Ein (mit Rand) (On (Bordered))**

Der Drucker vergrößert bzw. verkleinert das Dokument entsprechend der Rollenpapierbreite und druckt dann das Dokument.

#### **Ein (randlos) (On (Borderless))**

Beim randlosen Druck vergrößert bzw. verkleinert der Drucker das Dokument entsprechend der Rollenpapierbreite und druckt dann das Dokument.

#### **Keine Leerst. ob. u. unt. (No Spaces at Top or Bottom)**

Beim Drucken auf Rollenpapier können Sie Papier sparen, indem Sie die oberen und unteren Ränder verringern.

#### **Seite um 90 Grad drehen (Rotate Page 90 degrees)**

Beim Drucken von Dokumenten im Hochformat auf Rollenpapier können Sie Papier sparen, indem Sie das Dokument um 90 Grad drehen und es horizontal zum Papier drucken.

#### **Randlose Erweiterung (Borderless Extension)**

Damit wird mithilfe des Schiebereglers **Randlose Erweiterung (Borderless Extension)** festgelegt, wie weit das Dokument beim randlosen Druck über das Papier hinausreichen soll.

Ziehen Sie den Schieberegler nach rechts, um den Erweiterungsumfang zu vergrößern, oder nach links, um diesen zu verkleinern.

#### **Zentriert drucken (Print Centered)**

Druckt Dokumente in der Mitte des Papiers.

### **Hinweis**

• Je nach den Einstellungen können manche Elemente nicht konfiguriert werden.

## **Verwandtes Thema**

[Drucken ohne Ränder je nach Szenario](#page-159-0)

## <span id="page-266-0"></span>**Weitere Einstellungen**

Verwenden Sie diesen Dialog zum Einstellen der Ausgabemethode.

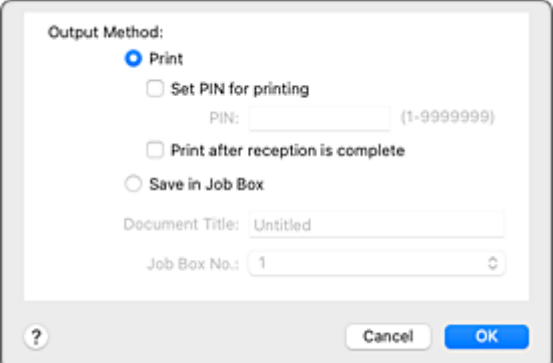

#### **Ausgabemethode (Output Method)**

Legen Sie die Methode fest, wie der Druckauftrag auf die Festplatte des Druckers exportiert werden soll.

#### **Drucken (Print)**

Nach Druckende wird der Druckauftrag nicht auf der Festplatte des Druckers gespeichert.

#### **PIN z. Drucken festlegen (Set PIN for printing)**

Richten Sie einen PIN-Code für Druckaufträge ein, um Probleme zu verhindern, z. B. dass falsche Dokumente abgerufen werden oder andere Ihre Dokumente sehen.

**PIN**

Geben Sie eine ein- bis siebenstellige Ziffer ein.

#### **Drucken nach vollständigem Empfang (Print after reception is complete)**

Dies kann bei Auswahl von **Drucken (Print)** eingestellt werden.

Wenn Sie diese Option aktivieren, wird der Druckvorgang nach Empfang des Druckauftrags gestartet. Dies verhindert eine Verringerung der Druckqualität, da der Druckauftrag unterbrochen wird.

#### **In Auftragsfeld speichern (Save in Job Box)**

Speichern Sie den Druckauftrag auf der Festplatte des Druckers. Aktivieren Sie bei Auswahl von **In Auftragsfeld speichern (Save in Job Box)** das betreffende Feld für die Speicherung aus der Liste **Auftragsfeldnr. (Job Box No.)** aus.

#### **Dokumententitel (Document Title)**

Dies kann bei Auswahl von **In Auftragsfeld speichern (Save in Job Box)** eingestellt werden. Geben Sie den Namen des Dokuments ein, das Sie speichern möchten.

#### **Auftragsfeldnr. (Job Box No.)**

Dies kann bei Auswahl von **In Auftragsfeld speichern (Save in Job Box)** eingestellt werden. Wählen Sie die Feldnummer aus der Liste.

## **Aktualisieren des Druckertreibers**

- **[Verwenden des aktuellen Druckertreibers](#page-268-0)**
- **[Löschen des nicht benötigten Canon IJ-Druckers aus der Druckerliste](#page-269-0)**
- **[Vor dem Installieren des Druckertreibers](#page-270-0)**
- **[Installieren des Druckertreibers](#page-271-0)**

## <span id="page-268-0"></span>**Verwenden des aktuellen Druckertreibers**

Wenn Sie den Druckertreiber auf die neueste Version aktualisieren, werden ungelöste Probleme damit möglicherweise behoben.

Sie können auf unsere Website zugreifen und den neuesten Druckertreiber für Ihr Druckermodell herunterladen.

### **Wichtig**

• Sie können den Druckertreiber kostenlos herunterladen, eventuell anfallende Kosten für die Internetverbindung müssen jedoch von Ihnen übernommen werden.

## **Verwandte Themen**

- [Vor dem Installieren des Druckertreibers](#page-270-0)
- $\rightarrow$  [Installieren des Druckertreibers](#page-271-0)

## <span id="page-269-0"></span>**Löschen des nicht benötigten Canon IJ-Druckers aus der Druckerliste**

Nicht mehr verwendete Canon IJ-Drucker können aus der Druckerliste gelöscht werden. Bevor Sie den Canon IJ-Drucker löschen, ziehen Sie das Kabel zwischen Drucker und Computer ab.

Gehen Sie folgendermaßen vor, um den nicht mehr benötigten Canon IJ-Drucker aus der Druckerliste zu entfernen:

Sie können den Drucker Canon IJ nur löschen, wenn Sie als Benutzer mit Administratorrechten angemeldet sind.

- **1.** Öffnen Sie die **Systemeinstellungen (System Settings)** und wählen Sie **Drucker & Scanner (Printers & Scanners)**aus
- **2.** Löschen des Canon IJ-Druckers aus der Druckerliste

Wählen Sie in der Druckerliste den zu löschenden Canon IJ Drucker aus und klicken Sie dann auf **Drucker entfernen... (Remove Printer...)**.

Klicken Sie auf **Drucker löschen (Delete Printer)**, wenn die Bestätigungsmeldung angezeigt wird.

# <span id="page-270-0"></span>**Vor dem Installieren des Druckertreibers**

In diesem Abschnitt werden die Elemente erläutert, die Sie vor der Installation der Druckertreiber überprüfen sollten. Sie finden in diesem Abschnitt auch Informationen für den Fall, dass die Druckertreiber nicht installiert werden können.

## **Überprüfen der Einstellungen des Computers**

- Beenden Sie alle laufenden Anwendungen.
- Melden Sie sich als Benutzer mit Administratorrechten an. Das Installationsprogramm fordert Sie zur Eingabe des Namens und Kennworts des administrativen Benutzers auf. Wenn mehrere Benutzer macOS verwenden, melden Sie sich mit dem Konto des Administrators an, der sich zuerst registriert hat.

### **Wichtig**

• Wenn Sie ein Upgrade für macOS durchführen, werden alle installierten Druckertreiber gelöscht. Wenn Sie diesen Drucker weiter verwenden möchten, müssen Sie anschließend den jeweils aktuellsten Druckertreiber erneut installieren.

## **Verwandte Themen**

- **En [Verwenden des aktuellen Druckertreibers](#page-268-0)**
- [Installieren des Druckertreibers](#page-271-0)

## <span id="page-271-0"></span>**Installieren des Druckertreibers**

Sie können über das Internet auf unsere Website zugreifen und den neuesten Druckertreiber für Ihr Druckermodell herunterladen.

So installieren Sie den heruntergeladenen Druckertreiber:

**1.** Aktivieren des Volumes

Doppelklicken Sie auf die Image-Datei, die Sie heruntergeladen haben. Die Datei wird entpackt, und das Volume wird aktiviert.

**2.** Starten des Installationsprogramms

Doppelklicken Sie auf dem Datenträger auf "PrinterDriver\_XXX\_YYY.pkg" (wobei "XXX" dem Modellnamen und "YYY" der Version entspricht).

**3.** Starten der Installation

Installieren Sie den Druckertreiber, indem Sie die Anweisungen auf dem Bildschirm befolgen.

Wenn die Softwarelizenzvereinbarung angezeigt wird, lesen Sie den Inhalt, und klicken Sie auf **Fortfahren (Continue)**. Wenn Sie den Bedingungen der Lizenzvereinbarung nicht zustimmen, können Sie diese Software nicht installieren.

**4.** Auswählen des Installationsziels

Wählen Sie bei Bedarf den Ort für die Installation des Druckertreibers aus, und klicken Sie auf **Fortfahren (Continue)**.

**5.** Ausführen der Installation

Klicken Sie auf **Installieren (Install)**.

Wenn der Authentifizierungsbildschirm angezeigt wird, geben Sie den Namen und das Kennwort des Administrators ein, und klicken Sie auf **Software installieren (Install Software)**.

**6.** Abschließen der Installation

Sobald die Meldung angezeigt wird, dass der Vorgang abgeschlossen ist, klicken Sie auf **Schließen (Close)**.

Der Druckertreiber wurde erfolgreich installiert.

### **Wichtig**

- Wenn das Installationsprogramm nicht ordnungsgemäß ausgeführt wird, wählen Sie im Menü **Installationsprogramm (Installer)** im Finder die Option **Installationsprogramm beenden (Quit Installer)**, um das Installationsprogramm zu beenden. Starten Sie dann das Installationsprogramm neu.
- Das Herunterladen des Druckertreibers ist kostenlos. Es fallen lediglich die normalen Gebühren für Ihre Internetverbindung an.

## **Verwandte Themen**

- **→ [Verwenden des aktuellen Druckertreibers](#page-268-0)**
- $\rightarrow$  **[Löschen des nicht benötigten Canon IJ-Druckers aus der Druckerliste](#page-269-0)**
- **→ [Vor dem Installieren des Druckertreibers](#page-270-0)**

# **Handhabung des Papiers**

### **[Umgang mit Rollenpapier](#page-275-0)**

- **[Einlegen von Rollen auf den Rollenhalter](#page-276-0)**
- **[Einlegen von Rollen in den Drucker](#page-68-0)**
- [Legen Sie Rollenpapier in die Rolleneinheit ein](#page-288-0)
- **[Entnehmen der Rolle aus dem Drucker](#page-296-0)**
- **[Entfernen von Rollenpapier aus der Rolleneinheit](#page-299-0)**
- [Entfernen von Rollen aus dem Rollenhalter](#page-302-0)
- **[Manuelle Zufuhr von Rollenpapier](#page-304-0)**
- **[Schneiden von Rollenpapier](#page-305-0)**
- **[Schneiden von Rollenpapier nach dem Druck](#page-307-0)**
- [Automatisches Wechseln der Rollen](#page-311-0)
- **[Entfernen eines Rollenpapierstaus](#page-698-0)**

### **[Umgang mit Einzelblättern](#page-312-0)**

- **[Einlegen von Einzelblättern in den Drucker](#page-76-0)**
- **Entfernen von Finzelblättern**
- **[Drucken von einer gewünschten Startposition aus](#page-321-0)**
- **[Entfernen eines Einzelblattstaus](#page-704-0)**

### **[Papiereinstellungen](#page-325-0)**

- [Ändern des Papiertyps](#page-326-0)
- **[Festlegen der Papierlänge](#page-328-0)**
- [Verfolgung der noch verbleibenden Rollenpapiermenge](#page-329-0)
- **[Festlegen der Schnittmethode für Rollen](#page-332-0)**
- [Automatisches Schneiden der Vorderkante von Rollenpapier](#page-335-0)
- [Verringern von Trennstaub bei Schneidevorgängen von Rollenpapier](#page-337-0)
- **[Angabe der Tintenabtrockenzeit](#page-339-0)**
- [Angeben des Ausmaßes der Erweiterung f. randloses Drucken](#page-343-0)

### **[Info zu Papier](#page-347-0)**

- [Papierformate](#page-348-0)
- **•** Papierinformationsliste
- [Aktualisieren der Papierinformationen](#page-350-0)
- **E** [Verwendung von Papier außer dem Originalpapier und Papier mit](#page-351-0) **[Einzugsbestätigung](#page-351-0)** 
	- [Drucken auf Papier außer dem Originalpapier und Papier mit Einzugsbestätigung unter](#page-352-0) [Verwendung bestehender Einstellungen](#page-352-0)
	- [Drucken auf Papier außer dem Originalpapier und Papier mit Einzugsbestätigung durch](#page-353-0) [Hinzufügen eines Medientyps](#page-353-0)
- Verwalten der Papierinformationen auf dem Drucker mit dem Media Configuration Tool

## <span id="page-275-0"></span>**Umgang mit Rollenpapier**

- **[Einlegen von Rollen auf den Rollenhalter](#page-276-0)**
- **[Einlegen von Rollen in den Drucker](#page-68-0)**
- **[Einlegen von Rollenpapier in die Rolleinheit](#page-288-0)**
- **[Entnehmen der Rolle aus dem Drucker](#page-296-0)**
- **[Entfernen von Rollenpapier aus der Rolleneinheit](#page-299-0)**
- **[Entfernen von Rollen aus dem Rollenhalter](#page-302-0)**
- **[Manuelle Zufuhr von Rollenpapier](#page-304-0)**
- **[Schneiden von Rollenpapier](#page-305-0)**
- **[Schneiden von Rollenpapier nach dem Druck](#page-307-0)**
- **[Automatisches Wechseln der Rollen](#page-311-0)**
- **[Entfernen eines Rollenpapierstaus](#page-698-0)**

# <span id="page-276-0"></span>**Einlegen von Rollen auf den Rollenhalter**

Befestigen Sie beim Drucken auf Rollenpapier den Rollenhalter an der Rolle.

Es gibt zwei Arten von Rollenpapier: 2-Zoll- und 3-Zoll-Spule. Wenn Sie Rollenpapier mit einer 3-Zoll-Spule verwenden, befestigen Sie die 3-Zoll-Papierspulenaufhängung am Rollenhalter und am Halteranschlag.

### **Vorsicht**

• Legen Sie die Rolle auf einem Tisch oder einer anderen ebenen Fläche auf die Seite, so dass sie nicht rollt oder herunterfällt. Die Rollen sind schwer und können Verletzungen verursachen, wenn sie fallen gelassen werden.

## **Wichtig**

- Achten Sie beim Umgang mit dem Rollenpapier darauf, die Druckoberfläche nicht zu verschmutzen. Dies kann die Druckqualität beeinträchtigen. Wir empfehlen, beim Umgang mit Rollenpapier saubere Stoffhandschuhe zu tragen, um die Druckoberfläche zu schützen.
- Schneiden Sie die Rollenpapierkante, wenn diese ungleichmäßig oder schmutzig ist oder Kleberückstände aufweist. Anderenfalls kann das Probleme beim Vorschub verursachen und die Druckqualität beeinträchtigen. Achten Sie darauf, keine auf der Rolle aufgedruckten Strichcodes zu durchschneiden.

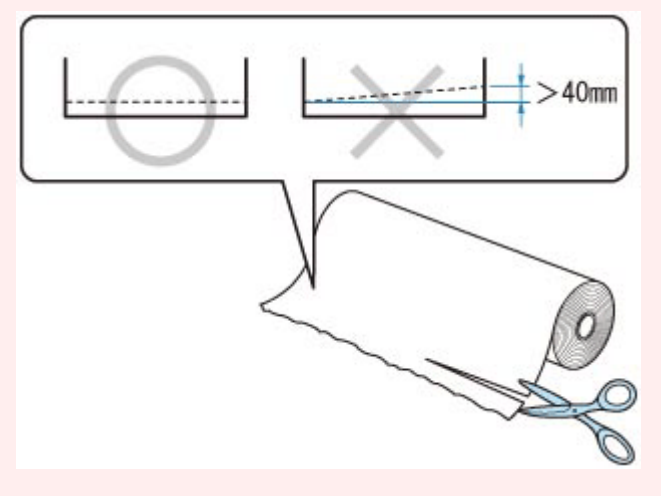

• Richten Sie die Kanten des Papiers an beiden Enden der Rolle aus. Dies kann Probleme mit der Zuführung verursachen.

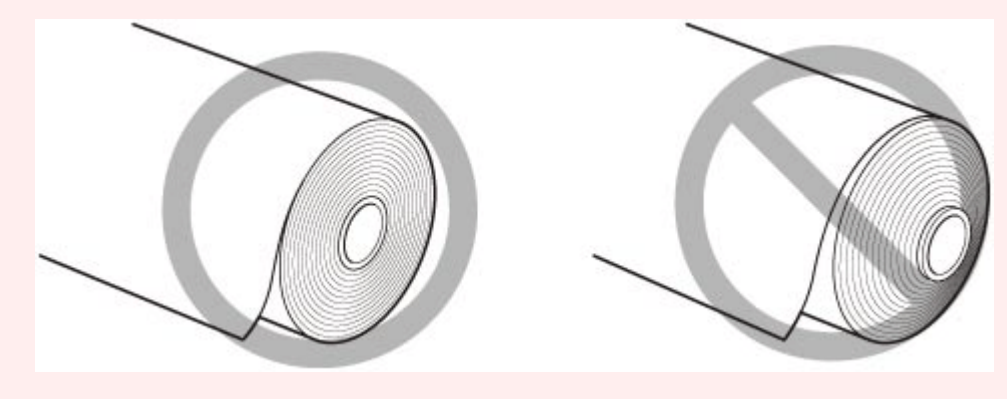

### **Hinweis**

- Nähere Informationen zu Rollenpapiergrößen und -typen, die verwendet werden können, finden Sie unter "[Papierformate"](#page-348-0) oder "Papierinformationsliste".
- **1.** Drehen Sie den Halteranschlag (A) in Richtung **metally auch die Sperre aufzuheben. Während** Sie die Endplatte (B) festhalten, entfernen Sie den Halteranschlag vom Rollenhalter.

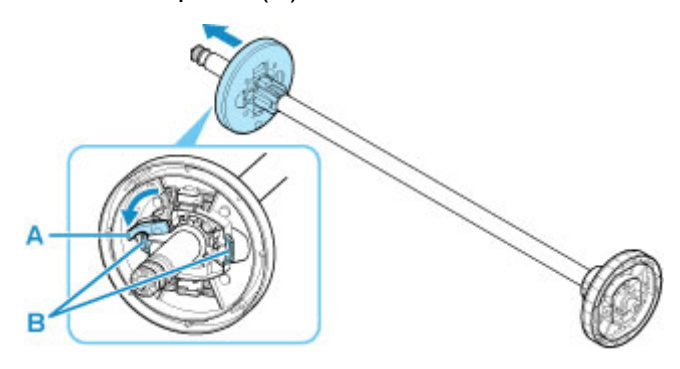

**2.** Wenn Sie Papier mit einer 3-Zoll-Spule verwenden, richten Sie die Laschen (A) der 3-Zoll-Papierspulenaufhängung an den Bohrungen (B) des Rollenhalters aus, und schieben Sie sie fest hinein.

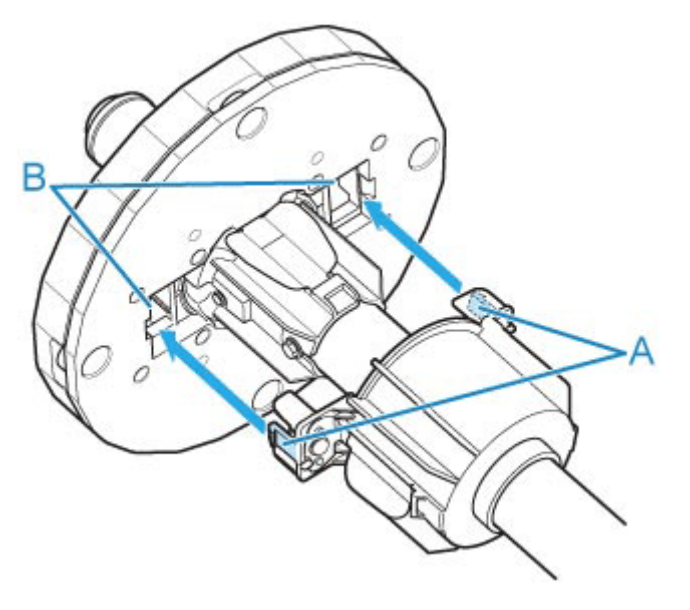

**3.** Setzen Sie mit nach vorne zeigender Vorderkante des Rollenpapiers (siehe Abbildung) den Rollenhalter an der rechten Seite in die Rolle ein. Setzen Sie die Rolle fest ein, bis das Rollenpapier den Flansch (A) des Rollenhalters berührt.

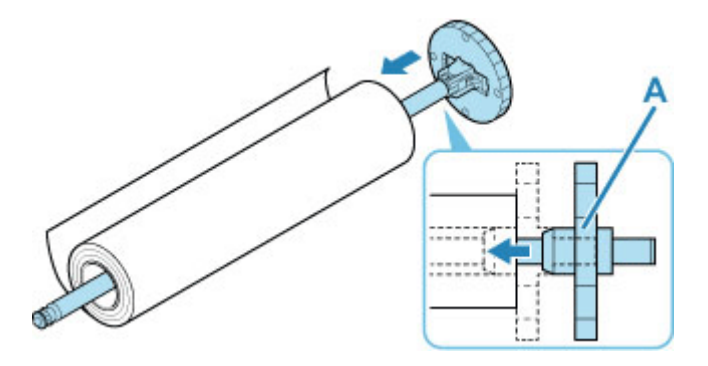

### **Wichtig**

- Achten Sie beim Einlegen einer Rolle darauf, die Rolle nicht hart gegen den Drucker zu stoßen. Dies kann den Rollenhalter beschädigen.
- Wenn Sie den Rollenhalter senkrecht aufstellen und das Rollenpapier darauf fallen lassen, kann der Rollenhalter beschädigt werden.
- **4.** Wenn Sie Papier mit einer 3-Zoll-Spule verwenden, richten Sie die Laschen (A) der 3-Zoll-Papierspulenaufhängung an den Bohrungen (B) des Halteranschlags aus und schieben Sie sie fest hinein.

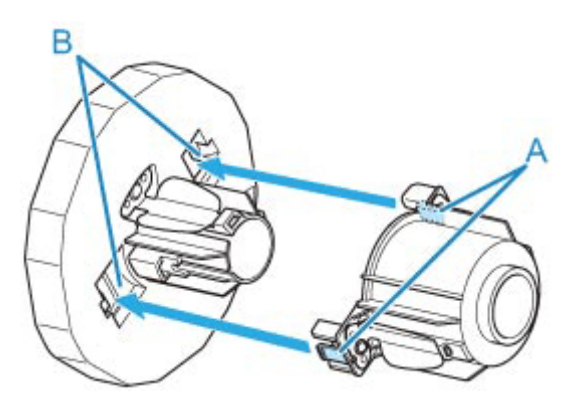

**5.** Setzen Sie den Halteranschlag wie dargestellt von links in den Rollenhalter und drücken Sie dann, während Sie die Endplatte (B) festhalten, so weit, bis der Flansch (A) des Halteranschlags das Rollenpapier berührt. Sperren Sie den Halteranschlag (C), indem Sie ihn in Richtung  $\blacksquare$  drehen.

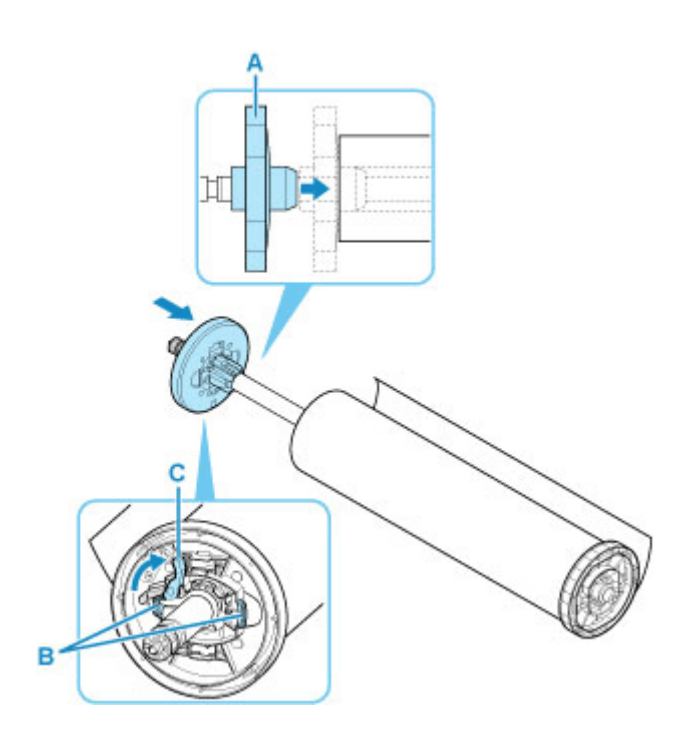

# **Einlegen von Rollen in den Drucker**

Gehen Sie wie folgt vor, um Rollen in den Drucker einzulegen.

Bei Auswahl von **Aktivieren (Enable)** in **Rollenpapier automat. einziehen (Roll paper auto feed)** wird das Rollenpapier durch einfaches Einlegen automatisch zugeführt.

### **Wichtig**

- Legen Sie nur Rollen ein, wenn der Drucker eingeschaltet ist. Wenn der Drucker ausgeschaltet ist, während Sie eine Rolle einlegen, wird das Papier möglicherweise nicht richtig vorgeschoben, wenn Sie den Drucker einschalten.
- Prüfen Sie vor dem Einlegen einer Rolle, ob die obere Abdeckung oder die Ausgabeführung von innen verschmutzt ist. Sollten diese Bereiche verschmutzt sein, empfehlen wir ihre vorherige Reinigung.
	- [Reinigen der Innenseite der oberen Abdeckung](#page-581-0)
- Wenn **Papierhalte-Einstellung (Paper retention settings)** auf **Freigeben (Release)** eingestellt ist, wird das Rollenpapier nicht automatisch zugeführt.
- Nähere Informationen zum Papier, mit dem Rollenpapier automatisch zugeführt werden kann, finden Sie unter "Papierinformationsliste".

#### **Hinweis**

- Wenn Sie die Rolleneinheit verwenden, können Sie Rollenpapier auch unabhängig von dem hier beschriebenen Drucker in die Rolleneinheit einlegen.
	- **Egen Sie Rollenpapier in die Rolleneinheit ein**
- Wenn Rollenpapier nicht automatisch zugeführt werden kann, finden Sie weitere Informationen unter ["Rollenpapier wird nicht automatisch umgeschaltet](#page-713-0)".
- **1.** Wählen Sie auf dem Home-Bildschirm den Anzeigebereich für die Papiereinstellung aus.

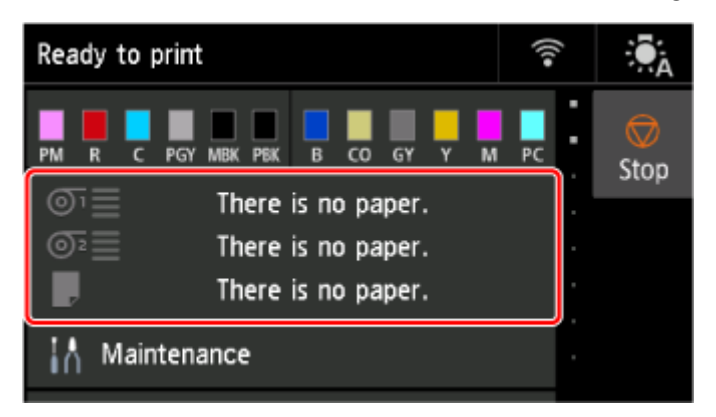

**2.** Wählen Sie den Bereich **Rollenpapier 1 (Roll paper 1)** aus.

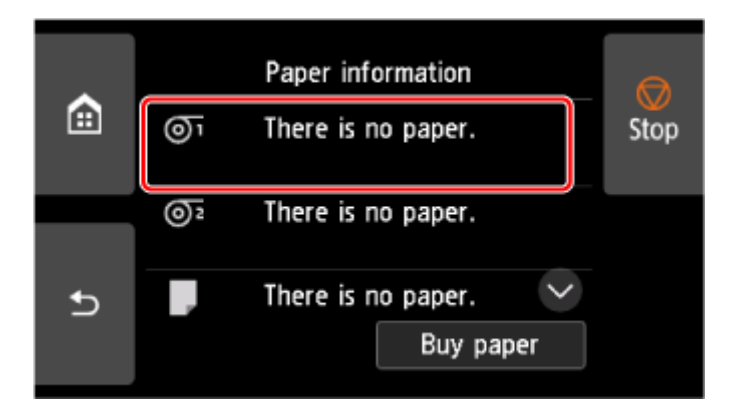

**3.** Wählen Sie **Legen Sie Papier ein. (Load paper)** aus.

### **Hinweis**

- Wenn Papier vorgeschoben wurde, das nicht verwendet wird, fordert eine Meldung Sie zum Entfernen des Papiers auf. Nachdem Sie die Anweisungen zum Entfernen des Papiers auf dem Bildschirm befolgt haben, gehen Sie zum nächsten Schritt über.
- **4.** Öffnen Sie die obere Abdeckung, und heben Sie die Ausgabeführung an.

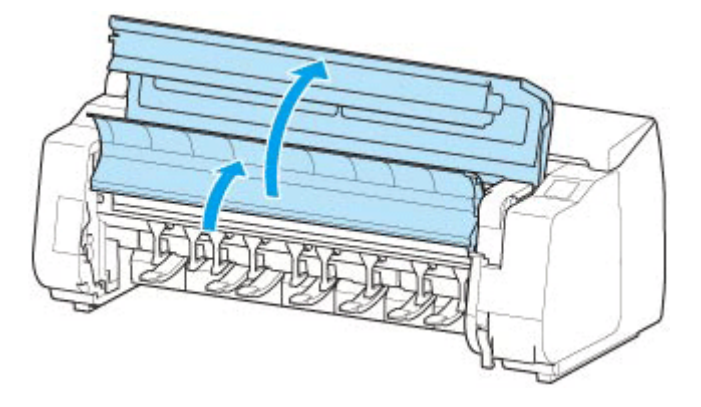

**5.** Halten Sie die Flansche (A) so, dass sich der Halteranschlag an der linken Seite befindet, richten Sie die Welle des Rollenhalters links und rechts an den Führungsschlitzen der Rollenhalternut (B) aus und setzen Sie den Rollenhalter ein.

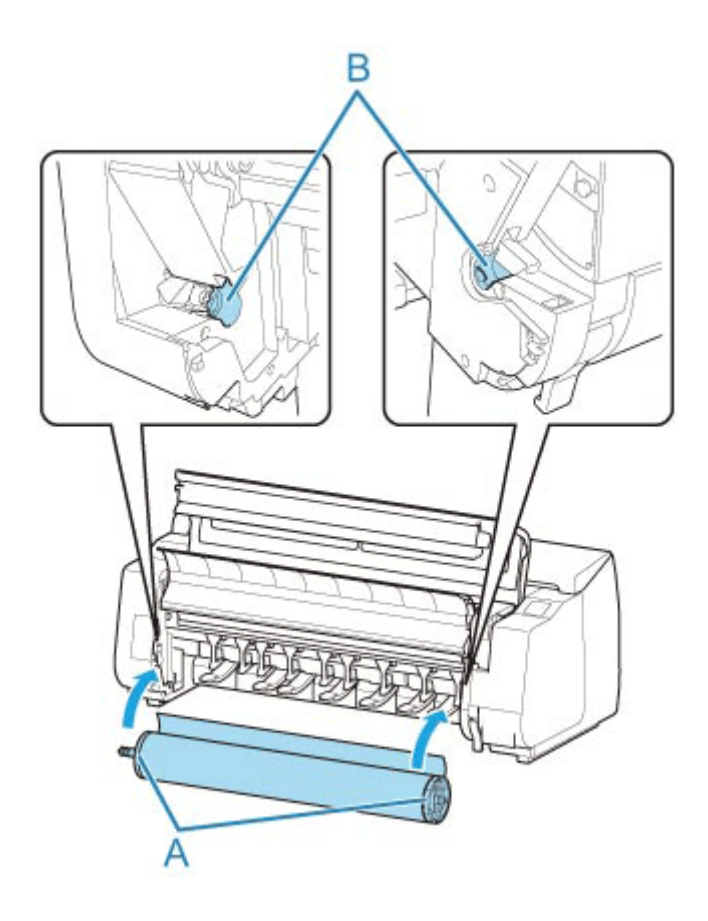

### **Vorsicht**

- Setzen Sie den Rollenhalter nicht mit Gewalt falsch herum in den Drucker ein. Dies kann den Drucker und den Rollenhalter beschädigen.
- Lassen Sie die Flansche erst los, wenn der Halter in die Rollenhalternut eingesetzt ist.
- Achten Sie darauf, dass Sie sich beim Einlegen des Rollenpapiers nicht die Finger zwischen der Welle des Rollenhalters und den Führungsschlitzen (B) klemmen.

### **Wichtig**

• Wenn die Vorderkante des Rollenpapiers mit Klebeband oder einem Papierstreifen gesichert ist, damit sich das Papier nicht abwickelt, müssen Sie das Klebeband oder den Papierstreifen entfernen, bevor Sie das Rollenpapier in die Rollenhalternut einlegen.

Wenn Sie das Papier mit gesicherter Vorderkante in die Rollenhalternut einlegen, wird nur ein Teil des Rollenpapiers in die Papierzuführung eingezogen. Dies führt zu einer Beschädigung des Rollenpapiers.

- Wenn die Vorderkante des Papiers schief geschnitten oder geknickt ist, wird es eventuell nicht korrekt eingezogen. Schneiden Sie die Vorderkante des Rollenpapiers mit einer Schere oder einem ähnlichen geeigneten Werkzeug gerade ab.
- Legen Sie das Rollenpapier so ein, dass es nicht in die falsche Richtung abgewickelt wird.
- Vergewissern Sie sich, dass das Rollenpapier ordnungsgemäß aufwickelt ist, und legen Sie es dann ein.
- Je nach Umgebung bleibt die vordere Kante des Rollenpapiers eventuell aufgrund statischer Elektrizität oder Feuchtigkeit stecken, sodass es nicht richtig eingezogen werden kann. Wählen

Sie in diesem Fall für **Rollenpapier automat. einziehen (Roll paper auto feed)** die Option **Deaktivieren (Disable)**, und führen Sie dann das Rollenpapier zu.

- Wenn das Rollenpapier dezentriert ist, kann es eventuell nicht richtig eingezogen werden. Wählen Sie in diesem Fall für **Rollenpapier automat. einziehen (Roll paper auto feed)** die Option **Deaktivieren (Disable)**, und führen Sie dann das Rollenpapier zu.
- Wenn für **Rollenpapier automat. einziehen (Roll paper auto feed)** die Option **Aktivieren (Enable)** ausgewählt ist und Sie den Rollenhalter anbringen, ohne dass sich Rollenpapier auf dem Rollenhalter befindet, wird **Papierzufuhr wird vorbereitet... (Preparing to feed the paper...)** auf dem Bedienfeld angezeigt. Drücken Sie in diesem Fall die Taste **Stopp** auf dem Bedienfeld, um den Einzug abzubrechen.

#### **Hinweis**

- Das Verfahren zum Befestigen des Rollenpapiers am Rollenhalter finden Sie unter ["Einlegen von](#page-276-0) [Rollen in den Rollenhalter](#page-276-0)".
- **Bei Auswahl von Aktivieren (Enable) in Rollenpapier automat. einziehen (Roll paper auto feed).**

Fahren Sie fort mit Schritt 6.

• **Bei Auswahl von Deaktivieren (Disable) in Rollenpapier automat. einziehen (Roll paper auto feed).**

Ziehen Sie das Rollenpapier gleichmäßig heraus, führen Sie die Vorderkante zwischen Rollenpapier und den Pfeilen (A) direkt darunter ein und schieben Sie das Rollenpapier vor, bis Sie einen Ton hören.

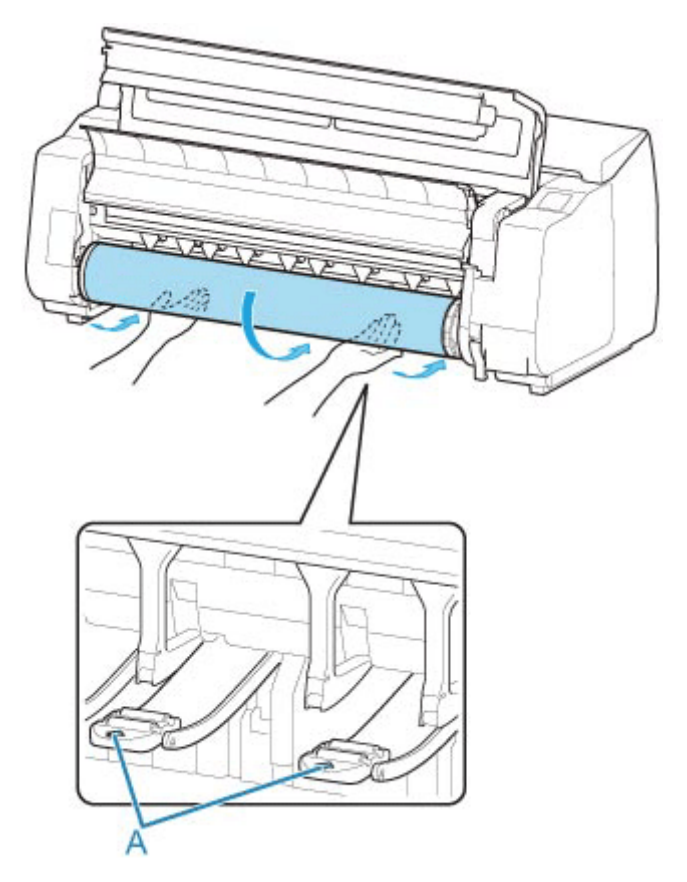

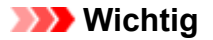

- Falls sich das Rollenpapier abgewickelt hat, wickeln Sie es wieder fest auf, bevor Sie die Rolle einlegen.
- Vergewissern Sie sich beim Zuführen der Vorderkante des Rollenpapiers, dass die gesamte Breite des Papiers von der Rolle abgewickelt wird und zugeführt wird. Wird das Rollenpapier vorgeschoben, wenn sich noch ein Teil des Papiers auf der Rolle befindet, wird das Rollenpapier beschädigt.
- Beschmutzen Sie beim Einlegen in die Führung nicht die Druckfläche des Rollenpapiers. Dies kann die Druckqualität beeinträchtigen. Wir empfehlen, beim Umgang mit Rollenpapier saubere Stoffhandschuhe zu tragen, um die Druckoberfläche zu schützen.
- Wenn Papier zerknittert oder gewellt ist, streichen Sie es vor dem Einlegen glatt.
- Setzen Sie das Rollenpapier so ein, dass kein Abstand zwischen der rechten Kante des Papiers und dem Rollenhalter besteht.

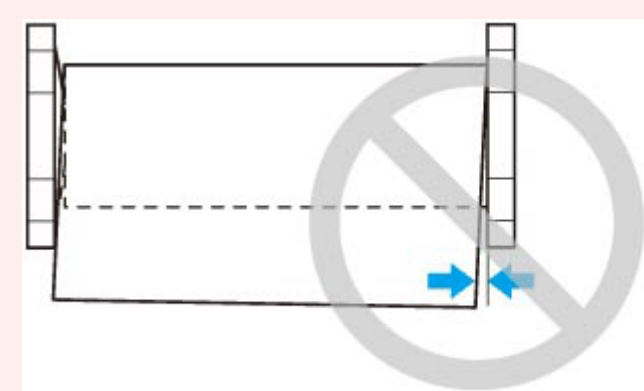

- Abhängig vom Papier erhält das Rollenpapier unter Umständen bei der Zuführung Kratzer, wenn die Zuführung nicht gut ausgerichtet ist. In diesem Fall müssen Sie das Papier manuell zuführen, nachdem Sie als **Papierhalte-Einstellung (Paper retention settings)** die Option **Freigeben (Release)** auf dem Touchscreen festgelegt haben. Heben Sie den Freigabehebel an, schieben Sie das Rollenpapier vor, bis die Vorderkante auf der Walze erscheint, senken Sie den Freigabehebel ab und fahren Sie dann mit dem nächsten Schritt fort. Wenn als **Papierhalte-Einstellung (Paper retention settings)** die Option **Freigeben (Release)** eingestellt ist, dann ist ein Wechsel zwischen der oberen und der unteren Rolle jedoch nicht möglich.
- **3.** Senken Sie die Ausgabeführung ab.

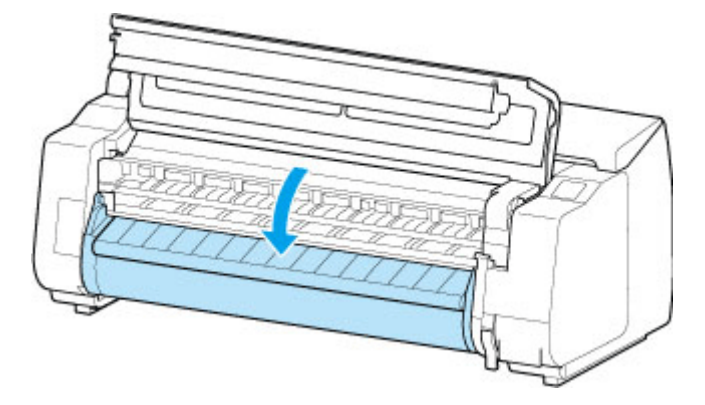

**4.** Schließen Sie die obere Abdeckung.

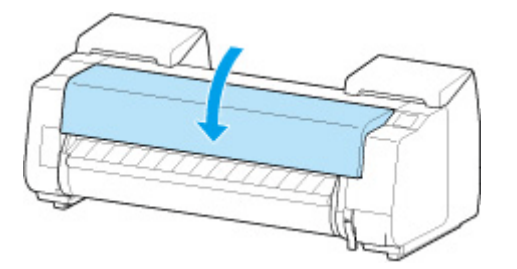

• **Bei Auswahl von Aktivieren (Enable) in Rollenpapier automat. einziehen (Roll paper auto feed).**

Das Rollenpapier wird eingezogen.

• **Bei Auswahl von Deaktivieren (Disable) in Rollenpapier automat. einziehen (Roll paper auto feed).**

Wählen Sie **Einzug starten (Start feeding)** aus. Dann wird das Rollenpapier eingezogen.

- **5.** Nachdem der Papiereinzug begonnen hat, führen Sie die folgenden Schritte entsprechend der Einstellung **Verbleibnd. Rollenmenge verwalt. (Manage remaining roll amount)** und dem auf dem Rollenpapier aufgedruckten Strichcode aus.
	- [Verfolgung der noch verbleibenden Rollenpapiermenge](#page-329-0)
		- **Bei Auswahl von Deaktivieren (Disable) oder Automatisch schätzen (Auto estimate) unter Verbleibnd. Rollenmenge verwalt. (Manage remaining roll amount).**
			- **Bei Auswahl von Manuell (Manual) oder Automatisch mit Bestätig. (Auto with confirmation) unter Auswahlmethode für Medientyp (Media type selection method).**

Auf dem Touchscreen wird ein Menü angezeigt, in dem Sie den Medientyp auswählen können. Wählen Sie auf dem Touchscreen den Medientyp aus, der verwendet werden soll.

◦ **Bei Auswahl von Automatisch erkennen (Auto detect) in Auswahlmethode für Medientyp (Media type selection method).**

Die Option für den Medientyp, den Sie auf dem Touchscreen geschätzt haben, wird Ihnen angezeigt. Nach 5 Sekunden wird der Papiertyp des ersten Elements ausgewählt. Wenn Sie eine andere Option auswählen, können Sie den gewünschten Papiertyp über den Touchscreen festlegen.

◦ **Bei Auswahl von Aktuell. Medientyp verw. (Use current media type) in Auswahlmethode für Medientyp (Media type selection method).**

Auf dem Touchscreen wird ein Menü angezeigt, in dem Sie den Medientyp auswählen können. Nach 5 Sekunden wird der Medientyp mit dem festen Medium ausgewählt.

• **Bei Auswahl von Strichcodes (Barcodes) unter Verbleibnd. Rollenmenge verwalt. (Manage remaining roll amount) und wenn der Strichcode gedruckt wird.**

Der Papiertyp und die übrige Papiermenge werden automatisch und nach dem auf der Rolle gedruckten Strichcode erkannt. Sie brauchen weder den Typ noch die Länge des Papiers anzugeben.

- **Bei Auswahl von Strichcodes (Barcodes) unter Verbleibnd. Rollenmenge verwalt. (Manage remaining roll amount) und wenn der Strichcode nicht gedruckt wird.**
	- **Bei Auswahl von Handbuch (Manual) in Auswahlmethode für Medientyp (Media type selection method).**

Auf dem Touchscreen wird ein Menü zur Auswahl des Medientyps und der Länge angezeigt.Wählen Sie auf dem Touchscreen den Medientyp aus, der verwendet werden soll, und geben Sie die Länge ein.

◦ **Bei Auswahl von Automatisch mit Bestätig. (Auto with confirmation) in Auswahlmethode für Medientyp (Media type selection method).**

Ein Menü zur Auswahl des geschätzten Medientyps und der Papierlänge erscheint. Interagieren Sie mit dem Touchscreen, wählen Sie den Medientyp aus, den Sie verwenden möchten und geben Sie die Länge ein.

◦ **Bei Auswahl von Automatisch erkennen (Auto detect) in Auswahlmethode für Medientyp (Media type selection method).**

Ein Menü zur Auswahl des geschätzten Medientyps und der Papierlänge erscheint.Nach 5 Sekunden wird der Papiertyp des ersten Elements ausgewählt. Wenn Sie eine andere Option auswählen, können Sie den gewünschten Papiertyp über den Touchscreen festlegen.

◦ **Bei Auswahl von Aktuell. Medientyp verw. (Use current media type) in Auswahlmethode für Medientyp (Media type selection method).**

Auf dem Touchscreen wird ein Menü angezeigt, in dem Sie den Medientyp und die Papierlänge auswählen können. Nach 5 Sekunden wird der Medientyp mit dem festen Papierformat ausgewählt.

#### **Wichtig**

- Wenn die Vorderkante des Rollenpapiers gefaltet oder verschmutzt ist, schneiden Sie sie ab.
	- [Schneiden von Rollenpapier](#page-305-0)

#### **Hinweis**

- Wenn Sie **Automatisch mit Bestätig. (Auto with confirmation)** oder **Automatisch erkennen (Auto detect)** in der Einstellung **Auswahlmethode für Medientyp (Media type selection method)** ausgewählt haben und den Barcode zur Verwaltung des verbleibenden Rollenpapiers verwenden, wird der Barcode zuerst gelesen. Wenn der Barcode nicht gelesen werden kann, wird der Medientyp anhand des geschätzten Ergebnisses erkannt und die Option angezeigt.
- Nähere Informationen zu Medientypen, die ausgewählt werden können, finden Sie unter "Papierinformationsliste".
- Die Breite des Rollenpapiers wird vom Drucker automatisch erkannt, wenn das Papier eingelegt wird.

Wenn Rollenpapier mit einer benutzerdefinierten Breite verwendet wird, müssen die erkannte Breite/Länge und die eingestellte Breite/Länge genau übereinstimmen. Selbst wenn also das richtige Rollenpapier eingelegt wird, kann die Erkennung fehlschlagen.

In diesem Fall können Sie eine Verbesserung herbeiführen, indem Sie unter **Priorit. hinzuf: Breite Rollenpapier (Add priority roll paper width)** die Breite des Rollenpapiers einstellen, die Sie verwenden möchten.

[Priorit. hinzuf: Breite Rollenpapier](#page-412-0)
# **Einlegen von Rollenpapier in die Rolleinheit**

Gehen Sie wie folgt vor, um Rollenpapier in die Rolleneinheit einzulegen.

Bei Auswahl von **Aktivieren (Enable)** in **Rollenpapier automat. einziehen (Roll paper auto feed)** wird das Rollenpapier durch einfaches Einlegen automatisch zugeführt.

#### **Wichtig**

- Legen Sie nur Rollen ein, wenn der Drucker eingeschaltet ist. Wenn der Drucker ausgeschaltet ist, während Sie eine Rolle einlegen, wird das Papier möglicherweise nicht richtig vorgeschoben, wenn Sie den Drucker einschalten.
- Prüfen Sie vor dem Einlegen einer Rolle, ob die obere Abdeckung oder die Ausgabeführung von innen verschmutzt ist. Sollten diese Bereiche verschmutzt sein, empfehlen wir ihre vorherige Reinigung.
	- [Reinigen der Innenseite der oberen Abdeckung](#page-581-0)
- Wenn Sie die Rolleneinheit als Zufuhrvorrichtung verwenden, gelangt je nach Korbposition das abgeschnittene Ende des ausgeworfenen Rollenpapiers in die Rolleneinheit. Dies kann einen Papierstau zur Folge haben oder sich auf die Druckqualität auswirken, wenn beim Einlegen des Papiers die Option für den randlosen Druck oder "Geschnitt." ausgewählt wurde. Ändern Sie in diesem Fall die Korbposition und führen Sie dann den Druckvorgang durch.
	- [Beispielkonfigurationen für den Korb](#page-87-0)
- Wenn **Papierhalte-Einstellung (Paper retention settings)** auf **Freigeben (Release)** eingestellt ist, wird das Rollenpapier nicht automatisch zugeführt.
- Nähere Informationen zum Papier, mit dem Rollenpapier automatisch zugeführt werden kann, finden Sie unter "Papierinformationsliste".

#### **Hinweis**

- Wenn Rollenpapier nicht automatisch zugeführt werden kann, finden Sie weitere Informationen unter ["Rollenpapier wird nicht automatisch umgeschaltet](#page-713-0)".
- **1.** Wählen Sie auf dem Home-Bildschirm den Anzeigebereich für die Papiereinstellung aus.

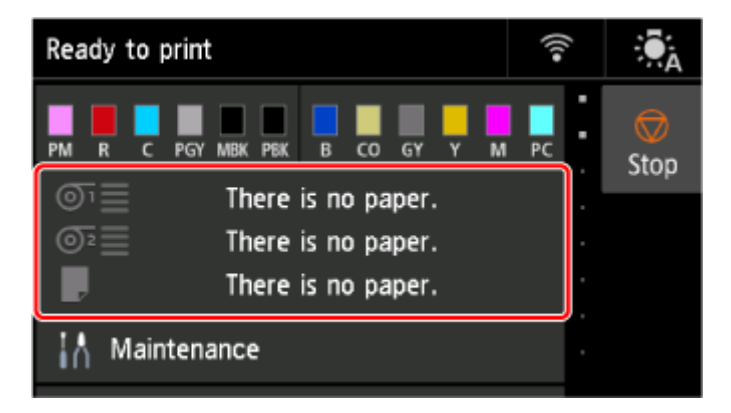

**2.** Wählen Sie den Bereich **Rollenpapier 2 (Roll paper 2)** aus.

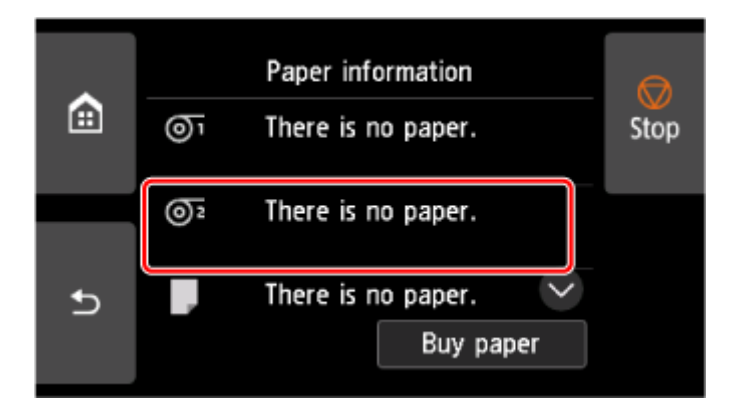

**3.** Wählen Sie **Legen Sie Papier ein. (Load paper)** aus.

### **Hinweis**

- Wenn Papier vorgeschoben wurde, das nicht verwendet wird, fordert eine Meldung Sie zum Entfernen des Papiers auf. Nachdem Sie die Anweisungen zum Entfernen des Papiers auf dem Bildschirm befolgt haben, gehen Sie zum nächsten Schritt über.
- **4.** Stellen Sie den Schalter der **Rollenhaltersperre** an der Rolleneinheit in die Entriegelungsposition.

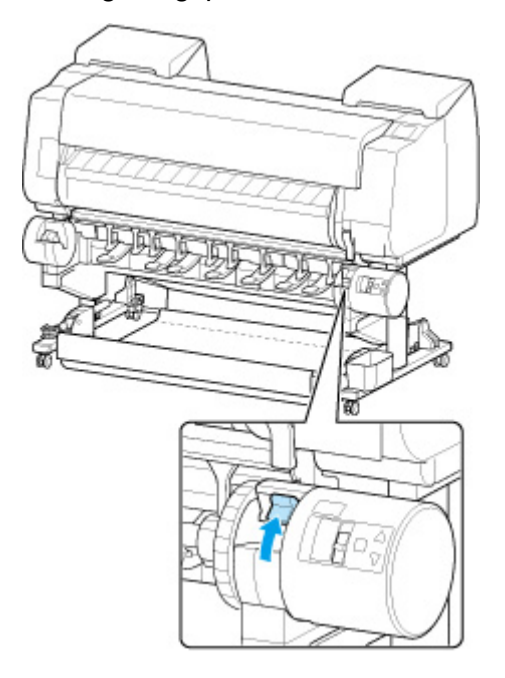

**5.** Halten Sie die Flansche (A) so, dass sich der Halteranschlag an der linken Seite befindet, richten Sie die Welle des Rollenhalters links und rechts an den Führungsschlitzen der Rollenhalternut (B) aus und setzen Sie den Rollenhalter ein.

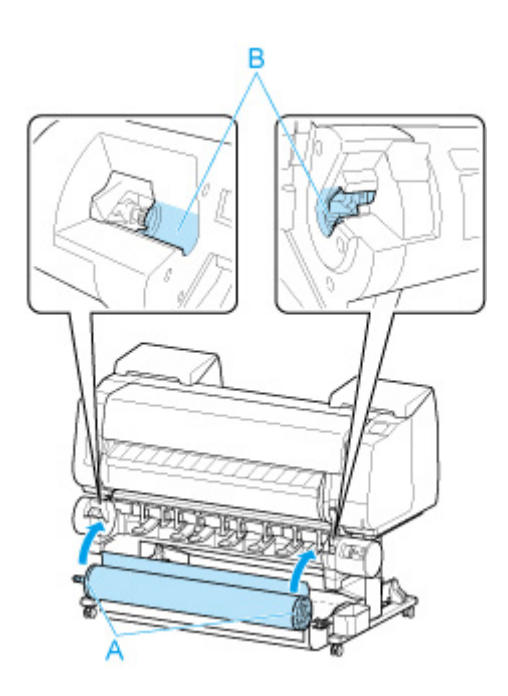

#### **Vorsicht**

- Setzen Sie den Rollenhalter nicht mit Gewalt falsch herum in den Drucker ein. Dies kann den Drucker und den Rollenhalter beschädigen.
- Lassen Sie die Flansche erst los, wenn der Halter in die Rollenhalternut eingesetzt ist.
- Achten Sie darauf, dass Sie sich beim Einlegen des Rollenpapiers nicht die Finger zwischen der Welle des Rollenhalters und den Führungsschlitzen (B) klemmen.

#### **Wichtig**

• Wenn die Vorderkante des Rollenpapiers mit Klebeband oder einem Papierstreifen gesichert ist, damit sich das Papier nicht abwickelt, müssen Sie das Klebeband oder den Papierstreifen entfernen, bevor Sie das Rollenpapier in die Rollenhalternut einlegen.

Wenn Sie das Papier mit gesicherter Vorderkante in die Rollenhalternut einlegen, wird nur ein Teil des Rollenpapiers in die Papierzuführung eingezogen. Dies führt zu einer Beschädigung des Rollenpapiers.

- Wenn die Vorderkante des Papiers schief geschnitten oder geknickt ist, wird es eventuell nicht korrekt eingezogen. Schneiden Sie die Vorderkante des Rollenpapiers mit einer Schere oder einem ähnlichen geeigneten Werkzeug gerade ab.
- Legen Sie das Rollenpapier so ein, dass es nicht in die falsche Richtung abgewickelt wird.
- Vergewissern Sie sich, dass das Rollenpapier ordnungsgemäß aufwickelt ist, und legen Sie es dann ein.
- Je nach Umgebung bleibt die vordere Kante des Rollenpapiers eventuell aufgrund statischer Elektrizität oder Feuchtigkeit stecken, sodass es nicht richtig eingezogen werden kann. Wählen Sie in diesem Fall für **Rollenpapier automat. einziehen (Roll paper auto feed)** die Option **Deaktivieren (Disable)**, und führen Sie dann das Rollenpapier zu.
- Wenn das Rollenpapier dezentriert ist, kann es eventuell nicht richtig eingezogen werden. Wählen Sie in diesem Fall für **Rollenpapier automat. einziehen (Roll paper auto feed)** die Option **Deaktivieren (Disable)**, und führen Sie dann das Rollenpapier zu.

• Wenn für **Rollenpapier automat. einziehen (Roll paper auto feed)** die Option **Aktivieren (Enable)** ausgewählt ist und Sie den Rollenhalter anbringen, ohne dass sich Rollenpapier auf dem Rollenhalter befindet, wird **Papierzufuhr wird vorbereitet... (Preparing to feed the paper...)** auf dem Bedienfeld angezeigt. Drücken Sie in diesem Fall die Taste **Stopp** auf dem Bedienfeld, um den Einzug abzubrechen.

### **Hinweis**

- Das Verfahren zum Befestigen des Rollenpapiers am Rollenhalter finden Sie unter ["Einlegen von](#page-276-0) [Rollen in den Rollenhalter](#page-276-0)".
- **6.** Stellen Sie den Schalter der **Rollenhaltersperre** an der Rolleneinheit in die verriegelte Position.

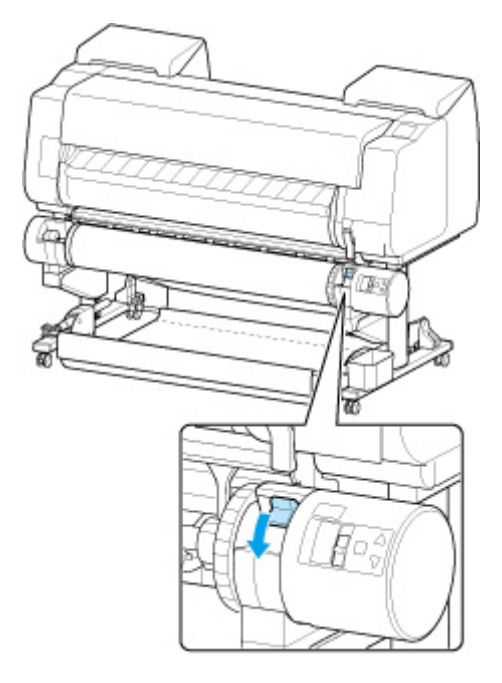

### **Wichtig**

- Wenn Sie den Schalter **Rollenhaltersperre** nicht in die verriegelte Position stellen, kann das Rollenpapier nicht automatisch eingezogen werden.
- **7.** Stellen Sie den Schalter an der Zufuhrklappe oben auf der Rolleneinheit auf die Zufuhrsymbolposition auf der linken Seite.

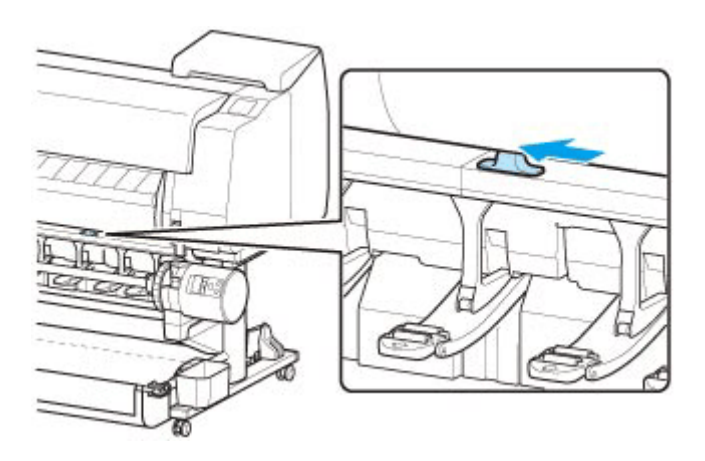

• **Bei Auswahl von Aktivieren (Enable) in Rollenpapier automat. einziehen (Roll paper auto feed).**

Das Rollenpapier wird eingezogen.

• **Bei Auswahl von Deaktivieren (Disable) in Rollenpapier automat. einziehen (Roll paper auto feed).**

Ziehen Sie das Rollenpapier gleichmäßig heraus, führen Sie die Vorderkante zwischen Rollenpapier und den Pfeilen (A) direkt darunter ein und schieben Sie das Rollenpapier vor, bis Sie einen Ton hören.

Wählen Sie **Einzug starten (Start feeding)** aus. Dann wird das Rollenpapier eingezogen.

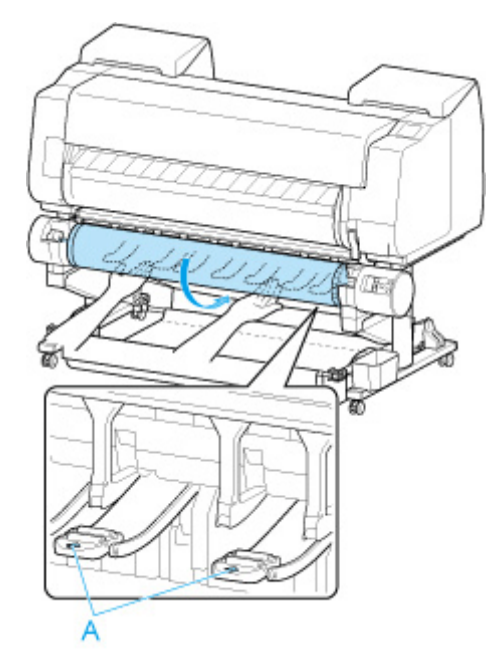

#### **Wichtig**

- Falls sich das Rollenpapier abgewickelt hat, wickeln Sie es wieder fest auf, bevor Sie die Rolle einlegen.
- Vergewissern Sie sich beim Zuführen der Vorderkante des Rollenpapiers, dass die gesamte Breite des Papiers von der Rolle abgewickelt wird und zugeführt wird. Wird das Rollenpapier vorgeschoben, wenn sich noch ein Teil des Papiers auf der Rolle befindet, wird das Rollenpapier beschädigt.
- Beschmutzen Sie beim Einlegen in die Führung nicht die Druckfläche des Rollenpapiers. Dies kann die Druckqualität beeinträchtigen. Wir empfehlen, beim Umgang mit Rollenpapier saubere Stoffhandschuhe zu tragen, um die Druckoberfläche zu schützen.
- Wenn Papier zerknittert oder gewellt ist, streichen Sie es vor dem Einlegen glatt.
- Setzen Sie das Rollenpapier so ein, dass kein Abstand zwischen der rechten Kante des Papiers und dem Rollenhalter besteht.

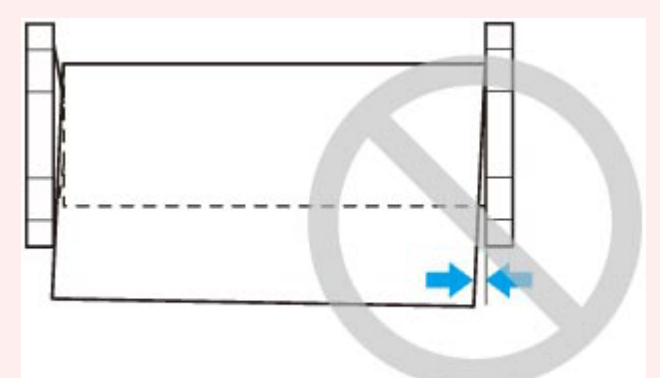

- Abhängig vom Papier erhält das Rollenpapier unter Umständen bei der Zuführung Kratzer, wenn die Zuführung nicht gut ausgerichtet ist. In diesem Fall müssen Sie das Papier manuell zuführen, nachdem Sie als **Papierhalte-Einstellung (Paper retention settings)** die Option **Freigeben (Release)** auf dem Touchscreen festgelegt haben. Heben Sie den Freigabehebel an, schieben Sie das Rollenpapier vor, bis die Vorderkante auf der Walze erscheint, senken Sie den Freigabehebel ab und fahren Sie dann mit dem nächsten Schritt fort. Wenn als **Papierhalte-Einstellung (Paper retention settings)** die Option **Freigeben (Release)** eingestellt ist, dann ist ein Wechsel zwischen der oberen und der unteren Rolle jedoch nicht möglich.
- **8.** Nachdem der Papiereinzug begonnen hat, führen Sie die folgenden Schritte entsprechend der Einstellung **Verbleibnd. Rollenmenge verwalt. (Manage remaining roll amount)** und dem auf dem Rollenpapier aufgedruckten Strichcode aus.
	- [Verfolgung der noch verbleibenden Rollenpapiermenge](#page-329-0)
		- **Bei Auswahl von Deaktivieren (Disable) oder Automatisch schätzen (Auto estimate) unter Verbleibnd. Rollenmenge verwalt. (Manage remaining roll amount).**
			- **Bei Auswahl von Manuell (Manual) oder Automatisch mit Bestätig. (Auto with confirmation) unter Auswahlmethode für Medientyp (Media type selection method).**

Auf dem Touchscreen wird ein Menü angezeigt, in dem Sie den Medientyp auswählen können. Wählen Sie auf dem Touchscreen den Medientyp aus, der verwendet werden soll.

◦ **Bei Auswahl von Automatisch erkennen (Auto detect) in Auswahlmethode für Medientyp (Media type selection method).**

Die Option für den Medientyp, den Sie auf dem Touchscreen geschätzt haben, wird Ihnen angezeigt. Nach 5 Sekunden wird der Papiertyp des ersten Elements ausgewählt. Wenn Sie eine andere Option auswählen, können Sie den gewünschten Papiertyp über den Touchscreen festlegen.

◦ **Bei Auswahl von Aktuell. Medientyp verw. (Use current media type) in Auswahlmethode für Medientyp (Media type selection method).**

Auf dem Touchscreen wird ein Menü angezeigt, in dem Sie den Medientyp auswählen können. Nach 5 Sekunden wird der Medientyp mit dem festen Medium ausgewählt.

• **Bei Auswahl von Strichcodes (Barcodes) unter Verbleibnd. Rollenmenge verwalt. (Manage remaining roll amount) und wenn der Strichcode gedruckt wird.**

Der Papiertyp und die übrige Papiermenge werden automatisch und nach dem auf der Rolle gedruckten Strichcode erkannt. Sie brauchen weder den Typ noch die Länge des Papiers anzugeben.

- **Bei Auswahl von Strichcodes (Barcodes) unter Verbleibnd. Rollenmenge verwalt. (Manage remaining roll amount) und wenn der Strichcode nicht gedruckt wird.**
	- **Bei Auswahl von Handbuch (Manual) in Auswahlmethode für Medientyp (Media type selection method).**

Auf dem Touchscreen wird ein Menü zur Auswahl des Medientyps und der Länge angezeigt.Wählen Sie auf dem Touchscreen den Medientyp aus, der verwendet werden soll, und geben Sie die Länge ein.

◦ **Bei Auswahl von Automatisch mit Bestätig. (Auto with confirmation) in Auswahlmethode für Medientyp (Media type selection method).**

Ein Menü zur Auswahl des geschätzten Medientyps und der Papierlänge erscheint. Interagieren Sie mit dem Touchscreen, wählen Sie den Medientyp aus, den Sie verwenden möchten und geben Sie die Länge ein.

◦ **Bei Auswahl von Automatisch erkennen (Auto detect) in Auswahlmethode für Medientyp (Media type selection method).**

Ein Menü zur Auswahl des geschätzten Medientyps und der Papierlänge erscheint.Nach 5 Sekunden wird der Papiertyp des ersten Elements ausgewählt. Wenn Sie eine andere Option auswählen, können Sie den gewünschten Papiertyp über den Touchscreen festlegen.

◦ **Bei Auswahl von Aktuell. Medientyp verw. (Use current media type) in Auswahlmethode für Medientyp (Media type selection method).**

Auf dem Touchscreen wird ein Menü angezeigt, in dem Sie den Medientyp und die Papierlänge auswählen können. Nach 5 Sekunden wird der Medientyp mit dem festen Papierformat ausgewählt.

#### **Wichtig**

- Wenn die Vorderkante des Rollenpapiers gefaltet oder verschmutzt ist, schneiden Sie sie ab.
	- [Schneiden von Rollenpapier](#page-305-0)

#### **Hinweis**

• Wenn Sie **Automatisch mit Bestätig. (Auto with confirmation)** oder **Automatisch erkennen (Auto detect)** in der Einstellung **Auswahlmethode für Medientyp (Media type selection method)** ausgewählt haben und den Barcode zur Verwaltung des verbleibenden Rollenpapiers verwenden, wird der Barcode zuerst gelesen. Wenn der Barcode nicht gelesen werden kann, wird der Medientyp anhand des geschätzten Ergebnisses erkannt und die Option angezeigt.

- Nähere Informationen zu Medientypen, die ausgewählt werden können, finden Sie unter "Papierinformationsliste".
- Die Breite des Rollenpapiers wird vom Drucker automatisch erkannt, wenn das Papier eingelegt wird.

Wenn Rollenpapier mit einer benutzerdefinierten Breite verwendet wird, müssen die erkannte Breite/Länge und die eingestellte Breite/Länge genau übereinstimmen. Selbst wenn also das richtige Rollenpapier eingelegt wird, kann die Erkennung fehlschlagen.

In diesem Fall können Sie eine Verbesserung herbeiführen, indem Sie unter **Priorit. hinzuf: Breite Rollenpapier (Add priority roll paper width)** die Breite des Rollenpapiers einstellen, die Sie verwenden möchten.

[Priorit. hinzuf: Breite Rollenpapier](#page-412-0)

# **Entnehmen der Rolle aus dem Drucker**

Entfernen Sie wie folgt Rollenpapier aus dem Drucker.

#### **Hinweis**

- Wenn Sie eine bedruckte Rolle abschneiden müssen, schneiden Sie das Rollenpapier an der gewünschten Stelle ab.
	- [Schneiden von Rollenpapier](#page-305-0)
- **1.** Wählen Sie auf dem Home-Bildschirm den Anzeigebereich für die Papiereinstellung aus.

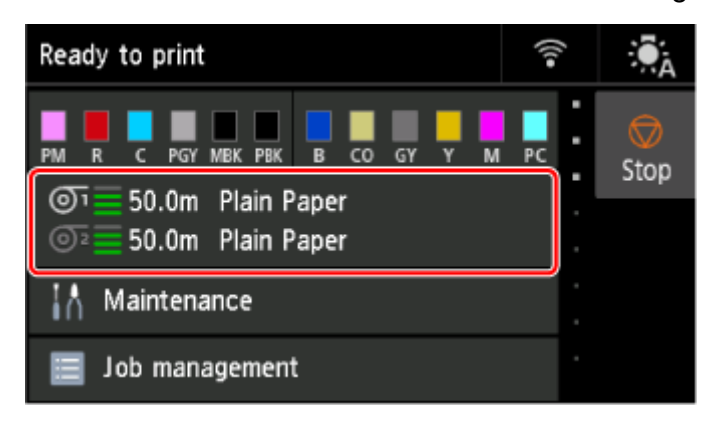

**2.** Wählen Sie den Bereich **Rollenpapier 1 (Roll paper 1)** aus.

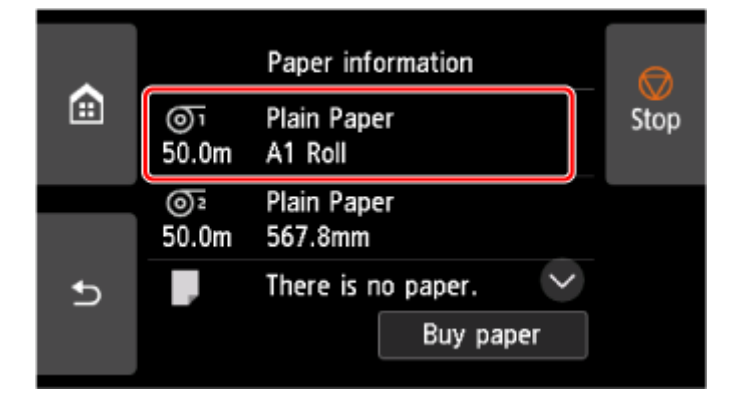

- **3.** Wählen Sie **Papier entfernen (Remove paper)** aus.
- **4.** Wählen Sie **Ja (Yes)** aus.

Die Rolle ist aufgerollt.

#### **Wichtig**

• Wenn **Verbleibnd. Rollenmenge verwalt. (Manage remaining roll amount)** im Menü Bedienfeld auf **Strichcodes (Barcodes)** eingestellt ist, wird an der Vorderkante des Rollenpapiers ein Strichcode gedruckt.

Entfernen Sie das Rollenpapier erst nach dem Drucken des Strichcodes. Die Verfolgung des verbleibenden Rollenpapiers ist nicht möglich.

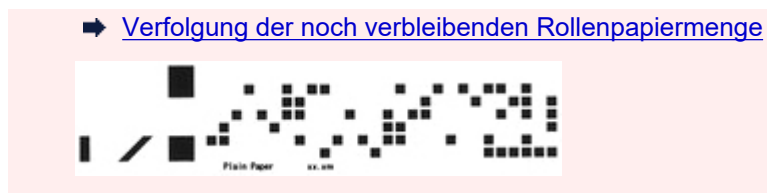

**5.** Öffnen Sie die obere Abdeckung, und heben Sie die Ausgabeführung an.

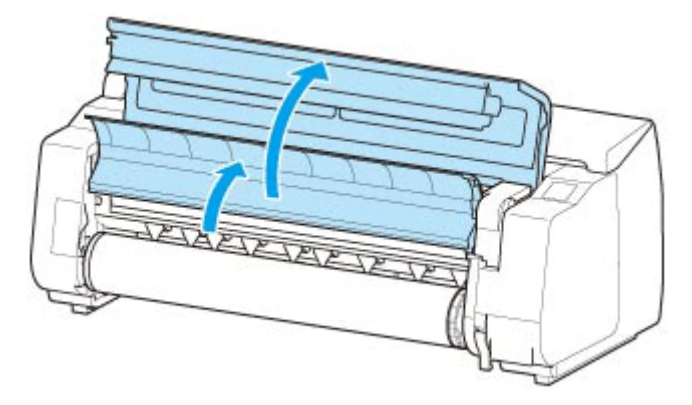

**6.** Drehen Sie den Rollenhalter mit beiden Händen in Pfeilrichtung, um das Rollenpapier aufzurollen.

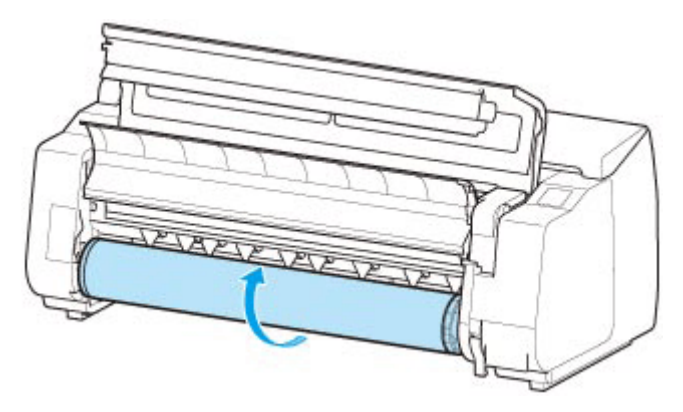

**7.** Halten Sie den Rollenhalter an den Flanschen (A), und entnehmen Sie ihn aus der Rollenhalternut.

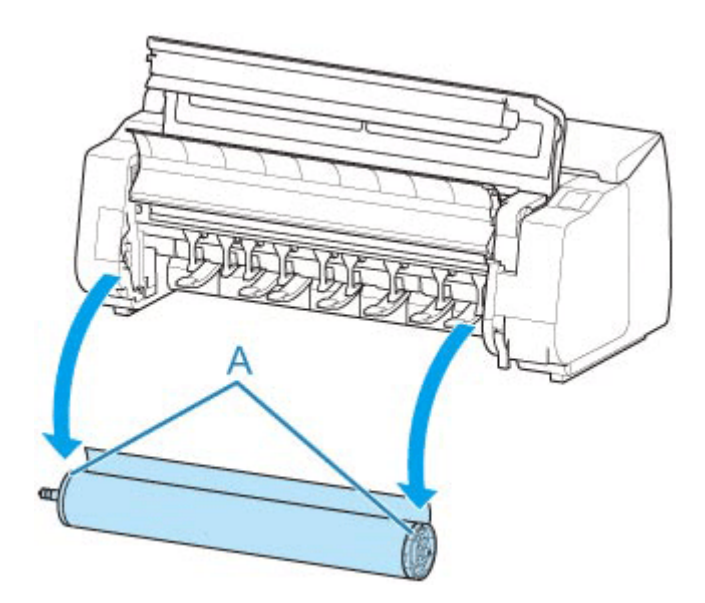

### **Hinweis**

- Anweisungen zum Entfernen des Rollenhalters von Rollen finden Sie unter ["Entfernen von Rollen](#page-302-0) [aus dem Rollenhalter"](#page-302-0).
- **8.** Senken Sie die Ausgabeführung ab, und schließen Sie die obere Abdeckung.

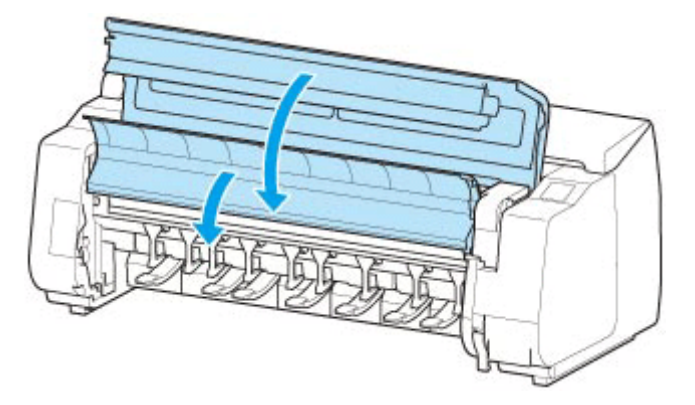

# **Entfernen von Rollenpapier aus der Rolleneinheit**

Gehen Sie wie folgt vor, um Rollenpapier aus der Rolleneinheit zu entnehmen.

#### **Hinweis**

- Wenn Sie eine bedruckte Rolle abschneiden müssen, schneiden Sie das Rollenpapier an der gewünschten Stelle ab.
	- [Schneiden von Rollenpapier](#page-305-0)
- **1.** Wählen Sie auf dem Home-Bildschirm den Anzeigebereich für die Papiereinstellung aus.

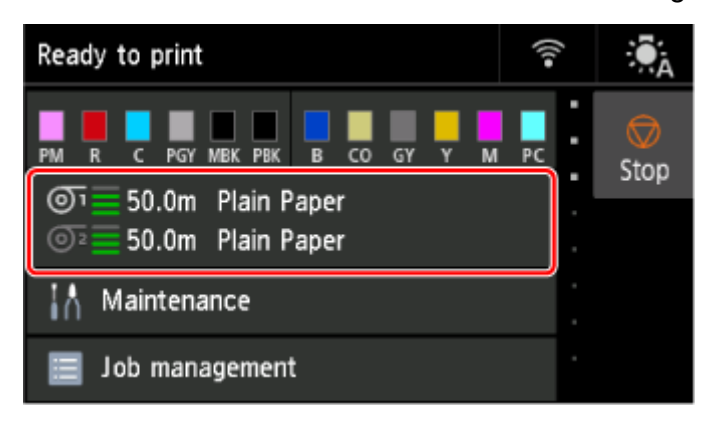

**2.** Wählen Sie den Bereich **Rollenpapier 2 (Roll paper 2)** aus.

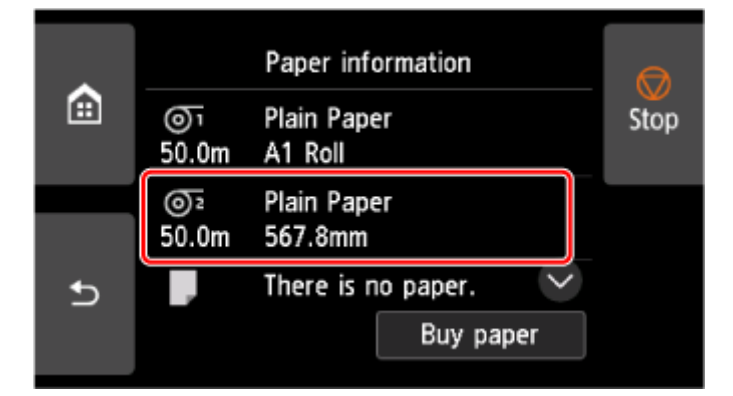

- **3.** Wählen Sie **Papier entfernen (Remove paper)** aus.
- **4.** Wählen Sie **Ja (Yes)** aus.

Die Rolle ist aufgerollt.

#### **Wichtig**

• Wenn **Verbleibnd. Rollenmenge verwalt. (Manage remaining roll amount)** im Menü Bedienfeld auf **Strichcodes (Barcodes)** eingestellt ist, wird an der Vorderkante des Rollenpapiers ein Strichcode gedruckt.

Entfernen Sie das Rollenpapier erst nach dem Drucken des Strichcodes. Die Verfolgung des verbleibenden Rollenpapiers ist nicht möglich.

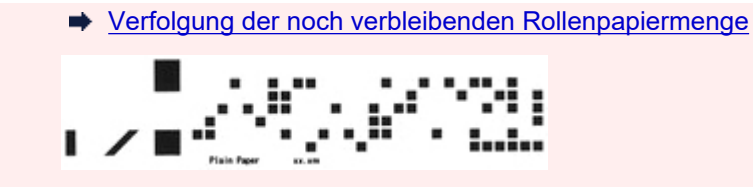

**5.** Drehen Sie den Rollenhalter mit beiden Händen in Pfeilrichtung, um das Rollenpapier zurückzuspulen.

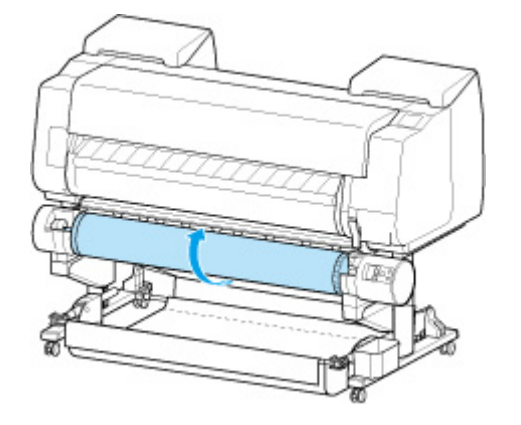

**6.** Stellen Sie den Schalter **Rollenhaltersperre** an der Rolleneinheit in die Entriegelungsposition.

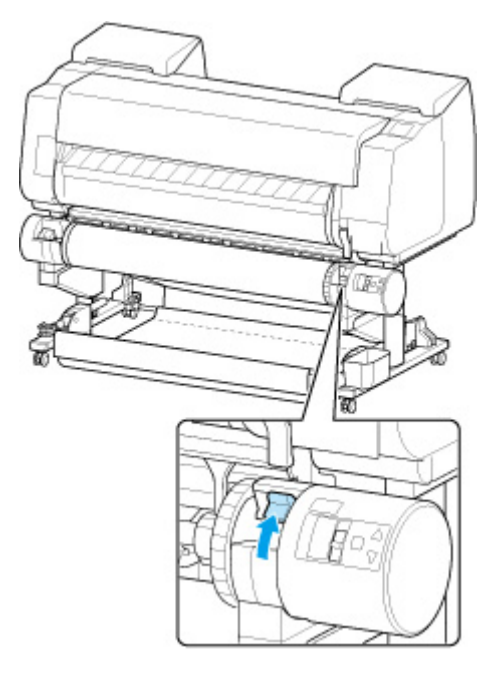

**7.** Halten Sie den Rollenhalter an den Flanschen (A), und entnehmen Sie ihn aus der Rollenhalternut.

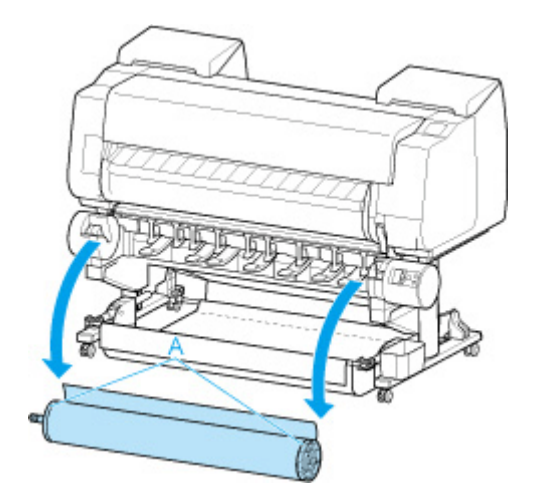

## **Hinweis**

• Anweisungen zum Entfernen des Rollenpapiers aus dem Rollenhalter finden Sie unter ["Entfernen](#page-302-0) [von Rollen aus dem Rollenhalter"](#page-302-0).

## <span id="page-302-0"></span>**Entfernen von Rollen aus dem Rollenhalter**

**1.** Drehen Sie den Halteranschlag (A) in Richtung  $\blacksquare$ , um die Sperre aufzuheben. Während Sie die Endplatte (B) festhalten, entfernen Sie den Halteranschlag vom Rollenhalter.

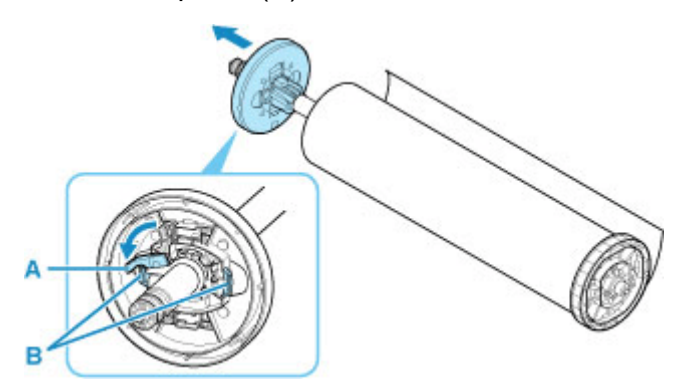

**2.** Entfernen Sie den Rollenhalter vom Rollenpapier.

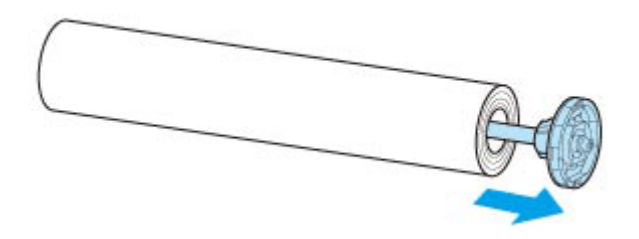

- **3.** Zum Entfernen der 3-Zoll-Papierspulenaufhängung drücken Sie die Laschen (A) nach innen, und entfernen Sie die Befestigung.
	- Rollenhalter Seitenansicht

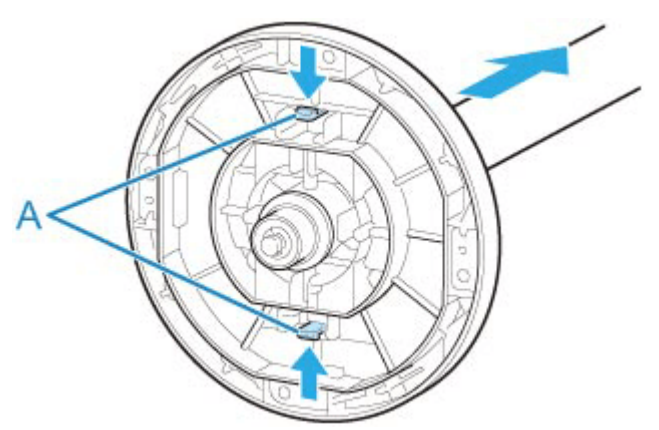

• Halteranschlag - Seitenansicht

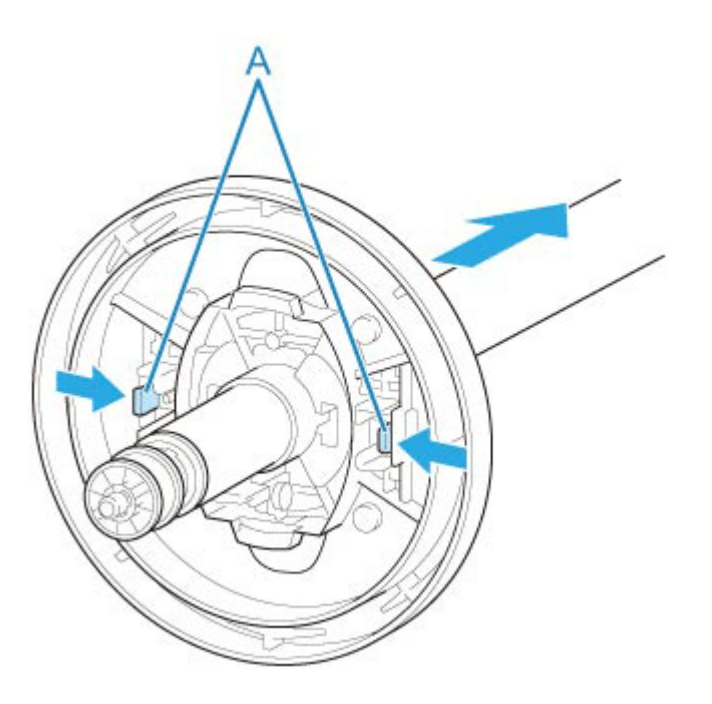

### **Wichtig**

• Bewahren Sie die Rolle in ihrer Originalverpackung auf, und vermeiden Sie hohe Temperaturen, Feuchtigkeit und direkte Sonneneinstrahlung. Wenn Papier nicht richtig gelagert wird, kann die Druckoberfläche zerkratzen und bei erneutem Gebrauch die Druckqualität beeinträchtigen.

# **Manuelle Zufuhr von Rollenpapier**

Nach dem Zuführen des Rollenpapiers können Sie es vor und zurück schieben.

**1.** Wählen Sie auf dem Home-Bildschirm den Anzeigebereich für die Papiereinstellung aus.

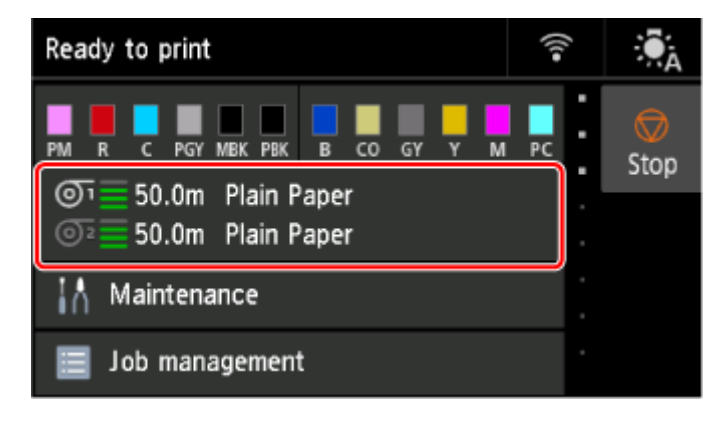

**2.** Wählen Sie die gewünschte Papierzufuhr aus.

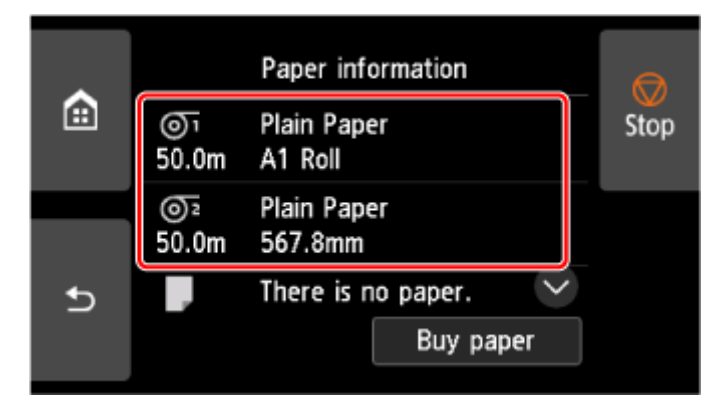

- **3.** Wählen Sie **Zufuhr/Schnitt (Feed/cut)** aus.
- **4.** Tippen Sie auf oder berühren Sie **Weiter (Advance)** und **Aufrollen (Rewind)**, um das Papier vor oder zurück zu schieben.

#### **Hinweis**

• Wenn Sie auf **Weiter (Advance)** oder **Aufrollen (Rewind)** tippen, wird das Papier um ca. 1 mm (0,04 Zoll) bewegt.

Wenn Sie **Weiter (Advance)** oder **Aufrollen (Rewind)** berühren, wird das Papier so lange geschoben, bis Sie wieder loslassen. Wenn "**Das Papier kann nicht weiter vorgeschoben werden. (Cannot advance the paper any further.)**" auf dem Touchscreen angezeigt wird, lassen Sie die Taste los.

**5.** Wählen Sie **OK**, wenn Sie die Position des Rollenpapiers bestimmt haben.

# <span id="page-305-0"></span>**Schneiden von Rollenpapier**

Nach der Zufuhr des Rollenpapiers können Sie das Rollenpapier schneiden.

**1.** Wählen Sie auf dem Home-Bildschirm den Anzeigebereich für die Papiereinstellung aus.

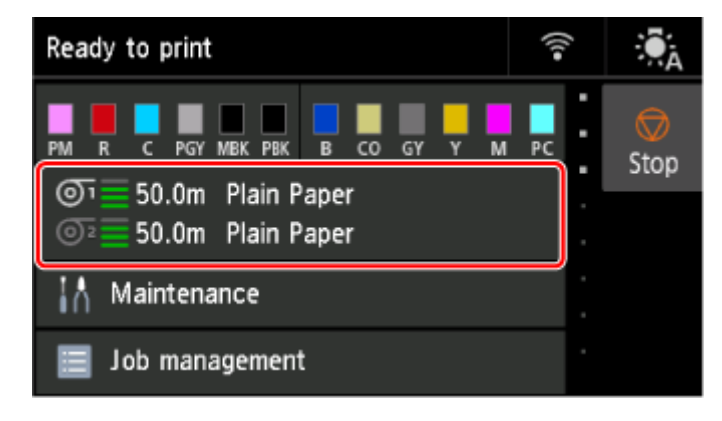

**2.** Wählen Sie die gewünschte Papierzufuhr aus.

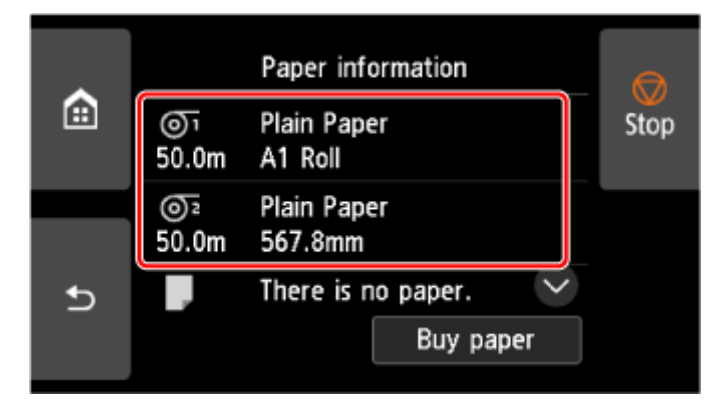

- **3.** Wählen Sie **Zufuhr/Schnitt (Feed/cut)** aus.
- **4.** Tippen Sie auf oder berühren Sie **Weiter (Advance)** und **Aufrollen (Rewind)**, um das Papier vor oder zurück zu schieben.

#### **Hinweis**

• Wenn Sie auf **Weiter (Advance)** oder **Aufrollen (Rewind)** tippen, wird das Papier um ca. 1 mm (0,04 Zoll) bewegt.

Wenn Sie **Weiter (Advance)** oder **Aufrollen (Rewind)** berühren, wird das Papier so lange geschoben, bis Sie wieder loslassen. Wenn "**Das Papier kann nicht weiter vorgeschoben werden. (Cannot advance the paper any further.)**" auf dem Bedienfeld angezeigt wird, lassen Sie die Taste los.

**5.** Wählen Sie **Pap. schneid. (Cut paper)**, wenn Sie die Position des Rollenpapiers bestimmt haben.

**6.** Überprüfen Sie den Inhalt der Meldung und wählen Sie **Ja (Yes)**.

Wenn das Rollenpapier abgeschnitten wurde, wird es automatisch aufgerollt.

# **Schneiden von Rollenpapier nach dem Druck**

Wie die Rollen nach der Ausgabe geschnitten werden, hängt von den Druckereinstellungen ab.

 $\rightarrow$  **[Festlegen der Schnittmethode für Rollen](#page-332-0)** 

## **Ausgabe (wenn die Papieroberfläche verkratzt wird / um auf die Trocknung der Tinte zu warten)**

### **Wichtig**

- Lassen Sie die Dokumente beim Schneiden von breit bedruckten Dokumenten nach der Ausgabe von zwei Personen halten. Wenn das Papier herunterfällt, werden die bedruckten Dokumente ggf. beschädigt.
- Heben Sie das Papier beim Halten von gedruckten Dokumenten vor dem Schneiden nicht an. Wenn das Papier angehoben wird, kann ggf. die Druckqualität beeinträchtigt werden.
- **1.** Druckauftrag drucken.

Nach Abschluss des Druckens hält der Drucker an, ohne zu schneiden.

**2.** Während Sie das bedruckte Dokument an der unteren Kante festhalten, damit es nicht herunterfällt, wählen Sie **Pap. schneid. (Cut paper)** aus, um das Rollenpapier zu schneiden.

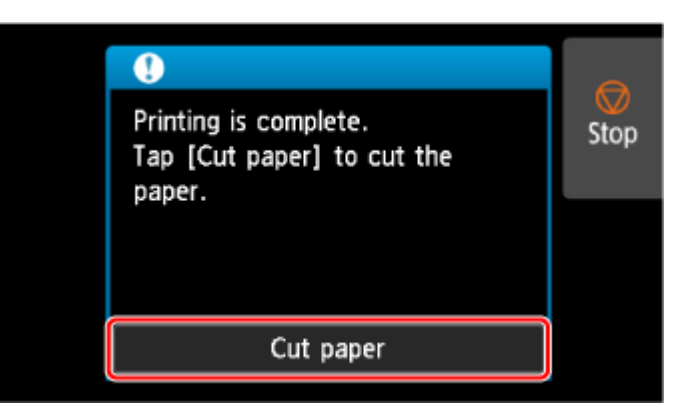

## **Manuell (wenn Sie Medien verwenden, die nicht mit dem Schneidmesser geschnitten werden können)**

**1.** Druckauftrag drucken.

Der Drucker schiebt das Papier nach dem Druck nicht weiter vor.

**2.** Wählen Sie **Papier vorschieben (Advance paper)** aus.

Das Rollenpapier wird bis zur festgelegten Schnittposition zugeführt und dann automatisch gestoppt.

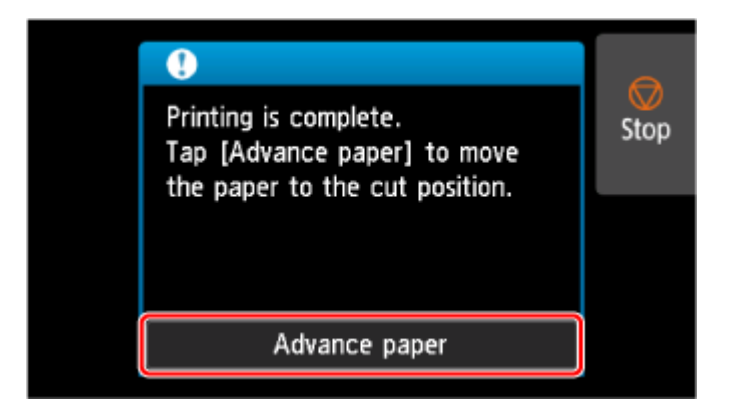

**3.** Schneiden Sie das Papier manuell mit einem geeigneten Werkzeug, z. B. einer Schere.

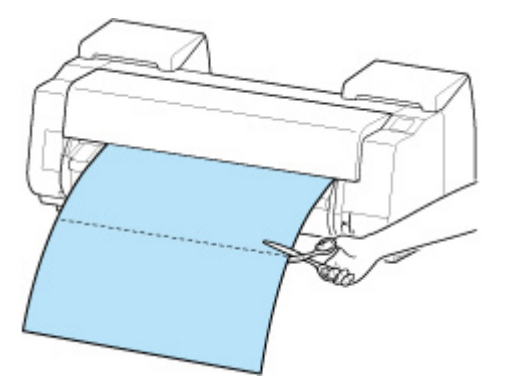

**4.** Wählen Sie **OK** aus.

Wenn die Rolle aufgerollt wurde, erfolgt ein automatischer Stopp.

## **Manuell (für Papier, bei dem die Führungskante gegen den Druckkopf reibt)**

**1.** Wählen Sie auf dem Home-Bildschirm den Anzeigebereich für die Papiereinstellung aus.

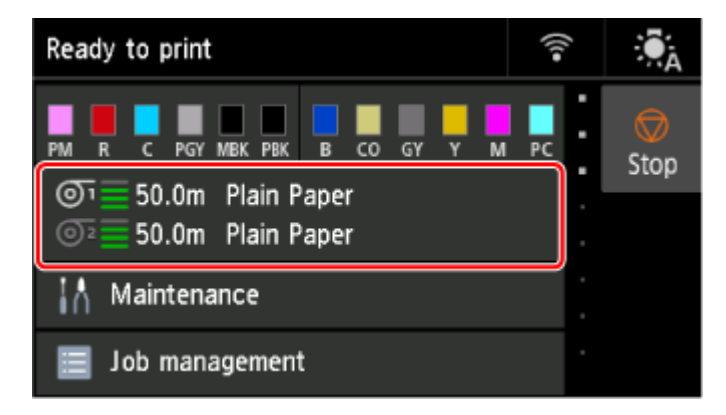

**2.** Wählen Sie die gewünschte Papierzufuhr aus.

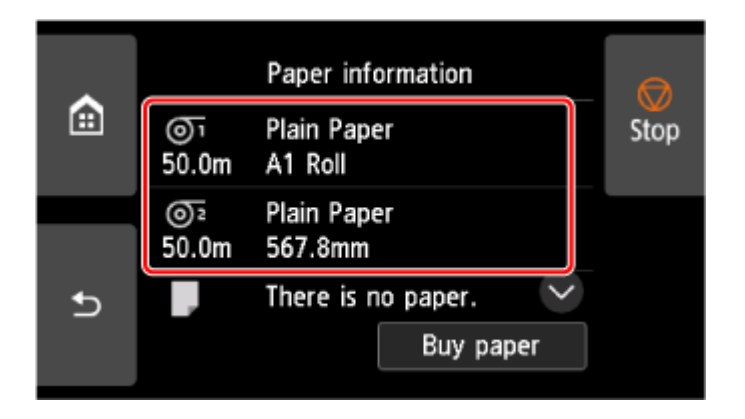

- **3.** Wählen Sie **Zufuhr/Schnitt (Feed/cut)** aus.
- **4.** Tippen Sie auf oder berühren Sie **Weiter (Advance)** oder **Aufrollen (Rewind )**, und richten Sie die Vorderkante des Papiers mit Position (A) aus.

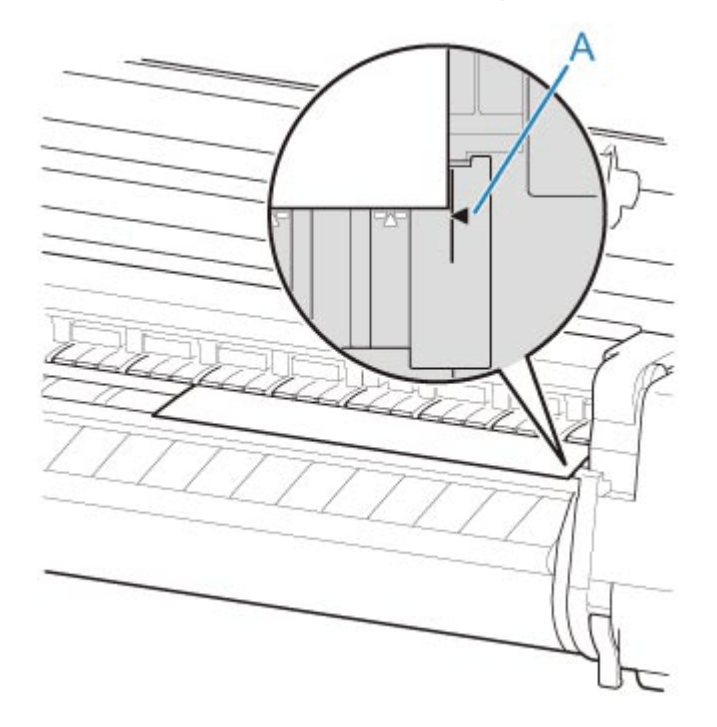

**5.** Druckauftrag drucken.

Der Drucker schiebt das Papier nach dem Druck nicht weiter vor.

**6.** Wählen Sie **Papier vorschieben (Advance paper)** aus.

Das Rollenpapier wird bis zur festgelegten Schnittposition zugeführt und dann automatisch gestoppt.

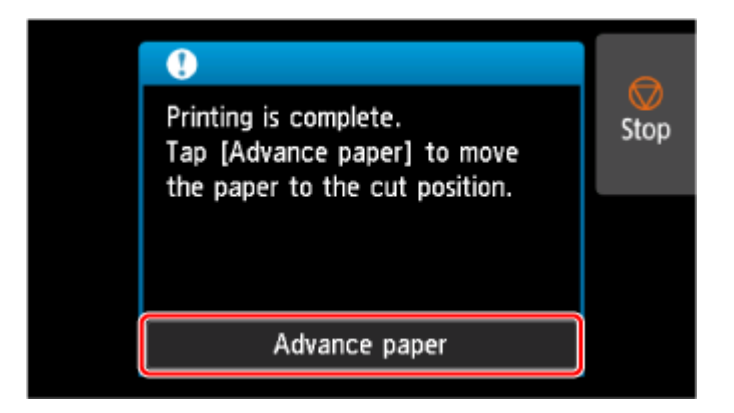

**7.** Schneiden Sie das Papier manuell mit einem geeigneten Werkzeug, z. B. einer Schere.

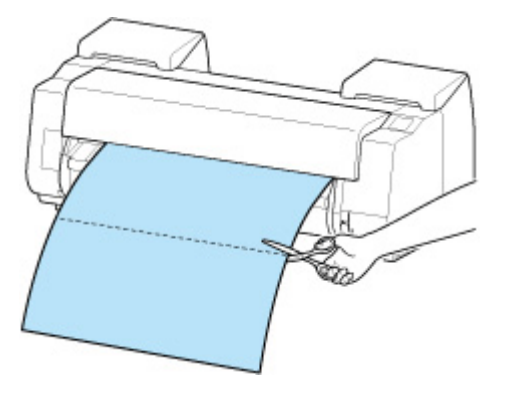

**8.** Wählen Sie **OK** aus.

Wenn die Rolle aufgerollt wurde, erfolgt ein automatischer Stopp.

# **Automatisches Wechseln der Rollen**

Wird die Rolleneinheit als Zufuhrvorrichtung für Rollenpapier genutzt, kann eine obere Rolle (Rolle 1 am Drucker) und eine untere Rolle (Rolle 2 an der Rolleneinheit) eingelegt werden. Beim Drucken kann je nach Druckauftrag automatisch zwischen Rolle 1 und Rolle 2 gewechselt werden.

Nähere Informationen zum Wechseln zwischen Rolle 1 und Rolle 2 finden Sie unter "Umschalten zwischen Papierrollen" (Windows) bzw. ["Umschalten zwischen Papierrollen](#page-129-0)" (macOS).

### **Wichtig**

• Wenn **Papierhalte-Einstellung (Paper retention settings)** auf **Freigeben (Release)** gesetzt ist, kann die Funktion zum automatischen Wechseln der Papierrolle nicht genutzt werden.

# **Umgang mit Einzelblättern**

- **[Einlegen von Einzelblättern in den Drucker](#page-76-0)**
- **[Entfernen von Einzelblättern](#page-319-0)**
- **[Drucken von einer gewünschten Startposition aus](#page-321-0)**
- **[Entfernen eines Einzelblattstaus](#page-704-0)**

# **Einlegen von Einzelblättern in den Drucker**

Gehen Sie wie folgt vor, um Einzelblätter in den Drucker einzulegen.

#### **Wichtig**

- Verknittertes oder gewelltes Papier kann einen Papierstau verursachen. Streifen Sie das Papier ggf. glatt, und legen Sie es erneut ein.
- Legen Sie das Papier gerade ein. Wenn Sie das Papier schief einlegen, wird ein Fehler angezeigt.

 $\rightarrow$  [1317](#page-776-0)

• Wenn Sie das Gestell nicht nutzen, müssen Sie dafür sorgen, dass sich kein Objekt unter dem Drucker befindet. Sollte sich unter dem Drucker ein Objekt befinden, kann es Schäden am Papier oder Papierstau verursachen.

#### **Hinweis**

- Prüfen Sie vor dem Einlegen von Einzelblättern, ob die obere Abdeckung von innen oder ob die Ausgabeführung verschmutzt ist. Sollten diese Bereiche verschmutzt sein, empfehlen wir ihre vorherige Reinigung.
	- [Reinigen der Innenseite der oberen Abdeckung](#page-581-0)
- Bewahren Sie nicht benutztes Papier in der Originalpackung auf, und vermeiden Sie hohe Temperaturen, Feuchtigkeit und direkte Sonneneinstrahlung.
- **1.** Wählen Sie auf dem Home-Bildschirm den Anzeigebereich für die Papiereinstellung aus.

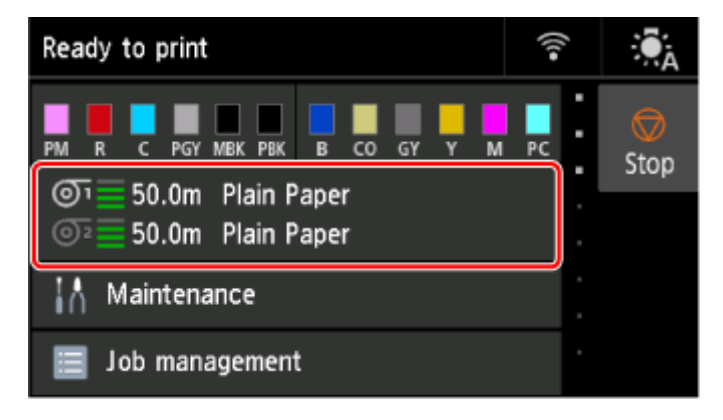

#### **Hinweis**

- Wenn bereits ein Druckauftrag empfangen wurde, folgen Sie den Anweisungen auf dem Bildschirm und wählen Sie **Legen Sie Papier ein. (Load paper)** aus.
- **2.** Wählen Sie den Bereich **Manuell (Manual)** aus.

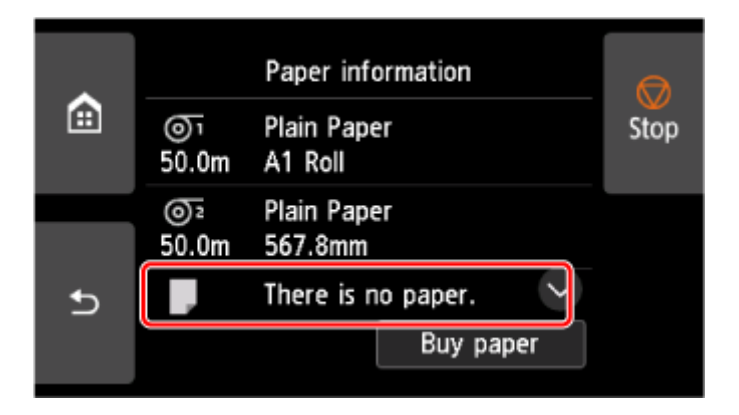

- **3.** Wählen Sie **Legen Sie Papier ein. (Load paper)** aus.
- **4.** Öffnen Sie die obere Abdeckung und heben Sie den Freigabehebel an.

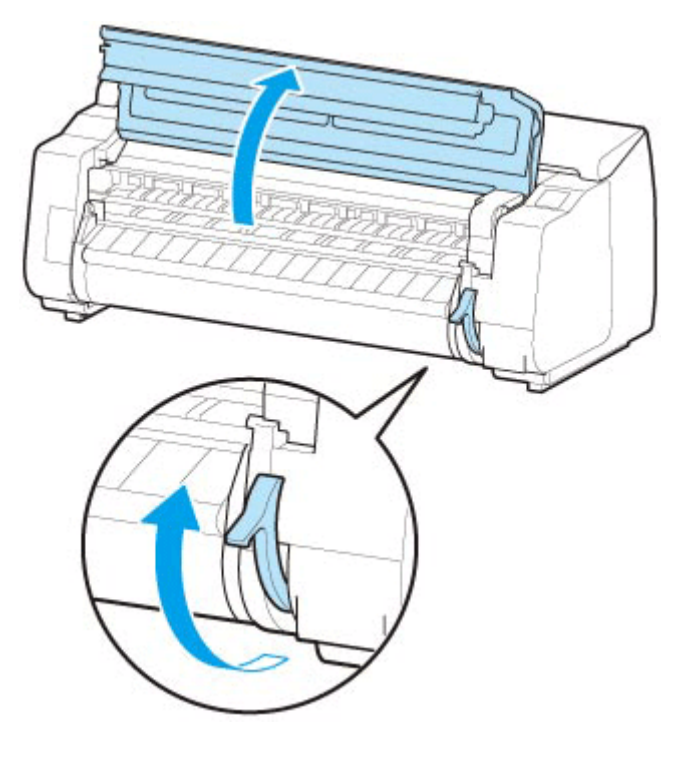

### **Wichtig**

• Berühren Sie weder die Lineare Skala (A) noch die Schlittenschiene (B) oder den Tintenrohr-Stabilisator (C). Diese Teile können beim Berühren beschädigt werden.

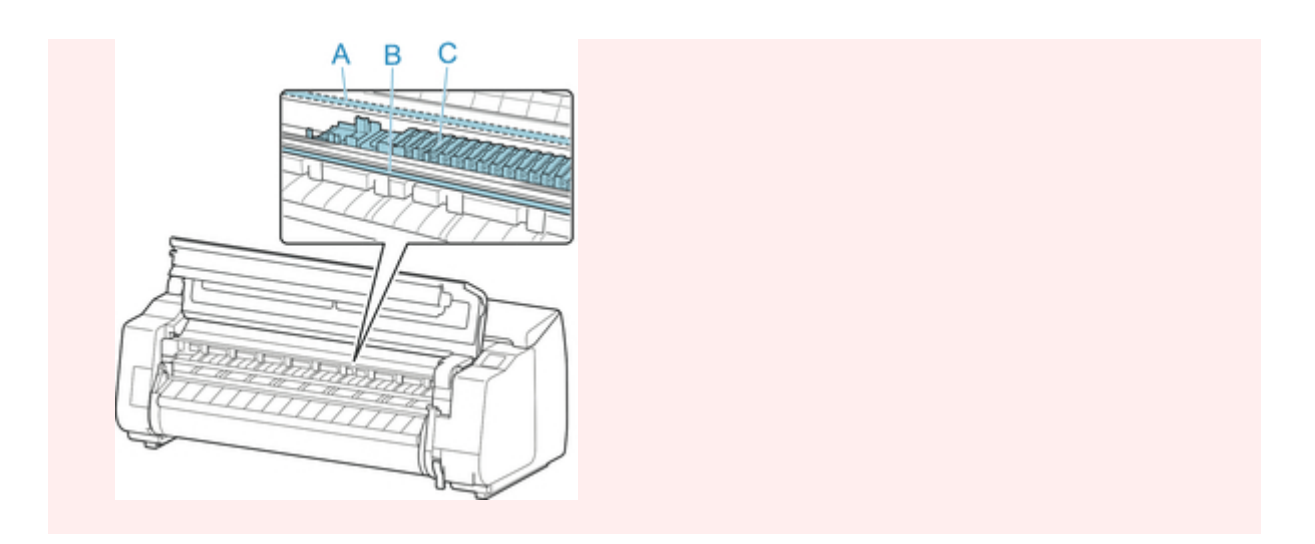

**5.** Schieben Sie ein Einzelblatt mit der zu bedruckenden Seite nach oben im Hochformat zwischen die Walze (A) und die Papierhaltevorrichtung (E).

Wenn das Einzelblatt eingeschoben wird, wird es sofort auf die Oberfläche der Walze gezogen.

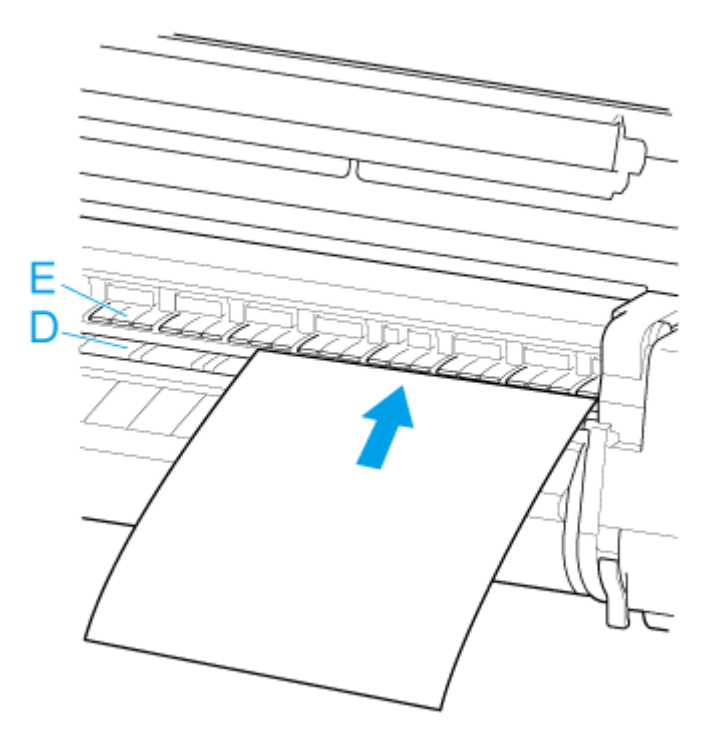

**6.** Richten Sie das Paper an der Medienführung (F) auf der rechten Seite aus.

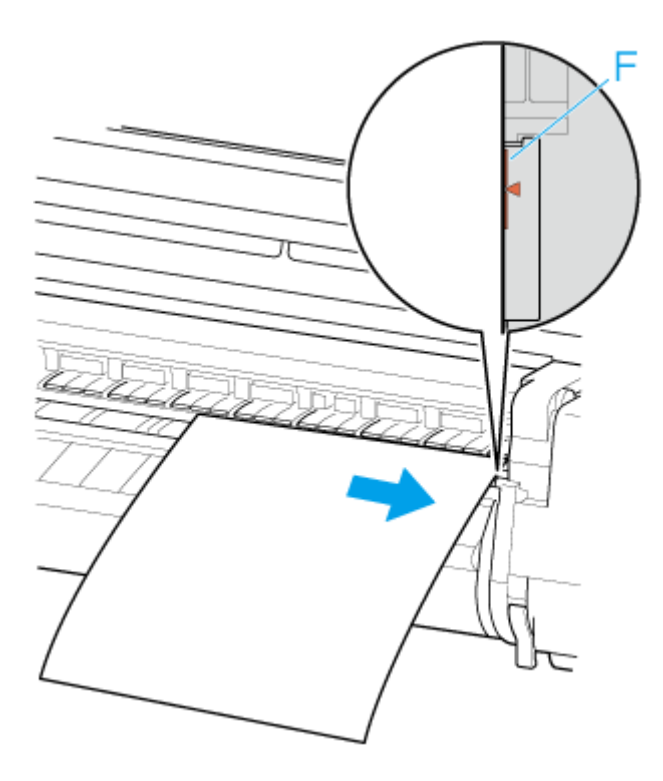

**7.** Richten Sie die Hinterkante des Einzelblatts an der Vorderkante der hinteren Medienführung (G) aus.

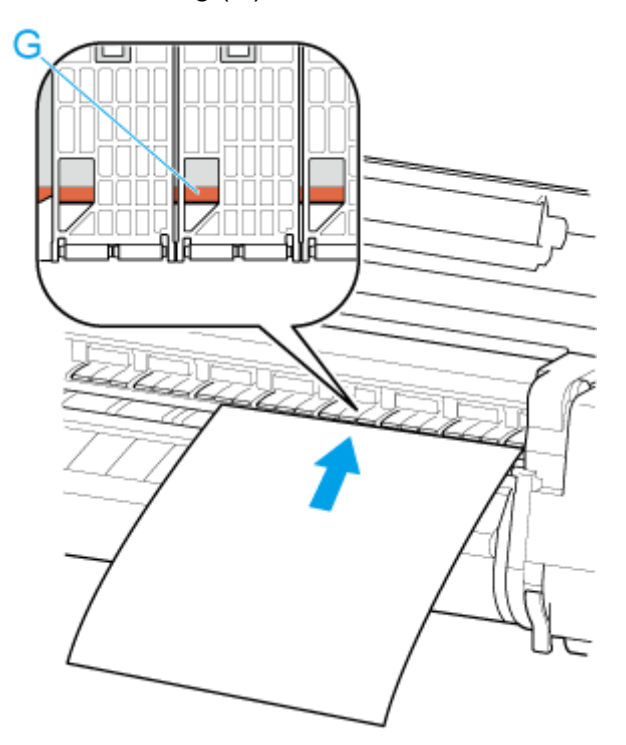

### **Wichtig**

- Legen Sie das Blatt parallel zur rechten Medienführung (F) ein. Wenn Sie das Papier schief einlegen, wird ein Fehler angezeigt.
- Gewelltes Papier reibt ggf. am Druckkopf. Wenn Papier gewellt ist, streichen Sie es vor dem Einlegen glatt.

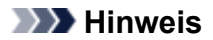

• Sie können das Einzelblatt auch an seiner vorderen Kante ausrichten. Legen Sie in diesem Fall das Einzelblatt so ein, dass die vordere Kante an den Markierungen (H) auf der Walze und der rechte Rand an der Medienführung (F) auf der rechten Seite ausgerichtet ist.

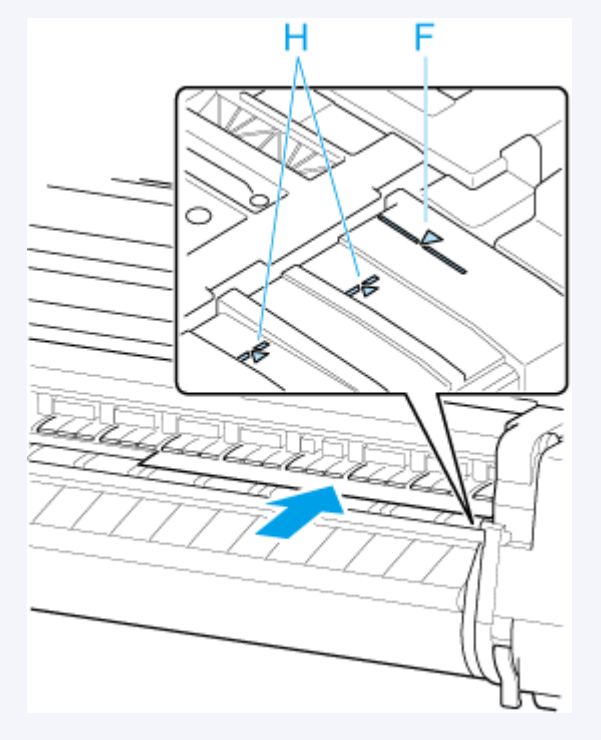

• Sie können die Saugstärke zum Halten des Papiers gegen die Walze einstellen, wenn der Freigabehebel oben ist. Wenn das Papier schwierig einzulegen ist, tippen Sie auf dem Touchscreen auf **Ansaugen**, um die Saugstärke einzustellen. Für die Einstellung der Saugstärke stehen Ihnen 5 Stufen zur Verfügung.

Sogar wenn Sie die Ansaugung erhöhen, reicht das unter Umständen nicht aus, um einige Papiertypen gut an der Walze zu halten. Laden Sie in diesem Fall das Papier von Hand.

- Einzelblätter werden durch Ansauglöcher an der Walze gehalten. Sollte die Ansaugung beim Einlegen von Papier an bestimmten Positionen ein Geräusch machen, bedeutet dies nicht unbedingt ein Problem. Wenn Sie das Geräusch als störend empfinden, schieben Sie das Papier ein kleines Stück nach links oder rechts (um höchstens 1 mm (0,04 Zoll)), und halten Sie es dabei parallel zur Medienführung.
- Die Ansaugung bleibt rund 30 Sekunden beim Einlegen angeschaltet. Wenn Sie das Einzelblatt in dieser Zeit nicht eingelegt haben sollten, ziehen Sie es weg, und führen Sie es zum erneuten Starten der Ansaugung neu ein.
- **8.** Senken Sie den Freigabehebel ab, und schließen Sie die obere Abdeckung.

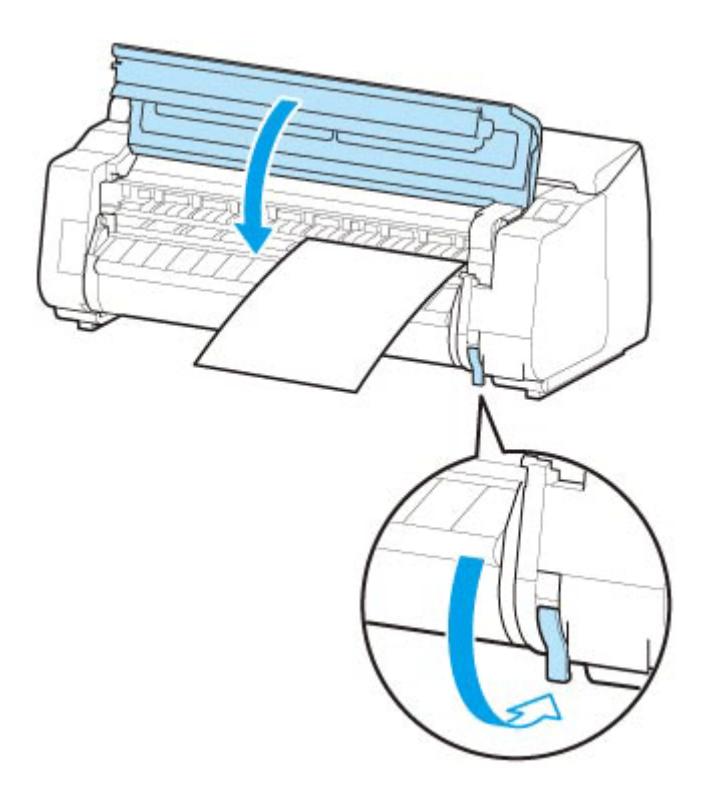

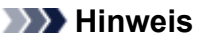

- Wenn bereits ein Druckauftrag empfangen wurde, folgen Sie den Anweisungen auf dem Touchscreen, um den Druckvorgang nach Einlegen des Papiers zu starten.
- **9.** Wählen Sie den Typ des eingelegten Papiers und dann**OK** aus.

Der Papiereinzug beginnt.

#### **Hinweis**

• Nähere Informationen zu Medientypen, die ausgewählt werden können, finden Sie unter "Papierinformationsliste".

# <span id="page-319-0"></span>**Entfernen von Einzelblättern**

Entfernen Sie wie folgt Einzelblätter aus dem Drucker.

**1.** Wählen Sie auf dem Home-Bildschirm den Anzeigebereich für die Papiereinstellung aus.

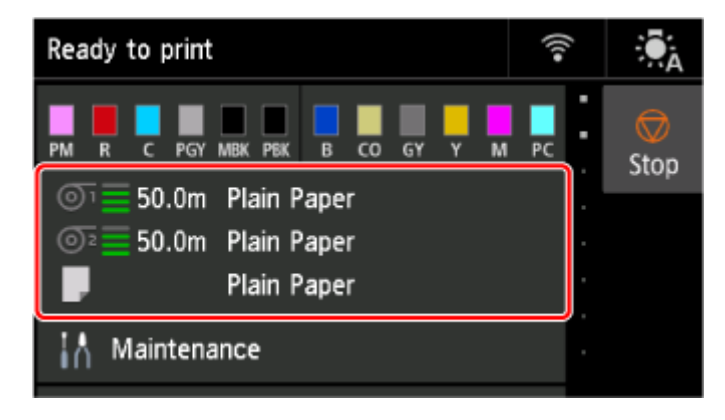

**2.** Wählen Sie den Bereich **Manuell (Manual)** aus.

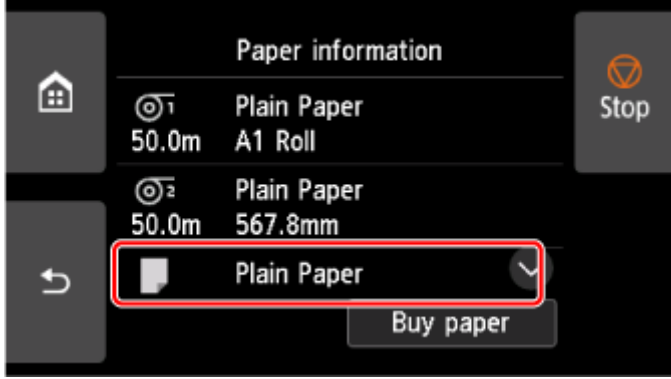

- **3.** Wählen Sie **Papier entfernen (Remove paper)** aus.
- **4.** Überprüfen Sie den Inhalt der Meldung und wählen Sie **Ja (Yes)**.
- **5.** Wenn auf dem Touchscreen Anweisungen zum Entfernen des Blatts angezeigt werden, heben Sie den Freigabehebel an, und halten Sie dabei das Blatt fest. Entfernen Sie dann das Blatt.

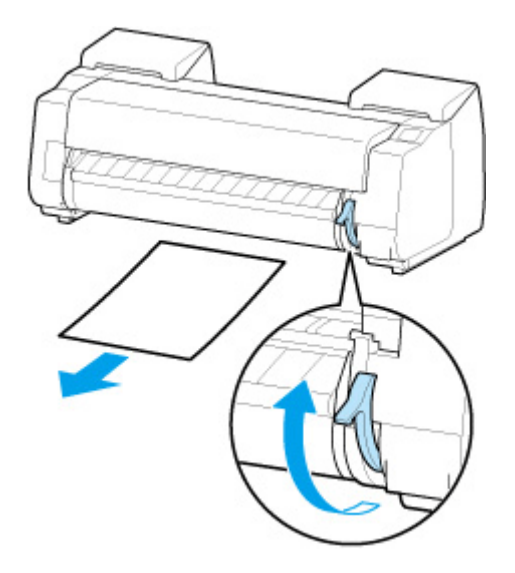

**6.** Senken Sie die Freigabehebel ab.

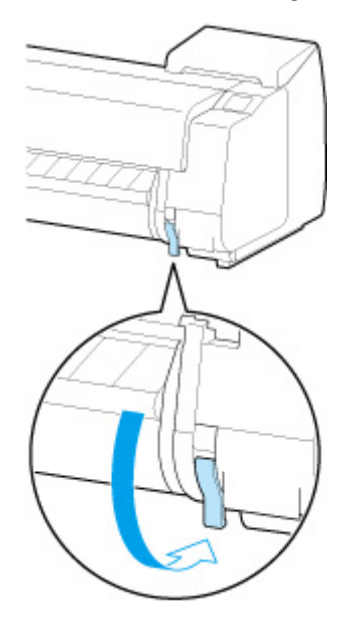

# <span id="page-321-0"></span>**Drucken von einer gewünschten Startposition aus**

Drucken Sie wie folgt auf Einzelblättern von einer gewünschten Startposition aus.

### **Einstellen der Option Papierbreite erkennen (Detect paper width) auf Deaktivieren (Disable)**

- **1.** Wählen Sie auf dem HOME-Bildschirm **Geräteeinstellungen (Printer settings)** aus.
- **2.** Wählen Sie **Papiereinstellungen (Paper-related settings)** aus.
- **3.** Wählen Sie **Erweiterte Papiereinstellungen (Advanced paper settings)** aus.
- **4.** Wählen Sie den Papiertyp aus.
- **5.** Wählen Sie **Papierbreite erkennen (Detect paper width)** aus.
- **6.** Wählen Sie **Deaktivieren (Disable)** aus.

### **Legen Sie das Papier in die von Ihnen gewünschte Startposition für den Druck**

- **1.** Legen Sie das zu bedruckende Papier ein.
	- **[Einlegen von Einzelblättern in den Drucker](#page-76-0)**
- **2.** Überprüfen Sie den Inhalt der Meldung und wählen Sie **Deaktiv. lassen und fortfahren (Keep it disabled and continue)**.

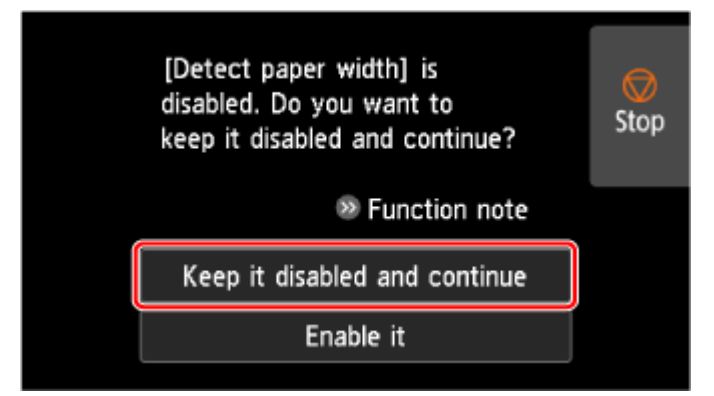

**3.** Öffnen Sie die obere Abdeckung.

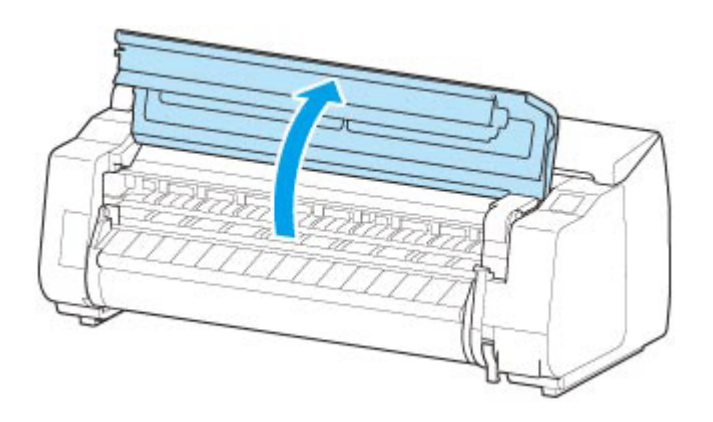

**4.** Heben Sie den Freigabehebel an.

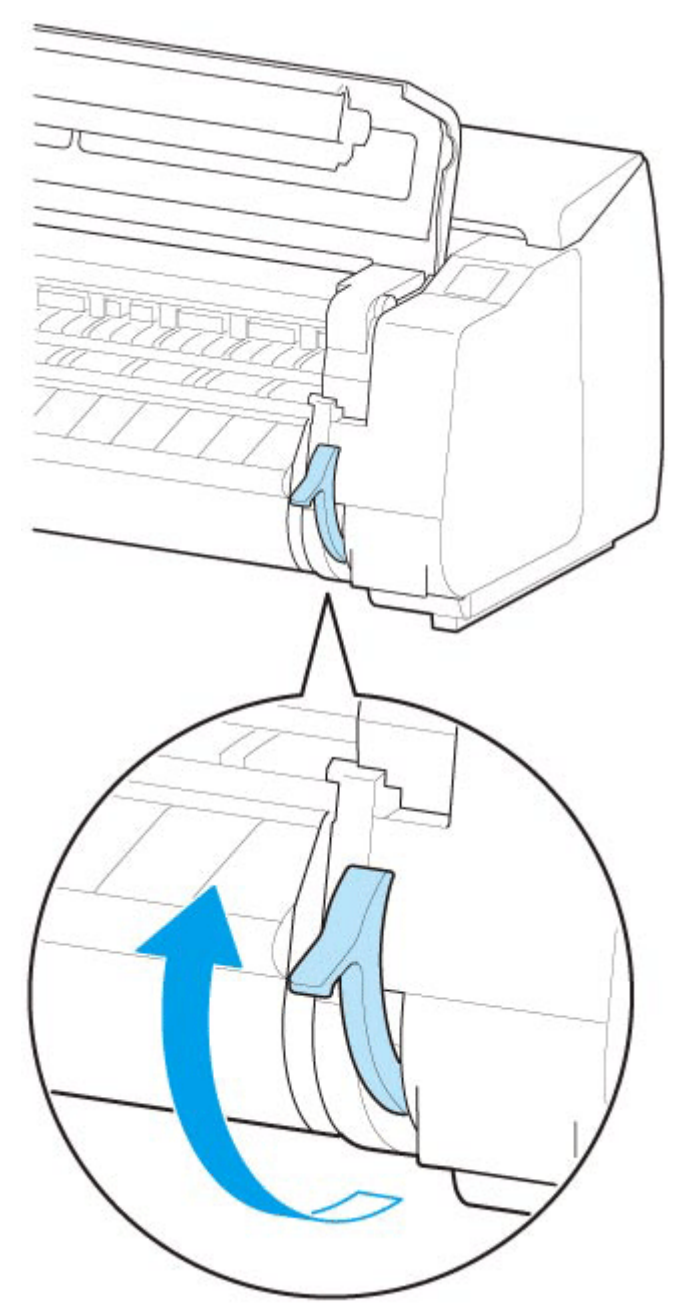

**5.** Richten Sie beim Einlegen des Papiers den rechten Rand des Papiers an der verlängerten Medienführung (A) auf der rechten Druckerseite aus und legen Sie das Blatt ein, sodass die Druckstartposition mit der Nut (b) am hinteren Ende der Walze ausgerichtet ist.

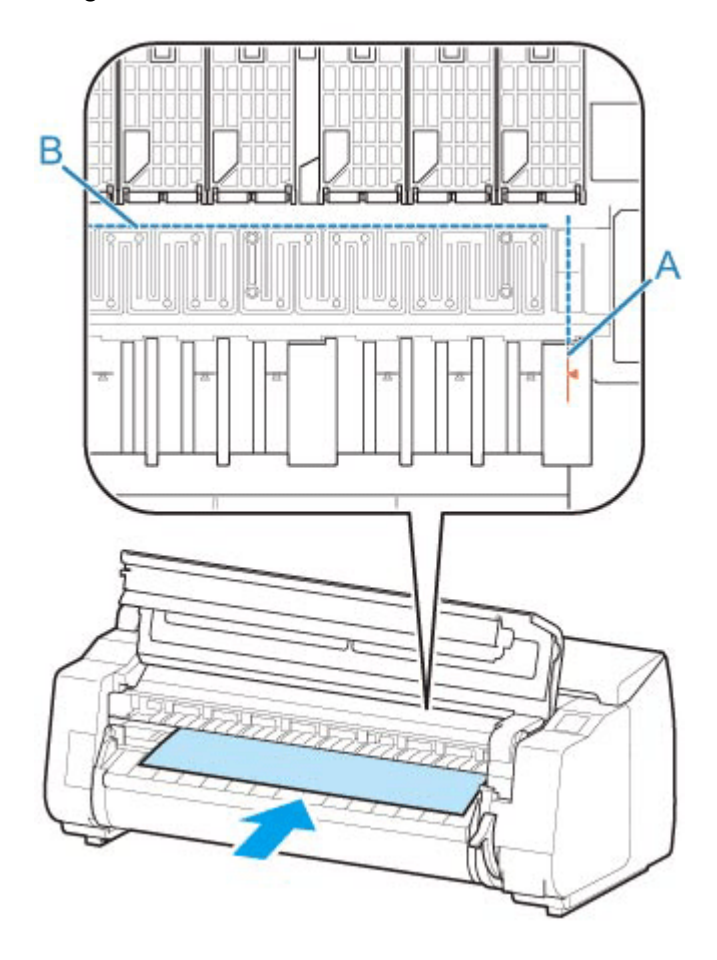

**6.** Senken Sie den Freigabehebel ab, und schließen Sie die obere Abdeckung.
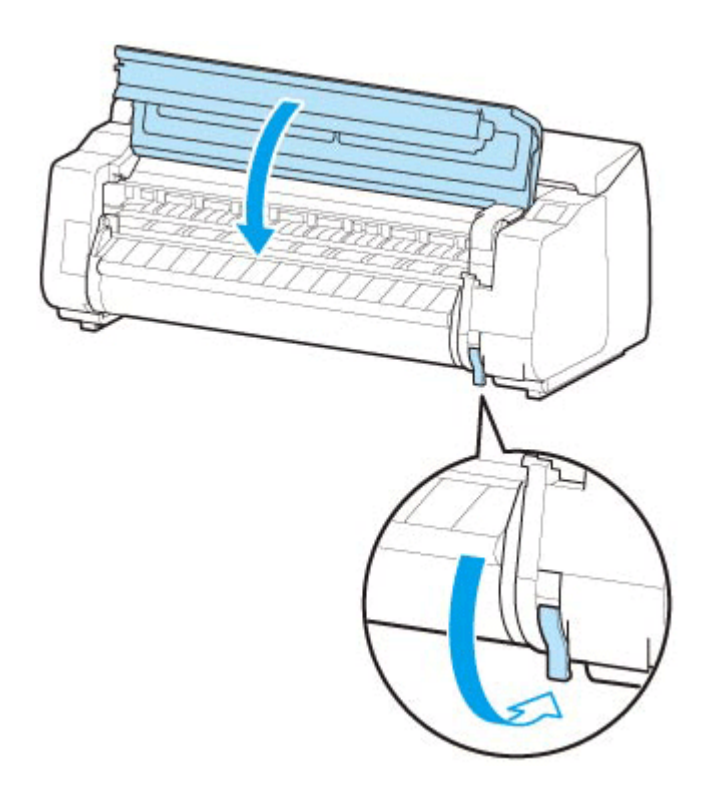

**7.** Wenn der Bildschirm zum Auswählen der Papiergröße angezeigt wird, wählen Sie die Größe des eingelegten Papiers aus.

# **Papiereinstellungen**

- **[Ändern des Papiertyps](#page-326-0)**
- **[Festlegen der Papierlänge](#page-328-0)**
- **[Verfolgung der noch verbleibenden Rollenpapiermenge](#page-329-0)**
- **[Festlegen der Schnittmethode für Rollen](#page-332-0)**
- **[Automatisches Schneiden der Vorderkante von Rollenpapier](#page-335-0)**
- **[Verringern von Trennstaub bei Schneidevorgängen von Rollenpapier](#page-337-0)**
- **[Angabe der Tintenabtrockenzeit](#page-339-0)**
- **[Angeben des Ausmaßes der Erweiterung f. randloses Drucken](#page-343-0)**

# <span id="page-326-0"></span>**Ändern des Papiertyps**

Gehen Sie wie folgt vor, um den im Drucker festgelegten Papiertyp nach Einlegen von Papier zu ändern.

### **Hinweis**

- Dieser Drucker kann den Medientyp anhand der vom Sensor gelesenen Daten einschätzen, wenn das Papier eingelegt wird Wenn Sie diese Funktion weiterhin verwenden, erfahren Sie die ausgelesenen Daten und die Genauigkeit der Medientypschätzung. Wenn Sie weiterhin mehrere Medientypen verwenden, müssen Sie mit dieser Funktion nicht jedes Mal den Medientyp auswählen, wenn Sie das Papier einstellen.
	- **→** [Auswahlmethode für Medientyp](#page-408-0)
- Wenn Sie den gleichen Papiertyp weiterverwenden möchten und beim Einlegen von Papier **Auswahlmethode für Medientyp (Media type selection method)** auf **Aktuell. Medientyp verw. (Use current media type)** festlegen, wird der Medientyp, der vor dem Festlegen der Option **Aktuell. Medientyp verw. (Use current media type)** ausgewählt war, automatisch ausgewählt, sodass Sie den Medientyp nicht angeben müssen.
	- **→** [Auswahlmethode für Medientyp](#page-408-0)

## **Wichtig**

- Der Drucker stellt die Druckkopfhöhe und die Vorschubmenge für jeden Papiertyp fein ein, um optimale Druckergebnisse zu erzielen. Achten Sie darauf, vor dem Drucken den richtigen Papiertyp auszuwählen.
- **1.** Wählen Sie auf dem HOME-Bildschirm den Anzeigebereich für die Papiereinstellung aus.

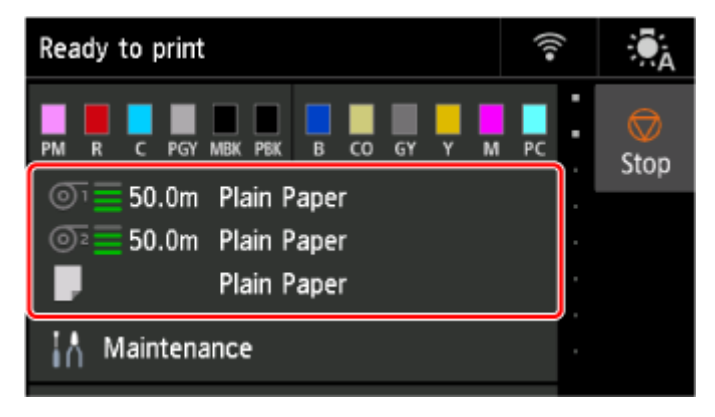

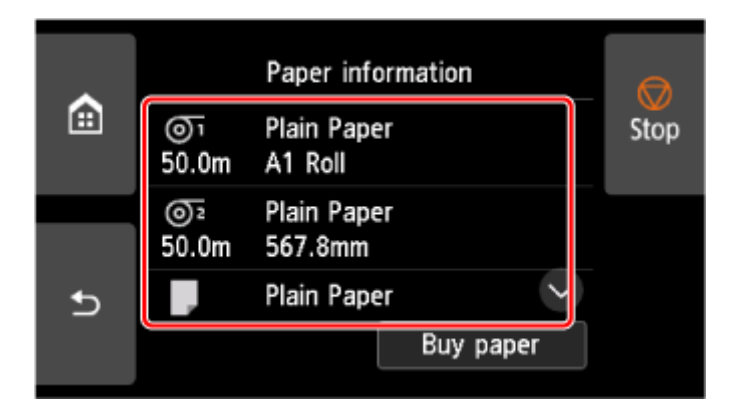

- **3.** Wählen Sie **Papiereinstellungen (Paper settings)** aus.
- **4.** Wählen Sie **Med.typ (Type)** aus.
- **5.** Wählen Sie den Medientyp des in den Drucker eingelegten Rollenpapiers aus.

### **Wichtig**

• Wählen Sie unbedingt den richtigen Papiertyp aus. Wenn diese Einstellung nicht mit dem eingelegten Papier übereinstimmt, kann es zu Fehlern bei der Zufuhr und zur Beeinträchtigung der Druckqualität kommen.

### **Hinweis**

- Nähere Informationen zu Medientypen finden Sie unter "Papierinformationsliste".
- Wenn Sie den Freigabehebel bedienen, werden die Einstellungen automatisch auf den zuletzt ausgewählten Medientyp zurückgesetzt.
- **6.** Wählen Sie **Registrieren (Register)** aus.

# <span id="page-328-0"></span>**Festlegen der Papierlänge**

Wenn Sie die Papierlänge ändern, nachdem das Papier vorgeschoben wurde, muss die Länge wie folgt angegeben werden.

### **Hinweis**

- Geben Sie die Länge des Rollenpapiers an, wenn Sie **Verbleibnd. Rollenmenge verwalt. (Manage remaining roll amount)** auf **Strichcodes (Barcodes)** festgelegt haben.
	- [Verfolgung der noch verbleibenden Rollenpapiermenge](#page-329-0)
- **1.** Wählen Sie auf dem HOME-Bildschirm den Anzeigebereich für die Papiereinstellung aus.

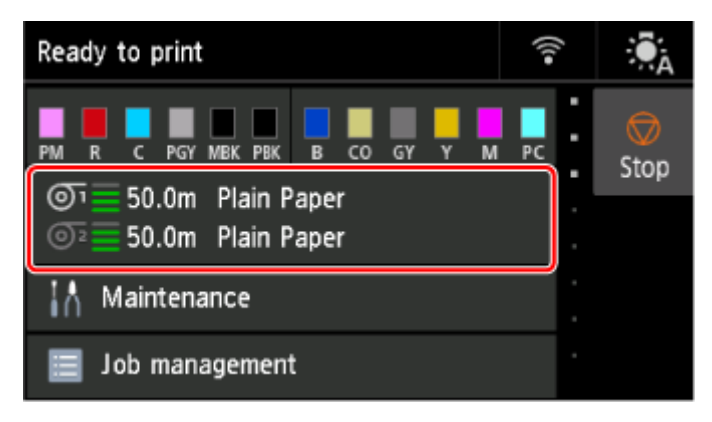

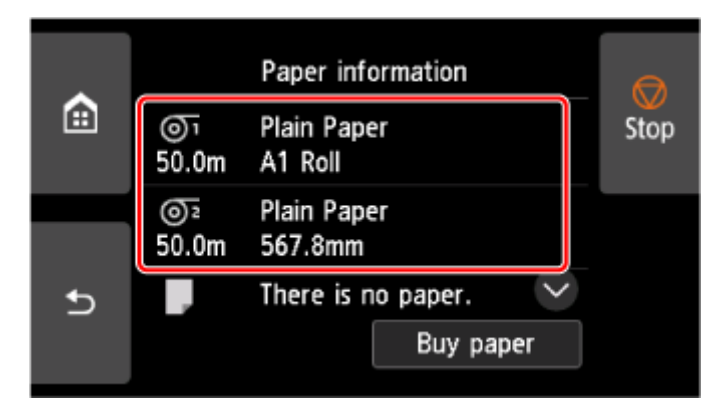

- **3.** Wählen Sie **Papiereinstellungen (Paper settings)** aus.
- **4.** Wählen Sie **Länge (Length)** aus.
- **5.** Geben Sie die Rollenpapierlänge ein und wählen Sie **OK** aus.
- **6.** Wählen Sie **Registrieren (Register)** aus.

# <span id="page-329-0"></span>**Verfolgung der noch verbleibenden Rollenpapiermenge**

Es gibt zwei Methoden zur Verwaltung der verbleibenden Rollenpapiermenge: anhand des Strichcodes und durch Einschätzung der verbleibenden Rollenpapiermenge.

## **Verwalten anhand des Strichcodes für die verbleibende Rollenpapiermenge**

Wenn Sie die Option**Verbleibnd. Rollenmenge verwalt. (Manage remaining roll amount)** auf **Strichcodes (Barcodes)** setzen, werden die verbleibende Menge des Rollenpapiers und die Informationen zum Medientyp als Strichcode und Text aufgedruckt, wenn das Papier entnommen wird. Wenn **Verbleibnd. Rollenmenge verwalt. (Manage remaining roll amount)** auf **Strichcodes (Barcodes)** festgelegt ist und Sie Rollenpapier mit einem aufgedruckten Strichcode einlegen, werden der Medientyp und die verbleibende Menge automatisch erkannt, nachdem das Rollenpapier eingelegt wurde. Der Strichcode wird nach dem Lesen abgeschnitten.

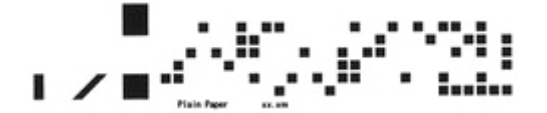

## **Wichtig**

- Wird der Strichcode auf der Rolle nicht erkannt, geben Sie den Typ und die Länge auf dem Bedienfeld ein. Die derzeit aktuelle Länge des Papiers kann unter **Rollenlänge (Standard ändern)** eingestellt werden.
	- [Einstellen des Standardwerts für die Menge des verbleibenden Rollenpapiers bei Verwaltung](#page-330-0) [anhand der Strichcodes](#page-330-0)

Gehen Sie wie folgt vor, wenn Sie die Einstellung **Verbleibnd. Rollenmenge verwalt. (Manage remaining roll amount)** auf **Strichcodes (Barcodes)** setzen.

- **1.** Wählen Sie auf dem Home-Bildschirm **Geräteeinstellungen (Printer settings)** aus.
- **2.** Wählen Sie **Papiereinstellungen (Paper-related settings)** aus.
- **3.** Wählen Sie **Verbleibnd. Rollenmenge verwalt. (Manage remaining roll amount)** aus.
- **4.** Wählen Sie **Strichcodes (Barcodes)** aus.
- **5.** Geben Sie die Rollenpapierlänge ein und wählen Sie **OK** aus.

#### **Wichtig**

• Bei Auswahl von **Aktivieren (Enable)** unter **Rollenpapier automat. einziehen (Roll paper auto feed)** wird der Bildschirm zum Überprüfen der Länge des Rollenpapiers nur 5 Sekunden lang angezeigt.

<span id="page-330-0"></span>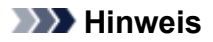

- Die Länge des anzuzeigenden Rollenpapiers kann unter **Rollenlänge (Standard ändern)** festgelegt werden.
	- Einstellen des Standardwerts für die Menge des verbleibenden Rollenpapiers bei Verwaltung anhand der Strichcodes
- **6.** Wählen Sie aus, wann die Warnmeldung angezeigt werden soll.

### **Einstellen des Standardwerts für die Menge des verbleibenden Rollenpapiers bei Verwaltung anhand der Strichcodes**

Wenn Sie **Strichcodes (Barcodes)** unter **Verbleibnd. Rollenmenge verwalt. (Manage remaining roll amount)** auswählen und Rollenpapier zuführen, auf dem kein Strichcode aufgedruckt ist, beispielsweise neues Rollenpapier, wird der Bildschirm für die Eingabe der Rollenpapierlänge (verbleibende Menge) angezeigt.

In diesem Bildschirm wird der Standardwert für die Länge (verbleibende Menge) angezeigt. Wenn die Länge nicht korrekt ist, geben Sie eine korrekte Länge ein.

Wenn Sie die den Standardwert für die Länge (verbleibende Menge) ändern möchten, führen Sie die folgenden Schritte aus.

**1.** Wählen Sie auf dem HOME-Bildschirm den Anzeigebereich für die Papiereinstellung aus.

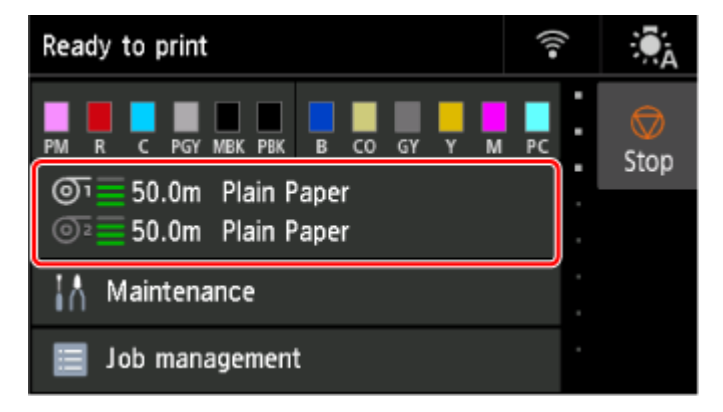

**2.** Wählen Sie die gewünschte Papierzufuhr aus.

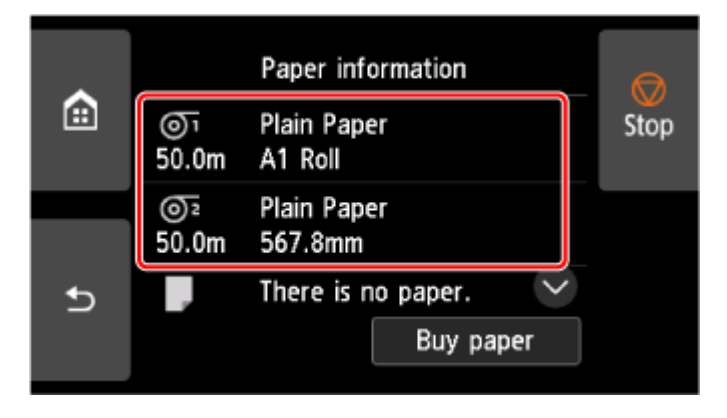

**3.** Wählen Sie **Papiereinstellungen (Paper settings)** aus.

### **4.** Wählen Sie **Erweitert (Advanced)** aus.

- **5.** Wählen Sie **Rollenlänge (Standard ändern) (Roll length (change default))** aus.
- **6.** Geben Sie die Rollenpapierlänge ein und wählen Sie **OK** aus.

# **Verwalten durch Einschätzung der verbleibenden Rollenpapiermenge**

Wenn Sie die Option **Verbleibnd. Rollenmenge verwalt. (Manage remaining roll amount)** auf **Automatisch schätzen (Auto estimate)** setzen, wird die verbleibende Menge des Rollenpapiers geschätzt und im Bedienfeld angezeigt. Der Strichcode wird nicht gedruckt.

Wenn das Papier ausgeht, registriert der Drucker die geschätzte verbliebene Rollenmenge. Jede Diskrepanz wird verwendet, um die geschätzte verbleibende Rollenmenge beim nächsten Einlegen desselben Papiers genauer zu bestimmen.

### **Wichtig**

- Wenn die Papiersorte nicht korrekt ausgewählt wurde, kann die verbleibende Rollenpapiermenge eventuell nicht korrekt eingeschätzt werden.
- Es liegt ein Fehler in der geschätzten verbleibenden Papiermenge vor; möglicherweise ist während des Druckens kein Papier mehr vorhanden.
- Wenn Sie Papier verwenden, das nicht in der "Liste der Papierinformationen" aufgeführt ist, legen Sie unter **Erweiterte Papiereinstellungen (Advanced paper settings)** oder im Media Configuration Tool die **Papierstärke (Paper thickness)**und den **Außendurchmesser v. Papierspule (Paper core outer diameter)** fest. Um die verbleibende Menge des Papiers abzuschätzen, müssen die **Papierstärke (Paper thickness)** und der **Außendurchmesser v. Papierspule (Paper core outer diameter)** korrekt eingestellt sein.
	- $\rightarrow$  Papierinformationsliste
	- $\rightarrow$  **Handbuch zu Media Configuration Tool**

# <span id="page-332-0"></span>**Festlegen der Schnittmethode für Rollen**

### **Hinweis**

- **Automatischer Schnitt (Automatic cut)** und **Schnitt auswerfen (Eject cut)** funktionieren nur, wenn Sie als Einstellung des Druckertreibers **Autom. Abschneiden (Automatic Cutting)**> **Ja (Yes)** ausgewählt haben.
	- **→ Schneiden von Rollenpapier nach dem Druck (Windows)**
	- [Schneiden von Rollenpapier nach dem Druck](#page-182-0) (macOS)
- Mit **Schnitt auswerfen (Eject cut)** wird der Druck nach kontinuierlichem Ausdruck mehrerer Druckaufträge nicht wiederaufgenommen, bis die Rolle geschnitten wird.
- Für durchgehenden Druck wählen Sie **Manueller Schnitt (User cut)**, **Ja (Yes)** oder **Schneidelinie dr. (Print Cut Guideline)** in **Autom. Abschneiden (Automatic Cutting)** im Druckertreiber.
- **Schnitt auswerfen (Eject cut)** oder **Manueller Schnitt (User cut)** ist für einige Papierarten die voreingestellte Auswahl unter **Schnittmodus (Cutting mode)**. Für dieses Papier empfiehlt Canon den voreingestellten Schneidemodus.
- Wenn mit der Funktion **Automatischer Schnitt (Automatic cut)**, **Schnitt auswerfen (Eject cut)** oder **Manueller Schnitt (User cut)** gedruckte Dokumente kurz sind, wird das Papier vor dem Schneiden um eine bestimmte Länge vorgeschoben, um Probleme beim Schneiden und der Papierausgabe zu vermeiden. In manchen Fällen ist ein breiterer unterer Rand die Folge.
- **1.** Wählen Sie auf dem HOME-Bildschirm den Anzeigebereich für die Papiereinstellung aus.

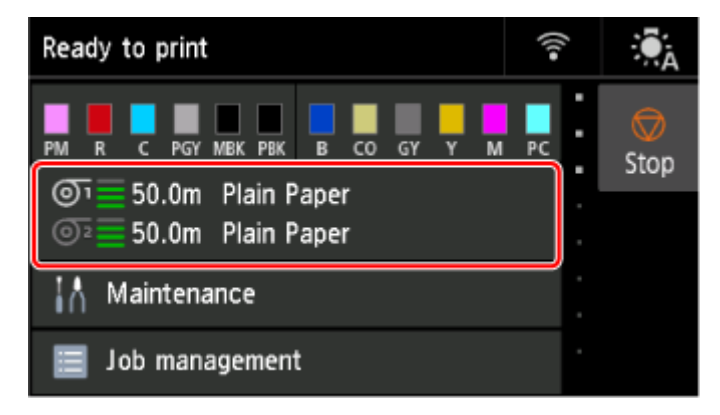

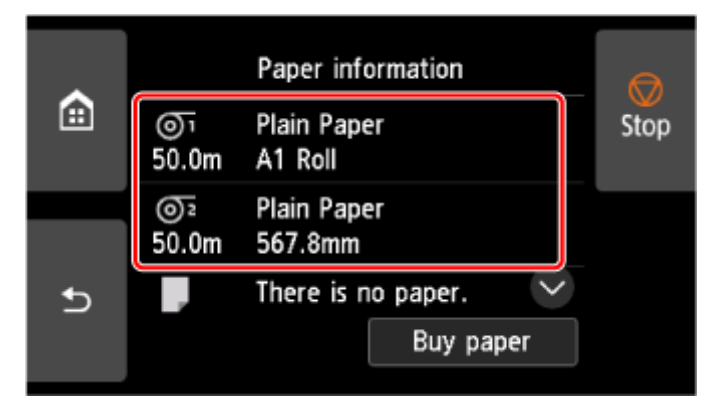

### **3.** Wählen Sie **Papiereinstellungen (Paper settings)** aus.

- **4.** Wählen Sie **Erweitert (Advanced)** aus.
- **5.** Wählen Sie **Schnittmodus (Cutting mode)** aus.
- **6.** Wählen Sie eine Einstellung aus dem Menü aus.

#### **Automatischer Schnitt**

Wählen Sie dies aus, um das Rollenpapier automatisch mit dem Schneidmesser abzuschneiden.

#### **Schnitt auswerfen (Eject cut)**

Wählen Sie diese Option aus, um das Schneidwerk mit einem Vorgang auf dem Bedienfeld zu bewegen und das Papier zu schneiden. Bei Verwendung der Option **Automatischer Schnitt** fällt das Papier herunter und reibt ggf. gegen den Korb, was zum Zerkratzen der Druckoberfläche führt. Sie können den Schneidevorgang jedoch mit dieser Methode durchführen, wenn Sie das Papier festhalten, damit es nicht beschädigt wird. Außerdem können Sie Papier, das noch nicht getrocknet ist, am Herunterfallen hindern. Prüfen Sie, ob die Tinte getrocknet ist und schneiden Sie das Papier erst dann.

Wählen Sie nach dem Drucken **Pap. schneid. (Cut paper)** aus und schneiden Sie das Rollenpapier mit dem Schneidmesser.

[Schneiden von Rollenpapier nach dem Druck](#page-307-0)

#### **Manueller Schnitt (User cut)**

Wählen Sie diese Option aus, wenn das Papier nicht mit der Schneidmesser geschnitten werden kann. Wenn **Soll festgelegt werden, dass die Vorderkante des Papiers erkannt wird? (Do you want to set to detect the leading edge of the paper?)** angezeigt wird, wählen Sie **Erkennen (empfohlen)**.

Schneiden Sie die einzelnen Seiten mit einer Schere von der Rolle.

[Schneiden von Rollenpapier nach dem Druck](#page-307-0)

#### **Wichtig**

- Für Papier, bei dem die Führungskante gegen den Druckkopf reibt, setzen Sie die Erkennung der Papierführungskante auf **Nicht erkennen (Do not detect)** und richten Sie die Vorderkante des Papiers mit Position (A) aus.
	- [Manuelle Zufuhr von Rollenpapier](#page-304-0)

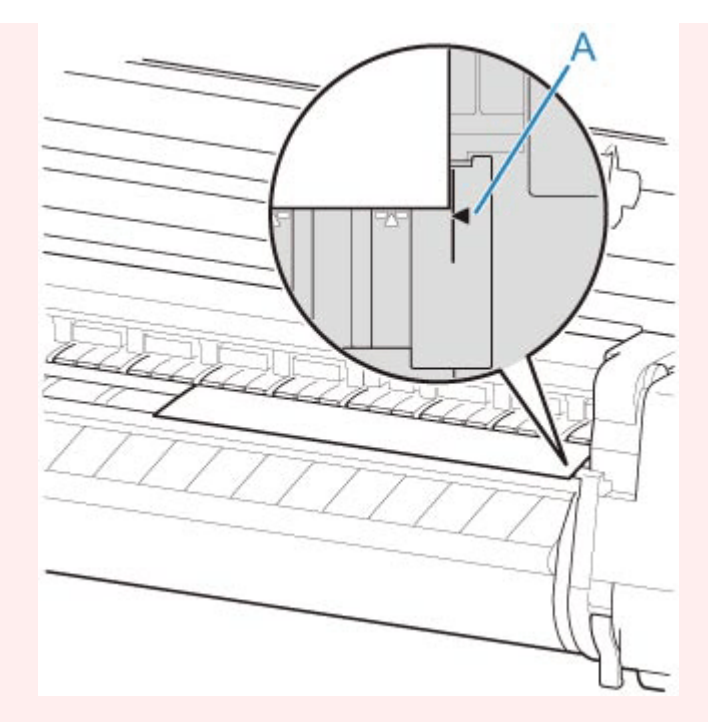

- Wenn Sie die Erkennung der Papierführungskante auf **Nicht erkennen** setzen, wird beim Beginn des Druckvorgangs an der Papierführungskante ein Rand von etwa 10 cm (4,0 Zoll) erstellt.
- Wenn die Erkennung der Papierführungskante auf **Nicht erkennen** gesetzt wird, beginnt der Druck an der Position, an die die Rolle nach dem Ersetzen einer Rolle für den ersten Druck gesetzt wurde. Somit vergrößert sich der Rand der Papierführungskante.

# <span id="page-335-0"></span>**Automatisches Schneiden der Vorderkante von Rollenpapier**

Wenn beim Einlegen von Rollenpapier die Vorderkante des Papiers schief oder nicht gerade geschnitten ist, kann nicht korrekt gedruckt werden. Wenn dies der Fall ist, kann die Vorderkante des Papiers beim Einlegen einer Papierrolle mithilfe der Option **Zuerst Kante zuschneiden (Trim edge first)** im Menü des Bedienfelds gerade geschnitten werden.

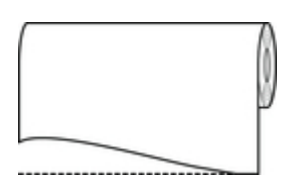

Befolgen Sie diese Schritte, um die Einstellung **Zuerst Kante zuschneiden** zu ändern.

**1.** Wählen Sie auf dem HOME-Bildschirm den Anzeigebereich für die Papiereinstellung aus.

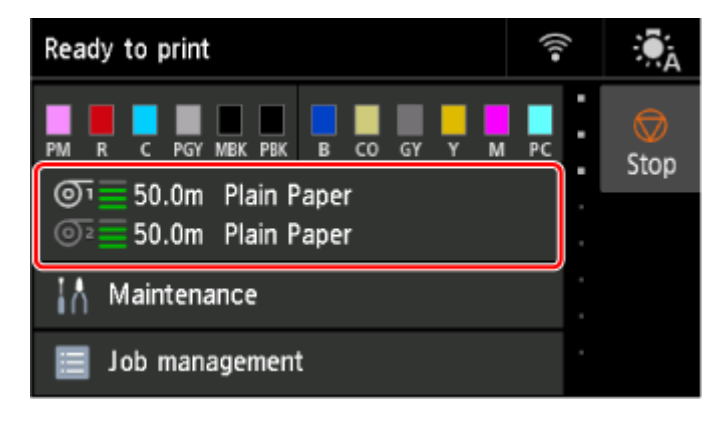

**2.** Wählen Sie die gewünschte Papierzufuhr aus.

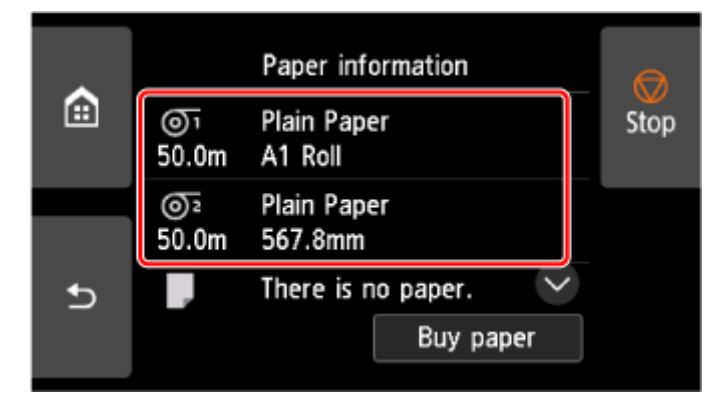

- **3.** Wählen Sie **Papiereinstellungen (Paper settings)** aus.
- **4.** Wählen Sie **Erweitert (Advanced)** aus.
- **5.** Wählen Sie **Zuerst Kante zuschneiden (Trim edge first)** aus.
- **6.** Wählen Sie eine Einstellung aus dem Menü aus.

Diese Einstellung gilt ab dem nächsten Einlegen von Rollenpapier.

#### **Auto**

Wenn beim Einlegen von Rollenpapier die Vorderkante des Papiers schief und nicht gerade geschnitten ist, schneiden Sie die Vorderkante gerade ab, und geben Sie das Papierstück aus, um einen Druck auf der Walze und ein Verschmutzen des Druckers zu vermeiden.

#### **Aus (Off)**

Die Kante wird nicht geschnitten, und Papierreste werden nicht entfernt.

#### **Ein (Vorg.länge) (On(Preset Length))**

Nach dem Einlegen des Rollenpapiers wird das Papier der voreingestellten Länge nach geschnitten. Die voreingestellte Länge hängt vom Papiertyp ab. Weitere Information finden Sie unter "Papierinformationsliste".

 $\rightarrow$  Papierinformationsliste

#### **Ein (Eing.länge) (On(Input Length))**

Nach dem Einlegen des Rollenpapiers wird das Papier der eingestellten Länge nach geschnitten. Die einstellbaren Längenbereiche hängen vom Papiertyp ab.

#### **Manuell (Manual)**

Die von der Vorderkante des Papiers abzuschneidende Menge kann über das Bedienfeld angepasst werden.

Um das Papier nach dem Anpassen zuzuschneiden, wählen Sie **Pap. schneid. (Cut paper)** und **Ja (Yes)** aus.

Nachdem das Papier zugeschnitten wurde, wählen Sie **Papier fertig eingelegt (Complete paper loading)** aus.

#### **Hinweis**

• Wenn Sie nach dem Zuschneiden des Papiers nicht **Papier fertig eingelegt (Complete paper loading)** auswählen, kann der nächste Auftrag nicht gedruckt werden.

# <span id="page-337-0"></span>**Verringern von Trennstaub bei Schneidevorgängen von Rollenpapier**

Wenn das Papier (z. B. Gegenlichtfilm) beim Schneiden zur Staubbildung neigt, können Sie die Staubbildung reduzieren, indem Sie im Bedienfeld-Menü die Einstellung **Schneidstaubreduzierung (Cutdust reduction)** auf **EIN (ON)** festlegen. Dadurch werden die vordere und die hintere Kante des gedruckten Dokuments mit Tinte beschichtet. Dadurch lassen sich Probleme mit dem Druckkopf reduzieren. Sie können die Option **Schneidstaubreduzierung** dem Medientyp entsprechend einstellen.

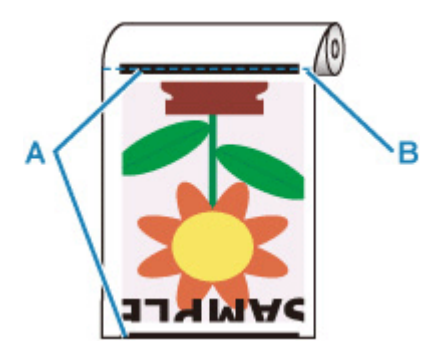

- A: Es wird Tinte aufgetragen.
- B: Schnittposition

## **Wichtig**

- Setzen Sie die Option **Schneidstaubreduzierung (Cut-dust reduction)** nicht auf **EIN (ON)**, wenn das Papier leicht verknittert, wie z. B. **Normalpapier (Plain Paper)** oder leichtes Papier. Wird das Papier nicht richtig geschnitten, kann es zum Papierstau kommen.
- Der randlose Druck ist nicht verfügbar, wenn **Schneidstaubreduzierung (Cut-dust reduction)** auf **EIN (ON)** festgelegt ist. Wenn Sie den randlosen Druck nutzen möchten, legen Sie **Schneidstaubreduzierung (Cut-dust reduction)** auf **AUS (OFF)** fest.

Gehen Sie wie folgt vor, um **Schneidstaubreduzierung (Cut-dust reduction)** auf **EIN (ON)** festzulegen.

**1.** Wählen Sie auf dem HOME-Bildschirm den Anzeigebereich für die Papiereinstellung aus.

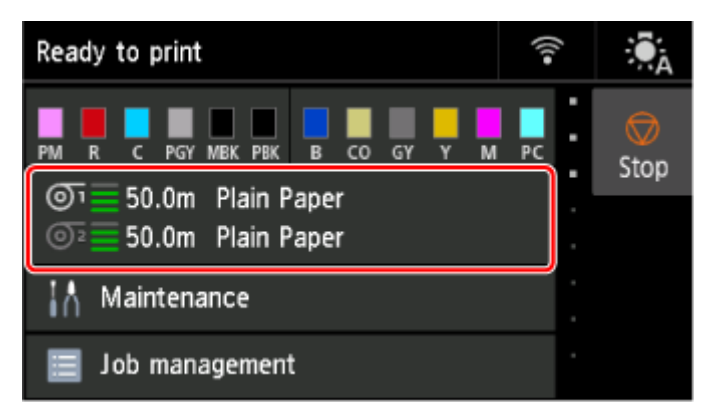

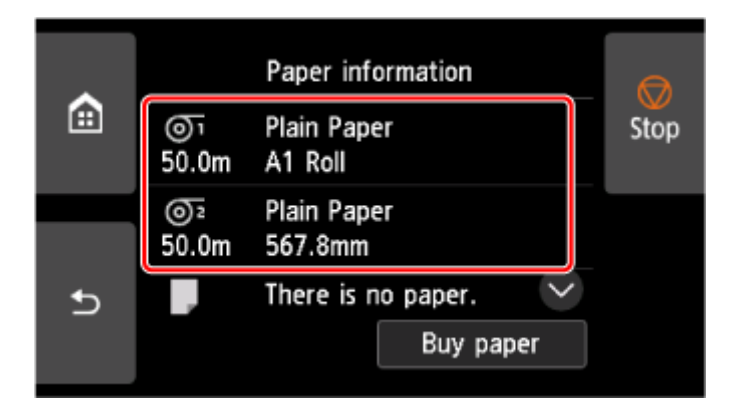

- **3.** Wählen Sie **Papiereinstellungen (Paper settings)** aus.
- **4.** Wählen Sie **Erweitert (Advanced)** aus.
- **5.** Wählen Sie **Schneidstaubreduzierung (Cut-dust reduction)** aus.
- **6.** Wählen Sie **EIN (ON)** aus.

# <span id="page-339-0"></span>**Angabe der Tintenabtrockenzeit**

Wenn Sie Papier verwenden, auf dem die Tinte langsamer trocknet, kann Tinte auf der Papieroberfläche bei der Ausgabe verschmieren und das Papier verschmutzen. In diesem Fall können Sie das Problem möglicherweise verringern, indem Sie die Zeit einstellen, die zum Abtrocknen der Tinte nach dem Druckvorgang abgewartet werden soll.

#### **Wichtig**

- Die Geräteeinstellungen werden angewendet, wenn die Tintenabtrockenzeit nicht im Druckertreiber festgelegt ist. Wenn die Tintenabtrockenzeit im Druckertreiber festgelegt ist, hat diese Einstellung Priorität.
	- **Beschreibung der Registerkarte Optionen (Windows)**
	- **E**rweiterte Papiereinstellungen (macOS)

#### **Hinweis**

• Falls das Schneidwerk die Druckoberfläche mit der noch nicht getrockneten Tinte berührt, kann die Papieroberfläche verkratzt oder verschmutzt werden oder die Papieroberfläche reibt sich möglicherweise an einem Gegenstand, wenn das Papier herunterfällt, was zu einer Verschmutzung der Oberfläche führen kann.

Wenn Sie auf die Trocknung der Tinte warten möchten, ohne dass bedruckte Materialien nach dem Druck herunterfallen, setzen Sie im Druckermenü die Option **Schnittmodus (Cutting mode)** auf **Schnitt auswerfen (Eject cut)**.

**Ender Schnittmethode für Rollen** 

## **Pause zwischen den Scans**

Geben Sie die Wartezeit zwischen dem Drucken eines Scans und dem Drucken des nächsten Scans an. Sie können die Abtrockenzeit und den Zielbereich einstellen, in dem gewartet werden soll.

**1.** Wählen Sie auf dem HOME-Bildschirm den Anzeigebereich für die Papiereinstellung aus.

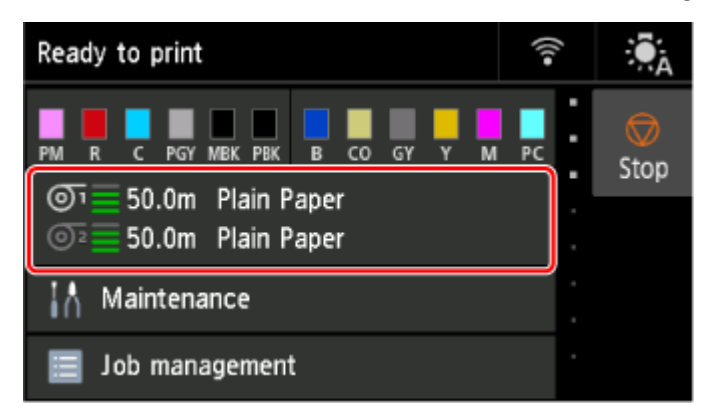

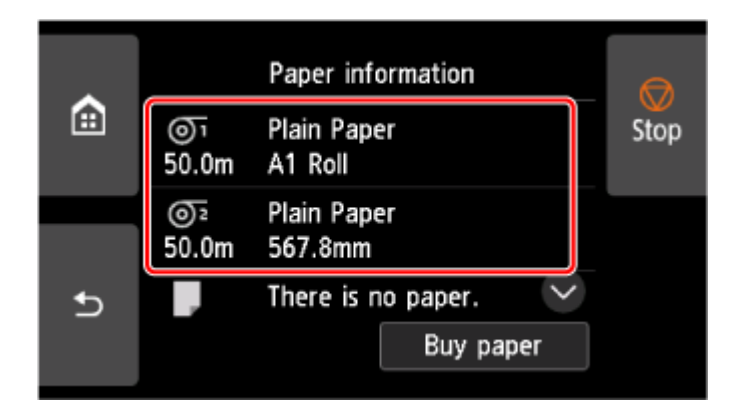

- **3.** Wählen Sie **Papiereinstellungen (Paper settings)** aus.
- **4.** Wählen Sie **Erweitert (Advanced)** aus.
- **5.** Wählen Sie **Pause zwischen den Scans (Pause between scans)** aus.
- **6.** Wählen Sie **Wartezeit für Tintentrocknung (Ink drying wait time)** aus.
- **7.** Wählen Sie eine Einstellung aus dem Menü aus.

## **Pause zwischen Seiten**

Geben Sie die Wartezeit zwischen dem Drucken einer Seite und dem Auswerfen des Papiers an. Wenn es eine weitere Seite gibt, wird diese gedruckt, sobald die Tintenabtrockenzeit abgelaufen ist.

**1.** Wählen Sie auf dem HOME-Bildschirm den Anzeigebereich für die Papiereinstellung aus.

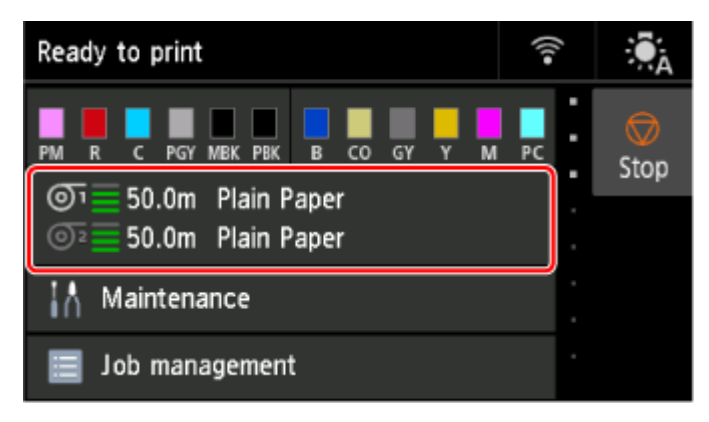

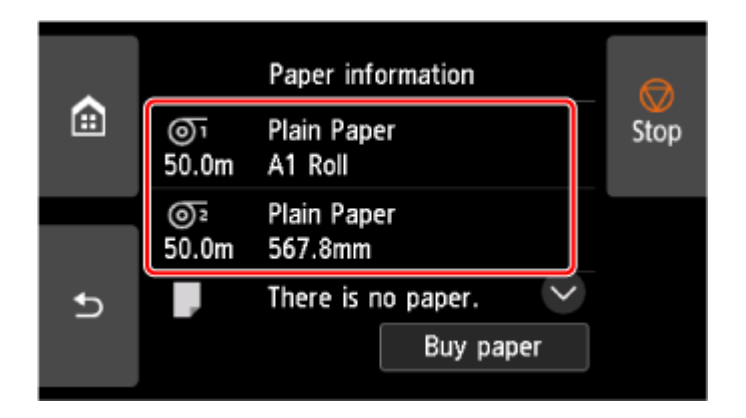

- **3.** Wählen Sie **Papiereinstellungen (Paper settings)** aus.
- **4.** Wählen Sie **Erweitert (Advanced)** aus.
- **5.** Wählen Sie **Pause zwischen Seiten (Pause between pages)** aus.
- **6.** Wählen Sie eine Einstellung aus dem Menü aus.

## **Pausieren bei der Aufnahme der letzten Seite**

Wenn Sie eine Rolleneinheit als Aufnahme verwenden, legen Sie die Wartezeit nach dem Drucken der letzten Seite fest.

Wenn Sie direkt die nächste Seite drucken möchten, brechen Sie die Abtrockenzeit ab, und drucken Sie.

**1.** Wählen Sie auf dem HOME-Bildschirm den Anzeigebereich für die Papiereinstellung aus.

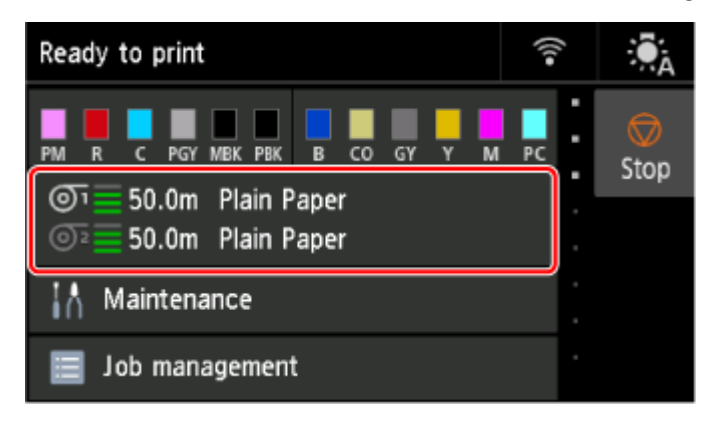

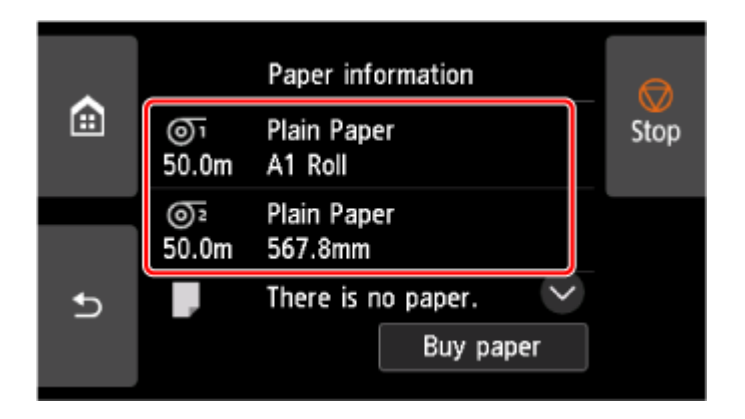

- **3.** Wählen Sie **Papiereinstellungen (Paper settings)** aus.
- **4.** Wählen Sie **Erweitert (Advanced)** aus.
- **5.** Wählen Sie **Bei Aufn. der letzten Seite paus. (Pause on last page take-up)** aus.
- **6.** Wählen Sie eine Einstellung aus dem Menü aus.

### **Hinweis**

• Unter **Pausezeit-Priorität (Pause timing priority)** können Sie die gewünschte Pausezeit festlegen, wenn die Rolleinheit als Aufnahmevorrichtung verwendet wird.

Um die Wartezeit zwischen dem Drucken der Seite und der Papierausgabe zu priorisieren, wählen Sie **Zwischen Seiten (Between pages)** aus. Um die Wartezeit nach dem Drucken der letzten Seite zu priorisieren, wählen Sie **Bei letzter Seite (On last page)** aus.

# <span id="page-343-0"></span>**Angeben des Ausmaßes der Erweiterung f. randloses Drucken**

Beim randlosen Drucken können Ränder auf der linken und rechten Seite des Papiers verbleiben oder die Rückseite des Papiers verschmutzt werden. Durch Anpassen des Ausmaßes der Erweiterung können diese Probleme behoben werden.

Jede Papierbreite wird entweder als empfohlene Breite für randloses Drucken (**Papier mit empfohlener Breite (Paper with recommended width)**) oder als ausreichende Breite für randloses Drucken (**Papier mit ausreichender Breite (Paper of sufficient width)**) angezeigt. Der Vorgang zum Angeben des Ausmaßes der Erweiterung unterscheidet sich für **Papier mit empfohlener Breite (Paper with recommended width)** und **Papier mit ausreichender Breite (Paper of sufficient width)**.

- Angeben des Ausmaßes der Erweiterung für empfohlene Breite.
- **[Angeben des Ausmaßes der Erweiterung für ausreichende Breite.](#page-344-0)**

Nähere Informationen zu für den randlosen Druck empfohlenen Papierformaten finden Sie unter [Papierformate.](#page-348-0)

## **Angeben des Ausmaßes der Erweiterung für empfohlene Breite.**

**1.** Wählen Sie auf dem HOME-Bildschirm den Anzeigebereich für die Papiereinstellung aus.

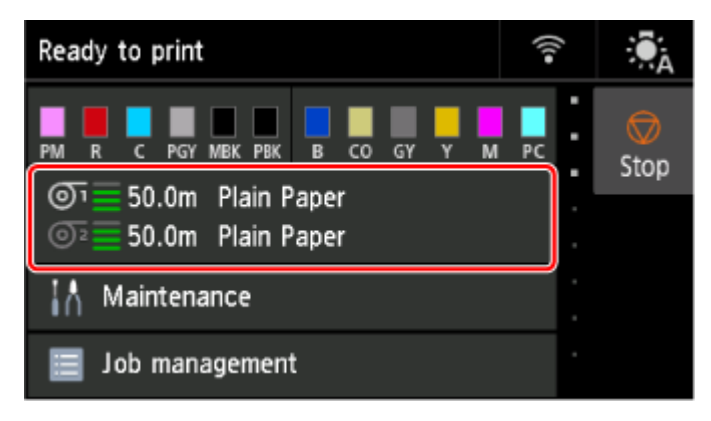

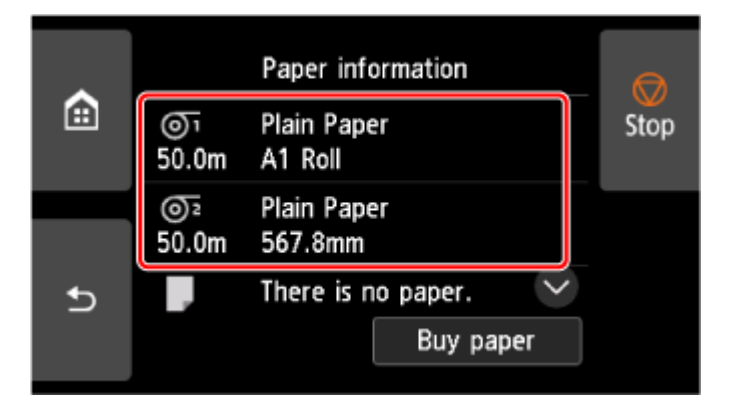

- **3.** Wählen Sie **Papiereinstellungen (Paper settings)** aus.
- **4.** Wählen Sie **Erweitert (Advanced)** aus.
- <span id="page-344-0"></span>**5.** Wählen Sie **Erweiterung f. randloses Drucken (Extension for borderless printing)** aus.
- **6.** Wählen Sie **Papier mit empfohlener Breite (Paper with recommended width)** aus.
- **7.** Wählen Sie das Ausmaß der Erweiterung aus.

Wählen Sie **Groß (Large)**, **Standard** oder **Klein (Small)** aus.

#### **Hinweis**

- Wenn Sie **Groß (Large)** auswählen, wird der Druckbereich breiter. Wählen Sie diese Option aus, wenn Ränder vorhanden sind.
- Wenn Sie **Klein (Small)** auswählen, wird der Druckbereich schmaler. Wählen Sie diese Option aus, wenn Tintenflecke vorhanden sind.

## **Angeben des Ausmaßes der Erweiterung für ausreichende Breite.**

Bei **Papier mit ausreichender Breite (Paper of sufficient width)** wird die Breite des Originals etwas geringer als die Papierbreite eingestellt, wodurch Ränder auf der linken und rechten Seite verbleiben. Sie können die Ränder verkleinern, indem Sie das Ausmaß der Erweiterung erhöhen.

Bei zu großer Erweiterung entstehen jedoch leicht Flecken auf der Rückseite des Papiers durch überschüssige Tinte. Wenn Sie randloses Drucken ausführen und das Ausmaß der Erweiterung für **Papier mit ausreichender Breite (Paper of sufficient width)** festlegen, sollten Sie die Walze regelmäßig reinigen.

- [Reinigen der Innenseite der oberen Abdeckung](#page-581-0)
	- **1.** Wählen Sie auf dem HOME-Bildschirm den Anzeigebereich für die Papiereinstellung aus.

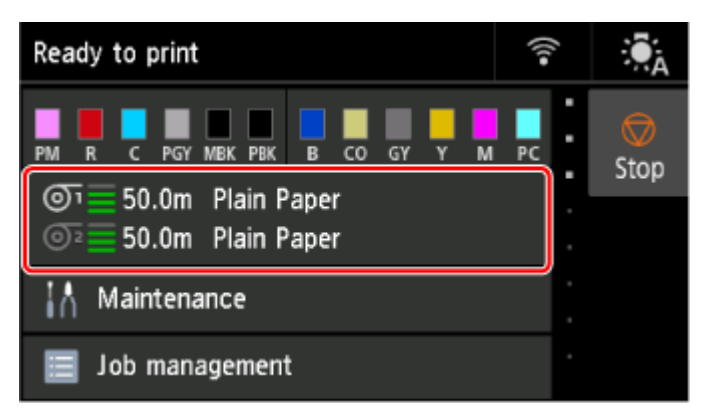

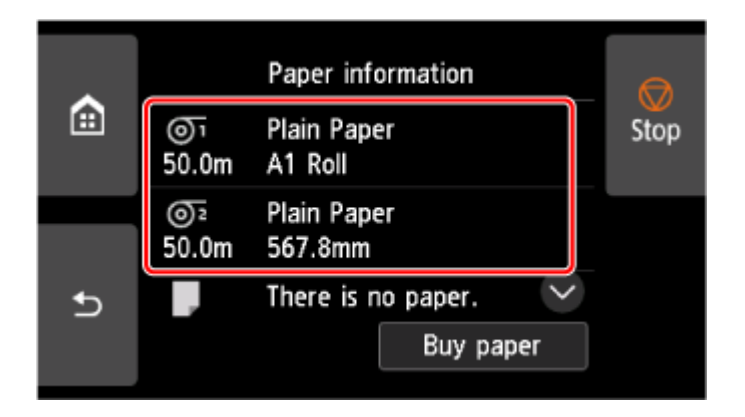

- **3.** Wählen Sie **Papiereinstellungen (Paper settings)** aus.
- **4.** Wählen Sie **Erweitert (Advanced)** aus.
- **5.** Wählen Sie **Erweiterung f. randloses Drucken (Extension for borderless printing)** aus.
- **6.** Wählen Sie **Papier mit ausreichender Breite (Paper of sufficient width)** aus.
- **7.** Wählen Sie **Beispiel für Erweiterungsbeträge (Sample of extension amounts)** aus.
- **8.** Bestätigen Sie die angezeigte Meldung, und wählen Sie **Ja (Yes)** aus. Das Ausrichtungsmuster für jeden Anpassungswert wird ausgedruckt.
- **9.** Legen Sie den Anpass.wert fest.

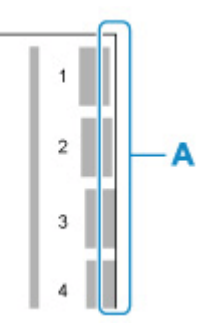

Prüfen sie die Papierkante (A) der Ausgabemuster Nr. 1 bis Nr. 8 und wählen Sie die Nummer mit dem passenden Ausmaß an Erweiterung aus.

#### **Hinweis**

- Je höher der eingestellte Anpassungswert ist, desto größer ist der gedruckte Bereich.
- Nach der Einstellung wird empfohlen, einen randlosen Druck durchzuführen, um die Ränder zu überprüfen.

Falls weiterhin ein Rand verbleibt, legen Sie einen höheren Anpassungswert fest. Falls die Rückseite des Papiers verschmutzt ist, legen Sie einen kleineren Anpassungswert fest.

- Nach dem Drucken des Ausrichtungsmusters und dem randlosen Bestätigungsdruck ist eine Reinigung der Walze empfehlenswert.
	- [Reinigen der Innenseite der oberen Abdeckung](#page-581-0)

# **Info zu Papier**

- **[Papierformate](#page-348-0)**
- **Papierinformationsliste**
- **[Aktualisieren der Papierinformationen](#page-350-0)**
- **[Verwendung von Papier außer dem Originalpapier und Papier mit](#page-351-0) [Einzugsbestätigung](#page-351-0)**
	- **[Drucken auf Papier außer dem Originalpapier und Papier mit Einzugsbestätigung](#page-352-0)** [unter Verwendung bestehender Einstellungen](#page-352-0)
	- **[Drucken auf Papier außer dem Originalpapier und Papier mit Einzugsbestätigung](#page-353-0)** [durch Hinzufügen eines Medientyps](#page-353-0)
- **Verwalten der Papierinformationen auf dem Drucker mit dem Media Configuration Tool**

# <span id="page-348-0"></span>**Papierformate**

# **Rollen**

Rollen, die folgende Bedingungen erfüllen, werden unterstützt.

- Der Außendurchmesser beträgt höchstens 170 mm (6,7 Zoll)
- Innendurchmesser der Papierspule: 2 oder 3 Zoll
- Druckseite außen

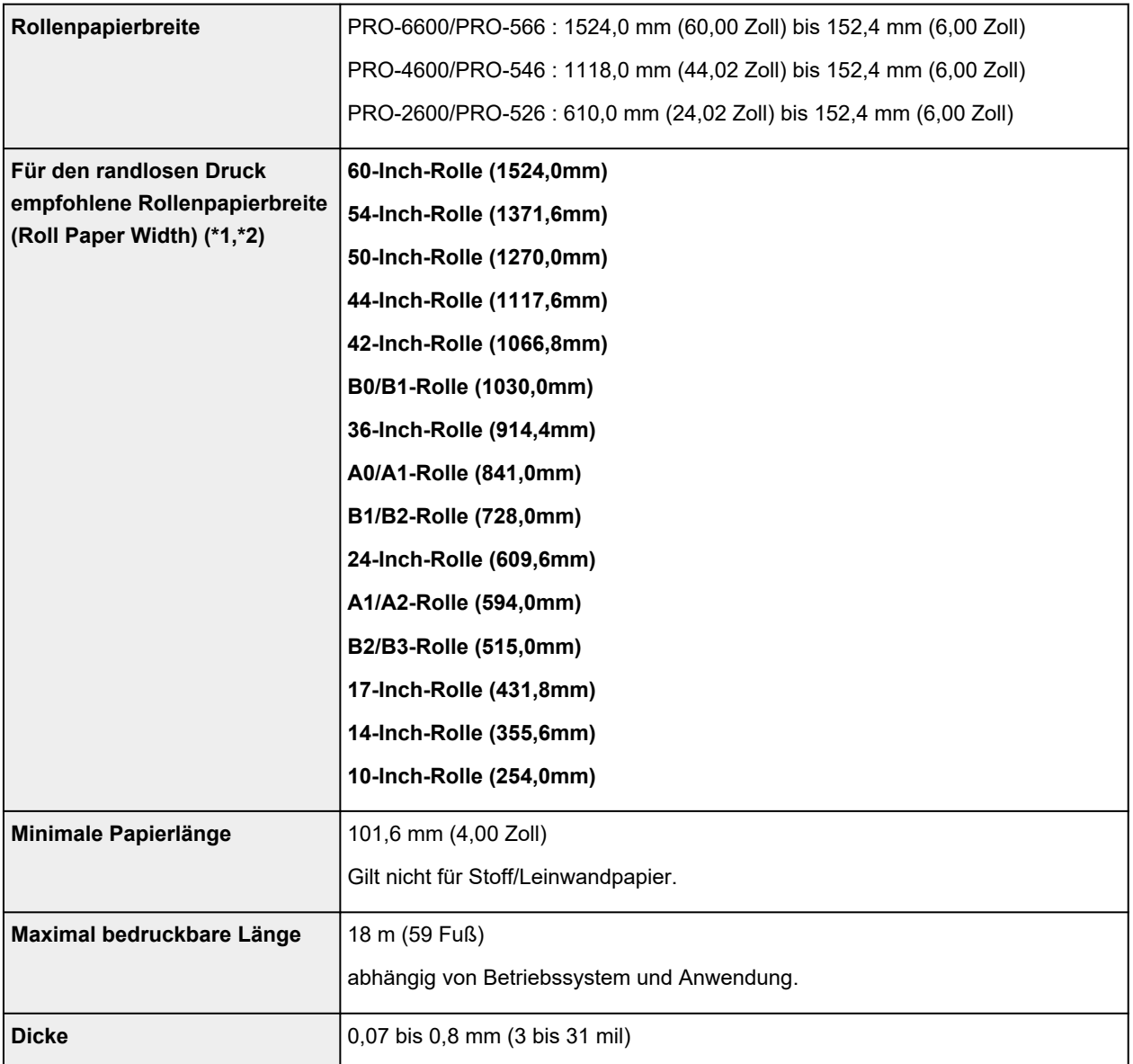

\*1: Für einige Medientypen ist das randlose Drucken eventuell nicht verfügbar. Nähere Informationen zu Medientypen, die für das randlose Drucken verwendet werden können, finden Sie unter "Papierinformationsliste".

\*2: Sie können randlos drucken, ohne die dafür empfohlene **Rollenpapierbreite (Roll Paper Width)** anzugeben. Im Gegensatz zum standardmäßigen randlosen Drucken ist links und rechts ein kleiner Rand vorhanden, da die Papierbreite etwas geringer eingestellt wird als die Dokumentbreite.

# **Einzelblätter**

Blätter der folgenden Größen werden unterstützt.

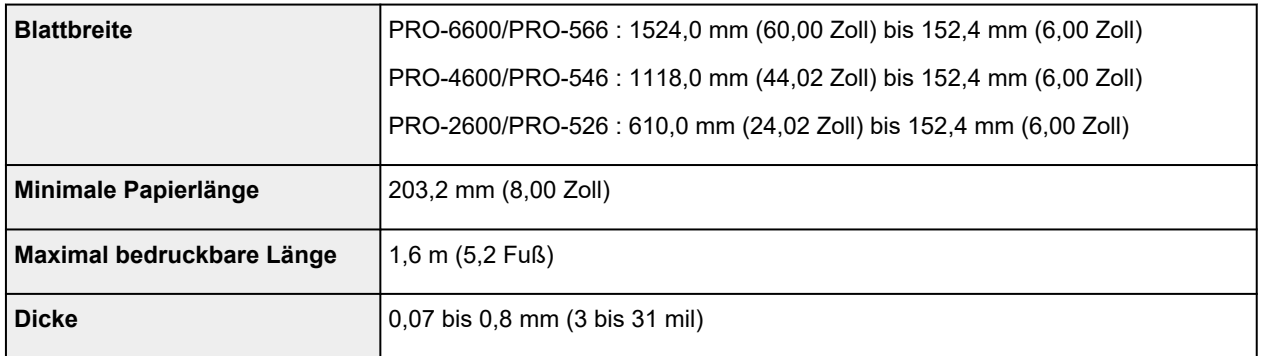

### **Hinweis**

- Nähere Informationen zu Sonderformaten finden Sie unter "Festlegen des Papierformats (benutzerdefiniertes Format)" (Windows) bzw. ["Festlegen des Papierformats \(benutzerdefiniertes](#page-157-0) [Format\)"](#page-157-0) (macOS).
- Der randlose Druck wird für Einzelblätter nicht unterstützt.

# <span id="page-350-0"></span>**Aktualisieren der Papierinformationen**

Sie können die Medieninformationen des Druckers auf die neuesten Informationen aktualisieren, indem Sie die neueste Version der Medieninformationsdatei anwenden.

Einzelheiten zur Vorgehensweise für das Anwenden der Medieninformationsdatei finden Sie im Folgenden.

**→ Handbuch zu Media Configuration Tool** 

## **Wichtig**

- Wenn Sie das Media Configuration Tool verwenden, wird die neue Medieninformationsdatei automatisch bei Veröffentlichung auf der Canon-Website heruntergeladen. Zum Herunterladen der Medieninformationsdatei ist ein mit dem Internet verbundener Computer erforderlich.
- Selbst, wenn Sie den Druckertreiber nicht verwenden, sollten Sie das Media Configuration Tool installieren, um die Medientypen für Ihre Region im Drucker zu registrieren.

# <span id="page-351-0"></span>**Verwendung von Papier außer dem Originalpapier und Papier mit Einzugsbestätigung**

Wenn Sie diesen Drucker verwenden, um Papier außer Original-Canon-Papier und Papier mit Einzugsbestätigung zu bedrucken, verwenden Sie Papier, das die folgenden Bedingungen erfüllt.

- Papier, dessen Größe unter "[Papierformate](#page-348-0)" beschrieben ist
- Papier, bei dem während des Druckens kein Ausbluten und Tintenüberlauf auftritt
- Papier, das sich beim Laden oder Drucken nicht stark verformt

#### **Hinweis**

• Informationen zu Canon-Originalpapier oder Papier mit Einzugsbestätigung finden Sie in der "Papierinformationsliste".

### **Wichtig**

• Falls Sie anderes Papier als Original Canon Papier und Canon-Papier mit Einzugsbestätigung verwenden, gibt Canon keinerlei Garantien hinsichtlich der Druckqualität oder der Papierzufuhreigenschaften.

Nachdem Sie das Papier in den Drucker geladen haben, wählen Sie den Medientyp auf dem Bedienfeld und im Druckertreiber aus, und führen Sie dann den Druckvorgang aus. Den Medientyp können Sie bequem von bestehenden Einstellungen auswählen, oder Sie können Einstellungen für das verwendete Papier erstellen und verwenden.

# **Drucken mit bestehenden Einstellungen**

Sie können bequem drucken, indem Sie bestehende Einstellungen auf dem Bedienfeld und im Druckertreiber auswählen.

**→** [Drucken auf Papier außer dem Originalpapier und Papier mit Einzugsbestätigung unter Verwendung](#page-352-0) [bestehender Einstellungen](#page-352-0)

## **Drucken mit zusätzlichen Einstellungen**

Sie können die Funktion zum Hinzufügen von benutzerdefiniertem Papier im Media Configuration Tool verwenden, um passende Einstellungen für anderes Papier als Canon-Originalpapier und Papier mit Einzugsbestätigung zu erstellen. Die erstellten Einstellungen können dann zum Druckerbedienfeld und zum Druckertreiber als neuer Papiertyp für das Drucken hinzugefügt werden.

[Drucken auf Papier außer dem Originalpapier und Papier mit Einzugsbestätigung durch Hinzufügen](#page-353-0) [eines Medientyps](#page-353-0)

# <span id="page-352-0"></span>**Drucken auf Papier außer dem Originalpapier und Papier mit Einzugsbestätigung unter Verwendung bestehender Einstellungen**

Sie können problemlos auf anderem Papier als Original Canon Papier und Papier mit Einzugsbestätigung drucken, ohne komplizierte Einstellungen vorzunehmen, indem Sie je nach dem verwendeten Medientyp bestehende Einstellungen im Bedienfeld und im Druckertreiber auswählen. Die vorhandenen Einstellungen bestehen aus Allzweck-Papiereinstellungen, die für verschiedene Medientypen zur Verfügung gestellt werden.

### **Wichtig**

• Die Einstellungen für Original Canon Papier im Bedienfeld und im Druckertreiber sind für Original Canon Papier optimiert. Werden diese Einstellungen zum Bedrucken von anderen Papier als Original Canon Papier verwendet, kann die Tinte ausbluten, oder der Druckkopf kann sich am Papier reiben. Um anderes Papier als Original Canon Papier und Papier mit Einzugsbestätigung problemlos zu bedrucken, empfehlen wir, eine der folgenden Allzweck-Papiereinstellungen zu wählen.

#### **Hinweis**

- Nähere Informationen zu den verfügbaren Papiertypen finden Sie in der "Papierinformationsliste".
- Anweisungen zum Auswählen des Medientyps im Bedienfeld finden Sie unter ["Ändern des Papiertyps"](#page-326-0). Anweisungen dazu, wie Sie den Medientyp über den Druckertreiber auswählen, finden Sie unter "Beschreibung der Registerkarte Optionen" (Windows) bzw. "[Qualität & Medium"](#page-256-0) (macOS).

## **Auswählen von Allzweck-Papiereinstellungen**

Mit diesen Einstellungen wird einer großen Auswahl an anderem Papier als Original Canon Papier und Canon-Papier mit Einzugsbestätigung Rechnung getragen. Daher erschweren diese Einstellungen das Auftreten von Tintenausbluten und Druckkopfreiben. Nähere Informationen zu den Beziehungen zwischen den Bedingungen des anderen Papiers als Original Canon Papier und Canon-Papier mit Einzugsbestätigung und dem auszuwählenden Medientyp finden Sie unter "Papierinformationsliste."

#### **Hinweis**

• Wenn sich die gewünschten Ergebnisse mit den Allzweck-Papiereinstellungen nicht erzielen lassen, verwenden Sie die Funktion zum Hinzufügen von benutzerdefiniertem Papier im Media Configuration Tool, um Einstellungen für das von Ihnen genutzte Papier zu erstellen. Nähere Informationen finden Sie unter "[Drucken auf anderem Papier als Originalpapier und Papier mit Einzugsbestätigung durch](#page-353-0) [Hinzufügen eines Medientyps](#page-353-0)".

# <span id="page-353-0"></span>**Drucken auf Papier außer dem Originalpapier und Papier mit Einzugsbestätigung durch Hinzufügen eines Medientyps**

Das Media Configuration Tool bietet eine Funktion zum Hinzufügen von benutzerdefiniertem Papier für bessere Druckqualität und verbesserte Papierzufuhreigenschaften beim Druck auf anderem Papier als Original Canon Papier und Canon-Papier mit Einzugsbestätigung als beim Drucken mit Allzweckeinstellungen. Mit dieser Funktion können Sie Einstellungen wie die Menge der verbrauchten Tinte und die Höhe des Druckkopfs gemäß den Eigenschaften des verwendeten Papiers konfigurieren und auf diese Weise die Druckqualität verbessern. Außerdem können Sie die mit dieser Funktion erstellten Einstellungen im Bedienfeld und im Druckertreiber als neuen Medientyp hinzufügen.

Nähere Informationen zum Media Configuration Tool finden Sie wie folgt.

**→** Handbuch zu Media Configuration Tool

### **Wichtig**

- Detaillierte Informationen zur Auswahl des hinzugefügten Medientyps auf dem Bedienfeld finden Sie unter "[Ändern des Papiertyps"](#page-326-0).
- Den Medientyp für den Druck können Sie auf der Registerkarte **Optionen (Main)** (Windows) bzw. unter **Qualität und Medium (Quality & Media)** (macOS) im Druckertreiber auswählen. Nähere Informationen finden Sie unter "Beschreibung der Registerkarte Optionen" (Windows) bzw. ["Qualität & Medium"](#page-256-0) (macOS).
- Es wird empfohlen, ein ICC-Profil zu verwenden, das mittels einer im Handel erwerblichen Profilerstellungssoftware erstellt wurde, damit das Farbmanagement auch auf anderem Papier als Original Canon Papier und Papier mit Einzugsbestätigung präzise erfolgt. Sie können das beim Erstellen von benutzerdefiniertem Papier erstellte ICC-Profil beim Media Configuration Tool registrieren. Weitere Informationen finden Sie unter "Hinzufügen von benutzerdefiniertem Papier" im Handbuch zu Media Configuration Tool.

# **Einstellungen**

- **[Ändern von Einstellungen vom Bedienfeld aus](#page-356-0)**
	- [Aufbau des HOME-Bildschirmmenüs](#page-357-0)
	- [Menüstruktur](#page-362-0)
	- [Ändern von Elementen im Bedienfeld](#page-390-0)
	- **[Festlegen des Administratorkennworts im Bedienfeld](#page-424-0)**
	- **[Löschen von Daten auf der Druckerfestplatte](#page-426-0)**
	- [Statusdruck](#page-428-0)

### **[Ändern der Druckereinstellung im Webbrowser](#page-431-0)**

- [Starten von Remote UI](#page-432-0)
- [Über Remote UI änderbare Einstellungselemente](#page-435-0)
- [Festlegen von Kennwörtern über Remote UI](#page-441-0)
- [Registrieren des Drucker-Stammzertifikats im Webbrowser für die SSL-](#page-443-0)[Kommunikation](#page-443-0)
- [Registrieren des Drucker-Stammzertifikats im lokalen Computer für die SSL-](#page-448-0)[Kommunikation](#page-448-0)
- [Generieren des Serverzertifikats](#page-455-0)
- [Einrichten des E-Mail-Servers](#page-458-0)
- [Empfangen des Druckerstatus über E-Mail](#page-460-0)
- **[Migrieren der Druckereinstellungen](#page-462-0)**
- **[Initialisieren der Druckereinstellungen](#page-464-0)**
- **[Netzwerkeinstellung](#page-465-0)**
	- [Verbindungsmethoden für den Drucker](#page-466-0)
	- [Ein anderer Drucker mit demselben Namen wurde gefunden](#page-494-0)
	- [Drucknetzwerkeinstellungen](#page-495-0)
	- **[Netzwerkstatus und Fehlersuche](#page-499-0)**
	- Überprüfen des Verbindungsstatus des Druckers mithilfe von Wi-Fi Connection Assistant
- **Freigeben des Druckers im Netzwerk (Windows)**
- **[Freigeben des Druckers im Netzwerk \(macOS\)](#page-501-0)**

# <span id="page-356-0"></span>**Ändern von Einstellungen vom Bedienfeld aus**

- **[Aufbau des HOME-Bildschirmmenüs](#page-357-0)**
- **[Menüstruktur](#page-362-0)**
- **[Ändern von Elementen im Bedienfeld](#page-390-0)**
- **[Festlegen des Administratorkennworts im Bedienfeld](#page-424-0)**
- **[Löschen von Daten auf der Druckerfestplatte](#page-426-0)**
- **[Statusdruck](#page-428-0)**

# <span id="page-357-0"></span>**Aufbau des HOME-Bildschirmmenüs**

Nach dem Hochfahren des Druckers wird der HOME-Bildschirm auf dem Touchscreen angezeigt.

Auf dem HOME-Bildschirm können Sie den Druckerstatus überprüfen und das Menü für die Wartung, Papiervorgänge, die Einstellungen und weitere Menüs auswählen.

- [Grundfunktionen des Touchscreens](#page-359-0)
- **[Symbole auf dem Touchscreen](#page-360-0)**

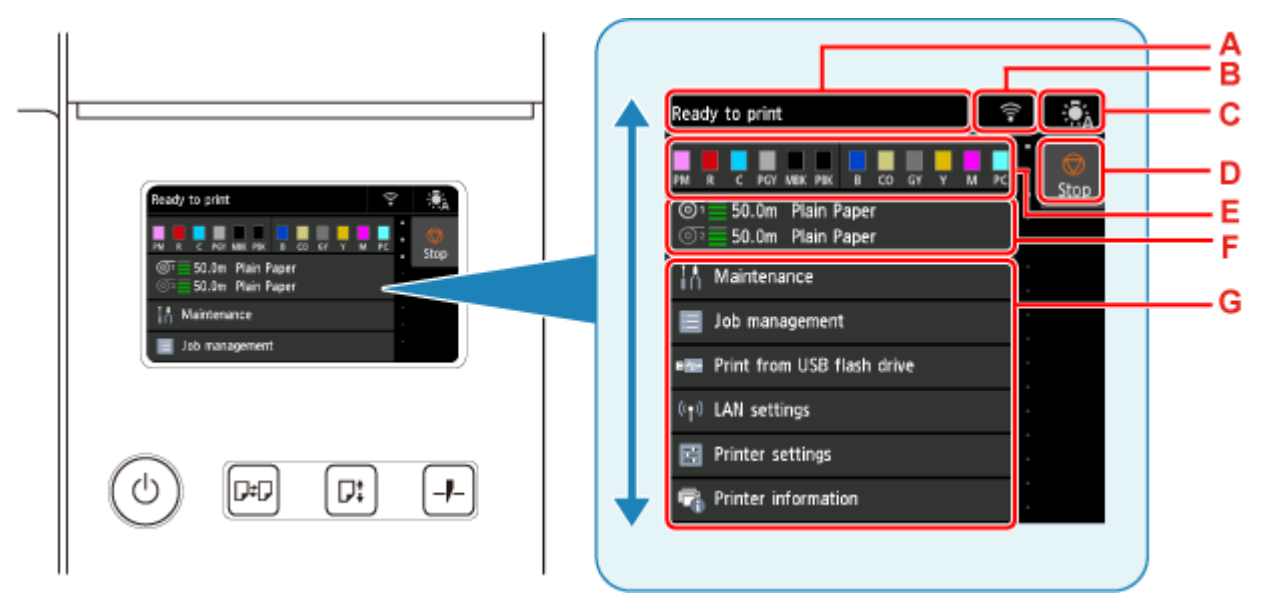

#### **A: Anzeigebereich mit Druckerinformationen**

Zeigt den Druckerstatus, Meldungen und weitere Informationen an. Wählen Sie dieses Element aus, wenn eine Meldung erscheint, in der Sie gefragt werden, ob Sie die Meldung in der Hinweisliste anzeigen und zum Bildschirm mit detaillierten Informationen und Vorgängen wechseln möchten.

[Benachrichtigungen](#page-360-0)

#### **B: Netzwerk**

Zeigt den aktuellen Netzwerkstatus an. Auswählen, um die allgemeinen Netzwerkinformationen anzuzeigen oder die Netzwerkeinstellungen zu ändern.

Das Symbol hängt von dem verwendeten Netzwerk oder dem Netzwerkstatus ab.

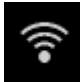

Wi-Fi ist aktiviert und der Drucker ist mit dem Wireless Router verbunden.

#### **Hinweis**

• Je nach Signalzustand ändert sich das Symbol.

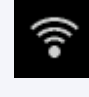

(Signalstärke: 81 % oder mehr): Sie können den Drucker ohne Probleme über Wi-Fi nutzen.

 (Signalstärke: 51 % oder mehr): Das Problem, dass der Drucker nicht drucken kann, kann je nach Netzwerkstatus auftreten. Wir empfehlen, den Drucker in der Nähe des Wireless Router zu platzieren.

 (Signalstärke: 50 % oder weniger): Es kann das Problem auftreten, dass der Drucker nicht drucken kann. Platzieren Sie den Drucker in der Nähe des Wireless Router.

Wi-Fi ist aktiviert, aber der Drucker ist nicht mit dem Wireless Router verbunden.

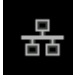

Das drahtgebundene LAN ist aktiviert.

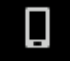

Drahtlos Direkt ist aktiviert.

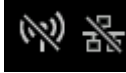

Wi-Fi und drahtgebundenes LAN sind deaktiviert.

### **C: Interne Beleuchtung-Schaltfläche**

Tippen Sie auf diese Schaltfläche, um die internen Beleuchtungseinstellungen anzupassen.

Das angezeigte Symbol variiert je nach aktueller Einstellung.

In allen Fällen wird die interne Beleuchtung während Musterdruckvorgängen zur Einstellung der Bildqualität und einigen anderen Funktionen ausgeschaltet.

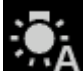

 (Auto): Wird beim Öffnen der oberen Abdeckung oder während des Druckvorgangs automatisch eingeschaltet.

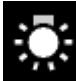

(EIN): Immer ein.

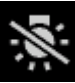

(AUS): Immer aus.

#### **D: Taste Stopp (Stop)**

Unterbricht Druckaufträge und beendet die Tintentrocknungszeit.

#### **E: Anzeigebereich für die Tinte**

Hier wird der Tintenstand angezeigt. Wählen Sie dieses Element aus, um die verbleibende Tintenmenge anzuzeigen und Hinweise dazu aufzurufen, wie die Tintenbehälter auszutauschen sind.

#### **F: Anzeigebereich für die Papiereinstellung**

Zeigt die Medieneinstellungen für jede Papierzufuhr an. Wählen Sie dieses Element aus, um die Größe und den Typ des eingelegten Papiers zu konfigurieren.

#### **G: Weitere Menüoptionen**

Zeigt die Optionen an, die zur Durchführung der Wartung und zum Konfigurieren der verschiedenen Einstellungen verwendet werden.

[Ändern von Elementen im Bedienfeld](#page-390-0)

### <span id="page-359-0"></span>**Hinweis**

• Standardmäßig gelten die Menüeinstellungen für alle Druckaufträge. Bei Einstellungen, die auch im Druckertreiber vorhanden sind, werden jedoch vorrangig die im Druckertreiber angegebenen Werte herangezogen.

## **Grundfunktionen des Touchscreens**

Sie können verschiedene Funktionen und Einstellungen auswählen, indem Sie den Touchscreen leicht mit Ihrer Fingerspitze berühren bzw. darauf hin- und her wischen.

**Wichtig** 

- Berücksichtigen Sie beim Umgang mit dem Touchscreen folgende Vorsichtsmaßnahmen. Andernfalls funktioniert der Touchscreen möglicherweise nicht richtig oder kann beschädigt werden.
	- Drücken Sie nicht zu fest mit Ihrem Finger auf den Touchscreen.
	- $-$  Drücken Sie nicht mit einem anderen Objekt als Ihrem Finger (z. B. Kugelschreiber, Bleistift, Fingernagel oder sonstiges Objekt mit harter Spitze) auf den Touchscreen.
	- Bedienen Sie den Touchscreen nicht mit nassen oder schmutzigen Händen.
	- Stellen Sie nichts auf den Touchscreen.
- Bringen Sie keine Schutzfolie auf dem Touchscreen an. Wird diese entfernt, kann der Touchscreen beschädigt werden.

#### **Tippen**

Leicht mit der Fingerspitze berühren und dann sofort wieder loslassen.

Hiermit können Sie ein Element auf den Bildschirm auswählen.

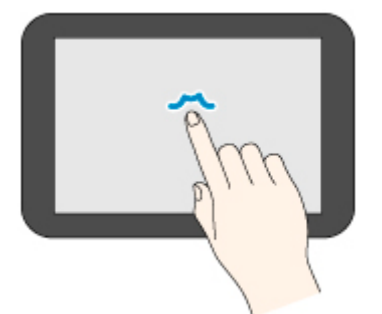

#### **Berühren**

Leicht mit der Fingerspitze berühren.

Um zu einem Menü oder einer Liste zu wechseln (zurückzukehren), berühren Sie das Richtungszeichen.

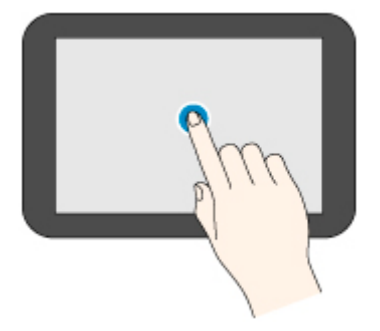
#### **Wischen**

Mit dem Finger nach oben, unten, links oder rechts ziehen und dann wieder loslassen.

Hiermit können Sie schnell durch ein Menü oder eine Liste blättern.

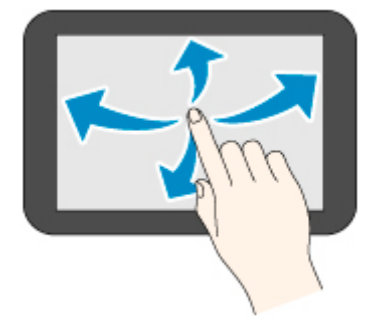

#### **Ziehen**

Den Finger nach oben, unten, links oder rechts bewegen, während Sie leichten Kontakt zum Touchscreen halten.

Hiermit können Sie ein Menü oder eine Liste verschieben, während Sie sie anzeigen.

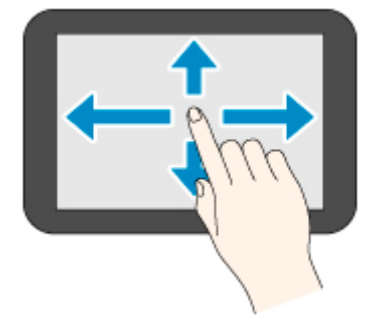

## **Benachrichtigungen**

Bei niedrigen Tintenstand oder einer anderen Benachrichtigung wird im Anzeigebereich mit Druckerinformationen **Neue Benachrichtigung. (New notice)** angezeigt. Wählen Sie diese Option, um den Bildschirm **Hinweisliste (Notice list)** zum Anzeigen von Nachrichten aufzurufen. Wählen Sie eine Meldung aus, um den Bildschirm mit den Meldungsdetails aufzurufen, diese anzuzeigen und entsprechende Maßnahmen zu ergreifen.

## **Symbole auf dem Touchscreen**

Beim Bedienen des Touchscreens werden einige Symbole auf dem Touchscreen angezeigt.

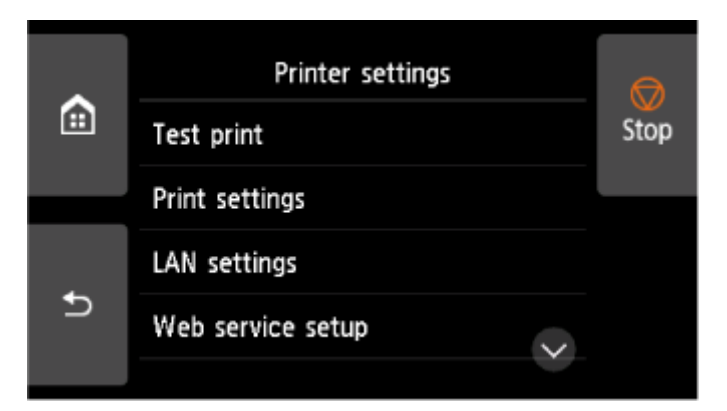

### ⋒  **(HOME)**

Der HOME-Bildschirm wird angezeigt.

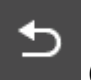

### **(Zurück)**

Zeigt den Bildschirm vor dem aktuellen Bildschirm an.

#### **Stopp (Stop)**

Unterbricht Druckaufträge und beendet die Tintentrocknungszeit.

## **Menüstruktur**

Der \* auf der rechten Seite eines Elements zeigt den Standardwert an.

Die Werte können je nach Modell, Firmware-Version und Druckereinstellungen variieren.

#### • **Tinteninformation**

Dieses Menü wird angezeigt, wenn Sie das **Tinte (Ink)**-Symbol auswählen.

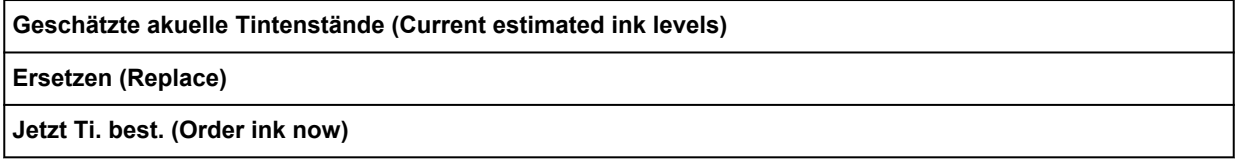

#### • **Papiereinstellungen**

Dieses Menü wird angezeigt, wenn Sie auf den Papierinfo-Bereich tippen.

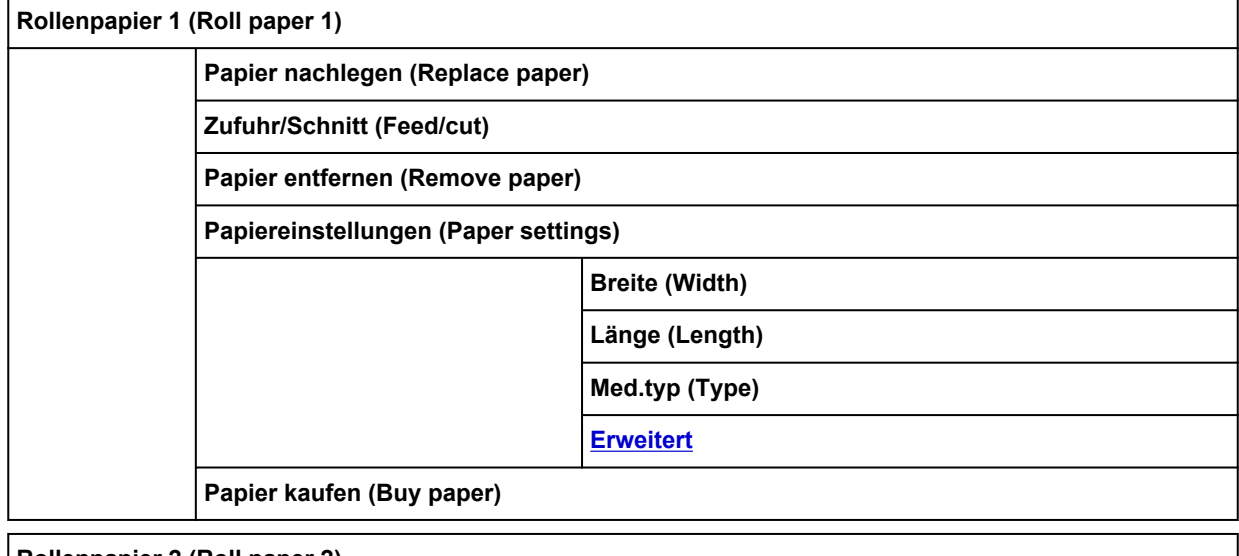

**Rollenpapier 2 (Roll paper 2)**

**Papier nachlegen (Replace paper)**

**Zufuhr/Schnitt (Feed/cut)**

**Papier entfernen (Remove paper)**

**Einst. für Verwend. d. Rolleneinh. (Roll unit use settings)**

**Papiereinstellungen (Paper settings)**

**Breite (Width)**

**Länge (Length)**

**Med.typ (Type)**

**[Erweitert](#page-385-0)**

**Papier kaufen (Buy paper)**

**Aufnahmemodus (Take-up mode)**

**Einst. für Verwend. d. Rolleneinh. (Roll unit use settings)**

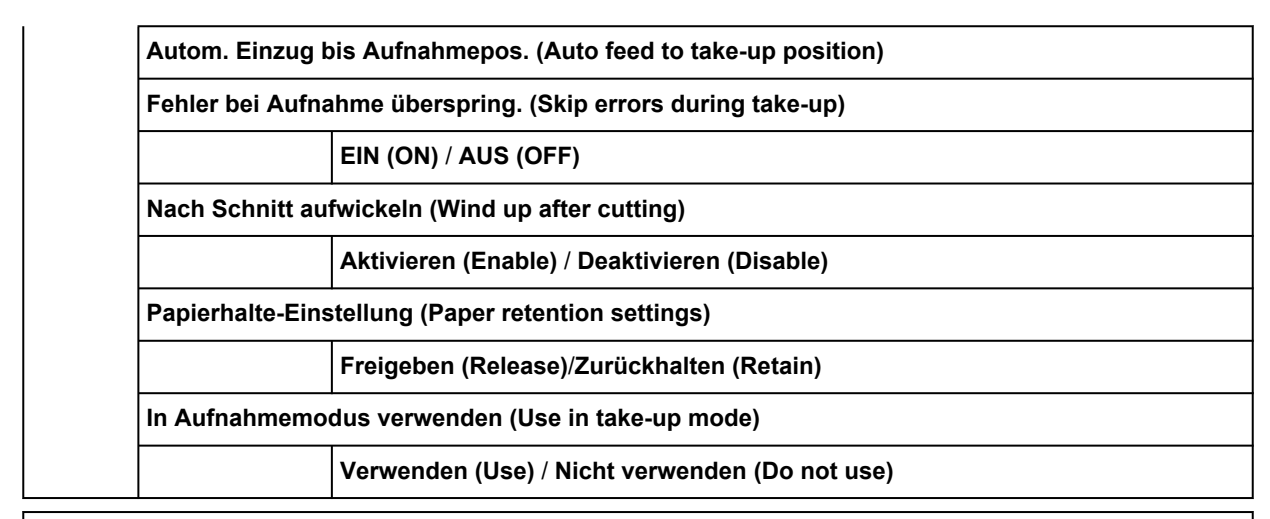

#### **Manuell (Manual)**

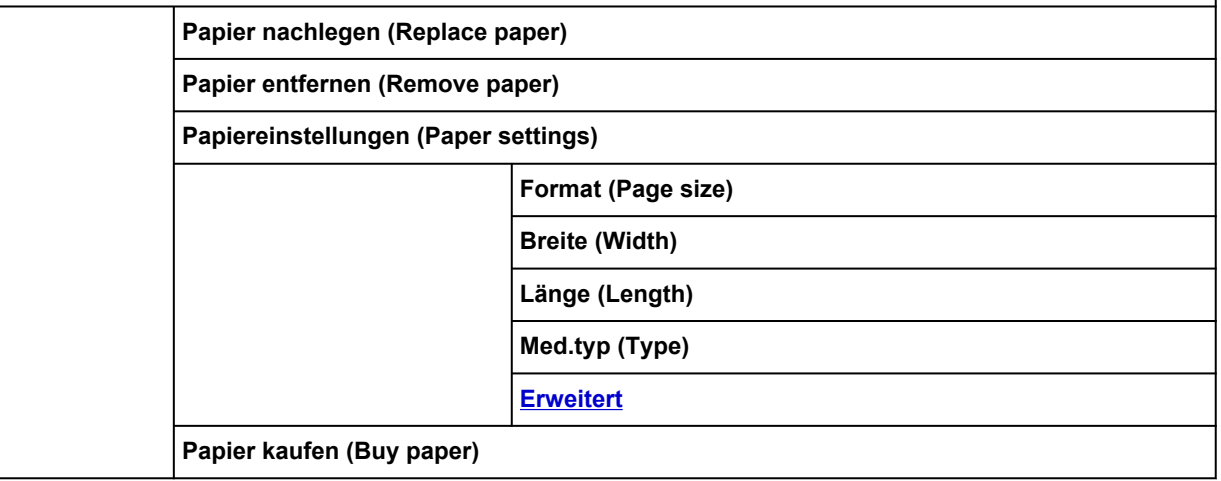

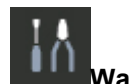

## **i**  $\bigcap$  Wartung

**Fehlersuche (Troubleshooting)**

**Düsentestmuster drucken (Nozzle Check)**

**Druckkopfreinigung (Print Head Cleaning)**

**Reinigung (Cleaning)**

**Alle Farben (All colors)**/**Muster 1 (Pattern 1)**/**Muster 2 (Pattern 2)**/**Muster 3 (Pattern 3)**

**Intensivreinigung (Deep Cleaning)**

**Alle Farben (All colors)**/**Muster 1 (Pattern 1)**/**Muster 2 (Pattern 2)**/**Muster 3 (Pattern 3)**

**Systemreinigung (System Cleaning)**

**Alle Farben (All colors)**/**Muster 1 (Pattern 1)**/**Muster 2 (Pattern 2)**/**Muster 3 (Pattern 3)**

**Druckkopfausrichtung (Print Head Alignment)**

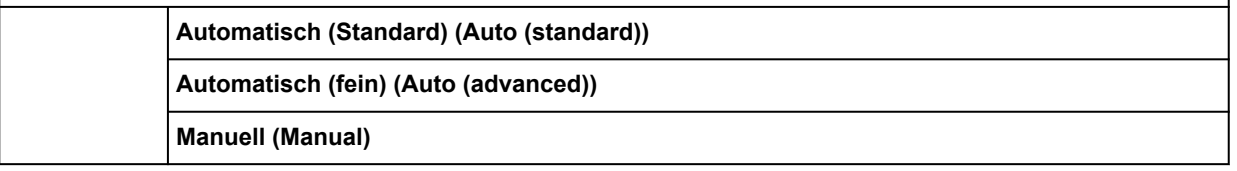

#### **Anpassung von Papiereinzug (Paper feed adjustment)**

**Priorität festlegen (Set priority)**

**Auto**/**Druckqualität priorisieren (Prioritize print quality)**/**Längengenauigk. prioris. (Prioritize length accuracy)**

**Druckqualität anpassen (Adjust print quality)**

**Auto**

**Manuell (Manual)**

**Zufuhrlänge anpassen (Adjust feed length)**

**Ausricht.muster drucken (Print alignment pattern)**

**Werte für Anpassung ändern (Change adjustment values)**

**-0,70%** / **-0,68%** / ... / **0,68%** / **0,70%**

**Farbkalibrierung (Color calibration)**

**Automatische Anpassung (Auto adjust)**

**Werte für Anpass. aktiv./deaktiv. (Enable/disable adjustment values)**

**Aktivieren (Enable)**\* / **Deaktivieren (Disable)**

**Informationen zur Ausrichtung (Adjustment information)**

**Einstell. für Kalibrierungsführung (Calibration guide settings)**

**Aktivieren (Enable)** / **Deaktivieren (Disable)**\*

**Werte für Anpass. zurücksetzen (Reset adjustment values)**

**Info zu Wartungskassette (Maintenance cartridge info)**

**Verbrauch Wartungskassette (Maintenance cartridge usage)**

**Ersetzen (Replace)**

**Druckkopfaustausch (Head Replacement)**

**Druckkopfaustausch starten. (Start head replacement.)**

**Schneidmessereinheit austausch. (Replace cutter blade unit)**

**Walzenreinigung (Platen cleaning)**

**Transport vorbereiten (Prepare to move)**

**Im Gebäud. auf selber Et. verlag. (Move indoors on the same floor)**

**Im Gebäud. auf and. Et. verlag. (Move indoors to a different floor)**

**Im Freien transportieren (Transport outdoors)**

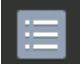

#### • **Auftragsverwaltung**

**Druckauftrag (Print job)**

**Liste der Druckaufträge (List of print jobs)**

<span id="page-365-0"></span>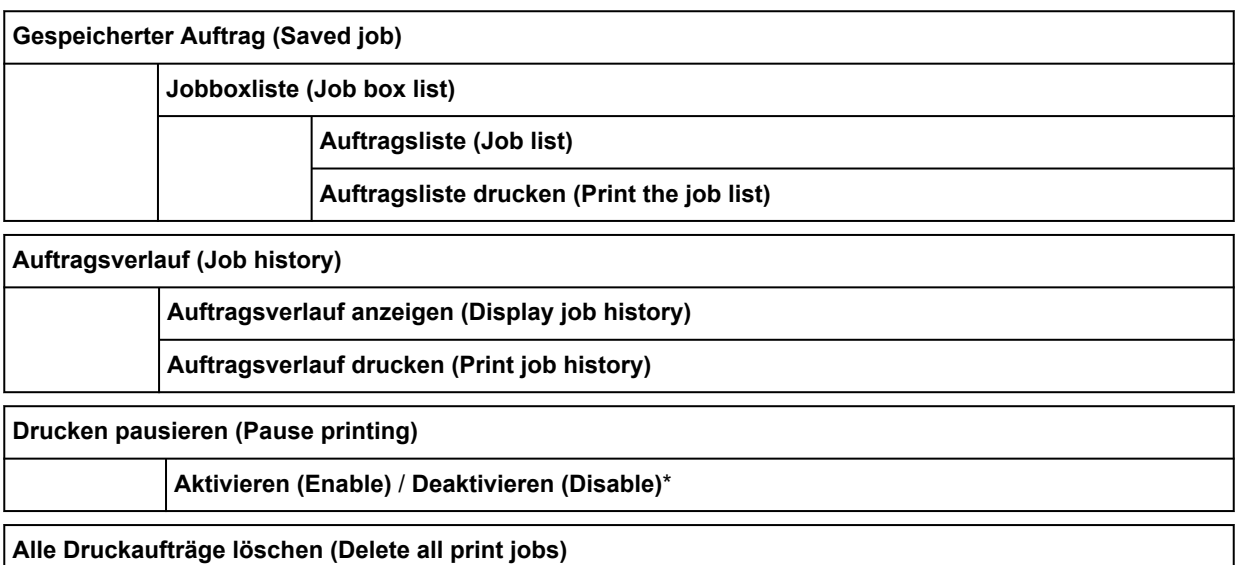

## H÷

#### • **Von USB-Flashlfw. druck. (Print from USB flash drive)**

Ordner-/Dateiliste

Anzahl der Kopien

**Vorschau (Preview)**

**Druckeinstellungen**

Die unteren Elemente in diesem Menü sind identisch mit den unteren Elementen der **[Einst. f. Druck. vo.](#page-371-0) USB-Flashlfw. [\(Print from USB flash settings\)](#page-371-0)**.

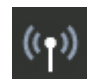

## • **LAN-Einstellungen**

**Wi-Fi**

**Verbindung (Connection)**

**Netzwerkname (SSID) (Network name (SSID))**

**Frequenz (Frequency)**

**Wi-Fi-Sicherheit (Wi-Fi security)**

**Signalstärke (%) (Signal strength (%))**

**IPv4-Adresse (IPv4 address)**

**IPv4-Subnetzmaske (IPv4 subnet mask)**

**IPv4-Standard-Gateway (IPv4 default gateway)**

**IPv4 Dynamische DNS-Einstellung (IPv4 DNS dynamic settings)**

**IPv4 DNS-Hostname (IPv4 DNS host name)**

**IPv4 DNS-Domänenname (IPv4 DNS domain name)**

**IPv6 linklokale Adresse (IPv6 link-local address)**

**IPv6 manuelle Adresse (IPv6 manual address)**

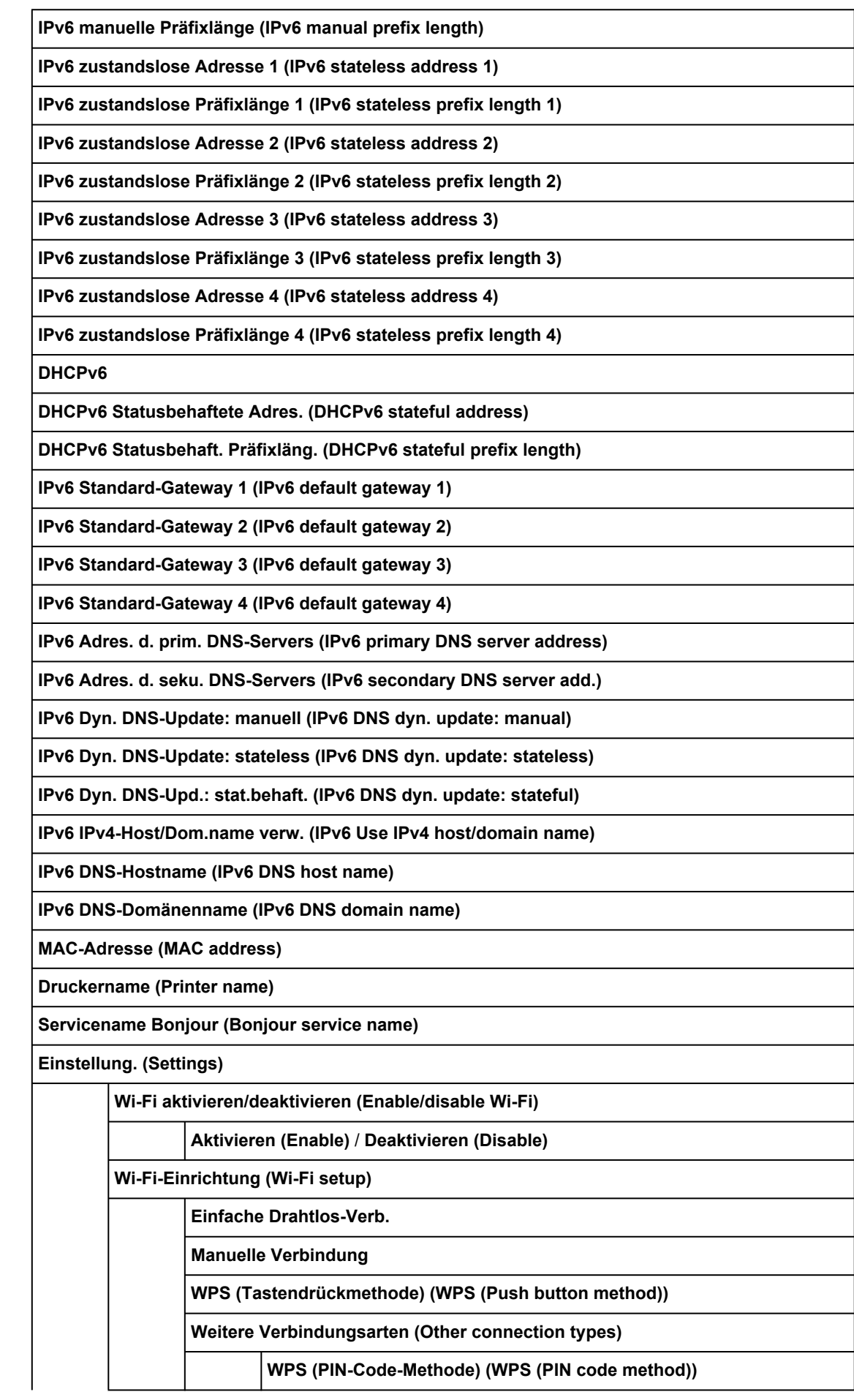

**[Erweitert](#page-387-0)**

**Drahtlos Direkt (Wireless Direct)**

**Verbindung (Connection)**

**Netzwerkname (SSID) (Network name (SSID))**

**Kennwort (Password)**

**Frequenz (Frequency)**

**Wi-Fi-Sicherheit (Wi-Fi security)**

**Anz. der z. Zt. verbund. Geräte (No. of printers connected now)**

**IPv4-Adresse (IPv4 address)**

**IPv4-Subnetzmaske (IPv4 subnet mask)**

**IPv4-Standard-Gateway (IPv4 default gateway)**

**IPv6 linklokale Adresse (IPv6 link-local address)**

**MAC-Adresse (MAC address)**

**Druckername (Printer name)**

**Servicename Bonjour (Bonjour service name)**

**Einstellung. (Settings)**

**Drahtlos Direkt aktiv./deaktiv. (Enable/disable Wireless Direct)**

**Ja (Yes)** / **Nein (No)**

**Netzwerknamen (SSID) ändern (Change network name (SSID))**

**Auto. Aktual. (Auto update)**/**OK**

**Kennwort ändern (Change password)**

**Manuell ändern (Change manually)**/**Automatische Aktualisierung (Auto update)**

**Bestät. der Verbindungsanfrage (Connection request confirmation)**

**EIN (ON)**\* / **AUS (OFF)**

**[Erweitert](#page-387-0)**

**Drahtgebundenes LAN (Wired LAN)**

**Verbindung (Connection)**

**IPv4-Adresse (IPv4 address)**

**IPv4-Subnetzmaske (IPv4 subnet mask)**

**IPv4-Standard-Gateway (IPv4 default gateway)**

**IPv4 Dynamische DNS-Einstellung (IPv4 DNS dynamic settings)**

**IPv4 DNS-Hostname (IPv4 DNS host name)**

**IPv4 DNS-Domänenname (IPv4 DNS domain name)**

**IPv6 linklokale Adresse (IPv6 link-local address)**

**IPv6 manuelle Adresse (IPv6 manual address)**

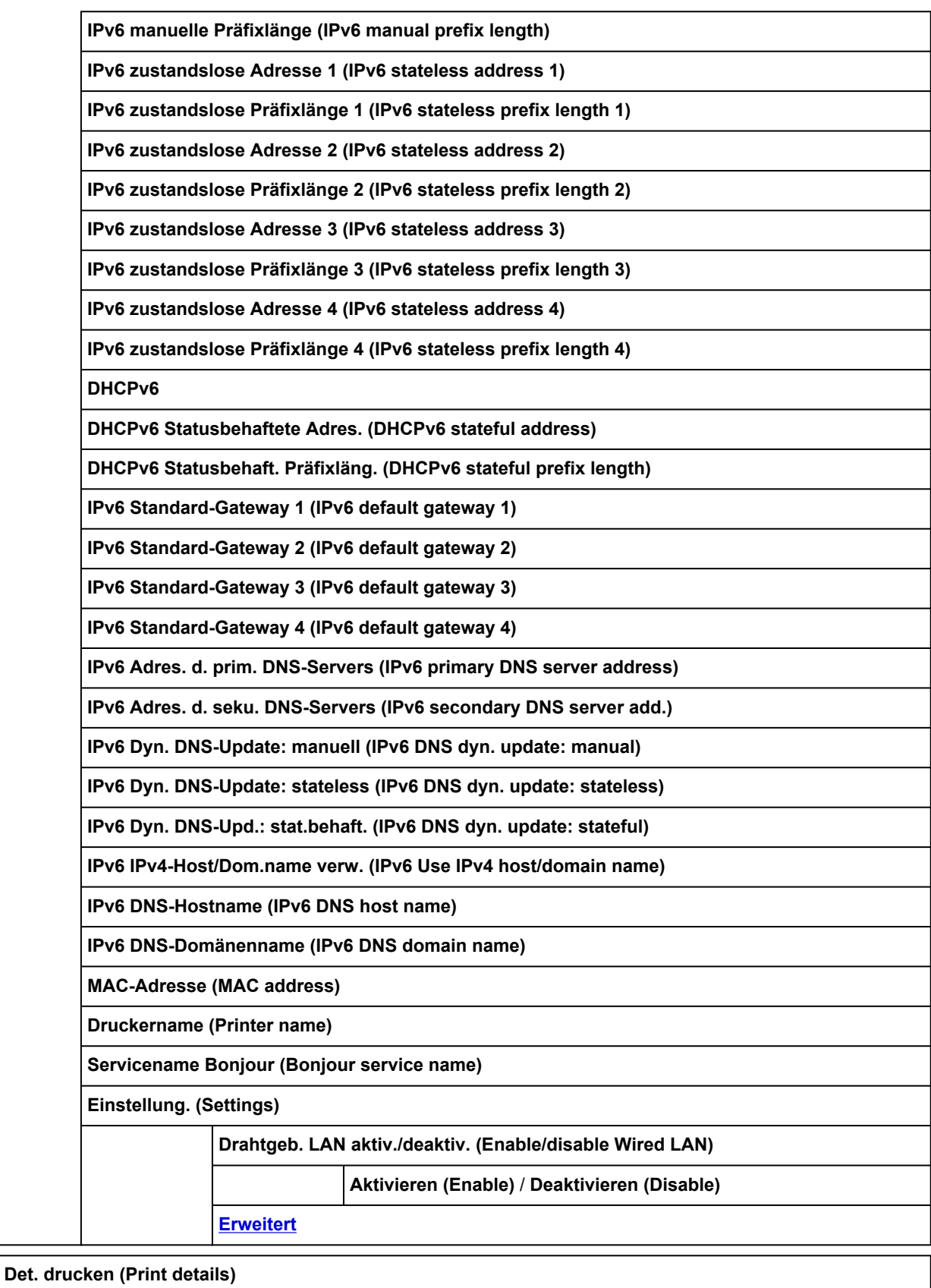

• **Geräteeinstellungen (Printer settings)**

**Testdruck**

**Düsentestmuster drucken (Nozzle Check)**

**Statusdruck (Status print)**

**Statusdruck (Administrator) (Status print (administrator))**

**LAN-Details drucken (Print LAN details)**

**Druckeinstellungen drucken (Print the print settings)**

**Erweiterte Papiereinstell. drucken (Print advanced paper settings)**

**Auftragsverlauf drucken (Print job history)**

**Menüstruktur drucken (Print menu map)**

**Druckeinstellungen**

**Einst. f. Verfahrweite d. Druckk. (Print head movable width setting)**

**Datenbreite (Data width)**\* / **Max. Verfahrweite (Maximum movable width)** / **Papierbreite (Paper width)**

**Papierformat priorisieren (Prioritize paper size)**

**Aktivieren (Enable)** / **Deaktivieren (Disable)**\*

**Vergrößerungsstufe randlos (Magnification level for borderless)**

**Groß (Large)**/**Mittel (Medium)**\*/**Klein (Small)**/**Minimum**

**PDF-Druckeinstellungen (PDF print settings)**

**Einstellungen für Druckqualität (Print quality settings)**

**Farbmodus**

**Farbe (perzeptiv) (Color (perceptual))**\*/**Farbe (Sättigung) (Color (saturation))**/**Farbe (Original) (Color (correct off))**/**Monochrom (Monochrome)**

**Druckqualität**

**5 (Standard)**/**4**/**3**\*/**2**/**1 (Höchst) (1 (Highest))**

**Eingabeauflösung**

**600 dpi** / **300 dpi**\*

**Papiereinstellungen (Paper settings)**

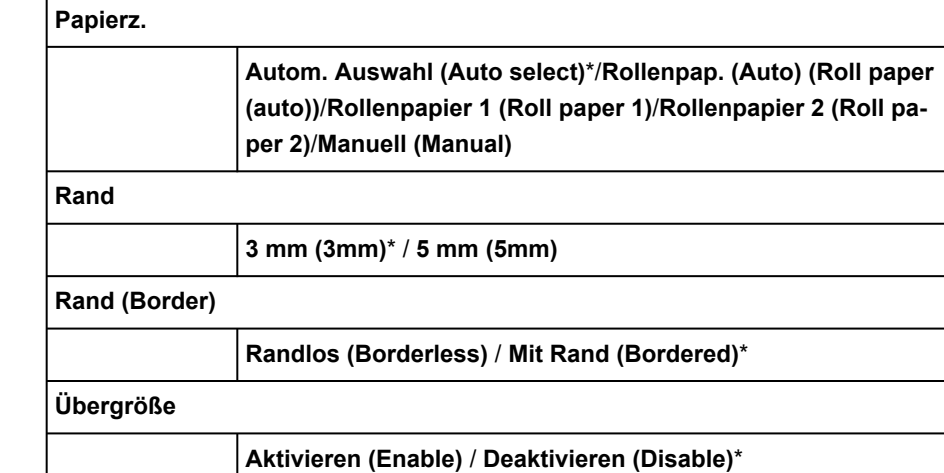

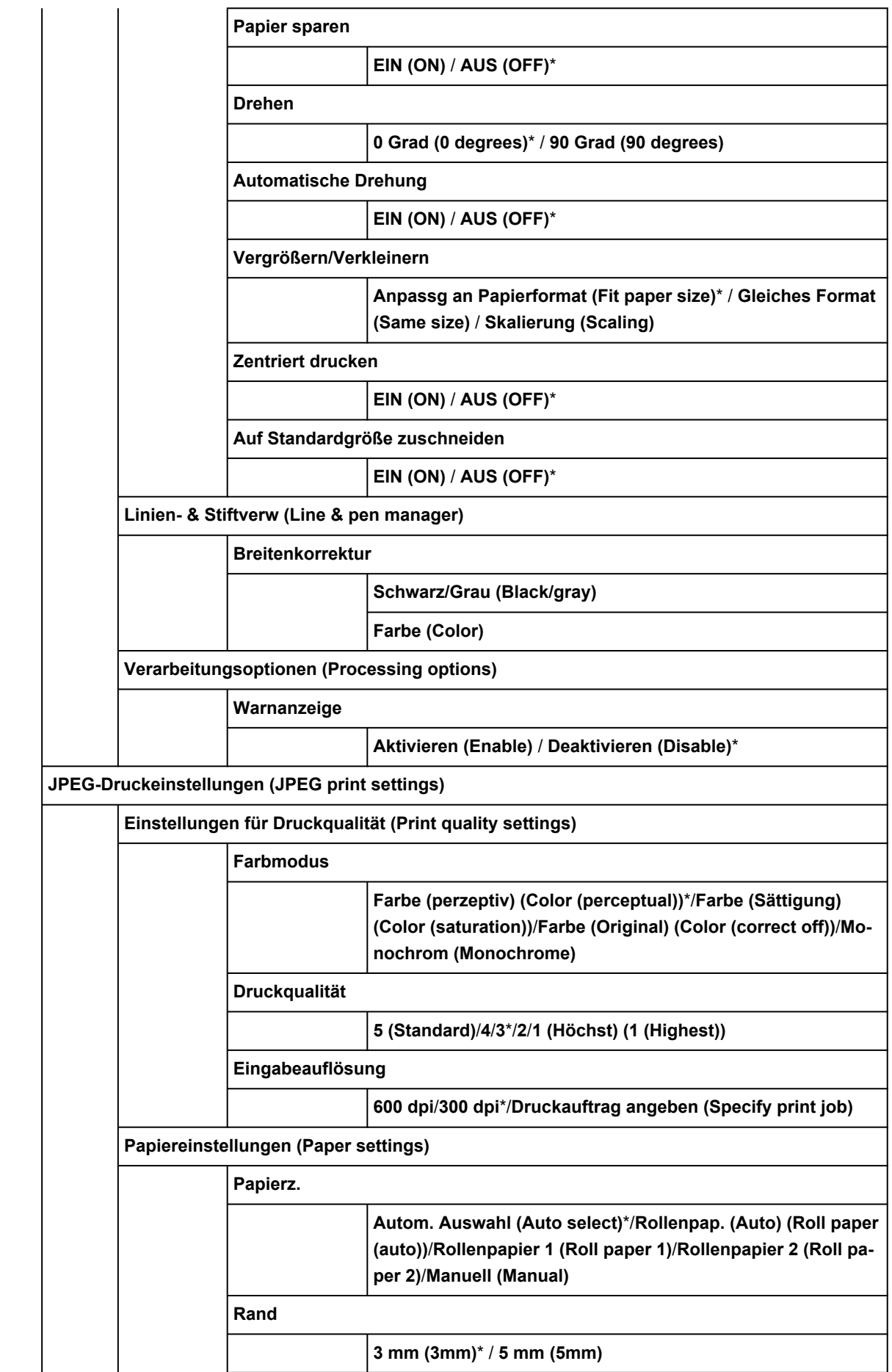

<span id="page-371-0"></span>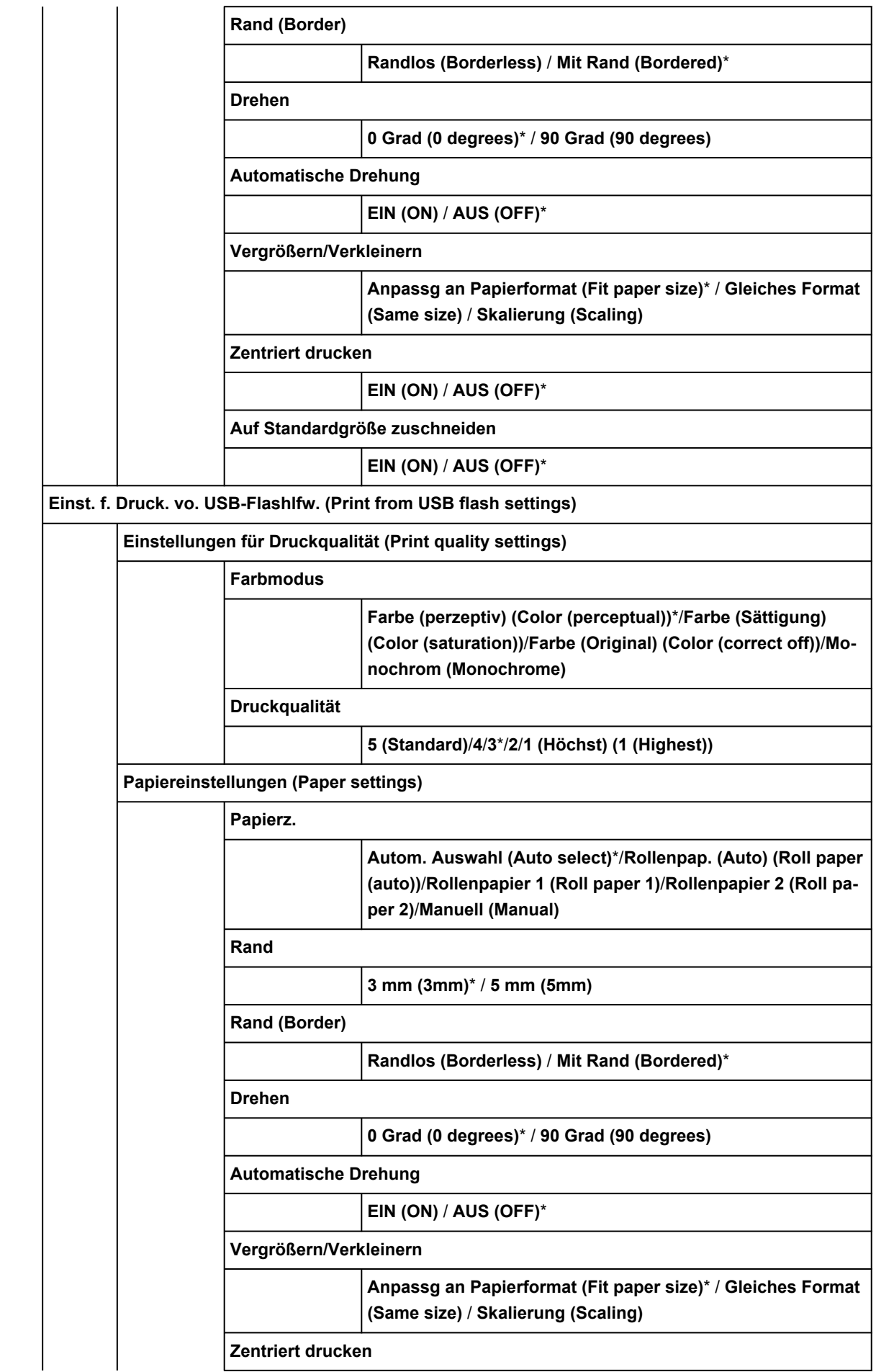

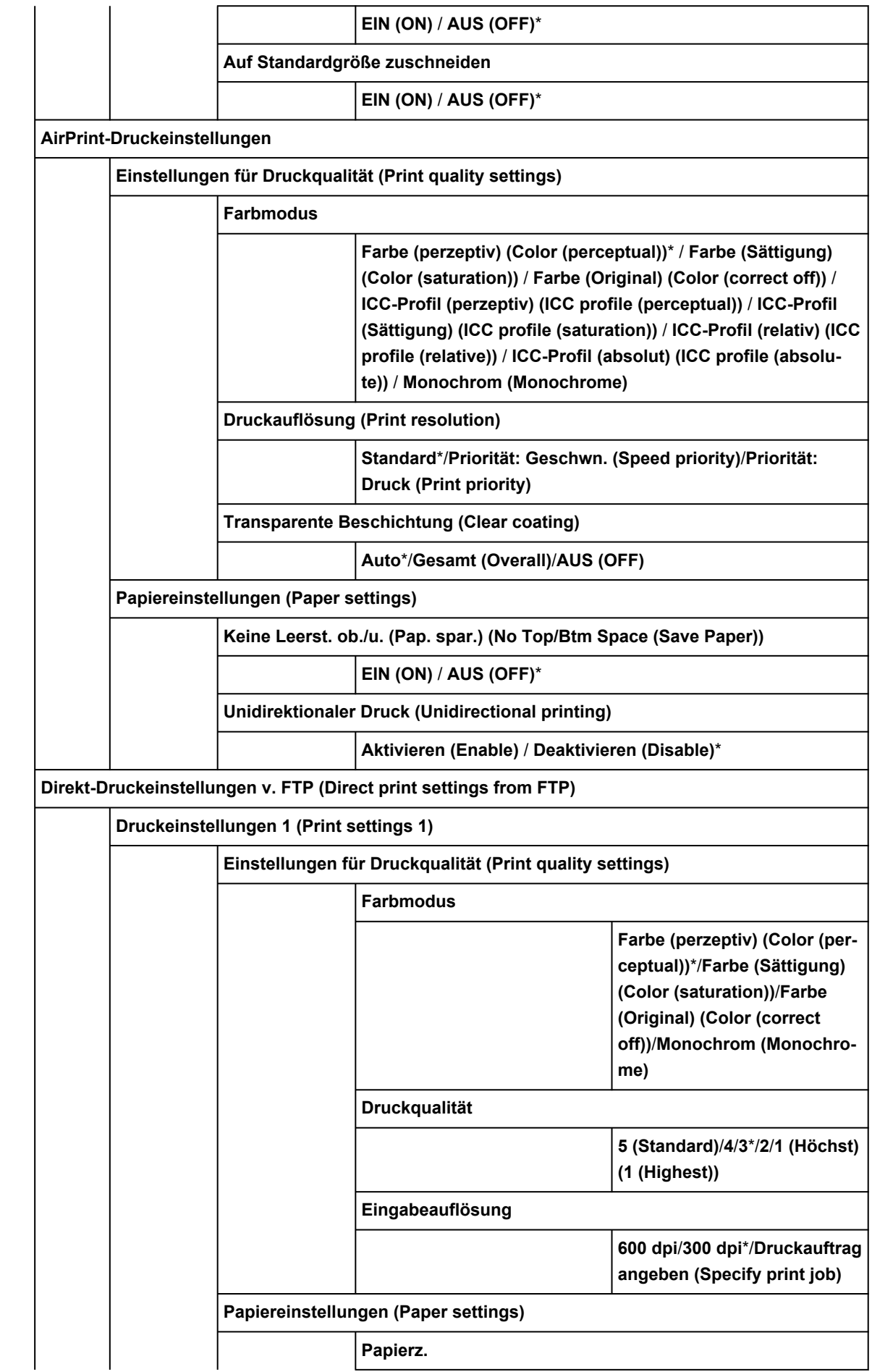

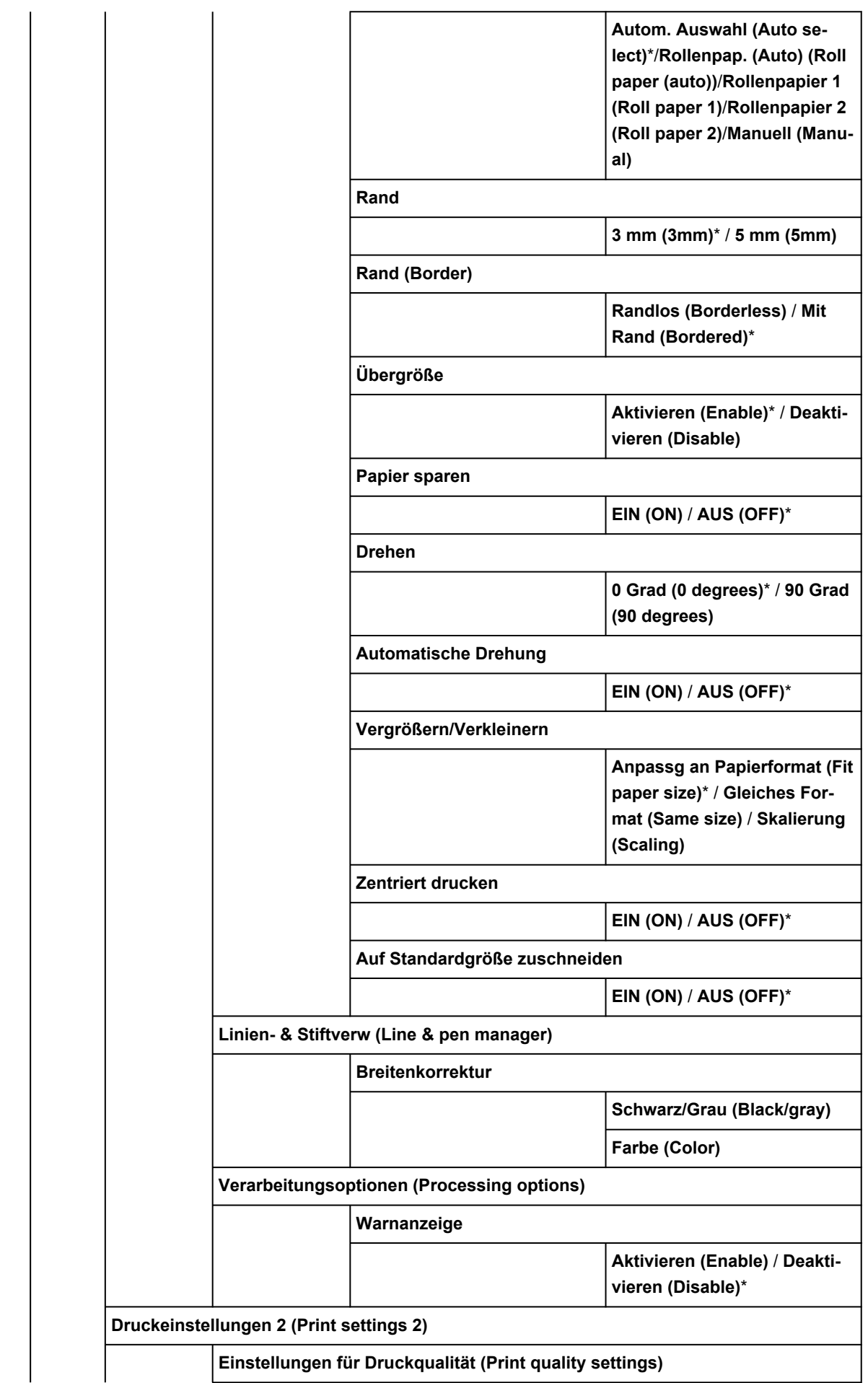

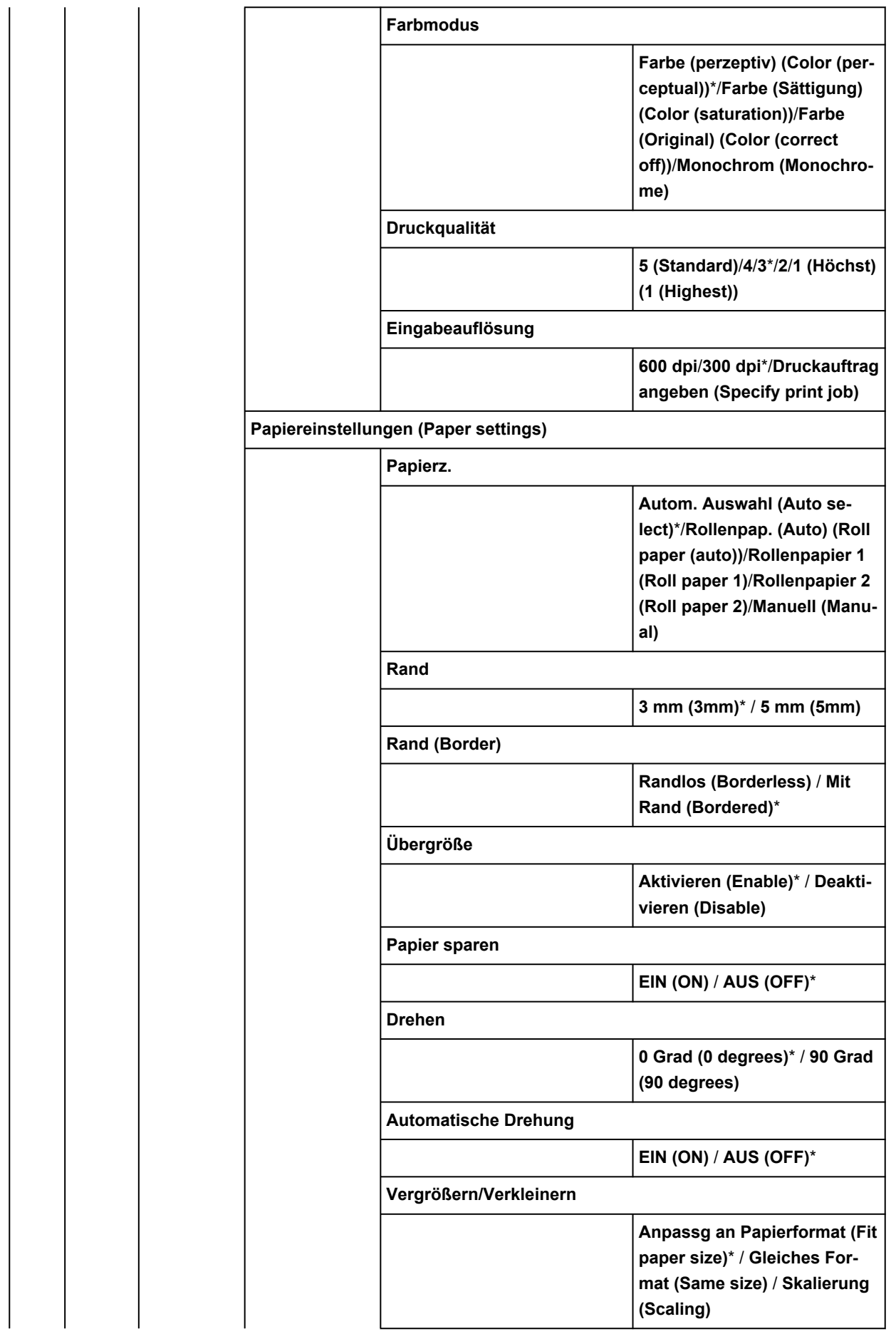

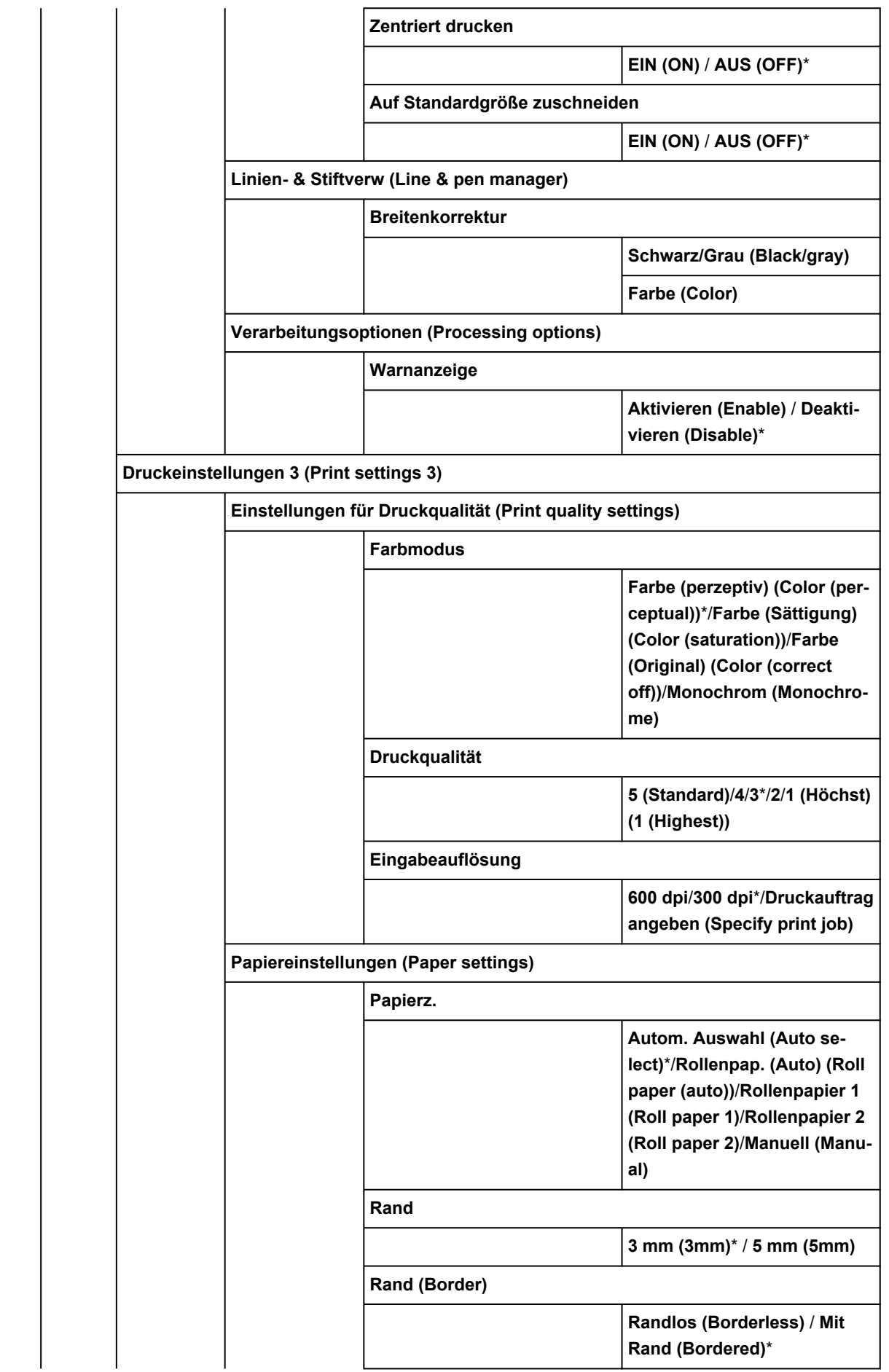

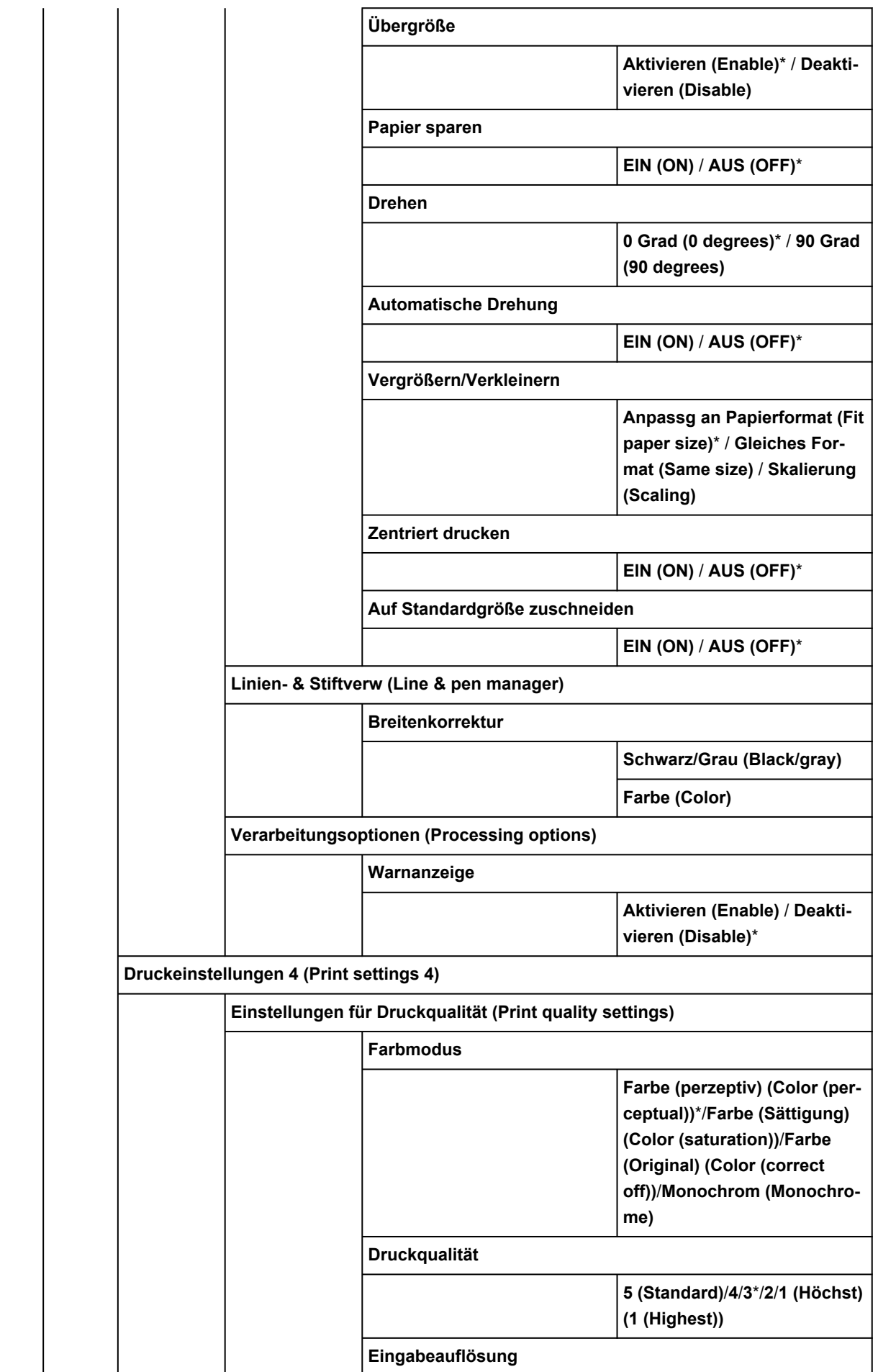

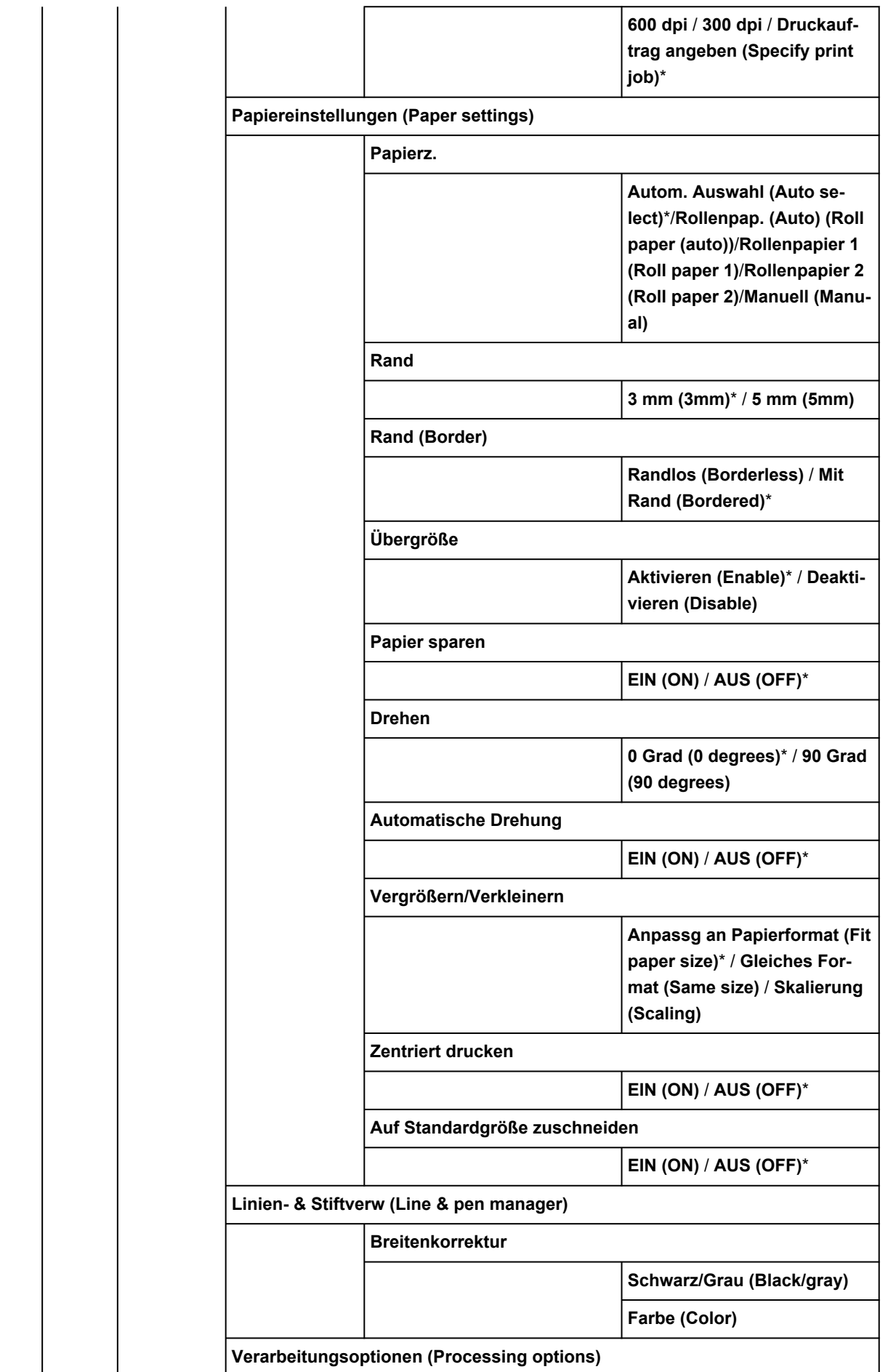

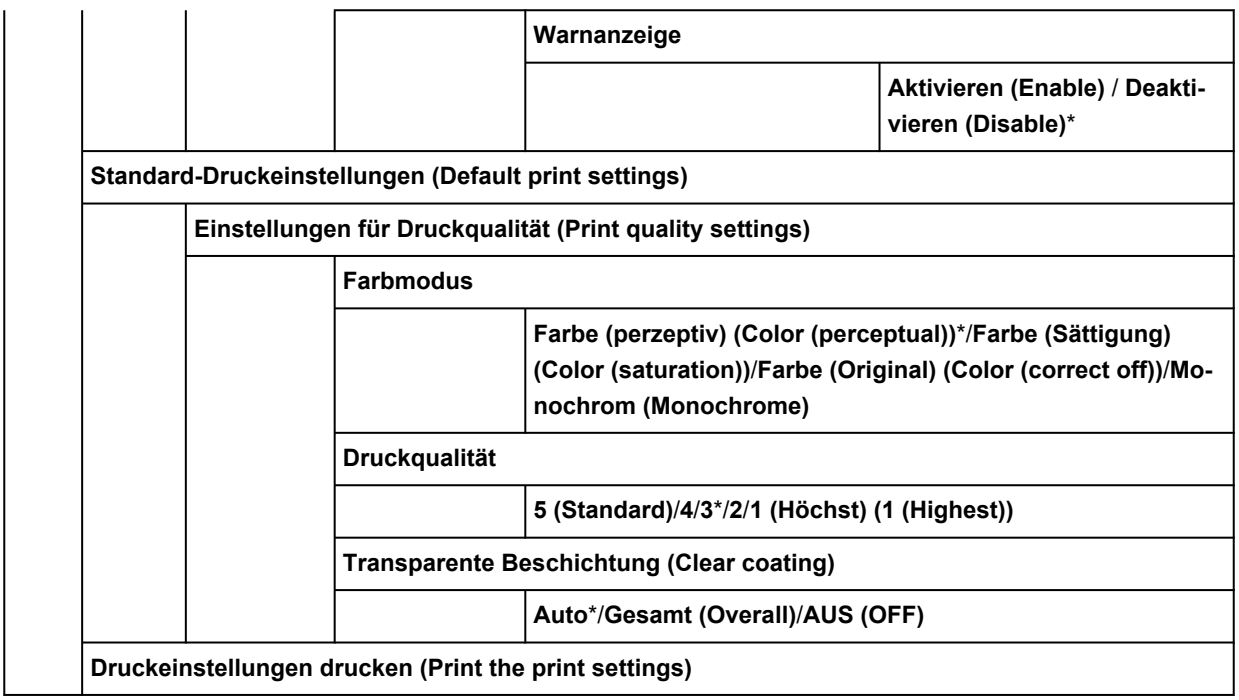

#### **LAN-Einstellungen**

Die unteren Elemente in diesem Menü sind identisch mit den unteren Elementen der **[LAN-Einstellungen](#page-365-0) (LAN [settings\)](#page-365-0)**.

#### **Webservice-Einrichtung**

**Registr. der Webservice-Nutzung (Web service usage registration)** / **Kündigung d. Webserv.-Nutzung (Web service usage cancellation)**

**Registrierungscode erstellen (Issue registration code)**

**DNS-Server-Einrichtung (DNS server setup)**

**Automatische Einrichtung (Auto setup)**\* / **Manuelle Einrichtung (Manual setup)**

**Proxyserver-Einrichtung (Proxy server setup)**

**Verwenden (Use)** / **Nicht verwenden (Do not use)**\*

**Webservice-Anfrage (Web service inquiry)**

**Von Canon-Server drucken (Print from Canon server)**

**Papiereinstellungen**

**Rollenpapier automat. einziehen (Roll paper auto feed)**

**Aktivieren (Enable)**\* / **Deaktivieren (Disable)**

**Auswahlmethode für Medientyp (Media type selection method)**

**Manuell (Manual)**/**Automatisch erkennen (Auto detect)**/**Automatisch mit Bestätig. (Auto with confirmation)**\*/**Aktuell. Medientyp verw. (Use current media type)**

**Verbleibnd. Rollenmenge verwalt. (Manage remaining roll amount)**

**Strichcodes (Barcodes)**/**Automatisch schätzen (Auto estimate)**\*/**Deaktivieren (Disable)**

**Warneinstellung Rollenmenge (Roll amount warning settings)**

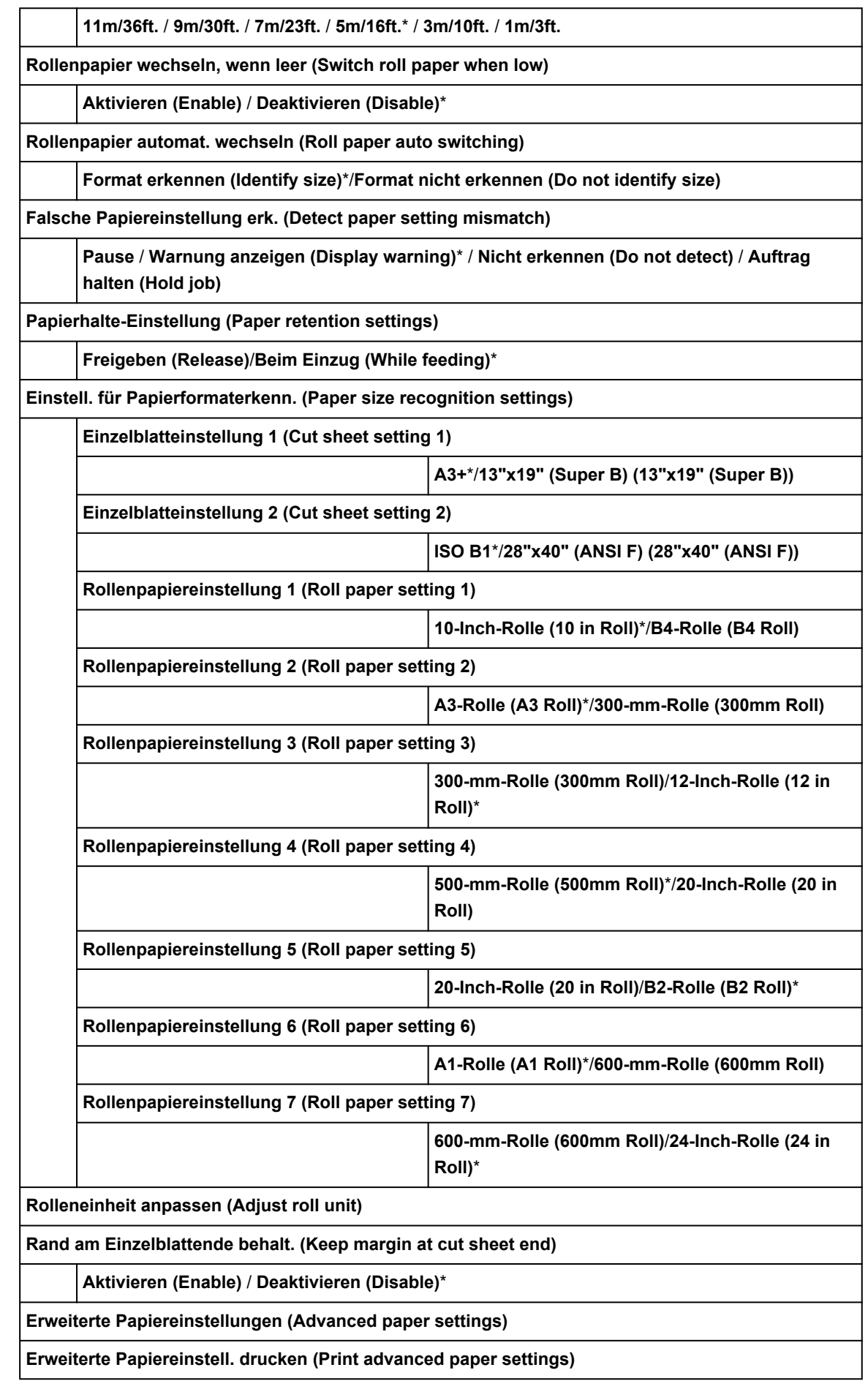

#### **Priorit. hinzuf: Breite Rollenpapier (Add priority roll paper width)**

**Einstellung 1**

**Einstellung 2**

**Einstellung 3**

**Alle Erken.prioritätsdat. zurücks. (Reset all detection priority data)**

**Pap.einst. f. alle Pap.typ. zurcks. (Reset paper settings for all paper)**

**Auto-Wartungseinstellungen**

**Autom. Prüfung d. Druckkopfdüs. (Auto nozzle check)**

**Standard**\* / **1 Seite (1 page)** / **10 Seiten (10 pages)** / **Deaktivieren (Disable)**

**Prüf. d. Drckkopfdüs. – Fehl.anz. (Nozzle check error display)**

**Aktivieren (Enable)** / **Deaktivieren (Disable)**\*

**Intervall der Systemreinigung (System Cleaning frequency)**

**Standard**\* / **Kurz (Short)**

**Muster nach Druckk.aust. druck. (Print pattern after new head)**

**EIN (ON)**\* / **AUS (OFF)**

**Prüfung des Tintenausgabestatus (Ink ejection status check)**

**Automatische Korrektur (Auto fix)**\* / **Warnung anzeigen (Display warning)** / **AUS (OFF)**

**Festplatteneinstellungen (Hard disk settings)**

**Ausgabemethode (Output method)**

**Drucken (Print)**\* / **Druck. (automat. lösch.) (Print (auto delete))** / **In Jobbox speichern (Save to job box)**

**Zuerst speichern und drucken (Save first and print)**

**EIN (ON)** / **AUS (OFF)**\*

**Einstell. für gemeinsame Jobbox (Common job box settings)**

**Drucken (Print)**\* / **Druck. (automat. lösch.) (Print (auto delete))**

**Einstel. zum Löschen von Dateien (File deletion settings)**

**Schnell (Fast)**\*/**Schnell und sicher (Fast secure)**/**Sicher (Secure)**/**Sicher (VSITR) (Secure (VSITR))**

**Datenlöschung (Data deletion)**

**Schnell (Fast)**

**Schnell und sicher (Fast secure)**

**Sicher (Secure)**

**Sicher (VSITR) (Secure (VSITR))**

**Überwachungsdiensteinstellungen (Monitoring service settings)**

**Überwach.dienst aktiv./deaktiv. (Enable/disable monitoring service)**

**Aktivieren (Enable)** / **Deaktivieren (Disable)**\*

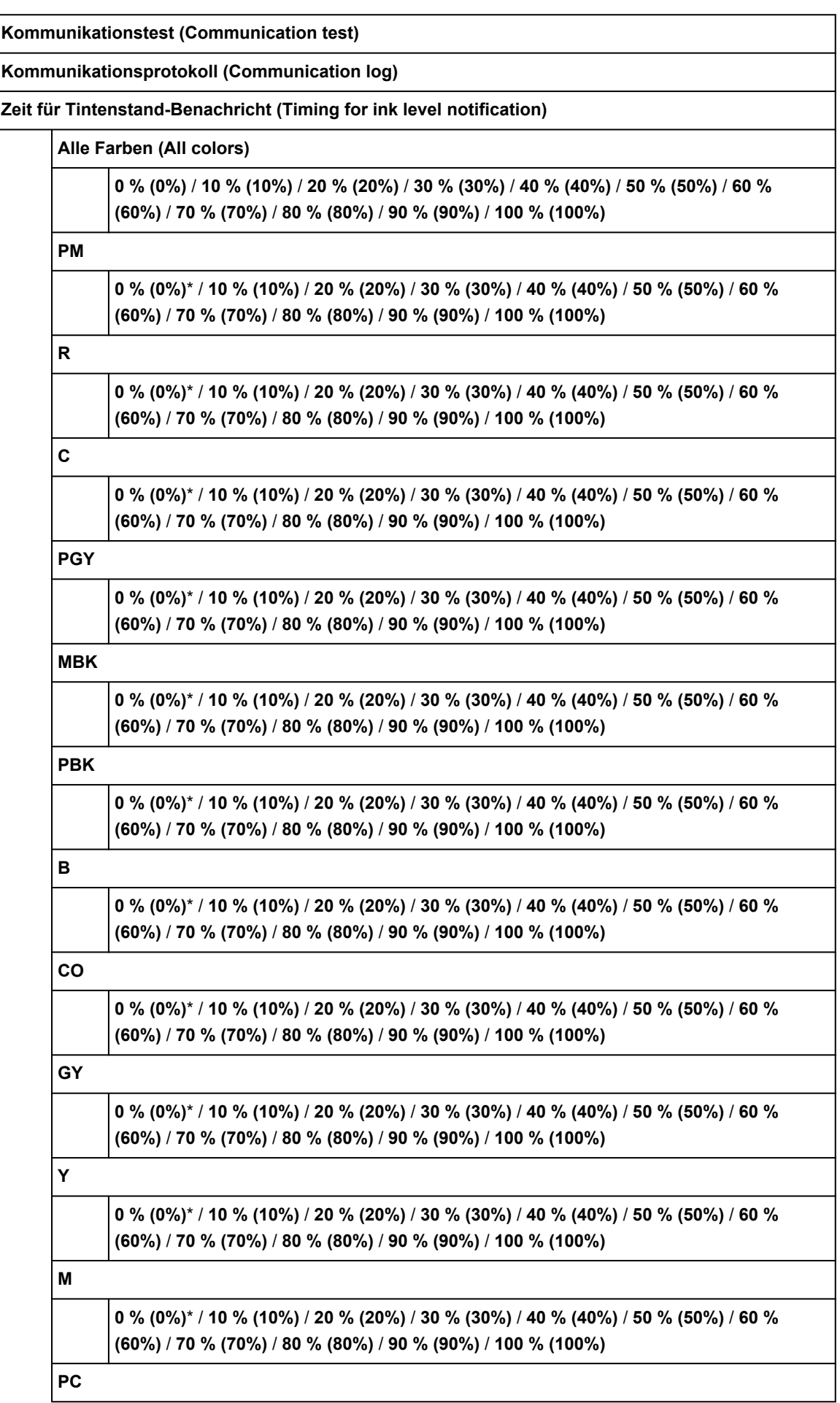

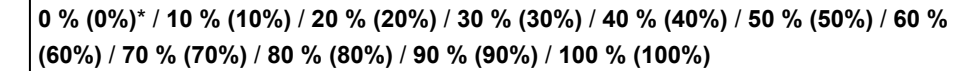

**Einstellungen prüfen (Check settings)**

**Einst. für Bnachr. über Warnung (Warning notification settings)**

**Aktivieren (Enable)**\* / **Deaktivieren (Disable)**

#### **Andere Geräteeinstellungen**

**Energiespareinstellungen**

**Autom. ausschalt. (Auto power off)**

**5 Min. (5 minutes)** / **10 Min. (10 min.)** / **30 Min. (30 min.)** / **1 Stunde (1 hour)** / **4 Stund. (4 hours)** / **8 Stund. (8 hours)** / **12 Stund. (12 hours)** / **AUS (OFF)**

**Standby-Timer (Sleep timer)**

**5 Min. (5 minutes)**\* / **10 Min. (10 min.)** / **15 Min. (15 min.)** / **20 Min. (20 min.)** / **30 Min. (30 min.)** / **40 Min. (40 min.)** / **50 Min. (50 min.)** / **60 Min. (60 min.)**

**USB-Verbindung verwenden (Use USB connection)**

**Verwenden (Use)**\* / **Nicht verwenden (Do not use)**

**Datum/Uhrzeit einstellen (Date/time settings)**

**Datumsanzeigenformat (Date display format)**

**JJJJ/MM/TT (YYYY/MM/DD)** / **MM/TT/JJJJ (MM/DD/YYYY)** / **TT/MM/JJJJ (DD/MM/YYYY)**

**Zeitzone (GMT) (Time zone (GMT))**

**0**/**+1** …/**+12**/**-12**/…/**-1**

**Einstellung für Längeneinheit (Length unit settings)**

**Meter (Meters)**/**Fuß/Zoll (Feet/inches)**

**Signalton-Einstellung (Buzzer settings)**

**Aktivieren (Enable)**\* / **Deaktivieren (Disable)**

**EOP-Timer-Einstellung (EOP timer settings)**

**1 Minute (1 minute)** / **2 Minuten (2 minutes)** / **5 Minuten (5 minutes)** / **10 Minuten (10 minutes)**\* / **30 Minuten (30 minutes)** / **60 Minuten (60 minutes)**

**Sendeeinstell. für Auftragsverlauf (Job history sending settings)**

**Senden (Send)** / **Nicht senden (Do not send)**\*

**Höhe der Menüzeile (Menu row height)**

**Breite (Wide)**\*/**Standard**

**Sprachenauswahl**

**Aktualisierung der Firmware**

**Aktualisierung installieren (Install update)**

**Aktuelle Version prüfen (Check current version)**

**Einstellg. für Aktualisierungsben. (Update notification settings)**

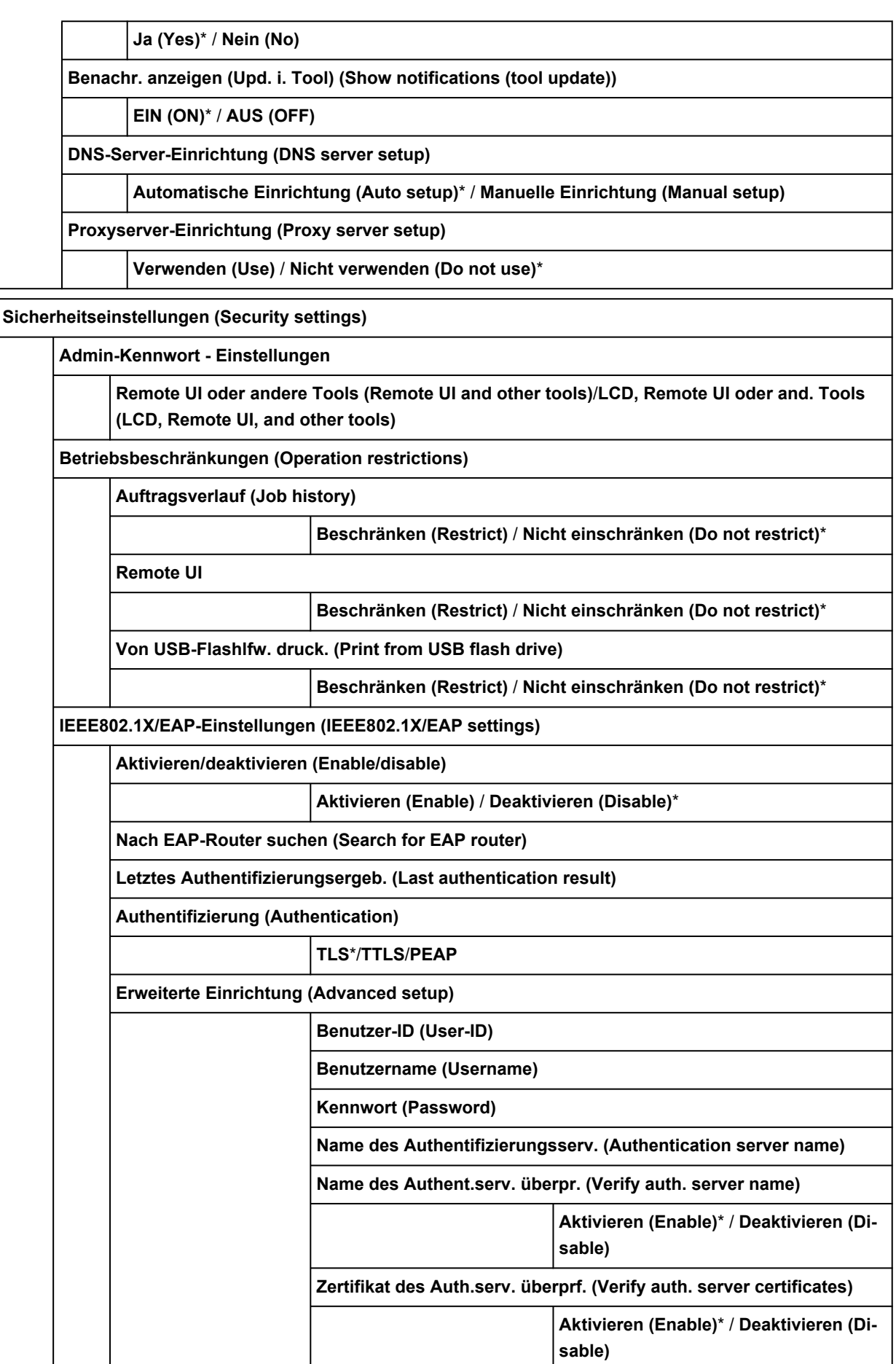

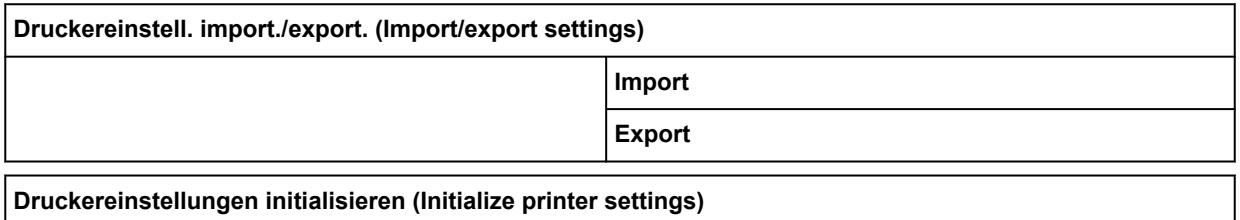

#### • **Druckerinformationen**

**Systeminformationen (System information)**

**Festplatteninformationen (Hard disk information)**

**Fehlerverlauf (Error history)**

**Hardwarefehler (Hardware error)**

**Behebbarer Fehler (Recoverable error)**

**Fehler bei Pap.einzug/-transport (Paper feed/transfer error)**

**Nutzungsdaten (Usage)**

**Druckbereich gesamt (Total print area)**

**Arbeitszähler (Duty counter)**

**Druckkopfinformationen (Head information)**

**Protokoll über Druckkopfausricht. (Head alignment performance log)**

**Werte aus automat. Einstellung. (Values applied with auto settings)**

**Papierstärke (Kopfhöhe) (Paper thickness (head height))**

**Vakuumstärke Transporteinheit (Transport unit vacuum strength)**

## <span id="page-385-0"></span>**Erweitert (Papiereinstellungen)**

Wählen Sie den Anzeigebereich für die Papiereinstellungen, und wählen Sie **Papiereinstellungen (Paper settings)**, um dieses Menü anzuzeigen.

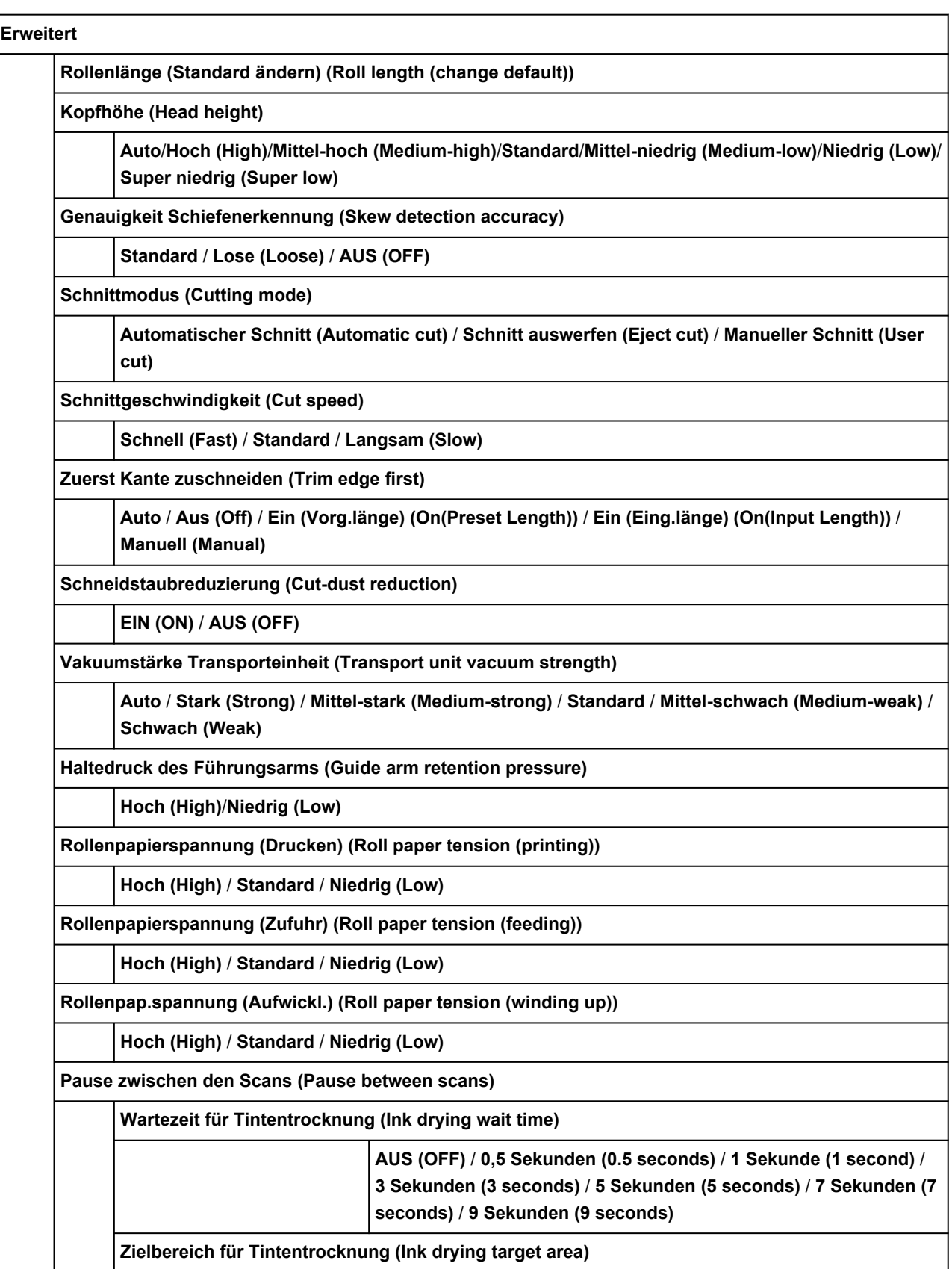

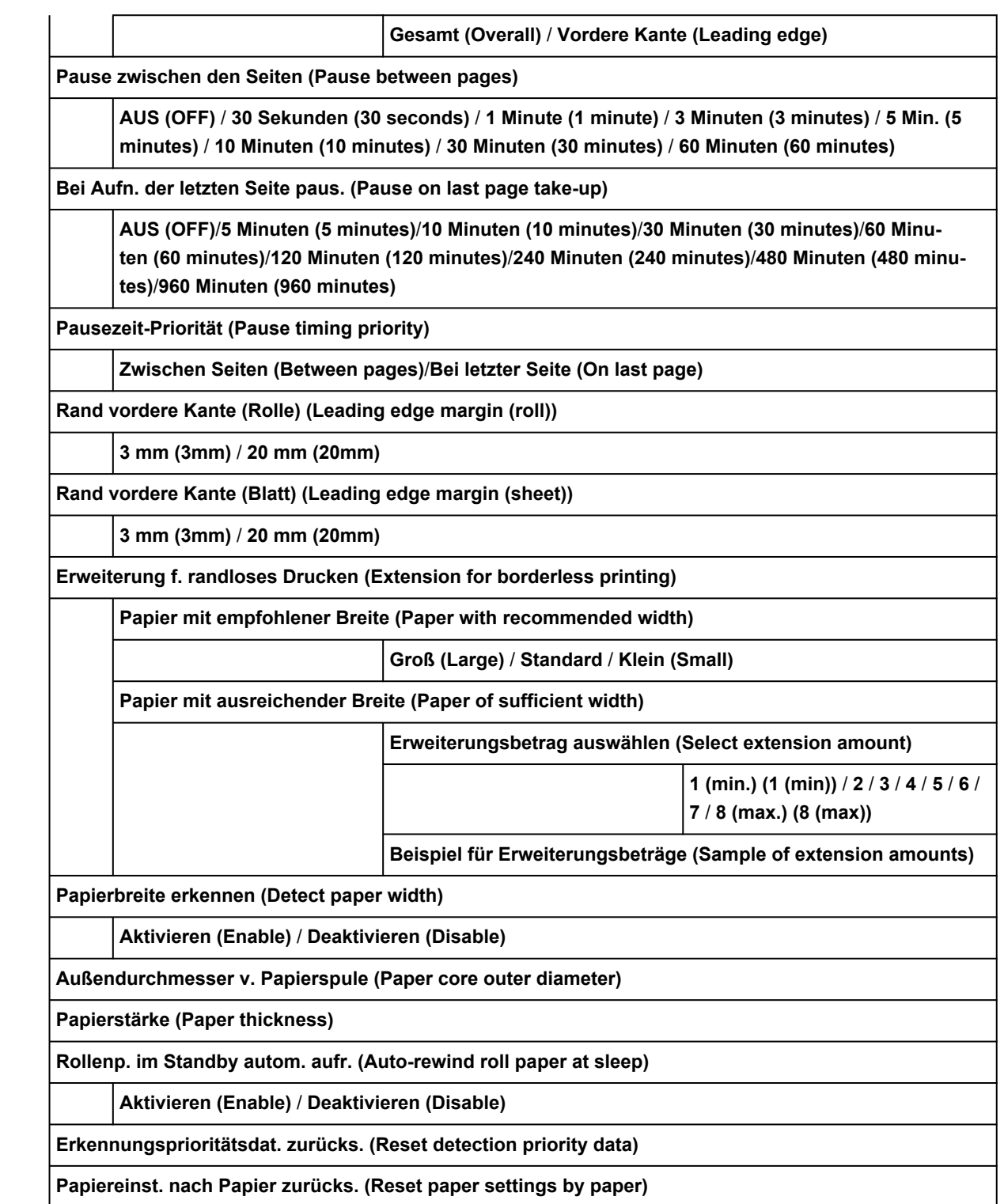

## <span id="page-387-0"></span>**Erweitert (LAN-Einstellungen)**

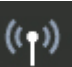

Zum Anzeigen dieses Elements wählen Sie auf dem HOME-Bildschirm **LAN-Einstellungen (LAN settings)** aus und dann **Wi-Fi** / **Drahtlos Direkt (Wireless Direct)** / **Drahtgebundenes LAN (Wired LAN)** > **Einstellung. (Settings)** > **Erweitert (Advanced)**.

Der \* auf der rechten Seite eines Elements zeigt den Standardwert an.

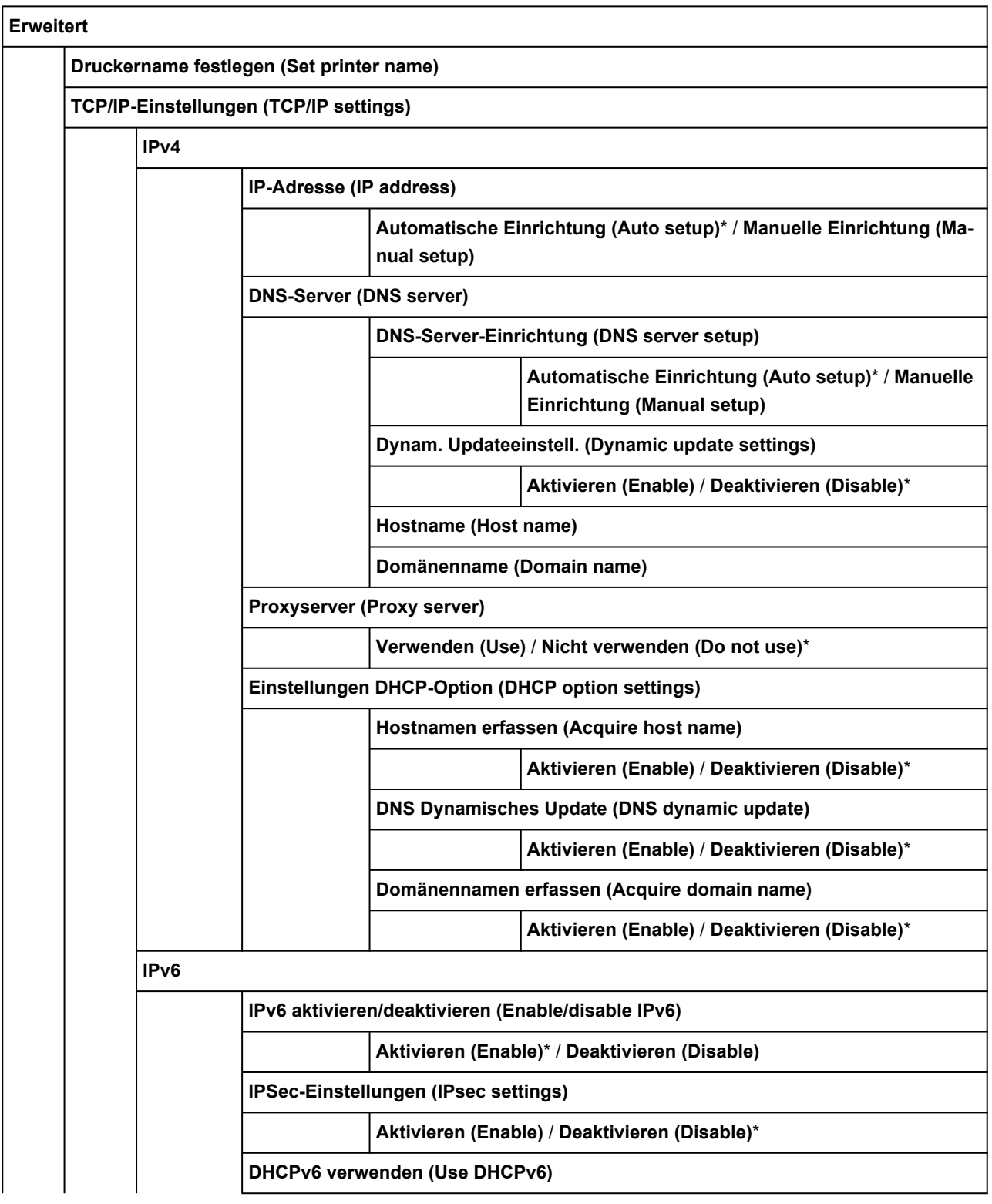

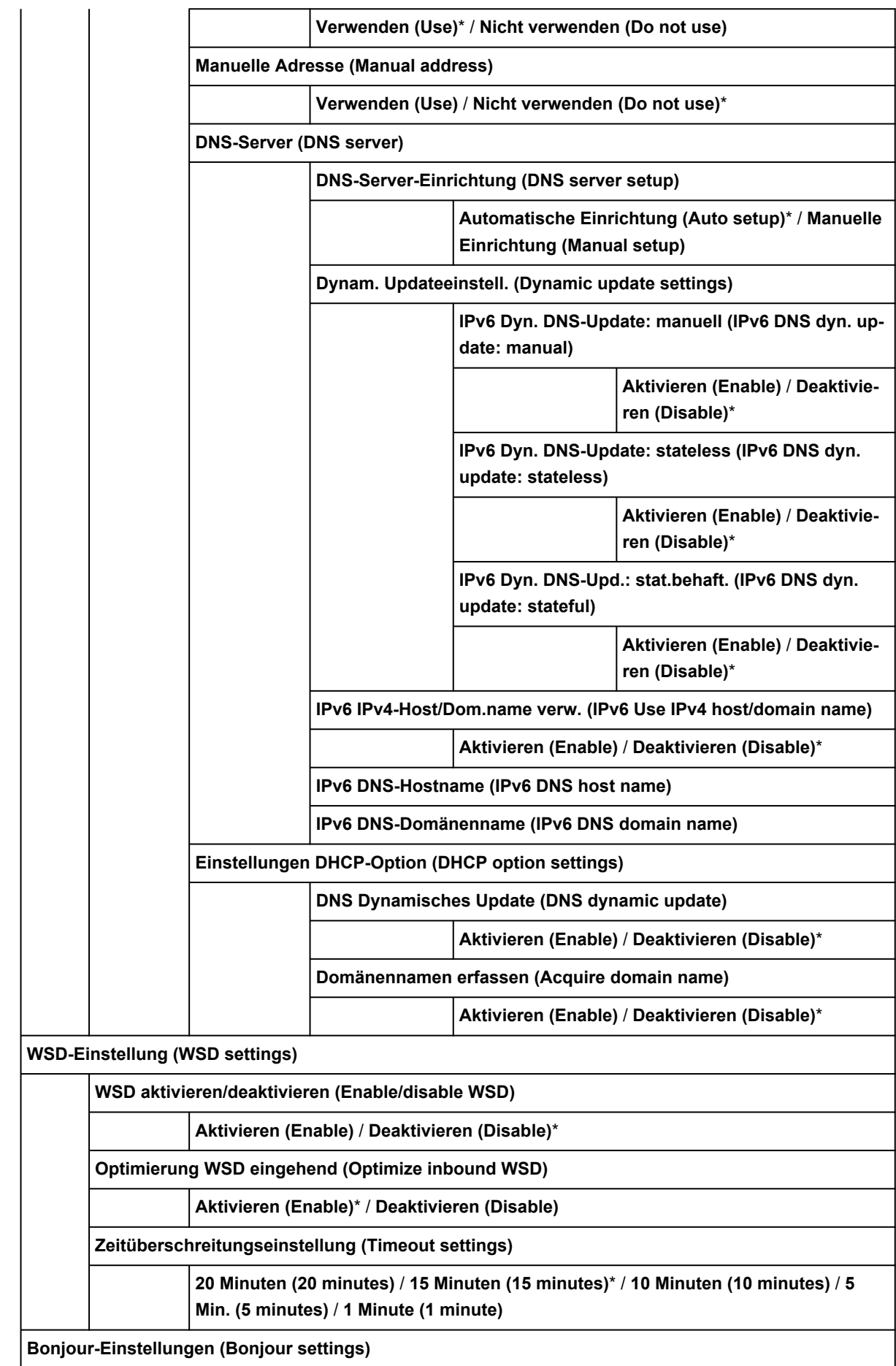

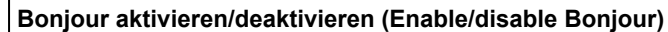

**Aktivieren (Enable)**\* / **Deaktivieren (Disable)**

**Servicename (Service name)**

#### **SNTP-Einstellungen (SNTP settings)**

**Client-Betriebsstatus (Client operation status)**

**Aktivieren (Enable)** / **Deaktivieren (Disable)**\*

**Adresse des NTP/SNTP-Servers (NTP server address)**

**Abfragezeitraum (Polling interval)**

**Spannbaumeinstellung (Spanning tree settings)**

**Aktivieren (Enable)** / **Deaktivieren (Disable)**\*

**LPR-Protokolleinstellung (LPR protocol settings)**

**Aktivieren (Enable)**\* / **Deaktivieren (Disable)**

**RAW-Protokoll (RAW protocol)**

**EIN (ON)**\* / **AUS (OFF)**

**LLMNR**

**EIN (ON)**\* / **AUS (OFF)**

**Gigabit-Ethernet-Einstellungen (Gigabit Ethernet settings)**

**Auto-Negotiation (Autonegotiation)**\* / **10 Mbps Halbduplex (10 Mbps half duplex)** / **10 Mbps Vollduplex (10 Mbps full duplex)** / **100 Mbps Halbduplex (100 Mbps half duplex)** / **100 Mbps Vollduplex (100 Mbps full duplex)** / **1 Gbps Vollduplex (1 Gbps full duplex)**

**Dedizierten Anschluss verwenden (Use Dedicated Port)**

**EIN (ON)**\* / **AUS (OFF)**

**IPP-Einstellungen (IPP settings)**

**IPP aktivieren/deaktivieren (Enable/disable IPP)**

**Aktivieren (Enable)**\* / **Deaktivieren (Disable)**

**Geschützter Druck (Security Print)**

**Aktivieren (Enable)**\* / **Deaktivieren (Disable)**

**Wi-Fi-DRX-Einstellungen (Wi-Fi DRX settings)**

**Aktivieren (Enable)**\* / **Deaktivieren (Disable)**

**LAN-DRX-Einstellungen (Wired LAN DRX settings)**

**Aktivieren (Enable)**\* / **Deaktivieren (Disable)**

**SSL-Zertifikate zurücksetzen (Reset SSL certificates)**

**LAN-Einstellungen zurücksetzen (Reset LAN settings)**

## **Ändern von Elementen im Bedienfeld**

#### **Hinweis**

• Zum Ändern einiger Einstellungselemente wird das Administratorkennwort benötigt, wenn dieses für die Änderung von Einstellungen über das Bedienfeld aktiviert ist.

Weitere Informationen zu Einstellungselementen, für die das Administratorkennwort erforderlich ist:

**Eestlegen des Administratorkennworts im Bedienfeld** 

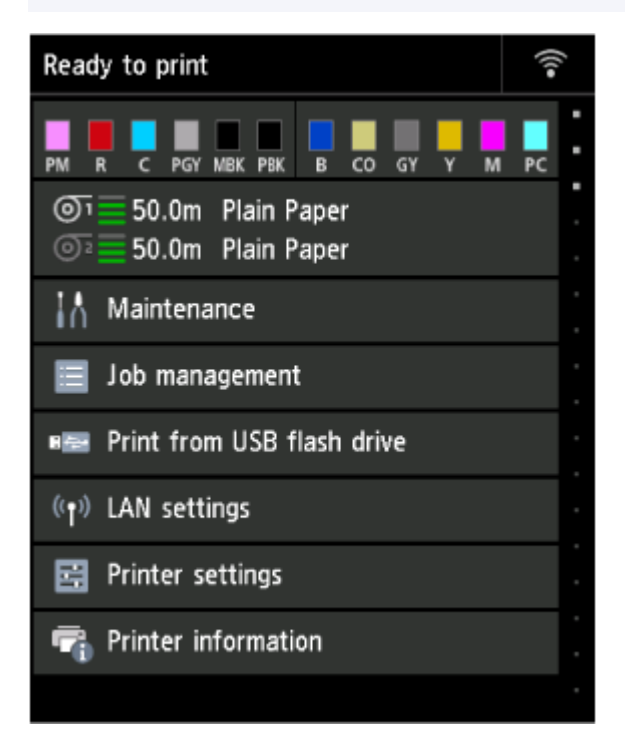

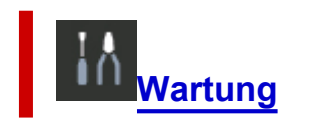

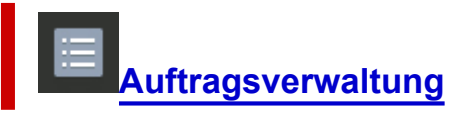

**Von USB-Flashlfw. druck. (Print from USB flash drive)**

[Drucken von Daten auf einem USB-Flashlaufwerk](#page-187-0)

# **[LAN-Einstellungen](#page-395-0)**

## **Geräteeinstellungen (Printer settings)**

- **[Testdruck](#page-404-0)**
- **[Druckeinstellungen](#page-405-0)**
- **[LAN-Einstellungen](#page-395-0)**
- **[Webservice-Einrichtung](#page-407-0)**
- **[Papiereinstellungen](#page-408-0)**
- **[Auto-Wartungseinstellungen](#page-413-0)**
- **[Festplatteneinstellungen](#page-414-0)**
- **[Überwachungsdiensteinstellungen](#page-416-0)**
- **[Andere Geräteeinstellungen](#page-418-0)**
- **[Sprachenauswahl](#page-420-0)**
- **[Aktualisierung der Firmware](#page-421-0)**
- **[Sicherheitseinstellungen](#page-422-0)**
- **Druckereinstell. import./export. (Import/export settings)**
	- **[Migrieren der Druckereinstellungen](#page-462-0)**
- **Druckereinstellungen initialisieren (Initialize printer settings)**
	- $\rightarrow$  [Initialisieren der Druckereinstellungen](#page-464-0)

**[Druckerinformationen](#page-423-0)**

## <span id="page-392-0"></span>**Wartung**

Dieses Element wird auf dem HOME-Bildschirm angezeigt.

#### • **Düsentestmuster drucken (Nozzle Check)**

Druckt das Düsentestmuster.

[Überprüfen verstopfter Düsen](#page-508-0)

#### • **Druckkopfreinigung (Print Head Cleaning)**

Darüber können Sie die Reinigung des Druckkopfes veranlassen.

[Reinigen des Druckkopfs](#page-510-0)

#### • **Druckkopfausrichtung (Print Head Alignment)**

Korrigiert die Ausrichtung des Druckkopfes.

- [Automatische Begradigung von Linien und automatische Ausrichtung von Farben](#page-514-0)
- [Manuelle Begradigung von Linien und manuelle Ausrichtung von Farben](#page-516-0)

#### • **Anpassung von Papiereinzug (Paper feed adjustment)**

Passt den Papiereinzug an.

#### ◦ **Priorität festlegen (Set priority)**

Legt die Methode zur Einstellung des Papiereinzugs fest.

▪ **Auto**

**Druckqualität priorisieren (Prioritize print quality)** wird ausgewählt, wenn ein**Druckziel (Print Target)** vom Druckertreiber eingerichtet wurde.

▪ **Druckqualität priorisieren (Prioritize print quality)**

Passt die Druckqualität so an, dass die horizontalen Streifen auf dem Druck weniger auffällig sind. Die Einstellung für **Druckqualität anpassen (Adjust print quality)** wird übernommen. Wenn **Papiereinzugsfeinanpassung (Paper feed fine adjustment)** ausgeführt wird, wird die Einstellung für **Papiereinzugsfeinanpassung (Paper feed fine adjustment)** zusätzlich zu der Einstellung für **Druckqualität anpassen (Adjust print quality)** angewendet.

▪ **Längengenauigk. prioris. (Prioritize length accuracy)**

Passt die Länge der geraden Linien auf gedruckten Dokumenten an. Es werden die Werte für **Werte für Anpassung ändern (Change adjustment values)** unter **Zufuhrlänge anpassen (Adjust feed length)** übernommen.

◦ **Druckqualität anpassen (Adjust print quality)**

Wählen Sie diese Option, wenn das bedruckte Material verschiedenfarbige horizontale Streifen aufweist.

- [Automatisches Anpassen verschiedenfarbiger horizontaler Streifen](#page-520-0)
- [Manuelles Anpassen verschiedenfarbiger horizontaler Streifen](#page-522-0)

#### ◦ **Zufuhrlänge anpassen (Adjust feed length)**

Wählen Sie diese Option, um die exakte Länge der Linien in einer CAD-Zeichnung zu drucken.

#### [Einstellen der Zeilenlänge](#page-525-0)

#### • **Farbkalibrierung (Color calibration)**

Wählen Sie diese Option aus, um die Farbkalibrierung durchzuführen, oder prüfen Sie die Einstellungsinformationen.

 $\rightarrow$  [Durchführen der Farbkalibrierung](#page-534-0)

#### • **Info zu Wartungskassette (Maintenance cartridge info)**

Zeigt die geschätzte Nutzung der Wartungskassette an. Wählen Sie **Ersetzen (Replace)** aus, um die Wartungskassette zu ersetzen.

**→ [Austausch der Wartungskassette](#page-568-0)** 

#### • **Druckkopfaustausch (Head Replacement)**

Über diese Option können Sie den Druckkopf ersetzen.

**[Austausch des Druckkopfs](#page-560-0)** 

#### • **Schneidmessereinheit austausch. (Replace cutter blade unit)**

Über diese Option können Sie das Schneidmesser ersetzen.

**[Auswechseln des Schneidmessers](#page-574-0)** 

#### • **Walzenreinigung (Platen cleaning)**

Über diese Option können Sie die Innenseite der oberen Abdeckung reinigen.

[Reinigen der Innenseite der oberen Abdeckung](#page-581-0)

#### • **Transport vorbereiten (Prepare to move)**

Über diese Option können Sie den Drucker für einen Transport vorbereiten.

[Vorbereitung des Druckers für den Transport](#page-596-0)

## <span id="page-394-0"></span>**Auftragsverwaltung**

Dieses Element wird auf dem HOME-Bildschirm angezeigt.

#### • **Druckauftrag (Print job)**

Zeigt die Liste der Druckaufträge an. Wählen Sie einen Auftrag, um die Details anzuzeigen. In diesem Menü können Sie auch Aufträge löschen oder priorisieren.

#### • **Gespeicherter Auftrag (Saved job)**

Zeigt die Liste der gespeicherten Druckaufträge an. Sie können gespeicherte Aufträge in jeder Jobbox drucken / löschen.

#### **Hinweis**

• Wenn bei Verwendung von Remote UI für eine persönliche Jobbox ein Kennwort aktiviert ist, geben Sie dieses ein.

#### • **Auftragsverlauf (Job history)**

#### **Wichtig**

• Zum Anzeigen des Auftragsverlaufs wird das Administratorkennwort benötigt, wenn dieses für die Änderung von Einstellungen über das Bedienfeld aktiviert ist.

#### ◦ **Auftragsverlauf anzeigen (Display job history)**

Zeigt den Auftragsverlauf an. Wählen Sie einen Auftrag, um die Details anzuzeigen.

#### ◦ **Auftragsverlauf drucken (Print job history)**

Druckt den Auftragsverlauf.

#### • **Drucken pausieren (Pause printing)**

Wenn Sie **Aktivieren (Enable)** wählen, während ein Druckauftrag ausgeführt wird, wird der Druckauftrag angehalten, bis der aktuelle Auftrag abgeschlossen ist.

#### • **Alle Druckaufträge löschen (Delete all print jobs)**

Alle Aufträge in der Auftragswarteschlange werden gelöscht.

## <span id="page-395-0"></span>**LAN-Einstellungen**

Dieses Element wird auf dem HOME-Bildschirm angezeigt.

#### **Wichtig**

• Zum Ändern von Einstellungen wird das Administratorkennwort benötigt, wenn dieses für die Änderung von Einstellungen über das Bedienfeld aktiviert ist.

#### **Hinweis**

• Die LAN-Einstellungen werden angezeigt, wenn Sie auf dem HOME-Bildschirm (**Netzwerk (Network)**) auswählen.

#### • **Wi-Fi**

Die folgenden Einstellungsinformationen bzgl. der Wi-Fi-Verbindung werden angezeigt. (Je nach Druckereinstellungen werden bestimmte Elemente nicht angezeigt.)

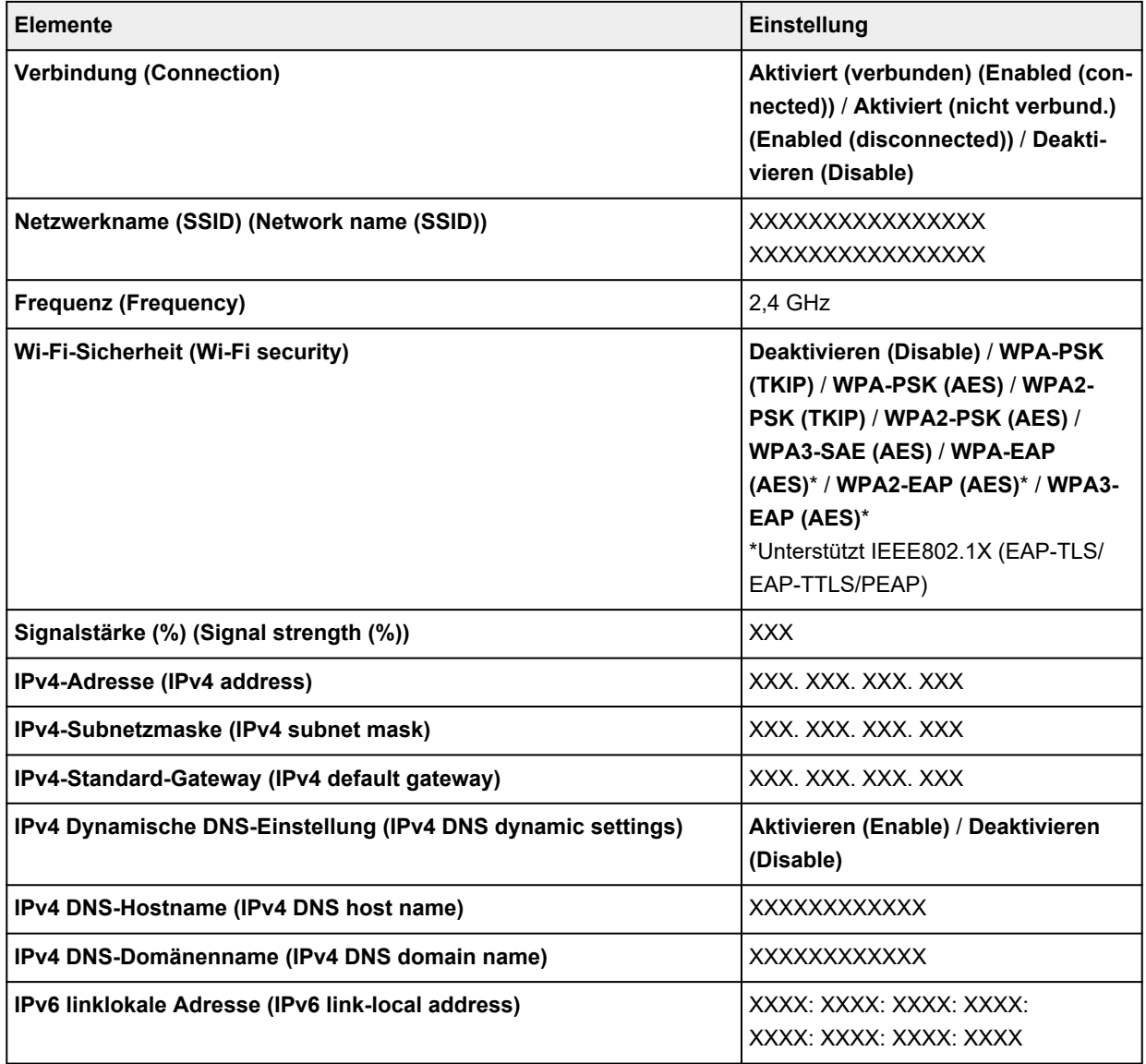
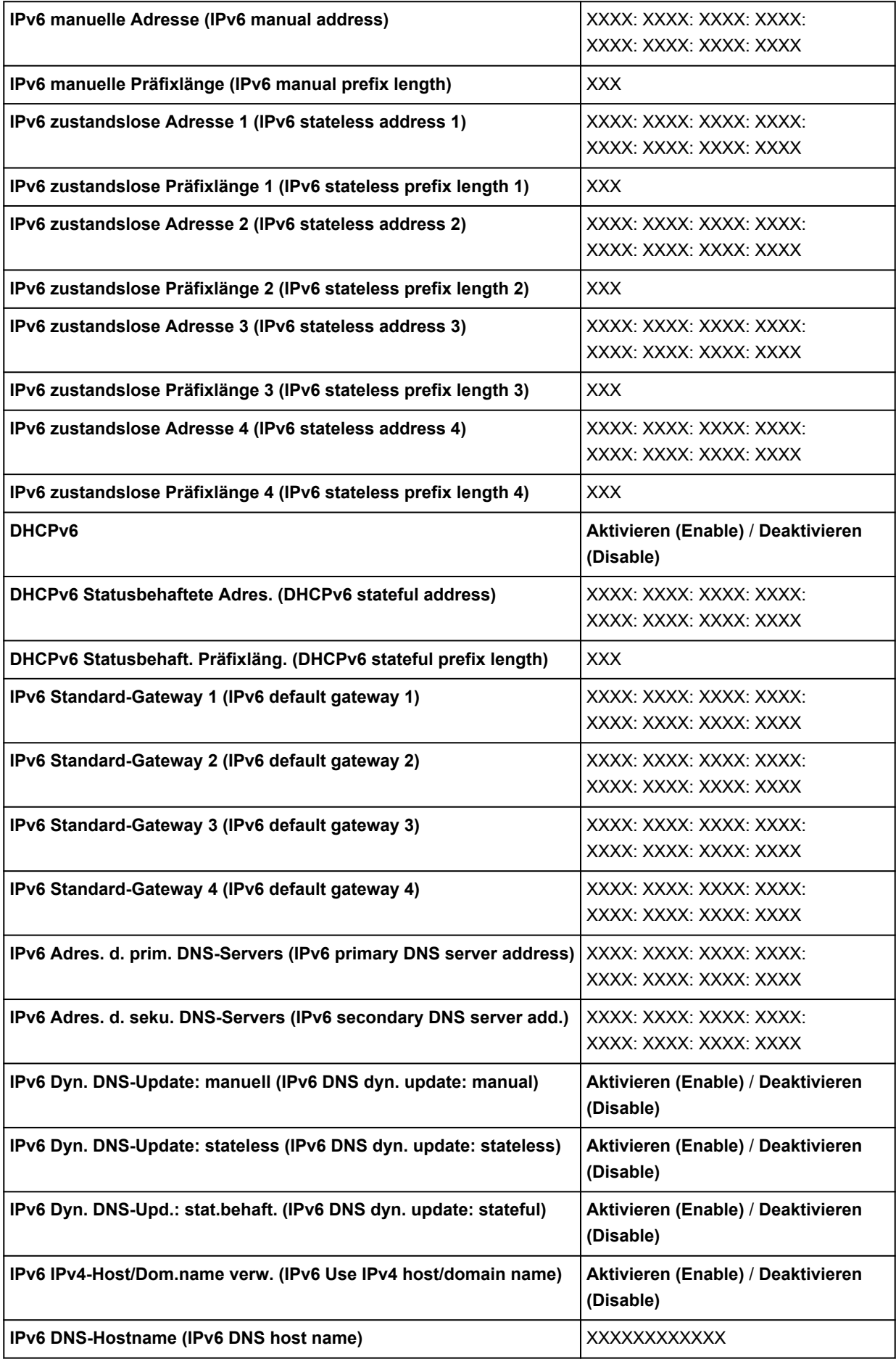

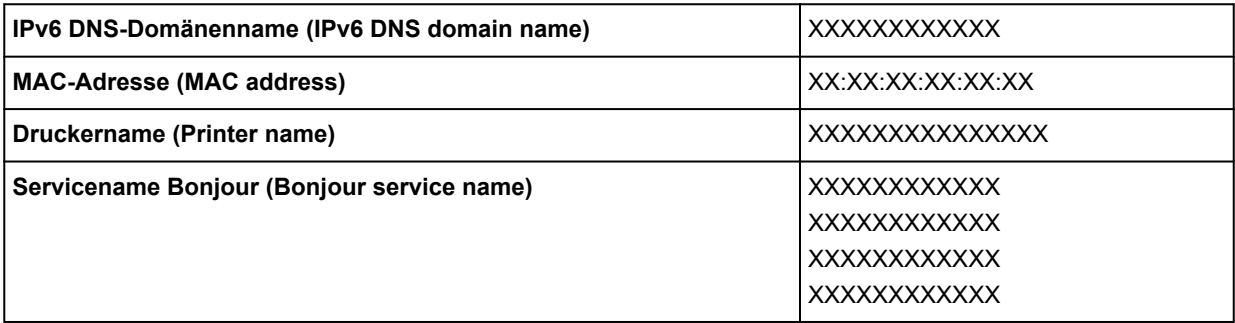

("XX" steht für alphanumerische Zeichen.)

Wählen Sie **Einstellungen (Settings)**, um diese Einstellung zu ändern.

## ◦ **Wi-Fi aktivieren/deaktivieren (Enable/disable Wi-Fi)**

Wählen Sie **Aktivieren (Enable)** aus, um sich drahtlos über einen Wireless Router zu verbinden.

### ◦ **Wi-Fi-Einrichtung (Wi-Fi setup)**

Wählen Sie aus, wie das Wi-Fi eingerichtet werden soll.

### ▪ **Einfache Drahtlos-Verb.**

Wählen Sie diese Option aus, wenn Sie die Einstellungen der Zugriffspunktinformationen für den Drucker direkt über ein Gerät (wie z. B. ein Smartphone oder Tablet) ohne Bedienen des Wireless Routers angeben. Folgen Sie bei der Installation den Bildschirmanweisungen des Geräts, mit dem eine Verbindung hergestellt wird.

### ▪ **Manuelle Verbindung**

Wählen Sie aus, wann Sie Einstellungen für Wi-Fi manuell über das Bedienfeld des Druckers durchführen.

## ▪ **WPS (Tastendrückmethode) (WPS (Push button method))**

Wählen Sie diese Option aus, wenn Sie Wi-Fi-Einstellungen mit einem Wireless Router vornehmen, der die Wi-Fi Protected Setup(WPS)-Tastendrückmethode unterstützt. Folgen Sie beim Einrichten den Bildschirmanweisungen.

## ▪ **Weitere Verbindungsarten (Other connection types)**

#### ▪ **WPS (PIN-Code-Methode) (WPS (PIN code method))**

Wählen Sie diese Option aus, wenn Sie Wi-Fi-Einstellungen mit einem Wireless Router vornehmen, der die Wi-Fi Protected Setup(WPS)-PIN-Code-Methode unterstützt. Folgen Sie beim Einrichten den Bildschirmanweisungen.

## **Hinweis**

• Wählen Sie **Erweitert (Advanced)**, um detaillierte LAN-Einstellungen vorzunehmen.

Die einstellbaren Elemente finden Sie im Folgenden.

**[Erweitert \(Advanced\)](#page-401-0)** 

#### • **Drahtlos Direkt (Wireless Direct)**

Die folgenden Einstellungsinformationen über die Drahtlos Direkt-Verbindung werden angezeigt. (Je nach Druckereinstellungen werden bestimmte Elemente nicht angezeigt.)

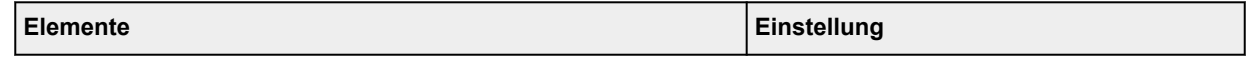

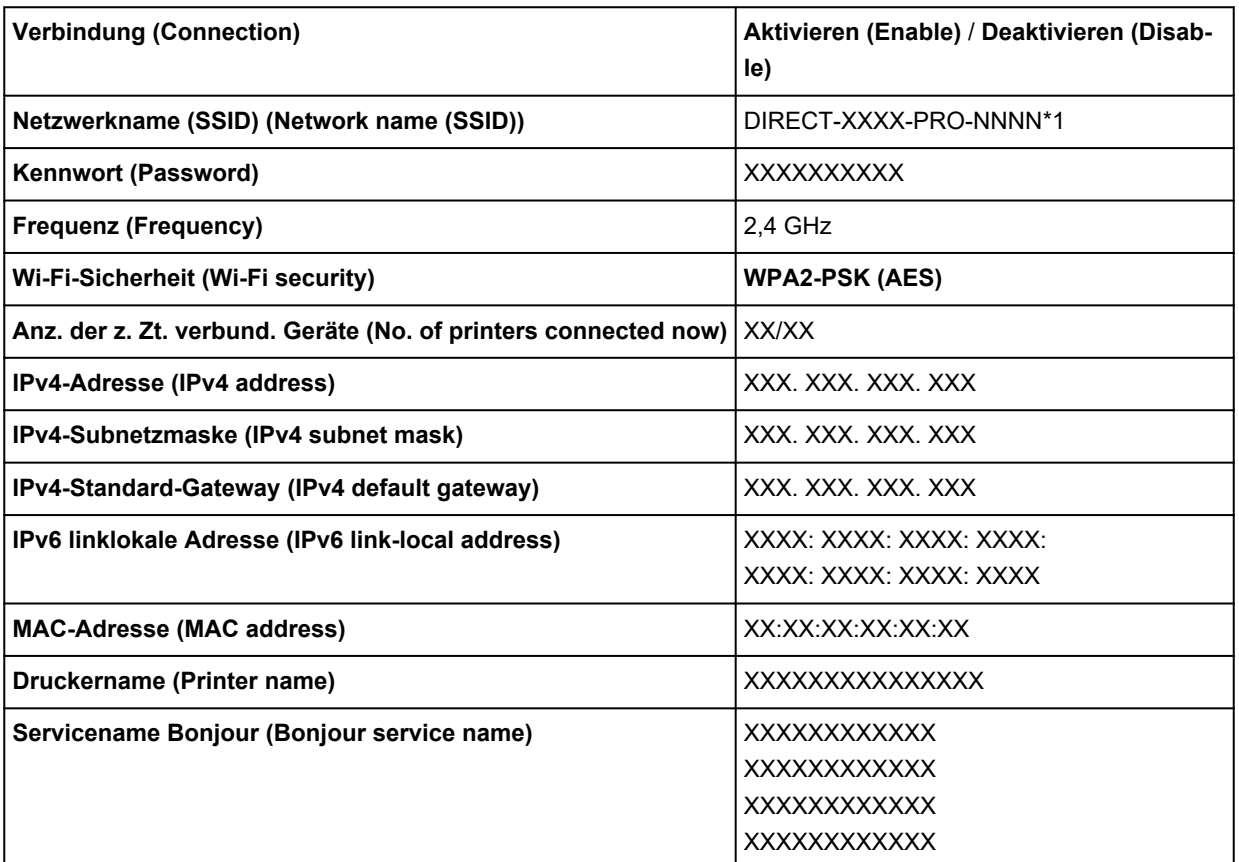

\*1 "PRO-NNNN" steht für den Namen Ihres Modells.

("XX" steht für alphanumerische Zeichen.)

Wählen Sie **Einstellungen (Settings)**, um diese Einstellung zu ändern.

#### ◦ **Drahtlos Direkt aktiv./deaktiv. (Enable/disable Wireless Direct)**

Wählen Sie **Aktivier. (Enable)** aus, um sich drahtlos ohne einen Wireless Router zu verbinden.

#### ◦ **Netzwerknamen (SSID) ändern (Change network name (SSID))**

Ändert die Kennung (SSID/der Name des Druckers, der auf einem mit Wi-Fi Direct kompatiblen Gerät angezeigt wird) für Drahtlos Direkt.

### ◦ **Kennwort ändern (Change password)**

Ändert das Kennwort für Drahtlos Direkt.

#### ◦ **Bestät. der Verbindungsanfrage (Connection request confirmation)**

Ändert die Anzeige / Nichtanzeige des Bestätigungsbildschirms, wenn mit Wi-Fi Direkt kompatible Geräte mit dem Drucker verbunden werden.

## **Hinweis**

• Sie können LAN ausführlich einstellen, indem Sie **Erweitert (Advanced)** auswählen.

Die einstellbaren Elemente finden Sie im Folgenden.

**[Erweitert \(Advanced\)](#page-401-0)** 

## • **Drahtgebundenes LAN (Wired LAN)**

Die folgenden Einstellungsinformationen über die drahtgebundene LAN-Verbindung werden angezeigt. (Je nach Druckereinstellungen werden bestimmte Elemente nicht angezeigt.)

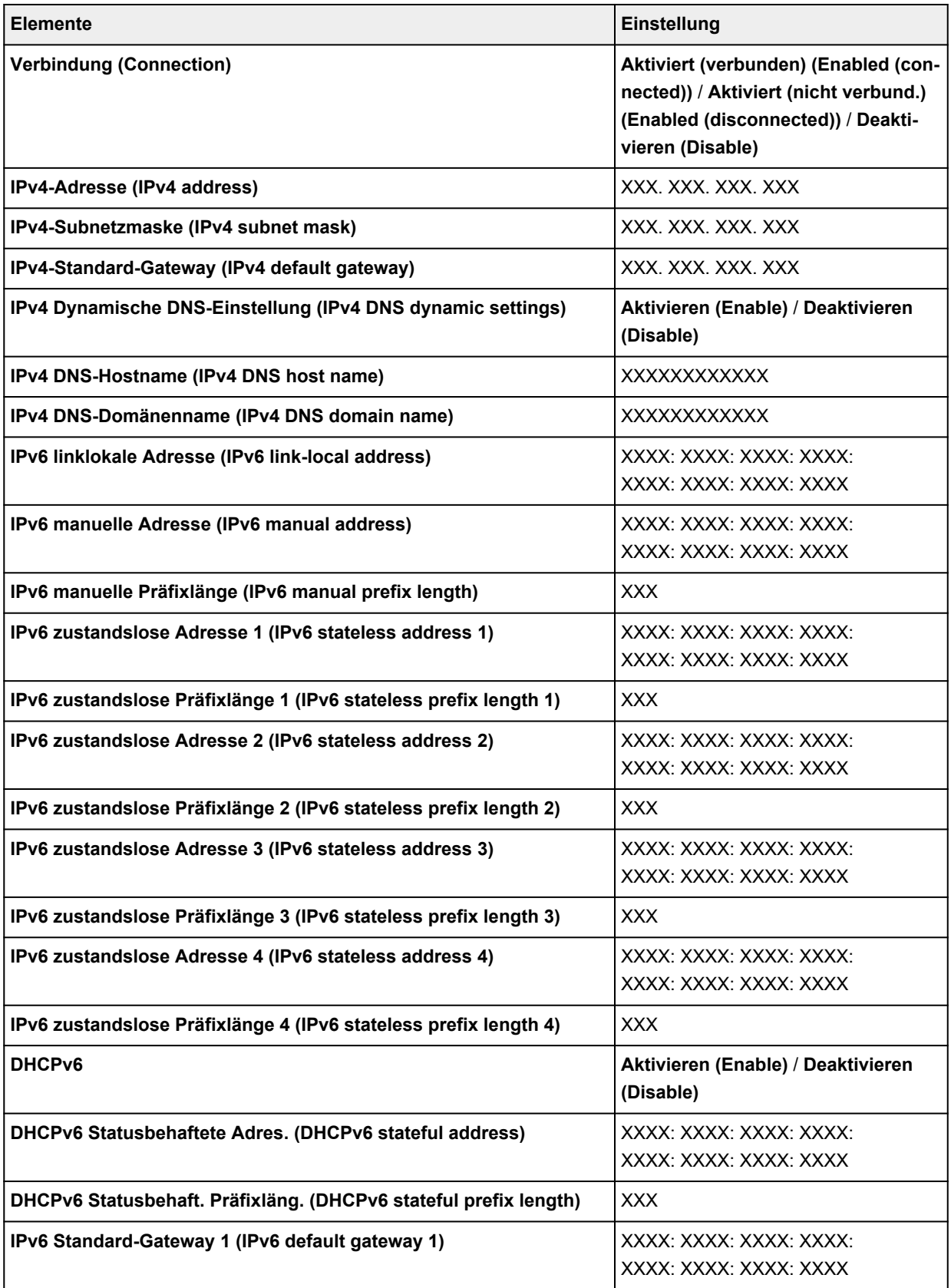

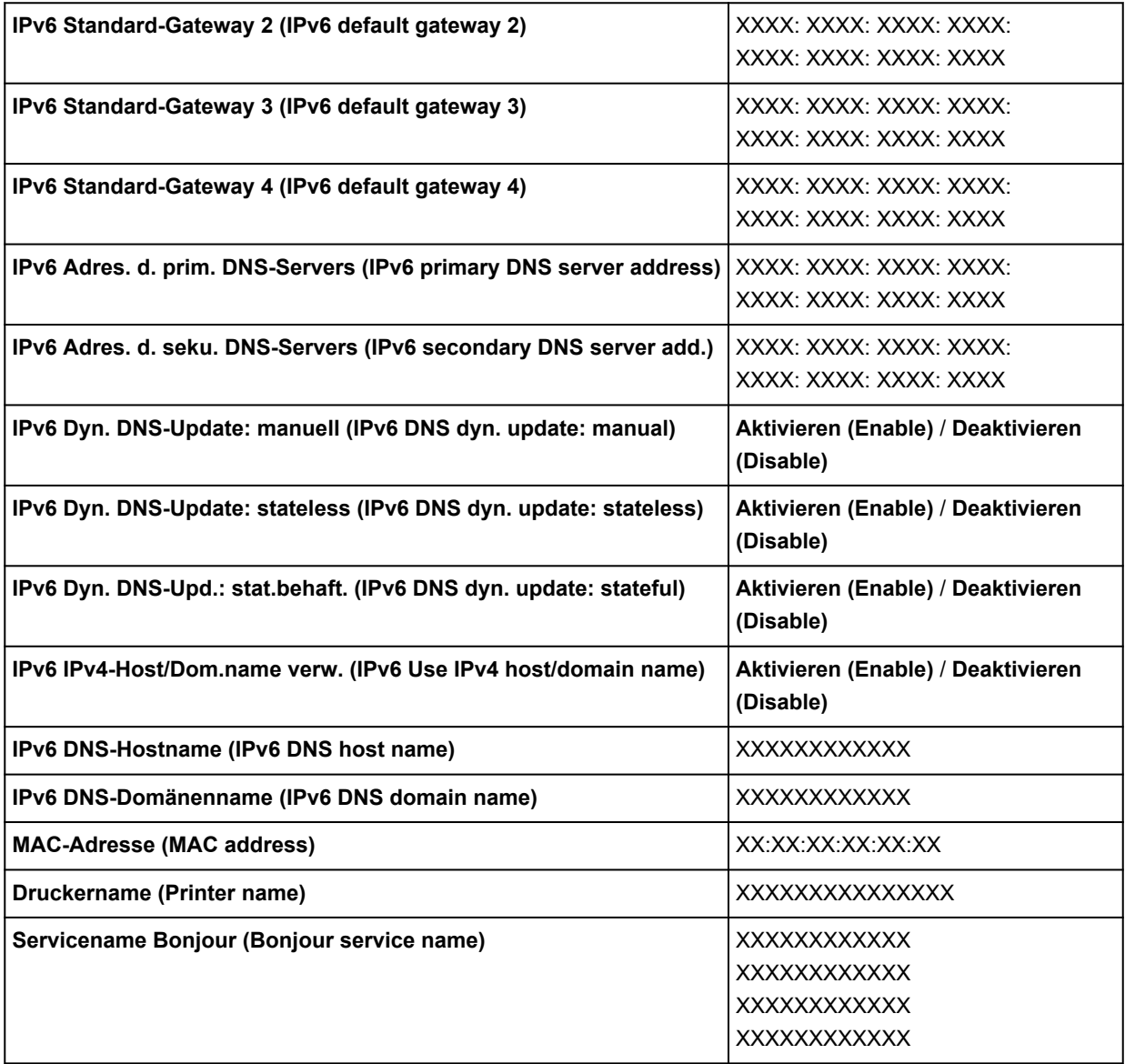

("XX" steht für alphanumerische Zeichen.)

Wählen Sie **Einstellungen (Settings)**, um diese Einstellung zu ändern.

## ◦ **Drahtgeb. LAN aktiv./deaktiv. (Enable/disable Wired LAN)**

Wählen Sie **Aktivieren (Enable)** aus, wenn Sie sich mit drahtgebundenem LAN verbinden.

## **Hinweis**

• Sie können LAN ausführlich einstellen, indem Sie **Erweitert (Advanced)** auswählen.

Die einstellbaren Elemente finden Sie im Folgenden.

**[Erweitert \(Advanced\)](#page-401-0)** 

### • **Det. drucken (Print details)**

Druckt die LAN-Einstellungsinformationen des Druckers mit Wi-Fi-Verbindung, drahtgebundener LAN-Verbindung, Drahtlos Direkt-Verbindung.

<span id="page-401-0"></span>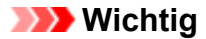

• Wichtige Informationen bzgl. Ihres Computers finden Sie auf dem Papier, auf dem die LAN-Einstellungsinformationen gedruckt sind. Bitte behandeln Sie es vorsichtig.

## **Hinweis**

• Informationen zu den LAN-Einstellungen können auch ausgedruckt werden. Dafür wählen Sie auf

dem HOME-Bildschirm **Geräteeinstellungen (Printer settings)** und dann **Testdruck (Test print)** > **LAN-Details drucken (Print LAN details)** aus.

### • **Erweitert**

Drahtgebundene LAN-Verbindung, Drahtlos Direkt-Verbindung und LAN-Informationen können ausführlich eingestellt werden, indem Sie auf jedem Einstellungsbildschirm von Wi-Fi **Erweitert (Advanced)** auswählen.

## **Wichtig**

• Wenn das LAN deaktiviert ist, können die folgenden Elemente nicht ausgewählt werden.

### ◦ **Druckername festlegen (Set printer name)**

Gibt den Druckernamen an. Sie können bis zu 15 Zeichen für den Namen eingeben.

### **Hinweis**

- Sie dürfen keinen Druckernamen verwenden, der bereits für ein anderes mit dem LAN verbundenes Gerät vergeben ist.
- Der Druckername darf nicht mit einem Bindestrich beginnen oder enden.

#### ◦ **TCP/IP-Einstellungen (TCP/IP settings)**

Legt IPv4- oder IPv6-Einstellungen fest.

#### ◦ **WSD-Einstellung (WSD settings)**

Auswahl von Elementen bei der Verwendung von WSD (eines der unter Windows unterstützten Netzwerkprotokolle).

#### ▪ **WSD aktivieren/deaktivieren (Enable/disable WSD)**

Legt fest, ob WSD aktiviert oder deaktiviert wird.

## **Hinweis**

• Wenn diese Einstellung aktiviert ist, wird das Druckersymbol im Netzwerk-Explorer in Windows angezeigt.

#### ▪ **Optimierung WSD eingehend (Optimize inbound WSD)**

Bei Auswahl von **Aktivieren (Enable)** können Sie die WSD-Druckdaten schneller empfangen.

#### ▪ **Zeitüberschreitungseinstellung (Timeout settings)**

Gibt die Zeitüberschreitungsdauer an.

#### ◦ **Bonjour-Einstellungen (Bonjour settings)**

LAN-Einstellungselemente bei Verwendung von Bonjour.

### ▪ **Bonjour aktivieren/deaktivieren (Enable/disable Bonjour)**

Bei Auswahl von **Aktivieren (Enable)** können Sie Bonjour zum Festlegen der Netzwerkeinstellungen verwenden.

#### ▪ **Servicename (Service name)**

Gibt den Bonjour-Servicenamen an. Sie können bis zu 48 Zeichen für den Namen eingeben.

Die Werkseinstellung lautet "Canon XX-NNN", wobei XX-NNN für den Modellnamen Ihres Druckers steht.

## **Hinweis**

• Sie dürfen keinen Servicenamen verwenden, der bereits für ein anderes mit dem LAN verbundenes Gerät vergeben ist.

### ◦ **SNTP-Einstellungen (SNTP settings)**

Hier können Sie verschiedene Einstellungen für SNTP (Simple Network Time Protocol) vornehmen.

### ◦ **Spannbaumeinstellung (Spanning tree settings)**

Aktiviert/deaktiviert Spanning Tree. Bei Auswahl von **Aktivieren (Enable)** werden keine Daten im Netzwerk übermittelt.

### ◦ **LPR-Protokolleinstellung (LPR protocol settings)**

Aktiviert/deaktiviert die LPR-Einstellung.

### ◦ **RAW-Protokoll (RAW protocol)**

Aktiviert/deaktiviert RAW-Druck.

◦ **LLMNR**

Aktiviert/deaktiviert LLMNR (Link-Local Multicast Name Resolution). Durch Auswahl von **EIN (ON)** kann der Drucker die IP Adresse des Druckers über den Namen des Druckers ohne einen DNS-Server erkennen.

## ◦ **Gigabit-Ethernet-Einstellungen (Gigabit Ethernet settings)**

Bei Verwendung von Gigabit-Ethernet werden die Kommunikationsgeschwindigkeit und -methode angegeben.

## ◦ **Dedizierten Anschluss verwenden (Use Dedicated Port)**

Hier wird ausgewählt, ob für einen Befehl, der von einer Canon Anwendung an den Drucker gesendet wird, ein dedizierter Anschluss verwendet werden soll.

Wird **EIN (ON)** ausgewählt, können Sie den dedizierten Anschluss verwenden.

#### ◦ **IPP-Einstellungen (IPP settings)**

## ▪ **IPP aktivieren/deaktivieren (Enable/disable IPP)**

Durch die Auswahl von **Aktivieren (Enable)** können Sie über ein Netzwerk mit einem IPP-Protokoll drucken.

## ▪ **Geschützter Druck (Security Print)**

Stellen Sie **Aktivieren (Enable)** ein, um über die Funktion geschützter Druck mit dem IPP-Protokoll zu nutzen, zum Beispiel mit AirPrint.

## ◦ **Wi-Fi-DRX-Einstellungen (Wi-Fi DRX settings)**

Wenn Sie **Aktivieren (Enable)** auswählen, können Sie bei Verwendung von Wi-Fi unterbrochenen Empfang aktivieren.

## ◦ **LAN-DRX-Einstellungen (Wired LAN DRX settings)**

Durch Auswahl von **Aktivieren (Enable)** können Sie den unterbrochenen Empfang aktivieren, wenn der Drucker mit einem Gerät verbunden ist, das zu drahtgebundenem LAN kompatibel ist.

### ◦ **SSL-Zertifikate zurücksetzen (Reset SSL certificates)**

Die Daten des SSL-Zertifikats werden initialisiert.

### ◦ **LAN-Einstellungen zurücksetzen (Reset LAN settings)**

Initialisiert die Netzwerkeinstellungen im Drucker.

Nach dem Zurücksetzen können Sie die Einrichtung wie erforderlich erneut ausführen.

# **Testdruck**

Dieses Element wird angezeigt, wenn Sie auf dem HOME-Bildschirm **Geräteeinstellungen (Printer settings)** auswählen.

#### • **Düsentestmuster drucken (Nozzle Check)**

Druckt das Düsentestmuster.

[Überprüfen verstopfter Düsen](#page-508-0)

### • **Statusdruck (Status print)**

Druckt Informationen zum Druckerstatus und den Einstellungswerten.

## **Hinweis**

• **Statusdruck (Administrator) (Status print (administrator))** wird auch angezeigt, wenn das Administratorkennwort für die Änderung von Einstellungen über das Bedienfeld aktiviert ist.

**■ [Statusdruck](#page-428-0)** 

• **LAN-Details drucken (Print LAN details)**

Druckt die Netzwerkeinstellungsinformationen.

 $\rightarrow$  [Drucknetzwerkeinstellungen](#page-495-0)

#### • **Druckeinstellungen drucken (Print the print settings)**

Druckt die Liste der Druckeinstellungen.

• **Erweiterte Papiereinstell. drucken (Print advanced paper settings)**

Druckt die unter **Erweiterte Papiereinstellungen (Advanced paper settings)** angegebenen Einstellungswerte.

#### • **Auftragsverlauf drucken (Print job history)**

Druckt eine Aufzeichnung der Druckaufträge, einschließlich Papiertyp, Papierformat, Menge der verbrauchten Tinte usw. Der Tintenverbrauch ermöglicht eine ungefähre Schätzung der verbrauchten Tintenmenge pro Druckauftrag.

**★ [Auftragsverwaltung](#page-394-0)** 

• **Menüstruktur drucken (Print menu map)**

Druckt die Menüliste.

# **Druckeinstellungen**

Dieses Element wird angezeigt, wenn Sie auf dem HOME-Bildschirm **Geräteeinstellungen (Printer settings)** auswählen.

#### • **Einst. f. Verfahrweite d. Druckk. (Print head movable width setting)**

Passt die bewegliche Breite des Druckkopfs an.

#### • **Papierformat priorisieren (Prioritize paper size)**

Dies ist eine Einstellung für Rollenpapier.

Wählen Sie **Aktivieren (Enable)** aus, um statt anderer Einstellungen die Papierformateinstellung als Grundlage für den Druck zu verwenden. Text oder Bilder an den Rändern werden nicht gedruckt.

Wählen Sie **Deaktivieren (Disable)** aus, um Text oder Bilder vorrangig zu drucken.

## **Hinweis**

• Das bedruckte Papier ist länger als die tatsächliche Papierlänge. Der Grund dafür liegt darin, dass das bedruckte Papier die im Druckertreiber unter **Rollenp.-Sicherh.-Rand (Roll Paper Safety Margin)** und **Nahendrand (Near End Margin)** angegebenen oberen und unteren Ränder einschließt und die Papierränder ausschließt.

#### • **Vergrößerungsstufe randlos (Magnification level for borderless)**

Legt die Zoom-Stufe beim randlosen Druck mit den folgenden Druckmethoden fest.

Normalerweise wird das Bild etwas vergrößert gedruckt, sodass kein Rand entsteht. Sollte der Rand weiterhin bestehen, ändern Sie diese Einstellung.

- Drucken von JPEG-Dateien
- Drucken mit AirPrint
- Drucken von PDF-Dateien
- Direktes Drucken von auf einem USB-Flashlaufwerk gespeicherten Daten
- Direktes Drucken von FTP

#### • **PDF-Druckeinstellungen (PDF print settings)**

Nehmen Sie hier die PDF-Druckeinstellungen vor.

#### • **JPEG-Druckeinstellungen (JPEG print settings)**

Nehmen Sie hier die JPEG-Druckeinstellungen vor.

#### • **Einst. f. Druck. vo. USB-Flashlfw. (Print from USB flash settings)**

Nehmen Sie hier die Einstellungen zum Drucken von auf einem USB-Flashlaufwerk gespeicherten Daten vor.

#### • **AirPrint-Druckeinstellungen**

Hier können Sie **AirPrint-Druckeinstellungen (AirPrint print settings)** vornehmen, wenn Sie mit AirPrint drucken.

## • **Direkt-Druckeinstellungen v. FTP (Direct print settings from FTP)**

Bei direktem Drucken über FTP werden Druckeinstellungen vorgenommen. Sie können vier Einstellungen einzeln konfigurieren.

#### • **Standard-Druckeinstellungen (Default print settings)**

Die Standardwerte der Druckeinstellungen werden gedruckt.

## • **Druckeinstellungen drucken (Print the print settings)**

Druckt die Liste der Druckeinstellungen.

# **Webservice-Einrichtung**

Dieses Element wird angezeigt, wenn Sie auf dem HOME-Bildschirm **Geräteeinstellungen (Printer settings)** auswählen.

## **Wichtig**

- Zum Ändern von Einstellungen wird das Administratorkennwort benötigt, wenn dieses für die Änderung von Einstellungen über das Bedienfeld aktiviert ist.
- **Registr. der Webservice-Nutzung (Web service usage registration) / Kündigung d. Webserv.- Nutzung (Web service usage cancellation)**

Registriert/Beendet die Webservice-Nutzung zur Verwendung der Geräteinformationen des Druckers für/von PIXMA/MAXIFY Cloud Link.

• **Registrierungscode erstellen (Issue registration code)**

Um Webservice und Drucker zu verknüpfen, müssen Sie den Registrierungscode von der Servicequelle abrufen.

• **DNS-Server-Einrichtung (DNS server setup)**

Nimmt Einstellungen für einen DNS-Server vor. Wählen Sie **Automatische Einrichtung (Auto setup)** oder **Manuelle Einrichtung (Manual setup)**. Folgen Sie bei Auswahl von **Manuelle Einrichtung (Manual setup)** den Anweisungen auf dem Touchscreen zur Konfiguration der Einstellungen.

## • **Proxyserver-Einrichtung (Proxy server setup)**

Nimmt Einstellungen für einen Proxyserver vor. Folgen Sie der Anzeige auf dem Touchscreen, um Einstellungen vorzunehmen.

# **Papiereinstellungen**

Dieses Element wird angezeigt, wenn Sie auf dem HOME-Bildschirm **Geräteeinstellungen (Printer settings)** auswählen.

#### • **Rollenpapier automat. einziehen (Roll paper auto feed)**

Der automatische Einzug von Rollenpapier beim Einlegen in die Rolleneinheit wird aktiviert/deaktiviert.

Bei Auswahl von **Aktivieren (Enable)** wird die Papierkante automatisch erkannt, und das Papier wird lediglich durch Einlegen von Rollenpapier in die Rolleneinheit automatisch eingezogen.

Wählen Sie **Deaktiv. (Disable)**, wenn Sie Rollenpapier manuell einlegen oder falls Probleme beim automatischen Einzug von Rollenpapier auftreten.

### **Hinweis**

• Rollenpapier mit einer Breite von weniger als 250 mm kann nicht automatisch eingezogen werden.

Wählen Sie **Deaktivieren (Disable)** und führen Sie das Papier manuell zu.

#### • **Auswahlmethode für Medientyp (Media type selection method)**

Legt die Methode fest, um beim Einzug den Medientyp des Papiers auszuwählen.

◦ **Manuell (Manual)**

Sie müssen den Medientyp manuell aus den registrierten Medientypen auswählen.

◦ **Automatisch erkennen (Auto detect)**

Der vom Sensor im Drucker erkannte Medientyp wird automatisch festgelegt.

Wenn sich die Genauigkeit der Schätzung verbessert, müssen Sie nicht jedes Mal den Medientyp auswählen.

#### ◦ **Automatisch mit Bestätig. (Auto with confirmation)**

Die vom Sensor im Drucker erkannten Medientypen werden in Reihenfolge ihrer Wahrscheinlichkeit in der Liste angegeben.

Sie müssen aus der Liste der Medientypen einen Medientyp manuell auswählen.

#### ◦ **Aktuell. Medientyp verw. (Use current media type)**

Wählen Sie dies aus, um denselben Papiertyp weiter zu verwenden.

#### **Hinweis**

- Bei verwendeter Papierschätzfunktion ist die Erkennungsfunktion aktiviert, auch wenn Sie **Papierbreite erkennen (Detect paper width)** auf **Deaktivieren (Disable)** eingestellt haben.
- Wird das eingelegte Papier vom Drucker zum ersten Mal verwendet oder gibt es keinen passenden Medientyp, wird **Kein Auswahlprotok.eintr. (No selection log entry)** angezeigt.

Wird **Kein Auswahlprotok.eintr. (No selection log entry)** angezeigt, wählen Sie den Medientyp manuell aus.

Dabei lernt der Drucker die Daten des ausgewählten Medientyps.

Wenn Sie das nächste Mal das gleiche Papier einlegen, wird der Medientyp mit diesen Daten geschätzt.

- Wenn Sie ein Papier verwenden, das nicht in der Liste der Papierinformationen aufgeführt ist, führen Sie die Funktion **Benutzerdefiniertes Papier erstellen (Create Custom Paper)** im Media Configuration Tool aus. Nachdem Sie die Papierinformationen erstellt haben, empfehlen wir die Funktion **Anpassung von Papiereinzug (Paper feed adjustment)** durchzuführen.
- Sollte das benutzerdefinierte Papier auch nach mehrmaligem Einziehen nicht als Option in der Liste der Papierinformationen angezeigt werden, führen Sie die Funktion **Anpassung von Papiereinzug (Paper feed adjustment)** erneut durch.
- In den Schätzungsergebnissen können Fehler auftreten.

### • **Verbleibnd. Rollenmenge verwalt. (Manage remaining roll amount)**

Hier werden die Methoden zur Verwaltung der verbleibenden Rollenmenge und zur Anzeige einer Warnung bei geringer Restmenge ausgewählt.

#### ◦ **Strichcodes (Barcodes)**

Die verbleibende Rollenmenge wird mittels Strichcode verwaltet.

Indem Sie den Strichcode bei jedem Rollenwechsel verwenden, können Sie die verbleibende Rollenmenge korrekt verwalten. Geben Sie die Rollenlänge korrekt an, wenn Sie eine neue Rolle einlegen.

### ◦ **Automatisch schätzen (Auto estimate)**

Schätzt und verwaltet die verbleibende Menge des Rollenpapiers.

Die geschätzte verbleibende Menge wird auf dem Bildschirm HOME angezeigt.

Bei Auswahl **Automatisch schätzen (Auto estimate)** wird der Strichcode nicht gedruckt.

Zur Schätzung der verbleibenden Rollenmenge müssen **Papierstärke (Paper thickness)** und **Außendurchmesser v. Papierspule (Paper core outer diameter)** korrekt eingestellt sein.

Wenn Sie ein Papier verwenden, das nicht in der Liste der Papierinformationen aufgeführt ist, legen Sie die Stärke und die Papierröhrengröße in **Erweiterte Papiereinstellungen (Advanced paper settings)** oder im Media Configuration Tool fest.

Wenden Sie sich an den Papierhersteller, um die Papierstärke und den Außendurchmesser der Papierröhre zu erfahren.

## **Wichtig**

- Wenn Sie den Medientyp nicht korrekt auswählen, wird die verbleibende Rollenmenge möglicherweise nicht korrekt eingeschätzt.
- Es wird ein Fehler in der geschätzten verbleibenden Rollenmenge ausgegeben und das Papier wird beim Drucken möglicherweise nicht ordentlich eingezogen.

#### ◦ **Deaktivieren (Disable)**

Wählen Sie diese Einstellung, um die Verwaltung der verbleibenden Rollenmenge zu deaktivieren.

#### • **Warneinstellung Rollenmenge (Roll amount warning settings)**

Hiermit wird festgelegt, wann eine Warnung bezüglich der verbleibenden Rollenpapiermenge ausgegeben werden soll.

### **Hinweis**

• Diese Funktion ist verfügbar, wenn **Strichcodes (Barcodes)** oder **Automatisch schätzen (Auto estimate)** für **Verbleibnd. Rollenmenge verwalt. (Manage remaining roll amount)** ausgewählt wurde.

#### • **Rollenpapier wechseln, wenn leer (Switch roll paper when low)**

Das Rollenpapier für den Druck wird automatisch umgeschaltet, wenn sich die Rolle während des Druckvorgangs dem Ende zuneigt.

#### ◦ **Aktivieren (Enable)**

Diese Einstellung ist nur gültig, wenn **Strichcodes (Barcodes)** für **Verbleibnd. Rollenmenge verwalt. (Manage remaining roll amount)** ausgewählt ist.

Das Rollenpapier für den Druck wird bei mehreren verbleibenden Rollen umgeschaltet.

#### ◦ **Deaktivieren (Disable)**

Das Rollenpapier für den Druck wird umgeschaltet, indem die verbleibende Menge anhand des von Ihnen eingegebenen Rollenmengenwerts geschätzt wird.

Wenn die Rollenlänge nicht korrekt angegeben wurde, bleibt beim Umschalten eventuell Papier zurück oder wird während des Druckvorgangs aufgebraucht.

#### • **Rollenpapier automat. wechseln (Roll paper auto switching)**

Aktiviert/deaktiviert die Umschaltung des Rollenpapiereinzugs nach entsprechender Erkennung des Papierformats.

#### • **Falsche Papiereinstellung erk. (Detect paper setting mismatch)**

Bietet die Auswahl einer Druckeraktion, wenn Sie den Druck mit einem Papierformat, einem Medientyp und mit Druckeinstellungen starten, die nicht mit den gespeicherten Einstellungen übereinstimmen.

#### • **Papierhalte-Einstellung (Paper retention settings)**

Legt fest, ob die Walze beim Papiereinzug in Kontakt mit den Rollen kommen soll.

- Wenn Sie **Beim Einzug (While feeding)** auswählen, hat die Walze Kontakt mit den Rollen, und der automatische Einzug wird aktiviert.
- Wenn Sie **Freigeben (Release)** auswählen, berührt der Walzenspalt die Rollen nicht.

Wenn Sie **Freigeben (Release)** auswählen, ist der automatische Einzug und die automatische Umschaltung von Oben oder Unten des Rollenpapiers deaktiviert.

Führen Sie das Papier manuell zu.

#### • **Einstell. für Papierformaterkenn. (Paper size recognition settings)**

Legt fest, welche Größe bevorzugt wird, wenn die Papierformaterkennung aktiviert ist.

## ◦ **Einzelblatteinstellung 1 (Cut sheet setting 1)**

Legen Sie fest, ob ISO A3+ oder 13"x19"(Super B) angewendet wird, wenn ein Blatt mit einer Zwischengröße erkannt wird.

### ◦ **Einzelblatteinstellung 2 (Cut sheet setting 2)**\*1

Legen Sie fest, ob ISO B1 oder 28"x40" (ANSI F) angewendet wird, wenn ein Blatt mit einer Zwischengröße erkannt wird.

\*1: Wird auf dem PRO-2600/PRO-526 nicht angezeigt.

### ◦ **Rollenpapiereinstellung 1 (Roll paper setting 1)**

Legen Sie fest, ob 10 Zoll oder B4 angewendet wird, wenn eine Rolle mit einer Zwischengröße erkannt wird.

## ◦ **Rollenpapiereinstellung 2 (Roll paper setting 2)**

Legen Sie fest, ob A3 oder 300 mm angewendet wird, wenn eine Rolle mit einer Zwischengröße erkannt wird.

### ◦ **Rollenpapiereinstellung 3 (Roll paper setting 3)**

Legen Sie fest, ob 300 mm oder 12 Zoll angewendet wird, wenn eine Rolle mit einer Zwischengröße erkannt wird.

## ◦ **Rollenpapiereinstellung 4 (Roll paper setting 4)**

Legen Sie fest, ob 500 mm oder 20 Zoll angewendet wird, wenn eine Rolle mit einer Zwischengröße erkannt wird.

### ◦ **Rollenpapiereinstellung 5 (Roll paper setting 5)**

Legen Sie fest, ob 20 Zoll oder B2 angewendet wird, wenn eine Rolle mit einer Zwischengröße erkannt wird.

#### ◦ **Rollenpapiereinstellung 6 (Roll paper setting 6)**

Legen Sie fest, ob A1 oder 600 mm angewendet wird, wenn eine Rolle mit einer Zwischengröße erkannt wird.

## ◦ **Rollenpapiereinstellung 7 (Roll paper setting 7)**

Legen Sie fest, ob 600 mm oder 24 Zoll angewendet wird, wenn eine Rolle mit einer Zwischengröße erkannt wird.

#### • **Rolleneinheit anpassen (Adjust roll unit)**

Wählen Sie dieses Einstellungselement beim Austausch der Rolleneinheit aus.

#### • **Rand am Einzelblattende behalt. (Keep margin at cut sheet end)**

Beim Druck auf dem Blatt mit AirPrint wird die abschließende Papierkante durch Auswahl von **Aktivieren (Enable)** auf 20 mm festgelegt. Wählen Sie **Aktivieren (Enable)**, wenn der Druck auf der abschließende Kante unsauber ist.

#### • **Erweiterte Papiereinstellungen (Advanced paper settings)**

Hier können Sie erweiterte Papiereinstellungen für die verschiedenen Medientypen festlegen.

### • **Erweiterte Papiereinstell. drucken (Print advanced paper settings)**

Druckt alle unter **Erweiterte Papiereinstellungen (Advanced paper settings)** angegebenen Einstellungen aus.

#### • **Priorit. hinzuf: Breite Rollenpapier (Add priority roll paper width)**

Wenn das Papierformat erkannt wird, legen Sie fest, dass die Breite des Rollenpapiers zuerst erkannt werden soll. Beginnen Sie mit der Nummer 1 in der Liste.

### • **Alle Erken.prioritätsdat. zurücks. (Reset all detection priority data)**

Legt die geschätzten Daten für alle erfassten Papiere neu fest, wenn **Automatisch erkennen (Auto detect)** oder **Automatisch mit Bestätig. (Auto with confirmation)** in **Auswahlmethode für Medientyp (Media type selection method)** ausgewählt ist.

### • **Pap.einst. f. alle Pap.typ. zurcks. (Reset paper settings for all paper)**

Initialisiert jede Einstellung, die unter **Erweiterte Papiereinstellungen (Advanced paper settings)** aufgeführt ist.

Wenn das Administratorkennwort aktiviert ist, muss dieses eingegeben werden.

## **Wichtig**

- Die folgenden Informationen werden gelöscht, wenn die Papierinformationen auf die Werkseinstellungen zurückgesetzt werden.
	- Geschätzte Daten für alle erfassten Papiere, wenn **Automatisch erkennen (Auto detect)** oder **Automatisch mit Bestätig. (Auto with confirmation)** in **Auswahlmethode für Medientyp (Media type selection method)** ausgewählt wurde.
	- Auswahlprotokoll für Medientyp.

# **Auto-Wartungseinstellungen**

Dieses Element wird angezeigt, wenn Sie auf dem HOME-Bildschirm **Geräteeinstellungen (Printer settings)** auswählen.

## **Wichtig**

• Zum Ändern von Einstellungen wird das Administratorkennwort benötigt, wenn dieses für die Änderung von Einstellungen über das Bedienfeld aktiviert ist.

### • **Autom. Prüfung d. Druckkopfdüs. (Auto nozzle check)**

Aktiviert/deaktiviert den automatischen Düsentest. Sie können ferner das Seitenintervall für die Ausführung des automatischen Düsentests auswählen.

#### • **Prüf. d. Drckkopfdüs. – Fehl.anz. (Nozzle check error display)**

Aktiviert/deaktiviert die Anzeige der Düsentestfehler.

#### • **Intervall der Systemreinigung (System Cleaning frequency)**

Gibt die Häufigkeit der automatischen Systemreinigung an.

## **Hinweis**

• Zum Aufrechterhalten der Druckqualität empfehlen wir Ihnen, **Kurz (Short)** auszuwählen, wenn Sie den Drucker für höhere Erhebungen verwenden.

#### • **Muster nach Druckk.aust. druck. (Print pattern after new head)**

Legt fest, ob nach dem Austausch des Druckkopfs ein Anpassungsmuster gedruckt werden soll.

#### • **Prüfung des Tintenausgabestatus (Ink ejection status check)**

Legt die Funktion fest, die ein automatisches Erkennen des Druckkopf-Auswurfstatus ermöglicht.

#### ◦ **Automatische Korrektur (Auto fix)**

Führt eine automatische Korrektur durch, wenn eine Änderung des Druckkopf-Auswurfstatus erkannt wird.

#### ◦ **Warnung anzeigen (Display warning)**

Zeigt eine Benachrichtigung auf dem Touchscreen an, wenn eine Änderung des Druckkopf-Auswurfstatus erkannt wird.

◦ **AUS**

Deaktiviert die automatische Erkennung.

#### **Wichtig**

• Je nach Papiereinzugsmethode, **Schnittmodus (Cutting mode)**-Einstellungen usw. wird die automatische Erkennung möglicherweise nicht durchgeführt.

# **Festplatteneinstellungen**

Dieses Element wird angezeigt, wenn Sie auf dem HOME-Bildschirm **Geräteeinstellungen (Printer settings)** auswählen.

## **Wichtig**

• Zum Ändern von Einstellungen wird das Administratorkennwort benötigt, wenn dieses für die Änderung von Einstellungen über das Bedienfeld aktiviert ist.

## • **Ausgabemethode (Output method)**

Legt die Druckmethode für Aufträge fest, die von anderer Software als dem Druckertreiber stammen. Bei Verwendung des Druckertreibers werden die Einstellungen auf dem Druckertreiber konfiguriert.

### ◦ **Drucken (Print)**

Der Druckvorgang wird wie gewohnt ausgeführt.

◦ **Druck. (automat. lösch.) (Print (auto delete))**

Löscht nach Abschluss des Druckvorgangs die Daten von der Druckerfestplatte.

### ◦ **In Jobbox speichern (Save to job box)**

Der Druckauftrag wird nur in der Jobbox gespeichert, nicht gedruckt.

### • **Zuerst speichern und drucken (Save first and print)**

Eine Einstellung für Aufträge, die von anderer Software als dem Druckertreiber stammen. Bei Verwendung des Druckertreibers werden die Einstellungen auf dem Druckertreiber konfiguriert. Wählen Sie **EIN (ON)** aus, um den Druckauftrag nach dem Speichern zu drucken.

## • **Einstell. für gemeinsame Jobbox (Common job box settings)**

Wählen Sie **Druck. (automat. lösch.) (Print (auto delete))** aus, um zu drucken, ohne Druckaufträge in der gemeinsamen Jobbox zu speichern.

#### • **Einstel. zum Löschen von Dateien (File deletion settings)**

Hier wird die Methode zum Löschen von Daten festgelegt, wenn ein **Druckauftrag (Print job)** oder **Gespeicherter Auftrag (Saved job)** gelöscht wird, oder wenn **Druck. (automat. lösch.) (Print (auto delete))** unter **Ausgabemethode (Output method)** oder **Einstell. für gemeinsame Jobbox (Common job box settings)** eingestellt wird.

#### ◦ **Schnell (Fast)**

Löscht die Dateiverwaltungsdaten für Druckauftragsdaten, die auf der Druckerfestplatte gespeichert sind. Wählen Sie diese Methode aus, wenn ein relativ schneller Löschvorgang gewünscht ist. Es werden nur die Dateiverwaltungsdaten gelöscht; die Daten des Druckauftrags selbst werden nicht gelöscht.

#### ◦ **Schnell und sicher (Fast secure)**

Der angegebene Datenverschlüsselungscode für die Festplatte wird gelöscht. Durch erneutes Angeben des Verschlüsselungscodes können Daten, die in der Vergangenheit schnell und sicher gespeichert wurden, nicht gelesen und verwendet werden. Wählen Sie diese Option aus, um streng vertrauliche Daten zu löschen.

## ◦ **Sicher (Secure)**

Die gesamte Festplatte wird mit 00, FF und zufälligen Daten (jeweils einmalig) überschrieben, nachdem der für die Festplatte angegebene Datenverschlüsselungscode gelöscht wurde. Es wird überprüft, ob die Daten korrekt geschrieben wurden. Wählen Sie diese Methode aus, um besonders streng vertrauliche Daten zu löschen. Eine Wiederherstellung der überschriebenen Daten ist praktisch unmöglich. Entspricht dem Standard DoD5220.22-M des US-amerikanischen Außenministeriums.

## ◦ **Sicher (VSITR) (Secure (VSITR))**

Die gesamte Festplatte wird mit 00 und danach mit FF überschrieben, nachdem der für die Festplatte angegebene Datenverschlüsselungscode gelöscht wurde. Wenn Sie diesen Prozess dreimal wiederholen, ist die gesamte Festplatte mit AA überschrieben. Eine Wiederherstellung der überschriebenen Daten ist praktisch unmöglich. Entspricht der Richtlinie der Bundesrepublik Deutschland (VS-ITR).

## • **Datenlöschung (Data deletion)**

Legt die Methode zum Löschen von Daten auf der Druckerfestplatte fest.

**E** [Löschen von Daten auf der Druckerfestplatte](#page-426-0)

# **Überwachungsdiensteinstellungen**

Dieses Element wird angezeigt, wenn Sie auf dem HOME-Bildschirm **Geräteeinstellungen (Printer settings)** auswählen.

## **Wichtig**

- Zum Ändern von Einstellungen wird das Administratorkennwort benötigt, wenn dieses für die Änderung von Einstellungen über das Bedienfeld aktiviert ist.
- **Überwach.dienst aktiv./deaktiv. (Enable/disable monitoring service)**

Wenn **Aktivieren (Enable)** ausgewählt ist, kann der Drucker Fehlerdetails an das Servicecenter senden.

Führen Sie einen Kommunikationstest durch, wenn Sie **Aktivieren (Enable)** auswählen.

#### • **Kommunikationstest (Communication test)**

Führt einen Kommunikationstest mit dem Servicecenter aus.

#### • **Kommunikationsprotokoll (Communication log)**

Zeigt eine Liste der Fehlernummern (bis zu 30) sowie den Fehlercode und Zeitpunkt des Auftretens an. Wenn Sie eine Fehlernummer auswählen, werden die Fehlerdetails angezeigt.

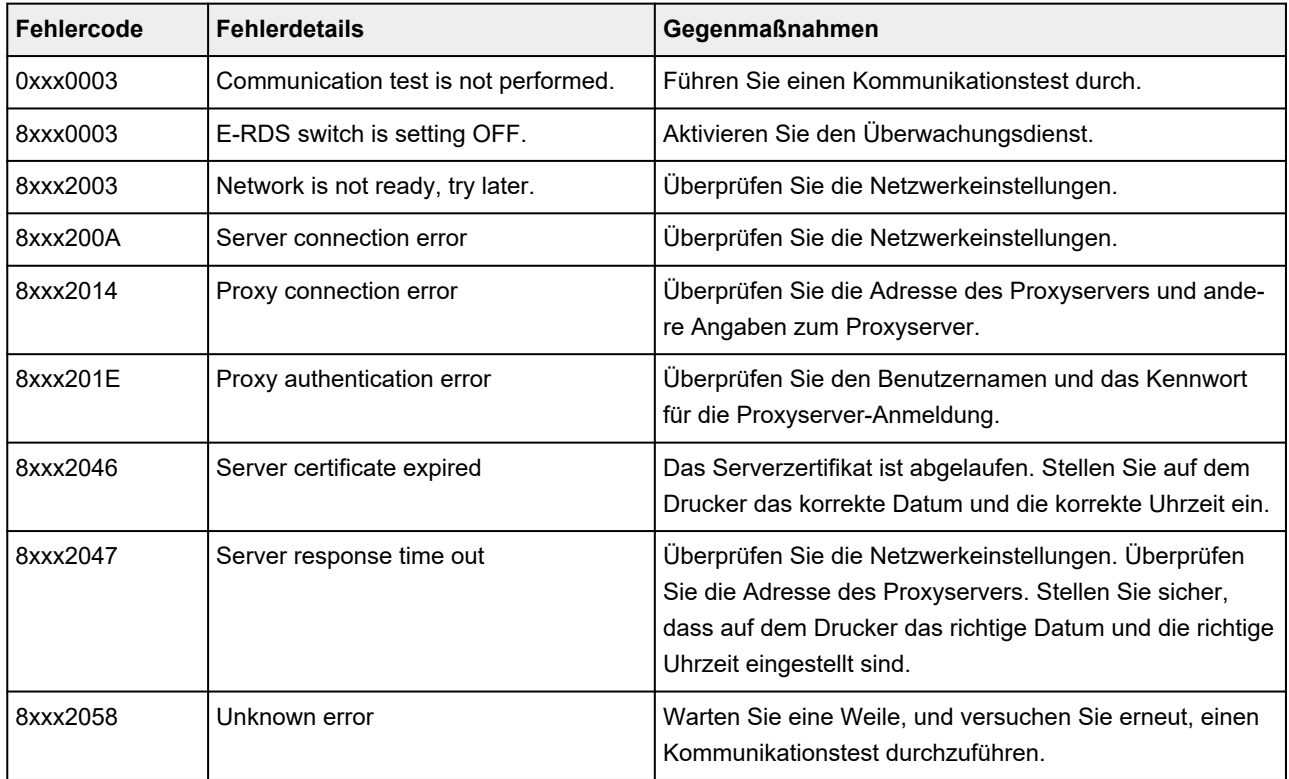

#### Die häufigsten Fehler und Gegenmaßnahmen

#### • **Zeit für Tintenstand-Benachricht (Timing for ink level notification)**

Legt die Zeit für Tintenstand-Benachrichtigung des lokalen Servicecenters fest.

Wenn Sie **Einstellungen prüfen (Check settings)** wählen, können Sie die für jede Farbe eingestellte Benachrichtigungszeit überprüfen.

## • **Einst. für Bnachr. über Warnung (Warning notification settings)**

Zeigt auf dem Touchscreen eine Meldung an, wenn **Aktivieren (Enable)** ausgewählt wird und die Verbindungsherstellung mit dem Servicecenter fehlschlägt.

# **Andere Geräteeinstellungen**

Dieses Element wird angezeigt, wenn Sie auf dem HOME-Bildschirm **Geräteeinstellungen (Printer settings)** auswählen.

## **Wichtig**

• Zum Ändern von Einstellungen wird das Administratorkennwort benötigt, wenn dieses für die Änderung von Einstellungen über das Bedienfeld aktiviert ist.

### • **Energiespareinstellungen**

Wenn Sie diese Option aktivieren, schaltet sich der Drucker nach Ablauf der angegeben Zeit aus oder wechselt in den Standby-Modus, um Strom zu sparen.

### ◦ **Autom. ausschalt. (Auto power off)**

Legt die Zeit bis zum automatischen Ausschalten des Druckers fest. Wenn während der festgelegten Zeit nach dem Wechsel in den Standby-Modus keine Aktion am Drucker erfolgt, wird der Drucker automatisch ausgeschaltet.

### ◦ **Standby-Timer (Sleep timer)**

Legt die Zeit fest, nach der der Drucker automatisch in den Standby-Modus wechselt, wenn keine Aktion erfolgt.

## **Hinweis**

- Ist im Druckauftrag ein ausstehender oder geschützter Druckauftrag vorhanden, wechselt der Drucker nicht in den Standby-Modus.
- **USB-Verbindung verwenden (Use USB connection)**

**Verwenden (Use) Nicht verwenden (Do not use)** einer USB-Verbindung.

#### • **Datum/Uhrzeit einstellen (Date/time settings)**

Hiermit kann das aktuelle Datum und die aktuelle Uhrzeit eingestellt werden.

#### • **Datumsanzeigenformat (Date display format)**

Legt das Datumsformat für die Anzeige auf dem Touchscreen und gedruckten Fotos fest.

#### • **Zeitzone (GMT) (Time zone (GMT))**

Gibt die Zeitzone entsprechend dem Land oder der Region an, in der Sie leben.

Bei Angabe der Zeitzone können Sie den richtigen Zeitpunkt (Uhrzeit und Datum) anzeigen, zu dem eine E-Mail an Ihre E-Mail-Software gesendet wurde.

Wählen Sie die Zeitdifferenz zur Greenwicher Zeit (GMT) aus, je nachdem, in welchem Land/in welcher Region Sie sich befinden.

## • **Einstellung für Längeneinheit (Length unit settings)**

Legt die Längeneinheit (Meter oder Fuß/Zoll) fest.

### • **Signalton-Einstellung (Buzzer settings)**

Wenn **Aktivieren (Enable)** ausgewählt ist, gibt der Drucker einen Signalton bei Warnungen und 3 Signaltöne bei Fehlern aus.

#### • **EOP-Timer-Einstellung (EOP timer settings)**

Geben Sie die Zeitüberschreitung an, die vor dem Abbrechen von Druckaufträgen vergehen muss, wenn diese vom Drucker nicht empfangen werden können.

### • **Sendeeinstell. für Auftragsverlauf (Job history sending settings)**

Wählen Sie **Senden (Send)** aus, um die Informationen an die Systeme für die Drucker- und Auftragsverwaltung zu senden.

### • **Höhe der Menüzeile (Menu row height)**

Passt den Zeilenabstand einiger Elemente in den auf dem Touchscreen angezeigten Einstellungen an.

# **Sprachenauswahl**

Dieses Element wird angezeigt, wenn Sie auf dem HOME-Bildschirm **Geräteeinstellungen (Printer settings)** auswählen.

Ändert die Sprache der Meldungen und Menüs auf dem Touchscreen.

## **Wichtig**

• Zum Ändern der Einstellungen wird das Administratorkennwort benötigt, wenn dieses zum Ändern von Einstellungen über das Bedienfeld aktiviert ist.

# **Aktualisierung der Firmware**

Dieses Element wird angezeigt, wenn Sie auf dem HOME-Bildschirm **Geräteeinstellungen (Printer settings)** auswählen.

Sie können die Firmware des Druckers aktualisieren, die Firmware-Version überprüfen oder Einstellungen für einen Benachrichtigungsbildschirm, einen DNS-Server und einen Proxyserver vornehmen.

## **Wichtig**

• Zum Ändern von Einstellungen wird das Administratorkennwort benötigt, wenn dieses für die Änderung von Einstellungen über das Bedienfeld aktiviert ist.

## **Hinweis**

- Wenn LAN deaktiviert ist, können Sie **Aktualisierung installieren (Install update)**, **DNS-Server-Einrichtung (DNS server setup)** und **Proxyserver-Einrichtung (Proxy server setup)** nicht verwenden.
- **Aktualisierung installieren (Install update)**

Aktualisiert die Firmware des Druckers.

- [Aktualisierung der Firmware](#page-604-0)
- **Aktuelle Version prüfen (Check current version)**

Sie können die aktuelle Firmware-Version überprüfen.

• **Einstellg. für Aktualisierungsben. (Update notification settings)**

Wählen Sie **Ja (Yes)**, damit auf dem Touchscreen eine Benachrichtigung angezeigt wird, sobald eine Aktualisierung der Firmware verfügbar ist.

• **Benachr. anzeigen (Upd. i. Tool) (Show notifications (tool update))**

Wenn Sie **EIN (ON)** wählen, wird ein Bestätigungsbildschirm auf dem Touchscreen angezeigt, bevor das Firmware Update Tool ausgeführt wird.

#### • **DNS-Server-Einrichtung (DNS server setup)**

Nimmt Einstellungen für einen DNS-Server vor. Wählen Sie **Automatische Einrichtung (Auto setup)** oder **Manuelle Einrichtung (Manual setup)**. Folgen Sie bei Auswahl von **Manuelle Einrichtung (Manual setup)** den Anweisungen auf dem Touchscreen zur Konfiguration der Einstellungen.

#### • **Proxyserver-Einrichtung (Proxy server setup)**

Nimmt Einstellungen für einen Proxyserver vor. Folgen Sie der Anzeige auf dem Touchscreen, um Einstellungen vorzunehmen.

# **Sicherheitseinstellungen**

Dieses Element wird angezeigt, wenn Sie auf dem HOME-Bildschirm **Geräteeinstellungen (Printer settings)** auswählen.

## **Wichtig**

• Zum Ändern von Einstellungen wird das Administratorkennwort benötigt, wenn dieses für die Änderung von Einstellungen über das Bedienfeld aktiviert ist.

### • **Admin-Kennwort - Einstellungen**

Sie können das Administratorkennwort angeben oder deaktivieren.

Wenn Sie das Administratorkennwort angeben, müssen Sie den Bereich wählen und das Administratorkennwort angeben.

### **Remote UI oder andere Tools (Remote UI and other tools)**

Die Eingabe des Administratorkennworts ist erforderlich, um die Einstellungselemente über das Remote UI oder bestimmte Software zu ändern.

### **LCD, Remote UI oder and. Tools (LCD, Remote UI, and other tools)**

Die Eingabe des Administratorkennworts ist erforderlich, um die Einstellungselemente über das Bedienfeld des Druckers, das Remote UI oder bestimmte Software zu ändern.

Weitere Informationen finden Sie unter:

**E** [Festlegen des Administratorkennworts im Bedienfeld](#page-424-0)

## • **Betriebsbeschränkungen (Operation restrictions)**

Schränkt die folgenden Funktionen ein.

◦ **Auftragsverlauf (Job history)**

Schränkt die Anzeige oder das Drucken des Auftragsverlaufs ein.

◦ **Remote UI**

Schränkt die Verwendung von Remote UI ein.

## ◦ **Von USB-Flashlfw. druck. (Print from USB flash drive)**

Schränkt das Drucken von Daten auf einem USB-Flashlaufwerk ein.

## • **IEEE802.1X/EAP-Einstellungen (IEEE802.1X/EAP settings)**

Nimmt verschiedene Einstellungen für IEEE802.1X/EAP vor.

# **Druckerinformationen**

Dieses Element wird auf dem HOME-Bildschirm angezeigt.

### • **Systeminformationen (System information)**

Ruft die Systeminformationen des Druckers auf.

### • **Festplatteninformationen (Hard disk information)**

Zeigt die gesamte oder verfügbare Festplattenkapazität des Druckers an.

### • **Fehlerverlauf (Error history)**

Ruft den Fehlerverlauf auf.

### ◦ **Hardwarefehler (Hardware error)**

Zeigt die Hardwarefehlercodes an (bis zu 5).

◦ **Behebbarer Fehler (Recoverable error)**

Zeigt die Codes für behebbare Fehler (z. B. Papier- oder Tintenfehler) an (bis zu 5).

## ◦ **Fehler bei Pap.einzug/-transport (Paper feed/transfer error)**

Die Fehlercodes für Fehler, die während des Papiereinzugs/-transports auftreten, werden angezeigt (bis zu 5).

Wenn Sie einen Fehlercode auswählen, werden die Fehlerdetails angezeigt.

Weitere Informationen zum Fehlercode finden Sie in der [Supportcodeliste für Fehler.](#page-740-0)

#### • **Nutzungsdaten (Usage)**

Zeigt die tatsächliche Druckernutzung an, z. B. den Druckbereich gesamt.

## • **Druckkopfinformationen (Head information)**

Zeigt die Seriennummer des Druckkopfs an, die Anzahl der seit der Installation des aktuellen Druckkopfs vergangenen Tage und die Punktanzahl.

## • **Protokoll über Druckkopfausricht. (Head alignment performance log)**

Zeigt das Protokoll über die Druckkopfausrichtung an (bis zu 5).

## • **Werte aus automat. Einstellung. (Values applied with auto settings)**

Zeigt die für den letzten Druckauftrag angewendeten Druckeinstellungen an.

# <span id="page-424-0"></span>**Festlegen des Administratorkennworts im Bedienfeld**

Das Administratorkennwort kann festgelegt oder gelöscht werden.

Für die Angabe des Administratorkennworts müssen Sie das Kennwort eingeben, um die unten aufgeführten Elemente nutzen bzw. Einstellungen ändern zu können.

- **LAN-Einstellungen**
- **Webservice-Einrichtung**
- **Auto-Wartungseinstellungen**
- **Festplatteneinstellungen (Hard disk settings)**
- **Überwachungsdiensteinstellungen (Monitoring service settings)**
- **Andere Geräteeinstellungen**
- **Sprachenauswahl**
- **Aktualisierung der Firmware**
- **Sicherheitseinstellungen (Security settings)**
- **Druckereinstell. import./export. (Import/export settings)**
- **Druckereinstellungen initialisieren (Initialize printer settings)**
- **Statusdruck (Administrator) (Status print (administrator))**

Gehen Sie wie unten beschrieben vor, um das Administratorkennwort festzulegen.

## **Wichtig**

- Das Administratorkennwort wird zum Zeitpunkt des Erwerbs festgelegt. Das Standardpasswort ist die Seriennummer des Druckers (9 Zeichen). Diese finden Sie auf dem Etikett auf dem Drucker.
- **1.** Wählen Sie auf dem HOME-Bildschirm **Geräteeinstellungen (Printer settings)** aus.
- **2.** Wählen Sie **Sicherheitseinstellungen (Security settings)** aus.
- **3.** Wählen Sie **Admin-Kennwort Einstellung (Administrator password settings)** aus.

Wenn Sie ein Administratorkennwort festgelegt haben, geben Sie das Kennwort ein.

- **4.** Wählen Sie **Admin-Kennwort ändern (Change administrator password)** aus.
- **5.** Wählen Sie den Geltungsbereich für das Administratorkennwort aus.

#### **Remote UI oder andere Tools (Remote UI and other tools)**

Zum Ändern der Einstellung über Remote UI oder eine bestimmte Software ist die Eingabe des Administratorkennworts erforderlich.

#### **LCD, Remote UI oder and. Tools (LCD, Remote UI, and other tools)**

Zum Ändern der Einstellung über das Bedienfeld dieses Druckers, Remote UI oder eine bestimmte Software ist die Eingabe des Administratorkennworts erforderlich.

**6.** Geben Sie das neue Administratorkennwort ein.

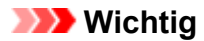

- Für Kennwortänderungen gelten folgende Einschränkungen.
	- Das Kennwort muss zwischen 4 und 32 Zeichen enthalten.
	- Es stehen alphanumerische Einzelbyte-Zeichen, Leerzeichen, Umlaute und die folgenden Symbole zur Verfügung.
		- $-$  ! @ # \$ % ^ & \* \_; : , . / ` = + ' " ( ) { } [ ] < > |
	- Aus Sicherheitsgründen wird empfohlen, ein Kennwort mit mindestens 8 Zeichen festzulegen und eine Kombination aus alphanumerischen Zeichen zu wählen.
- **7.** Wählen Sie **Anwend. (Apply)** aus.
- **8.** Geben Sie das Administratorkennwort erneut ein.
- **9.** Wählen Sie **Anwend. (Apply)** aus.

Das Administratorkennwort ist verfügbar.

# **Wenn Sie das Administratorkennwort deaktivieren wollen:**

Wählen Sie auf dem HOME-Bildschirm zuerst **Geräteeinstellungen (Printer settings)** und dann **Sicherheitseinstellungen (Security settings)** > **Admin-Kennwort - Einstellung (Administrator password settings)** > **Admin-Kennwort entfernen (Remove administrator password)** aus. Wählen Sie eines der Elemente aus, und folgen Sie den Bildschirmanweisungen, um die Einstellungen vorzunehmen.

# <span id="page-426-0"></span>**Löschen von Daten auf der Druckerfestplatte**

## **Wichtig**

- Zum Ändern von Einstellungen wird das Administratorkennwort benötigt, wenn dieses für die Änderung von Einstellungen über das Bedienfeld aktiviert ist.
- Um eine Datenwiederherstellung noch zuverlässiger zu verhindern, wird empfohlen, die Festplatte physisch und magnetisch zu zerstören. In diesem Fall kann die Festplatte nicht mehr benutzt werden.
- Darüber hinaus werden Druckaufträge nicht verarbeitet, wenn gerade ein Löschvorgang ausgeführt wird.
- **1.** Wählen Sie auf dem HOME-Bildschirm **Geräteeinstellungen (Printer settings)** aus.
- **2.** Wählen Sie **Festplatteneinstellungen (Hard disk settings)** aus.

Wenn ein Administratorkennwort eingestellt ist, geben Sie das Kennwort ein.

- **3.** Wählen Sie **Datenlöschung (Data deletion)** aus.
- **4.** Wählen Sie die Löschmethode aus.

#### **Schnell (Fast)**

Löscht die Dateiverwaltungsdaten für Druckauftragsdaten, die auf der Druckerfestplatte gespeichert sind. Wählen Sie diese Methode aus, wenn ein relativ schneller Löschvorgang gewünscht ist. Es werden nur die Dateiverwaltungsdaten gelöscht; die Daten des Druckauftrags selbst werden nicht gelöscht.

#### **Schnell und sicher (Fast secure)**

Der angegebene Datenverschlüsselungscode für die Festplatte wird gelöscht. Durch erneutes Angeben des Verschlüsselungscodes können Daten, die in der Vergangenheit schnell und sicher gespeichert wurden, nicht gelesen und verwendet werden. Wählen Sie diese Option aus, um streng vertrauliche Daten zu löschen.

#### **Sicher (Secure)**

Die gesamte Festplatte wird mit 00, FF und zufälligen Daten (jeweils einmalig) überschrieben, nachdem der für die Festplatte angegebene Datenverschlüsselungscode gelöscht wurde. Es wird überprüft, ob die Daten korrekt geschrieben wurden. Wählen Sie diese Methode aus, um besonders streng vertrauliche Daten zu löschen. Eine Wiederherstellung der überschriebenen Daten ist praktisch unmöglich. Entspricht dem Standard DoD5220.22-M des US-amerikanischen Außenministeriums.

## **Sicher (VSITR) (Secure (VSITR))**

Die gesamte Festplatte wird mit 00 und danach mit FF überschrieben, nachdem der für die Festplatte angegebene Datenverschlüsselungscode gelöscht wurde. Wenn Sie diesen Prozess dreimal wiederholen, ist die gesamte Festplatte mit AA überschrieben. Eine Wiederherstellung der überschriebenen Daten ist praktisch unmöglich. Entspricht der Richtlinie der Bundesrepublik Deutschland (VS-ITR).

**5.** Überprüfen Sie die Meldung, und wählen Sie **Ja (Yes)** aus.

Die Daten auf der Festplatte werden gelöscht.

# <span id="page-428-0"></span>**Statusdruck**

Sie können einen "Statusdruck"-Bericht drucken, in dem der derzeitige Druckerstatus angezeigt wird.

Mit "Statusdruck" werden Informationen zur Firmware-Version des Druckers, verschiedene Einstellungen und der Verbrauchsartikelstand ausgedruckt.

- **1.** Wählen Sie auf dem HOME-Bildschirm **Geräteeinstellungen (Printer settings)** aus.
- **2.** Wählen Sie **Testdruck (Test print)** aus.
- **3.** Wählen Sie **Statusdruck (Status print)** aus.
	- **Hinweis**
		- Wenn Sie das Administratorkennwort angeben möchten, wählen Sie **Statusdruck (Administrator) (Status print (administrator))**.
- **4.** Wählen Sie **Ja (Yes)** aus.

Der Drucker beginnt zu drucken.

Die folgenden Informationen werden gedruckt.

Elemente und Werte können je nach Modell, Firmware-Version und Druckereinstellungen variieren.

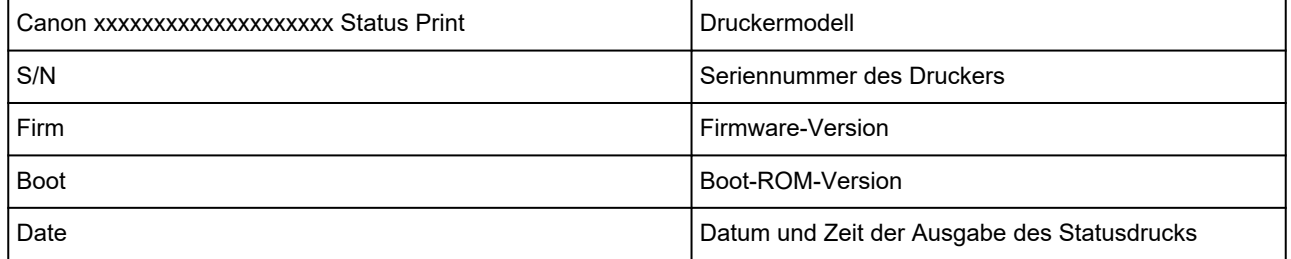

Paper Info

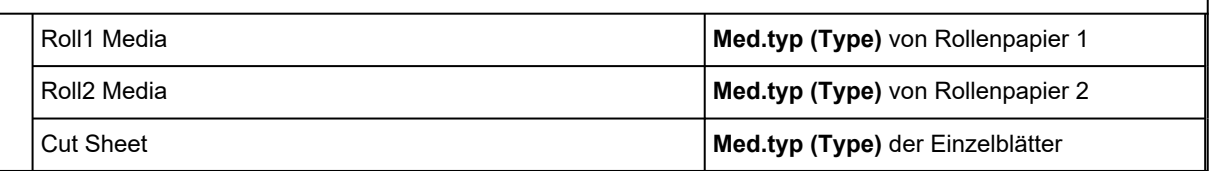

Job Menu

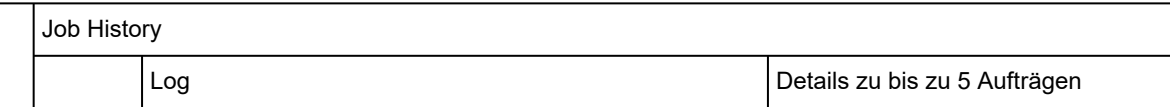

Settings

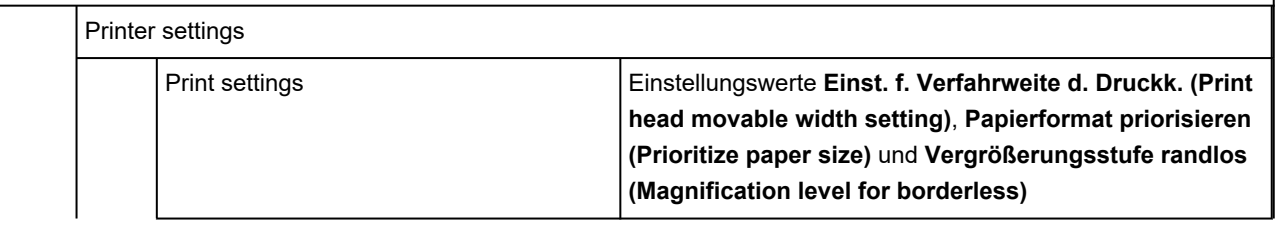

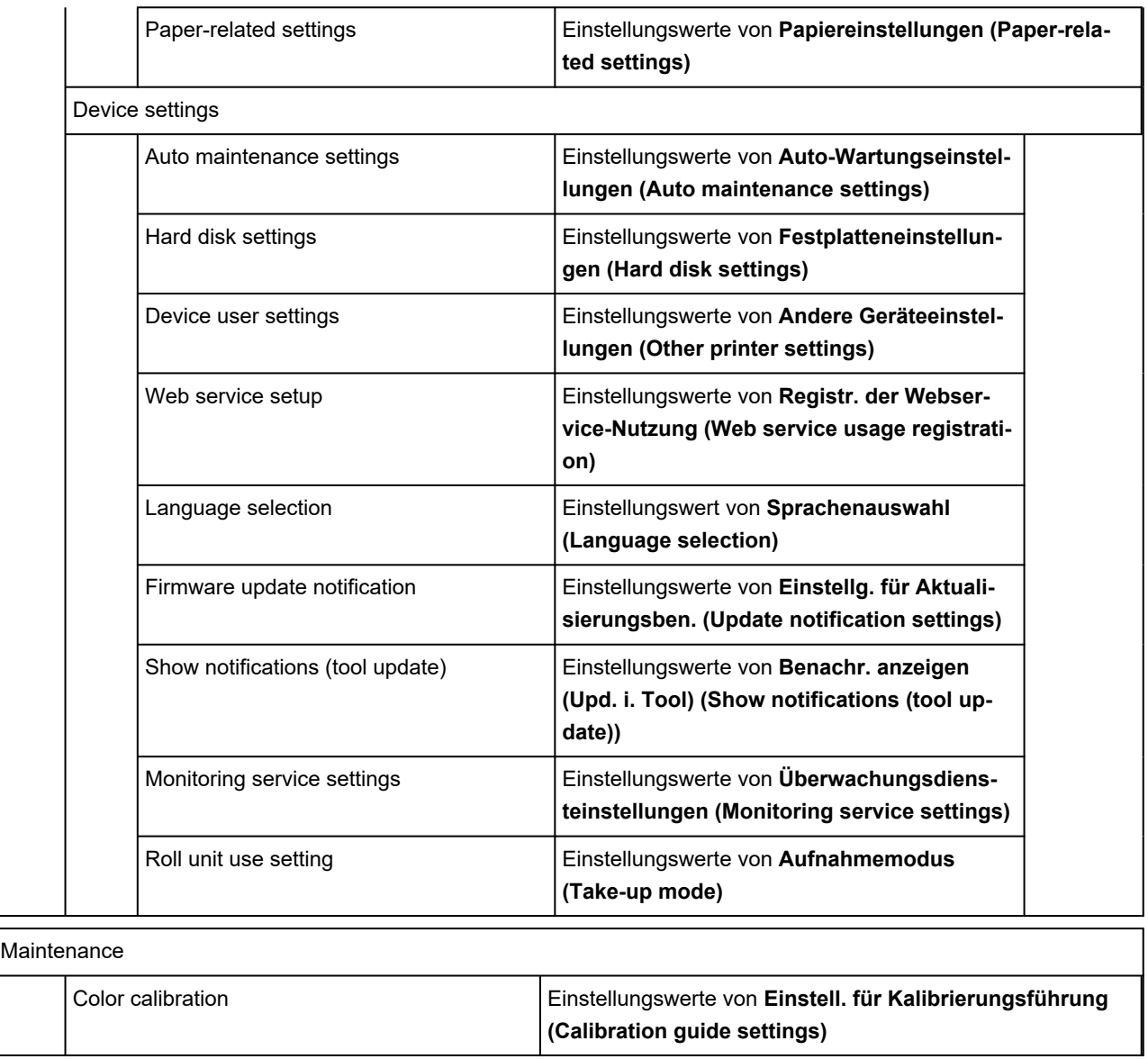

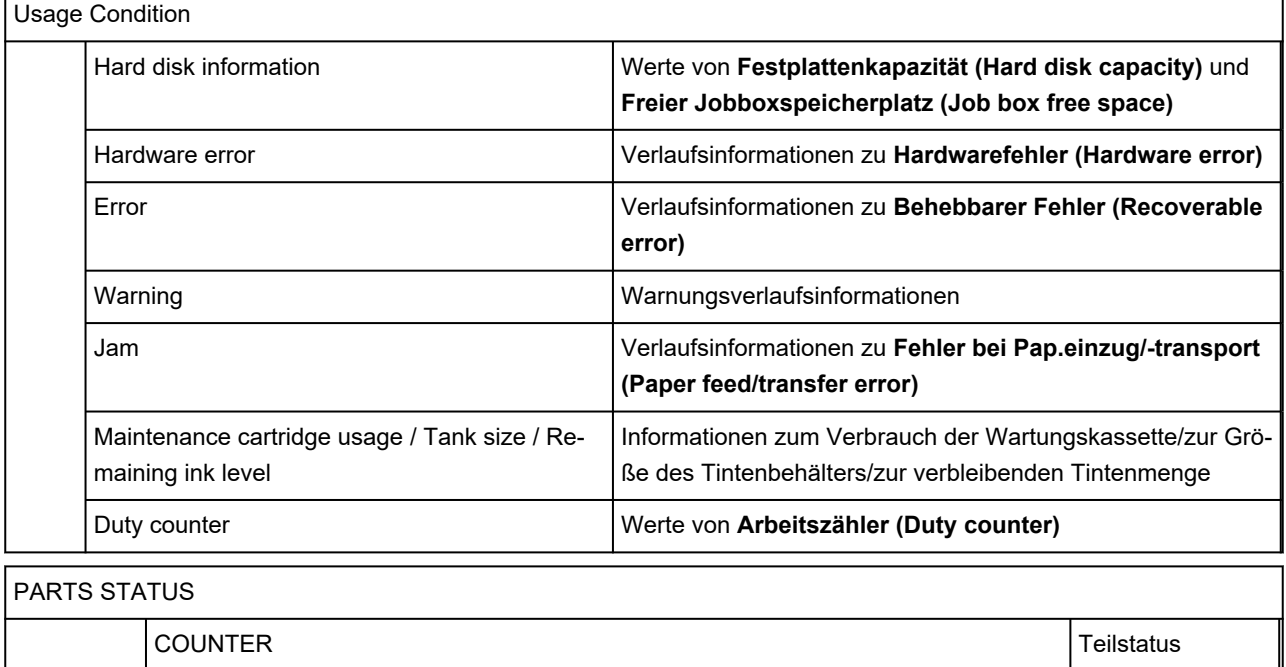

٦

Г

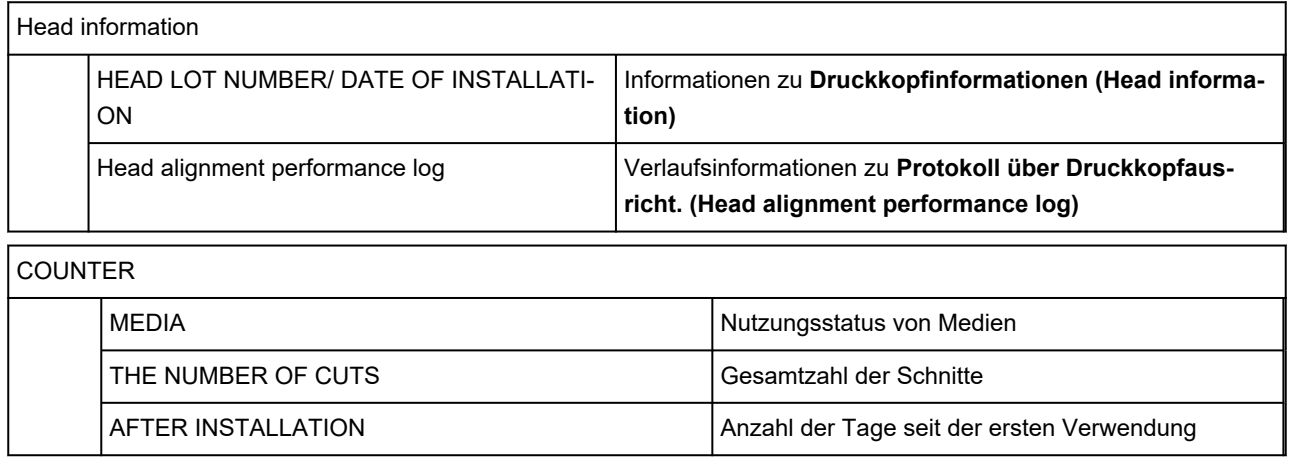

# **Ändern der Druckereinstellung im Webbrowser**

- **[Starten von Remote UI](#page-432-0)**
- **[Über Remote UI änderbare Einstellungselemente](#page-435-0)**
- **[Festlegen von Kennwörtern über Remote UI](#page-441-0)**
- **[Registrieren des Drucker-Stammzertifikats im Webbrowser für die SSL-](#page-443-0)[Kommunikation](#page-443-0)**
- **[Registrieren des Drucker-Stammzertifikats im lokalen Computer für die SSL-](#page-448-0)[Kommunikation](#page-448-0)**
- **[Generieren des Serverzertifikats](#page-455-0)**
- **[Einrichten des E-Mail-Servers](#page-458-0)**
- **[Empfangen des Druckerstatus über E-Mail](#page-460-0)**
# <span id="page-432-0"></span>**Starten von Remote UI**

Sie können über den Webbrowser auf Ihrem Smartphone, Tablet oder Computer den Druckerstatus überprüfen und die Druckereinstellungen ändern.

Um den Druckerstatus zu überprüfen und die Druckereinstellungen zu ändern, zeigen Sie "Remote UI" im Webbrowser an.

# **Hinweis**

• Remote UI ist eine Software, mit der Sie Vorgänge über einen Webbrowser oder über ein Netzwerk ausführen können, die normalerweise am Bedienfeld des Druckers ausgeführt werden.

Für die Nutzung des Remote UI ist eine LAN-Verbindung zum Drucker erforderlich.

- Sie können Remote UI für die folgenden Betriebssysteme und Webbrowser verwenden.
	- iOS-Gerät

Webbrowser: iOS-Standard-Webbrowser (Mobile Safari)

iPadOS-Gerät

Webbrowser: iPadOS-Standard-Webbrowser (Mobile Safari)

Android-Gerät

Webbrowser: Android-Standard-Webbrowser (Browser oder Chrome)

macOS-Gerät

Betriebssystem: macOS Catalina 10.15.7 oder neuere Version

Webbrowser: macOS-Standard-Webbrowser (Safari)

Windows-Gerät

Betriebssystem: Windows 7 SP1 oder neuere Version

Webbrowser: Microsoft Edge, Mozilla Firefox, Google Chrome

- Aktivieren Sie JavaScript und Cookies im Webbrowser.
- **1.** Überprüfen Sie die IP-Adresse des Druckers.
	- **1.** Wählen Sie auf dem HOME-Bildschirm **LAN-Einstellungen (LAN settings)** aus.
	- **2.** Wählen Sie das aktivierte LAN.

Für deaktivierte LAN-Symbole werden diagonale Linien angezeigt.

- **3.** Überprüfen Sie die **IPv4-Adresse (IPv4 address)**.
- **2.** Öffnen Sie einen Webbrowser auf Ihrem Smartphone, Tablet oder Computer und geben Sie die IP-Adresse ein.

Geben Sie in das URL-Feld des Webbrowsers Folgendes ein. http://XXX.XX.X.XXX

Geben Sie die IP-Adresse des Druckers in "XXX.XX.X.XXX" ein.

**Hinweis** 

• Wenn Sie einen DNS-Hostnamen festgelegt haben, können Sie auch diesen eingeben.

Beim Zugriff wird das "Remote UI" im Webbrowser auf Ihrem Smartphone, Tablet oder Computer angezeigt.

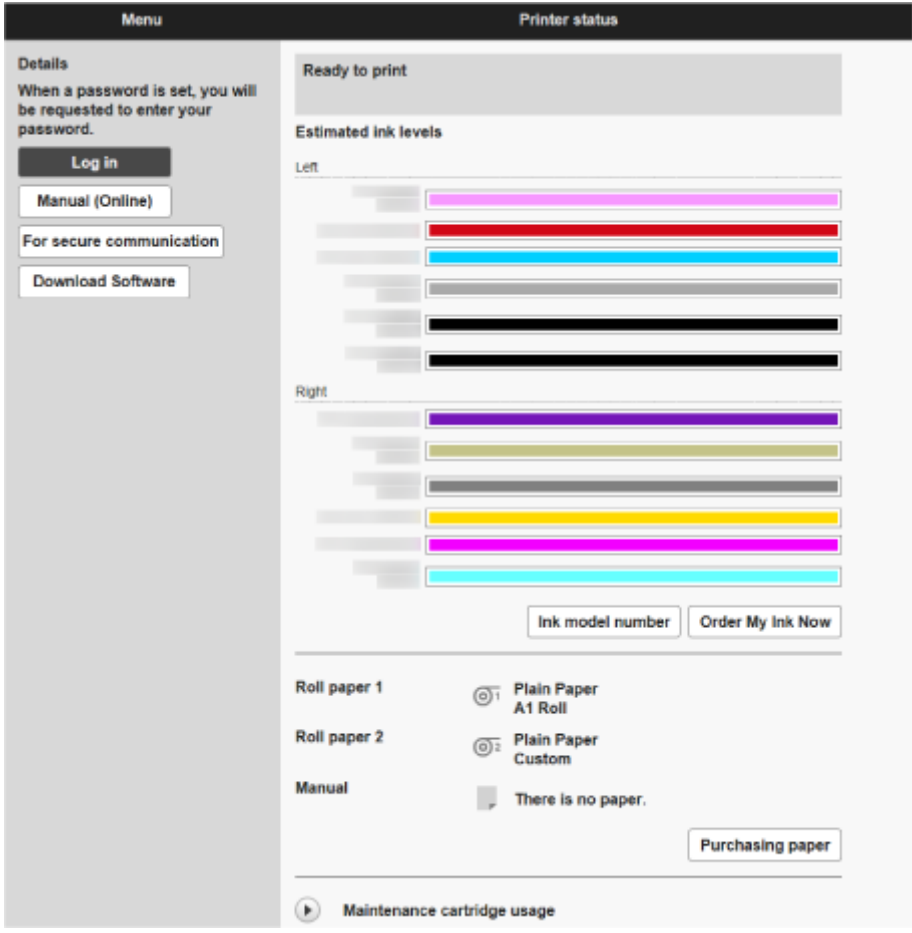

# **Hinweis**

- Wenn Sie Remote UI zum ersten Mal auf Ihrem Smartphone, Tablet oder Computer anzeigen, laden Sie das Stammzertifikat herunter, und registrieren Sie es.
	- [Registrieren des Drucker-Stammzertifikats im Webbrowser für die SSL-Kommunikation](#page-443-0)
- Wenn das Stammzertifikat nicht registriert ist, wird möglicherweise eine Warnmeldung angezeigt, dass keine sichere Verbindung garantiert werden kann.

# **3.** Wählen Sie **Anmelden (Log in)** aus.

Der Bildschirm für die Kennwortauthentifizierung wird angezeigt.

### **Hinweis**

• Wenn der Standardbenutzermodus aktiviert ist, wählen Sie den Administratormodus oder den Standardbenutzermodus für die Anmeldung.

Nachdem Sie einen Modus und **Anmelden (Log in)** ausgewählt haben, wird der Bildschirm für die Kennwortauthentifizierung des jeweiligen Modus angezeigt.

**4.** Geben Sie das Kennwort ein.

Wenn die Kennwortauthentifizierung abgeschlossen ist, werden die Menüs, die genutzt werden können, im Webbrowser angezeigt.

# **Wichtig**

• Das Kennwort wird zum Zeitpunkt des Erwerbs festgelegt. Das Kennwort ist die Seriennummer des Druckers. Die Seriennummer des Druckers befindet sich auf dem Aufkleber am Drucker. Es besteht aus 9 alphanumerischen Zeichen.

Informationen zum Einrichten des Kennworts finden Sie unter [Festlegen von Kennwörtern über](#page-441-0) [Remote UI.](#page-441-0)

**5.** Prüfen Sie, ob der Hauptbildschirm von Remote UI angezeigt wird.

Die änderbaren Einstellungselemente finden Sie im Folgenden.

[Über Remote UI änderbare Einstellungselemente](#page-435-0)

Wenn Sie die Prüfung des Druckerstatus und die Änderung der Druckereinstellungen abgeschlossen haben, wählen Sie **Abmelden (Log out)** aus.

# <span id="page-435-0"></span>**Über Remote UI änderbare Einstellungselemente**

# **Hinweis**

• Welche Elemente verwendet werden können, unterscheidet sich im Administrator- und im Standardbenutzermodus.

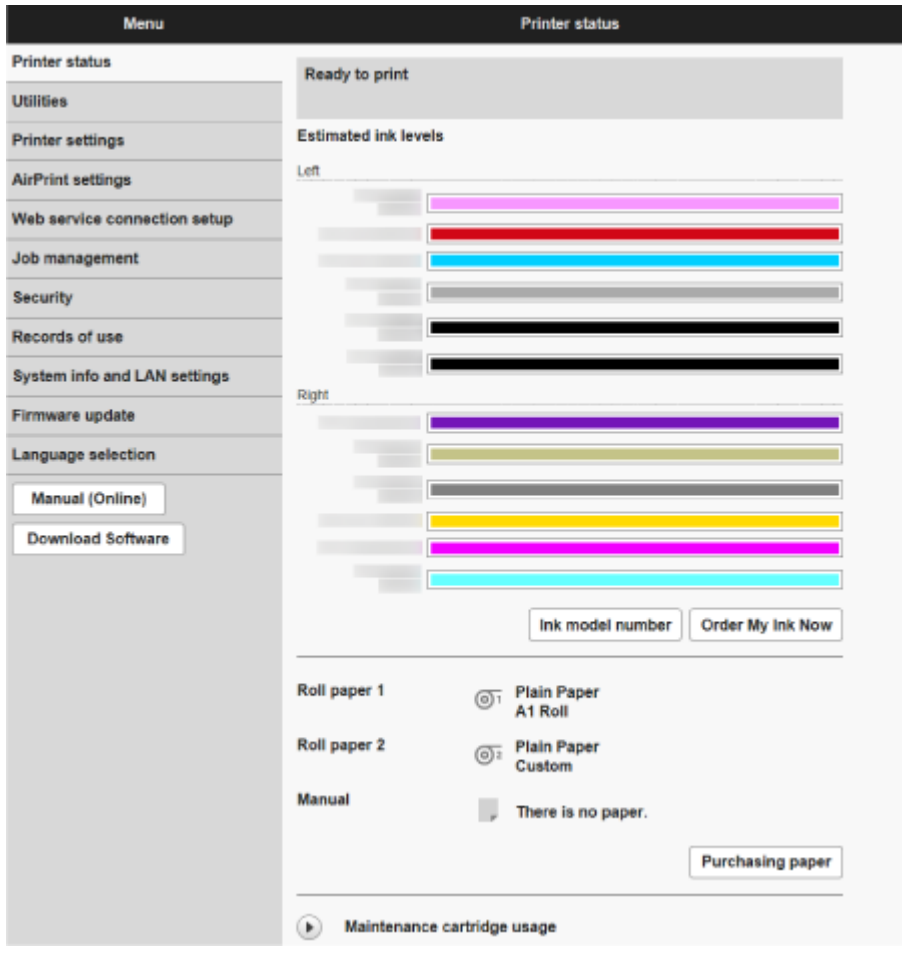

### **Druckerst. (Printer status)**

Mit dieser Funktion werden Druckerinformationen wie der verbleibende Tintenstand, Druckerstatus und detaillierte Fehlermeldungen angezeigt.

Sie können sich auch mit der Seite, über die Sie Tinte kaufen können, oder mit der Support-Seite verbinden und Webservices nutzen.

### **Dienstprogramme (Utilities)**

Mit dieser Funktion können Sie Wartungsarbeiten, z. B. eine Reinigung, festlegen und durchführen.

### **Druckereinstellungen (Printer settings)**

Sie können verschiedene Einstellungen ändern, z. B. die Druckeinstellungen.

Mit dieser Funktion können Sie außerdem die Statusinformationen des Druckers abrufen.

- **[Einrichten des E-Mail-Servers](#page-458-0)**
- **[Empfangen des Druckerstatus über E-Mail](#page-460-0)**

Sie können über das Bedienfeld jegliche Aktionen deaktivieren, und zwar unter **Bedienfeldsperre (Operation panel lock)** in den **Benutzerdef. Einstellungen (Custom settings)**.

# **Hinweis**

• Ein Teil des Menüs ist nur verfügbar, wenn Sie sich im Administratormodus angemeldet haben.

#### **AirPrint-Einst. (AirPrint settings)**

Mit dieser Funktion können Sie AirPrint-Einstellungen vornehmen, wenn Sie AirPrint nutzen.

#### **Webservice-Verbindungs-Einr. (Web service connection setup)**

Mit dieser Funktion werden Webservices wie PIXMA/MAXIFY Cloud Link konfiguriert, die Geräteinformationen des Druckers verwenden.

#### **Auftragsverwaltung (Job management)**

Mit dieser Funktion können Sie den Auftragsverlauf anzeigen und drucken.

### **Hinweis**

• Wenn Sie sich im Administratormodus anmelden, können Sie diese Funktion im Standardbenutzermodus beschränken.

### **[Sicherheit](#page-437-0) (Element für Administrator)**

Richten Sie Kennwörter ein, nehmen Sie Einstellungen zu Zertifikaten für verschlüsselte Kommunikation und andere Sicherheitseinstellungen vor.

#### **Nutzungsdaten (Records of use)**

Informationen zur Druckernutzung abrufen.

#### **Systeminfo und LAN-Einstell. (System info and LAN settings)**

### • **Systeminformationen bestätigen (Confirm system information)**

- [LAN-Einstellungen](#page-438-0) (Element für Administrator)
- **Fehlerverlauf (Error history)**

### **Aktualisierung der Firmware (Firmware update)**

Sie können die Firmware des Druckers aktualisieren, die Firmware-Version überprüfen oder Einstellungen für einen DNS-Server und einen Proxyserver vornehmen.

[Aktualisierung der Firmware](#page-604-0)

#### **Sprachenauswahl (Language selection) (Element für Administrator)**

Diese Funktion ermöglicht Ihnen das Ändern der Sprache der Anzeige.

### **Handbuch (Online) (Manual (Online))**

Diese Funktion zeigt das Online-Handbuch an.

# <span id="page-437-0"></span>**Sicherheit**

- **Admin-Kennwort Einstellung (Administrator password setting)**
	- $\rightarrow$  **[Festlegen von Kennwörtern über Remote UI](#page-441-0)**
- **Standardben.-Modus Einstell. (Standard user mode settings)**

Wählen Sie bei Standardbenutzer-Modus "Aktivieren"/"Deaktivieren".

### • **Betriebsbeschränkungen (Operation restrictions)**

Schränkt die folgenden Funktionen ein.

### ◦ **Auftragsverlauf (Job history)**

Schränkt die Anzeige oder das Drucken des Auftragsverlaufs ein.

◦ **Von USB-Flashlaufwerk drucken (Print from USB flash drive)**

Schränkt das Drucken von Daten auf einem USB-Flashlaufwerk ein.

### • **TLS-Servereinstellungen (TLS server settings)**

Nehmen Sie Einstellungen in Bezug auf Zertifikate für verschlüsselte Kommunikation vor.

Mit **Erweiterte TLS-Einstellungen (Advanced TLS settings)** können Sie den Bereich der zu verwendenden TLS-Versionen, den zu verwendenden Algorithmus und so weiter angeben.

### • **IEEE802.1X/EAP-Einstellungen (IEEE802.1X/EAP settings)**

### ◦ **Authentifizierung (Authentication)**

Wählen Sie eine Authentifizierungsmethode für die IEEE802.1X/EAP-Authentifizierung.

# **Hinweis**

- Wenn Sie das IEEE802.1X-Zertifikat nutzen, wählen Sie **Sicherheit (Security)** > **IEEE802.1X/ EAP-Einstellungen (IEEE802.1X/EAP settings)** > **CA-Zertifikat (CA certificate)**, und registrieren Sie das CA-Zertifikat.
- Unterstützte Authentifizierungsmethode
	- EAP-TLS(Extensible Authentication Protocol-Transport Level Security)
	- EAP-TTLS(EAP-Tunneled TLS)
	- PEAP(Protected EAP)

### ◦ **Schlüs.- u. Zertifik.einstell. (Key and certificate settings)**

Nehmen Sie die Einstellungen für das Schlüssel- und Client-Zertifikat vor.

◦ **CA-Zertifikat (CA certificate)**

Nehmen Sie die Einstellungen für das CA-Zertifikat vor, das Serverzertifikate verifiziert.

◦ **IEEE802.1X/EAP aktiv./deaktiv. (Enable/disable IEEE802.1X/EAP)**

Aktivieren oder deaktivieren Sie die IEEE802.1X/EAP-Authentifizierung.

# <span id="page-438-0"></span>**LAN-Einstellungen**

• **Wi-Fi**

Aktiviert/Deaktiviert Wi-Fi.

• **Drahtlos Direkt (Wireless Direct)**

Aktiviert/Deaktiviert Drahtlos Direkt.

• **Drahtgebundenes LAN (Wired LAN)**

Aktiviert/Deaktiviert LAN

# • **LAN-Einstellungen bestätigen (Confirm LAN settings)**

Die Informationen zur LAN-Einstellung werden angezeigt.

• **Erweiterte Einrichtung (Advanced setup)**

### ◦ **Druckername festlegen (Set printer name)**

Gibt den Druckernamen an.

# **Hinweis**

- Sie dürfen keinen Druckernamen verwenden, der bereits für ein anderes mit dem LAN verbundenes Gerät vergeben ist.
- Der Druckername darf nicht mit einem Bindestrich beginnen oder enden.
- **TCP/IP-Einstellungen (TCP/IP settings)**

Legt IPv4- oder IPv6-Einstellungen fest.

◦ **WSD-Einstellung (WSD settings)**

Einstellungen zur Verwendung von WSD vornehmen.

◦ **Bonjour-Einstellungen (Bonjour settings)**

Einstellungen zur Verwendung von Bonjour vornehmen.

◦ **LPD-Druck (LPD print)**

Einstellungen zum Drucken mit LPD.

◦ **SNMP-Einstellungen (SNMP settings)**

Einstellungen zur Verwendung von SNMP zur Verwaltung und Steuerung des Druckers.

### ◦ **SNTP-Einstellungen (SNTP settings)**

Einstellungen zur Verwendung von SNTP zur Einstellung der Uhrzeit auf dem Drucker.

◦ **FTP-Einstellung (FTP settings)**

Einstellungen zum Drucken mit FTP.

◦ **IPP-Einstellungen (IPP Settings)**

Einstellungen zum Drucken mit IPP.

◦ **CHMP-Einstellungen (CHMP settings)**

Einstellungen zur Kommunikation, wenn Druckertreiber oder -anwendungen Informationen zum Status, Papier und Auftragsprotokoll des Druckers benötigen.

Wenn Sie **HTTPS-Umleitung aktivieren (Enable HTTPS redirection)** auswählen, findet Kommunikation über CHMP über verschlüsselte Kommunikation statt.

# **Hinweis**

- Um CHMP für verschlüsselte Kommunikation zu verwenden, müssen Sie das Stammzertifikat des Druckers für Ihren Computer registrieren.
	- [Registrieren des Drucker-Stammzertifikats im lokalen Computer für die SSL-](#page-448-0)[Kommunikation](#page-448-0)
- CHMP ist ein proprietäres Protokoll von Canon.
- **Netzwerkschnittstell.einstell. (Network interface settings)**

Um eine Verbindung mit einem Hub herzustellen, der Spanning Tree unterstützt, wählen Sie **Spannbaumeinstellung (Spanning tree settings)** > **Aktivieren (Enable)** aus.

Bei Auswahl von **Aktivieren (Enable)** werden keine Daten im Netzwerk übermittelt.

### ◦ **DRX-Einstellung (DRX settings)**

Wenn diese Funktion aktiviert ist, werden die Daten während der Netzwerkverbindung mit Unterbrechungen empfangen.

### ◦ **IP-Zugriffskontrolle (IP filtering)**

Erlaubt oder verbietet den Zugriff auf bestimmte IP-Adressen.

Es können Einstellungen für IPv4- und IPv6-Adressen vorgenommen werden.

# **Wichtig**

• Wenn die Geräteadresse des Administrators versehentlich abgelehnt wurde, wählen Sie auf

dem HOME-Bildschirm im Bedienfeld **LAN-Einstellungen (LAN settings)** und dann in dieser Reihenfolge **Wi-Fi (Wi-Fi )** / **Drahtlos Direkt (Wireless Direct)** / **Drahtgebundenes LAN (Wired LAN )** > **Einstellung. (Settings)** > **Erweitert (Advanced)** > **LAN-Einstellungen zurücksetzen (Reset LAN settings)**, um die Netzwerkinformationen des Druckers zu initialisieren.

Nach dem Zurücksetzen können Sie die Einrichtung wie erforderlich erneut ausführen.

# ◦ **Filtereinst. für MAC-Adressen (MAC address filtering settings)**

Erlaubt oder verbietet den Zugriff auf bestimmte MAC-Adressen.

# **Wichtig**

• Wenn die Geräteadresse des Administrators versehentlich abgelehnt wurde, wählen Sie auf

dem HOME-Bildschirm im Bedienfeld **LAN-Einstellungen (LAN settings)** und dann in dieser Reihenfolge **Wi-Fi (Wi-Fi )** / **Drahtlos Direkt (Wireless Direct)** / **Drahtgebundenes LAN (Wired LAN )** > **Einstellung. (Settings)** > **Erweitert (Advanced)** > **LAN-Einstellungen zurücksetzen (Reset LAN settings)**, um die Netzwerkinformationen des Druckers zu initialisieren.

Nach dem Zurücksetzen können Sie die Einrichtung wie erforderlich erneut ausführen.

### ◦ **LAN-Einstellungen zurücksetzen (Reset LAN settings)**

Initialisiert die Netzwerkeinstellungen im Drucker.

Nach dem Zurücksetzen können Sie die Einrichtung wie erforderlich erneut ausführen.

# <span id="page-441-0"></span>**Festlegen von Kennwörtern über Remote UI**

Sowohl für den Administrator als auch für den Standardbenutzer kann ein Kennwort festgelegt werden.

Wenn Sie sich mit dem Kennwort für den Administrator anmelden, können alle Einstellungen geändert werden.

Wenn Sie sich mit dem Kennwort für den Standardbenutzer anmelden, kann ein Teil der Einstellungen geändert werden.

- **Eestlegen des Administratorkennworts**
- **E** [Festlegen des Standardbenutzerkennworts](#page-442-0)

### **Hinweis**

- Das Kennwort kann nur festgelegt werden, wenn Sie sich im Administratormodus angemeldet haben.
- Das Standard-Benutzerkennwort ist standardmäßig deaktiviert.

# **Festlegen des Administratorkennworts**

Das Administratorkennwort ändern Sie wie folgt.

# **Wichtig**

- Das Kennwort wird zum Zeitpunkt des Erwerbs festgelegt. Das Kennwort ist die Seriennummer des Druckers. Die Seriennummer des Druckers befindet sich auf dem Aufkleber am Drucker. Es besteht aus 9 alphanumerischen Zeichen.
- **1.** Starten Sie **Remote UI**.
	- [Starten von Remote UI](#page-432-0)
- **2.** Wählen Sie **Sicherheit (Security)** aus.
- **3.** Wählen Sie **Admin-Kennwort Einstellung (Administrator password setting)** aus.
- **4.** Wählen Sie **Admin-Kennwort ändern (Change administrator password)** aus.

Wenn kein Administratorkennwort angegeben ist, erscheint die Bestätigungsmeldung. Überprüfen Sie die Meldung und wählen Sie **Ja (Yes)** aus. Wenn die Meldung erneut erscheint, überprüfen Sie sie und wählen Sie **OK** aus.

**5.** Wählen Sie den Bereich aus, in dem das Administratorkennwort gültig ist, und wählen Sie **OK** aus.

### **Remote UI oder andere Tools (Remote UI and other tools)**

Die Eingabe des Administratorkennworts ist erforderlich, um die Einstellungselemente über das Remote UI oder eine bestimmte Software zu ändern.

#### **Bedienfeld/Remote UI/andere Tools (Operation panel/Remote UI/other tools)**

Die Eingabe des Administratorkennworts ist erforderlich, um die Einstellungselemente über das Bedienfeld des Druckers, das Remote UI oder eine bestimmte Software zu ändern.

<span id="page-442-0"></span>**6.** Geben Sie das Kennwort ein, und wählen Sie **OK** aus.

# **Wichtig**

- Für das Kennwort gelten die folgenden Zeichenbeschränkungen:
	- Legen Sie das Kennwort fest, das zwischen 4 und 32 Zeichen enthalten kann.
	- Für die Eingabe sind nur alphanumerische Einzelbyte-Zeichen, Leerzeichen, Umlaute und die unten angegebenen Zeichen zulässig.
		- $-$  ! @ # \$ % ^ & \* ; ; , . / ` = + ' " ( ) { } [ ] < > |
	- Aus Sicherheitsgründen empfehlen wir Ihnen, mindestens 8 alphanumerische Zeichen zu verwenden.
- **7.** Wenn die Meldung angezeigt wird, dass der Vorgang abgeschlossen wurde, wählen Sie **OK** aus.

# **Festlegen des Standardbenutzerkennworts**

Um die Funktion für Standardbenutzer einzuschränken, aktivieren Sie den Standardbenutzermodus und legen Sie ein Standardbenutzerkennwort fest, indem Sie die folgenden Schritte ausführen.

- **1.** Starten Sie **Remote UI**.
	- [Starten von Remote UI](#page-432-0)
- **2.** Wählen Sie **Sicherheit (Security)** aus.
- **3.** Wählen Sie **Standardben.-Modus Einstell. (Standard user mode settings)** aus.
- **4.** Überprüfen Sie die Meldung und wählen Sie **Ja (Yes)** aus.
- **5.** Geben Sie das Kennwort ein, und wählen Sie **OK** aus.

# **Wichtig**

- Für das Kennwort gelten die folgenden Zeichenbeschränkungen:
	- Legen Sie das Kennwort fest, das zwischen 4 und 32 Zeichen enthalten kann.
	- Für die Eingabe sind nur alphanumerische Einzelbyte-Zeichen, Leerzeichen, Umlaute und die unten angegebenen Zeichen zulässig.

 $-$  ! @ # \$ % ^ & \* \_; : , . / ` = + ' " ( ) { } [ ] < > |

- $-$  Aus Sicherheitsgründen empfehlen wir Ihnen, mindestens 8 alphanumerische Zeichen zu verwenden.
- **6.** Wenn die Meldung angezeigt wird, dass der Vorgang abgeschlossen wurde, wählen Sie **OK** aus.

# <span id="page-443-0"></span>**Registrieren des Drucker-Stammzertifikats im Webbrowser für die SSL-Kommunikation**

Wenn das Stammzertifikat des Druckers nicht im Webbrowser registriert wurde, wird möglicherweise eine Warnmeldung angezeigt, dass keine sichere Verbindung garantiert werden kann.

Wenn Sie Remote UI zum ersten Mal auf Ihrem Smartphone, Tablet oder Computer anzeigen, laden Sie das Stammzertifikat herunter, und registrieren Sie es im Webbrowser. Die sichere Verbindung wird bestätigt und eine Meldung wird nicht angezeigt. Die Meldung kann jedoch je nach Webbrowser selbst dann angezeigt werden, wenn Sie das Stammzertifikat bereits registriert haben.

Der Vorgang für die Registrierung des Stammzertifikats variiert je nach dem verwendeten Webbrowser.

Das Betriebsverfahren unterscheidet sich je nach Version des Webbrowsers möglicherweise. Informationen zu anderen Webbrowsern finden Sie dort jeweils unter dem Menüpunkt "Hilfe".

# **Wichtig**

- Stellen Sie sicher, dass die IP-Adresse des Druckers ordnungsgemäß angesprochen wird, indem Sie das URL-Feld im Webbrowser vor der Registrierung des Stammzertifikats überprüfen.
- Wenn der Drucker bei Verwendung von Windows über IPv6 verbunden ist, müssen Sie mithilfe von Remote UI ein Serverzertifikat generieren.

Details hierzu finden Sie unter [Generieren des Serverzertifikats](#page-455-0).

### **Für Microsoft Edge**

- **1.** Wählen Sie **Für sichere Kommunikation (For secure communication)** in Remote UI.
- **2.** Wählen Sie **Herunterladen (Download)** aus.

Der Download des Stammzertifikats wird gestartet.

**3.** Wenn der Bestätigungsbildschirm angezeigt wird, wählen Sie **Öffnen (Open)** aus.

Der Bildschirm **Zertifikat (Certificate)** wird angezeigt.

# **Hinweis**

- Um die Zertifikatsdatei zu speichern und zu registrieren, wählen Sie **Speichern (Save)**aus. Zum Registrieren wählen Sie **Kontrollanzeige (Control Panel)** > **Netzwerk und Internet (Network and Internet)** > **Internetoptionen (Internet Options)** und registrieren das Stammzertifikat unter **Zertifikate (Certificates)** auf der Registerkarte **Inhalte (Content)**.
- **4.** Wählen Sie **Zertifikat installieren (Install Certificate)** aus.

Der Bildschirm **Zertifikatimport-Assistent (Certificate Import Wizard)** wird angezeigt.

- **5.** Wählen Sie **Weiter (Next)** aus.
- **6.** Wählen Sie **Alle Zertifikate in folgendem Speicher speichern (Place all certificates in the following store)** aus.

**7.** Wählen Sie **Durchsuchen (Browse)** aus.

Der Bildschirm **Zertifikatsspeicher auswählen (Select Certificate Store)** wird angezeigt.

- **8.** Wählen Sie **Vertrauenswürdige Stammzertifizierungsstellen (Trusted Root Certification Authorities)** und anschließend **OK** aus.
- **9.** Wählen Sie **Weiter (Next)** auf dem Bildschirm **Zertifikatimport-Assistent (Certificate Import Wizard)** aus.
- **10.** Wenn **Abschließen des Zertifikatimport-Assistenten (Completing the Certificate Import Wizard)** angezeigt wird, wählen Sie **Beenden (Finish)** aus.

Der Bildschirm **Sicherheitswarnung (Security Warning)** wird angezeigt.

**11.** Stellen Sie sicher, dass der Fingerprint auf dem Bildschirm **Sicherheitswarnung (Security Warning)** mit dem Drucker-Fingerprint übereinstimmt.

Um das Stammzertifikat des Druckers in **Stammzert.-Fingerabdr. (SHA-1) (Root cert. thumbprint (SHA-1))** oder **Stammzert.-Fingerab. (SHA-256) (Root cert. thumbprint (SHA-256))**, anzuzeigen,

wählen Sie auf dem HOME-Bildschirm im Bedienfeld **Druckerinformationen (Printer information)** und dann**Systeminformationen (System information)** aus.

- **12.** Wenn der Fingerprint auf dem Bildschirm **Sicherheitswarnung (Security Warning)** mit dem Drucker-Fingerprint übereinstimmt, wählen Sie **Ja (Yes)** aus.
- **13.** Wählen Sie **OK** auf dem Bildschirm **Zertifikatimport-Assistent (Certificate Import Wizard)** aus.

Die Stammzertifikatsregistrierung ist nun abgeschlossen.

# **Für Safari**

- **1.** Wählen Sie **Für sichere Kommunikation (For secure communication)** in Remote UI.
- **2.** Wählen Sie **Herunterladen (Download)** aus.

Der Download des Stammzertifikats wird gestartet.

**3.** Öffnen Sie die heruntergeladene Datei.

Schlüsselbund wird gestartet und der Bildschirm **Zertifikate hinzufügen (Add Certificates)** wird angezeigt.

**4.** Wählen Sie **Hinzufügen (Add)** aus.

Informationen zum Zertifikat werden angezeigt.

# **Hinweis**

- Sie können das Zertifikat auch hinzufügen, indem Sie **Zertifikat anzeigen (Show Certificate)** auswählen, den Namen des hinzuzufügenden Zertifikats überprüfen und dieses Zertifikat dann im Schlüsselbund auswählen.
- **5.** Stellen Sie sicher, dass der Fingerabdruck der Zertifikatsdetailinformationen mit dem Fingerabdruck des Druckers übereinstimmt.

Um das Stammzertifikat des Druckers in **Stammzert.-Fingerabdr. (SHA-1) (Root cert. thumbprint (SHA-1))** oder **Stammzert.-Fingerab. (SHA-256) (Root cert. thumbprint (SHA-256))**, anzuzeigen,

wählen Sie auf dem HOME-Bildschirm im Bedienfeld **Druckerinformationen (Printer information)** und dann**Systeminformationen (System information)** aus.

**6.** Wenn der Fingerabdruck der Zertifikatsdetailinformationen mit dem Fingerabdruck des Druckers übereinstimmt, zeigen Sie Informationen zum Zertifikat über das Menü oder durch Doppelklicken auf das Zertifikat an, und wählen Sie **Immer vertrauen (Always Trust)** unter **Vertrauen (Trust)** aus.

Die Stammzertifikatsregistrierung ist nun abgeschlossen.

# **Hinweis**

• Wenn ein Kennwort auf dem Gerät eingerichtet ist, muss dies möglicherweise eingegeben werden.

### **Für Chrome unter Android**

- **1.** Wählen Sie **Für sichere Kommunikation (For secure communication)** in Remote UI.
- **2.** Wählen Sie **Herunterladen (Download)** aus.

Der Download des Stammzertifikats wird gestartet, und der Bildschirm **Zertifikat benennen (Name the certificate)** wird angezeigt.

**3.** Da eine Eingabe des Stammzertifikatnamens erforderlich ist, geben Sie einen willkürlichen Namen für das Zertifikat ein, und wählen Sie **OK** aus.

Die Stammzertifikatsregistrierung ist nun abgeschlossen.

# **Hinweis**

• Wenn keine PIN oder kein Kennwort zur Sicherheit eingerichtet ist, wird möglicherweise ein Hinweis auf dem Bildschirm angezeigt. Wählen Sie **OK** aus und stellen Sie als Sicherheitstyp PIN oder Kennwort ein.

# **Nach der Registrierung des Stammzertifikats**

Sie sollten sich vergewissern, dass das richtige Stammzertifikat registriert wurde.

Um sicherzustellen, dass das richtige Stammzertifikat registriert wurde, vergewissern Sie sich, dass der Fingerprint der Zertifikatsinformationen mit dem Drucker-Fingerprint übereinstimmt. Befolgen Sie die unten genannten Schritte.

# **Hinweis**

- Einige Android-Geräte können nicht geprüft werden, der Fingerprint eines gespeicherten Stammzertifikats.
- **1.** Wählen Sie im Menü **Einstellung. (Settings)** auf Ihrem Gerät **Sicherheit (Security)**, **Anmeldeinformationen vertrauen (Trust credentials)** und **BENUTZER (USER)** aus.

Die Liste der heruntergeladenen Zertifikate wird angezeigt.

**2.** Wählen Sie das heruntergeladene Zertifikat aus.

Die Informationen zum Zertifikat werden angezeigt.

**3.** Stellen Sie sicher, dass der Fingerprint der Zertifikatsinformationen mit dem Drucker-Fingerprint übereinstimmt.

Um das Stammzertifikat des Druckers in **Stammzert.-Fingerabdr. (SHA-1) (Root cert. thumbprint (SHA-1))** oder **Stammzert.-Fingerab. (SHA-256) (Root cert. thumbprint (SHA-256))**, anzuzeigen,

wählen Sie auf dem HOME-Bildschirm im Bedienfeld **Druckerinformationen (Printer information)** und dann**Systeminformationen (System information)** aus.

**4.** Wenn der Fingerprint der Zertifikatsinformationen auf dem Bildschirm mit dem Drucker-Fingerprint übereinstimmt, wählen Sie **OK** aus.

Die Stammzertifikatsregistrierung ist nun abgeschlossen.

Wenn nach der Registrierung des Stammzertifikats bei Auswahl von **Anmelden (Log in)** in Remote UI eine Warnmeldung angezeigt wird, dass keine sichere Verbindung garantiert werden kann, starten Sie den Webbrowser neu. Die Meldung wird nicht im Webbrowser angezeigt.

# **Hinweis**

• Je nach Android-Gerät wird möglicherweise auch dann eine Warnung angezeigt, wenn Sie das richtige Stammzertifikat registriert haben.

### **Für Mobile Safari unter iOS**

- **1.** Wählen Sie **Für sichere Kommunikation (For secure communication)** in Remote UI.
- **2.** Wählen Sie **Herunterladen (Download)** aus.

Der Download des Stammzertifikats wird gestartet und der Bildschirm **Zertifikat installieren (Install Profile)** wird angezeigt.

**3.** Wählen Sie **Installieren (Install)** aus.

Ein Bildschirm mit einer **Warnung (Warning)** wird angezeigt.

# **Hinweis**

- Wenn ein Kennwort auf dem Gerät eingerichtet ist, muss dies möglicherweise eingegeben werden.
- **4.** Wählen Sie **Installieren (Install)** aus.
- **5.** Wählen Sie im angezeigten Dialogfeld **Installieren (Install)** aus.

Die Stammzertifikatsregistrierung ist nun abgeschlossen.

# <span id="page-448-0"></span>**Registrieren des Drucker-Stammzertifikats im lokalen Computer für die SSL-Kommunikation**

Wenn Sie den Drucker mittels SSL-verschlüsselter Kommunikation an einen Computer anschließen, müssen Sie zur Nutzung von Device Management Console oder Accounting Manager usw. das Stammzertifikat des Druckers auf Ihrem Computer registrieren (importieren).

Die Vorgehensweise zum Registrieren des Zertifikats ist eventuell je nach Betriebsumgebung unterschiedlich.

# **Wichtig**

• Wenn der Drucker bei Verwendung von Windows über IPv6 verbunden ist, müssen Sie mithilfe von Remote UI ein Serverzertifikat generieren.

Details hierzu finden Sie unter [Generieren des Serverzertifikats](#page-455-0).

Die Vorgehensweise ist eventuell je Ihrem Betriebssystem unterschiedlich.

**Für Windows 11/Windows 10/Windows 8.1**

Im Folgenden wird die Vorgehensweise zum Importieren eines Stammzertifikats unter Windows 11/Windows 10/Windows 8.1 beschrieben.

# **1.** Starten Sie Remote UI.

[Starten von Remote UI](#page-432-0)

# **2.** Wählen Sie **Für sichere Kommunikation (For secure communication)** aus.

# **Hinweis**

- Sie können ein Zertifikat über den Status Monitor herunterladen.
	- **1.** Rufen Sie den Status Monitor auf.

Öffnen Sie die **Druckeinstellungen (Printing preferences)** und wählen Sie **Status Monitor...** unter **Optionen (Main)** aus.

**2.** Laden Sie ein Zertifikat herunter.

Wählen Sie im Menü **Remote UI** die Option **Sicherheitszertifikat herunterladen (Download Security Certificate)** aus.

# **3.** Wählen Sie **Herunterladen (Download)** aus.

Das Stammzertifikat wird heruntergeladen.

**4.** Wenn der Download-Bestätigungsbildschirm angezeigt wird, wählen Sie **Öffnen (Open)** aus.

Der Bildschirm **Zertifikat (Certificate)** wird angezeigt.

**5.** Wählen Sie **Zertifikat installieren (Install Certificate)**aus.

Der Bildschirm **Zertifikatimport-Assistent (Certificate Import Wizard)** wird angezeigt.

- **6.** Wählen Sie **Lokaler Computer (Local Machine)**.
	- **1.** Wählen Sie **Lokaler Computer (Local Machine)** auf dem Startbildschirm von **Zertifikatimport-Assistent (Certificate Import Wizard)**.

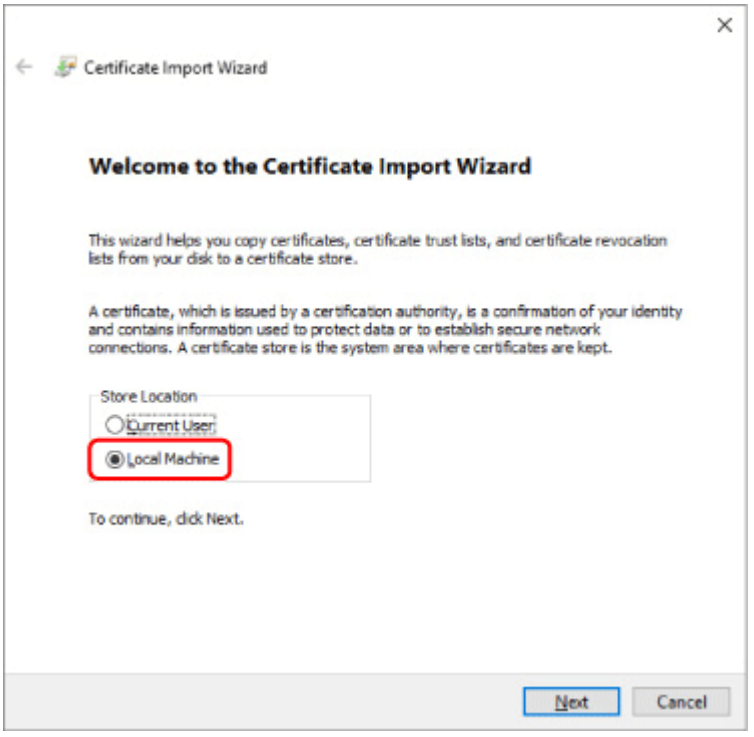

- **2.** Wählen Sie **Weiter (Next)**aus.
- **3.** Wählen Sie auf dem angezeigten Bildschirm **Ja (Yes)** aus.

Der Bildschirm **Zertifikatspeicher (Certificate Store)** wird angezeigt.

- **7.** Wählen Sie **Alle Zertifikate in folgendem Speicher speichern (Place all certificates in the following store)**aus.
- **8.** Wählen Sie **Vertrauenswürdige Stammzertifizierungsstellen (Trusted Root Certificate Authorities)**.
	- **1.** Klicken Sie auf **Durchsuchen (Browse)**, um den Bildschirm **Zertifikatspeicher auswählen (Select Certificate Store)** aufzurufen.
	- **2.** Wählen Sie **Vertrauenswürdige Stammzertifizierungsstellen (Trusted Root Certificate Authorities)** aus der Liste aus, und klicken Sie auf **OK**.
	- **3.** Klicken Sie im Bildschirm **Zertifikatspeicher (Certificate Store)** auf **Weiter (Next)**.

**9.** Wählen Sie **Fertigstellen (Finish)** aus.

Wenn der Bildschirm **Abschließen des Zertifikatimport-Assistenten (Completing the Certificate Import Wizard)** angezeigt wird, überprüfen Sie die Einstellungen und wählen Sie **Fertigstellen (Finish)** aus.

**Unter Windows 7**

Im Folgenden wird die Vorgehensweise zum Importieren eines Stammzertifikats unter Windows 7 beschrieben.

# **Wichtig**

• Erstellen Sie unbedingt ein Zertifikat-Snap-in, bevor Sie ein Stammzertifikat importieren.

Das Stammzertifikat wird beim lokalen Benutzer registriert, wenn Sie es erstellen, ohne vorher ein Zertifikat-Snap-in zu erstellen.

# **Erstellen eines Zertifikat-Snap-in**

**1.** Starten der Microsoft Management Console.

Geben Sie **MMC** im **Start**-Menü unter **Programme/Dateien durchsuchen (Search programs and files)** ein, und drücken Sie die Eingabetaste.

- **2.** Wählen Sie im angezeigten Bildschirm **Ja (Yes)** aus.
- **3.** Wählen Sie im Menü **Datei (File) Snap-in hinzufügen/entfernen (Add/Remove Snapin)** aus.

Der Bildschirm **Snap-ins hinzufügen bzw. entfernen (Add or Remove Snap-ins)** wird angezeigt.

- **4.** Fügen Sie ein **Zertifikat (Certificate)**-Snap-in hinzu.
	- **1.** Wählen Sie **Zertifikate (Certificates)** aus der Liste **Verfügbare Snap-ins (Available snap-ins)** aus und wählen Sie **Hinzufügen (Add)** aus.
	- **2.** Wählen Sie **Computerkonto (Computer account)** für **Dieses Snap-In verwaltet die Zertifikate für (This snap-in will always manage certificates for)** im Bildschirm **Zertifikat-Snap-in (Certificates snap-in)** aus und wählen Sie **Weiter (Next)** aus.
	- **3.** Wählen Sie **Lokaler Computer (Local computer)** im Bildschirm **Computer auswählen (Select computer)** aus und wählen Sie **Fertigstellen (Finish)** aus.

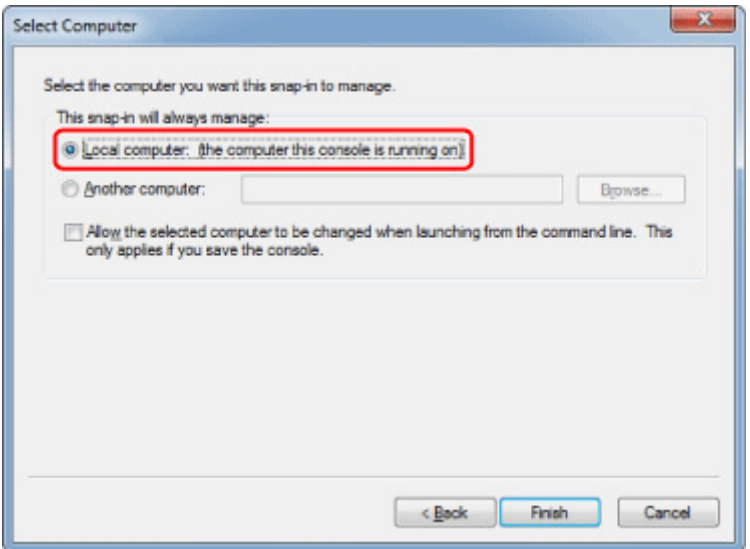

**4.** Wählen Sie im Bildschirm **Snap-ins hinzufügen bzw. entfernen (Add or Remove Snap-ins) OK** aus.

# **Herunterladen des Zertifikats**

- **1.** Starten Sie Remote UI.
	- [Starten von Remote UI](#page-432-0)
- **2.** Wählen Sie **Für sichere Kommunikation (For secure communication)** aus.

### **Hinweis**

- Sie können ein Zertifikat über den Status Monitor herunterladen.
	- **1.** Rufen Sie den Status Monitor auf.

Öffnen Sie die **Druckeinstellungen (Printing preferences)** und wählen Sie **Status Monitor...** unter **Optionen (Main)** aus.

**2.** Laden Sie ein Zertifikat herunter.

Wählen Sie im Menü **Remote UI** die Option **Sicherheitszertifikat herunterladen (Download Security Certificate)** aus.

- **3.** Wählen Sie **Herunterladen (Download)** aus.
- **4.** Wählen Sie **Speichern (Save)**.

# **Importieren des Zertifikats**

- **1.** Rufen Sie den **Zertifikatimport-Assistenten (Certificate Import Wizard)** auf.
	- **1.** Öffnen Sie **Vertrauenswürdiges Stammzertifikat (Trusted Root Certificate)** im linken Fenster in **Zertifikat (Certificate)** unter **Konsolenstamm (Console Root)**.
- **2.** Klicken Sie mit der rechten Maustaste auf **Zertifikate (Certificates)** und wählen Sie unter **Alle Aufgaben (All tasks)** die Option **Importieren (Import)** aus.
- **2.** Geben Sie das zu importierende Zertifikat an.
	- **1.** Wählen Sie **Weiter (Next)**aus.
	- **2.** Geben Sie die zu importierende Zertifikatsdatei unter **Dateiname (File name)** an und wählen Sie **Weiter (Next)** aus.
- **3.** Geben Sie den Zertifikatspeicher an.
	- **1.** Wählen Sie **Alle Zertifikate in folgendem Speicher speichern (Place all certificates in the following store)**aus.
	- **2.** Wählen Sie **Vertrauenswürdige Stammzertifizierungsstellen (Trusted Root Certificate Authorities)** für **Zertifikatspeicher (Certificates Store)**.
- **4.** Beenden Sie den Zertifikatimport-Assistenten.
	- **1.** Wählen Sie **Weiter (Next)** aus und überprüfen Sie die angegebenen Einstellungen.
	- **2.** Wählen Sie auf **Fertigstellen (Finish)** aus, um den Assistenten zu beenden.
	- **3.** Wählen Sie im angezeigten Bildschirm **OK** aus.

# **Überprüfen des importierten Zertifikats**

Vergewissern Sie sich, dass das importierte Zertifikat auf Ihrem Computer registriert wurde.

**1.** Rufen Sie die Zertifikatliste auf.

Wählen Sie **Konsolenstamm (Console Root)** > **Zertifikate (Lokaler Computer) (Certificates (Local Computer))** > **Vertrauenswürdige Stammzertifizierungsstellen (Trusted Root Certificate Authorities)** in dieser Reihenfolge im linken Fenster der Microsoft Management Console und wählen Sie **Zertifikate (Certificates)** aus, um die Zertifikatliste anzuzeigen.

**2.** Überprüfen Sie das registrierte Zertifikat.

Vergewissern Sie sich, dass der Name des importierten Zertifikats in der Liste angezeigt wird.

# **Hinweis**

• Vergewissern Sie sich, dass Sie das registrierte Zertifikat unter **Aktueller Benutzer (Current user)** sehen können, indem Sie das Snap-In **Aktueller Benutzer (Current user)** erstellen.

# **Hinweis**

• Wenn Sie die Microsoft Management Console beenden, werden Sie in einer Meldung gefragt, ob die Konsoleneinstellung gespeichert werden soll. Wenn Sie beim nächsten Mal wieder die gleiche Einstellung anwenden wollen, wählen Sie **Ja (Yes)** aus, um sie zu speichern.

#### **Für macOS**

Im Folgenden wird die Vorgehensweise zum Importieren eines Stammzertifikats unter macOS beschrieben.

- **1.** Starten Sie Remote UI.
	- [Starten von Remote UI](#page-432-0)
- **2.** Wählen Sie **Für sichere Kommunikation (For secure communication)** aus.

### **3.** Wählen Sie **Herunterladen (Download)** aus.

Das Stammzertifikat wird heruntergeladen.

**4.** Öffnen Sie die heruntergeladene Zertifikatsdatei.

Wenn der Download-Vorgang abgeschlossen ist, wird rechts im Bildschirm eine entsprechende Meldung angezeigt.

Doppelklicken Sie in der Liste **Schlüsselbund (Keychain Access)** auf das heruntergeladene Zertifikat, und der Bildschirm **Zertifikate hinzufügen (Add Certificates)** wird angezeigt.

### **Hinweis**

• Falls die Meldung über das heruntergeladene Element nicht angezeigt wird, wählen Sie rechts die

Schaltfläche **Downloads anzeigen (Show Downloads)** aus.

• Wenn Sie auf der rechten Seite der Download-Liste das Lupensymbol auswählen, wird der Ordner angezeigt, in dem das Zertifikat enthalten ist.

### **5.** Wählen Sie **Hinzufügen (Add)**.

Wählen Sie den Speicherort für das Zertifikat unter **Schlüsselbund (Keychain)**.

Wenn Sie **Hinzufügen (Add)** auswählen, werden Informationen zum Zertifikat angezeigt.

### **Hinweis**

- Sie können das Zertifikat hinzufügen, indem Sie es unter **Schlüsselbund (Keychain Access)** auswählen. Überprüfen Sie den Namen des hinzuzufügenden Zertifikats nach Auswahl von **Zertifikate anzeigen (View Certificates)**.
- **6.** Überprüfen Sie das Zertifikat.

Vergewissern Sie sich, dass der unter **Details** angezeigte Fingerabdruck des Zertifikats dem Fingerabdruck des Stammzertifikats des Druckers entspricht.

Um das Stammzertifikat des Druckers in **Stammzert.-Fingerabdr. (SHA-1) (Root cert. thumbprint (SHA-1))** oder **Stammzert.-Fingerab. (SHA-256) (Root cert. thumbprint (SHA-256))**, anzuzeigen,

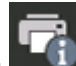

wählen Sie auf dem HOME-Bildschirm im Bedienfeld **Druckerinformationen (Printer information)** und dann**Systeminformationen (System information)** aus.

### **7.** Wählen Sie **Immer vertrauen (Always Trust)** aus.

Wenn der Fingerabdruck der Zertifikatsdetailinformationen mit dem Fingerabdruck des Druckers übereinstimmt, zeigen Sie Informationen zum Zertifikat über das Menü oder durch Doppelklicken auf das Zertifikat an, und wählen Sie **Immer vertrauen (Always Trust)** unter **Vertrauen (Trust)** aus.

Das Stammzertifikat wurde registriert.

# **Hinweis**

• Sofern ein Kennwort für Ihren Drucker eingerichtet ist, kann es erforderlich sein, dieses einzugeben.

# <span id="page-455-0"></span>**Generieren des Serverzertifikats**

Bei Nutzung einer SSL-Verbindung über ein IPv6-Netzwerk müssen Sie unter Verwendung des Druckers ein IPv6-Serverzertifikat generieren.

Generieren Sie das Serverzertifikat über Remote UI.

Gehen Sie folgendermaßen vor.

- 1. Prüfen der IP-Adresse des Druckers
- 2. Generieren des Serverzertifikats
- 3. [Prüfen des generierten Serverzertifikats](#page-456-0)

# **Wichtig**

• Wenn Sie ein IPv6-Serverzertifikat erstellen, wird eventuell bei Verwendung von Remote UI eine Warnmeldung angezeigt.

Um das IPv6-Serverzertifikat zurückzusetzen, wählen Sie in dieser Reihenfolge **Sicherheit (Security)** > **TLS-Servereinstellungen (TLS server settings)** > **Schl. u. Zertifikat löschen (Delete key and certificate)** aus und wählen Sie dann auf dem angezeigten Bildschirm **OK** aus.

# **Prüfen der IP-Adresse des Druckers**

- **1.** Wählen Sie auf dem HOME-Bildschirm **LAN-Einstellungen (LAN settings)** aus.
- **2.** Wählen Sie das aktivierte LAN.

Für deaktivierte LAN-Symbole werden diagonale Linien angezeigt.

**3.** Prüfen Sie den Wert unter **IPv6 linklokale Adresse (IPv6 link-local address)**.

Notieren Sie den Wert unter **IPv6 linklokale Adresse (IPv6 link-local address)** zur Referenz, wenn Sie ein Serverzertifikat generieren.

# **Generieren des Serverzertifikats**

- **1.** Starten Sie Remote UI.
	- [Starten von Remote UI](#page-432-0)
- **2.** Wählen Sie **Sicherheit (Security)** aus.
- **3.** Wählen Sie **TLS-Servereinstellungen (TLS server settings)** aus.
- **4.** Wählen Sie **Schl. u. Zertifikat generieren (Generate key and certificate)** aus.
- **5.** Wählen Sie **Selbstsign. Zert. generieren (Generate self-signed cert)** aus.

<span id="page-456-0"></span>**6.** Legen Sie die Einstellungselemente fest.

### • **Schlüssel-Algorithmus (Key algorithm)**

Geben Sie den Signaturalgorithmus und die Schlüsselinformationen an.

• Geben Sie das Ablaufdatum an.

Geben Sie das Datum, an dem Sie das Serverzertifikat erstellt haben, unter **Gültig ab (Valid from)** ein.

Geben Sie das Datum, an dem das Serverzertifikat abläuft, unter **Gültig bis (Valid to)** ein.

• Geben Sie den allgemeinen Namen ein.

Geben Sie bei **Gebräuchlicher Name (Common name)** die überprüfte Kurzform der**IPv6 linklokale Adresse (IPv6 link-local address)** ein.

### **Hinweis**

- Fügen Sie beim Eingeben des gebräuchlichen Namens jeweils [ ] an jedem Ende des Abkürzungswerts für die IPv6-Adresse des Druckers hinzu.
- Verwenden Sie kein Komma und keine Leerzeichen für den allgemeinen Namen.

### **7.** Wählen Sie **Weitr (Next)** aus.

Geben Sie **Land (Country)**, **Bundesland (State or province)**, **Lokalität (Locality)**, **Organisation (Organization)** und **Organisationseinheit (Organizational unit)** je nach Erfordernis ein.

Geben Sie unter **Alternative Motivnamen (Subject Alternative Names)** dieselben Informationen ein wie unter **Gebräuchlicher Name (Common name)**.

**8.** Wählen Sie **Generieren (Generate)** aus.

Die Generierung des Serverzertifikats wird gestartet.

Wenn das Serverzertifikat generiert wurde, wird **Selbstzertifiziertes Zertifikat wurde erstellt. (Generated a self-signed certificate.)** angezeigt.

### **9.** Wählen Sie **LAN neu starten (Restart LAN)** aus.

LAN wird neu gestartet.

Wenn das LAN neu gestartet worden ist, wird **Druckerst. (Printer status)** in Remote UI angezeigt.

# **Hinweis**

• Wenn Sie nach dem Neustart von LAN nicht auf Remote UI zugreifen können, laden Sie den Webbrowser erneut.

# **Prüfen des generierten Serverzertifikats**

- **1.** Wählen Sie **Sicherheit (Security)** in Remote UI.
- **2.** Wählen Sie **TLS-Servereinstellungen (TLS server settings)** aus.
- **3.** Wählen Sie **Schl. u. Zertifikat prüfen (Check key and certificate)** aus.

Vergewissern Sie sich, dass der Herausgeber des Stammzertifikats unter **Herausgeber (Issued by)** und der von Ihnen eingegebene Wert in **Gebräuchlicher Name (Common name)** unter **Besitzer (Subject)** angezeigt wird.

# <span id="page-458-0"></span>**Einrichten des E-Mail-Servers**

Um die E-Mail-Funktion zu verwenden, legen Sie die Einstellungen für den E-Mail-Server fest.

Die Verfügbarkeit dieser Funktion hängt davon ab, in welchem Land oder welcher Region das Gerät erworben wurde.

# **Hinweis**

• Wenn Sie die Zeitzoneneinstellung nicht über das Bedienfeld des Druckers vorgenommen haben, wird eine Meldung angezeigt, dass in der versendeten E-Mail möglicherweise nicht die richtige Uhrzeit angezeigt wird. Wir empfehlen Ihnen, die Zeitzoneneinstellung über das Bedienfeld des Druckers vorzunehmen.

### **[Andere Geräteeinstellungen](#page-418-0)**

- Diese Funktionen können nur eingestellt werden, wenn Sie im Administratormodus angemeldet sind.
- **1.** Starten Sie die Remote UI.
	- [Starten von Remote UI](#page-432-0)
- **2.** Wählen Sie **Geräteeinstellungen (Printer settings)** aus.
- **3.** Wählen Sie **E-Mail-Server einrichten (Set mail server)** aus.
- **4.** Legen Sie die Einstellungen für E-Mail-Server fest.

Geben Sie die folgenden Informationen an.

• **Absenderadresse (Sender address)**

Geben Sie die E-Mail-Adresse des Absenders ein (dieser Drucker).

• **E-Mail-Ausgangsserver (SMTP) (Outgoing mail server (SMTP))** Geben Sie die Adresse des SMTP-Servers ein.

### • **Anschlussnummer (SMTP) (Port number (SMTP))**

Geben Sie die Portnummer für den SMTP-Server ein.

• **Sichere Verbindung (SSL) (Secure connection (SSL))**

Wählen Sie aus, ob Sie eine sichere Verbindung (SSL) verwenden.

• **Zertifikate n. überprüfen (Don't verify certificates)**

Wählen Sie ggf. aus, dass Sie das nicht Zertifikat überprüfen möchten.

### • **Authentifizierung (Authentication)**

Wählen Sie eine der folgenden Authentifizierungsmethoden aus.

#### ◦ **SMTP-Authentifizierung (SMTP authentication)**

Wählen Sie aus, ob Sie E-Mails mit SMTP-Authentifizierung versenden.

Als Nächstes können Sie die folgenden Einstellungen festlegen.

▪ **Ausgangskonto (Outgoing account)**

Geben Sie den Namen des Kontos ein, mit dem beim Senden die Authentifizierung ausführt wird.

▪ **Ausgehendes Kennwort (Outgoing password)**

Zur Einrichtung / Änderung des Kennworts zum Senden zur Authentifizierung überprüfen Sie **Kennwort einrichten/ändern (Set/change password)** und geben Sie dann das Kennwort ein.

#### ◦ **POP vor SMTP (POP before SMTP)**

Wählen Sie aus, ob Sie E-Mails vor der SMTP-Authentifizierung über POP versenden.

Als Nächstes können Sie die folgenden Einstellungen festlegen.

▪ **E-Mail-Eingangsserver (POP3) (Incoming mail server (POP3))**

Geben Sie die Adresse des POP-Servers ein.

▪ **Anschlussnummer (POP3) (Port number (POP3))**

Geben Sie die Portnummer für den POP-Server ein.

▪ **Eingangskonto (Incoming account)**

Geben Sie den Namen des Kontos ein, mit dem beim Empfangen die Authentifizierung ausführt wird.

▪ **Eingangskennwort (Incoming password)**

Zur Einrichtung / Änderung des Kennworts zum Empfang zur Authentifizierung überprüfen Sie **Kennwort einrichten/ändern (Set/change password)** und geben Sie dann das Kennwort ein.

#### ▪ **APOP-Authentif. verwenden (Use APOP authentication)**

Wählen Sie aus, ob Sie das Kennwort beim Senden verschlüsselt übertragen.

▪ **Postfach leeren (Clear mailbox)**

Wählen Sie aus, ob die E-Mails auf dem POP3-Server verbleiben oder gelöscht werden sollen.

### **Wichtig**

• Wenn diese Einstellung aktiviert ist, werden alle E-Mails im Posteingang auf dem Server entfernt. Wenn Sie die E-Mail-Adresse angeben, die Sie täglich verwenden, stellen Sie sicher, dass diese Einstellung deaktiviert ist, sodass ungelesene E-Mails nicht gelöscht werden. Wir empfehlen, ein für diesen Drucker dediziertes E-Mail-Konto einzurichten, um nicht versehentlich ungelesene E-Mails zu löschen.

#### ◦ **Keine Authentifizierung (No authentication)**

Wählen Sie aus, ob keine Authentifizierung erforderlich ist.

### **5.** Wählen Sie **OK** aus.

Die Einstellung ist nun abgeschlossen.

# <span id="page-460-0"></span>**Empfangen des Druckerstatus über E-Mail**

Sie empfangen Druckerstatusinformationen wie den Tintenstand und Fehlermeldungen des Druckers.

\* Die Verfügbarkeit dieser Funktion hängt davon ab, in welchem Land oder welcher Region das Gerät erworben wurde.

# **Hinweis**

- Geben Sie die E-Mail-Servereinstellungen im Voraus an.
	- **[Einrichten des E-Mail-Servers](#page-458-0)**
- Wenn Sie die Datums- und Uhrzeiteinstellung nicht über das Bedienfeld des Druckers vorgenommen haben, werden Datum und Uhrzeit nicht in der versendeten E-Mail angezeigt. Wir empfehlen Ihnen, Datum und Uhrzeit über das Bedienfeld des Druckers einzustellen.

Weitere Informationen zur Datums- und Uhrzeiteinstellung finden Sie unter [Andere](#page-418-0) [Geräteeinstellungen](#page-418-0).

- Diese Funktionen können nur eingestellt werden, wenn Sie im Administratormodus angemeldet sind.
- **1.** Starten Sie Remote UI.
	- [Starten von Remote UI](#page-432-0)
- **2.** Wählen Sie **Geräteeinstellungen (Printer settings)** aus.
- **3.** Wählen Sie **Statusbenachrichtigungs-E-Mail (Status notification email)** aus.
- **4.** Wählen Sie **Benachrichtigungsempfänger (Notification recipients)** aus.
- **5.** Legen Sie Zieleinstellungen fest.

Bis zu 5 Zieladressen können registriert werden, indem Sie die folgenden Schritte ausführen.

- **1.** Wählen Sie die Anzahl der Zieladressen aus.
- **2.** Wählen Sie **Registrieren (Add)** aus.
- **3.** Geben Sie die E-Mail-Adresse ein und wählen Sie anschließend die zu sendende Druckerstatusinformationen aus.
- **4.** Wählen Sie **OK** aus.

Die Registrierung der Zieladressen ist nun abgeschlossen.

- **6.** Wählen Sie **Geräteeinstellungen (Printer settings)** aus.
- **7.** Wählen Sie **Statusbenachrichtigungs-E-Mail (Status notification email)** aus.
- **8.** Wählen Sie **Einstellungen wiederholen (Retry settings)** aus.

**9.** Legen Sie die Einstellungen für erneute Sendungen fest.

Die Anzahl der erneuten Sendungen kann festgelegt werden, indem Sie die folgenden Schritte ausführen.

- **1.** Geben Sie die Anzahl der erneuten Sendungen an.
- **2.** Geben Sie das Intervall für erneute Sendungen an.
- **3.** Wählen Sie **OK** aus.

Die Einstellung der erneuten Sendung ist nun abgeschlossen.

# **Migrieren der Druckereinstellungen**

Migriert die Druckereinstellungen auf einen anderen Drucker desselben Modells.

Diese Funktion ist entweder über die Remote UI oder über das Bedienfeld mit einem USB-Flashlaufwerk verfügbar.

- **◆ Verwenden von Remote UI**
- **E** Verwendung eines USB-Flashlaufwerks

### **Hinweis**

• Die Drucker müssen dieselbe Firmware-Version nutzen. Die zu migrierenden Daten müssen festgelegt sein.

# **Verwenden von Remote UI**

- **1.** Exporteinstellungen
	- **1.** Starten Sie Remote UI.
		- [Starten von Remote UI](#page-432-0)
	- **2.** Wählen Sie **Geräteeinstellungen (Printer settings)** aus.
	- **3.** Wählen Sie **Druckereinst. import./export. (Import/Export printer settings)** aus.
	- **4.** Wählen Sie **Druckereinstell. exportieren (Export printer settings)** aus.
	- **5.** Geben Sie das Kennwort ein, und wählen Sie **OK** aus.
- **2.** Importeinstellungen
	- **1.** Starten von Remote UI
		- [Starten von Remote UI](#page-432-0)
	- **2.** Wählen Sie **Geräteeinstellungen (Printer settings)** aus.
	- **3.** Wählen Sie **Druckereinst. import./export. (Import/Export printer settings)** aus.
	- **4.** Wählen Sie **Druckereinstell. importieren (Import printer settings)** aus.
	- **5.** Wählen Sie eine zu importierende Datei aus.
	- **6.** Geben Sie das Kennwort ein, und wählen Sie **OK** aus.

# **Verwendung eines USB-Flashlaufwerks**

**1.** Exporteinstellungen

- **1.** Stecken Sie ein USB-Flashlaufwerk in den Anschluss für USB-Flashlaufwerke ein.
- **2.** Wählen Sie auf dem HOME-Bildschirm **Geräteeinstellungen (Printer settings)** aus.
- **3.** Wählen Sie **Druckereinstell. import./export. (Import/export settings)** aus. Wenn Sie das Administratorkennwort angeben möchten, geben Sie das Kennwort ein.
- **4.** Wählen Sie **Export** aus.
- **5.** Geben Sie das Kennwort ein und wählen Sie dann **Anwend. (Apply)** aus.
- **6.** Geben Sie das Kennwort erneut ein.

### **2.** Importeinstellungen

- **1.** Schließen Sie ein USB-Flashlaufwerk über den Anschluss für das USB-Flashlaufwerk an.
- **2.** Wählen Sie auf dem HOME-Bildschirm **Geräteeinstellungen (Printer settings)** aus.
- **3.** Wählen Sie **Druckereinstell. import./export. (Import/export settings)** aus. Wenn Sie das Administratorkennwort angeben möchten, geben Sie das Kennwort ein.
- **4.** Wählen Sie **Import** aus.
- **5.** Geben Sie das Kennwort ein, und wählen Sie **OK** aus.

# **Initialisieren der Druckereinstellungen**

Die folgenden Einstellungen werden initialisiert.

- Papiereinstellungen
- Erkennungsprioritätsdaten für Papier
- SSL-Zertifikat
- LAN-Einstellungen
- Administratorkennwort
- Festplattendaten
- Auftragsverlauf (Job history)
- Bedienfeldsperre
- Webservice-Nutzungseinstellungen
- Anzeigeeinstellungen für den Bildschirm zur Bestätigung der Aktualisierung über das Firmware Update Tool

Diese Funktion ist nur über das Bedienfeld oder Remote UI verfügbar.

- **◆ Verwenden des Bedienfelds**
- **◆ Verwenden von Remote UI**

# **Verwenden des Bedienfelds**

- **1.** Wählen Sie auf dem HOME-Bildschirm **Geräteeinstellungen (Printer settings)** aus.
- **2.** Wählen Sie **Druckereinstellungen initialisieren (Initialize printer settings)** aus.

Wenn Sie das Administratorkennwort angeben möchten, geben Sie das Kennwort ein.

**3.** Überprüfen Sie die Meldung und wählen Sie **Ja (Yes)** aus.

# **Verwenden von Remote UI**

- **1.** Starten Sie Remote UI.
	- [Starten von Remote UI](#page-432-0)
- **2.** Wählen Sie **Geräteeinstellungen (Printer settings)** aus.
- **3.** Wählen Sie **Druckereinst. initialisieren (Initialize printer settings)** aus.
- **4.** Überprüfen Sie die Meldung und wählen Sie **Ja (Yes)** aus. Die Remote UI ist nicht verbunden.

# **Netzwerkeinstellung**

- **[Verbindungsmethoden für den Drucker](#page-466-0)**
	- [Wi-Fi-Verbindung](#page-468-0)
	- **[Drahtlos Direkt-Verbindung](#page-484-0)**
	- **[Kabelverbindung](#page-489-0)**
	- [USB-Verbindung](#page-493-0)
- **[Ein anderer Drucker mit demselben Namen wurde gefunden](#page-494-0)**
- **[Drucknetzwerkeinstellungen](#page-495-0)**
- **[Maßnahmen gegen nicht autorisierten Zugriff](#page-496-0)**
- **[Netzwerkstatus und Fehlersuche](#page-499-0)**
- **Überprüfen des Verbindungsstatus des Druckers mithilfe von Wi-Fi Connection Assistant**
- **Freigeben des Druckers im Netzwerk (Windows)**
	- **Einrichten eines gemeinsam genutzten Druckers**
	- **Einschränkungen bei der Druckerfreigabe**
- **[Freigeben des Druckers im Netzwerk \(macOS\)](#page-501-0)**
	- **[Einstellungen auf dem Druckserver](#page-502-0)**
	- [Einstellungen auf dem Client-PC](#page-503-0)
	- [Einschränkungen bei der Druckerfreigabe](#page-504-0)

# <span id="page-466-0"></span>**Verbindungsmethoden für den Drucker**

Auf dem Drucker sind vier Verbindungsmethoden verfügbar.

• **[Wi-Fi-Verbindung](#page-468-0)**

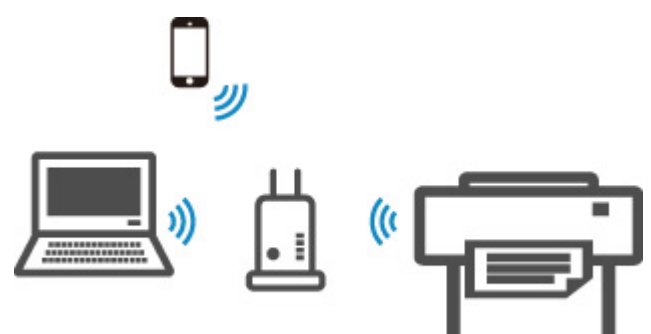

• **[Drahtlos Direkt-Verbindung](#page-484-0)**

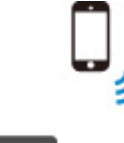

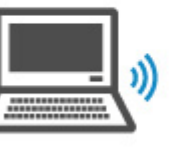

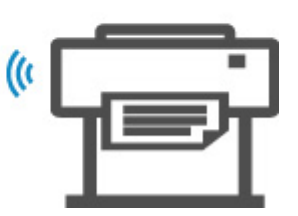

• **[Kabelverbindung](#page-489-0)**

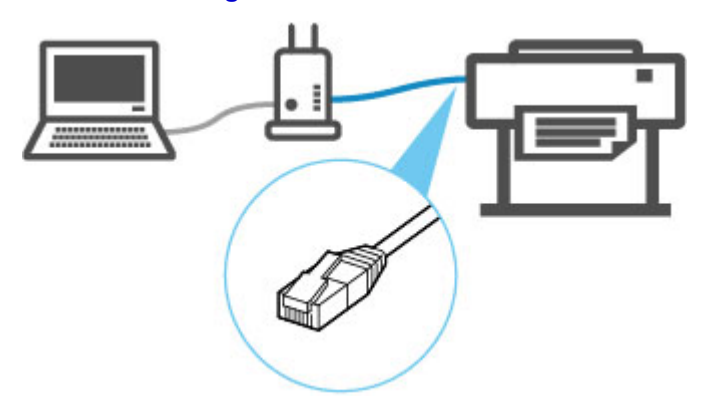

• **[USB-Verbindung](#page-493-0)**

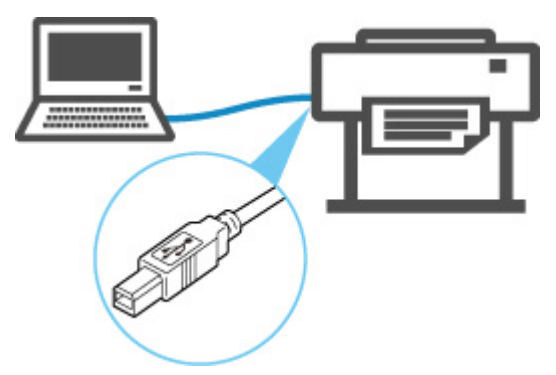

Der Drucker kann nicht gleichzeitig eine Kabelverbindung und eine Wi-Fi- oder drahtlose Verbindung verwenden.

Wenn bereits Geräte mit dem Drucker verbunden sind, nutzen Sie beim Verbinden eines weiteren Geräts eine andere Methode als die oben beschriebene.

**Einschränkungen** 

# **Wichtig**

• Wenn Sie ein mit dem Internet verbundenes Gerät über einen Wireless Router mit dem Drucker in Drahtlos Direkt verbinden, wird die Verbindung zwischen dem Gerät und dem Wireless Router deaktiviert. In diesem Fall wechselt die Verbindung des Geräts möglicherweise je nach Gerät automatisch zu einer mobilen Datenverbindung. Beim Herstellen einer Verbindung zum Internet über eine mobile Datenverbindung können Übertragungsgebühren anfallen.
# **Wi-Fi-Verbindung**

## **Wichtig**

• Wenn der Drucker eine Reinigung, eine Druckkopfausrichtung oder einen anderen Vorgang ausführt, warten Sie, bis der Vorgang abgeschlossen ist, bevor Sie mit der Einrichtung beginnen.

## **Hinweis**

- Die folgenden Hinweise helfen Ihnen, sich mit dem Wi-Fi zu verbinden.
	- $\rightarrow$  **Hinweise zu Wi-Fi-Verbindungen**

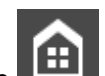

1. Wenn **1.** Wenn auf der linken Seite des Bildschirms angezeigt wird, tippen Sie auf um den HOME-Bildschirm anzuzeigen.

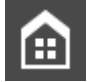

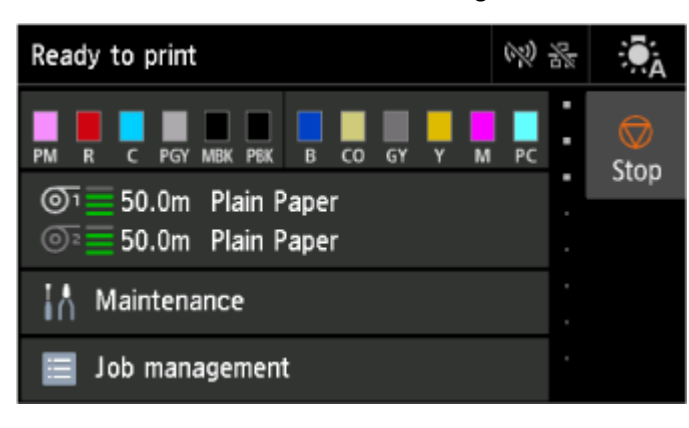

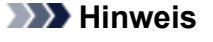

- Falls ein Fehler auftritt, wählen Sie **OK** aus und tippen Sie anschließend auf .
- **2.** Wählen Sie auf dem HOME-Bildschirm **LAN-Einstellungen (LAN settings)** aus.

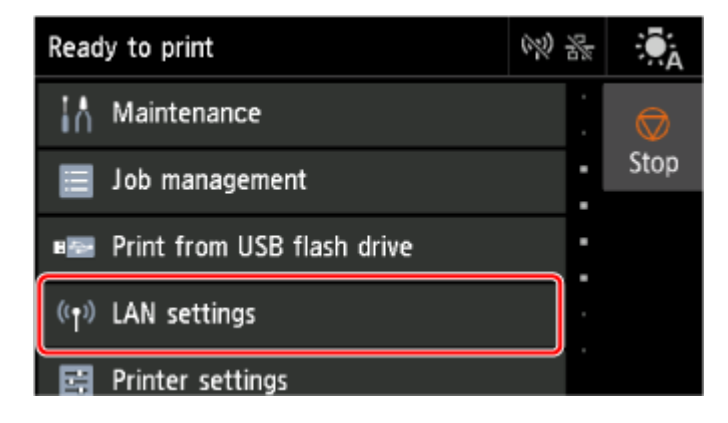

**3.** Wählen Sie **Wi-Fi** aus.

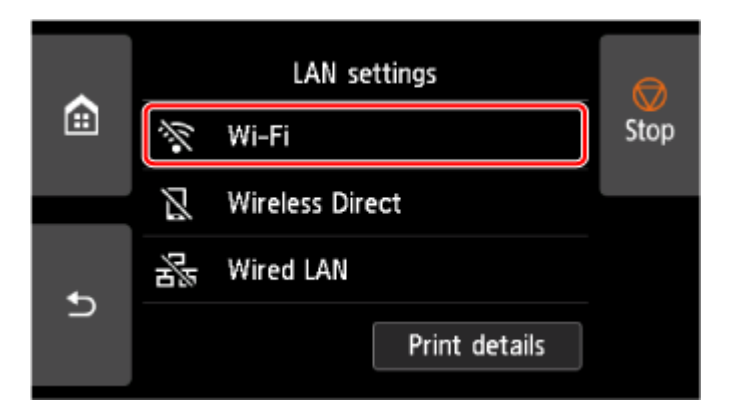

**4.** Wählen Sie **Einstellungen (Settings)** aus.

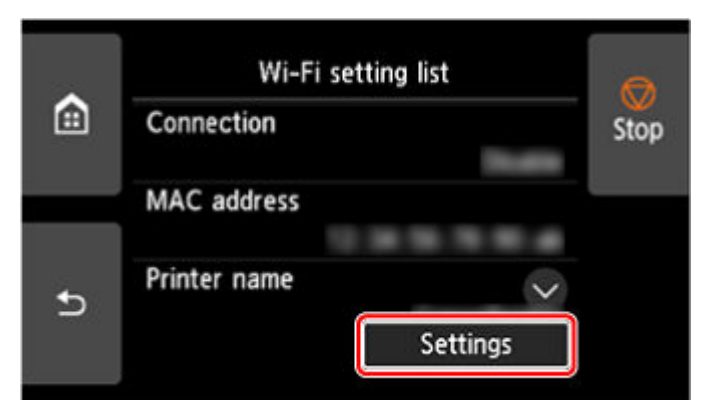

**5.** Wählen Sie **Wi-Fi-Einrichtung (Wi-Fi setup)** aus.

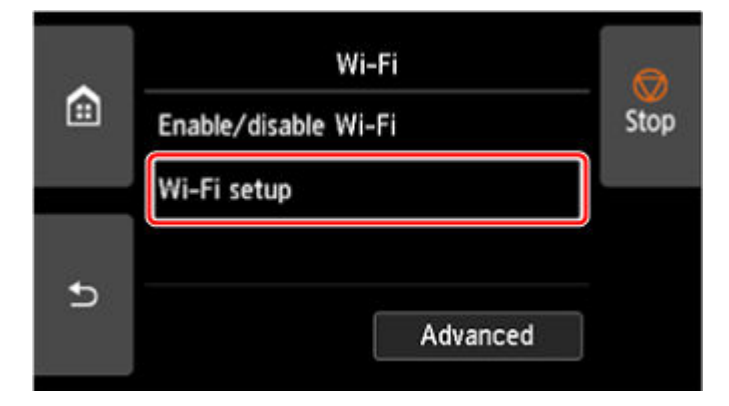

**6.** Wählen Sie unten eine Verbindungsmethode.

### **[Einfache Drahtlos-Verb.](#page-482-0)**

[Einrichten der Informationen des WLAN-Routers auf dem Drucker direkt von einem Gerät](#page-482-0) aus (z. B. einem PC) ohne Bedienung des WLAN-Routers

Einfache Drahtlos-Verb. kann einige Zeit dauern. Während der Einrichtung ist die Internetverbindung möglicherweise nicht verfügbar.

Einfache Drahtlos-Verb. ist nicht unter Windows 10 im S-Modus oder Windows 11 im S-Modus verfügbar. Wählen Sie weitere Verbindungsarten aus.

### **[Manuelle Verbindung](#page-477-0)**

[Verbindung mit einem kennwortgeschützten WLAN-Router](#page-477-0)

### **[WPS](#page-471-0)**

[Verbindung mit einem WPS-kompatiblen WLAN-Router](#page-471-0)

### **[WPS-Verbindung \(PIN-Code\)](#page-474-0)**

[Sie können eine Drahtlosverbindung auch mit der WPS-PIN-Code-Methode einrichten](#page-474-0)

# <span id="page-471-0"></span>**WPS-Verbindung**

**1.** Wählen Sie **WPS (Tastendrückmethode) (WPS (Push button method))** aus.

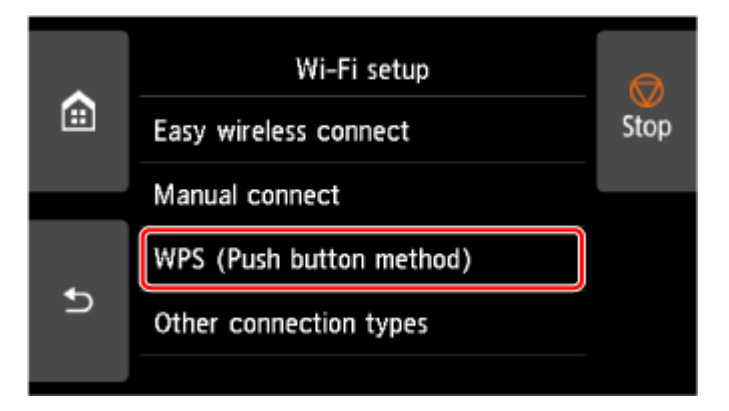

**2.** Wählen Sie **OK** aus.

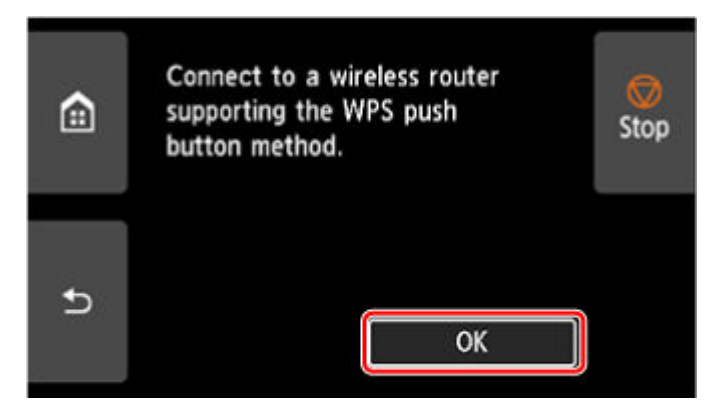

**3.** Drücken Sie die WPS-Taste am Wireless Router, und halten Sie sie gedrückt.

## **Hinweis**

- Weitere Informationen zur WPS-Taste finden Sie im Handbuch des Wireless Routers.
- **4.** Wählen Sie innerhalb von 2 Minuten **OK** auf dem Drucker aus.

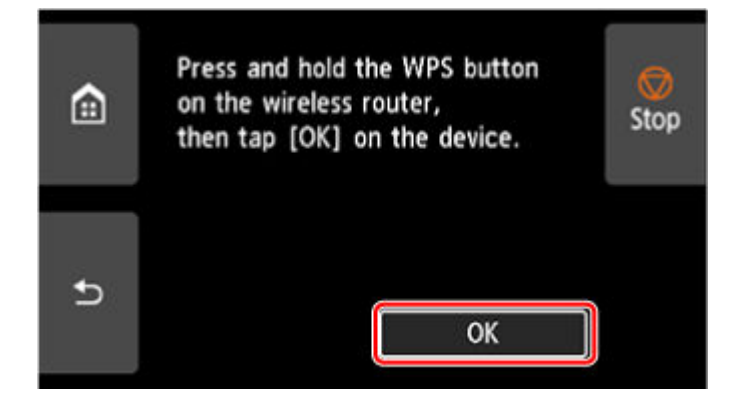

**5.** Wenn der Bildschirm unten angezeigt wird, wählen Sie **OK** aus.

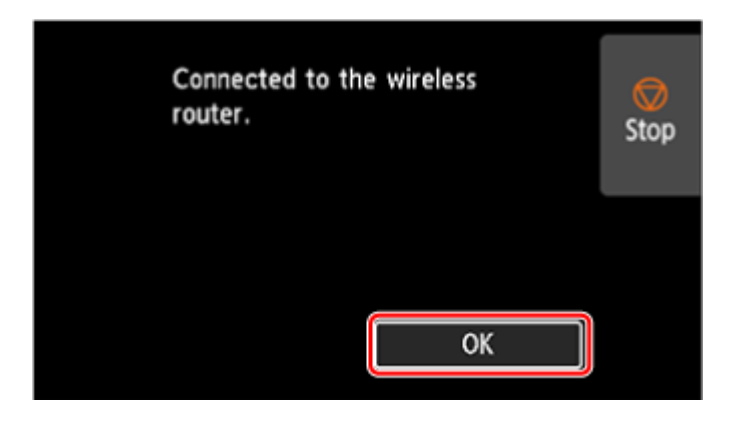

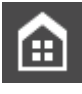

**6.** Tippen Sie auf der linken Seite des Bildschirms auf

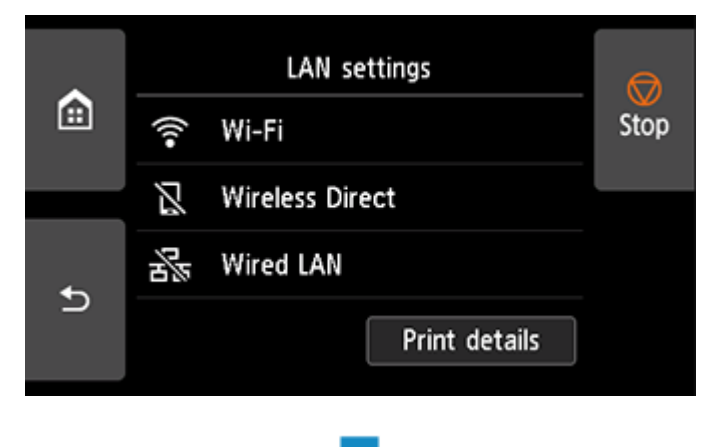

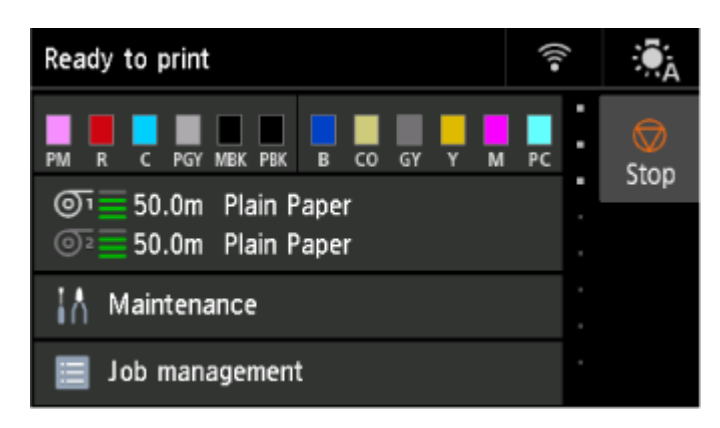

Die Einrichtung der Netzwerkverbindung ist nun abgeschlossen.

Sobald die Verbindung hergestellt ist, wird **Demokration unten links auf dem Bildschirm angezeigt.** 

Wenn Sie die Einrichtung mit Software ausführen, kehren Sie zur Software zurück und fahren Sie mit der Installation fort.

### **Windows**

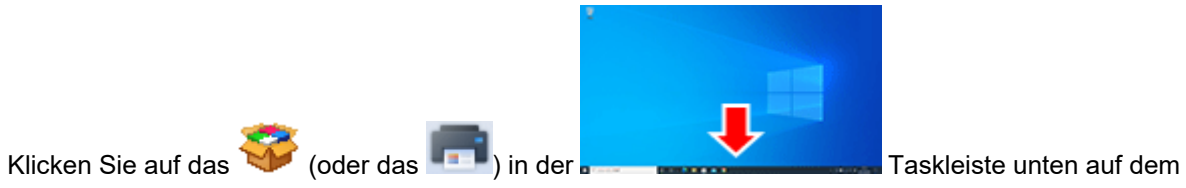

Bildschirm. Folgen Sie dann den Anweisungen auf dem Bildschirm, um die Einrichtung fortzusetzen.

### **macOS**

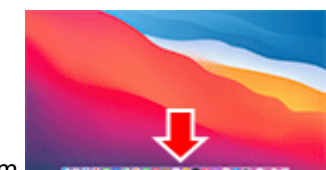

Klicken Sie auf das **Constitution auf dem Dienstelle Einer auf dem Bildschirm.** 

Befolgen Sie dann die Anweisungen auf dem Bildschirm, um die Einrichtung fortzusetzen.

<span id="page-474-0"></span>**1.** Wählen Sie **Weitere Verbindungsarten (Other connection types)** aus.

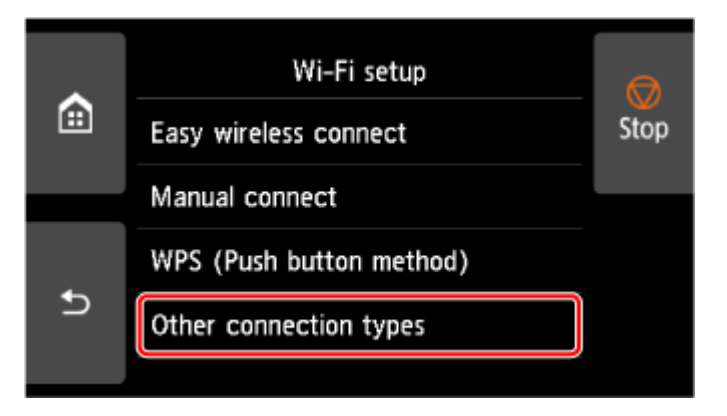

**2.** Wählen Sie **WPS (PIN-Code-Methode) (WPS (PIN code method))** aus.

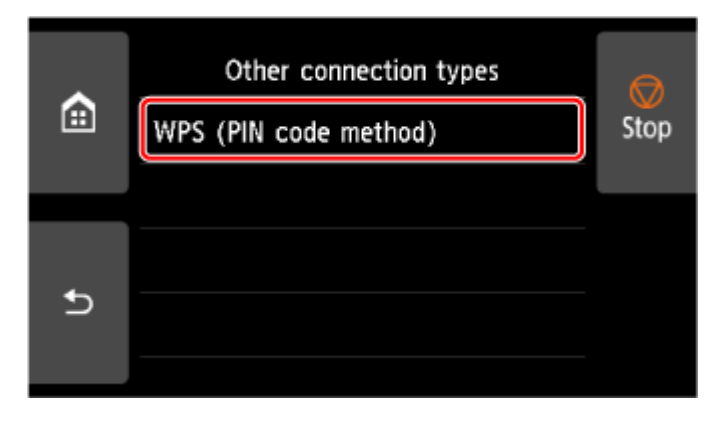

**3.** Folgen Sie der Anleitung auf einem Computerbildschirm, um einen PIN-Code auf dem Wireless Router festzulegen.

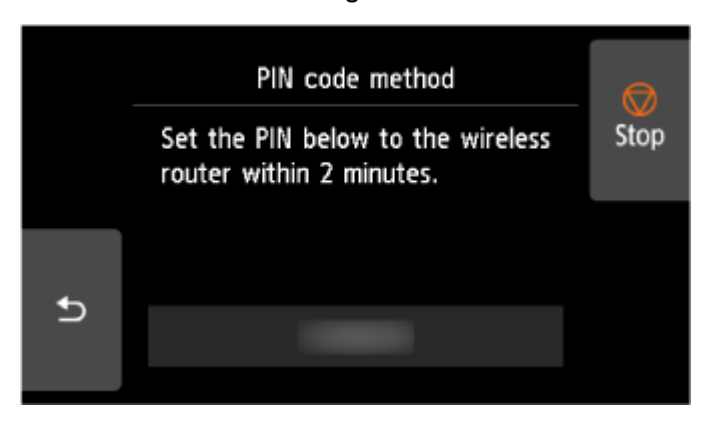

**4.** Wenn der Bildschirm unten angezeigt wird, wählen Sie **OK** aus.

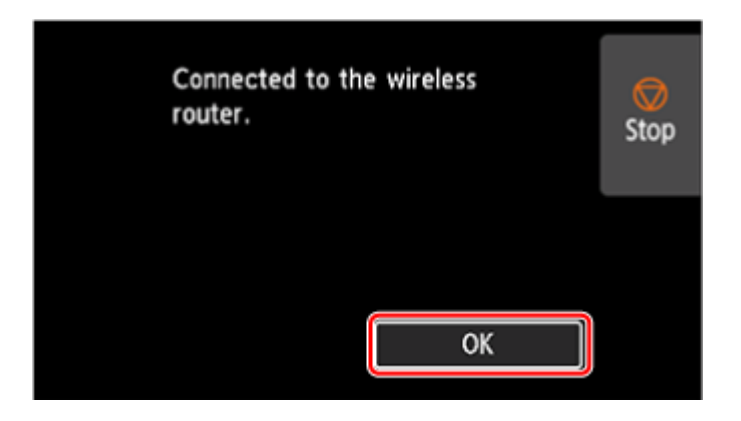

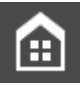

**5.** Tippen Sie auf der linken Seite des Bildschirms auf

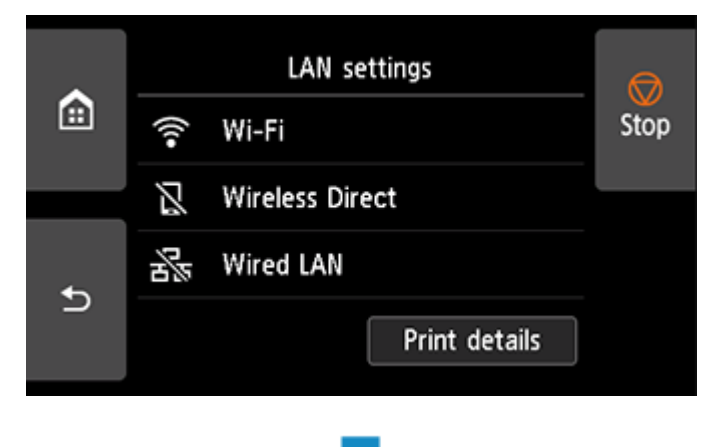

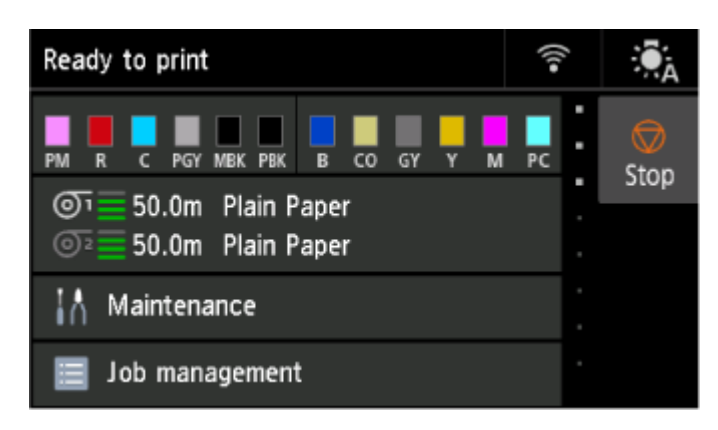

Die Einrichtung der Netzwerkverbindung ist nun abgeschlossen.

Sobald die Verbindung hergestellt ist, wird **Demokration unten links auf dem Bildschirm angezeigt.** 

Wenn Sie die Einrichtung mit Software ausführen, kehren Sie zur Software zurück und fahren Sie mit der Installation fort.

### **Windows**

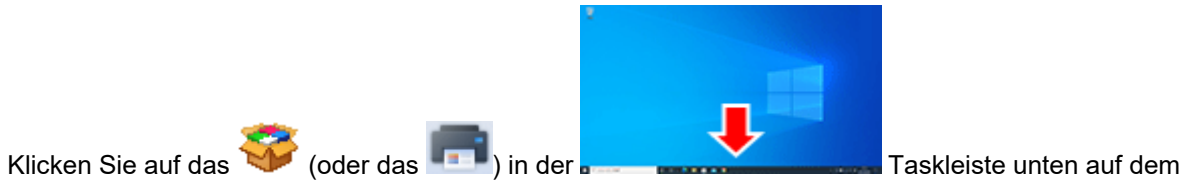

Bildschirm. Folgen Sie dann den Anweisungen auf dem Bildschirm, um die Einrichtung fortzusetzen.

### **macOS**

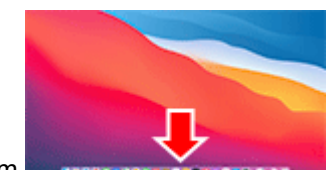

Klicken Sie auf das **Constitution auf dem Dienstelle Einer auf dem Bildschirm.** 

Befolgen Sie dann die Anweisungen auf dem Bildschirm, um die Einrichtung fortzusetzen.

<span id="page-477-0"></span>**1.** Wählen Sie **Manuelle Verbindung (Manual connect)** aus.

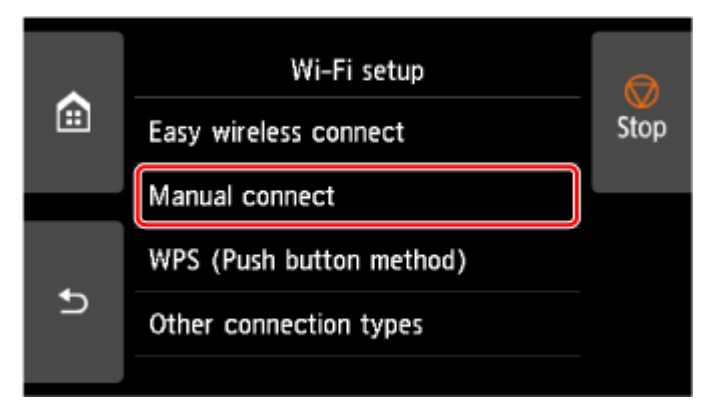

**2.** Wählen Sie Ihren WLAN-Router aus.

Wenn Sie einen Wi-Fi-Routernamen auswählen, fahren Sie mit Schritt 8 und den Einstellungen fort. Wenn Sie [Wireless Router-Name direkt eingeben] auswählen, fahren Sie mit Schritt 3 und den Einstellungen fort.

Falls die Meldung [Herstellen der Verbindung zum Wireless Router fehlgeschlagen.] angezeigt wird, lesen Sie unter ["Herstellen der Verbindung zum Wireless Router fehlgeschlagen." nach. Erscheint.](#page-659-0)

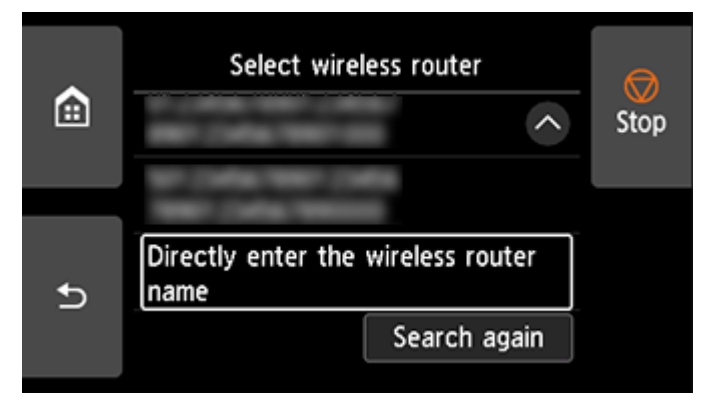

**3.** Wählen Sie den Eingabebereich aus.

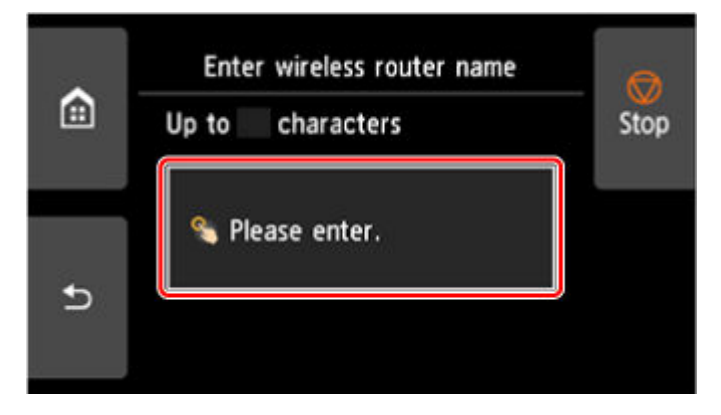

**4.** Geben Sie den Namen des Wireless Routers (SSID) ein. Bei der Texteingabe muss Groß-/Kleinschreibung beachtet werden.

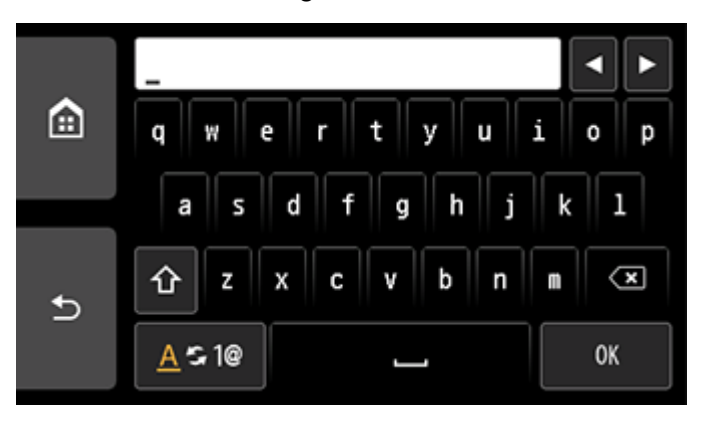

Informationen zum Namen Ihres Wireless Routers finden Sie im Handbuch des Wireless Routers, oder wenden Sie sich an den Hersteller des Geräts.

**5.** Wählen Sie **OK** aus.

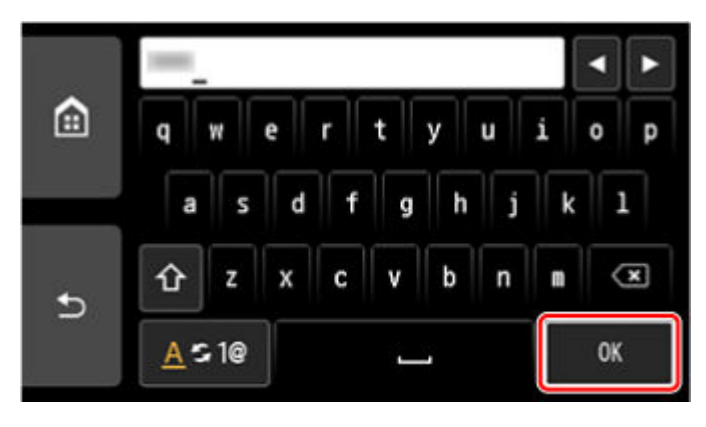

- **6.** Vergewissern Sie sich, dass der Name des Wireless Routers (SSID) korrekt ist.
- **7.** Wählen Sie **OK** aus.

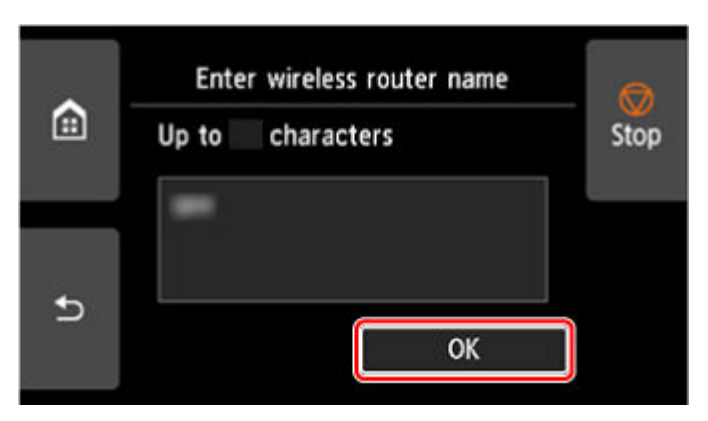

**8.** Daraufhin wird der folgende Bildschirm angezeigt.

Wenn "Verbindung zum Wireless Router hergestellt. (Connected to the wireless router.)" angezeigt wird, ist für das Netzwerk kein Kennwort erforderlich. Fahren Sie ab Schritt 13 fort.

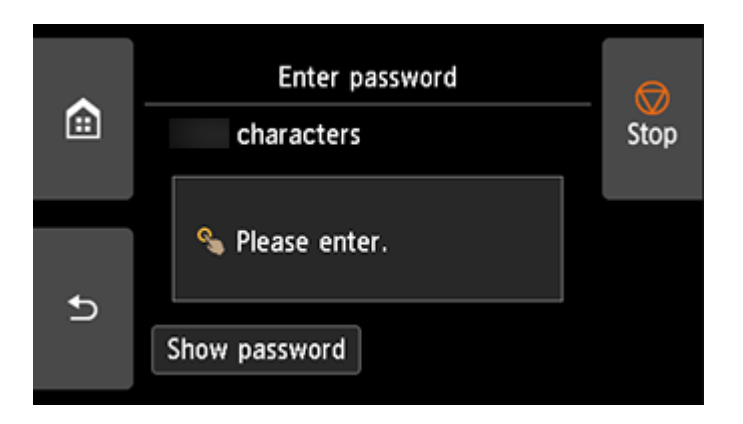

- **9.** Wählen Sie den Eingabebereich aus.
- **10.** Geben Sie das Kennwort ein. Bei der Texteingabe muss Groß-/Kleinschreibung beachtet werden.

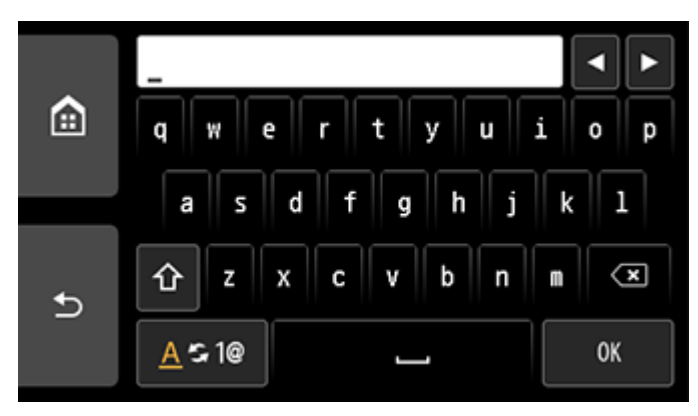

Informationen zum Kennwort Ihres Wireless Routers finden Sie im Handbuch des Wireless Routers, oder wenden Sie sich an den Hersteller des Geräts.

**11.** Wählen Sie **OK** aus.

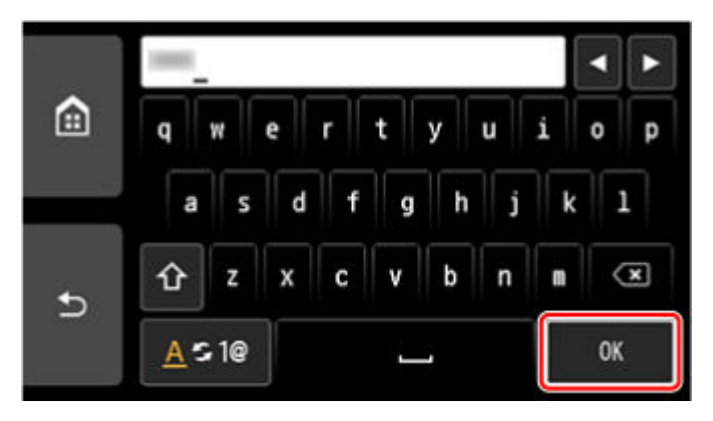

**12.** Wählen Sie **OK** aus.

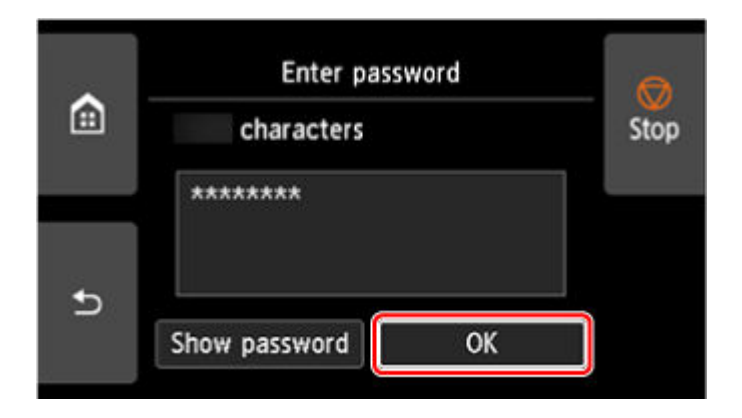

**13.** Wenn der Bildschirm unten angezeigt wird, wählen Sie **OK** aus.

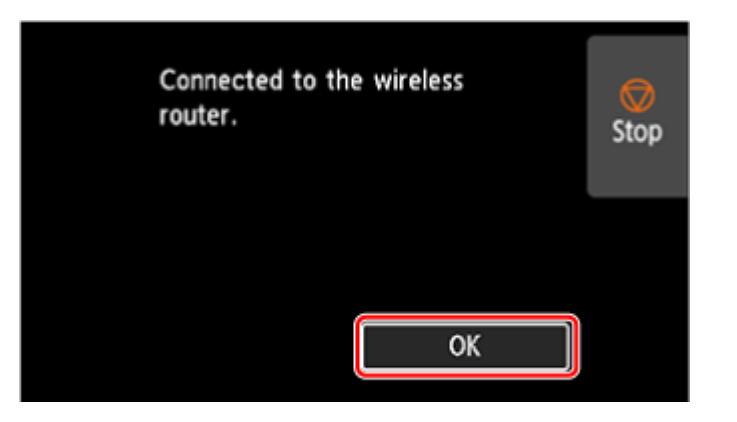

**14.** Tippen Sie auf der linken Seite des Bildschirms auf .

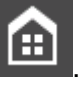

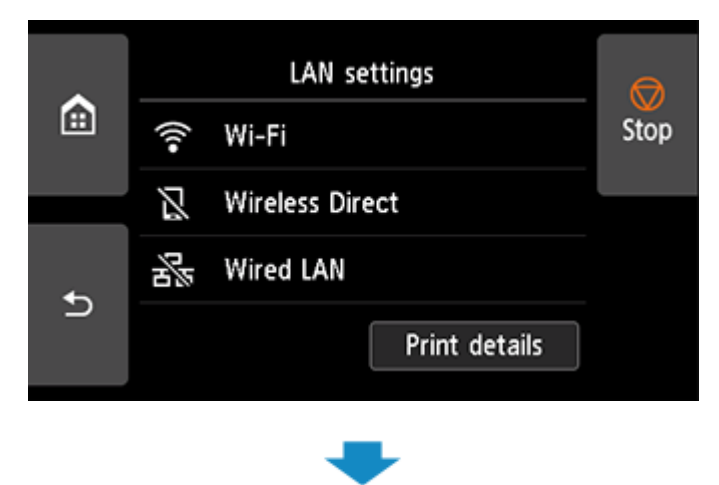

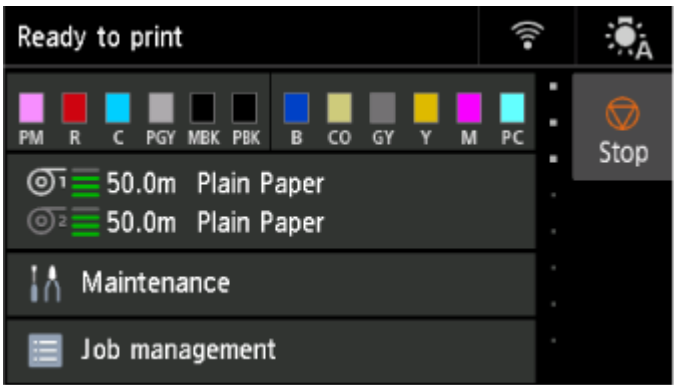

## Die Einrichtung der Netzwerkverbindung ist nun abgeschlossen.

Sobald die Verbindung hergestellt ist, wird

Wenn Sie die Einrichtung mit Software ausführen, kehren Sie zur Software zurück und fahren Sie mit der Installation fort.

### **Windows**

Į, Klicken Sie auf das **(Oder das IIII**) in der **Taskleiste unten auf dem** Taskleiste unten auf dem

Bildschirm. Folgen Sie dann den Anweisungen auf dem Bildschirm, um die Einrichtung fortzusetzen.

### **macOS**

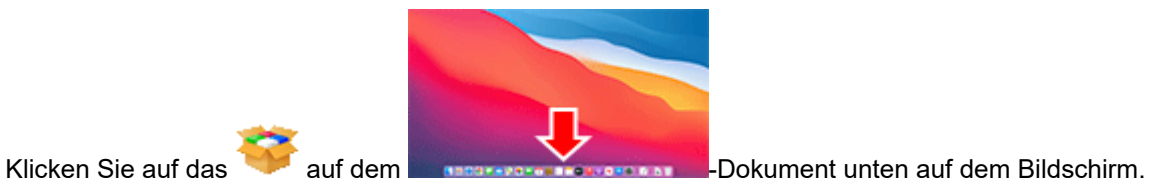

Befolgen Sie dann die Anweisungen auf dem Bildschirm, um die Einrichtung fortzusetzen.

## <span id="page-482-0"></span>**Einfache Drahtlos-Verb.**

**1.** Wählen Sie **Einfache Drahtlos-Verb. (Easy wireless connect)** aus.

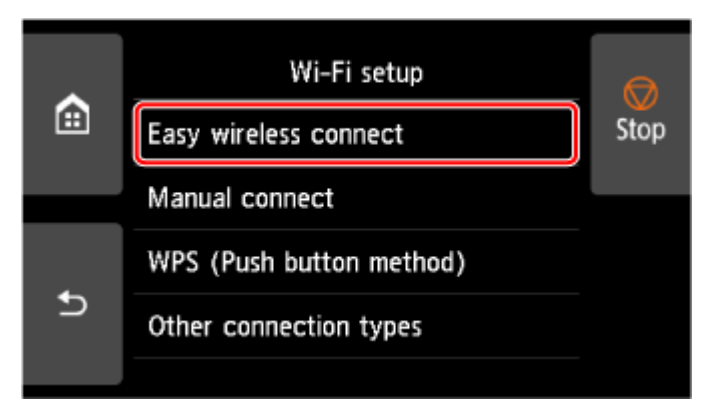

**2.** Wählen Sie **OK** aus.

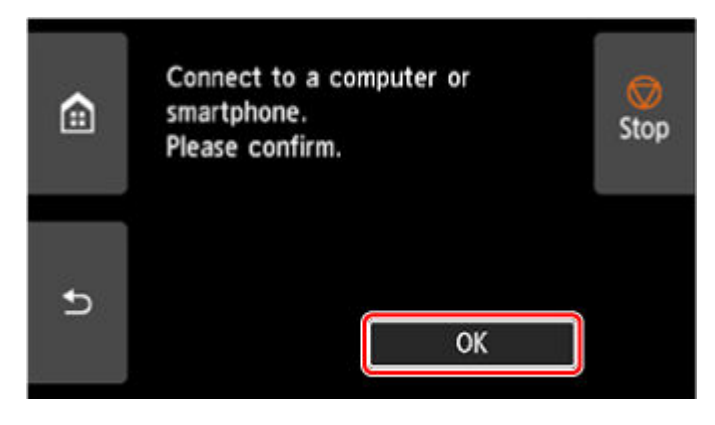

**3.** Wenn die Druckervorbereitung abgeschlossen ist, wird der Bildschirm unten angezeigt.

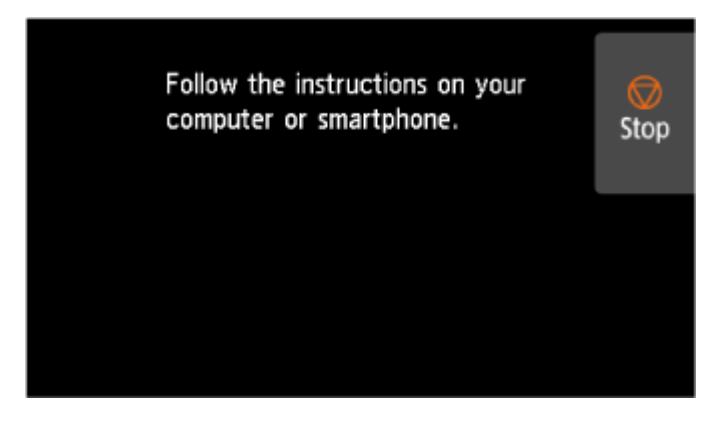

**4.** Kehren Sie zur Anwendungssoftware zurück, und fahren Sie mit der Einrichtung fort.

### **Windows**

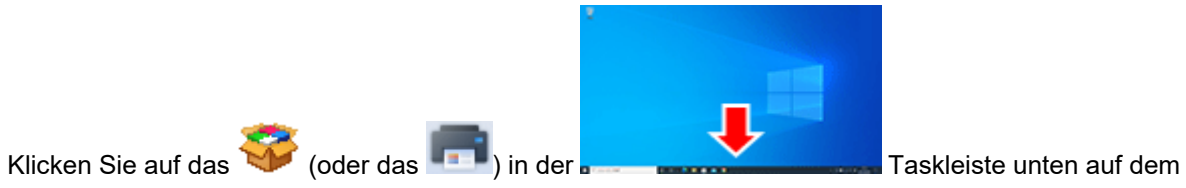

Bildschirm. Folgen Sie dann den Anweisungen auf dem Bildschirm, um die Einrichtung fortzusetzen.

### **macOS**

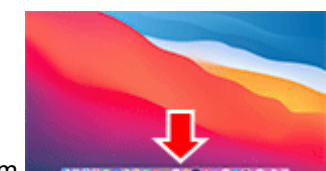

Klicken Sie auf das **Constitution auf dem Dienstelle Einer auf dem Bildschirm.** 

Befolgen Sie dann die Anweisungen auf dem Bildschirm, um die Einrichtung fortzusetzen.

# <span id="page-484-0"></span>**Drahtlos Direkt-Verbindung**

In diesem Abschnitt wird der Modus "Drahtlos Direkt" beschrieben, der es Ihnen ermöglicht zu drucken, indem Sie die Geräte direkt mit dem Drucker verbinden.

## **Wichtig**

- Überprüfen Sie die Nutzungsbeschränkungen, und schalten Sie den Drucker auf den Modus "Drahtlos Direkt" um.
	- **Einschränkungen**
- Zum Ändern von Einstellungen wird das Administratorkennwort benötigt, wenn dieses für die Änderung von Einstellungen über das Bedienfeld aktiviert ist.
- Wenn bereits ein Gerät direkt mit dem Drucker verbunden ist und Sie ein weiteres Gerät hinzufügen möchten, verbinden Sie dieses direkt mit dem Drucker. Sie können bis zu 5 Geräte gleichzeitig mit dem Drucker verbinden.

## **Aktivieren Sie Drahtlos Direkt (Wireless Direct)**

**1.** Wählen Sie auf dem HOME-Bildschirm **LAN-Einstellungen (LAN settings)** aus.

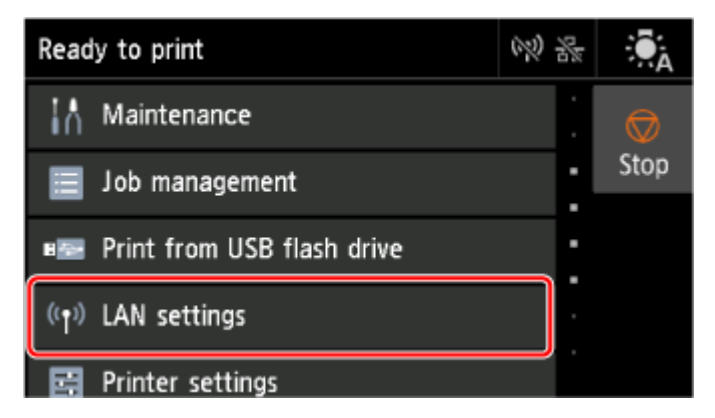

**2.** Wählen Sie **Drahtlos Direkt (Wireless Direct)** aus.

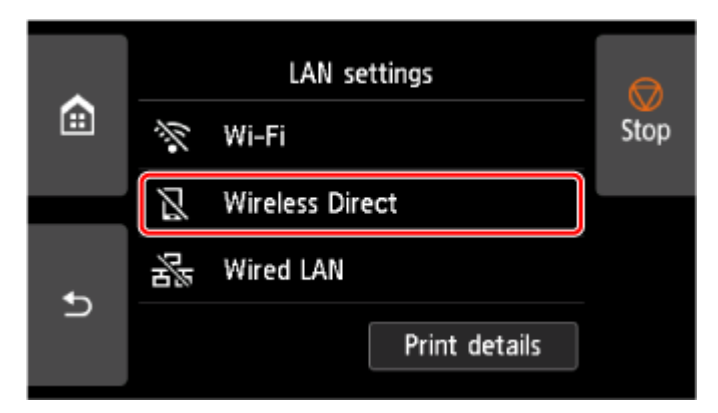

**3.** Wählen Sie **Einstellungen (Settings)** aus.

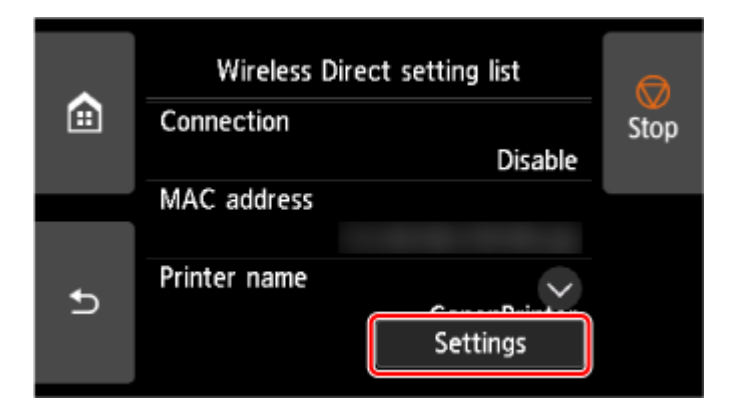

**4.** Wählen Sie **Drahtlos Direkt aktiv./deaktiv. (Enable/disable Wireless Direct)** aus.

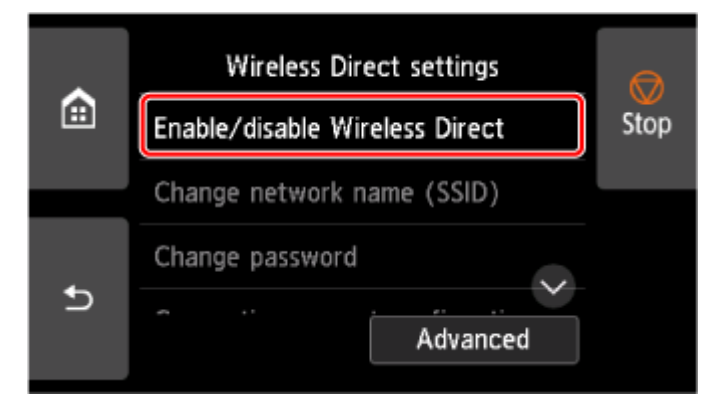

**5.** Wählen Sie **Ja (Yes)** aus.

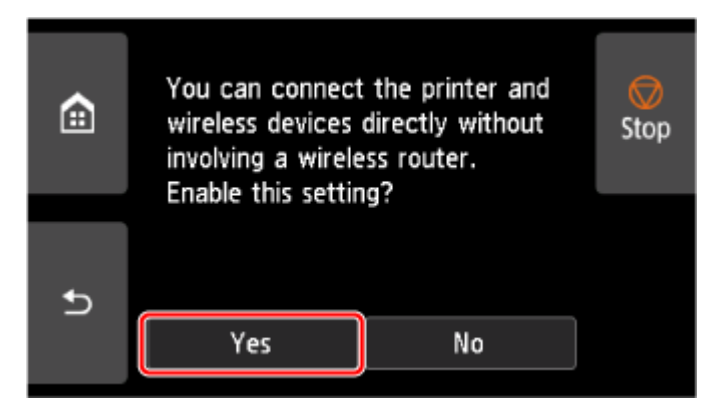

Wenn Drahtlos Direkt aktiviert ist, werden der Bezeichner (SSID) usw. bei Verwendung des Druckers über Drahtlos Direkt-Verbindung angezeigt.

Durch Wischen über den Touchscreen können Sie verschiedene Einstellungen von Drahtlos Direkt überprüfen.

## **Hinweis**

- Der Bezeichner (SSID) und das Kennwort werden automatisch eingestellt.
- Mit der folgenden Methode können Sie das für den Drucker eingestellte Kennwort überprüfen.
	- 1. Wählen Sie auf dem HOME-Bildschirm **LAN-Einstellungen (LAN settings)** aus.
	- 2. Wählen Sie **Drahtlos Direkt (Wireless Direct)** aus.
- 3. Wählen Sie **Kennwort anz. (Show password)** aus.
- Sie können die folgenden Einstellungen ändern, indem Sie **Drahtlos Direkt (Wireless Direct)** auswählen.
	- **Drahtlos Direkt aktiv./deaktiv. (Enable/disable Wireless Direct)**
	- **Netzwerknamen (SSID) ändern (Change network name (SSID))**
	- **Kennwort ändern (Change password)**
	- **Bestät. der Verbindungsanfrage (Connection request confirmation)**

Informationen zur Aktualisierung der SSID, des Kennworts und zum Ändern des Drucker-Namens, der auf dem mit Wi-Fi Direct (Drahtlos Direkt) kompatiblen Gerät angezeigt wird, finden Sie unter [Drahtlos Direkt-Verbindungseinstellung ändern.](#page-487-0)

## **Verbinden des Smartphones/Tablets mit dem Drucker**

**1.** Aktivieren Sie die Wi-Fi-Kommunikation auf dem mit Wi-Fi Direkt kompatiblen Gerät.

Weitere Informationen zur Aktivierung der Wi-Fi-Kommunikation finden Sie in der Bedienungsanleitung Ihres Geräts.

**2.** Wählen Sie in der auf dem Gerät angezeigten Liste "DIRECT-XXXX-XX-XXXX " aus ("X" steht für alphanumerische Zeichen).

## **Hinweis**

• Falls "DIRECT-XXXX-XX-XXXX" nicht in der Liste angezeigt wird, ist Drahtlos Direkt nicht aktiviert.

Informationen zum Aktivieren von Drahtlos Direkt finden Sie unter [Drahtlos Direkt aktivieren.](#page-484-0)

• Sie können den Namen des Druckers ändern, der auf mit Wi-Fi Direkt kompatiblen Geräten angezeigt wird.

Sehen Sie bei Bedarf unter [Drahtlos Direkt-Verbindungseinstellung ändern](#page-487-0) nach.

**3.** Geben Sie das Kennwort auf dem mit Wi-Fi Direkt kompatiblen Gerät ein.

Das Gerät ist mit dem Drucker verbunden.

## **Hinweis**

- Mit der folgenden Methode können Sie das für den Drucker eingestellte Kennwort überprüfen.
	-

1. Wählen Sie auf dem HOME-Bildschirm **LAN-Einstellungen (LAN settings)** aus.

- 2. Wählen Sie **Drahtlos Direkt (Wireless Direct)** aus.
- 3. Wählen Sie **Kennwort anz. (Show password)** aus.
- Falls Ihr Wi-Fi Direct-kompatibles Gerät so eingestellt ist, dass die Verwendung von Wi-Fi Direct priorisiert wird, und eine Verbindung mit dem Drucker hergestellt wird, zeigt der Drucker einen Bestätigungsbildschirm an, in dem Sie aufgefordert werden, die Verbindung des Geräts mit dem Drucker zu erlauben.

<span id="page-487-0"></span>Vergewissern Sie sich, dass der Name auf dem Touchscreen mit dem Namen Ihres mit Wi-Fi Direct (Drahtlos Direkt) kompatiblen Geräts übereinstimmt, und wählen Sie **Ja (Yes)** aus.

## **Drahtlos Direkt-Verbindungseinstellung ändern**

- **1.** Wählen Sie auf dem HOME-Bildschirm **LAN-Einstellungen (LAN settings)** aus.
- **2.** Wählen Sie **Drahtlos Direkt (Wireless Direct)** aus.
- **3.** Wählen Sie **Einstellungen (Settings)** aus.
- **4.** Ändern Sie die Einstellungen nach Bedarf.
	- So aktualisieren Sie das Kennwort für Drahtlos Direkt

Wählen Sie **Kennwort ändern (Change password)** aus, um den Bestätigungsbildschirm anzuzeigen.

Um das aktualisierte Kennwort zu prüfen, wählen Sie **Manuell ändern (Change manually)** > **Kennwort anz. (Show password)** aus.

• Ändern des auf dem mit Wi-Fi Direct kompatiblen Gerät angezeigten Druckernamens

Wählen Sie **Netzwerknamen (SSID) ändern (Change network name (SSID))** aus, um den Drucker-Namen anzuzeigen (der anfängliche Wert ist "DIRECT-XXXX-XX-XXXX"), der auf einem mit Wi-Fi Direct kompatiblen Gerät angezeigt wird.

Gehen Sie zum Ändern des Namens folgendermaßen vor.

- 1. Wählen Sie auf dem Touchscreen das Gerätename-Eingabefeld aus.
- 2. Geben Sie den Gerätenamen ein.
- 3. Wählen Sie **OK** aus, und bestätigen Sie den eingegebenen Gerätenamen.
- 4. Wählen Sie **OK** aus.
- Ändern der Einstellung des Bestätigungsbildschirms bei Verbindung eines mit Wi-Fi Direct kompatiblen Geräts mit dem Drucker

Wählen Sie **Bestät. der Verbindungsanfrage (Connection request confirmation)** aus, um den Bestätigungsbildschirm anzuzeigen.

Wenn der Drucker den Bildschirm anzeigen soll, auf dem Sie darüber informiert werden, dass ein mit Wi-Fi Direct kompatibles Gerät mit dem Drucker verbunden wird, wählen Sie **EIN (ON)** aus.

## **Wichtig**

• Zur Verhinderung nicht autorisierter Zugriffe empfehlen wir, die Standardeinstellung nicht zu ändern.

Wenn Sie die Konfiguration der Einstellungen beendet haben, kehrt der Drucker zum Bildschirm **Einstellungen für Drahtlos Direkt (Wireless Direct settings)** zurück.

## **Hinweis**

• Wenn Sie die Drahtlos Direkt-Einstellungen auf dem Drucker ändern, dann tun Sie dies auch auf dem Gerät.

# **Kabelverbindung**

## **Wichtig**

• Wenn der Drucker eine Reinigung, eine Druckkopfausrichtung oder einen anderen Vorgang ausführt, warten Sie, bis der Vorgang abgeschlossen ist, bevor Sie mit der Einrichtung beginnen.

## **Hinweis**

- Die folgenden Hinweise helfen Ihnen, sich mit einem drahtgebundenen LAN zu verbinden.
	- $\rightarrow$  **Hinweise zu Kabelverbindungen**

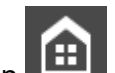

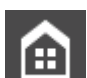

**1.** Wenn **1.** Wenn auf der linken Seite des Bildschirms angezeigt wird, tippen Sie auf **1.** um den HOME-Bildschirm anzuzeigen.

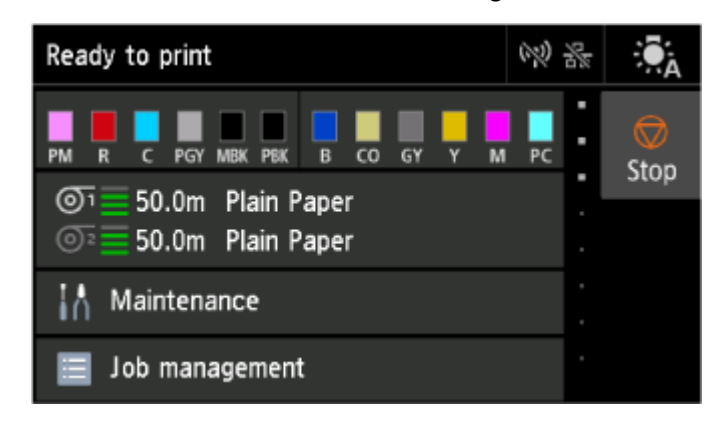

**2.** Sie benötigen ein Ethernet-Kabel (separat erhältlich).

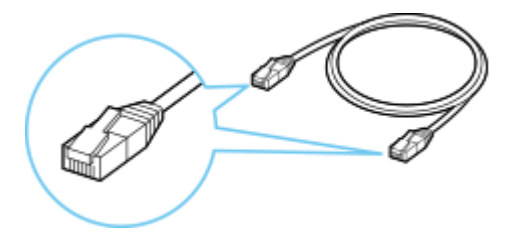

**3.** Verbinden Sie den Drucker und ein Netzwerkgerät (Router usw.) über ein Ethernet-Kabel. Verwenden Sie ausschließlich diesen Anschluss.

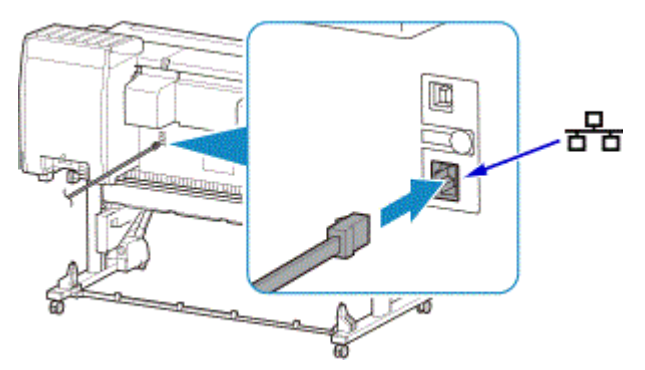

**4.** Wählen Sie auf dem HOME-Bildschirm **LAN-Einstellungen (LAN settings)** aus.

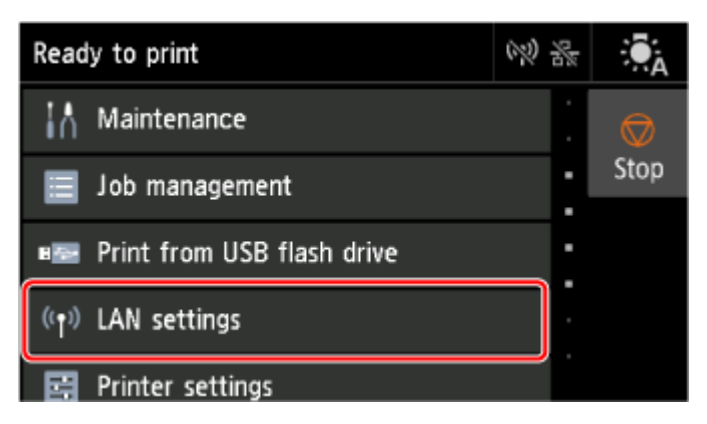

**5.** Wählen Sie **Drahtgebundenes LAN (Wired LAN)** aus.

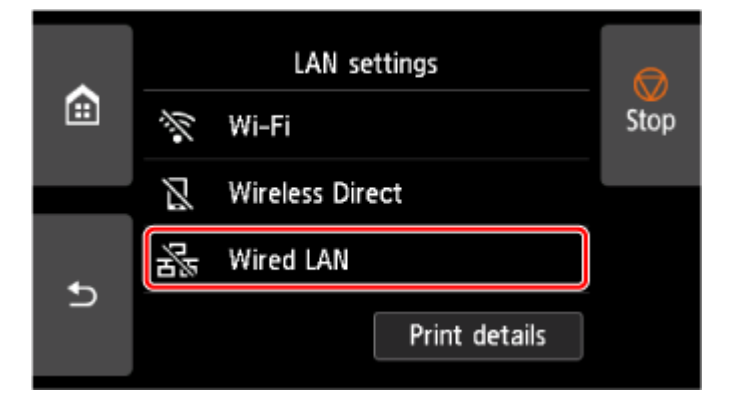

**6.** Wählen Sie **Einstellungen (Settings)** aus.

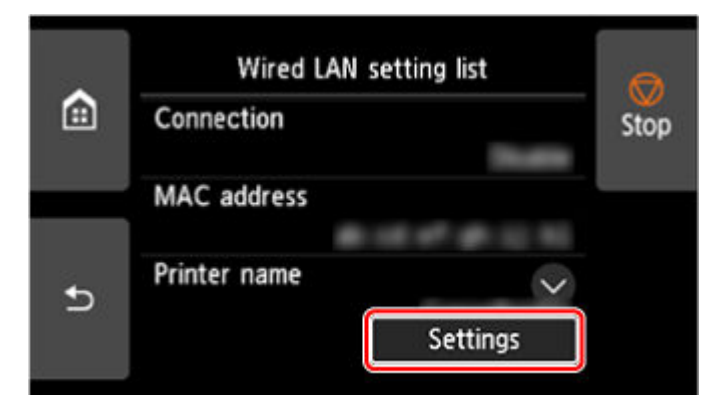

**7.** Wählen Sie **Drahtgeb. LAN aktiv./deaktiv. (Enable/disable Wired LAN)** aus.

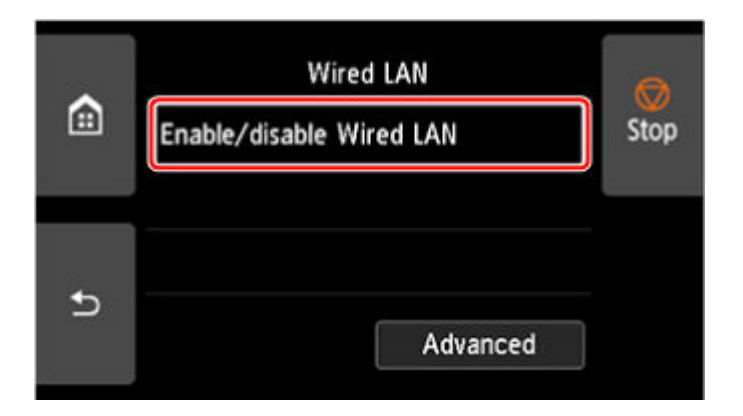

**8.** Wählen Sie **Aktivieren (Enable)** aus.

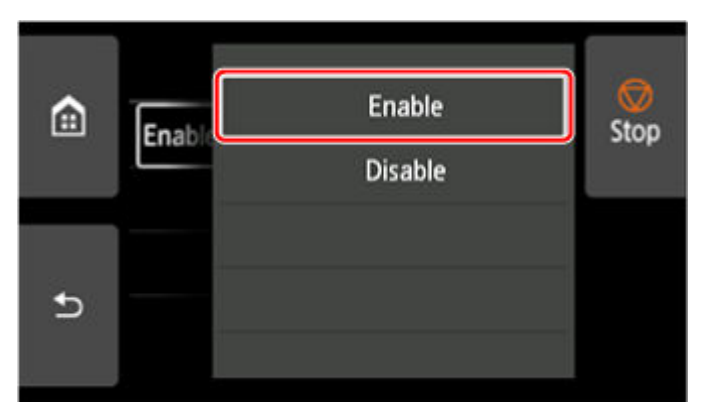

**9.** Tippen Sie auf der linken Seite des Bildschirms auf

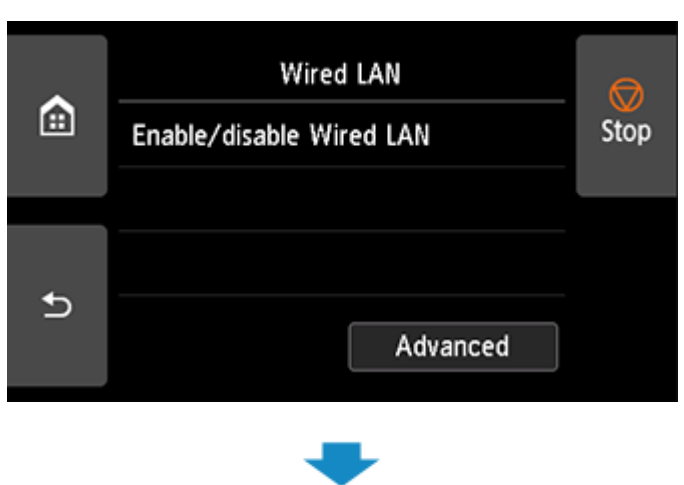

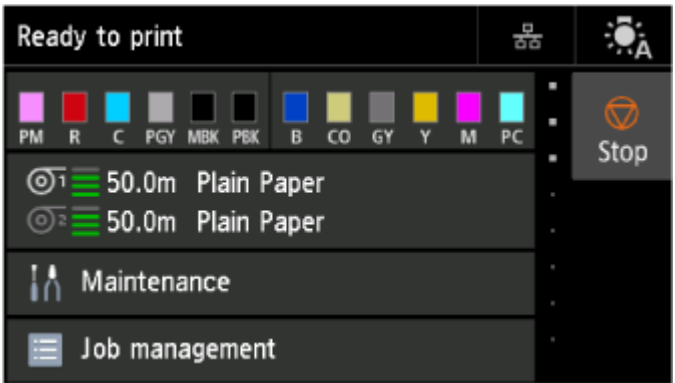

## Die Einrichtung der Netzwerkverbindung ist nun abgeschlossen.

Sobald die Verbindung hergestellt ist, wird **auf dem Bildschirm angezeigt.**<br>Sobald die Verbindung hergestellt ist, wird auf dem Bildschirm angezeigt.

Wenn Sie die Einrichtung mit Software ausführen, kehren Sie zur Software zurück und fahren Sie mit der Installation fort.

### **Windows**

J I, Klicken Sie auf das **(Oder das IIII**) in der **Taskleiste unten auf dem** Taskleiste unten auf dem

Bildschirm. Folgen Sie dann den Anweisungen auf dem Bildschirm, um die Einrichtung fortzusetzen.

### **macOS**

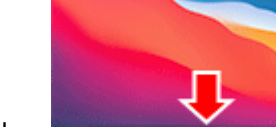

Klicken Sie auf das **Auf dem Bildschirm.** - Dokument unten auf dem Bildschirm.

Befolgen Sie dann die Anweisungen auf dem Bildschirm, um die Einrichtung fortzusetzen.

# **USB-Verbindung**

Schließen Sie den Drucker über ein USB-Kabel an einen Computer an.

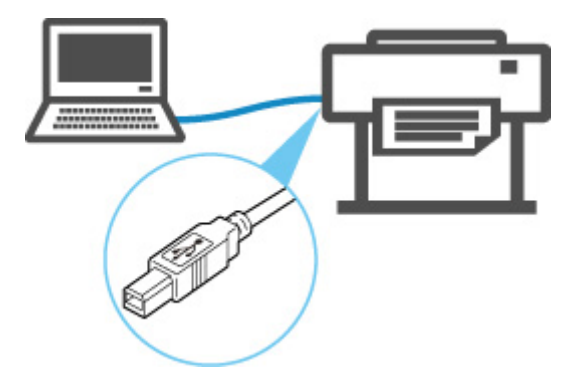

**→ Was ist ein USB-Kabel?** 

Bei einer USB-Verbindung ist der Drucker direkt mit dem Computer verbunden.

Wenn Ihr Computer über LAN angeschlossen ist, können Sie den Drucker mit anderen Geräten verwenden, indem Sie die Freigabeeinstellungen auf Ihrem Computer aktivieren.

## **Hinweis**

• Sie können den Drucker über USB an einen Computer anschließen, auch wenn der Drucker bereits über drahtgebundenes LAN mit einem anderen Computer verbunden ist.

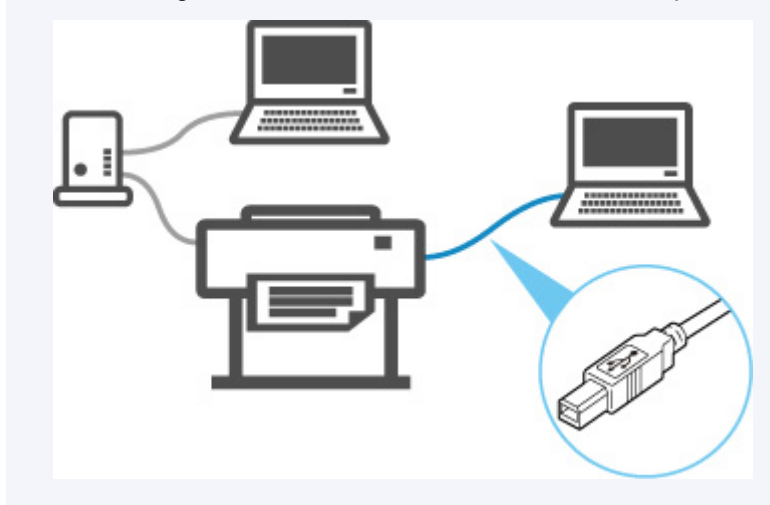

# **Ein anderer Drucker mit demselben Namen wurde gefunden**

Wenn der Drucker während der Einrichtung gefunden wird, können auch weitere Drucker mit dem selben Namen auf dem Ergebnisbildschirm angezeigt werden.

Wählen Sie einen Drucker aus, indem Sie die Einstellungen des Druckers mit denen auf dem Ergebnisbildschirm vergleichen.

Prüfen Sie die MAC-Adresse oder die Seriennummer des Druckers, um den korrekten Drucker aus den Ergebnissen auszuwählen.

## **Hinweis**

• Die Seriennummer wird möglicherweise nicht auf dem Ergebnisbildschirm angezeigt.

Prüfen Sie die MAC-Adresse und die Seriennummer des Druckers, indem Sie **Druckerinformationen (Printer information)** > **Systeminformationen (System information)** auswählen.

 $\rightarrow$  [Druckerinformationen](#page-423-0)

# <span id="page-495-0"></span>**Drucknetzwerkeinstellungen**

Verwenden Sie das Bedienfeld, um die aktuellen Netzwerkeinstellungen des Druckers auszudrucken.

## **Wichtig**

• Der Ausdruck der Netzwerkeinstellungen enthält wichtige Informationen über das Netzwerk. Heben Sie ihn gut auf.

### **Notwendige Komponenten**

### **Bei Verwendung von Rollenpapier**

Normalpapier mit ausreichender Länge

### **Bei Verwendung von Einzelblättern**

12 Blatt Normalpapier im A4- oder Letter-Format

- **1.** Legen Sie das zu bedruckende Papier ein.
	- [Einlegen von Rollen in den Drucker](#page-68-0)
	- [Einlegen von Rollenpapier in die Rolleinheit](#page-288-0)
	- **[Einlegen von Einzelblättern in den Drucker](#page-76-0)**
- **2.** Wählen Sie auf dem HOME-Bildschirm **Geräteeinstellungen (Printer settings)** aus.
- **3.** Wählen Sie **LAN-Einstellungen (LAN settings)** aus.
- **4.** Wählen Sie **Det. drucken (Print details)** aus.
- **5.** Wählen Sie im angezeigten Bildschirm **Ja (Yes)** aus.
- **6.** Wählen Sie im angezeigten Bildschirm **Ja (Yes)** oder **Nein (No)** aus.

Der Drucker beginnt mit dem Drucken der Netzwerkeinstellungen.

## **Hinweis**

• Sie können die Netzwerkeinstellungen des Druckers auch drucken. Wählen Sie **Geräteeinstellungen (Printer settings)** > **Testdruck (Test print)** > **LAN-Details drucken (Print LAN details)** > **Ja (Yes)** > **Ja (Yes)** aus.

Druckernetzwerkeinstellungen können auch über das Bedienfeld oder Remote UI angezeigt werden.

- **[LAN-Einstellungen](#page-395-0)**
- **[Menüstruktur](#page-362-0)**
- **E** [Über Remote UI änderbare Einstellungselemente](#page-435-0)

# **Maßnahmen gegen nicht autorisierten Zugriff**

Dieser Abschnitt befasst sich mit Maßnahmen gegen nicht autorisierten Zugriff auf den Drucker von außen. Wenn Sie den Drucker über ein Netzwerk verwenden oder wenn Sie ein Administrator sind, empfehlen wir Ihnen, diesen Abschnitt vor Verwendung des Druckers durchzulesen.

Die folgenden vier Gegenmaßnahmen können gegen nicht autorisierten Zugriff hilfreich sein.

- **Festlegen einer privaten IP-Adresse**
- [Einschränken der Kommunikation durch eine Firewall oder einen Wi-Fi-Router](#page-497-0)
- **Eestlegen eines Drucker-Kennworts**
- [Verwenden einer höheren Sicherheitsstufe für die Wi-Fi-Verbindung](#page-498-0)

## **Hinweis**

• Da die unten beschriebene Vorgehensweise für die Einstellungen ein Beispiel ist, kann sie sich von der Ihres Druckers unterscheiden. Detaillierte Informationen entnehmen Sie dem Handbuch Ihres Druckers.

## **Festlegen einer privaten IP-Adresse**

Eine IP-Adresse ist ein numerisches Label, das jedem Gerät im Netzwerk zugeordnet ist. Es gibt zwei Arten von IP-Adressen. Eine wird für die Verbindung mit dem Internet ("globale IP-Adresse") und die andere für ein lokales Netzwerk, z. B. ein internes LAN ("private IP-Adresse") verwendet.

Wenn eine globale IP-Adresse für den Drucker festgelegt wird, können viele und vor allen Dingen unbekannte Nutzer im Internet auf den Drucker zugreifen. Das Ergebnis ist ein höheres Risiko für Datenlecks durch nicht autorisierten Zugriff von außen. Wenn andererseits eine private IP-Adresse für den Drucker festgelegt wird, sind Nutzer, die auf den Drucker zugreifen können, auf ein lokales Netzwerk, z. B. ein internes LAN, beschränkt. Aus diesem Grund empfehlen wir Ihnen, eine private IP-Adresse für den Drucker festzulegen.

Der Bereich der als privat verwendeten IP-Adressen wird unten angezeigt. Vergewissern Sie sich, ob eine private IP-Adresse für Ihren Drucker festgelegt ist.

### **Bereich für private IP-Adressen**

- 10.0.0.0 bis 10.255.255.255
- 172.16.0.0 bis 172.31.255.255
- 192.168.0.0 bis 192.168.255.255

### **Vorgehensweise zum Überprüfen der IP-Adresse**

Wählen Sie **Einrichten (Setup)** > **Geräteeinstellungen (Device settings)** > **LAN-Einstellungen (LAN settings)** an Ihrem Drucker aus, um eine Verbindungsmethode für das Netzwerk auszuwählen und die IP-Adresse zu prüfen. Informationen zum Prüfen und Festlegen der IP-Adresse finden Sie im Handbuch Ihres Druckers.

## **Hinweis**

• Das Einrichten einer Umgebung mithilfe einer Firewall kann das Risiko eines nicht autorisierten Zugriffs von außen mindern, selbst wenn eine globale IP-Adresse für Ihren Drucker festgelegt ist.

## <span id="page-497-0"></span>**Einschränken der Kommunikation durch eine Firewall oder einen Wi-Fi-Router**

Eine Firewall ist ein System, das den nicht autorisierten Zugriff eines externen Netzwerkbenutzers verhindert, um ein internes Netzwerk gegen Angriffe oder Eindringlinge zu schützen.

Eine Firewall schützt Ihr Netzwerk vor einem nicht autorisierten Zugriff durch das Einschränken der Kommunikation von der spezifischen externen IP-Adresse, die ein Risiko darzustellen scheint.

Ein Wi-Fi-Router für die Heimnutzung hat eine ähnliche Funktion. Seien Sie beim Ändern der Einstellungen vorsichtig.

## **Festlegen eines Drucker-Kennworts**

Selbst wenn böswillige Dritte zufällig Zugriff auf Ihren Drucker haben, können Sie das Risiko von Datenlecks durch das Festlegen eines Kennworts drastisch verringern und so zahlreiche Daten auf Ihrem Drucker schützen

Auch wenn der Drucker durch das Festlegen eines Kennworts geschützt werden kann, ist es zusätzlich wichtig, das festgelegte Kennwort aus Sicherheitsgründen zu verwalten. Verwalten Sie Ihr Kennwort anhand der folgenden vier Punkte. Detaillierte Informationen entnehmen Sie dem Handbuch Ihres Druckers.

- Ändern Sie das Standardkennwort.
- Ändern Sie das Kennwort in regelmäßigen Abständen.
- Verwenden Sie kein Kennwort, das für Dritte einfach zu erraten ist.
- Sprechen Sie nicht mit Dritten über das festgelegte Kennwort.

## **Hinweis**

- Einige Drucker verfügen zum Zeitpunkt des Kaufs über kein festgelegtes Kennwort. Legen Sie in diesem Fall das Kennwort für den Drucker fest.
- Für einige Drucker kann kein Kennwort festgelegt werden.

### **Verwaltung des Kennworts mit Remote UI**

Remote UI ist eine Software für den Zugriff auf den Drucker über ein Netzwerk mithilfe eines Webbrowsers. Sie können den Status oder die Einstellungen des Druckers mit Remote UI überprüfen. Dadurch können Sie Befehle fast genauso ausführen wie auf dem Bedienfeld des Druckers.

Nach dem Eingeben der IP-Adresse oder des Hostnamens des Druckers im Webbrowser wird die Portalseite von Remote UI angezeigt.

Informationen zum Start oder zur Ausführung von Remote UI finden Sie im Handbuch Ihres Druckers.

## **Wichtig**

• Rufen Sie keine Website auf, während Sie Remote UI im Webbrowser verwenden.

Wenn Sie alle Einstellungen vorgenommen haben, achten Sie außerdem darauf, Ihren Webbrowser vor dem Verlassen Ihres Rechners zu schließen.

# <span id="page-498-0"></span>**Verwenden einer höheren Sicherheitsstufe für die Wi-Fi-Verbindung**

Wenn Sie den Drucker über Wi-Fi verwenden, empfehlen wir Ihnen die Verwendung einer Methode mit einer hohen Sicherheitsstufe (z. B. WPA/WPA2).

Weitere Informationen zum Betrieb finden Sie im Handbuch Ihres Druckers.

# **Netzwerkstatus und Fehlersuche**

Prüfen Sie den Netzwerkstatus mit Bezug auf die LAN-Einstellungsinformationen auf dem Touchscreen.

 $\rightarrow$  [Drucknetzwerkeinstellungen](#page-495-0)

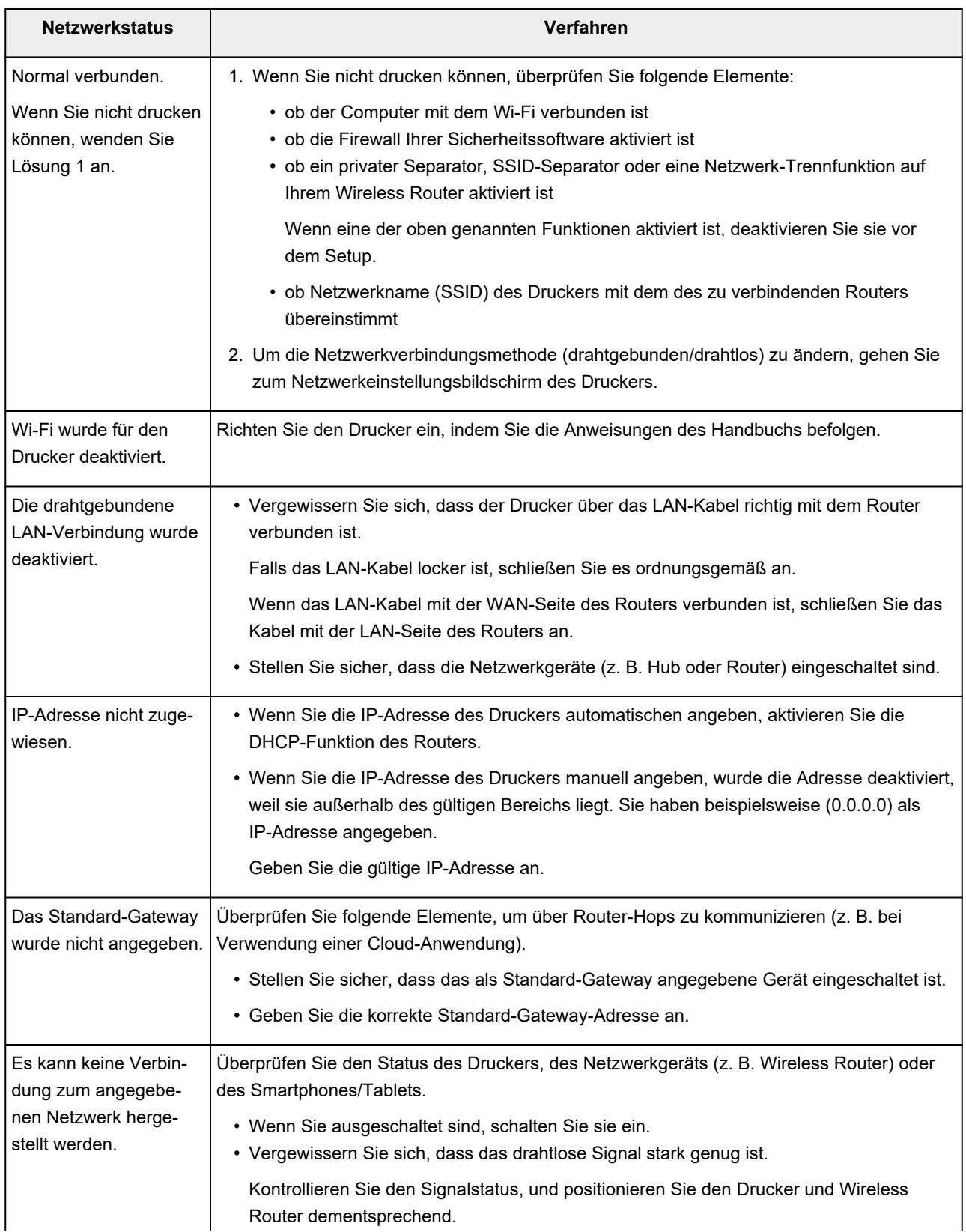

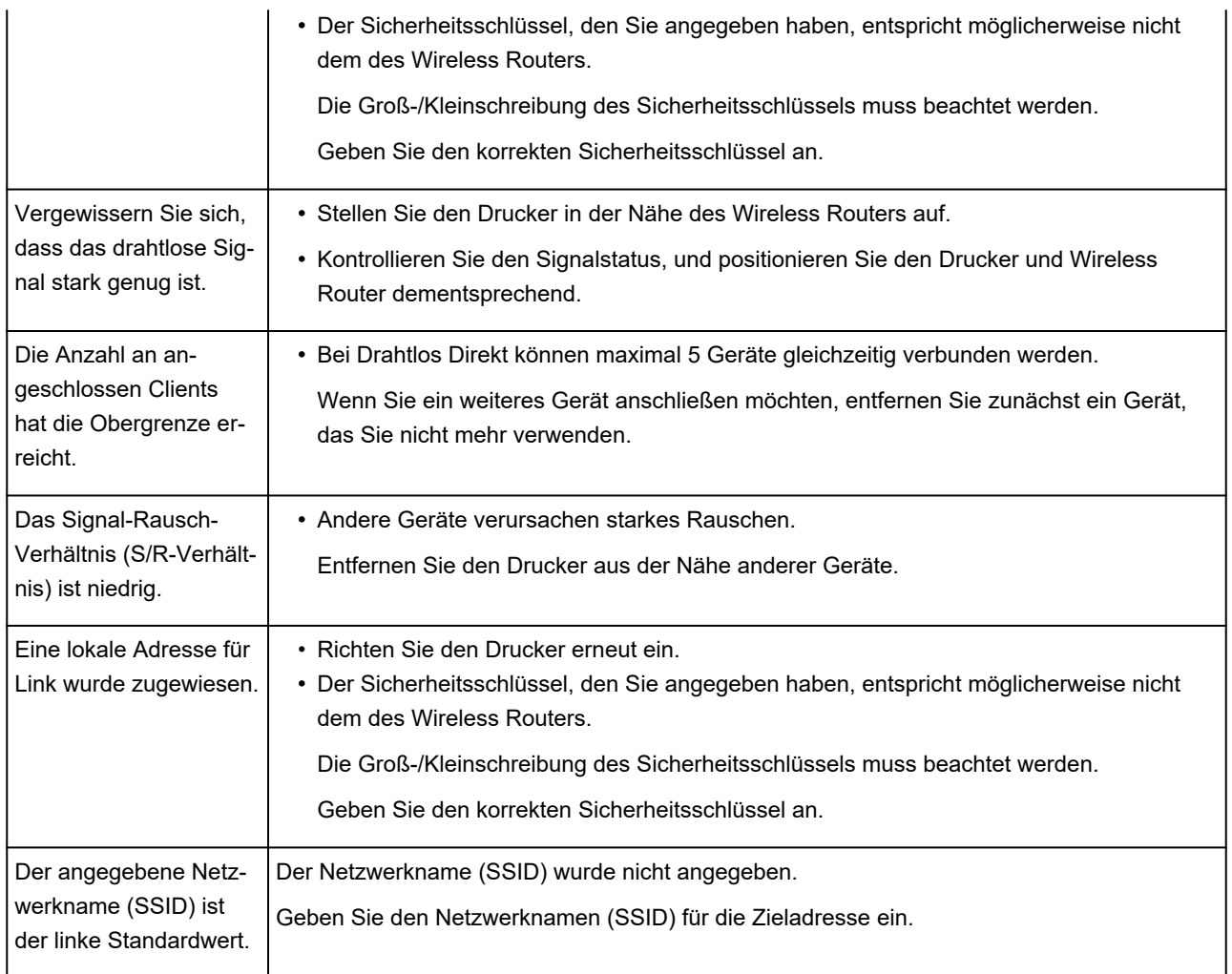

# **Freigeben des Druckers im Netzwerk (macOS)**

Wenn mehrere Computer in einem Netzwerk verwendet werden, können die anderen Computer den Drucker nutzen, der an einen der Computer angeschlossen ist.

Bevor Sie die Druckerfreigabe einrichten, wählen Sie **Netzwerk (Network)** aus den **Systemeinstellungen (System Settings)** aus und überprüfen Sie, ob die Netzwerkeinstellungen eingestellt wurden.

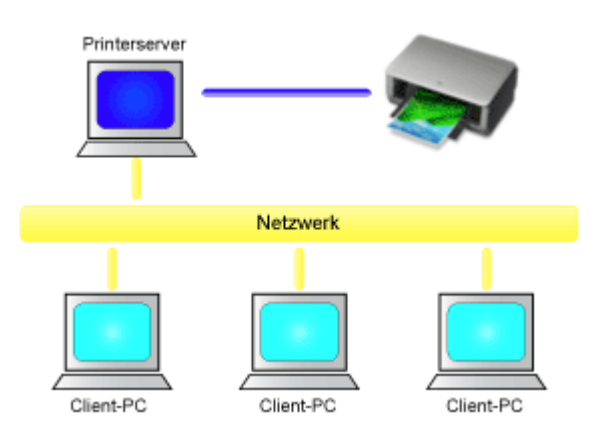

In diesem Abschnitt wird die Vorgehensweise für die Freigabe eines Druckers auf dem Mac beschrieben.

• [Einstellungen auf dem Druckserver](#page-502-0)

In diesem Abschnitt wird beschrieben, wie Sie einen mit dem Drucker verbundenen Computer konfigurieren.

• [Einstellungen auf dem Client-PC](#page-503-0)

In diesem Abschnitt wird das Verfahren für das Einrichten eines Computers beschrieben, der den Drucker über das Netzwerk verwendet.

Wenn Sie den Druckvorgang ausführen, werden die Daten über das System des Druckservers an den Drucker gesendet.

## **Verwandtes Thema**

[Einschränkungen bei der Druckerfreigabe](#page-504-0)

# <span id="page-502-0"></span>**Einstellungen auf dem Druckserver**

Wenn Sie den Drucker in einem Netzwerk verwenden möchten, müssen Sie den Druckertreiber auf dem Druckserversystem für die gemeinsame Nutzung einrichten.

So richten Sie den Druckserver ein:

- **1.** [Installieren des Druckertreibers](#page-271-0) auf dem Druckserver
- **2.** Prüfen, ob der zu verwendende Drucker hinzugefügt wurde

Öffnen Sie die **Systemeinstellungen (System Settings)** und wählen Sie **Drucker & Scanner (Printers & Scanners)** aus.

In der Druckerliste werden die Drucker angezeigt, die mit dem Computer verbunden sind.

**3.** Einstellen der Freigabe

Schalten Sie **Diesen Drucker im Netzwerk freigeben (Share this printer on the network)** ein.

## **Hinweis**

• Je nach verwendetem Betriebssystem werden Sie möglicherweise dazu aufgefordert, Ihren Computer neu zu starten. Starten Sie den Computer neu, um die Installation ordnungsgemäß abzuschließen.

Das Setup auf dem Druckserver ist abgeschlossen. Richten Sie anschließend die Client-Computer ein.

# <span id="page-503-0"></span>**Einstellungen auf dem Client-PC**

Legen Sie nach der Konfiguration des Druckserversystems die Einstellungen auf den Client-Computern fest.

So richten Sie das Client-System ein:

- **1.** [Installieren des Druckertreibers](#page-271-0) auf den Client-Computern
- **2.** Anzeigen der Druckerliste

Öffnen Sie die **Systemeinstellungen (System Settings)** und wählen Sie **Drucker & Scanner (Printers & Scanners)** aus.

Klicken Sie auf **Drucker, Scanner oder Fax hinzufügen... (Add Printer, Scanner or Fax...)**, um die Druckerliste anzuzeigen.

**3.** Hinzufügen eines Druckers zur Freigabe

Wählen Sie in der Druckerliste einen gemeinsam genutzten Drucker aus, und klicken Sie auf **Hinzufügen (Add)**.

Die Einrichtung auf den Client-Systemen ist nun abgeschlossen.

## **Hinweis**

• Die Vorgehensweise beim Drucken ist dieselbe wie bei einem Drucker, der direkt mit einem USB-Kabel angeschlossen ist.

Wählen Sie im Dialogfeld für die Seiteneinrichtung den Drucker aus, der mit dem zu verwendenden Druckserver verbunden ist.
## **Einschränkungen bei der Druckerfreigabe**

Diese Einschränkungen gelten, wenn Sie einen Drucker in einer Netzwerkumgebung verwenden.

- Installieren Sie dieselbe Version des Druckertreibers auf dem Druckserver und den Client-Systemen. Sie können den neuesten Druckertreiber von unserer Website herunterladen.
- Nutzen Sie die Druckerfreigabe für Benutzer mit Administratorrechten.
- Abhängig von der Verbindung zwischen Computer und Drucker kann der Computer möglicherweise nicht auf die im Drucker festgelegten Funktionsinformationen zugreifen und die richtigen Einstellungen anzeigen.
- Bei Verwendung eines Clientcomputers können die Medieninformationen im Druckertreiber nicht geändert werden.
- Bei Verwendung im Client können die Optionseinstellungen für die Rolleneinheit nicht geändert werden.
- Bei Verwendung im Client können Sie keine Einstellungen in **Accounting** konfigurieren.
- Bei Verwendung im Client können Sie Remote UI nicht verwenden.

## **Wartung**

- **[Einstellungen zur Optimierung der Druckqualität](#page-507-0)**
	- [Überprüfen verstopfter Düsen](#page-508-0)
	- [Reinigen des Druckkopfs](#page-510-0)
	- **[Begradigung von Linien und Ausrichtung von Farben](#page-513-0)**
	- [Anpassen verschiedenfarbiger horizontaler Streifen](#page-519-0)
	- **[Feinabstimmung des Papiervorschubs](#page-524-0)**
	- [Einstellen der Zeilenlänge](#page-525-0)
	- [Fehlerbehebung Papierabrieb und verschwommene Bilder](#page-527-0)
	- **Earbmanagement**

### **[Ersetzen von Verbrauchsmaterialien](#page-540-0)**

- [Überprüfen der Modellnummer des Tintenbehälters](#page-541-0)
- **[Ersetzen von Tintenbehältern](#page-543-0)**
- [Überprüfen des Tintenstands](#page-558-0)
- [Austausch des Druckkopfs](#page-560-0)
- [Austausch der Wartungskassette](#page-568-0)
- [Überprüfen der Restkapazität der Wartungskassette](#page-573-0)
- [Auswechseln des Schneidmessers](#page-574-0)

### **[Reinigen des Druckers](#page-578-0)**

- [Reinigen der Druckeraußenseite](#page-579-0)
- **[Reinigen der Innenseite der oberen Abdeckung](#page-581-0)**
- [Reinigen der Rolleneinheit](#page-584-0)
- [Reinigen der internen Beleuchtung](#page-586-0)
- **Durchführen der Wartungsfunktionen von Ihrem Computer aus (Windows)**
	- **Reinigen der Druckköpfe**
	- **Drucken eines Düsentestmusters**

### **[Durchführen der Wartungsfunktionen von Ihrem Computer aus \(macOS\)](#page-588-0)**

- [Öffnen von Remote UI für Wartungsmaßnahmen](#page-589-0)
- [Reinigen der Druckköpfe](#page-590-0)
- **[Drucken eines Düsentestmusters](#page-593-0)**

## **[Sonstige Wartungsaspekte](#page-595-0)**

- [Vorbereitung des Druckers für den Transport](#page-596-0)
- **[Erneutes Installieren des Druckers](#page-601-0)**
- [Aktualisierung der Firmware](#page-604-0)

## <span id="page-507-0"></span>**Einstellungen zur Optimierung der Druckqualität**

- **[Überprüfen verstopfter Düsen](#page-508-0)**
- **[Reinigen des Druckkopfs](#page-510-0)**
- **[Begradigung von Linien und Ausrichtung von Farben](#page-513-0)**
	- [Automatische Begradigung von Linien und automatische Ausrichtung von Farben](#page-514-0)
	- [Manuelle Begradigung von Linien und manuelle Ausrichtung von Farben](#page-516-0)
- **[Anpassen verschiedenfarbiger horizontaler Streifen](#page-519-0)**
	- [Automatisches Anpassen verschiedenfarbiger horizontaler Streifen](#page-520-0)
	- [Manuelles Anpassen verschiedenfarbiger horizontaler Streifen](#page-522-0)
- **[Feinabstimmung des Papiervorschubs](#page-524-0)**
- **[Einstellen der Zeilenlänge](#page-525-0)**
- **[Fehlerbehebung Papierabrieb und verschwommene Bilder](#page-527-0)**
	- [Ändern der Druckkopfhöhe](#page-528-0)
	- **[Einstellen der Saugstärke](#page-530-0)**

### **[Farbmanagement](#page-531-0)**

- **[Farbverwaltung](#page-532-0)**
- **[Durchführen der Farbkalibrierung](#page-534-0)**
- **[Anpassungstypen der Farbkalibrierung](#page-537-0)**

# <span id="page-508-0"></span>**Überprüfen verstopfter Düsen**

Wenn der Druck blass oder durch verschiedenfarbige Streifen beeinträchtigt ist, überprüfen Sie, ob die Druckkopfdüsen sauber sind, indem Sie ein Testmuster drucken.

### **Hinweis**

- Sie können von Ihrem Computer aus auch auf verstopfte Düsen prüfen.
	- Drucken eines Düsentestmusters (Windows)
	- [Drucken eines Düsentestmusters](#page-593-0) (macOS)
- Standardmäßig werden Düsen zu festgelegten Intervallen geprüft.
	- [Auto-Wartungseinstellungen](#page-413-0)

#### **Papier, das vorbereitet werden muss**

#### **Bei Verwendung von Rollenpapier**

Eine unbenutzte Rolle mit einer Mindestbreite von 254,0 mm (10,00 Zoll)

#### **Bei Verwendung von Einzelblättern**

Ein Einzelblatt unbenutzten Papiers mit dem Mindestformat A4/Letter

- **1.** Legen Sie das zu bedruckende Papier ein.
	- [Einlegen von Rollen in den Drucker](#page-68-0)
	- **Egen Sie Rollenpapier in die Rolleneinheit ein**
	- **[Einlegen von Einzelblättern in den Drucker](#page-76-0)**
- **2.** Wählen Sie auf dem HOME-Bildschirm **WARE Wartung (Maintenance)** aus.
- **3.** Wählen Sie **Düsentest (Nozzle Check)** aus.

Eine Bestätigungsmeldung wird angezeigt.

**4.** Wählen Sie **Ja (Yes)** aus.

Der Drucker druckt nun ein Testmuster zum Testen der Düsen aus.

**5.** Prüfen Sie die Druckergebnisse.

Wenn keine der waagerechten Linien der einzelnen Farben blass oder unvollständig sind, sind die Düsen sauber.

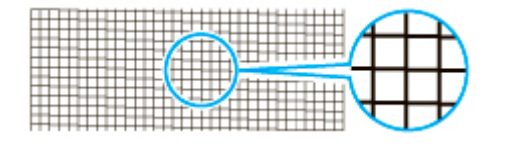

Wenn einige Teile der waagerechten Linien blass oder unvollständig sind, sind die Düsen für diese Farben verstopft.

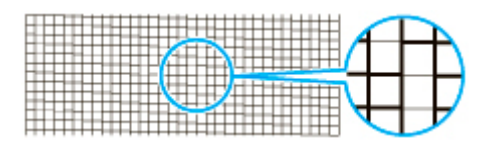

### **Hinweis**

• Da CO farblos ist, wird es über ein schwarzes Muster gedruckt. Überprüfen Sie im CO-Muster die dunkelgrauen Bereiche auf Streifen (A).

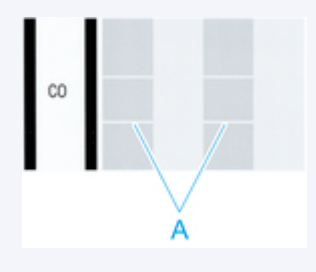

Wenn horizontale Linien blass oder unvollständig sind, führen Sie eine Reinigung des Druckkopfs durch.

[Reinigen des Druckkopfs](#page-510-0)

# <span id="page-510-0"></span>**Reinigen des Druckkopfs**

Wenn der Druck blass ist, kann die Reinigung des Druckkopfs zur Verbesserung des Ergebnisses führen.

### **Hinweis**

- Sie können von Ihrem Computer aus auch den Druckkopf reinigen.
	- **E** Reinigen der Druckköpfe (Windows)
	- [Reinigen der Druckköpfe](#page-590-0) (macOS)

Wählen Sie je nach zu behebendem Problem einen der drei Reinigungsmodi für den Druckkopf (**Reinigung (Cleaning)**, **Intensivreinigung (Deep Cleaning)** oder **Systemreinigung (System Cleaning)**).

### • **Reinigung (Cleaning)**

Wählen Sie diesen Modus, wenn der Ausdruck blass ist oder Fremdkörper enthält. Diese Reinigungsmethode verbraucht die geringste Tintenmenge.

Dieser Vorgang dauert ungefähr 3 bis 4 Minuten.

### • **Intensivreinigung (Deep Cleaning)**

Verwenden Sie diesen Modus, wenn keine Tinte ausgegeben wird, oder wenn die Option **Reinigung (Cleaning)** das Problem nicht behebt.

Dieser Vorgang dauert ungefähr 3 bis 4 Minuten.

### • **Systemreinigung (System Cleaning)**

Verwenden Sie diesen Modus, wenn der Druck nach der **Intensivreinigung (Deep Cleaning)** nicht verbessert wurde. Im Modus **Systemreinigung (System Cleaning)** wird sehr viel Tinte verbraucht. Wird dieser Vorgang häufiger durchgeführt, wird die Tinte schneller verbraucht. Führen Sie den Vorgang nur dann durch, wenn es notwendig ist.

Dieser Vorgang dauert etwa 12 Minuten.

### **Wichtig**

• Entfernen Sie nicht die Wartungskassette oder die Tintenbehälter während der **Reinigung (Cleaning)**, **Intensivreinigung (Deep Cleaning)** bzw. **Systemreinigung (System Cleaning)**.

Es tritt möglicherweise Tinte aus, oder ein Fehler tritt auf.

• Wenn der Druck nach der **Systemreinigung (System Cleaning)** nicht verbessert wurde, hat der Druckkopf möglicherweise das Ende seiner Nutzungsdauer erreicht. Wenden Sie sich für Unterstützung an Ihren Canon-Händler.

### **Hinweis**

• Prüfen Sie das Düsentestmuster, und wählen Sie eine Tintengruppe aus, für die bei Bedarf eine Reinigung durchgeführt werden soll. Sie können jeden Druckkopf reinigen oder das Muster unten wählen, um den Druckkopf mit einer verstopften Düse zu reinigen.

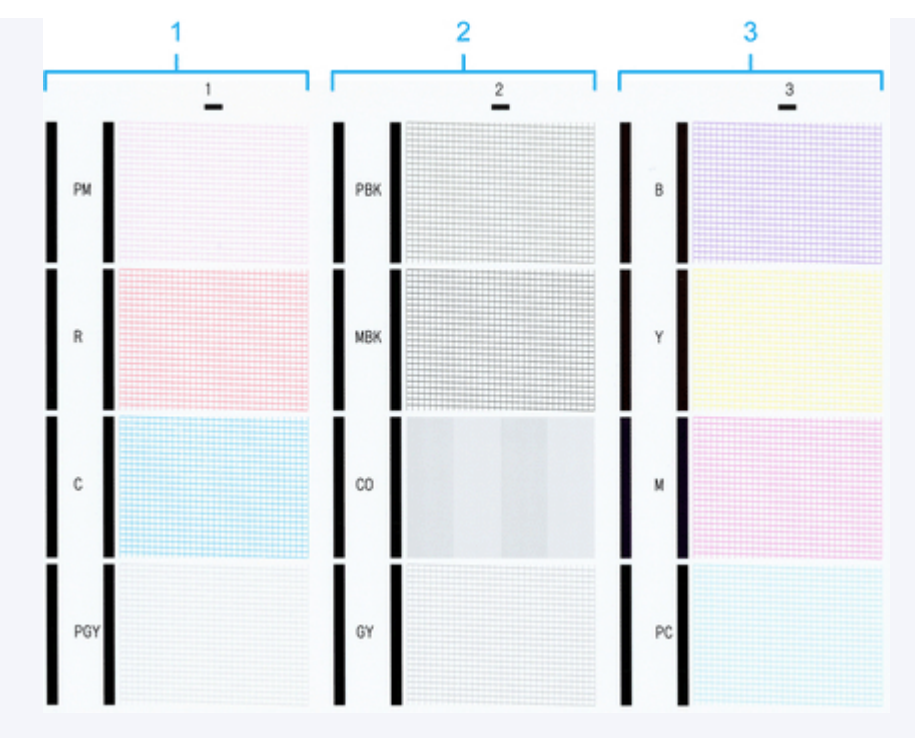

- Standardmäßig werden Düsen zu festgelegten Intervallen geprüft.
	- [Auto-Wartungseinstellungen](#page-413-0)

Führen Sie die Reinigung wie folgt durch.

- **1.** Wählen Sie auf dem HOME-Bildschirm **Wartung (Maintenance)** aus.
- **2.** Wählen Sie **Druckkopfreinigung (Print Head Cleaning)** aus.
- **3.** Wählen Sie **Reinigung (Cleaning)**, **Intensivreinigung (Deep Cleaning)** oder **Systemreinigung (System Cleaning)** aus.
- **4.** Wählen Sie die Tintengruppe, die gereinigt werden soll.
	- **Alle Farben (All colors)**
	- **Muster 1 (Pattern 1)**: PM / R / C / PGY
	- **Muster 2 (Pattern 2)**: PBK / MBK / CO / GY
	- **Muster 3 (Pattern 3)**: B / Y / M / PC

Eine Bestätigungsmeldung wird angezeigt.

**5.** Wählen Sie **Ja (Yes)** aus.

Die Kopfreinigung wird nun ausgeführt.

**6.** Drucken Sie ein Testmuster, um die Düsen zu überprüfen, und stellen Sie fest, ob die Reinigung die Verstopfung der Düsen behoben hat.

[Überprüfen verstopfter Düsen](#page-508-0)

## <span id="page-513-0"></span>**Begradigung von Linien und Ausrichtung von Farben**

- **[Automatische Begradigung von Linien und automatische Ausrichtung von](#page-514-0) [Farben](#page-514-0)**
- **[Manuelle Begradigung von Linien und manuelle Ausrichtung von Farben](#page-516-0)**

## <span id="page-514-0"></span>**Automatische Begradigung von Linien und automatische Ausrichtung von Farben**

Wenn gedruckte senkrechte Linien verzerrt sind oder die Farben nicht richtig ausgerichtet sind, führen Sie die **Druckkopfausrichtung (Print Head Alignment)** aus, und passen Sie die Position des Druckkopfs an.

Wählen Sie zwischen **Automatisch (Standard) (Auto (standard))** und **Automatisch (fein) (Auto (advanced))**, um den Druckkopf automatisch auszurichten.

Geringfügige Verzerrungen und falsch ausgerichtete Farben können in der Regel mithilfe der Option **Automatisch (Standard) (Auto (standard))** verbessert werden. Wenn keine Verbesserung festzustellen ist, verwenden Sie die Option **Automatisch (fein) (Auto (advanced))** oder **Manuell (Manual)**.

#### [Manuelle Begradigung von Linien und manuelle Ausrichtung von Farben](#page-516-0)

Wenn Sie die Option **Automatisch (Standard) (Auto (standard))** oder **Automatisch (fein) (Auto (advanced))** verwenden, wird das Anpassungsmuster gedruckt und die Druckkopfposition wird basierend auf dem Druckergebnis automatisch ausgerichtet.

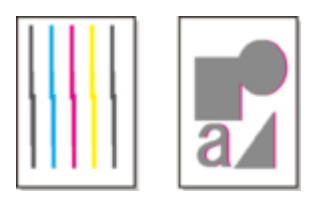

### **Wichtig**

- Da die Ausrichtungsergebnisse je nach Papiertyp unterschiedlich sind, verwenden Sie für die Ausrichtung den gleichen Papiertyp, den Sie auch für den Druck verwenden möchten.
- Diese Funktion ist nicht für stark transparentes Papier verfügbar.

### **Hinweis**

- Nach dem Auswechseln des Druckkopfs empfehlen wir die Durchführung von **Druckkopfausrichtung (Print Head Alignment)**. Wenn für **Muster nach Druckk.aust. druck. (Print pattern after new head)** die Option **EIN (ON)** eingestellt ist, wird die Anpassung der Druckkopfposition nach dem Auswechseln des Druckkopfs automatisch ausgeführt.
- Um den Papiertyp zu ändern oder schönere farbige Ränder zu erhalten, wählen Sie die Option **Automatisch (Standard) (Auto (standard))**.
- Verwenden Sie zur Gewährleistung hervorragender Qualität und beim Auswechseln des Druckkopfs die Option **Automatisch (fein) (Auto (advanced))**, um die Position zwischen den Düsen und den Farben zu optimieren. Verwenden Sie die Option **Automatisch (fein) (Auto (advanced))**, um qualitativ hochwertige Ausdrucke zu erhalten.
- Falls die Ausrichtung bei Verwendung von Spezialpapier nicht wie erwartet möglich ist, versuchen Sie es mit einem anderen Papiertyp oder mit der Einstellung **Manuell (Manual)**.
	- **■** [Manuelle Begradigung von Linien und manuelle Ausrichtung von Farben](#page-516-0)

#### **Papier, das vorbereitet werden muss**

#### **Bei Verwendung von Rollenpapier**

Eine unbenutzte Rolle mit einer Mindestbreite von 254,0 mm (10,00 Zoll)

### **Bei Verwendung von Einzelblättern**

**Automatisch (Standard) (Auto (standard))**: Drei Einzelblätter unbenutzten Papiers im Format A4/ Letter oder größer (bzw. ein Blatt bei Verwendung von A2 oder größer)

**Autom. (erweitert) (Auto (advanced))**: Fünf Einzelblätter unbenutzten Papiers im Format A4/Letter oder größer (bzw. ein Blatt bei Verwendung von A2 oder größer)

Führen Sie die Einstellung wie folgt durch.

- **1.** Legen Sie das zu bedruckende Papier ein.
	- **[Einlegen von Rollen in den Drucker](#page-68-0)**
	- **Enden Sie Rollenpapier in die Rolleneinheit ein**
	- **[Einlegen von Einzelblättern in den Drucker](#page-76-0)**

### **Wichtig**

- Achten Sie stets darauf, dass das eingelegte Papier mit dem im Drucker angegebenen Papiertyp übereinstimmt. Die Justierung kann erst fehlerfrei abgeschlossen werden, wenn das eingelegte Papier den Einstellungen entspricht.
- **2.** Wählen Sie auf dem HOME-Bildschirm **Wartung (Maintenance)** aus.
- **3.** Wählen Sie **Druckkopfausrichtung (Print Head Alignment)** aus.
- **4.** Wählen Sie **Automatisch (Standard) (Auto (standard))** oder **Autom. (erweitert) (Auto (advanced))** aus.

Eine Bestätigungsmeldung wird angezeigt.

**5.** Wählen Sie **Ja (Yes)** aus.

Der Bildschirm für die Papierzufuhreinstellungen wird angezeigt.

**6.** Wählen Sie **Rollenpapier 1 (Roll paper 1)**, **Rollenpapier 2 (Roll paper 2)** oder **Manuell (Manual)** aus.

Für die Ausrichtung wird ein Testmuster gedruckt.

### **Hinweis**

• Wenn Sie auf einem Papierzuschnitt drucken, der kleiner als A2 ist, erscheint nach dem Drucken des ersten Blattes eine Bestätigungsmeldung, die Sie auffordert, mit dem Drucken fortzufahren. Wählen Sie **Ja (Yes)**, und befolgen Sie die Anweisungen auf dem Touchscreen.

## <span id="page-516-0"></span>**Manuelle Begradigung von Linien und manuelle Ausrichtung von Farben**

Wenn gedruckte senkrechte Linien verzerrt sind oder die Farben nicht richtig ausgerichtet sind, führen Sie die **Druckkopfausrichtung (Print Head Alignment)** aus, und passen Sie die Position des Druckkopfs an.

Normalerweise wird die Option **Automatisch (Standard) (Auto (standard))** verwendet.

[Automatische Begradigung von Linien und automatische Ausrichtung von Farben](#page-514-0)

Wenn Sie jedoch Spezialpapier verwenden oder der Druck nach Verwendung der Option **Automatisch (fein) (Auto (advanced))** nicht besser wird, versuchen Sie es mit der Option **Manuell (Manual)**.

Bei der Einstellung **Manuell (Manual)** müssen Sie das gedruckte Testmuster prüfen und einen Einstellungswert eingeben.

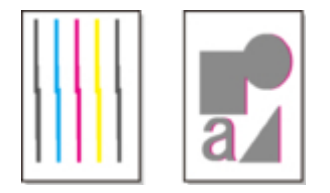

### **Wichtig**

• Da die Ausrichtungsergebnisse je nach Papiertyp unterschiedlich sind, verwenden Sie für die Ausrichtung den gleichen Papiertyp, den Sie auch für den Druck verwenden möchten.

#### **Papier, das vorbereitet werden muss**

#### **Bei Verwendung von Rollenpapier**

Eine unbenutzte Rolle mit einer Mindestbreite von 254,0 mm (10,00 Zoll)

#### **Bei Verwendung von Einzelblättern**

Drei Einzelblätter unbenutzten Papiers im Format A4/Letter oder größer (bzw. Ein Blatt bei Verwendung von A2 oder größer)

Führen Sie die Einstellung wie folgt durch.

#### **1.** Legen Sie das zu bedruckende Papier ein.

- **[Einlegen von Rollen in den Drucker](#page-68-0)**
- **Enden Sie Rollenpapier in die Rolleneinheit ein**
- **[Einlegen von Einzelblättern in den Drucker](#page-76-0)**

### **Wichtig**

• Achten Sie stets darauf, dass das eingelegte Papier mit dem im Drucker angegebenen Papiertyp übereinstimmt. Die Justierung kann erst fehlerfrei abgeschlossen werden, wenn das eingelegte Papier den Einstellungen entspricht.

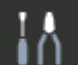

- **2.** Wählen Sie auf dem HOME-Bildschirm **Wartung (Maintenance)** aus.
- **3.** Wählen Sie **Druckkopfausrichtung (Print Head Alignment)** aus.

**4.** Wählen Sie **Manuell (Manual)** aus.

Eine Bestätigungsmeldung wird angezeigt.

### **Hinweis**

- Wenn Sie die Option **Autom. (erweitert) (Auto (advanced))** nicht ausführen, wird eine Bestätigungsmeldung angezeigt, in der Sie zur Ausführung der Option **Autom. (erweitert) (Auto (advanced))** aufgefordert werden. Wählen Sie in diesem Fall **Ja (Yes)**, und führen Sie die Option **Autom. (erweitert) (Auto (advanced))** aus.
- **5.** Wählen Sie **Ja (Yes)** aus.

Der Bildschirm für die Papierzufuhreinstellungen wird angezeigt.

**6.** Wählen Sie **Rollenpapier 1 (Roll paper 1)**, **Rollenpapier 2 (Roll paper 2)** oder **Manuell (Manual)** aus.

Für die Ausrichtung wird ein Testmuster gedruckt.

- **7.** Wählen Sie **D-1** aus.
- **8.** Untersuchen Sie das Einstellungstestmuster D-1, und wählen Sie die Zahl mit geraden Linien.

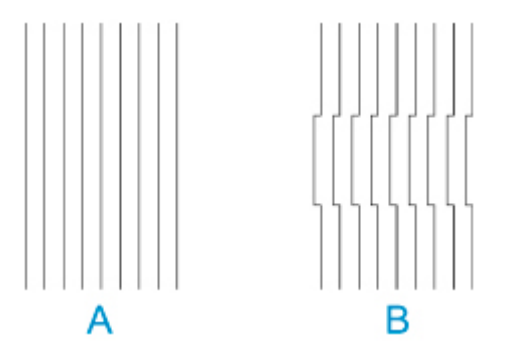

- A: Beispiel mit geraden Linien
- B: Beispiel mit falsch ausgerichteten Linien

### **Hinweis**

- Wenn die beiden Muster gleich gut erscheinen und Sie sich nicht entscheiden können, welches besser ist, wählen Sie einen Mittelwert. Wählen Sie beispielsweise 11, wenn Sie sich nicht entscheiden können, ob Muster 10 oder 12 besser ist.
- **9.** Wiederholen Sie Schritt 7–8, um die Anpassungswerte für **D-2** und andere verbleibende Muster anzuzeigen.

Geben Sie alle Elemente an, die auf dem Touchscreen angezeigt werden.

**10.** Wählen Sie **OK** aus.

Der Einstellungswert ist nun registriert, und die Justierung ist abgeschlossen.

# <span id="page-519-0"></span>**Anpassen verschiedenfarbiger horizontaler Streifen**

- **[Automatisches Anpassen verschiedenfarbiger horizontaler Streifen](#page-520-0)**
- **[Manuelles Anpassen verschiedenfarbiger horizontaler Streifen](#page-522-0)**

## <span id="page-520-0"></span>**Automatisches Anpassen verschiedenfarbiger horizontaler Streifen**

Wenn die gedruckten Bilder von Streifen in unterschiedlichen Farben beeinträchtigt werden, führen sie **Druckqualität anpassen (Adjust print quality)** zur automatischen Einstellung des Papiervorschubs durch.

Der Drucker druckt und liest ein Testmuster für die automatische Justierung des Vorschubs.

### **Wichtig**

- Verwenden Sie die manuelle Streifeneinstellung bei sehr transparenten Medien.
	- [Manuelles Anpassen verschiedenfarbiger horizontaler Streifen](#page-522-0)

### **Hinweis**

- Wir empfehlen die Durchführung der Anpassung, wenn Sie den Papiertyp oder das Papierformat geändert haben.
- Überprüfen Sie immer die Werte für **Priorität festlegen (Set priority)**.
	- **[Papiereinzugsanpassung](#page-392-0)**
- Wenn eine zusätzliche Feinabstimmung erforderlich ist, führen Sie **Paper feed fine adjustment** aus.
	- **E** [Feinabstimmung des Papiervorschubs](#page-524-0)
- Verwenden Sie **Zufuhrlänge anpassen (Adjust feed length)**, um sicherzustellen, dass die Zeilen in CAD-Zeichnungen mit der exakt richtigen Länge gedruckt werden.
	- **[Einstellen der Zeilenlänge](#page-525-0)**
- Dies kann je nach Papiertyp einige Zeit in Anspruch nehmen.

#### **Notwendige Komponenten**

#### **Bei Verwendung von Rollenpapier**

Eine unbenutzte Rolle mit einer Mindestbreite von 254,0 mm (10,00 Zoll)

#### **Bei Verwendung von Einzelblättern**

Ein Einzelblatt unbenutzten Papiers mit dem Mindestformat A4/Letter

Nehmen Sie die Anpassung wie nachstehend beschrieben vor.

- **1.** Legen Sie das zu bedruckende Papier ein.
	- [Einlegen von Rollen in den Drucker](#page-68-0)
	- **Egen Sie Rollenpapier in die Rolleneinheit ein**
	- **[Einlegen von Einzelblättern in den Drucker](#page-76-0)**
- **2.** Wählen Sie auf dem HOME-Bildschirm **Wartung (Maintenance)** aus.
- **3.** Wählen Sie **Anpassung von Papiereinzug (Paper feed adjustment)** aus.
- **4.** Wählen Sie **Druckqualität anpassen (Adjust print quality)** aus.
- **5.** Wählen Sie **Auto** aus.
- **6.** Wählen Sie **Rollenpapier 1 (Roll paper 1)**, **Rollenpapier 2 (Roll paper 2)** oder **Manuell (Manual)** aus.

Nach dem Drucken eines Testmusters für die Justierung ist die Anpassung abgeschlossen.

## <span id="page-522-0"></span>**Manuelles Anpassen verschiedenfarbiger horizontaler Streifen**

Wenn die gedruckten Bilder von Streifen in unterschiedlichen Farben beeinträchtigt werden, führen Sie **Druckqualität anpassen (Adjust print quality)** aus, um den Papiervorschub anzupassen.

Verwenden Sie die manuelle Streifeneinstellung bei sehr transparenten Medien.

Für die manuelle Einstellung müssen Sie nach Drucken eines Testmusters einen Einstellungswert eingeben.

### **Hinweis**

- Wir empfehlen die Durchführung der Anpassung, wenn Sie den Papiertyp oder das Papierformat geändert haben.
- Überprüfen Sie immer die Werte für **Priorität festlegen (Set priority)**.
	- **[Papiereinzugsanpassung](#page-392-0)**
- Wenn eine zusätzliche Feinabstimmung erforderlich ist, führen Sie **Paper feed fine adjustment** aus.
	- **E** [Feinabstimmung des Papiervorschubs](#page-524-0)
- Verwenden Sie **Zufuhrlänge anpassen (Adjust feed length)**, um sicherzustellen, dass die Zeilen in CAD-Zeichnungen mit der exakt richtigen Länge gedruckt werden.
	- **[Einstellen der Zeilenlänge](#page-525-0)**

#### **Notwendige Komponenten**

#### **Bei Verwendung von Rollenpapier**

Eine unbenutzte Rolle mit einer Mindestbreite von 254,0 mm (10,00 Zoll)

#### **Bei Verwendung von Einzelblättern**

Zwei Einzelblätter unbenutzten Papiers mit dem Mindestformat A4/Letter

Nehmen Sie die Anpassung wie nachstehend beschrieben vor.

- **1.** Legen Sie das zu bedruckende Papier ein.
	- **[Einlegen von Rollen in den Drucker](#page-68-0)**
	- **Egen Sie Rollenpapier in die Rolleneinheit ein**
	- **[Einlegen von Einzelblättern in den Drucker](#page-76-0)**

### **Wichtig**

- Achten Sie stets darauf, dass das eingelegte Papier mit dem angegebenen Papiertyp übereinstimmt. Die Justierung kann erst fehlerfrei abgeschlossen werden, wenn das eingelegte Papier den Einstellungen entspricht.
- **2.** Wählen Sie auf dem HOME-Bildschirm **Wartung (Maintenance)** aus.
- **3.** Wählen Sie **Anpassung von Papiereinzug (Paper feed adjustment)** aus.
- **4.** Wählen Sie **Druckqualität anpassen (Adjust print quality)** aus.
- **5.** Wählen Sie **Manuell (Manual)** aus.
- **6.** Wählen Sie **Rollenpapier 1 (Roll paper 1)**, **Rollenpapier 2 (Roll paper 2)** oder **Manuell (Manual)** aus.

Für die manuelle Justierung wird Testmuster A gedruckt.

### **Hinweis**

- Folgen Sie beim Drucken auf Einzelblättern den Anweisungen auf dem Bildschirm, und entfernen Sie das Blatt.
- **7.** Untersuchen Sie das Testmuster A, um die Anpassung vorzunehmen.

Bestimmen Sie das Muster, bei dem die Streifen am wenigsten auffällig sind.

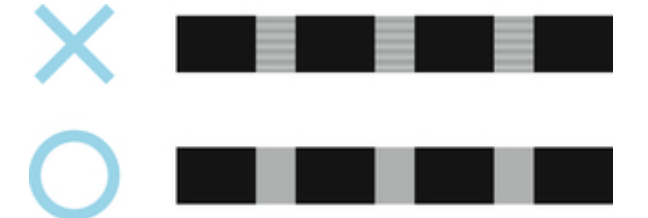

### **Hinweis**

- Wenn sich nicht feststellen lässt, bei welchem von zwei Mustern die Streifen am wenigsten auffällig sind, wählen Sie einen Mittelwert. Wählen Sie beispielsweise 11, wenn Sie sich nicht entscheiden können, ob Muster 10 oder 12 besser ist.
- **8.** Wählen Sie die entsprechende Nummer.

Für die manuelle Justierung wird Testmuster B gedruckt.

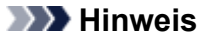

- Wenn Sie Testmuster A auf einem Blatt ausgedruckt haben, folgen Sie den Anweisungen auf dem Bildschirm, und verwenden Sie ein weiteres Blatt des gleichen Papiertyps. Folgen Sie nach dem Drucken von Testmuster B ebenfalls den Anweisungen auf dem Bildschirm, und entfernen Sie das Blatt.
- **9.** Untersuchen Sie das Testmuster B, um die Anpassung vorzunehmen. Bestimmen Sie das Muster, bei dem die Streifen am wenigsten auffällig sind.
- **10.** Wählen Sie die entsprechende Nummer.

Der Einstellungswert ist nun registriert, und die Justierung ist abgeschlossen.

# <span id="page-524-0"></span>**Feinabstimmung des Papiervorschubs**

Wenn der Kontrast ungleichmäßig ist oder in gedruckten Dokumenten in Abständen von 30 mm (1,2 Zoll) langen Streifen in unterschiedlichen Farben auftreten, versuchen Sie, während des Druckens die.**Papiereinzugsfeinanpassung (Paper feed fine adjustment)** auszuführen, um den Vorschub anzupassen.

### **Hinweis**

- Das Menü **Paper feed fine adjustment** wird nur während des Drucks angezeigt. Darüber hinaus wird es angezeigt, wenn Sie **Auto** oder **Druckqualität priorisieren (Prioritize print quality)** für **Priorität festlegen (Set priority)** unter **Anpassung von Papiereinzug (Paper feed adjustment)** ausgewählt haben.
- Führen Sie immer **Druckqualität anpassen (Adjust print quality)** vor **Paper feed fine adjustment** aus. Sobald Sie **Druckqualität anpassen (Adjust print quality)** ausführen, wird der Wert für **Paper feed fine adjustment** auf 0 zurückgesetzt.
	- [Automatisches Anpassen verschiedenfarbiger horizontaler Streifen](#page-520-0)
	- [Manuelles Anpassen verschiedenfarbiger horizontaler Streifen](#page-522-0)

Nehmen Sie die Anpassung wie nachstehend beschrieben vor.

- **1.** Wählen Sie während des Druckvorgangs auf dem HOME-Bildschirm **Wartung (Maintenance)** aus.
- **2.** Wählen Sie **Papiereinzugsfeinanpassung (Paper feed fine adjustment)** aus.
- **3.** Wert auswählen.

Wenn zu diesem Zeitpunkt dunkle Streifen auftreten, wählen Sie einen Einstellungswert im Bereich zwischen 1 und 5 aus. Wenn helle Streifen auftreten, wählen Sie einen Einstellungswert zwischen -1 und -5 aus.

# <span id="page-525-0"></span>**Einstellen der Zeilenlänge**

Um sicherzustellen, dass Linien in CAD-Zeichnungen die exakt richtige Länge aufweisen, verwenden Sie **Zufuhrlänge anpassen (Adjust feed length)**, um den Papiervorschub einzustellen.

Unter **Zufuhrlänge anpassen (Adjust feed length)** können Sie aus zwei Optionen wählen: **Ausricht.muster drucken (Print alignment pattern)** und **Werte für Anpassung ändern (Change adjustment values)**.

### **Hinweis**

- Wir empfehlen die Durchführung der Anpassung, wenn Sie den Papiertyp oder das Papierformat geändert haben.
- Überprüfen Sie vor der Anpassung immer die Werte für **Priorität festlegen (Set priority)**.
	- **[Papiereinzugsanpassung](#page-392-0)**

### **Notwendige Komponenten**

### **Bei Verwendung von Rollenpapier**

- Eine unbenutzte Rolle mit einer Mindestbreite von 254,0 mm (10,00 Zoll)
- Präzisionslineal

### **Bei Verwendung von Einzelblättern**

- Ein Einzelblatt unbenutzten Papiers mit dem Mindestformat A4/Letter
- Präzisionslineal

Nehmen Sie die Anpassung wie nachstehend beschrieben vor.

- **1.** Legen Sie das zu bedruckende Papier ein.
	- **[Einlegen von Rollen in den Drucker](#page-68-0)**
	- **Enderal Sie Rollenpapier in die Rolleneinheit ein**
	- [Einlegen von Einzelblättern in den Drucker](#page-76-0)

### **Wichtig**

- Achten Sie stets darauf, dass das eingelegte Papier mit dem angegebenen Papiertyp übereinstimmt. Die Justierung kann erst fehlerfrei abgeschlossen werden, wenn das eingelegte Papier den Einstellungen entspricht.
- **2.** Wählen Sie auf dem HOME-Bildschirm **WAREM Wartung (Maintenance)** aus.

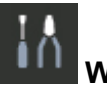

- **3.** Wählen Sie **Anpassung von Papiereinzug (Paper feed adjustment)** aus.
- **4.** Wählen Sie **Zufuhrlänge anpassen (Adjust feed length)** aus.
- **5.** Wählen Sie **Ausricht.muster drucken (Print alignment pattern)** oder **Werte für Anpassung ändern (Change adjustment values)** aus.
	- Wenn Sie **Ausricht.muster drucken (Print alignment pattern)** auswählen:

Das Testmuster wird für Sie ausgedruckt, damit Sie die Skala messen und die Diskrepanz berechnen können.

Auf der Skala werden "Millimeter" in 50-mm-Abständen und "Zoll" in 1-Zoll-Abständen gedruckt.

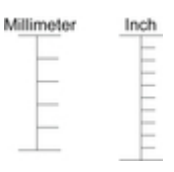

• Wenn Sie **Werte für Anpassung ändern (Change adjustment values)** auswählen:

Es wird kein Testmuster gedruckt. Stattdessen müssen Sie ein bereits gedrucktes Dokument beurteilen, um die Diskrepanz festzustellen.

### **6.** Wählen Sie das Ausmaß der Diskrepanz aus.

Sollte die Skala kürzer als die tatsächliche Größe sein, verwenden Sie einen positiven Einstellungswert. Wenn sie länger ist, verwenden Sie einen negativen Einstellungswert. Der Papiervorschub kann in Schritten von 0,02 % eingestellt werden.

# <span id="page-527-0"></span>**Fehlerbehebung Papierabrieb und verschwommene Bilder**

- **[Ändern der Druckkopfhöhe](#page-528-0)**
- **[Einstellen der Saugstärke](#page-530-0)**

# <span id="page-528-0"></span>**Ändern der Druckkopfhöhe**

Die Höheneinstellung für den Druckkopf hat Einfluss auf die Druckqualität.

Wird die Höhe des Druckkopfs gering eingestellt, werden Bilder klarer und die Druckqualität wird verbessert. Es kann jedoch auch dazu führen, dass das Papier am Druckkopf reibt.

Andererseits verhindert eine hohe Druckkopfeinstellung, dass das Papier gegen den Druckkopf reibt, beeinträchtigt aber möglicherweise die Druckqualität.

### **Wichtig**

• Wenn das Papier gegen den Druckkopf reibt oder sich in diesem verfängt, kann dies zu einem Papierstau oder zu einer Beschmutzung des gedruckten Dokuments führen.

### **Hinweis**

- Heben Sie je nach Art des Problems den Druckkopf an, oder senken Sie ihn ab.
	- **► [Papier reibt am Druckkopf](#page-627-0)**
	- **[Die Papierkanten sind schmutzig](#page-630-0)**
	- [Bildränder sind verwischt, oder es kommt zu weißen Streifen](#page-625-0)
- **1.** Wählen Sie auf dem HOME-Bildschirm den Anzeigebereich für die Papiereinstellung aus.

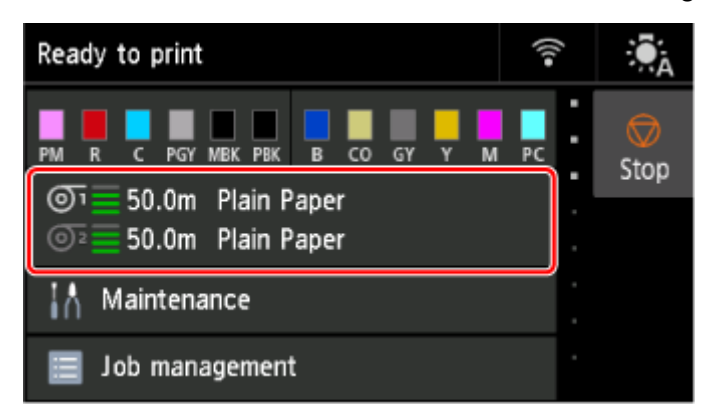

- **2.** Wählen Sie die gewünschte Papierzufuhr aus.
- **3.** Wählen Sie **Papiereinstellungen (Paper settings)** aus.
- **4.** Wählen Sie **Erweitert (Advanced)** aus.
- **5.** Wählen Sie **Kopfhöhe (Head height)** aus.
- **6.** Wählen Sie einen Einstellungswert aus.

### **Hinweis**

• Wenn **Auto** eingestellt ist, passt der Drucker vor dem Drucken automatisch die Druckkopfhöhe an, sodass sie der Umgebungstemperatur und Luftfeuchtigkeit optimal entspricht. Sie können die Einstellung für den vorigen Druckauftrag unter **Werte aus automat. Einstellung. (Values applied with auto settings)** überprüfen.

### $\rightarrow$  [Druckerinformationen](#page-423-0)

- Wenn eine andere Einstellung als **Auto** ausgewählt ist, wird die während dieses Verfahrens ausgewählte Einstellung angewendet.
- Je nach Papiertyp sind einige Einstellungswerte ggf. nicht verfügbar.

# <span id="page-530-0"></span>**Einstellen der Saugstärke**

Wenn beim Druck auf schwerem Papier oder auf Papier, das leicht verknittert, der Druckkopf am Papier reibt, kann das Druckergebnis durch die Anpassung der Ansaugung des Papiers an der Auflage verbessert werden.

### **Wichtig**

- Wenn das Papier gegen den Druckkopf reibt oder sich in diesem verfängt, kann dies zu einem Papierstau oder zu einer Beschmutzung des gedruckten Dokuments führen.
- **1.** Wählen Sie auf dem HOME-Bildschirm den Anzeigebereich für die Papiereinstellung aus.

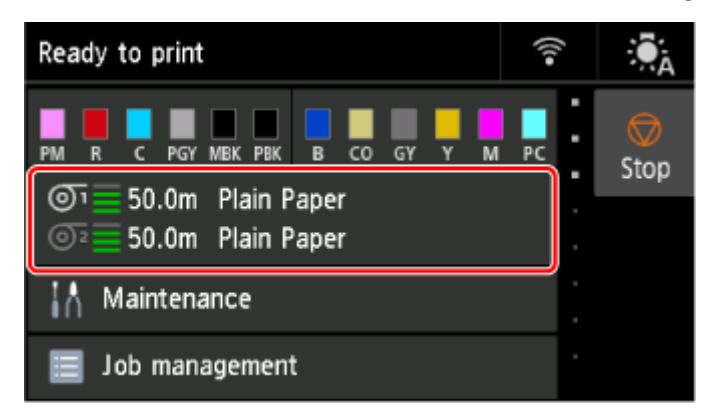

- **2.** Wählen Sie die gewünschte Papierzufuhr aus.
- **3.** Wählen Sie **Papiereinstellungen (Paper settings)** aus.
- **4.** Wählen Sie **Erweitert (Advanced)** aus.
- **5.** Wählen Sie **Vakuumstärke Transporteinheit (Transport unit vacuum strength)** aus.
- **6.** Wählen Sie die Vakuumstärke.

# <span id="page-531-0"></span>**Farbmanagement**

- **[Farbverwaltung](#page-532-0)**
- **[Durchführen der Farbkalibrierung](#page-534-0)**
- **[Anpassungstypen der Farbkalibrierung](#page-537-0)**

# <span id="page-532-0"></span>**Farbverwaltung**

Das Farbmanagement (Farbkalibrierung) gleicht Abweichungen in Farbtönen aufgrund von Unterschieden zwischen Druckern und Alterung aus und liefert kontinuierlich stabile korrigierte Farbtöne.

Die Farbtöne dieses Druckers können durch Ausführen einer Farbkalibrierung korrigiert werden.

Wenn Sie mehrere Drucker nutzen, können Sie die Farbtöne der Drucker angleichen, indem Sie eine Farbkalibrierung an jedem der Drucker ausführen.

## **Farbkalibrierung ausführen**

Die Ausführung der Farbkalibrierung verbessert die Einheitlichkeit der Farben durch Kompensieren leichter Unterschiede der Farberscheinung aufgrund von individuellen Abweichungen oder Alterung unter den Druckern.

Über das Bedienfeld können Sie die Anpassungswerte der Farbkalibrierung aktivieren oder deaktivieren, den Kalibrierungsstatus anzeigen und Benachrichtigungen konfigurieren, wann die Farbkalibrierung ausgeführt werden muss.

Sie können die Farbkalibrierung auch über die Device Management Console ausführen.

Nachfolgend finden Sie weitere Details.

 $\rightarrow$  **Handbuch zu Device Management Console** 

## **Prüfen, wann die Farbkalibrierung ausgeführt werden muss**

Mithilfe der Statusleiste auf dem Computerbildschirm können Sie ermitteln, wann die Farbkalibrierung durchgeführt werden muss.

In der Device Management Console wird angezeigt, wann die Farbkalibrierung durchgeführt werden muss.

Nachfolgend finden Sie weitere Details.

**■ Handbuch zu Device Management Console** 

## **Überprüfen von Ausführungsprotokollen der Farbkalibrierung**

Sie können den Papiernamen sowie das Datum, die Uhrzeit und die ausgeführte Farbkalibrierung für jeden Medientyp überprüfen.

Verwenden Sie Device Management Console, um die Ausführungsprotokolle der Farbkalibrierung anzuzeigen.

Nachfolgend finden Sie weitere Details.

**→ Handbuch zu Device Management Console** 

## **Zentrale Verwaltung mehrerer Drucker**

Der Status mehrerer Netzwerk- und USB-Drucker kann angezeigt werden.

Darüber hinaus können Sie E-Mail-Benachrichtigungen einrichten, die versendet werden, wenn Druckerwarnungen oder Fehler auftreten.

Verwenden Sie Device Management Console, um die Drucker zu verwalten.

Nachfolgend finden Sie weitere Details.

 $\rightarrow$  **Handbuch zu Device Management Console** 

## **Verwenden von anderem Papier als Original Canon Papier**

Zum Ausführen der Farbkalibrierung für anderes Papier als Original Canon Papier müssen Sie entsprechende Medieninformationen erstellen und registrieren.

Um diese Medieninformationen zu registrieren, verwenden Sie das Media Configuration Tool.

Nachfolgend finden Sie weitere Details.

**→ Handbuch zu Media Configuration Tool** 

# <span id="page-534-0"></span>**Durchführen der Farbkalibrierung**

Die Farbkalibrierung verbessert die Einheitlichkeit der Farben durch Kompensieren leichter Unterschiede der Farberscheinung beim Drucken aufgrund von individuellen Abweichungen oder des Alterns der Drucker.

Bei der Ausführung der Farbkalibrierung wird ein Testmuster (in den Drucker integriert) gedruckt, das vom Drucker automatisch gelesen wird.

Durch diesen Vorgang werden die Kalibrierungs-Einstellwerte, die das Druckergebnis des Testmusters reflektieren, automatisch eingestellt.

### **Wichtig**

• Um eine größere Farbstabilität bei der Ausführung der Farbkalibrierung zu erreichen, sorgen Sie bei jedem Vorgang für eine konstante Umgebungstemperatur und Luftfeuchtigkeit. Dabei sollte die Temperatur zwischen 15 und 30°C (59 bis 86°F) liegen und die Luftfeuchtigkeit 40 bis 60 % betragen.

Die Ausführung von Farbkalibrierung unter verschiedenen Temperatur- und Luftfeuchtigkeitsbedingungen kann verhindern, dass der Drucker die korrekten Einstellungen durchführt.

• Stellen Sie vor der Farbkalibrierung sicher, dass der Drucker nicht direktem Sonnenlicht oder anderen starken Lichtquellen ausgesetzt ist.

Wenn der Drucker starken Lichtquellen ausgesetzt ist, ist eine korrekte Einstellung eventuell nicht möglich.

## **Empfohlener Zeitpunkt für die Farbkalibrierung**

Wir empfehlen die Farbkalibrierung in den folgenden Situationen.

- Nach der Erstinstallation des Druckers.
- Nach dem Auswechseln des Druckkopfs
- Wenn die Farben anders als vorher erscheinen, obwohl diese in der gleichen Druckumgebung und unter den gleichen Umständen verwendet werden
- Für den Druck mit ausgerichteten Farben von mehreren Druckern
- Wenn die Ausführungsanleitung angezeigt wird

## **Ausführen der Farbkalibrierung**

#### **Papierformat, das für die Farbkalibrierung verwendet werden kann**

#### **Bei Verwendung von Rollenpapier**

Eine Rolle mit einer Mindestbreite von 254,0 mm (10,00 Zoll)

#### **Bei Verwendung von Einzelblättern**

Ein Blatt im Format A4/Letter oder größer

Führen Sie die Farbkalibrierung mit dem folgenden Verfahren durch.

**1.** Sie können überprüfen, ob das einzulegende Papier bei der Farbkalibrierung verwendet werden kann.

- $\rightarrow$  Papierinformationsliste
- **2.** Legen Sie das zu bedruckende Papier ein.
	- **[Einlegen von Rollen in den Drucker](#page-68-0)**
	- [Legen Sie Rollenpapier in die Rolleneinheit ein](#page-288-0)
	- [Einlegen von Einzelblättern in den Drucker](#page-76-0)
- **3.** Wählen Sie auf dem HOME-Bildschirm **Wartung (Maintenance)** aus.
- **4.** Wählen Sie **Farbkalibrierung (Color calibration)** aus.
- **5.** Wählen Sie **Automatische Anpassung (Auto adjust)** aus.

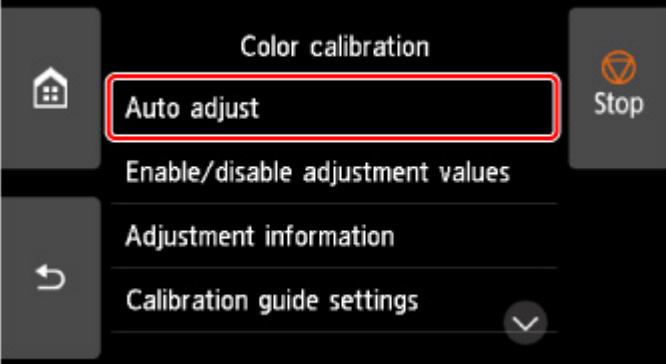

Eine Bestätigungsmeldung wird angezeigt.

### **Hinweis**

- Informationen zu anderen Menüoptionen als **Automatische Anpassung (Auto adjust)** finden Sie unter Weitere Menüoptionen.
- **6.** Wählen Sie **Ja (Yes)** aus.

Der Bildschirm für die Papierzufuhreinstellungen wird angezeigt.

**7.** Wählen Sie **Rollenpapier 1 (Roll paper 1)**, **Rollenpapier 2 (Roll paper 2)** oder **Manuell (Manual)** aus.

Nachdem das Papier überprüft und die Farbkalibrierung ausgeführt wurde, wird der Kalibrierungsanpassungswert automatisch eingestellt.

## **Weitere Menüoptionen**

• **Werte für Anpass. aktiv./deaktiv. (Enable/disable adjustment values)**

Sie können auswählen, ob der Kalibrierungsanpassungswert beim Drucken angewendet werden soll.

Bei Einstellungen, die vom **Kalibrierungswert (Calibration Value)** des Druckertreibers abweichen, haben jedoch die im Druckertreiber angegebenen Werte Priorität.

### • **Informationen zur Ausrichtung (Adjustment information)**

Sie können Ausrichtungsdatum/-uhrzeit der Kalibrierung sowie den verwendeten Medientyp bestätigen.

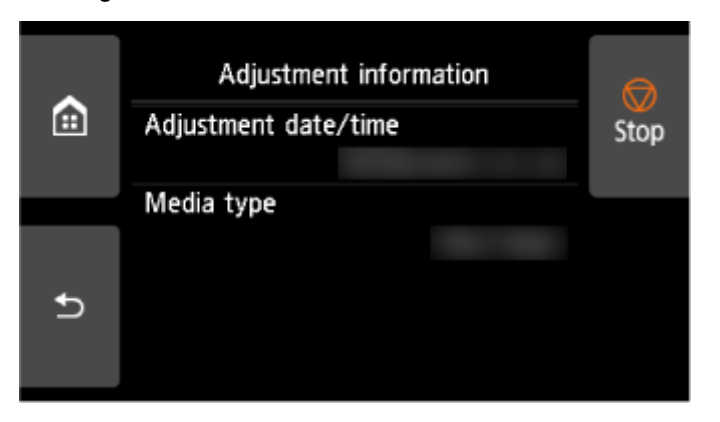

### • **Einstell. für Kalibrierungsführung (Calibration guide settings)**

Sie können festlegen, ob in den folgenden Situationen eine Meldung auf dem Touchscreen angezeigt werden soll, in der Sie gefragt werden, ob Sie die Farbkalibrierung durchführen möchten.

- Wenn ein neuer Druckkopf eingesetzt wurde
- Wenn nach der Ausführung der Farbkalibrierung eine bestimmte Anzahl von Druckvorgängen ausgeführt wurde
- Wenn die Daten der Farbkalibrierung initialisiert wurden

### • **Werte für Anpass. zurücksetzen (Reset adjustment values)**

Löschen Sie den Anpassungswert der Farbkalibrierung und die Angaben zur Anpassung.

# <span id="page-537-0"></span>**Anpassungstypen der Farbkalibrierung**

### **Anpassungstypen der Farbkalibrierung**

Mit der Farbkalibrierung können Sie die Farben für jeden Medientyp anpassen.

Es gibt zwei Einstellungstypen: gemeinsame Kalibrierung und individuelle Kalibrierung. Der geeignete Typ hängt vom verwendeten Medientyp ab.

Nähere Informationen zur Ausführung der Farbkalibrierung und den Anpassungsarten für verschiedene Papiertypen finden Sie unter Papierinformationsliste.

## **Funktionen**

#### **Allgemeine Kalibrierung**

Wenn Sie die Farbkalibrierung auf Papier mithilfe der allgemeinen Kalibrierung durchführen, werden die Ergebnisse auch auf alle anderen Medientypen angewandt, die noch nicht kalibriert wurden.

So können Sie schnell mehrere Medientypen verwenden, da Sie die Farbkalibrierung nicht für jeden Medientyp ausführen müssen.

- Wenn die Farbkalibrierung für einen Medientyp ausgeführt wird, der in die Kategorie für die normale Kalibrierung eingeordnet ist, werden neue Anpassungswerte für die normale Kalibrierung eingestellt.
	- Für Papier, für das keine Farbkalibrierung durchgeführt wurde, werden neue gemeinsame Kalibrierungswerte festgelegt.
	- Neue Werte für die gemeinsame Kalibrierung werden für Medientypen, für die bereits eine Farbkalibrierung durchgeführt wurde, nicht angewendet. Die aktuelle Kalibrierungsanpassung hat Vorrang.

Die üblichen Kalibrierungsanpassungswerte gelten für alle Druckqualitäten.

### **Hinweis**

• Wenn die allgemeine Kalibrierung für verschiedene Papiertypen durchgeführt wird, werden unterschiedliche Kalibrierungs-Anpassungswerte auf jeden Papiertyp angewandt. Wir empfehlen, für die allgemeine Kalibrierung nur einen Papiertyp zu verwenden.

#### **Spezifische Kalibrierung**

Wenn Sie einen Medientyp mit einer individuellen Kalibrierung kalibrieren, wird nur das ausgewählte Papier angepasst. Andere Medientypen sind nicht betroffen.

• Wenn die Farbkalibrierung für einen Medientyp ausgeführt wird, der in die Kategorie für die individuelle Kalibrierung eingeordnet ist, werden speziell für das Papier neue Anpassungswerte für die gemeinsame Kalibrierung eingestellt.

### **Hinweis**

• Wenn keine Farbkalibrierung durchgeführt wurde, werden alle neu eingestellten Werte für die gemeinsame Kalibrierung angewendet.

### **Hinweis**

• Wenn das verwendete Papier die Farbkalibrierung nicht unterstützt, führen Sie die Farbkalibrierung für einen Medientyp aus, der vorher in die Kategorie für die gemeinsame Kalibrierung eingeordnet worden ist. Die Anpassungswerte für die gemeinsame Kalibrierung werden auch auf das verwendete Papier angewendet.

### **Beispiel: Ausführung der Farbkalibrierung mit den Standardeinstellungen**

Im Folgenden wird die Einstellung der Medientypen A bis D beschrieben. A, B und D verwenden gemeinsame Kalibrierung, C verwendet individuelle Kalibrierung.

• Erstens: Ausführung der Farbkalibrierung mit Medientyp A (Kategorie für die gemeinsame Kalibrierung)

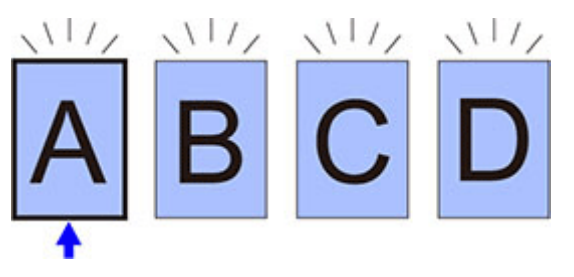

- Der Anpassungswert der Kalibrierung von Medientyp A wird auch auf B bis D angewendet, für die keine Farbkalibrierung durchgeführt wurde.
- Zweitens: Ausführung der Farbkalibrierung mit Medientyp B (Kategorie für die gemeinsame Kalibrierung)

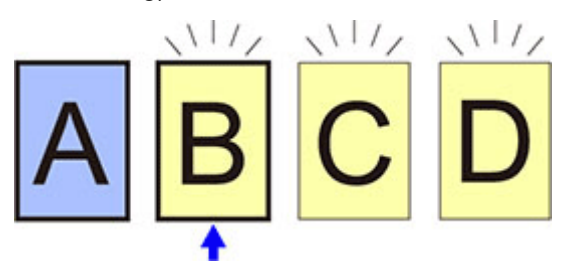

- Der Anpassungswerte der Kalibrierung von Medientyp B wird auch auf C und D angewendet, für die keine Farbkalibrierung durchgeführt wurde.
- Medientyp A wird wegen dem zuerst direkt eingestellten Anpassungswert nicht geändert.
- Drittens: Ausführung der Farbkalibrierung mit Medientyp C (Kategorie für die individuelle Kalibrierung)

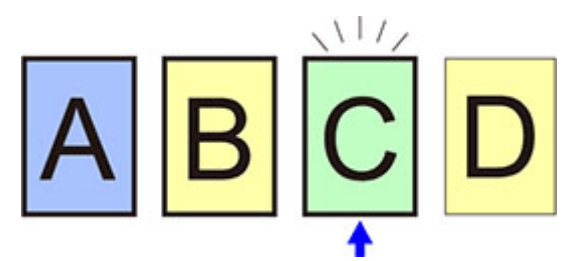

- Die Anpassungswerte der Kalibrierung von Medientyp C werden festgelegt.
- Medientypen A, B und D bleiben hinsichtlich ihrer aktuellen Kalibrierungswerte unverändert.
- Viertens: Erneute Ausführung der Farbkalibrierung mit Medientyp A (Kategorie für die gemeinsame Kalibrierung)

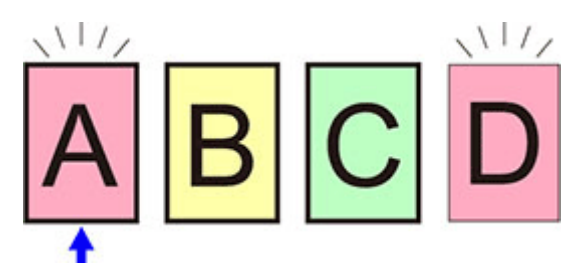

- Der Anpassungswert der Kalibrierung von Medientyp A wird auch auf Medientyp D angewendet, für den keine Farbkalibrierung durchgeführt wurde.
- Medientypen B und C bleiben hinsichtlich ihrer aktuellen Kalibrierungswerte unverändert.

### **Hinweis**

- Sie können das Datum der zurzeit angewendeten Kalibrierungsanpassung und den verwendeten Papiertyp mit **Informationen zur Ausrichtung (Adjustment information)** in **Farbkalibrierung (Color calibration)** im Menü Touchscreen überprüfen.
	- [Durchführen der Farbkalibrierung](#page-534-0)
# **Ersetzen von Verbrauchsmaterialien**

- **[Überprüfen der Modellnummer des Tintenbehälters](#page-541-0)**
- **[Ersetzen von Tintenbehältern](#page-543-0)**
- **[Überprüfen des Tintenstands](#page-558-0)**
- **[Austausch des Druckkopfs](#page-560-0)**
- **[Austausch der Wartungskassette](#page-568-0)**
- **[Überprüfen der Restkapazität der Wartungskassette](#page-573-0)**
- **[Auswechseln des Schneidmessers](#page-574-0)**

# <span id="page-541-0"></span>**Überprüfung im Webbrowser**

- **1.** Starten Sie Remote UI.
	- [Starten von Remote UI](#page-432-0)
- **2.** Wählen Sie **Nr. Tintenmod. (Ink model number)** aus.

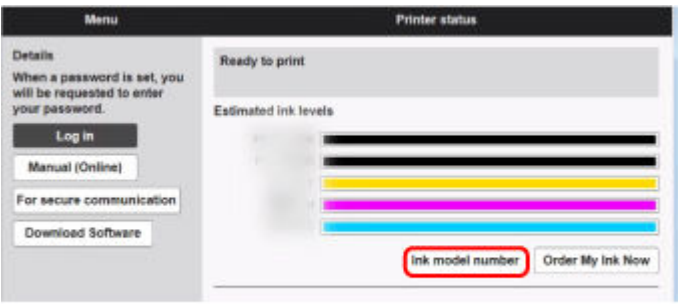

Typ und Anzahl der angezeigten Druckfarben variieren je nach verwendetem Drucker.

# **Überprüfen mithilfe des Canon IJ Status Monitor (Windows ).**

- **1.** Starten Sie den Canon IJ Status Monitor.
	- **Canon IJ-Statusmonitor**
- **2.** Wählen Sie **Geschätzte Tintenstände (Estimated ink levels)** aus.
- **3.** Wählen Sie die Informationen zur **Nummer des Tintenmodells (Ink Model Number)**.

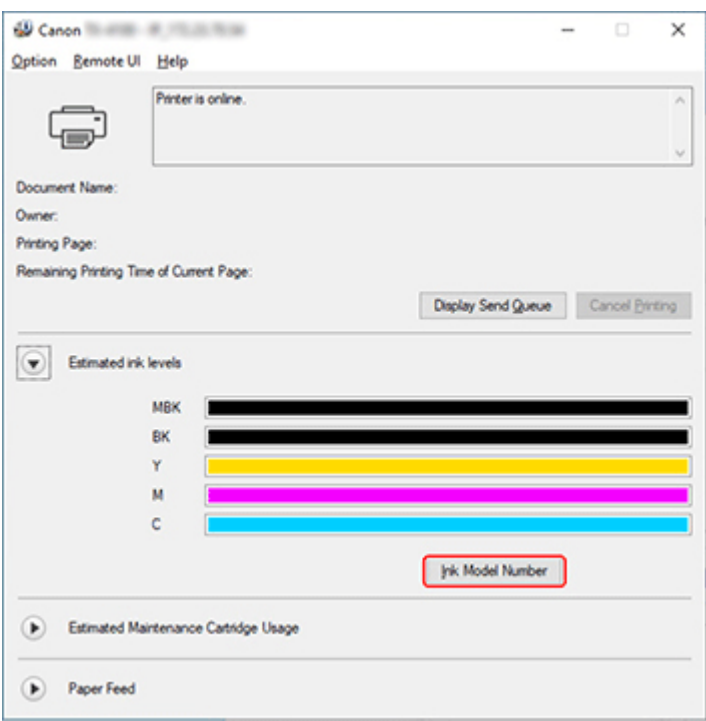

Typ und Anzahl der angezeigten Druckfarben variieren je nach verwendetem Drucker.

### **Hinweis**

• Anweisungen zum Auswechseln der Tintenbehälter finden Sie unter [Auswechseln von Tintenbehältern.](#page-543-0)

# <span id="page-543-0"></span>**Kompatible Tintenbehälter**

Weitere Informationen zu kompatiblen Tintenbehältern finden Sie unter [Überprüfen der Modellnummer](#page-541-0) [des Tintenbehälters.](#page-541-0)

Sie können Tintenbehälter in Kapazitäten mit 160 ml (5,4 Flüssigunzen), 330 ml (11,2 Flüssigunzen) und 700 ml (23,7 Flüssigunzen) ersetzen.

### **Hinweis**

• Je nach der Farbe können Sie auch einen Tintenbehälter mit anderer Kapazität verwenden.

# **Vorsichtsmaßnahmen beim Umgang mit dem Tintenbehälter**

Berücksichtigen Sie beim Umgang mit dem Tintenbehälter folgende Vorsichtsmaßnahmen.

### **Vorsicht**

- Lagern Sie den Tintenbehälter aus Sicherheitsgründen immer außerhalb der Reichweite von Kindern.
- Sollte die Tinte aus Versehen verschluckt werden, wenden Sie sich umgehend an einen Arzt.

### **Wichtig**

- Möglicherweise befindet sich bei einem entfernten Tintenbehälter Tinte rund um die Tintenlöcher. Gehen Sie beim Auswechseln des Tintenbehälters vorsichtig vor. Die Tinte kann Flecken auf der Kleidung verursachen.
- Setzen Sie Tintenbehälter für diesen Drucker nicht in einen anderen Drucker ein. Dadurch wird die Tintenstanderkennung verhindert, was zur Beschädigung des Druckers führen und andere Probleme verursachen kann.
- Wir empfehlen, Tintenbehälter innerhalb von sechs Monaten nach dem Öffnen aufzubrauchen. Die Druckqualität kann beeinträchtigt werden, wenn Sie ältere Tintenbehälter verwenden.
- Lassen Sie den Drucker nie für längere Zeit (einen Monat oder länger) ohne Tintenbehälter. Resttinte kann im Drucker verklumpen und die Druckqualität beeinträchtigen.

# **So wird ein Tintenbehälter ersetzt**

Wenn Sie in einer Meldung aufgefordert werden, einen Tintenbehälter auszutauschen, überprüfen Sie die Details der Meldung, und fahren Sie mit Schritt 2 fort.

- 1. [Auswählen des Tintenbehälter-Austauschs im Menü](#page-544-0)
- 2. Entfernen von Tintenbehältern
	- **[Entfernen des Tintenbehälters \(160 ml \(5,4 Flüssigunzen\)/330 ml \(11,2 Flüssigunzen\)\)](#page-544-0)**
	- $\rightarrow$  [Entfernen des Tintenbehälters \(700 ml \(23,7 Flüssigunzen\)\)](#page-547-0)
- 3. Einsetzen neuer Tintenbehälter
	- **[Einsetzen des Tintenbehälters \(160 ml \(5,4 Flüssigunzen\)/330 ml \(11,2 Flüssigunzen\)\)](#page-550-0)**
	- **[Einsetzen des Tintenbehälters \(700 ml \(23,7 Flüssigunzen\)\)](#page-553-0)**

<span id="page-544-0"></span>• Entnehmen Sie einen Tintenbehälter nicht während der Initialisierung unmittelbar nach dem Einschalten des Druckers oder während der Reinigung des Druckkopfs. Es könnte Tinte austreten.

### **Hinweis**

• Der Tintenbehälter-Austausch ist sogar während des Druckvorgangs möglich, wenn Druckaufträge abgebrochen werden oder Papier zugeführt wird.

# **Auswählen des Tintenbehälter-Austauschs im Menü**

**1.** Wählen Sie auf dem HOME-Bildschirm den Anzeigebereich für die Tinte aus.

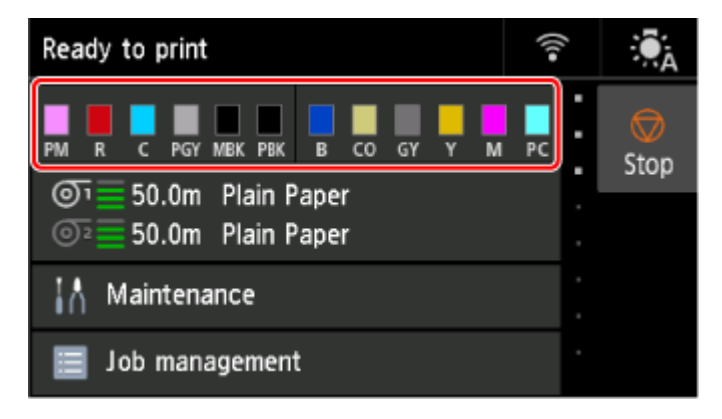

**2.** Wählen Sie **Ersetzen (Replace)** aus.

Anweisungen zum Auswechseln der Tintenbehälter werden auf dem Touchscreen angezeigt.

# **Entfernen des Tintenbehälters (160 ml (5,4 Flüssigunzen)/330 ml (11,2 Flüssigunzen))**

**1.** Öffnen Sie die Abdeckung für die Tintenbehälter, und überprüfen Sie die Anzeige für Tintenbehälter.

Die Anzeige für Tintenbehälter blinkt, wenn die Tinte erschöpft ist.

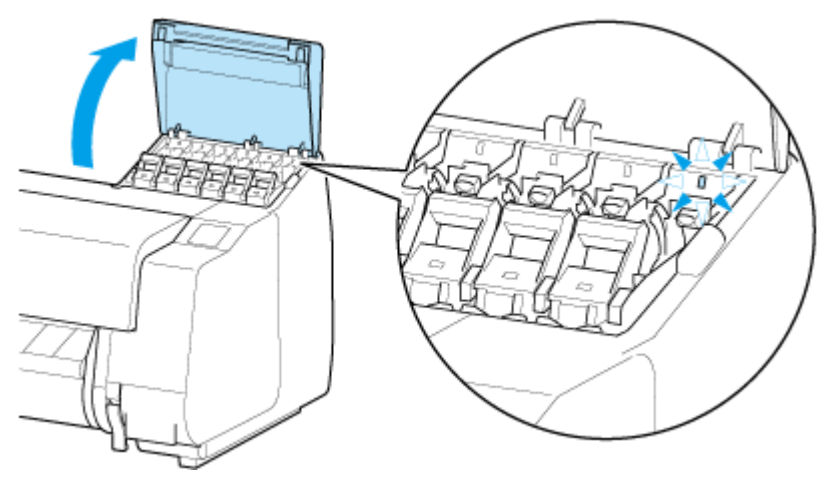

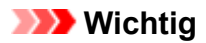

- Vermeiden Sie starke Erschütterungen des Druckers, wenn Sie einen Tintenbehälter ersetzen. Behandeln Sie den Drucker vorsichtig, wenn Sie Tintenbehälter ersetzen. Durch Erschütterungen des Druckers während des Druckvorgangs kann die Druckqualität beeinträchtigt werden.
- **2.** Ziehen Sie das Griffteil (A) des Sperrhebels für den Tintenbehälter der Farbe, die ausgetauscht werden soll, zu sich, während Sie den Knopf am Griffteil (B) nach unten drücken.

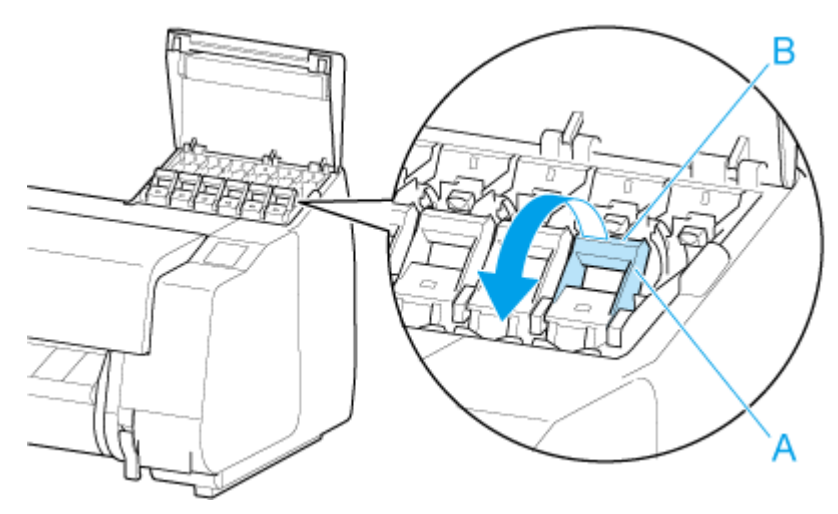

- **3.** Ziehen Sie den Sperrhebel für den Tintenbehälter heraus.
	- **1.** Ziehen Sie den Sperrhebel für den Tintenbehälter gerade nach oben.

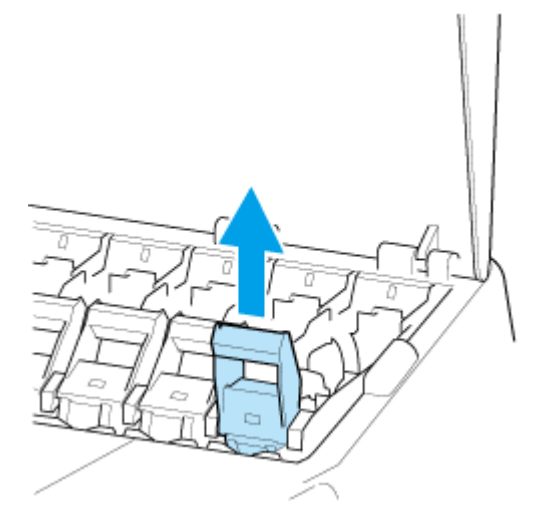

**2.** Ziehen Sie den Sperrhebel für den Tintenbehälter in Richtung der Vorderseite.

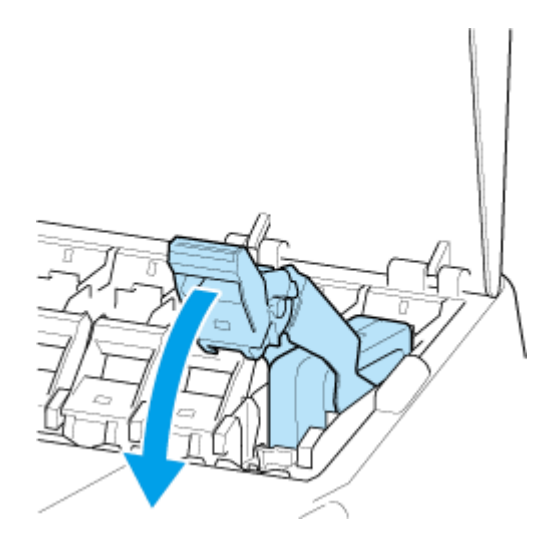

**3.** Schieben Sie den Sperrhebel für den Tintenbehälter fest nach unten, bis er nicht mehr zurückschnappt.

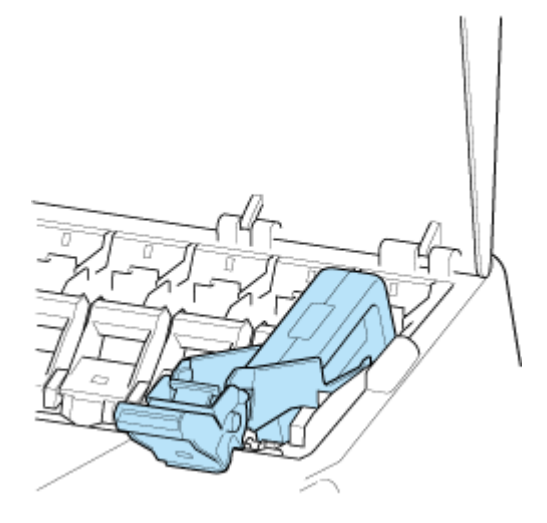

### **Hinweis**

- Vergewissern Sie sich, dass der Sperrhebel für die Tintenpatrone nicht zurückschnappt.
- **4.** Halten Sie den Tintenbehälter an den Griffen (C) fest und entfernen Sie ihn.

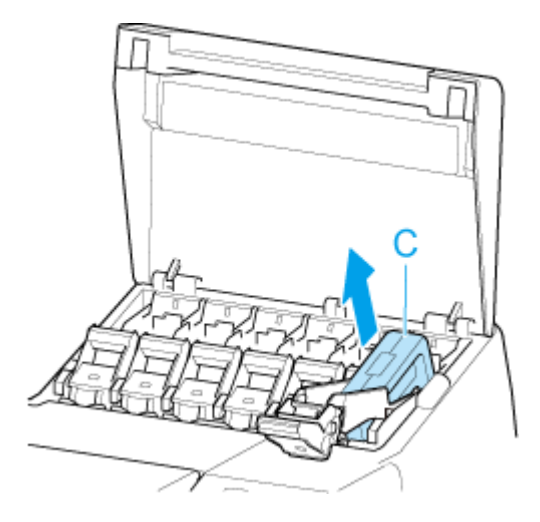

<span id="page-547-0"></span>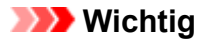

- Schalten Sie den Drucker nicht aus, wenn der Tintenbehälter entfernt wurde, es sei denn, Sie bereiten sich auf den Transport vor. Andernfalls kann die Innenseite der Abdeckung für Tintenbehälter verschmutzt werden.
- Lagern Sie den entnommenen Tintenbehälter mit der verbleibenden Tinte mit den Tintenlöchern (D) nach oben. Andernfalls könnte Tinte austreten und Flecken verursachen. Legen Sie den entnommenen Tintenbehälter in eine Plastiktüte, und schließen Sie diese.

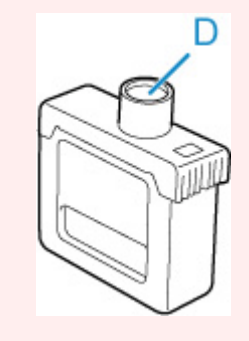

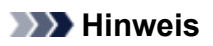

- Entsorgen Sie den gebrauchten Tintenbehälter gemäß den örtlichen Bestimmungen.
- **5.** Wählen Sie **OK** auf dem Bedienfeld.

# **Entfernen des Tintenbehälters (700 ml (23,7 Flüssigunzen))**

**1.** Öffnen Sie die Abdeckung für die Tintenbehälter, und überprüfen Sie die Anzeige für Tintenbehälter.

Die Anzeige für Tintenbehälter blinkt, wenn die Tinte erschöpft ist.

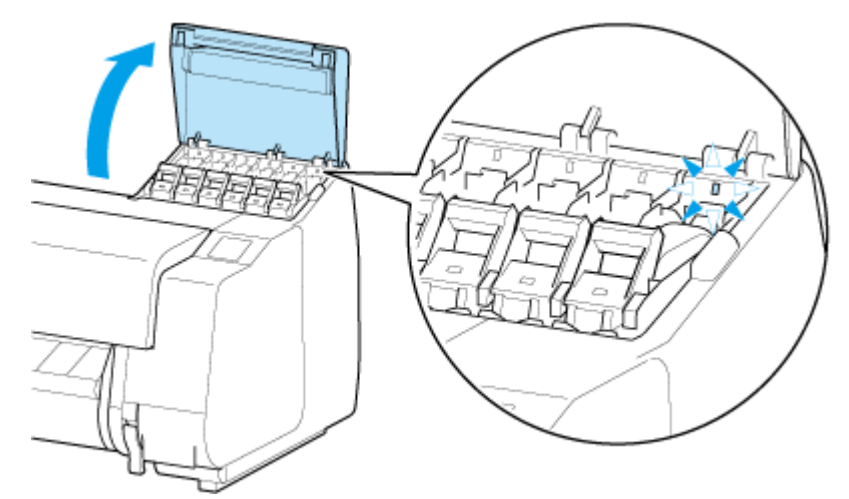

### **Wichtig**

• Vermeiden Sie starke Erschütterungen des Druckers, wenn Sie einen Tintenbehälter ersetzen. Behandeln Sie den Drucker vorsichtig, wenn Sie Tintenbehälter ersetzen. Durch Erschütterungen des Druckers während des Druckvorgangs kann die Druckqualität beeinträchtigt werden.

**2.** Ziehen Sie das Griffteil (A) des Sperrhebels für den Tintenbehälter der Farbe, die ausgetauscht werden soll, zu sich, während Sie den Knopf am Griffteil (B) nach unten drücken.

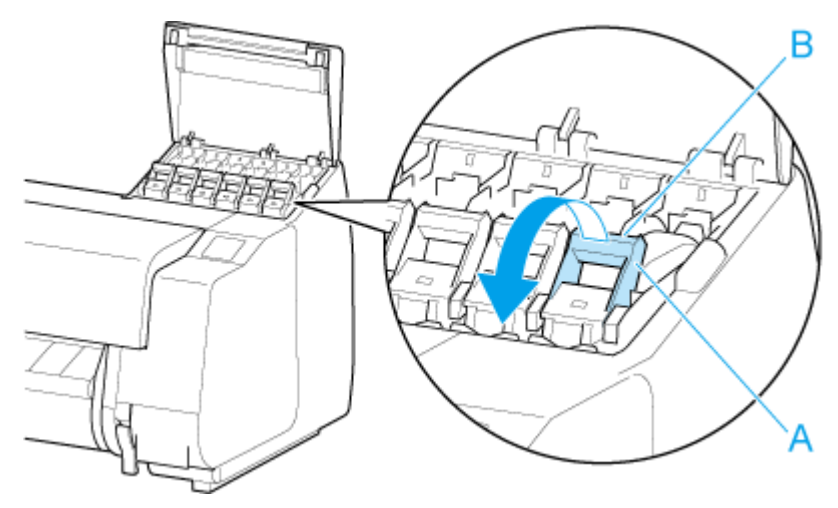

- **3.** Ziehen Sie den Sperrhebel für den Tintenbehälter heraus.
	- **1.** Ziehen Sie den Sperrhebel für den Tintenbehälter gerade nach oben.

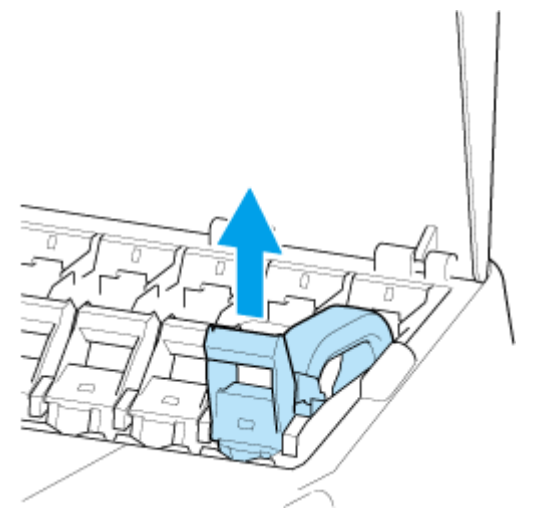

**2.** Ziehen Sie den Sperrhebel für den Tintenbehälter in Richtung der Vorderseite.

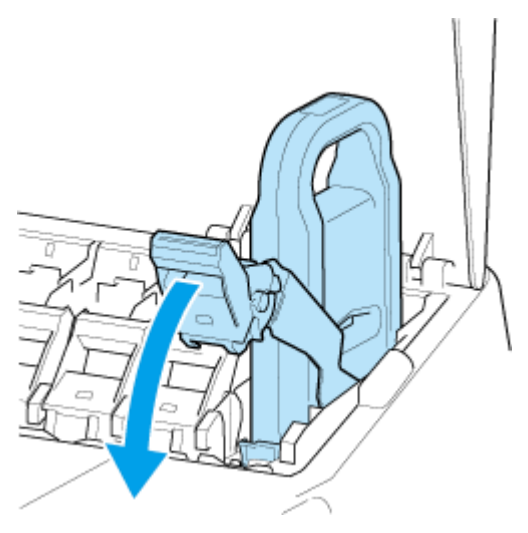

**3.** Schieben Sie den Sperrhebel für den Tintenbehälter fest nach unten, bis er nicht mehr zurückschnappt.

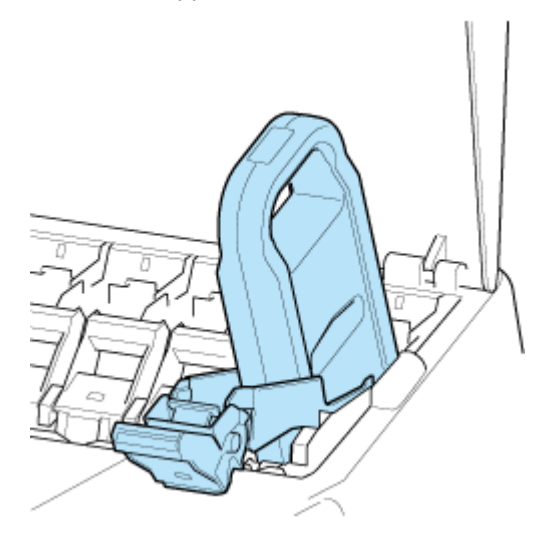

### **Hinweis**

- Vergewissern Sie sich, dass der Sperrhebel für die Tintenpatrone nicht zurückschnappt.
- **4.** Drücken Sie den Griff (C), um den Tintenbehälter zu entfernen.

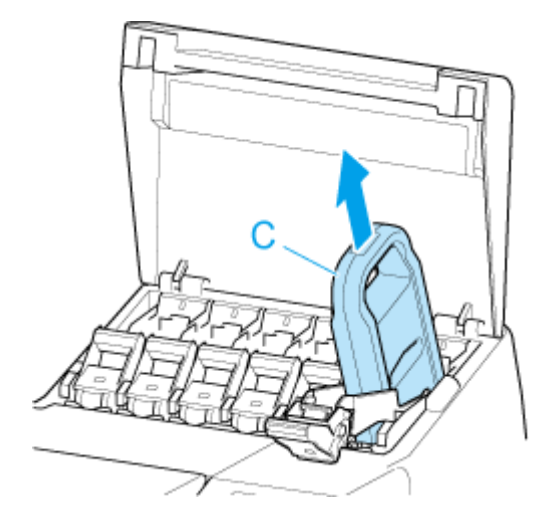

### **Wichtig**

- Schalten Sie den Drucker nicht aus, wenn der Tintenbehälter entfernt wurde, es sei denn, Sie bereiten sich auf den Transport vor. Andernfalls kann die Innenseite der Abdeckung für Tintenbehälter verschmutzt werden.
- Lagern Sie den entnommenen Tintenbehälter mit der verbleibenden Tinte mit nach oben zeigenden Tintenlöchern (D) in der Schachtel. Andernfalls könnte Tinte austreten und Flecken verursachen.

<span id="page-550-0"></span>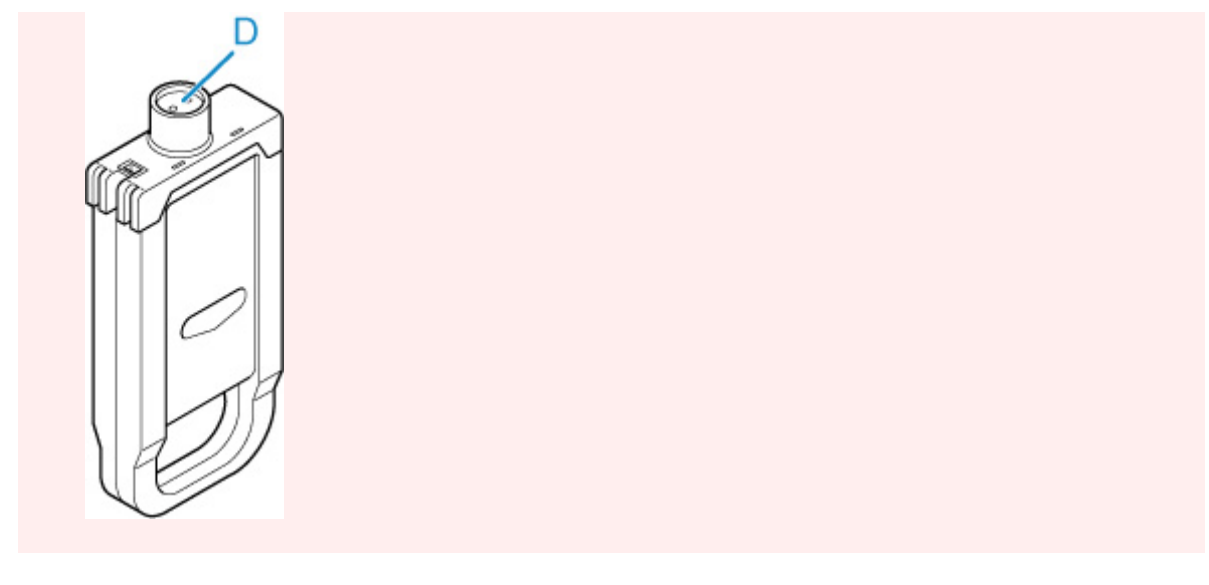

#### **Hinweis**

- Entsorgen Sie den gebrauchten Tintenbehälter gemäß den örtlichen Bestimmungen.
- **5.** Wählen Sie **OK** auf dem Bedienfeld.

# **Einsetzen des Tintenbehälters (160 ml (5,4 Flüssigunzen)/330 ml (11,2 Flüssigunzen))**

**1.** Bevor Sie den Beutel öffnen, neigen Sie den Tintenbehälter sieben oder acht Mal sanft nach links und rechts.

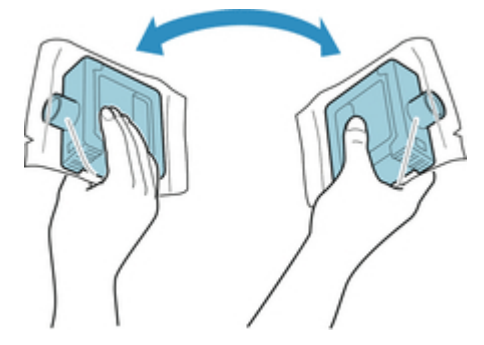

### **Wichtig**

- Entfernen und schütteln Sie keine Tintenbehälter, die bereits in den Drucker eingesetzt waren. Es könnte Tinte austreten.
- Wenn der Tintenbehälter nicht geschüttelt wird, könnten sich die Komponenten der Tinte absetzen und die Druckqualität mindern.

### **Hinweis**

- Wenn der Tintenbehälter sehr kalt ist, lassen Sie ihn auf Zimmertemperatur aufwärmen, bevor Sie ihn installieren.
- **2.** Öffnen Sie den Beutel, und entnehmen Sie den Tintenbehälter.

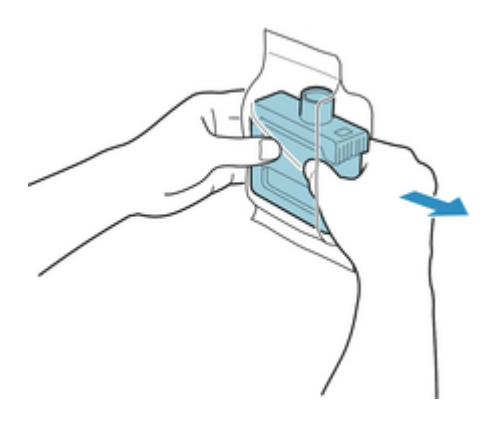

• Berühren Sie keinesfalls die Tintenlöcher (D) oder die Metallkontakte (E). Dies kann Flecken verursachen, den Tintenbehälter beschädigen und die Druckqualität beeinträchtigen.

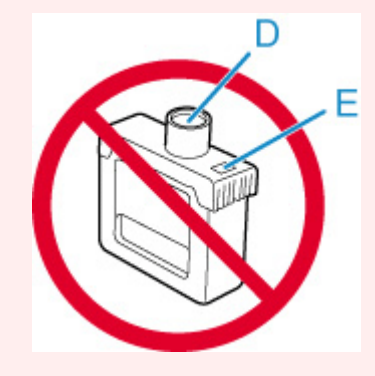

- Legen Sie den Tintenbehälter möglichst nicht ab, nachdem Sie ihn aus dem Beutel genommen haben. Andernfalls könnte Tinte austreten und Flecken verursachen.
- **3.** Wählen Sie **OK** auf dem Bedienfeld.
- **4.** Setzen Sie den Tintenbehälter mit den Tintenlöchern nach unten und den Metallkontakten nach hinten in die Halterung ein.

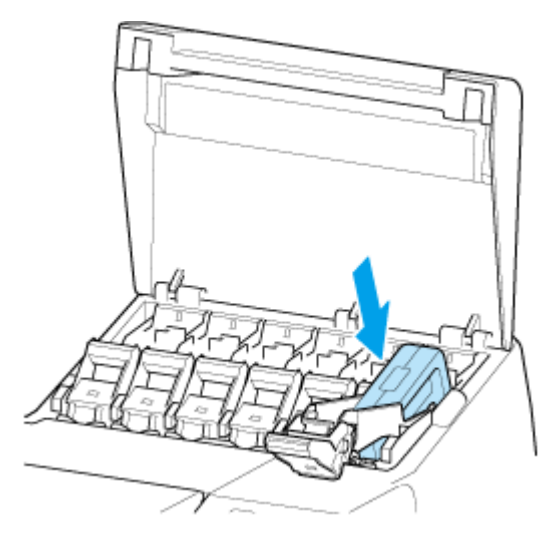

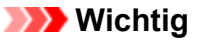

• Ein Tintenbehälter kann nicht in den Halter eingesetzt werden, wenn die Farbe oder Ausrichtung falsch ist.

Wenn der Tintenbehälter nicht in die Halterung passt, setzen Sie ihn nicht mit Gewalt in die Halterung ein. Setzen Sie ihn erneut ein, und überprüfen Sie dabei die Farbkennzeichnung, die Farbe des Tintenbehälters und die Ausrichtung des Tintenbehälters.

**5.** Heben Sie den Sperrhebel für den Tintenbehälter an, und drücken Sie ihn dann nach unten.

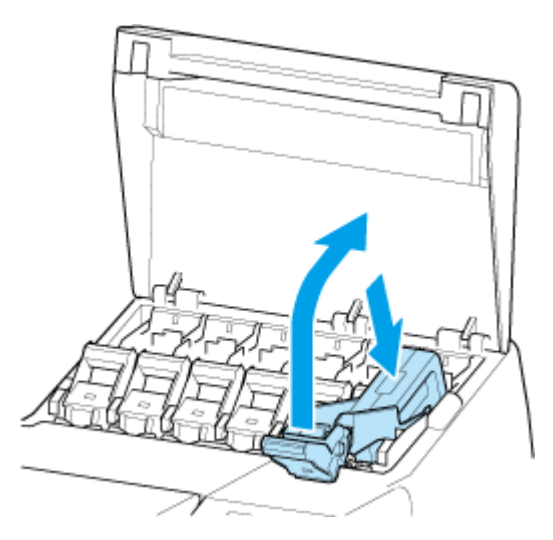

**6.** Drücken Sie das Griffteil des Sperrhebels für die Tintenpatrone fest hinein.

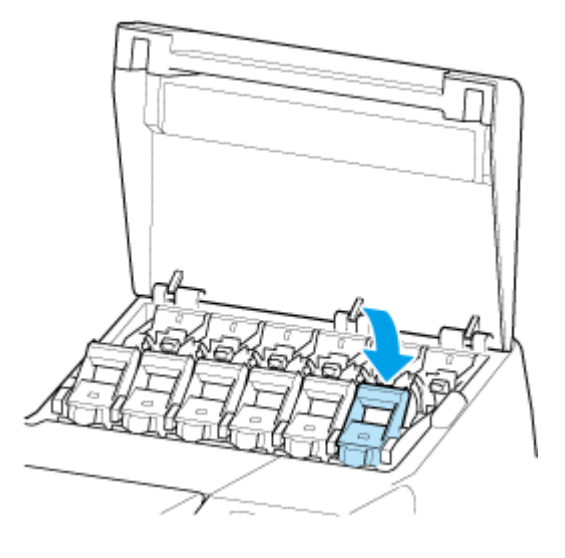

**7.** Vergewissern Sie sich, dass die Anzeige für Tintenbehälter leuchtet.

<span id="page-553-0"></span>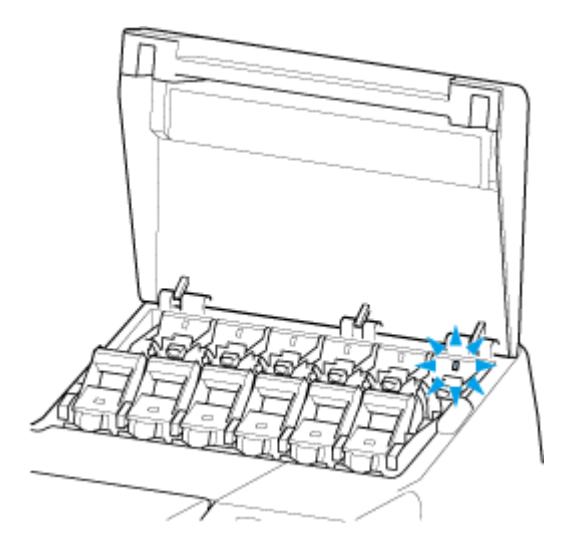

### **Hinweis**

- Wenn die Anzeige für Tintenbehälter nicht leuchtet, setzen Sie den Tintenbehälter erneut ein.
- **8.** Schließen Sie die Abdeckung für Tintenbehälter.

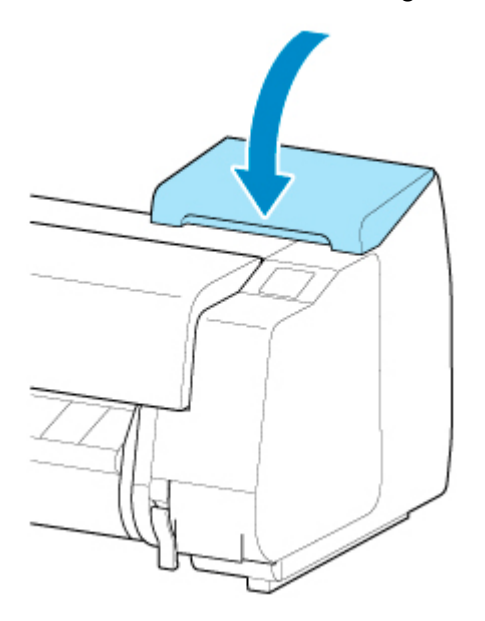

# **Einsetzen des Tintenbehälters (700 ml (23,7 Flüssigunzen))**

**1.** Bevor Sie den Beutel öffnen, halten Sie den neuen Tintenbehälter mit beiden Händen, und neigen Sie ihn vorsichtig sieben oder acht Mal nach links und rechts.

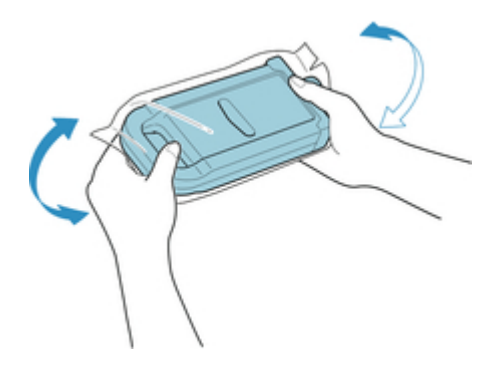

### **Vorsicht**

• Ein Tintenbehälter mit 700 ml (23,7 Flüssigunzen) ist schwer. Schütteln Sie ihn deshalb mit dem ganzen Arm statt nur aus dem Handgelenk heraus. Wenn Sie den Tintenbehälter nur aus dem Handgelenk heraus schütteln, könnten Sie Ihr Handgelenk verletzen.

# **Wichtig**

- Entfernen und schütteln Sie keine Tintenbehälter, die bereits in den Drucker eingesetzt waren. Es könnte Tinte austreten.
- Wenn der Tintenbehälter nicht geschüttelt wird, könnten sich die Komponenten der Tinte absetzen und die Druckqualität mindern.

### **Hinweis**

- Wenn der Tintenbehälter sehr kalt ist, lassen Sie ihn auf Zimmertemperatur aufwärmen, bevor Sie ihn installieren.
- **2.** Öffnen Sie den Beutel, und entnehmen Sie den Tintenbehälter.

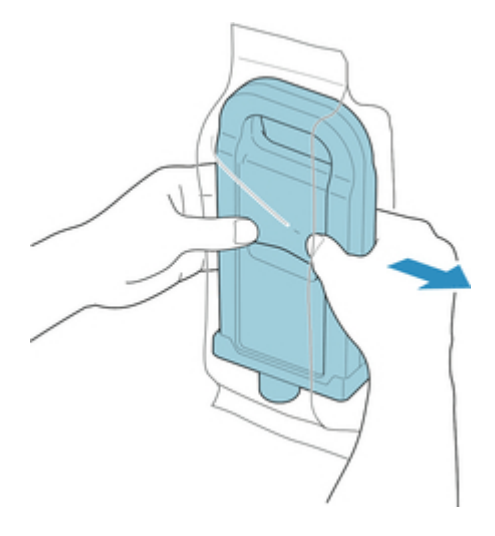

### **Wichtig**

• Berühren Sie keinesfalls die Tintenlöcher (D) oder die Metallkontakte (E). Dies kann Flecken verursachen, den Tintenbehälter beschädigen und die Druckqualität beeinträchtigen.

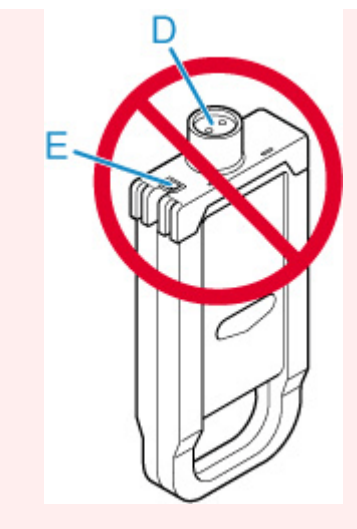

- Legen Sie den Tintenbehälter möglichst nicht ab, nachdem Sie ihn aus dem Beutel genommen haben. Andernfalls könnte Tinte austreten und Flecken verursachen.
- **3.** Wählen Sie **OK** auf dem Bedienfeld.
- **4.** Setzen Sie den Tintenbehälter mit den Tintenlöchern nach unten und den Metallkontakten nach hinten in die Halterung ein.

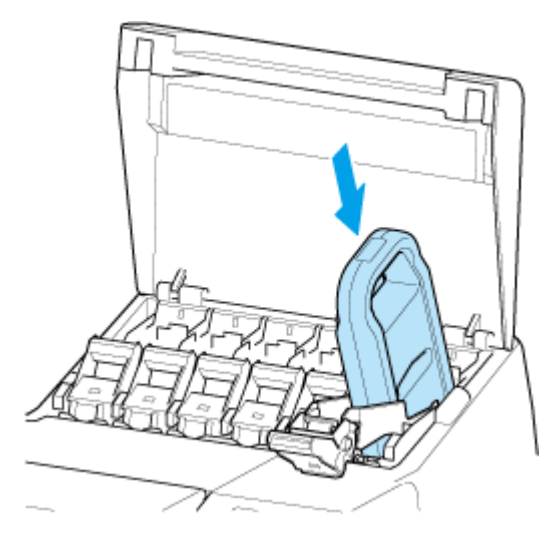

• Ein Tintenbehälter kann nicht in den Halter eingesetzt werden, wenn die Farbe oder Ausrichtung falsch ist.

Wenn der Tintenbehälter nicht in die Halterung passt, setzen Sie ihn nicht mit Gewalt in die Halterung ein. Setzen Sie ihn erneut ein, und überprüfen Sie dabei die Farbkennzeichnung, die Farbe des Tintenbehälters und die Ausrichtung des Tintenbehälters.

**5.** Heben Sie den Sperrhebel für den Tintenbehälter an, und drücken Sie ihn dann nach unten.

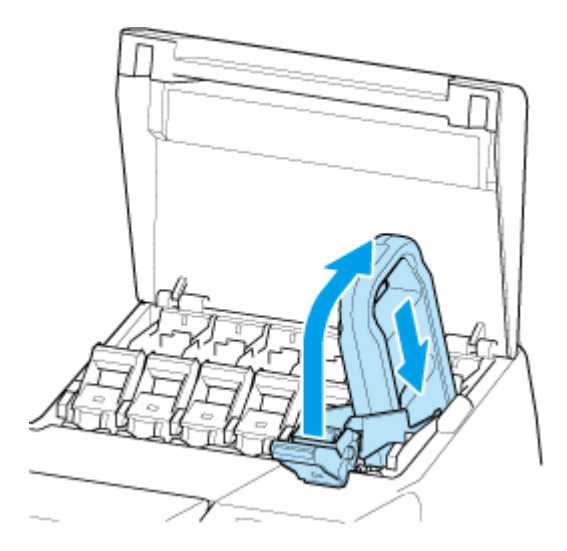

**6.** Drücken Sie das Griffteil des Sperrhebels für die Tintenpatrone fest hinein.

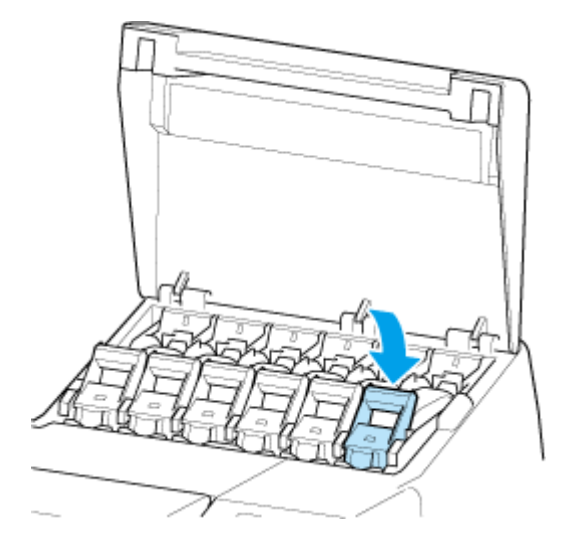

**7.** Vergewissern Sie sich, dass die Anzeige für Tintenbehälter leuchtet.

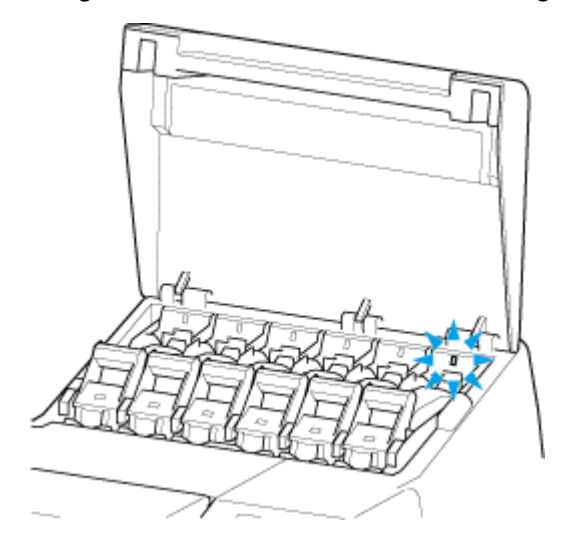

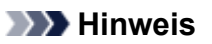

• Wenn die Anzeige für Tintenbehälter nicht leuchtet, setzen Sie den Tintenbehälter erneut ein.

**8.** Schließen Sie die Abdeckung für Tintenbehälter.

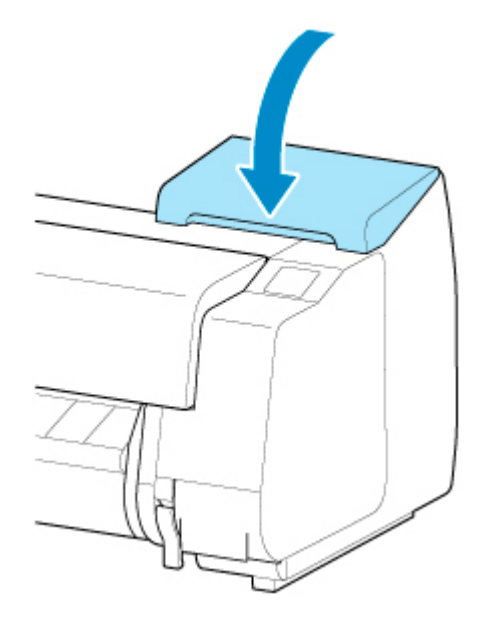

# <span id="page-558-0"></span>**Überprüfen des Tintenstands**

Auf dem Touchscreen können Sie feststellen, wie viel Tinte noch im Tintenbehälter vorhanden ist.

- **1.** Wählen Sie auf dem HOME-Bildschirm den Anzeigebereich für die Tinte aus.
	- [Aufbau des HOME-Bildschirmmenüs](#page-357-0)

Der Bildschirm **Geschätzte akuelle Tintenstände (Current estimated ink levels)** wird angezeigt.

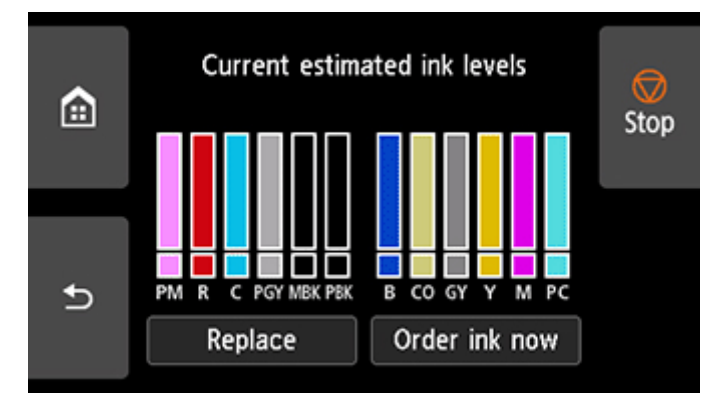

Dieser Drucker verfügt über Tintenbehälter (A) und Subtintenbehälter (B). Selbst wenn die Tinte zur Neige geht, können Druckvorgänge mit Tinte aus den Subtintenbehältern fortgesetzt werden.

Wenn der Tintenstand niedrig ist, wird das  $\bigoplus$  über dem Tintenstand angezeigt. Wenn die Tinte leer wird, wird das  $\bullet$  angezeigt.

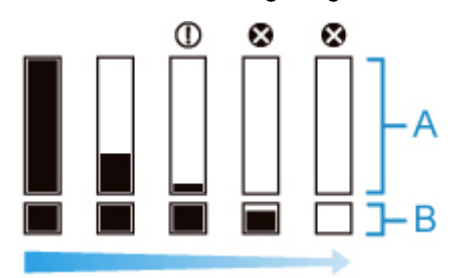

Wenn auf dem Touchscreen angegeben wird, dass der Tintenbehälter, ersetzt werden muss, tauschen Sie den Tintenbehälter aus. Wenn eine Meldung zur Prüfung der verbleibenden Tintenstände oder nach Aufträgen mit hohem Tintenkonsum, wie Drucken im Großformat oder Kopfreinigung, angezeigt wird, prüfen Sie die verbleibenden Stände, und ersetzen Sie ggf. den Tintenbehälter.

**[Ersetzen von Tintenbehältern](#page-543-0)** 

#### **Hinweis**

- Wählen Sie **Jetzt Ti. best. (Order ink now)**, um die Angaben zum Tintenhersteller anzuzeigen.
- Wenn der Tintenbehälter ersetzt wird, füllt sich der Subtintenbehälter mit Tinte.

Währenddessen wird das **U** über dem Tintenstand angezeigt.

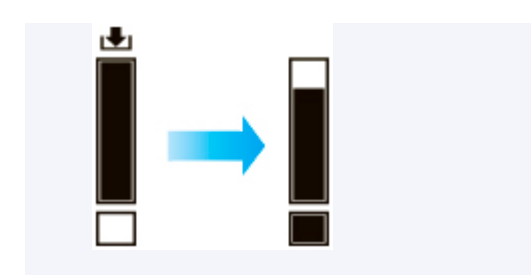

# <span id="page-560-0"></span>**Austausch des Druckkopfs**

Wenn Sie auf dem Touchscreen aufgefordert werden, den Druckkopf zu ersetzen oder dies von Ihrem Canon-Händler vornehmen zu lassen, tauschen Sie den Druckkopf aus.

# **Kompatible Druckköpfe**

Nähere Informationen zu kompatiblen Druckköpfen finden Sie unter [Druckkopf](#page-57-0).

# **Vorsichtsmaßnahmen beim Umgang mit dem Druckkopf**

Berücksichtigen Sie beim Umgang mit dem Druckkopf folgende Vorsichtsmaßnahmen.

### **<u></u>***A* Vorsicht

- Lagern Sie den Druckkopf aus Sicherheitsgründen immer außerhalb der Reichweite von Kindern.
- Sollte die Tinte aus Versehen verschluckt werden, wenden Sie sich umgehend an einen Arzt.
- Berühren Sie den Druckkopf nicht direkt nach dem Druckvorgang. Der Druckkopf wird extrem heiß, und es besteht Verbrennungsgefahr.

# **Wichtig**

- Möglicherweise befindet sich beim entfernten Druckkopf Tinte an den Düsen. Gehen Sie beim Austausch des Druckkopfs vorsichtig vor. Die Tinte kann Flecken auf der Kleidung verursachen.
- Öffnen Sie den Beutel mit dem Druckkopf erst unmittelbar vor dem Einsetzen. Sobald Sie den Druckkopf aus dem Beutel genommen haben, sollte dieser umgehend eingesetzt werden. Wenn der Druckkopf nach dem Öffnen des Beutels ungeschützt gelagert wird, können die Düsen austrocknen, was möglicherweise die Druckqualität beeinträchtigt.

# **So tauschen Sie den Druckkopf aus**

### **Vorsicht**

• Warten Sie nach dem Druckvorgang einige Minuten, bevor Sie den Druckkopf austauschen. Die Metallteile des Druckkopfs werden während des Druckvorgangs heiß, und es besteht Verbrennungsgefahr bei Berührung dieser Teile.

### **Wichtig**

• Ihre Hände könnten beim Austausch des Druckkopfs schmutzig werden. Verwenden Sie die im Lieferumfang enthaltenen Handschuhe, wenn Sie den Druckkopf austauschen.

### **Hinweis**

- Bereiten Sie einen neuen Tintenbehälter vor, wenn der Tintenstand niedrig ist.
- Bereiten Sie eine neue Wartungskassette vor, wenn die verbleibende Kapazität der Wartungskassette zur Neige geht.
- **1.** Entfernen Sie ggf. eingezogenes Papier.
	- **[Entnehmen der Rolle aus dem Drucker](#page-296-0)**
- **[Entfernen von Rollenpapier aus der Rolleneinheit](#page-299-0)**
- **[Entfernen von Einzelblättern](#page-319-0)**
- **2.** Reinigen Sie die obere Abdeckung von innen.
	- **E** [Reinigen der Innenseite der oberen Abdeckung](#page-581-0)
- **3.** Wählen Sie auf dem HOME-Bildschirm **Manual Wartung (Maintenance)** aus.
- **4.** Wählen Sie **Druckkopfaustausch (Head Replacement)** aus.
- **5.** Wählen Sie **Druckkopfaustausch starten. (Start head replacement.)** aus.

Nun wird Tinte aufgesaugt. Wenn dieser Vorgang abgeschlossen ist, werden Anweisungen für den Druckkopfaustausch auf dem Touchscreen angezeigt.

Der Vorgang zum Aufsaugen der Tinte in das System und Entfernen der Tinte aus dem Druckkopf nimmt etwa 3 bis 4 Minuten in Anspruch.

**6.** Öffnen Sie die obere Abdeckung.

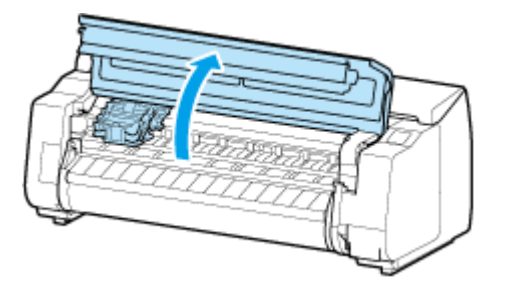

**7.** Wenn die Verriegelung für den Druckkopf und der Sperrhebel für den Druckkopf schmutzig sind, wischen Sie diese mit einem vollständig ausgewrungenen Tuch ab.

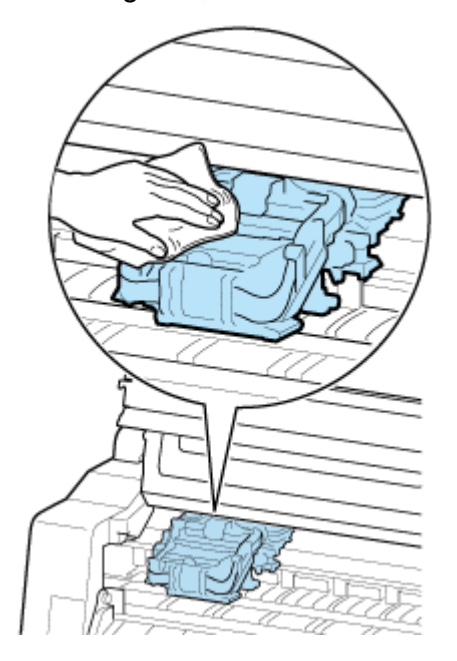

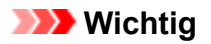

• Berühren Sie niemals die Lineare Skala (A), die Schlittenschiene (B) oder den Tintenschlauch-Stabilisator (C). Berühren dieser Komponenten kann zu einer Fehlfunktion führen.

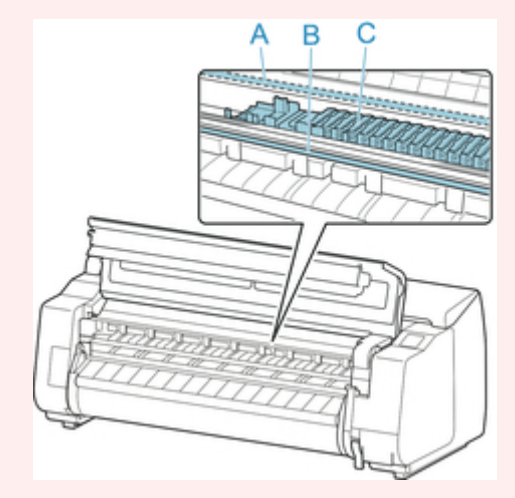

- Verwenden Sie zum Reinigen keine Papiertücher, Stoffe mit rauer Struktur oder ähnliche Materialien, die die Oberfläche verkratzen könnten.
- **8.** Ziehen Sie den Sperrhebel für den Druckkopf nach unten in Richtung der Vorderseite, während Sie ihn in der Mitte (E) mit der Fingerspitze halten.

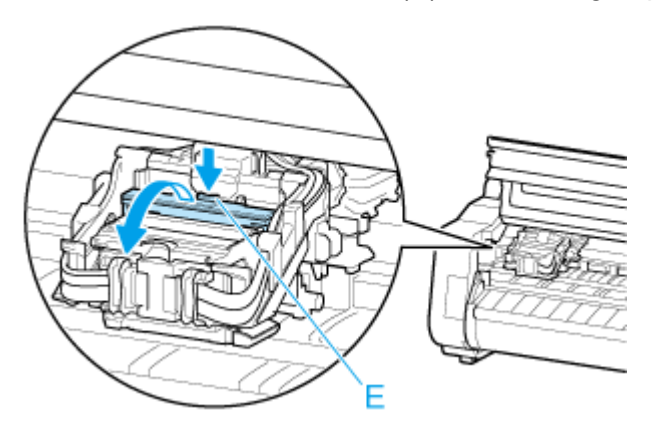

**9.** Nehmen Sie den Griff (F) und öffnen Sie die Verriegelung für den Druckkopf.

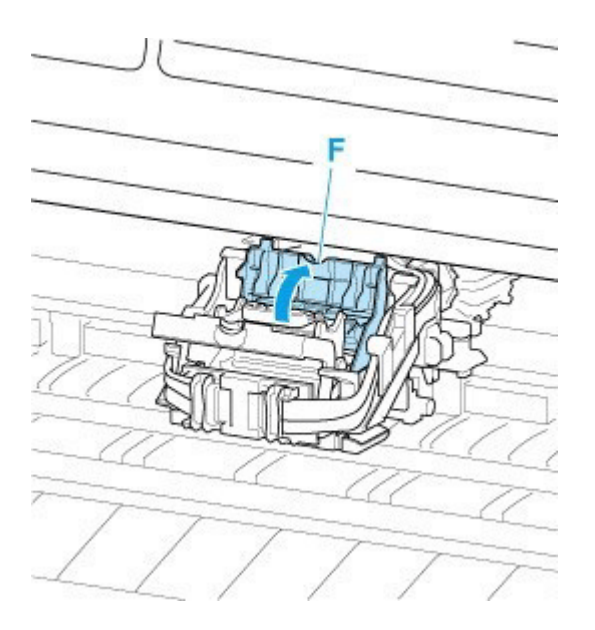

**10.** Drücken Sie den blauen Griff (G) nach unten und entfernen Sie den Druckkopf.

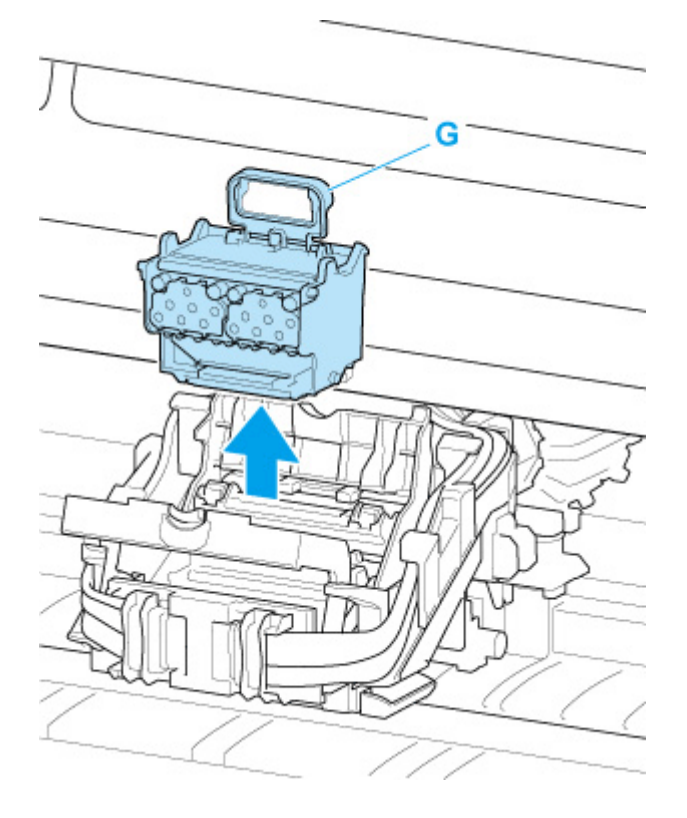

### **Wichtig**

• Berühren Sie niemals die Metallkontakte am Schlitten. Achten Sie zudem darauf, dass sich an den Metallkontakten am Schlitten kein Schmutz oder Schnittabfall ansammelt. Andernfalls kann der Drucker beschädigt werden.

### **Hinweis**

- Entsorgen Sie den alten Druckkopf gemäß den örtlichen Bestimmungen.
- **11.** Wählen Sie **OK** auf dem Bedienfeld.

**12.** Nehmen Sie den Druckkopf aus dem Beutel.

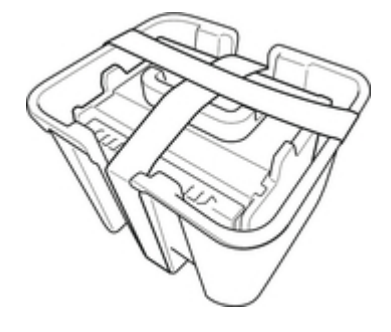

**13.** Entfernen Sie das Klebeband, mit dem der Druckkopf befestigt ist.

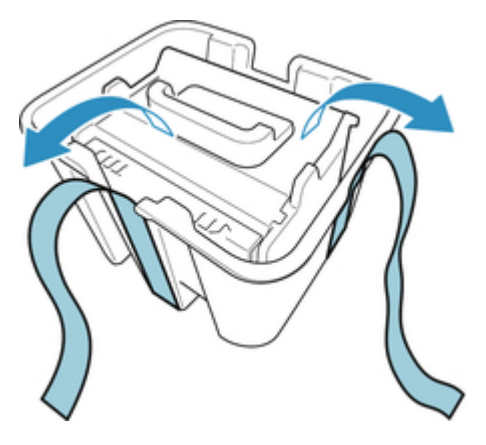

**14.** Heben Sie den Druckkopf am blauen Griff an und entfernen Sie die orangefarbene Schutzkappe (2).

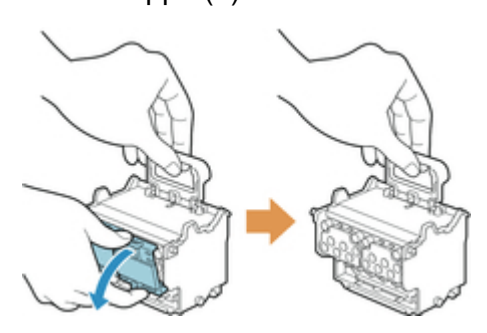

### **Wichtig**

- Tragen Sie den Druckkopf nur am im Beutel. Berühren Sie keinesfalls die Düse (H) oder die Metallkontakte (I). Dies könnte den Druckkopf beschädigen und die Druckqualität beeinträchtigen.
- Berühren Sie niemals die Tintenlöcher (J). Dies könnte die Druckqualität beeinträchtigen.

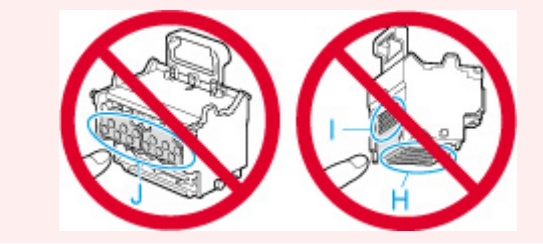

- Die Innenseite der Schutzkappe ist zum Schutz der Düsen mit Tinte beschichtet. Achten Sie darauf, dass Sie beim Entfernen der Kappen diese Oberflächen nicht berühren.
- Der Druckkopf enthält zum Schutz der Düsen Tinte. Wir empfehlen Ihnen, die Schutzkappe des Druckkopfs direkt über dem Beutel zu entfernen, in dem der Druckkopf enthalten war. Alternativ können Sie ihn an einem sicheren Ort platzieren, um ein Auslaufen der Tinte sowie die Verunreinigung Ihrer Kleidung oder Ihres Arbeitsplatzes zu vermeiden. Sollte dennoch Tinte aus dem Kopf laufen, entfernen Sie diese mit einem trockenen Tuch.
- Für den Fall, dass Sie einen Druckkopf vor dem Einsetzen vorübergehend ablegen müssen, achten Sie darauf, dass die Düsen und Metallkontakte dabei nicht nach unten zeigen. Wenn die Düsen oder die Metallkontakte beschädigt werden, kann sich dies negativ auf die Druckqualität auswirken.
- Bringen Sie die entfernte Schutzvorrichtung nicht wieder an. Entsorgen Sie diese Teile gemäß örtlichen Bestimmungen.
- **15.** Drehen Sie die Tintenlöcher (J) nach vorn, und setzen Sie den Druckkopf in den Schlitten.

Setzen Sie den Druckkopf vollständig in den Schlitten, und achten Sie dabei darauf, dass die zuvor durch die Schutzkappen geschützten Teile den Schlitten nicht berühren.

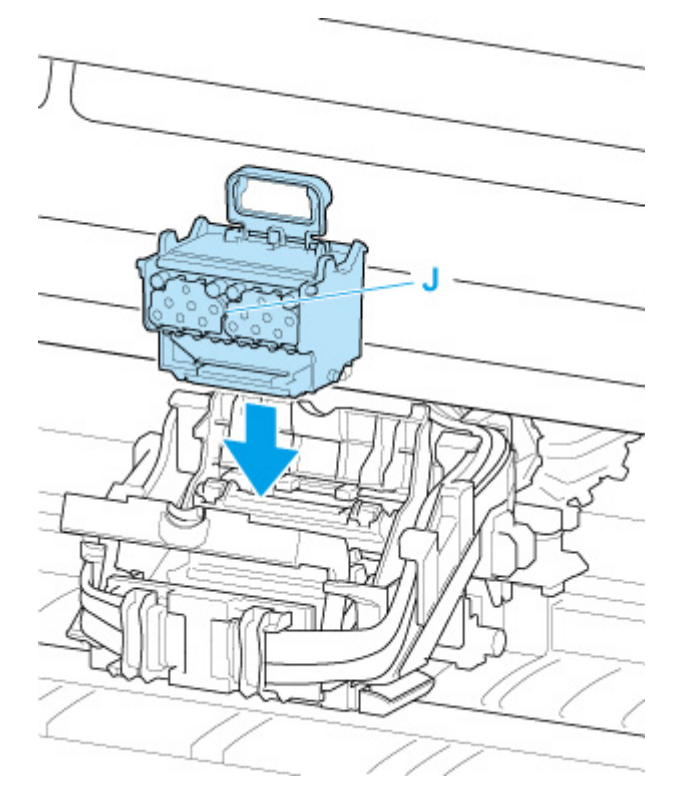

**16.** Greifen Sie den Deckel (F) der Verriegelung für den Druckkopf und senken Sie ihn nach vorne ab, um den Druckkopf zu verriegeln.

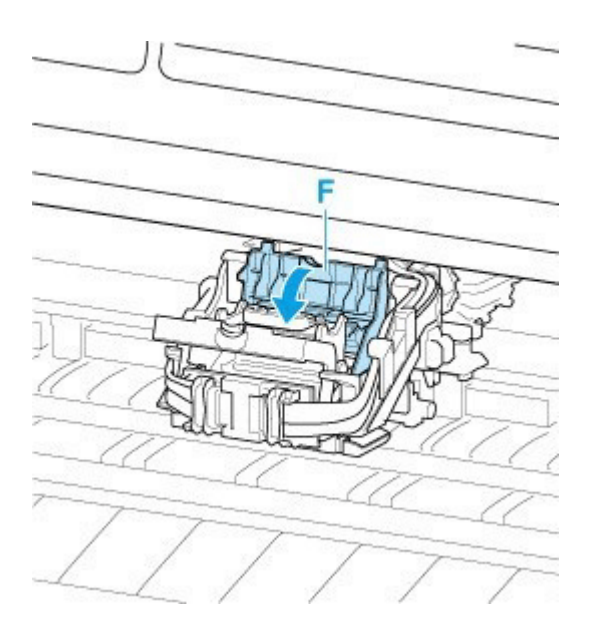

**17.** Senken Sie den Sperrhebel für den Druckkopf nach hinten ab, während Sie das Mittelteil (K) halten.

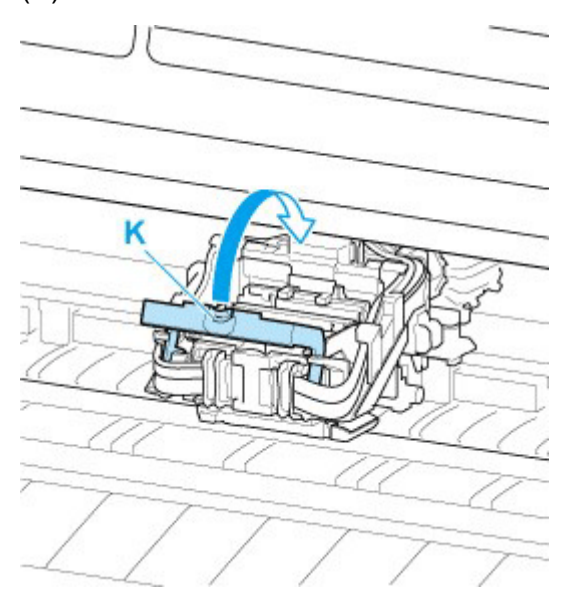

**18.** Schließen Sie die obere Abdeckung.

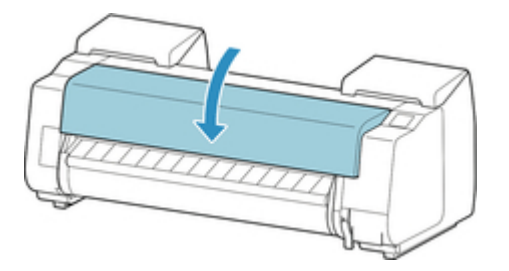

Nun wird der Druckkopf mit Tinte gefüllt. Dieser Vorgang dauert etwa 30 Minuten.

### **Wichtig**

• Während Tinte eingefüllt wird, sollten Sie den Tintenbehälter oder die Wartungspatrone unter keinen Umständen entfernen. Es könnte Tinte austreten.

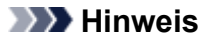

• Die Ausrichtung der Druckkopfposition wird durchgeführt, wenn für **Muster nach Druckk.aust. druck. (Print pattern after new head)** die Option **EIN (ON)** gewählt ist.

Befolgen Sie zum Einlegen von Papier die Anweisungen auf dem Touchscreen.

[Auto-Wartungseinstellungen](#page-413-0)

# <span id="page-568-0"></span>**Kompatible Wartungskassette**

Nähere Informationen zur Wartungskassette finden Sie im Abschnitt [Wartungskassette](#page-50-0).

# **Vorsichtsmaßnahmen beim Umgang mit der Wartungskassette**

Berücksichtigen Sie beim Umgang mit der Wartungskassette folgende Vorsichtsmaßnahmen.

### **<u></u>***A* Vorsicht

- Lagern Sie die Wartungskassette aus Sicherheitsgründen immer außerhalb der Reichweite von Kindern.
- Sollte die Tinte aus Versehen verschluckt werden, wenden Sie sich umgehend an einen Arzt.

### **Wichtig**

- Entfernen Sie die Wartungskassette nur, um sie auszuwechseln. Es könnte Tinte austreten.
- Entfernen Sie die Wartungskassette nicht während der Initialisierung unmittelbar nach dem Einschalten des Druckers, während der Reinigung des Druckkopfs, solange Tinte abgesaugt wird oder während der Initialisierung unmittelbar nach dem Auswechseln der Wartungskassette.

Die Wartungskassette kann beschädigt werden, oder Tinte kann auslaufen.

- Um zu verhindern, dass Tinte aus einer gebrauchten Wartungskassette austritt, achten Sie darauf, dass Sie sie nicht fallen lassen oder uneben aufbewahren. Andernfalls könnte Tinte austreten und Flecken verursachen.
- An der Oberseite der Wartungskassette haftet nach der Verwendung Tinte an. Gehen Sie beim Auswechseln der Wartungskassette vorsichtig vor. Die Tinte kann Flecken auf der Kleidung verursachen.

# **So wird eine Wartungskassette ausgetauscht**

Wenn Sie in einer Meldung aufgefordert werden, eine Wartungskassette auszutauschen, überprüfen Sie die Details der Meldung, und fahren Sie mit Schritt 4 fort.

- **1.** Wählen Sie auf dem HOME-Bildschirm **Wartung (Maintenance)** aus.
- **2.** Wählen Sie **Info zu Wartungskassette (Maintenance cartridge info)** aus.

#### **3.** Wählen Sie **Ersetzen (Replace)** aus.

Anweisungen zum Auswechseln der Wartungskassette werden auf dem Touchscreen angezeigt.

**4.** Öffnen Sie die Schachtel, und entnehmen Sie die Plastiktüte und die Wartungskassette.

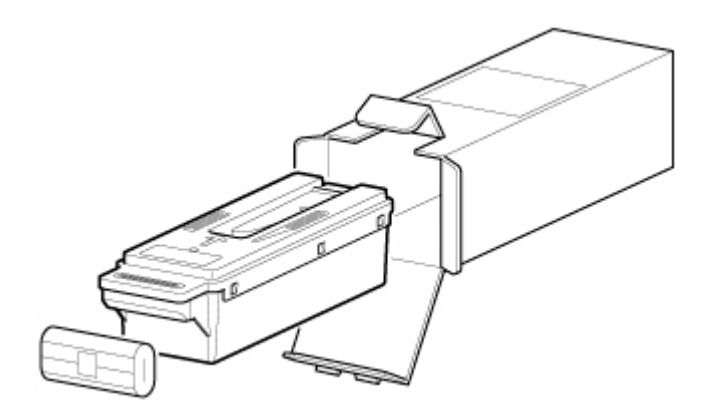

• Berühren Sie keinesfalls die Metallkontakte (A). Dies kann die Wartungskassette beschädigen.

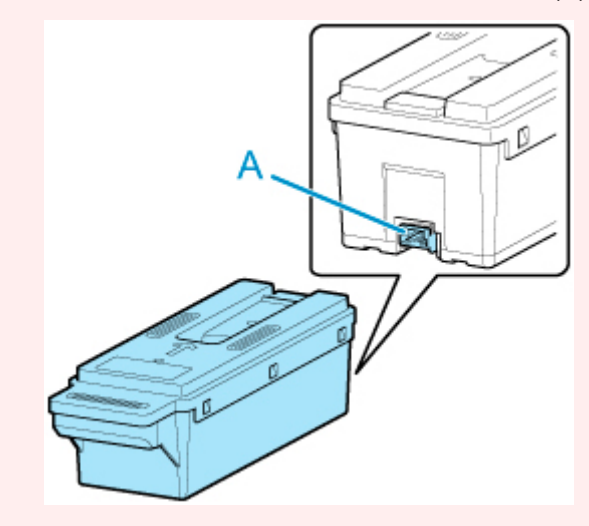

**5.** Öffnen Sie die Wartungskassettenabdeckung.

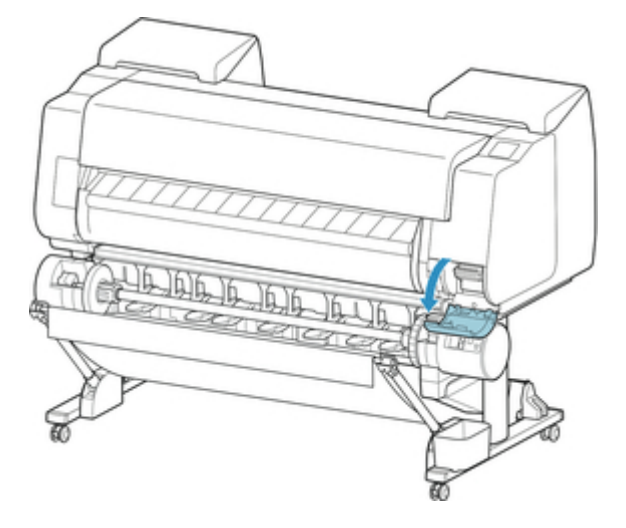

**6.** Halten Sie die gebrauchte Wartungskassette mit einer Hand am Griff (B) und legen Sie die andere Hand unter die Wartungskassette, um diese unten fest und beim Herausnehmen gerade zu halten.

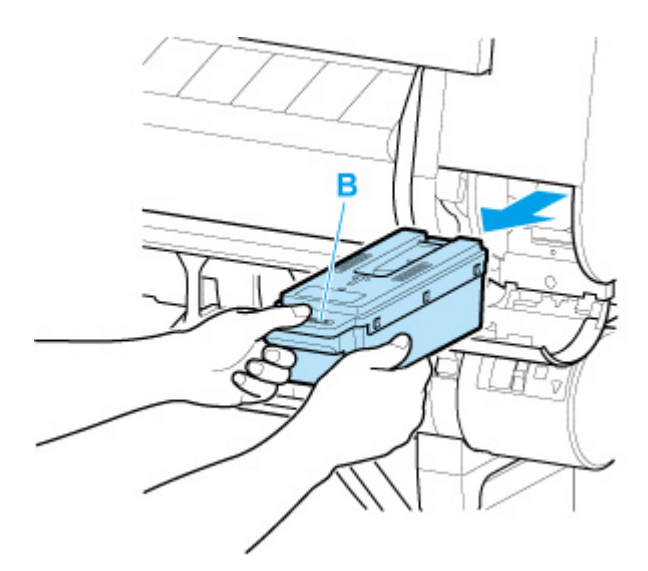

- Eine gebrauchte Wartungskassette ist schwer. Halten Sie die Kassette beim Entnehmen und immer ganz fest und eben. Wenn Sie eine gebrauchte Wartungskassette fallen lassen oder uneben lagern, kann Tinte austreten und Flecken verursachen.
- **7.** Stecken Sie die gebrauchte Wartungskassette in die dafür vorgesehene Plastiktüte, und legen Sie sie auf einer ebenen Fläche ab.
- **8.** Prüfen Sie Oberseite und Unterseite der Wartungskassette, setzen Sie sie in die Schachtel, und bewahren Sie die Schachtel auf einer ebenen Fläche auf.

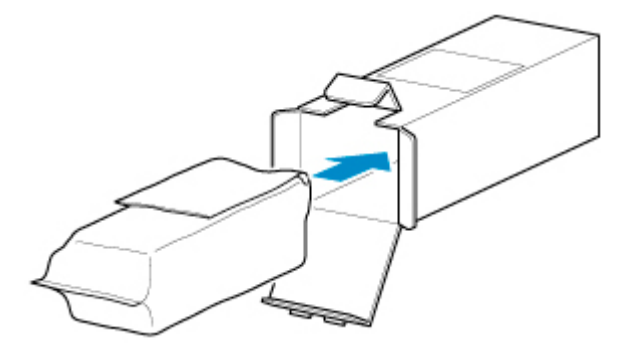

### **Wichtig**

• Legen Sie die gebrauchte Wartungskassette immer zurück in die Schachtel, und lagern Sie diese waagerecht.

#### **Hinweis**

- Entsorgen Sie die gebrauchte Wartungskassette gemäß den örtlichen Bestimmungen.
- **9.** Wischen Sie etwaige Verschmutzungen auf der Wartungskassettenabdeckung weg.

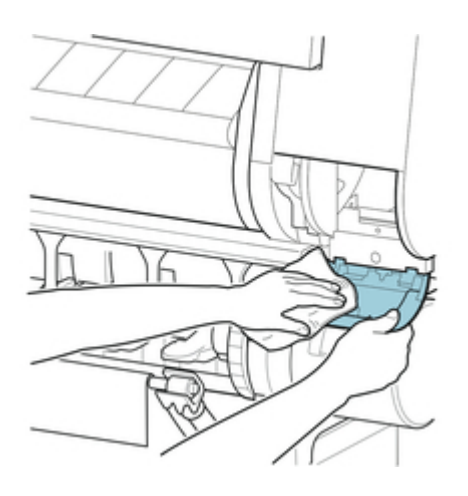

- Stützen Sie die Wartungskassettenabdeckung beim Abwischen von unten.
- **10.** Führen Sie die Wartungskassette vollständig ein, und halten Sie sie dabei gerade.

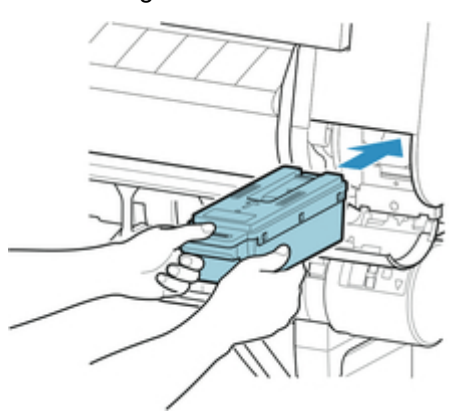

Die Wartungskassette wird initialisiert.

### **Wichtig**

- Entfernen Sie die Wartungskassette nicht während der Initialisierung direkt nach dem Austauschen der Wartungskassette. Die Wartungskassette könnte sonst Schaden nehmen.
- **11.** Schließen Sie die Wartungskassettenabdeckung.

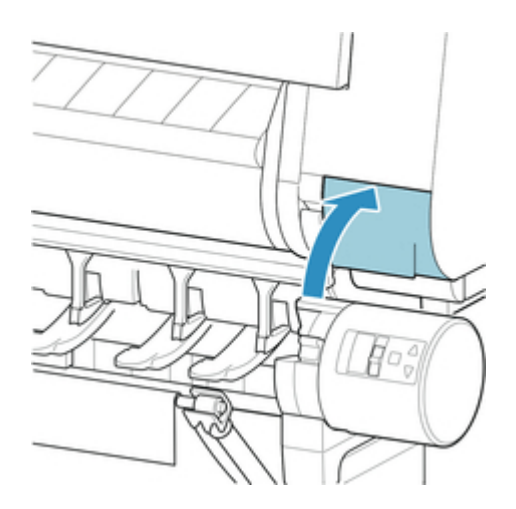

# <span id="page-573-0"></span>**Überprüfen der Restkapazität der Wartungskassette**

Die Wartungskassette nimmt überschüssige Tinte von randlosem Druck und der Druckkopfreinigung auf. Die verbleibende Kapazität der Wartungskassette können Sie auf dem Touchscreen überprüfen.

- **1.** Wählen Sie auf dem HOME-Bildschirm **Wartung (Maintenance)** aus.
- **2.** Wählen Sie **Info zu Wartungskassette (Maintenance cartridge info)** aus.

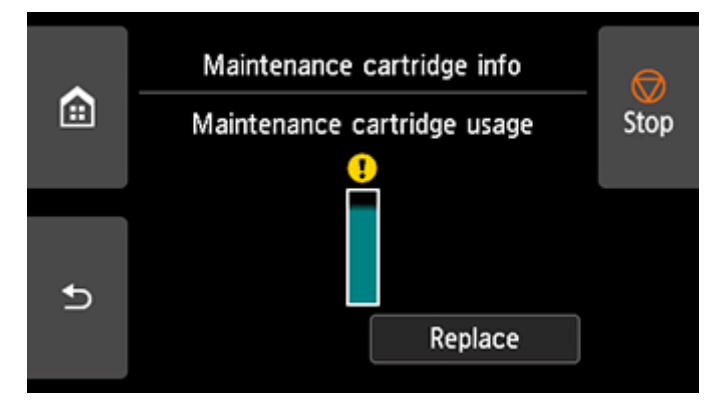

Wenn auf dem Touchscreen angegeben wird, dass die Wartungskassette, ersetzt werden muss, tauschen Sie die Wartungskassette aus.

Wenn eine Meldung zum Überprüfen der Restkapazität der Wartungskassette angezeigt wird, oder vor der Durchführung von Kapazität beanspruchenden Aufträgen wie Druckkopfreinigung oder Vorbereitungen für den Transport des Druckers überprüfen Sie die Restkapazität der Wartungskassette und bereiten Sie ggf. eine neue Wartungskassette vor.

[Austausch der Wartungskassette](#page-568-0)

# <span id="page-574-0"></span>**Kompatibles Schneidmesser**

Nähere Informationen zum kompatiblen Schneidmesser finden Sie unter [Schneidmesser](#page-56-0).

# **So wechseln Sie das Schneidmesser aus**

- **1.** Entfernen Sie ggf. eingezogenes Papier.
	- **[Entnehmen der Rolle aus dem Drucker](#page-296-0)**
	- **[Entfernen von Rollenpapier aus der Rolleneinheit](#page-299-0)**
	- **[Entfernen von Einzelblättern](#page-319-0)**
- **2.** Wählen Sie auf dem HOME-Bildschirm **Wartung (Maintenance)** aus.
- **3.** Wählen Sie **Schneidmessereinheit austausch. (Replace cutter blade unit)** aus.
- **4.** Wählen Sie **Ja (Yes)** aus.

Der Schlitten bewegt sich. Wenn er anhält, werden auf dem Touchscreen Anweisungen zum Auswechseln des Schneidmessers angezeigt.

#### **Hinweis**

- Wenn Sie nicht innerhalb von 2 Minuten tätig werden, wird der Austausch des Schneidmessers abgebrochen. Beginnen Sie in diesem Fall den Auswechselvorgang von Neuem.
- **5.** Öffnen Sie die obere Abdeckung.

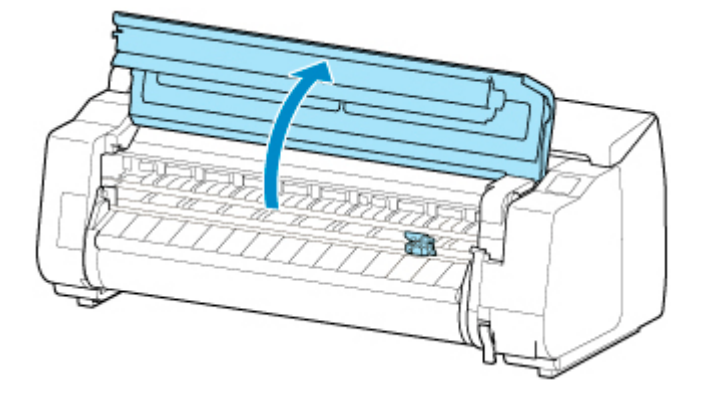

**6.** Wenn das Schneidmesser schmutzig ist, wischen Sie es mit einem feuchten Tuch ab, das Sie vollständig ausgewrungen haben.

### **Wichtig**

• Verwenden Sie zum Reinigen keine Papiertücher, Stoffe mit rauer Struktur oder ähnliche Materialien, die die Oberfläche verkratzen könnten.

• Berühren Sie niemals die Lineare Skala (A), die Schlittenschiene (B) oder den Tintenschlauch-Stabilisator (C). Berühren dieser Komponenten kann zu einer Fehlfunktion führen.

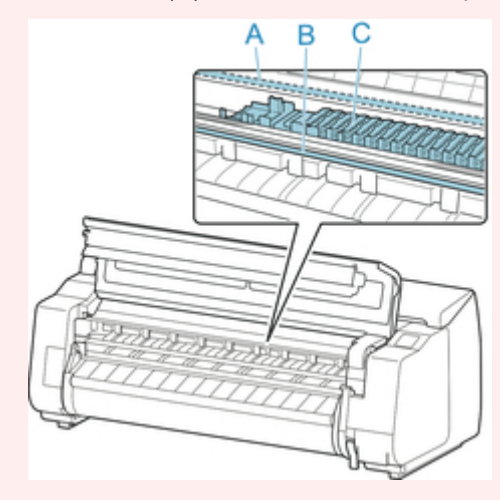

**7.** Lösen Sie die Sechskantschraube mit einem Sechskantschlüssel.

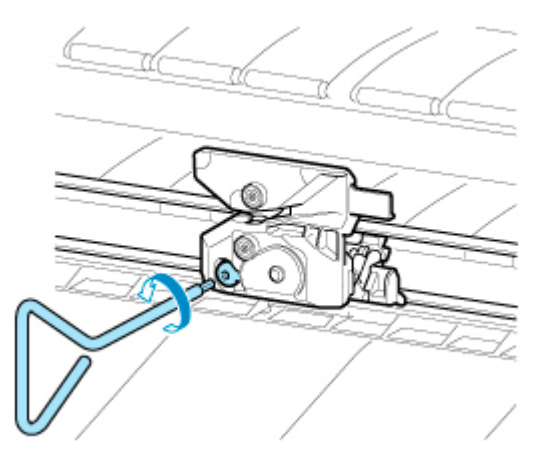

**8.** Entfernen Sie das Schneidmesser, und halten Sie es dabei an den Seiten D fest.

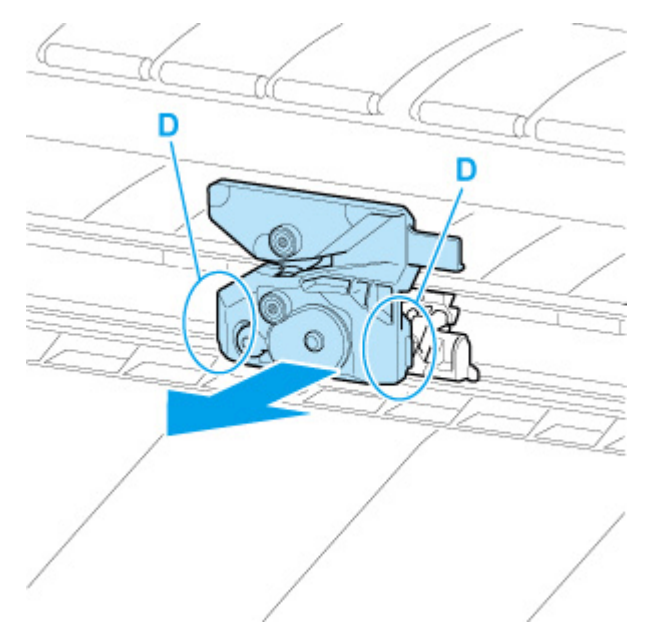
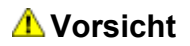

- Berühren Sie niemals andere Teile als D. Sie könnten sich die Hände schmutzig machen oder sich verletzen. Außerdem könnte der Drucker beschädigt werden.
- Bauen Sie das Schneidmesser nicht auseinander. Das Berühren der Klinge kann Verletzungen zur Folge haben.

### **Hinweis**

- Entsorgen Sie das gebrauchte Schneidmesser gemäß den örtlichen Bestimmungen.
- **9.** Setzen Sie das neue Schneidmesser ein und richten Sie dabei E an F und G an H aus.

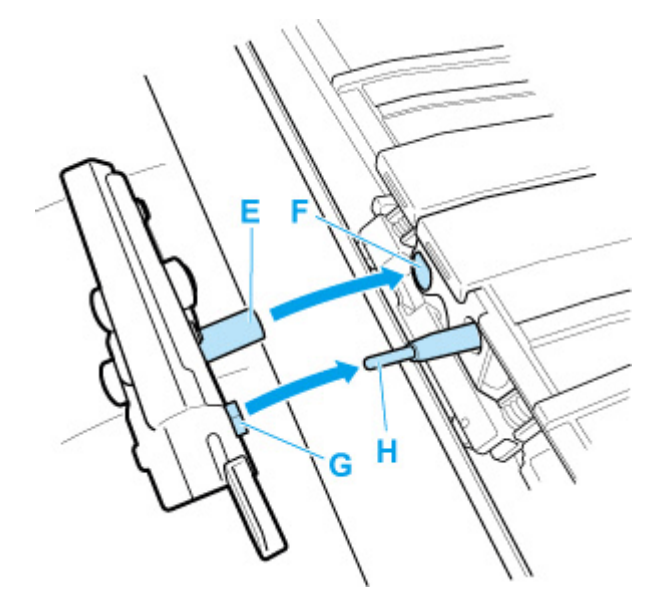

**10.** Richten Sie dabei das im Lieferumfang des neuen Schneidmessers enthaltene Befestigungselement an der Mitte des Schneidmesser aus.

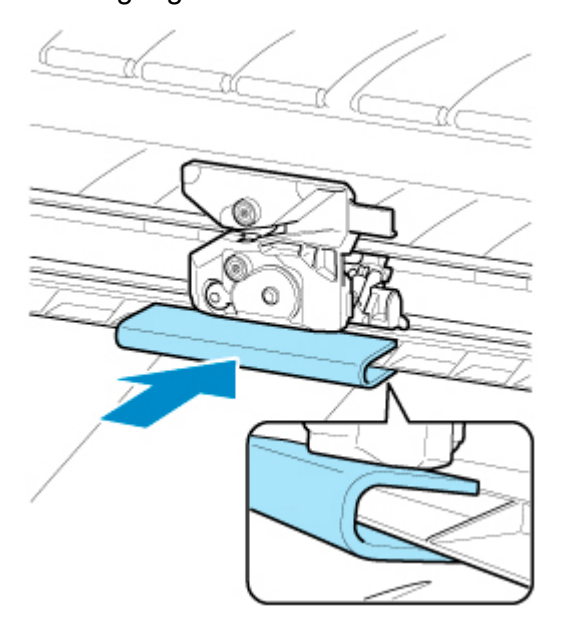

**11.** Schrauben Sie die Sechskantschraube fest.

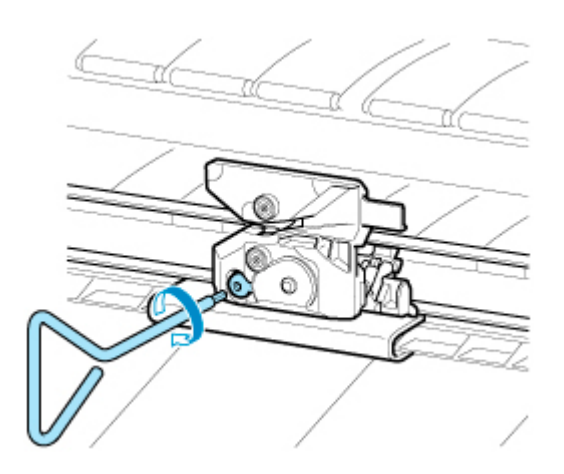

### **Wichtig**

- Nachdem das Schneidmesser sicher befestigt wurde, vergewissern Sie sich, dass das Schneidmesser nicht herausfällt. Fällt das Schneidmesser heraus, kann hierdurch der Drucker beschädigt werden.
- **12.** Entfernen Sie das Befestigungselement.

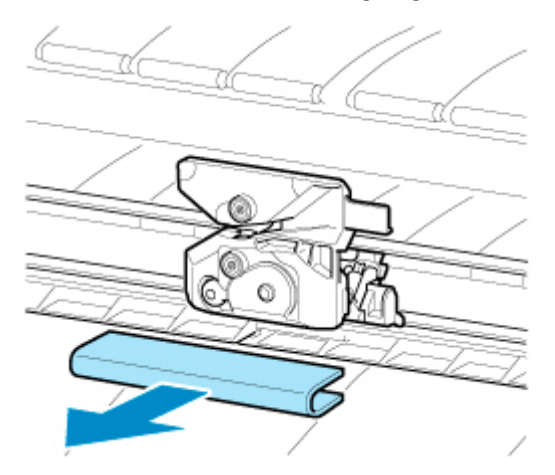

### **Wichtig**

- Entfernen Sie unbedingt immer das Befestigungselement. Durch den Betrieb mit eingesetztem Befestigungselement kann der Drucker beschädigt werden.
- **13.** Schließen Sie die obere Abdeckung.

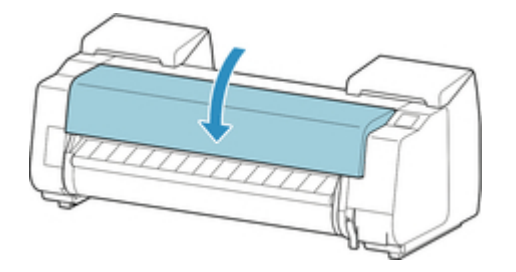

**14.** Überprüfen Sie die Meldung, und wählen Sie **Ja (Yes)** aus.

# **Reinigen des Druckers**

- **[Reinigen der Druckeraußenseite](#page-579-0)**
- **[Reinigen der Innenseite der oberen Abdeckung](#page-581-0)**
- **[Reinigen der Rolleneinheit](#page-584-0)**
- **[Reinigen der internen Beleuchtung](#page-586-0)**

# <span id="page-579-0"></span>**Reinigen der Druckeraußenseite**

Reinigen Sie den Drucker regelmäßig, um eine bessere Druckqualität sicherzustellen und Problemen vorzubeugen.

Zur Sicherstellung einer komfortablen Arbeitsumgebung sollten Sie die Druckeraußenseite ca. einmal pro Monat reinigen.

### **Wichtig**

- Wenn der Sensor des Einzugsschachts verschmutzt ist, kann der Drucker den automatischen Einzug eventuell nicht richtig durchführen. Auch wenn der Sensor sauber erscheint, wird empfohlen, ihn zu reinigen, da er mit Papierstaub bedeckt sein kann.
- **1.** Schalten Sie den Drucker aus.
	- **[Ein- und Ausschalten des Druckers](#page-65-0)**
- **2.** Ziehen Sie das Netzkabel aus der Steckdose ab.

### **Vorsicht**

- Vor Reinigungs- und Wartungstätigkeiten muss der Drucker immer ausgeschaltet und das Netzkabel gezogen werden. Falls der Drucker versehentlich eingeschaltet bleibt, besteht Verletzungsgefahr, wenn Sie bewegliche Teile im Drucker berühren.
- **3.** Benetzen Sie ein weiches Tuch mit Wasser oder verdünntem Reinigungsmittel, wringen Sie es ab, und wischen Sie den Schmutz damit ab.

Reinigen Sie die Druckeraußenseite und das Netzkabel.

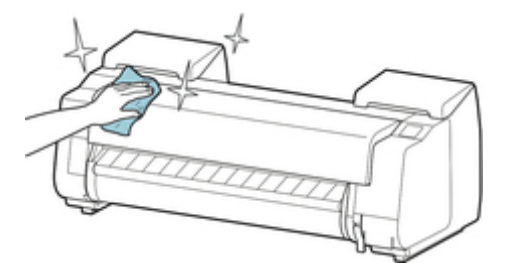

Öffnen Sie die obere Abdeckung und die Ausgabeführung und reinigen Sie die Komponenten (A, B), die mit Papier in Kontakt kommen, den Sensor (C) und das Fenster an der Rückseite der oberen Abdeckung.

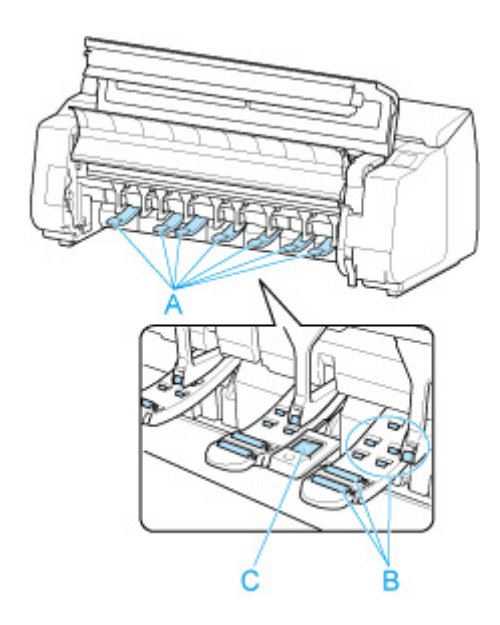

### **Warnung**

• Verwenden Sie niemals entflammbare Lösungsmittel wie Alkohol, Benzol oder Verdünner. Wenn diese Substanzen an elektrische Komponenten im Drucker gelangen, kann dies einen Brand oder Elektroschock verursachen.

### **Wichtig**

- Wenn die Ausgabeführung verschmutzt ist, kann die Papierkante beim Schneiden des Papiers verschmutzen. Wir empfehlen, die Ausgabeführung selbst dann zu reinigen, wenn sie nicht schmutzig erscheint, da sie mit Papierstaub bedeckt sein kann.
	- [Reinigen der Innenseite der oberen Abdeckung](#page-581-0)
- Verwenden Sie zum Reinigen keine Papiertücher, Stoffe mit rauer Struktur oder ähnliche Materialien, die die Oberfläche verkratzen könnten.
- Wenn Sie neutrales Reinigungsmittel verwenden, dann wischen Sie dieses danach mit einem weichen Tuch und Wasser ab.
- **4.** Wischen Sie das Wasser mit einem trockenen Tuch ab, nachdem Sie den Schmutz abgewischt haben.
- **5.** Stecken Sie das Netzkabel in die Steckdose.

# <span id="page-581-0"></span>**Reinigen der Innenseite der oberen Abdeckung**

Reinigen Sie die obere Abdeckung einmal pro Monat von innen, um eine optimale Druckqualität sicherzustellen und Problemen vorzubeugen.

Reinigen Sie die obere Abdeckung auch in folgenden Fällen von innen, um einen optimalen Betrieb des Geräts sicherzustellen.

- Wenn die Druckfläche oder die Rückseite des bedruckten Papiers nach dem Drucken schmutzig ist
- Nachdem Sie eine Rolle aufgebraucht haben
- Nach dem randlosen Druck
- Nach dem Druck auf kleinformatigem Papier
- Nach dem Druck auf Papier, bei dem eine große Menge Schnittabfall entsteht
- Wenn Sie die Rolle ausgewechselt haben
- Nach dem Druck auf Papier, das eine große Menge Papierstaub erzeugt
- Nach dem Druck auf haftendem Papier

### **Wichtig**

- Wenn die Walze an der Innenseite der oberen Abdeckung schmutzig wird, kann die Unterseite des Papiers verschmutzen. Wir empfehlen, die Walze nach dem randlosen Druck oder nach Drucken auf kleinformatigem Papier zu reinigen.
- Wenn die Ausgabeführung verschmutzt ist, kann die Papierkante beim Schneiden des Papiers verschmutzen. Wir empfehlen, die Ausgabeführung selbst dann zu reinigen, wenn sie nicht schmutzig erscheint, da sie mit Papierstaub bedeckt sein kann.
- Druck auf haftendem Papier hinterlässt eventuell Klebstoff auf der Auflage, derPapierhaltevorrichtung oder anderen Teilen. Wir empfehlen Ihnen, die Innenseite der oberen Abdeckung nach dem Druck zu reinigen, um einen Papierstau zu vermeiden.
- Die Reinigung kann nicht erfolgen, wenn sich Papier im zu reinigenden Bereich befindet. Nehmen Sie das Papier heraus.
- **1.** Wählen Sie auf dem HOME-Bildschirm **Wartung (Maintenance)** aus.
- **2.** Wählen Sie **Walzenreinigung (Platen cleaning)** aus.
- **3.** Überprüfen Sie den Inhalt der Meldung und wählen Sie **Ja (Yes)**.

Der Schlitten bewegt sich. Wenn er anhält, werden auf dem Touchscreen Anweisungen angezeigt.

**4.** Öffnen Sie die obere Abdeckung.

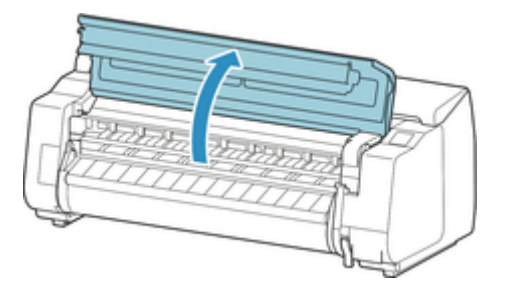

**5.** Wenn sich Papierstaub in den Vakuumlöchern (A) auf der Walze oder in den Auffangnuten der Tinte (B) angesammelt hat, wischen Sie diesen mit dem im Lieferumfang des Druckers enthaltenen Reinigungspinsel (C), weg.

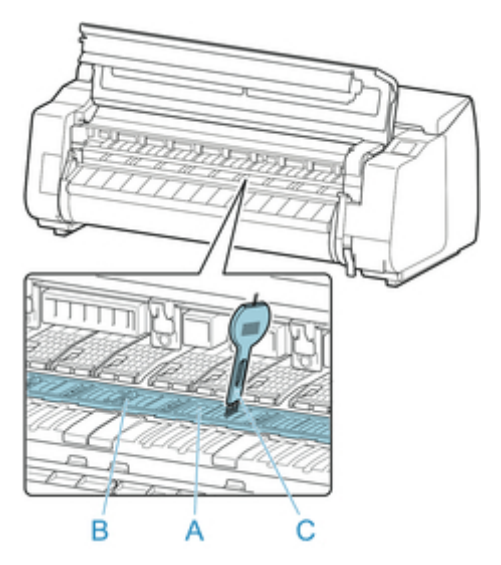

### **Wichtig**

• Berühren Sie niemals die Lineare Skala (D), die Schlittenschiene (E) oder den Tintenschlauch-Stabilisator (F). Berühren dieser Komponenten kann zu einer Fehlfunktion führen.

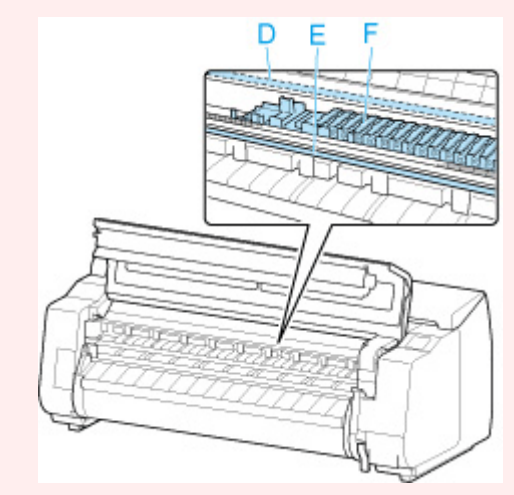

### **Hinweis**

- Wenn der Reinigungspinsel schmutzig ist, spülen Sie ihn mit Wasser ab.
- **6.** Wischen Sie die Innenseite der oberen Abdeckung mit einem feuchten, vollständig ausgewrungenen Tuch ab.

Entfernen Sie mögliche Tintenreste und Papierstaub (Schnipsel vom Schneiden) auf den Rollen der oberen Abdeckung (G), von der Papierhaltevorrichtung (H), von der gesamten Walze (I), den Auffangnuten der Tinte (J, K, L) und ihrer Umgebung, der Ausgabeführung (M) usw.

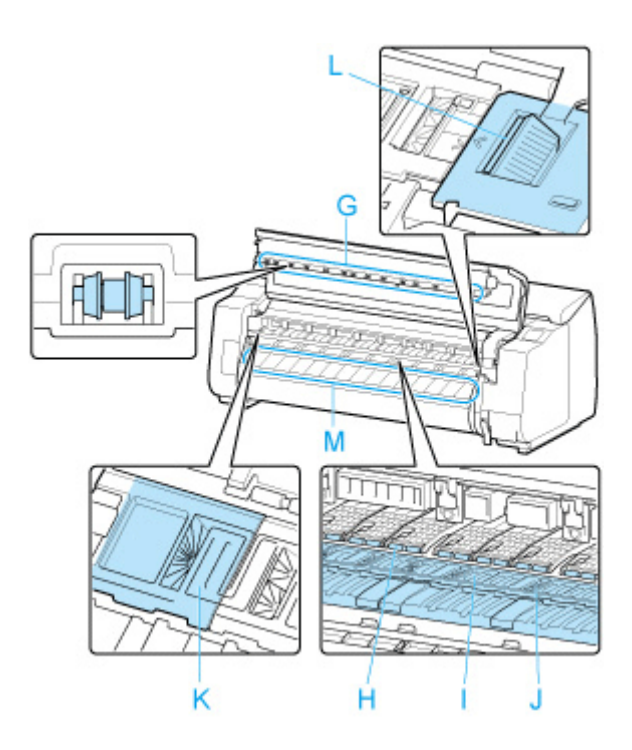

### **Warnung**

• Verwenden Sie niemals entflammbare Lösungsmittel wie Alkohol, Benzol oder Verdünner. Wenn diese Substanzen an elektrische Komponenten im Drucker gelangen, kann dies einen Brand oder Elektroschock verursachen.

### **Wichtig**

- Wischen Sie die Innenseite der oberen Abdeckung nicht mit einem trocken Tuch ab. Dies kann eine statische Aufladung verursachen, die möglicherweise Staub anzieht und die Druckqualität beeinträchtigt.
- Verwenden Sie zum Reinigen keine Papiertücher, Stoffe mit rauer Struktur oder ähnliche Materialien, die die Oberfläche verkratzen könnten.
- **7.** Schließen Sie die obere Abdeckung.

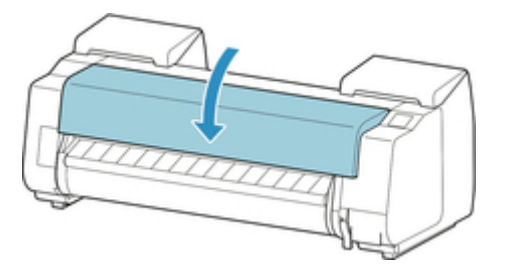

# <span id="page-584-0"></span>**Reinigen der Rolleneinheit**

Reinigen Sie die Rolleneinheit ungefähr einmal pro Monat, um einen optimalen Betrieb zu gewährleisten.

### **Wichtig**

- Wenn der Sensor des Einzugsschachts verschmutzt ist, kann der Drucker den automatischen Einzug eventuell nicht richtig durchführen. Auch wenn der Sensor sauber erscheint, wird empfohlen, ihn zu reinigen, da er mit Papierstaub bedeckt sein kann.
- **1.** Entfernen Sie das Rollenpapier aus der Rolleneinheit.
	- **[Entfernen von Rollenpapier aus der Rolleneinheit](#page-299-0)**
- **2.** Schalten Sie den Drucker aus.
	- **[Ein- und Ausschalten des Druckers](#page-65-0)**
- **3.** Ziehen Sie das Netzkabel aus der Steckdose ab.

### **Vorsicht**

- Vor Reinigungs- und Wartungstätigkeiten muss der Drucker immer ausgeschaltet und das Netzkabel gezogen werden. Falls der Drucker versehentlich eingeschaltet bleibt, besteht Verletzungsgefahr, wenn Sie bewegliche Teile im Drucker berühren.
- **4.** Wischen Sie mögliche Tintenreste und Papierstaub mit einem ausgewrungenen feuchten Tuch von den Bereichen (A, B), die mit Papier in Kontakt kommen, und Sensor (C) ab. Wischen Sie dann mit einem trockenen Tuch nach.

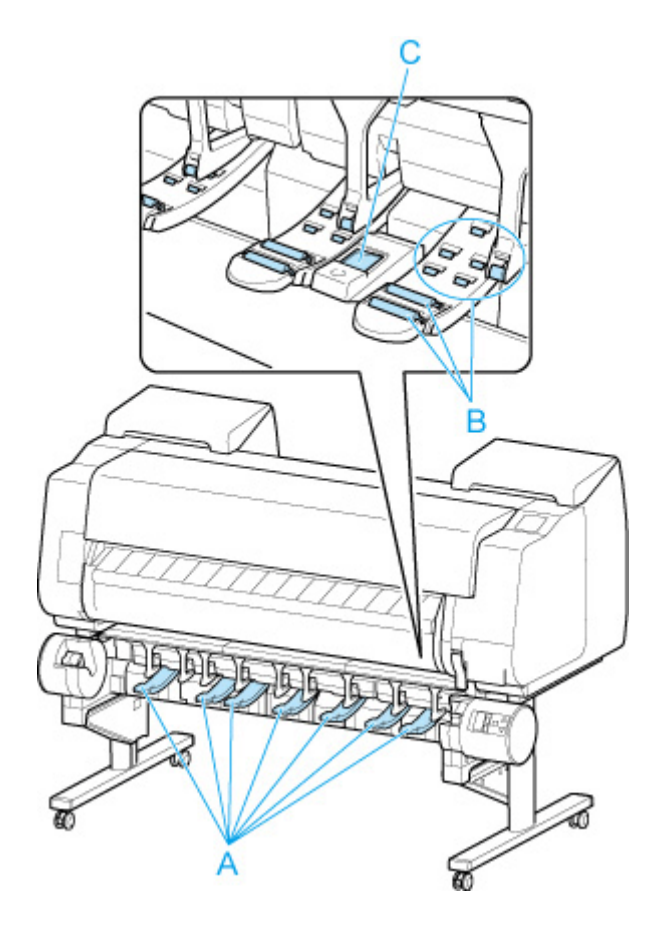

### **Warnung**

- Verwenden Sie niemals entflammbare Lösungsmittel wie Alkohol, Benzol oder Verdünner. Wenn diese Substanzen an elektrische Komponenten in der Rolleneinheit gelangen, kann dies zu einem Brand oder einem Stromschlag führen.
- **5.** Stecken Sie das Netzkabel in die Steckdose.

# <span id="page-586-0"></span>**Reinigen der internen Beleuchtung**

Reinigen Sie den Drucker regelmäßig, um eine bessere Druckqualität sicherzustellen und Problemen vorzubeugen.

Zur Sicherstellung einer komfortablen Arbeitsumgebung sollten Sie die Innenlämpchen des Druckers ca. einmal pro Monat reinigen.

- **1.** Schalten Sie den Drucker aus.
	- [Ein- und Ausschalten des Druckers](#page-65-0)
- **2.** Ziehen Sie das Netzkabel aus der Steckdose ab.

### **Vorsicht**

- Vor Reinigungs- und Wartungstätigkeiten muss der Drucker immer ausgeschaltet und das Netzkabel gezogen werden. Falls der Drucker versehentlich eingeschaltet bleibt, besteht Verletzungsgefahr, wenn Sie bewegliche Teile im Drucker berühren.
- **3.** Öffnen Sie die obere Abdeckung.

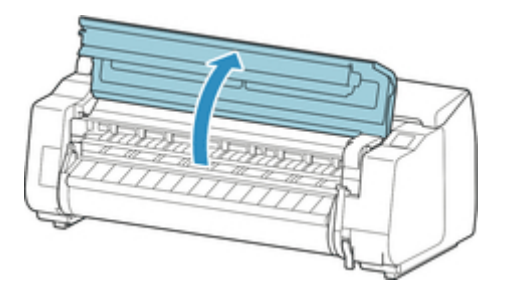

**4.** Benetzen Sie ein weiches Tuch mit Wasser oder verdünntem Reinigungsmittel, wringen Sie es ab, und wischen Sie den Schmutz damit ab.

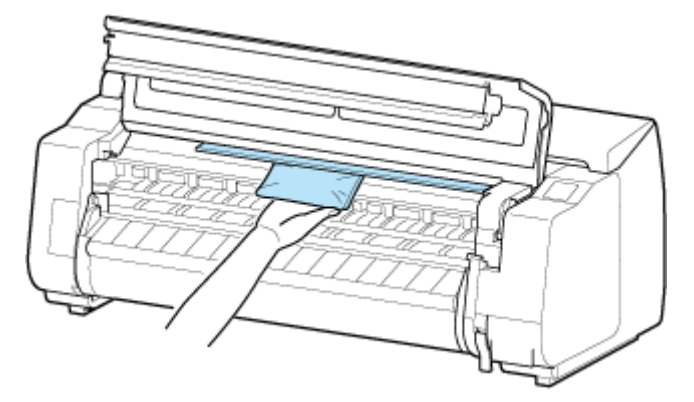

### **Warnung**

• Verwenden Sie niemals entflammbare Lösungsmittel wie Alkohol, Benzol oder Verdünner. Wenn diese Substanzen an elektrische Komponenten im Drucker gelangen, kann dies einen Brand oder Elektroschock verursachen.

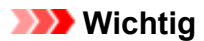

- Verwenden Sie zum Reinigen keine Papiertücher, Stoffe mit rauer Struktur oder ähnliche Materialien, die die Oberfläche verkratzen könnten.
- Wenn Sie neutrales Reinigungsmittel verwenden, dann wischen Sie dieses danach mit einem weichen Tuch und Wasser ab.
- **5.** Wischen Sie das Wasser mit einem trockenen Tuch ab, nachdem Sie den Schmutz abgewischt haben.
- **6.** Schließen Sie die obere Abdeckung.

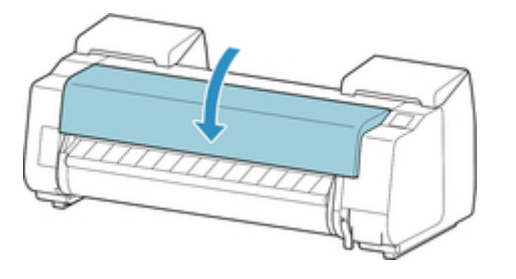

**7.** Stecken Sie das Netzkabel in die Steckdose.

# **Durchführen der Wartungsfunktionen von Ihrem Computer aus (macOS)**

- **[Öffnen von Remote UI für Wartungsmaßnahmen](#page-589-0)**
- **[Reinigen der Druckköpfe](#page-590-0)**
- **[Drucken eines Düsentestmusters](#page-593-0)**

# <span id="page-589-0"></span>**Öffnen von Remote UI für Wartungsmaßnahmen**

Sie können über ein Remote UI die Wartung des Druckers ausführen und die Einstellungen ändern. Im Folgenden finden Sie die erforderlichen Schritte zum Öffnen eines Remote UI.

- **1.** Öffnen Sie die **Systemeinstellungen (System Settings)** und wählen Sie **Drucker & Scanner (Printers & Scanners)**aus
- **2.** Wählen Sie Ihr Modell in der Druckerliste aus, und klicken Sie auf **Optionen & Zubehör... (Options & Supplies...)**.
- **3.** Klicken Sie auf **Website des Druckers anzeigen... (Show Printer Webpage...)** auf der Registerkarte **Allgemein (General)**.

Remote UI wird gestartet.

### **Hinweis**

• Das Kennwort muss möglicherweise nach dem Start von Remote UI eingegeben werden. Geben Sie in derartigen Fällen Ihr Kennwort ein, und klicken Sie auf **OK**. Falls Ihnen das Kennwort nicht bekannt ist, finden Sie weitere Informationen unter "Kennwort und Cookie."

# **Verwandte Themen**

- [Reinigen der Druckköpfe](#page-590-0)
- [Drucken eines Düsentestmusters](#page-593-0)
- [Überprüfen des Tintenstatus mithilfe des Computers](#page-253-0)
- [Aktualisierung der Medieninformationen im Druckertreiber](#page-242-0)
- **★ [Korrektur von Medieninformation im Druckertreiber \(bei Verwendung von Druckern in freigegebenen](#page-244-0)** [Umgebungen\)](#page-244-0)
- [Überprüfen der Drucker-Papierinformation](#page-245-0)

# <span id="page-590-0"></span>**Reinigen der Druckköpfe**

Bei der Reinigung des Druckkopfs und der Systemreinigung werden verstopfte Druckkopfdüsen gereinigt. Sie sollten eine Reinigung des Druckkopfs durchführen, wenn der Ausdruck blass ist oder eine einzelne Farbe nicht gedruckt wird, obwohl ausreichend Tinte vorhanden ist.

Wenn nach der Reinigung keine Verbesserung zu erkennen ist, führen Sie eine Systemreinigung durch.

So führen Sie eine Reinigung durch:

## **Reinigung (Cleaning)**

**1.** Wählen Sie **Dienstprogramme (Utilities)** unter [Remote UI](#page-589-0)

### **2.** Klicken auf **Reinigung (Cleaning)**

Prüfen Sie folgende Punkte, bevor Sie den Reinigungsvorgang durchführen:

Überprüfen Sie, ob der Drucker eingeschaltet ist. Öffnen Sie dann die Abdeckung des Tintenbehälters Prüfen Sie Folgendes für jede Tinte. Falls erforderlich, führen Sie dann eine **Reinigung (Cleaning)** durch.

- [Ist noch Tinte in der Tintenpatrone?](#page-253-0)
- Ist der Tintenbehälter korrekt eingesetzt? Falls die Anzeige für Tintenbehälter nicht leuchtet, nehmen Sie sie ab, und setzen Sie sie wieder ein.
- Haben Sie die Tintenbehälter an den vorgesehenen Positionen eingesetzt?
- **3.** Führen Sie die Reinigung durch

Klicken Sie auf **Ja (Yes)**.

Die Druckkopfreinigung beginnt.

**4.** Überprüfen der Ergebnisse

Überprüfen Sie die Druckergebnisse.

Wenn das Druckkopfproblem nach einer ersten Reinigung nicht behoben wurde, führen Sie den Reinigungsvorgang erneut durch.

### **Wichtig**

• Die **Reinigung (Cleaning)** nimmt eine kleine Menge Tinte in Anspruch. Durch eine häufige Druckkopfreinigung wird der Tintenvorrat des Druckers schnell aufgebraucht. Führen Sie daher eine Reinigung nur aus, wenn sie erforderlich ist.

## **Intensivreinigung (Deep Cleaning)**

Die **Intensivreinigung (Deep Cleaning)** ist gründlicher als die normale Reinigung. Führen Sie eine Intensivreinigung durch, wenn die Probleme mit dem Druckkopf durch eine zweimalige **Reinigung (Cleaning)** nicht gelöst werden konnten.

### **1.** Wählen Sie **Dienstprogramme (Utilities)** unter [Remote UI](#page-589-0)

### **2.** Klicken auf **Intensivreinigung (Deep Cleaning)**

Prüfen Sie folgende Punkte, bevor Sie den Intensivreinigungsvorgang durchführen:

Überprüfen Sie, ob der Drucker eingeschaltet ist. Öffnen Sie dann die Abdeckung des Tintenbehälters Prüfen Sie Folgendes für jede Tinte. Falls erforderlich, führen Sie dann eine **Intensivreinigung (Deep Cleaning)** durch.

- [Ist noch Tinte in der Tintenpatrone?](#page-253-0)
- Ist der Tintenbehälter korrekt eingesetzt?

Falls die Anzeige für Tintenbehälter nicht leuchtet, nehmen Sie sie ab, und setzen Sie sie wieder ein.

- Haben Sie die Tintenbehälter an den vorgesehenen Positionen eingesetzt?
- **3.** Durchführen der Intensivreinigung

Klicken Sie auf **Ja (Yes)**.

Die Intensivreinigung wird gestartet.

**4.** Überprüfen der Ergebnisse

Überprüfen Sie die Druckergebnisse.

### **Wichtig**

• Die **Intensivreinigung (Deep Cleaning)** nimmt eine größere Menge Tinte in Anspruch als die **Reinigung (Cleaning)**.

Durch eine häufige Druckkopfreinigung wird der Tintenvorrat des Druckers schnell aufgebraucht. Führen Sie daher eine Reinigung nur aus, wenn sie erforderlich ist.

# **Systemreinigung (System Cleaning)**

Führen Sie die **Systemreinigung (System Cleaning)** aus, wenn der Zustand auch durch eine **Intensivreinigung (Deep Cleaning)** nicht verbessert wurde.

**1.** Wählen Sie **Dienstprogramme (Utilities)** unter [Remote UI](#page-589-0)

### **2.** Klicken auf **Systemreinigung (System Cleaning)**

Überprüfen Sie vor der Systemreinigung Folgendes:

Überprüfen Sie, ob der Drucker eingeschaltet ist. Öffnen Sie dann die Abdeckung des Tintenbehälters Prüfen Sie Folgendes für jede Tinte.

- [Ist noch Tinte in der Tintenpatrone?](#page-253-0)
- Ist der Tintenbehälter korrekt eingesetzt? Falls die Anzeige für Tintenbehälter nicht leuchtet, nehmen Sie sie ab, und setzen Sie sie wieder ein.
- Haben Sie die Tintenbehälter an den vorgesehenen Positionen eingesetzt?

Bei der **Systemreinigung (System Cleaning)** wird eine sehr große Menge an Tinte verbraucht.

Prüfen Sie vor dem Ausführen dieser Funktion die nachfolgenden Punkte. Wenn Sie trotzdem von der Notwendigkeit überzeugt sind, führen Sie eine **Systemreinigung (System Cleaning)** aus.

- Haben Sie mit **Düsentestmuster drucken (Nozzle Check)** den Düsenzustand überprüft? Wurde ein Problem gemeldet?
- War der Zustand nach einer **Intensivreinigung (Deep Cleaning)** unverändert?
- **3.** Durchführen der Systemreinigung

Klicken Sie auf **Ja (Yes)**.

Die Systemreinigung wird gestartet.

**4.** Überprüfen der Ergebnisse

Überprüfen Sie die Druckergebnisse.

### **Wichtig**

• Bei der **Systemreinigung (System Cleaning)** wird eine sehr große Menge an Tinte verbraucht. Bei der häufigen Durchführung einer Systemreinigung wird der Tintenvorrat des Druckers schnell aufgebraucht. Führen Sie daher eine Systemreinigung nur durch, wenn sie erforderlich ist.

## **Verwandtes Thema**

[Drucken eines Düsentestmusters](#page-593-0)

# <span id="page-593-0"></span>**Drucken eines Düsentestmusters**

Mit Hilfe der Düsentest-Funktion können Sie durch Ausdrucken eines Düsentestmusters überprüfen, ob der Druckkopf ordnungsgemäß funktioniert. Falls der Ausdruck blass ist oder eine Farbe nicht gedruckt wird, sollten Sie das Düsentestmuster ausdrucken.

So drucken Sie ein Düsentestmuster:

### **Düsentestmuster drucken (Nozzle Check)**

**1.** Wählen Sie **Dienstprogramme (Utilities)** unter [Remote UI](#page-589-0)

### **2.** Klicken auf **Düsentestmuster drucken (Nozzle Check)**

Prüfen Sie folgende Punkte, bevor Sie das Düsentestmuster drucken:

Überprüfen Sie, ob der Drucker eingeschaltet ist. Öffnen Sie dann die Abdeckung des Tintenbehälters Prüfen Sie Folgendes für jede Tinte. Falls erforderlich, führen Sie dann eine **Düsentestmuster drucken (Nozzle Check)** durch.

- [Ist noch Tinte in der Tintenpatrone?](#page-253-0)
- Ist der Tintenbehälter korrekt eingesetzt? Falls die Anzeige für Tintenbehälter nicht leuchtet, nehmen Sie sie ab, und setzen Sie sie wieder ein.
- Haben Sie die Tintenbehälter an den vorgesehenen Positionen eingesetzt?

### **3.** Drucken des Düsentestmusters

### Klicken Sie auf **Ja (Yes)**.

Das Düsentestmuster wird gedruckt.

### **4.** Überprüfen des Druckergebnisses

Überprüfen Sie das Druckergebnis.

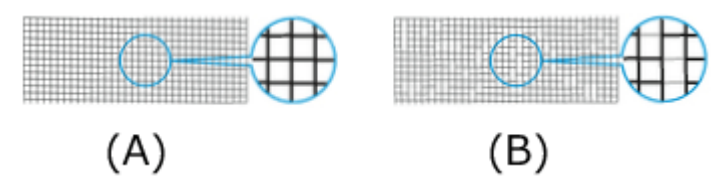

(A) Solange die horizontalen Linien gerade sind und gedruckt werden, funktioniert die Düse ordnungsgemäß.

(B) An den Stellen, an denen die horizontalen Linien ungerade sind oder nicht gedruckt werden, ist die Farbdüse verstopft.

Wenn das Düsentestmuster fleckig ist oder bestimmte Bereiche nicht gedruckt werden, reinigen Sie die Druckköpfe mit der **Reinigung (Cleaning)**.

### **Hinweis**

• Da die Tinte Chroma Optimizer (CO) farblos ist, wird diese über ein schwarzes Tintenmuster gedruckt. Überprüfen Sie, ob die Tintenmuster der Tinte Chroma Optimizer (CO) horizontale Streifen (A) im dunkelgrauen Bereich zeigen.

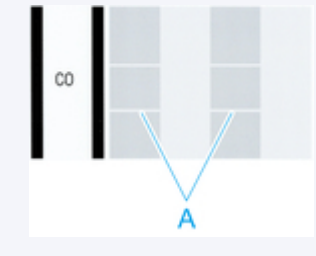

**Verwandtes Thema**

[Reinigen der Druckköpfe](#page-590-0)

# **Sonstige Wartungsaspekte**

- **[Vorbereitung des Druckers für den Transport](#page-596-0)**
- **[Erneutes Installieren des Druckers](#page-601-0)**
- **[Aktualisierung der Firmware](#page-604-0)**

# <span id="page-596-0"></span>**Vorbereitung des Druckers für den Transport**

Um die Innenteile während des Transports zu schützen, gehen Sie wie folgt vor, bevor Sie den Drucker an einen neuen Standort transportieren.

Details zur Installation des Druckers nach dem Transport finden Sie unter [Erneutes Installieren des](#page-601-0) [Druckers.](#page-601-0)

### **Wichtig**

- Kontaktieren Sie in jedem Falle Ihren Canon-Händler, bevor Sie den Drucker transportieren. Tintenlecks können den Drucker beschädigen, wenn Sie diesen nicht fehlerfrei vorbereiten und dieser während des Transports gekippt wird oder jemand darauf steht.
- Achten Sie beim Transport des Druckers darauf, dass der Korb nicht über den Boden schleift. Wenn der Korb über den Boden schleift, könnte er verschmutzt oder beschädigt werden.
- Wenn Sie **Transport vorbereiten (Prepare to move)** auswählen, werden alle registrierten Webservices abgebrochen. Richten Sie nach dem Transport des Druckers Ihre Webservices erneut ein.
	- **→ [Webservice-Einrichtung](#page-407-0)**

### **Hinweis**

- Die Wartungskassette muss eventuell ausgewechselt werden, wenn Sie die Schritte im Menü **Transport vorbereiten (Prepare to move)** ausführen. Bereiten Sie die Wartungskassette vorher mithilfe der folgenden Angaben vor. Die Anzahl der benötigten Wartungskassetten variiert abhängig von der Restmenge in der verwendeten Wartungskassette.
- Wenn Sie den Drucker auf Rollen oder in ähnlicher Weise bewegen können, ohne ihn zu neigen, müssen Sie die Schritte im Menü **Transport vorbereiten (Prepare to move)** nicht ausführen.
- Befolgen Sie unbedingt die Anweisungen des Service-Vertreters, wenn Sie den Transport des Druckers vorbereiten.

Im Folgenden sind Transportbeschränkungen nach der Art des Transports aufgeführt.

### **Im Gebäud. auf selber Et. verlag. (Move indoors on the same floor)**

Nutzungsbeispiele: Transport im Gebäude durch Tragen

- $-$  Transport und Lagerung in Umgebungen mit niedrigen Temperaturen: Nein
- Zulässiger Neigungswinkel: Alle Richtungen: innerhalb von 30°
- Erforderliche Wartungskassetten: 1-3

#### **Im Gebäud. auf and. Et. verlag. (Move indoors to a different floor)**

Nutzungsbeispiele: Transport des Druckers, bei dem dieser zeitweise so geneigt wird, als würde er über Treppen bewegt

- Transport und Lagerung in Umgebungen mit niedrigen Temperaturen: Nein
- Zulässiger Neigungswinkel: Alle Richtungen: innerhalb von 90°
- Erforderliche Wartungskassetten: 1-3

### **Im Freien transportieren (Transport outdoors)**

Nutzungsbeispiele: Transport mit einem Fahrzeug

- $-$  Transport und Lagerung in Umgebungen mit niedrigen Temperaturen: Ja
- Zulässiger Neigungswinkel: Alle Richtungen: innerhalb von 90°
- Erforderliche Wartungskassetten: 3

### **Vorbereitung auf den Transport**

- **1.** Nehmen Sie das Papier heraus.
	- **[Entnehmen der Rolle aus dem Drucker](#page-296-0)**
	- **[Entfernen von Rollenpapier aus der Rolleneinheit](#page-299-0)**
	- **[Entfernen von Einzelblättern](#page-319-0)**
- **2.** Wenn auf dem Touchscreen angegeben ist, dass die Wartungskassette ausgewechselt werden muss, ersetzen Sie die Wartungskassette.
	- **[Austausch der Wartungskassette](#page-568-0)**
- **3.** Wählen Sie auf dem HOME-Bildschirm **Wartung (Maintenance)** aus.
- **4.** Wählen Sie **Transport vorbereiten (Prepare to move)** aus.
- **5.** Wählen Sie **Im Gebäud. auf selber Et. verlag. (Move indoors on the same floor)**, **Im Gebäud. auf and. Et. verlag. (Move indoors to a different floor)** oder **Im Freien transportieren (Transport outdoors)** aus.
- **6.** Überprüfen Sie den Inhalt der Meldung und wählen Sie **Ja (Yes)**.

Der Drucker ist nun zum Transport bereit.

Wenn die Vorbereitung abgeschlossen ist, erscheint auf dem Touchscreen eine Meldung, die Sie dazu auffordert, die Abdeckung für Tintenbehälter zu öffnen.

- **Wichtig** 
	- Falls Verbrauchsartikel ausgetauscht werden müssen, wird auf dem Touchscreen eine entsprechende Meldung angezeigt, und die Vorbereitung wird deaktiviert. Wenn die Meldung angezeigt wird, wählen Sie **OK** aus und wenden Sie sich zwecks Unterstützung an Ihren Canon-Händler.
- **7.** Öffnen Sie die Abdeckung für Tintenbehälter, um alle Tintenbehälter zu entnehmen.
	- **[Entfernen des Tintenbehälters](#page-544-0)**
- **8.** Drücken Sie den Freigabehebel (A) wie dargestellt nach unten und bringen Sie vorsichtig jeden Sperrhebel für den Tintenbehälter in die Ausgangsposition.

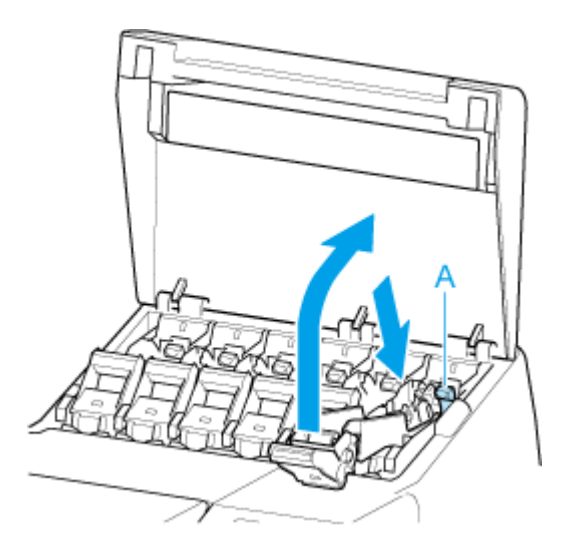

**9.** Schließen Sie die Abdeckung für Tintenbehälter.

Tinte wird nun in die Wartungskassette eingesaugt.

Nach Abschluss des Vorgangs wird eine Bestätigungsmeldung angezeigt.

### **Wichtig**

• Entfernen Sie die Wartungskassette nicht, außer wenn die Nachricht mit der Austauschempfehlung angezeigt wird.

Falls Sie die Wartungskassette entfernen, während Tinte abgesaugt wird, kann die Tinte auslaufen.

- **10.** Schalten Sie den Drucker aus.
	- **[Ein- und Ausschalten des Druckers](#page-65-0)**

### **Verpacken des Druckers**

**1.** Entfernen Sie das Netzkabel und das Schnittstellenkabel.

### **Wichtig**

- Schalten Sie den Drucker aus, bevor Sie den Stecker aus der Steckdose ziehen. Wenn Sie den Drucker vom Netz trennen, bevor er ausgeschaltet ist, kann das zu Schäden am Drucker führen. Sollten Sie das Netzkabel des Druckers versehentlich herausgezogen haben, stecken Sie es wieder ein, setzen Sie die Tintenbehälter wieder ein, und führen Sie den beschriebenen Vorgang noch einmal durch.
- **2.** Öffnen Sie die obere Abdeckung.

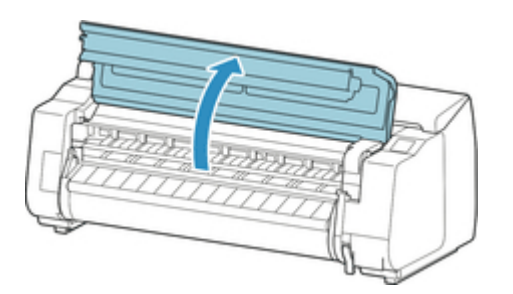

**3.** Fassen Sie das Band, und setzen Sie den Riemenanschlag in der angezeigten Position ein.

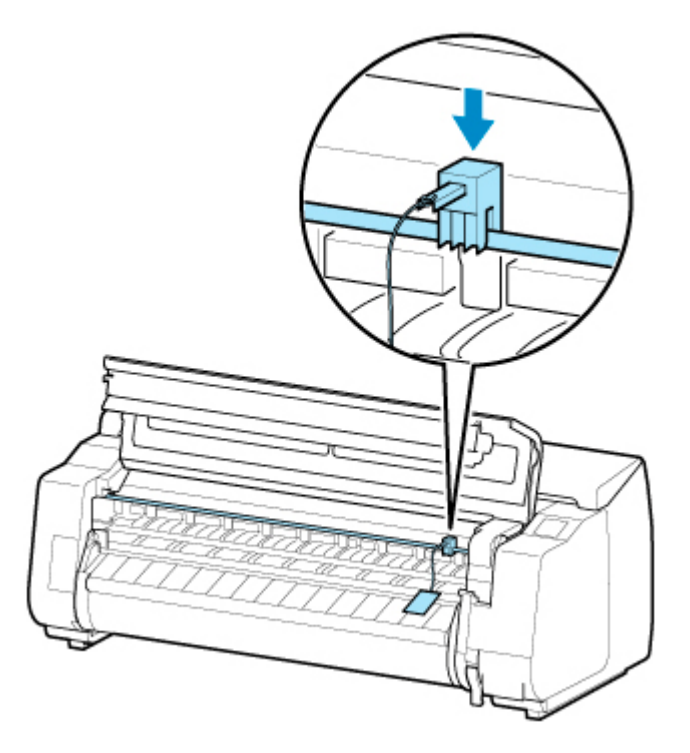

### **Wichtig**

- Bringen Sie den Riemenanschlag an, die nach der Erstinstallation entfernt und aufbewahrt wurde. Wird kein Riemenanschlag angebracht, kann der Drucker beschädigt werden.
- Berühren Sie niemals die Lineare Skala (A), die Schlittenschiene (B) oder den Tintenschlauch-Stabilisator (C). Berühren dieser Komponenten kann zu einer Fehlfunktion führen.

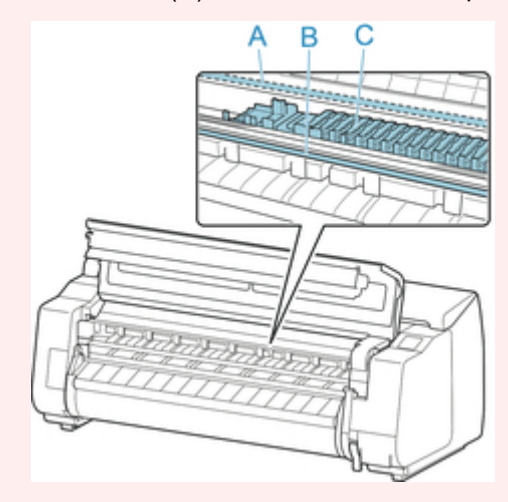

**4.** Schließen Sie die obere Abdeckung.

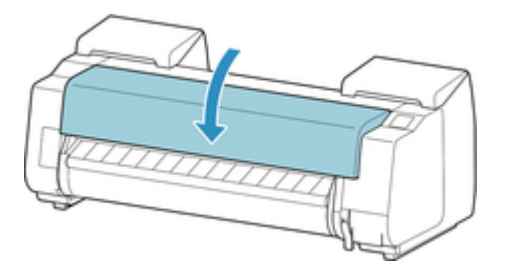

**5.** Kleben Sie die Druckerabdeckungen in der umgekehrten Reihenfolge fest, in der diese bei der Installation abgenommen wurden.

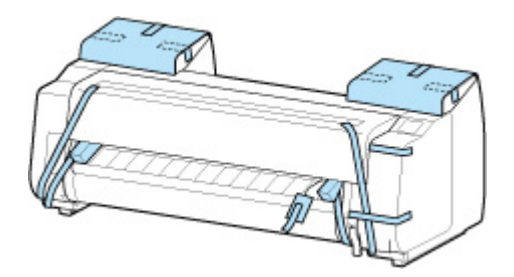

- **6.** Entfernen Sie den Korb, indem Sie den Installationsablauf umkehren.
- **7.** Entfernen Sie die Rolleneinheit, indem Sie den Installationsablauf umkehren.
- **8.** Entfernen Sie das Gestell, indem Sie den Installationsvorgang umkehren, der zur Befestigung am Drucker durchgeführt wurde.
- **9.** Bauen Sie das Gestell ab, und verpacken Sie es erneut, indem Sie den Installationsvorgang umgekehrt durchführen.
- **10.** Verpacken Sie den Rollenhalter, den Halteranschlag und den Drucker wieder in Transportmaterial und danach in einen Versandkarton.

# <span id="page-601-0"></span>**Erneutes Installieren des Druckers**

Der grundlegende Ablauf zur erneuten Installation des Druckers ist Folgender.

Genauere Anweisungen finden Sie im Installationshandbuch.

### **Vorsicht**

- Für den Druckertransport werden mindestens sechs Personen benötigt, die diesen auf beiden Seiten halten müssen. Vermeiden Sie die Zerrung des Rückens und andere Verletzungen.
- Halten Sie den Drucker beim Transport sicher an den Tragegriffen (A) unten links, rechts und hinten. Der Drucker ist ggf. instabil, wenn Sie an anderen Positionen halten, wodurch Verletzungsgefahr besteht oder der Drucker fallen kann.

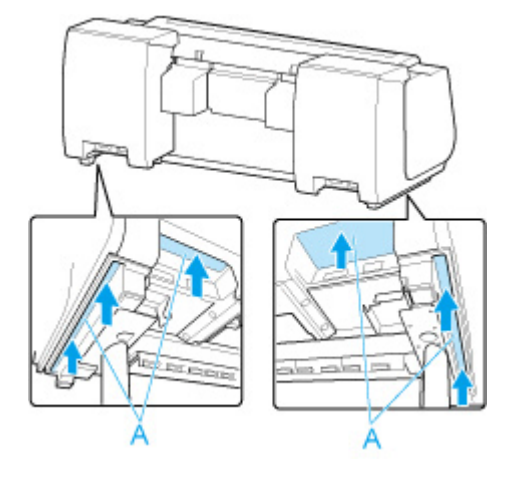

**1.** Entfernen Sie das Klebeband und das Verpackungsmaterial vom Drucker.

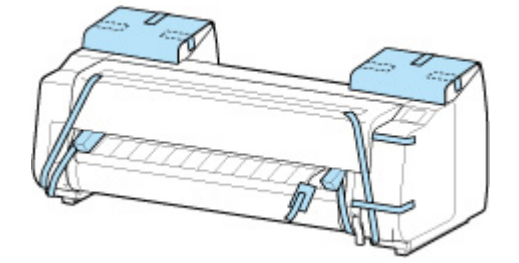

- **2.** Öffnen Sie die obere Abdeckung und entfernen Sie den Riemenanschlag.
- **3.** Bauen Sie gemäß dem Setup-Handbuch für das Druckergestell das Gestell auf.

### **Vorsicht**

- Das Gestell muss von mindestens zwei Personen auf einer ebenen Fläche aufgebaut werden. Wenn Sie den Aufbau allein versuchen, gehen Sie eine Verletzungsgefahr ein, und das Gestell verbiegt ggf.
- Sperren Sie beim Aufstellen des Gestells die Rollen. Lösen Sie zudem die Rollen immer, bevor Sie das aufgebaute Gestell transportieren. Die Bewegung des Gestells bei gesperrten Rollen stellt ein Verletzungsrisiko dar, bzw. der Standort desselben kann Schädigungen unterliegen.
- Verriegeln Sie beim Abstellen des Druckers auf dem Gestell alle vier Rollen des Gestells. Der Versuch, den Drucker mit nicht verriegelten Rollen auf das Gestell zu stellen, stellt ein Verletzungsrisiko dar.
- **4.** Wenn Sie die Rolleneinheit verwenden, lesen Sie das im Lieferumfang der Rolleneinheit enthaltene Einrichtungshandbuch, und befestigen Sie dann die Rolleneinheit am Gestell.

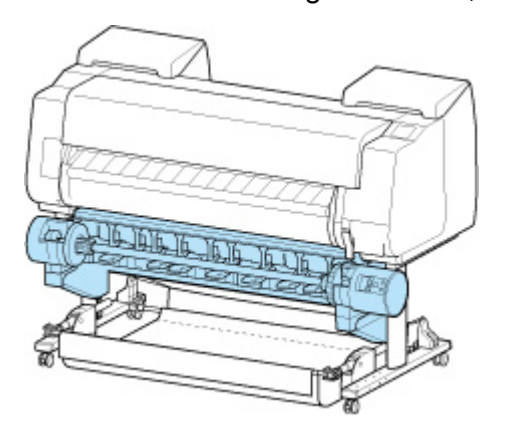

**5.** Falls Sie einen Korb verwenden, befolgen Sie die Anweisungen im Setup-Handbuch für das Druckergestell, um den Korb am Gestell anzubringen.

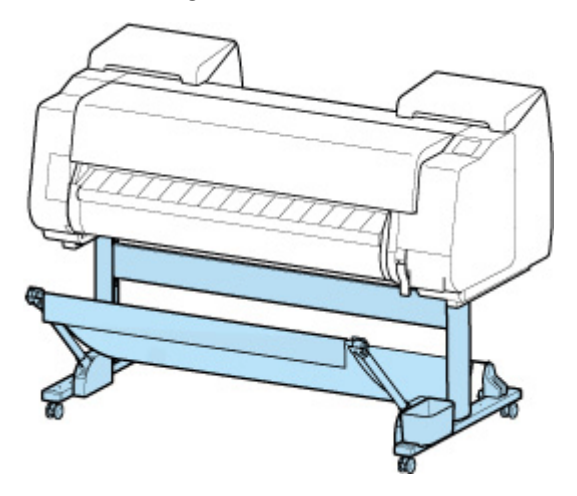

**6.** Schließen Sie das Netzkabel an den Netzkabelanschluss auf der Rückseite des Druckers an.

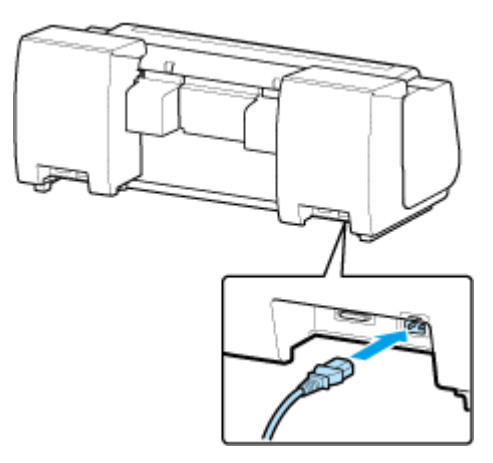

- **7.** Stecken Sie das Netzkabel in die Steckdose.
- **8.** Schalten Sie den Drucker an.
	- **■** [Ein- und Ausschalten des Druckers](#page-65-0)
- **9.** Überprüfen Sie den Inhalt der Meldung und wählen Sie **Ja (Yes)**.
- **10.** Öffnen Sie die Abdeckung des Tintenbehälters und setzen Sie alle Tintenbehälter ein.
	- [Einsetzen des Tintenbehälters](#page-550-0)
- **11.** Installieren Sie die Software.

Beachten Sie, dass die Vorgehensweise der Treiberinstallation je nach Anschlussart variiert.

- **■** Installieren des Druckertreibers (Windows)
- **[Installieren des Druckertreibers](#page-271-0) (macOS)**

### **Wichtig**

- Wenn Sie **Transport vorbereiten (Prepare to move)** auswählen, werden alle registrierten Webservices abgebrochen. Richten Sie nach dem Transport des Druckers Ihre Webservices erneut ein.
	- **▶ [Webservice-Einrichtung](#page-407-0)**

# <span id="page-604-0"></span>**Aktualisierung der Firmware**

### **Wichtig**

- Wenn Sie diese Funktion nutzen, müssen Sie sicherstellen, dass der Drucker mit dem Internet verbunden ist.
- Zum Ändern von Einstellungen wird das Administratorkennwort benötigt, wenn dieses für die Änderung von Einstellungen über das Bedienfeld aktiviert ist.

### **Verwenden des Bedienfelds**

- **1.** Wählen Sie auf dem HOME-Bildschirm **Geräteeinstellungen (Printer settings)** aus.
- **2.** Wählen Sie **Aktualisierung der Firmware (Firmware update)** aus.

Wenn ein Administratorkennwort eingestellt ist, geben Sie das Kennwort ein.

- **3.** Wählen Sie **Aktualisierung installieren (Install update)** aus.
- **4.** Wählen Sie **Ja (Yes)** aus.
- **5.** Überprüfen Sie die Meldung, und wählen Sie **Akt. starten (Start update)** aus.

### **Verwenden von Remote UI**

- **1.** Starten Sie Remote UI.
	- [Starten von Remote UI](#page-432-0)
- **2.** Wählen Sie **Aktualisierung der Firmware (Firmware update)** aus.
- **3.** Wählen Sie **Aktualisierung installieren (Install update)** aus.
- **4.** Überprüfen Sie die Meldung, und wählen Sie **Aktualisierung (Update)** aus.

### **Hinweis**

- Wenn die Aktualisierung der Firmware nicht abgeschlossen ist, überprüfen Sie Folgendes, und ergreifen Sie die entsprechende Maßnahme.
	- Überprüfen Sie die Netzwerkeinstellungen wie beispielsweise den Wireless Router.

Wenn **Keine Verbindung zum Server möglich. (Cannot connect to the server.)** auf dem Touchscreen angezeigt wird, wählen Sie **OK** und versuchen es nach einer Weile erneut.

### **Probleme mit der Druckqualität**

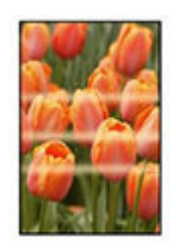

Unebenheit, Streifen, Blass

- $\rightarrow$  [Der Druck ist blass](#page-616-0)
- **[Es treten Streifen in unterschiedlichen Farben auf](#page-618-0)**
- [Die Farben auf gedruckten Bildern sind ungleichmäßig](#page-621-0)
- [Bildränder sind verwischt, oder es kommt zu weißen Streifen](#page-625-0)

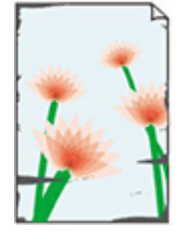

**Schmutz** 

- **[Papier reibt am Druckkopf](#page-627-0)**
- [Die Papierkanten sind schmutzig](#page-630-0)
- [Die Papieroberfläche ist schmutzig](#page-633-0)
- [Die Rückseite des Papiers ist schmutzig](#page-636-0)
- [Beim normalen Drucken wird unverzüglich nach dem randlosen Druck der](#page-639-0) [abschließende Kantenrand verschmutzt](#page-639-0)

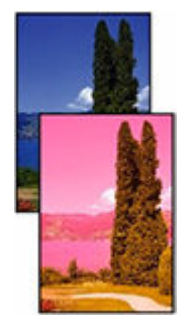

#### Farben stimmen nicht genau

- $\rightarrow$  [Die gedruckten Farben stimmen nicht genau](#page-640-0)
- **→** [Die Dokumente werden monochrom gedruckt](#page-643-0)

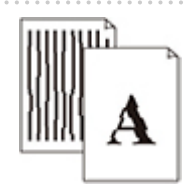

Linie

- [Die Linienstärke ist nicht gleichmäßig](#page-644-0)
- $\rightarrow$  [Die Linien oder Farben sind falsch ausgerichtet](#page-646-0)

#### Sonstiges

- [Die Länge der gedruckten Bilder in Papierausgaberichtung stimmt nicht genau](#page-649-0)
- [Bilder werden verkantet gedruckt](#page-651-0)
- **[Die Ränder sind breit](#page-652-0)**
- [Beim randlosen Druck erscheinen Ränder](#page-653-0)
- [Beim Drucken auf Rollenpapier bekommt die bedruckte Oberfläche Kratzer](#page-655-0)

# **Häufig gestellte Fragen – Allgemeines**

- [Der Drucker reagiert selbst nach Senden von Druckaufträgen nicht](#page-610-0)
- **EXECTED FRAGGIOR DRUCK Angehalten und eine Fehlermeldung wird angezeigt**
- [Fehler bei der Installation der Druckertreiber \(Windows\)](#page-612-0)
- **[Entfernen der Druckersoftware](#page-613-0)**

### **Nach Kategorie suchen**

**Netzwerkeinstellungen können nicht konfiguriert werden**

- **E** [Keine Fortsetzung nach Bildschirm Druckeranschluss/Kabel anschließen](#page-657-0)
- $\rightarrow$  ["Herstellen der Verbindung zum Wireless Router fehlgeschlagen." Erscheint](#page-659-0)
- **[Einrichtung dauert einige Zeit \(Windows\)](#page-661-0)**

#### **Drucker kann im Netzwerk nicht gefunden werden**

- [Verbinden des Druckers mit dem Netzwerk nicht möglich](#page-663-0)
- **■** [Drucker wird während der Einrichtung nicht gefunden](#page-664-0)
- **■** [Drucker wird bei Verwendung von Wi-Fi nicht gefunden](#page-669-0)
- **→** [Drucker wird bei Verwendung von drahtgebundenem LAN nicht gefunden](#page-672-0)
- [Suchen des Druckers nach IP-Adresse oder Hostname während der Einrichtung](#page-673-0)

#### **Drucken über Netzwerk nicht möglich**

- **E** [Drucken über TCP/IP-Netzwerk nicht möglich](#page-678-0)
- $\rightarrow$  [Drucken über Bonjour-Netzwerke nicht möglich](#page-679-0)
- [Drucken mit AirPrint nicht möglich](#page-680-0)

#### **Probleme mit der Netzwerkverbindung**

- [Netzwerkeinstellungen und häufig auftretende Probleme](#page-682-0)
- **E** [Verbindung mit dem Drucker nicht möglich](#page-683-0)

#### **Druckerprobleme**

- [Der Drucker lässt sich nicht aktivieren](#page-689-0)
- [Meldungen, die eine Überprüfung empfehlen, dass die Wartungskassette nicht gelöscht ist](#page-690-0)
- [Die Data-Lampe auf dem Bedienfeld leuchtet nicht](#page-691-0)
- [Wenn der Drucker ein seltsames Geräusch macht](#page-692-0)
- [Gedruckte Seiten werden nicht ordentlich im Korb gesammelt](#page-694-0)
- **[Der Korb taumelt](#page-695-0)**
- **[Eine Warnmeldung wird beim Durchführen der Farbkalibrierung angezeigt](#page-696-0)**

**Papier wird nicht ordnungsgemäß eingezogen oder ausgegeben**

- **[Entfernen eines Rollenpapierstaus](#page-698-0)**
- **[Entfernen eines Einzelblattstaus](#page-704-0)**
- **Endler Sollenpapier kann nicht in den Papiereinzugsschacht eingeführt werden**
- **[Einzelblätter können nicht eingelegt werden](#page-710-0)**
- [Rollenpapier wird nicht automatisch eingezogen](#page-711-0)
- [Rollenpapier wechselt nicht automatisch](#page-713-0)
- **■** [Papierzufuhr wechselt nicht, wenn Rollenpapier aufgebraucht ist](#page-714-0)
- **★ [Rollenpapier verbleibt/fehlt bei Mengenverwaltung](#page-715-0)**
- **E** [Der Drucker gibt leeres, unbedrucktes Papier aus](#page-717-0)

#### **Probleme beim Schneiden von Papier**

- **[Das Papier wird nicht geschnitten](#page-719-0)**
- **►** [Das Papier wird nicht gerade geschnitten](#page-720-0)
- [Schneidmesser funktioniert nicht während des Schneidevorgangs](#page-722-0)
- **[Ich möchte wissen, wie das Schneiden von Rollenpapier konfiguriert wird](#page-723-0)**
- [Ich möchte einstellen, dass das Rollenpapier nach dem Trocknen der Tinte automatisch geschnitten wird](#page-724-0)
- [Wenn die Option "Zuerst Kante zuschneiden" gesetzt ist, wird das geschnittene Papier in die](#page-725-0) [Rolleneinheit eingezogen](#page-725-0)

**Probleme mit den Papiereinstellungen**

- [Papierbreiten mit hoher Transparenz können nicht erkannt werden](#page-727-0)
- **[Ich möchte wissen, welche Papiertypen in diesem Drucker verwendet werden können](#page-728-0)**
- **■** [Der geschätzte Papiertyp passt nicht zum eingelegten Papiertyp](#page-729-0)
- **EDER** Papiertyp, der bedruckt werden soll, wird auf dem Touchscreen nicht angezeigt

#### **Tintenbezogene Probleme**

- **→** [Drucker verbraucht viel Tinte](#page-732-0)
- $\rightarrow$  [Tintenstanderkennung](#page-733-0)
- $\rightarrow$  [Unterstützt dieser Drucker ein Subtintentanksystem](#page-734-0)

### **Über die Druckeinstellungen**

- **→ [Wie drucke ich randlos](#page-736-0)**
- [Ich möchte unkompliziert vertikale oder horizontale Banner erstellen](#page-737-0)
- [Kann ich einen Duplexdruck durchführen](#page-738-0)
- $\rightarrow$  [Ich möchte beim Drucken vergrößern](#page-739-0)

<span id="page-610-0"></span>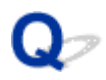

# **Der Drucker reagiert selbst nach Senden von Druckaufträgen nicht**

# Δ.,

### Test 1 Ist **Drucken pausieren (Pause printing)** auf **Aktivieren (Enable)** gesetzt?

Setzen Sie **Drucken pausieren (Pause printing)** im Touchscreen-Menü auf **Deaktivieren (Disable)**.

**[Druck anhalten](#page-112-0)** 

Test 2 Ist eine USB- oder LAN-Verbindung deaktiviert?

• Für USB-Verbindung:

Setzen Sie **USB-Verbindung verwenden (Use USB connection)** im Touchscreen-Menü auf **Verwenden (Use)**.

• Für LAN-Verbindung (drahtgebunden/Wi-Fi/Drahtlos Direkt):

Setzen Sie **Drahtgeb. LAN aktiv./deaktiv. (Enable/disable Wired LAN)**, **Wi-Fi aktivieren/deaktivieren (Enable/disable Wi-Fi)** oder **Drahtlos Direkt aktiv./deaktiv. (Enable/disable Wireless Direct)** im Touchscreen-Menü auf **Aktivier. (Enable)**.

#### **Hinweis**

• Der Drucker kann nicht gleichzeitig eine drahtgebundene LAN-Verbindung und eine Verbindung über Wi-Fi oder Drahtlos Direkt verwenden.

### Test 3 Ist **In Jobbox speichern (Save to job box)** als **Ausgabemethode (Output method)** des Druckers ausgewählt?

Drucken Sie den auf der Druckerfestplatte gespeicherten Auftrag.

[Drucken von gespeicherten Druckaufträgen](#page-219-0)

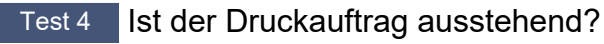

Verwalten Sie die gehaltenen Druckaufträge und drucken Sie nach Bedarf.

 $\rightarrow$  [Drucken von ausstehenden Druckaufträgen](#page-211-0)

# <span id="page-611-0"></span>Q-

# **Der Druckvorgang wird angehalten und eine Fehlermeldung wird angezeigt**

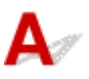

Wenn das Problem durch die in der Fehlermeldung angezeigte Maßnahme nicht behoben werden kann, steckt das Rollenpapier möglicherweise fest und kann nicht vorgeschoben werden.

Test 1 Liegt das eingelegte Rollenpapier an Druckerteilen usw. an?

Wenn das eingelegte Rollenpapier an Druckerteilen anliegt, legen Sie das Rollenpapier neu ein.

- **[Entnehmen der Rolle aus dem Drucker](#page-296-0)**
- [Entfernen von Rollenpapier aus der Rolleneinheit](#page-299-0)

Test 2 Ist das Rollenpapier für die Verwendung geeignet?

Überprüfen Sie den Außendurchmesser und die Papierstärke des Rollenpapiers, das mit Ihrem Drucker verwendet werden kann.

**[Papierformate](#page-348-0)**
## $\Omega$ **Fehler bei der Installation der Druckertreiber (Windows)**

## Δ

• **Wenn Sie nicht über den Druckeranschluss (Printer Connection)-Bildschirm hinaus gelangen:**

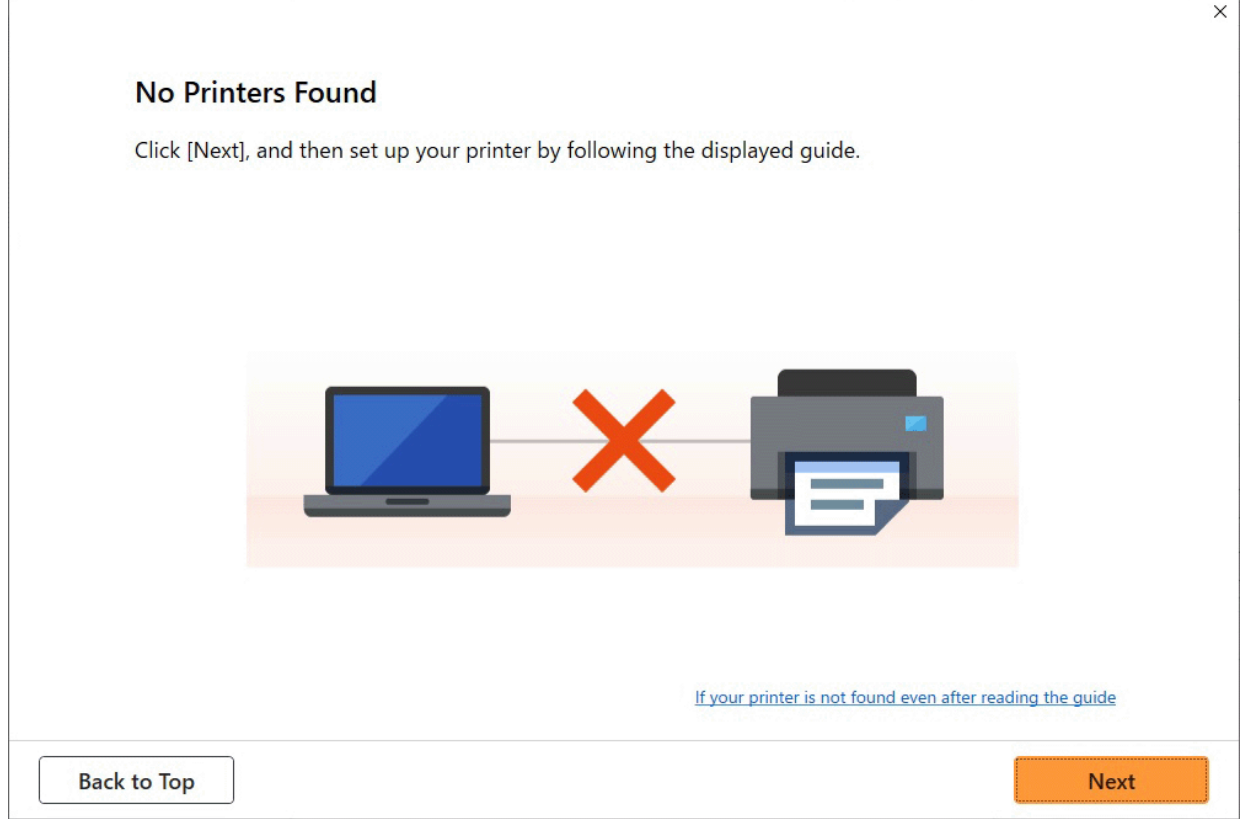

[Keine Fortsetzung nach Bildschirm Druckeranschluss/Kabel anschließen](#page-657-0)

#### • **Andere Fälle:**

Installieren Sie den Druckertreiber erneut.

Wenn der Druckertreiber nicht korrekt installiert wurde, deinstallieren Sie den Druckertreiber, starten Sie den Computer neu, und installieren Sie den Druckertreiber dann erneut.

 $\rightarrow$  Löschen des nicht benötigten Druckertreibers

Installieren Sie den Druckertreiber erneut von der Installations-CD-ROM oder der Canon-Website.

#### **Hinweis**

• Wenn der Abbruch des Installationsprogramms durch einen Fehler in Windows ausgelöst wurde, kann dies ein Hinweis darauf sein, dass das Windows-System instabil ist, und die Treiber deshalb nicht installiert werden können. Starten Sie den Computer neu, und installieren Sie die Treiber erneut.

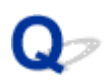

### **Entfernen der Druckersoftware**

## $\mathbf{\Delta}$

Gehen Sie wie folgt vor, um auf dem Drucker installierte Dienstprogramme zu entfernen.

#### **Wichtig**

• Sie müssen sich als Administrator anmelden oder über Administratorrechte verfügen.

#### **Hinweis**

- Auf den folgenden Seiten erfahren Sie, wie Druckertreiber entfernt werden.
	- **E** Löschen des nicht benötigten Druckertreibers (Windows)
	- **E** [Löschen des nicht benötigten Canon IJ-Druckers aus der Druckerliste](#page-269-0) (macOS)

#### **Entfernen der Wi-Fi Connection Assistant (Windows)**

Gehen Sie wie folgt vor, um den Wi-Fi Connection Assistant zu entfernen.

- Windows 11
	- **1.** Klicken Sie auf **Start** und wählen Sie dann **Windows Tools (Windows Tools)** aus **Alle Apps (All Apps)** aus.
	- **2.** Wählen Sie **Systemsteuerung (Control Panel)** aus.
	- **3.** Wählen Sie unter **Programme (Programs)** den Eintrag **Programme und Funktionen (Programs and Features)** aus, wählen Sie aus der Liste der Programme Wi-Fi Connection Assistant aus, und klicken Sie dann auf **Deinstallieren (Uninstall)**.
- Windows 10
	- **1.** Klicken Sie auf **Start (start)**, wählen Sie **Windows-System (Windows System)**und dann **Systemsteuerung (Control Panel)** aus.
	- **2.** Wählen Sie unter **Programme (Programs)** den Eintrag **Programme und Funktionen (Programs and Features)** aus, wählen Sie aus der Liste der Programme Wi-Fi Connection Assistant aus, und klicken Sie dann auf **Deinstallieren (Uninstall)**.
- Windows 8.1
- **1.** Verwenden Sie den Charm **Einstellungen (Settings)** auf dem Desktop, um die **Systemsteuerung (Control Panel)** zu öffnen.
- **2.** Wählen Sie unter **Programme (Programs)** den Eintrag **Programme und Funktionen (Programs and Features)** aus, wählen Sie aus der Liste der Programme Wi-Fi Connection Assistant aus, und klicken Sie dann auf die Schaltfläche **Deinstallieren (Uninstall)**.
- Windows 7
	- **1.** Wählen Sie im **Start** -Menü **Systemsteuerung (Control Panel)** aus.
	- **2.** Wählen Sie **Programm deinstallieren (Uninstall a program)** aus.
	- **3.** Wählen Sie Wi-Fi Connection Assistant aus, und klicken Sie dann auf die Schaltfläche **Deinstallieren (Uninstall)**.

#### **Hinweis**

• Wenn das Dialogfeld **Benutzerkontensteuerung (User Account Control)** angezeigt wird, klicken Sie auf **Ja (Yes)**.

#### **Entfernen der Wi-Fi Connection Assistant (macOS)**

Gehen Sie wie folgt vor, um den Wi-Fi Connection Assistant zu entfernen.

- **1.** Wählen Sie im Finder-Menü **Gehe zu (Go)** die Option **Anwendungen (Applications)** aus, doppelklicken Sie auf **Canon Utilities** > **Wi-Fi Connection Assistant**, und ziehen Sie dann das **Canon Wi-Fi Connection Assistant**-Symbol in den **Papierkorb (Trash)**.
- **2.** Starten Sie den Computer neu.

Leeren Sie den **Papierkorb (Trash)** und starten Sie Ihren Computer neu.

#### **Hinweis**

• Zur Neuinstallation des Wi-Fi Connection Assistant deinstallieren Sie Wi-Fi Connection Assistant, und installieren Sie die Anwendung dann wieder von der Canon-Webseite.

## **Probleme mit der Druckqualität**

- **[Der Druck ist blass](#page-616-0)**
- **[Es treten Streifen in unterschiedlichen Farben auf](#page-618-0)**
- **[Die Farben auf gedruckten Bildern sind ungleichmäßig](#page-621-0)**
- **[Bildränder sind verwischt, oder es kommt zu weißen Streifen](#page-625-0)**
- **[Papier reibt am Druckkopf](#page-627-0)**
- **[Die Papierkanten sind schmutzig](#page-630-0)**
- **[Die Papieroberfläche ist schmutzig](#page-633-0)**
- **[Die Rückseite des Papiers ist schmutzig](#page-636-0)**
- **[Beim normalen Drucken wird unverzüglich nach dem randlosen Druck der](#page-639-0) [abschließende Kantenrand verschmutzt](#page-639-0)**
- **[Die gedruckten Farben stimmen nicht genau](#page-640-0)**
- **[Die Dokumente werden monochrom gedruckt](#page-643-0)**
- **[Die Linienstärke ist nicht gleichmäßig](#page-644-0)**
- **[Die Linien oder Farben sind falsch ausgerichtet](#page-646-0)**
- **[Die Länge der gedruckten Bilder in Papierausgaberichtung stimmt nicht genau](#page-649-0)**
- **[Bilder werden verkantet gedruckt](#page-651-0)**
- **[Die Ränder sind breit](#page-652-0)**
- **[Beim randlosen Druck erscheinen Ränder](#page-653-0)**
- **[Beim Drucken auf Rollenpapier bekommt die bedruckte Oberfläche Kratzer](#page-655-0)**

<span id="page-616-0"></span>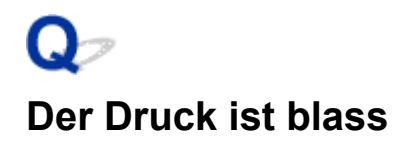

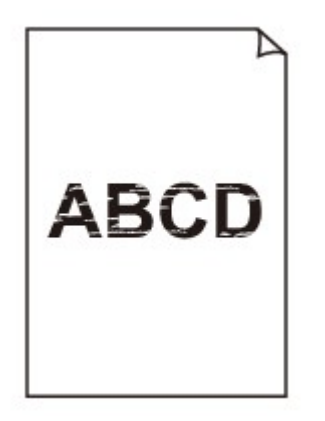

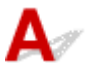

#### Test 1 Wird die Rückseite des Papiers zum Drucken verwendet?

Bedrucken Sie die Druckfläche des Papiers.

Test 2 Sind die Düsen am Druckkopf verstopft?

Drucken Sie ein Testmuster, um die Düsen zu überprüfen und festzustellen, ob diese verstopft sind.

[Überprüfen verstopfter Düsen](#page-508-0)

#### **Hinweis**

• Um nach dem Druckvorgang automatisch auf verstopfte Düsen zu testen, setzen Sie **Autom. Prüfung d. Druckkopfdüs. (Auto nozzle check)** im Touchscreen-Menü auf eine andere Einstellung als **Deaktiv. (Disable)**.

Um Warnungen basierend auf Ergebnissen der Düsenprüfung anzuzeigen, setzen Sie **Prüf. d. Drckkopfdüs. – Fehl.anz. (Nozzle check error display)** im Touchscreen-Menü auf **Aktivier. (Enable)**.

Der Druckvorgang wird jedoch möglicherweise durch Warnungen angehalten, wenn diese Einstellung auf **Aktivier. (Enable)** gesetzt ist.

[Auto-Wartungseinstellungen](#page-413-0)

#### Test 3 Wurde der Tintenbehälter aus dem Drucker entnommen?

Die Tintenzufuhr wird möglicherweise durch Tinte verstopft, wenn der Tintenbehälter nicht eingesetzt ist.

Wenn dies geschieht, lassen Sie den Drucker mindestens 24 Stunden lang mit eingesetzten Tintenbehälter stehen, und führen Sie dann die **Druckkopfreinigung (Print Head Cleaning)** durch.

[Reinigen des Druckkopfs](#page-510-0)

Test 4 Befinden sich Papierfetzen im Drucker?

Entfernen Sie etwaige Papierfetzen aus dem Drucker.

- **■** [Entfernen eines Rollenpapierstaus](#page-698-0)
- **[Entfernen eines Einzelblattstaus](#page-704-0)**

Test 5 Wurde das Papier geschnitten, bevor die Tinte getrocknet war?

Wählen Sie im Touchscreen-Menü die Optionen **Papiereinstellungen (Paper-related settings)** > **Erweiterte Papiereinstellungen (Advanced paper settings)** aus, und erhöhen Sie die Zeit unter **Pause zwischen den Scans (Pause between scans)** oder **Pause zwischen Seiten (Pause between pages)**.

**[Angabe der Tintenabtrockenzeit](#page-339-0)** 

#### Test 6 Wurden die **Druckziel (Print Target)**-Einstellungen für das Drucken von Fotos und Postern korrekt festgelegt?

Ändern Sie die Einstellung unter **Druckziel (Print Target)** zu **Foto (Farbe) (Photo (Color))** oder **Poster**.

**■** Drucken mit Einstellung des Druckziels

Test 7 Ist die Einstellung der **Druckqualität (Print Quality)** des Druckertreibers auf eine niedrige Qualität festgelegt?

Gehen Sie wie folgt vor, um die Einstellung der **Druckqualität (Print Quality)** auf eine höhere Qualität festzulegen, und führen Sie dann den Druckvorgang durch.

• Windows

Ändern Sie die Einstellung für die **Druckqualität (Print Quality)** auf der Registerkarte **Erweiterte Einstellungen (Advanced Settings)** des Druckertreibers.

- Ändern der Druckqualität und Korrigieren der Bilddaten (Windows)
- macOS

Ändern Sie die Einstellung **Druckqualität (Print Quality)** in den Einstellungen für **Qualität und Medium (Quality & Media)** des Druckertreibers.

[Ändern der Druckqualität und Korrigieren der Bilddaten](#page-135-0) (macOS)

Test 8 Erzeugt das zum Drucken verwendete Papier viel Schneidstaub?

Setzen Sie im Touchscreen-Menü unter **Erweiterte Papiereinstellungen (Advanced paper settings)** die Option **Schneidstaubreduzierung (Cut-dust reduction)** auf **EIN (ON)**.

[Verringern von Trennstaub bei Schneidevorgängen von Rollenpapier](#page-337-0)

### <span id="page-618-0"></span>**Es treten Streifen in unterschiedlichen Farben auf**

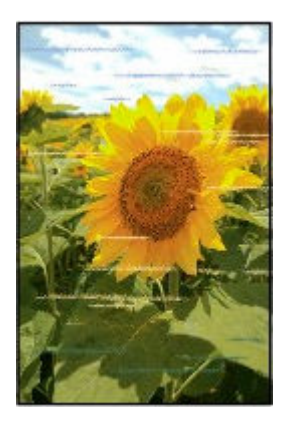

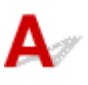

Test 1 Stellen Sie sicher, dass die Düsen des Druckkopfs nicht verstopft sind

Drucken Sie ein Testmuster, um die Düsen zu überprüfen und festzustellen, ob diese verstopft sind.

[Überprüfen verstopfter Düsen](#page-508-0)

#### **Hinweis**

• Um nach dem Druckvorgang automatisch auf verstopfte Düsen zu testen, setzen Sie **Autom. Prüfung d. Druckkopfdüs. (Auto nozzle check)** im Touchscreen-Menü auf eine andere Einstellung als **Deaktiv. (Disable)**.

Um Warnungen basierend auf Ergebnissen der Düsenprüfung anzuzeigen, setzen Sie **Prüf. d. Drckkopfdüs. – Fehl.anz. (Nozzle check error display)** im Touchscreen-Menü auf **Aktivier. (Enable)**.

Der Druckvorgang wird jedoch möglicherweise durch Warnungen angehalten, wenn diese Einstellung auf **Aktivier. (Enable)** gesetzt ist.

[Auto-Wartungseinstellungen](#page-413-0)

#### Test 2 Ist das in den Drucker eingelegte Papier mit dem im Druckertreiber ausgewählten Medientyp identisch?

Wenn Sie mit dem im Druckertreiber angegebenen Medientyp drucken, legen Sie den angegebenen Medientyp in den Drucker ein.

- **[Einlegen von Rollen in den Drucker](#page-68-0)**
- **[Einlegen von Rollenpapier in die Rolleinheit](#page-288-0)**
- **[Einlegen von Einzelblättern in den Drucker](#page-76-0)**

Wenn Sie mit dem Medientyp drucken, der in den Drucker eingelegt ist, geben Sie den Medientyp im Druckertreiber an.

- **■** Drucken mit einfacher Installation (Windows)
- **E** [Drucken mit einfacher Installation](#page-116-0) (macOS)

#### **Hinweis**

- Wenn **Autom. (Druckereinst. verwenden) (Auto (Use Printer Settings))** als Medientyp ausgewählt ist, wird der Druck mit dem in den Drucker eingelegten Medientyp durchgeführt.
- Klicken Sie auf **Informationserhalt (Get Information)**, um die im Drucker eingestellten Papierinformationen im Druckertreiber anzuwenden.

#### Test 3 | Ist das in den Drucker eingelegte Papier mit dem auf dem Touchscreen ausgewählten Medientyp identisch?

Stellen Sie den richtigen Medientyp auf dem Touchscreen ein.

 $\rightarrow$  **[Ändern des Papiertyps](#page-326-0)** 

#### Test 4 Wurde die Papierzufuhrrate ordnungsgemäß kalibriert?

Korrigieren Sie den Vorschub.

- [Automatisches Anpassen verschiedenfarbiger horizontaler Streifen](#page-520-0)
- [Einstellen der Zeilenlänge](#page-525-0)

#### Test 5 Wurden die **Druckziel (Print Target)**-Einstellungen für das Drucken von Fotos und Postern korrekt festgelegt?

Ändern Sie die Einstellung unter **Druckziel (Print Target)** zu **Foto (Farbe) (Photo (Color))** oder **Poster**.

**■** Drucken mit Einstellung des Druckziels

#### Test 6 Eine niedrige Einstellung für die **Druckqualität (Print Quality)** verursacht Linien im Druckergebnis

Gehen Sie wie folgt vor, um die Einstellung der **Druckqualität (Print Quality)** auf die höchste Qualität festzulegen, und führen Sie dann den Druckvorgang durch.

• Windows

Ändern Sie die Einstellung für die **Druckqualität (Print Quality)** auf der Registerkarte **Erweiterte Einstellungen (Advanced Settings)** des Druckertreibers.

- Ändern der Druckqualität und Korrigieren der Bilddaten (Windows)
- macOS

Ändern Sie die Einstellung **Druckqualität (Print Quality)** in den Einstellungen für **Qualität und Medium (Quality & Media)** des Druckertreibers.

[Ändern der Druckqualität und Korrigieren der Bilddaten](#page-135-0) (macOS)

#### Test 7 Ist **Priorität festlegen (Set priority)** im Touchscreen-Menü auf **Längengenauigk. prioris. (Prioritize length accuracy)** gesetzt?

Wenn Sie **Priorität festlegen (Set priority)** auf **Druckqualität priorisieren (Prioritize print quality)** in **Anpassung von Papiereinzug (Paper feed adjustment)** einstellen, kann sich die Druckqualität verbessern.

**■ [Wartung](#page-392-0)** 

Test 8 Prüfen Sie, ob sich der Druckkopf in der richtigen Position befindet

Korrigieren Sie die Position des Druckkopfs.

[Automatische Begradigung von Linien und automatische Ausrichtung von Farben](#page-514-0)

Test 9 Der Druckauftrag wurde möglicherweise unterbrochen, während er empfangen wurde. Daher wird nicht mit einer schnellen Bildrate gedruckt

Beenden Sie andere Anwendungen, und brechen Sie andere Druckaufträge ab.

Test 10 Stellen Sie sicher, dass rund 100 mm von den Papierrändern keine Linien gedruckt werden.

Wenn der Drucker im Standby-Modus ist oder Sie Papier in seinem derzeitigen Zustand ca. über 30 Minuten so belassen, kann das Papier verknittern oder sich wellen.

Setzen Sie den **Standby-Timer (Sleep timer)** in den **Energiespareinstellungen (Energy saving settings)** auf einen kürzeren Wert als 30 Minuten, um zu verhindern, dass Paper gewellt oder verknittert wird.

**[Andere Geräteeinstellungen](#page-418-0)** 

## <span id="page-621-0"></span>**Die Farben auf gedruckten Bildern sind ungleichmäßig**

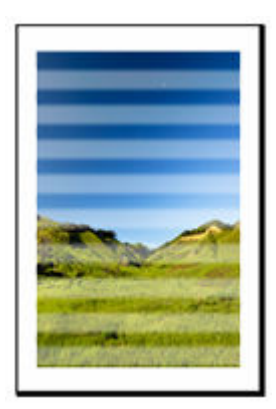

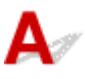

#### Test 1 | Ist das in den Drucker eingelegte Papier mit dem im Druckertreiber ausgewählten Medientyp identisch?

Wenn Sie mit dem im Druckertreiber angegebenen Medientyp drucken, legen Sie den angegebenen Medientyp in den Drucker ein.

- [Einlegen von Rollen in den Drucker](#page-68-0)
- **[Einlegen von Rollenpapier in die Rolleinheit](#page-288-0)**
- [Einlegen von Einzelblättern in den Drucker](#page-76-0)

Wenn Sie mit dem Medientyp drucken, der in den Drucker eingelegt ist, geben Sie den Medientyp im Druckertreiber an.

- Drucken mit einfacher Installation (Windows)
- $\rightarrow$  [Drucken mit einfacher Installation](#page-116-0) (macOS)

#### **Hinweis**

- Wenn **Autom. (Druckereinst. verwenden) (Auto (Use Printer Settings))** als Medientyp ausgewählt ist, wird der Druck mit dem in den Drucker eingelegten Medientyp durchgeführt.
- Klicken Sie auf **Informationserhalt (Get Information)**, um die im Drucker eingestellten Papierinformationen im Druckertreiber anzuwenden.

#### Test 2 Ist der Medientyp des in den Drucker eingelegten Papiers identisch mit dem Medientyp, der auf dem Touchscreen ausgewählt wurde?

Stellen Sie den richtigen Medientyp auf dem Touchscreen ein.

 $\rightarrow$  **[Ändern des Papiertyps](#page-326-0)** 

Test 3 Ist die Vorschubmenge richtig eingestellt?

Korrigieren Sie die Position des Druckkopfs.

[Automatische Begradigung von Linien und automatische Ausrichtung von Farben](#page-514-0)

#### Test 4 Ist der Papiervorschub richtig eingestellt?

Stellen Sie den Papiervorschub ein.

- [Automatisches Anpassen verschiedenfarbiger horizontaler Streifen](#page-520-0)
- **[Einstellen der Zeilenlänge](#page-525-0)**

Test 5 Wurden die **Druckziel (Print Target)**-Einstellungen für das Drucken von Fotos und Postern korrekt festgelegt?

Ändern Sie die Einstellung unter **Druckziel (Print Target)** zu **Foto (Farbe) (Photo (Color))** oder **Poster**.

**■** Drucken mit Einstellung des Druckziels

Test 6 Farben in ausgedruckten Bildern fallen unter Umständen unterschiedlich aus, wenn die Einstellung für die **Druckqualität (Print Quality)** zu niedrig eingestellt wurde

Wählen Sie unter Windows die Option **Erweiterte Einstellungen (Advanced Settings)** auf der Registerkarte **Optionen (Main)** des Druckertreibers aus, und wählen Sie anschließend einen höheren Wert für die Einstellung **Druckqualität (Print Quality)**.

Wählen Sie unter macOS im Druckertreiber die Einstellung **Qualität und Medium (Quality & Media)** aus, und wählen Sie dann einen höheren Wert für die Einstellung **Druckqualität (Print Quality)**.

- Ändern der Druckqualität und Korrigieren der Bilddaten (Windows)
- [Ändern der Druckqualität und Korrigieren der Bilddaten](#page-135-0) (macOS)

#### Test 7 Sind die Druckkopfdüsen verstopft?

Prüfen Sie, ob die Düsen verstopft sind.

[Überprüfen verstopfter Düsen](#page-508-0)

#### Test 8 Farben in gedruckten Bildern sind an der Grenze zwischen Schatten möglicherweise ungleichmäßig, wenn das Bild dunkle und helle Bereiche enthält

Druckt auf derselben Seite, wobei zwischen bidirektionalem und unidirektionalem Druck gewechselt wird. Dadurch können beim Wechsel Farbunebenheiten auftreten. Durch die Verwendung der unidirektionalen Druckfunktion kann die Ungleichmäßigkeit von Farben in dieser Situation behoben werden.

Gehen Sie wie folgt vor, um einen unidirektionalen Druckvorgang durchzuführen.

• Windows

Öffnen Sie die **Det. Papiereinst. (Paper Detailed Settings)** auf der Registerkarte **Optionen (Main)** des Druckertreibers, und wählen Sie dann **Unidirektionaler Druck (Unidirectional Printing)** aus.

- **Beschreibung der Registerkarte Optionen**
- macOS

Öffnen Sie **Det. Papiereinst. (Advanced Paper Settings)** im Druckertreiber und wählen Sie dann **Unidirektionaler Druck (Unidirectional Printing)** aus.

**[Erweiterte Papiereinstellungen](#page-261-0)** 

Test 9 Beim randlosen Druck können die Farben in gedruckten Bildern an der Vorderkante des Papiers ein wenig ungleichmäßig sein, da der Druckvorgang zum Schneiden des Papiers unterbrochen wird

Setzen Sie die Einstellung **Autom. Abschneiden (Automatic Cutting)** im Druckertreiber auf **Nein (No)**, und führen Sie dann den Druckvorgang durch. Dadurch wird nur ohne rechten und linken Rand gedruckt. Schneiden Sie den oberen und den unteren Rand mit einem Schneidewerkzeug wie einer Schere ab, nachdem die bedruckten Materialien ausgegeben und geschnitten wurden.

#### **Hinweis**

- Durch die Auswahl einer höheren Einstellung für **Druckqualität (Print Quality)** unter **Erweiterte Einstellungen (Advanced Settings)** im Druckertreiber lässt sich das Problem ggf. beheben.
	- Ändern der Druckqualität und Korrigieren der Bilddaten (Windows)
	- [Ändern der Druckqualität und Korrigieren der Bilddaten](#page-135-0) (macOS)

#### Test 10 Wellt sich dieses Papier leicht?

Die Farben in gedruckten Bildern können an der Vorderkante von Papier, das sich leicht wellt, ungleichmäßig sein. Ändern Sie die Einstellung **Vakuumstärke Transporteinheit (Transport unit vacuum strength)** im Touchscreen, um die Haftung des Papiers zu erhöhen oder um einen Rand von mindestens 20 mm (0,8 Zoll) an der Vorderkante des Papiers festzulegen.

**[Einstellen der Saugstärke](#page-530-0)** 

Prüfung 11 Die Farbe kann ungleichmäßig sein, wenn die bedruckten Materialien beim Trocknen gestapelt wurden

Zur Vermeidung von ungleichmäßigen Farben empfehlen wir, die Blätter einzeln zu trocknen.

#### Prüfung 12 Ist **Zielbereich für Tintentrocknung (Ink drying target area)** für **Pause zwischen den Scans (Pause between scans)** im Touchscreen-Menü auf **Vordere Kante (Leading edge)** gesetzt?

Wenn **Zielbereich für Tintentrocknung (Ink drying target area)** für **Pause zwischen den Scans (Pause between scans)** auf **Vordere Kante (Leading edge)** gesetzt ist, kann die Farbe ca. 190 mm (7,5 Zoll) ab der Vorderkante des Papiers ungleichmäßig sein. (Die Position richtet sich nach den Einstellungen unter **Druckqualität (Print Quality)**)

Wählen Sie auf dem HOME-Bildschirm **Geräteeinstellungen (Printer settings)** > **Papiereinstellungen (Paper-related settings)** > **Erweiterte Papiereinstellungen (Advanced paper settings)** > **Pause zwischen den Scans (Pause between scans)** > **Zielbereich für Tintentrocknung (Ink drying target area)** aus und ändern Sie die Einstellung zu **Gesamt (Overall)**.

Beachten Sie jedoch, dass der Druck nun länger braucht.

**[Angabe der Tintenabtrockenzeit](#page-339-0)** 

Prüfung 13 Stellen Sie sicher, dass Sie kein Einzelblatt mit AirPrint (macOS) drucken

Wenn Sie Einzelblätter mit AirPrint drucken, können die Farben an der abschließende Kante des Papiers verlaufen oder unregelmäßig sein. Zum Drucken von Einzelblättern mit AirPrint. Tippen Sie im TouchscreenMenü auf **Geräteeinstellungen (Printer settings)** > **Papiereinstellungen (Paper-related settings)** > **Rand am Einzelblattende behalt. (Keep margin at cut sheet end)**.

#### [Papiereinstellungen](#page-408-0)

#### **Hinweis**

• Setzen Sie **Rand am Einzelblattende behalt. (Keep margin at cut sheet end)** Auf **Aktivieren (Enable)**, um den Rand der abschließenden Blattkante zu erweitern.

#### <span id="page-625-0"></span>**Bildränder sind verwischt oder es kommt zu weißen Streifen**

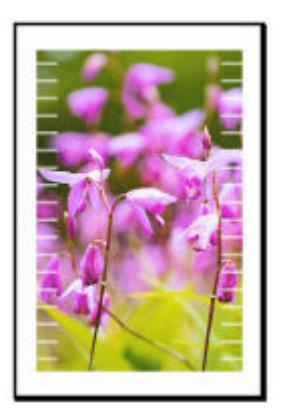

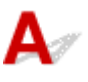

Test 1 Papier wird über der Walze möglicherweise zu stark geführt.

Legen Sie eine niedrigeren Wert für **Vakuumstärke Transporteinheit (Transport unit vacuum strength)** im Touchscreen-Menü fest.

**[Einstellen der Saugstärke](#page-530-0)** 

Test 2 Prüfen Sie, ob sich der Druckkopf in der richtigen Position befindet.

Passen Sie zum detaillierten Drucken von kleiner Schrift und feinen Linien auf Glanz- oder Halbglanz-Fotopapier die Druckkopf-Position an.

[Automatische Begradigung von Linien und automatische Ausrichtung von Farben](#page-514-0)

Durch Festlegen eines niedrigeren Werts für die **Kopfhöhe (Head height)** im Touchscreen-Menü lässt sich das Problem möglicherweise beheben.

 $\rightarrow$  [Ändern der Druckkopfhöhe](#page-528-0)

#### Test 3 Ist das in den Drucker eingelegte Papier mit dem im Druckertreiber ausgewählten Medientyp identisch?

Wenn Sie mit dem im Druckertreiber angegebenen Medientyp drucken, legen Sie den angegebenen Medientyp in den Drucker ein.

- **[Einlegen von Rollen in den Drucker](#page-68-0)**
- [Einlegen von Rollenpapier in die Rolleinheit](#page-288-0)
- **[Einlegen von Einzelblättern in den Drucker](#page-76-0)**

Wenn Sie mit dem Medientyp drucken, der in den Drucker eingelegt ist, geben Sie den Medientyp im Druckertreiber an.

- Drucken mit einfacher Installation (Windows)
- $\rightarrow$  [Drucken mit einfacher Installation](#page-116-0) (macOS)

#### **Hinweis**

- Wenn **Autom. (Druckereinst. verwenden) (Auto (Use Printer Settings))** als Medientyp ausgewählt ist, wird der Druck mit dem in den Drucker eingelegten Medientyp durchgeführt.
- Klicken Sie auf **Informationserhalt (Get Information)**, um die im Drucker eingestellten Papierinformationen im Druckertreiber anzuwenden.

Test 4 | Ist der Medientyp des in den Drucker eingelegten Papiers identisch mit dem Medientyp, der auf dem Touchscreen ausgewählt wurde?

Stellen Sie den richtigen Medientyp auf dem Touchscreen ein.

 $\rightarrow$  **[Ändern des Papiertyps](#page-326-0)** 

Test 5 Sind die Druckkopfdüsen verstopft?

Führen Sie die Druckkopfreinigung durch.

[Reinigen des Druckkopfs](#page-510-0)

<span id="page-627-0"></span>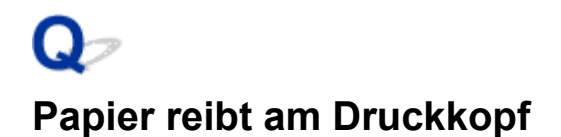

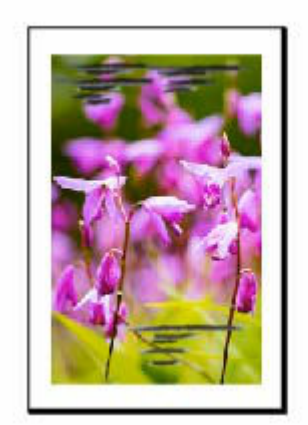

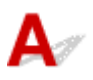

#### Test 1 Ist das in den Drucker eingelegte Papier mit dem im Druckertreiber ausgewählten Medientyp identisch?

Wenn Sie mit dem im Druckertreiber angegebenen Medientyp drucken, legen Sie den angegebenen Medientyp in den Drucker ein.

- **[Einlegen von Rollen in den Drucker](#page-68-0)**
- **[Einlegen von Rollenpapier in die Rolleinheit](#page-288-0)**
- [Einlegen von Einzelblättern in den Drucker](#page-76-0)

Wenn Sie mit dem Medientyp drucken, der in den Drucker eingelegt ist, geben Sie den Medientyp im Druckertreiber an.

- **■** Drucken mit einfacher Installation (Windows)
- $\rightarrow$  [Drucken mit einfacher Installation](#page-116-0) (macOS)

#### **Hinweis**

- Wenn **Autom. (Druckereinst. verwenden) (Auto (Use Printer Settings))** als Medientyp ausgewählt ist, wird der Druck mit dem in den Drucker eingelegten Medientyp durchgeführt.
- Klicken Sie auf **Informationserhalt (Get Information)**, um die im Drucker eingestellten Papierinformationen im Druckertreiber anzuwenden.

Test 2 Ist der Medientyp des in den Drucker eingelegten Papiers identisch mit dem Medientyp, der auf dem Touchscreen ausgewählt wurde?

Stellen Sie den richtigen Medientyp auf dem Touchscreen ein.

 $\rightarrow$  **[Ändern des Papiertyps](#page-326-0)** 

Test 3 | Ist das Papier ordnungsgemäß eingelegt?

Wenn das Papier nicht ordnungsgemäß eingelegt ist, kann es Falten werfen und gegen den Druckkopf reiben.

Legen Sie das Papier wieder ein.

- **[Einlegen von Rollen in den Drucker](#page-68-0)**
- **[Einlegen von Rollenpapier in die Rolleinheit](#page-288-0)**
- [Einlegen von Einzelblättern in den Drucker](#page-76-0)

#### Test 4 Ist die Druckkopfhöhe zu gering eingestellt?

Legen Sie im Touchscreen-Menü einen höheren Wert für **Kopfhöhe (Head height)** als den aktuellen fest.

 $\rightarrow$  [Ändern der Druckkopfhöhe](#page-528-0)

Test 5 Handelt es sich um dickes Papier oder einen Papiertyp, der sich leicht wellt oder schnell Falten wirft, nachdem er Tinte aufgenommen hat?

- Wenn Sie Druckmaterialien auf Papierbasis verwenden, wie beispielsweise schweres beschichtetes Papier, setzen Sie **Vakuumstärke Transporteinheit (Transport unit vacuum strength)** im Touchscreen-Menü auf **Mittel-stark (Medium-strong)** bzw. **Stark (Strong)**.
- Wenn Sie Druckmaterialien auf Folienbasis, wie beispielsweise CAD Tracing Paper verwenden, setzen Sie **Vakuumstärke Transporteinheit (Transport unit vacuum strength)** im Touchscreen-Menü auf **Standard**, **Mittel-stark (Medium-strong)** bzw. **Stark (Strong)**.
- Wenn Sie Papier verwenden, das dünner ist als 0,1 mm (0,004 Zoll), setzen Sie **Vakuumstärke Transporteinheit (Transport unit vacuum strength)** im Touchscreen-Menü auf **Schwach (Weak)**.

Wenn sich das Problem hierdurch nicht beheben lässt, erhöhen Sie die Einstellung für die **Kopfhöhe (Head height)** im Touchscreen-Menü.

- **[Einstellen der Saugstärke](#page-530-0)**
- $\rightarrow$  [Ändern der Druckkopfhöhe](#page-528-0)

#### Test 6 Ist das Papier an der Vorderkante stark gewellt oder wirft es Falten?

Setzen Sie den **Schnittmodus (Cutting mode)** im Touchscreen-Menü auf **Manueller Schnitt (User cut)**, und setzen Sie die Vorderkantenerkennung auf **Nicht erkennen (Do not detect)**.

Um nachzuverfolgen, wie viel Rollenpapier noch übrig ist, setzen Sie **Verbleibnd. Rollenmenge verwalt. (Manage remaining roll amount)** auf **Automatisch schätzen (Auto estimate)** oder **Deaktivieren (Disable)**, bevor Sie das Rollenpapier einlegen. Setzen Sie dann die Einstellung **Verbleibnd. Rollenmenge verwalt. (Manage remaining roll amount)** auf **Automatisch schätzen (Auto estimate)** oder **Strichcodes (Barcodes)** zurück, nachdem das Rollenpapier eingelegt wurde.

Setzen Sie zudem die **Auswahlmethode für Medientyp (Media type selection method)** auf **Manuell (Manual)** oder **Aktuell. Medientyp verw. (Use current media type)**.

- **Ender Schnittmethode für Rollen**
- [Verfolgung der noch verbleibenden Rollenpapiermenge](#page-329-0)

Test 7 Wenn Sie Normalpapier verwenden, können Sie das Druckergebnis ggf. durch Änderung der Einstellungen am Drucker verbessern.

• Für die **Einfache Einstellungen (Easy Settings)**

Legen Sie die Einstellung **Druckziel (Print Target)** auf **Foto (Farbe) (Photo (Color))** oder **Poster** fest.

**■** Drucken mit Einstellung des Druckziels

#### Test 8 Wenn Sie Rollen verwenden, verwenden Sie auch das empfohlene Papier und die empfohlene Umgebung?

Wenn Sie andere Rollen oder Umgebungen verwenden als empfohlen, kann sich das Papier stärker wellen und am Druckkopf reiben. Verwenden Sie das empfohlene Papier und die empfohlene Umgebung.

**Exercise der Papiereinstellungen (Rollenpapier)** 

# <span id="page-630-0"></span>**Die Papierkanten sind schmutzig**

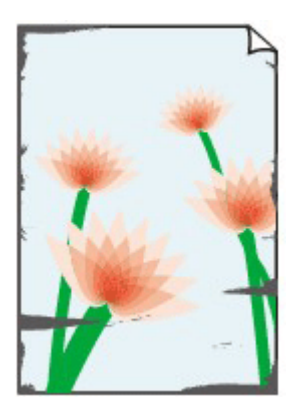

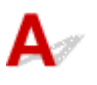

#### Test 1 Wurde randlos oder auf kleinformatigem Papier gedruckt?

Die Walze wird möglicherweise durch den randlosen Druck oder das Drucken auf kleinformatigem Papier verschmutzt.

Öffnen Sie die obere Abdeckung, und reinigen Sie die Walze.

[Reinigen der Innenseite der oberen Abdeckung](#page-581-0)

#### Test 2 Ist **Erweiterung f. randloses Drucken (Extension for borderless printing)** auf einen hohen Wert eingestellt?

Die Walze kann durch die Einstellung eines hohen Erweiterungsumfangs verschmutzt werden.

Verringern Sie den Wert von **Erweiterung f. randloses Drucken (Extension for borderless printing)**.

[Angeben des Ausmaßes der Erweiterung f. randloses Drucken](#page-343-0)

#### Test 3 Ist das in den Drucker eingelegte Papier mit dem im Druckertreiber ausgewählten Medientyp identisch?

Die Walze kann schmutzig werden, wenn das eingelegte Papier nicht mit den Einstellungen übereinstimmt. Wir empfehlen Ihnen, die Walze vor dem erneuten Drucken zu reinigen.

[Reinigen der Innenseite der oberen Abdeckung](#page-581-0)

Wenn Sie mit dem im Druckertreiber angegebenen Medientyp drucken, legen Sie den angegebenen Medientyp in den Drucker ein.

- **[Einlegen von Rollen in den Drucker](#page-68-0)**
- **[Einlegen von Rollenpapier in die Rolleinheit](#page-288-0)**
- **[Einlegen von Einzelblättern in den Drucker](#page-76-0)**

Wenn Sie mit dem Medientyp drucken, der in den Drucker eingelegt ist, geben Sie den Medientyp im Druckertreiber an.

- **■** Drucken mit einfacher Installation (Windows)
- $\rightarrow$  [Drucken mit einfacher Installation](#page-116-0) (macOS)

#### **Hinweis**

- Wenn **Autom. (Druckereinst. verwenden) (Auto (Use Printer Settings))** als Medientyp ausgewählt ist, wird der Druck mit dem in den Drucker eingelegten Medientyp durchgeführt.
- Klicken Sie auf **Informationserhalt (Get Information)**, um die im Drucker eingestellten Papierinformationen im Druckertreiber anzuwenden.

Test 4 Ist der Medientyp des in den Drucker eingelegten Papiers identisch mit dem Medientyp, der auf dem Touchscreen ausgewählt wurde?

Die Walze kann schmutzig werden, wenn das eingelegte Papier nicht mit den Einstellungen übereinstimmt. Wir empfehlen Ihnen, die Walze vor dem erneuten Drucken zu reinigen.

[Reinigen der Innenseite der oberen Abdeckung](#page-581-0)

Stellen Sie den richtigen Medientyp auf dem Touchscreen ein.

 $\rightarrow$  **[Ändern des Papiertyps](#page-326-0)** 

#### Test 5 Ist das Papier zerknittert oder gewellt?

Streichen Sie alle verbogenen Stellen glatt und legen Sie das Papier erneut ein.

- **[Einlegen von Rollen in den Drucker](#page-68-0)**
- **[Einlegen von Rollenpapier in die Rolleinheit](#page-288-0)**
- **[Einlegen von Einzelblättern in den Drucker](#page-76-0)**

#### Test 6 Ist im Touchscreen-Menü unter **Erweiterte Papiereinstellungen (Advanced paper settings)** die Option **Schneidstaubreduzierung (Cut-dust reduction)** auf **EIN (ON)** gestellt?

An der Papierschneideposition wird eine Schneidstaubreduzierungslinie gedruckt, wenn die **Schneidstaubreduzierung (Cut-dust reduction)** auf **EIN (ON)** gesetzt ist.

Wenn keine Schneidstaubreduzierung erforderlich ist, setzen Sie die **Schneidstaubreduzierung (Cut-dust reduction)** auf **AUS (OFF)**.

[Verringern von Trennstaub bei Schneidevorgängen von Rollenpapier](#page-337-0)

Test 7 Ist die Druckkopfhöhe im Touchscreen-Menü zu gering eingestellt?

Legen Sie einen höheren Wert für **Kopfhöhe (Head height)** als den aktuellen fest.

 $\rightarrow$  [Ändern der Druckkopfhöhe](#page-528-0)

Test 8 Handelt es sich um dickes Papier oder einen Papiertyp, der sich leicht wellt oder schnell Falten wirft, nachdem er Tinte aufgenommen hat?

• Wenn Sie Druckmaterialien auf Papierbasis verwenden, wie beispielsweise dickes beschichtetes Papier, setzen Sie **Vakuumstärke Transporteinheit (Transport unit vacuum strength)** im Touchscreen-Menü auf **Mittel-stark (Medium-strong)** bzw. **Stark (Strong)**.

• Wenn Sie Druckmaterialien auf Folienbasis (zum Beispiel Pauspapier) verwenden, setzen Sie **Vakuumstärke Transporteinheit (Transport unit vacuum strength)** im Touchscreen-Menü auf **Standard**, **Mittel-stark (Medium-strong)** bzw. **Stark (Strong)**.

Wenn sich das Problem hierdurch nicht beheben lässt, erhöhen Sie die Einstellung für die **Kopfhöhe (Head height)** im Touchscreen-Menü.

- **[Einstellen der Saugstärke](#page-530-0)**
- $\rightarrow$  [Ändern der Druckkopfhöhe](#page-528-0)

#### Test 9 **Ist die Ausgabeführung sauber?**

Reinigen Sie die Ausgabeführung.

[Reinigen der Innenseite der oberen Abdeckung](#page-581-0)

Test 10 Wenn Sie Normalpapier verwenden, können Sie das Druckergebnis ggf. durch Änderung der Einstellungen am Drucker verbessern.

• Für die **Einfache Einstellungen (Easy Settings)**

Legen Sie die Einstellung **Druckziel (Print Target)** auf **Foto (Farbe) (Photo (Color))** oder **Poster** fest.

**■** Drucken mit Einstellung des Druckziels

Prüfung 11 Wenn Sie Rollen verwenden, verwenden Sie auch das empfohlene Papier und die empfohlene Umgebung?

Wenn Sie andere Rollen oder Umgebungen verwenden als empfohlen, kann sich das Papier stärker wellen und am Druckkopf reiben. Verwenden Sie das empfohlene Papier und die empfohlene Umgebung.

**Exercise 1** Liste der Papiereinstellungen (Rollenpapier)

# <span id="page-633-0"></span>**Die Papieroberfläche ist schmutzig**

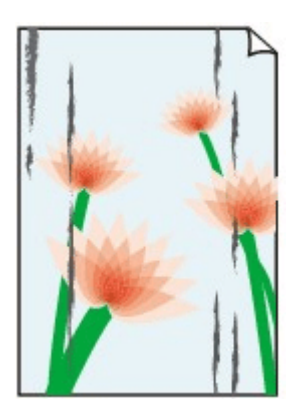

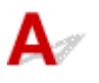

Test 1 Ist die Papierhaltevorrichtung sauber?

Reinigen Sie die Papierhaltevorrichtung.

[Reinigen der Innenseite der oberen Abdeckung](#page-581-0)

#### Test 2 Ist der Medientyp auf **Normalpapier (Plain papers)** eingestellt, wenn Sie Normalpapier verwenden?

Setzen Sie den Medientyp auf **Norm.p.(sof. tro.) (PlainP(Instant-dry))**, um die Schnelltrocknung zu verbessern.

 $\rightarrow$  **[Ändern des Papiertyps](#page-326-0)** 

#### Test 3 Benötigt dieses Papier viel Zeit zum Trocknen?

Erhöhen Sie im Touchscreen-Menü die Einstellungen für die **Pause zwischen Seiten (Pause between pages)** und die **Pause zwischen den Scans (Pause between scans)**.

**[Angabe der Tintenabtrockenzeit](#page-339-0)** 

#### **Hinweis**

• Wenn auf Papier gedruckt wird, das länger zum Trocknen braucht, kann sich das Papier während des Druckvorgangs aufwerfen und in Kontakt mit dem Ausgabefach kommen.

Legen Sie in solchen Situationen eine **Wartezeit für Tintentrocknung (Ink drying wait time)** und einen **Zielbereich für Tintentrocknung (Ink drying target area)** für die Einstellung **Pause zwischen den Scans (Pause between scans)** im Touchscreen-Menü fest.

Beachten Sie jedoch, dass der Druck nun länger braucht.

• In heißem und feuchtem Klima kann von Rollenpapier, das mit Bildern mit Bereichen mit gesättigten Farben bedruckt ist, Tinte auf die Kontaktfläche übertragen werden. Dies beeinträchtigt die Druckqualität.

Bringen Sie den Drucker in eine andere Umgebung, oder lassen Sie das Papier trocknen, bevor Sie es rollen.

#### Test 4 Ist das in den Drucker eingelegte Papier mit dem im Druckertreiber ausgewählten Medientyp identisch?

Die Walze kann schmutzig werden, wenn das eingelegte Papier nicht mit den Einstellungen übereinstimmt. Wir empfehlen Ihnen, die Walze vor dem erneuten Drucken zu reinigen.

[Reinigen der Innenseite der oberen Abdeckung](#page-581-0)

Wenn Sie mit dem Medientyp drucken, der in den Drucker eingelegt ist, geben Sie eben jenen Medientyp im Druckertreiber an.

- **[Einlegen von Rollen in den Drucker](#page-68-0)**
- **[Einlegen von Rollenpapier in die Rolleinheit](#page-288-0)**
- **[Einlegen von Einzelblättern in den Drucker](#page-76-0)**

Wenn Sie mit dem Medientyp drucken, der in den Drucker eingelegt ist, geben Sie den Medientyp im Druckertreiber an.

- $\rightarrow$  Drucken mit einfacher Installation (Windows)
- **►** [Drucken mit einfacher Installation](#page-116-0) (macOS)

#### **Hinweis**

- Wenn **Autom. (Druckereinst. verwenden) (Auto (Use Printer Settings))** als Medientyp ausgewählt ist, wird der Druck mit dem in den Drucker eingelegten Medientyp durchgeführt.
- Klicken Sie auf **Informationserhalt (Get Information)**, um die im Drucker eingestellten Papierinformationen im Druckertreiber anzuwenden.

Test 5 Stimmt der im Druckertreiber oder auf dem Touchscreen ausgewählte Papiertyp mit dem tatsächlich eingelegten Papier überein?

Die Walze kann schmutzig werden, wenn das eingelegte Papier nicht mit den Einstellungen übereinstimmt. Wir empfehlen Ihnen, die Walze vor dem erneuten Drucken zu reinigen.

[Reinigen der Innenseite der oberen Abdeckung](#page-581-0)

Stellen Sie den richtigen Papiertyp auf dem Touchscreen ein.

 $\rightarrow$  **[Ändern des Papiertyps](#page-326-0)** 

Test 6 Sie können den Schmutz entfernen, indem Sie ein leeres Blatt Papier durch den Drucker laufen lassen.

Führen Sie einen Papiereinzug vom Touchscreen aus durch.

**[Manuelle Zufuhr von Rollenpapier](#page-304-0)** 

Test 7 Wenn Sie Normalpapier verwenden, können Sie das Druckergebnis ggf. durch Änderung der Einstellungen am Drucker verbessern.

• Für die **Einfache Einstellungen (Easy Settings)**

Legen Sie die Einstellung **Druckziel (Print Target)** auf **Foto (Farbe) (Photo (Color))** oder **Poster** fest.

**■** Drucken mit Einstellung des Druckziels

#### Test 8 Wenn Sie Rollen verwenden, verwenden Sie auch das empfohlene Papier und die empfohlene Umgebung?

Wenn Sie andere Rollen oder Umgebungen verwenden als empfohlen, kann sich das Papier stärker wellen und am Druckkopf reiben. Verwenden Sie das empfohlene Papier und die empfohlene Umgebung.

**Exercise der Papiereinstellungen (Rollenpapier)** 

### <span id="page-636-0"></span>**Die Rückseite des Papiers ist schmutzig**

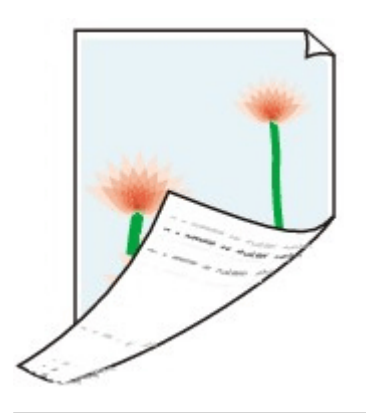

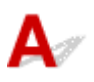

Test 1 Wurde der vorherige Druckauftrag als randloser Druck ausgeführt, oder wurde auf schmalem Papier gedruckt?

Öffnen Sie die obere Abdeckung, und reinigen Sie die Walze.

[Reinigen der Innenseite der oberen Abdeckung](#page-581-0)

#### Test 2 Ist **Papierbreite erkennen (Detect paper width)** im Touchscreen-Menü auf **Deaktiv. (Disable)** gesetzt?

Wird gedruckt, während **Papierbreite erkennen (Detect paper width)** auf **Deaktiv. (Disable)** gesetzt ist, kann dies zur Verschmutzung der Walze führen.

Setzen Sie **Papierbreite erkennen (Detect paper width)** im Touchscreen-Menü auf **Aktivieren (Enable)**. Öffnen Sie dann die obere Abdeckung und reinigen Sie die Walze.

Um den Druckvorgang fortzusetzen, wenn **Papierbreite erkennen (Detect paper width)** auf **Deaktiv. (Disable)** gesetzt ist, öffnen Sie zuerst die obere Abdeckung und reinigen Sie die Walze. Führen Sie dann das Rollenpapier beim Drucken manuell über die Walze.

- [Reinigen der Innenseite der oberen Abdeckung](#page-581-0)
- **[Manuelle Zufuhr von Rollenpapier](#page-304-0)**

Test 3 Papier wird über der Walze möglicherweise nur schwach geführt.

Legen Sie einen höheren Wert für **Vakuumstärke Transporteinheit (Transport unit vacuum strength)** im Touchscreen-Menü fest.

**[Einstellen der Saugstärke](#page-530-0)** 

#### Test 4 Ist **Erweiterung f. randloses Drucken (Extension for borderless printing)** auf einen hohen Wert eingestellt?

Die Walze kann durch die Einstellung eines hohen Erweiterungsumfangs verschmutzt werden.

Verringern Sie den Wert von **Erweiterung f. randloses Drucken (Extension for borderless printing)**.

[Angeben des Ausmaßes der Erweiterung f. randloses Drucken](#page-343-0)

#### Test 5 Ist der Medientyp auf **Normalpapier (Plain papers)** eingestellt, wenn Sie Normalpapier verwenden?

Setzen Sie den Medientyp auf **Norm.p.(sof. tro.) (PlainP(Instant-dry))**, um die Schnelltrocknung zu verbessern.

 $\rightarrow$  **[Ändern des Papiertyps](#page-326-0)** 

#### Test 6 Benötigt dieses Papier viel Zeit zum Trocknen?

Erhöhen Sie im Touchscreen-Menü die Einstellungen für die **Pause zwischen Seiten (Pause between pages)** und die **Pause zwischen den Scans (Pause between scans)**.

**[Angabe der Tintenabtrockenzeit](#page-339-0)** 

Wenn dieWalze verschmutzt ist, öffnen Sie die Abdeckung und reinigen Sie die Walze.

[Reinigen der Innenseite der oberen Abdeckung](#page-581-0)

#### **Hinweis**

• Wenn auf Papier gedruckt wird, das länger zum Trocknen braucht, kann sich das Papier während des Druckvorgangs aufwerfen und in Kontakt mit dem Ausgabefach kommen.

Legen Sie in solchen Situationen eine **Wartezeit für Tintentrocknung (Ink drying wait time)** und einen **Zielbereich für Tintentrocknung (Ink drying target area)** für die Einstellung **Pause zwischen den Scans (Pause between scans)** im Touchscreen-Menü fest.

Beachten Sie jedoch, dass der Druck nun länger braucht.

• In heißem und feuchtem Klima kann von Rollenpapier, das mit Bildern mit Bereichen mit gesättigten Farben bedruckt ist, Tinte auf die Kontaktfläche übertragen werden. Dies beeinträchtigt die Druckqualität.

Bringen Sie den Drucker in eine andere Umgebung, oder lassen Sie das Papier trocknen, bevor Sie es rollen.

#### Test 7 Ist das in den Drucker eingelegte Papier mit dem im Druckertreiber ausgewählten Medientyp identisch?

Die Walze kann schmutzig werden, wenn das eingelegte Papier nicht mit den Einstellungen übereinstimmt. Wir empfehlen Ihnen, die Walze vor dem erneuten Drucken zu reinigen.

[Reinigen der Innenseite der oberen Abdeckung](#page-581-0)

Wenn Sie mit dem im Druckertreiber angegebenen Medientyp drucken, legen Sie den angegebenen Medientyp in den Drucker ein.

- **[Einlegen von Rollen in den Drucker](#page-68-0)**
- **[Einlegen von Rollenpapier in die Rolleinheit](#page-288-0)**
- **[Einlegen von Einzelblättern in den Drucker](#page-76-0)**

Wenn Sie mit dem Medientyp drucken, der in den Drucker eingelegt ist, geben Sie den Medientyp im Druckertreiber an.

- **■** Drucken mit einfacher Installation (Windows)
- **EXECUTE:** [Drucken mit einfacher Installation](#page-116-0) (macOS)

#### **Hinweis**

- Wenn **Autom. (Druckereinst. verwenden) (Auto (Use Printer Settings))** als Medientyp ausgewählt ist, wird der Druck mit dem in den Drucker eingelegten Medientyp durchgeführt.
- Klicken Sie auf **Informationserhalt (Get Information)**, um die im Drucker eingestellten Papierinformationen im Druckertreiber anzuwenden.

Test 8 Stimmt der im Druckertreiber oder auf dem Touchscreen ausgewählte Papiertyp mit dem tatsächlich eingelegten Papier überein?

Die Walze kann schmutzig werden, wenn das eingelegte Papier nicht mit den Einstellungen übereinstimmt. Wir empfehlen Ihnen, die Walze vor dem erneuten Drucken zu reinigen.

[Reinigen der Innenseite der oberen Abdeckung](#page-581-0)

Stellen Sie den richtigen Papiertyp auf dem Touchscreen ein.

 $\rightarrow$  **[Ändern des Papiertyps](#page-326-0)** 

Test 9 Sie können den Schmutz entfernen, indem Sie ein leeres Blatt Papier durch den Drucker laufen lassen.

Führen Sie einen Papiereinzug vom Touchscreen aus durch.

[Manuelle Zufuhr von Rollenpapier](#page-304-0)

# <span id="page-639-0"></span> $\mathbf{Q}_{\mathcal{P}}$

**Beim normalen Drucken wird unverzüglich nach dem randlosen Druck der abschließende Kantenrand verschmutzt**

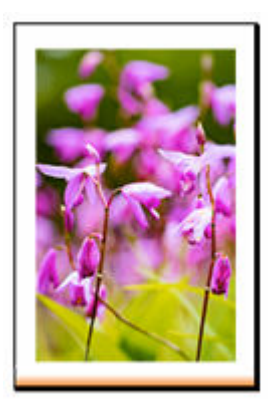

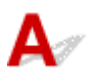

In einigen Situationen gelangt beim randlosen Druck mit automatischem Abschneiden der vorderen und hinteren Kante des Rollenpapiers möglicherweise Tinte vom Schneidmesser auf das nächste bedruckte Objekt.

Nutzen Sie **Pause zwischen Seiten (Pause between pages)** auf dem Touchscreen um die Abtrockenzeit der Tinte auf 30 Sekunden bis 3 Minuten zu ändern, bevor Sie einen randlosen Druck durchführen.

**[Angabe der Tintenabtrockenzeit](#page-339-0)** 

### <span id="page-640-0"></span>**Die gedruckten Farben stimmen nicht genau**

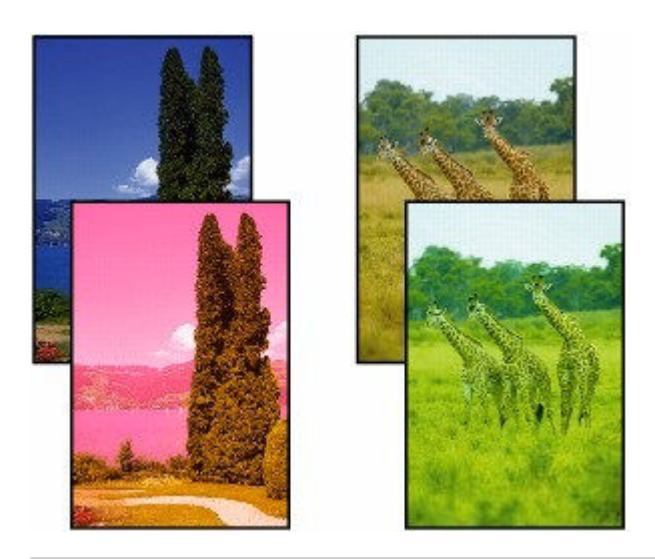

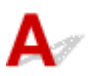

#### Test 1 Sind die Düsen am Druckkopf verstopft?

Drucken Sie ein Testmuster, um die Düsen zu überprüfen und festzustellen, ob diese verstopft sind.

[Überprüfen verstopfter Düsen](#page-508-0)

#### Test 2 Wurden die **Druckziel (Print Target)**-Einstellungen für das Drucken von Fotos und Postern korrekt festgelegt?

Ändern Sie die Einstellung unter **Druckziel (Print Target)** zu **Foto (Farbe) (Photo (Color))** oder **Poster**.

**■** Drucken mit Einstellung des Druckziels

#### Test 3 Wurden die Farbeinstellungen im Druckertreiber angepasst?

Gehen Sie wie folgt vor, um die Farbeinstellungen anzupassen.

• Windows

Passen Sie die Farbeinstellungen mit **Farbmodus (Color Mode)** > **Farbeinst. (Color Settings)** unter **Erweiterte Einstellungen (Advanced Settings)** im Druckertreiber an.

- **Beschreibung der Registerkarte Optionen (Windows)**
- macOS

Passen Sie die Farbeinstellungen im Druckertreiber unter **Farboptionen (Color Options)** an.

**► [Farboptionen](#page-258-0)** (macOS)

#### Test 4 Ist **Applikation-Farbanpassungspriorität (Application Color Matching Priority)** auf **Aus (Off)** in einem Windows-Druckertreiber gesetzt?

Klicken Sie auf der Seite **Layout** des Druckertreibers auf **Sondereinst. (Special Settings)** und legen Sie dann im daraufhin angezeigten Dialogfeld die Einstellung **Applikation-Farbanpassungspriorität (Application Color Matching Priority)** auf **Ein (On)** fest.

**Beschreibung der Registerkarte Layout (Windows)** 

#### Test 5 Wurde die Farbe des Computers oder des Monitors angepasst?

Gehen Sie wie nachstehend beschrieben vor.

- Hinweise zur Anpassung der Farben entnehmen Sie bitte der Computer- oder Monitordokumentation.
- Passen Sie die Einstellungen der Farbverwaltungssoftware an. Hinweise dazu entnehmen Sie bei Bedarf bitte der Softwaredokumentation.

#### Test 6 Wurde der Druckkopf ausgetauscht?

Wenn der Druckkopf ausgetauscht wurde, kann die Verwendung eines anderen Druckkopfs zu einer Farbveränderung führen.

Führen Sie eine Farbkalibrierung durch.

[Durchführen der Farbkalibrierung](#page-534-0)

Test 7 Die Eigenschaften des Druckkopfes haben sich möglicherweise geändert.

Bei längerem Gebrauch können sich die Eigenschaften des Druckkopfes ändern. Das gilt auch für die Farbe. Führen Sie eine Farbkalibrierung durch.

 $\rightarrow$  [Durchführen der Farbkalibrierung](#page-534-0)

Test 8 Die Farben von verschiedenen Druckern des gleichen Modells variieren aufgrund der unterschiedlichen Firmware und Druckertreiberversionen sowie Umwelteinflüssen.

Befolgen Sie diese Schritte, um die Druckumgebung einzurichten.

- 1. Verwenden Sie dieselbe Version der Firmware oder Druckertreiber.
- 2. Legen Sie für alle Einstellungen dieselben Werte fest.
- 3. Führen Sie eine Farbkalibrierung durch.
	- [Durchführen der Farbkalibrierung](#page-534-0)

Test 9 Als Sie den Druckertreiber neu installierten, haben Sie dabei im Media Configuration Tool unter "Wählen Sie Ihren Wohnsitz" eine andere Auswahl getroffen?

Bei einer geänderten Region im Media Configuration Tool werden die für die Region spezifischen Papierinformationen, die vor der Installation des Druckers ursprünglich registriert wurden, gelöscht. Werden bei einer Farbkalibrierung gelöschte Papierinformationen verwendet, wird die Ausrichtung des festgestellten Kalibrierungswertes nicht auf alle anderen Papiertypen angewendet.

Nehmen Sie ein Papier, das der Kalibrierung der neu ausgewählten Region entspricht, und führen Sie erneut eine Kalibrierung durch.

[Durchführen der Farbkalibrierung](#page-534-0)

## <span id="page-643-0"></span>**Die Dokumente werden monochrom gedruckt**

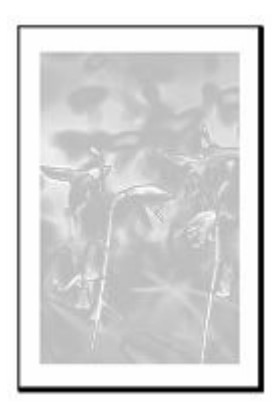

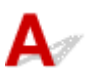

#### Test 1 Ist der **Farbmodus (Color Mode)** auf **Monochrom (Monochrome)** oder das **Druckziel (Print Target)** auf **Foto (Monochrom) (Photo (Monochrome))** in einem Windows-Druckertreiber gesetzt?

Legen Sie unter **Erweiterte Einstellungen (Advanced Settings)** des Druckertreibers die Option **Farbe (Color)** unter **Farbmodus (Color Mode)** fest, und versuchen Sie, erneut zu drucken.

**Beschreibung der Registerkarte Optionen (Windows)** 

#### Test 2 Ist **Schwarzweiß-Fotodruck (Black and White Photo Print)** in einem macOS-Druckertreiber ausgewählt?

Deaktivieren Sie **Schwarzweiß-Fotodruck (Black and White Photo Print)** im Druckertreiber in den Einstellungen **Qualität und Medium (Quality & Media)**, und versuchen Sie, erneut zu drucken.

[Qualität & Medium](#page-256-0) (macOS)

Test 3 Die Druckkopfdüse ist möglicherweise verstopft

Drucken Sie ein Testmuster, um die Farbtintendüsen zu überprüfen und festzustellen, ob diese verstopft sind.

[Überprüfen verstopfter Düsen](#page-508-0)

# <span id="page-644-0"></span>**Die Linienstärke ist nicht gleichmäßig**

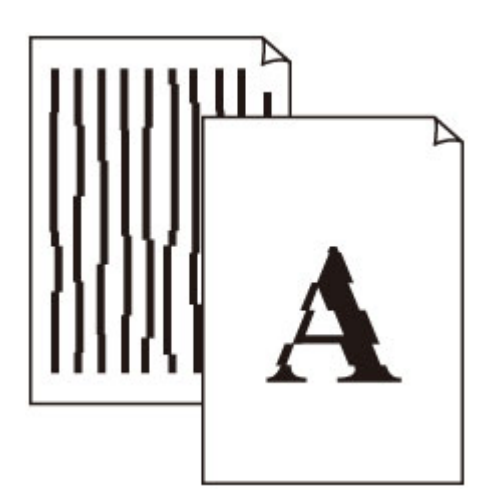

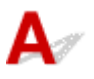

#### Test 1 Ist das in den Drucker eingelegte Papier mit dem im Druckertreiber ausgewählten Medientyp identisch?

Wenn Sie mit dem im Druckertreiber angegebenen Medientyp drucken, legen Sie den angegebenen Medientyp in den Drucker ein.

- **[Einlegen von Rollen in den Drucker](#page-68-0)**
- **[Einlegen von Rollenpapier in die Rolleinheit](#page-288-0)**
- **[Einlegen von Einzelblättern in den Drucker](#page-76-0)**

Wenn Sie mit dem Medientyp drucken, der in den Drucker eingelegt ist, geben Sie den Medientyp im Druckertreiber an.

- Drucken mit einfacher Installation (Windows)
- **■** [Drucken mit einfacher Installation](#page-116-0) (macOS)

#### **Hinweis**

- Wenn **Autom. (Druckereinst. verwenden) (Auto (Use Printer Settings))** als Medientyp ausgewählt ist, wird der Druck mit dem in den Drucker eingelegten Medientyp durchgeführt.
- Klicken Sie auf **Informationserhalt (Get Information)**, um die im Drucker eingestellten Papierinformationen im Druckertreiber anzuwenden.

Test 2 Ist der Medientyp des in den Drucker eingelegten Papiers identisch mit dem Medientyp, der auf dem Touchscreen ausgewählt wurde?

Stellen Sie den richtigen Medientyp auf dem Touchscreen ein.

- $\rightarrow$  **[Ändern des Papiertyps](#page-326-0)**
- Test 3 Korrigieren Sie die Position des Druckkopfs

Wenn das Druckergebnis nicht gleichmäßig aussieht, wenn etwa die Linien falsch ausgerichtet sind, korrigieren Sie die Position des Druckkopfs.

[Automatische Begradigung von Linien und automatische Ausrichtung von Farben](#page-514-0)

Bei Fotopapier und Andruckpapier kann das Ergebnis verbessert werden, indem Sie die Einstellung **Kopfhöhe (Head height)** auf einen geringeren Wert als die aktuelle Einstellung setzen und anschließend die Position des Druckkopfs korrigieren.

 $\rightarrow$  **[Ändern der Druckkopfhöhe](#page-528-0)** 

Test 4 Ist die Einstellung **Schnellgrafikprozess (Fast Graphic Process)** im Dialogfeld **Sondereinst. (Special Settings)** des 32-Bit-Windows-Druckertreibers auf **Ein (On)** festgelegt?

Rufen Sie das Druckertreiber-Dialogfeld **Eigenschaften (Properties)** über den Befehl **Drucken (Print)** im Menü **Datei (File)** der ursprünglichen Anwendung auf, und befolgen Sie diese Schritte zum Drucken.

- 1. Deaktivieren Sie **Vorschau vor dem Druckvorgang (Preview before printing)** auf der Seite **Optionen (Main)**.
- 2. Deaktivieren Sie **Seitenlayout (Page Layout)** auf der Seite **Layout**.
- 3. Klicken Sie auf die Schaltfläche **Sondereinst. (Special Settings)** auf der Seite **Layout**, und legen Sie dann die Einstellung **Schnellgrafikprozess (Fast Graphic Process)** im Dialogfeld **Sondereinst. (Special Settings)** auf **Aus (Off)** fest.

<span id="page-646-0"></span>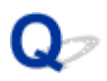

## **Die Linien oder Farben sind falsch ausgerichtet**

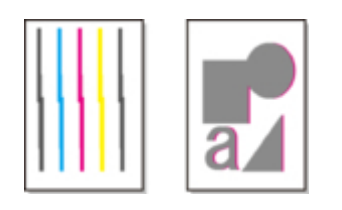

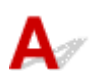

#### Test 1 Korrigieren Sie die Position des Druckkopfs

Wenn die Ränder falsch ausgerichtet oder die Druckergebnisse uneinheitlich sind, korrigieren Sie die Position des Druckkopfs.

[Automatische Begradigung von Linien und automatische Ausrichtung von Farben](#page-514-0)

Bei Fotopapier und Andruckpapier kann das Ergebnis verbessert werden, indem Sie die Einstellung **Kopfhöhe (Head height)** auf einen geringeren Wert als die aktuelle Einstellung setzen und anschließend die Position des Druckkopfs korrigieren.

#### $\rightarrow$  [Ändern der Druckkopfhöhe](#page-528-0)

#### Test 2 Ist das in den Drucker eingelegte Papier mit dem im Druckertreiber ausgewählten Medientyp identisch?

Wenn Sie mit dem im Druckertreiber angegebenen Medientyp drucken, legen Sie den angegebenen Medientyp in den Drucker ein.

- **[Einlegen von Rollen in den Drucker](#page-68-0)**
- **[Einlegen von Rollenpapier in die Rolleinheit](#page-288-0)**
- **[Einlegen von Einzelblättern in den Drucker](#page-76-0)**

Wenn Sie mit dem Medientyp drucken, der in den Drucker eingelegt ist, geben Sie den Medientyp im Druckertreiber an.

- Drucken mit einfacher Installation (Windows)
- $\rightarrow$  [Drucken mit einfacher Installation](#page-116-0) (macOS)

#### **Hinweis**

- Wenn **Autom. (Druckereinst. verwenden) (Auto (Use Printer Settings))** als Medientyp ausgewählt ist, wird der Druck mit dem in den Drucker eingelegten Medientyp durchgeführt.
- Klicken Sie auf **Informationserhalt (Get Information)**, um die im Drucker eingestellten Papierinformationen im Druckertreiber anzuwenden.

Test 3 Ist der Medientyp des in den Drucker eingelegten Papiers identisch mit dem Medientyp, der auf dem Touchscreen ausgewählt wurde?

Stellen Sie den richtigen Medientyp auf dem Touchscreen ein.

#### $\rightarrow$  **[Ändern des Papiertyps](#page-326-0)**

#### Test 4 Ist das Rollenpapier schief eingelegt?

Falls zwischen Rollenpapier und Rollenhalter ein Spalt vorhanden ist, legen Sie das Rollenpapier neu ein.

**[Einlegen von Rollen auf den Rollenhalter](#page-276-0)** 

Test 5 Möglicherweise wurde das Papier in einem Winkel zugeführt.

Wenn **Rollenpapier automat. einziehen (Roll paper auto feed)** auf **Deaktivieren (Disable)** gesetzt ist, führen Sie das Rollenpapier so in den Drucker ein, dass zwischen der rechten Kante des Rollenpapiers und dem Rollenhalter kein Spalt vorhanden ist.

- **[Einlegen von Rollen in den Drucker](#page-68-0)**
- **[Einlegen von Rollenpapier in die Rolleinheit](#page-288-0)**

#### Test 6 Ist **Papierbreite erkennen (Detect paper width)** auf **Deaktivieren (Disable)** gesetzt?

Stellen Sie im Touchscreen-Menü **Papierbreite erkennen (Detect paper width)** ein, um das Laden des Papiers zu **Aktivieren (Enable)**.

[Erweitert \(Papiereinstellungen\)](#page-385-0)

#### Test 7 Ist **Genauigkeit Schiefenerkennung (Skew detection accuracy)** im Touchscreen-Menü auf **Lose (Loose)** oder **AUS (OFF)** gesetzt?

Legen Sie die Einstellung **Genauigkeit Schiefenerkennung (Skew detection accuracy)** auf **Standard** fest und legen Sie dann das Papier erneut ein.

**[Erweitert \(Papiereinstellungen\)](#page-385-0)** 

Test 8 Wenn Sie Rollen verwenden, verwenden Sie auch das empfohlene Papier und die empfohlene Umgebung?

Wenn Sie andere Rollen oder Umgebungen verwenden als empfohlen, kann sich das Papier stärker wellen und am Druckkopf reiben. Verwenden Sie das empfohlene Papier und die empfohlene Umgebung.

**Exercise Endingen (Rollenpapier) ■** 

Test 9 Farben in ausgedruckten Bildern fallen unter Umständen unterschiedlich aus, wenn die Einstellung für die **Druckqualität (Print Quality)** zu niedrig eingestellt wurde

Wählen Sie unter Windows die Option **Erweiterte Einstellungen (Advanced Settings)** auf der Registerkarte **Optionen (Main)** des Druckertreibers aus, und wählen Sie anschließend einen höheren Wert für die Einstellung **Druckqualität (Print Quality)**.

Wählen Sie unter macOS im Druckertreiber die Einstellung **Qualität und Medium (Quality & Media)** aus, und wählen Sie dann einen höheren Wert für die Einstellung **Druckqualität (Print Quality)**.

- Ändern der Druckqualität und Korrigieren der Bilddaten (Windows)
- [Ändern der Druckqualität und Korrigieren der Bilddaten](#page-135-0) (macOS)
#### Test 10 Ist **Unidirektionaler Druck (Unidirectional printing)** auf **Deaktivieren (Disable)** gesetzt?

Durch die Verwendung der unidirektionalen Druckfunktion kann die Verschiebung gerader Linien reduziert werden. Gehen Sie wie folgt vor, um einen unidirektionalen Druckvorgang durchzuführen.

• Windows

Öffnen Sie die **Det. Papiereinst. (Paper Detailed Settings)** auf der Registerkarte **Optionen (Main)** des Druckertreibers, und wählen Sie dann **Unidirektionaler Druck (Unidirectional Printing)** aus.

- Beschreibung der Registerkarte Optionen
- macOS

Öffnen Sie **Det. Papiereinst. (Advanced Paper Settings)** im Druckertreiber und wählen Sie dann **Unidirektionaler Druck (Unidirectional Printing)** aus.

**[Erweiterte Papiereinstellungen](#page-261-0)** 

### **Die Länge der gedruckten Bilder in Papierausgaberichtung stimmt nicht genau**

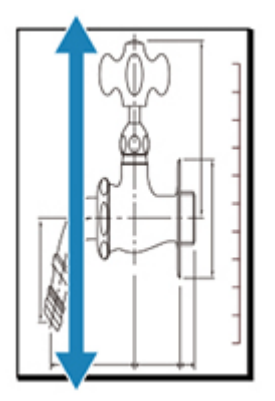

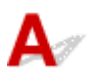

#### Test 1 Ist das in den Drucker eingelegte Papier mit dem im Druckertreiber ausgewählten Medientyp identisch?

Wenn Sie mit dem im Druckertreiber angegebenen Medientyp drucken, legen Sie den angegebenen Medientyp in den Drucker ein.

- **[Einlegen von Rollen in den Drucker](#page-68-0)**
- **[Einlegen von Rollenpapier in die Rolleinheit](#page-288-0)**
- **[Einlegen von Einzelblättern in den Drucker](#page-76-0)**

Wenn Sie mit dem Medientyp drucken, der in den Drucker eingelegt ist, geben Sie den Medientyp im Druckertreiber an.

- **■** Drucken mit einfacher Installation (Windows)
- **▶ [Drucken mit einfacher Installation](#page-116-0) (macOS)**

#### **Hinweis**

- Wenn **Autom. (Druckereinst. verwenden) (Auto (Use Printer Settings))** als Medientyp ausgewählt ist, wird der Druck mit dem in den Drucker eingelegten Medientyp durchgeführt.
- Klicken Sie auf **Informationserhalt (Get Information)**, um die im Drucker eingestellten Papierinformationen im Druckertreiber anzuwenden.

Test 2 Ist der Medientyp des in den Drucker eingelegten Papiers identisch mit dem Medientyp, der auf dem Touchscreen ausgewählt wurde?

Stellen Sie den richtigen Medientyp auf dem Touchscreen ein.

 $\rightarrow$  **[Ändern des Papiertyps](#page-326-0)** 

Test 3 Stellen Sie die Druckqualität ein, damit der Vorschub automatisch angepasst wird.

Führen Sie in **Anpassung von Papiereinzug (Paper feed adjustment)** und **Ausricht.muster drucken (Print alignment pattern)** die Funktion **Druckqualität anpassen (Adjust print quality)** durch, um den Vorschub automatisch anzupassen.

[Automatisches Anpassen verschiedenfarbiger horizontaler Streifen](#page-520-0)

#### Test 4 Ist **Priorität festlegen (Set priority)** für **Anpassung von Papiereinzug (Paper feed adjustment)** im Touchscreen-Menü auf **Druckqualität priorisieren (Prioritize print quality)** gesetzt?

Legen Sie die Priorität für die **Anpassung von Papiereinzug (Paper feed adjustment)** auf **Längengenauigk. prioris. (Prioritize length accuracy)** fest, und führen Sie dann den Vorgang **Zufuhrlänge anpassen (Adjust feed length)** aus.

- **★ [Wartung](#page-392-0)**
- [Einstellen der Zeilenlänge](#page-525-0)

#### **Bilder werden verkantet gedruckt**

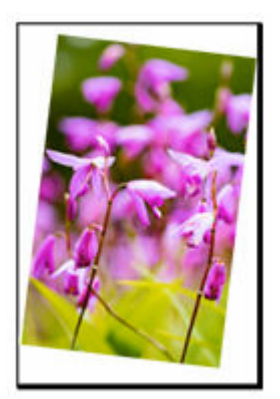

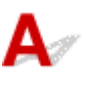

Test 1 Wurde das Rollenpapier schief eingelegt?

Falls zwischen Rollenpapier und Rollenhalter ein Spalt vorhanden ist, legen Sie die Rolle neu in den Rollenhalter ein.

**[Einlegen von Rollen auf den Rollenhalter](#page-276-0)** 

Test 2 Möglicherweise wurde das Papier in einem Winkel zugeführt.

Wenn **Rollenpapier automat. einziehen (Roll paper auto feed)** auf **Deaktivieren (Disable)** gesetzt ist, führen Sie das Rollenpapier so in den Drucker ein, dass zwischen der rechten Kante des Rollenpapiers und dem Rollenhalter kein Spalt vorhanden ist.

- **[Einlegen von Rollen in den Drucker](#page-68-0)**
- **[Einlegen von Rollenpapier in die Rolleinheit](#page-288-0)**

#### Test 3 Ist **Papierbreite erkennen (Detect paper width)** auf **Deaktivieren (Disable)** gesetzt?

Stellen Sie im Touchscreen-Menü **Papierbreite erkennen (Detect paper width)** ein, um das Laden des Papiers zu **Aktivieren (Enable)**.

[Erweitert \(Papiereinstellungen\)](#page-385-0)

#### Test 4 Ist **Genauigkeit Schiefenerkennung (Skew detection accuracy)** im

Touchscreen-Menü auf **Lose (Loose)** oder **AUS (OFF)** gesetzt?

Legen Sie die Einstellung **Genauigkeit Schiefenerkennung (Skew detection accuracy)** auf **Standard** fest und legen Sie dann das Papier erneut ein.

[Erweitert \(Papiereinstellungen\)](#page-385-0)

# **Die Ränder sind breit**

## Δ

Test 1 Wird die automatische Schneidefunktion für bedruckte Materialien mit breitem Rand nur für die hintere Kante verwendet?

Das Rollenpapier wird vor dem Schneiden um eine bestimmte Länge vorgeschoben, um Probleme beim Schneiden und der Papierausgabe zu vermeiden.

Es handelt sich hierbei um einen normalen Betrieb.

Die angegebene Länge variiert je nach Medientyp und Nutzungsumgebung (Luftfeuchtigkeit). Informationen zur Mindestdrucklänge des Papiers finden Sie in der Papierinformationsliste.

Wenn die Länge des gedruckten Dokuments kürzer ist als die Mindestschnittlänge, wird ein zusätzlicher Rand hinzugefügt, um die Länge des gedruckten Dokuments auf die Mindestschnittlänge zu erhöhen.

**Exercise 1** Liste der Papiereinstellungen (Rollenpapier)

#### Test 2 Ist die Vorderkantenerkennung auf **Nicht erkennen (Do not detect)** gesetzt?

**Nicht erkennen (Do not detect)** wurde möglicherweise als Reaktion auf die Meldung **Soll festgelegt werden, dass die Vorderkante des Papiers erkannt wird? (Do you want to set to detect the leading edge of the paper?)** gesetzt, wenn **Schnittmodus (Cutting mode)** im Touchscreen-Menü auf **Manueller Schnitt (User cut)** gesetzt wurde.

Wird die Meldung **Soll festgelegt werden, dass die Vorderkante des Papiers erkannt wird? (Do you want to set to detect the leading edge of the paper?)** angezeigt, wenn **Schnittmodus (Cutting mode)** auf **Manueller Schnitt (User cut)** gesetzt wird, wählen Sie **Erkennen (empfohlen) (Detect (recommended))** aus.

Beachten Sie Folgendes: Wenn **Erkennen (empfohlen) (Detect (recommended))** ausgewählt und das Papier stark gewellt ist, reibt der Druckkopf bei Druckbeginn möglicherweise gegen die Kante des Papiers.

 $\rightarrow$  **[Festlegen der Schnittmethode für Rollen](#page-332-0)** 

#### **Beim randlosen Druck erscheinen Ränder**

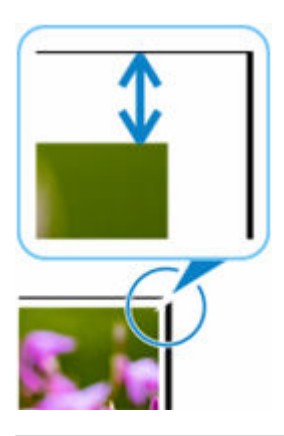

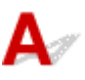

Falls beim randlosen Drucken weiße Streifen oder Ränder an den Kanten des Papiers auftreten, überprüfen Sie die folgenden Punkte.

Test 1 Ist die Position des Druckkopfs angepasst?

Das Korrigieren der Position des Druckkopfs verbessert die Druckgenauigkeit.

[Automatische Begradigung von Linien und automatische Ausrichtung von Farben](#page-514-0)

Test 2 Ist beim vollständig randlosen Druck das ausgewählte Papier breiter als das Originalformat?

Verwenden Sie für den randlosen Druck im Originalformat Rollenpapier, das die gleiche Breite wie die tatsächliche Seitengröße hat.

- $\rightarrow$  Drucken in Originalgröße ohne Ränder (Windows)
- [Drucken in Originalgröße ohne Ränder](#page-162-0) (macOS)

#### Test 3 Hat die Originaldatei Ränder?

Stellen Sie sicher, dass die Druckbilddaten keine Objekte wie Schnittmarken und transparente Objekte aufweisen.

#### Test 4 | Ist in der Anwendungssoftware ein Rand festgelegt?

Stellen Sie sicher, dass keine Ränder in der verwendeten Anwendungssoftware konfiguriert sind.

#### Test 5 Ist im Touchscreen-Menü die Einstellung für **Erweiterung f. randloses Drucken (Extension for borderless printing)** auf "groß" gesetzt?

Setzen Sie im Touchscreen-Menü den Wert für **Erweiterung f. randloses Drucken (Extension for borderless printing)** auf eine kleinere Zahl als bei der aktuellen Einstellung.

[Angeben des Ausmaßes der Erweiterung f. randloses Drucken](#page-343-0)

#### **Beim Drucken auf Rollenpapier bekommt die bedruckte Oberfläche Kratzer**

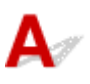

Test 1 Abhängig vom Papier bekommt die bedruckte Oberfläche unter Umständen Kratzer bei der Papierzuführung.

In einem solchen Fall müssen Sie die **Papierhalte-Einstellung (Paper retention settings)** auf dem Touchscreen auf **Freigeben (Release)** auf einstellen und das Papier manuell zuführen. Heben Sie den Freigabehebel an, führen Sie das Rollenpapier zu, bis die Vorderkante auf der Walze sichtbar wird, senken Sie den Freigabehebel, und fahren Sie anschließend mit dem nächsten Schritt fort.

Ist die **Papierhalte-Einstellung (Paper retention settings)** auf **Freigeben (Release)** eingestellt, können Sie nicht mehr automatisch zwischen dem oberen und dem unteren Rollenpapier umschalten.

Test 2 Ist die Spannung des Rollenpapiers während des Druckvorgangs verloren

#### gegangen?

Verliert das Rollenpapier seine Spannung, kann die Papieroberfläche beschädigt werden und das Papier kann verknittern oder Falten werfen.

Setzen Sie **Rollenpapierspannung (Drucken) (Roll paper tension (printing))** im Touchscreen-Menü auf **Hoch (High)**.

[Erweitert \(Papiereinstellungen\)](#page-385-0)

#### **Hinweis**

- Die Ausführung der Funktion **Druckqualität anpassen (Adjust print quality)** wird empfohlen, wenn die Einstellungen für die **Rollenpapierspannung (Drucken) (Roll paper tension (printing))** geändert werden.
	- [Automatisches Anpassen verschiedenfarbiger horizontaler Streifen](#page-520-0)

## **Netzwerkeinstellungen können nicht konfiguriert werden**

- **[Keine Fortsetzung nach Bildschirm Druckeranschluss/Kabel anschließen](#page-657-0)**
- **["Herstellen der Verbindung zum Wireless Router fehlgeschlagen." Erscheint](#page-659-0)**
- **[Einrichtung dauert einige Zeit \(Windows\)](#page-661-0)**

<span id="page-657-0"></span>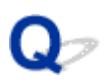

#### **Keine Fortsetzung nach Bildschirm Druckeranschluss/Kabel anschließen**

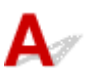

Wenn Sie nicht über den **Druckeranschluss (Printer Connection)**- oder den **Kabel anschließen (Connect Cable)**-Bildschirm hinausgelangen, prüfen Sie Folgendes.

Test 1 Vergewissern Sie sich, dass das USB-Kabel korrekt an den Drucker und den Computer angeschlossen ist.

Schließen Sie den Drucker, wie in der folgenden Abbildung dargestellt, über ein USB-Kabel an den Computer an. Der USB-Anschluss befindet sich auf der Rückseite des Druckers.

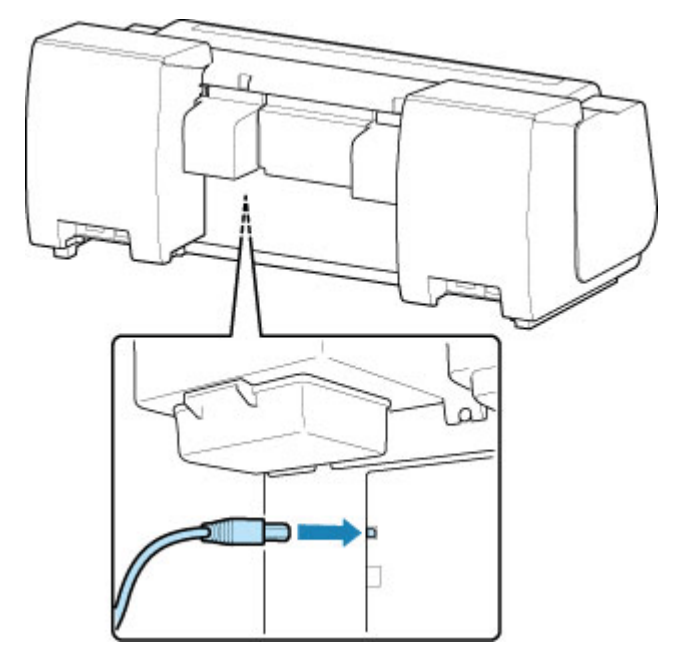

**Wenn Sie nicht über den Druckeranschluss (Printer Connection)-Bildschirm hinausgelangen, prüfen Sie die nachfolgenden Punkte.**

Test 2 Führen Sie die nachfolgenden Schritte aus, um den Drucker und den Computer wieder miteinander zu verbinden.

#### **Wichtig**

• Stellen Sie für macOS sicher, dass sich das Schlosssymbol unten links auf dem Bildschirm **Drucker und Scanner (Printers & Scanners)** befindet.

Wenn das Symbol (gesperrt) angezeigt wird, klicken Sie darauf, um die Sperre aufzuheben. (Zur Aufhebung der Blockierung sind der Name und das Kennwort des Administrators erforderlich.)

- 1. Schalten Sie den Drucker aus.
- 2. Ziehen Sie das USB-Kabel aus dem Drucker und dem Computer, und schließen Sie es anschließend wieder an.
- 3. Schalten Sie den Drucker ein.

Test 3 Sollten Sie das Problem nicht beheben können, befolgen Sie die unten beschriebenen Schritte, um den Druckertreiber neu zu installieren.

- 1. Beenden Sie die Einrichtung.
- 2. Schalten Sie den Drucker aus.
- 3. Starten Sie den Computer neu.
- 4. Vergewissern Sie sich, dass keine anderen Anwendungen ausgeführt werden.
- 5. Weitere Informationen zur Einrichtung finden Sie im Einrichtungshandbuch.

#### <span id="page-659-0"></span>**"Herstellen der Verbindung zum Wireless Router fehlgeschlagen." Erscheint**

Immer wenn Sie eine Prüfung durchführen, wählen Sie **OK** im Fehlerbildschirm aus, um den Fehler zu löschen und den Drucker neu einzurichten.

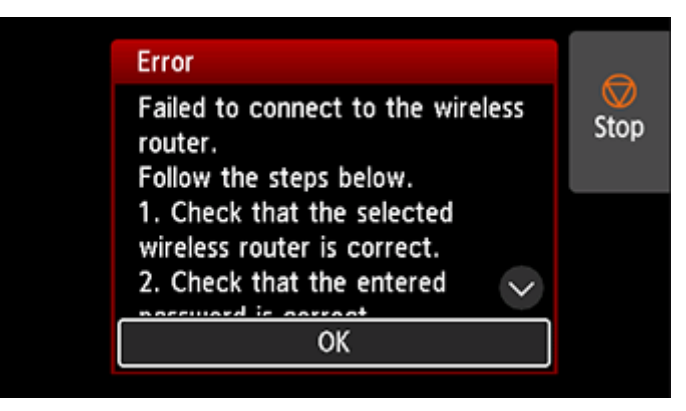

 $\rightarrow$  **Wenn der Sicherheitstyp WPA/WPA2/WPA3 ist** 

**E** [Wenn der Sicherheitstyp auf "Deaktivieren" eingestellt ist](#page-660-0)

#### **Wenn der Sicherheitstyp WPA/WPA2/WPA3 ist**

Test 1 Stellen Sie sich sicher, dass das für den Wireless Router eingegebene Kennwort korrekt ist.

Wenn das eingegebene Kennwort falsch ist, geben Sie das richtige Kennwort ein.

Test 2 Überprüfen Sie die Einstellungen des Wireless Routers.

Wenn die DHCP-Funktion des Wireless Routers deaktiviert ist, aktivieren Sie sie erneut und geben Sie die Einstellungen der drahtlosen Verbindung erneut ein.

Test 3 Überprüfen Sie die Einstellungen für die MAC-Adressenfilterung.

Wenn die MAC-Adressenfilterung für den Wireless Router aktiviert ist, ändern Sie die Einstellungen, sodass die MAC-Adresse des Druckers akzeptiert wird.

Die MAC-Adresse des Druckers kann aus **Druckerinformationen (Printer information)** > **Systeminformationen (System information)** angezeigt werden.

**[Druckerinformationen](#page-423-0)** 

Test 4 Überprüfen Sie die Einstellungen des Wireless Router-Sicherheitsprotokolls (Verschlüsselungsmethode).

<span id="page-660-0"></span>Wenn der Wireless Router so eingestellt ist, dass die Kommunikation ausschließlich über den Standard IEEE802.11n erfolgen soll, und TKIP als Verschlüsselungsstandard festgelegt ist, ändern Sie den Verschlüsselungsstandard in einen anderen Standard als TKIP oder ändern Sie den Kommunikationsstandard und konfigurieren Sie dann die Einstellungen für die drahtlose Verbindung erneut.

Wenn als Verschlüsselungsstandard TKIP festgelegt ist, kann IEEE802.11n nicht als Kommunikationsstandard verwendet werden.

Detaillierte Informationen zum Wechseln der Wireless Router-Einstellungen finden Sie im Handbuch des Wireless Routers, oder wenden Sie sich an den Hersteller des Geräts.

#### **Wenn der Sicherheitstyp auf Deaktivieren (Disable) eingestellt ist**

#### Test Ist der Wireless Router eingeschaltet?

Falls es bereits eingeschaltet ist, schalten Sie es aus und dann wieder ein.

Fahren Sie nicht mit dem nächsten Bildschirm dieses Handbuchs fort, bevor das Gerät eingeschaltet ist. Die Verbindung zum Wireless Router wird zeitweise getrennt.

## <span id="page-661-0"></span> $\mathbf{Q}_{\mathcal{P}}$ **Einrichtung dauert einige Zeit (Windows)**

## ${\mathbf A}$

Wenn die Aktualisierung von Windows während der Einrichtung beginnt oder Sie während der Aktualisierung von Windows die Einrichtung ausführen, kann es einige Zeit dauern, den Drucker zu registrieren oder einen anderen Vorgang auszuführen.

Warten Sie einen Moment. Dies ist keine Fehlfunktion.

### **Drucker kann im Netzwerk nicht gefunden werden**

- **[Verbinden des Druckers mit dem Netzwerk nicht möglich](#page-663-0)**
- **[Drucker wird während der Einrichtung nicht gefunden](#page-664-0)**
- **[Drucker wird bei Verwendung von Wi-Fi nicht gefunden](#page-669-0)**
- **[Drucker wird bei Verwendung von drahtgebundenem LAN nicht gefunden](#page-672-0)**
- **[Suchen des Druckers nach IP-Adresse oder Hostname während der Einrichtung](#page-673-0)**

<span id="page-663-0"></span>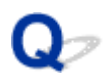

### **Verbinden des Druckers mit dem Netzwerk nicht möglich**

## $\mathbf{\Delta}{}$

Test 1 | Ist das Ethernet-Kabel korrekt mit dem Anschluss für drahtgebundenes LAN des Druckers verbunden?

Stellen Sie sicher, dass der Drucker über das richtige Ethernet-Kabel mit dem Netzwerk verbunden ist, und schalten Sie dann den Drucker ein. Anweisungen zur Verbindung des Kabels finden Sie im Setup-Handbuch.

Test 2 Stellen Sie sicher, dass die Verbindungsanzeige leuchtet.

Wenn der Drucker über 1000Base-T verbunden ist, leuchtet die obere und untere Anzeige.

Wenn der Drucker über 100Base-TX verbunden ist, leuchtet die obere Anzeige grün. Bei Verbindungen mit der 10Base-T leuchtet die untere Anzeige orange.

Wenn die Verbindungsanzeige nicht leuchtet, überprüfen Sie folgende Punkte:

- Der Hub ist eingeschaltet.
- Das Ende des Ethernet-Kabels ist korrekt verbunden.

Stecken Sie das Ethernet-Kabel ein, bis Sie ein Klicken hören und das Kabel fest sitzt.

• Das Ethernet-Kabel ist in Ordnung.

Wenn dies nicht der Fall ist, ersetzen Sie das Ethernet-Kabel.

### <span id="page-664-0"></span>**Drucker wird während der Einrichtung nicht gefunden**

Wenn Sie den Drucker während der Einrichtung nicht im Netzwerk finden können, überprüfen Sie Folgendes.

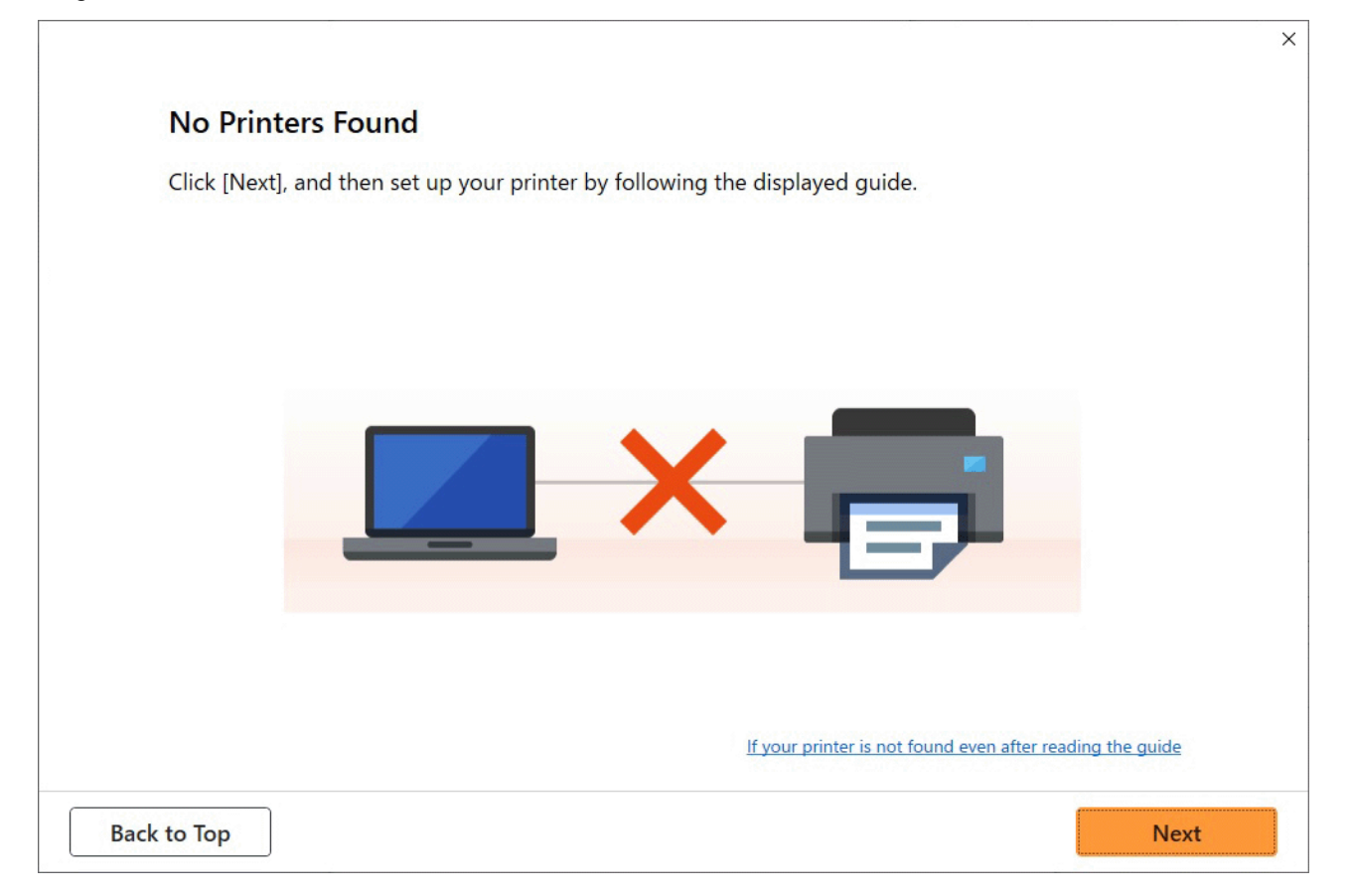

Wenn Sie die gesamte Überprüfung abgeschlossen haben, versuchen Sie, die Einrichtung von vorne zu beginnen.

#### **Auf Wi-Fi zu prüfende Elemente**

Schritt 1 Prüfen Sie die grundlegenden Elemente auf Wi-Fi

**1.** Überprüfen des Power-Status

Sind Drucker- und Netzwerkgerät (Router etc.) eingeschaltet?

Beenden Sie die Einrichtung und überprüfen Sie, ob der Router (das Modem) eingeschaltet ist. Überprüfen Sie anschließend, ob der Drucker eingeschaltet ist.

**1.** Überprüfen Sie, ob die Netzwerkgeräte wie beispielsweise der Router eingeschaltet sind.

Wenn die Netzwerkgeräte nicht eingeschaltet sind, schalten Sie sie ein. Wenn die Netzwerkgeräte eingeschaltet sind, schalten Sie sie aus und wieder ein. Nach dem Einschalten kann es einige Zeit dauern, bis das Netzwerkgerät einsatzbereit ist.

Fahren Sie fort, wenn die Netzwerkgeräte wie beispielsweise der Router einsatzbereit sind.

**2.** Überprüfen Sie, ob der Drucker eingeschaltet ist.

Wenn der Drucker nicht eingeschaltet ist, schalten Sie ihn ein. Wenn der Drucker eingeschaltet ist, schalten Sie ihn aus und wieder ein.

#### **2.** Überprüfen der Netzwerkverbindung des PCs

Können Sie Webseiten auf Ihrem Computer anzeigen? Stellen Sie sicher, dass der Computer und das Netzwerkgerät (Wireless Router usw.) konfiguriert sind und dass der Computer mit dem Netzwerk verbunden ist.

Wenn Sie keine Webseiten auf Ihrem Computer anzeigen können, überprüfen Sie die Netzwerkverbindungseinstellungen des Wireless Routers wie beispielsweise IP-Adressenfilterung, MAC-Adressenfilterung und DHCP-Funktion.

Weitere Informationen zum Überprüfen der Einstellungen des Wireless Routers finden Sie im Handbuch des Wireless Routers. Wenden Sie sich alternativ an den Hersteller des Geräts.

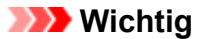

• Beachten Sie, dass je nach Wireless Router ein unterschiedlicher Netzwerkname (SSID) zugewiesen wird. Dabei werden alphanumerische Zeichen am Ende des Netzwerknamens (SSID) verwendet, um je nach Bandbreite (2,4 GHz oder 5 GHz) oder Nutzung (PC oder Spielesystem) zu unterscheiden.

Nachdem Sie die Überprüfung des Wireless Routers abgeschlossen haben, konfigurieren Sie die Netzwerkeinstellungen für Ihren Computer. Informationen zur Konfiguration erhalten Sie in der Bedienungsanleitung des Computers oder beim Hersteller.

Nachdem Sie die Einrichtung des Wireless Routers und Ihres Computers abgeschlossen haben, konfigurieren Sie mit den Informationen des Wireless Routers die Einstellungen auf Ihrem Computer, um Webseiten anzeigen zu können.

**3.** Überprüfen Sie die Wi-Fi-Einstellungen des Druckers

Prüfen Sie, ob das Symbol für **auf dem Touchscreen angezeigt wird.** 

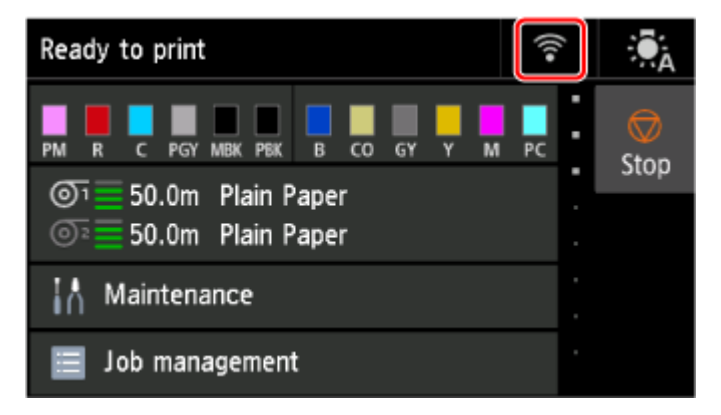

#### **Falls das Symbol nicht angezeigt wird:**

Die drahtlose Kommunikation auf Ihrem Drucker ist nicht aktiviert. Ändern Sie die Einstellungen des Druckers, um Wi-Fi zu verwenden. Aktivieren Sie die Drahtloskommunikation Ihres Druckers.

Wenn das Symbol für **Alle angezeigt wird:** 

Das Symbol **Zamit zeigt an, dass der WLAN-Router und der Drucker nicht verbunden sind.** Überprüfen Sie den Standort des Wireless Routers und des Druckers.

• Überprüfen des Standorts des Wireless Routers:

Vergewissern Sie sich nach der Überprüfung der Einstellung des Wireless Routers, dass der Drucker nicht zu weit vom Wireless Router entfernt aufgestellt ist. Der Drucker kann in Gebäuden bis zu 50 m (164 Fuß) vom WLAN-Router entfernt sein, sofern er frei steht. Stellen Sie sicher, dass der Drucker sich nah genug am zu verwendeten Wireless Router befindet.

Stellen Sie den Drucker und den Wireless Router so auf, dass sich keine Hindernisse zwischen ihnen befinden. Die drahtlose Kommunikation zwischen verschiedenen Räumen oder Stockwerken ist im Allgemeinen schlecht. Die drahtlose Kommunikation kann durch metall- oder betonhaltige Baumaterialien beeinträchtigt werden. Wenn der Drucker aufgrund einer Wand nicht über Wi-Fi mit dem Computer kommunizieren kann, stellen Sie Drucker und Computer im selben Raum auf.

Zudem können Geräte in der Nähe wie z. B. eine Mikrowelle mit derselben Frequenzbandbreite wie die des Wireless Routers Störungen verursachen. Stellen Sie den Wireless Router möglichst weit von potenziellen Störquellen entfernt auf.

• Überprüfen des Standorts des Druckers:

Stellen Sie sicher, dass sich der Drucker nicht hinter einem Objekt aufgestellt wurde. Der Drucker ist möglicherweise nicht verbunden, wenn er hinter einer Wand oder in einem Regal aufgestellt wurde. Versuchen Sie, den Drucker an einem Standort ohne Hindernisse aufzustellen.

Weitere Informationen finden Sie in dem mit dem WLAN-Router gelieferten Handbuch, oder wenden Sie sich an den Hersteller.

**Schritt 2 Lösen Sie das Problem über den Wi-Fi Connection Assistant** 

Überprüfen und reparieren Sie die Netzwerkverbindungen mithilfe von Wi-Fi Connection Assistant.

Laden Sie Wi-Fi Connection Assistant von der folgenden Seite herunter und installieren Sie es auf Ihrem Computer.

Überprüfen des Verbindungsstatus des Druckers mithilfe von Wi-Fi Connection Assistant

Wenn Sie eine Verbindung mit dem Netzwerk hergestellt haben, versuchen Sie, die Einrichtung von vorn zu starten.

#### **Für drahtgebundenes LAN zu überprüfende Punkte**

**Schritt 1 Überprüfen der grundlegenden Punkte für drahtgebundenes LAN** 

**1.** Überprüfen des Strom- und LAN-Kabels

Wenn der Drucker nicht auf dem Bildschirm zur Einrichtung gefunden werden kann, stellen Sie bei der Einrichtung einer drahtgebundenen LAN-Verbindung sicher, dass alle Netzwerkgeräte über LAN-Kabel mit dem Router und dem Hub verbunden sind und dass alle Geräte eingeschaltet sind.

#### **Wenn das LAN-Kabel nicht angeschlossen ist:**

Verbinden Sie Router, Hub, Computer und Drucker über LAN-Kabel.

Stellen Sie sicher, dass der Drucker eingeschaltet ist.

Stellen Sie sicher, dass der Drucker, der Router und der Hub eingeschaltet sind.

#### **Wenn das LAN-Kabel angeschlossen und der Drucker und das Netzwerkgerät ausgeschaltet sind:**

Schalten Sie den Drucker bzw. das Netzwerkgerät ein.

#### **Wenn das LAN-Kabel angeschlossen und der Drucker und das Netzwerkgerät eingeschaltet sind:**

Wenn sie eingeschaltet sind, schalten Sie sie aus und wieder ein.

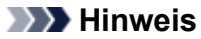

• Nach dem erneuten Einschalten kann es einige Zeit dauern, bis der Drucker bzw. das Netzwerkgerät einsatzbereit ist. Warten Sie nach dem Einschalten einen Moment und fahren Sie dann fort.

#### **2.** Überprüfen der Netzwerkverbindung des PCs

Können Sie Webseiten auf Ihrem Computer anzeigen? Stellen Sie sicher, dass der Computer und das Netzwerkgerät (Router etc.) konfiguriert sind und der Computer mit dem Netzwerk verbunden ist.

Wenn Sie keine Webseiten anzeigen können, ziehen Sie das Kabel ab, das mit der WAN-Seite des Routers verbunden ist. Verbinden Sie das Kabel direkt mit dem Computer, um zu überprüfen, ob Sie Webseiten im Internet anzeigen können.

Überprüfen Sie die Einstellungen für den Router, wenn Webseiten angezeigt wurden. Nähere Informationen zum Überprüfen der Router-Einstellungen erhalten Sie in der Bedienungsanleitung zum Router oder beim Hersteller des Geräts. In der Bedienungsanleitung finden Sie außerdem Informationen zur Verbindung mit dem Anbieter.

Nachdem Sie die Überprüfung des Routers abgeschlossen haben, konfigurieren Sie die Netzwerkeinstellungen für Ihren Computer. Informationen zur Konfiguration erhalten Sie in der Bedienungsanleitung des Computers oder beim Hersteller.

Nachdem Sie die Einrichtung des Routers und Ihres Computers abgeschlossen haben, konfigurieren Sie mit den Informationen des Routers die Einstellungen auf Ihrem Computer, um Webseiten anzeigen zu können.

Fahren Sie fort, wenn Sie Webseiten auf Ihrem Computer anzeigen können.

**3.** Überprüfen der Einstellungen für drahtgebundenes LAN am Drucker

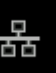

Vergewissern Sie sich, ob das Symbol auf dem Touchscreen angezeigt wird.

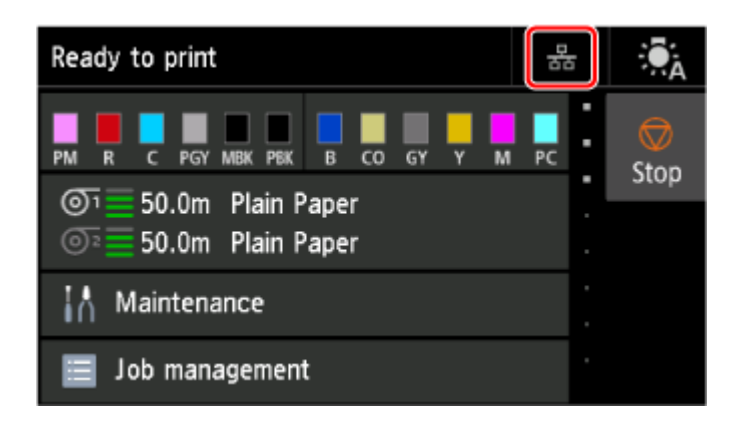

#### **Falls das Symbol nicht angezeigt wird:**

Die drahtgebundene Kommunikation auf Ihrem Drucker ist nicht aktiviert. Ändern Sie die Einstellungen des Druckers, um drahtgebundenes LAN zu verwenden.

Wenn Sie [Schritt 1] wie oben beschrieben überprüft haben, versuchen Sie, die Einrichtung von vorne zu beginnen.

Wenn der Drucker nach dem Versuch, die Einrichtung von vorne zu beginnen, nicht erkannt werden kann, fahren Sie mit [Schritt 2] fort.

**Schritt 2 Lösen Sie das Problem über den Wi-Fi Connection Assistant** 

Überprüfen und reparieren Sie die Netzwerkverbindungen mithilfe von Wi-Fi Connection Assistant.

Laden Sie Wi-Fi Connection Assistant von der folgenden Seite herunter und installieren Sie es auf Ihrem Computer.

Überprüfen des Verbindungsstatus des Druckers mithilfe von Wi-Fi Connection Assistant

Wenn Sie eine Verbindung mit dem Netzwerk hergestellt haben, versuchen Sie, die Einrichtung von vorn zu starten.

<span id="page-669-0"></span>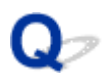

### **Drucker wird bei Verwendung von Wi-Fi nicht gefunden**

Test 1 Stellen Sie sicher, dass der Drucker eingeschaltet ist.

Wenn dies nicht der Fall ist, stellen Sie sicher, dass der Drucker fest verbunden ist, und drücken die Taste **EIN (ON)**, um ihn einzuschalten.

Die **EIN (ON)**-Anzeige blinkt während der Initialisierung des Druckers. Warten Sie, bis die **EIN (ON)**-Anzeige nicht mehr blinkt, sondern leuchtet.

Test 2 Prüfen Sie den Netzwerkstatus auf dem Touchscreen.

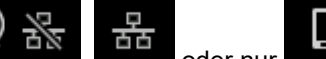

Wenn **ANGERS , COVERT COVERTS Angezeigt wird, ist das drahtlose LAN des Druckers (Wi-Fi)** 

deaktiviert.

Setzen Sie **Wi-Fi aktivieren/deaktivieren (Enable/disable Wi-Fi)** im Touchscreen-Menü auf **Aktivieren (Enable)**.

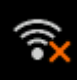

Wenn das Symbol **angezeigt wird, sehen Sie sich die Prüfelemente unter Prüfung 3 oder später an,** um sicherzustellen, dass der Drucker vollständig eingerichtet ist oder die Einstellungen zum Anschließen des Wireless Routers korrekt sind.

Test 3 Stellen Sie sicher, dass der Drucker auf dem Computer vollständig eingerichtet ist.

Wenn dies nicht der Fall ist, führen Sie die Einrichtung durch.

• Für Windows:

Führen Sie die Einrichtung mithilfe der Installations-CD-ROM bzw. mithilfe des Einrichtungshandbuchs durch.

• Für macOS:

Führen Sie die Einrichtung über das Einrichtungshandbuch durch.

#### **Hinweis**

• Mit Wi-Fi Connection Assistant können Sie die Netzwerkverbindung überprüfen und reparieren.

Wählen Sie den folgenden Link, um Wi-Fi Connection Assistant herunterzuladen und zu installieren.

Überprüfen des Verbindungsstatus des Druckers mithilfe von Wi-Fi Connection Assistant

Test 4 Stellen Sie sicher, dass die Netzwerkeinstelllungen von Wireless Router und Drucker übereinstimmen.

Die Netzwerkeinstellungen des Druckers (z. B. Name des Wireless Routers, SSID, Netzwerkschlüssel usw.) müssen mit den Einstellungen des Wireless Routers übereinstimmen.

Informationen zum Überprüfen der Einstellungen des Wireless Router erhalten Sie in der mitgelieferten Bedienungsanleitung oder beim Hersteller des Geräts.

#### **Hinweis**

• Verwenden Sie das 2,4-GHz-Frequenzband, um eine Verbindung zu einem Wireless Router herzustellen. Achten Sie darauf, dass die für den Drucker festgelegte SSID mit der für das 2,4-GHz-Frequenzband des Wireless Routers übereinstimmt.

Sie können den für den Drucker eingestellten Netzwerknamen (SSID) prüfen, indem sie ihn auf dem Touchscreen anzeigen.

#### **[LAN-Einstellungen](#page-395-0)**

#### **Hinweis**

• Mit Wi-Fi Connection Assistant können Sie die Netzwerkverbindung überprüfen und reparieren.

Wählen Sie den folgenden Link, um Wi-Fi Connection Assistant herunterzuladen und zu installieren.

Überprüfen des Verbindungsstatus des Druckers mithilfe von Wi-Fi Connection Assistant

#### Test 5 Stellen Sie den Drucker in der Nähe des Wireless Routers auf.

Wenn der Drucker und der Wireless Router zu weit voneinander entfernt aufgestellt sind, verschlechtert sich die drahtlose Kommunikation. Platzieren Sie den Drucker und den Wireless Router nah beieinander.

#### **Hinweis**

• Obwohl die Antenne bei den meisten WLAN-Routern außen angebracht ist, sollten Sie bedenken, dass die Antenne sich bei manchen Routern innerhalb des Gehäuses befindet.

Test 6 Vergewissern Sie sich, dass das drahtlose Signal stark genug ist. Beobachten Sie die Signalstärke und stellen Sie Drucker und WLAN-Router entsprechend den Anforderungen auf.

Stellen Sie den Drucker und den Wireless Router so auf, dass sich keine Hindernisse zwischen ihnen befinden. Die drahtlose Kommunikation zwischen verschiedenen Räumen oder Stockwerken ist im Allgemeinen schlecht. Die drahtlose Kommunikation kann durch metall- oder betonhaltige Baumaterialien beeinträchtigt werden. Wenn der Drucker aufgrund einer Wand nicht über Wi-Fi mit dem Computer kommunizieren kann, stellen Sie Drucker und Computer im selben Raum auf.

Zudem können Geräte in der Nähe wie z. B. eine Mikrowelle mit derselben Frequenzbandbreite wie die des Wireless Routers Störungen verursachen. Stellen Sie den Wireless Router möglichst weit von potenziellen Störquellen entfernt auf.

#### **Hinweis**

- Mit Wi-Fi Connection Assistant können Sie die Netzwerkverbindung überprüfen und reparieren. Wählen Sie den folgenden Link, um Wi-Fi Connection Assistant herunterzuladen und zu installieren.
	- Überprüfen des Verbindungsstatus des Druckers mithilfe von Wi-Fi Connection Assistant
- Test 7 Stellen Sie sicher, dass der Computer mit dem Wireless Router verbunden ist.

Weitere Informationen zur Prüfung der Computereinstellungen oder des Verbindungsstatus finden Sie im Benutzerhandbuch Ihres Computers, oder wenden Sie sich ggf. an dessen Hersteller.

#### **Hinweis**

• Wenn Sie ein Smartphone oder Tablet verwenden, vergewissern Sie sich, dass Wi-Fi auf dem Gerät aktiviert ist.

#### Test 8 Stellen Sie sicher, dass auf der Registerkarte **Anschlüsse (Ports)** im Eigenschaftendialogfeld des Druckertreibers die Option **Bidirektionale Unterstützung aktivieren (Enable bidirectional support)** ausgewählt wurde. (Windows)

Wenn dies nicht der Fall ist, wählen Sie es aus, um die bidirektionale Unterstützung zu aktivieren.

#### Test 9 Stellen Sie sicher, dass die Firewall der Sicherheitssoftware deaktiviert ist.

Falls die Firewallfunktion Ihrer Sicherheitssoftware aktiviert ist, erscheint möglicherweise eine Meldung mit dem Hinweis, dass die Canon-Software versucht, auf das Netzwerk zuzugreifen. Wenn diese Warnmeldung angezeigt wird, stellen Sie die Sicherheitssoftware so ein, dass sie den Zugriff immer zulässt.

Wenn Sie Programme verwenden, die zwischen Netzwerkumgebungen wechseln, überprüfen Sie deren Einstellungen.

Test 10 Wenn der Drucker per LAN mit einer AirPort-Basisstation verbunden ist, stellen Sie sicher, dass Sie für die Kennung des Netzwerks (SSID) alphanumerische Zeichen verwenden. (macOS)

#### **Falls das Problem weiterhin besteht, wiederholen Sie den Installationsvorgang.**

• Für Windows:

Führen Sie die Einrichtung mithilfe der Installations-CD-ROM bzw. mithilfe des Einrichtungshandbuchs durch.

• Für macOS:

Führen Sie die Einrichtung über das Einrichtungshandbuch durch.

#### <span id="page-672-0"></span>**Drucker wird bei Verwendung von drahtgebundenem LAN nicht gefunden**

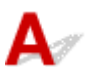

Test 1 Stellen Sie sicher, dass der Drucker eingeschaltet ist.

Wenn dies nicht der Fall ist, stellen Sie sicher, dass der Drucker fest verbunden ist, und drücken die Taste **EIN (ON)**, um ihn einzuschalten.

Die **EIN (ON)**-Anzeige blinkt während der Initialisierung des Druckers. Warten Sie, bis die **EIN (ON)**-Anzeige nicht mehr blinkt, sondern leuchtet.

Test 2 Stellen Sie sicher, dass das LAN-Kabel korrekt angeschlossen ist.

Vergewissern Sie sich, dass der Drucker über das LAN-Kabel richtig mit dem Router verbunden ist. Falls das LAN-Kabel locker ist, schließen Sie es ordnungsgemäß an.

Wenn das LAN-Kabel mit der WAN-Seite des Routers verbunden ist, schließen Sie das Kabel mit der LAN-Seite des Routers an.

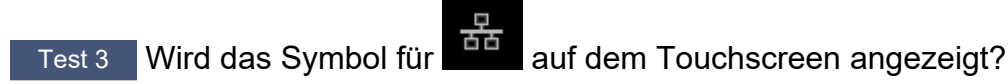

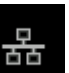

Wenn das Symbol nicht angezeigt wird, ist drahtgebundenes LAN deaktiviert.

Wählen Sie auf dem HOME-Bildschirm **LAN-Einstellungen (LAN settings)** und wählen Sie **Drahtgebundenes LAN (Wired LAN)** > **Einstellung. (Settings)** > **Drahtgeb. LAN aktiv./deaktiv. (Enable/disable Wired LAN)** > **Aktivieren (Enable)**.

### <span id="page-673-0"></span>**Suchen des Druckers nach IP-Adresse oder Hostname während der Einrichtung**

Wenn der Drucker auf dem **Drucker auswählen (Select Printer)**-Bildschirm nicht gefunden wird, suchen Sie nach dem Drucker, indem Sie die IP-Adresse oder den Hostnamen angeben. Klicken Sie auf **Nach IP-Adr. suchen (Search By IP Address)** auf Ihrem Bildschirm. Es erscheint, wenn Sie zuvor auf **Drucker nicht gef. (Printer Not Found)** klicken. Der Auswahlbildschirm für die Suchkriterien wird angezeigt.

**1.** Überprüfen Sie die IP-Adresse oder den Hostnamen des Druckers.

Sie können die IP-Adresse oder den Hostnamen, die für den Drucker eingestellt sind, prüfen, indem Sie sie auf dem Touchscreen anzeigen.

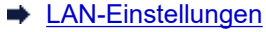

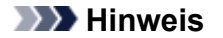

 $\Gamma$ 

- Wenn Sie den Drucker in einem Büro einsetzen, fragen Sie den Netzwerkadministrator.
- **2.** Geben Sie die Suchmethode an.

Wählen Sie eine der unten angegebenen Methoden aus.

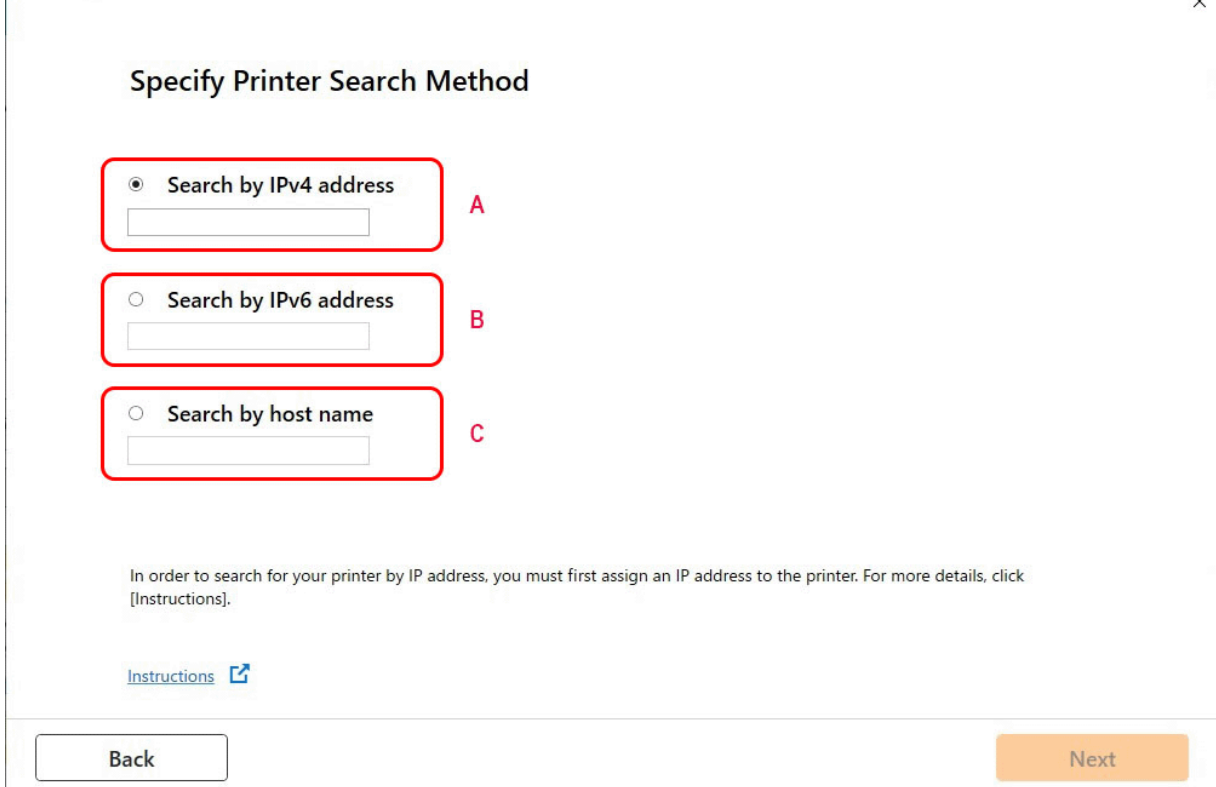

#### **A: Nach IPv4-Adresse suchen (Search by IPv4 address)**

Auswählen, um mit der IPv4-Adresse nach Druckern zu suchen.

#### **B: Nach IPv6-Adresse suchen (Search by IPv6 address)**

Auswählen, um mit der IPv6-Adresse nach Druckern zu suchen.

#### **C: Suche nach Hostname (Search by host name)**

Auswählen, um mit dem Namen des Hosts nach Druckern zu suchen. Ein Hostname wird als LLMNR-Hostname oder Bonjour-Name bezeichnet.

**3.** Geben Sie die IP-Adresse oder den Hostnamen ein, und klicken Sie auf **Weiter (Next)**.

Die Druckersuche wird gestartet.

#### **Bei Anzeige eines Fehlers:**

bereinigen Sie den Fehler anhand der Anweisungen auf dem Bildschirm.

Wenn die von Ihnen eingegebene IP-Adresse bereits für ein anderes Gerät verwendet wird, befolgen Sie die unten angegebenen Schritte zur Angabe der IP-Adresse des Druckers.

**1.** Wählen Sie auf dem HOME-Bildschirm **LAN-Einstellungen (LAN settings)** aus.

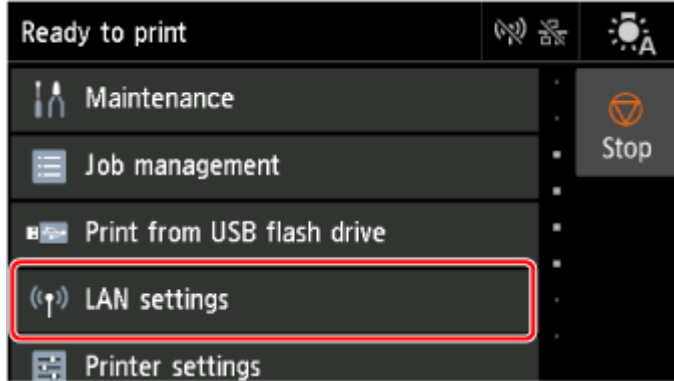

Wenn Sie das Administratorkennwort angeben möchten, geben Sie das Kennwort ein.

- **2.** Wählen Sie **Wi-Fi** aus.
- **3.** Wählen Sie **Einstellungen (Settings)** aus.
- **4.** Wählen Sie **Erweitert (Advanced)** aus.
- **5.** Wählen Sie **TCP/IP-Einstellungen (TCP/IP settings)** aus.
	- **Bei Angabe einer IPv4-Adresse:**
		- **1.** Wählen Sie **IPv4** aus.
		- **2.** Wählen Sie im angezeigten Bildschirm **Ja (Yes)** aus.
		- **3.** Wählen Sie **IP-Adresse (IP address)** aus.
		- **4.** Wählen Sie **Manuelle Einrichtung (Manual setup)** aus.

Durch Auswahl von **Automatische Einrichtung (Auto setup)** wird die IP-Adresse automatisch angegeben.

- **5.** Geben Sie die IP-Adresse ein.
- **6.** Wählen Sie **OK** aus.
- **7.** Geben Sie die Subnetzmaske ein.
- **8.** Wählen Sie **OK** aus.
- **9.** Geben Sie das Standard-Gateway ein.
- **10.** Wählen Sie **OK** aus.

Die IPv4-Adresse wurde angegeben.

#### • **Bei Angabe einer IPv6-Adresse:**

- **1.** Wählen Sie **IPv6** aus.
- **2.** Wählen Sie im angezeigten Bildschirm **Ja (Yes)** aus.
- **3.** Wählen Sie **IPv6 aktivieren/deaktivieren (Enable/disable IPv6)** aus.
- **4.** Wählen Sie **Aktivieren (Enable)** aus.

Die IPv6-Adresse wurde festgelegt.

#### **Wichtig**

• Wenn die Firewall am Computer aktiviert ist, werden Drucker in einem anderen Subnetz möglicherweise nicht erkannt. Deaktivieren Sie die Firewall.

#### **Wenn die Firewall die Druckersuche beeinflusst:**

#### • **Falls eine Firewall-Meldung angezeigt wird:**

Wenn die Firewall-Meldung erscheint, dass die Canon-Software versucht, auf das Netzwerk zuzugreifen, stellen Sie die Sicherheitssoftware so ein, dass sie den Zugriff zulässt.

Nachdem der Zugriff der Software erlaubt wurde, geben Sie die IP-Adresse oder den Hostnamen ein und suchen Sie erneut nach Druckern.

Wenn der Drucker gefunden wird, folgen Sie den Anweisungen auf dem Bildschirm, um mit der Einrichtung der Netzwerkkommunikation fortzufahren.

#### • **Falls keine Firewall-Meldung angezeigt wird:**

Deaktivieren Sie die Firewall vorübergehend und geben Sie die IP-Adresse oder den Hostnamen an, um erneut nach den Druckern zu suchen.

Nachdem die Einrichtung abgeschlossen ist, aktivieren Sie die Firewall erneut.

#### **Hinweis**

• Weitere Informationen zu den Firewalleinstellungen Ihres Betriebssystems oder der Sicherheitssoftware finden Sie im Bedienungshandbuch, oder wenden Sie sich an den Hersteller.

### **Drucken über Netzwerk nicht möglich**

- **[Drucken über TCP/IP-Netzwerk nicht möglich](#page-678-0)**
- **[Drucken über Bonjour-Netzwerke nicht möglich](#page-679-0)**
- **[Drucken mit AirPrint nicht möglich](#page-680-0)**

<span id="page-678-0"></span>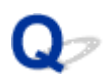

### **Drucken über TCP/IP-Netzwerk nicht möglich**

## $\blacktriangle$

#### Test 1 | Ist die IP-Adresse des Druckers richtig konfiguriert?

Stellen Sie sicher, dass die IP-Adresse des Druckers richtig konfiguriert ist.

#### **Hinweis**

• Unter Windows können Sie die IP-Adresse des Druckers mit dem Wi-Fi Connection Assistant konfigurieren.

Weitere Informationen finden Sie im Handbuch Wi-Fi Connection Assistant unter "Ausführen/Ändern der Netzwerkeinstellungen" > "Ausführen der Netzwerkeinstellungen".

**→ Handbuch zu Wi-Fi Connection Assistant** 

Test 2 Sind die TCP/IP-Netzwerkeinstellungen des Druckers richtig konfiguriert?

Stellen Sie sicher, dass die TCP/IP-Netzwerkeinstellungen des Druckers richtig konfiguriert sind.

Test 3 | Ist der Computer, von dem aus Sie drucken, richtig konfiguriert?

Stellen Sie sicher, dass die TCP/IP-Netzwerkeinstellungen des Computers richtig konfiguriert sind.

<span id="page-679-0"></span>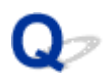

### **Drucken über Bonjour-Netzwerke nicht möglich**

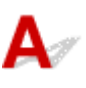

Test 1 | Ist der Computer, von dem aus Sie drucken, richtig konfiguriert?

Stellen Sie sicher, dass der Computer richtig konfiguriert ist.

Test 2 Befinden sich der Computer und der Drucker in demselben Netzwerk?

Aufgrund der Beschaffenheit von Bonjour ist das Drucken unter Umständen nicht möglich, wenn sich der Drucker in einem anderen Netzwerk hinter einem Router befindet. Stellen Sie sicher, dass sich der Computer und der Drucker in demselben Netzwerk befinden. Wenn Sie Informationen zu Netzwerkeinstellungen benötigen, fragen Sie Ihren Netzwerkadministrator.

Test 3 Sind die Bonjour-Einstellungen des Druckers richtig konfiguriert?

Stellen Sie sicher, dass die Bonjour-Einstellungen richtig konfiguriert sind.

## <span id="page-680-0"></span> $\blacktriangle$

Test 1 Stellen Sie sicher, dass der Drucker eingeschaltet ist.

Wenn der Drucker eingeschaltet ist, schalten Sie ihn aus und wieder an. Überprüfen Sie dann, ob das Problem weiterhin besteht.

Test 2 Stellen Sie sicher, dass der Drucker auf Ihrem Computer registriert ist.

Test 3 Stellen sicher, dass der Drucker per LAN mit demselben Netzwerk-Subnetz verbunden ist, wie das AirPrint-kompatible Gerät, wenn über ein LAN gedruckt wird.

Test 4 Überprüfen Sie, ob der Drucker über ausreichend Papier und Tinte verfügt.

Test 5 Stelle Sie sicher, dass keine Fehlermeldung auf dem Touchscreen des Druckers ausgegeben wird.

## **Probleme mit der Netzwerkverbindung**

- **[Netzwerkeinstellungen und häufig auftretende Probleme](#page-682-0)**
- **[Verbindung mit dem Drucker nicht möglich](#page-683-0)**

### <span id="page-682-0"></span>**Netzwerkeinstellungen und häufig auftretende Probleme**

Hier finden Sie häufig gestellte Fragen zum Netzwerk.

**Drucker kann nicht gefunden werden**

- [Drucker wird während der Einrichtung nicht gefunden](#page-664-0)
- [Keine Fortsetzung nach Bildschirm Druckeranschluss/Kabel anschließen](#page-657-0)
- [Suchen des Druckers nach IP-Adresse oder Hostname während der Einrichtung](#page-673-0)
- **[Drucker wird bei Verwendung von Wi-Fi nicht gefunden](#page-669-0)**
- **E** [Drucker wird bei Verwendung von drahtgebundenem LAN nicht gefunden](#page-672-0)
- **►** [Drucken mit AirPrint nicht möglich](#page-680-0)

#### **Drucken oder Verbinden nicht möglich**

- [Verbinden des Druckers mit dem Netzwerk nicht möglich](#page-663-0)
- **E** [Drucken über TCP/IP-Netzwerk nicht möglich](#page-678-0)
- [Drucken über Bonjour-Netzwerke nicht möglich](#page-679-0)
- **E** [Verbindung mit dem Drucker nicht möglich](#page-683-0)

#### **Tipps für die LAN-Einstellung/Ändern der LAN-Einstellungen**

- $\rightarrow$  **[Verbindungsmethoden für den Drucker](#page-466-0)**
- **[LAN-Einstellungen](#page-395-0)**
- [Ein anderer Drucker mit demselben Namen wurde gefunden](#page-494-0)
- **[Drucknetzwerkeinstellungen](#page-495-0)**
- [Netzwerkstatus und Fehlersuche](#page-499-0)

### <span id="page-683-0"></span>**Verbindung mit dem Drucker nicht möglich**

- Verbindung mit einem Drucker nach Ändern der Netzwerkkonfiguration nicht möglich
- Verbindung mit einem Drucker über Wi-Fi nicht möglich
- [Verbindung mit einem Drucker über Drahtlos Direkt nicht möglich](#page-685-0)
- [Verbindung mit einem Drucker über drahtgebundenes LAN nicht möglich](#page-686-0)
- [Drucken über Netzwerk nicht möglich](#page-687-0)

### **Verbindung mit einem Drucker nach Ändern der Netzwerkkonfiguration nicht möglich**

Es kann eine Weile dauern, bis der Computer eine IP-Adresse erhält. Der Computer muss unter Umständen neu gestartet werden.

Stellen Sie sicher, dass der Computer eine gültige IP-Adresse erhalten hat, und versuchen Sie erneut, den Drucker zu finden.

## **Verbindung mit einem Drucker über Wi-Fi nicht möglich**

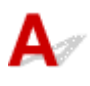

Test 1 Prüfen Sie den Stromstatus des Druckers und der Geräte (z. B. Wireless Router oder Computer), die mit dem Netzwerk verbunden sind.

Schalten Sie den Drucker oder die Geräte ein.

Wenn die entsprechenden Geräte bereits eingeschaltet sind, schalten Sie sie aus und wieder ein.

Es ist unter Umständen erforderlich, Probleme mit dem WLAN-Router zu beheben (z. B. Update-Intervall eines Schlüssels, Probleme mit einem DHCP-Update-Intervall, Energiesparmodus usw.) oder die Firmware des WLAN-Routers zu aktualisieren.

Weitere Informationen erhalten Sie beim Hersteller des WLAN-Routers.

#### Test 2 Können Sie Webseiten auf Ihrem Computer anzeigen?

Stellen Sie sicher, dass der Computer ordnungsgemäß mit dem WLAN-Router verbunden ist.

Weitere Informationen zum Prüfen der Computereinstellungen oder des Verbindungsstatus finden Sie im Handbuch des Computers, oder wenden Sie sich an den Hersteller.

Test 3 | Ist der Drucker mit dem WLAN-Router verbunden?
Prüfen Sie den Verbindungsstatus zwischen dem Drucker und dem Wireless Router anhand des Symbols auf

dem Touchscreen. Wenn das Symbol für **nicht angezeigt wird, ist Wi-Fi deaktiviert. Aktivieren Sie die** 

### Test 4 Stellen Sie sicher, dass die Einstellungen des Druckers mit denen des Wireless Router übereinstimmen.

Die Netzwerkeinstellungen des Druckers (z. B. Name des Wireless Routers, SSID, Netzwerkschlüssel usw.) müssen mit den Einstellungen des Wireless Routers übereinstimmen.

Informationen zum Überprüfen der Einstellungen des Wireless Router erhalten Sie in der mitgelieferten Bedienungsanleitung oder beim Hersteller des Geräts.

Sie können die aktuellen Netzwerkeinstellungen für den Drucker prüfen, indem Sie sie auf dem Touchscreen anzeigen.

**[LAN-Einstellungen](#page-395-0)** 

Drahtloskommunikation Ihres Druckers.

#### **Hinweis**

• Mit Wi-Fi Connection Assistant können Sie die Netzwerkverbindung überprüfen und reparieren.

Wählen Sie den folgenden Link, um Wi-Fi Connection Assistant herunterzuladen und zu installieren.

Überprüfen des Verbindungsstatus des Druckers mithilfe von Wi-Fi Connection Assistant

Test 5 Stellen Sie den Drucker in der Nähe des Wireless Routers auf.

Wenn der Drucker und der Wireless Router zu weit voneinander entfernt aufgestellt sind, verschlechtert sich die drahtlose Kommunikation. Platzieren Sie den Drucker und den Wireless Router nah beieinander.

#### **Hinweis**

• Obwohl die Antenne bei den meisten WLAN-Routern außen angebracht ist, sollten Sie bedenken, dass die Antenne sich bei manchen Routern innerhalb des Gehäuses befindet.

Test 6 Vergewissern Sie sich, dass das drahtlose Signal stark genug ist. Beobachten Sie den Signalstatus, und stellen Sie Drucker und Wireless Router entsprechend den Erfordernissen auf.

Stellen Sie den Drucker und den Wireless Router so auf, dass sich keine Hindernisse zwischen ihnen befinden. Die drahtlose Kommunikation zwischen verschiedenen Räumen oder Stockwerken ist im Allgemeinen schlecht. Die drahtlose Kommunikation kann durch metall- oder betonhaltige Baumaterialien beeinträchtigt werden. Wenn der Drucker aufgrund einer Wand nicht über Wi-Fi mit dem Computer kommunizieren kann, stellen Sie Drucker und Computer im selben Raum auf.

Zudem können Geräte in der Nähe wie z. B. eine Mikrowelle mit derselben Frequenzbandbreite wie die des Wireless Routers Störungen verursachen. Stellen Sie den Wireless Router möglichst weit von potenziellen Störquellen entfernt auf.

#### **Hinweis**

• Mit Wi-Fi Connection Assistant können Sie die Netzwerkverbindung überprüfen und reparieren.

Wählen Sie den folgenden Link, um Wi-Fi Connection Assistant herunterzuladen und zu installieren.

Überprüfen des Verbindungsstatus des Druckers mithilfe von Wi-Fi Connection Assistant

#### Test 7 Überprüfen Sie die Wi-Fi-Kanalnummern für Ihren Computer.

Sie müssen dieselbe Wi-Fi-Kanalnummer wie für den Wireless Router und den Computer verwenden. Es ist normalerweise so eingerichtet, dass alle Wi-Fi-Kanäle verwendet werden können. Wenn die verwendeten Kanäle jedoch eingeschränkt wurden, stimmen die Wi-Fi-Kanäle nicht überein.

Lesen Sie die Bedienungsanleitung zu Ihrem Computer und überprüfen Sie die für Ihren Computer verfügbare Wi-Fi-Kanalnummer.

### Test 8 Vergewissern Sie sich, dass der in Prüfung 7 bestätigte, auf dem Wireless Router eingestellte Kanal verwendbar ist.

Ist dies nicht der Fall, ändern Sie den auf dem Wireless Router eingestellten Kanal.

#### Test 9 Stellen Sie sicher, dass die Firewall der Sicherheitssoftware deaktiviert ist.

Falls die Firewallfunktion Ihrer Sicherheitssoftware aktiviert ist, erscheint möglicherweise eine Meldung mit dem Hinweis, dass die Canon-Software versucht, auf das Netzwerk zuzugreifen. Wenn diese Warnmeldung angezeigt wird, stellen Sie die Sicherheitssoftware so ein, dass sie den Zugriff immer zulässt.

Wenn Sie Programme verwenden, die zwischen Netzwerkumgebungen wechseln, überprüfen Sie deren Einstellungen.

### Test 10 Wenn der Drucker per LAN mit einer AirPort-Basisstation verbunden ist, stellen Sie sicher, dass Sie für die Kennung des Netzwerks (SSID) alphanumerische Zeichen verwenden. (macOS)

#### **Falls das Problem weiterhin besteht, wiederholen Sie den Installationsvorgang.**

• Für Windows:

Führen Sie die Einrichtung mithilfe der Installations-CD-ROM bzw. mithilfe des Einrichtungshandbuchs durch.

• Für macOS:

Führen Sie die Einrichtung über das Einrichtungshandbuch durch.

# **Verbindung mit einem Drucker über Drahtlos Direkt nicht möglich**

### Test 1 Überprüfen Sie den Power-Status des Druckers und der anderen Geräte (Smartphone oder Tablet).

Schalten Sie den Drucker oder die Geräte ein.

Wenn die entsprechenden Geräte bereits eingeschaltet sind, schalten Sie sie aus und wieder ein.

Test 2 Wird das Symbol für **Deutscher Touchscreen angezeigt?** 

Wenn nicht, ist Drahtlos Direkt deaktiviert. Aktivieren Sie Drahtlos Direkt.

Test 3 Prüfen Sie die Einstellungen Ihres Geräts (Smartphone/Tablet).

Stellen Sie sicher, dass Wi-Fi auf Ihrem Gerät aktiviert ist.

Weitere Informationen finden Sie in der Bedienungsanleitung des jeweiligen Geräts.

### Test 4 Stellen Sie sicher, dass der Drucker als Verbindungsgerät ausgewählt ist (z. B. Smartphone oder Tablet).

Wählen Sie die für den Drucker festgelegte Kennung für Drahtlos Direkt (SSID), die als Verbindungsziel für Geräte festgelegt ist.

Prüfen Sie das Ziel auf Ihrem Gerät.

Weitere Informationen hierzu finden Sie im Handbuch des Geräts oder auf der Website des Herstellers.

Wenn Sie Drahtlos Direkt verwenden, können Sie den Netzwerknamen (SSID), der für den Drucker eingestellt ist, prüfen, indem Sie ihn auf dem Touchscreen anzeigen.

**[LAN-Einstellungen](#page-395-0)** 

Test 5 Haben Sie das richtige Kennwort eingegeben, das für Drahtlos Direkt festgelegt wurde?

Sie können das für den Drucker eingestellte Passwort prüfen, indem Sie es auf dem Touchscreen anzeigen.

**[LAN-Einstellungen](#page-395-0)** 

Test 6 Stellen Sie sicher, dass zwischen dem Drucker und dem Gerät kein großer Abstand besteht.

Wenn der Drucker und das Gerät zu weit voneinander entfernt aufgestellt sind, verschlechtert sich die drahtlose Kommunikation. Platzieren Sie den Drucker und das Gerät nah beieinander.

Test 7 Vergewissern Sie sich, dass bereits 5 Geräte verbunden sind.

Bei Drahtlos Direkt können maximal 5 Geräte gleichzeitig verbunden werden.

# **Verbindung mit einem Drucker über drahtgebundenes LAN nicht möglich**

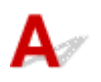

Test 1 Stellen Sie sicher, dass der Drucker eingeschaltet ist.

Test 2 Stellen Sie sicher, dass das LAN-Kabel korrekt angeschlossen ist.

Vergewissern Sie sich, dass der Drucker über das LAN-Kabel richtig mit dem Router verbunden ist. Falls das LAN-Kabel locker ist, schließen Sie es ordnungsgemäß an.

Wenn das LAN-Kabel mit der WAN-Seite des Routers verbunden ist, schließen Sie das Kabel mit der LAN-Seite des Routers an.

#### **Falls das Problem weiterhin besteht, wiederholen Sie den Installationsvorgang.**

• Für Windows:

Führen Sie die Einrichtung mithilfe der Installations-CD-ROM bzw. mithilfe des Einrichtungshandbuchs durch.

• Für macOS:

Führen Sie die Einrichtung über das Einrichtungshandbuch durch.

# **Drucken über Netzwerk nicht möglich**

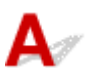

Test 1 Stellen Sie sicher, dass der Computer mit dem Wireless Router verbunden ist.

Weitere Informationen zur Prüfung der Computereinstellungen oder des Verbindungsstatus finden Sie im Benutzerhandbuch Ihres Computers, oder wenden Sie sich ggf. an dessen Hersteller.

Test 2 Wenn der Druckertreiber nicht installiert ist, installieren Sie ihn. (Windows)

Installieren Sie den Druckertreiber mit der Installations-CD-ROM oder über das Einrichtungshandbuch.

Test 3 Wenn Sie Wi-Fi verwenden, achten Sie darauf, dass der Wireless Router nicht einschränkt, welche Computer auf ihn zugreifen können.

Weitere Informationen zur Verbindung mit Ihrem Wireless Router und zu dessen Einrichtung finden Sie im Handbuch für den Wireless Router, oder wenden Sie sich an dessen Hersteller.

# **Druckerprobleme**

- **[Der Drucker lässt sich nicht aktivieren](#page-689-0)**
- **[Meldungen, die eine Überprüfung empfehlen, dass die Wartungskassette nicht](#page-690-0) [gelöscht ist](#page-690-0)**
- **[Die Data-Lampe auf dem Bedienfeld leuchtet nicht](#page-691-0)**
- **[Wenn der Drucker ein seltsames Geräusch macht](#page-692-0)**
- **[Gedruckte Seiten werden nicht ordentlich im Korb gesammelt](#page-694-0)**
- **[Der Korb taumelt](#page-695-0)**
- **[Eine Warnmeldung wird beim Durchführen der Farbkalibrierung angezeigt](#page-696-0)**

<span id="page-689-0"></span>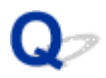

# **Der Drucker lässt sich nicht einschalten**

# ${\mathbf A}$

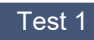

Test 1 Ist das Netzkabel eingesteckt?

Stecken Sie das Netzkabel in die Steckdose, und schalten Sie dann den Drucker ein.

Test 2 Ist die angegebene Stromspannung vorhanden?

Überprüfen Sie die Spannung der Steckdose und des Schalters.

**■ [Technische Daten](#page-968-0)** 

<span id="page-690-0"></span>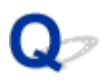

# **Meldungen, die eine Überprüfung der Wartungskassette empfehlen, werden nicht gelöscht**

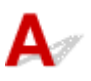

Die neu ersetzte Wartungskassette wird nicht erkannt.

Nehmen Sie die neu ersetzte Wartungskassette heraus, und setzen Sie sie anschließend noch einmal fest ein.

[Austausch der Wartungskassette](#page-568-0)

<span id="page-691-0"></span>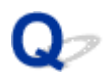

# **Die Data-Lampe auf dem Bedienfeld leuchtet nicht**

# $\blacktriangle$

#### Test 1 Wurde der richtige Drucker ausgewählt?

Wählen Sie den Drucker in Windows aus, indem Sie im Druckdialog auf **Drucker auswählen (Select Printer)** bzw. **Drucker (Printer)** klicken, und versuchen Sie, erneut zu drucken.

Öffnen Sie in macOS das Dialogfeld des Druckertreibers, wählen Sie den Drucker aus der Liste der **Drucker (Printer)** aus, und versuchen Sie, erneut zu drucken.

#### Test 2 Wurde der Druckauftrag angehalten?

Starten Sie den Druckauftrag in Windows wie folgt neu.

- 1. Wählen Sie den Zieldrucker in **Geräte und Drucker (Devices and Printers)** oder **Drucker & Scanner (Printers & scanners)**.
- 2. Deaktivieren Sie **Pause** der wählen Sie **Fortsetzen (Resume)**.

Starten Sie den Druckauftrag in macOS wie folgt neu.

- 1. Klicken Sie auf **Drucken & Scannen (Print & Scan)** (bzw. **Drucken & Faxen (Print & Fax)**).
- 2. Wählen Sie den Drucker aus, und wählen Sie dann im Menü **Drucker (Printers)** die Option **Drucken fortsetzen (Resume Printer)**(bzw. **Aufträge starten (Start Jobs)**) aus, um den Druckauftrag neu zu starten.

<span id="page-692-0"></span>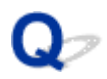

# **Wenn der Drucker ein seltsames Geräusch macht**

Test 1 | Ist ein ungewöhnliches Geräusch in der näheren Umgebung des Rollenhalters aufgetreten?

Wenn sich Staub auf dem Zahnrad (A) am Ende des Rollenhalters sammelt, entsteht unter Umständen ein Geräusch in diesem Bereich.

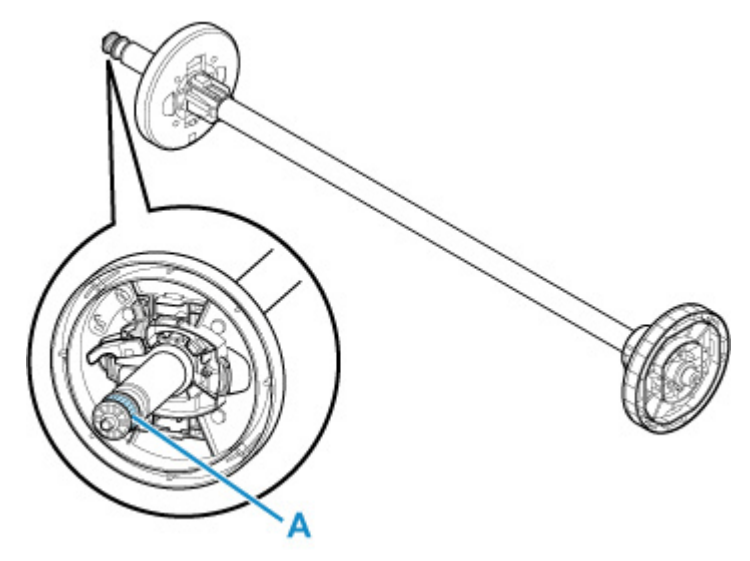

Sollte so ein Geräusch auftreten, reinigen Sie das Zahnrad mit dem folgenden Verfahren.

- 1. Nehmen Sie den Rollenhalter aus dem Drucker heraus.
- 2. Wischen Sie den Staub mit einem feuchten, leicht ausgewrungenen Tuch vom Zahnrad, und trocknen Sie es anschließend mit einem trockenen Tuch.
- 3. Setzen Sie den Rollenhalter in den Drucker ein.

Test 2 Es sind Betriebsgeräusche des Druckers zu hören, auch wenn nicht gedruckt wird.

Die folgenden Geräusche bedeuten nicht, dass ein Problem mit dem Drucker vorliegt.

• Ein saugendes Geräusch von der Walze ist zu hören

Damit sich das Papier nicht hebt, ist die Oberfläche der Walze mit Vakuumlöchern ausgestattet, die das Papier ansaugen.

• Rollenpapier macht beim Drucken ein Flattergeräusch.

Beim Vorschub von großem Papier kann ein Flattergeräusch entstehen.

• Sie hören plötzlich das Geräusch der Reinigungsfunktionen.

Die Reinigung wird automatisch in festgelegten Intervallen durchgeführt, damit der Drucker störungsfrei betrieben werden kann.

• Sie hören plötzlich das Geräusch der Tintenschüttelung.

Die Tinte wird in festgelegten Intervallen regelmäßig automatisch geschüttelt, um eine optimale Druckqualität zu gewährleisten. Der Schüttelvorgang dauert ca. 1 Minute und 30 Sekunden.

Die Tinte wird auch in folgenden Situationen automatisch geschüttelt. Beachten Sie, dass keine weiteren Vorgänge ausgeführt werden können, während "Tintenbehälter wird geschüttelt" auf dem Touchscreen angezeigt wird.

- Nach dem Einschalten des Druckers
- Nach der Datenübertragung
- Nach dem Auswechseln eines Tintenbehälters

Kontaktieren Sie in anderen Fällen Ihren Canon-Händler.

<span id="page-694-0"></span>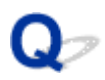

# **Gedruckte Seiten werden nicht ordentlich im Korb gesammelt**

# $\blacktriangle$

#### Test 1 Ist die Rolleneinheit angebracht?

Der Korb kann möglicherweise das bedruckte Papier nicht ordnungsgemäß aufnehmen, wenn die Rolleneinheit angebracht ist.

Informieren Sie sich über die Beispielkonfigurationen für den Korb, und versuchen Sie es mit einer anderen Korbposition.

[Beispielkonfigurationen für den Korb](#page-87-0)

#### Test 2 Befindet sich der Korb in der richtigen Position für das Medienformat?

Die optimale Korbposition richtet sich nach Faktoren wie z. B. dem Medienformat und den Bedingungen, unter denen der Drucker verwendet wird.

Informieren Sie sich über die Beispielkonfigurationen für den Korb, und versuchen Sie es mit einer anderen Korbposition.

[Beispielkonfigurationen für den Korb](#page-87-0)

# <span id="page-695-0"></span> $\mathbf{Q}_{\mathcal{P}}$ **Der Korb taumelt**

# ${\mathbf A}$

Stellen Sie sicher, dass am Korbarm eine Korbarretierung angebracht ist. Der Korb kann taumeln, wenn eine Kraft auf ihn ausgeübt wird und keine Korbarretierung vorhanden ist. Um zu verhindern, dass der Korb taumelt, bringen Sie die Korbarretierungen an beiden Seiten des Korbarms an.

**E** [Verwenden des Korbs auf dem Druckergestell](#page-82-0)

# <span id="page-696-0"></span>Q

## **Eine Warnmeldung wird beim Durchführen der Farbkalibrierung angezeigt**

# Δ.

Führen Sie in den folgenden Fällen erneut eine Farbkalibrierung durch oder erstellen Sie ein Ziel der Farbkalibrierung.

- Eine Warnmeldung wird beim Durchführen der Farbkalibrierung angezeigt.
- Eine Warnmeldung wird beim Erstellen eines Ziels der Farbkalibrierung angezeigt.
- Beim Drucken auf einem kalibrierten Blatt wurde im Druckergebnis ein Fehler festgestellt.

#### **Ein Beispiel für eine Warnmeldung**

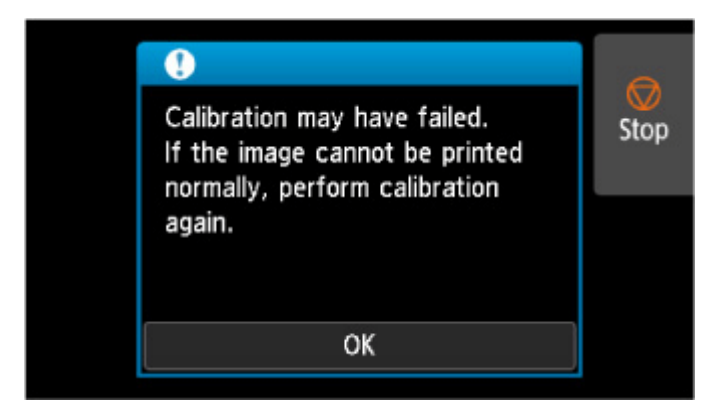

Bitte überprüfen Sie folgende Optionen:

- Die Druckkopfdüsen sind nicht blockiert.
- Das Papier ist nicht wellig oder gebogen.
- Das Papier ist richtig eingelegt.
- Die Werte in den Papiereinstellungen sind korrekt.
- Das Papierformat ist mit der Farbkalibrierung kompatibel.
	- [Durchführen der Farbkalibrierung](#page-534-0)

# **Papier wird nicht ordnungsgemäß eingezogen oder ausgegeben**

- **[Entfernen eines Rollenpapierstaus](#page-698-0)**
- **[Entfernen eines Einzelblattstaus](#page-704-0)**
- **[Rollenpapier kann nicht in den Papiereinzugsschacht eingeführt werden](#page-708-0)**
- **[Einzelblätter können nicht eingelegt werden](#page-710-0)**
- **[Rollenpapier wird nicht automatisch eingezogen](#page-711-0)**
- **[Rollenpapier wechselt nicht automatisch](#page-713-0)**
- **[Papierzufuhr wechselt nicht, wenn Rollenpapier aufgebraucht ist](#page-714-0)**
- **[Rollenpapier verbleibt/fehlt bei Mengenverwaltung](#page-715-0)**
- **[Der Drucker gibt leeres, unbedrucktes Papier aus](#page-717-0)**

# <span id="page-698-0"></span>**Entfernen eines Rollenpapierstaus**

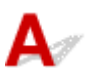

Bei Papierstaus von Rollenpapier gehen Sie wie folgt vor.

#### **Hinweis**

- Wenn "**Papierstau. Freigabehebel anheben und Papier entfernen. (The paper is jammed. Lift the release lever and remove the paper.)**" auf dem Touchscreen angezeigt wird, können Schritt 1 und Schritt 9 übersprungen werden.
- **1.** Schalten Sie den Drucker aus.
	- **[Ein- und Ausschalten des Druckers](#page-65-0)**
- **2.** Öffnen Sie die obere Abdeckung.

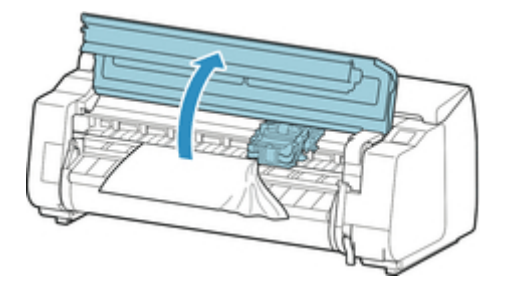

#### **Hinweis**

- Wenn das Rollenpapier stark gewellt ist oder die Vorderkante des Rollenpapiers den Schlitten blockiert, kann durch Einstellen der Schneidemethode für das Rollenpapier auf **Manueller Schnitt (User cut)** und der Vorderkantenerkennung auf **Nicht erkennen (Do not detect)** möglicherweise verhindert werden, dass das Papier den Schlitten blockiert.
	- $\rightarrow$  **[Festlegen der Schnittmethode für Rollen](#page-332-0)**
- **3.** Wenn der Schlitten nicht blockiert ist, schieben Sie den Schlitten nach links oder rechts weg vom gestauten Papier.

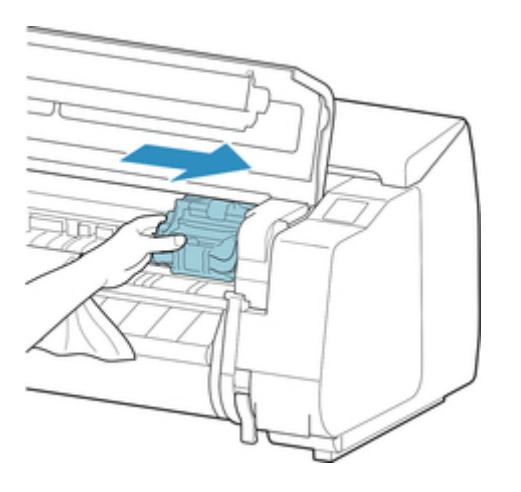

### **Wichtig**

• Berühren Sie niemals die Lineare Skala (A), die Schlittenschiene (B) oder den Tintenschlauch-Stabilisator (C). Berühren dieser Komponenten kann zu einer Fehlfunktion führen.

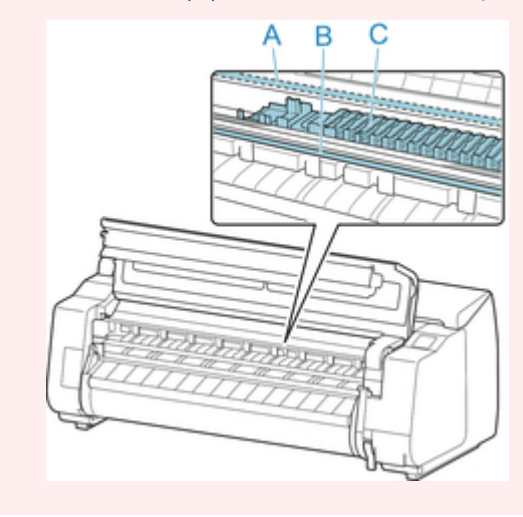

**4.** Heben Sie den Freigabehebel an.

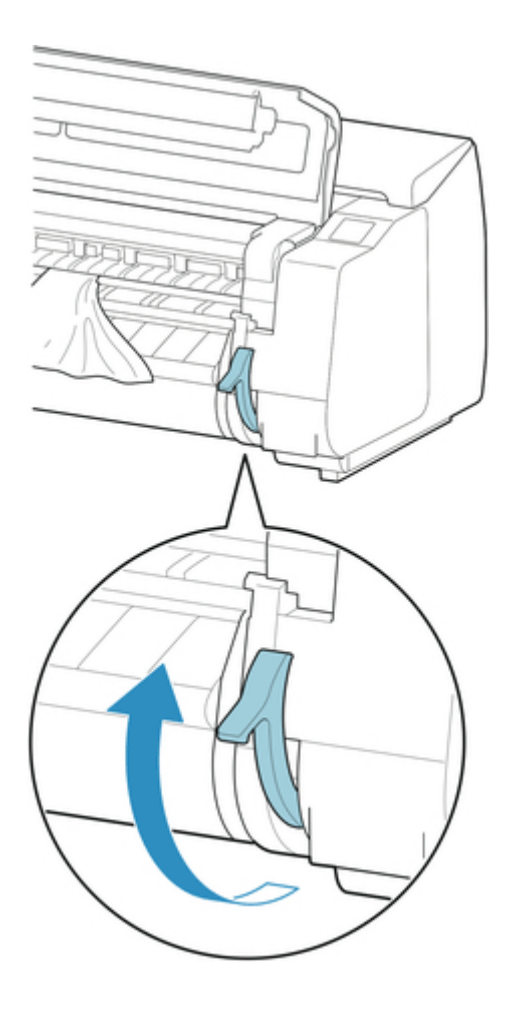

**5.** Halten Sie das Papier an beiden Seiten, und ziehen Sie den gestauten Abschnitt nach vorne. Schneiden Sie den bedruckten oder zerknitterten Abschnitt mit einer Schere oder einem anderen geeigneten Schneidewerkzeug ab.

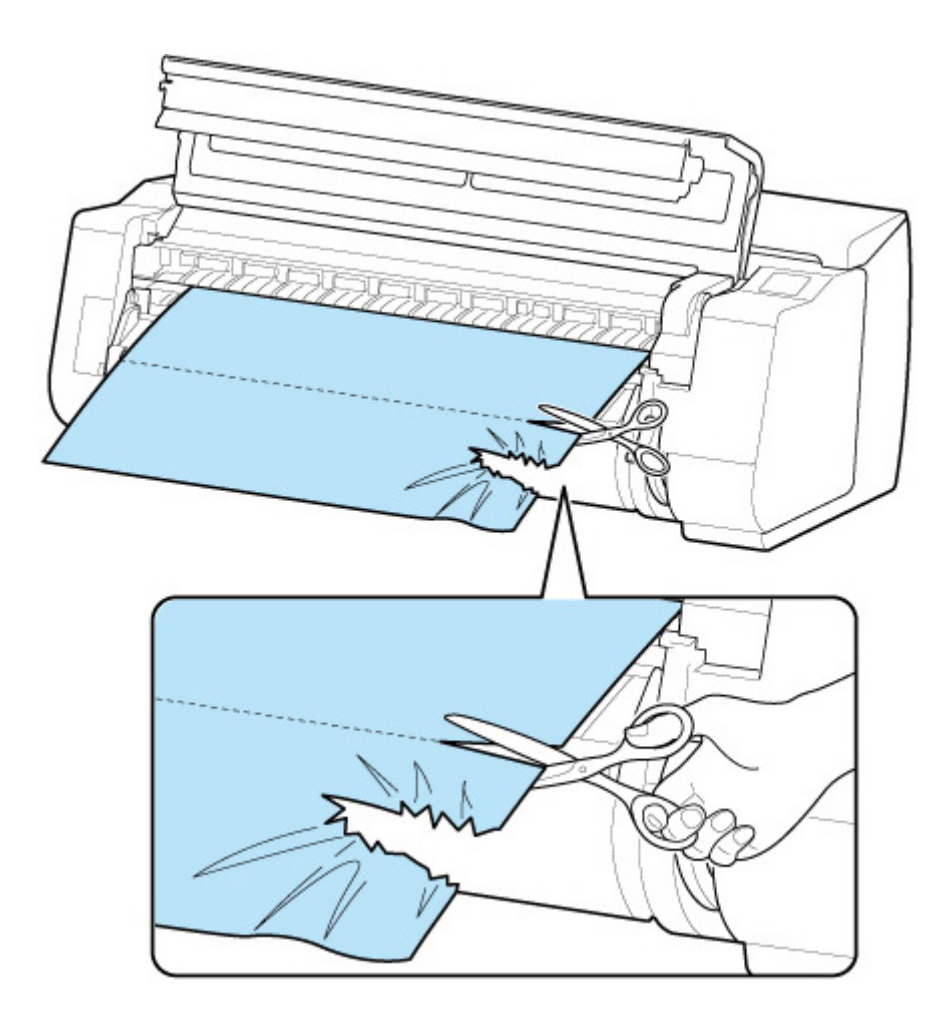

### **Vorsicht**

• Achten Sie darauf, sich nicht selbst zu verletzen oder den Drucker beim Schneiden zu verkratzen.

**6.** Wenn der Schlitten links ist, schieben Sie den Schlitten bis zum Anschlag nach rechts.

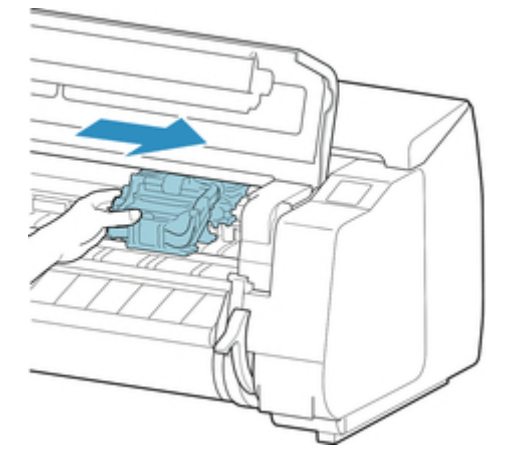

### **Wichtig**

• Schieben Sie den Schlitten grundsätzlich nach rechts. Ist der Schlitten links, wird möglicherweise eine Fehlermeldung auf dem Touchscreen beim Einschalten des Druckers angezeigt.

**7.** Halten Sie die vordere Kante des Rollenpapiers in der Mitte und ziehen Sie es vorsichtig und gleichmäßig bis es die Position (A) der Ausgabeführung erreicht. Richten Sie an dieser Position die rechte Kante des Rollenpapiers parallel an der Medienführung (B) aus. Sobald das Papier parallel zur Medienführung liegt, senken Sie den Freigabehebel ab.

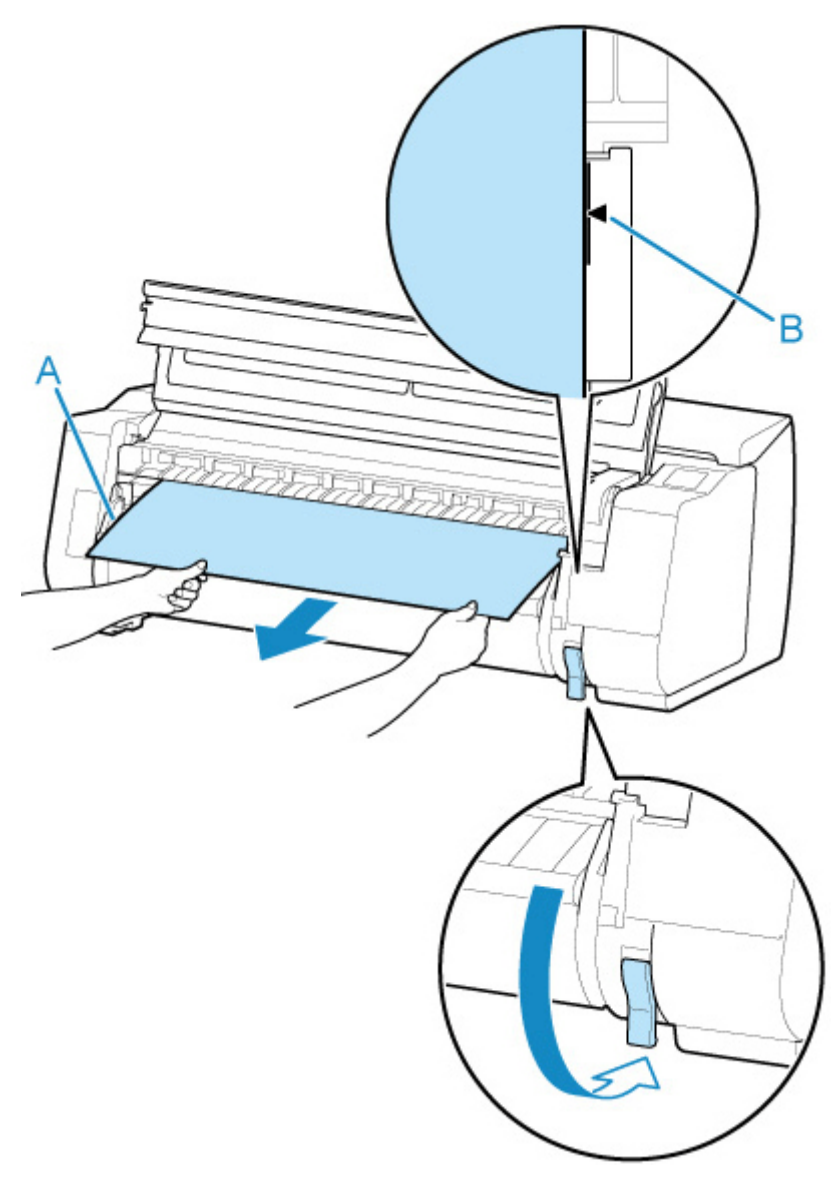

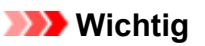

- Richten Sie das Rollenpapier an der Medienführung (B) aus und stellen Sie sicher, dass die Papierspannung beibehalten bleibt.
- Ziehen Sie nicht ruckartig am Rollenpapier. Dies kann dazu führen, dass das Rollenpapier schief eingezogen wird.
- **8.** Schließen Sie die obere Abdeckung.

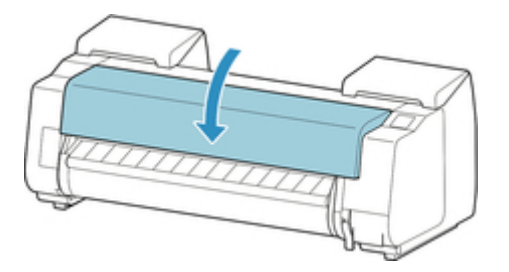

- **9.** Schalten Sie den Drucker ein.
	- [Ein- und Ausschalten des Druckers](#page-65-0)

Die Rolle wird vorgeschoben, und der Drucker ist einsatzbereit.

#### **Hinweis**

- Um die Vorderkante sauber abzuschneiden, wählen Sie auf dem Touchscreen das Papier aus, das eingezogen wird. Schneiden Sie die Vorderkante dann ab, indem Sie **Pap. schneid. (Cut paper)** unter **Zufuhr/Schnitt (Feed/cut)** wählen.
	- [Schneiden von Rollenpapier](#page-305-0)

# <span id="page-704-0"></span>**Entfernen eines Einzelblattstaus**

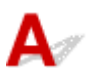

Bei Papierstaus gehen Sie wie folgt vor.

- **1.** Schalten Sie den Drucker aus.
	- **[Ein- und Ausschalten des Druckers](#page-65-0)**
- **2.** Öffnen Sie die obere Abdeckung.

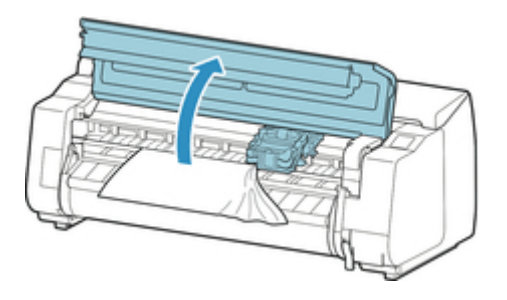

**3.** Wenn der Schlitten nicht blockiert ist, schieben Sie den Schlitten nach links oder rechts weg vom gestauten Papier.

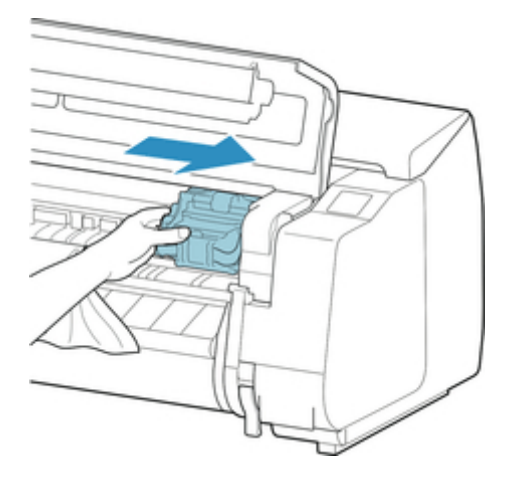

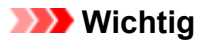

• Berühren Sie niemals die Lineare Skala (A), die Schlittenschiene (B) oder den Tintenschlauch-Stabilisator (C). Berühren dieser Komponenten kann zu einer Fehlfunktion führen.

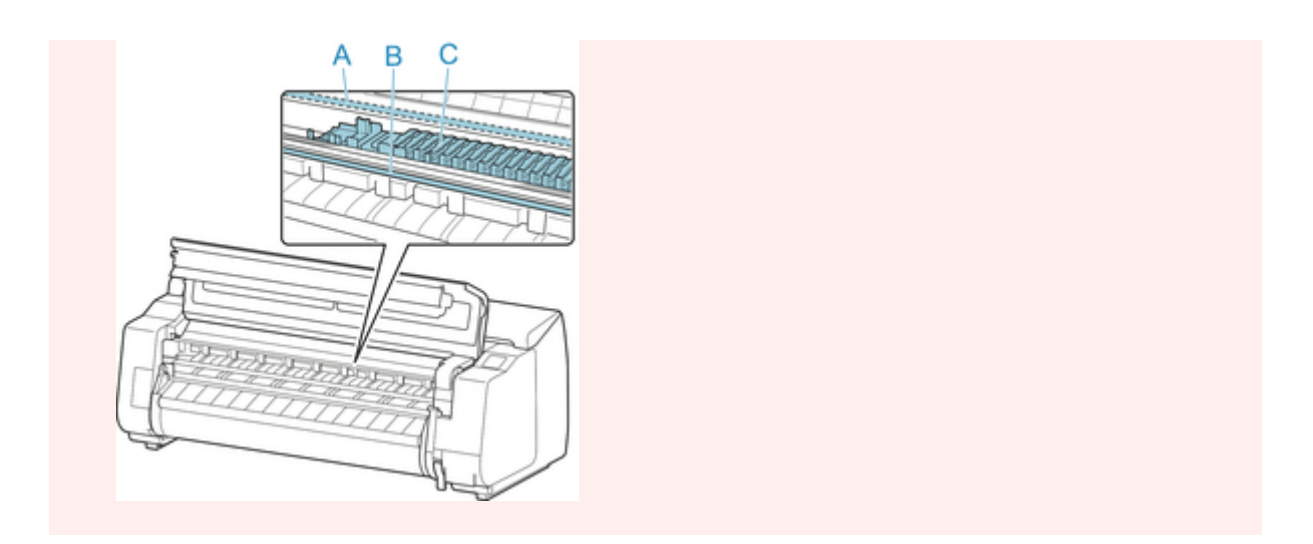

**4.** Heben Sie den Freigabehebel an.

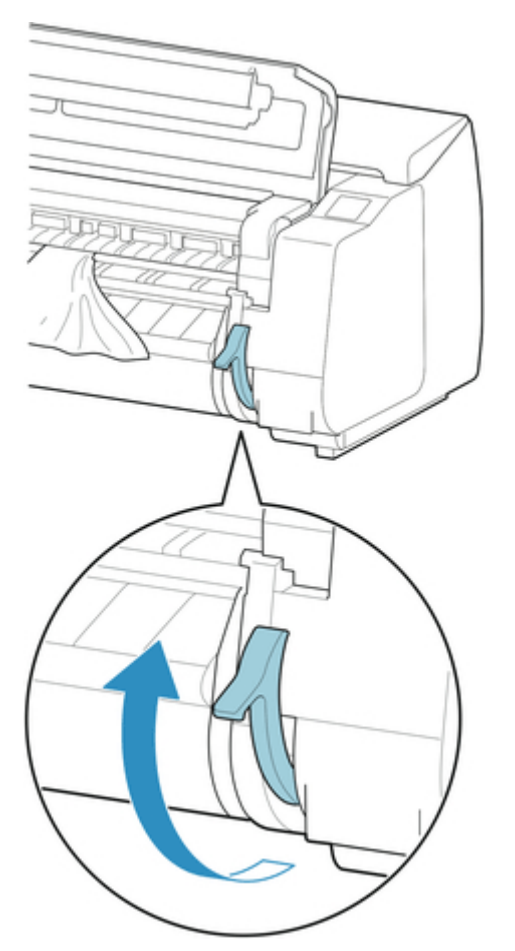

**5.** Halten Sie das Papier und ziehen Sie es nach vorne heraus.

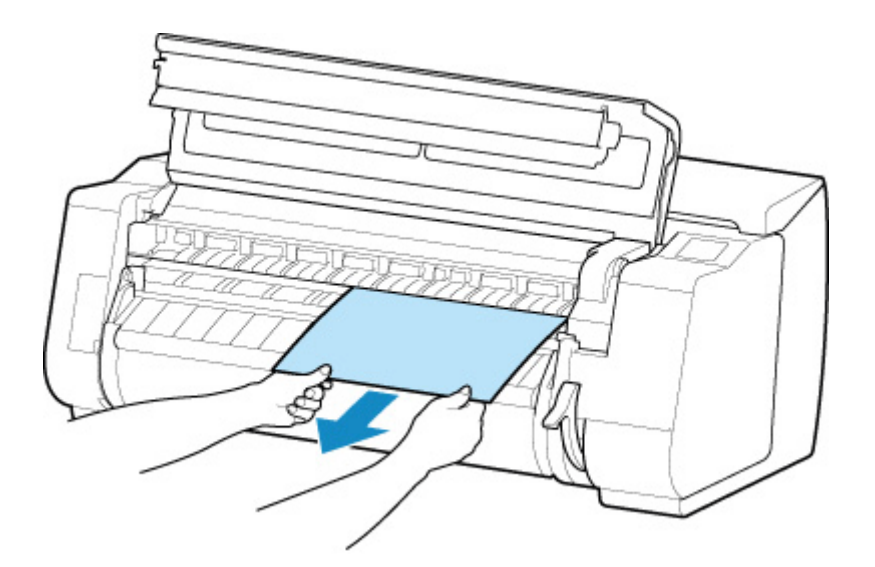

Untersuchen Sie nach dem Entfernen das Papiers den Innenraum, um sicherzustellen, dass keine Papierfragmente oder sonstige Objekte mehr vorhanden sind.

**6.** Wenn der Schlitten links ist, schieben Sie den Schlitten bis zum Anschlag nach rechts.

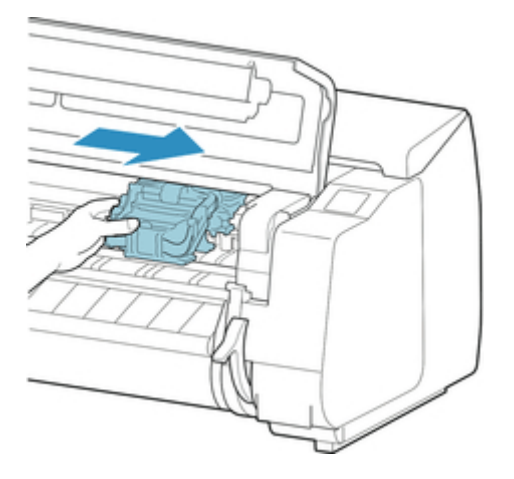

### **Wichtig**

- Schieben Sie den Schlitten grundsätzlich nach rechts. Ist der Schlitten links, wird möglicherweise eine Fehlermeldung auf dem Touchscreen beim Einschalten des Druckers angezeigt.
- **7.** Senken Sie den Freigabehebel ab und schließen Sie die obere Abdeckung.

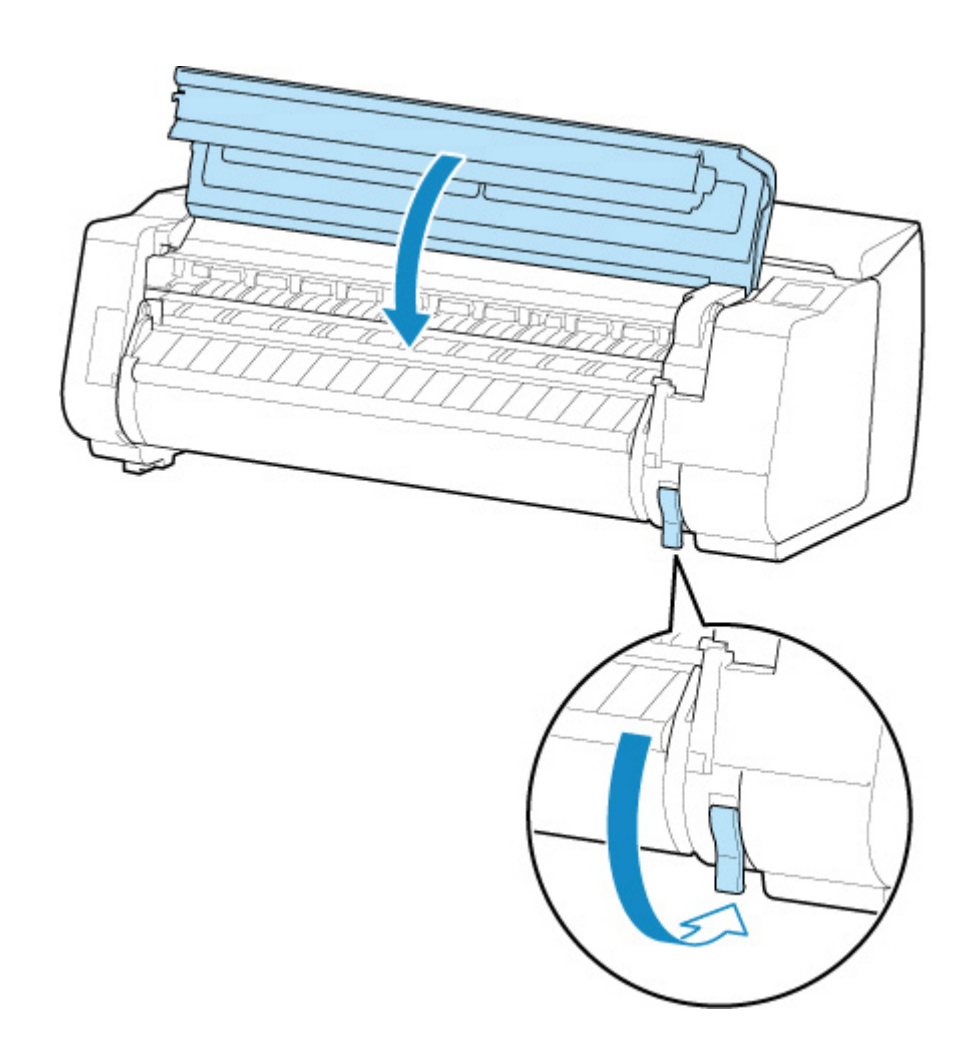

- **8.** Schalten Sie den Drucker ein.
	- [Ein- und Ausschalten des Druckers](#page-65-0)

<span id="page-708-0"></span>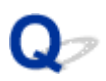

## **Rollenpapier kann nicht in den Papiereinzugsschacht eingeführt werden**

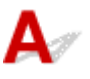

Test 1 Ist das Rollenpapier gewellt?

Streichen Sie die betreffenden Stellen glatt, und legen Sie die Rolle erneut ein.

Test 2 Hat sich das Papier im Einzugsschacht gestaut?

Entfernen Sie das gestaute Papier.

- **[Entfernen eines Rollenpapierstaus](#page-698-0)**
- **[Entfernen eines Einzelblattstaus](#page-704-0)**

Test 3 Überprüfen Sie, ob die richtige Papierzufuhr ausgewählt wurde.

Tippen Sie im Touchscreen-Menü auf den Anzeigebereich für die Papiereinstellung, und wählen Sie dann die Papierzufuhr aus.

### Test 4 Die vordere Kante des Rollenpapiers wurde möglicherweise nicht ordnungsgemäß beschnitten.

Wenn die Vorderkante des Papiers schief oder geknickt ist, wird es eventuell nicht richtig eingezogen. Schneiden Sie die vordere Kante mit einer Schere ab, um sie zu begradigen. Wenn das Rollenpapier mit einem aufgedruckten Strichcode versehen ist, achten Sie darauf, nicht den Teil mit dem Strichcode abzuschneiden.

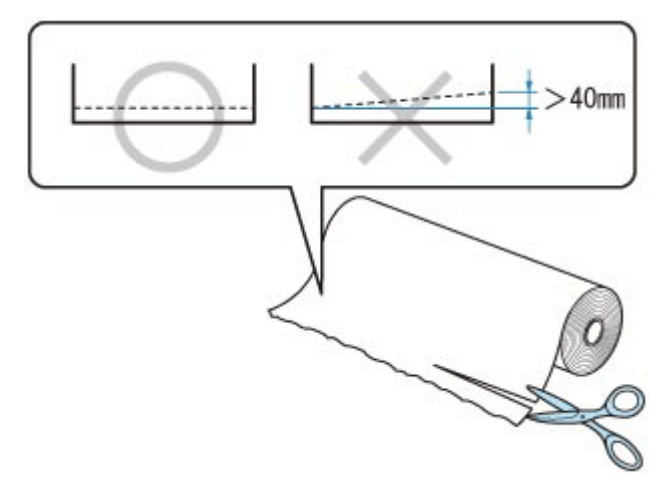

Test 5 Befindet sich die Rolleneinheit im **Aufnahmemodus (Take-up mode)**, wenn Papier von der Rolleneinheit zugeführt wird?

Wählen Sie **Einst. für Verwend. d. Rolleneinh. (Roll unit use settings)** im Touchscreen-Menü aus, und setzen Sie sie auf den Papiereinzugsmodus.

[Wechseln der Rolleneinheitsmodi](#page-94-0)

# <span id="page-710-0"></span> $\mathbf{Q}_{\mathcal{P}}$ **Einzelblätter können nicht eingelegt werden**

# ${\mathbf A}$

Test Überprüfen Sie, ob die richtige Papierzufuhr ausgewählt wurde

Tippen Sie im Touchscreen-Menü auf den Anzeigebereich für die Papiereinstellung, und wählen Sie die Papierzufuhr aus.

Wählen Sie **Legen Sie Papier ein. (Load paper)** und legen Sie das Papier ein.

**[Einlegen von Einzelblättern in den Drucker](#page-76-0)** 

<span id="page-711-0"></span>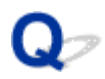

# **Rollenpapier wird nicht automatisch eingezogen**

# $\mathbf{\Delta}{}$

Test 1 Überprüfen Sie die automatischen Zufuhr-Einstellungen.

Wählen Sie **Aktivieren (Enable)** für **Rollenpapier automat. einziehen (Roll paper auto feed)** unter **Papiereinstellungen (Paper-related settings)**.

**►** [Papiereinstellungen](#page-408-0)

Test 2 Prüfen Sie die Einstellung für **Papierhalte-Einstellung (Paper retention settings)**.

Wählen Sie **Beim Einzug (While feeding)** für **Papierhalte-Einstellung (Paper retention settings)** unter **Papiereinstellungen (Paper-related settings)**.

**►** [Papiereinstellungen](#page-408-0)

Test 3 Stellen Sie sicher, dass die automatische Papierzufuhr für die von Ihnen verwendete Rolle benutzt werden kann.

Beziehen Sie sich auf "Papiereinstellungsliste (Rollenpapier)", um sicherzustellen, dass die automatische Papierzufuhr für die von Ihnen verwendete Rolle benutzt werden kann.

 $\rightarrow$  Papierinformationsliste

Test 4 Stellen Sie sicher, dass die Rolle zugeführt wird.

Wenn nicht, führen Sie die Rolle manuell zu.

- **[Einlegen von Rollen in den Drucker](#page-68-0)**
- **[Einlegen von Rollenpapier in die Rolleinheit](#page-288-0)**

Test 5 Überprüfen Sie, ob die Papierbreite der Rolle mindestens 250 mm beträgt.

Der automatische Papiereinzug unterstützt kein Papier mit einer Breite von weniger als 250 mm.

Bei Verwendung einer Rolle mit einem Papier, das schmaler als 250 mm ist, wählen Sie **Deaktivieren (Disable)** für **Rollenpapier automat. einziehen (Roll paper auto feed)** in den **Papiereinstellungen (Paper-related settings)** und führen Sie das Papier manuell zu.

- **[Einlegen von Rollen in den Drucker](#page-68-0)**
- **[Einlegen von Rollenpapier in die Rolleinheit](#page-288-0)**

Test 6 Verwenden Sie einen alten Rollenhalter?

Vergewissern Sie sich, ob Sie den mit dem Drucker gelieferten Rollenhalter verwenden.

[Rollenhalterset](#page-50-0)

### Test 7 Die vordere Kante des Rollenpapiers wurde möglicherweise nicht ordnungsgemäß beschnitten.

Wenn die Vorderkante des Papiers schief oder geknickt ist, wird es eventuell nicht richtig eingezogen. Schneiden Sie die vordere Kante mit einer Schere ab, um sie zu begradigen. Wenn das Rollenpapier mit einem aufgedruckten Strichcode versehen ist, achten Sie darauf, nicht den Teil mit dem Strichcode abzuschneiden.

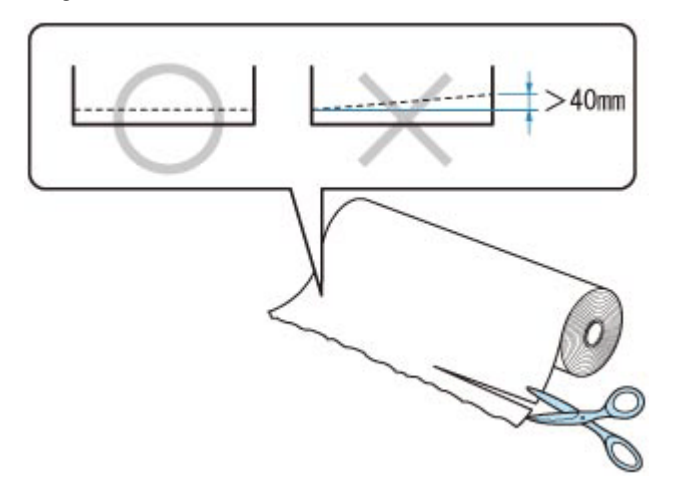

Je nach den Nutzungsbedingungen des Druckers (Temperatur, Feuchtigkeit, usw.) ist die automatische Zufuhr möglicherweise nicht möglich. Sollte die Papierzufuhr auch nach Ausführen der obigen Schritte nicht funktionieren, stellen Sie **Rollenpapier automat. einziehen (Roll paper auto feed)** to **Deaktivieren (Disable)**, **Papierhalte-Einstellung (Paper retention settings)** to **Freigeben (Release)** ein und führen Sie das Papier manuell zu.

[Papiereinstellungen](#page-408-0)

<span id="page-713-0"></span>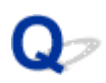

# **Rollenpapier wechselt nicht automatisch**

# $\blacktriangle$

Bei Verwendung bestimmter Papiertypen und -breiten funktioniert unter bestimmten Temperatur- und Luftfeuchtigkeitsbedingungen der automatische Wechsel des Rollenpapiers möglicherweise nicht.

Setzen Sie die **Papierhalte-Einstellung (Paper retention settings)** im Touchscreen-Menü auf **Freigeben (Release)**, und führen Sie das Papier manuell zu.

- **[Papiereinstellungen](#page-408-0)**
- **[Einlegen von Rollen in den Drucker](#page-68-0)**
- [Einlegen von Rollenpapier in die Rolleinheit](#page-288-0)

#### **Hinweis**

• Das Rollenpapier kann nicht automatisch zugeführt oder gewechselt werden, bevor Sie diese Einstellung ändern.

Wenn die Rolle am Ende nicht gewechselt werden kann, stellen Sie sicher, dass **Rollenpapier wechseln, wenn leer (Switch roll paper when low)** auf **Aktivier. (Enable)** gesetzt ist.

**►** [Papierzufuhr wechselt nicht, wenn Rollenpapier aufgebraucht ist](#page-714-0)

<span id="page-714-0"></span>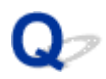

# **Papierzufuhr wechselt nicht, wenn Rollenpapier aufgebraucht ist**

# ${\mathbf A}$

Test Prüfen Sie die Papiereinstellungen.

Prüfen Sie die folgenden Einstellungsoptionen unter **Papiereinstellungen (Paper-related settings)**, und nehmen Sie Einstellungen vor.

- Wählen Sie **Aktivieren (Enable)** für **Rollenpapier wechseln, wenn leer (Switch roll paper when low)**.
- Wählen Sie **Strichcodes (Barcodes)** oder **Automatisch schätzen (Auto estimate)** als **Verbleibnd. Rollenmenge verwalt. (Manage remaining roll amount)** aus.
- Wählen Sie **Beim Einzug (While feeding)** für **Papierhalte-Einstellung (Paper retention settings)**.
- **[Papiereinstellungen](#page-408-0)**

# <span id="page-715-0"></span>**Rollenpapier verbleibt/fehlt bei Mengenverwaltung**

# $\mathbf{\Delta}{}$

Test 1 Ist die verbleibende Menge des eingelegten Rollenpapiers richtig eingestellt?

Wenn alle der folgenden Bedingungen zutreffen, stellen Sie die verbleibende Menge des eingelegten Rollenpapiers beim Zuführen manuell ein.

- **Strichcodes (Barcodes)**ist für **Verbleibnd. Rollenmenge verwalt. (Manage remaining roll amount)** ausgewählt.
- **Aktivier. (Enable)**ist für **Rollenpapier automat. einziehen (Roll paper auto feed)** ausgewählt.
- **Automatisch erkennen (Auto detect)** oder **Aktuell. Medientyp verw. (Use current media type)** ist für **Auswahlmethode für Medientyp (Media type selection method)** ausgewählt.
- **►** [Papiereinstellungen](#page-408-0)

Sie müssen die verbleibende Menge der Rolle innerhalb von fünf Sekunden festlegen. Wenn Sie dies nicht tun, wird die unter **Erweiterte Papiereinstellungen (Advanced paper settings)** angegebene Rollenlänge als der Standardwert betrachtet.

Die Differenz zwischen dem Wert und der tatsächlichen Länge des eingelegten Rollenpapiers macht die verbleibende Menge groß oder klein.

### Test 2 Prüfen Sie die Einstellung für **Verbleibnd. Rollenmenge verwalt. (Manage remaining roll amount)**.

- Wenn **Strichcodes (Barcodes)** für **Verbleibnd. Rollenmenge verwalt. (Manage remaining roll amount)** ausgewählt ist:
	- 1. Geben Sie die **Länge von Rollenpapier 1 (Length of roll paper 1)** und die **Länge von Rollenpapier 2 (Length of roll paper 2)** ein und tippen Sie auf **OK**.
	- 2. Wählen Sie unter **Warneinstellung Rollenmenge (Roll amount warning settings)** den Zeitpunkt für Warnmeldungen aus.
- Wenn **Automatisch schätzen (Auto estimate)** für **Verbleibnd. Rollenmenge verwalt. (Manage remaining roll amount)** ausgewählt ist:

Stellen Sie sicher, dass der Medientyp richtig konfiguriert ist.

Stellen Sie sicher, dass der **Außendurchmesser v. Papierspule (Paper core outer diameter)** und die **Papierstärke (Paper thickness)** für**Erweiterte Papiereinstellungen (Advanced paper settings)** richtig konfiguriert sind.

#### **Hinweis**

• Der Außendurchmesser der Papierspule und die Papierstärke müssen richtig eingestellt sein, damit die automatische Schätzung präzise funktioniert.

- Wenden Sie sich an den Papierhersteller, um den Außendurchmesser der Papierspule und die Papierstärke zu erfahren.
- Bei vorgespeichertem Papier sind der Außendurchmesser der Papierspule und die Papierstärke bereits eingestellt, aber der Papierhersteller hat diese möglicherweise seinen Bedürfnissen angepasst.
- Wenn Sie Papier verwenden möchten, das nicht in der Papierinformationsliste aufgeführt ist, legen Sie die Werte für die Papierstärke und den Außendurchmesser der Papierspule im Media Configuration Tool fest.

 $\rightarrow$  Handbuch zu Media Configuration Tool

[Papiereinstellungen](#page-408-0)

<span id="page-717-0"></span>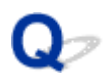

# **Der Drucker gibt leeres, unbedrucktes Papier aus**

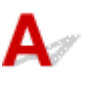

Test 1 Die Vorderkante des Rollenpapiers wurde möglicherweise abgeschnitten.

Die Vorderkante des Rollenpapiers wurde möglicherweise abgeschnitten, wenn **Zuerst Kante zuschneiden (Trim edge first)** im Touchscreen-Menü nicht auf **Aus (Off)** oder **Manuell (Manual)** gesetzt wurde.

[Automatisches Schneiden der Vorderkante von Rollenpapier](#page-335-0)

```
Test 2 Sind die Düsen am Druckkopf verstopft?
```
Drucken Sie ein Düsentestmuster, um den Status des Druckkopfs zu prüfen.

[Überprüfen verstopfter Düsen](#page-508-0)

#### Test 3 Ist der richtige Druckertreiber ausgewählt?

Führen Sie den Druckvorgang mit dem richtigen Druckertreiber für Ihren Drucker erneut aus.

Wenn das Problem mit keinem der obigen Lösungsvorschläge behoben werden kann, liegt möglicherweise eine Fehlfunktion des Druckers vor.

Kontaktieren Sie Ihren Canon-Händler.

# **Probleme beim Schneiden von Papier**

- **[Das Papier wird nicht geschnitten](#page-719-0)**
- **[Das Papier wird nicht gerade geschnitten](#page-720-0)**
- **[Schneidmesser funktioniert nicht während des Schneidevorgangs](#page-722-0)**
- **[Ich möchte wissen, wie das Schneiden von Rollenpapier konfiguriert wird](#page-723-0)**
- **[Ich möchte einstellen, dass das Rollenpapier nach dem Trocknen der Tinte](#page-724-0) [automatisch geschnitten wird](#page-724-0)**
- **[Wenn die Option "Zuerst Kante zuschneiden" gesetzt ist, wird das geschnittene](#page-725-0) [Papier in die Rolleneinheit eingezogen](#page-725-0)**

<span id="page-719-0"></span>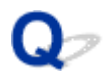

### **Das Papier wird nicht geschnitten**

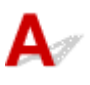

Test 1 Ist die Einstellung **Autom. Abschneiden (Automatic Cutting)** im Druckertreiber auf **Nein (No)** oder **Schneidelinie dr. (Print Cut Guideline)** festgelegt?

Legen Sie im Druckertreiber die Einstellung **Autom. Abschneiden (Automatic Cutting)** auf **Ja (Yes)** fest.

- **Beschreibung der Registerkarte Seite einrichten (Windows)**
- **[Erweiterte Papiereinstellungen](#page-261-0) (macOS)**

### Test 2 Ist **Schnittmodus (Cutting mode)** im Touchscreen-Menü auf **Schnitt auswerfen (Eject cut)** oder **Manueller Schnitt (User cut)** gesetzt?

Wenn **Schnittmodus (Cutting mode)** auf **Schnitt auswerfen (Eject cut)** gesetzt ist, wählen Sie **Pap. schneid. (Cut paper)** im Touchscreen-Menü aus, um das Papier zu schneiden.

Wenn **Schnittmodus (Cutting mode)** auf **Manueller Schnitt (User cut)** gesetzt ist, schneiden Sie das Rollenpapier mit einem Schneidewerkzeug, wie zum Beispiel einer Schere.

- $\rightarrow$  **[Festlegen der Schnittmethode für Rollen](#page-332-0)**
- [Schneiden von Rollenpapier nach dem Druck](#page-307-0)

#### Test 3 Ist das Schneidmesser angebracht?

Bringen Sie das Schneidmesser an.

[Auswechseln des Schneidmessers](#page-574-0)

Test 4 Ist die Schneidemethode für nach dem Druck ausgegebenes Papier auf **Nicht schneiden (Do not cut)** gesetzt, wenn die Rolleneinheit auf **Aufnahmemodus (Take-up mode)** gesetzt ist?

Gehen Sie wie folgt vor, um die Einstellungen zu ändern.

- 1. Wählen Sie die Rolleneinheit auf dem Touchscreen aus.
- 2. Wählen Sie **Einst. für Verwend. d. Rolleneinh. (Roll unit use settings)** und anschließend **Schnittmoduseinstell. verwend. (Use the cutting mode setting)** aus.
- 3. Setzen Sie den **Schnittmodus (Cutting mode)** für **Rollenpapier 1 (Roll paper 1)** auf dem Touchscreen auf **Automatischer Schnitt (Automatic cut)**.
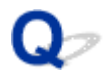

#### **Das Papier wird nicht gerade geschnitten**

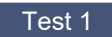

Test 1 | Ist die Kante der Papierschneideposition gewellt?

Streichen Sie alle verbogenen Stellen an den Kanten des Papiers aus.

Test 2 Wird die Kante der Papierschneideposition beim Schneiden angehoben?

Legen Sie das Papier richtig ein.

Test 3 Handelt es sich um einen Papiertyp, der mit dem Schneidmesser geschnitten werden kann?

Setzen Sie den **Schnittmodus (Cutting mode)** im Touchscreen-Menü auf **Manueller Schnitt (User cut)**, und schneiden Sie das Rollenpapier dann mit einem Schneidewerkzeug, wie beispielsweise einer Schere.

- $\rightarrow$  **[Festlegen der Schnittmethode für Rollen](#page-332-0)**
- [Schneiden von Rollenpapier nach dem Druck](#page-307-0)

Test 4 Verwenden Sie den Korb richtig?

Stellen Sie sicher, dass Sie den Korb richtig verwenden.

**E** [Verwenden des Korbs auf dem Druckergestell](#page-82-0)

#### Test 5 Überprüfen Sie, ob die Einstellung für die **Schnittgeschwindigkeit (Cut speed)** richtig ist.

Wenn die Papierkante an der Anfangsposition des Schnitts nicht gerade geschnitten werden kann, kann der Schnitt durch Auswahl einer langsameren Schnittgeschwindigkeit als der momentan ausgewählten verbessert werden.

Wenn die Papierkante an der Endposition des Schnitts nicht gerade geschnitten werden kann, kann der Schnitt durch Auswahl einer schnelleren Schnittgeschwindigkeit als der momentan ausgewählten verbessert werden.

Wählen Sie auf dem Bildschirm HOME des Touchscreens auf den Anzeigebereich für die Papiereinstellungen. Wählen Sie auf die Papierzuführung, in die das zu wechselnde Papier eingelegt ist. Wählen Sie dann auf **Papiereinstellungen (Paper settings)** > **Erweitert (Advanced)**, und ändern Sie die Einstellung von **Schnittgeschwindigkeit (Cut speed)**.

[Erweitert \(Papiereinstellungen\)](#page-385-0)

Test 6 Verrutscht das Druckmaterial diagonal, während es geschnitten wird?

Setzen Sie den **Schnittmodus (Cutting mode)** im Touchscreen-Menü auf **Schnitt auswerfen (Eject cut)**, und halten Sie das Material dann fest und schneiden Sie es, nachdem es bedruckt wurde.

- $\rightarrow$  **[Festlegen der Schnittmethode für Rollen](#page-332-0)**
- [Schneiden von Rollenpapier nach dem Druck](#page-307-0)

#### Test 7 Ist das Schneidmesser ordnungsgemäß befestigt?

Befestigen Sie das Schneidmesser richtig.

- **[Auswechseln des Schneidmessers](#page-574-0)**
- Test 8 | Ist die Schneide des Schneidmessers stumpf?

Ersetzen Sie das Schneidmesser.

- [Auswechseln des Schneidmessers](#page-574-0)
- Test 9 Drucken Sie im Großformat?

Ändern Sie die Position des Korbs.

**→** [Drucken auf großformatigem oder leicht zu beschädigendem Papier \(Position 3\)](#page-88-0)

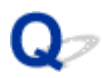

#### **Schneidmesser funktioniert nicht während des Schneidevorgangs**

# $\mathbf{\Delta}$

Test 1 Wird auf dem Touchscreen eine Meldung angezeigt?

Wenn das Schneidmesser das Papier nicht schneiden konnte, bleibt es stehen und eine Meldung wird auf dem Touchscreen angezeigt.

Entfernen Sie das Papier und starten Sie den Druckvorgang erneut.

**[Entfernen eines Rollenpapierstaus](#page-698-0)** 

Test 2 Stellen Sie sicher, dass das Schneidmesser das momentan verwendete Papier schneiden kann.

Wählen Sie **Manueller Schnitt (User cut)** für **Schnittmodus (Cutting mode)** im Touchscreen-Menü, und schneiden Sie das Rollenpapier dann mit einem Schneidewerkzeug, wie beispielsweise einer Schere.

- **[Festlegen der Schnittmethode für Rollen](#page-332-0)**
- [Schneiden von Rollenpapier nach dem Druck](#page-307-0)

Test 3 Prüfen Sie den Einstellungswert für **Schnittgeschwindigkeit (Cut speed)**.

Bei Auswahl eines langsameren Werts kann das Schneidmesser u. U. Papier schneiden.

Wählen Sie auf dem Home-Bildschirm des Touchscreens den Anzeigebereich für die Papiereinstellungen aus. Wählen Sie die Papierzuführung aus, in die das zu wechselnde Papier eingelegt ist. Wählen Sie dann **Papiereinstellungen (Paper settings)** > **Erweitert (Advanced)** aus und ändern Sie die Einstellung von **Schnittgeschwindigkeit (Cut speed)**.

**[Erweitert \(Papiereinstellungen\)](#page-385-0)** 

Test 4 | Ist die Schneide des Schneidmessers stumpf?

Ersetzen Sie das Schneidmesser.

**[Auswechseln des Schneidmessers](#page-574-0)** 

# Q

#### **Ich möchte wissen, wie das Schneiden von Rollenpapier konfiguriert wird**

# $\blacktriangle$

Schneidemethoden können in den Druckereinstellungen und den Druckertreibereinstellungen ausgewählt werden.

Um Rollenpapier nach dem Drucken automatisch zu schneiden, öffnen Sie auf dem Drucker die Einstellungen für den **Schnittmodus (Cutting mode)**, und setzen Sie dann im Druckertreiber unter **Automatischer Schnitt (Automatic cut)** die Option **Autom. Abschneiden (Automatic Cutting)** auf **Ja (Yes)**.

Wenn Sie Papier verwenden, das leicht verkratzen kann, oder Papier, bei dem für die Fixierung der Tinte zusätzliche Zeit benötigt wird, empfehlen wir, die Einstellung **Schnittmodus (Cutting mode)** auf dem Drucker auf **Schnitt auswerfen (Eject cut)** zu setzen.

- $\rightarrow$  **[Festlegen der Schnittmethode für Rollen](#page-332-0)**
- **► Schneiden von Rollenpapier nach dem Druck (Windows)**
- [Schneiden von Rollenpapier nach dem Druck](#page-182-0) (macOS)

Bei Verwendung der Medienaufnahmeeinheit finden Sie auf den folgenden Seiten Informationen zu Schnitteinstellungen und Spuleinstellungen nach dem Schneiden.

- [Wechseln der Rolleneinheitsmodi](#page-94-0)
- [Entfernen von bedrucktem Papier aus der Rolleneinheit](#page-108-0)

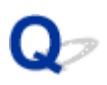

#### **Ich möchte einstellen, dass das Rollenpapier nach dem Trocknen der Tinte automatisch geschnitten wird**

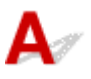

Eine Trockenzeit für die Tinte können Sie im Druckertreiber festlegen.

Die gleichen Einstellungen können Sie auch im Drucker selbst konfigurieren.

**[Angabe der Tintenabtrockenzeit](#page-339-0)** 

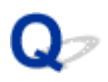

#### Wenn die Option "Zuerst Kante zuschneiden" eingestellt ist, wird **das geschnittene Papier in die Rolleneinheit eingezogen**

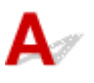

Test Befindet sich der Korb in Position 1?

Wenn die Rolleneinheit als Papierzufuhr verwendet wird und sich der Korb in Position 1 befindet, wird der Papierstreifen, der bei Auswahl der Option **Zuerst Kante zuschneiden (Trim edge first)** beim randlosen Druck oder Papiereinzug weggeworfen wird, möglicherweise in die Rolleneinheit eingezogen.

Sehen Sie sich in diesem Fall die Beispielkonfigurationen für den Korb an, und versuchen Sie es mit einer anderen Position.

[Beispielkonfigurationen für den Korb](#page-87-0)

#### **Probleme mit den Papiereinstellungen**

- **[Papierbreiten mit hoher Transparenz können nicht erkannt werden](#page-727-0)**
- **[Ich möchte wissen, welche Papiertypen in diesem Drucker verwendet werden](#page-728-0) [können](#page-728-0)**
- **[Der geschätzte Papiertyp passt nicht zum eingelegten Papiertyp](#page-729-0)**
- **[Der Papiertyp, der bedruckt werden soll, wird auf dem Touchscreen nicht](#page-730-0) [angezeigt](#page-730-0)**

# <span id="page-727-0"></span> $\mathbf{Q}_{\mathcal{P}}$

### **Papierbreiten mit hoher Transparenz können nicht erkannt werden**

# ${\mathsf A}$

Test Ist die Walze mit Tinte verschmutzt?

Öffnen Sie die obere Abdeckung, und reinigen Sie den gesamten Walzenbereich.

[Reinigen der Innenseite der oberen Abdeckung](#page-581-0)

<span id="page-728-0"></span>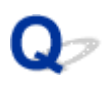

#### **Ich möchte wissen, welche Papiertypen in diesem Drucker verwendet werden können**

# ${\mathbf A}$

Informationen zu dem Papier, das mit diesem Drucker verwendet werden kann, finden Sie in der Liste mit Papierinformationen.

**■ Papierinformationsliste** 

<span id="page-729-0"></span>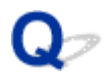

#### **Der geschätzte Papiertyp passt nicht zum eingelegten Papiertyp**

# $\blacktriangle$

Test 1 Wird dieses Papier zum ersten Mal verwendet?

Bei der ersten Verwendung des Papiers sind die Werte möglicherweise nicht richtig ausgewählt. Wählen Sie im Abschnitt zur Auswahl des Medientyps den richtigen Papiertyp aus.

Test 2 Handelt es sich bei dem von Ihnen ausgewählten Papier um Originalpapier oder um empfohlenes Papier?

Siehe [Verwendung von Papier außer dem Originalpapier und Papier mit Einzugsbestätigung](#page-351-0)

Test 3 Sind Glanz und Farbe der Papieroberfläche gleichmäßig?

Einige Medientypen sind für die Schätzung des Papiertyps möglicherweise nicht geeignet. Wenn der Papiertyp nicht richtig erkannt wird, wählen Sie im Abschnitt zur Auswahl des Medientyps das richtige Papier aus.

<span id="page-730-0"></span>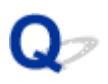

#### **Der Papiertyp, der bedruckt werden soll, wird auf dem Touchscreen nicht angezeigt**

# ${\mathbf A}$

Wenn ein neuer Papiertyp verwendet wird, starten Sie das Media Configuration Tool, um die aktuellen Medieninformationen abzurufen.

[Aktualisieren der Papierinformationen](#page-350-0)

### **Tintenbezogene Probleme**

- **[Drucker verbraucht viel Tinte](#page-732-0)**
- **[Tintenstanderkennung](#page-733-0)**
- **[Unterstützt dieser Drucker ein Subtintentanksystem](#page-734-0)**

# <span id="page-732-0"></span>**Drucker verbraucht viel Tinte**

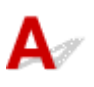

#### Test 1 Werden große Mengen vollfarbiger Materialien bedruckt?

Bei Druckaufträgen wie Fotos werden die Bilder mit Farbe gefüllt. Dies verbraucht eine Menge Tinte. Es bedeutet jedoch nicht, dass ein Problem mit dem Drucker vorliegt.

#### Test 2 Wird die **Systemreinigung (System Cleaning)** häufig durchgeführt?

Die **Systemreinigung (System Cleaning)** verbraucht viel Tinte. Dies ist normal. Wir empfehlen, die **Systemreinigung (System Cleaning)** nur nach dem Transport des Druckers durchzuführen, wenn dieser lange Zeit nicht genutzt wurde oder wenn ein Problem mit dem Druckkopf vorliegt.

Test 3 Sie haben gerade die Erstinstallation abgeschlossen. Dabei wird zum Füllen des Systems mehr Tinte verbraucht.

Wenn der Drucker zum ersten Mal oder nach dem Transport wieder verwendet wird, wird der Druckkopf über den Tintenbehälter erstmalig mit Tinte gefüllt.

Sollte die verbleibende Tintenmenge daher sinken, bedeutet dies nicht unbedingt ein Problem.

Test 4 Sind die Düsen am Druckkopf verstopft?

Prüfen Sie, ob die Düsen verstopft sind.

[Überprüfen verstopfter Düsen](#page-508-0)

# <span id="page-733-0"></span>**Tintenstanderkennung**

# Д

Der Tintenbehälter des Druckers erkennt, wie viel Tinte noch übrig ist, um zu verhindern, dass während des Druckens die Tinte ausgeht, und um einen Ausfall des Druckers zu verhindern.

Wenn Sie einen Tintenbehälter verwenden, der mit Tinte neu befüllt worden ist, funktioniert unter Umständen die Erkennung der verbleibenden Tintenkapazität nicht mehr ordnungsgemäß, und der Druck wird angehalten. Wenn Sie einen Tintenbehälter verwenden möchten, der mit Tinte neu befüllt worden ist, müssen Sie die Funktion zum Feststellen der verbleibenden Tintenkapazität deaktivieren.

#### **Wichtig**

- Wenn die Funktion der Tintenstanderkennung deaktiviert wird, kann dies zu Schäden am Drucker und Druckproblemen führen. Canon Inc. haftet nicht für Schäden, die möglicherweise aufgrund der Verwendung nachgefüllter Tinte entstehen.
- Nachdem die Funktion für die Feststellung der verbleibenden Tintenkapazität deaktiviert worden ist, kann sie für den entsprechenden Tintenbehälter nicht wiederhergestellt werden. Wenn Sie die Funktion für die Feststellung der verbleibenden Tintenkapazität wiederherstellen möchten, ersetzen Sie den Tintenbehälter mit einem neuen Tintenbehälter für diesen Drucker.
- Wenn Sie denselben Tintenbehälter wiederholt entfernen und wieder einsetzen, können Fehlfunktionen bei der Verbindung der Kontakte von Tintenbehälter und Drucker auftreten, Tinte könnte aus dem Tintenbehälter austreten, und der Drucker könnte beschädigt werden.

#### **Freigeben der Tintenstanderkennung**

Die Tintenstanderkennung wird deaktiviert, wenn Sie einmal geleerte Tintenbehälter einsetzen.

Wenn "Der obige Tintenbehälter hat möglicherweise keine Original Canon Tinte mehr oder ist ein gefälschter Canon Tintenbehälter" auf dem Touchscreen angezeigt wird, gehen Sie wie folgt vor.

- **1.** Navigieren Sie durch die einzelnen Bildschirme und führen Sie die Schritte in den Meldungen durch, die auf dem Touchscreen angezeigt werden.
- **2.** Wenn eine Anweisung zum Deaktivieren der Erkennung der Resttinte angezeigt wird, berühren Sie **Stopp (Stop)** am Drucker mindestens 5 Sekunden lang.

Die Tintenstanderkennung ist nun freigegeben.

# <span id="page-734-0"></span> $\mathbf{Q}_{\mathcal{P}}$

### **Unterstützt dieser Drucker ein Subtintentanksystem**

# ${\mathbf A}$

Dieser Drucker unterstützt den Austausch von Tintenbehältern im laufenden Betrieb.

Da in einem Subtintenbehälter stets eine bestimmte Tintenmenge vorhanden ist, können Sie den Tintenbehälter während des Drucks ersetzen, falls der Tintenbehälter während des Drucks zur Neige geht.

[Ersetzen von Tintenbehältern](#page-543-0)

### **Über die Druckeinstellungen**

- **[Wie drucke ich randlos](#page-736-0)**
- **[Ich möchte unkompliziert vertikale oder horizontale Banner erstellen](#page-737-0)**
- **[Kann ich einen Duplexdruck durchführen](#page-738-0)**
- **[Ich möchte beim Drucken vergrößern](#page-739-0)**

## <span id="page-736-0"></span> $\mathbf{Q}_{\mathcal{P}}$ **Wie drucke ich randlos**

# ${\mathbf A}$

Beim Drucken auf Rollenpapier können Sie den randlosen Druck in den Druckertreibereinstellungen festlegen. (Beim Drucken auf Einzelblättern ist kein randloser Druck möglich.)

- **→** Drucken ohne Ränder je nach Szenario (Windows)
- **→ [Drucken ohne Ränder je nach Szenario](#page-159-0) (macOS)**

# <span id="page-737-0"></span> $\mathbf{Q}_{\mathcal{P}}$

#### **Ich möchte unkompliziert vertikale oder horizontale Banner erstellen**

# ${\mathbf A}$

Sie können Originale im Querformat (bzw. Hochformat) automatisch so ausgeben lassen, dass sie die Rollenbreite ausfüllen. Auf diese Weise lassen sich leicht vertikale oder horizontale Banner erstellen.

- Drucken von hängenden und horizontalen Bannern (Drucken im Großformat) (Windows)
- **→** [Drucken von hängenden und horizontalen Bannern \(Drucken im Großformat\)](#page-170-0) (macOS)

<span id="page-738-0"></span>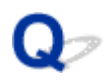

#### **Kann ich einen Duplexdruck durchführen**

# ${\mathbf A}$

Dieser Drucker kann nicht doppelseitig drucken.

Eine Alternative zum doppelseitigen Druck stellt die Funktion **Gefalteter Duplexdruck (Folded Duplex)** der Windows-Software Free Layout plus dar. Dabei werden zwei Seiten auf einer Blattseite gedruckt, dann wird das Blatt in der Mitte gefaltet und dann aufgehängt.

Beliebiges Gestalten von Dokumenten mit Free Layout plus

## <span id="page-739-0"></span> $\mathbf{Q}_{\mathcal{P}}$ **Ich möchte beim Drucken vergrößern**

# ${\mathbf A}$

Passen Sie im Druckertreiber das Original an das Papierformat und die Papierbreite an oder vergrößern oder verkleinern Sie beim Drucken, indem Sie einen Vergrößerungsfaktor angeben.

- **E** Zoomdruck (Windows)
- **→ Zoomdruck** (macOS)

#### **Supportcodeliste für Fehler**

Supportcodes werden auf dem PC angezeigt, wenn ein Fehler auftritt.

Bei Supportcodes handelt es sich um Fehlerkennungen, die zusammen mit Fehlermeldungen angezeigt werden.

Wenn ein Fehler auftritt, überprüfen Sie den Supportcode, und befolgen Sie die empfohlenen Schritte zur Behebung des Problems.

#### **Angezeigter Supportcode**

• **1000 bis 1ZZZ**

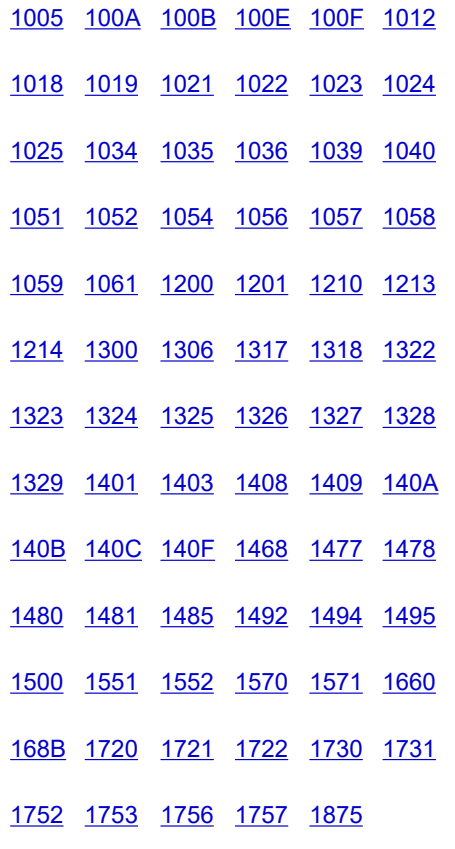

#### • **2000 bis 2ZZZ**

[2001](#page-820-0) [2002](#page-821-0) [2130](#page-822-0) [2131](#page-824-0) [2132](#page-825-0)

#### • **3000 bis 3ZZZ**

 [3001](#page-827-0) [3006](#page-828-0) [3101](#page-829-0) [3200](#page-830-0) [3201](#page-831-0) [3306](#page-833-0) [3311](#page-834-0) [3312](#page-835-0) [3313](#page-836-0) [3314](#page-837-0) [3316](#page-839-0) [3317](#page-840-0) [3331](#page-841-0) [3332](#page-842-0) [3333](#page-843-0) [3335](#page-845-0) [3336](#page-846-0) [3338](#page-847-0) [3341](#page-848-0) [3350](#page-849-0)

```
3351 3352 3414 3415 3416 3417
3418 3419 3420 3421 3422 3423
3424 3448 3451
```
#### • **4000 bis 4ZZZ**

#### • **5000 bis 5ZZZ**

[5A60](#page-910-0) [5B10](#page-911-0) [5B16](#page-912-0) [5B20](#page-913-0)

[5B21](#page-914-0) [5C00](#page-915-0)

#### • **6000 bis 6ZZZ**

 [6700](#page-917-0) [6702](#page-918-0) [6820](#page-919-0) [6900](#page-920-0) [6901](#page-921-0) [6910](#page-923-0) [6920](#page-924-0) [6921](#page-925-0) [6930](#page-926-0) [6931](#page-927-0) [6933](#page-929-0) [6940](#page-930-0) [6941](#page-931-0) [6942](#page-932-0) [6943](#page-933-0) [6945](#page-935-0) [6946](#page-936-0)

• **7000 bis 7ZZZ**

[7051](#page-938-0) [7052](#page-939-0)

#### • **8000 bis 8ZZZ**

#### • **9000 bis 9ZZZ**

[9110](#page-942-0)

#### • **A000 bis ZZZZ**

**[B20A](#page-943-0) [B510](#page-944-0)** 

### <span id="page-743-0"></span>**Ursache**

Sie haben versucht, auf einem Einzelblatt zu drucken, es ist aber kein Einzelblatt eingelegt.

### **Verfahren**

Überprüfen Sie das Medienformat und den Medientyp auf dem Touchscreen, und tippen Sie dann auf **OK**.

#### • **Druckvorgang fortsetzen**

Tippen Sie auf **Legen Sie Papier ein. (Load paper)**, und legen Sie dann das Papier ein.

- **[Einlegen von Einzelblättern in den Drucker](#page-76-0)**
- **Druckvorgang anhalten**

### <span id="page-744-0"></span>**100A**

### **Ursache**

Sie haben versucht, von Rolle 1 zu drucken, es ist aber keine Rolle eingelegt.

### **Verfahren**

Tippen Sie auf dem Touchscreen auf **Legen Sie Papier ein. (Load paper)** Legen Sie dann die Papierrolle ein, und starten Sie den Druckvorgang.

**[Einlegen von Rollen in den Drucker](#page-68-0)** 

#### **Hinweis**

### <span id="page-745-0"></span>**100B**

### **Ursache**

Es wurde versucht, von Rolle 2 zu drucken, es wurde aber keine Papierrolle eingelegt.

### **Verfahren**

Tippen Sie auf dem Touchscreen auf **Legen Sie Papier ein. (Load paper)** Legen Sie dann die Papierrolle ein, und starten Sie den Druckvorgang.

**Egen Sie Rollenpapier in die Rolleneinheit ein** 

#### **Hinweis**

### <span id="page-746-0"></span>**100E**

### **Ursache**

Es ist ein Druckerfehler aufgetreten.

### **Verfahren**

Schalten Sie den Drucker aus, warten Sie einen Moment, und schalten Sie ihn dann wieder ein.

Wenn der Fehler erneut auftritt, notieren Sie den auf dem Touchscreen angezeigten detaillierten Fehlercode (ECxx-xxxx). Schalten Sie dann den Drucker aus, und wenden Sie sich an ein Kundenservicecenter von Canon.

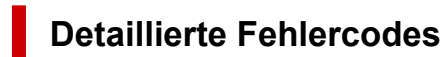

EC16-202E

### <span id="page-747-0"></span>**100F**

### **Ursache**

Es ist ein Druckerfehler aufgetreten.

### **Verfahren**

Schalten Sie den Drucker aus, warten Sie einen Moment, und schalten Sie ihn dann wieder ein.

Wenn der Fehler erneut auftritt, notieren Sie den auf dem Touchscreen angezeigten detaillierten Fehlercode (ECxx-xxxx). Schalten Sie dann den Drucker aus, und wenden Sie sich an ein Kundenservicecenter von Canon.

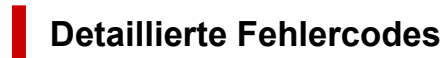

EC17-202F

### <span id="page-748-0"></span>**Ursache**

Sie haben versucht, auf einem Einzelblatt zu drucken, es ist aber kein Einzelblatt eingelegt.

### **Verfahren**

Tippen Sie auf dem Touchscreen auf **Legen Sie Papier ein. (Load paper)** Legen Sie dann Einzelblattpapier ein, und starten Sie den Druckvorgang.

**[Einlegen von Einzelblättern in den Drucker](#page-76-0)** 

#### **Hinweis**

### <span id="page-749-0"></span>**Ursache**

Einzug für Rolle 1 wurde nicht kalibriert.

### **Verfahren**

Kalibrierung läuft. Bitte nehmen Sie den Rollenhalter aus dem Drucker heraus.

**[Entnehmen der Rolle aus dem Drucker](#page-296-0)** 

### <span id="page-750-0"></span>**Ursache**

Der Einzug für Rolle 2 wurde nicht kalibriert.

### **Verfahren**

Die Kalibrierung wird durchgeführt. Entfernen Sie den Rollenhalter an der Rolleneinheit.

**[Entfernen von Rollenpapier aus der Rolleneinheit](#page-299-0)** 

#### <span id="page-751-0"></span>**Ursache**

Der Drucker hat einen Druckauftrag erhalten, der für die noch verbliebene Menge an Rollenpapier zu lang ist.

#### **Verfahren**

#### • **Druckvorgang fortsetzen**

Um den Druckvorgang fortzusetzen, tippen Sie auf dem Touchscreen auf **Mit eingelegtem Papier drucken. (Print with the loaded paper.)**.

Das Rollenpapier kann während des Druckauftrags ausgehen; in diesem Fall können Sie das Dokument nicht vollständig drucken.

#### • **Papier austauschen**

Tippen Sie auf dem Touchscreen auf **Papier ersetzen und drucken (Replace the paper and print)**.

Ändern Sie die Einstellung **Papierzufuhr (Paper Source)** im Druckertreiber, oder tauschen Sie das Papier gegen Papier mit der richtigen Länge für den Druckauftrag aus, und versuchen Sie es dann erneut.

Tippen Sie bei Verwendung der Medienaufnahmeeinheit auf dem Touchscreen auf **Abbrechen**, um den Druckvorgang anzuhalten.

Entfernen Sie das bedruckte Papier aus der Medienaufnahmeeinheit, ersetzen Sie das Papier durch Papier mit der richtigen Länge für den Druckauftrag, und versuchen Sie es dann erneut.

- **[Entnehmen der Rolle aus dem Drucker](#page-296-0)**
- **[Einlegen von Rollen in den Drucker](#page-68-0)**
- **[Entfernen von bedrucktem Papier aus der Rolleneinheit](#page-108-0)**

#### • **Druckvorgang anhalten**

#### <span id="page-752-0"></span>**Ursache**

Es wurde ein Druckauftrag empfangen, der länger ist als das auf Rolle 1 noch vorhandene Papier.

### **Verfahren**

#### • **Druckvorgang fortsetzen**

Um den Druckvorgang fortzusetzen, tippen Sie auf dem Touchscreen auf **Mit eingelegtem Papier drucken. (Print with the loaded paper.)**.

Das Rollenpapier kann während des Druckauftrags ausgehen; in diesem Fall können Sie das Dokument nicht vollständig drucken.

#### • **Papier austauschen**

Tippen Sie auf dem Touchscreen auf **Papier ersetzen und drucken**.

Ändern Sie die Einstellung **Papierzufuhr (Paper Source)** im Druckertreiber, oder tauschen Sie das Papier gegen Papier mit der richtigen Länge für den Druckauftrag aus, und versuchen Sie es dann erneut.

- **[Entnehmen der Rolle aus dem Drucker](#page-296-0)**
- **[Einlegen von Rollen in den Drucker](#page-68-0)**

#### • **Druckvorgang anhalten**

#### <span id="page-753-0"></span>**Ursache**

Es wurde ein Druckauftrag empfangen, der länger ist als das auf Rolle 2 noch vorhandene Papier.

### **Verfahren**

#### • **Druckvorgang fortsetzen**

Um den Druckvorgang fortzusetzen, tippen Sie auf dem Touchscreen auf **Mit eingelegtem Papier drucken. (Print with the loaded paper.)**.

Das Rollenpapier kann während des Druckauftrags ausgehen; in diesem Fall können Sie das Dokument nicht vollständig drucken.

#### • **Papier austauschen**

Tippen Sie auf dem Touchscreen auf **Papier ersetzen und drucken**.

Ändern Sie die Einstellung **Papierzufuhr (Paper Source)** im Druckertreiber, oder tauschen Sie das Papier gegen Papier mit der richtigen Länge für den Druckauftrag aus, und versuchen Sie es dann erneut.

- $\rightarrow$  [Entfernen von Rollenpapier aus der Rolleneinheit](#page-299-0)
- **Egen Sie Rollenpapier in die Rolleneinheit ein**

#### • **Druckvorgang anhalten**

#### <span id="page-754-0"></span>**Ursache**

Folgende Ursachen sind möglich.

- Rollenpapier in Rolle 1 ist leer.
- Es gibt noch Rollenpapier in Rolle 1, da dies aber nicht vorgeschoben werden konnte, konnte es nicht erkannt werden.

#### **Verfahren**

#### • **Das Rollenpapier ist aufgebraucht**

Gehen Sie wie folgt vor, um die benutzte Rolle durch eine neue Rolle desselben Typs und desselben Formats zu ersetzen.

- 1. Heben Sie den Freigabehebel an, und entfernen Sie das Rollenpapier.
	- **[Entnehmen der Rolle aus dem Drucker](#page-296-0)**
- 2. Legen Sie die neue Rolle ein.
	- [Einlegen von Rollen in den Drucker](#page-68-0)
- 3. Wenn "**Ein Druckauftrag ist nicht abgeschlossen. Soll dieser Auftrag gedruckt werden? (There is a job which has not been printed yet. Do you want to print this job?)**" auf dem Touchscreen angezeigt wird, tippen Sie auf **Ja (Yes)**.

Der Druckvorgang wird ab der Seite neu gestartet, bei der der Fehler aufgetreten ist.

• **Der Einzug wurde gestoppt, da das Ende der Papierrolle mit Klebeband an der Spule befestigt ist**

Entfernen Sie das verbrauchte Rollenpapier, und legen Sie neues Rollenpapier ein.

- **[Entnehmen der Rolle aus dem Drucker](#page-296-0)**
- **[Einlegen von Rollen in den Drucker](#page-68-0)**
- **Der Einzug wurde gestoppt, da die noch vorhandene Papierrolle zu schwer ist**

Es kann hilfreich sein, den Druckmodus zu ändern, wodurch der Zeitpunkt des Papiervorschubs geändert wird.

Wählen Sie unter Windows im Druckertreiber eine höhere Einstellung für **Druckqualität (Print Quality)** unter **Erweiterte Einstellungen (Advanced Settings)**.

Wählen Sie unter macOS im Druckertreiber die Einstellung **Qualität und Medium (Quality & Media)** aus, und wählen Sie dann einen höheren Wert für die Einstellung **Druckqualität (Print Quality)**.

- Festlegen der Druckqualität (Benutzerdefiniert) (Windows)
- $\rightarrow$  **[Festlegen der Druckqualität \(Benutzerdefiniert\)](#page-138-0) (macOS)**

#### **Hinweis**

• Um den Druckvorgang anzuhalten, tippen Sie auf **Stopp (Stop)**.

### <span id="page-755-0"></span>**Ursache**

Rollenpapier in Rolle 2 ist leer.

### **Verfahren**

Gehen Sie wie folgt vor, um die benutzte Rolle durch eine neue Rolle desselben Typs und desselben Formats zu ersetzen.

- 1. Heben Sie den Freigabehebel an, und entfernen Sie das Rollenpapier.
	- $\rightarrow$  [Entfernen von Rollenpapier aus der Rolleneinheit](#page-299-0)
- 2. Legen Sie die neue Rolle ein.
	- **Edgen Sie Rollenpapier in die Rolleneinheit ein**
- 3. Wenn "**Ein Druckauftrag ist nicht abgeschlossen. Soll dieser Auftrag gedruckt werden? (There is a job which has not been printed yet. Do you want to print this job?)**" auf dem Touchscreen angezeigt wird, tippen Sie auf **Ja (Yes)**.

Der Druckvorgang wird ab der Seite neu gestartet, bei der der Fehler aufgetreten ist.

#### **Hinweis**

• Um den Druckvorgang anzuhalten, tippen Sie auf **Stopp (Stop)**.
#### **Ursache**

Im Drucker ist keine Rolle eingelegt.

#### **Verfahren**

• **Druckvorgang fortsetzen**

Legen Sie eine Rolle in den Drucker ein und drucken Sie.

Wenn im Drucker eine Rolle eingelegt ist, ziehen Sie das Rollenpapier manuell ein.

- **[Einlegen von Rollen in den Drucker](#page-68-0)**
- **Druckvorgang anhalten**

Um den Druckvorgang anzuhalten, tippen Sie auf dem Touchscreen auf **OK**.

#### **Hinweis**

• Wenn **Rollenpapier automat. einziehen (Roll paper auto feed)** auf **Deaktivieren (Disable)** gesetzt ist, wird Rollenpapier nicht automatisch eingezogen. Prüfen Sie die Einstellungen.

#### **Ursache**

In der Rolleneinheit ist keine Rolle eingelegt.

#### **Verfahren**

• **Druckvorgang fortsetzen**

Legen Sie eine Rolle in die Rolleneinheit ein und drucken Sie.

Wenn in der Rolleneinheit eine Rolle eingelegt ist, ziehen Sie das Rollenpapier manuell ein.

- **Egen Sie Rollenpapier in die Rolleneinheit ein**
- **Druckvorgang anhalten**

Um den Druckvorgang anzuhalten, tippen Sie auf dem Touchscreen auf **OK**.

#### **Hinweis**

• Wenn **Rollenpapier automat. einziehen (Roll paper auto feed)** auf **Deaktivieren (Disable)** gesetzt ist, wird Rollenpapier nicht automatisch eingezogen. Prüfen Sie die Einstellungen.

## **Ursache**

Der Drucker hat versucht, von Rolle 2 zu drucker, aber die Rolleneinheit ist nicht installiert.

## **Verfahren**

Prüfen Sie anhand der folgenden Schritte, ob die Rolleneinheit richtig am Drucker installiert ist.

- 1. Tippen Sie auf dem Touchscreen auf **OK**, um den Druckvorgang anzuhalten.
- 2. Schalten Sie den Drucker aus, und stellen Sie sicher, dass die Rolleneinheit richtig am Drucker installiert ist.

#### **Hinweis**

- Anweisungen zur Installation der Rolleneinheit finden Sie im Rolleneinheit Einrichtungshandbuch, das im Lieferumfang der Rolleneinheit enthalten ist.
- Stellen Sie sicher, dass das Anschlusskabel für die Rolleneinheit vollständig eingesteckt ist.

## **Ursache**

Am Drucker ist eine nicht unterstützte Rolleneinheit installiert.

## **Verfahren**

Schalten Sie den Drucker aus, und entfernen Sie die Rolleneinheit.

Prüfen Sie die Modellnummer der Rolleneinheit. Installieren Sie eine Rolleneinheit, die vom Drucker unterstützt wird.

[Rolleneinheit](#page-62-0)

#### **Hinweis**

• Anweisungen zur Installation der Rolleneinheit finden Sie im Rolleneinheit Einrichtungshandbuch, das im Lieferumfang der Rolleneinheit enthalten ist.

## **Ursache**

Am Drucker ist eine nicht unterstützte Rolleneinheit installiert.

## **Verfahren**

Schalten Sie den Drucker aus, und entfernen Sie die Rolleneinheit.

Prüfen Sie die Modellnummer der Rolleneinheit. Installieren Sie eine Rolleneinheit, die vom Drucker unterstützt wird.

[Rolleneinheit](#page-62-0)

#### **Hinweis**

• Anweisungen zur Installation der Rolleneinheit finden Sie im Rolleneinheit Einrichtungshandbuch, das im Lieferumfang der Rolleneinheit enthalten ist.

## **Ursache**

Der im Druckertreiber angegebene Medientyp ist nicht mit dem im Drucker eingelegten Medientyp identisch.

# **Verfahren**

### **Ursache**

Die unter **Anp.an Rollenp.-Br. (Fit Roll Paper Width)** im Druckertreiber festgelegte Breite des Rollenpapiers ist nicht mit der Breite des in den Drucker eingelegten Rollenpapiers identisch.

## **Verfahren**

## **Ursache**

Das Papier im Drucker ist kleiner als das im Druckertreiber festgelegte Papierformat.

# **Verfahren**

## **Ursache**

Die Papierposition ist nicht für den randlosen Druck geeignet.

# **Verfahren**

#### **Ursache**

Die Papierposition ist nicht für den randlosen Druck geeignet.

## **Verfahren**

#### **Ursache**

Das Rollenpapier in Rolle 1 ist fast aufgebraucht.

## **Verfahren**

Der Druckvorgang wird fortgesetzt. Ersetzen Sie die Rolle im Drucker so bald wie möglich durch eine Rolle, die genügend Papier für den Druck hat.

- **[Entnehmen der Rolle aus dem Drucker](#page-296-0)**
- [Einlegen von Rollen in den Drucker](#page-68-0)

#### **Hinweis**

• Um den Druckvorgang anzuhalten, tippen Sie auf **Stopp (Stop)**.

## **Ursache**

Das Rollenpapier in Rolle 2 ist fast aufgebraucht.

# **Verfahren**

Der Druckvorgang wird fortgesetzt. Ersetzen Sie die Rolle in der Rolleneinheit so bald wie möglich durch eine Rolle, die genügend Papier für den Druck hat.

- **[Entfernen von Rollenpapier aus der Rolleneinheit](#page-299-0)**
- **Egen Sie Rollenpapier in die Rolleneinheit ein**

#### **Hinweis**

• Um den Druckvorgang anzuhalten, tippen Sie auf **Stopp (Stop)**.

## **Ursache**

Der im Druckauftrag angegebene Medientyp ist nicht mit dem im Drucker eingelegten Medientyp identisch.

# **Verfahren**

Tippen Sie auf dem Touchscreen auf **OK**, um zum nächsten Bildschirm zu gelangen.

Überprüfen Sie den angezeigten Medientyp und das Medienformat, und tippen Sie auf **OK**.

#### • **Erneut drucken je nach Medientyp**

Gehen Sie wie folgt vor, um den Medientyp im Druckauftrag mit dem im Drucker eingelegten Medientyp abzugleichen.

#### ◦ **Ändern des Medientyps im Druckauftrag**

- 1. Tippen Sie auf **Abbrechen (Cancel)**, um den Druckvorgang anzuhalten.
- 2. Ändern Sie den Medientyp in den Einstellungen des Druckauftrags in den im Drucker eingelegten Medientyp und versuchen Sie es dann erneut.
	- [Einlegen von Rollen in den Drucker](#page-68-0)
	- [Einlegen von Einzelblättern in den Drucker](#page-76-0)

#### ◦ **Papier austauschen**

- 1. Tippen Sie auf **Papier ersetzen und drucken (Replace the paper and print)**.
- 2. Legen Sie Papier mit dem im Druckauftrag angegebenen Medientyp ein, und versuchen Sie es dann erneut.
	- **[Einlegen von Rollen in den Drucker](#page-68-0)**
	- **[Einlegen von Einzelblättern in den Drucker](#page-76-0)**

#### • **Drucken mit den aktuellen Druckeinstellungen**

Um den Druckvorgang fortzusetzen, tippen Sie auf dem Touchscreen auf **Mit eingelegtem Papier drucken. (Print with the loaded paper.)**.

Beachten Sie jedoch, dass dieser Fehler Papierstaus verursachen und die Druckqualität beeinträchtigen kann.

## **Ursache**

Die obere Abdeckung oder der Sperrhebel für den Druckkopf ist offen.

# **Verfahren**

Öffnen Sie die obere Abdeckung, und vergewissern Sie sich, dass der Sperrhebel für den Druckkopf ordnungsgemäß geschlossen ist.

Vergewissern Sie sich, dass sich keine Fremdkörper in der oberen Abdeckung verfangen haben, und schließen Sie dann die obere Abdeckung.

Wenn dieser Fehler erneut auftritt, schließen Sie die obere Abdeckung, schalten Sie den Drucker aus, warten Sie einen Moment, und schalten Sie den Drucker dann wieder ein.

#### **Hinweis**

• Wenn ein Druckkopf eingesetzt wird, schließen Sie danach die obere Abdeckung.

## **Ursache**

Die Abdeckung für den Tintenbehälter ist geöffnet.

## **Verfahren**

Schließen Sie die Abdeckung für Tintenbehälter.

## **Ursache**

Die Abdeckung für den Tintenbehälter ist geöffnet.

## **Verfahren**

Schließen Sie die Abdeckung für Tintenbehälter.

## **Ursache**

Der Freigabehebel ist angehoben.

## **Verfahren**

Senken Sie den Freigabehebel ab.

Wenn der Fehler erneut auftritt, schalten Sie den Drucker aus, und warten Sie eine Weile, bevor Sie ihn wieder einschalten.

#### **Ursache**

Es ist ein Druckerfehler aufgetreten.

# **Verfahren**

Schalten Sie den Drucker aus, warten Sie einen Moment, und schalten Sie ihn dann wieder ein.

Wenn der Fehler erneut auftritt, notieren Sie den auf dem Touchscreen angezeigten detaillierten Fehlercode (ECxx-xxxx). Schalten Sie dann den Drucker aus, und wenden Sie sich an ein Kundenservicecenter von Canon.

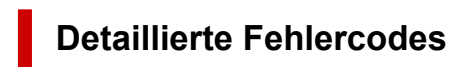

EC19-2F21 EC51-2F38

#### **Ursache**

Beim Druckvorgang hat sich Papier im Drucker gestaut.

#### **Verfahren**

Befolgen Sie diese Schritte, um den Papierstau zu beseitigen.

- 1. Heben Sie den Freigabehebel an, und entfernen Sie den Papierstau.
	- **[Entfernen eines Rollenpapierstaus](#page-698-0)**
	- **[Entfernen eines Einzelblattstaus](#page-704-0)**
- 2. Legen Sie das Papier ein.
	- **[Einlegen von Rollen in den Drucker](#page-68-0)**
	- **Edgen Sie Rollenpapier in die Rolleneinheit ein**
	- [Einlegen von Einzelblättern in den Drucker](#page-76-0)
- 3. Wenn "**Ein Druckauftrag ist nicht abgeschlossen. Soll dieser Auftrag gedruckt werden? (There is a job which has not been printed yet. Do you want to print this job?)**" auf dem Touchscreen angezeigt wird, tippen Sie auf **Ja (Yes)**.

Der Druckvorgang wird ab der Seite neu gestartet, bei der der Fehler aufgetreten ist.

## **Ursache**

Ein Druckauftrag für Rollen wurde bei eingelegtem Einzelblatt empfangen.

## **Verfahren**

Befolgen Sie diese Schritte, um eine Rolle einzulegen und darauf zu drucken.

- 1. Tippen Sie zum Entfernen des Einzelblattpapiers auf dem Touchscreen auf **Papier entfernen (Remove paper)**.
	- **[Entfernen von Einzelblättern](#page-319-0)**
- 2. Legen Sie eine neue Rolle ein.
	- [Einlegen von Rollen in den Drucker](#page-68-0)
	- **Egen Sie Rollenpapier in die Rolleneinheit ein**

#### **Hinweis**

• Um den Druckvorgang anzuhalten, tippen Sie auf dem Touchscreen auf **Abbrechen (Cancel)** oder **Stopp (Stop)**.

## **Ursache**

Das zerknitterte Papier wurde beim Vorschieben des Papiers erkannt.

## **Verfahren**

Heben Sie den Freigabehebel an, und legen Sie das Papier neu ein.

- **[Einlegen von Rollen in den Drucker](#page-68-0)**
- **Egen Sie Rollenpapier in die Rolleneinheit ein**
- **[Einlegen von Einzelblättern in den Drucker](#page-76-0)**

Wenn diese Fehler auch nach dem erneuten Einlegen der Papierrolle wieder angezeigt wird, entfernen Sie den Rollenhalter aus dem Drucker, setzen die Papierrolle fest in den Rollenhalter ein, bis sie gegen den Flansch drückt, und setzen dann den Rollenhalter in den Drucker ein.

**[Einlegen von Rollen auf den Rollenhalter](#page-276-0)** 

#### **Wichtig**

• Wenn die Meldung auch nach der Durchführung der obigen Schritte weiter angezeigt wird oder wenn Sie nicht möchten, dass diese Meldung angezeigt wird, legen Sie die Option **Genauigkeit Schiefenerkennung (Skew detection accuracy)** im Druckermenü auf **AUS (OFF)** oder **Lose (Loose)** fest. Beachten Sie jedoch, dass das Papier schief bedruckt wird. Dies kann Papierstaus und ungewöhnliche Druckergebnisse zur Folge haben oder zur Verschmutzung der Walze und der Rückseite des nächsten bedruckten Blatts führen.

### **Ursache**

Es ist ein Druckerfehler aufgetreten.

# **Verfahren**

Schalten Sie den Drucker aus, warten Sie einen Moment, und schalten Sie ihn dann wieder ein.

Wenn der Fehler erneut auftritt, notieren Sie den auf dem Touchscreen angezeigten detaillierten Fehlercode (ECxx-xxxx). Schalten Sie dann den Drucker aus, und wenden Sie sich an ein Kundenservicecenter von Canon.

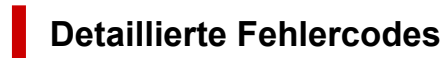

EC0F-2F93

#### **Ursache**

Das Papierformat wird nicht erkannt, da sich das Papier nicht in der richtigen Position befindet oder weil gewelltes Papier eingelegt wurde.

### **Verfahren**

Heben Sie den Freigabehebel an, und legen Sie das Papier neu ein.

- **[Einlegen von Rollen in den Drucker](#page-68-0)**
- **Endenalerigen Sie Rollenpapier in die Rolleneinheit ein**
- **[Einlegen von Einzelblättern in den Drucker](#page-76-0)**

Wenn "**Ein Druckauftrag ist nicht abgeschlossen. Soll dieser Auftrag gedruckt werden? (There is a job which has not been printed yet. Do you want to print this job?)**" auf dem Touchscreen angezeigt wird, tippen Sie auf **Ja (Yes)**.

Der Druckvorgang wird ab der Seite neu gestartet, bei der der Fehler aufgetreten ist.

#### **Hinweis**

- Wenn diese Fehler auch nach dem erneuten Einlegen der Papierrolle wieder angezeigt wird, entfernen Sie den Rollenhalter aus dem Drucker, setzen die Papierrolle fest in den Rollenhalter ein, bis sie gegen den Flansch drückt, und setzen dann den Rollenhalter in den Drucker ein.
	- **[Einlegen von Rollen auf den Rollenhalter](#page-276-0)**
- Dieser Fehler tritt möglicherweise auch dann auf, wenn die Walze mit Tinte oder einer anderen Substanz verschmutzt ist oder wenn das Format von transparenter Folie nicht erkannt wurde. Öffnen Sie in diesem Fall die obere Abdeckung, und reinigen Sie den gesamten Walzenbereich.
	- [Reinigen der Innenseite der oberen Abdeckung](#page-581-0)

### **Ursache**

Es wurde ein ungeeignetes Papierformat eingelegt.

## **Verfahren**

Heben Sie den Freigabehebel an, und legen Sie Papier in einem geeigneten Format nach.

**►** [Papierformate](#page-348-0)

#### **Hinweis**

• Legen Sie unbenutztes Papier im Format A4/Letter oder größeres Papier ein, wenn Testmuster für die Kalibrierung und die Überprüfung der Düsen gedruckt werden sollen. Für jeden Kalibrierungsvorgang werden möglicherweise mehrere Blatt Papier benötigt.

## **Ursache**

Ein Druckauftrag zum Druck von Einzelblättern wurde bei einer eingelegten Rolle ausgeführt.

## **Verfahren**

Führen Sie die folgenden Schritte aus, um erneut zu drucken.

- 1. Tippen Sie auf dem Touchscreen auf **Papier entfernen (Remove paper)**, um den Druckvorgang anzuhalten.
- 2. Entfernen Sie die Papierrolle, legen Sie Einzelblattpapier des im Druckertreiber angegebenen Formats und Typs ein, und versuchen Sie es dann erneut.
	- **[Entnehmen der Rolle aus dem Drucker](#page-296-0)**
	- $\rightarrow$  [Entfernen von Rollenpapier aus der Rolleneinheit](#page-299-0)
	- [Einlegen von Einzelblättern in den Drucker](#page-76-0)

#### **Hinweis**

• Um den Druckvorgang anzuhalten, tippen Sie auf dem Touchscreen auf **Abbrechen (Cancel)** oder **Stopp (Stop)**.

#### **Ursache**

Bei Verwendung von Rollenpapier in der Rolleneinheit an der Medienaufnahmeeinheit werden Druckdaten für Einzelblattpapier empfangen.

## **Verfahren**

Führen Sie die folgenden Schritte aus, um erneut zu drucken.

- 1. Tippen Sie auf dem Touchscreen auf **Abbrechen (Cancel)**, um den Druckvorgang anzuhalten.
- 2. Entfernen Sie die Papierrolle, legen Sie Einzelblattpapier des im Druckertreiber angegebenen Formats und Typs ein, und versuchen Sie es dann erneut.
	- **[Entfernen von bedrucktem Papier aus der Rolleneinheit](#page-108-0)**
	- [Einlegen von Einzelblättern in den Drucker](#page-76-0)

### **Ursache**

Der Drucker konnte die Rolle nicht einziehen.

## **Verfahren**

Spulen Sie die Rolle im Drucker vollständig manuell zurück, prüfen Sie das Folgende und tippen Sie dann auf dem Touchscreen auf **OK**.

• Ist die Kante des Rollenpapiers schief oder gefaltet?

Wenn die Kante des Rollenpapiers schief oder gefaltet ist, schneiden Sie sie mit einer Schere oder einem Schneidwerkzeug ab und streichen Sie die Kante des Rollenpapiers glatt.

• Ist das Rollenpapier in entgegengesetzter Ausrichtung eingelegt?

Legen Sie das Rollenpapier in der richtigen Ausrichtung ein.

• Ist das Rollenpapier lose?

Wenn das Rollenpapier lose ist, beseitigen Sie die lose Stelle, bevor Sie das Rollenpapier einlegen.

• Ist das Papier verknittert oder gewellt?

Wenn das Papier verknittert oder gewellt ist, streichen Sie es glatt, bevor Sie es einlegen.

Um den Papiereinzug fortzusetzen, tippen Sie auf dem Touchscreen auf **OK**, und ziehen Sie das Papier manuell ein.

**[Einlegen von Rollen in den Drucker](#page-68-0)** 

#### **Ursache**

Der Drucker konnte kein Rollenpapier von der Rolleneinheit einziehen.

## **Verfahren**

Spulen Sie das Rollenpapier in der Rolleneinheit vollständig manuell zurück, prüfen Sie Folgendes, und tippen Sie dann auf dem Touchscreen auf **OK**.

• Ist die Kante des Rollenpapiers schief oder gefaltet?

Wenn die Kante des Rollenpapiers schief oder gefaltet ist, schneiden Sie sie mit einer Schere oder einem Schneidwerkzeug ab und streichen Sie die Kante des Rollenpapiers glatt.

• Ist das Rollenpapier in entgegengesetzter Ausrichtung eingelegt?

Legen Sie das Rollenpapier in der richtigen Ausrichtung ein.

• Ist das Rollenpapier lose?

Wenn das Rollenpapier lose ist, beseitigen Sie die lose Stelle, bevor Sie das Rollenpapier einlegen.

• Ist das Papier verknittert oder gewellt?

Wenn das Papier verknittert oder gewellt ist, streichen Sie es glatt, bevor Sie es einlegen.

Um den Papiereinzug fortzusetzen, tippen Sie auf dem Touchscreen auf **OK**, und ziehen Sie das Papier manuell ein.

**Egen Sie Rollenpapier in die Rolleneinheit ein** 

### **Ursache**

Das Rollenpapier im Drucker ist gestaut.

# **Verfahren**

Spulen Sie die Rolle im Drucker vollständig manuell zurück, prüfen Sie das Folgende und tippen Sie dann auf dem Touchscreen auf **OK**.

• Ist die Kante des Rollenpapiers schief oder gefaltet?

Wenn die Kante des Rollenpapiers schief oder gefaltet ist, schneiden Sie sie mit einer Schere oder einem Schneidwerkzeug ab und streichen Sie die Kante des Rollenpapiers glatt.

• Ist das Rollenpapier in entgegengesetzter Ausrichtung eingelegt?

Legen Sie das Rollenpapier in der richtigen Ausrichtung ein.

• Ist das Rollenpapier lose?

Wenn das Rollenpapier lose ist, beseitigen Sie die lose Stelle, bevor Sie das Rollenpapier einlegen.

• Ist das Papier verknittert oder gewellt?

Wenn das Papier verknittert oder gewellt ist, streichen Sie es glatt, bevor Sie es einlegen.

Um den Papiereinzug fortzusetzen, tippen Sie auf dem Touchscreen auf **OK**, und ziehen Sie das Papier manuell ein.

#### **[Einlegen von Rollen in den Drucker](#page-68-0)**

## **Ursache**

Rollenpapier in der Rolleneinheit ist gestaut.

# **Verfahren**

Spulen Sie das Rollenpapier in der Rolleneinheit vollständig manuell zurück, prüfen Sie Folgendes, und tippen Sie dann auf dem Touchscreen auf **OK**.

• Ist die Kante des Rollenpapiers schief oder gefaltet?

Wenn die Kante des Rollenpapiers schief oder gefaltet ist, schneiden Sie sie mit einer Schere oder einem Schneidwerkzeug ab und streichen Sie die Kante des Rollenpapiers glatt.

• Ist das Rollenpapier in entgegengesetzter Ausrichtung eingelegt?

Legen Sie das Rollenpapier in der richtigen Ausrichtung ein.

• Ist das Rollenpapier lose?

Wenn das Rollenpapier lose ist, beseitigen Sie die lose Stelle, bevor Sie das Rollenpapier einlegen.

• Ist das Papier verknittert oder gewellt?

Wenn das Papier verknittert oder gewellt ist, streichen Sie es glatt, bevor Sie es einlegen.

Um den Papiereinzug fortzusetzen, tippen Sie auf dem Touchscreen auf **OK**, und ziehen Sie das Papier manuell ein.

#### **Egen Sie Rollenpapier in die Rolleneinheit ein**

## **Ursache**

Druckkopf wurde nicht erkannt.

# **Verfahren**

Öffnen Sie die obere Abdeckung, und bringen Sie den Druckkopf wieder an.

**[Austausch des Druckkopfs](#page-560-0)** 

### **Ursache**

Es liegt ein Problem mit dem Druckkopf vor.

# **Verfahren**

Tippen Sie auf dem Touchscreen auf **OK**, ersetzen Sie dann den zurzeit angebrachten Druckkopf durch einen neuen.

**[Austausch des Druckkopfs](#page-560-0)** 

## **Ursache**

Es liegt ein Problem mit dem Druckkopf vor.

# **Verfahren**

Tippen Sie auf dem Touchscreen auf **OK**, ersetzen Sie dann den zurzeit angebrachten Druckkopf durch einen neuen.

**[Austausch des Druckkopfs](#page-560-0)** 

## **Ursache**

Es liegt ein Problem mit dem Druckkopf vor.

# **Verfahren**

Tippen Sie auf dem Touchscreen auf **OK**, ersetzen Sie dann den zurzeit angebrachten Druckkopf durch einen neuen.

**[Austausch des Druckkopfs](#page-560-0)** 

## **140A**

## **Ursache**

Es liegt ein Problem mit dem Druckkopf vor.

# **Verfahren**

Tippen Sie auf dem Touchscreen auf **OK**, ersetzen Sie dann den zurzeit angebrachten Druckkopf durch einen neuen.

**[Austausch des Druckkopfs](#page-560-0)** 

## **140B**

## **Ursache**

Druckkopf wurde nicht erkannt.

## **Verfahren**

Öffnen Sie die obere Abdeckung, und bringen Sie den Druckkopf wieder an.

**[Austausch des Druckkopfs](#page-560-0)**
# **140C**

## **Ursache**

Es liegt ein Problem mit dem Druckkopf vor.

# **Verfahren**

Schalten Sie den Drucker aus, warten Sie einen Moment, und schalten Sie ihn dann wieder ein.

#### **140F**

## **Ursache**

Es liegt ein Problem mit dem Druckkopf vor.

# **Verfahren**

Tippen Sie auf dem Touchscreen auf **OK**, ersetzen Sie dann den zurzeit angebrachten Druckkopf durch einen neuen.

**[Austausch des Druckkopfs](#page-560-0)** 

Wenn Sie keinen neuen Druckkopf zur Hand haben, schalten Sie den Drucker zunächst aus. Tauschen Sie den Druckkopf dann aus, sobald Sie einen neuen Druckkopf haben.

## **Ursache**

Es ist ein Druckerfehler aufgetreten.

# **Verfahren**

Schalten Sie den Drucker aus, warten Sie einen Moment, und schalten Sie ihn dann wieder ein.

Wenn der Fehler erneut auftritt, notieren Sie den auf dem Touchscreen angezeigten detaillierten Fehlercode (ECxx-xxxx). Schalten Sie dann den Drucker aus, und wenden Sie sich an ein Kundenservicecenter von Canon.

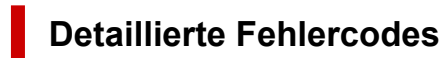

EC55-2F24

## **Ursache**

Es liegt ein Problem mit dem Druckkopf vor.

## **Verfahren**

Öffnen Sie die obere Abdeckung, und tauschen Sie den Druckkopf gegen einen neuen aus.

## **Ursache**

Es liegt ein Problem mit dem Druckkopf vor.

# **Verfahren**

Tippen Sie auf dem Touchscreen auf **OK**, ersetzen Sie dann den zurzeit angebrachten Druckkopf durch einen neuen.

**[Austausch des Druckkopfs](#page-560-0)** 

Wenn Sie keinen neuen Druckkopf zur Hand haben, schalten Sie den Drucker zunächst aus. Tauschen Sie den Druckkopf dann aus, sobald Sie einen neuen Druckkopf haben.

## **Ursache**

Der angebrachte Druckkopf wurde zuvor in einem anderen Modell verwendet.

## **Verfahren**

Setzen Sie den richtigen Druckkopf ein.

## **Ursache**

Der eingesetzte Druckkopf wurde zuvor in einem anderen Modell verwendet, das einen anderen Tintensatz nutzt.

## **Verfahren**

Setzen Sie den richtigen Druckkopf ein.

## **Ursache**

Der angebrachte Druckkopf kann nicht verwendet werden.

## **Verfahren**

Setzen Sie den richtigen Druckkopf ein.

#### **Ursache**

Es ist ein Druckerfehler aufgetreten.

# **Verfahren**

Schalten Sie den Drucker aus, warten Sie einen Moment, und schalten Sie ihn dann wieder ein.

Wenn der Fehler erneut auftritt, notieren Sie den auf dem Touchscreen angezeigten detaillierten Fehlercode (ECxx-xxxx). Schalten Sie dann den Drucker aus, und wenden Sie sich an ein Kundenservicecenter von Canon.

#### **Detaillierte Fehlercodes**

EC21-2F44 EC3F-2F40 EC3F-2F41

### **Ursache**

Es liegt möglicherweise ein Problem mit dem Druckkopf vor.

## **Verfahren**

Schalten Sie den Drucker aus, warten Sie einen Moment, und schalten Sie ihn dann wieder ein.

Wenn der Fehler erneut auftritt, entfernen Sie den Druckkopf, und bringen Sie ihn anschließend wieder an.

**[Austausch des Druckkopfs](#page-560-0)** 

Wenn sich das Problem auf diese Weise nicht beheben lässt, tauschen Sie den Druckkopf gegen einen neuen aus.

## **Ursache**

Die Druckkopfdüse ist verstopft.

## **Verfahren**

Gehen Sie wie folgt vor, um den Druckkopf zu reinigen.

- 1. Tippen Sie auf dem Touchscreen auf **Abbrechen (Cancel)**, um den Druckvorgang anzuhalten.
- 2. Führen Sie eine Reinigung des Druckkopfs durch.
	- [Reinigen des Druckkopfs](#page-510-0)

Wenn diese Meldung während des Druckvorgangs weiterhin angezeigt wird, tauschen Sie den Druckkopf aus.

**[Austausch des Druckkopfs](#page-560-0)** 

#### **Wichtig**

• Um den Druckvorgang fortzusetzen, tippen Sie auf dem Touchscreen auf **Druck fortsetzen (Continue printing)**. Die Druckergebnisse sind jedoch möglicherweise nicht zufriedenstellend.

## **Ursache**

Die Tinte im Tintenbehälter ist fast aufgebraucht.

#### **Verfahren**

Bereiten Sie einen neuen Tintenbehälter vor.

## **Ursache**

Ein Original Canon Tintenbehälter, der bereits zuvor verwendet wurde, wurde erkannt.

## **Verfahren**

Tippen Sie zum Verwerfen der Meldung auf dem Touchscreen auf **OK**.

### **Ursache**

Ein Original Canon Tintenbehälter wurde eingesetzt.

## **Verfahren**

Tippen Sie zum Verwerfen der Meldung auf dem Touchscreen auf **OK**.

## **Ursache**

Die Tinte im Tintenbehälter ist aufgebraucht.

# **Verfahren**

Öffnen Sie die Abdeckung für Tintenbehälter und tauschen Sie den Tintenbehälter aus, bevor die Tinte im Subtintenbehälter des Druckers nicht ausreicht.

[Ersetzen von Tintenbehältern](#page-543-0)

#### **Hinweis**

• Der Tintenbehälter kann auch während des Druckvorgangs ausgetauscht werden.

## **Ursache**

Der Tintenbehälter wurde während des Druckvorgangs entfernt.

## **Verfahren**

Wird der Tintenbehälter ausgetauscht, setzen Sie einen neuen Tintenbehälter ein.

[Ersetzen von Tintenbehältern](#page-543-0)

## **Ursache**

Tintenbehälter nicht eingesetzt.

## **Verfahren**

Setzen Sie den Tintenbehälter richtig ein.

[Ersetzen von Tintenbehältern](#page-543-0)

#### **168B**

### **Ursache**

Die Tintenpatrone wird nicht erkannt.

Der Druckvorgang kann nicht ausgeführt werden, da der Tintenbehälter mit diesem Drucker nicht kompatibel ist.

# **Verfahren**

Setzen Sie den korrekten Tintenbehälter ein.

## **Ursache**

Die Wartungskassette ist voll.

Sie muss ausgetauscht werden.

## **Verfahren**

Tauschen Sie die Wartungskassette aus.

**[Austausch der Wartungskassette](#page-568-0)** 

## **Ursache**

Es ist keine Wartungskassette eingesetzt.

## **Verfahren**

Setzen Sie die Wartungskassette ein.

**[Austausch der Wartungskassette](#page-568-0)** 

## **Ursache**

Falscher Typ der Wartungskassette.

## **Verfahren**

Setzen Sie die richtige Wartungskassette ein.

**[Austausch der Wartungskassette](#page-568-0)** 

Wenn dieser Fehler weiterhin auftritt, wenden Sie sich an ein Kundenservicecenter von Canon.

#### **Ursache**

Die Tintenpatrone ist möglicherweise eine Tintenpatrone, die keine Original Canon Tinte mehr enthält, oder eine gefälschte Canon Tintenpatrone.

### **Verfahren**

Zum Drucken müssen Sie die Tintenpatrone wechseln oder die Funktion zur Erkennung des Tintenstands deaktivieren.

#### **[Ersetzen von Tintenbehältern](#page-543-0)**

Zum Deaktivieren der Funktion zur Erkennung des Tintenstands, berühren Sie **Stopp (Stop)** am Drucker für mindestens 5 Sekunden, und lassen Sie es wieder los.

Durch diesen Vorgang wird Ihre Deaktivierung der Funktion zur Erkennung des Tintenstands als Fakt gespeichert. Bitte beachten Sie, dass Canon nicht für Störungen oder Probleme haftet, die auf das Fortsetzen des Druckvorgangs im Zustand verbrauchter Tinte oder auf die Verwendung von wieder aufgefüllten Tintenpatronen zurückgehen.

#### **Hinweis**

• Wenn die Funktion zur Erkennung des Tintenstands deaktiviert ist, werden bei der Überprüfung des aktuellen Tintenstands graue Tintenpatronen auf dem Touchscreen angezeigt.

Gehen Sie zum Melden einer gefälschten Tintenpatrone über den folgenden Link zur Canon Website.

**■** Fälschung melden

#### **Ursache**

Es wurde eine Nicht-Original Canon Tintenpatrone erkannt.

## **Verfahren**

Zum Drucken müssen Sie die Tintenpatrone wechseln oder die Funktion zur Erkennung des Tintenstands deaktivieren.

#### **[Ersetzen von Tintenbehältern](#page-543-0)**

Zum Deaktivieren der Funktion zur Erkennung des Tintenstands, berühren Sie **Stopp (Stop)** am Drucker für mindestens 5 Sekunden, und lassen Sie es wieder los.

Durch diesen Vorgang wird Ihre Deaktivierung der Funktion zur Erkennung des Tintenstands als Fakt gespeichert. Bitte beachten Sie, dass Canon nicht für Fehlfunktionen oder Störungen haftet, die auf die Verwendung von Nicht-Original Canon Tintenpatronen zurückgehen.

#### **Hinweis**

• Wenn die Funktion zur Erkennung des Tintenstands deaktiviert ist, werden bei der Überprüfung des aktuellen Tintenstands graue Tintenpatronen auf dem Touchscreen angezeigt.

Gehen Sie zum Melden einer gefälschten Tintenpatrone über den folgenden Link zur Canon Website.

**■** Fälschung melden

### **Ursache**

Die Tinte ist aufgebraucht.

## **Verfahren**

Öffnen Sie die Abdeckung für Tintenbehälter, und tauschen Sie den Tintenbehälter aus.

[Ersetzen von Tintenbehältern](#page-543-0)

## **Ursache**

Der Tintenstand kann nicht korrekt ermittelt werden.

## **Verfahren**

Wechseln Sie den Tintenbehälter aus. Der Druckvorgang wird neu gestartet.

[Ersetzen von Tintenbehältern](#page-543-0)

Es wurde ein Tintenbehälter eingesetzt, der schon einmal leer war.

Deaktivieren Sie die Funktion zur Erkennung des Tintenstands, um mit dem Drucken fortzufahren.

Berühren Sie zum Deaktivieren dieser Funktion **Stopp (Stop)** am Drucker mindestens 5 Sekunden lang und lassen Sie es wieder los.

Dadurch wird die Deaktivierung der Funktion zum Ermitteln des Tintenstands gespeichert.

Bitte beachten Sie, dass Canon nicht für Fehlfunktionen oder Störungen haftet, die auf die Fortsetzung des Druckvorgangs im Zustand verbrauchter Tinte oder auf die Verwendung von wiederaufgefüllten Tintenpatronen zurückgehen.

## **Ursache**

Die Tinte reicht möglicherweise nicht aus.

# **Verfahren**

Um den nächsten Vorgang durchzuführen oder den angegebenen Vorgang fortzusetzen, tauschen Sie den Tintenbehälter aus.

[Ersetzen von Tintenbehältern](#page-543-0)

## **Ursache**

Der Subtintenbehälter kann nicht aufgefüllt werden.

# **Verfahren**

Überprüfen Sie den Touchscreen, entfernen Sie den Tintenbehälter der betroffenen Farbe, und setzen Sie ihn dann wieder ein.

Wenn der eingesetzte Tintenbehälter leer ist, tauschen Sie ihn gegen einen neuen Tintenbehälter aus.

[Ersetzen von Tintenbehältern](#page-543-0)

#### **Ursache**

Es wurde versucht, auf Rollenpapier der Rolleneinheit zu drucken, aber die Rolleneinheit ist nicht eingeschaltet oder wurde entfernt.

## **Verfahren**

Schalten Sie den Drucker aus, und überprüfen Sie die Verbindung zur Rolleneinheit.

Anweisungen zur Installation der Rolleneinheit finden Sie im Rolleneinheit Einrichtungshandbuch, das im Lieferumfang der Rolleneinheit enthalten ist.

## **Ursache**

Ein inkompatibles Gerät ist verbunden.

# **Verfahren**

Überprüfen Sie das mit dem Anschluss für USB-Flashlaufwerk verbundene Gerät.

Mit diesem Gerät kann nur ein USB-Flashlaufwerk verbunden werden, um direktes Drucken zu ermöglichen.

## **Ursache**

Ein inkompatibler USB-Hub ist verbunden.

# **Verfahren**

Wenn das USB-Flashlaufwerk mit diesem Gerät über einen USB-Hub verbunden ist, entfernen Sie den USB-Hub.

Verbinden Sie das USB-Flashlaufwerk direkt mit diesem Gerät.

#### **Ursache**

Die im Druckauftrag festgelegte Rollenpapierbreite ist nicht identisch mit der Breite des Rollenpapiers im Drucker.

## **Verfahren**

Tippen Sie auf dem Touchscreen auf **OK**, um zum nächsten Bildschirm zu gelangen.

Überprüfen Sie den angezeigten Medientyp und das Medienformat, und tippen Sie auf **OK**.

#### • **Druckvorgang anhalten**

Tippen Sie auf dem Touchscreen auf **Abbrechen (Cancel)** oder **Stopp (Stop)**.

#### • **Austauschen des Rollenpapiers**

Gehen Sie wie folgt vor, um das Papier gegen Rollenpapier mit der im Druckertreiber festgelegten Breite auszutauschen.

- 1. Tippen Sie auf **Papier ersetzen und drucken (Replace the paper and print)**, und entfernen Sie dann das Rollenpapier.
	- **[Entnehmen der Rolle aus dem Drucker](#page-296-0)**
	- **[Entfernen von Rollenpapier aus der Rolleneinheit](#page-299-0)**
- 2. Ersetzen Sie das Papier gegen Papier mit der im Druckertreiber festgelegten Breite.
	- **[Einlegen von Rollen in den Drucker](#page-68-0)**
	- **Egen Sie Rollenpapier in die Rolleneinheit ein**

Der Druckvorgang wird gestartet.

#### • **Drucken ohne Änderungen**

Tippen Sie auf **Mit eingelegtem Papier drucken. (Print with the loaded paper.)**.

Beachten Sie jedoch, dass dieser Fehler Papierstaus verursachen und die Druckqualität beeinträchtigen kann.

#### **EXPENSION**

- Wählen Sie zum Ändern der Druckeinstellungen unter Windows im Druckertreiber die Einstellung **Anp.an Rollenp.-Br. (Fit Roll Paper Width)**, und legen Sie die Breite des Rollenpapiers im daraufhin angezeigten Dialogfeld fest.
- Zum Ändern der Druckeinstellungen unter macOS öffnen Sie den Druckertreiber und wählen **Anp.an Rollenp.-Br. (Fit Roll Paper Width)**. Legen Sie dann die Rollenpapierbreite in diesem Fenster auf die Breite des in den Drucker eingelegten Papiers fest.
- Zum Unterdrücken der Meldung setzen Sie **Falsche Papiereinstellung erk. (Detect paper setting mismatch)** im Touchscreen-Menü auf **Nicht erkennen (Do not detect)**. Beachten Sie jedoch, dass dieser Fehler die Druckqualität beeinträchtigen kann.

**[Menüstruktur](#page-362-0)** 

### **Ursache**

Das in den Drucker eingelegte Rollenpapier ist schmaler als die Rollenpapierbreite im Druckauftrag.

## **Verfahren**

Tippen Sie auf dem Touchscreen auf **OK**, um zum nächsten Bildschirm zu gelangen.

Überprüfen Sie den angezeigten Medientyp und das Medienformat, und tippen Sie auf **OK**.

#### • **Druckvorgang anhalten**

Tippen Sie auf dem Touchscreen auf **Abbrechen (Cancel)** oder **Stopp (Stop)**.

#### • **Austauschen des Rollenpapiers**

Gehen Sie wie folgt vor, um das Papier gegen Rollenpapier mit der in den Papierformateinstellungen des Druckauftrags angegebenen Breite auszutauschen.

- 1. Tippen Sie auf **Papier ersetzen und drucken (Replace the paper and print)**, und entfernen Sie dann das Rollenpapier.
	- **[Entnehmen der Rolle aus dem Drucker](#page-296-0)**
	- **[Entfernen von Rollenpapier aus der Rolleneinheit](#page-299-0)**
- 2. Ersetzen Sie das Papier gegen Papier mit der im Druckertreiber festgelegten Breite.
	- **[Einlegen von Rollen in den Drucker](#page-68-0)**
	- **Egen Sie Rollenpapier in die Rolleneinheit ein**

Der Druckvorgang wird gestartet.

#### • **Drucken ohne Änderungen**

#### Tippen Sie auf **Mit eingelegtem Papier drucken. (Print with the loaded paper.)**.

Beachten Sie jedoch, dass dieser Fehler Papierstaus verursachen und die Druckqualität beeinträchtigen kann.

#### **Hinweis**

- Wählen Sie zum Ändern der Druckeinstellungen unter Windows im Druckertreiber die Einstellung **Anp.an Rollenp.-Br. (Fit Roll Paper Width)**, und legen Sie die Breite des Rollenpapiers im daraufhin angezeigten Dialogfeld fest.
- Zum Ändern der Druckeinstellungen unter macOS öffnen Sie den Druckertreiber und wählen **Anp.an Rollenp.-Br. (Fit Roll Paper Width)**. Legen Sie dann die Rollenpapierbreite in diesem Fenster auf die Breite des in den Drucker eingelegten Papiers fest.
- Zum Unterdrücken der Meldung setzen Sie **Falsche Papiereinstellung erk. (Detect paper setting mismatch)** im Touchscreen-Menü auf **Nicht erkennen (Do not detect)**. Beachten Sie jedoch, dass dieser Fehler die Druckqualität beeinträchtigen kann.

**[Menüstruktur](#page-362-0)** 

#### **Ursache**

Interne Druckerdaten, beispielsweise Testausdrucke, können aus folgenden Gründen nicht gedruckt werden.

- Die in den Drucker eingelegte Papierrolle ist zu schmal.
- Das in den Drucker eingelegte Einzelblattpapier hat das falsche Format oder den falschen Typ.

#### **Verfahren**

• **Rolle**

Tippen Sie auf dem Touchscreen auf **Papier ersetzen und drucken**, oder heben Sie den Freigabehebel an, und ersetzen Sie das Papier durch Papier in der richtigen Größe.

Um den Druckvorgang anzuhalten, tippen Sie auf dem Touchscreen auf **Abbrechen (Cancel)** oder **Stopp (Stop)**.

#### • **Einzelblatt**

Heben Sie den Freigabehebel an, und legen Sie Papier mit dem gleichen Format und Typ wie die erste Seite ein.

Um den Druckvorgang anzuhalten, tippen Sie auf **Stopp (Stop)**.

### **Ursache**

Der Druckkopf wurde nicht kalibriert.

# **Verfahren**

Die Durchführung der **Druckkopfausrichtung (Print Head Alignment)** wird empfohlen.

[Automatische Begradigung von Linien und automatische Ausrichtung von Farben](#page-514-0)

#### **Hinweis**

• Diese Meldung wird so lange angezeigt, bis die **Druckkopfausrichtung (Print Head Alignment)** ausgeführt wird.

## **Ursache**

Die Druckkopfdüse verstopft.

#### **Verfahren**

Überprüfen Sie die bedruckten Materialien.

Wenn die bedruckten Materialien zerkratzt sind, reinigen Sie den Druckkopf.

[Reinigen des Druckkopfs](#page-510-0)
## **Ursache**

Der Druckkopf befindet sich in einem Zustand, in dem die Anpassung des Druckkopfs empfohlen wird.

# **Verfahren**

Die Durchführung der **Druckkopfausrichtung (Print Head Alignment)** wird empfohlen.

[Automatische Begradigung von Linien und automatische Ausrichtung von Farben](#page-514-0)

#### **Hinweis**

• Diese Meldung wird so lange angezeigt, bis die **Druckkopfausrichtung (Print Head Alignment)** ausgeführt wird.

#### **Ursache**

Es wird nun eine gemeinsame Kalibrierung oder eine individuelle Kalibrierung empfohlen.

Diese Meldung wird angezeigt, wenn **Einstell. für Kalibrierungsführung (Calibration guide settings)** auf **Aktivieren (Enable)** gesetzt ist und eine der folgenden Aussagen zutrifft.

- In den Drucker ist ein Medientyp eingelegt, der sich nicht für die **Farbkalibrierung (Color calibration)** eignet, und die angegebenen Bedingungen wurden erfüllt, seit die gemeinsame Kalibrierung zum letzten Mal durchgeführt wurde.
- In den Drucker ist ein für die **Farbkalibrierung (Color calibration)** geeigneter Medientyp eingelegt. Es sind jedoch keine Ergebnisse der **Farbkalibrierung (Color calibration)** für diesen Medientyp vorhanden und die angegebenen Bedingungen wurden erfüllt, seit die gemeinsame Kalibrierung zum letzten Mal durchgeführt wurde.
- In den Drucker ist ein für die **Farbkalibrierung (Color calibration)** geeigneter Medientyp eingelegt. Es sind jedoch keine Ergebnisse der **Farbkalibrierung (Color calibration)** für diesen Medientyp und auch keine Ergebnisse für die gemeinsame Kalibrierung vorhanden.

## **Verfahren**

Führen Sie bei Bedarf eine gemeinsame Kalibrierung durch.

[Durchführen der Farbkalibrierung](#page-534-0)

#### **Hinweis**

- Zum Unterdrücken der Meldung setzen Sie **Einstell. für Kalibrierungsführung (Calibration guide settings)** im Touchscreen-Menü auf **Deaktivieren (Disable)**.
	- **[Menüstruktur](#page-362-0)**

# **Ursache**

Es ist fast an der Zeit, serviceerfordernde Verbrauchsartikel zu wechseln.

# **Verfahren**

Dies kann noch eine Zeit lang verwendet werden, bis die Meldung "**Service erforderlich. (A part needs to be replaced.)**" angezeigt wird.

Wenden Sie sich für Unterstützung an Ihren Canon-Händler.

# **Ursache**

Die empfohlene Zeit zum Auswechseln von serviceerfordernden Verbrauchsartikeln ist abgelaufen.

# **Verfahren**

Wenden Sie sich für Unterstützung an Ihren Canon-Händler.

## **Ursache**

Die Wartungskassette ist fast voll.

# **Verfahren**

Bereiten Sie eine neue Wartungskassette vor, da ein Fehler auftreten kann, wenn Sie den Drucker mit einer vollen Wartungskassette weiterverwenden.

**[Austausch der Wartungskassette](#page-568-0)** 

# **Ursache**

Medieninformationen können nicht erkannt werden, da die Informationen zu den Druckmedien beschädigt sind.

# **Verfahren**

Starten Sie das Media Configuration Tool, und stellen Sie dann die Medieninformationen wieder her.

**→ Handbuch zu Media Configuration Tool** 

Um das Media Configuration Tool in den Wiederherstellungsmodus zu versetzen, öffnen Sie das Media Configuration Tool, wählen Sie dieses Gerät aus, und klicken Sie dann auf **OK**.

Wählen Sie die Medieninformationssicherungsdatei aus, und laden Sie sie.

Wenn keine Medieninformationssicherungsdatei vorhanden ist, wenden Sie sich an ein Kundenservicecenter von Canon.

### **Ursache**

Falsche Druckdaten.

Ungültige Parameteranzahl.

# **Verfahren**

Beschädigte Druckdaten, überprüfen Sie die Druckergebnisse.

### **Ursache**

Falsche Druckdaten.

Erforderliche Elemente wurden ausgelassen.

# **Verfahren**

Beschädigte Druckdaten, überprüfen Sie die Druckergebnisse.

## **Ursache**

Falsche Druckdaten.

Daten außerhalb des zulässigen Bereichs.

# **Verfahren**

Beschädigte Druckdaten, überprüfen Sie die Druckergebnisse.

### **Ursache**

Falsche Druckdaten.

Auflösungswert außerhalb des zulässigen Bereichs.

# **Verfahren**

Beschädigte Druckdaten, überprüfen Sie die Druckergebnisse.

## **Ursache**

Falsche Druckdaten.

Wert der Komprimierungsmethode außerhalb des zulässigen Bereichs.

# **Verfahren**

Beschädigte Druckdaten, überprüfen Sie die Druckergebnisse.

# **Ursache**

Falsche Druckdaten.

Falsche Formatierung der Daten (Farbreihenfolge, Bitanzahl).

# **Verfahren**

Beschädigte Druckdaten, überprüfen Sie die Druckergebnisse.

# **Ursache**

Falsche Druckdaten.

Ungültige Kombination von Auflösung und Bilddatenformat.

# **Verfahren**

Beschädigte Druckdaten, überprüfen Sie die Druckergebnisse.

#### **Ursache**

Die Druckergebnisse sind möglicherweise ungewöhnlich, da eine große Menge von Druckdaten vorhanden ist.

# **Verfahren**

Prüfen Sie den Druckauftrag.

#### **Ursache**

JPEG-Datenformat wird nicht unterstützt.

# **Verfahren**

Prüfen Sie die JPEG-Daten.

Druckbare Dateiformate:

#### • **Dateien gemäß JFIF 1.02**

- Verarbeitungsmethode: Einfaches DCT
- Farbmodus: RGB/Graustufen
- Anzahl Farben: 24 Bit/8 Bit
- Pixelanzahl: 38400 oder weniger vertikal und horizontal
- \* Bestimmte Samplings werden nicht unterstützt.

#### **Ursache**

JPEG-Datenformat wird nicht unterstützt.

## **Verfahren**

Prüfen Sie die JPEG-Daten.

Druckbare Dateiformate:

#### • **Dateien gemäß JFIF 1.02**

- Verarbeitungsmethode: Einfaches DCT
- Farbmodus: RGB/Graustufen
- Anzahl Farben: 24 Bit/8 Bit
- Pixelanzahl: 38400 oder weniger vertikal und horizontal
- \* Bestimmte Samplings werden nicht unterstützt.

## **Ursache**

PDF-Daten sind druckgeschützt.

## **Verfahren**

Öffnen Sie die PDF-Datei in Adobe Acrobat, und stellen Sie sicher, dass sie gedruckt werden kann.

#### **Ursache**

Beschädigte PDF-Datei.

# **Verfahren**

Öffnen Sie die PDF-Datei in Adobe Acrobat, und überprüfen Sie sie.

Die Datei kann auch von Acrobat aus gedruckt werden.

### **Ursache**

In der PDF-Datei werden zu viele Fonts verwendet, wodurch der Speicher knapp wird.

Der Druckvorgang wird fortgesetzt, aber es werden einige falsche Zeichen gedruckt.

# **Verfahren**

Drucken Sie die PDF-Datei von einem Computer, oder konvertieren Sie die PDF-Datei in JPEG, und drucken Sie sie dann erneut.

## **Ursache**

Die Auflösung von JPEG-Daten und Druckereinstellungen stimmen nicht überein.

#### **Verfahren**

Überprüfen Sie die Druckergebnisse.

Wenn bei den Druckergebnissen Probleme auftreten, nutzen Sie zum Drucken einen Druckertreiber.

## **Ursache**

Druckdaten einschließlich Bildverarbeitungstabelle wurden gesendet.

# **Verfahren**

Druckdaten, die die Bildverarbeitungstabelle enthalten, können nicht gedruckt werden.

## **Ursache**

Der freie Speicherplatz in der Personal Box auf der Druckerfestplatte ist knapp.

# **Verfahren**

Löschen Sie nicht gebrauchte und gespeicherte Druckaufträge aus den Personal Boxes.

 $\rightarrow$  **[Löschen von gespeicherten Druckaufträgen](#page-221-0)** 

# **Ursache**

100 Druckaufträge sind in der Personal Box gespeichert.

## **Verfahren**

Löschen Sie alle in der Personal Box gespeicherten nicht benötigten Aufträge.

 $\rightarrow$  **[Löschen von gespeicherten Druckaufträgen](#page-221-0)** 

#### **Ursache**

Die Druckerfestplatte ist voll, daher wird der Auftrag nur gedruckt.

(Der Druckauftrag wird nicht auf der Festplatte gespeichert.)

### **Verfahren**

Löschen Sie zum Speichern des Druckauftrags alle in der Personal Box gespeicherten nicht benötigten Aufträge.

 $\rightarrow$  **[Löschen von gespeicherten Druckaufträgen](#page-221-0)** 

# **Ursache**

Die Kommunikation mit dem E-Mail-Server ist fehlgeschlagen.

# **Verfahren**

Tippen Sie auf dem Touchscreen auf **OK**, um den Fehler zu verwerfen.

Überprüfen Sie, ob die Adresse und die Portnummern des sendenden E-Mail-Servers (SMTP-Server) in den E-Mail-Server-Einstellungen von Remote UI richtig angegeben sind.

**[Einrichten des E-Mail-Servers](#page-458-0)** 

Falls sich das Problem hiermit nicht beheben lässt, überprüfen Sie den Status des E-Mail-Servers.

# **Ursache**

Die Kommunikation mit dem E-Mail-Server ist fehlgeschlagen.

# **Verfahren**

Tippen Sie auf dem Touchscreen auf **OK**, um den Fehler zu verwerfen.

Überprüfen Sie, ob die Adresse und die Portnummern des empfangenden E-Mail-Servers (POP3-Server) in den E-Mail-Servereinstellungen von Remote UI richtig angegeben sind.

**[Einrichten des E-Mail-Servers](#page-458-0)** 

Falls sich das Problem hiermit nicht beheben lässt, überprüfen Sie den Status des E-Mail-Servers.

# **Ursache**

Die Kommunikation mit dem E-Mail-Server ist fehlgeschlagen.

# **Verfahren**

Tippen Sie auf dem Touchscreen auf **OK**, um den Fehler zu verwerfen.

Überprüfen Sie, ob die Einstellungen des E-Mail-Servers und die Einstellungen für die sichere Verbindung (SSL-Einstellungen) des Geräts übereinstimmen.

Überprüfen Sie die Einstellungen für die sichere Verbindung (SSL) in **Remote UI**.

**[Einrichten des E-Mail-Servers](#page-458-0)** 

Wenden Sie sich an den Administrator des E-Mail-Servers, um eine sichere Verbindung (SSL-Verbindung) mit dem E-Mail-Server zu konfigurieren.

# **Ursache**

Die Kommunikation mit dem E-Mail-Server ist fehlgeschlagen.

# **Verfahren**

Tippen Sie auf dem Touchscreen auf **OK**, um den Fehler zu verwerfen.

Überprüfen Sie, ob die Einstellungen des E-Mail-Servers und die Einstellungen für die sichere Verbindung (SSL-Einstellungen) des Geräts übereinstimmen.

Überprüfen Sie die Einstellungen für die sichere Verbindung (SSL) in **Remote UI**.

**[Einrichten des E-Mail-Servers](#page-458-0)** 

Wenden Sie sich an den Administrator des E-Mail-Servers, um eine sichere Verbindung (SSL-Verbindung) mit dem E-Mail-Server zu konfigurieren.

# **Ursache**

Die Kommunikation mit dem E-Mail-Server ist fehlgeschlagen.

# **Verfahren**

Tippen Sie auf dem Touchscreen auf **OK**, um den Fehler zu verwerfen.

Überprüfen Sie, ob der sendende E-Mail-Server (SMTP-Server) in den E-Mail-Servereinstellungen von Remote UI richtig konfiguriert ist.

**[Einrichten des E-Mail-Servers](#page-458-0)** 

Falls sich das Problem hiermit nicht beheben lässt, überprüfen Sie den Status des E-Mail-Servers.

# **Ursache**

Die Kommunikation mit dem E-Mail-Server ist fehlgeschlagen.

# **Verfahren**

Tippen Sie auf dem Touchscreen auf **OK**, um den Fehler zu verwerfen.

Überprüfen Sie, ob das Absenderkonto und das Kennwort in den E-Mail-Servereinstellungen von Remote UI richtig konfiguriert sind.

#### **[Einrichten des E-Mail-Servers](#page-458-0)**

Falls sich das Problem hiermit nicht beheben lässt, überprüfen Sie den Status des E-Mail-Servers.

# **Ursache**

Die Kommunikation mit dem E-Mail-Server ist fehlgeschlagen.

# **Verfahren**

Tippen Sie auf dem Touchscreen auf **OK**, um den Fehler zu verwerfen.

Überprüfen Sie, ob der empfangende E-Mail-Server (POP3-Server) in den E-Mail-Servereinstellungen von Remote UI richtig konfiguriert ist.

**[Einrichten des E-Mail-Servers](#page-458-0)** 

Falls sich das Problem hiermit nicht beheben lässt, überprüfen Sie den Status des E-Mail-Servers.

# **Ursache**

Die Kommunikation mit dem E-Mail-Server ist fehlgeschlagen.

# **Verfahren**

Tippen Sie auf dem Touchscreen auf **OK**, um den Fehler zu verwerfen.

Überprüfen Sie, ob das Empfängerkonto und das Kennwort in den E-Mail-Servereinstellungen von Remote UI richtig konfiguriert sind.

**[Einrichten des E-Mail-Servers](#page-458-0)** 

Falls sich das Problem hiermit nicht beheben lässt, überprüfen Sie den Status des E-Mail-Servers.

#### **Ursache**

Die Kommunikation mit dem E-Mail-Server ist fehlgeschlagen.

# **Verfahren**

Tippen Sie auf dem Touchscreen auf **OK**, um den Fehler zu verwerfen.

Überprüfen Sie, ob die Einstellungen auf dem E-Mail-Server und die APOP-Einstellungen auf diesem Gerät übereinstimmen.

Überprüfen Sie die APOP-Einstellungen dieses Geräts unter **Remote UI**.

**[Einrichten des E-Mail-Servers](#page-458-0)** 

Wenden Sie sich zwecks Konfiguration von APOP auf dem E-Mail-Server an den Administrator des E-Mail-Servers.

### **Ursache**

Die Kommunikation mit dem E-Mail-Server ist fehlgeschlagen.

# **Verfahren**

Tippen Sie auf dem Touchscreen auf **OK**, um den Fehler zu verwerfen.

Überprüfen Sie, ob die Einstellungen des E-Mail-Servers in Remote UI richtig sind.

**[Einrichten des E-Mail-Servers](#page-458-0)** 

Falls sich das Problem hiermit nicht beheben lässt, überprüfen Sie den Status des E-Mail-Servers.

## **Ursache**

Fehler beim Versenden von E-Mail.

# **Verfahren**

Tippen Sie auf dem Touchscreen auf **OK**, um den Fehler zu verwerfen.

Geben Sie die richtige Empfänger-E-Mail-Adresse an, und versuchen Sie es erneut.

## **Ursache**

IP-Adresskonflikt.

# **Verfahren**

Prüfen und ändern Sie die Netzwerkkonfiguration, um einen Konflikt mit anderen Netzwerkgeräten zu vermeiden.

Einzelheiten zur Änderung der Netzwerkkonfiguration finden Sie in der Dokumentation zu Ihrem Netzwerkgerät.
# **Ursache**

Kommunikation mit Überwachungsdienstzentrum nicht möglich.

# **Verfahren**

Überprüfen Sie die Netzwerkverbindung und führen Sie einen Kommunikationstest durch.

Einzelheiten zur Änderung der Netzwerkkonfiguration finden Sie in der Dokumentation zu Ihrem Netzwerkgerät.

### **Ursache**

Folgende Ursachen sind möglich.

- Druckauftrag für Rolle 1 erhalten, während Rolle 2 in Gebrauch ist.
- Druckauftrag für Rolle 2 erhalten, während Rolle 1 in Gebrauch ist.

# **Verfahren**

Tippen Sie auf dem Touchscreen auf **OK**, um den Fehler zu verwerfen.

Entfernen Sie das Druckerzeugnis, und versuchen Sie es dann erneut.

## **Ursache**

Der angegebene Medientyp ist nicht mit diesem Gerät kompatibel.

# **Verfahren**

Tippen Sie auf dem Touchscreen auf **Stopp (Stop)**, um den Druckvorgang anzuhalten.

Überprüfen Sie die Medientypeinstellungen, und versuchen Sie es dann erneut.

## **Ursache**

Es wurde ein Druckauftrag empfangen, in dem die Papierzufuhr über die Rolleneinheit festgelegt ist. Die Einstellung für die Verwendung der Rolleneinheit ist jedoch nicht auf Papierzufuhr eingestellt.

# **Verfahren**

Um den Druckvorgang anzuhalten, tippen Sie auf dem Touchscreen auf **OK** oder **Stopp (Stop)**.

Überprüfen Sie die Einstellungen der Rolleneinheit, und versuchen Sie es dann erneut.

[Wechseln der Rolleneinheitsmodi](#page-94-0)

### **Ursache**

Randloser Druck ist aus folgenden Gründen nicht möglich.

- Der Druckertreiber ist nicht auf **Anp.an Rollenp.-Br. (Fit Roll Paper Width)** eingestellt.
- Das Rollenpapier ist nicht breit genug, oder das Papier befindet sich nicht in der richtigen Position.

### **Verfahren**

#### • **Druckvorgang anhalten**

Tippen Sie auf dem Touchscreen auf **Abbrechen (Cancel)**.

#### • **Papier austauschen**

Gehen Sie wie folgt vor, um das Druckerpapier durch Papier, das für den randlosen Druck geeignet ist, zu ersetzen.

- 1. Tippen Sie auf dem Touchscreen auf **Papier ersetzen und drucken (Replace the paper and print)**, und entfernen Sie dann das Rollenpapier.
	- **[Entnehmen der Rolle aus dem Drucker](#page-296-0)**
	- **[Entfernen von Rollenpapier aus der Rolleneinheit](#page-299-0)**
- 2. Ersetzen Sie das Druckerpapier durch Papier, das für den randlosen Druck geeignet ist.
	- **[Einlegen von Rollen in den Drucker](#page-68-0)**
	- **Egen Sie Rollenpapier in die Rolleneinheit ein**

#### • **Drucken mit eingelegtem Papier**

Tippen Sie auf dem Touchscreen auf **Mit eingelegtem Papier drucken. (Print with the loaded paper.)**.

Papier wird randlos gedruckt, wobei die Dokumentbreite auf einen geringfügig niedrigeren Wert als das Papier eingestellt ist.

## **Ursache**

Die Papierposition ist nicht für den randlosen Druck geeignet.

# **Verfahren**

Tippen Sie auf dem Touchscreen auf **OK** und legen Sie das Papier dann erneut ein.

Legen Sie das Rollenpapier fest ein, bis es gegen den Flansch des Rollenhalters drückt.

**[Einlegen von Rollen auf den Rollenhalter](#page-276-0)** 

### **Ursache**

Das Papier ist verkantet eingelegt.

## **Verfahren**

#### • **Papier neu einlegen**

Tippen Sie auf dem Touchscreen auf **Papier ersetzen und drucken (Replace the paper and print)** und legen Sie das Papier dann erneut ein.

- **[Einlegen von Rollen in den Drucker](#page-68-0)**
- **Egen Sie Rollenpapier in die Rolleneinheit ein**

Legen Sie das Rollenpapier fest ein, bis es gegen den Flansch des Rollenhalters drückt.

[Einlegen von Rollen auf den Rollenhalter](#page-276-0)

#### • **Drucken mit eingelegtem Papier**

Tippen Sie auf dem Touchscreen auf **Mit eingelegtem Papier drucken. (Print with the loaded paper.)**.

Papier wird randlos gedruckt, wobei die Dokumentbreite auf einen geringfügig niedrigeren Wert als das Papier eingestellt ist.

#### • **Druckvorgang anhalten**

Tippen Sie auf dem Touchscreen auf **Abbrechen (Cancel)**, um den Druckvorgang anzuhalten.

#### **Hinweis**

• Um das Drucken auf dem Drucker zu erzwingen, setzen Sie **Falsche Papiereinstellung erk. (Detect paper setting mismatch)** im Touchscreen-Menü auf **Nicht erkennen (Do not detect)**.

Beachten Sie jedoch, dass dieser Fehler die Druckqualität beeinträchtigen kann.

## **Ursache**

Der empfangene Druckauftrag enthält Einstellungen, die mit randlosem Druck nicht kompatibel sind.

# **Verfahren**

#### • **Ändern der Einstellungen des Druckauftrags**

Gehen Sie wie folgt vor, um die Einstellungen des Druckauftrags so zu ändern, dass der randlose Druck möglich ist.

- 1. Tippen Sie auf dem Touchscreen auf **Abbrechen (Cancel)**, um den Druckvorgang anzuhalten.
- 2. Überprüfen Sie, ob die Papierzufuhr in Ihrer Anwendung auf "Rollenpapier" gesetzt ist.
- 3. Stellen Sie sicher, dass Bannerdruck nicht eingestellt ist, und versuchen Sie es erneut.

In der Liste mit Medieninformationen finden Sie die mit dem randlosen Druck kompatiblen Medientypen.

- **Papierinformationsliste**
- **Mit Rand drucken**

Tippen Sie auf dem Touchscreen auf **Mit Rand drucken (Print with border)**.

Drucken mit Rand ist jetzt aktiviert.

#### **Hinweis**

• Um das Drucken auf dem Drucker zu erzwingen, setzen Sie **Falsche Papiereinstellung erk. (Detect paper setting mismatch)** im Touchscreen-Menü auf **Nicht erkennen (Do not detect)**.

Beachten Sie jedoch, dass dieser Fehler die Druckqualität beeinträchtigen kann.

## **Ursache**

Randloser Druck ist nicht möglich, da sich das Papier nicht in der richtigen Position befindet.

## **Verfahren**

#### • **Papier neu einlegen**

Heben Sie den Freigabehebel an, und legen Sie das Rollenpapier neu ein.

- **[Einlegen von Rollen in den Drucker](#page-68-0)**
- **Egen Sie Rollenpapier in die Rolleneinheit ein**

#### • **Drucken mit eingelegtem Papier**

Tippen Sie auf dem Touchscreen auf **Mit eingelegtem Papier drucken. (Print with the loaded paper.)**.

Papier wird randlos gedruckt, wobei die Dokumentbreite auf einen geringfügig niedrigeren Wert als das Papier eingestellt ist.

#### • **Druckvorgang anhalten**

Tippen Sie auf dem Touchscreen auf **Abbrechen (Cancel)**, um den Druckvorgang anzuhalten.

### **Ursache**

Im erhaltenen Druckauftrag wird ein Papiertyp oder eine Papierbreite angegeben, der/die für den randlosen Druck ungeeignet ist.

### **Verfahren**

#### • **Ändern der Einstellungen des Druckauftrags**

Gehen Sie wie folgt vor, um die Einstellungen des Druckauftrags so zu ändern, dass der randlose Druck möglich ist.

- 1. Tippen Sie auf dem Touchscreen auf **Abbrechen (Cancel)**, um den Druckvorgang anzuhalten.
- 2. Überprüfen Sie, ob der Druckertreiber für den Drucker ausgewählt wurde, und versuchen Sie es dann erneut.

In der Liste mit Medieninformationen finden Sie die mit dem randlosen Druck kompatiblen Medientypen.

- **Papierinformationsliste**
- **Mit Rand drucken**

Tippen Sie auf dem Touchscreen auf **Mit Rand drucken (Print with border)**.

Drucken mit Rand ist jetzt aktiviert.

#### **Hinweis**

• Um das Drucken auf dem Drucker zu erzwingen, setzen Sie **Falsche Papiereinstellung erk. (Detect paper setting mismatch)** im Touchscreen-Menü auf **Nicht erkennen (Do not detect)**.

Beachten Sie jedoch, dass dieser Fehler die Druckqualität beeinträchtigen kann.

### **Ursache**

Randloser Druck ist aus folgenden Gründen nicht möglich.

- **Anp.an Rollenp.-Br.** ist im Druckertreiber nicht angegeben.
- Das Rollenpapier ist nicht breit genug, oder das Papier befindet sich nicht in der richtigen Position.

### **Verfahren**

#### • **Druckvorgang anhalten**

Tippen Sie auf dem Touchscreen auf **Abbrechen (Cancel)**, um den Druckvorgang anzuhalten.

#### • **Drucken mit eingelegtem Papier**

Tippen Sie auf dem Touchscreen auf **Mit eingelegtem Papier drucken. (Print with the loaded paper.)**.

Papier wird randlos gedruckt, wobei die Dokumentbreite auf einen geringfügig niedrigeren Wert als das Papier eingestellt ist.

## **Ursache**

Der im Drucker eingelegte Medientyp ist für den randlosen Druck nicht geeignet.

# **Verfahren**

Tippen Sie auf dem Touchscreen auf **Abbrechen (Cancel)**, um den Druckvorgang anzuhalten.

#### **Hinweis**

- In der Liste mit Medieninformationen finden Sie die mit dem randlosen Druck kompatiblen Medientypen.
	- **Papierinformationsliste**

## **Ursache**

Es ist ein Druckerfehler aufgetreten.

# **Verfahren**

Schalten Sie den Drucker aus, warten Sie einen Moment, und schalten Sie ihn dann wieder ein.

Wenn der Fehler erneut auftritt, notieren Sie den auf dem Touchscreen angezeigten detaillierten Fehlercode (ECxx-xxxx). Schalten Sie dann den Drucker aus, und wenden Sie sich an ein Kundenservicecenter von Canon.

## **Detaillierte Fehlercodes**

EC01-2F90 EC01-2F95 EC04-2F31 EC04-2F91 EC05-2F92 EC06-2F9A EC06-2F9B EC06-2F9C EC07-2F19 EC0F-2F96 EC11-2F2A EC12-2F29 EC12-2F2B EC12-2F2C EC13-2F17 EC15-2E23 EC16-2021 EC16-2022 EC16-2027 EC16-202A EC16-2038 EC17-2023 EC17-2024 EC17-2028 EC17-2029 EC17-2039 EC1A-2F45 EC1B-2030 EC1B-2031 EC1B-2032 EC1B-2033 EC1C-2034 EC1C-2035 EC1C-2036 EC1C-2037 EC21-2F51 EC21-2F54 EC21-2F57 EC21-2F59 EC21-2F5B EC21-2F5D EC21-2F61 EC21-2F67 EC21-2F70 EC21-2F71 EC21-2F72 EC21-2F7D EC22-2F30 EC22-2F47 EC23-260E EC23-2F11 EC23-2F18 EC23-2F32 EC31-2F09 EC31-2F10 EC31-2F1B EC31-2F1C EC31-2F1D EC31-2F1E EC31-2F1F EC31-2F22 EC31-2F23 EC31-2F94 EC33-2601 EC33-2604 EC33-2F3A EC33-2F3E EC34-2602 EC34-2605 EC34-2F3B EC35-2603 EC35-2606 EC35-2F3C EC51-2F14 EC51-2F15 EC51-2FDD EC51-2FDE EC51-2FDF EC51-3301 EC51-3302 EC51-3303 EC54-290A EC54-290D EC54-2910 EC54-2911 EC54-2912 EC54-2913 EC54-2914 EC55-2F20 EC58-2F12

## **Ursache**

Es ist ein Druckerfehler aufgetreten.

# **Verfahren**

Schalten Sie den Drucker aus, warten Sie einen Moment, und schalten Sie ihn dann wieder ein.

Wenn der Fehler erneut auftritt, notieren Sie den auf dem Touchscreen angezeigten detaillierten Fehlercode (ECxx-xxxx). Schalten Sie dann den Drucker aus, und wenden Sie sich an ein Kundenservicecenter von Canon.

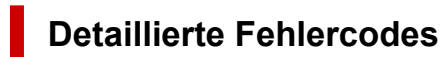

EC51-203C

## **Ursache**

Es ist ein Druckerfehler aufgetreten.

# **Verfahren**

Schalten Sie den Drucker aus, warten Sie einen Moment, und schalten Sie ihn dann wieder ein.

Wenn der Fehler erneut auftritt, notieren Sie den auf dem Touchscreen angezeigten detaillierten Fehlercode (ECxx-xxxx). Schalten Sie dann den Drucker aus, und wenden Sie sich an ein Kundenservicecenter von Canon.

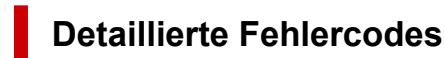

EC17-203D

## **Ursache**

Es ist ein Druckerfehler aufgetreten.

# **Verfahren**

Schalten Sie den Drucker aus, warten Sie einen Moment, und schalten Sie ihn dann wieder ein.

Wenn der Fehler erneut auftritt, notieren Sie den auf dem Touchscreen angezeigten detaillierten Fehlercode (ECxx-xxxx). Schalten Sie dann den Drucker aus, und wenden Sie sich an ein Kundenservicecenter von Canon.

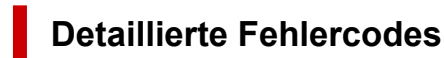

EC1D-2050

## **Ursache**

Es ist ein Druckerfehler aufgetreten.

# **Verfahren**

Schalten Sie den Drucker aus, warten Sie einen Moment, und schalten Sie ihn dann wieder ein.

Wenn der Fehler erneut auftritt, notieren Sie den auf dem Touchscreen angezeigten detaillierten Fehlercode (ECxx-xxxx). Schalten Sie dann den Drucker aus, und wenden Sie sich an ein Kundenservicecenter von Canon.

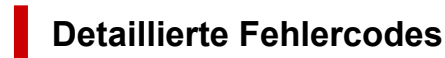

EC1E-2053

## **Ursache**

Es ist ein Druckerfehler aufgetreten.

# **Verfahren**

Schalten Sie den Drucker aus, warten Sie einen Moment, und schalten Sie ihn dann wieder ein.

Wenn der Fehler erneut auftritt, ist möglicherweise der Drucker beschädigt. Notieren Sie den auf dem Touchscreen angezeigten detaillierten Fehlercode (ECxx-xxxx). Schalten Sie dann den Drucker aus und wenden Sie sich an ein Kundenservicecenter von Canon.

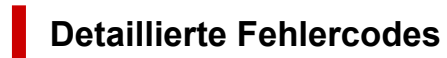

EC64-2FA1

## **Ursache**

Die Druckerfestplatte ist voll.

# **Verfahren**

Tippen Sie auf **Stopp (Stop)**, um den Druckvorgang anzuhalten und ergreifen Sie dann die folgende Maßnahme.

- Stornieren Sie den Druckauftrag in der Auftragswarteschlange.
	- $\rightarrow$  [Löschen von Druckaufträgen](#page-207-0)
- Löschen Sie nicht gebrauchte und gespeicherte Druckaufträge aus den Personal Boxes.
	- $\rightarrow$  **[Löschen von gespeicherten Druckaufträgen](#page-221-0)**

## **Ursache**

Die Festplatte des Druckers wurde nicht formatiert.

# **Verfahren**

Tippen Sie auf dem Touchscreen auf **OK**, um mit der Formatierung der Festplatte zu beginnen.

Nach Abschluss der Formatierung werden die Daten auf der Festplatte gelöscht und der Drucker wird automatisch neu gestartet.

# **Ursache**

In der Box wurde die maximal zulässige Anzahl von Aufträgen gespeichert.

## **Verfahren**

Gehen Sie wie nachstehend beschrieben vor.

- Stornieren Sie den Druckauftrag in der Auftragswarteschlange.
	- $\rightarrow$  **[Löschen von Druckaufträgen](#page-207-0)**
- Löschen Sie nicht gebrauchte und gespeicherte Druckaufträge aus den Personal Boxes.
	- $\rightarrow$  [Löschen von gespeicherten Druckaufträgen](#page-221-0)

#### **Hinweis**

• Um den Druckvorgang anzuhalten, tippen Sie auf **Stopp (Stop)**.

## **Ursache**

Es ist ein Druckerfehler aufgetreten.

# **Verfahren**

Schalten Sie den Drucker aus, warten Sie einen Moment, und schalten Sie ihn dann wieder ein.

Wenn der Fehler erneut auftritt, notieren Sie den auf dem Touchscreen angezeigten detaillierten Fehlercode (ECxx-xxxx). Schalten Sie dann den Drucker aus, und wenden Sie sich an ein Kundenservicecenter von Canon.

## **Detaillierte Fehlercodes**

EC51-3304 EC51-3306 EC51-3307 EC51-3308 EC51-3309 EC51-330A

## **Ursache**

Es ist ein Druckerfehler aufgetreten.

# **Verfahren**

Schalten Sie den Drucker aus, warten Sie einen Moment, und schalten Sie ihn dann wieder ein.

Wenn der Fehler erneut auftritt, notieren Sie den auf dem Touchscreen angezeigten detaillierten Fehlercode (ECxx-xxxx). Schalten Sie dann den Drucker aus, und wenden Sie sich an ein Kundenservicecenter von Canon.

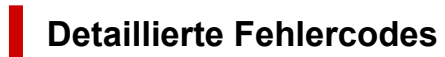

EC54-290C

### **Ursache**

Die unter **Anp.an Rollenp.-Br. (Fit Roll Paper Width)** im Druckertreiber festgelegte Breite des Rollenpapiers ist nicht mit der Breite des in den Drucker eingelegten Rollenpapiers identisch.

## **Verfahren**

Tippen Sie auf dem Touchscreen auf **OK**, um zum nächsten Bildschirm zu gelangen.

Überprüfen Sie den angezeigten Medientyp und das Medienformat, und tippen Sie auf **OK**.

#### • **Druckvorgang anhalten**

Tippen Sie auf dem Touchscreen auf **Abbrechen (Cancel)** oder **Stopp (Stop)**.

#### • **Austauschen des Rollenpapiers**

Gehen Sie wie folgt vor, um das Papier gegen Rollenpapier mit der im Druckertreiber festgelegten Breite auszutauschen.

- 1. Tippen Sie auf **Papier ersetzen und drucken (Replace the paper and print)**, und entfernen Sie dann das Rollenpapier.
	- **[Entnehmen der Rolle aus dem Drucker](#page-296-0)**
	- **[Entfernen von Rollenpapier aus der Rolleneinheit](#page-299-0)**
- 2. Ersetzen Sie das Papier gegen Papier mit der im Druckertreiber festgelegten Breite.
	- **[Einlegen von Rollen in den Drucker](#page-68-0)**
	- **Egen Sie Rollenpapier in die Rolleneinheit ein**

Der Druckvorgang wird gestartet.

#### • **Drucken ohne Änderungen**

Tippen Sie auf **Mit eingelegtem Papier drucken. (Print with the loaded paper.)**.

Beachten Sie jedoch, dass dieser Fehler Papierstaus verursachen und die Druckqualität beeinträchtigen kann.

#### **EXPERIMENT**

- Wählen Sie zum Ändern der Druckeinstellungen unter Windows im Druckertreiber die Einstellung **Anp.an Rollenp.-Br. (Fit Roll Paper Width)**, und legen Sie die Breite des Rollenpapiers im daraufhin angezeigten Dialogfeld fest.
- Zum Ändern der Druckeinstellungen unter macOS öffnen Sie den Druckertreiber und wählen **Anp.an Rollenp.-Br. (Fit Roll Paper Width)**. Legen Sie dann die Rollenpapierbreite in diesem Fenster auf die Breite des in den Drucker eingelegten Papiers fest.

## **Ursache**

Der im Druckertreiber angegebene Medientyp ist nicht mit dem im Drucker eingelegten Medientyp identisch.

# **Verfahren**

Tippen Sie auf dem Touchscreen auf **OK**, um zum nächsten Bildschirm zu gelangen.

Überprüfen Sie den angezeigten Medientyp und das Medienformat, und tippen Sie auf **OK**.

#### • **Ändern der Druckeinstellungen des Druckertreibers**

Gehen Sie wie folgt vor, um den Medientyp im Druckertreiber mit dem für den Drucker angegebenen Medientyp abzugleichen.

- 1. Tippen Sie auf dem Touchscreen auf **Abbrechen (Cancel)**, um den Druckvorgang anzuhalten.
- 2. Ändern Sie den Medientyp in den Druckertreibereinstellungen in den im Drucker eingelegten Medientyp, und versuchen Sie es dann erneut.

#### • **Papier austauschen**

Gehen Sie wie folgt vor, um den Medientyp im Druckertreiber mit dem für den Drucker angegebenen Medientyp abzugleichen.

- 1. Tippen Sie auf dem Touchscreen auf **Papier ersetzen und drucken (Replace the paper and print)**, um den Druckvorgang anzuhalten.
- 2. Legen Sie Papier mit dem im Druckertreiber angegebenen Medientyp ein, und versuchen Sie es dann erneut.
	- **[Einlegen von Rollen in den Drucker](#page-68-0)**
	- **[Einlegen von Einzelblättern in den Drucker](#page-76-0)**

#### • **Drucken ohne Änderungen**

Um den Druckvorgang fortzusetzen, tippen Sie auf dem Touchscreen auf **Mit eingelegtem Papier drucken. (Print with the loaded paper.)**.

Beachten Sie jedoch, dass dieser Fehler Papierstaus verursachen und die Druckqualität beeinträchtigen kann.

### **Ursache**

Randloser Druck ist aus einem der folgenden Gründe nicht möglich.

- Das im Drucker eingelegte Papierformat ist nicht für den randlosen Druck geeignet.
- Das Papier ist verkantet eingelegt.

### **Verfahren**

#### • **Papier austauschen**

Gehen Sie wie folgt vor, um das Druckerpapier durch Papier, das für den randlosen Druck geeignet ist, zu ersetzen.

- 1. Tippen Sie auf dem Touchscreen auf **Papier ersetzen und drucken (Replace the paper and print)**, und entfernen Sie dann das Rollenpapier.
	- **[Entnehmen der Rolle aus dem Drucker](#page-296-0)**
	- **[Entfernen von Rollenpapier aus der Rolleneinheit](#page-299-0)**
- 2. Ersetzen Sie das Druckerpapier durch Papier, das für den randlosen Druck geeignet ist.
	- **[Einlegen von Rollen in den Drucker](#page-68-0)**
	- **Egen Sie Rollenpapier in die Rolleneinheit ein**

Der Druckvorgang wird gestartet.

#### **Hinweis**

In der Liste mit Medieninformationen finden Sie die mit dem randlosen Druck kompatiblen Medientypen.

 $\rightarrow$  Papierinformationsliste

#### • **Papier neu einlegen**

Tippen Sie auf dem Touchscreen auf **Papier ersetzen und drucken (Replace the paper and print)** und legen Sie dann das Papier ein.

- **[Einlegen von Rollen in den Drucker](#page-68-0)**
- [Legen Sie Rollenpapier in die Rolleneinheit ein](#page-288-0)

Legen Sie das Rollenpapier fest ein, bis es gegen den Flansch des Rollenhalters drückt.

**[Einlegen von Rollen auf den Rollenhalter](#page-276-0)** 

#### • **Drucken mit eingelegtem Papier**

Tippen Sie auf dem Touchscreen auf **Mit eingelegtem Papier drucken. (Print with the loaded paper.)**.

Papier wird randlos gedruckt, wobei die Dokumentbreite auf einen geringfügig niedrigeren Wert als das Papier eingestellt ist.

#### • **Druckvorgang anhalten**

Tippen Sie auf dem Touchscreen auf **Abbrechen (Cancel)**, um den Druckvorgang anzuhalten.

### **Ursache**

Das Papier kann aus einem der folgenden Gründe nicht geschnitten werden.

- Geschnittenes Papier bleibt in der Ausgabeführung hängen.
- In der Nähe des Ausgabeschachts befindet sich ein Fremdkörper, der das Schneidmesser blockiert.
- Das Papier wird nicht unter den empfohlenen Einsatzbedingungen verwendet.
- Das verwendete Papier kann nicht mit der Einstellung **Automatischer Schnitt (Automatic cut)** verwendet werden.

### **Verfahren**

• **Geschnittenes Papier bleibt in der Ausgabeführung hängen**

Gehen Sie wie folgt vor, um den Druckvorgang fortzusetzen.

- 1. Heben Sie den Freigabehebel an, und entfernen Sie das Papier.
- 2. Legen Sie das Papier ein.
- 3. Senken Sie den Freigabehebel ab.
- 4. Wenn "**Ein Druckauftrag ist nicht abgeschlossen. Soll dieser Auftrag gedruckt werden? (There is a job which has not been printed yet. Do you want to print this job?)**" auf dem Touchscreen angezeigt wird, tippen Sie auf **Ja (Yes)**.

Der Druckvorgang wird ab der Seite neu gestartet, bei der der Fehler aufgetreten ist.

- **[Entnehmen der Rolle aus dem Drucker](#page-296-0)**
- **[Entfernen von Rollenpapier aus der Rolleneinheit](#page-299-0)**

#### • **Ein Fremdkörper in der Nähe des Ausgabeschachts blockiert das Schneidmesser**

Gehen Sie wie folgt vor, um den Druckvorgang fortzusetzen.

- 1. Öffnen Sie die obere Abdeckung, und entfernen Sie ggf. vorhandene Fremdkörper.
- 2. Wenn "**Ein Druckauftrag ist nicht abgeschlossen. Soll dieser Auftrag gedruckt werden? (There is a job which has not been printed yet. Do you want to print this job?)**" auf dem Touchscreen angezeigt wird, tippen Sie auf **Ja (Yes)**.

Der Druckvorgang wird ab der Seite neu gestartet, bei der der Fehler aufgetreten ist.

#### • **Das Papier wird nicht unter den empfohlenen Einsatzbedingungen verwendet**

Für jeden Papiertyp gibt es verschiedene empfohlene Einsatzbedingungen. Verwenden Sie jeden Papiertyp unter den empfohlenen Einsatzbedingungen.

Informationen zu den empfohlenen Einsatzbedingungen finden Sie in der Liste mit Informationen zu den Medien.

 $\rightarrow$  Papierinformationsliste

#### • **Das verwendete Papier kann nicht mit der Einstellung Automatischer Schnitt (Automatic cut) verwendet werden**

Legen Sie als Schneidemethode für das Rollenpapier **Manueller Schnitt (User cut)** fest, und schneiden Sie das Rollenpapier mit einem Schneidewerkzeug, wie beispielsweise einer Schere.

 $\rightarrow$  **[Festlegen der Schnittmethode für Rollen](#page-332-0)** 

In der Liste mit Medieninformationen finden Sie die Papiertypen, die mit der Einstellung **Automatischer Schnitt (Automatic cut)** verwendet werden können.

**▶ Papierinformationsliste** 

Wenn sich das Problem mit diesen Maßnahmen nicht beheben lässt, liegt möglicherweise eine Fehlfunktion des Schneidmessers vor.

Wenden Sie sich für Unterstützung an Ihren Canon-Händler.

#### **Ursache**

Das Papier kann in der Medienaufnahmeeinheit aus einem der folgenden Gründe nicht gespult werden.

- Ein Papierstau ist aufgetreten, und die Rolle kann nicht zurückgespult werden.
- Die Medienaufnahmeeinheit funktioniert nicht richtig.

### **Verfahren**

#### • **Die zulässige Kapazität der Aufnahmeeinheit ist überschritten**

Entfernen Sie Papier aus der Aufnahmeeinheit.

Tippen Sie auf dem Touchscreen auf **OK**, um den Fehler zu verwerfen.

#### **Hinweis**

- Das Papier kann gespult werden, bis der äußere Durchmesser des gespulten Papiers mit dem äußeren Durchmesser der Papierspule identisch ist.
- **Es ist ein Papierstau aufgetreten, oder das Papier konnte nicht gespult werden**

Entfernen Sie das Papier aus der Medienaufnahmeeinheit.

Tippen Sie auf dem Touchscreen auf **OK**, um den Fehler zu verwerfen.

#### • **Fehlfunktion der Medienaufnahmeeinheit**

Wenden Sie sich für Unterstützung an Ihren Canon-Händler.

#### **Wichtig**

• Der Druckvorgang wird angehalten, wenn ein Fehler bei der Medienaufnahmeeinheit vorliegt. Wenn der Druckvorgang nicht angehalten werden soll, setzen Sie **Fehler bei Aufnahme überspring. (Skip errors during take-up)** auf **EIN (ON)**. Beachten Sie jedoch, dass dieser Fehler Papierstaus verursachen und die Druckqualität beeinträchtigen kann.

## **Ursache**

Das eingelegte Papier eignet sich nicht für die **Farbkalibrierung (Color calibration)**.

# **Verfahren**

Gehen Sie wie folgt vor, um die **Farbkalibrierung (Color calibration)** zu wiederholen.

- 1. Tippen Sie auf dem Touchscreen auf **OK**, um den Fehler zu verwerfen.
- 2. Legen Sie für die **Farbkalibrierung (Color calibration)** geeignetes Papier ein.

Informationen zu geeignetem Papier finden Sie in der Liste mit den Medieninformationen.

**Papierinformationsliste** 

Stellen Sie sicher, dass das Papier im Drucker dasselbe ist wie in den Medientypeinstellungen des Druckers. Der Drucker kann nicht richtig kalibriert werden, wenn das eingelegte Papier und die Medientypeinstellungen nicht übereinstimmen.

## **Ursache**

Die Leistung einiger interner Druckersensoren kann beeinträchtigt werden.

# **Verfahren**

Tippen Sie auf **OK** auf dem Touchscreen, um die **Farbkalibrierung (Color calibration)** anzuhalten.

Kontaktieren Sie Ihren Canon-Händler.

## **Ursache**

Das angegebene Papierformat ist für die **Farbkalibrierung (Color calibration)** nicht geeignet.

# **Verfahren**

Tippen Sie auf **OK** auf dem Touchscreen, um die **Farbkalibrierung (Color calibration)** anzuhalten.

Legen Sie das für die **Farbkalibrierung (Color calibration)** geeignete Papierformat ein und wiederholen Sie dann die **Farbkalibrierung (Color calibration)**.

- **► [Farbverwaltung](#page-532-0)**
- $\rightarrow$  [Durchführen der Farbkalibrierung](#page-534-0)

### **Ursache**

Die **Farbkalibrierung (Color calibration)** ist möglicherweise aus den folgenden Gründen fehlgeschlagen.

- Das Papier zum Drucken eines Testmusters ist verschmutzt. Oder Sie haben farbiges Papier eingelegt.
- Der Drucker wurde möglicherweise starker Lichteinstrahlung ausgesetzt, wie beispielsweise direktem Sonnenlicht. Dies kann eine Fehlfunktion der Sensoren zur Folge haben.
- Das Testmuster wurde zu schwach gedruckt.

# **Verfahren**

Tippen Sie auf dem Touchscreen auf **OK**, um den Fehler zu verwerfen. Ergreifen Sie dann eine der folgenden Maßnahmen.

- Legen Sie für die **Farbkalibrierung (Color calibration)** geeignetes unbenutztes Papier ein.
- Nehmen Sie die notwendigen Veränderungen vor, damit der Drucker keiner starken Lichteinstrahlung mehr ausgesetzt ist.
- Drucken Sie ein Düsentestmuster, um den Status des Druckkopfs zu prüfen.

Wenn das Muster Lücken oder horizontale weiße Linien aufweist, ist die Druckkopfdüse verstopft. Führen Sie eine Reinigung des Druckkopfs durch.

[Überprüfen verstopfter Düsen](#page-508-0)

## **Ursache**

Die **Anpassung von Papiereinzug (Paper feed adjustment)** ist möglicherweise aus den folgenden Gründen fehlgeschlagen.

- Das Papier zum Drucken eines Testmusters ist verschmutzt. Oder Sie haben farbiges Papier eingelegt.
- Der Drucker wurde möglicherweise starker Lichteinstrahlung ausgesetzt, wie beispielsweise direktem Sonnenlicht. Dies kann eine Fehlfunktion der Sensoren zur Folge haben.
- Das Testmuster wurde zu schwach gedruckt.

## **Verfahren**

Tippen Sie auf dem Touchscreen auf **OK**, um den Fehler zu verwerfen. Ergreifen Sie dann eine der folgenden Maßnahmen.

- Legen Sie unbenutztes Papier ein.
- Nehmen Sie die notwendigen Veränderungen vor, damit der Drucker keiner starken Lichteinstrahlung mehr ausgesetzt ist.
- Drucken Sie ein Düsentestmuster, um den Status des Druckkopfs zu prüfen.

Wenn das Muster Lücken oder horizontale weiße Linien aufweist, ist die Druckkopfdüse verstopft. Führen Sie eine Reinigung des Druckkopfs durch.

[Überprüfen verstopfter Düsen](#page-508-0)

## **Ursache**

Der Druckkopf kann nicht kalibriert werden, da volltransparente Folie in den Drucker eingelegt ist.

# **Verfahren**

Tippen Sie auf dem Touchscreen auf **OK**, um den Fehler zu verwerfen.

Wir empfehlen, den Druckkopf mit einem häufig verwendeten Papier, das keine Folie ist, zu kalibrieren.

[Automatische Begradigung von Linien und automatische Ausrichtung von Farben](#page-514-0)
### **Ursache**

Die Druckkopfdüse ist möglicherweise verstopft.

## **Verfahren**

Gehen Sie wie folgt vor, um die **Druckkopfausrichtung (Print Head Alignment)** zu wiederholen.

- 1. Tippen Sie auf dem Touchscreen auf **OK**, um den Fehler zu verwerfen.
- 2. Drucken Sie ein Testmuster, um die Düsen zu überprüfen.
	- [Überprüfen verstopfter Düsen](#page-508-0)
- 3. Wenn die Düse verstopft ist, reinigen Sie den Druckkopf.
	- [Reinigen des Druckkopfs](#page-510-0)
- 4. Wiederholen Sie die **Druckkopfausrichtung (Print Head Alignment)**.
	- [Automatische Begradigung von Linien und automatische Ausrichtung von Farben](#page-514-0)

## **Ursache**

Die Druckkopfdüse ist möglicherweise verstopft.

# **Verfahren**

Gehen Sie wie folgt vor, um die **Druckkopfausrichtung (Print Head Alignment)** zu wiederholen.

- 1. Tippen Sie auf dem Touchscreen auf **OK**, um den Fehler zu verwerfen.
- 2. Drucken Sie ein Testmuster, um die Düsen zu überprüfen.
	- [Überprüfen verstopfter Düsen](#page-508-0)
- 3. Wenn die Düse verstopft ist, reinigen Sie den Druckkopf.
	- [Reinigen des Druckkopfs](#page-510-0)
- 4. Wiederholen Sie die **Druckkopfausrichtung (Print Head Alignment)**.
	- [Automatische Begradigung von Linien und automatische Ausrichtung von Farben](#page-514-0)

## **Ursache**

Die Druckkopfdüse ist möglicherweise verstopft.

# **Verfahren**

Gehen Sie wie folgt vor, um die **Druckkopfausrichtung (Print Head Alignment)** zu wiederholen.

- 1. Tippen Sie auf dem Touchscreen auf **OK**, um den Fehler zu verwerfen.
- 2. Drucken Sie ein Testmuster, um die Düsen zu überprüfen.
	- [Überprüfen verstopfter Düsen](#page-508-0)
- 3. Wenn die Düse verstopft ist, reinigen Sie den Druckkopf.
	- [Reinigen des Druckkopfs](#page-510-0)
- 4. Wiederholen Sie die **Druckkopfausrichtung (Print Head Alignment)**.
	- [Automatische Begradigung von Linien und automatische Ausrichtung von Farben](#page-514-0)

## **Ursache**

Verbindung über **WPS (Tastendrückmethode) (WPS (Push button method))** ist fehlgeschlagen.

# **Verfahren**

Befolgen Sie die Anweisungen auf dem Touchscreen, um erneut zu versuchen, die Verbindung mit dem Wireless Router herzustellen.

## **Ursache**

Verbindung mit dem Wireless Router konnte nicht hergestellt werden.

# **Verfahren**

Befolgen Sie die Anweisungen auf dem Touchscreen, um erneut zu versuchen, die Verbindung mit dem Wireless Router herzustellen.

# **Ursache**

IP-Adresse konnte nicht abgerufen werden.

# **Verfahren**

Überprüfen Sie die auf dem Touchscreen angezeigten Informationen, und versuchen Sie dann erneut, die Verbindung herzustellen.

## **Ursache**

Fehler beim Einrichten des WLAN mit Einfache Drahtlos-Verb.

# **Verfahren**

Tippen Sie auf dem Touchscreen auf **OK**, um den Fehler zu verwerfen. Konfigurieren Sie dann die Einstellungen erneut.

# **Ursache**

IPv4/IPv6-Einstellungen wurden geändert, aber Drahtgebundenes LAN und WLAN wurden deaktiviert.

# **Verfahren**

Tippen Sie auf dem Touchscreen auf **OK**, um den Fehler zu verwerfen, und aktivieren Sie dann Drahtgebundenes LAN bzw. WLAN.

### **Ursache**

Es wurde versucht, die LAN-Einstellungen zu ändern. Sie können jedoch aus folgenden Gründen nicht geändert werden.

- Der Drucker ist in Betrieb
- Der Drucker wird zurzeit über **Remote UI** konfiguriert

# **Verfahren**

Tippen Sie auf dem Touchscreen auf **OK**, um den Fehler zu verwerfen, beenden Sie weitere Prozesse, und konfigurieren Sie dann die Einstellungen erneut.

## **Ursache**

Es ist ein Druckerfehler aufgetreten.

# **Verfahren**

Schalten Sie den Drucker aus, und ziehen Sie das Netzkabel.

Warten Sie einen Moment, und schalten Sie den Drucker wieder ein.

Wenn der Fehler erneut auftritt, notieren Sie den auf dem Touchscreen angezeigten detaillierten Fehlercode (ECxx-xxxx). Wenden Sie sich dann an ein Kundenservicecenter von Canon.

## **Detaillierte Fehlercodes**

EC21-2F76 EC21-2F77 EC21-2F78

# **5A60**

# **Ursache**

Es ist ein Druckerfehler aufgetreten.

# **Verfahren**

Notieren Sie den auf dem Touchscreen angezeigten detaillierten Fehlercode (ECxx-xxxx). Schalten Sie dann den Drucker aus, und ziehen Sie das Netzkabel.

Wenden Sie sich für Unterstützung an Ihren Canon-Händler.

#### **Detaillierte Fehlercodes**

EC33-4020 EC33-4021 EC33-4022 EC33-4023 EC33-4024 EC33-4025 EC33-4026 EC33-4028 EC33-4029 EC33-402A EC33-402B EC33-402C EC33-402D

# **Ursache**

Es ist ein Druckerfehler aufgetreten.

# **Verfahren**

Notieren Sie den auf dem Touchscreen angezeigten detaillierten Fehlercode (ECxx-xxxx). Schalten Sie dann den Drucker aus, und ziehen Sie das Netzkabel.

Wenden Sie sich für Unterstützung an Ihren Canon-Händler.

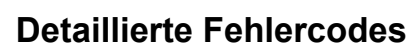

EC4A-4001

# **Ursache**

Es ist ein Druckerfehler aufgetreten.

# **Verfahren**

Notieren Sie den auf dem Touchscreen angezeigten detaillierten Fehlercode (ECxx-xxxx). Schalten Sie dann den Drucker aus, und ziehen Sie das Netzkabel.

Wenden Sie sich für Unterstützung an Ihren Canon-Händler.

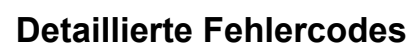

EC22-4001

## **Ursache**

Es ist ein Druckerfehler aufgetreten.

# **Verfahren**

Notieren Sie den auf dem Touchscreen angezeigten detaillierten Fehlercode (ECxx-xxxx). Schalten Sie dann den Drucker aus, und ziehen Sie das Netzkabel.

Wenden Sie sich für Unterstützung an Ihren Canon-Händler.

#### **Detaillierte Fehlercodes**

EC41-4001 EC43-4001 EC44-4001 EC45-4001 EC46-4001 EC47-4001

## **Ursache**

Es ist ein Druckerfehler aufgetreten.

# **Verfahren**

Notieren Sie den auf dem Touchscreen angezeigten detaillierten Fehlercode (ECxx-xxxx). Schalten Sie dann den Drucker aus, und ziehen Sie das Netzkabel.

Wenden Sie sich für Unterstützung an Ihren Canon-Händler.

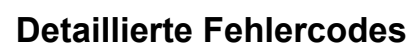

EC48-4001

# **5C00**

# **Ursache**

Es ist ein Druckerfehler aufgetreten.

# **Verfahren**

Notieren Sie den auf dem Touchscreen angezeigten detaillierten Fehlercode (ECxx-xxxx). Schalten Sie dann den Drucker aus, und ziehen Sie das Netzkabel.

Wenden Sie sich für Unterstützung an Ihren Canon-Händler.

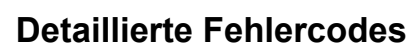

EC31-4001

## **Ursache**

Es ist ein Druckerfehler aufgetreten.

# **Verfahren**

Schalten Sie den Drucker aus, und ziehen Sie das Netzkabel.

Warten Sie einen Moment, und schalten Sie den Drucker wieder ein.

Wenn der Fehler erneut auftritt, notieren Sie den auf dem Touchscreen angezeigten detaillierten Fehlercode (ECxx-xxxx). Wenden Sie sich dann an ein Kundenservicecenter von Canon.

#### **Detaillierte Fehlercodes**

EC56-2FE0

# **Ursache**

Es ist ein Druckerfehler aufgetreten.

# **Verfahren**

Notieren Sie den auf dem Touchscreen angezeigten detaillierten Fehlercode (ECxx-xxxx). Schalten Sie dann den Drucker aus, und ziehen Sie das Netzkabel.

Wenden Sie sich für Unterstützung an Ihren Canon-Händler.

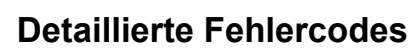

EC57-404F

## **Ursache**

Es ist ein Druckerfehler aufgetreten.

# **Verfahren**

Notieren Sie den auf dem Touchscreen angezeigten detaillierten Fehlercode (ECxx-xxxx). Schalten Sie dann den Drucker aus, und ziehen Sie das Netzkabel.

Wenden Sie sich für Unterstützung an Ihren Canon-Händler.

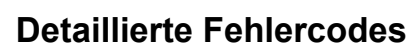

EC57-4040

### **Ursache**

Es ist ein Druckerfehler aufgetreten.

# **Verfahren**

Notieren Sie den auf dem Touchscreen angezeigten detaillierten Fehlercode (ECxx-xxxx). Schalten Sie dann den Drucker aus, und ziehen Sie das Netzkabel.

Wenden Sie sich für Unterstützung an Ihren Canon-Händler.

#### **Detaillierte Fehlercodes**

EC07-4060 EC51-4041 EC51-4042 EC51-4045 EC51-4046 EC51-4047 EC51-404C EC51-404D EC51-404E EC51-4070 EC51-4071 EC51-4072

### **Ursache**

Es ist ein Druckerfehler aufgetreten.

# **Verfahren**

Schalten Sie den Drucker aus, und ziehen Sie das Netzkabel.

Warten Sie einen Moment, und schalten Sie den Drucker wieder ein.

Wenn der Fehler erneut auftritt, notieren Sie den auf dem Touchscreen angezeigten detaillierten Fehlercode (ECxx-xxxx). Wenden Sie sich dann an ein Kundenservicecenter von Canon.

#### **Detaillierte Fehlercodes**

## **Ursache**

Es ist ein Druckerfehler aufgetreten.

# **Verfahren**

Schalten Sie den Drucker aus, und ziehen Sie das Netzkabel.

Warten Sie einen Moment, und schalten Sie den Drucker wieder ein.

Wenn der Fehler erneut auftritt, notieren Sie den auf dem Touchscreen angezeigten detaillierten Fehlercode (ECxx-xxxx). Wenden Sie sich dann an ein Kundenservicecenter von Canon.

#### **Detaillierte Fehlercodes**

### **Ursache**

Es ist ein Druckerfehler aufgetreten.

# **Verfahren**

Schalten Sie den Drucker aus, und ziehen Sie das Netzkabel.

Warten Sie einen Moment, und schalten Sie den Drucker wieder ein.

Wenn der Fehler erneut auftritt, notieren Sie den auf dem Touchscreen angezeigten detaillierten Fehlercode (ECxx-xxxx). Wenden Sie sich dann an ein Kundenservicecenter von Canon.

#### **Detaillierte Fehlercodes**

### **Ursache**

Es ist ein Druckerfehler aufgetreten.

# **Verfahren**

Schalten Sie den Drucker aus, und ziehen Sie das Netzkabel.

Warten Sie einen Moment, und schalten Sie den Drucker wieder ein.

Wenn der Fehler erneut auftritt, notieren Sie den auf dem Touchscreen angezeigten detaillierten Fehlercode (ECxx-xxxx). Wenden Sie sich dann an ein Kundenservicecenter von Canon.

#### **Detaillierte Fehlercodes**

### **Ursache**

Es ist ein Druckerfehler aufgetreten.

# **Verfahren**

Schalten Sie den Drucker aus, und ziehen Sie das Netzkabel.

Warten Sie einen Moment, und schalten Sie den Drucker wieder ein.

Wenn der Fehler erneut auftritt, notieren Sie den auf dem Touchscreen angezeigten detaillierten Fehlercode (ECxx-xxxx). Wenden Sie sich dann an ein Kundenservicecenter von Canon.

#### **Detaillierte Fehlercodes**

## **Ursache**

Es ist ein Druckerfehler aufgetreten.

# **Verfahren**

Schalten Sie den Drucker aus, und ziehen Sie das Netzkabel.

Warten Sie einen Moment, und schalten Sie den Drucker wieder ein.

Wenn der Fehler erneut auftritt, notieren Sie den auf dem Touchscreen angezeigten detaillierten Fehlercode (ECxx-xxxx). Wenden Sie sich dann an ein Kundenservicecenter von Canon.

#### **Detaillierte Fehlercodes**

### **Ursache**

Es ist ein Druckerfehler aufgetreten.

# **Verfahren**

Schalten Sie den Drucker aus, und ziehen Sie das Netzkabel.

Warten Sie einen Moment, und schalten Sie den Drucker wieder ein.

Wenn der Fehler erneut auftritt, notieren Sie den auf dem Touchscreen angezeigten detaillierten Fehlercode (ECxx-xxxx). Wenden Sie sich dann an ein Kundenservicecenter von Canon.

#### **Detaillierte Fehlercodes**

## **Ursache**

Es ist ein Druckerfehler aufgetreten.

# **Verfahren**

Schalten Sie den Drucker aus, und ziehen Sie das Netzkabel.

Warten Sie einen Moment, und schalten Sie den Drucker wieder ein.

Wenn der Fehler erneut auftritt, notieren Sie den auf dem Touchscreen angezeigten detaillierten Fehlercode (ECxx-xxxx). Wenden Sie sich dann an ein Kundenservicecenter von Canon.

#### **Detaillierte Fehlercodes**

### **Ursache**

Es ist ein Druckerfehler aufgetreten.

# **Verfahren**

Schalten Sie den Drucker aus, und ziehen Sie das Netzkabel.

Warten Sie einen Moment, und schalten Sie den Drucker wieder ein.

Wenn der Fehler erneut auftritt, notieren Sie den auf dem Touchscreen angezeigten detaillierten Fehlercode (ECxx-xxxx). Wenden Sie sich dann an ein Kundenservicecenter von Canon.

#### **Detaillierte Fehlercodes**

### **Ursache**

Es ist ein Druckerfehler aufgetreten.

# **Verfahren**

Schalten Sie den Drucker aus, und ziehen Sie das Netzkabel.

Warten Sie einen Moment, und schalten Sie den Drucker wieder ein.

Wenn der Fehler erneut auftritt, notieren Sie den auf dem Touchscreen angezeigten detaillierten Fehlercode (ECxx-xxxx). Wenden Sie sich dann an ein Kundenservicecenter von Canon.

#### **Detaillierte Fehlercodes**

## **Ursache**

Es ist ein Druckerfehler aufgetreten.

# **Verfahren**

Schalten Sie den Drucker aus, und ziehen Sie das Netzkabel.

Warten Sie einen Moment, und schalten Sie den Drucker wieder ein.

Wenn der Fehler erneut auftritt, notieren Sie den auf dem Touchscreen angezeigten detaillierten Fehlercode (ECxx-xxxx). Wenden Sie sich dann an ein Kundenservicecenter von Canon.

#### **Detaillierte Fehlercodes**

### **Ursache**

Es ist ein Druckerfehler aufgetreten.

# **Verfahren**

Schalten Sie den Drucker aus, und ziehen Sie das Netzkabel.

Warten Sie einen Moment, und schalten Sie den Drucker wieder ein.

Wenn der Fehler erneut auftritt, notieren Sie den auf dem Touchscreen angezeigten detaillierten Fehlercode (ECxx-xxxx). Wenden Sie sich dann an ein Kundenservicecenter von Canon.

#### **Detaillierte Fehlercodes**

### **Ursache**

Es ist ein Druckerfehler aufgetreten.

# **Verfahren**

Schalten Sie den Drucker aus, und ziehen Sie das Netzkabel.

Warten Sie einen Moment, und schalten Sie den Drucker wieder ein.

Wenn der Fehler erneut auftritt, notieren Sie den auf dem Touchscreen angezeigten detaillierten Fehlercode (ECxx-xxxx). Wenden Sie sich dann an ein Kundenservicecenter von Canon.

#### **Detaillierte Fehlercodes**

### **Ursache**

Es ist ein Druckerfehler aufgetreten.

## **Verfahren**

Schalten Sie den Drucker aus, und ziehen Sie das Netzkabel.

Warten Sie einen Moment, und schalten Sie den Drucker wieder ein.

Wenn der Fehler erneut auftritt, notieren Sie den auf dem Touchscreen angezeigten detaillierten Fehlercode (ECxx-xxxx). Wenden Sie sich dann an ein Kundenservicecenter von Canon.

#### **Detaillierte Fehlercodes**

## **Ursache**

Es ist ein Druckerfehler aufgetreten.

# **Verfahren**

Schalten Sie den Drucker aus, und ziehen Sie das Netzkabel.

Warten Sie einen Moment, und schalten Sie den Drucker wieder ein.

Wenn der Fehler erneut auftritt, notieren Sie den auf dem Touchscreen angezeigten detaillierten Fehlercode (ECxx-xxxx). Wenden Sie sich dann an ein Kundenservicecenter von Canon.

#### **Detaillierte Fehlercodes**

### **Ursache**

Es ist ein Druckerfehler aufgetreten.

# **Verfahren**

Schalten Sie den Drucker aus, und ziehen Sie das Netzkabel.

Warten Sie einen Moment, und schalten Sie den Drucker wieder ein.

Wenn der Fehler erneut auftritt, notieren Sie den auf dem Touchscreen angezeigten detaillierten Fehlercode (ECxx-xxxx). Wenden Sie sich dann an ein Kundenservicecenter von Canon.

#### **Detaillierte Fehlercodes**
# **Ursache**

Es ist ein Druckerfehler aufgetreten.

# **Verfahren**

Schalten Sie den Drucker aus, und ziehen Sie das Netzkabel.

Warten Sie einen Moment, und schalten Sie den Drucker wieder ein.

Wenn der Fehler erneut auftritt, notieren Sie den auf dem Touchscreen angezeigten detaillierten Fehlercode (ECxx-xxxx). Wenden Sie sich dann an ein Kundenservicecenter von Canon.

### **Detaillierte Fehlercodes**

# **Ursache**

Es ist ein Druckerfehler aufgetreten.

# **Verfahren**

Notieren Sie den auf dem Touchscreen angezeigten detaillierten Fehlercode (ECxx-xxxx). Schalten Sie dann den Drucker aus, und ziehen Sie das Netzkabel.

Wenden Sie sich für Unterstützung an Ihren Canon-Händler.

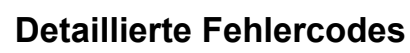

# **Ursache**

Es ist ein Druckerfehler aufgetreten.

# **Verfahren**

Notieren Sie den auf dem Touchscreen angezeigten detaillierten Fehlercode (ECxx-xxxx). Schalten Sie dann den Drucker aus, und ziehen Sie das Netzkabel.

Wenden Sie sich für Unterstützung an Ihren Canon-Händler.

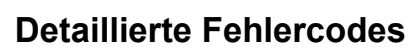

## **Ursache**

Es ist ein Druckerfehler aufgetreten.

# **Verfahren**

Notieren Sie den auf dem Touchscreen angezeigten detaillierten Fehlercode (ECxx-xxxx). Schalten Sie dann den Drucker aus, und ziehen Sie das Netzkabel.

Wenden Sie sich für Unterstützung an Ihren Canon-Händler.

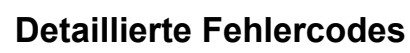

# **Ursache**

Es ist ein Druckerfehler aufgetreten.

# **Verfahren**

Notieren Sie den auf dem Touchscreen angezeigten detaillierten Fehlercode (ECxx-xxxx). Schalten Sie dann den Drucker aus, und ziehen Sie das Netzkabel.

Wenden Sie sich für Unterstützung an Ihren Canon-Händler.

### **Detaillierte Fehlercodes**

EC24-4049 EC24-404A EC24-404B

# **Ursache**

Es ist ein Druckerfehler aufgetreten.

# **Verfahren**

Notieren Sie den auf dem Touchscreen angezeigten detaillierten Fehlercode (ECxx-xxxx). Schalten Sie dann den Drucker aus, und ziehen Sie das Netzkabel.

Wenden Sie sich für Unterstützung an Ihren Canon-Händler.

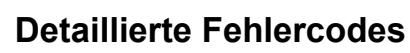

EC51-2F07

# **Ursache**

Es ist ein Druckerfehler aufgetreten.

# **Verfahren**

Notieren Sie den auf dem Touchscreen angezeigten detaillierten Fehlercode (ECxx-xxxx). Schalten Sie dann den Drucker aus, und ziehen Sie das Netzkabel.

Wenden Sie sich für Unterstützung an Ihren Canon-Händler.

## **Detaillierte Fehlercodes**

EC52-4038 EC52-4039

# **B20A**

# **Ursache**

Es ist ein Druckerfehler aufgetreten.

# **Verfahren**

Notieren Sie den auf dem Touchscreen angezeigten detaillierten Fehlercode (ECxx-xxxx). Schalten Sie dann den Drucker aus, und ziehen Sie das Netzkabel.

Wenden Sie sich für Unterstützung an Ihren Canon-Händler.

## **Detaillierte Fehlercodes**

EC03-403A EC03-403B

# **B510**

# **Ursache**

Es ist ein Druckerfehler aufgetreten.

# **Verfahren**

Notieren Sie den auf dem Touchscreen angezeigten detaillierten Fehlercode (ECxx-xxxx). Schalten Sie dann den Drucker aus, und ziehen Sie das Netzkabel.

Wenden Sie sich für Unterstützung an Ihren Canon-Händler.

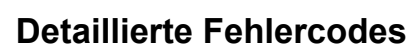

EC32-4001

# **Druckerinformationen**

- **[Sicherheit](#page-946-0)**
- **[Vorsichtsmaßnahmen bei der Handhabung](#page-965-0)**
- **[Technische Daten](#page-967-0)**

# <span id="page-946-0"></span>**Sicherheit**

- **[Sicherheitsvorkehrungen](#page-947-0)**
- **[Vorschriften](#page-950-0)**
- **[WEEE](#page-951-0)**

### <span id="page-947-0"></span>**Sicherheitsvorkehrungen**

Befolgen Sie die nachstehenden Punkte zum sicheren Gebrauch des Druckers. Andernfalls kann es zu unerwarteten Unfällen, wie Brand oder elektrischer Schlag, kommen.

#### **Warnung**

#### • **Für Personen mit Herzschrittmacher**

Dieses Produkt erzeugt ein schwaches Magnetfeld. Wenn Sie sich beim Arbeiten im Umkreis dieses Produkts unwohl fühlen, sollten Sie den Arbeitsbereich verlassen und einen Arzt konsultieren.

#### • **Schalten Sie die Stromversorgung unter den folgenden Umständen unverzüglich aus.**

Wird der Drucker in den folgenden Fällen weiter benutzt, kann es zu einem Brand oder elektrischen Schlag kommen. Drücken Sie sofort den Netzschalter, um den Drucker auszuschalten, ziehen Sie den Netzstecker aus der Steckdose, und stellen Sie eine Reparaturanfrage.

- Wenn Fremdkörper (Metallstücke, Flüssigkeiten usw.) in das Druckerinnere gelangen
- Wenn der Drucker Rauch oder ungewöhnliche Gerüche abgibt oder ungewöhnliche Geräusche macht
- Wenn das Netzkabel oder eines der anderen Kabel korrodiert oder heiß, verbogen, zerfranst oder beschädigt wird
- **Befolgen Sie die nachstehenden Punkte, da das Risiko eines Brands oder elektrischen Schlags besteht.**
	- $-$  Stellen Sie das Produkt nicht an einem Ort auf, der Alkohol, Verdünnern oder anderen entflammbaren Flüssigkeiten ausgesetzt ist.
	- Zerlegen oder modifizieren Sie das Produkt nicht.
	- Verwenden Sie die dem Drucker beigefügten Kabel. Verwenden Sie die dem Drucker beigefügten Kabel nicht mit anderen Geräten.
	- Verwenden Sie das Produkt nicht außerhalb der designierten Stromversorgungsspannung und -frequenz.
	- Führen Sie den Netzstecker sicher und vollständig in die Netzsteckdose ein.
	- Fassen Sie den Netzstecker niemals mit nassen Händen an.
	- $-$  Das Netzkabel oder andere Kabel dürfen nicht beschädigt, modifiziert, gezogen, zusammengebunden, zusammengefügt oder gewaltsam gebogen werden.
	- $-$  Stellen Sie keine schweren Gegenstände auf das Netzkabel oder andere Kabel.
	- Stecken Sie nicht mehrere Netzstecker in dieselbe Steckdose.
	- Verbinden Sie nicht mehrere Verlängerungskabel miteinander.
	- Bei einem Gewitter ziehen Sie den Netzstecker aus der Steckdose, und verwenden Sie das Produkt nicht.
	- Trennen Sie beim Reinigen grundsätzlich die Kabel und das Netzkabel ab, und verwenden Sie beim Reinigen keine hochentzündlichen Sprays oder Flüssigkeiten, wie Alkohol oder Verdünner.
	- Ziehen Sie einmal im Monat den Netzstecker und das Netzkabel aus der Steckdose, und vergewissern Sie sich, dass sich kein Staub angesammelt hat und keine Anormalitäten wie Wärmeentwicklung, Rost, Verbiegungen, durchgescheuerte Stellen oder Brüche aufgetreten sind.

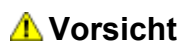

- Stecken Sie während des Druckbetriebs niemals Ihre Hand in den Drucker.
- Berühren Sie unmittelbar nach dem Drucken niemals mit der Hand die elektrischen Kontakte des Druckkopfes.
- Das folgende Symbol wird an den beweglichen Teilen des Druckers dargestellt. Achten Sie darauf, dass Sie diese Teile nicht mit der Hand berühren und nicht mit den Fingern hineingeraten. Beachten Sie, dass dieses Symbol an Ihrem Modell möglicherweise nicht dargestellt wird.

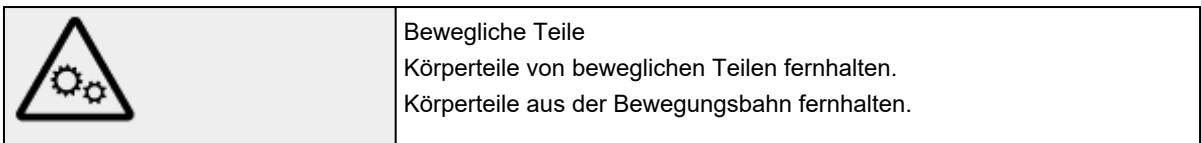

#### • **Tintenbehälter**

- $-$  Bewahren Sie Verbrauchsmaterialien stets außerhalb der Reichweite von kleinen Kindern auf.
- Wenn ein Kind versehentlich Tinte leckt oder verschluckt, waschen Sie den Mund des Kindes aus, oder lassen Sie das Kind 1 oder 2 Gläser Wasser trinken, und suchen Sie unverzüglich einen Arzt auf. Sollte versehentlich Tinte in Ihre Augen gelangen, spülen Sie diese unverzüglich mit Wasser aus, und suchen Sie unverzüglich einen Arzt auf.
- $-$  Sollte Tinte auf Ihre Haut gelangen, waschen Sie diese unverzüglich mit Wasser und Seife. Wenn die Reizung fortbesteht, suchen Sie unverzüglich einen Arzt auf.
- Wenn Tinte an Ihrer Kleidung oder an Gegenständen, die Sie gerade tragen, anhaftet, können Sie die Tinte möglicherweise nicht auswaschen.
- $-$  Bewahren Sie Tintenflaschen nicht an einem Ort auf, der heiß wird, z. B. in der Nähe eines Feuers, eines Heizgeräts oder in einem Fahrzeug. Der Behälter kann sich verformen, was zum Verschütten der Tinte und möglicherweise zu einer verminderten Tintenqualität führt.

#### • **Transportieren des Druckers**

Der Drucker sollte von der folgenden Anzahl Personen getragen werden. Aufgrund des Gewichts kann es zu Schmerzen, wie Rückenschmerzen, kommen.

PRO-6600 PRO-4600 PRO-2600 PRO-566 PRO-546 PRO-526 : 6 Personen oder mehr

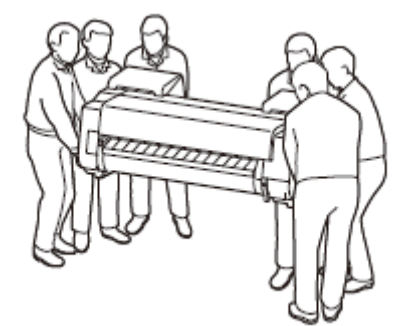

### **Aufstellort**

- Stellen Sie den Drucker niemals auf eine instabile oder vibrierende Fläche.
- Wählen Sie einen Standort, an dem der Drucker vor hoher Luftfeuchtigkeit, Staub, Hitze (z. B. von einem Heizkörper) und direkter Sonneneinstrahlung geschützt ist.

Zur Vermeidung von Brand und Stromschlag darf der Drucker nur in einer Betriebsumgebung aufgestellt werden, die den Angaben unter [Technische Daten](#page-968-0) entspricht.

- Stellen Sie den Drucker nicht auf einen hochflorigen Teppich.
- Stellen Sie den Drucker nicht mit der Rückseite gegen die Wand.
- Wir empfehlen genügend Platz zur Installation.
- Stellen Sie den Drucker nicht in der Nähe starker elektromagnetischer Felder auf, die in der Umgebung bestimmter Geräte entstehen.

#### **Netzanschluss**

- Achten Sie darauf, dass der Bereich um die Steckdose jederzeit zugänglich ist, damit Sie den Netzstecker bei Bedarf problemlos herausziehen können.
- Ziehen Sie den Stecker niemals durch Ziehen am Kabel aus der Steckdose. Durch Ziehen des Netzsteckers kann das Netzkabel beschädigt werden, was zu Bränden oder elektrischen Schlägen führen kann.
- Verwenden Sie kein Verlängerungskabel.
- Es muss ein Netzkabel an eine Steckdose mit Erdungsanschluss angeschlossen werden, um einen elektrischen Schlag zu vermeiden.

#### **Arbeiten in der Nähe des Druckers**

- Greifen Sie während eines Druckvorgangs unter keinen Umständen in den Drucker.
- Wenn Sie den Drucker verwenden und transportieren, kippen Sie ihn nicht, stellen Sie ihn nicht auf seiner Seite ab, und drehen Sie ihn nicht auf den Kopf. Es besteht das Risiko, dass Tinte verschüttet wird.

#### **Druckköpfe / Tintenbehälter / Wartungskassetten**

- Bewahren Sie Tintenbehälter außerhalb der Reichweite von kleinen Kindern auf. Wenn Tinte versehentlich in Kontakt mit dem Mund kommt (durch Lecken oder Verschlucken), spülen Sie den Mund sofort mit klarem Wasser aus, oder trinken Sie ein bis zwei Glas Wasser. Konsultieren Sie bei Reizungen oder Beschwerden umgehend einen Arzt.
- Falls Tinte in Kontakt mit den Augen kommt, spülen Sie die Augen umgehend aus. Waschen Sie Tinte, die in Kontakt mit der Haut kommt, umgehend mit Wasser und Seife ab. Konsultieren Sie umgehend einen Arzt, falls eine anhaltende Reizung der Augen oder der Haut auftritt.
- Berühren Sie niemals elektrische Kontakte an einem Druckkopf nach dem Drucken. Diese Metallteile sind möglicherweise sehr heiß und können Verbrennungen verursachen.
- Werfen Sie nicht Tintenbehälter und Wartungskassetten in ein Feuer.
- Versuchen Sie nicht, den Druckkopf, Tintenbehälter und Wartungskassetten zu zerlegen oder zu modifizieren.
- Vermeiden Sie Fallenlassen oder Schütteln von Druckkopf, Tintenpatronen und Wartungspatronen.

# <span id="page-950-0"></span>**Vorschriften**

## **Störungen**

Verwenden Sie den Drucker nicht in der Nähe von medizinischen oder anderen elektronischen Geräten. Die Signale vom Drucker können den korrekten Betrieb dieser Geräte stören.

### <span id="page-951-0"></span>**WEEE**

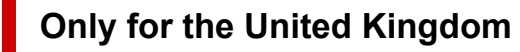

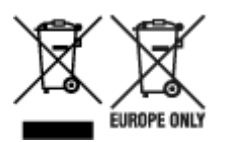

These symbols indicate that this product is not to be disposed of with your household waste, according to the UK Waste Electrical and Electronic Equipment Regulations and the UK Batteries and Accumulators Regulations. If a chemical symbol is printed beneath the symbol shown above, in accordance with the UK Batteries and Accumulators Regulations, this indicates that a heavy metal (Hg = Mercury, Cd = Cadmium, Pb = Lead) is present in this battery or accumulator at a concentration above an applicable threshold specified in the UK Batteries and Accumulators Regulations. This product should be handed over to a designated collection point, e.g., on an authorized one-for-one basis when you buy a new similar product or to an authorized collection site for recycling waste electrical and electronic equipment (EEE) and batteries and accumulators. Improper handling of this type of waste could have a possible impact on the environment and human health due to potentially hazardous substances that are generally associated with EEE. Your cooperation in the correct disposal of this product will contribute to the effective usage of natural resources. For more information about the recycling of this product, please contact your local city office, waste authority, approved scheme or your household waste disposal service or visit www.canoneurope.com/sustainability/approach/.

#### **Only for European Union and EEA (Norway, Iceland and Liechtenstein)**

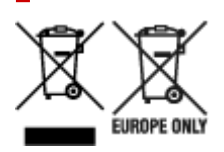

These symbols indicate that this product is not to be disposed of with your household waste, according to the WEEE Directive (2012/19/EU), the Battery Directive (2006/66/EC) and/or national legislation implementing those Directives. If a chemical symbol is printed beneath the symbol shown above, in accordance with the Battery Directive, this indicates that a heavy metal ( $Hg =$  Mercury, Cd = Cadmium, Pb = Lead) is present in this battery or accumulator at a concentration above an applicable threshold specified in the Battery Directive. This product should be handed over to a designated collection point, e.g., on an authorized one-for-one basis when you buy a new similar product or to an authorized collection site for recycling waste electrical and electronic equipment (EEE) and batteries and accumulators. Improper handling of this type of waste could have a possible impact on the environment and human health due to potentially hazardous substances that are generally associated with EEE. Your cooperation in the correct disposal of this product will contribute to the effective usage of natural resources. For more information about the recycling of this product, please contact your local city office, waste authority, approved scheme or your household waste disposal service or visit www.canoneurope.com/weee, or www.canon-europe.com/battery.

#### **Nur für Europäische Union und EWR (Norwegen, Island und Liechtenstein)**

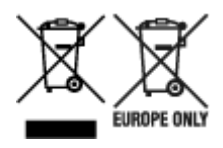

Diese Symbole weisen darauf hin, dass dieses Produkt gemäß WEEE-Richtlinie (2012/19/EU; Richtlinie über Elektro- und Elektronik-Altgeräte), Batterien-Richtlinie (2006/66/EG) und nationalen Gesetzen zur Umsetzung dieser Richtlinien nicht über den Hausmüll entsorgt werden darf. Falls sich unter dem oben abgebildeten Symbol ein chemisches Symbol befindet, bedeutet dies gemäß der Batterien-Richtlinie, dass in dieser Batterie oder diesem Akkumulator ein Schwermetall (Hg = Quecksilber, Cd = Cadmium, Pb = Blei) in einer Konzentration vorhanden ist, die über einem in der Batterien-Richtlinie angegebenen Grenzwert liegt. Dieses Produkt muss bei einer dafür vorgesehenen Sammelstelle abgegeben werden. Dies kann z. B. durch Rückgabe beim Kauf eines neuen ähnlichen Produkts oder durch Abgabe bei einer autorisierten Sammelstelle für die Wiederaufbereitung von Elektro- und Elektronik-Altgeräten sowie Batterien und Akkumulatoren geschehen. Der unsachgemäße Umgang mit Altgeräten kann aufgrund potenziell gefährlicher Stoffe, die generell mit Elektro- und Elektronik-Altgeräten in Verbindung stehen, negative Auswirkungen auf die Umwelt und die menschliche Gesundheit haben. Durch Ihre Mitarbeit bei der umweltgerechten Entsorgung dieses Produkts tragen Sie zu einer effektiven Nutzung natürlicher Ressourcen bei. Um weitere Informationen über die Wiederverwertung dieses Produkts zu erhalten, wenden Sie sich an Ihre Stadtverwaltung, den öffentlich-rechtlichen Entsorgungsträger, eine autorisierte Stelle für die Entsorgung von Elektro- und Elektronik-Altgeräten oder Ihr örtliches Entsorgungsunternehmen oder besuchen Sie www.canon-europe.com/weee, oder www.canon-europe.com/battery.

#### **Zusatzinformationen für Deutschland:**

Dieses Produkt kann durch Rückgabe an den Händler unter den in der Verordnung des Elektro- und Elektronikgerätegesetzes beschriebenen Bedingungen abgegeben werden.

- Als Endbenutzer und Besitzer von Elektro- oder Elektronikgeräten sind Sie verpflichtet:
- diese einer vom unsortierten Siedlungsabfall getrennten Erfassung zuzuführen,

- Altbatterien und Altakkumulatoren, die nicht von Altgerät umschlossen sind, sowie Lampen, die zerstörungsfrei aus dem Altgerät entnommen werden können, vor der Abgabe an einer Erfassungsstelle vom Altgerät zerstörungsfrei zu trennen,

- personenbezogener Daten auf den Altgeräten vor der Entsorgung zu löschen. Die Bedeutung von dem Symbol der durchgestrichenen Abfalltonne auf Rädern finden Sie oben in dieser Beschreibung. Die Vertreiber von Elektro- oder Elektronikgeräten haben die Pflicht zur unentgeltlichen Rücknahme von Altgeräten. Die Vertreiber haben die Endnutzer über die von ihnen geschaffenen Möglichkeiten der Rückgabe von Altgeräten zu informieren.

#### **Union Européenne, Norvège, Islande et Liechtenstein uniquement.**

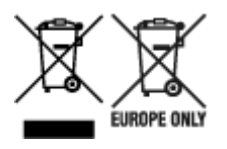

Ces symboles indiquent que ce produit ne doit pas être mis au rebut avec les ordures ménagères, comme le spécifient la Directive européenne DEEE (2012/19/UE), la Directive européenne relative à l'élimination

des piles et des accumulateurs usagés (2006/66/CE) et les lois en vigueur dans votre pays appliquant ces directives. Si un symbole de toxicité chimique est imprimé sous le symbole illustré ci-dessus conformément à la Directive relative aux piles et aux accumulateurs, il indique la présence d'un métal lourd (Hg = mercure, Cd = cadmium, Pb = plomb) dans la pile ou l'accumulateur à une concentration supérieure au seuil applicable spécifié par la Directive. Ce produit doit être confié au distributeur à chaque fois que vous achetez un produit neuf similaire, ou à un point de collecte mis en place par les collectivités locales pour le recyclage des Déchets des Équipements Électriques et Électroniques (DEEE). Le traitement inapproprié de ce type de déchet risque d'avoir des répercussions sur l'environnement et la santé humaine, du fait de la présence de substances potentiellement dangereuses généralement associées aux équipements électriques et électroniques. Votre entière coopération dans le cadre de la mise au rebut correcte de ce produit favorisera une meilleure utilisation des ressources naturelles. Pour plus d'informations sur le recyclage de ce produit, contactez vos services municipaux, votre écoorganisme ou les autorités locales compétentes, ou consultez le site www.canon-europe.com/weee, ou www.canon-europe.com/battery.

### **Uitsluitend bestemd voor de Europese Unie en EER (Noorwegen, IJsland en Liechtenstein)**

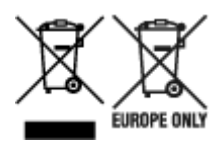

Met deze symbolen wordt aangegeven dat dit product in overeenstemming met de AEEA-richtlijn (2012/19/EU), de richtlijn 2006/66/EG betreffende batterijen en accu's en/of de plaatselijk geldende wetgeving waarin deze richtlijnen zijn geïmplementeerd, niet bij het normale huisvuil mag worden weggegooid. Indien onder het hierboven getoonde symbool een chemisch symbool gedrukt staat, geeft dit in overeenstemming met de richtlijn betreffende batterijen en accu's aan dat deze batterij of accu een zwaar metaal bevat (Hg = kwik, Cd = cadmium, Pb = lood) waarvan de concentratie de toepasselijke drempelwaarde in overeenstemming met de genoemde richtlijn overschrijdt. Dit product dient te worden ingeleverd bij een hiervoor aangewezen inzamelpunt, bijv. door dit in te leveren bij een hiertoe erkend verkooppunt bij aankoop van een gelijksoortig product, of bij een officiële inzameldienst voor de recycling van elektrische en elektronische apparatuur (EEA) en batterijen en accu's. Door de potentieel gevaarlijke stoffen die gewoonlijk gepaard gaan met EEA, kan onjuiste verwerking van dit type afval mogelijk nadelige gevolgen hebben voor het milieu en de menselijke gezondheid. Uw medewerking bij het op juiste wijze weggooien van dit product draagt bij tot effectief gebruik van natuurlijke hulpbronnen. Voor verdere informatie over recycling van dit product kunt u contact opnemen met uw plaatselijke gemeente, afvaldienst, officiële dienst voor klein chemisch afval of afvalstortplaats, of kunt u terecht op www.canoneurope.com/weee, of www.canon-europe.com/battery.

#### **Sólo para la Unión Europea y el Área Económica Europea (Noruega, Islandia y Liechtenstein)**

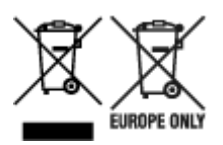

Estos iconos indican que este producto no debe desecharse con los residuos domésticos de acuerdo con la Directiva sobre RAEE (2012/19/UE) y la Directiva sobre Pilas y Acumuladores (2006/66/CE) y/o la legislación nacional. Si aparece un símbolo químico bajo este icono, de acuerdo con la Directiva sobre Pilas y Acumuladores, significa que la pila o el acumulador contiene metales pesados (Hg = Mercurio, Cd = Cadmio, Pb = Plomo) en una concentración superior al límite especificado en dicha directiva. Este producto deberá entregarse en un punto de recogida designado, por ejemplo, entregándolo en el lugar de venta al adquirir un producto nuevo similar o en un centro autorizado para la recogida de residuos de aparatos eléctricos y electrónicos (RAEE), baterías y acumuladores. La gestión incorrecta de este tipo de residuos puede afectar al medio ambiente y a la salud humana debido a las sustancias potencialmente nocivas que suelen contener estos aparatos. Su cooperación en la correcta eliminación de este producto contribuirá al correcto aprovechamiento de los recursos naturales. Los usuarios tienen derecho a devolver pilas, acumuladores o baterías usados sin coste alguno. El precio de venta de pilas, acumuladores y baterías incluye el coste de la gestión medioambiental de su desecho, y no es necesario mostrar la cuantía de dicho coste en la información y la factura suministradas a los usuarios finales. Si desea más información sobre el reciclado de este producto, póngase en contacto con su municipio, el servicio o el organismo encargado de la gestión de residuos domésticos o visite www.canon-europe.com/ weee, o www.canon-europe.com/battery.

#### **Només per a la Unió Europea i a l'Espai Econòmic Europeu (Noruega, Islàndia i Liechtenstein)**

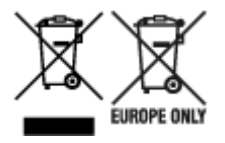

Aquests símbols indican que aquest producte no s'ha de llençar amb les escombraries de la llar, d'acord amb la RAEE (2012/19/UE), la Directiva relativa a piles i acumuladors (2006/66/CE) i la legislació nacional que implementi aquestes directives. Si al costat d'aquest símbol hi apareix imprès un símbol químic, segons especifica la Directiva relativa a piles i acumuladors, significa que la bateria o l'acumulador conté un metall pesant (Hg = mercuri, Cd = cadmi, Pb = plom) en una concentració superior al límit aplicable especificat en la Directiva. Aquest producte s'hauria de lliurar en un dels punts de recollida designats, com per exemple, intercanviant un per un en comprar un producte similar o lliurant-lo en un lloc de recollida autoritzat per al reciclatge de residus d'aparells elèctrics i electrònics (RAEE) i piles i acumuladors. La manipulació inadequada d'aquest tipus de residus podria tenir un impacte negatiu en l'entorn i en la salut humana, a causa de les substàncies potencialment perilloses que normalment estan associades a l'RAEE. La vostra cooperació a l'hora de rebutjar correctament aquest producte contribuirà a la utilització efectiva dels recursos naturals. Els usuaris tenen dret a retornar les bateries o els acumuladors usats sense cap càrrec. El preu de venda de les bateries i els acumuladors inclou el cost de la gestió ambiental dels residus i no es necessari mostrar l'import d'aquest cost en aquest fullet o en la factura que es lliuri a l'usuari final. Per a més informació sobre el reciclatge d'aquest producte, contacteu amb l'oficina municipal, les autoritats encarregades dels residus, el pla de residus homologat o el servei de recollida d'escombraries domèstiques de la vostra localitat o visiteu www.canon-europe.com/weee, o www.canon-europe.com/battery.

#### **Solo per Unione Europea e SEE (Norvegia, Islanda e Liechtenstein)**

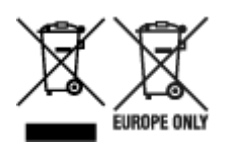

Questi simboli indicano che il prodotto non può essere smaltito con i rifiuti domestici, ai sensi della Direttiva RAEE (2012/19/UE), della Direttiva sulle Batterie (2006/66/CE) e/o delle leggi nazionali che attuano tali Direttive. Se sotto il simbolo indicato sopra è riportato un simbolo chimico, in osservanza della Direttiva sulle batterie, tale simbolo indica la presenza di un metallo pesante (Hg = Mercurio, Cd = Cadmio, Pb = Piombo) nella batteria o nell'accumulatore con un livello di concentrazione superiore a una soglia applicabile specificata nella Direttiva sulle batterie. Il prodotto deve essere conferito a un punto di raccolta designato, ad esempio il rivenditore in caso di acquisto di un nuovo prodotto simile oppure un centro di raccolta autorizzato per il riciclaggio di rifiuti di apparecchiature elettriche ed elettroniche (RAEE) nonché di batterie e accumulatori. Un trattamento improprio di questo tipo di rifiuti può avere conseguenze negative sull'ambiente e sulla salute umana a causa delle sostanze potenzialmente nocive solitamente contenute in tali rifiuti. La collaborazione dell'utente per il corretto smaltimento di questo prodotto contribuirà a un utilizzo efficace delle risorse naturali ed eviterà di incorrere in sanzioni amministrative ai sensi dell'art. 255 e successivi del Decreto Legislativo n. 152/06. Per ulteriori informazioni sul riciclaggio di questo prodotto, contattare le autorità locali, l'ente responsabile della raccolta dei rifiuti, un rivenditore autorizzato o il servizio di raccolta dei rifiuti domestici, oppure visitare il sito www.canon-europe.com/weee, o www.canon-europe.com/battery.

### **Apenas para a União Europeia e AEE (Noruega, Islândia e Liechtenstein)**

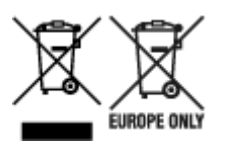

Estes símbolos indicam que este produto não deve ser eliminado juntamente com o seu lixo doméstico, segundo a Diretiva REEE de 2012/19/UE, a Diretiva de Baterias (2006/66/CE) e/ou a sua legislação nacional que transponha estas Diretivas. Se houver um símbolo químico impresso como mostrado abaixo, de acordo com a Diretiva de Baterias, isto indica que um metal pesado (Hg = Mercúrio, Cd = Cádmio, Pb = Chumbo) está presente nesta pilha ou acumulador, numa concentração acima de um limite aplicável especificado na Diretiva. Este produto deve ser entregue num ponto de recolha designado, por exemplo num local autorizado de troca quando compra um equipamento novo idêntico, ou num local de recolha autorizado para reciclar equipamento elétrico e eletrónico (EEE) em fim de vida, bem como pilhas e baterias. O tratamento inadequado deste tipo de resíduos pode ter um impacto negativo no ambiente e na saúde humana, devido a substâncias potencialmente perigosas que estão associadas com equipamentos do tipo EEE. A sua cooperação no tratamento correto deste produto irá contribuir para a utilização mais eficaz dos recursos naturais. Para obter mais informações acerca de como reciclar este produto, por favor contacte as suas autoridades locais responsáveis pela matéria, serviço de recolha aprovado para pilhas e baterias ou serviço de recolha de resíduos sólidos domésticos da sua municipalidade, ou visite www.canon-europe.com/weee, ou www.canon-europe.com/battery.

#### **Gælder kun i Europæiske Union og EØS (Norge, Island og Liechtenstein)**

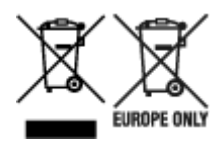

Disse symboler betyder, at produktet ikke må bortskaffes sammen med dagrenovation i henhold til WEEE-direktivet (2012/19/EU), batteridirektivet (2006/66/EF) og/eller den lokale lovgivning, som disse direktiver er gennemført i. Hvis der i overensstemmelse med batteridirektivet er trykt et kemisk symbol under det symbol, der er vist ovenfor, betyder det, at batteriet eller akkumulatoren indeholder tungmetaller (Hg = kviksølv, Cd = cadmium, Pb = bly) i en koncentration, som ligger over de grænseværdier, der er beskrevet i batteridirektivet. Produktet skal afleveres på et godkendt indsamlingssted, f.eks. i overensstemmelse med en godkendt én-til-én-procedure, når du indkøber et nyt tilsvarende produkt, eller på et godkendt indsamlingssted for elektronikaffald samt for batterier og akkumulatorer. Forkert håndtering af denne type affald kan medføre negative konsekvenser for miljøet og menneskers helbred på grund af de potentielt sundhedsskadelige stoffer, der generelt kan forefindes i elektrisk og elektronisk udstyr. Når du foretager korrekt bortskaffelse af produktet, bidrager du til effektiv brug af naturressourcerne. Kontakt din kommune, den lokale affaldsmyndighed, det lokale affaldsanlæg, eller besøg www.canon-europe.com/weee, eller www.canon-europe.com/battery for at få flere oplysninger om genbrug af dette produkt.

### **Μόνο για την Ευρωπαϊκή Ένωση και τον ΕΟΧ (Νορβηγία, Ισλανδία και Λιχτενστάιν)**

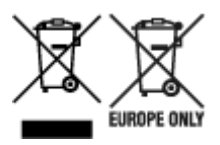

Αυτά τα σύμβολα υποδεικνύουν ότι αυτό το προϊόν δεν πρέπει να απορρίπτεται μαζί με τα οικιακά απορρίμματα, σύμφωνα με την Οδηγία για τα Απόβλητα Ηλεκτρικού και Ηλεκτρονικού Εξοπλισμού (ΑΗΗΕ) (2012/19/ΕΕ), την Οδηγία για τις Ηλεκτρικές Στήλες (2006/66/ΕΚ) ή/και την εθνική νομοθεσία που εφαρμόζει τις Οδηγίες εκείνες. Εάν κάποιο χημικό σύμβολο είναι τυπωμένο κάτω από το σύμβολο που φαίνεται παραπάνω, σύμφωνα με την Οδηγία για τις Ηλεκτρικές Στήλες, υποδηλώνει ότι κάποιο βαρύ μέταλλο (Hg = Υδράργυρος, Cd = Κάδμιο, Pb = Μόλυβδος) υπάρχει στην μπαταρία ή τον συσσωρευτή σε συγκέντρωση μεγαλύτερη από το ισχύον επίπεδο που καθορίζεται στην Οδηγία για τις Ηλεκτρικές Στήλες. Αυτό το προϊόν πρέπει να παραδίδεται σε καθορισμένο σημείο συλλογής, π.χ. σε μια εξουσιοδοτημένη βάση ανταλλαγής όταν αγοράζετε ένα νέο παρόμοιο προϊόν ή σε μια εξουσιοδοτημένη θέση συλλογής για την ανακύκλωση των αποβλήτων ηλεκτρικού και ηλεκτρονικού εξοπλισμού (ΗΗE) και των ηλεκτρικών στηλών και συσσωρευτών. Ο ακατάλληλος χειρισμός αυτού του τύπου αποβλήτων μπορεί να έχει αρνητικό αντίκτυπο στο περιβάλλον και την υγεία του ανθρώπου, λόγω δυνητικά επικίνδυνων ουσιών που γενικά συνδέονται με τον ΗΗΕ. Η συνεργασία σας για τη σωστή απόρριψη αυτού του προϊόντος θα συμβάλει στην αποτελεσματική χρήση των φυσικών πόρων. Για περισσότερες πληροφορίες σχετικά με ανακύκλωση αυτού του προϊόντος, επικοινωνήστε με το τοπικό γραφείο της πόλης σας, την υπηρεσία απορριμμάτων, το εγκεκριμένο σχήμα ή την υπηρεσία απόρριψης οικιακών αποβλήτων ή επισκεφθείτε τη διεύθυνση www.canon-europe.com/weee ή www.canon-europe.com/battery.

#### **Gjelder kun den europeiske union og EØS (Norge, Island og Liechtenstein)**

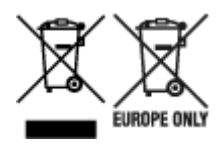

Disse symbolene indikerer at dette produktet ikke skal kastes sammen med husholdningsavfall, i henhold til WEEE-direktivet (2012/19/EU), batteridirektivet (2006/66/EF) og/eller nasjonal lov som har implementert disse direktivene. Hvis et kjemisk symbol vises under symbolet vist ovenfor, i samsvar med batteridirektivet, indikerer dette at et tungmetall (Hg = kvikksølv, Cd = kadmium, Pb = bly) finnes i batteriet eller akkumulatoren i en konsentrasjon over en gjeldende øvre grense som er spesifisert i batteridirektivet. Produktet må leveres til et dertil egnet innsamlingspunkt, det vil si på en autorisert en-til-en-basis når en kjøper et nytt lignende produkt, eller til et autorisert innsamlingssted for resirkulering av avfall fra elektrisk og elektronisk utstyr (EE-utstyr) og batterier og akkumulatorer. Feil håndtering av denne typen avfall kan være miljø- og helseskadelig på grunn av potensielt skadelige stoffer som ofte brukes i EE-utstyr. Din innsats for korrekt avhending av produktet vil bidra til effektiv bruk av naturressurser. Du kan få mer informasjon om resirkulering av dette produktet ved å kontakte lokale myndigheter, avfallsadministrasjonen, et godkjent program eller husholdningens renovasjonsselskap, eller gå til www.canon-europe.com/weee, eller www.canon-europe.com/battery.

### **Vain Euroopan unionin sekä ETA:n (Norja, Islanti ja Liechtenstein) alueelle.**

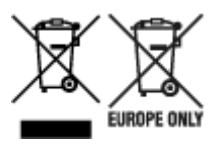

Nämä tunnukset osoittavat, että sähkö- ja elektroniikkalaiteromua koskeva direktiivi (SER-direktiivi, 2012/19/EU), paristoista ja akuista annettu direktiivi (2006/66/EY) sekä kansallinen lainsäädäntö kieltävät tuotteen hävittämisen talousjätteen mukana. Jos yllä olevan symbolin alapuolelle on paristodirektiivin mukaisesti painettu kemiallisen aineen tunnus, kyseinen paristo tai akku sisältää raskasmetalleja (Hg = elohopea, Cd = kadmium, Pb = lyijy) enemmän kuin paristodirektiivin salliman määrän. Tuote on vietävä asianmukaiseen keräyspisteeseen, esimerkiksi kodinkoneliikkeeseen uutta vastaavaa tuotetta ostettaessa tai viralliseen sähkö- ja elektroniikkalaiteromun tai paristojen ja akkujen keräyspisteeseen. Sähkö- ja elektroniikkalaiteromun virheellinen käsittely voi vahingoittaa ympäristöä ja ihmisten terveyttä, koska laitteet saattavat sisältää ympäristölle ja terveydelle haitallisia aineita. Tuotteen asianmukainen hävittäminen säästää myös luonnonvaroja. Jos haluat lisätietoja tämän tuotteen kierrätyksestä, ota yhteys kunnan jätehuoltoviranomaisiin tai käyttämääsi jätehuoltoyhtiöön tai käy osoitteessa www.canoneurope.com/weee, tai www.canon-europe.com/battery.

### **Endast för Europeiska unionen och EES (Norge, Island och Liechtenstein)**

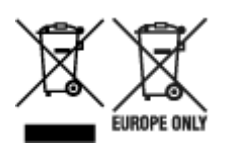

De här symbolerna visar att produkten inte får sorteras och slängas som hushållsavfall enligt WEEEdirektivet (2012/19/EU), batteridirektivet (2006/66/EG) och/eller nationell lagstiftning som implementerar dessa direktiv. Om en kemisk symbol förekommer under ovanstående symbol innebär detta enligt Batteridirektivet att en tungmetall (Hg = Kvicksilver, Cd = Kadmium, Pb = Bly) förekommer i batteriet eller ackumulatorn med en koncentration som överstiger tillämplig gräns som anges i Batteridirektivet. Produkten ska lämnas in på en avsedd insamlingsplats, t.ex. på en återvinningsstation auktoriserad att hantera elektrisk och elektronisk utrustning (EE-utrustning) samt batterier och ackumulatorer eller hos handlare som är auktoriserade att byta in varor då nya, motsvarande köps (en mot en). Olämplig hantering av avfall av den här typen kan ha negativ inverkan på miljön och människors hälsa på grund av de potentiellt farliga ämnen som kan återfinnas i elektrisk och elektronisk utrustning. Din medverkan till en korrekt avfallshantering av produkten bidrar till effektiv användning av naturresurserna. Om du vill ha mer information om var du kan lämna in den här produkten, kontakta ditt lokala kommunkontor, berörd myndighet eller företag för avfallshantering eller se www.canon-europe.com/weee, eller www.canoneurope.com/battery.

### **Pouze Evropská unie a EHP (Norsko, Island a Lichtenštejnsko)**

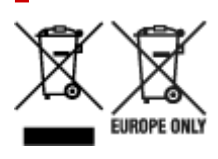

Tento symbol znamená, že podle směrnice OEEZ (2012/19/EU), směrnice o bateriích (2006/66/ES) a/ nebo podle vnitrostátních právních prováděcích předpisů k těmto směrnicím nemá být tento výrobek likvidován s odpadem z domácností. Je-li v souladu s požadavky směrnice o bateriích vytištěna pod výše uvedeným symbolem chemická značka, udává, že tato baterie nebo akumulátor obsahuje těžké kovy (Hg = rtuť, Cd = kadmium, Pb = olovo) v koncentraci vyšší, než je příslušná hodnota předepsaná směrnicí. Tento výrobek má být vrácen do určeného sběrného místa, např. v rámci autorizovaného systému odběru jednoho výrobku za jeden nově prodaný podobný výrobek, nebo do autorizovaného sběrného místa pro recyklaci odpadních elektrických a elektronických zařízení (OEEZ), baterií a akumulátorů. Nevhodné nakládání s tímto druhem odpadu by mohlo mít negativní dopad na životní prostředí a lidské zdraví, protože elektrická a elektronická zařízení zpravidla obsahují potenciálně nebezpečné látky. Vaše spolupráce na správné likvidaci tohoto výrobku napomůže efektivnímu využívání přírodních zdrojů. Chcete-li získat podrobné informace týkající se recyklace tohoto výrobku, obraťte se prosím na místní úřad, orgán pro nakládání s odpady, schválený systém nakládání s odpady či společnost zajišťující likvidaci domovního odpadu, nebo navštivte webové stránky www.canon-europe.com/weee nebo www.canon-europe.com/battery.

### **Csak az Európai Unió és az EGT (Norvégia, Izland és Liechtenstein) országaiban**

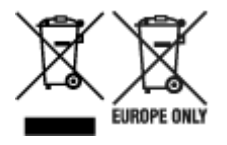

Ezek a szimbólumok azt jelzik, hogy a termék hulladékkezelése a háztartási hulladéktól különválasztva, az elektromos és elektronikus berendezések hulladékairól (WEEE) szóló (2012/19/EU) irányelvnek és az elemekről és akkumulátorokról, valamint a hulladék elemekről és akkumulátorokról szóló (2006/66/EK)

irányelvnek megfelelően és/vagy ezen irányelveknek megfelelő helyi előírások szerint történik. Amennyiben a fent feltüntetett szimbólum alatt egy vegyjel is szerepel, az elemekről és akkumulátorokról szóló irányelvben foglaltak értelmében ez azt jelzi, hogy az elem vagy az akkumulátor az irányelvben meghatározott határértéknél nagyobb mennyiségben tartalmaz nehézfémet (Hg = higany, Cd = kadmium, Pb = ólom). E terméket az arra kijelölt gyűjtőhelyre kell juttatni – pl. hasonló termék vásárlásakor a régi becserélésére vonatkozó hivatalos program keretében, vagy az elektromos és elektronikus berendezések (EEE) hulladékainak gyűjtésére, valamint a hulladék elemek és hulladék akkumulátorok gyűjtésére kijelölt hivatalos gyűjtőhelyre. Az ilyen jellegű hulladékok nem előírásszerű kezelése az elektromos és elektronikus berendezésekhez (EEE) általánosan kapcsolható potenciálisan veszélyes anyagok révén hatással lehet a környezetre és az egészségre. E termék megfelelő leselejtezésével Ön is hozzájárul a természeti források hatékony használatához. A termék újrahasznosítását illetően informálódjon a helyi polgármesteri hivatalnál, a helyi közterület-fenntartó vállalatnál, a hivatalos hulladéklerakó telephelyen vagy a háztartási hulladék begyűjtését végző szolgáltatónál, illetve látogasson el a www.canon-europe.com/weee, vagy www.canon-europe.com/battery internetes oldalra.

### **Tylko dla krajów Unii Europejskiej oraz EOG (Norwegia, Islandia i Liechtenstein)**

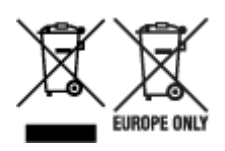

Te symbole oznaczają, że produktu nie należy wyrzucać razem z odpadami gospodarstwa domowego, zgodnie z dyrektywą WEEE w sprawie zużytego sprzętu elektrycznego i elektronicznego (2012/19/UE) lub dyrektywą w sprawie baterii (2006/66/WE) bądź przepisami krajowymi wdrażającymi te dyrektywy. Jeśli pod powyższym symbolem znajduje się symbol chemiczny, zgodnie z dyrektywą w sprawie baterii oznacza to, że bateria lub akumulator zawiera metal ciężki (Hg = rtęć, Cd = kadm, Pb = ołów) w stężeniu przekraczającym odpowiedni poziom określony w dyrektywie w sprawie baterii. Użytkownicy baterii i akumulatorów mają obowiązek korzystać z dostępnego programu zwrotu, recyklingu i utylizacji baterii oraz akumulatorów. Niewłaściwe postępowanie z tego typu odpadami może mieć wpływ na środowisko i zdrowie ludzi ze względu na substancje potencjalnie niebezpieczne, związane ze zużytym sprzętem elektrycznym i elektronicznym. Państwa współpraca w zakresie właściwej utylizacji tego produktu przyczyni się do efektywnego wykorzystania zasobów naturalnych. W celu uzyskania informacji o sposobie recyklingu tego produktu prosimy o kontakt z właściwym urzędem miejskim lub zakładem gospodarki komunalnej bądź zapraszamy na stronę www.canon-europe.com/weee, lub www.canon-europe.com/battery.

### **Platí len pre štáty Európskej únie a EHP (Nórsko, Island a Lichtenštajnsko)**

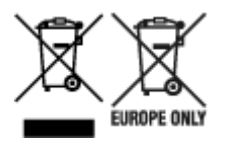

Tieto symboly označujú, že podľa Smernice o odpade z elektrických a elektronických zariadení (OEEZ) 2012/19/EÚ, Smernice o batériách (2006/66/ES) a podľa platnej legislatívy Slovenskej republiky sa tento produkt nesmie likvidovať spolu s komunálnym odpadom. Ak je chemická značka vytlačená pod vyššie

uvedeným symbolom, znamená to, že táto batéria alebo akumulátor obsahuje ťažký kov (Hg = ortuť, Cd = kadmium, Pb = olovo) v koncentrácii vyššej, ako je príslušná povolená hodnota stanovená v Smernici o batériách. Produkt je potrebné odovzdať do určenej zberne, napr. prostredníctvom výmeny za kúpu nového podobného produktu, alebo na autorizované zberné miesto, ktoré spracúva odpad z elektrických a elektronických zariadení (EEZ), batérií a akumulátorov. Nesprávna manipulácia s takýmto typom odpadu môže mať negatívny vplyv na životné prostredie a ľudské zdravie, pretože elektrické a elektronické zariadenia obsahujú potenciálne nebezpečné látky. Spoluprácou na správnej likvidácii tohto produktu prispejete k účinnému využívaniu prírodných zdrojov. Ďalšie informácie o recyklácii tohto produktu získate od miestneho úradu, úradu životného prostredia, zo schváleného plánu OEEZ alebo od spoločnosti, ktorá zaisťuje likvidáciu komunálneho odpadu. Viac informácií nájdete aj na webovej stránke: www.canon-europe.com/weee, alebo www.canon-europe.com/battery.

### **Üksnes Euroopa Liit ja EMP (Norra, Island ja Liechtenstein)**

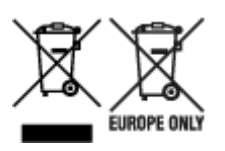

Antud sümbolid viitavad sellele, et vastavalt elektri- ja elektroonikaseadmete jäätmeid käsitlevale direktiivile (2012/19/EL), patareisid ja akusid ning patarei- ja akujäätmeid käsitlevale direktiivile (2006/66/EÜ) ja/või nimetatud direktiive rakendavatele riiklikele õigusaktidele ei või seda toodet koos olmejäätmetega ära visata. Kui keemiline sümbol on trükitud eespool toodud sümboli alla, siis tähendab see, et antud patareis või akus leiduva raskemetalli (Hg = elavhõbe, Cd = kaadmium, Pb = plii) kontsentratsioonitase on kõrgem kui patareisid ja akusid ning patarei- ja akujäätmeid käsitlevas direktiivis sätestatud piirmäär. Antud tootest tekkinud jäätmed tuleb anda vastavasse kogumispunkti, nt müügipunkti, mis on volitatud üks ühe vastu vahetama, kui ostate uue sarnase toote, või vastavasse elektri- ja lektroonikaseadmete jäätmete ning patareide ja akude ümbertöötlemiseks mõeldud kogumispunkti. Antud liiki jäätmete vale käitlemine võib kahjustada keskkonda ja inimeste tervist elektrija elektroonikajäätmetes tavaliselt leiduvate potentsiaalselt ohtlike ainete tõttu. Antud tootest tekkinud jäätmete nõuetekohase kõrvaldamisega aitate kasutada loodusvarasid efektiivselt. Täiendava teabe saamiseks elektri- ja elektroonikaseadmetest tekkinud jäätmete ning patarei- ja akujäätmete tagastamise ja ümbertöötlemise kohta võtke ühendust kohaliku omavalitsusega, asjakohase valitsusasutusega, asjakohase tootjavastutusorganisatsiooniga või olmejäätmete käitlejaga. Lisateavet leitate ka Internetileheküljelt www.canon-europe.com/weee või www.canon-europe.com/battery.

#### **Tikai Eiropas Savienībai un EEZ (Norvēģijai, Islandei un Lihtenšteinai)**

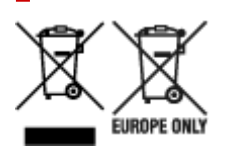

Šie simboli norāda, ka atbilstoši ES Direktīvai (2012/19/ES) par elektrisko un elektronisko iekārtu atkritumiem (EEIA), Direktīvai (2006/66/EK) par baterijām un akumulatoriem, un akumulatoru atkritumiem, ar ko atceļ Direktīvu 91/157/EEK, un vietējiem tiesību aktiem šo izstrādājumu nedrīkst izmest kopā ar sadzīves atkritumiem. Ja zem iepriekš norādītā simbola ir uzdrukāts ķīmiskais simbols, saskaņā ar direktīvu par baterijām un akumulatoriem tas nozīmē, ka šīs baterijas vai akumulatori satur smagos metālus (Hg = dzīvsudrabs, Cd = kadmijs, Pb = svins) un to koncentrācijas līmenis pārsniedz direktīvā

par baterijām un akumulatoriem minēto piemērojamo slieksni. Šis izstrādājums ir jānodod piemērotā savākšanas vietā, piemēram, apstiprinātā veikalā, kur iegādājaties līdzīgu jaunu produktu un atstājat veco, vai apstiprinātā vietā izlietotu elektrisko un elektronisko iekārtu un bateriju un akumulatoru pārstrādei. Nepareiza šāda veida atkritumu apsaimniekošana var apdraudēt vidi un cilvēka veselību tādu iespējami bīstamu vielu dēļ, kas parasti ir elektriskajās un elektroniskajās iekārtās. Jūsu atbalsts pareizā šāda veida atkritumu apsaimniekošanā sekmēs efektīvu dabas resursu izmantošanu. Lai saņemtu pilnīgāku informāciju par šāda veida izstrādājumu nodošanu otrreizējai pārstrādei, sazinieties ar vietējo pašvaldību, atkritumu savākšanas atbildīgo dienestu, pilnvaroto organizāciju vai iestādi, kas veic sadzīves atkritumu apsaimniekošanu, vai apmeklējiet tīmekļa vietni www.canon-europe.com/weee, vai www.canoneurope.com/battery.

### **Tik Europos Sąjungai ir EEE (Norvegijai, Islandijai ir Lichtenšteinui)**

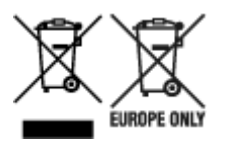

Šie simboliai reiškia, kad šio gaminio negalima išmesti į buitines atliekas, kaip reikalaujama WEEE Direktyvoje (2012/19/ES) ir Baterijų direktyvoje (2006/66/EB) ir (ar) jūsų šalies nacionaliniuose įstatymuose, kuriais šios Direktyvos yra įgyvendinamos. Jeigu cheminio ženklo simbolis yra nurodytas žemiau šio ženklo, tai reiškia, kad vadovaujantis Baterijų direktyvą, baterijų ar akumuliatorių sudėtyje yra sunkiųjų metalų (Hg = gyvsidabrio, Cd = kadmio, Pb = švino), kurių koncentracija viršija Baterijų direktyvoje nurodytas leistinas ribas. Šį gaminį reikia pristatyti į specialųjį surinkimo punktą, pavyzdžiui, mainais, kai jūs perkate naują panašų gaminį, arba į specialiąją surinkimo vietą, kurioje perdirbamos elektrinės ir elektroninės įrangos atliekos bei naudotos baterijos ir akumuliatoriai. Dėl netinkamo šio tipo atliekų tvarkymo gali nukentėti aplinka ir iškilti grėsmė žmogaus sveikatai dėl galimai kenksmingų medžiagų, iš esmės susijusių su elektrine ir elektronine įranga. Bendradarbiaudami ir teisingai utilizuodami šiuos gaminius, jūs padėsite efektyviai naudoti gamtinius išteklius. Daugiau informacijos apie gaminio perdirbimą jums gali suteikti vietinis biuras, atliekų tvarkymo bendrovė, sertifikuoti organai ar buitinių atliekų surinkimo įmonės. Taip pat siūloma apsilankyti interneto svetainėje www.canoneurope.com/weee, arba www.canon-europe.com/battery.

#### **Samo za Evropsko unijo in EGP (Norveška, Islandija in Lihtenštajn)**

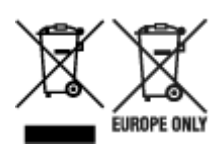

Ti simboli pomenijo, da tega izdelka skladno z Direktivo OEEO (2012/19/EU), Direktivo 2006/66/ES in/ali nacionalno zakonodajo, ki uvaja ti direktivi, ne smete odlagati z nesortiranimi gospodinjskimi odpadki. Če je pod zgoraj prikazanim simbolom natisnjen kemijski simbol, to v skladu z Direktivo pomeni, da je v tej bateriji ali akumulatorju prisotna težka kovina (Hg = živo srebro, Cd = kadmij, Pb = svinec), in sicer v koncentraciji, ki je nad relevantno mejno vrednostjo, določeno v Direktivi. Ta izdelek je potrebno odnesti na izbrano zbirno mesto, t. j. pooblaščeno trgovino, kjer ob nakupu novega (podobnega) izdelka vrnete starega, ali na pooblaščeno zbirno mesto za ponovno uporabo odpadne električne in elektronske opreme (EEO) ter baterij in akumulatorjev. Neustrezno ravnanje s to vrsto odpadkov lahko negativno vpliva na okolje in človeško zdravje zaradi potencialno nevarnih snovi, ki so pogosto povezane z EEO.

Vaše sodelovanje pri pravilnem odlaganju tega izdelka predstavlja pomemben prispevek k smotrni izrabi naravnih virov. Za več informacij o ponovni uporabi tega izdelka se obrnite na lokalen mestni urad, pristojno službo za odpadke, predstavnika pooblaščenega programa za obdelavo odpadkov ali na lokalno komunalo. Lahko pa tudi obiščete našo spletno stran www.canon-europe.com/weee, ali www.canoneurope.com/battery.

#### **Само за Европейския съюз и ЕИП (Норвегия, Исландия и Лихтенщайн)**

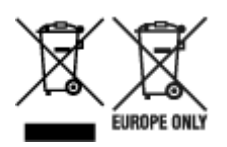

Тези символи показват, че този продукт не трябва да се изхвърля заедно с битовите отпадъци съгласно Директивата за ИУЕЕО (2012/19/ЕC), Директивата за батерии (2006/66/ЕО) и/или Вашето национално законодателство, прилагащо тези Директиви. Ако под показания горе символ е отпечатан символ за химически елемент, съгласно разпоредбите на Директивата за батерии, този втори символ означава наличието на тежък метал (Hg = живак, Cd = кадмий, Pb = олово) в батерията или акумулатора в концентрация над указаната граница за съответния елемент в Директивата. Този продукт трябва да бъде предаден в предназначен за целта пункт за събиране, например на база размяна, когато купувате нов подобен продукт, или в одобрен събирателен пункт за рециклиране на излязло от употреба електрическо и електронно оборудване (ИУЕЕО), батерии и акумулатори. Неправилното третиране на този тип отпадъци може да доведе до евентуални отрицателни последствия за околната среда и човешкото здраве поради потенциално опасните вещества, които обикновено са свързани с ЕЕО. В същото време Вашето съдействие за правилното изхвърляне на този продукт ще допринесе за ефективното използване на природните ресурси. За повече информация относно това къде можете да предадете за рециклиране на този продукт, моля свържете се с Вашите местни власти, с органа, отговорен за отпадъците, с одобрената система за ИУЕЕО или с Вашата местна служба за битови отпадъци, или посетете www.canon-europe.com/weee, или www.canon-europe.com/battery.

### **Doar pentru Uniunea Europeană şi EEA (Norvegia, Islanda şi Liechtenstein)**

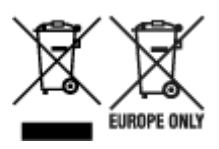

Aceste simboluri indică faptul că acest produs nu trebuie aruncat împreună cu deşeurile menajere, în conformitate cu Directiva DEEE (2012/19/UE), Directiva referitoare la baterii (2006/66/CE) şi/sau legile dvs. naţionale ce implementează aceste Directive. Dacă un simbol chimic este imprimat sub simbolul de mai sus, în conformitate cu Directiva referitoare la baterii, acest simbol indică prezenta în baterie sau acumulator a unui metal greu (Hg = Mercur, Cd = Cadmiu, Pb = Plumb) într-o concentraţie mai mare decât pragul admis specificat în Directiva referitoare la baterii. Acest produs trebuie înmânat punctului de colectare adecvat, ex: printr-un schimb autorizat unu la unu atunci când cumpăraţi un produs nou similar sau la un loc de colectare autorizat pentru reciclarea reziduurilor de echipament electric și electronic (EEE) şi baterii şi acumulatori. Administrarea neadecvată a acestui tip de deşeuri, ar putea avea un

impact asupra mediului și asupra sănătății umane datorită substanțelor cu potențial de risc care sunt în general asociate cu EEE. Cooperarea dvs. în direcția reciclării corecte a acestui produs va contribui la o utilizare eficientă a resurselor naturale. Pentru mai multe informaţii despre reciclarea acestui produs, vă rugăm să contactați biroul dvs. local, autoritățile responsabile cu deseurile, schema aprobată sau serviciul dvs. responsabil cu deşeurile menajere sau vizitaţi-ne la www.canon-europe.com/weee, sau www.canon-europe.com/battery.

### **Samo za Europsku uniju i EEA (Norveška, Island i Lihtenštajn)**

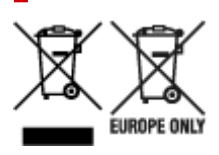

Oznaka pokazuje da se ovaj proizvod ne smije odlagati s komunalnim i ostalim vrstama otpada, u skladu s direktivom WEEE (2012/19/EC), Direktivom o baterijama (2006/66/EC) i Pravilnikom o gospodarenju otpadnim baterijama i akumulatorima te Pravilnikom o gospodarenju otpadnim električnim i elektroničkim uređajima i opremom. Ako je ispod prethodno prikazane oznake otisnut kemijski simbol, u skladu s Direktivom o baterijama, to znači da se u ovoj bateriji ili akumulatoru nalazi teški metal (Hg = živa, Cd = kadmij, Pb = olovo) i da je njegova koncentracija iznad razine propisane u Direktivi o baterijama. Ovaj bi proizvod trebalo predati ovlašenom skupljaču EE otpada ili prodavatelju koji je dužan preuzeti otpadni proizvod po sistemu jedan za jedan, ukoliko isti odgovara vrsti te je obavljao primarne funkcije kao i isporučena EE oprema. Otpadne baterije i akumulatori predaju se ovlaštenom skupljaču otpadnih baterija ili akumulatora ili prodavatelju bez naknade i obveze kupnje za krajnjeg korisnika. Neodgovarajuće rukovanje ovom vrstom otpada može utjecati na okoliš i ljudsko zdravlje zbog potencijalno opasnih supstanci koje se najčešće nalaze na takvim mjestima. Vaša suradnja u pravilnom zbrinjavanju ovog proizvoda pridonijet će djelotvornom iskorištavanju prirodnih resursa. Dodatne informacije o recikliranju ovog proizvoda zatražite od svog lokalnog gradskog ureda, službe za zbrinjavanje otpada, odobrenog programa ili komunalne službe za uklanjanje otpada ili pak na stranicama www.canon-europe.com/weee ili www.canon-europe.com/battery.

### **Korisnici u Srbiji**

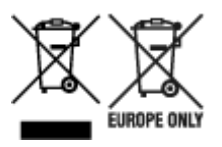

Ovaj simbol označava da ovaj proizvod ne sme da se odlaže sa ostalim kućnim otpadom, u skladu sa WEEE Direktivom (2012/19/EU), Direktivom o baterijama (2006/66/EC) i nacionalnim zakonima. Ukoliko je ispod gore navedenog simbola odštampan hemijski simbol, u skladu sa Direktivom o baterijama, ovaj simbol označava da su u ovoj bateriji ili akumulatoru prisutni teški metali (Hg – živa, Cd – kadmijum, Pb olovo) u koncentracijama koje premašuju prihvatljivi prag naveden u Direktivi o baterijama. Ovaj proizvod treba predati određenom centru za prikupljanje, npr. po principu "jedan-za-jedan" kada kupujete sličan novi proizvod, ili ovlašćenom centru za prikupljanje za reciklažu istrošene električne i elektronske opreme (EEE), baterija i akumulatora. Nepravilno rukovanje ovom vrstom otpada može imati negativne posledice po životnu sredinu i ljudsko zdravlje usled potencijalno opasnih materijala koji se uglavnom vezuju za EEE. Vaša saradnja na ispravnom odlaganju ovog proizvoda će doprineti efikasnom korišćenju prirodnih resursa. Više informacija o tome kako možete da reciklirate ovaj proizvod potražite od lokalnih gradskih

vlasti, komunalne službe, odobrenog plana reciklaže ili servisa za odlaganje kućnog otpada, ili posetite stranicu www.canon-europe.com/weee, ili www.canon-europe.com/battery.

# <span id="page-965-0"></span>**Vorsichtsmaßnahmen bei der Handhabung**

**[Bei Reparatur, Verleih oder Entsorgen des Druckers](#page-966-0)**

## <span id="page-966-0"></span>**Bei Reparatur, Verleih oder Entsorgen des Druckers**

Wenn Sie persönliche Daten, Kennwörter und/oder andere Sicherheitseinstellungen im Drucker eingegeben haben, werden diese Informationen möglicherweise im Drucker gespeichert.

Wenn Sie den Drucker zur Reparatur einsenden, an eine andere Person verleihen oder übergeben oder ihn entsorgen, befolgen Sie bitte die nachstehend aufgeführten Schritte in der angegebenen Reihenfolge, um diese Informationen zu löschen, damit kein Dritter darauf zugreifen kann.

 $\rightarrow$  [Initialisieren der Druckereinstellungen](#page-464-0)

# <span id="page-967-0"></span>**Technische Daten**

- **[Technische Daten](#page-968-0)**
- **[Druckbereich](#page-974-0)**

# <span id="page-968-0"></span>**Technische Daten**

- **Technische Daten des Druckers** 
	- **▶ PRO-6600/PRO-566**
	- **▶ [PRO-4600/PRO-546](#page-969-0)**
	- **▶ [PRO-2600/PRO-526](#page-970-0)**
- $\rightarrow$  [Druckleistung](#page-971-0)
- [Speicher und Festplatte](#page-971-0)
- $\rightarrow$  [Schnittstelle](#page-971-0)
- **Echnische Daten für das Netzwerk**
- $\rightarrow$  [Betriebsbedingungen](#page-972-0)
- $\rightarrow$  [Tinte](#page-973-0)
- **■** [Papier](#page-973-0)

#### **Wichtig**

• Die folgenden Werte können je nach Betriebsumgebung unterschiedlich sein.

## **Technische Daten des Druckers**

#### **PRO-6600/PRO-566**

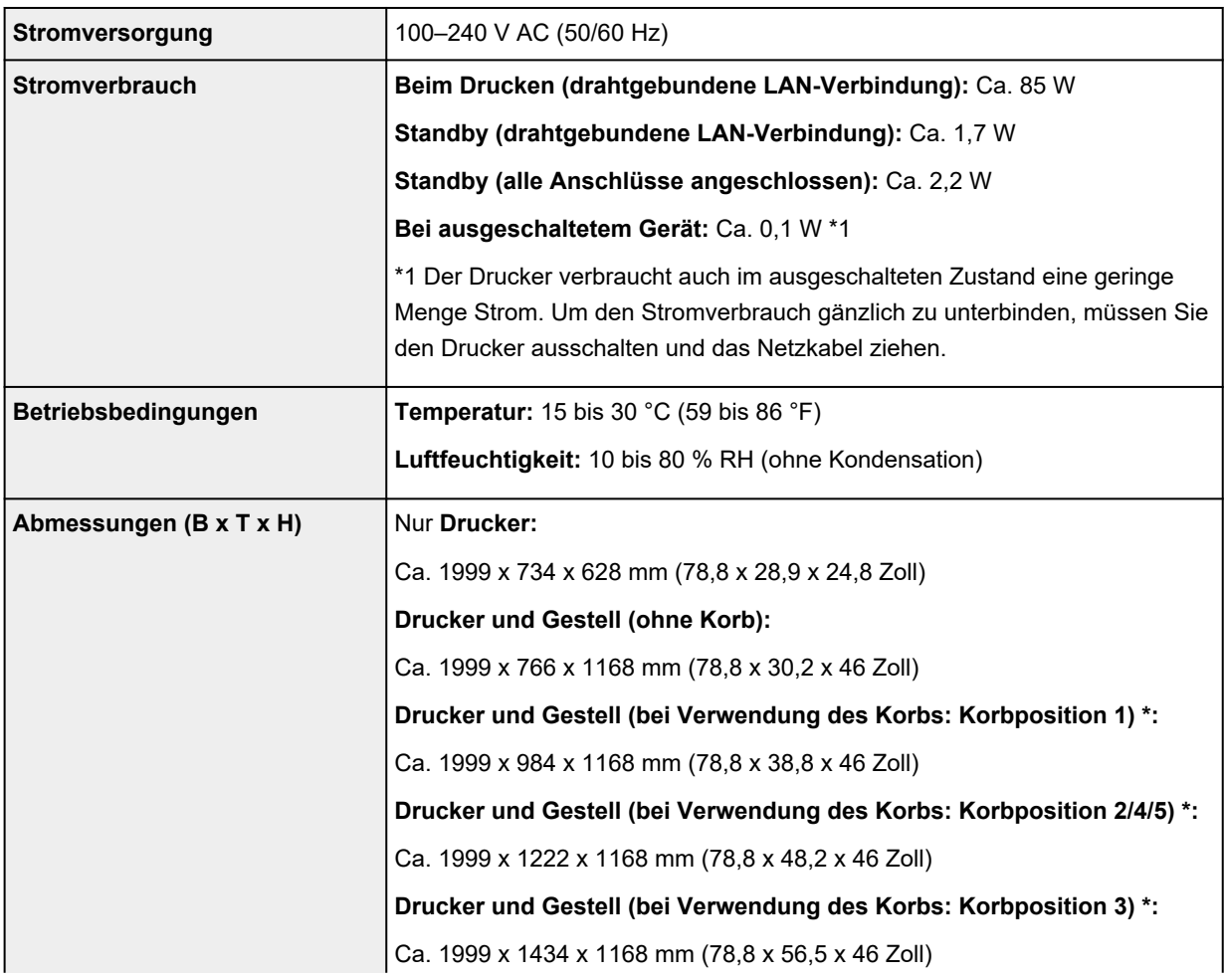

<span id="page-969-0"></span>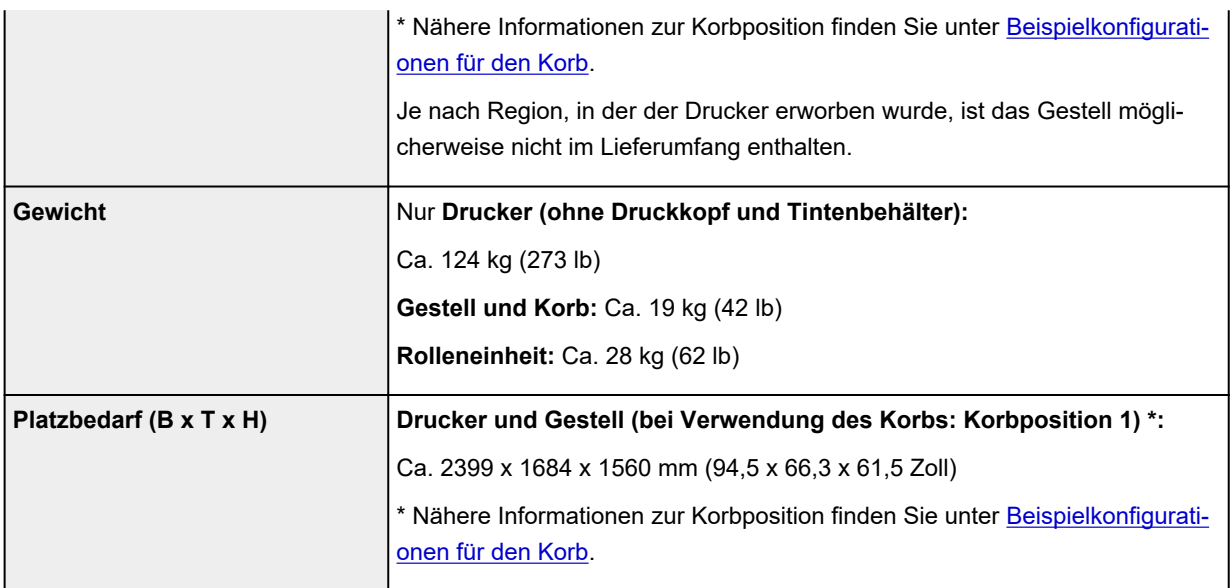

#### **PRO-4600/PRO-546**

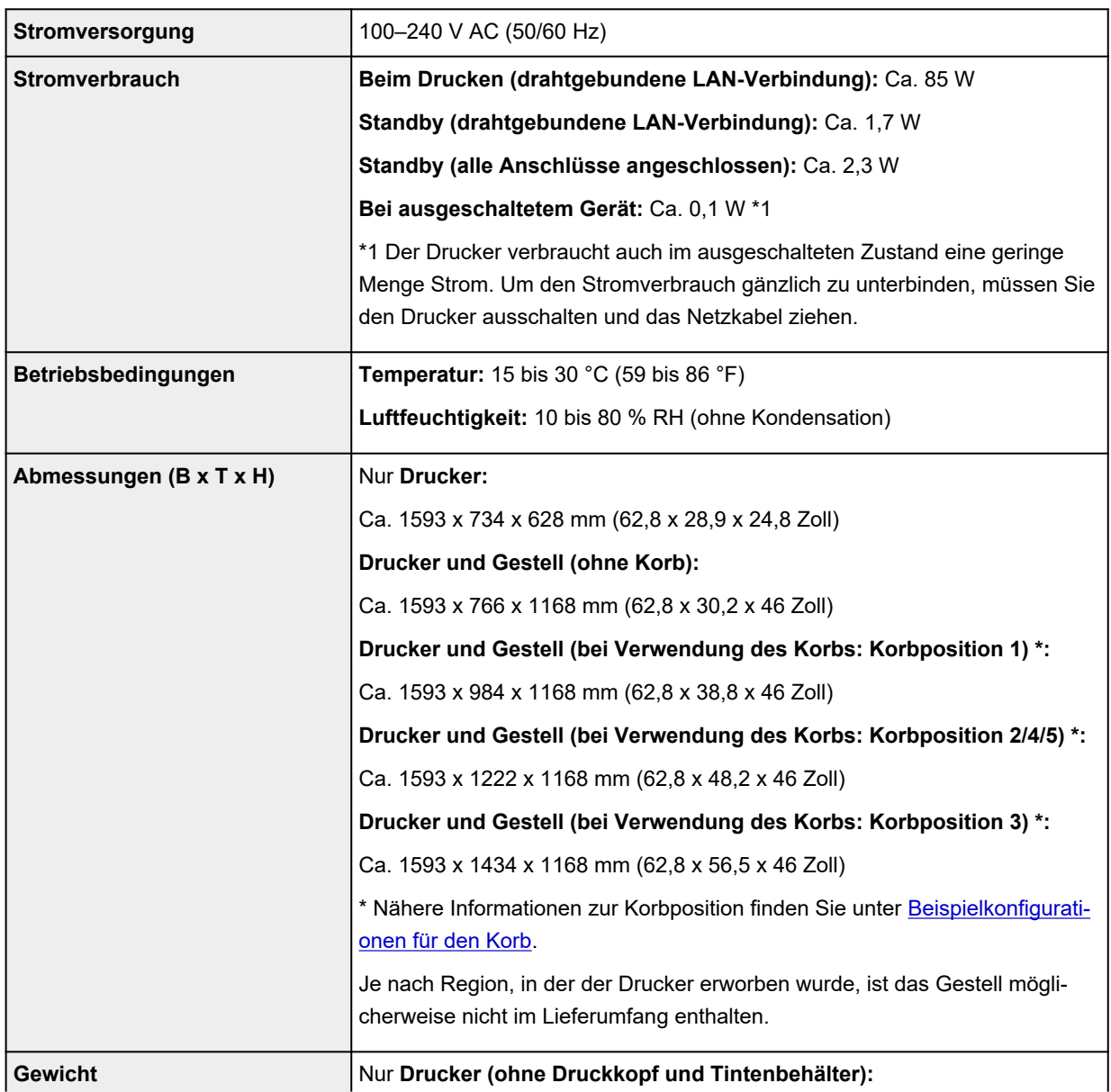

<span id="page-970-0"></span>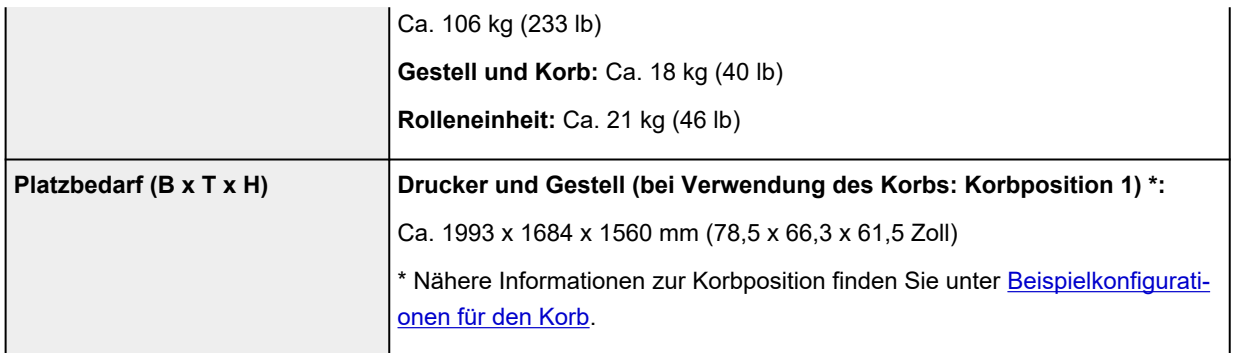

#### **PRO-2600/PRO-526**

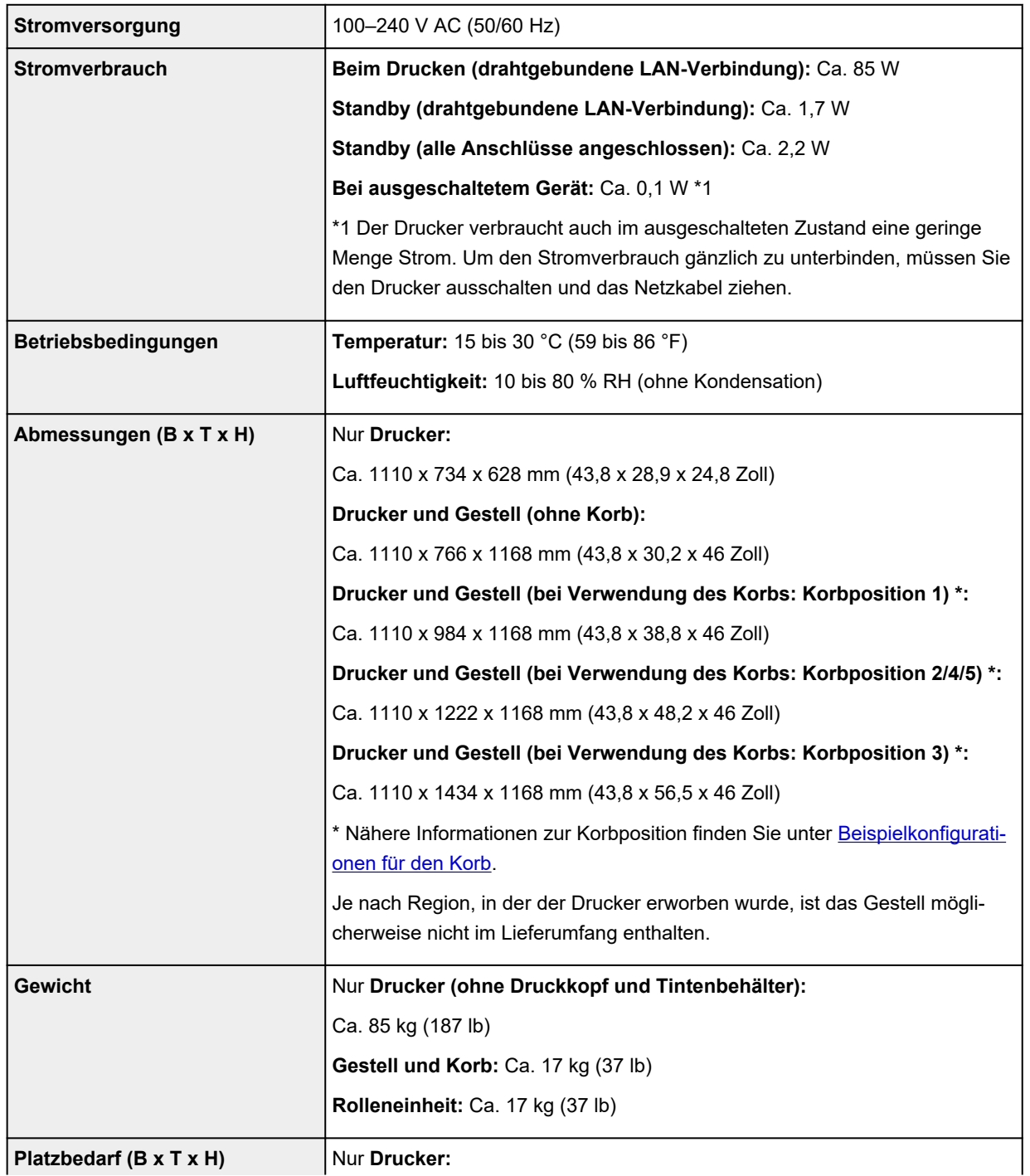

<span id="page-971-0"></span>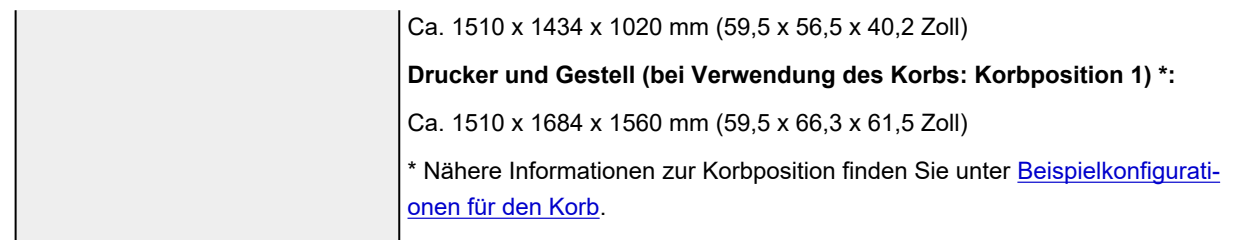

# **Druckleistung**

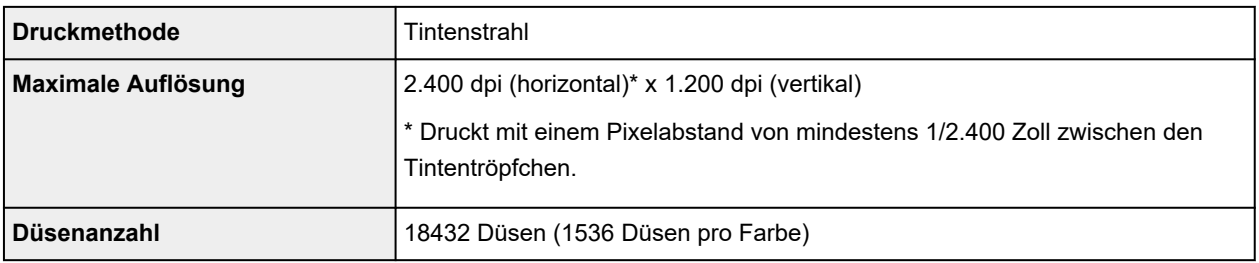

## **Speicher und Festplatte**

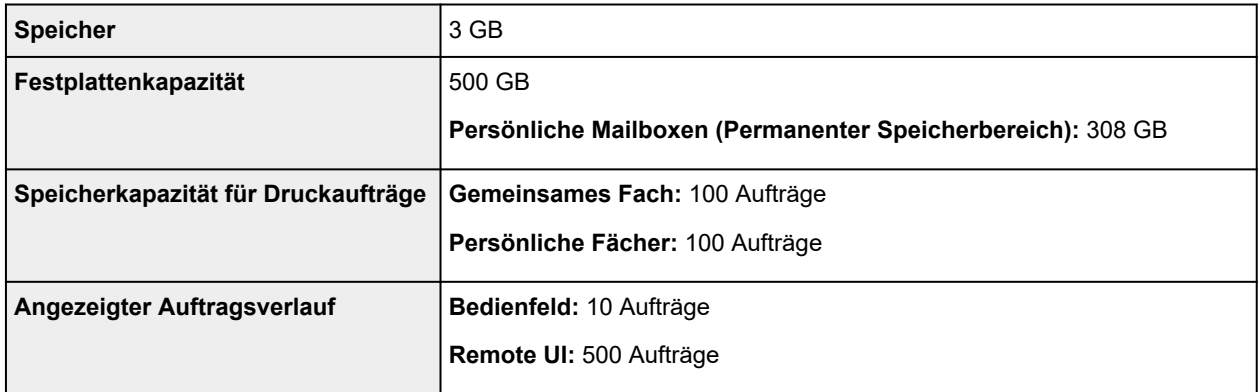

# **Schnittstelle**

USB und das Netzwerk können gleichzeitig verwendet werden.

Wi-Fi und drahtgebundenes LAN können nicht gleichzeitig verwendet werden.

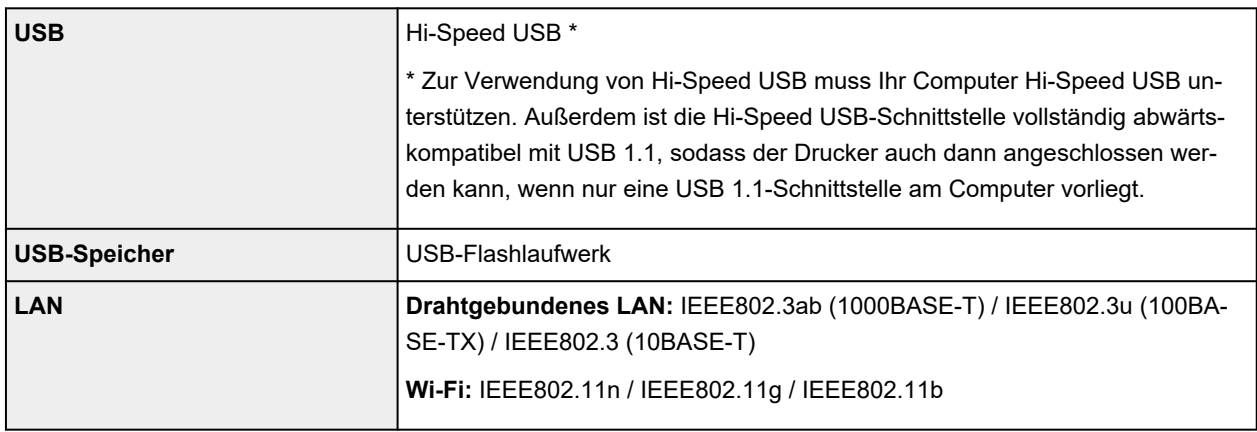
# **Technische Daten für das Netzwerk**

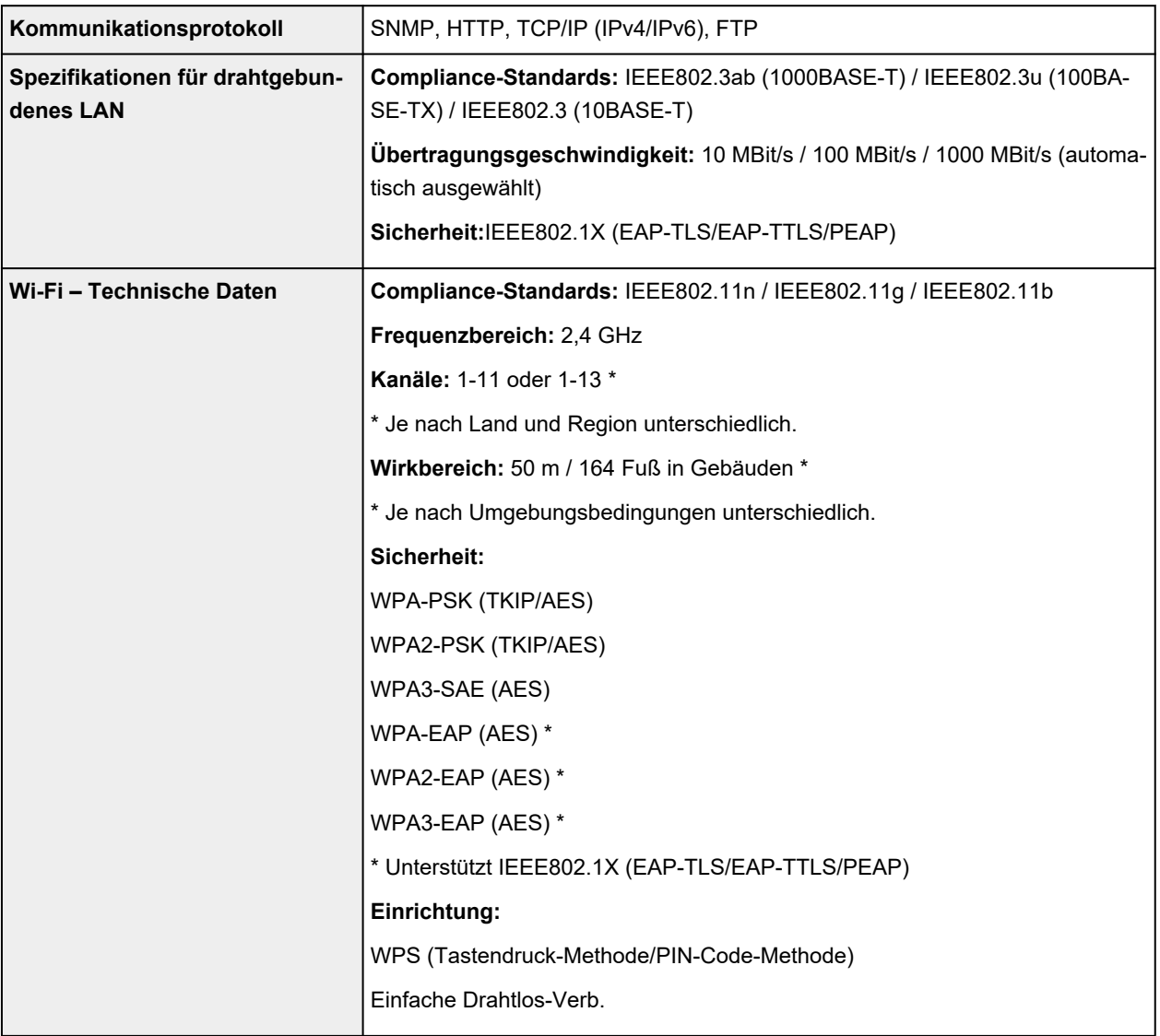

# **Betriebsbedingungen**

Wenn für das Betriebssystem hohe Betriebsbedingungen gelten, befolgen Sie diese.

### **Windows**

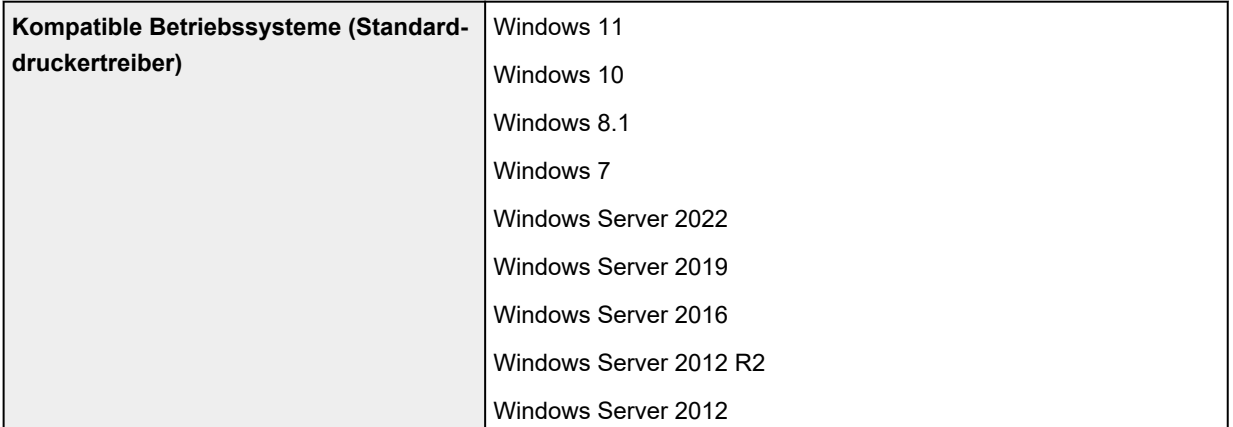

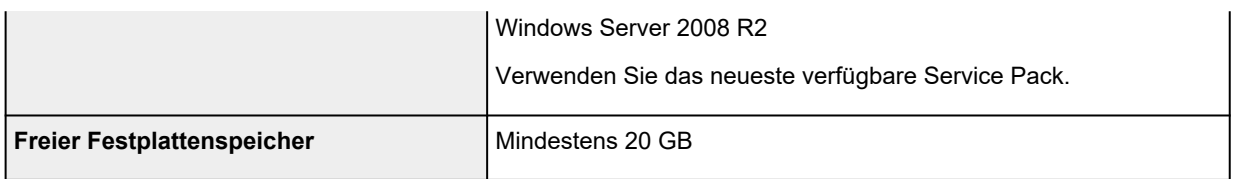

### **macOS**

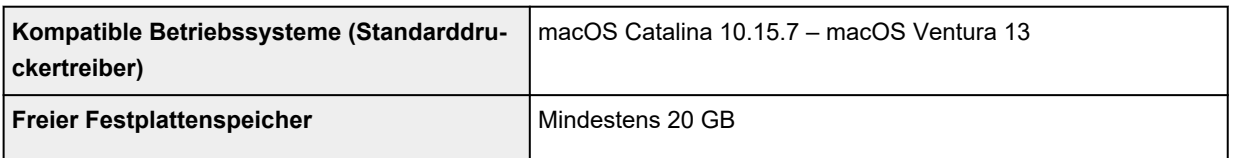

### **Andere unterstützte Betriebssysteme**

#### iOS, iPadOS, Android

Einige Funktionen sind bei dem unterstützten Betriebssystem möglicherweise nicht verfügbar.

- Zur Verwendung des Online-Handbuchs ist eine Internetverbindung erforderlich.
- Für die Installation der Software unter Windows ist ein CD-ROM-Laufwerk oder eine Netzwerkverbindung erforderlich.
- Für die Installation der Software unter macOS ist eine Netzwerkverbindung erforderlich.

## **Tinte**

Informationen zu der vom Drucker unterstützten Tinte finden Sie unter [Tintenbehälter](#page-53-0).

## **Papier**

Nähere Informationen zu kompatiblen Medientypen finden Sie unter Papierinformationsliste.

Einzelheiten zu den vom Drucker unterstützten Papierbreiten finden Sie unter [Papierformate.](#page-348-0)

Nähere Informationen zum Druckbereich finden Sie unter [Druckbereich](#page-974-0).

## <span id="page-974-0"></span>**Druckbereich**

Der vom Drucker benötigte Rand wird mit Bezug auf das Format des im Drucker eingelegten Papier hinzugefügt. Außer im Fall von Randlosem Drucken entspricht der Druckbereich mit dem Papierformat minus dem Platz für diesen Rand überein.

### **Hinweis**

- Bedruckbarer Bereich: Der Bereich, der bedruckt werden kann.
- Beim randlosen Druck auf Rollenpapier beträgt der Rand 0 mm. (0 Zoll).
	- **→** Drucken ohne Ränder je nach Szenario (Windows)
	- [Drucken ohne Ränder je nach Szenario](#page-159-0) (macOS)
- Empfohlener Druckbereich: Wir empfehlen den Druck innerhalb dieses Bereichs.
- Zum Anpassen der Dokumentgröße an den tatsächlichen Druckbereich drucken Sie auf Übergrößepapier, auf dem der erforderliche Rand hinzugefügt wurde.
	- **→** Drucken auf Papierformate in Übergröße (Windows)
	- [Drucken auf Papierformate in Übergröße](#page-155-0) (macOS)

### **Einzelblätter**

#### **Bedruckbarer Bereich:**

Ein Rand von 3 mm (0,2 Zoll) an der oberen, 12,7 mm (0,5 Zoll) an der unteren\* und jeweils 3 mm (0,2 Zoll) an der linken und rechten Seite ist erforderlich.

### **Empfohlener Druckbereich:**

Ein Rand von 20 mm (0,8 Zoll) an der oberen, 20 mm (0,8 Zoll) an der unteren\* und jeweils 3 mm (0,2 Zoll) an der linken und rechten Seite ist erforderlich.

\* Der untere Rand für Einzelblätter ist abhängig vom Betriebssystem und von Anwendungen.

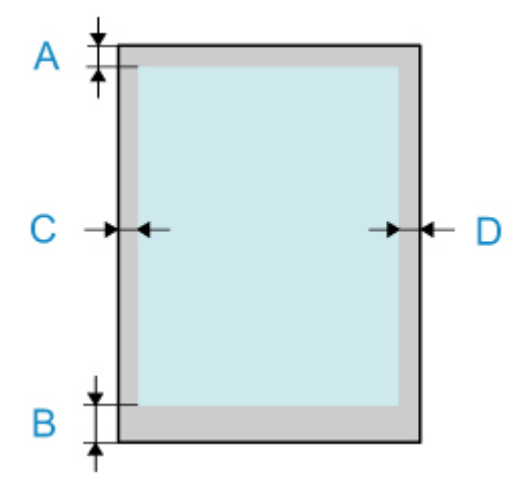

A: Obere Kante

- B: Untere Kante
- C: Linke Kante
- D: Rechte Kante

## **Rollen**

### **Bedruckbarer Bereich:**

Ein Rand von jeweils 3 mm (0,2 Zoll) an der oberen und unteren und 3 mm (0,2 Zoll) an der linken und rechten Seite ist erforderlich. Beim randlosen Drucken beträgt die Randstärke oben, unten, links und rechts 0 mm (0 Zoll). Papier, das den randlosen Druck unterstützt, finden Sie in der Papierinformationsliste.

### **Empfohlener Druckbereich:**

Ein Rand von 20 mm (0,8 Zoll) an der oberen, 3 mm (0,2 Zoll) an der unteren\* und jeweils 3 mm (0,2 Zoll) an der linken und rechten Seite ist erforderlich.

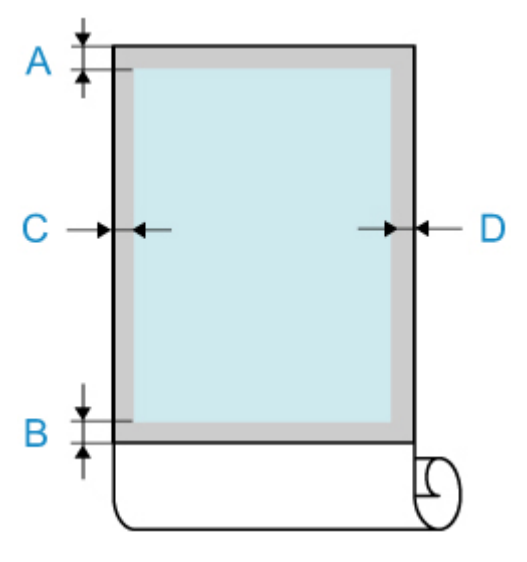

A: Obere Kante

B: Untere Kante

C: Linke Kante

D: Rechte Kante

# **Anhang**

- **[Online-Handbuch](#page-977-0)**
- **[In diesem Dokument verwendete Symbole](#page-18-0)**
- **[Marken und Lizenzen](#page-19-0)**

## <span id="page-977-0"></span>**Online-Handbuch**

Dieses Handbuch wurde für die korrekte Anzeige auf folgenden Betriebssystemen und Browsern erstellt.

- Windows Microsoft Edge, Google Chrome und Mozilla Firefox
- Windows im S-Modus Microsoft Edge
- macOS/iOS/iPadOS Safari
- Android/Chrome OS Google Chrome

\* Erlauben Sie Cookies in Ihrem Browser und aktivieren Sie JavaScript.

\* TLS1.2 oder höher aktiveren.

\* Die in den Abbildungen und Videos dieses Handbuchs verwendeten Modelle können sich von Ihrem Modell unterscheiden.

### **Screenshots in diesem Handbuch**

#### Für Windows:

Die in diesem Handbuch verwendeten Screenshots wurden mit Windows 10 erstellt.

Für macOS:

Die in diesem Handbuch verwendeten Screenshots wurden mit macOS Ventura 13 erstellt.